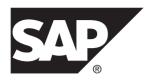

# **SAP Control Center for SAP Sybase IQ**

3.3

DOCUMENT ID: DC01267-01-0330-01

LAST REVISED: November 2013

Copyright © 2013 by SAP AG or an SAP affiliate company. All rights reserved.

No part of this publication may be reproduced or transmitted in any form or for any purpose without the express permission of SAP AG. The information contained herein may be changed without prior notice.

Some software products marketed by SAP AG and its distributors contain proprietary software components of other software vendors. National product specifications may vary.

These materials are provided by SAP AG and its affiliated companies ("SAP Group") for informational purposes only, without representation or warranty of any kind, and SAP Group shall not be liable for errors or omissions with respect to the materials. The only warranties for SAP Group products and services are those that are set forth in the express warranty statements accompanying such products and services, if any. Nothing herein should be construed as constituting an additional warranty.

SAP and other SAP products and services mentioned herein as well as their respective logos are trademarks or registered trademarks of SAP AG in Germany and other countries. Please see <a href="http://www.sap.com/corporate-en/legal/copyright/index.epx#trademark">http://www.sap.com/corporate-en/legal/copyright/index.epx#trademark</a> for additional trademark information and notices.

# **Contents**

| About SAP Control Center for SAP Sybase IQ            | 1   |
|-------------------------------------------------------|-----|
| New Features in SAP Control Center for SAP Sybase     |     |
| IQ                                                    | 2   |
| User Interface Overview                               | 3   |
| Toolbar Icons                                         | 4   |
| Status Icons                                          | 4   |
| Common Display Options                                | 6   |
| Keyboard Shortcuts                                    | 8   |
| Displaying the Versions of SCC Components             | .10 |
| Style and Syntax Conventions                          | .10 |
| SAP Control Center Accessibility Information          | .11 |
| Get Started                                           | .13 |
| Quick Start for an Evaluation                         | .13 |
| Get Started in a Production Environment               | .24 |
| Deploying an Instance from a Shared Disk Installation |     |
|                                                       | .68 |
| Enabling and Disabling Shared-Disk Mode               | .69 |
| Shared-Disk Mode                                      | .70 |
| sccinstance Command                                   | .71 |
| Launching SAP Control Center                          | .75 |
| Registering the ODBC Driver in Windows                | .76 |
| Starting and Stopping SAP Control Center in           |     |
| Windows                                               | .77 |
| Starting and Stopping SAP Control Center in           |     |
| UNIX                                                  | .79 |
| Configuring Memory Usage                              |     |
| scc Command                                           |     |
| Logging in to SAP Control Center                      |     |
| Logging out of SAP Control Center                     |     |
| Setting Up Security                                   |     |
| Security                                              | .93 |

| Configuring Authentication for Windows          | 94   |
|-------------------------------------------------|------|
| Configuring a Pluggable Authentication Module   |      |
| (PAM) for UNIX                                  | 95   |
| Configuring an LDAP Authentication Module       | 96   |
| Mapping SAP Control Center Roles to LDAP or     |      |
| OS Groups                                       | 106  |
| Encrypting a Password                           | 108  |
| Configuring Ports                               | .109 |
| Configuring the E-mail Server                   | 111  |
| Configuring the Automatic Logout Timer          | 112  |
| Configuring Retrieval Thresholds for the        |      |
| Administration Console                          | 113  |
| User Authorization                              | 114  |
| Assigning a Role to a Login or a Group          | .114 |
| Removing a Role from a Login or a Group         | .115 |
| Adding a Group                                  | .116 |
| Removing a Group                                | .116 |
| Adding a Login Account to a Group               |      |
| Removing a Login Account from a Group           | .117 |
| Adding a Login Account to the System            | .118 |
| Removing a Login Account from the System        | .119 |
| Modifying a User Profile                        | .120 |
| Logins, Roles, and Groups                       | 120  |
| Configure SAP Control Center                    | 123  |
| Configuring SAP Sybase IQ Authority-Based Users |      |
| for Monitoring                                  | 124  |
| Configuring SAP Sybase IQ Roles-Based Users for |      |
| Monitoring                                      |      |
| Registering an SAP Sybase IQ Server             |      |
| Configuring SAP Sybase IQ for Administration    | 128  |
| SAP Sybase IQ Authority and Privilege           |      |
| Reference                                       |      |
| Importing Resources for Batch Registration      | 272  |
| Registering and Authenticating an SAP Control   |      |
| Center Agent                                    | 274  |

| Viewing SAP Control Center Agent Connection         | 1     |
|-----------------------------------------------------|-------|
| Information                                         |       |
| Creating a Perspective                              | 276   |
| Adding a Resource to a Perspective                  | 277   |
| Authenticating a Login Account for a Managed        |       |
| Resource                                            | 277   |
| Match Case in sysuser for Authentication User       |       |
| ID                                                  | 278   |
| Changing Update Frequency for Statistics and Charts | S     |
|                                                     |       |
| Setting Up Statistics Collection                    | 279   |
| About Statistics                                    | 281   |
| SAP Sybase IQ Data Collections                      | 281   |
| Key Performance Indicators for SAP Sybase IC        | )     |
|                                                     | 291   |
| Creating an Alert                                   | 302   |
| SAP Sybase IQ Alerts                                | 305   |
| Alert Types and Severities for SAP Sybase IQ        | . 309 |
| Alert-Triggered Scripts                             | 309   |
| Alert-Triggered Script Examples                     | 310   |
| Substitution Parameters for Scripts                 | 312   |
| Optional Configuration Steps                        | 313   |
| Administer and Monitor SAP Sybase IQ                | 315   |
| Displaying Resource Availability: the Heat Chart    | 315   |
| Graphing Performance Counters: the Statistics Char  | t     |
|                                                     | 316   |
| Administration Console                              | 317   |
| Browsing and Managing Resources                     |       |
| Searching and Filtering Resources                   |       |
| Features Not Supported by a Database Version        | n     |
|                                                     | 320   |
| Executing a SQL Query                               |       |
| Simplex Servers                                     |       |
| Monitor Simplex Servers                             |       |
| Administer Simplex Servers                          | 347   |

| Multiplex Servers                                  | 368 |
|----------------------------------------------------|-----|
| Monitor Multiplex Servers                          | 368 |
| Administer Multiplex Servers                       | 382 |
| Logical Servers                                    | 428 |
| Monitor Logical Servers                            | 428 |
| Administer Logical Servers                         | 431 |
| Administer Logical Server Policies                 | 441 |
| Remote Servers                                     | 449 |
| Creating a Remote Server                           |     |
| Testing a Remote Server Connection                 | 451 |
| Deleting a Remote Server                           | 452 |
| Generating Remote Server DDL Commands              | 453 |
| Viewing or Modifying Remote Server Properties      | S   |
|                                                    | 454 |
| Remote Server Privilege Summary                    | 456 |
| External Logins                                    |     |
| Creating an External Login                         | 458 |
| Deleting an External Login                         | 459 |
| Generating External Login DDL Commands             | 460 |
| Viewing External Login Properties                  | 461 |
| External Login Privilege Summary                   | 462 |
| Databases                                          | 463 |
| Creating a Database                                |     |
| Creating a Database Using a CSV File               | 467 |
| Setting Database Options                           |     |
| Viewing or Modifying Database Properties           | 470 |
| Database Privilege Summary                         | 475 |
| Tables                                             | 478 |
| Creating a Table with No Partitions in the IQ Mair | 1   |
|                                                    | 478 |
| Creating a Table with No Partitions in the IQ      |     |
| (Catalog) System Store                             | 483 |
| Creating a Table with a Hash Partition             | 488 |
| Creating a Table with a Range Partition            | 493 |
| Creating a Table with a Hash-Range Partition.      | 499 |

|       | Creating a Global Temporary Table               | .505 |
|-------|-------------------------------------------------|------|
|       | Creating a Proxy Table                          |      |
|       | Viewing Table Data in the Execute SQL Window    | 1    |
|       | -                                               |      |
|       | Deleting a Table                                | .514 |
|       | Generating Table DDL Commands                   | .516 |
|       | Moving a Table to Another Dbspace               | .518 |
|       | Validating a System Store Table                 | .520 |
|       | Setting the Primary Key                         |      |
|       | Setting a Clustered Index                       | .524 |
|       | Merging Table Data from RLV Store with IQ Main  | 1    |
|       | Store                                           |      |
|       | Calculating the Number of Rows in a Table       | .528 |
|       | Moving Table Objects to Another Dbspace         | .530 |
|       | Enabling or Disabling Row-Level Versioning in a | l    |
|       | Table                                           | .532 |
|       | Viewing or Modifying Base Table Properties      | .534 |
|       | Viewing or Modifying Global Temporary Table     |      |
|       | Properties                                      | .540 |
|       | Viewing and Modifying Proxy Table Properties.   | .545 |
|       | Table Privilege Summary                         |      |
|       | Table Columns                                   |      |
|       | Table Permissions                               | .577 |
|       | Table Constraints                               | .590 |
|       | Table Indexes                                   | .620 |
|       | Table Triggers                                  | .641 |
|       | Table Partitions                                | .652 |
| Views | S                                               | .682 |
|       | About Views                                     | .682 |
|       | Creating a View                                 |      |
|       | Viewing View Data in the Execute SQL Window     | 1    |
|       |                                                 |      |
|       | Recompiling and Enabling a View                 |      |
|       | Disabling a View                                |      |
|       | Deleting a View                                 |      |
|       |                                                 |      |

| Generating View DDL Commands                  | .689 |
|-----------------------------------------------|------|
| Viewing or Modifying View Properties          | .691 |
| View Privilege Summary                        | .695 |
| View Permissions                              | .698 |
| View Triggers                                 | .709 |
| Materialized Views                            |      |
| Creating a Materialized View                  | .719 |
| Viewing Materialized View Data in the Execute |      |
| SQL Window                                    | .721 |
| Refreshing Materialized View Data             |      |
| Truncating Materialized View Data             |      |
| Validating Materialized View Data             |      |
| Setting a Clustered Index                     |      |
| Recompiling and Enabling a Materialized View  |      |
|                                               | .729 |
| Disabling a Materialized View                 | .731 |
| Deleting a Materialized View                  | .732 |
| Generating Materialized View DDL Commands     |      |
|                                               | .733 |
| Viewing or Modifying Materialized View        |      |
| Properties                                    |      |
| Materialized View Privilege Summary           | .742 |
| Materialized View Permissions                 |      |
| Materialized View Indexes                     | .759 |
| Domains                                       | .771 |
| Creating a Domain                             | .772 |
| Deleting a Domain                             | .776 |
| Generating Domain DDL Commands                | .777 |
| Viewing Domain Properties                     | .778 |
| Domain Privilege Summary                      | .779 |
| Text Configuration Objects                    | .780 |
| Creating a Text Configuration Object          | .780 |
| Deleting a Text Configuration Object          |      |
| Generating Text Configuration Object DDL      |      |
| Commands                                      | .784 |

| Viewing or Modifying Text Configuration Object |    |
|------------------------------------------------|----|
| Properties78                                   | 85 |
| Text Configuration Privilege Summary78         | 89 |
| Text Indexes79                                 | 91 |
| Creating a Text Index79                        | 91 |
| Deleting a Text Index79                        | 94 |
| Refreshing a Text Index79                      | 95 |
| Truncating a Text Index79                      | 98 |
| Generating Text Index DDL Commands79           | 99 |
| Viewing or Modifying Text Index Properties80   | 01 |
| Text Index Privilege Summary80                 | 05 |
| Sequence Generators8                           | 11 |
| Creating a Sequence Generator8                 | 11 |
| Deleting a Sequence Generator8                 | 13 |
| Restarting a Sequence at Start Value8          | 14 |
| Generating Sequence Generator DDL              |    |
| Command8                                       | 15 |
| Viewing or Modifying Sequence Generator        |    |
| Properties8                                    | 17 |
| Granting Sequence Generator USAGE              |    |
| Permission82                                   | 20 |
| Revoking Sequence Generator USAGE              |    |
| Permission82                                   | 21 |
| Sequence Generator Privilege Summary82         | 23 |
| Spatial Support82                              | 26 |
| Creating a Spatial Reference System82          | 26 |
| Deleting a Spatial Reference System82          | 28 |
| Generating Spatial Reference System DDL        |    |
| Commands82                                     | 29 |
| Viewing or Modifying Spatial Reference System  |    |
| Properties83                                   | 30 |
| Spatial Units of Measure83                     | 35 |
| Deleting a Spatial Unit of Measure83           | 38 |
| Generating Spatial Unit of Measure DDL         |    |
| Commands83                                     | 39 |

| Viewing or Modifying Spatial Unit of Measure |       |
|----------------------------------------------|-------|
| Properties                                   | 840   |
| Spatial Support Privilege Summary            |       |
| Security and User Management                 |       |
| Authority-Based Security                     |       |
| Role-Based Security                          |       |
| Login Mappings                               |       |
| Login Policies                               |       |
| LDAP Servers                                 |       |
| Dbspaces                                     | .1187 |
| Creating a Dbspace                           | .1187 |
| Deleting a Dbspace                           | .1189 |
| Preallocating Space for a Dbspace            | .1191 |
| Generating Dbspace DDL Commands              | .1192 |
| Changing a Dbspace to Read-Only              | .1193 |
| Viewing or Modifying Dbspace Properties      | .1194 |
| Granting Dbspace CREATE Permission           | .1197 |
| Revoking Dbspace CREATE Permission           | .1198 |
| Dbspace Privilege Summary                    | .1200 |
| DB Files                                     | .1202 |
| Creating a DB File                           | .1202 |
| Deleting a DB File                           | .1205 |
| Emptying a DB File                           | .1206 |
| Generating DB File DDL Commands              | .1207 |
| Viewing or Modifying DB File Properties      | .1208 |
| DB File Privilege Summary                    | .1210 |
| Events                                       | .1212 |
| Creating an Event                            | .1213 |
| Deleting an Event                            |       |
| Disabling an Event                           | .1217 |
| Enabling an Event                            | .1218 |
| Triggering an Event                          | .1219 |
| Generating Event DDL Commands                |       |
| Viewing or Modifying Event Properties        | .1221 |
| Event Schedules                              | .1223 |

| Event Privilege Summary1228                     |
|-------------------------------------------------|
| External Environments1231                       |
| Working in a Java External Environment1231      |
| Working in a Perl External Environment1247      |
| Working in a PHP External Environment1260       |
| Working in a C ESQL External Environment 1272   |
| Working in a C ODBC External Environment1274    |
| Working in a CLR (.NET) External Environment    |
| 1275                                            |
| Functions                                       |
| Creating a Watcom SQL or Transact-SQL           |
| Function1278                                    |
| Creating an External Java Function1280          |
| Creating an External C/C++ Scalar or Aggregate  |
| Function1282                                    |
| Deleting a Function1284                         |
| Generating Function DDL Commands1285            |
| Viewing and Modifying a Function1286            |
| Granting Function EXECUTE Permission1289        |
| Revoking Function EXECUTE Permission1290        |
| Function Privilege Summary1292                  |
| Procedures1296                                  |
| Creating a Procedure1297                        |
| Creating a Remote Procedure1299                 |
| Creating a Table UDF or TPF1301                 |
| Executing a Procedure, Table UDF, or TPF using  |
| View Data in SQL1304                            |
| Deleting a Procedure, Table UDF, or TPF1305     |
| Generating Procedure, Table UDF, or TPF DDL     |
| Commands1306                                    |
| Viewing or Modifying a Procedure, Table UDF, or |
| TPF1307                                         |
| Granting Procedure EXECUTE Permission1310       |
| Revoking Procedure EXECUTE Permission1311       |
| Procedure Privilege Summary1313                 |

| Web Services                                 | 1318    |
|----------------------------------------------|---------|
| Creating a Web Service                       | 1319    |
| Enabling a Web Service                       |         |
| Disabling a Web Service                      | 1325    |
| Deleting a Web Service                       | 1326    |
| Generating Web Service DDL Commands          | 1327    |
| Viewing or Modifying Web Services Properti   | ies     |
|                                              | 1328    |
| Web Service Privilege Summary                | 1332    |
| Manage SAP Control Center                    |         |
| Job Scheduling                               | 1335    |
| Executing and Stopping a Data Collection Jo  | ob 1335 |
| Deleting a Data Collection Job               | 1336    |
| Resuming and Suspending a Data Collectio     | n       |
| Job                                          | 1336    |
| Adding a New Schedule to a Job               | 1337    |
| Viewing or Deleting a Schedule               | 1338    |
| Modifying the Data Collection Interval for a | Job     |
|                                              | 1339    |
| Resuming and Suspending the Scheduler        | 1339    |
| Viewing the Job Execution History            | 1340    |
| Alerts                                       | 1340    |
| Types, Severities, and States                | 1341    |
| Viewing Alerts                               | 1342    |
| Modifying an Alert                           | 1343    |
| Testing an Alert-Triggered Script            | 1343    |
| Deleting an Alert                            | 1344    |
| Alert Subscriptions                          | 1345    |
| Alert Notifications                          | 1347    |
| Resources                                    | 1349    |
| Unregistering a Resource                     | 1349    |
| Adding a Resource to a Perspective           | 1350    |
| Removing a Resource from a Perspective       | 1350    |
| Modifying a Resource's Name and Connect      | ion     |
| Properties                                   | 1351    |

| Searching for Resources in the Resource     |      |
|---------------------------------------------|------|
| Explorer                                    | 1352 |
| Perspectives                                | 1352 |
| Creating a Perspective                      | 1353 |
| Removing a Perspective                      | 1353 |
| Renaming a Perspective                      | 1353 |
| Views                                       | 1354 |
| Managing a View                             | 1354 |
| Arranging View Layout in a Perspective      | 1355 |
| Instances                                   | 1356 |
| Enabling and Disabling Shared-Disk Mode     | 1356 |
| Deploying an Instance from a Shared Disk    |      |
| Installation                                | 1357 |
| Refreshing or Converting an Instance        | 1358 |
| Removing an Instance                        | 1359 |
| Shared-Disk Mode                            | 1360 |
| sccinstance Command                         | 1361 |
| Repository                                  | 1366 |
| Scheduling Backups of the Repository        | 1366 |
| Modifying the Backup Schedule               | 1367 |
| Forcing an Immediate Backup                 | 1368 |
| Restoring the Repository from Backups       |      |
| Configuring Repository Purging              | 1370 |
| Logging                                     |      |
| Viewing the SAP Control Center for SAP Syba | ase  |
| IQ Log                                      | 1372 |
| Modifying the SAP Sybase IQ Log Configurat  |      |
|                                             | 1372 |
| Using the SAP Sybase IQ Server and SCC      |      |
| Agent Logs                                  | 1373 |
| Viewing SAP Control Center Server Logs      | 1374 |
| Viewing the SAP Control Center Client Log.  | 1375 |
| Changing the Logging Level                  | 1376 |
| Logging or Message Levels                   |      |
| Changing Logging Configuration              | 1377 |

| SAP Control Center Console                        | 1379 |
|---------------------------------------------------|------|
| Console Commands                                  | 1379 |
| Froubleshoot SAP Control Center for SAP Sybase I  | Q    |
|                                                   |      |
| Problems with Basic SAP Control Center Functions  | •    |
|                                                   |      |
| Cannot Log In                                     |      |
| SAP Control Center Fails to Start                 |      |
| Browser Refresh (F5) Causes Logout                |      |
| Alerts Are Not Generated                          |      |
| Performance Statistics Do Not Cover Enoug         |      |
| Time                                              |      |
| Resetting the Online Help                         |      |
| Data Collections Fail to Complete                 |      |
| Memory Warnings at Startup                        |      |
| SCC Out of Memory Errors                          | 1386 |
| Login Fails when Authenticating a Chinese or      |      |
| Japanese SAP Sybase IQ Server                     |      |
| Feature Disabled on the Administration Console T  |      |
| Menu                                              |      |
| My Database Definition is Invalid                 |      |
| SAP Control Center Is Not Controlling My Multiple |      |
| Servers                                           |      |
| Fatal Error #2035 Prevents Me from Logging In     |      |
| Multiplex Node Does Not Appear in Monitor         |      |
| Multiplex Connection Disallowed by Login Policy.  | 1389 |
| Unable to Manage a Multiplex After Starting the   |      |
| Coordinator in Single Node Mode                   |      |
| SQL Anywhere Error -131 Appears When Changir      |      |
| User's Password                                   |      |
| Unable to Authenticate After Having Your Passwo   |      |
| Changed by Another User                           |      |
| Unable to Change Another User's Password          |      |
| Connection refused: connect Error Message         |      |
| Glossary: SAP Control Center for SAP Sybase IQ    | 1393 |

| Index | 13 | 9 | Ç |
|-------|----|---|---|
| HIGGA |    | · | • |

### Contents

# About SAP Control Center for SAP Sybase IQ

SAP® Control Center for SAP® Sybase® IQ is a Web-based tool for managing and monitoring SAP Sybase IQ > single-node and multiplex servers. The two main features are administration and monitoring.

SAP Control Center monitoring and administration support SAP Sybase IQ version 15.3 or later.

The SAP Control Center architecture allows a small number of SAP Control Center servers to monitor all SAP Sybase IQ servers in an enterprise using the SAP Control Center agent. The SAP Control Center remote command and control agent (SCC agent) is installed with each SAP Sybase IQ server.

SAP Control Center for SAP Sybase IQ provides availability monitoring, historical monitoring, and real-time monitoring in a scalable Web application that is integrated with management modules for other SAP products. It offers shared, consolidated management of heterogenous resources from any location, real-time notification of availability and performance, and intelligent tools for spotting performance and usage trends, all via a thinclient, rich Internet application delivered through your Web browser.

# New Features in SAP Control Center for SAP Sybase IQ

Brief descriptions of new and enhanced features with links to complete information.

Table 1. New and Enhanced Features in SAP Control Center for SAP Sybase IQ

| IQ I                                                                                                    |                                                                                                    |  |
|----------------------------------------------------------------------------------------------------|----------------------------------------------------------------------------------------------------|--|
| Feature                                                                                                    | Topics                                                                                                    |  |
| <ul> <li>Server configuration option updates – new options have been added to the Configuration File Editor for configuring multiplex and simplex servers:</li> <li>Large Memory – maximum amount of memory, in megabytes, that SAP Sybase IQ can dynamically request from the operating system for temporary use.</li> <li>RLV Memory – amount of memory, in megabytes, available to the RLV Store.</li> <li>Temporary Files Directory – directory where temporary files are stored.</li> <li>Request Log Copies – number of request log file copies to retain.</li> <li>Message Log Size – maximum size of the message log, in megabytes.</li> <li>Message Log Archives – number of old message logs maintained by the server.</li> </ul> | Editing the Simplex Server Configura-<br>tion File on page 347  Editing the Multiplex Server Configura-<br>tion File on page 383                                                                                          |  |
| A high availability change has been added to the plugin:     Multiplex Server Properties – You can now set multiplex server properties to enable high availability.                                                                                                    | Viewing or Modifying Multiplex Server<br>Properties on page 412                                                                                                    |  |
| The Failover Wizard now detects when the coordinator and designated failover node are both down, and lets you choose new nodes for each to enable failover.                                                                                                    | Performing Coordinator Node Failover on page 421  Designating the Failover Node on page 420                                                                                                    |  |
| You can now monitor RLV memory usage and merge history statistics in a simplex environment. RLV statistics are also available in SAP Sybase IQ data collections.                                                                                                    | Viewing RLV Memory Usage Statistics<br>on page 342<br>Viewing RLV Merge History Statistics<br>on page 344<br>SAP Sybase IQ Data Collections on page<br>281<br>Key Performance Indicators for SAP<br>Sybase IQ on page 291 |  |

| Feature                                                                                                    | Topics                                      |
|----------------------------------------------------------------------------------------------------|---------------------------------------------|
| New dbspace type – use the cache dbspace to add direct-<br>attached storage devices, such as high-performance solid-<br>state disks (SSDs), to your multiplex nodes or simplex | Dbspaces on page 1187 DB Files on page 1202 |
| server.                                                                                                    |                                             |
| You can now upgrade a simplex or multiplex database in SAP Control Center. This functionality is currently limi-                                                               | Upgrading a Simplex Database on page 360    |
| ted to upgrading a 15.3 or 15.4 database to the current 16.0 version.                                                                                                    | Upgrading a Multiplex Database on page 404  |

# **User Interface Overview**

This illustration labels important elements of the SAP Control Center user interface so you can identify them when they appear in other help topics.

**Tip:** Notice that some view menus include options that are similar or identical to options in the application menu (**View** and **Resource**, for example). Although the options have the same names, they have different suboptions. To avoid unexpected results, look for options in the application or view menus as directed in the help.

SAP Control Center Perspective tabs Application menu Button for online help Tool bar 15m1 15m2 15m3 15.4.0.3014 IQ Server firh664a.con.sap.corp 1111 15.4.0.3014 IQ Server flrh664a.con.sap.corp 1112 IQ Server 15.4.0.3014 flrh664a.con.sap.corp 1113 View menus IO Multipley 15 4 0 3014 firh664a con ean corn 1111 8 IQ Logical Se 15.4.0.3014 firh664a.con.sap.corp 1111 OF 15.4.0.3014 lrh664a.con.sap.corp 2222 IQ Se Views IQ Multiplex 10/25/2013 18:50:46 IQ Server 10/25/2013 18:50:41 6 6 0 6 IQ Multiplex 28 10/25/2012 18:49:16 A Logical Server Policie 28 0

Figure 1: SAP Control Center User Interface

# **Toolbar Icons**

Describes the icons in the SAP Control Center toolbar for launching and managing views.

Table 2. Toolbar Icons

| Icon     | Name                                    | Description                                                                                                    |
|----------|-----------------------------------------|----------------------------------------------------------------------------------------------------|
| ₩        | Show/Hide Perspective Resources<br>View | Displays or minimizes the Perspective Resources view, which lists registered resources in this perspective.      |
|          | Launch Resource Explorer                | Opens the resource explorer, which lists reachable resources (both registered and unregistered).                 |
| <b>5</b> | Launch Heat Chart                       | Opens the perspective heat chart, which gives a status overview of the registered resources in this perspective. |
| <b>%</b> | Close All Open Views                    | Closes all open and minimized views.                                                                             |
| 围        | Minimize All Open Views                 | Minimizes all open views.                                                                                        |
| 团        | Restore All Minimized Views             | Returns all minimized views to their original size.                                                              |
|          | Cascade All Open Views                  | Arranges open views to overlap each other.                                                                       |
|          | Tile All Open Views Vertically          | Arranges open views in a vertical manner.                                                                        |
| 1        | Tile All Open Views Horizontally        | Arranges open views in a horizontal manner.                                                                      |

# **Status Icons**

SAP Control Center uses icons to indicate the status of resources and key performance indicators (KPIs).

Resource Status Icons in the Perspective Resources View and Heat Chart Resource status icons indicate the condition of each resource in the heat chart. In addition, they are used as badges (small overlays) on server icons in both the heat chart and the Perspective Resources view. The Perspective Resources view also has a Status column that displays the same status as the badge in English text.

In the heat chart, hover the mouse over an icon in the Status column to display the status in English text.

Table 3. Resource Status Icons

| Icon     | Status  | Description                                              |
|----------|---------|----------------------------------------------------------|
| •        | Running | Resource is up and running                               |
|          | Pending | State is changing—check again                            |
| <b>•</b> | Stopped | Resource has been shut down                              |
| 1        | Warning | Resource has encountered a potentially harmful situation |
| <b>3</b> | Error   | Resource has encountered a serious problem               |
| ?        | Unknown | Resource is unreachable—state cannot be determined       |

#### KPI Status Icons in the Heat Chart

The heat chart uses KPI status icons to indicate the health of the KPIs it displays.

Hover the mouse over a KPI icon in any column to the right of the Status column to display the value of that KPI.

Table 4. KPI Status Icons

| Icon         | Status   | Description                                               |
|--------------|----------|-----------------------------------------------------------|
| <b></b>      | Normal   | Value of performance indicator is within the normal range |
| 1            | Warning  | Value of performance indicator is in the warning range    |
| <b>&amp;</b> | Critical | Value of performance indicator is in the critical range   |

# **Common Display Options**

Use data display features to view resource status and to sort, search by resource name and type, and rearrange status information.

#### Column Options

The Perspective Resources view, Resource Explorer, Administration Console, Alert Monitor, heat chart, and other views in SAP Control Center—including those in product modules—use a tabular grid format to display information about managed resources. You can use options provided by the grid format to sort and organize displayed data.

**Table 5. Column Sorting Options** 

| Sorting Option                                 | Description                                                                                                    |
|------------------------------------------------|----------------------------------------------------------------------------------------------------|
| Sorting Option                                 | Description                                                                                                    |
| Simple column-based sorting                    | Click a column name to sort the table based on that column in ascending or descending order. The arrow in the column's sorting tab (to the right of the column name) points up when data is sorted in ascending order or down when data is sorted in descending order.                                                                                     |
| Reversing the order of a column-<br>based sort | Click a column's sorting tab to reverse its sort from ascending to descending order or vice versa.                                                                                                    |
| Nested sorting based on multiple columns       | Click the column name for the primary sort. For subsidiary sorts, click the column's sorting tab. Choose the columns for subsidiary sorts in the order you want to apply them. After you click a sorting tab, it displays its sorting level (1 for the primary sort, 2 for the secondary sort, and so on). Click any column name to clear the nested sort. |
| Rearranging columns                            | Move columns by dragging and dropping them.                                                                                                    |

The figure below shows a table of servers sorted first by resource type; within type by software version; and within version by server name. The Type and Name columns sort in ascending order and the Version column sorts in descending order.

3 ▲ 1 4 2 ▼ Name Type Version mira8 ASE Server 15.0.2 mira9 ASE Server 15.0.2 LondonDR ASE Server, Replication Only 12.5 LondonEx ASE Server, Replication Only 12.5 NYEx ASE Server, Replication Only 12.5 lint10dev mpx IQ Multiplex 15.3.0.6038 IQ Multiplex lint10dev mpx 15.3.0.6038 sun7bar igdemo IQ Multiplex 15.3.0.6035 lamd6supt\_r2 IQ Server 15.3.0.6038 lint10dev cn IQ Server 15.3.0.6038 lint10dev r1 IQ Server 15.3.0.6038

Figure 2: Resources sorted by type, version, and name

#### Filter by Column

The Administration Console provides a filtering field at the top of each column. Enter a filtering term to narrow the range of objects displayed. For example:

- Enter the name of a resource at the top of the Name column to display only that server, database, group, or other named object. The display reacts as you enter each character, so you might not need to enter the entire name.
- Enter a version number at the top of the Version column to display only resources running that software version.

You can filter on multiple columns; for example, in a listing of servers, use the Status column to display only running servers, then use the Version column to display servers using the desired software version. Delete the filtering terms to return to the original display. Filtering terms are not case sensitive.

#### Full Screen Mode

To increase the screen area available in SCC for views and perspectives, click the icon at the upper-right corner of the perspective area. Click the icon again to return to the original screen configuration.

**Tip:** To increase the screen area available to SCC, press **F11** to switch Internet Explorer or Firefox to full screen mode. Press **F11** again to return to the original browser configuration.

#### Maximize a Section of a View

Some areas within views have a square minimize/maximize icon ( ) in the upper-right corner. Click the icon to expand that area to fill the entire view. Click the icon again to restore the area to its former size.

#### View Menu

The Perspective Resources view, the Resource Explorer, the Alert Monitor, and the heat chart each have a View menu. From the View menu, you can:

- Display the filtering tool for searches. (In the heat chart, the Filter option also displays the column selection tool.)
- Toggle between an icon view and a detail view of your resources (Perspective Resources view only)
- Refresh the display (Resource Explorer only)

**Note:** For these tasks, use the View menu in the view window, not the application-level View menu at the top of the SCC window.

#### Changing the Font Size

To change the size of fonts in SCC screens:

- Enter **Ctrl-Alt** + to enlarge display fonts.
- Enter Ctrl-Alt to shrink display fonts.

# **Keyboard Shortcuts**

Frequently used key sequences for the SAP Control Center Web interface.

| Key Sequence       | Action                                                                                                    |
|--------------------|----------------------------------------------------------------------------------------------------|
| Ctrl-Alt-F12       | Pull down the first menu in the topmost view or in the SCC menu bar. Repeat to toggle between the two first menus. |
| Ctrl-Alt-Shift-F12 | Pull down the first menu (Application) in the SCC menu bar.                                                        |
| Space              | Select the highlighted option—equivalent to clicking the mouse.                                                    |
| Escape             | <ul> <li>Release a drop-down menu</li> <li>Exit an editable cell or field</li> <li>Close a window</li> </ul>       |

| Key Sequence                                               | Action                                                                                                    |
|------------------------------------------------------------|----------------------------------------------------------------------------------------------------|
| Arrow keys                                                 | <ul> <li>Highlight the next list item or menu option in the indicated direction. For example, the down arrow highlights the next item down in a menu; the right arrow highlights an item in the menu to the right.</li> <li>In a tree hierarchy, the right arrow expands a node; the left arrow collapses it.</li> </ul>                                                                                                    |
| Tab                                                        | <ul> <li>In a view, highlight the next item in the tab order. (Tab order progresses through the accessible fields in a left-to-right, top-to-bottom fashion, starting at the upper left.)</li> <li>In a two-pane view, jump from the tree hierarchy in the left pane to the right pane.</li> <li>In a view that includes a table or grid display, press Tab twice to highlight the table, then press the down-arrow to enter it.</li> </ul> |
| Shift-Tab                                                  | <ul> <li>In a view, highlight the previous item in the tab order.</li> <li>In a two-pane view, jump from the right pane back to the tree hierarchy in the left pane.</li> </ul>                                                                                                    |
| Home                                                       | Highlight the first item in the active view (or the active section of a view), for example the first row in a table.                                                                                                    |
| End                                                        | Highlight the last item in the active view (or the active section of a view), for example the last row in a table.                                                                                                    |
| In the SCC menu bar, View > Select > <your view=""></your> | Select an open view and bring it to the front.                                                                                                    |
| Ctrl-Alt Arrow key                                         | Move the selected view in the indicated direction.                                                                                                    |
| Ctrl-Alt +                                                 | Increase the size of displayed text.                                                                                                    |
| Ctrl-Alt -                                                 | Decrease the size of displayed text.                                                                                                    |
| F11                                                        | Enable or disable the browser's full-screen mode.                                                                                                    |
| In the SCC menu bar, Application > Display > Full Screen   | Enable or disable SAP Control Center's full-screen mode.                                                                                                    |

SAP Control Center is built on Adobe Flex. For complete information about Adobe Flex keyboard shortcuts, see <a href="http://livedocs.adobe.com/flex/3/html/help.html?">http://livedocs.adobe.com/flex/3/html/help.html?</a> content=accessible\_5.html.

# **Displaying the Versions of SCC Components**

View a list of components installed in SAP Control Center and their versions.

Check the versions of the product modules in your SCC installation to determine whether your installation is up to date. SCC release bulletins list supported product module versions. You can find SCC release bulletins on the SAP Help Portal at <a href="http://help.sap.com/database">http://help.sap.com/database</a>. Look in the documentation set for the product SCC is managing.

- 1. Log in to SCC and select **Help > About SAP Control Center**.
- **2.** Compare the versions of product modules (listed as management agent plug-ins) against the versions published in the most recent *SCC-product-name Release Bulletin*.

# **Style and Syntax Conventions**

A reference to the fonts and special characters used to express command syntax and to represent elements of system output and user input.

**Table 6. Style Conventions** 

| • • • • • • • • • • • • • • • • • • • • |                                                                                                    |  |
|-----------------------------------------|----------------------------------------------------------------------------------------------------|--|
| Key                                     | Definition                                                                                                    |  |
| monospaced(fixed-width)                 | <ul> <li>SQL and program code</li> <li>Commands to be entered exactly as shown</li> <li>File names</li> <li>Directory names</li> </ul>                                                                          |  |
| italic monospaced                       | In SQL or program code snippets, placeholders for user-specified values (see example below).                                                                                                    |  |
| italic                                  | <ul> <li>File and variable names</li> <li>Cross-references to other topics or documents</li> <li>In text, placeholders for user-specified values (see example below)</li> <li>Glossary terms in text</li> </ul> |  |

| Key             | Definition                                                                                                    |
|-----------------|----------------------------------------------------------------------------------------------------|
| bold sans serif | Command, function, stored procedure, utility, class, and method names     Glossary entries (in the Glossary)     Menu option paths     In numbered task or procedure steps, user-interface (UI) elements that you click, such as buttons, check boxes, icons, and so on |

A placeholder represents a system- or environment-specific value that you supply. For example:

installation directory\start.bat

where *installation directory* is where the application is installed.

**Table 7. Syntax Conventions** 

| Key | Definition                                                                                                    |
|-----|----------------------------------------------------------------------------------------------------|
| { } | Curly braces indicate that you must choose at least one of the enclosed options. Do not type the braces when you enter the command.                |
| []  | Brackets mean that choosing one or more of the enclosed options is optional. Do not type the brackets when you enter the command.                  |
| ()  | Parentheses are to be typed as part of the command.                                                                                                |
| 1   | The vertical bar means you can select only one of the options shown.                                                                               |
| ,   | The comma means you can choose as many of the options shown as you like, separating your choices with commas that you type as part of the command. |
|     | An ellipsis (three dots) means you may repeat the last unit as many times as you need. Do not include ellipses in the command.                     |

# SAP Control Center Accessibility Information

SAP Control Center uses the Adobe Flex application.

For the most current information about Adobe Flex keyboard shortcuts, see <a href="http://livedocs.adobe.com/flex/3/html/help.html?content=accessible\_5.html">http://livedocs.adobe.com/flex/3/html/help.html?content=accessible\_5.html</a>.

**Note:** To use SAP Control Center effectively with versions of JAWS for Windows screen reading software before version 11, download and install the appropriate Adobe scripts. See <a href="http://www.adobe.com/accessibility/products/flex/jaws.html">http://www.adobe.com/accessibility/products/flex/jaws.html</a>.

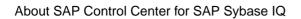

# **Get Started**

Set up SAP® Control Center.

## **Quick Start for an Evaluation**

(Optional) Get started using SAP Control Center quickly if you do not need the full set of security features. This simplified process is suitable for a small-scale, temporary evaluation or proof-of-concept project, or for checking your installation.

#### **Prerequisites**

Install SAP Control Center.

#### Task

Use these tasks to start SAP Control Center, log in, register and authenticate a server, and monitor that server.

**Note:** After completing the tasks below and confirming that SCC is working, set up SCC for a production environment if you intend to continue using it.

1. Registering the ODBC Driver in Windows

In Windows, run scc.bat with administrative privileges to register the ODBC driver.

2. Launching SAP Control Center

Use the scc command to start SAP Control Center.

3. Getting Started After Installing

Perform postinstallation testing and configuration.

4. Configuring SAP Sybase IQ Roles-Based Users for Monitoring

To enable one or more SAP Sybase IQ role-based users or roles to authenticate an SAP Sybase IQ server with SAP Control Center, create and populate the SCC\_MONITOR role.

5. Configuring SAP Sybase IQ Authority-Based Users for Monitoring

Enable one or more SAP Sybase IQ authority-based users to authenticate an SAP Sybase IQ server with SAP Control Center, create and populate the SCC\_MONITOR group.

6. Registering an SAP Sybase IQ Server

Make SAP Control Center aware of an SAP Sybase IQ resource (for example, a server that can be monitored) and its connection information by registering the resource.

7. Authenticating a Login Account for a Managed Resource

Specify the login account and password SAP Control Center will use when it connects to your server or agent to collect monitoring data or manage the resource.

- **8.** *Displaying Resource Availability: the Heat Chart*Use the heat chart to view the status and availability of servers in the current perspective.
- Viewing Overview Statistics
   Display high-level statistics for the selected SAP Sybase IQ server.
- 10. Viewing Multiplex Overview Statistics
  Display the overall health of the SAP Sybase IQ multiplex environment.

#### See also

• Get Started in a Production Environment on page 24

### Registering the ODBC Driver in Windows

In Windows, run **scc.bat** with administrative privileges to register the ODBC driver.

When SAP Control Center starts for the first time on a Windows machine, it registers its ODBC driver. Because the automatic registration of the ODBC driver edits the registry settings, you must execute **scc.bat** using elevated administrative privileges. If you launch for the first time without adequate privileges, SCC generates an error and fails to start.

In Windows 2008, Windows 7, and Windows 8, you must use the **Run as administrator** setting to launch SCC even if you already have administrative privileges. This process is described below.

In other versions of Windows, you must be logged in as an administrator to start SCC for the first time. You need not follow the steps below.

- 1. In Windows 2008, Windows 7, or Windows 8, open the Command Prompt window with administrative privileges:
  - Select Start > All Programs > Accessories. Right-click Command Prompt and select Run as administrator.
  - Alternatively, enter **cmd** in the Start Menu search box and press **Shift+Ctrl+Enter**.
- 2. Run scc.bat.

## **Launching SAP Control Center**

Use the **scc** command to start SAP Control Center.

### **Prerequisites**

Install Adobe Flash Player in the browser you will use for SAP Control Center.

#### Task

- 1. Start SAP Control Center.
  - Windows navigate to <install\_location>\SCC-3\_3\bin and doubleclick scc.bat.
  - UNIX execute scc.sh.

Messages on the progress of the launch appear in a command window. When SAP Control Center is running, the command window becomes the SAP Control Center console; you can issue commands to get status information on SCC and its ports, plug-ins, and services.

**2.** Open a Web browser and enter https://<hostname>:8283/scc.

## **Getting Started After Installing**

Perform postinstallation testing and configuration.

#### **Prerequisites**

Start SAP Control Center.

#### Task

1. Install Adobe Flash Player 10.1 or later in the Web browser you will use to connect to SCC.

Flash Player is a free plug-in. You can download the latest version from http://get.adobe.com/flashplayer/.

If Flash Player is already installed but you are not sure which version you have, go to the Adobe test site at <a href="http://adobe.com/shockwave/welcome">http://adobe.com/shockwave/welcome</a>. Click the link that says **Test your Adobe Flash Player installation**. The version information box on the next page that appears displays your Flash Player version.

**2.** To connect to SCC, direct your browser to:

```
https://<scc server hostname>:8283/scc
```

**Note:** If you changed the default HTTPS port during installation, use the new port number instead of 8283.

- **3.** (Optional) If you see an error about the security certificate, add SCC to your browser's trusted sites zone (Internet Explorer) or add a security exception (Firefox).
- **4.** Log in.

SCC provides a default login account, sccadmin, for initial configuration and setting up permanent authentication. The password is set during installation.

**Note:** The sccadmin account and the preconfigured user login module on which it is based are not intended for use in a production environment. SAP recommends that you pass

authentication responsibility to your operating system or to LDAP, as described in the *Get Started > Setting Up Security* section of the online help.

SAP further recommends that you disable sccadmin as soon as you have set up and tested authentication, and that you change the password on the sccadmin account if you do not plan to set up and test authentication right away.

**5.** (Optional) Change the password or disable sccadmin—see the *SCC-product-name Installation Guide* for instructions.

#### See also

• Configuring SAP Sybase IQ Roles-Based Users for Monitoring on page 125

# Configuring SAP Sybase IQ Authority-Based Users for Monitoring

Enable one or more SAP Sybase IQ authority-based users to authenticate an SAP Sybase IQ server with SAP Control Center, create and populate the SCC\_MONITOR group.

#### **Prerequisites**

Log in to SAP Sybase IQ as a user with DBA authority.

#### Task

To monitor a resource with SCC, you must authenticate the resource as an SAP Sybase IQ user with DBA authority or membership in the SCC MONITOR group.

**Note:** If you are performing a quick start, you need only authenticate your resource with SAP Control Center using an SAP Sybase IQ account with DBA authority (such as DBA). You can skip the steps below until you do a complete production set-up of SCC.

The SCC\_MONITOR script must be executed for each managed resource.

- Using Interactive SQL or another SQL command tool, execute scc\_iq\_monitor\_privileges\_setup.sql, located in the directory SCC-3\_3/plugins/ IOMAP.
  - The script creates the SCC\_MONITOR group and grants a set of permissions.
- **2.** Assign one or more SAP Sybase IQ users or groups to the SCC\_MONITOR group. You can do this by either of these methods:
  - Using Interactive SQL or another SQL command tool, execute grant membership in group SCC\_MONITOR to <user/group>
  - In a user interface tool such as SAP Control Center, add the user to the SCC\_MONITOR group

#### See also

• Configuring SAP Sybase IQ Roles-Based Users for Monitoring on page 125

# Registering an SAP Sybase IQ Server

Make SAP Control Center aware of an SAP Sybase IQ resource (for example, a server that can be monitored) and its connection information by registering the resource.

#### **Prerequisites**

Ensure that the SAP Sybase IQ server does not have multiple databases. SAP Control Center for SAP Sybase IQ supports a maximum of one database per server.

#### Task

- 1. In the Resource Explorer, select **Resources > Register.**
- 2. Specify:

**Table 8. New Resource Type Details** 

| Field         | Description                                                                                                    |
|---------------|----------------------------------------------------------------------------------------------------|
| Resource Name | (Required) Name of the resource to register. Enter the actual name of the server, including uppercase and lowercase letters. If the name registered in SAP Control Center does not exactly match the server name, some monitoring functions may not work.                                                         |
| Resource Type | <ul> <li>Select a resource type:</li> <li>IQ Logical Server – register an SAP Sybase IQ logical server.</li> <li>IQ Multiplex – register an SAP Sybase IQ multiplex server.</li> <li>IQ Server – register an SAP Sybase IQ simplex server. Recommended. Can handle both simplex and multiplex servers.</li> </ul> |
| Description   | A brief description to help you identify the resource.                                                                                                    |

- 3. Click Next.
- **4.** Specify the connection information for your resource:

**Table 9. New Resource Connection Details** 

| Field          | Description                                       |
|----------------|---------------------------------------------------|
| Host Name      | (Required) Host name of the SAP Sybase IQ server. |
| IQ Port Number | (Required) Port number on server host.            |
| Database       | Name of the database.                             |
| Character Set  | Character set to use for the connection.          |

| Field          | Description                                                                      |
|----------------|----------------------------------------------------------------------------------|
| Language       | Language to use for the connection.                                              |
| Logical Server | Name of the logical server. This only appears when registering a logical server. |

(Optional) Enter a user name and password that SCC can use to authenticate with this resource to retrieve its software version. The credentials are used only for this purpose, then discarded.

If you prefer not to authenticate now, click I do not want to supply authentication information.

This step enables SCC to display the correct version information for the server before the server is formally authenticated (later in the configuration process).

- 6. Click Next.
- 7. (Optional) Click Add this resource to the current perspective. You must add a resource to a perspective (not necessarily the current perspective) before you can manage or monitor it.
- **8.** (Optional) Click **Open the resource explorer to view this new resource**. (This option is not present when the Resource Explorer is open.)

  The resource is added to the Resource Explorer even if you choose not to view it.
- 9. Click Finish.

# **Authenticating a Login Account for a Managed Resource**

Specify the login account and password SAP Control Center will use when it connects to your server or agent to collect monitoring data or manage the resource.

Perform this task for each resource registered with SAP Control Center.

**Note:** You can also authenticate a server during administrative tasks like creating an alert or a collection job.

- 1. Connect a browser to SAP Control Center and log in.
- 2. If the Perspective Resources view is not open, click the Show/Hide Perspective Resources View icon in the toolbar.
- 3. In the Perspective Resources view, select your resource and select **Resource** > **Authenticate** from the view menu.
- 4. Select Use my current SCC login or Specify different credentials.

**Note:** The **Use my current SCC login** option is not available in SCC for Replication.

**5.** If you chose **Specify different credentials**, enter the login and password for SAP Control Center to use to connect to your resource.

- **6.** If the selected resource is a Replication Server, also enter the RSSD user name and password.
- 7. Click **OK** to save and exit the dialog.

### Displaying Resource Availability: the Heat Chart

Use the heat chart to view the status and availability of servers in the current perspective.

The heat chart displays the state of resources in your perspective—whether the resources are running, suspended, or down. In addition, the heat chart lists the type of each resource and provides statistical data, including the start time of the last data collection.

You can filter the resources that you want to see and search and sort the results by column. You can also select a resource and pull down its context menu to see monitoring and administrative options that vary based on the resource type.

Heat chart data is collected directly from managed servers, tagged with the date and time when it was collected, and stored in the SAP Control Center repository.

- 1. From the application menu bar, select View > Open > Heat Chart.
- 2. (Optional) To display information about the status represented by an icon in the chart, hover the mouse over the icon.
  - Status column icon tooltips describe the status of the resource (Running or Stopped, for example).
  - All columns to the right of Status icon tooltips give the value of the KPI listed at the top of the column.
- **3.** (Optional) To display tools for filtering (narrowing the list of resources in the heat chart) or changing the columns, select **View > Filter** from the Perspective Heat Chart menu bar. The Filter and Column tools appear in the left pane.
- **4.** (Optional) To use filtering, select **View > Filter** from the view's menu bar and enter a search term in the **Filter string** field.

The search term can be any string that appears in the tabular portion of the heat chart, such as the name, or part of the name, of a server or a resource type (ASE Server, for example).

- **5.** (Optional) Select a filtering setting:
  - **Match case** search for resources whose displayed data includes the search term, including uppercase and lowercase letters; or
  - Exact match search for resources whose displayed data includes an item identical to the search term.
- **6.** (Optional) Select a column from the **Filter on** list to restrict your search to that column.
- 7. (Optional) Click **Columns** to customize your heat chart.
- **8.** (Optional) Unselect any column that should not appear in your heat chart.
- **9.** (Optional) Click the sorting arrow in the column headers to sort the column values in either ascending or descending order.

- **10.** (Optional) Click the resource's row and pull down the menu to the right of the resource name to view options for the selected resource.
- 11. (Optional) To resize the Filter and Columns tools pane, move your mouse over the border between the tools pane and the resource table. When the mouse cursor changes to a resize icon, click and drag the border to the left or the right.
- 12. (Optional) To hide the Filter and Columns tools, unselect View > Filter.

# **Viewing Overview Statistics**

Display high-level statistics for the selected SAP Sybase IQ server.

- In the Perspective Resources view, select the resource, and select Resource > Monitor Node.
- 2. In the left pane of the IQ Node Level Monitor view, select **Overview**.
- 3. Select the tab for the required information.

#### Note:

- Click a column header to sort the data by that column.
- To display the information in a chart or table in the full window, select the Maximize icon in the top right of the area.
- Hover the mouse pointer over any line or bar graph to display information for that graph.

| Tab    | Description                                                                                                    |
|--------|----------------------------------------------------------------------------------------------------|
| Server | State – current status of the server. Valid states include:                                                                    |
|        | • Unknown                                                                                                    |
|        | Stopped                                                                                                    |
|        | Running                                                                                                    |
|        | • <b>Host</b> – host name where the server is running.                                                                         |
|        | • <b>Port</b> – port number where the server is running.                                                                       |
|        | • Server name – name of the server.                                                                                            |
|        | Database – name of the SAP Sybase IQ database.                                                                                 |
|        | • <b>Server type</b> – type of server the database is on. Server types include Single Server, Coordinator, Reader, and Writer. |
|        | Server version – version of the SAP Sybase IQ server.                                                                          |
|        | Platform – operating system running on the server host.                                                                        |

| Tab           | Description                                                                                                    |  |  |
|---------------|----------------------------------------------------------------------------------------------------|--|--|
| Activities    | <ul> <li>CPU total usage (%) – total CPU usage percentage, including both system and user usage.</li> <li>Active connections – total number of active connections, including user and internode communication connections.</li> <li>Connections available – number of connections available for users and internode communication connections.</li> <li>Active requests – number of active requests on the server.</li> <li>IQ threads in use – number of threads being used by the SAP Sybase IQ server.</li> <li>Active transactions – number of active transactions.</li> <li>Number of committed transactions – number of committed transactions.</li> <li>Oldest transaction (minutes) – elapsed age, in minutes, of the oldest transaction.</li> </ul> |  |  |
| Caches        | <ul> <li>Catalog cache reads (per second) – number of catalog cache page lookups per second.</li> <li>Main cache size (MB) – size of the main buffer cache, in megabytes.</li> <li>Temp cache size (MB) – size of the temporary cache, in megabytes.</li> <li>Remaining heap size (MB) – size of the remaining heap allocation, in megabytes.</li> </ul>                                                                                                    |  |  |
| Version Usage | <ul> <li>Number of committed versions – the number of table versions in the server.</li> <li>Total version space used (MB) – total space consumed by all the table versions.</li> <li>Oldest version ID – the oldest version identifier on the server.</li> <li>Number of active versions – total number of active write table versions on the server.</li> <li>Total active version space created (MB) – amount of data created by active write transactions.</li> <li>Total active version space to be destroyed (MB) – amount of data destroyed by active write transactions. If these transactions commit, the destroyed data becomes an old version and is eventually dropped. If the transactions roll back, the created data is released.</li> </ul>  |  |  |

| Tab         | Description                                                                                                    |  |
|-------------|----------------------------------------------------------------------------------------------------|--|
| Details     | <ul> <li>Server full version – version of the IQ server software, including the date and time.</li> <li>Platform version – version of the operating system installed on the server host.</li> </ul> |  |
| Alerts      | Any alerts for the selected server. While the monitor is open, alerts are displayed as they are created.                                                                                            |  |
| CPU History | Percentage of total CPU usage over a period of time.                                                                                                    |  |
| IQ Memory   | Allocation of the IQ memory between the main buffer cache, temporary cache, and remaining heap.                                                                                                    |  |
| Disk Usage  | Available and used space for the main and temporary stores.                                                                                                    |  |

# **Viewing Multiplex Overview Statistics**

Display the overall health of the SAP Sybase IQ multiplex environment.

- 1. In the Perspective Resources view, select the resource, and select **Resource > Monitor Multiplex**.
- 2. In the left pane of the IQ Multiplex Level Monitor view, select Overview.
- **3.** Select the tab for the required information.

### Note:

- Click a column header to sort the data by that column.
- To display the information in a chart or table in the full window, select the Maximize icon in the top right of the area.
- Hover the mouse pointer over any line or bar graph to display information for that graph.

| Tab       | Description |
|-----------|-------------|
| Multiplex |             |

| Tab           | Description                                                                                                    |  |
|---------------|----------------------------------------------------------------------------------------------------|--|
| Servers       | <ul> <li>Server – name of the server.</li> <li>Host – host name where the server is running.</li> <li>Port – port number where the server is running.</li> <li>State – current state of the server. Valid states include: <ul> <li>Unknown</li> <li>Stopped</li> <li>Running</li> </ul> </li> <li>Role – role the server plays in the multiplex configuration. Roles include: <ul> <li>Coordinator</li> <li>Reader</li> <li>Writer</li> </ul> </li> <li>Status – current status of the server in the multiplex. Valid states include: <ul> <li>Included</li> <li>Excluded</li> </ul> </li> </ul> |  |
| CPU History   | Percentage of total CPU usage over a period of time for each server.  The legend below the chart identifies the colored line associated with each server.                                                                                                    |  |
| IQ Memory     | Allocation of the IQ memory between the main cache and temporary cache for each server in the multiplex.                                                                                                    |  |
| Disk Usage    | Available and used space for the main store and temporary store on each server in the multiplex.                                                                                                    |  |
| Version Usage |                                                                                                    |  |

| Tab    |                         | Description                                                                                                    |  |
|--------|-------------------------|----------------------------------------------------------------------------------------------------|--|
|        | Statistics              | <ul> <li>Number of committed versions – the number of table versions in the servers.</li> <li>Total version space used (MB) – total space consumed by all the table versions.</li> <li>Oldest version ID – the oldest table version identifier on the server.</li> <li>Number of active versions – total number of active write table versions on the servers.</li> <li>Total active version space created (MB) – amount of data created by active write transactions.</li> <li>Total active version space to be destroyed (MB) – amount of data destroyed by active write transactions. If these transactions commit, the destroyed data becomes an old version and is eventually dropped. If the transactions roll back, the created data is released.</li> </ul> |  |
|        | Multiplex Version Usage | <ul> <li>Version ID – the table version identifier.</li> <li>Server name – the name of the server where the table version exists.</li> <li>Connection ID – the connection ID using this table version.</li> <li>WasReported – indicates whether the server has received usage information for this table version.</li> <li>MinKBRelease – the minimum amount of space returned once this table version is no longer in use.</li> <li>MaxKBRelease – the maximum amount of space returned once this table version is no longer in use.</li> </ul>                                                                                                    |  |
| Alerts |                         | Any alerts for the selected multiplex. While the monitor is openalerts are displayed as they are created.                                                                                                    |  |

# **Get Started in a Production Environment**

Perform a complete setup of SAP Control Center, including configuration of user authentication and other one-time set-up tasks.

## **Prerequisites**

Install SAP Control Center and complete the follow-up tasks described in the *SCC-product-name Installation Guide*.

1. Deploying an Instance from a Shared Disk Installation

(Optional) Create an SAP Control Center server or agent from an installation on a shared disk.

2. Starting and Stopping SAP Control Center in Windows

There are several ways to start and stop SAP Control Center or the SCC agent. You can start manually, which is useful for testing and troubleshooting, or set the service to start automatically and to restart in case of failure.

3. Starting and Stopping SAP Control Center in UNIX

You can start SAP Control Center or the SCC agent manually, which is useful for testing and troubleshooting, or you can set up a service to start automatically and to restart in case of failure.

4. Configuring Memory Usage

(Optional) Determine whether you need to configure how much memory SAP Control Center uses, and if so which configuration method to use.

**5.** Logging in to SAP Control Center

Enter the SAP Control Center Web console.

**6.** Setting Up Security

Configure login authentication and map roles.

7. Configuring the E-mail Server

(Optional) Specify the e-mail server for SAP Control Center to use to send e-mail alert notifications.

**8.** Configuring the Automatic Logout Timer

(Optional) Set SAP Control Center to end login sessions when users are inactive for too long.

9. User Authorization

The authorization mechanism in SAP Control Center employs login accounts and task-based roles.

10. Configure SAP Control Center

Configure SAP Control Center for SAP Sybase IQ.

## Deploying an Instance from a Shared Disk Installation

(Optional) Create an SAP Control Center server or agent from an installation on a shared disk.

### **Prerequisites**

- Install SAP Control Center on a shared disk.
- Enable shared-disk mode.

#### Task

1. Log in to the host on which you plan to run the SCC server or agent.

**Note:** You can create an instance on one host and run it on another host, but doing so interferes with the predeployment checks run by **sccinstance**. Such a deployment might generate errors (port conflicts, for example). If you are confident that the errors are caused by problems that will not be present on the host where you plan to run the instance, use the **-force** option to create the instance.

- 2. Change to SCC-3 3/bin.
- 3. Create the instance as an SCC agent if you plan to run a managed server on this host. Create the instance as an SCC server if you plan to manage other SAP servers from this host.

To create an SCC agent called Boston-agent and configure it to run as a Windows service:

```
sccinstance -create -agent -instance Boston-agent -service
```

To create an SCC server called Boston and configure it to run as a Windows service:

```
sccinstance -create -server -instance Boston -service
```

On UNIX systems, omit the -service option.

**4.** If other SCC instances will run on this host, change the port assignments for the new instance. Change the instance names and port values in the sample commands to suit your environment, but take care to specify ports that are not in use by another SCC instance or any other application or server.

This command changes the port assignments for an SCC agent called myagent:

```
sccinstance -refresh -instance myagent -portconfig rmi=8888,jiniHttp=9093,jiniRmi=9096,tds=9997
```

This command changes the port assignments for an SCC server called myserver:

```
sccinstance -refresh -server -instance myserver -portconfig
rmi=8889,db=3640,
http=7072,https=7073,jiniHttp=9094,jiniRmi=9097,msq=2002,tds=9996
```

**5.** (Optional) List the instances deployed from this installation:

```
sccinstance -list
```

**6.** (Optional) If you are setting up an instance in UNIX, configure it to run as a service. See *Starting and Stopping SAP Control Center in UNIX.* 

#### Next

When you manage and maintain instances, keep in mind that the directory structure for instances is different from that of singleton installations. In file paths in SCC help, replace SCC-3\_3 or <scc-install-directory> with SCC-3\_3/instances/ <instance-name>.

For example, the path to the log directory, SCC-3\_3/log, becomes this for an instance called kalamazoo:

```
SCC-3_3/instances/kalamazoo/log
```

#### See also

• Starting and Stopping SAP Control Center in Windows on page 33

## **Enabling and Disabling Shared-Disk Mode**

Turn on or turn off shared-disk mode, which allows you to run multiple SAP Control Center agents and servers from a single installation on a shared disk.

## **Prerequisites**

Install SAP Control Center on a shared disk. See the SCC-product-name Installation Guide.

#### Task

Shared-disk mode affects the entire installation; do not enable or disable individual instances.

Disabling shared-disk mode leaves the instances' file systems intact under <SCC-install-directory>/instances, but the instances cannot run. If you reenable, the instances are able to run again.

- 1. Change to SCC-3 3/bin.
- 2. Enable or disable shared disk mode.

To enable shared disk mode:

```
sccinstance -enable
```

To disable shared disk mode:

```
sccinstance -disable
```

#### Shared-Disk Mode

Shared-disk mode lets you run multiple SAP Control Center instances—SCC servers, SCC agents, or a mixture of the two—from a single installation of the product.

The shared-disk capability enables SCC servers or agents on the installation host or on remote hosts to access and execute from the same installation. This feature is especially useful if you plan to use SCC to manage SAP® Sybase® Adaptive Server Enterprise clusters, SAP Sybase Event Stream Processor clusters, or SAP Sybase IQ multiplexes.

After installing SCC on a shared disk, use the **sccinstance** command to enable shared-disk mode and deploy instances. **sccinstance** copies the files needed for the instance into a new directory structure. The path takes the form <SCC-install-directory>/instances/<instance-name> (for example, SCC-3\_3/instances/SCCserver-1).

You can specify a name for each instance. If you do not supply a name, the instance name defaults to the host name.

An instance runs on the host on which you start it. When shared-disk mode is enabled, SCC servers and agents run out of the SCC-3\_3/instances subdirectories, not from the base file system.

In shared-disk mode, changes made to configuration files in the base file system (everything under SCC-3\_3 except the SCC-3\_3/instances branch) are copied to any instance deployed thereafter. Previously deployed instances are not affected.

Use **sccinstance** to deploy, remove, refresh, or convert an instance; to configure an instance's ports; and to configure a Windows instance to run as a service. Perform other tasks, including configuring a UNIX instance to run as a service, and all other configuration, using the tools and procedures documented for all installations. Use tools provided by the UI wherever possible. When you must edit a file to change the configuration of an instance (for role mapping, for example), edit the copy of the file stored under <SCC-install-directory>/instances/<instance-name>.

### sccinstance Command

Use **sccinstance.bat** (Windows) or **sccinstance** (UNIX) to deploy an instance of SAP Control Center from a shared-disk installation or to manage existing instances.

You can run multiple instances of SAP Control Center, including SCC servers, SCC agents, or a mixture of the two, from a single installation on a shared disk.

## **Syntax**

```
sccinstance[.bat]
[-agent]
[-c | -create]
[-d | -debug]
[-disable]
[-enable]
[-f | -force]
[-h | -help]
[-host host-name]
[-i | -instance [instance-name]]
[-l | -list]
[-plugins {plugin-ID, plugin-ID,...}]
[-portconfig {port-name=port-number, port-name=port-number, ...}]
[-refresh]
[-r | -remove]
[-s | -server]
[-service]
[-silent]
```

### **Parameters**

- **-agent** use with **-create** or **-refresh** to create or refresh an SCC agent. In a **-create** or **-refresh** command, **-agent** is the default, so you can omit it.
- -create deploy a new instance. Use alone or with -agent to create an agent instance, or with -server to create a server instance.
- **-d** | **debug** display debugging messages with the output of this command.
- **-disable** turn off shared-disk mode for this installation. Generates an error if any instance is running.
- **-enable** turn on shared-disk mode for this installation. Shared-disk mode is required if you intend to run more than one server or agent from a single installation of SCC.
- **-f**|-**force** execute **sccinstance** even if there are potential conflicts, such as port clashes or a running SCC process. SAP does not recommend using **-force** to remove or refresh a running instance in a Windows environment.
- -h | --help display help and usage information for the sccinstance command.
- **-host** *host-name* specify the host for this instance. Use with **-create**; required only when the instance name does not match the name of the host on which this instance will run. (The instance name defaults to the name of the current host unless you use **-instance** to specify another name.)
- -instance [instance-name] specify an instance. Use with -create, -remove, or -refresh, or use alone to display the instance's status. You can omit -instance when you are addressing the only SCC instance or the only instance of the specified type (server or agent) on the current host.
  - **sccinstance** assumes that the host name is the same as the instance name unless you use **-host** to specify a different host name.
- -l | -list display a list of all instances deployed from this SCC installation.
- **-plugins** {*plugin-ID*,*plugin-ID*,...} specify one or more product module plug-ins for this instance. An alternative to **-agent** and **-server**, **-plugins** is primarily for use by the SCC installation program. Use with **-create** or **-refresh**. Use commas to separate plug-in names.
- **-portconfig** { port-name=port-number, port-name=port-number, ...} assign ports to services for this instance. Use only with **-create** or **-refresh**. For the port-name value, use a port name from the table below. If you plan to run more than one SCC instance on a host machine, you must reassign all the ports for every instance after the first.

Port information:

| Port<br>Name  | Description                                                                                                    | Service Names             | Property Names                                            | Default<br>Port |
|---------------|----------------------------------------------------------------------------------------------------|---------------------------|-----------------------------------------------------------|-----------------|
| db            | Database port Present on SCC server                                                                                               | SccSADataserver Messaging | com.sybase.asa.server.port<br>messaging.db.port           | 3638            |
|               |                                                                                                    | Alert<br>Scheduler        | alert.database.port<br>org.quartz.data-<br>Source.ASA.URL |                 |
| http          | Web HTTP port Present on SCC server                                                                                               | EmbeddedWebContainer      | http.port                                                 | 8282            |
| https         | Web HTTPS (secure<br>HTTP) port<br>Present on SCC server                                                                          | EmbeddedWebContainer      | https.port                                                | 8283            |
| jiniHttp      | JINI HTTP server Present on SCC server and SCC agent                                                                              | Jini                      | httpPort                                                  | 9092            |
| jiniR-<br>mid | JINI remote method invocation daemon  Present on SCC server and SCC agent                                                         | Jini                      | rmidPort                                                  | 9095            |
| msg           | Messaging port Present on SCC server                                                                                              | Messaging                 | messaging.port                                            | 2000            |
| rmi           | RMI port Present on SCC server and SCC agent                                                                                      | RMI                       | port                                                      | 9999            |
| tds           | Tabular Data Stream <sup>™</sup> port (used to communicate with other SAP database products)  Present on SCC server and SCC agent | Tds                       | tdsPort                                                   | 9998            |

<sup>•</sup> **-refresh** – recopy all the files that make up this instance (Windows) or all this instance's services and plug-ins (UNIX). Refreshing preserves any service or plug-in configuration in the deployed instance.

You can also use **-refresh** to convert a server to an agent or an agent to a server (see the examples). Files are removed or added to change the function of the instance. Use alone or

- with **-agent** to refresh an agent instance, or with **-server** to refresh a server instance. Generates an error if the instance is running.
- **-r** | **-remove** delete an instance. Use alone or with **-instance**. Generates an error if the instance is running. You cannot restore a removed instance.
- -s | -server use with -create or -refresh to create or refresh an SCC server, including any
  product modules available.
- **-service** use with **-create** or **-remove** to create or remove a Windows service for this instance. You must be logged in to Windows as an administrator to use this option.
- -silent suppress the output of sccinstance.

### **Examples**

 Deploy an SCC server instance – enables shared-disk mode, deploys a server called Boston with a Windows service on the current host, and starts the Windows service:

```
sccinstance -enable
sccinstance -create -server -instance Boston -service
net start "SAP Control Center 3.3 (Boston)"
```

**Note:** To create the service, you must log in to Windows as an administrator.

• **Deploy an SCC agent instance** – deploys an SCC agent on this host and configures a Windows service for it. The **-agent** option, because it is the default, is not required—the command does exactly the same thing without it.

```
or
sccinstance -create -agent -service
sccinstance -create -service
```

• **Deploy a server instance and reassign ports** – deploys the server on this host and configures nondefault RMI, HTTP, and HTTPS ports.

```
sccinstance -create -server -portconfig rmi=8888,http=7070,https=7071
```

• **Deploy two instances on the same host** – creates two agent instances on the host fireball. The first command does not need the **-host** option because the instance name is the same as the host name.

```
sccinstance -create -agent -instance fireball -portconfig rmi=9991 sccinstance -create -agent -instance fireball2 -host fireball -portconfig rmi=9992
```

**Note:** In a production environment, SAP recommends that you deploy no more than one SCC instance of each type (one server and one agent) on the same host.

• Refresh a server instance or convert an agent to a server – refreshes the server on this host. If the instance on this host is an SCC agent, refreshing it as an SCC server converts it into a server.

sccinstance -refresh -server

• Refresh an agent instance or convert a server to an agent – refreshes the instance named kalamazoo. If kalamazoo is a server, refreshing it as an SCC agent converts it into an agent.

sccinstance -refresh -agent -instance kalamazoo

• **Remove a server instance** – removes the instance named porcupine if it is not running:

sccinstance -remove -instance porcupine

• **Display status** – displays the status of the instance on this host:

sccinstance

 List all instances – displays a list of all SCC server and agent instances deployed from this SCC installation:

sccinstance -list

• Scenario: Remove an instance by force – suppose you have inadvertently deployed two SCC agent instances on the same host:

```
$ sccinstance -list
2 SCC instances deployed:
SCC instance node1 deployed in agent mode for host node1 RMI port
9999
SCC instance node2 deployed in agent mode for host node2 RMI port
9999
```

Both instances use the same RMI port. You must either reassign ports for one instance or remove it. But you get an error if you try remove an instance when another instance is running on the same host:

```
$ sccinstance -instance node2 -remove
[ERROR] Command execution failed.
[ERROR] SCC instance node2 could not be removed because it is
running. Shut
down the SCC before removing the instance.
```

Use the **-force** option to override the error and force the removal of the second agent instance:

```
$ sccinstance -instance node2 -remove -force
Removing SCC instance node2 ...
SCC instance node2 was successfully removed.
```

## **Permissions**

**sccinstance** permission defaults to all users, except as noted for certain parameters.

## **Starting and Stopping SAP Control Center in Windows**

There are several ways to start and stop SAP Control Center or the SCC agent. You can start manually, which is useful for testing and troubleshooting, or set the service to start automatically and to restart in case of failure.

This topic applies to both SAP Control Center (the server, which includes the management UI) and the SCC agent that runs on each product server managed by SCC. When you install SCC and the SCC agent in the same directory by selecting both options in the installer, you always start and stop them together—by executing a single command or controlling a single service. This topic applies both to singleton installations (which do not use a shared disk) and to instances of SCC agents and servers running from a shared disk.

If you run SAP Control Center or the SCC agent manually, you must issue a command every time you start or shut down. If you run as a service (which is recommended), you can configure the service to start and restart automatically. These are the options:

- Use the scc.bat command to start SCC or the SCC agent manually. The command gives
  you access to the SCC console, which you can use to shut down and to display information
  about services, ports, system properties, and environment variables. You can also use
  scc.bat to change the logging level for troubleshooting purposes. Using scc.bat prevents
  you from taking advantage of the automatic start and restart features available to services.
- Use the Services list under the Windows Control Panel to start, stop, and configure the SAP Control Center service for an SCC server or agent.
- Use the **net start** and **net stop** commands. This is another way to run SAP Control Center or the SCC agent as a service.

**Note:** To start an SCC agent or server as a service:

- In a singleton installation, you must have selected **Yes** in the installer to install the agent or server as a service.
- In a shared disk installation, the agent or server must have been deployed using the service option of the sccinstance command.

In a singleton installation, the installer lets you start SCC or the SCC agent as a service and configures the service to restart automatically. Before starting, check the Windows Services list for an SAP Control Center service.

Here are the steps for each starting and stopping option:

- Start SAP Control Center, the SCC agent, or both when they are installed together:
  - a) (Skip this step for the SCC agent.) If you are starting SAP Control Center for the first time in Windows 2008, Windows 7, or Windows 8, set the **Run as Administrator** option on the command prompt so that SAP Control Center can register its ODBC driver. (This is necessary even if you are logged in as an administrator.)
  - b) Enter the **scc** command.

For a singleton installation:

%SYBASE%\SCC-3\_3\bin\scc.bat

For an instance:

%SYBASE%\SCC-3\_3\bin\scc.bat -instance <instance-name>

You can omit the **-instance** option if the instance's name is the same as its host name (the default).

- Stop SAP Control Center, the SCC agent, or both when they are installed together:
  - a) Enter the **scc** --stop command.

For a singleton installation:

%SYBASE%\SCC-3\_3\bin\scc.bat --stop

For an instance:

%SYBASE%\SCC-3\_3\bin\scc.bat --stop -instance <instancename>

You can omit the **-instance** option if the instance's name is the same as its host name (the default).

Note: You can also enter **shutdown** at the scc-console> prompt.

- Start or stop from the Windows Control Panel; configure automatic start and restart:
  - a) Open the Windows Control Panel.
  - b) Select Administrative Tools > Services.
  - c) Locate "SAP Control Center" in the Services list. It may be followed by a release number; if the service is for an instance, it is also followed by the instance name. Service names do not distinguish between agents and servers. If the service is running, the Status column displays "Started."
  - d) To start or stop the service, right-click the **SAP Control Center** entry in the Services list and choose **Start** or **Stop**.
  - e) To configure automatic starting, double-click the service.
  - f) To set the service to automatically start when the machine starts, change the **Startup type** to Automatic.
  - g) To restart the service in case of failure, choose the **Recovery** tab and change the First, Second, and Subsequent failures to Restart Service.
  - h) Click **Apply** to save the modifications and close the dialog.
- Start or stop the SAP Control Center service (controlling SAP Control Center, the SCC agent, or both) from the Windows command line:
  - a) To start the service, enter the **net start** command.

For a singleton installation:

```
net start "SAP control center 3.3"

The SAP Control Center 3.3 service is starting.....

The SAP Control Center 3.3 service was started successfully.
```

For an instance, include the instance name (Boston-1 in this example) in parentheses:

```
net start "SAP control center 3.3 (Boston-1)"

The SAP Control Center 3.3 (Boston-1) service is starting.....

The SAP Control Center 3.3 (Boston-1) service was started successfully.
```

b) To stop the service, enter the **net stop** command.

For a singleton installation:

```
net stop "SAP control center 3.3"

The SAP Control Center 3.3 service is stopping....
The SAP Control Center 3.3 service was stopped successfully.
```

For an instance, include the instance name (Boston-1 in this example) in parentheses:

```
net stop "SAP control center 3.3 (Boston-1)"

The SAP Control Center 3.3 (Boston-1) service is stopping....

The SAP Control Center 3.3 (Boston-1) service was stopped successfully.
```

#### See also

• Deploying an Instance from a Shared Disk Installation on page 25

# Starting and Stopping SAP Control Center in UNIX

You can start SAP Control Center or the SCC agent manually, which is useful for testing and troubleshooting, or you can set up a service to start automatically and to restart in case of failure.

This topic applies to both SAP Control Center (the server, which includes the management UI) and the SAP Control Center agent that runs on each product server managed by SCC.. When you install SCC and the SCC agent in the same directory by selecting both options in the installer, you start and stop them together—by executing a single command or controlling a single service. This topic applies to both singleton installations (which do not use a shared disk) and instances of SCC agents and servers running from a shared disk.

If you start SAP Control Center or the SCC agent manually, you must issue a command every time you start or shut down. If you run as a service (which is recommended), you can configure the service to start and restart automatically. These are the options:

- Use the **scc.sh** script to start SAP Control Center or the SCC agent manually. You can either:
  - Run scc.sh in the foreground to get access to the SCC console, which you can use to shut down and to display information about services, ports, system properties, and environment variables.
  - Run **scc.sh** in the background to suppress the SCC console.

You can use **scc.sh** to run SAP Control Center at a nondefault logging level for troubleshooting. When you start manually with **scc.sh**, you cannot take advantage of the automatic start and restart features available to services.

• Use the **sccd** script to configure a service that starts SCC or the SCC agent automatically.

Here are the steps for each starting and stopping option:

- Before you start SAP Control Center or the SCC agent for the first time, set environment variables. Do this only once.
  - a) Change to the parent of the SAP Control Center installation directory. (The parent directory is typically /opt/sap or opt/sybase.)
  - b) Execute one of the following to set environment variables.

#### Bourne shell:

. SYBASE.sh

C shell:

source SYBASE.csh

• Run SAP Control Center or the SCC agent (or both, when they are installed together) in the foreground.

Running in the foreground is a method of manually starting; you must issue commands to stop and restart SCC or the SCC agent.

a) To start SCC or the SCC agent and drop into the console when the start-up sequence is finished, enter the **scc** command.

For a singleton installation:

\$SYBASE/SCC-3 3/bin/scc.sh

For an instance:

\$SYBASE/SCC-3 3/bin/scc.sh -instance <instance-name>

You can omit the **-instance** option if the instance's name is the same as its host name (the default).

• Run SAP Control Center or the SCC agent (or both, when they are installed together) in the background.

You can use **nohup**, &, and > to run SAP Control Center or the SCC agent in the background, redirect output and system error to a file, and suppress the SCC console.

Running in the background is a method of manually starting; you must issue commands to stop and restart SCC or the SCC agent.

a) Execute a command similar to the sample below that matches your shell. Both sample commands direct output to the file scc-console.out. If the output file already exists, you might need to use additional shell operators to append to or truncate the file.

Bourne shell (sh) or Bash

## For a singleton installation:

```
nohup ./scc.sh 2>&1 > scc-console.out &
```

#### For an instance:

nohup ./scc.sh -instance <instance-name> 2>&1 > scc-console-your-instance.out &

You can omit the **-instance** option if the instance's name is the same as its host name (the default).

C shell

#### For a singleton installation:

```
nohup ./scc.sh >& scc-console.out &
```

#### For an instance:

```
nohup ./scc.sh -instance <instance-name> >& scc-console.out &
```

You can omit the **-instance** option if the instance's name is the same as its host name (the default).

- Shut down SAP Control Center or the SCC agent (or both, when they are installed together).
  - a) To shut down from the scc-console > prompt, enter:

```
shutdown
```

**Warning!** Do not enter **shutdown** at a UNIX prompt; it shuts down the operating system.

To shut down from the UNIX command line, enter the **scc --stop** command.

#### For a singleton installation:

```
$SYBASE/SCC-3 3/bin/scc.sh --stop
```

#### For an instance:

```
$SYBASE/SCC-3_3/bin/scc.sh --stop -instance <instance-
name>
```

You can omit the **-instance** option if the instance's name is the same as its host name (the default).

Configure SAP Control Center or the SCC agent to run as a service.

A UNIX service is a daemon process that starts automatically after the machine is started and runs in the background. UNIX installations of SCC include a shell script, **sccd**, which you can use to configure the SCC service. (Some UNIX platforms supply tools that make service configuration easier; Linux **chkconfig** is an example.)

**Note:** SAP recommends that if you are not familiar with setting up services in UNIX, you delegate this task to a system administrator or consult the system administration documentation for your UNIX platform.

- a) Copy \$SYBASE/SCC-3 3/bin/sccd into this directory:
  - AIX (SCC agent only): /etc/rc.d/init.d
  - HP-UX (SCC agent only): /sbin/init.d
  - All other platforms: /etc/init.d
- b) Open sccd and make these changes:
  - Change the line that sets the SYBASE variable to the location of your SAP Sybase installation (that is, the parent of SCC-3\_3, the SAP Control Center installation directory). By default, this directory is called /opt/sybase if you installed SCC on a machine with an existing Sybase product or environment variable; otherwise the default parent directory is /opt/sap.
  - If you are not using shared-disk mode, or you are using shared-disk mode to run a single instance whose name is the same as the host name, skip to step 5.c on page 38 or step 5.d on page 39.
  - If you are using shared-disk mode to run a single instance whose name is not the host name, or to run multiple instances on the same host, add the instance name to the script name. Change:

```
to:
SCRIPT_NAME=scc.sh

to:
SCRIPT NAME="scc.sh -instance <instance-name>"
```

• If you are using shared-disk mode to run multiple instances on the same host, append the instance name to the name of the ouput log file. Change:

```
./${SCRIPT_NAME} --start 2>&1 >> ${SCC_HOME}/log/scc-
service.out &
```

```
./${SCRIPT_NAME} --start 2>&1 >> ${SCC_HOME}/log/scc-service <instance-name>.out &
```

- If you are using shared-disk mode to run multiple instances on the same host, save a copy of the sccd script for each instance, giving each copy a unique name. In each copy, add the instance name to the script name and append the instance name to the output log file name as described above. Perform the remaining steps in this procedure for each copy of sccd.
- c) In Linux, configure the service to run in run levels 2, 3, 4, and 5:

to:

```
/usr/sbin/chkconfig --add sccd
/usr/sbin/chkconfig --level 2345 sccd
```

You can test the sccd script with /usr/sbin/service sccd status. (The service command accepts these options: start | stop | status | restart.)

- d) On non-Linux platforms, locate this directory:
  - AIX (SCC agent only): /etc/rc.d/rc<X>.d
  - HP-UX (SCC agent only): /sbin/rc<X>.d
  - Solaris: /etc/rc<X>.d

where <X> is the run level (for example, 3). Make two soft links in the directory for your platform and set the links to point to:

• AIX (SCC agent only):

```
/etc/rc.d/init.d/sccd: S90sccd and
/etc/rc.d/init.d/sccd: K10sccd
```

• HP-UX (SCC agent only):

```
/sbin/init.d/sccd: S90sccd and /sbin/init.d/sccd: K10sccd
```

Solaris:

```
/etc/init.d/sccd: S90sccd and
/etc/init.d/sccd: K10sccd
```

The S90sccd link starts the service and the K10sccd link stops the service. The two-digit numbers in the links indicate the start and stop priorities of the service.

e) Use the S90sccd and K10sccd links to test starting and stopping the service. The links are called automatically when the machine is started or shut down.

## **Configuring Memory Usage**

(Optional) Determine whether you need to configure how much memory SAP Control Center uses, and if so which configuration method to use.

It is not usually necessary to configure memory usage for SAP Control Center. This table lists memory options you can set and circumstances under which you should consider changing them.

| Modify this value                                                                                                    | When                                                                                                    | Guidelines                                                                                                    |
|----------------------------------------------------------------------------------------------------|----------------------------------------------------------------------------------------------------|----------------------------------------------------------------------------------------------------|
| Maximum memory  • jvmopt=-Xmx - if you are running SAP Control Center as a Windows service  • SCC_MEM_MAX- if you are running SCC as a UNIX service  • SCC_MEM_MAX- if you are starting SCC from the command line                 | <ul> <li>You need to prevent SAP Control Center from using more than a given amount of memory</li> <li>SAP Control Center fails to start and may display an error: Could not create the Java Virtual machine.</li> <li>An OutOfMemory error says SAP Control Center is out of heap space</li> <li>A warning message about system memory appears during the start process</li> <li>The machine where SAP Control Center is installed has less than 4GB of memory. (Starting SAP Control Center on a machine with less than 4GB of memory triggers the startup warning message about system memory.)</li> </ul> | On machines with less than 4GB of memory, set maximum memory to 256MB or more.  Default value: none. (On machines with 4GB or more of memory, maximum memory is set dynamically and is effectively limited only by the amount of system memory available.) |
| Permanent memory  • jvmopt=- XX:MaxPerm- Size-if you are running SAP Control Center as a Windows service  • SCC_MEM_PERM- if you are running SCC as a UNIX service  • SCC_MEM_PERM- if you are starting SCC from the command line | An OutOfMemory error says SAP<br>Control Center is out of permanent<br>generation space                                                                                                    | Increase by 32MB increments. If you reach a value equal to twice the default and still see the OutOfMemory error, contact SAP technical support.  Default value: 128MB                                                                                     |

You can change memory options in two ways:

• For SAP Control Center started from the command line – execute commands to set one or more environment variables before executing the **scc** command to start SAP Control

- Center. When you use this method, your changes to the memory options last only as long as the current login session. This method is useful for testing new option values.
- For the SAP Control Center service modify a file used by the SAP Control Center service. When you use this method, your changes to the memory options persist—SAP Control Center uses them every time it starts as a service.

#### See also

• Logging in to SAP Control Center on page 42

## **Changing a Memory Option on the Command Line**

Before you start SAP Control Center from the command line, you can issue a command to change the value of a memory option temporarily.

Changes made using this method last only as long as the current login session. This method is useful for testing new option values.

- 1. If SAP Control Center is running, shut it down.
- 2. Set the environment variable. Specify a size in megabytes but do not indicate the units in the command.

### Windows example:

```
> set SCC MEM MAX=512
```

### UNIX example:

```
bash$ export SCC MEM MAX=512
```

**3.** Use the **scc** command to start SAP Control Center.

#### See also

- Changing a Memory Option for an SAP Control Center Windows Service on page 41
- Changing a Memory Option for an SCC UNIX Service on page 42

## Changing a Memory Option for an SAP Control Center Windows Service

Add a **jvmopt** command to the scc.properties file to change a memory option (-Xmx or -XX:MaxPermSize) for an SAP Control Center Windows service.

When you use this method to set memory options, your changes are permanent—SAP Control Center uses them every time it starts as a service.

- 1. If SAP Control Center is running, shut it down.
- **2.** Open the SAP Control Center properties file:

```
<SAP Control Center-install-directory>\SCC-3_3\bin
\scc.properties
```

**3.** Add (or modify, if it already exists) a **jymopt** line specifying the memory size in Java format. Use m for megabytes or g for gigabytes.

For example:

jvmopt=-Xmx512m

**4.** Save the file and start the SAP Control Center Windows service.

#### See also

- Changing a Memory Option on the Command Line on page 41
- Changing a Memory Option for an SCC UNIX Service on page 42

## Changing a Memory Option for an SCC UNIX Service

To change a memory setting for an SAP Control Center UNIX service, add the appropriate environment variable (*SCC\_MEM\_MAX* or *SCC\_MEM\_PERM*) to the sccd script.

When you use this method to set memory options, your changes are permanent—SAP Control Center uses them every time it starts as a service.

- 1. If SAP Control Center is running, shut it down.
- 2. Open the sccd file: /etc/init.d/sccd
- **3.** Add the environment variable at the top of the file (after the comments). Specify a size in megabytes but do not indicate the units in the command.

For example:

SCC MEM MAX=512

4. Save the file and start the SAP Control Center UNIX service.

#### See also

- Changing a Memory Option on the Command Line on page 41
- Changing a Memory Option for an SAP Control Center Windows Service on page 41

# **Logging in to SAP Control Center**

Enter the SAP Control Center Web console.

## **Prerequisites**

Install Adobe Flash Player in the browser you will use for SCC. See the *SCC-product-name Installation Guide*.

#### Task

SAP Control Center typically authenticates users through the operating system or an LDAP directory service. Consult your SCC administrator if you are not sure which login account to use for SCC.

Only one login session per account is permitted at a time; multiple users cannot be logged in to the same account simultaneously.

**Note:** When logging in to a newly installed SAP Control Center for which secure authentication has not been configured, use the sccadmin account—the password is set during installation. For more information, see the *SCC-product-name Installation Guide*.

- 1. Connect to the SAP Control Center server. In your Web browser, enter: https://scc-hostname:8283/scc.
- 2. Enter your user name and password, and click Login.

**Tip:** If you use a Windows account to log in to SCC, enter your user name in the format username@domain. Omit top-level domain extensions such as .com or .net—for example, enter fred@sap, not fred@sap.com.

#### See also

• Configuring Memory Usage on page 39

## **Setting Up Security**

Configure login authentication and map roles.

Read about security and follow these procedures before you configure SAP Control Center product modules.

**Note:** These security topics are intended for use in a production environment. If you are evaluating or testing SCC, see *Quick Start for an Evaluation* on page 13.

- 1. Security
  - SAP Control Center can authenticate user logins through an LDAP server, through the operating system, or both.
- 2. Configuring Authentication for Windows
  - Authentication through the Windows operating system is enabled by default. Configuration is required only if you have upgraded from an older version of SAP Control Center and no longer want to use the older version's authentication settings; if you do not want to use Windows for authentication; or if you want to create login accounts manually. SAP recommends that you allow SCC to create accounts automatically.
- Configuring a Pluggable Authentication Module (PAM) for UNIX
   Set up SAP Control Center to support username and password login using accounts on the UNIX operating system.
- 4. Configuring an LDAP Authentication Module Configure an LDAP authentication module for SAP Control Center by editing the security configuration file to point to the correct LDAP server.
- 5. Mapping SAP Control Center Roles to LDAP or OS Groups

To grant SAP Control Center privileges to users who are authenticated through LDAP or the operating system, associate roles used in SAP Control Center with groups in LDAP or the operating system.

**6.** Encrypting a Password

Use the passencrypt utility to encrypt passwords and other values that must be kept secure while stored in text files.

7. Configuring Ports

(Optional) Use the scc --port command to assign SAP Control Center services to new ports.

#### See also

• Configuring the E-mail Server on page 62

### Security

SAP Control Center can authenticate user logins through an LDAP server, through the operating system, or both.

- SAP Control Center can be configured to authenticate through any LDAP server that supports the inetOrgPerson (RFC 2798) schema.
- When SAP Control Center authenticates through the operating system, it uses the operating system of the SAP Control Center server machine (not the client).

Although you can create native user accounts in SCC, this approach to authentication is not recommended. It is simpler and safer to configure SCC to authenticate using existing LDAP, Windows, or UNIX login accounts.

SAP strongly recommends that you use a common authentication provider for SCC and for SAP database products managed by SCC. A common authentication provider ensures that single sign-on works for users of SAP Control Center and its managed servers.

SCC requires each authenticated login account to have a predefined role. When a login is authenticated, roles for the login are retrieved by the security module and are mapped to SCC predefined roles. Authorization is resolved through the mappings between the security module native roles and SCC roles. You can enable mappings by creating a "sybase" group in your operating system or LDAP server and adding all SCC users, or by modifying the SCC role—mapping.xml file to configure the mapping of native roles to SCC roles. The security module authenticates the logins and authorizes access to managed resources.

SAP Control Center provides a set of predefined login modules for authentication. All login modules are defined in the <install\_location>/SCC-3\_3/conf/csi\_config.xml file. The syntax is defined by the SAP Common Security Infrastructure (CSI) framework. You can configure the different login modules to customize security strength. The login modules are:

• Preconfigured user login – defines a user name, password, and a list of roles. The default user name is sccadmin; its password is configured during installation and its native role is

SCC Administrator, which maps to sccAdminRole. You can create additional accounts by adding preconfigured user login modules to csi\_config.xml. However, SAP does not recommend the use of preconfigured user login modules for authentication in production environments.

- NT proxy login delegates authentication to the underlying Windows operating system.
  When you log in to SCC through an NT Proxy Login module, enter your user name in the
  format username@nt-domain-name. For example, user@sap. Windows authentication is
  enabled by default, but it requires some configuration after an upgrade from SCC 3.2.5 or
  earlier.
- UNIX proxy login delegates authentication to the underlying UNIX or Linux operating system using Pluggable Authentication Modules (PAM). When you log in to SCC through a UNIX PAM, enter your UNIX user name and password. UNIX authentication is enabled by default, but it requires some configuration.
- LDAP login delegates authentication to an LDAP server you specify. When you log in to SCC through an LDAP server, enter your LDAP user name and password. LDAP authentication is not enabled by default; you must configure the login module.

## **Configuring Authentication for Windows**

Authentication through the Windows operating system is enabled by default. Configuration is required only if you have upgraded from an older version of SAP Control Center and no longer want to use the older version's authentication settings; if you do not want to use Windows for authentication; or if you want to create login accounts manually. SAP recommends that you allow SCC to create accounts automatically.

This task is optional. However, if you choose not to create SAP Control Center accounts automatically, you must enter them manually. Even when SCC users authenticate through LDAP or the local operating system, SCC needs the accounts for purposes of setting authorization (user privileges).

- 1. Log in to SCC using an account with SCC administrative privileges. (The login account or its group must have sccAdminRole.)
- 2. Select Application > Administration > Security.
- 3. Click to select or deselect the box labeled **Automatically add SCC login records for authenticated logins**.
- 4. Click to select or deselect the box labeled **Automatically grant sccUserRole to newly created logins**.
- **5.** Click **OK** to close the Security dialog.

#### Next

There are two next steps:

• If you opted not to automatically create SCC login accounts, enter each account into SCC manually.

Grant privileges to login accounts that require more than basic user access. You can grant
privileges by assigning SCC roles directly to the login accounts, or by assigning the login
accounts to groups and mapping SCC roles to the groups. The group approach is generally
more efficient.

## Configuring a Pluggable Authentication Module (PAM) for UNIX

Set up SAP Control Center to support username and password login using accounts on the UNIX operating system.

1. Using a login account with root privileges, configure the pluggable authentication module for your platform:

| Platform | Action                                                                                                    |
|----------|----------------------------------------------------------------------------------------------------|
| Solaris  | Append the contents of the <scc-install-dir>/utility/<su-nos>/pam.conf file (provided with SAP Control Center) to the /etc/pam.conf file on your Solaris platform.</su-nos></scc-install-dir> |
| Linux    | Copy the <scc-install-dir>/utility/<linux>/sybase-csi file (provided with SAP Control Center) to the /etc/pam.d directory on your Linux platform.</linux></scc-install-dir>                   |
|          | Note: The sybase-csi file provided with SAP Control Center is not compatible with the most recent SUSE and Red Hat Linux versions. See the examples at the end of this topic for details.     |

**Note:** In the table above, the portion of the path that indicates the operating system might differ slightly from what is shown.

- 2. If the host UNIX system is not using a directory lookup for authentication (yp or NIS, for example) and authentication is carried out against the local /etc/passwd file, change the permissions on /etc/shadow to provide read access to the login account that executes SCC.
- **3.** (Skip if you configured a PAM before starting SAP Control Center) Restart SAP Control Center.
- 4. (Optional) Change account creation options.
  - a) Log in to SAP Control Center using an account with administrative privileges (sccAdminRole).
  - b) Select Application > Administration > Security.
  - c) Click to select or deselect the box labeled **Automatically add SCC login records for authenticated logins**. (By default, this option is enabled for SCC 3.2.6 and later.)
  - d) Click to select or deselect the box labeled **Automatically grant sccUserRole to newly created logins**. (By default, this option is enabled for SCC 3.2.6 and later.)
  - e) Click **OK** to close the Security dialog.

### Examples: PAMs for SUSE Linux 11, Red Hat Enterprise Linux 6.0

For SUSE 11 and later, do not use the sybase-csi file provided with SAP Control Center. Instead, in your /etc/pam.d directory, create a sybase-csi file that contains:

```
# sybase-csi PAM Configuration (SUSE style)
auth include common-auth
account include common-account
password include common-password
session include common-session
```

For Red Hat 6.0 and later, do not use the sybase-csi file provided with SAP Control Center. Instead, in your /etc/pam.d directory, create a sybase-csi file that contains:

```
# sybase-csi PAM Configuration (SUSE style)
auth include system-auth
account include system-account
password include system-password
session include system-session
```

#### Next

There are two next steps:

- If you opted not to automatically create SAP Control Center login accounts, enter each account into SAP Control Center manually. SAP Control Center needs the accounts for purposes of setting authorization (user privileges).
- Grant privileges to login accounts that require more than basic user access. You can grant
  privileges by assigning SAP Control Center roles directly to the login accounts, or by
  assigning the login accounts to groups and mapping SAP Control Center roles to the
  groups. The group approach is generally more efficient.

#### See also

- Mapping SAP Control Center Roles to LDAP or OS Groups on page 106
- Adding a Login Account to the System on page 118

## **Configuring an LDAP Authentication Module**

Configure an LDAP authentication module for SAP Control Center by editing the security configuration file to point to the correct LDAP server.

- 1. Open the <SCC-install-dir>\conf\csi config.xml file.
- 2. Uncomment the LDAP module in the configuration file by removing the surrounding <!-- and --> characters (or, if necessary, add an LDAP module to the file). The sample module below specifies the LDAP server that will provide user authentication.

The sample module shows the properties used for an OpenDS LDAP server. See the example at the end of this task for values that work for ActiveDirectory. Configuration properties you can use in the LDAP module are described in a subtopic.

**Note:** Change only values shown in bold. If BindPassword is encrypted (which SAP recommends), the line that defines it must include encrypted="true". The line should look similar to this:

```
<options name="BindPassword" encrypted="true"
value="1snjikfwregfqr43hu5io..."/>
```

- 3. Save the file.
- **4.** If your LDAP server's SSL certificate is signed by a nonstandard certificate authority (for example, if it is a self-signed certificate), use the **keytool** utility to configure your JVM or JDK to trust the certificate. Execute a command similar to this:

#### Windows:

```
keytool -import -keystore %SYBASE_JRE7%\lib\security\cacerts -
file <your cert file and path>
-alias ldapcert -storepass changeit
```

#### **UNIX:**

```
keytool -import -keystore $SYBASE_JRE7/lib/security/cacerts -file
<your cert file and path>
-alias ldapcert -storepass changeit
```

## **LDAP Configuration Values for ActiveDirectory**

For an ActiveDirectory server, use these values for configuration properties in your LDAP login module:

```
RoleFilter: (|(objectclass=groupofnames) (objectclass=group))
controlFlag: sufficient
```

### Next

Map SCC roles to LDAP groups.

#### See also

• Mapping SAP Control Center Roles to LDAP or OS Groups on page 57

## LDAP Configuration Properties

Use these properties in your <code>csi\_config.xml</code> file to control the SAP Control Center LDAP service.

**Note:** These characters have special meaning when they appear in a name in LDAP: , (comma), = (equals), + (plus), < (less than), > (greater than), # (number or hash sign), ; (semicolon), \ (backslash), / (forward slash), LF (line feed), CR (carriage return), " (double quotation mark), '(single quotation mark), \* (asterisk), ? (question mark), & (ampersand), and a space at the beginning or end of a string. LDAP providers do not handle these special characters in any of the names or DNs in any of the configuration properties. Additionally, some of the properties, as identified below, cannot use these special characters in common names.

| Property   | Default Value | Description                                                                                                    |
|------------|---------------|----------------------------------------------------------------------------------------------------|
| ServerType | None          | Optional. The type of LDAP server you are connecting to:  sunone5 SunOne 5.x OR iPlanet 5.x  msad2k Microsoft Active Directory, Windows 2000  nsds4 Netscape Directory Server 4.x  open1dap OpenLDAP Directory Server 2.x  The value you choose establishes default values for these other authentication properties:  RoleFilter  UserRoleMemberShip  RoleMemberAttributes  AuthenticationFilter  DigestMD5Authentication  UseUserAccountControl |

| Property          | Default Value             | Description                                                                                                    |
|-------------------|---------------------------|----------------------------------------------------------------------------------------------------|
| ProviderURL       | ldap://local-<br>host:389 | The URL used to connect to the LDAP server. Use the default value if the server is:                                                                                                    |
|                   |                           | <ul> <li>Located on the same machine as your product that is enabled with the common security infrastructure.</li> <li>Configured to use the default port (389).</li> </ul>                                                                                                    |
|                   |                           | Otherwise, use this syntax for setting the value:                                                                                                    |
|                   |                           | ldap:// <hostname>:<port></port></hostname>                                                                                                    |
| DefaultSearchBase | None                      | The LDAP search base that is used if no other search base is specified for authentication, roles, attribution, and self registration:                                                                                                    |
|                   |                           | <ol> <li>dc=<domainname>, dc=<tld>         For example, a machine in the mycomnpany.com domain would have a search base of dc=mycompany,dc=com.</tld></domainname></li> <li>o=<company name="">, c=<country code="">         For example, this might be o=mycompany,c=us for a machine within the Mycompany organization.</country></company></li> <li>Note: When you use this property to authenticate SCC:         <ul> <li>Do not use special characters, as listed above, in common names or distinguished names in the value of this property.</li> <li>Do not use Chinese or Japanese characters in user names or passwords of this property.</li> </ul> </li> </ol> |
| SecurityProtocol  | None                      | The protocol to be used when connecting to the LDAP server.  To use an encrypted protocol, use ssl instead of ldaps in the URL.                                                                                                    |

| Property             | Default Value                                                                                                    | Description                                                                                                    |
|----------------------|----------------------------------------------------------------------------------------------------|----------------------------------------------------------------------------------------------------|
| AuthenticationMethod | Simple                                                                                                    | The authentication method to use for all authentication requests into LDAP. Legal values are generally the same as those of the java.naming.security.authentication JNDI property. Choose one of:  • simple — For clear-text password authentication.  • DIGEST-MD5 — For more secure hashed password authentication. This method requires that the server use plain text password storage and only works with JRE 1.4 or later.                                                                                             |
| AuthenticationFilter | For most LDAP servers: (& (uid={uid}) (ob- jectclass=per- son))  or  For Active Directory e- mail lookups: (& (userPrincipal- Name={uid}) (object- class=user)) [ActiveDirectory Windows user name lookups: (& (sAMAccount- Name={uid}) (ob- ject- class=user)) | The filter to use when looking up the user.  When performing a user name based lookup, this filter is used to determine the LDAP entry that matches the supplied user name.  The string "{uid}" in the filter is replaced with the supplied user name.  Note: When you use this property to authenticate SCC:  Do not use special characters, as listed above, in common names or distinguished names in the value of this property.  Do not use Chinese or Japanese characters in user names or passwords of this property. |

| Property                 | Default Value | Description                                                                                                    |
|--------------------------|---------------|----------------------------------------------------------------------------------------------------|
| AuthenticationScope      | onelevel      | The authentication search scope. The supported values for this are:                                                                                                    |
|                          |               | • onelevel • subtree                                                                                                    |
|                          |               | If you do not specify a value or if you specify an invalid value, the default value is used.                                                                                                    |
| AuthenticationSearchBase | None          | The search base used to authenticate users. If this property is not configured, the value for Default-SearchBase is used.                                                                                                    |
|                          |               | Note: When you use this property to authenticate SCC:                                                                                                    |
|                          |               | <ul> <li>Do not use special characters, as listed above, in common names or distinguished names in the value of this property.</li> <li>Do not use Chinese or Japanese characters in</li> </ul>                                                                                                    |
|                          |               | user names or passwords of this property.                                                                                                    |
| BindDN                   | None          | The user DN to bind against when building the initial LDAP connection.                                                                                                    |
|                          |               | In many cases, this user may need read permissions on all user records. If you do not set a value, anonymous binding is used. Anonymous binding works on most servers without additional configuration.                                                                                                    |
|                          |               | However, the LDAP attributer may use this DN to create users in the LDAP server. When the self-registration feature is used, this user may need permissions to create a user record. This behavior may occur if you do not set useUserCredential-sToBind to true. In this case, the LDAP attributer uses this DN to update the user attributes. |

| Property       | Default Value | Description                                                                                                    |
|----------------|---------------|----------------------------------------------------------------------------------------------------|
| BindPassword   | None          | The password for BindDN, which is used to authenticate any user. BindDN and BindPassword separate the LDAP connection into units.                                                                                                    |
|                |               | The AuthenticationMethod property determines the bind method used for this initial connection.                                                                                                    |
|                |               | SAP recommends that you encrypt passwords, and provides a password encryption utility. If you encrypt BindPassword, include encrypted=true in the line that sets the option. For example: <pre> <options encrypted="true" name="BindPassword" value="lsnjikfwregfqr43hu5io"></options>  If you do not encrypt BindPassword, the option might look like this: <options name="BindPassword" value="s3cr3T"></options> </pre> |
| RoleSearchBase | None          | The search base used to retrieve lists of roles. If this property is not configured, LDAP uses the value for DefaultSearchBase.                                                                                                    |
|                |               | <ul> <li>Note: When you use this property to authenticate SCC:</li> <li>Do not use special characters, as listed above, in common names or distinguished names in the value of this property.</li> <li>Do not use Chinese or Japanese characters in user names or passwords of this property.</li> </ul>                                                                                                    |

| Property             | Default Value                                                                                                    | Description                                                                                                    |
|----------------------|----------------------------------------------------------------------------------------------------|----------------------------------------------------------------------------------------------------|
| RoleFilter           | For SunONE/iPlanet: (& (object- class=ldapsuben- try) (object- class=nsrolede- finition))  For Netscape Directory Server: ( (object- class=groupof- names) (object- class=groupofu- niquenames))  For ActiveDirectory: (  (object- class=groupof- names) (object- | The role search filter. This filter should, when combined with the role search base and role scope, return a complete list of roles within the LDAP server. There are several default values, depending on the chosen server type. If the server type is not chosen and this property is not initialized, no roles are available.  Note: When you use this property to authenticate SCC:  Do not use special characters, as listed above, in common names or distinguished names in the value of this property.  Do not use Chinese or Japanese characters in user names or passwords of this property. |
| RoleMemberAttributes | class=group))  For Netscape Directory Server and OpenLDAP Server: member,unique- member                                                                                                    | A comma-separated list of role attributes from which LDAP derives the DNs of users who have this role.  These values are cross-referenced with the active user to determine the user's role list. One example of the use of this property is when using LDAP groups as placeholders for roles. This property has a default value only when the Netscape server type is chosen.                                                                                                    |
| RoleNameAttribute    | cn                                                                                                    | The attribute of the role entry used as the role name. This is the role name displayed in the role list or granted to the authenticated user.                                                                                                    |
| RoleScope            | onelevel                                                                                                    | The role search scope. Supported values include:  onelevel subtree  If you do not specify a value or if you specify an invalid value, LDAP uses the default value.                                                                                                    |

| Property                             | Default Value                   | Description                                                                                                    |
|--------------------------------------|---------------------------------|----------------------------------------------------------------------------------------------------|
| SkipRoleLookup                       | false                           | Set this property to true to grant the roles looked up using the attributes specified by the property UserRoleMembershipAttributes without cross-referencing them with the roles looked up using the RoleSearchBase and RoleFilter.                                                                                                    |
|                                      |                                 | LDAP configuration validation succeeds even when an error is encountered when listing all the available roles. The error is logged to the server log during validation but not reported in SCC, allowing the configuration to be saved. This has an impact when listing the physical roles for role mapping as well as in SCC. To successfully authenticate the user, set the SkipRoleLookup property to true. |
| UserRoleMembershipAttri-<br>butes    | For iPlanet/SunONE:<br>nsRoleDN | Defines a user attribute that contains the DNs of all of the roles a user is a member of.                                                                                                    |
|                                      | For Active Directory: memberOf  | These comma-delimited values are cross-referenced with the roles retrieved in the role search base and search filter to generate a list of user's roles.                                                                                                    |
|                                      | For all others: none            |                                                                                                    |
|                                      |                                 | If the SkipRoleSearch property is set to true, these comma-delimited values are not cross-referenced with the roles retrieved in the role search base and role search filter. See <i>SkipRoleLookup</i> .                                                                                                    |
|                                      |                                 | Note: If you use nested groups with Active Directory, you must set this property to tokenGroups.                                                                                                    |
| UserFreeformRoleMembershipAttributes | None                            | The free-form role membership attribute list.  Users who have attributes in this comma-delimited list are automatically granted access to roles whose names are equal to the attribute value. For example, if the value of this property is department and the department attribute in the user's LDAP record has the values {sales, consulting}, the user is granted the roles sales and consulting.          |
| Referral                             | ignore                          | The behavior when a referral is encountered. Valid values are dictated by LdapContext, but might include follow, ignore, or throw.                                                                                                    |

| Property                            | Default Value                 | Description                                                                                                    |
|-------------------------------------|-------------------------------|----------------------------------------------------------------------------------------------------|
| DigestMD5Authentication-Format      | DN For OpenLDAP: User name    | The DIGEST-MD5 bind authentication identity format.                                                                                                    |
| UseUserAccountContro-<br>lAttribute | For Active Directory:<br>true | When this property is set to true, the UserAccountControl attribute detects disabled user accounts, account expirations, password expirations, and so on. Active Directory also uses this attribute to store the above information.                                                                                                    |
| EnableLDAPConnection-<br>Trace      | False                         | Enables LDAP connection tracing. The output is logged to a file in the temp directory. The location of the file is logged to the server log.                                                                                                    |
| ConnectTimeout                      | 0                             | Specifies the timeout, in milliseconds, for attempts to connect to the LDAP server. The property value sets the JNDI com.sun.jndi.ldap.connect.timeout property when attempting to establish a connection to a configured LDAP server. If the LDAP provider cannot establish a connection within the configured interval, it aborts the connection attempt. An integer value less than or equal to zero results in the use of the network protocol's timeout value.                                                                                                    |
| ReadTimeout                         | 0                             | Controls the length of time, in milliseconds, the client waits for the server to respond to a read attempt after the initial connection to the server has been established. The property values sets the JNDI com.sun.jndi.ldap.read.timeout property when attempting to establish a connection to a configured LDAP server. If the LDAP provider does not receive an LDAP response within the configured interval, it aborts the read attempt. The read timeout applies to the LDAP response from the server after the initial connection is established with the server. An integer value less than or equal to zero indicates no read timeout is specified. |

| Property          | Default Value | Description                                                                                                    |
|-------------------|---------------|----------------------------------------------------------------------------------------------------|
| LDAPPoolMaxActive | 8             | Caps the number of concurrent LDAP connections to the LDAP server. A non-positive value indicates no limit. If this option is set for multiple LDAP providers, the value set by the first LDAP provider loaded takes precedence over all the others. When LDAPPoolMaxActive is reached, any further attempts by the LDAP provider classes to borrow LDAP connections from the pool are blocked indefinitely until a new or idle object becomes available in the pool. Connection pooling improves the LDAP provider's performance and resource utilization by managing the number of TCP connections established with configured LDAP servers. |
| controlFlag       | optional      | When you configure multiple authentication providers, use controlFlag for each provider to control how the authentication providers are used in the login sequence.  controlFlag is a generic login module option rather than an LDAP configuration property.                                                                                                    |

## Mapping SAP Control Center Roles to LDAP or OS Groups

To grant SAP Control Center privileges to users who are authenticated through LDAP or the operating system, associate roles used in SAP Control Center with groups in LDAP or the operating system.

## **Prerequisites**

- Required for LDAP and UNIX: Configure an authentication module.
- Optional: Create these groups in the system providing SCC authentication (LDAP or the OS) and assign SAP Control Center users to them:
  - sybase confers sccUserRole. Assign all SCC users to the sybase group.
  - SCC Administrator confers sccAdminRole. Assign only SCC administrators to this group.

### **Task**

You can configure SAP Control Center to enable users to authenticate through their local operating system or through an LDAP server. To make this type of authentication work, SCC roles must be mapped to groups that exist in the system providing authentication (LDAP or the operating system).

The sybase and SCC Administrator groups are convenient because they are predefined in role-mapping.xml. If you add sybase and SCC Administrator groups to your LDAP system and populate them with SCC users and administrators, you can skip to the next task—you do not need to complete the steps below.

The table lists default mappings of LDAP and OS groups to SCC roles. Login modules are defined in  $csi\_config.xml$ .

| Login Module | OS Group                                       | SAP Control Center Roles                |
|--------------|------------------------------------------------|-----------------------------------------|
| UNIX Proxy   | root                                           | uaAnonymous, uaAgentAdmin, uaOSAdmin    |
|              | sybase uaAnonymous, uaPluginAdmin, sccUserRole |                                         |
|              | user                                           | uaAnonymous                             |
|              | guest                                          | uaAnonymous                             |
| NT Proxy     | Administrators                                 | uaAnonymous, uaAgentAdmin, uaOSAdmin    |
|              | sybase                                         | uaAnonymous, uaPluginAdmin, sccUserRole |
|              | Users                                          | uaAnonymous                             |
|              | Guests                                         | uaAnonymous                             |
| LDAP         | sybase                                         | uaAnonymous, uaPluginAdmin, sccUserRole |
|              | SCC Administrator                              | uaAnonymous, sccAdminRole               |

There are two ways to accomplish the mapping:

- (Recommended) Add a "sybase" group and an "SCC Administrator" group to the operating system or LDAP server SAP Control Center is using to authenticate users, and add all users who need to access SAP Control Center to one or both groups.
- Configure SAP Control Center to use existing groups in LDAP or the operating system by editing the role-mapping.xml file. This option is described here.
- **1.** If SAP Control Center is running, shut it down.
- **2.** In a text editor, open:

```
<SCC-install-directory>/conf/role-mapping.xml
```

**3.** Locate the sccUserRole section of the file:

**4.** Add a MappedName line for the LDAP or OS group you are using to authenticate SCC users. The sccUserRole section should look similar to this:

**5.** Locate the sccAdminRole section of the file:

```
<Mapping>
     <LogicalName>sccAdminRole</LogicalName>
          <MappedName>SCC Administrator</MappedName>
</Mapping>
```

**6.** Add a MappedName line for the LDAP or OS group you are using to authenticate SCC administrators. The sccAdminRole section should look similar to this:

- 7. Save the file and exit.
- **8.** (LDAP only) Ensure that the roles defined in the LDAP repository match the roles defined in role-mapping.xml.
- **9.** In the <SCC-install-dir>\conf\csi\_config.xml file, set the BindPassword and ProviderURL properties with values used in your deployment.
  - Sybase recommends that you encrypt sensitive values before saving them in csi config.xml.
- 10. Start SAP Control Center.

#### See also

• Configuring an LDAP Authentication Module on page 47

## **Encrypting a Password**

Use the **passencrypt** utility to encrypt passwords and other values that must be kept secure while stored in text files.

You can safely store an encrypted password in a configuration file. Enter the password in clear text (unencrypted) when you execute **passencrypt** and when you use the password to log in.

passencrypt, which is located in the SAP Control Center bin directory, uses the SHA-256 hash algorithm for passwords used in the PreConfiguredLoginModule in csi config.xml.

1. Open a command window and change to the bin directory:

```
Windows: cd <SCC-install-directory>\bin
```

UNIX: cd <SCC-install-directory>/bin

- **2.** To encrypt a password, enter **passencrypt -csi**. Enter your new password at the resulting prompt.
  - **passencrypt** encrypts the password you enter (which does not appear on the screen) and displays the password in encrypted form.
- 3. Copy the encrypted password.
- **4.** Paste the encrypted password where needed.

## **Configuring Ports**

(Optional) Use the **scc --port** command to assign SAP Control Center services to new ports.

## **Prerequisites**

Check for port conflicts between SAP Control Center and other software running on the same host.

## Task

SAP Control Center cannot function properly if other services use its ports. If you discover a conflict with any port listed in the right column below, you can either reconfigure the other service's port or reconfigure SAP Control Center as described here.

| Port<br>Name | Description                         | Service Names        | Property Names                     | Default<br>Port |
|--------------|-------------------------------------|----------------------|------------------------------------|-----------------|
| db           | Database port                       | SccSADataserver      | com.sybase.asa.server.port         | 3638            |
|              | Present on SCC server               | Messaging            | messaging.db.port                  |                 |
|              |                                     | Alert                | alert.database.port                |                 |
|              |                                     | Scheduler            | org.quartz.data-<br>Source.ASA.URL |                 |
| http         | Web HTTP port                       | EmbeddedWebCon-      | http.port                          | 8282            |
|              | Present on SCC server               | tainer               |                                    |                 |
| https        | Web HTTPS (secure<br>HTTP) port     | EmbeddedWebContainer | https.port                         | 8283            |
|              | Present on SCC server               |                      |                                    |                 |
| jiniHttp     | JINI HTTP server                    | Jini                 | httpPort                           | 9092            |
|              | Present on SCC server and SCC agent |                      |                                    |                 |

| Port<br>Name  | Description                                                                                  | Service Names | Property Names | Default<br>Port |
|---------------|----------------------------------------------------------------------------------------------|---------------|----------------|-----------------|
| jiniR-<br>mid | JINI remote method invocation daemon                                                         | Jini          | rmidPort       | 9095            |
|               | Present on SCC server and SCC agent                                                          |               |                |                 |
| msg           | Messaging port                                                                               | Messaging     | messaging.port | 2000            |
|               | Present on SCC server                                                                        |               |                |                 |
| rmi           | RMI port                                                                                     | RMI           | port           | 9999            |
|               | Present on SCC server and SCC agent                                                          |               |                |                 |
| tds           | Tabular Data Stream <sup>™</sup> port (used to communicate with other SAP database products) | Tds           | tdsPort        | 9998            |
|               | Present on SCC server and SCC agent                                                          |               |                |                 |

- 1. Shut down SAP Control Center.
- **2.** Execute **scc** --info ports to display a list of SAP Control Center services, their properties, and their assigned ports.
- **3.** To reassign a port, enter a command in one of these formats:

```
scc --port port-name=port-number
scc --port service-name:property-name=port-number
```

Use the first, simpler format unless you want to configure the database services to use different ports. (By default, they all use the same port.)

- 4. Start SAP Control Center.
- **5.** Execute **scc** --info ports again to confirm that the port has been reassigned.

## **Examples**

Set all four database services (data server, messaging, database alert, and scheduler) to the same port, 3639. (The database is SQL Anywhere<sup>®</sup>, used by the SAP Control Center internal repository.)

```
scc --port db=3639
```

Set only the database messaging service to port 3639.

```
scc --port Messaging:messaging.db.port=3639
```

Set the HTTP port to 9292.

scc --port http=9292

Set the Jini RMI daemon to port 9696.

scc --port jiniRmid=9696

Set the main SAP Control Center messaging service to port 2001.

scc --port msg=2001

Set the RMI port to 9991.

scc --port rmi=9991

Set the Tabular Data Stream port to 9997.

scc --port tds=9997

**Note: scc** commands that include a port-setting option (**-p** or **--port**) do not start SAP Control Center. To start SCC, execute a separate **scc** command.

## **Configuring the E-mail Server**

(Optional) Specify the e-mail server for SAP Control Center to use to send e-mail alert notifications.

### **Prerequisites**

Launch SAP Control Center and log in using an account with administrative privileges. (The login account or its group must have sccAdminRole.)

#### Task

- 1. From the application's menu bar, select **Application > Administration**.
- 2. Select General Settings.
- 3. Click the **E-mail** tab.
- **4.** Enter the name of the e-mail server through which SAP Control Center will send alert notifications.
- 5. Change the default e-mail server port only in consultation with your e-mail administrator.
- **6.** (Optional) Click **Customize e-mail settings** to display options for setting the domain name and e-mail sender for alert e-mail notifications.
- 7. (Optional) Enter your domain name (for example, mycompany.com).

Most e-mail servers do not require SCC to provide an explicit domain name. Try providing a domain name here if your first attempt to configure e-mail alerts fails.

**8.** (Optional) Change the default e-mail sender name.

This name appears in the "From" field of SCC e-mail alert messages. Do not use spaces; use hyphens or underscore characters instead.

**Tip:** If you have multiple SCC servers, configure their sender names so you can tell which SCC an alert is coming from. For example, SybaseControlCenter\_Boston or SCC\_test11.

- **9.** (Optional) If you entered anything in the **E-mail Domain name** or **E-mail sender name** fields, click **Apply** to make the test e-mail option reappear.
- 10. (Optional) To dispatch a test message, enter an e-mail address in the Test e-mail address field and click Send.
  - If the test e-mail is received, you have properly configured the server for e-mail alert notifications.
- **11.** Click **OK** (to apply the change and close the properties dialog) or **Apply** (to apply the change and leave the dialog open).

### Next

(Optional) Configure automatic logout.

#### See also

Setting Up Security on page 43

## **Configuring the Automatic Logout Timer**

(Optional) Set SAP Control Center to end login sessions when users are inactive for too long.

## **Prerequisites**

Launch SAP Control Center and log in using an account with administrative privileges. (The login account or its group must have sccAdminRole.)

#### Task

- 1. From the application's menu bar, select **Application > Administration**.
- 2. Select General Settings.
- 3. Click the **Auto-Logout** tab.
- **4.** Enter the number of minutes after which an idle user will be automatically logged out. Enter 0 or leave the box empty to disable automatic logout.
- **5.** Click **OK** (to apply the change and close the properties dialog) or **Apply** (to apply the change and leave the dialog open).

## User Authorization

The authorization mechanism in SAP Control Center employs login accounts and task-based roles.

Access to SAP Control Center is controlled by login accounts. Permissions assign predefined roles that control tasks the user can perform in SCC, such as administration and monitoring of particular types of servers. The roles can be assigned directly to login accounts or to groups; a

login account inherits the roles of any group to which it belongs. Component product modules assign some roles automatically.

SAP Control Center classifies roles as follows:

- System roles define how a user can interact with SCC.
- Product roles define how a user can interact with a particular managed resource in SCC, for example the Replication Server named RepBoston01.

**Note:** The tools described here are for managing SCC-enabled login accounts; you cannot use them to manage accounts and groups that are native to your managed resource.

#### See also

• Configure SAP Control Center on page 67

## Assigning a Role to a Login or a Group

Use the security configuration options to add one or more roles to an SAP Control Center login account or to a group. Roles enable users to perform tasks such as monitoring servers or administering SAP Control Center.

## **Prerequisites**

You must have administrative privileges (sccAdminRole) to perform this task. To assign a monitoring role for a server, first register the server.

#### Task

Assign the sccAdminRole to any login account that will perform administrative tasks in SAP Control Center.

- 1. From the application menu bar, select **Application > Administration**.
- 2. In the SAP Control Center Properties dialog, expand the **Security** folder.
- 3. Click Logins or Groups.
- **4.** In the table, select the login account or group to which you want to assign a role.
- 5. Click the Roles tab.
- **6.** In the **Available roles for resource** list, select the role, then click **Add**. For example, to grant administrative privileges, add the SCC Service:sccAdminRole. To grant monitoring privileges, add the MonitorRole for the desired server and server type.

**Note:** SAP Control Center product modules assign certain roles automatically, so you might not need to add a MonitorRole.

If a role appears in the **Has following roles** list, this account or group has already been configured with that role.

7. Click OK.

#### See also

- Adding a Group on page 65
- Adding a Login Account to a Group on page 65
- Logins, Roles, and Groups on page 66

### Adding a Group

Use the security configuration options to create a new group.

### **Prerequisites**

You must have administrative privileges (sccAdminRole) to perform this task.

#### Task

Groups can make roles easier to manage. Rather than assigning roles to individual users, assign roles to groups and add users to the groups or remove them as needed.

- 1. From the main menu bar, select **Application > Administration**.
- 2. In the SAP Control Center Properties dialog, expand the Security folder.
- 3. Select Groups.
- 4. Click Create Group.
- **5.** Enter a group name and a description.
- 6. Click Finish.

#### See also

- Assigning a Role to a Login or a Group on page 64
- Adding a Login Account to a Group on page 65
- Logins, Roles, and Groups on page 66

## Adding a Login Account to a Group

Use the security configuration options to add one or more login accounts to a group.

### **Prerequisites**

You must have administrative privileges (sccAdminRole) to perform this task.

#### Task

- **1.** From the main menu bar, select **Application > Administration**.
- **2.** In the SAP Control Center Properties dialog, expand the **Security** folder.
- 3. Click Groups.
- **4.** Select the group to which you want to assign an account.
- **5.** Click the **Membership** tab.

- **6.** Select the account, then click **Add**.
- 7. Click OK.

#### See also

- Assigning a Role to a Login or a Group on page 64
- Adding a Group on page 65
- Logins, Roles, and Groups on page 66

### Logins, Roles, and Groups

SAP Control Center includes predefined login accounts and roles.

A login account identifies a user who can connect to SAP Control Center. An account has roles that control the tasks the user is allowed to perform. Users can be authenticated through native SCC accounts, but a safer approach is to delegate authentication to the operating system or to an LDAP directory service.

SCC comes with a predefined login account. SAP recommends using the predefined account only for installing, setting up, and testing SAP Control Center. This account is not intended for use in a production environment.

**Table 10. Predefined Login Account** 

| Login Name | Description                                                                                    |
|------------|------------------------------------------------------------------------------------------------|
| sccadmin   | Can use all the administrative features in SAP Control Center. Use for configuration and test. |

A role is a predefined profile that can be assigned to a login account or a group. Roles control the access rights for login accounts. SCC comes with predefined roles that are intended for use in production environments.

Table 11. Predefined Roles

| Role         | Description                                                                                                    |
|--------------|----------------------------------------------------------------------------------------------------|
| sccUserRole  | Provides nonadministrative access to SAP Control Center. Required for all users and assigned automatically to every authenticated user. |
| sccAdminRole | Provides administrative privileges for managing SAP Control Center.                                                                     |

Monitoring privileges for SCC product modules are assigned automatically.

A group is made up of one or more login accounts; all the accounts in a group have the roles granted to the group. SCC lets you create groups to suit your business requirements.

#### See also

• Assigning a Role to a Login or a Group on page 64

- Adding a Group on page 65
- Adding a Login Account to a Group on page 65

## **Configure SAP Control Center**

Configure SAP Control Center for SAP Sybase IQ.

**Note:** Before configuring SAP Control Center for use in a production environment, complete the tasks in the *Get Started* section of the help. Setting up security is particularly important.

- Configuring SAP Sybase IQ Authority-Based Users for Monitoring
   Enable one or more SAP Sybase IQ authority-based users to authenticate an SAP Sybase IQ server with SAP Control Center, create and populate the SCC\_MONITOR group.
- 2. Configuring SAP Sybase IQ Roles-Based Users for Monitoring
  To enable one or more SAP Sybase IQ role-based users or roles to authenticate an SAP Sybase IQ server with SAP Control Center, create and populate the SCC\_MONITOR role.
- **3.** Registering an SAP Sybase IQ Server

  Make SAP Control Center aware of an SAP Sybase IQ resource (for example, a server that can be monitored) and its connection information by registering the resource.
- **4.** Configuring SAP Sybase IQ for Administration

  To perform administration tasks, you must have the correct authority or group membership (15.3 or 15.4) or system privileges and role membership (16.0), and you may need to register the SAP Sybase IO server's SAP Control Center agent.
- Importing Resources for Batch Registration
   (Optional) Import and register multiple servers from an interfaces or sql.ini file.
- **6.** Registering and Authenticating an SAP Control Center Agent
  Register and authenticate the SAP Control Center agent for a managed server.
- 7. Creating a Perspective

Create a perspective in which you can add and manage resources.

- 8. Adding a Resource to a Perspective
  - Add one or more resources to the current perspective.
- 9. Authenticating a Login Account for a Managed Resource Specify the login account and password SAP Control Center will use when it connects to your server or agent to collect monitoring data or manage the resource.
- 10. Changing Update Frequency for Statistics and Charts

You can control the rate at which data on monitor screens and charts is refreshed, the amount of time covered by charts, and the multiplex nodes included in charts.

11. Setting Up Statistics Collection

Use the Properties view of your managed resource to create a data collection job and add a schedule to the job.

12. Creating an Alert

Use the Add Alert wizard to create an alert instance for your resource.

13. Optional Configuration Steps

Perform additional configuration, including user authorization, alerts, data collection scheduling, backups, and setting purging options for the repository.

#### See also

- User Authorization on page 63
- Logins, Roles, and Groups on page 120
- Setting Up Security on page 92
- Assigning a Role to a Login or a Group on page 114

# Deploying an Instance from a Shared Disk Installation

(Optional) Create an SAP Control Center server or agent from an installation on a shared disk

## **Prerequisites**

- Install SAP Control Center on a shared disk.
- Enable shared-disk mode.

### Task

1. Log in to the host on which you plan to run the SCC server or agent.

**Note:** You can create an instance on one host and run it on another host, but doing so interferes with the predeployment checks run by **sccinstance**. Such a deployment might generate errors (port conflicts, for example). If you are confident that the errors are caused by problems that will not be present on the host where you plan to run the instance, use the **-force** option to create the instance.

- 2. Change to SCC-3 3/bin.
- **3.** Create the instance as an SCC agent if you plan to run a managed server on this host. Create the instance as an SCC server if you plan to manage other SAP servers from this host.

To create an SCC agent called Boston-agent and configure it to run as a Windows service:

```
sccinstance -create -agent -instance Boston-agent -service
```

To create an SCC server called Boston and configure it to run as a Windows service:

```
sccinstance -create -server -instance Boston -service
```

On UNIX systems, omit the **-service** option.

**4.** If other SCC instances will run on this host, change the port assignments for the new instance. Change the instance names and port values in the sample commands to suit your environment, but take care to specify ports that are not in use by another SCC instance or any other application or server.

This command changes the port assignments for an SCC agent called myagent:

```
sccinstance -refresh -instance myagent -portconfig rmi=8888,jiniHttp=9093,jiniRmi=9096,tds=9997
```

This command changes the port assignments for an SCC server called myserver:

```
sccinstance -refresh -server -instance myserver -portconfig
rmi=8889,db=3640,
http=7072,https=7073,jiniHttp=9094,jiniRmi=9097,msg=2002,tds=9996
```

**5.** (Optional) List the instances deployed from this installation:

```
sccinstance -list
```

**6.** (Optional) If you are setting up an instance in UNIX, configure it to run as a service. See *Starting and Stopping SAP Control Center in UNIX*.

#### Next

When you manage and maintain instances, keep in mind that the directory structure for instances is different from that of singleton installations. In file paths in SCC help, replace SCC-3\_3 or <scc-install-directory> with SCC-3\_3/instances/ <instance-name>.

For example, the path to the log directory, SCC-3\_3/log, becomes this for an instance called kalamazoo:

```
SCC-3 3/instances/kalamazoo/log
```

## **Enabling and Disabling Shared-Disk Mode**

Turn on or turn off shared-disk mode, which allows you to run multiple SAP Control Center agents and servers from a single installation on a shared disk.

## **Prerequisites**

Install SAP Control Center on a shared disk. See the SCC-product-name Installation Guide.

#### Task

Shared-disk mode affects the entire installation; do not enable or disable individual instances.

Disabling shared-disk mode leaves the instances' file systems intact under <SCC-install-directory>/instances, but the instances cannot run. If you reenable, the instances are able to run again.

- 1. Change to SCC-3 3/bin.
- 2. Enable or disable shared disk mode.

To enable shared disk mode:

```
sccinstance -enable
```

To disable shared disk mode:

```
sccinstance -disable
```

#### See also

- Shared-Disk Mode on page 70
- sccinstance Command on page 71

## **Shared-Disk Mode**

Shared-disk mode lets you run multiple SAP Control Center instances—SCC servers, SCC agents, or a mixture of the two—from a single installation of the product.

The shared-disk capability enables SCC servers or agents on the installation host or on remote hosts to access and execute from the same installation. This feature is especially useful if you plan to use SCC to manage SAP® Sybase® Adaptive Server Enterprise clusters, SAP Sybase Event Stream Processor clusters, or SAP Sybase IQ multiplexes.

After installing SCC on a shared disk, use the **sccinstance** command to enable shared-disk mode and deploy instances. **sccinstance** copies the files needed for the instance into a new directory structure. The path takes the form <SCC-install-directory>/instances/<instance-name> (for example, SCC-3\_3/instances/SCCserver-1).

You can specify a name for each instance. If you do not supply a name, the instance name defaults to the host name.

An instance runs on the host on which you start it. When shared-disk mode is enabled, SCC servers and agents run out of the SCC-3\_3/instances subdirectories, not from the base file system.

In shared-disk mode, changes made to configuration files in the base file system (everything under SCC-3\_3 except the SCC-3\_3/instances branch) are copied to any instance deployed thereafter. Previously deployed instances are not affected.

Use **sccinstance** to deploy, remove, refresh, or convert an instance; to configure an instance's ports; and to configure a Windows instance to run as a service. Perform other tasks, including configuring a UNIX instance to run as a service, and all other configuration, using the tools and procedures documented for all installations. Use tools provided by the UI wherever possible. When you must edit a file to change the configuration of an instance (for role

mapping, for example), edit the copy of the file stored under <SCC-install-directory>/instances/<instance-name>.

#### See also

- Enabling and Disabling Shared-Disk Mode on page 69
- sccinstance Command on page 71

## sccinstance Command

Use **sccinstance.bat** (Windows) or **sccinstance** (UNIX) to deploy an instance of SAP Control Center from a shared-disk installation or to manage existing instances.

You can run multiple instances of SAP Control Center, including SCC servers, SCC agents, or a mixture of the two, from a single installation on a shared disk.

## **Syntax**

```
sccinstance[.bat]
[-agent]
[-c | -create]
[-d | -debug]
[-disable]
[-enable]
[-f | -force]
[-h | -help]
[-host host-name]
[-i | -instance [instance-name]]
[-l | -list]
[-plugins {plugin-ID, plugin-ID,...}]
[-portconfig {port-name=port-number, port-name=port-number, ...}]
[-refresh]
[-r | -remove]
[-s | -server]
[-service]
[-silent]
```

## **Parameters**

- **-agent** use with **-create** or **-refresh** to create or refresh an SCC agent. In a **-create** or **-refresh** command, **-agent** is the default, so you can omit it.
- -create deploy a new instance. Use alone or with -agent to create an agent instance, or with -server to create a server instance.
- -d | debug display debugging messages with the output of this command.
- **-disable** turn off shared-disk mode for this installation. Generates an error if any instance is running.
- **-enable** turn on shared-disk mode for this installation. Shared-disk mode is required if you intend to run more than one server or agent from a single installation of SCC.

- -f|-force execute sccinstance even if there are potential conflicts, such as port clashes or
  a running SCC process. SAP does not recommend using -force to remove or refresh a
  running instance in a Windows environment.
- -h | --help display help and usage information for the sccinstance command.
- **-host** *host-name* specify the host for this instance. Use with **-create**; required only when the instance name does not match the name of the host on which this instance will run. (The instance name defaults to the name of the current host unless you use **-instance** to specify another name.)
- -instance [instance-name] specify an instance. Use with -create, -remove, or -refresh, or use alone to display the instance's status. You can omit -instance when you are addressing the only SCC instance or the only instance of the specified type (server or agent) on the current host.

**sccinstance** assumes that the host name is the same as the instance name unless you use **-host** to specify a different host name.

- -l | -list display a list of all instances deployed from this SCC installation.
- **-plugins** {*plugin-ID*,*plugin-ID*,...} specify one or more product module plug-ins for this instance. An alternative to **-agent** and **-server**, **-plugins** is primarily for use by the SCC installation program. Use with **-create** or **-refresh**. Use commas to separate plug-in names.
- **-portconfig** { **port-name=port-number**, **port-name=port-number**, ...} assign ports to services for this instance. Use only with **-create** or **-refresh**. For the **port-name** value, use a port name from the table below. If you plan to run more than one SCC instance on a host machine, you must reassign all the ports for every instance after the first.

#### Port information:

| Port<br>Name | Description                                              | Service Names                             | Property Names                                                                                   | Default<br>Port |
|--------------|----------------------------------------------------------|-------------------------------------------|--------------------------------------------------------------------------------------------------|-----------------|
| db           | Database port Present on SCC server                      | SccSADataserver Messaging Alert Scheduler | com.sybase.asa.server.port messaging.db.port alert.database.port org.quartz.data- Source.ASA.URL | 3638            |
| http         | Web HTTP port Present on SCC server                      | EmbeddedWebContainer                      | http.port                                                                                        | 8282            |
| https        | Web HTTPS (secure<br>HTTP) port<br>Present on SCC server | EmbeddedWebContainer                      | https.port                                                                                       | 8283            |

| Port<br>Name  | Description                                                                                  | Service Names | Property Names | Default<br>Port |
|---------------|----------------------------------------------------------------------------------------------|---------------|----------------|-----------------|
| jiniHttp      | JINI HTTP server                                                                             | Jini          | httpPort       | 9092            |
|               | Present on SCC server and SCC agent                                                          |               |                |                 |
| jiniR-<br>mid | JINI remote method invocation daemon                                                         | Jini          | rmidPort       | 9095            |
|               | Present on SCC server and SCC agent                                                          |               |                |                 |
| msg           | Messaging port                                                                               | Messaging     | messaging.port | 2000            |
|               | Present on SCC server                                                                        |               |                |                 |
| rmi           | RMI port                                                                                     | RMI           | port           | 9999            |
|               | Present on SCC server and SCC agent                                                          |               |                |                 |
| tds           | Tabular Data Stream <sup>™</sup> port (used to communicate with other SAP database products) | Tds           | tdsPort        | 9998            |
|               | Present on SCC server and SCC agent                                                          |               |                |                 |

-refresh – recopy all the files that make up this instance (Windows) or all this instance's services and plug-ins (UNIX). Refreshing preserves any service or plug-in configuration in the deployed instance.

You can also use **-refresh** to convert a server to an agent or an agent to a server (see the examples). Files are removed or added to change the function of the instance. Use alone or with **-agent** to refresh an agent instance, or with **-server** to refresh a server instance. Generates an error if the instance is running.

- **-r** | **-remove** delete an instance. Use alone or with **-instance**. Generates an error if the instance is running. You cannot restore a removed instance.
- -s | -server use with -create or -refresh to create or refresh an SCC server, including any product modules available.
- **-service** use with **-create** or **-remove** to create or remove a Windows service for this instance. You must be logged in to Windows as an administrator to use this option.
- -silent suppress the output of sccinstance.

### **Examples**

• **Deploy an SCC server instance** – enables shared-disk mode, deploys a server called Boston with a Windows service on the current host, and starts the Windows service:

```
sccinstance -enable
sccinstance -create -server -instance Boston -service
net start "SAP Control Center 3.3 (Boston)"
```

Note: To create the service, you must log in to Windows as an administrator.

• **Deploy an SCC agent instance** – deploys an SCC agent on this host and configures a Windows service for it. The **-agent** option, because it is the default, is not required—the command does exactly the same thing without it.

```
or
sccinstance -create -agent -service
or
```

• **Deploy a server instance and reassign ports** – deploys the server on this host and configures nondefault RMI, HTTP, and HTTPS ports.

```
sccinstance -create -server -portconfig rmi=8888,http=7070,https=7071
```

• **Deploy two instances on the same host** – creates two agent instances on the host fireball. The first command does not need the **-host** option because the instance name is the same as the host name.

```
sccinstance -create -agent -instance fireball -portconfig rmi=9991
sccinstance -create -agent -instance fireball2 -host fireball
-portconfig rmi=9992
```

**Note:** In a production environment, SAP recommends that you deploy no more than one SCC instance of each type (one server and one agent) on the same host.

• Refresh a server instance or convert an agent to a server – refreshes the server on this host. If the instance on this host is an SCC agent, refreshing it as an SCC server converts it into a server.

```
sccinstance -refresh -server
```

• Refresh an agent instance or convert a server to an agent – refreshes the instance named kalamazoo. If kalamazoo is a server, refreshing it as an SCC agent converts it into an agent.

```
sccinstance -refresh -agent -instance kalamazoo
```

• **Remove a server instance** – removes the instance named porcupine if it is not running:

```
sccinstance -remove -instance porcupine
```

• **Display status** – displays the status of the instance on this host:

```
sccinstance
```

 List all instances – displays a list of all SCC server and agent instances deployed from this SCC installation:

```
sccinstance -list
```

• Scenario: Remove an instance by force – suppose you have inadvertently deployed two SCC agent instances on the same host:

```
$ sccinstance -list
2 SCC instances deployed:
SCC instance node1 deployed in agent mode for host node1 RMI port
9999
SCC instance node2 deployed in agent mode for host node2 RMI port
9999
```

Both instances use the same RMI port. You must either reassign ports for one instance or remove it. But you get an error if you try remove an instance when another instance is running on the same host:

```
$ sccinstance -instance node2 -remove
[ERROR] Command execution failed.
[ERROR] SCC instance node2 could not be removed because it is running. Shut
down the SCC before removing the instance.
```

Use the **-force** option to override the error and force the removal of the second agent instance:

```
$ sccinstance -instance node2 -remove -force
Removing SCC instance node2 ...
SCC instance node2 was successfully removed.
```

## **Permissions**

**sccinstance** permission defaults to all users, except as noted for certain parameters.

#### See also

- Enabling and Disabling Shared-Disk Mode on page 69
- Shared-Disk Mode on page 70

## **Launching SAP Control Center**

Use the **scc** command to start SAP Control Center.

## **Prerequisites**

Install Adobe Flash Player in the browser you will use for SAP Control Center.

#### Task

1. Start SAP Control Center.

- Windows navigate to <install\_location>\SCC-3\_3\bin and doubleclick scc.bat.
- UNIX execute scc.sh.

Messages on the progress of the launch appear in a command window. When SAP Control Center is running, the command window becomes the SAP Control Center console; you can issue commands to get status information on SCC and its ports, plug-ins, and services.

2. Open a Web browser and enter https://<hostname>:8283/scc.

#### See also

• SAP Control Center Console on page 1379

## **Registering the ODBC Driver in Windows**

In Windows, run **scc.bat** with administrative privileges to register the ODBC driver.

When SAP Control Center starts for the first time on a Windows machine, it registers its ODBC driver. Because the automatic registration of the ODBC driver edits the registry settings, you must execute **scc.bat** using elevated administrative privileges. If you launch for the first time without adequate privileges, SCC generates an error and fails to start.

In Windows 2008, Windows 7, and Windows 8, you must use the **Run as administrator** setting to launch SCC even if you already have administrative privileges. This process is described below.

In other versions of Windows, you must be logged in as an administrator to start SCC for the first time. You need not follow the steps below.

- 1. In Windows 2008, Windows 7, or Windows 8, open the Command Prompt window with administrative privileges:
  - Select Start > All Programs > Accessories. Right-click Command Prompt and select Run as administrator.
  - Alternatively, enter **cmd** in the Start Menu search box and press **Shift+Ctrl+Enter**.
- 2. Run scc.bat.

#### See also

- Starting and Stopping SAP Control Center in Windows on page 77
- Starting and Stopping SAP Control Center in UNIX on page 79
- Configuring Memory Usage on page 83
- scc Command on page 87

## **Starting and Stopping SAP Control Center in Windows**

There are several ways to start and stop SAP Control Center or the SCC agent. You can start manually, which is useful for testing and troubleshooting, or set the service to start automatically and to restart in case of failure.

This topic applies to both SAP Control Center (the server, which includes the management UI) and the SCC agent that runs on each product server managed by SCC. When you install SCC and the SCC agent in the same directory by selecting both options in the installer, you always start and stop them together—by executing a single command or controlling a single service. This topic applies both to singleton installations (which do not use a shared disk) and to instances of SCC agents and servers running from a shared disk.

If you run SAP Control Center or the SCC agent manually, you must issue a command every time you start or shut down. If you run as a service (which is recommended), you can configure the service to start and restart automatically. These are the options:

- Use the scc.bat command to start SCC or the SCC agent manually. The command gives
  you access to the SCC console, which you can use to shut down and to display information
  about services, ports, system properties, and environment variables. You can also use
  scc.bat to change the logging level for troubleshooting purposes. Using scc.bat prevents
  you from taking advantage of the automatic start and restart features available to services.
- Use the Services list under the Windows Control Panel to start, stop, and configure the SAP Control Center service for an SCC server or agent.
- Use the **net start** and **net stop** commands. This is another way to run SAP Control Center or the SCC agent as a service.

**Note:** To start an SCC agent or server as a service:

- In a singleton installation, you must have selected **Yes** in the installer to install the agent or server as a service.
- In a shared disk installation, the agent or server must have been deployed using the service option of the sccinstance command.

In a singleton installation, the installer lets you start SCC or the SCC agent as a service and configures the service to restart automatically. Before starting, check the Windows Services list for an SAP Control Center service.

Here are the steps for each starting and stopping option:

- Start SAP Control Center, the SCC agent, or both when they are installed together:
  - a) (Skip this step for the SCC agent.) If you are starting SAP Control Center for the first time in Windows 2008, Windows 7, or Windows 8, set the **Run as Administrator** option on the command prompt so that SAP Control Center can register its ODBC driver. (This is necessary even if you are logged in as an administrator.)
  - b) Enter the **scc** command.

For a singleton installation:

%SYBASE%\SCC-3 3\bin\scc.bat

For an instance:

%SYBASE%\SCC-3\_3\bin\scc.bat -instance <instance-name>

You can omit the **-instance** option if the instance's name is the same as its host name (the default).

- Stop SAP Control Center, the SCC agent, or both when they are installed together:
  - a) Enter the **scc** --stop command.

For a singleton installation:

%SYBASE%\SCC-3\_3\bin\scc.bat --stop

For an instance:

 $SYBASE\%SCC-3_3\bin\scc.bat$  --stop -instance <instance-name>

You can omit the **-instance** option if the instance's name is the same as its host name (the default).

Note: You can also enter **shutdown** at the scc-console> prompt.

- Start or stop from the Windows Control Panel; configure automatic start and restart:
  - a) Open the Windows Control Panel.
  - b) Select Administrative Tools > Services.
  - c) Locate "SAP Control Center" in the Services list. It may be followed by a release number; if the service is for an instance, it is also followed by the instance name. Service names do not distinguish between agents and servers. If the service is running, the Status column displays "Started."
  - d) To start or stop the service, right-click the **SAP Control Center** entry in the Services list and choose **Start** or **Stop**.
  - e) To configure automatic starting, double-click the service.
  - f) To set the service to automatically start when the machine starts, change the **Startup type** to Automatic.
  - g) To restart the service in case of failure, choose the **Recovery** tab and change the First, Second, and Subsequent failures to Restart Service.
  - h) Click **Apply** to save the modifications and close the dialog.
- Start or stop the SAP Control Center service (controlling SAP Control Center, the SCC agent, or both) from the Windows command line:
  - a) To start the service, enter the **net start** command.

For a singleton installation:

```
net start "SAP control center 3.3"

The SAP Control Center 3.3 service is starting.....

The SAP Control Center 3.3 service was started successfully.
```

For an instance, include the instance name (Boston-1 in this example) in parentheses:

```
net start "SAP control center 3.3 (Boston-1)"

The SAP Control Center 3.3 (Boston-1) service is starting.....

The SAP Control Center 3.3 (Boston-1) service was started successfully.
```

b) To stop the service, enter the **net stop** command.

For a singleton installation:

```
net stop "SAP control center 3.3"

The SAP Control Center 3.3 service is stopping....
The SAP Control Center 3.3 service was stopped successfully.
```

For an instance, include the instance name (Boston-1 in this example) in parentheses:

```
net stop "SAP control center 3.3 (Boston-1)"

The SAP Control Center 3.3 (Boston-1) service is stopping....

The SAP Control Center 3.3 (Boston-1) service was stopped successfully.
```

### See also

- Registering the ODBC Driver in Windows on page 76
- Starting and Stopping SAP Control Center in UNIX on page 79
- Configuring Memory Usage on page 83
- scc Command on page 87

# Starting and Stopping SAP Control Center in UNIX

You can start SAP Control Center or the SCC agent manually, which is useful for testing and troubleshooting, or you can set up a service to start automatically and to restart in case of failure.

This topic applies to both SAP Control Center (the server, which includes the management UI) and the SAP Control Center agent that runs on each product server managed by SCC.. When you install SCC and the SCC agent in the same directory by selecting both options in the installer, you start and stop them together—by executing a single command or controlling a

single service. This topic applies to both singleton installations (which do not use a shared disk) and instances of SCC agents and servers running from a shared disk.

If you start SAP Control Center or the SCC agent manually, you must issue a command every time you start or shut down. If you run as a service (which is recommended), you can configure the service to start and restart automatically. These are the options:

- Use the scc.sh script to start SAP Control Center or the SCC agent manually. You can either:
  - Run scc.sh in the foreground to get access to the SCC console, which you can use to shut down and to display information about services, ports, system properties, and environment variables.
  - Run **scc.sh** in the background to suppress the SCC console.

You can use **scc.sh** to run SAP Control Center at a nondefault logging level for troubleshooting. When you start manually with **scc.sh**, you cannot take advantage of the automatic start and restart features available to services.

• Use the **sccd** script to configure a service that starts SCC or the SCC agent automatically.

Here are the steps for each starting and stopping option:

- Before you start SAP Control Center or the SCC agent for the first time, set environment variables. Do this only once.
  - a) Change to the parent of the SAP Control Center installation directory. (The parent directory is typically /opt/sap or opt/sybase.)
  - b) Execute one of the following to set environment variables.

Bourne shell:

. SYBASE.sh

C shell:

source SYBASE.csh

• Run SAP Control Center or the SCC agent (or both, when they are installed together) in the foreground.

Running in the foreground is a method of manually starting; you must issue commands to stop and restart SCC or the SCC agent.

a) To start SCC or the SCC agent and drop into the console when the start-up sequence is finished, enter the **scc** command.

For a singleton installation:

\$SYBASE/SCC-3 3/bin/scc.sh

For an instance:

\$SYBASE/SCC-3 3/bin/scc.sh -instance <instance-name>

You can omit the **-instance** option if the instance's name is the same as its host name (the default).

• Run SAP Control Center or the SCC agent (or both, when they are installed together) in the background.

You can use **nohup**, &, and > to run SAP Control Center or the SCC agent in the background, redirect output and system error to a file, and suppress the SCC console. Running in the background is a method of manually starting; you must issue commands to stop and restart SCC or the SCC agent.

a) Execute a command similar to the sample below that matches your shell. Both sample commands direct output to the file scc-console.out. If the output file already exists, you might need to use additional shell operators to append to or truncate the file.

Bourne shell (sh) or Bash

For a singleton installation:

nohup ./scc.sh 2>&1 > scc-console.out &

For an instance:

nohup ./scc.sh -instance <instance-name> 2>&1 > scc-console-your-instance.out &

You can omit the **-instance** option if the instance's name is the same as its host name (the default).

C shell

For a singleton installation:

nohup ./scc.sh >& scc-console.out &

For an instance:

nohup ./scc.sh -instance <instance-name> >& scc-console.out &

You can omit the **-instance** option if the instance's name is the same as its host name (the default).

- Shut down SAP Control Center or the SCC agent (or both, when they are installed together).
  - a) To shut down from the scc-console prompt, enter:

shutdown

**Warning!** Do not enter **shutdown** at a UNIX prompt; it shuts down the operating system.

To shut down from the UNIX command line, enter the **scc** --stop command.

For a singleton installation:

\$SYBASE/SCC-3 3/bin/scc.sh --stop

For an instance:

\$SYBASE/SCC-3\_3/bin/scc.sh --stop -instance <instance-name>

You can omit the **-instance** option if the instance's name is the same as its host name (the default).

Configure SAP Control Center or the SCC agent to run as a service.

A UNIX service is a daemon process that starts automatically after the machine is started and runs in the background. UNIX installations of SCC include a shell script, **sccd**, which you can use to configure the SCC service. (Some UNIX platforms supply tools that make service configuration easier; Linux **chkconfig** is an example.)

**Note:** SAP recommends that if you are not familiar with setting up services in UNIX, you delegate this task to a system administrator or consult the system administration documentation for your UNIX platform.

- a) Copy \$SYBASE/SCC-3 3/bin/sccd into this directory:
  - AIX (SCC agent only): /etc/rc.d/init.d
  - HP-UX (SCC agent only): /sbin/init.d
  - All other platforms: /etc/init.d
- b) Open sccd and make these changes:
  - Change the line that sets the SYBASE variable to the location of your SAP Sybase installation (that is, the parent of SCC-3\_3, the SAP Control Center installation directory). By default, this directory is called /opt/sybase if you installed SCC on a machine with an existing Sybase product or environment variable; otherwise the default parent directory is /opt/sap.
  - If you are not using shared-disk mode, or you are using shared-disk mode to run a single instance whose name is the same as the host name, skip to step 5.c on page 83 or step 5.d on page 83.
  - If you are using shared-disk mode to run a single instance whose name is not the host name, or to run multiple instances on the same host, add the instance name to the script name. Change:

```
SCRIPT_NAME=scc.sh
to:
SCRIPT NAME="scc.sh -instance <instance-name>"
```

 If you are using shared-disk mode to run multiple instances on the same host, append the instance name to the name of the ouput log file. Change:

```
./${SCRIPT_NAME} --start 2>&1 >> ${SCC_HOME}/log/scc-service.out &
```

```
to:
./${SCRIPT_NAME} --start 2>&1 >> ${SCC_HOME}/log/scc-
service_<instance-name>.out &
```

• If you are using shared-disk mode to run multiple instances on the same host, save a copy of the sccd script for each instance, giving each copy a unique name. In each copy, add the instance name to the script name and append the instance name to the

output log file name as described above. Perform the remaining steps in this procedure for each copy of sccd.

c) In Linux, configure the service to run in run levels 2, 3, 4, and 5:

```
/usr/sbin/chkconfig --add sccd
/usr/sbin/chkconfig --level 2345 sccd
```

You can test the sccd script with /usr/sbin/service sccd status. (The service command accepts these options: start | stop | status | restart.)

- d) On non-Linux platforms, locate this directory:
  - AIX (SCC agent only): /etc/rc.d/rc<X>.d
  - HP-UX (SCC agent only): /sbin/rc<X>.d
  - Solaris: /etc/rc<X>.d

where <*X*> is the run level (for example, 3). Make two soft links in the directory for your platform and set the links to point to:

• AIX (SCC agent only):

```
/etc/rc.d/init.d/sccd: S90sccd and
/etc/rc.d/init.d/sccd: K10sccd
```

• HP-UX (SCC agent only):

```
/sbin/init.d/sccd: S90sccd and /sbin/init.d/sccd: K10sccd
```

Solaris:

```
/etc/init.d/sccd: S90sccd and
/etc/init.d/sccd: K10sccd
```

The S90sccd link starts the service and the K10sccd link stops the service. The two-digit numbers in the links indicate the start and stop priorities of the service.

e) Use the S90sccd and K10sccd links to test starting and stopping the service. The links are called automatically when the machine is started or shut down.

#### See also

- Registering the ODBC Driver in Windows on page 76
- Starting and Stopping SAP Control Center in Windows on page 77
- Configuring Memory Usage on page 83
- scc Command on page 87

## **Configuring Memory Usage**

(Optional) Determine whether you need to configure how much memory SAP Control Center uses, and if so which configuration method to use.

It is not usually necessary to configure memory usage for SAP Control Center. This table lists memory options you can set and circumstances under which you should consider changing them.

| Modify this value                                                                                                    | When                                                                                                    | Guidelines                                                                                                    |
|----------------------------------------------------------------------------------------------------|----------------------------------------------------------------------------------------------------|----------------------------------------------------------------------------------------------------|
| Maximum memory  • jvmopt=-Xmx - if you are running SAP Control Center as a Windows service  • SCC_MEM_MAX- if you are running SCC as a UNIX service  • SCC_MEM_MAX- if you are starting SCC from the command line                 | <ul> <li>You need to prevent SAP Control Center from using more than a given amount of memory</li> <li>SAP Control Center fails to start and may display an error: Could not create the Java Virtual machine.</li> <li>An OutOfMemory error says SAP Control Center is out of heap space</li> <li>A warning message about system memory appears during the start process</li> <li>The machine where SAP Control Center is installed has less than 4GB of memory. (Starting SAP Control Center on a machine with less than 4GB of memory triggers the startup warning message about system memory.)</li> </ul> | On machines with less than 4GB of memory, set maximum memory to 256MB or more.  Default value: none. (On machines with 4GB or more of memory, maximum memory is set dynamically and is effectively limited only by the amount of system memory available.) |
| Permanent memory  • jvmopt=- XX:MaxPerm- Size-if you are running SAP Control Center as a Windows service  • SCC_MEM_PERM- if you are running SCC as a UNIX service  • SCC_MEM_PERM- if you are starting SCC from the command line | An OutOfMemory error says SAP<br>Control Center is out of permanent<br>generation space                                                                                                    | Increase by 32MB increments. If you reach a value equal to twice the default and still see the OutOfMemory error, contact SAP technical support.  Default value: 128MB                                                                                     |

You can change memory options in two ways:

• For SAP Control Center started from the command line – execute commands to set one or more environment variables before executing the **scc** command to start SAP Control

- Center. When you use this method, your changes to the memory options last only as long as the current login session. This method is useful for testing new option values.
- For the SAP Control Center service modify a file used by the SAP Control Center service. When you use this method, your changes to the memory options persist—SAP Control Center uses them every time it starts as a service.

### See also

- Registering the ODBC Driver in Windows on page 76
- Starting and Stopping SAP Control Center in Windows on page 77
- Starting and Stopping SAP Control Center in UNIX on page 79
- scc Command on page 87

## **Changing a Memory Option on the Command Line**

Before you start SAP Control Center from the command line, you can issue a command to change the value of a memory option temporarily.

Changes made using this method last only as long as the current login session. This method is useful for testing new option values.

- 1. If SAP Control Center is running, shut it down.
- 2. Set the environment variable. Specify a size in megabytes but do not indicate the units in the command.

#### Windows example:

```
> set SCC MEM MAX=512
```

#### UNIX example:

```
bash$ export SCC MEM MAX=512
```

**3.** Use the **scc** command to start SAP Control Center.

#### See also

- Changing a Memory Option for an SAP Control Center Windows Service on page 85
- Changing a Memory Option for an SCC UNIX Service on page 86
- Starting and Stopping SAP Control Center in Windows on page 77
- Starting and Stopping SAP Control Center in UNIX on page 79
- scc Command on page 87

## Changing a Memory Option for an SAP Control Center Windows Service

Add a **jvmopt** command to the scc.properties file to change a memory option (-Xmx or -XX:MaxPermSize) for an SAP Control Center Windows service.

When you use this method to set memory options, your changes are permanent—SAP Control Center uses them every time it starts as a service.

- 1. If SAP Control Center is running, shut it down.
- 2. Open the SAP Control Center properties file:

```
<SAP Control Center-install-directory>\SCC-3_3\bin
\scc.properties
```

**3.** Add (or modify, if it already exists) a **jymopt** line specifying the memory size in Java format. Use m for megabytes or g for gigabytes.

For example:

jvmopt=-Xmx512m

**4.** Save the file and start the SAP Control Center Windows service.

#### See also

- Changing a Memory Option on the Command Line on page 85
- Changing a Memory Option for an SCC UNIX Service on page 86
- Starting and Stopping SAP Control Center in Windows on page 77

## **Changing a Memory Option for an SCC UNIX Service**

To change a memory setting for an SAP Control Center UNIX service, add the appropriate environment variable (*SCC\_MEM\_MAX* or *SCC\_MEM\_PERM*) to the sccd script.

When you use this method to set memory options, your changes are permanent—SAP Control Center uses them every time it starts as a service.

- 1. If SAP Control Center is running, shut it down.
- 2. Open the sccd file: /etc/init.d/sccd
- **3.** Add the environment variable at the top of the file (after the comments). Specify a size in megabytes but do not indicate the units in the command.

For example:

SCC MEM MAX=512

**4.** Save the file and start the SAP Control Center UNIX service.

#### See also

- Changing a Memory Option on the Command Line on page 85
- Changing a Memory Option for an SAP Control Center Windows Service on page 85
- Starting and Stopping SAP Control Center in UNIX on page 79

## scc Command

Use **scc.bat** (Windows) or **scc.sh** (UNIX) to start and stop SAP Control Center agents and servers and to perform administrative tasks like configuring ports and enabling and disabling services

## **Syntax**

```
scc[.bat | .sh] [-a | --address RMI-service-address]
[-b | --bitwidth]
[--dbpassword]
[-disable | --disable service-name, service-name...]
[-enable | --enable service-name, service-name...]
[-h | --help]
[-I | --info [information-category]]
[-instance [instance-name]]
[-m | --message message-level]
[-password | --password password]
[-p | --port {port-name=port-number |
   service-name:property-name=port-number}]
[{-start | --start} | {-stop | --stop}]
[-status | --status]
[-user | --user login-name]
[-v | -version | --version]
```

## **Parameters**

- -a | --address RMI-service-address the address for the RMI service to use; must be an IP address on this machine or the name of this machine (which is the default).
- **-b** | **--bitwidth** returns a string identifying the bit width (32 or 64) of the underlying platform; SAP Control Center uses this option to determine which libraries to use for its internal database. If you use this option, the **scc** command does not start SAP Control Center.
- --dbpassword changes the password of the default dba account provided for the repository database. It prompts you for the new password, validates it, and starts the SAP Control Center server. This option does not work if you start SCC in the background—the server fails to start if there is no console.
- **-disable** | **--disable** *service-name*, *service-name*... disable the specified SAP Control Center services. This option does not work while SAP Control Center is running or as part of a command that starts SCC. To use it, shut down SCC, execute scc --disable, then restart. See under --ports for service names; separate each service from the next with a comma.
- -enable | --enable service-name, service-name... enable the specified SCC services. See under --ports for service names; separate each service from the next with a comma. When you use this option, scc does not start SAP Control Center—use a separate command to start SCC.

- **-h** | **--help** display help and usage information for the **scc** command. If you use this option, **scc** does not start SAP Control Center.
- I | --info [information-category] display the specified categories of information about SAP Control Center. Separate each category from the next with a comma. The information categories are:
  - all returns all the information provided by the sys, ports, and services categories. Default option.
  - sys returns general information about this instance of SCC, including the version, the home (installation) directory, the host machine's name and IP address, the RMI port number, the messaging level, and details about the platform and Java installation.
  - ports lists all the ports on which SCC and its services listen, indicates whether each port is in use, and shows the service running on each port.
  - services lists all the services known to SCC, indicates whether each service is enabled, and lists other services on which each service depends.
  - sysprop lists all the Java system properties known the Java VM and their values.
  - env lists the complete Java VM process environment.
- **-instance** [*instance-name*] use with other options (**-start** and **-stop**, for example) to specify an SCC instance in a shared disk deployment. If you do not enter a name for the instance, it defaults to the host name.
- -m | --message message-level set the amount of detail recorded in system logs; also known as the logging level. Valid values are OFF, FATAL, ERROR, WARN, INFO, DEBUG, and ALL. WARN is the default.
- **-password** | **--password** specify the password of the user account SCC uses to stop servers or query them for status. Use this option with **--user**. When you enter a command with **--user** but without **--password**, the console prompts you to enter a password.
- -p | --port {port-name=port-number | service-name:property-name=port-number} configure the specified service to run on the specified port. Changing ports is useful if you discover a port conflict between SAP Control Center and other software on the same system. When you use this option, scc does not start SAP Control Center—use a separate command to start SCC.

Valid port names, service names and property names are:

| Port<br>Name | Description                         | Service Names                             | Property Names                                                                                   | Default<br>Port |
|--------------|-------------------------------------|-------------------------------------------|--------------------------------------------------------------------------------------------------|-----------------|
| db           | Database port Present on SCC server | SccSADataserver Messaging Alert Scheduler | com.sybase.asa.server.port messaging.db.port alert.database.port org.quartz.data- Source.ASA.URL | 3638            |

| Port<br>Name  | Description                                                                                  | Service Names        | Property Names | Default<br>Port |
|---------------|----------------------------------------------------------------------------------------------|----------------------|----------------|-----------------|
| http          | Web HTTP port                                                                                | EmbeddedWebCon-      | http.port      | 8282            |
|               | Present on SCC server                                                                        | tainer               |                |                 |
| https         | Web HTTPS (secure<br>HTTP) port                                                              | EmbeddedWebContainer | https.port     | 8283            |
|               | Present on SCC server                                                                        |                      |                |                 |
| jiniHttp      | JINI HTTP server                                                                             | Jini                 | httpPort       | 9092            |
|               | Present on SCC server and SCC agent                                                          |                      |                |                 |
| jiniR-<br>mid | JINI remote method invocation daemon                                                         | Jini                 | rmidPort       | 9095            |
|               | Present on SCC server and SCC agent                                                          |                      |                |                 |
| msg           | Messaging port                                                                               | Messaging            | messaging.port | 2000            |
|               | Present on SCC server                                                                        |                      |                |                 |
| rmi           | RMI port                                                                                     | RMI                  | port           | 9999            |
|               | Present on SCC server and SCC agent                                                          |                      |                |                 |
| tds           | Tabular Data Stream <sup>™</sup> port (used to communicate with other SAP database products) | Tds                  | tdsPort        | 9998            |
|               | Present on SCC server and SCC agent                                                          |                      |                |                 |

You can also execute scc --info ports to display service names and associated property names; they appear in the first two columns of the output.

- **-start** | **--start** start the SCC server. This is the default option—if you execute **scc** with no options, it starts SCC. This option cannot be combined in the same command with options that set ports or enable or disable services; use a separate **scc** command to start SCC.
- -status | --status display a status message indicating whether SCC is running.
- -stop | --stop shut down SCC if it is running.
- **-user** [ **-user** [ **login-name** ] specify the user account SAP Control Center uses to stop managed servers or query them for status. Use this option with **--password**. If you do not enter a login name, the console prompts you to enter one.
- **-v** | **-version** | **--version** display the version of SAP Control Center software running on this server. If you use this option, **scc** does not start SAP Control Center.

## **Examples**

• **Set the RMI port** – each of these commands sets the RMI port to 9999 (the default). The first command illustrates the port name syntax; the second illustrates the service name:property name syntax.

```
scc --port rmi=9999
scc --port RMI:port=9999
```

• **Set the RMI port and start SCC** – these commands set the RMI port to 9996, then start SCC. Two commands (separated by a semicolon here) are needed because **scc** does not start SCC when the command includes any of the port-setting options.

```
scc -p rmi=9996; scc
```

• **Set all database ports** – this command sets all four of the SQL Anywhere database ports (data server, messaging, database alert, and scheduler) to 3638. (The SCC repository is a SQL Anywhere database.)

```
scc --port db=3638
```

• Set the TDS port – this command sets the TDS port to 9998 (the default):

```
scc --port Tds:tdsPort=9998
```

• Enable a service and start SCC – the first scc command enables the TDS service; the second starts SCC. (The two commands are separated by a semicolon.) The second command is needed because scc does not start SAP Control Center when the command includes the -enable option.

```
scc -enable Tds; scc
```

• **Start an SCC instance** – this command starts the SCC instance called kalamazoo. -**start** is optional because it is the default.

```
scc -start -instance kalamazoo
```

### **Permissions**

**scc** permission defaults to all users. No permission is required to use it.

## See also

- Registering the ODBC Driver in Windows on page 76
- Starting and Stopping SAP Control Center in Windows on page 77
- Starting and Stopping SAP Control Center in UNIX on page 79
- Configuring Memory Usage on page 83
- Configuring Ports on page 109
- Logging or Message Levels on page 1376

# Logging in to SAP Control Center

Enter the SAP Control Center Web console.

### **Prerequisites**

Install Adobe Flash Player in the browser you will use for SCC. See the SCC-product-name Installation Guide.

#### Task

SAP Control Center typically authenticates users through the operating system or an LDAP directory service. Consult your SCC administrator if you are not sure which login account to use for SCC.

Only one login session per account is permitted at a time; multiple users cannot be logged in to the same account simultaneously.

**Note:** When logging in to a newly installed SAP Control Center for which secure authentication has not been configured, use the sccadmin account—the password is set during installation. For more information, see the *SCC-product-name Installation Guide*.

- 1. Connect to the SAP Control Center server. In your Web browser, enter: https://scc-hostname:8283/scc.
- **2.** Enter your user name and password, and click **Login**.

**Tip:** If you use a Windows account to log in to SCC, enter your user name in the format username@domain. Omit top-level domain extensions such as .com or .net—for example, enter fred@sap, not fred@sap.com.

#### See also

• Logging out of SAP Control Center on page 91

## **Logging out of SAP Control Center**

When you finish working in SAP Control Center, end your login session.

From the main menu bar, select **Application > Log Out.** 

Alternatively, click **Log Out** in the upper-right corner of the window.

**Note:** If an administrator has configured the automatic logout feature, SAP Control Center logs you out if your session is idle (no typing or mouse movement) for longer than the timeout period, which is set by the administrator.

If no automatic logout period is configured,

- A login session left open on a screen that refreshes (a monitor screen or a data collection job screen, for example) remains open indefinitely.
- A login session left open on a screen that does not change expires after 30 minutes. The
  next time you make a request of the server, SCC logs you out.

#### See also

• Logging in to SAP Control Center on page 91

# **Setting Up Security**

Configure login authentication and map roles.

Read about security and follow these procedures before you configure SAP Control Center product modules.

**Note:** These security topics are intended for use in a production environment. If you are evaluating or testing SCC, see *Quick Start for an Evaluation* on page 13.

#### 1. Security

SAP Control Center can authenticate user logins through an LDAP server, through the operating system, or both.

2. Configuring Authentication for Windows

Authentication through the Windows operating system is enabled by default. Configuration is required only if you have upgraded from an older version of SAP Control Center and no longer want to use the older version's authentication settings; if you do not want to use Windows for authentication; or if you want to create login accounts manually. SAP recommends that you allow SCC to create accounts automatically.

- Configuring a Pluggable Authentication Module (PAM) for UNIX
   Set up SAP Control Center to support username and password login using accounts on the UNIX operating system.
- 4. Configuring an LDAP Authentication Module Configure an LDAP authentication module for SAP Control Center by editing the security configuration file to point to the correct LDAP server.
- 5. Mapping SAP Control Center Roles to LDAP or OS Groups

To grant SAP Control Center privileges to users who are authenticated through LDAP or the operating system, associate roles used in SAP Control Center with groups in LDAP or the operating system.

**6.** Encrypting a Password

Use the passencrypt utility to encrypt passwords and other values that must be kept secure while stored in text files.

## 7. Configuring Ports

(Optional) Use the scc --port command to assign SAP Control Center services to new ports.

# Security

SAP Control Center can authenticate user logins through an LDAP server, through the operating system, or both.

- SAP Control Center can be configured to authenticate through any LDAP server that supports the inetOrgPerson (RFC 2798) schema.
- When SAP Control Center authenticates through the operating system, it uses the operating system of the SAP Control Center server machine (not the client).

Although you can create native user accounts in SCC, this approach to authentication is not recommended. It is simpler and safer to configure SCC to authenticate using existing LDAP, Windows, or UNIX login accounts.

SAP strongly recommends that you use a common authentication provider for SCC and for SAP database products managed by SCC. A common authentication provider ensures that single sign-on works for users of SAP Control Center and its managed servers.

SCC requires each authenticated login account to have a predefined role. When a login is authenticated, roles for the login are retrieved by the security module and are mapped to SCC predefined roles. Authorization is resolved through the mappings between the security module native roles and SCC roles. You can enable mappings by creating a "sybase" group in your operating system or LDAP server and adding all SCC users, or by modifying the SCC role—mapping.xml file to configure the mapping of native roles to SCC roles. The security module authenticates the logins and authorizes access to managed resources.

SAP Control Center provides a set of predefined login modules for authentication. All login modules are defined in the <install\_location>/SCC-3\_3/conf/csi\_config.xml file. The syntax is defined by the SAP Common Security Infrastructure (CSI) framework. You can configure the different login modules to customize security strength. The login modules are:

- Preconfigured user login defines a user name, password, and a list of roles. The default
  user name is sccadmin; its password is configured during installation and its native role is
  SCC Administrator, which maps to sccAdminRole. You can create additional accounts by
  adding preconfigured user login modules to csi\_config.xml. However, SAP does not
  recommend the use of preconfigured user login modules for authentication in production
  environments.
- NT proxy login delegates authentication to the underlying Windows operating system.
  When you log in to SCC through an NT Proxy Login module, enter your user name in the
  format username@nt-domain-name. For example, user@sap. Windows authentication is
  enabled by default, but it requires some configuration after an upgrade from SCC 3.2.5 or
  earlier.

- UNIX proxy login delegates authentication to the underlying UNIX or Linux operating system using Pluggable Authentication Modules (PAM). When you log in to SCC through a UNIX PAM, enter your UNIX user name and password. UNIX authentication is enabled by default, but it requires some configuration.
- LDAP login delegates authentication to an LDAP server you specify. When you log in to SCC through an LDAP server, enter your LDAP user name and password. LDAP authentication is not enabled by default; you must configure the login module.

#### See also

- Configuring a Pluggable Authentication Module (PAM) for UNIX on page 46
- Configuring an LDAP Authentication Module on page 96
- Mapping SAP Control Center Roles to LDAP or OS Groups on page 106

# **Configuring Authentication for Windows**

Authentication through the Windows operating system is enabled by default. Configuration is required only if you have upgraded from an older version of SAP Control Center and no longer want to use the older version's authentication settings; if you do not want to use Windows for authentication; or if you want to create login accounts manually. SAP recommends that you allow SCC to create accounts automatically.

This task is optional. However, if you choose not to create SAP Control Center accounts automatically, you must enter them manually. Even when SCC users authenticate through LDAP or the local operating system, SCC needs the accounts for purposes of setting authorization (user privileges).

- 1. Log in to SCC using an account with SCC administrative privileges. (The login account or its group must have sccAdminRole.)
- 2. Select Application > Administration > Security.
- 3. Click to select or deselect the box labeled **Automatically add SCC login records for authenticated logins**.
- **4.** Click to select or deselect the box labeled **Automatically grant sccUserRole to newly created logins**.
- **5.** Click **OK** to close the Security dialog.

#### Next

There are two next steps:

- If you opted not to automatically create SCC login accounts, enter each account into SCC manually.
- Grant privileges to login accounts that require more than basic user access. You can grant privileges by assigning SCC roles directly to the login accounts, or by assigning the login

accounts to groups and mapping SCC roles to the groups. The group approach is generally more efficient.

#### See also

- Configuring an LDAP Authentication Module on page 96
- Mapping SAP Control Center Roles to LDAP or OS Groups on page 106
- Adding a Login Account to the System on page 118

# Configuring a Pluggable Authentication Module (PAM) for UNIX

Set up SAP Control Center to support username and password login using accounts on the UNIX operating system.

1. Using a login account with root privileges, configure the pluggable authentication module for your platform:

| Platform | Action                                                                                                    |
|----------|----------------------------------------------------------------------------------------------------|
| Solaris  | Append the contents of the <scc-install-dir>/utility/<su-nos>/pam.conf file (provided with SAP Control Center) to the /etc/pam.conf file on your Solaris platform.</su-nos></scc-install-dir> |
| Linux    | Copy the <scc-install-dir>/utility/<linux>/sybase-csi file (provided with SAP Control Center) to the /etc/pam.d directory on your Linux platform.</linux></scc-install-dir>                   |
|          | Note: The sybase-csi file provided with SAP Control Center is not compatible with the most recent SUSE and Red Hat Linux versions. See the examples at the end of this topic for details.     |

**Note:** In the table above, the portion of the path that indicates the operating system might differ slightly from what is shown.

- 2. If the host UNIX system is not using a directory lookup for authentication (yp or NIS, for example) and authentication is carried out against the local /etc/passwd file, change the permissions on /etc/shadow to provide read access to the login account that executes SCC.
- (Skip if you configured a PAM before starting SAP Control Center) Restart SAP Control Center.
- **4.** (Optional) Change account creation options.
  - a) Log in to SAP Control Center using an account with administrative privileges (sccAdminRole).
  - b) Select Application > Administration > Security.
  - c) Click to select or deselect the box labeled **Automatically add SCC login records for authenticated logins**. (By default, this option is enabled for SCC 3.2.6 and later.)

- d) Click to select or deselect the box labeled **Automatically grant sccUserRole to newly created logins**. (By default, this option is enabled for SCC 3.2.6 and later.)
- e) Click **OK** to close the Security dialog.

# Examples: PAMs for SUSE Linux 11, Red Hat Enterprise Linux 6.0

For SUSE 11 and later, do not use the sybase-csi file provided with SAP Control Center. Instead, in your /etc/pam.d directory, create a sybase-csi file that contains:

```
# sybase-csi PAM Configuration (SUSE style)
auth include common-auth
account include common-account
password include common-password
session include common-session
```

For Red Hat 6.0 and later, do not use the sybase-csi file provided with SAP Control Center. Instead, in your /etc/pam.d directory, create a sybase-csi file that contains:

```
# sybase-csi PAM Configuration (SUSE style)
auth include system-auth
account include system-account
password include system-password
session include system-session
```

#### Next

There are two next steps:

- If you opted not to automatically create SAP Control Center login accounts, enter each
  account into SAP Control Center manually. SAP Control Center needs the accounts for
  purposes of setting authorization (user privileges).
- Grant privileges to login accounts that require more than basic user access. You can grant
  privileges by assigning SAP Control Center roles directly to the login accounts, or by
  assigning the login accounts to groups and mapping SAP Control Center roles to the
  groups. The group approach is generally more efficient.

# **Configuring an LDAP Authentication Module**

Configure an LDAP authentication module for SAP Control Center by editing the security configuration file to point to the correct LDAP server.

- 1. Open the <SCC-install-dir>\conf\csi\_config.xml file.
- 2. Uncomment the LDAP module in the configuration file by removing the surrounding <!-- and --> characters (or, if necessary, add an LDAP module to the file). The sample module below specifies the LDAP server that will provide user authentication.

The sample module shows the properties used for an OpenDS LDAP server. See the example at the end of this task for values that work for ActiveDirectory. Configuration properties you can use in the LDAP module are described in a subtopic.

**Note:** Change only values shown in bold. If BindPassword is encrypted (which SAP recommends), the line that defines it must include encrypted="true". The line should look similar to this:

```
<options name="BindPassword" encrypted="true"
value="1snjikfwregfqr43hu5io..."/>
```

- 3. Save the file.
- **4.** If your LDAP server's SSL certificate is signed by a nonstandard certificate authority (for example, if it is a self-signed certificate), use the **keytool** utility to configure your JVM or JDK to trust the certificate. Execute a command similar to this:

#### Windows:

```
keytool -import -keystore %SYBASE_JRE7%\lib\security\cacerts -
file <your cert file and path>
-alias ldapcert -storepass changeit
```

#### **UNIX:**

```
keytool -import -keystore $SYBASE_JRE7/lib/security/cacerts -file
<your cert file and path>
-alias ldapcert -storepass changeit
```

# **LDAP Configuration Values for ActiveDirectory**

For an ActiveDirectory server, use these values for configuration properties in your LDAP login module:

```
RoleFilter: (|(objectclass=groupofnames) (objectclass=group))
controlFlag: sufficient
```

## Next

Map SCC roles to LDAP groups.

#### See also

• Mapping SAP Control Center Roles to LDAP or OS Groups on page 106

# **LDAP Configuration Properties**

Use these properties in your  $csi\_config.xml$  file to control the SAP Control Center LDAP service.

**Note:** These characters have special meaning when they appear in a name in LDAP: , (comma), = (equals), + (plus), < (less than), > (greater than), # (number or hash sign), ; (semicolon), \ (backslash), \ (forward slash), LF (line feed), CR (carriage return), " (double quotation mark), ' (single quotation mark), \* (asterisk), ? (question mark), & (ampersand), and a space at the beginning or end of a string. LDAP providers do not handle these special characters in any of the names or DNs in any of the configuration properties. Additionally, some of the properties, as identified below, cannot use these special characters in common names.

| Property   | Default Value | Description                                                                                                    |
|------------|---------------|----------------------------------------------------------------------------------------------------|
| ServerType | None          | Optional. The type of LDAP server you are connecting to:  • sunone5 SunOne 5.x OR iPlanet 5.x  • msad2k Microsoft Active Directory, Windows 2000  • nsds4 Netscape Directory Server 4.x  • openldap OpenLDAP Directory Server 2.x  The value you choose establishes default values for these other authentication properties:  • RoleFilter  • UserRoleMembership  • RoleMemberAttributes  • AuthenticationFilter  • DigestMD5Authentication  • UseUserAccountControl |

| Property          | Default Value                         | Description                                                                                                    |
|-------------------|---------------------------------------|----------------------------------------------------------------------------------------------------|
| ProviderURL       | <pre>ldap://local-<br/>host:389</pre> | The URL used to connect to the LDAP server. Use the default value if the server is:                                                                                                    |
|                   |                                       | <ul> <li>Located on the same machine as your product that is enabled with the common security infrastructure.</li> <li>Configured to use the default port (389).</li> </ul>                     |
|                   |                                       | Otherwise, use this syntax for setting the value:                                                                                                    |
|                   |                                       | ldap:// <hostname>:<port></port></hostname>                                                                                                    |
| DefaultSearchBase | None                                  | The LDAP search base that is used if no other search base is specified for authentication, roles, attribution, and self registration:                                                           |
|                   |                                       | 1. dc= <domainname>,dc=<tld></tld></domainname>                                                                                                    |
|                   |                                       | For example, a machine in the mycompany.com domain would have a search base of dc=mycompany,dc=com.                                                                                             |
|                   |                                       | 2. o= <company name="">, c=<coun-<br>try code&gt;</coun-<br></company>                                                                                                    |
|                   |                                       | For example, this might be o=mycomp-<br>nay,c=us for a machine within the Mycom-<br>pany organization.                                                                                          |
|                   |                                       | Note: When you use this property to authenticate SCC:                                                                                                    |
|                   |                                       | <ul> <li>Do not use special characters, as listed above, in common names or distinguished names in the value of this property.</li> <li>Do not use Chinese or Japanese characters in</li> </ul> |
|                   |                                       | user names or passwords of this property.                                                                                                    |
| SecurityProtocol  | None                                  | The protocol to be used when connecting to the LDAP server.                                                                                                    |
|                   |                                       | To use an encrypted protocol, use ssl instead of ldaps in the URL.                                                                                                    |

| Property             | Default Value                                                                                                    | Description                                                                                                    |
|----------------------|----------------------------------------------------------------------------------------------------|----------------------------------------------------------------------------------------------------|
| AuthenticationMethod | Simple                                                                                                    | The authentication method to use for all authentication requests into LDAP. Legal values are generally the same as those of the java.naming.security.authentication JNDI property. Choose one of:  • simple — For clear-text password authentication.  • DIGEST-MD5 — For more secure hashed password authentication. This method requires that the server use plain text password storage and only works with JRE 1.4 or later.                                                                                             |
| AuthenticationFilter | For most LDAP servers: (& (uid={uid}) (ob- jectclass=per- son))  or  For Active Directory e- mail lookups: (& (userPrincipal- Name={uid}) (object- class=user)) [ActiveDirectory Vindows user name lookups: (& (sAMAccount- Name={uid}) (ob- ject- class=user)) | The filter to use when looking up the user.  When performing a user name based lookup, this filter is used to determine the LDAP entry that matches the supplied user name.  The string "{uid}" in the filter is replaced with the supplied user name.  Note: When you use this property to authenticate SCC:  Do not use special characters, as listed above, in common names or distinguished names in the value of this property.  Do not use Chinese or Japanese characters in user names or passwords of this property. |

| Property                 | Default Value | Description                                                                                                    |  |
|--------------------------|---------------|----------------------------------------------------------------------------------------------------|--|
| AuthenticationScope      | onelevel      | The authentication search scope. The supported values for this are:                                                                                                    |  |
|                          |               | • onelevel • subtree                                                                                                    |  |
|                          |               | If you do not specify a value or if you specify an invalid value, the default value is used.                                                                                                    |  |
| AuthenticationSearchBase | None          | The search base used to authenticate users. If this property is not configured, the value for Default-SearchBase is used.                                                                                                    |  |
|                          |               | Note: When you use this property to authenticate SCC:                                                                                                    |  |
|                          |               | <ul> <li>Do not use special characters, as listed above, in common names or distinguished names in the value of this property.</li> <li>Do not use Chinese or Japanese characters in user names or passwords of this property.</li> </ul>                                                                                                    |  |
| BindDN                   | None          | The user DN to bind against when building the initial LDAP connection.                                                                                                    |  |
|                          |               | In many cases, this user may need read permissions on all user records. If you do not set a value, anonymous binding is used. Anonymous binding works on most servers without additional configuration.                                                                                                    |  |
|                          |               | However, the LDAP attributer may use this DN to create users in the LDAP server. When the self-registration feature is used, this user may need permissions to create a user record. This behavior may occur if you do not set useUserCredential-sToBind to true. In this case, the LDAP attributer uses this DN to update the user attributes. |  |

| Property       | Default Value | Description                                                                                                    |
|----------------|---------------|----------------------------------------------------------------------------------------------------|
| BindPassword   | None          | The password for BindDN, which is used to authenticate any user. BindDN and BindPassword separate the LDAP connection into units.                                                                                                    |
|                |               | The AuthenticationMethod property determines the bind method used for this initial connection.                                                                                                    |
|                |               | SAP recommends that you encrypt passwords, and provides a password encryption utility. If you encrypt BindPassword, include encrypt ted=true in the line that sets the option. For example:                                               |
|                |               | <pre><options en-<br="" name="BindPassword">crypted="true" value="1snjikf-<br/>wregfqr43hu5io"/&gt;</options></pre>                                                                                                    |
|                |               | If you do not encrypt BindPassword, the option might look like this:                                                                                                    |
|                |               | <pre><options name="BindPassword" value="s3cr3T"></options></pre>                                                                                                    |
| RoleSearchBase | None          | The search base used to retrieve lists of roles. If this property is not configured, LDAP uses the value for DefaultSearchBase.                                                                                                    |
|                |               | Note: When you use this property to authenticate SCC:                                                                                                    |
|                |               | <ul> <li>Do not use special characters, as listed above, in common names or distinguished names in the value of this property.</li> <li>Do not use Chinese or Japanese characters in user names or passwords of this property.</li> </ul> |

| Property             | Default Value                                                                                                    | Description                                                                                                    |
|----------------------|----------------------------------------------------------------------------------------------------|----------------------------------------------------------------------------------------------------|
| RoleFilter           | For SunONE/iPlanet: (& (object- class=ldapsuben- try) (object- class=nsrolede- finition))  For Netscape Directory Server: ( (object- class=groupof- names) (object- class=groupofu- niquenames))  For ActiveDirectory: (  (object- class=groupof- names) (object- class=groupof- names) (object- class=groupof- names) (object- class=group)) | The role search filter. This filter should, when combined with the role search base and role scope, return a complete list of roles within the LDAP server. There are several default values, depending on the chosen server type. If the server type is not chosen and this property is not initialized, no roles are available.  Note: When you use this property to authenticate SCC:  Do not use special characters, as listed above, in common names or distinguished names in the value of this property.  Do not use Chinese or Japanese characters in user names or passwords of this property. |
| RoleMemberAttributes | For Netscape Directory<br>Server and OpenLDAP<br>Server: member,unique-<br>member                                                                                                    | A comma-separated list of role attributes from which LDAP derives the DNs of users who have this role.  These values are cross-referenced with the active user to determine the user's role list. One example of the use of this property is when using LDAP groups as placeholders for roles. This property has a default value only when the Netscape server type is chosen.                                                                                                    |
| RoleNameAttribute    | cn                                                                                                    | The attribute of the role entry used as the role name. This is the role name displayed in the role list or granted to the authenticated user.                                                                                                    |
| RoleScope            | onelevel                                                                                                    | The role search scope. Supported values include:  onelevel subtree  If you do not specify a value or if you specify an invalid value, LDAP uses the default value.                                                                                                    |

| Property                             | Default Value                   | Description                                                                                                    |  |
|--------------------------------------|---------------------------------|----------------------------------------------------------------------------------------------------|--|
| SkipRoleLookup                       | false                           | Set this property to true to grant the roles looked up using the attributes specified by the property UserRoleMembershipAttributes without cross-referencing them with the roles looked up using the RoleSearchBase and RoleFilter.                                                                                                    |  |
|                                      |                                 | LDAP configuration validation succeeds even when an error is encountered when listing all the available roles. The error is logged to the server log during validation but not reported in SCC, allowing the configuration to be saved. This has an impact when listing the physical roles for role mapping as well as in SCC. To successfully authenticate the user, set the SkipRoleLookup property to true. |  |
| UserRoleMembershipAttri-<br>butes    | For iPlanet/SunONE:<br>nsRoleDN | Defines a user attribute that contains the DNs of all of the roles a user is a member of.                                                                                                    |  |
|                                      | For Active Directory: memberOf  | These comma-delimited values are cross-referenced with the roles retrieved in the role search                                                                                                    |  |
|                                      | For all others: none            | base and search filter to generate a list of user's roles.                                                                                                    |  |
|                                      |                                 | If the SkipRoleSearch property is set to true, these comma-delimited values are not cross-referenced with the roles retrieved in the role search base and role search filter. See <i>SkipRoleLookup</i> .                                                                                                    |  |
|                                      |                                 | Note: If you use nested groups with Active Directory, you must set this property to tokenGroups.                                                                                                    |  |
| UserFreeformRoleMembershipAttributes | None                            | The free-form role membership attribute list. Users who have attributes in this comma-delimited list are automatically granted access to roles whose names are equal to the attribute value. For example, if the value of this property is department and the department attribute in the user's LDAP record has the values {sales, consulting}, the user is granted the roles sales and consulting.           |  |
| Referral                             | ignore                          | The behavior when a referral is encountered. Valid values are dictated by LdapContext, but might include follow, ignore, or throw.                                                                                                    |  |

| Property                            | Default Value                 | Description                                                                                                    |
|-------------------------------------|-------------------------------|----------------------------------------------------------------------------------------------------|
| DigestMD5Authentication-<br>Format  | DN For OpenLDAP: User name    | The DIGEST-MD5 bind authentication identity format.                                                                                                    |
| UseUserAccountContro-<br>lAttribute | For Active Directory:<br>true | When this property is set to true, the UserAccountControl attribute detects disabled user accounts, account expirations, password expirations, and so on. Active Directory also uses this attribute to store the above information.                                                                                                    |
| EnableLDAPConnection-<br>Trace      | False                         | Enables LDAP connection tracing. The output is logged to a file in the temp directory. The location of the file is logged to the server log.                                                                                                    |
| ConnectTimeout                      | 0                             | Specifies the timeout, in milliseconds, for attempts to connect to the LDAP server. The property value sets the JNDI com.sun.jndi.ldap.connect.timeout property when attempting to establish a connection to a configured LDAP server. If the LDAP provider cannot establish a connection within the configured interval, it aborts the connection attempt. An integer value less than or equal to zero results in the use of the network protocol's timeout value.                                                                                                    |
| ReadTimeout                         | 0                             | Controls the length of time, in milliseconds, the client waits for the server to respond to a read attempt after the initial connection to the server has been established. The property values sets the JNDI com.sun.jndi.ldap.read.timeout property when attempting to establish a connection to a configured LDAP server. If the LDAP provider does not receive an LDAP response within the configured interval, it aborts the read attempt. The read timeout applies to the LDAP response from the server after the initial connection is established with the server. An integer value less than or equal to zero indicates no read timeout is specified. |

| Property          | Default Value | Description                                                                                                    |
|-------------------|---------------|----------------------------------------------------------------------------------------------------|
| LDAPPoolMaxActive | 8             | Caps the number of concurrent LDAP connections to the LDAP server. A non-positive value indicates no limit. If this option is set for multiple LDAP providers, the value set by the first LDAP provider loaded takes precedence over all the others. When LDAPPoolMaxActive is reached, any further attempts by the LDAP provider classes to borrow LDAP connections from the pool are blocked indefinitely until a new or idle object becomes available in the pool. Connection pooling improves the LDAP provider's performance and resource utilization by managing the number of TCP connections established with configured LDAP servers. |
| controlFlag       | optional      | When you configure multiple authentication providers, use controlFlag for each provider to control how the authentication providers are used in the login sequence.  controlFlag is a generic login module option rather than an LDAP configuration property.                                                                                                    |

# Mapping SAP Control Center Roles to LDAP or OS Groups

To grant SAP Control Center privileges to users who are authenticated through LDAP or the operating system, associate roles used in SAP Control Center with groups in LDAP or the operating system.

# **Prerequisites**

- Required for LDAP and UNIX: Configure an authentication module.
- Optional: Create these groups in the system providing SCC authentication (LDAP or the OS) and assign SAP Control Center users to them:
  - sybase confers sccUserRole. Assign all SCC users to the sybase group.
  - SCC Administrator confers sccAdminRole. Assign only SCC administrators to this group.

## **Task**

You can configure SAP Control Center to enable users to authenticate through their local operating system or through an LDAP server. To make this type of authentication work, SCC roles must be mapped to groups that exist in the system providing authentication (LDAP or the operating system).

The sybase and SCC Administrator groups are convenient because they are predefined in role-mapping.xml. If you add sybase and SCC Administrator groups to your LDAP system and populate them with SCC users and administrators, you can skip to the next task—you do not need to complete the steps below.

The table lists default mappings of LDAP and OS groups to SCC roles. Login modules are defined in  $csi\_config.xml$ .

| Login Module | OS Group                                     | SAP Control Center Roles                |  |
|--------------|----------------------------------------------|-----------------------------------------|--|
| UNIX Proxy   | root                                         | uaAnonymous, uaAgentAdmin, uaOSAdmin    |  |
|              | sybase                                       | uaAnonymous, uaPluginAdmin, sccUserRole |  |
|              | user                                         | uaAnonymous                             |  |
|              | guest                                        | uaAnonymous                             |  |
| NT Proxy     | Administrators                               | uaAnonymous, uaAgentAdmin, uaOSAdmin    |  |
|              | sybase uaAnonymous, uaPluginAdmin, sccUserRo |                                         |  |
|              | Users                                        | uaAnonymous                             |  |
|              | Guests                                       | uaAnonymous                             |  |
| LDAP         | sybase                                       | uaAnonymous, uaPluginAdmin, sccUserRole |  |
|              | SCC Administrator                            | uaAnonymous, sccAdminRole               |  |

There are two ways to accomplish the mapping:

- (Recommended) Add a "sybase" group and an "SCC Administrator" group to the operating system or LDAP server SAP Control Center is using to authenticate users, and add all users who need to access SAP Control Center to one or both groups.
- Configure SAP Control Center to use existing groups in LDAP or the operating system by editing the role-mapping.xml file. This option is described here.
- **1.** If SAP Control Center is running, shut it down.
- **2.** In a text editor, open:

```
<SCC-install-directory>/conf/role-mapping.xml
```

**3.** Locate the sccUserRole section of the file:

**4.** Add a MappedName line for the LDAP or OS group you are using to authenticate SCC users. The sccUserRole section should look similar to this:

**5.** Locate the sccAdminRole section of the file:

```
<Mapping>
     <LogicalName>sccAdminRole</LogicalName>
     <MappedName>SCC Administrator</MappedName>
</Mapping>
```

**6.** Add a MappedName line for the LDAP or OS group you are using to authenticate SCC administrators. The sccAdminRole section should look similar to this:

- 7. Save the file and exit.
- **8.** (LDAP only) Ensure that the roles defined in the LDAP repository match the roles defined in role-mapping.xml.
- 9. In the <SCC-install-dir>\conf\csi\_config.xml file, set the BindPassword and ProviderURL properties with values used in your deployment.

Sybase recommends that you encrypt sensitive values before saving them in csi config.xml.

10. Start SAP Control Center.

#### See also

- Configuring an LDAP Authentication Module on page 96
- Configuring Authentication for Windows on page 94
- Configuring a Pluggable Authentication Module (PAM) for UNIX on page 46
- Assigning a Role to a Login or a Group on page 114
- *User Authorization* on page 114

# **Encrypting a Password**

Use the **passencrypt** utility to encrypt passwords and other values that must be kept secure while stored in text files.

You can safely store an encrypted password in a configuration file. Enter the password in clear text (unencrypted) when you execute **passencrypt** and when you use the password to log in.

passencrypt, which is located in the SAP Control Center bin directory, uses the SHA-256 hash algorithm for passwords used in the PreConfiguredLoginModule in csi config.xml.

1. Open a command window and change to the bin directory:

```
Windows: cd <SCC-install-directory>\bin
UNIX: cd <SCC-install-directory>/bin
```

**2.** To encrypt a password, enter **passencrypt -csi**. Enter your new password at the resulting prompt.

**passencrypt** encrypts the password you enter (which does not appear on the screen) and displays the password in encrypted form.

- 3. Copy the encrypted password.
- **4.** Paste the encrypted password where needed.

# **Configuring Ports**

(Optional) Use the **scc --port** command to assign SAP Control Center services to new ports.

# **Prerequisites**

Check for port conflicts between SAP Control Center and other software running on the same host.

#### Task

SAP Control Center cannot function properly if other services use its ports. If you discover a conflict with any port listed in the right column below, you can either reconfigure the other service's port or reconfigure SAP Control Center as described here.

| Port<br>Name | Description                                              | Service Names                             | Property Names                                                                                   | Default<br>Port |
|--------------|----------------------------------------------------------|-------------------------------------------|--------------------------------------------------------------------------------------------------|-----------------|
| db           | Database port Present on SCC server                      | SccSADataserver Messaging Alert Scheduler | com.sybase.asa.server.port messaging.db.port alert.database.port org.quartz.data- Source.ASA.URL | 3638            |
| http         | Web HTTP port Present on SCC server                      | EmbeddedWebContainer                      | http.port                                                                                        | 8282            |
| https        | Web HTTPS (secure<br>HTTP) port<br>Present on SCC server | EmbeddedWebContainer                      | https.port                                                                                       | 8283            |

| Port<br>Name  | Description                                                                                  | Service Names | Property Names | Default<br>Port |
|---------------|----------------------------------------------------------------------------------------------|---------------|----------------|-----------------|
| jiniHttp      | JINI HTTP server                                                                             | Jini          | httpPort       | 9092            |
|               | Present on SCC server and SCC agent                                                          |               |                |                 |
| jiniR-<br>mid | JINI remote method invocation daemon                                                         | Jini          | rmidPort       | 9095            |
|               | Present on SCC server and SCC agent                                                          |               |                |                 |
| msg           | Messaging port                                                                               | Messaging     | messaging.port | 2000            |
|               | Present on SCC server                                                                        |               |                |                 |
| rmi           | RMI port                                                                                     | RMI           | port           | 9999            |
|               | Present on SCC server and SCC agent                                                          |               |                |                 |
| tds           | Tabular Data Stream <sup>™</sup> port (used to communicate with other SAP database products) | Tds           | tdsPort        | 9998            |
|               | Present on SCC server and SCC agent                                                          |               |                |                 |

- 1. Shut down SAP Control Center.
- **2.** Execute **scc** --info ports to display a list of SAP Control Center services, their properties, and their assigned ports.
- **3.** To reassign a port, enter a command in one of these formats:

```
scc --port port-name=port-number
scc --port service-name:property-name=port-number
```

Use the first, simpler format unless you want to configure the database services to use different ports. (By default, they all use the same port.)

- 4. Start SAP Control Center.
- **5.** Execute **scc** --info ports again to confirm that the port has been reassigned.

## **Examples**

Set all four database services (data server, messaging, database alert, and scheduler) to the same port, 3639. (The database is SQL Anywhere<sup>®</sup>, used by the SAP Control Center internal repository.)

```
scc --port db=3639
```

Set only the database messaging service to port 3639.

scc --port Messaging:messaging.db.port=3639

Set the HTTP port to 9292.

scc --port http=9292

Set the Jini RMI daemon to port 9696.

scc --port jiniRmid=9696

Set the main SAP Control Center messaging service to port 2001.

scc --port msg=2001

Set the RMI port to 9991.

scc --port rmi=9991

Set the Tabular Data Stream port to 9997.

scc --port tds=9997

**Note: scc** commands that include a port-setting option (**-p** or **--port**) do not start SAP Control Center. To start SCC, execute a separate **scc** command.

#### See also

• scc Command on page 87

# Configuring the E-mail Server

(Optional) Specify the e-mail server for SAP Control Center to use to send e-mail alert notifications.

## **Prerequisites**

Launch SAP Control Center and log in using an account with administrative privileges. (The login account or its group must have sccAdminRole.)

#### Task

- 1. From the application's menu bar, select **Application > Administration**.
- 2. Select General Settings.
- 3. Click the E-mail tab.
- **4.** Enter the name of the e-mail server through which SAP Control Center will send alert notifications.
- 5. Change the default e-mail server port only in consultation with your e-mail administrator.

- **6.** (Optional) Click **Customize e-mail settings** to display options for setting the domain name and e-mail sender for alert e-mail notifications.
- 7. (Optional) Enter your domain name (for example, mycompany.com).
  - Most e-mail servers do not require SCC to provide an explicit domain name. Try providing a domain name here if your first attempt to configure e-mail alerts fails.
- **8.** (Optional) Change the default e-mail sender name.
  - This name appears in the "From" field of SCC e-mail alert messages. Do not use spaces; use hyphens or underscore characters instead.
  - **Tip:** If you have multiple SCC servers, configure their sender names so you can tell which SCC an alert is coming from. For example, SybaseControlCenter\_Boston or SCC\_test11.
- **9.** (Optional) If you entered anything in the **E-mail Domain name** or **E-mail sender name** fields, click **Apply** to make the test e-mail option reappear.
- 10. (Optional) To dispatch a test message, enter an e-mail address in the Test e-mail address field and click Send.
  - If the test e-mail is received, you have properly configured the server for e-mail alert notifications.
- **11.** Click **OK** (to apply the change and close the properties dialog) or **Apply** (to apply the change and leave the dialog open).

#### Next

(Optional) Configure automatic logout.

#### See also

- Launching SAP Control Center on page 75
- Logging in to SAP Control Center on page 91

# **Configuring the Automatic Logout Timer**

(Optional) Set SAP Control Center to end login sessions when users are inactive for too long.

## **Prerequisites**

Launch SAP Control Center and log in using an account with administrative privileges. (The login account or its group must have sccAdminRole.)

#### Task

- **1.** From the application's menu bar, select **Application > Administration**.
- 2. Select General Settings.
- **3.** Click the **Auto-Logout** tab.

- **4.** Enter the number of minutes after which an idle user will be automatically logged out. Enter 0 or leave the box empty to disable automatic logout.
- **5.** Click **OK** (to apply the change and close the properties dialog) or **Apply** (to apply the change and leave the dialog open).

#### See also

- Launching SAP Control Center on page 75
- Logging in to SAP Control Center on page 91

# **Configuring Retrieval Thresholds for the Administration Console**

(Optional) Set limits on the time the Administration Console waits for data to load or on the number of rows it loads.

## **Prerequisites**

Launch SAP Control Center and log in using an account with administrative privileges. (The login account or its group must have sccAdminRole.)

#### Task

Performing some tasks may cause the Administration Console to load a large amount of data, which can be time-consuming and can place a heavy load on your network. This is particularly likely if your perspective includes many resources. The Administration Console mitigates this problem by displaying partial results and by displaying placeholders called message rows when data takes longer than a specified number of seconds to retrieve or exceeds a specified number of rows. The data retrieval options let you specify those numbers.

This data retrieval scheme reduces network traffic because result sets that exceed the specified row count are not transmitted unless you ask for them by expanding a message row. By displaying partial results and message rows for data from slow-responding resources, the scheme also minimizes the time you spend waiting.

- 1. From the application's menu bar, select **Application > Administration**.
- 2. Select General Settings.
- 3. Click the **Administration Console** tab.
- **4.** Set the timeout for data retrieval in seconds.
  - When SCC is not able to return all requested data within this period of time, it displays any data it has received and generates message rows in place of the missing results. The Administration Console replaces message rows with real data as soon as the data arrives.
- 5. Set the row count.

When a request returns results that exceed the specified row count, SCC displays a message row in place of the expected results. You can expand the message row by selecting it, clicking the drop-down arrow, and selecting **Expand**.

**6.** Click **OK** (to apply the change and close the properties dialog) or **Apply** (to apply the change and leave the dialog open).

## See also

• Searching and Filtering Resources on page 318

# **User Authorization**

The authorization mechanism in SAP Control Center employs login accounts and task-based roles.

Access to SAP Control Center is controlled by login accounts. Permissions assign predefined roles that control tasks the user can perform in SCC, such as administration and monitoring of particular types of servers. The roles can be assigned directly to login accounts or to groups; a login account inherits the roles of any group to which it belongs. Component product modules assign some roles automatically.

SAP Control Center classifies roles as follows:

- System roles define how a user can interact with SCC.
- Product roles define how a user can interact with a particular managed resource in SCC, for example the Replication Server named RepBoston01.

**Note:** The tools described here are for managing SCC-enabled login accounts; you cannot use them to manage accounts and groups that are native to your managed resource.

#### See also

Authenticating a Login Account for a Managed Resource on page 277

# Assigning a Role to a Login or a Group

Use the security configuration options to add one or more roles to an SAP Control Center login account or to a group. Roles enable users to perform tasks such as monitoring servers or administering SAP Control Center.

# **Prerequisites**

You must have administrative privileges (sccAdminRole) to perform this task. To assign a monitoring role for a server, first register the server.

## **Task**

Assign the sccAdminRole to any login account that will perform administrative tasks in SAP Control Center.

- 1. From the application menu bar, select **Application > Administration**.
- 2. In the SAP Control Center Properties dialog, expand the Security folder.
- 3. Click **Logins** or **Groups**.
- **4.** In the table, select the login account or group to which you want to assign a role.
- 5. Click the Roles tab.
- **6.** In the **Available roles for resource** list, select the role, then click **Add**. For example, to grant administrative privileges, add the SCC Service:sccAdminRole. To grant monitoring privileges, add the MonitorRole for the desired server and server type.

**Note:** SAP Control Center product modules assign certain roles automatically, so you might not need to add a MonitorRole.

If a role appears in the **Has following roles** list, this account or group has already been configured with that role.

7. Click OK.

#### See also

• Removing a Role from a Login or a Group on page 115

# Removing a Role from a Login or a Group

Use the security configuration options to remove one or more roles from an SAP Control Center login account or from a group.

## **Prerequisites**

You must have administrative privileges to perform this task.

#### Task

- **1.** From the menu bar, select **Application > Administration**.
- 2. In the SAP Control Center Properties dialog, expand the **Security** folder.
- 3. Click **Logins** or **Groups**.
- **4.** Select the login account or group from which you want to remove a role.
- 5. Click the **Roles** tab.
- **6.** Select the role, then click **Remove**.
- 7. Click OK.

#### See also

• Assigning a Role to a Login or a Group on page 114

# **Adding a Group**

Use the security configuration options to create a new group.

## **Prerequisites**

You must have administrative privileges (sccAdminRole) to perform this task.

#### Task

Groups can make roles easier to manage. Rather than assigning roles to individual users, assign roles to groups and add users to the groups or remove them as needed.

- 1. From the main menu bar, select **Application > Administration**.
- 2. In the SAP Control Center Properties dialog, expand the Security folder.
- 3. Select Groups.
- 4. Click Create Group.
- 5. Enter a group name and a description.
- 6. Click Finish.

#### See also

- Removing a Group on page 116
- Adding a Login Account to a Group on page 117
- Removing a Login Account from a Group on page 117

# Removing a Group

Use the security configuration options to remove a group.

# **Prerequisites**

You must have administrative privileges (sccAdminRole) to perform this task.

#### Task

- 1. From the main menu bar, select **Application > Administration**.
- 2. In the SAP Control Center Properties dialog, expand the **Security** folder.
- 3. Select Groups.
- **4.** Select the group to remove.
- 5. Click Delete.
- **6.** Click **OK** to confirm the deletion.

## See also

Adding a Group on page 116

- Adding a Login Account to a Group on page 117
- Removing a Login Account from a Group on page 117

# Adding a Login Account to a Group

Use the security configuration options to add one or more login accounts to a group.

## **Prerequisites**

You must have administrative privileges (sccAdminRole) to perform this task.

#### Task

- 1. From the main menu bar, select **Application > Administration**.
- 2. In the SAP Control Center Properties dialog, expand the Security folder.
- 3. Click Groups.
- 4. Select the group to which you want to assign an account.
- 5. Click the **Membership** tab.
- **6.** Select the account, then click **Add**.
- 7. Click OK.

#### See also

- Adding a Group on page 116
- Removing a Group on page 116
- Removing a Login Account from a Group on page 117

# Removing a Login Account from a Group

Use the security configuration options to remove one or more login accounts from a group.

## **Prerequisites**

You must have administrative privileges (sccAdminRole) to perform this task.

## **Task**

- 1. From the main menu bar, select **Application > Administration**.
- 2. In the SAP Control Center Properties, expand the **Security** folder.
- 3. Select Groups.
- **4.** Select the group from which to remove members.
- **5.** Click the **Membership** tab.
- **6.** Select the login, then click **Remove**.
- 7. Click OK.

#### See also

- Adding a Group on page 116
- Removing a Group on page 116
- Adding a Login Account to a Group on page 117

# Adding a Login Account to the System

Use the security configuration options to create a native login account in SAP Control Center.

## **Prerequisites**

- You must have SCC administrative privileges (sccAdminRole) to perform this task.
- If you intend to use LDAP or the operating system to authenticate users, configure the appropriate authentication module.

#### Task

**Note:** SAP does not recommend that you manually create a native login account for every SAP Control Center user. It is more efficient to configure SAP Control Center to authenticate users through their user accounts in LDAP or the operating system. When you do that, SCC automatically creates a native account for every authenticated user.

- 1. From the main menu bar, select **Application > Administration**.
- 2. In the SAP Control Center Properties dialog, expand the **Security** folder.
- 3. Select Logins.
- 4. Click Create Login.
- **5.** Enter a login name and expiration for the new account. Expiration is optional.
- 6. Click Next.
- 7. Select Specify new user information.
- **8.** Enter details about the user:
  - Title
  - First name\*
  - M.I. (middle initial)
  - Last name\*
  - Suffix
  - E-mail address\*
  - Phone
  - Ext.
  - Fax
  - Mobile
  - Supports text messaging (checkbox)

\*You must fill in the First Name, Last Name, and E-mail Address fields.

#### 9. Click Finish.

#### Next

Grant privileges to the new login account. You can grant privileges by assigning SAP Control Center roles directly to the login accounts, or by assigning the login accounts to groups and mapping SAP Control Center roles to the groups. The group approach is generally more efficient.

## See also

- Configuring Authentication for Windows on page 94
- Configuring a Pluggable Authentication Module (PAM) for UNIX on page 46
- Configuring an LDAP Authentication Module on page 96
- Removing a Login Account from the System on page 119
- Modifying a User Profile on page 120

# Removing a Login Account from the System

Use the security configuration options to delete an SAP Control Center login account.

# **Prerequisites**

You must have administrative privileges (sccAdminRole) to perform this task.

#### Task

- 1. From the main menu bar, select **Application > Administration**.
- 2. In the SAP Control Center Properties dialog, expand the Security folder.
- 3. Select Logins.
- **4.** Select the login to delete.
- 5. Click Delete.
- **6.** Click **OK** to confirm the deletion.

## See also

- Adding a Login Account to the System on page 118
- Modifying a User Profile on page 120

# Modifying a User Profile

Use the security configuration options to suspend a login account, impose an expiration date, or modify the account's user information.

## **Prerequisites**

You must have administrative privileges (sccAdminRole) to perform this task.

#### Task

- 1. From the main menu bar, select **Application > Administration**.
- 2. In the SAP Control Center Properties dialog, expand the Security folder.
- 3. Select Logins.
- 4. Select the login account to modify.
- 5. Click the General tab.
- **6.** To suspend this account, click **Login disabled**.
- 7. To set the date on which this account will stop working, click the calendar icon next to the **Expiration** field and select a data.
- 8. Click Apply.
- 9. Click the User Info tab.
- 10. Edit the user information.

When this user configures e-mail alert subscriptions, SAP Control Center automatically populates the subscription dialog with the e-mail address you enter here.

11. Click Apply.

#### See also

- Adding a Login Account to the System on page 118
- Removing a Login Account from the System on page 119

# Logins, Roles, and Groups

SAP Control Center includes predefined login accounts and roles.

A login account identifies a user who can connect to SAP Control Center. An account has roles that control the tasks the user is allowed to perform. Users can be authenticated through native SCC accounts, but a safer approach is to delegate authentication to the operating system or to an LDAP directory service.

SCC comes with a predefined login account. SAP recommends using the predefined account only for installing, setting up, and testing SAP Control Center. This account is not intended for use in a production environment.

**Table 12. Predefined Login Account** 

| Login Name | Description                                                                                    |
|------------|------------------------------------------------------------------------------------------------|
| sccadmin   | Can use all the administrative features in SAP Control Center. Use for configuration and test. |

A role is a predefined profile that can be assigned to a login account or a group. Roles control the access rights for login accounts. SCC comes with predefined roles that are intended for use in production environments.

**Table 13. Predefined Roles** 

| Role         | Description                                                                                                    |
|--------------|----------------------------------------------------------------------------------------------------|
| sccUserRole  | Provides nonadministrative access to SAP Control Center. Required for all users and assigned automatically to every authenticated user. |
| sccAdminRole | Provides administrative privileges for managing SAP Control Center.                                                                     |

Monitoring privileges for SCC product modules are assigned automatically.

A group is made up of one or more login accounts; all the accounts in a group have the roles granted to the group. SCC lets you create groups to suit your business requirements.

Get Started

# **Configure SAP Control Center**

Configure SAP Control Center for SAP Sybase IQ.

**Note:** Before configuring SAP Control Center for use in a production environment, complete the tasks in the *Get Started* section of the help. Setting up security is particularly important.

- Configuring SAP Sybase IQ Authority-Based Users for Monitoring
   Enable one or more SAP Sybase IQ authority-based users to authenticate an SAP Sybase IQ server with SAP Control Center, create and populate the SCC\_MONITOR group.
- Configuring SAP Sybase IQ Roles-Based Users for Monitoring
   To enable one or more SAP Sybase IQ role-based users or roles to authenticate an SAP Sybase IQ server with SAP Control Center, create and populate the SCC\_MONITOR role.
- 3. Registering an SAP Sybase IQ Server

  Make SAP Control Center aware of an SAP Sybase IQ resource (for example, a server that can be monitored) and its connection information by registering the resource.
- **4.** Configuring SAP Sybase IQ for Administration

  To perform administration tasks, you must have the correct authority or group membership (15.3 or 15.4) or system privileges and role membership (16.0), and you may need to register the SAP Sybase IQ server's SAP Control Center agent.
- Importing Resources for Batch Registration
   (Optional) Import and register multiple servers from an interfaces or sql.ini file.
- Registering and Authenticating an SAP Control Center Agent
   Register and authenticate the SAP Control Center agent for a managed server.
- 7. Creating a Perspective

Create a perspective in which you can add and manage resources.

- **8.** Adding a Resource to a Perspective
  - Add one or more resources to the current perspective.
- 9. Authenticating a Login Account for a Managed Resource Specify the login account and password SAP Control Center will use when it connects to your server or agent to collect monitoring data or manage the resource.
- 10. Changing Update Frequency for Statistics and Charts

You can control the rate at which data on monitor screens and charts is refreshed, the amount of time covered by charts, and the multiplex nodes included in charts.

11. Setting Up Statistics Collection

## Configure SAP Control Center

Use the Properties view of your managed resource to create a data collection job and add a schedule to the job.

## 12. Creating an Alert

Use the Add Alert wizard to create an alert instance for your resource.

## 13. Optional Configuration Steps

Perform additional configuration, including user authorization, alerts, data collection scheduling, backups, and setting purging options for the repository.

## See also

- User Authorization on page 63
- Logins, Roles, and Groups on page 120
- Setting Up Security on page 92
- Assigning a Role to a Login or a Group on page 114

# **Configuring SAP Sybase IQ Authority-Based Users for Monitoring**

Enable one or more SAP Sybase IQ authority-based users to authenticate an SAP Sybase IQ server with SAP Control Center, create and populate the SCC\_MONITOR group.

# **Prerequisites**

Log in to SAP Sybase IQ as a user with DBA authority.

#### Task

To monitor a resource with SCC, you must authenticate the resource as an SAP Sybase IQ user with DBA authority or membership in the SCC\_MONITOR group.

**Note:** If you are performing a quick start, you need only authenticate your resource with SAP Control Center using an SAP Sybase IQ account with DBA authority (such as DBA). You can skip the steps below until you do a complete production set-up of SCC.

The SCC\_MONITOR script must be executed for each managed resource.

 Using Interactive SQL or another SQL command tool, execute scc\_iq\_monitor\_privileges\_setup.sql, located in the directory SCC-3\_3/plugins/ IQMAP.

The script creates the SCC\_MONITOR group and grants a set of permissions.

**2.** Assign one or more SAP Sybase IQ users or groups to the SCC\_MONITOR group. You can do this by either of these methods:

- Using Interactive SQL or another SQL command tool, execute grant membership in group SCC\_MONITOR to <user/group>
- In a user interface tool such as SAP Control Center, add the user to the SCC\_MONITOR group

#### See also

- Configuring SAP Sybase IQ Roles-Based Users for Monitoring on page 125
- Registering an SAP Sybase IQ Server on page 126
- Authenticating a Login Account for a Managed Resource on page 277
- Feature Disabled on the Administration Console Task Menu on page 1387
- Authority-Based Users on page 847

# Configuring SAP Sybase IQ Roles-Based Users for Monitoring

To enable one or more SAP Sybase IQ role-based users or roles to authenticate an SAP Sybase IQ server with SAP Control Center, create and populate the SCC MONITOR role.

## **Prerequisites**

- Requires the MANAGE ROLES and MANAGE ANY OBJECT PRIVILEGE system
  privileges to execute the SCC\_MONITOR script, which populates the SCC\_MONITOR
  role.
- Requires the MANAGE ROLES system privilege to grant the SCC\_MONITOR role to any user or role.

#### Task

To monitor a resource with SCC, you must authenticate the resource as one of:

- An SAP Sybase IQ user or role granted the MONITOR system privilege (minimum system privileges to monitor.
- A member of the SCC MONITOR role (maximum system privileges to monitor).

**Note:** If you are performing a quick start, you need only authenticate your resource with SAP Control Center using the SAP Sybase IQ DBA user (granted maximum monitoring system privileges available) or an SAP Sybase IQ account granted MONITOR system privilege (the minimum system privilege required for monitoring). You can skip the steps below until you do a complete production set-up of SCC.

The SCC\_MONITOR script must be executed for each managed resource.

 Using Interactive SQL or another SQL command tool, execute scc\_iq\_monitor\_role\_based\_privileges\_setup.sql, located in the directory SCC-3\_3/ pluqins/IQMAP. The script creates the SCC\_MONITOR role and grants a set of system privileges.

- **2.** Assign one or more SAP Sybase IQ users or roles to the SCC\_MONITOR role. You can do this by either of these methods:
  - Using Interactive SQL or another SQL command tool, execute grant role
     SCC\_MONITOR to <user/role>
  - In a user interface tool such as SAP Control Center, add the user or role to the SCC MONITOR role

#### See also

- Registering an SAP Sybase IQ Server on page 126
- Authenticating a Login Account for a Managed Resource on page 277
- Feature Disabled on the Administration Console Task Menu on page 1387
- Role-Based Users on page 920
- Getting Started After Installing on page 15
- Configuring SAP Sybase IQ Authority-Based Users for Monitoring on page 16

# Registering an SAP Sybase IQ Server

Make SAP Control Center aware of an SAP Sybase IQ resource (for example, a server that can be monitored) and its connection information by registering the resource.

# **Prerequisites**

Ensure that the SAP Sybase IQ server does not have multiple databases. SAP Control Center for SAP Sybase IQ supports a maximum of one database per server.

#### Task

- 1. In the Resource Explorer, select **Resources > Register.**
- 2. Specify:

Table 14. New Resource Type Details

| Field         | Description                                                                                                    |
|---------------|----------------------------------------------------------------------------------------------------|
| Resource Name | (Required) Name of the resource to register. Enter the actual name of the server, including uppercase and lowercase letters. If the name registered in SAP Control Center does not exactly match the server name, some monitoring functions may not work. |

| Field         | Description                                                                                                    |  |
|---------------|----------------------------------------------------------------------------------------------------|--|
| Resource Type | <ul> <li>Select a resource type:</li> <li>IQ Logical Server – register an SAP Sybase IQ logical server.</li> <li>IQ Multiplex – register an SAP Sybase IQ multiplex server.</li> <li>IQ Server – register an SAP Sybase IQ simplex server. Recommended. Can handle both simplex and multiplex servers.</li> </ul> |  |
| Description   | A brief description to help you identify the resource.                                                                                                    |  |

- 3. Click Next.
- **4.** Specify the connection information for your resource:

**Table 15. New Resource Connection Details** 

| Field          | Description                                                                      |
|----------------|----------------------------------------------------------------------------------|
| Host Name      | (Required) Host name of the SAP Sybase IQ server.                                |
| IQ Port Number | (Required) Port number on server host.                                           |
| Database       | Name of the database.                                                            |
| Character Set  | Character set to use for the connection.                                         |
| Language       | Language to use for the connection.                                              |
| Logical Server | Name of the logical server. This only appears when registering a logical server. |

**5.** (Optional) Enter a user name and password that SCC can use to authenticate with this resource to retrieve its software version. The credentials are used only for this purpose, then discarded.

If you prefer not to authenticate now, click **I do not want to supply authentication information**.

This step enables SCC to display the correct version information for the server before the server is formally authenticated (later in the configuration process).

- 6. Click Next.
- 7. (Optional) Click Add this resource to the current perspective. You must add a resource to a perspective (not necessarily the current perspective) before you can manage or monitor it.
- **8.** (Optional) Click **Open the resource explorer to view this new resource**. (This option is not present when the Resource Explorer is open.)

  The resource is added to the Resource Explorer even if you choose not to view it.
- 9. Click Finish.

#### See also

- Common Display Options on page 6
- Resources on page 1349
- Unregistering a Resource on page 1349

# **Configuring SAP Sybase IQ for Administration**

To perform administration tasks, you must have the correct authority or group membership (15.3 or 15.4) or system privileges and role membership (16.0), and you may need to register the SAP Sybase IQ server's SAP Control Center agent.

# **Prerequisites**

- You have monitoring permissions
- The SAP Sybase IQ server you want to manage has an SAP Control Center agent running on the same machine

## **Task**

Before you can use SCC to perform management tasks on an SAP Sybase IQ server, your login account must have the required permissions. To perform certain tasks, including starting and stopping the SAP Sybase IQ server, synchronizing the server, and adding secondary nodes, you must also register and authenticate the server's SCC agent.

- 1. Assign the authorities (15.3 or 15.4) or system privileges (16.0) required for administrative tasks to users who will perform those tasks. You can do this by granting the authorities or system privileges directly to user accounts or by granting the authorities or system privileges to a group or role and adding users to the group or role.
- **2.** Register and authenticate the SCC agent associated with the SAP Sybase IQ server you want to manage.

**Note:** You must register the managed server before you can register its SCC agent.

## See also

• Importing Resources for Batch Registration on page 272

# SAP Sybase IQ Authority and Privilege Reference

In SAP Sybase IQ, enable a user to perform a particular task by assigning system privileges (16.0 and later) or authorities (15.3 and 15.4) to the user or to a group or role a user is a member of. Look up tasks in this reference to determine which authorities or privileges are required to perform them.

### **Simplex Privilege Summary**

A list of the system privileges and object permissions required to complete the various simplex server tasks

### Editing the Simplex Server Configuration File

| Database Version            | Simplex Privileges |
|-----------------------------|--------------------|
| SAP Sybase IQ 15.3 and 15.4 | None.              |
| SAP Sybase IQ 16.0          | None.              |

### Starting or Stopping a Simplex Server

| Database Version            | Simplex Privileges                              |
|-----------------------------|-------------------------------------------------|
| SAP Sybase IQ 15.3 and 15.4 | You must have DBA authority.                    |
| SAP Sybase IQ 16.0          | You must have SERVER OPERATOR system privilege. |

### Converting a Simplex Server to Multiplex

| Database Version            | Simplex Privileges                                              |
|-----------------------------|-----------------------------------------------------------------|
| SAP Sybase IQ 15.3 and 15.4 | You must have one of:  DBA authority  MULTIPLEX ADMIN authority |
| SAP Sybase IQ 16.0          | You must have MANAGE MULTIPLEX system privilege.                |

### Generating an Administration Script for a Simplex Server

| Database Version            | Simplex Privileges |
|-----------------------------|--------------------|
| SAP Sybase IQ 15.3 and 15.4 | None.              |
| SAP Sybase IQ 16.0          | None.              |

### Upgrading a Simplex Database

| Database Version            | Simplex Privileges           |
|-----------------------------|------------------------------|
| SAP Sybase IQ 15.3 and 15.4 | You must have DBA authority. |

### Configure SAP Control Center

| Database Version   | Simplex Privileges |
|--------------------|--------------------|
| SAP Sybase IQ 16.0 | Not supported.     |

#### Viewing or Modifying Simplex Server Properties

| Database Version            | Simplex Privileges                                                                                                    |
|-----------------------------|----------------------------------------------------------------------------------------------------|
| SAP Sybase IQ 15.3 and 15.4 | View any simplex property page – none  Modify any simplex property – you must have DBA authority.                                                                                                    |
| SAP Sybase IQ 16.0          | View any simplex property page – none  Modify any property on the Configuration or Options property page – you must have SERVER OPERATOR system privilege.  Modify any property on the Request Logging property page – you must have one of:  MANAGE PROFILING system privilege SERVER OPERATOR system privilege |

#### See also

- Adding a System Privilege to a Role-Based User on page 931
- Adding a System Privilege to a User-Extended Role on page 972
- Adding a System Privilege to a Standalone Role on page 1022
- Adding a System Privilege to a System Role on page 1088
- Adding an Authority to an Authority-Based User on page 863
- Adding an Authority to a Group on page 884

#### **Multiplex Privilege Summary**

A list of the system privileges and object permissions required to complete the various multiplex server tasks

#### Editing the Multiplex Configuration File

| Database Version            | Multiplex Privileges |
|-----------------------------|----------------------|
| SAP Sybase IQ 15.3 and 15.4 | None.                |
| SAP Sybase IQ 16.0          | None.                |

## Starting or Stopping a Multiplex Server

| Database Version            | Multiplex Privileges                                |
|-----------------------------|-----------------------------------------------------|
| SAP Sybase IQ 15.3 and 15.4 | You must have DBA authority.                        |
| SAP Sybase IQ 16.0          | You must have the SERVER OPERATOR system privilege. |

## Including a Secondary Server

| Database Version            | Multiplex Privileges                                                                                                    |
|-----------------------------|----------------------------------------------------------------------------------------------------|
| SAP Sybase IQ 15.3 and 15.4 | You must have one of:  DBA authority You must have both of these authorities:  MULTIPLEX ADMIN authority BACKUP authority          |
| SAP Sybase IQ 16.0          | You must have all of:  • MANAGE MULTIPLEX system privilege  • SERVER OPERATOR system privilege  • BACKUP DATABASE system privilege |

### Excluding a Secondary Server

| Database Version            | Multiplex Privileges                                            |
|-----------------------------|-----------------------------------------------------------------|
| SAP Sybase IQ 15.3 and 15.4 | You must have one of:  DBA authority  MULTIPLEX ADMIN authority |
| SAP Sybase IQ 16.0          | You must have the MANAGE MULTIPLEX system privilege.            |

## Synchronizing a Secondary Server

|   | Database Version            | Multiplex Privileges         |
|---|-----------------------------|------------------------------|
| 1 | SAP Sybase IQ 15.3 and 15.4 | You must have DBA authority. |

# Configure SAP Control Center

| Database Version   | Multiplex Privileges                                       |
|--------------------|------------------------------------------------------------|
| SAP Sybase IQ 16.0 | You must have all of:  • SERVER OPERATOR system privileges |
|                    | BACKUP DATABASE system privileges                          |

# Adding a Secondary Server

| Database Version            | Multiplex Privileges                                                                                                    |
|-----------------------------|----------------------------------------------------------------------------------------------------|
| SAP Sybase IQ 15.3 and 15.4 | You must have one of:  DBA authority All of these authorities:  MULTIPLEX ADMIN authority SPACE ADMIN authority BACKUP authority                                        |
| SAP Sybase IQ 16.0          | You must have all of these:  SERVER OPERATOR system privilege  MANAGE MULTIPLEX system privilege  MANAGE ANY DBSPACE system privilege  BACKUP DATABASE system privilege |

# Dropping a Secondary Server

| Database Version            | Multiplex Privileges                                                                                                    |
|-----------------------------|----------------------------------------------------------------------------------------------------|
| SAP Sybase IQ 15.3 and 15.4 | You must have one of:  DBA authority All of these authorities:  MULTIPLEX ADMIN authority SPACE ADMIN authority BACKUP authority |
| SAP Sybase IQ 16.0          | You must have the MANAGE MULTIPLEX system privilege.                                                                             |

## Generating an Administration Script for Multiplex Nodes

| Database Version            | Multiplex Privileges |
|-----------------------------|----------------------|
| SAP Sybase IQ 15.3 and 15.4 | None.                |
| SAP Sybase IQ 16.0          | None.                |

## Converting a Simplex Server to Multiplex

| Database Version            | Simplex Privileges                                              |
|-----------------------------|-----------------------------------------------------------------|
| SAP Sybase IQ 15.3 and 15.4 | You must have one of:  DBA authority  MULTIPLEX ADMIN authority |
| SAP Sybase IQ 16.0          | You must have MANAGE MULTIPLEX system privilege.                |

### Reconfiguring a Multiplex Server

| Database Version            | Multiplex Privileges                                                                                                    |
|-----------------------------|----------------------------------------------------------------------------------------------------|
| SAP Sybase IQ 15.3 and 15.4 | Change server name, port or database location – you must have all of:  • MULTIPLEX ADMIN authority  • BACKUP authority  All other changes require DBA authority. |
| SAP Sybase IQ 16.0          | You must have both:  • SERVER OPERATOR system privilege  • BACKUP DATABASE system privilege                                                                      |

# Upgrading a Multiplex Server

| Database Version            | Multiplex Privileges         |
|-----------------------------|------------------------------|
| SAP Sybase IQ 15.3 and 15.4 | You must have DBA authority. |
| SAP Sybase IQ 16.0          | Not supported.               |

## Viewing or Modifying Multiplex Server Properties

| Database Version            | Multiplex Privileges                                                                                                    |
|-----------------------------|----------------------------------------------------------------------------------------------------|
| SAP Sybase IQ 15.3 and 15.4 | View multiplex properties – none.  Modify multiplex properties – you must have one of:  DBA authority  MULTIPLEX ADMIN authority                                                                                                    |
| SAP Sybase IQ 16.0          | View multiplex properties – none.  Modify any property on the Configuration page – you must have all of:  SERVER OPERATOR system privilege BACKUP DATABASE system privilege MANAGE MULTIPLEX system privilege Modify any property on the Options property page – you must have the SERVER OPERATOR system privilege.  Modify any property on the Request Logging property page – you must have one of:  MANAGE PROFILING system privilege SERVER OPERATOR system privilege SERVER OPERATOR system privilege Modify any property on the High Availability property page – you must have the MANAGE MULTIPLEX system privilege, and the coordinator must be running. The SCC agent for the multiplex server for which the Properties page is open must also be running. |

## Designating the Failover Node

| Database Version            | Multiplex Privileges                                                                                                    |
|-----------------------------|----------------------------------------------------------------------------------------------------|
| SAP Sybase IQ 15.3 and 15.4 | You must have DBA authority.                                                                                                    |
| SAP Sybase IQ 16.0          | You must have all of:  • MANAGE MULTIPLEX system privilege  • SERVER OPERATOR system privilege  • BACKUP DATABASE system privilege |

#### Performing Coordinator Node Failover

| Database Version            | Multiplex Privileges                                            |
|-----------------------------|-----------------------------------------------------------------|
| SAP Sybase IQ 15.3 and 15.4 | You must have one of:  DBA authority  MULTIPLEX ADMIN authority |
| SAP Sybase IQ 16.0          | You must have the MANAGE MULTIPLEX system privilege.            |

#### See also

- Adding a System Privilege to a Role-Based User on page 931
- Adding a System Privilege to a User-Extended Role on page 972
- Adding a System Privilege to a Standalone Role on page 1022
- Adding a System Privilege to a System Role on page 1088
- Adding an Authority to an Authority-Based User on page 863
- Adding an Authority to a Group on page 884

#### **Logical Server Privilege Summary**

A list of the system privileges and object permissions required to complete the various logical server tasks

#### Creating a Logical Server

| Database Version            | Logical Server Privileges                                       |
|-----------------------------|-----------------------------------------------------------------|
| SAP Sybase IQ 15.3 and 15.4 | You must have one of:  DBA authority  MULTIPLEX ADMIN authority |
| SAP Sybase IQ 16.0          | You must have the MANAGE MULTIPLEX system privilege.            |

#### Deleting a Logical Server

| Database Version            | Logical Server Privileges                                       |
|-----------------------------|-----------------------------------------------------------------|
| SAP Sybase IQ 15.3 and 15.4 | You must have one of:  DBA authority  MULTIPLEX ADMIN authority |
| SAP Sybase IQ 16.0          | You must have MANAGE MULTIPLEX system privilege.                |

### Configuring Logical Server Node Membership

| Database Version            | Logical Server Privileges                                       |
|-----------------------------|-----------------------------------------------------------------|
| SAP Sybase IQ 15.3 and 15.4 | You must have one of:  DBA authority  MULTIPLEX ADMIN authority |
| SAP Sybase IQ 16.0          | You must have the MANAGE MULTIPLEX system privilege.            |

### Altering a Logical Server Assignment

| Database Version            | Logical Server Privileges                                       |
|-----------------------------|-----------------------------------------------------------------|
| SAP Sybase IQ 15.3 and 15.4 | You must have one of:  DBA authority  MULTIPLEX ADMIN authority |
| SAP Sybase IQ 16.0          | You must have the MANAGE MULTIPLEX system privilege.            |

### Generating DDL Commands for a Logical Server

| Database Version            | Logical Server Privileges |
|-----------------------------|---------------------------|
| SAP Sybase IQ 15.3 and 15.4 | None.                     |
| SAP Sybase IQ 16.0          | None.                     |

### Viewing or Modifying Logical Server Properties

| Database Version            | Logical Server Privileges                                                                                                    |
|-----------------------------|----------------------------------------------------------------------------------------------------|
| SAP Sybase IQ 15.3 and 15.4 | View logical server properties – none.  Modify logical server properties – you must have one of:  DBA authority  MULTIPLEX ADMIN authority |
| SAP Sybase IQ 16.0          | View any logical server property page – none.  Modify any logical server property – you must have the MANAGE MULTIPLEX system privilege.   |

#### See also

• Adding a System Privilege to a Role-Based User on page 931

- Adding a System Privilege to a User-Extended Role on page 972
- Adding a System Privilege to a Standalone Role on page 1022
- Adding a System Privilege to a System Role on page 1088
- Adding an Authority to an Authority-Based User on page 863
- Adding an Authority to a Group on page 884

#### **Logical Server Policy Privilege Summary**

A list of the system privileges and object permissions required to complete the various logical server policy tasks

### Creating a Logical Server Policy

| Database Version            | Logical Server Policy Privileges                     |
|-----------------------------|------------------------------------------------------|
| SAP Sybase IQ 15.3 and 15.4 | Not supported.                                       |
| SAP Sybase IQ 16.0          | You must have the MANAGE MULTIPLEX system privilege. |

#### Deleting a Logical Server Policy

| Database Version            | Logical Server Policy Privileges                     |
|-----------------------------|------------------------------------------------------|
| SAP Sybase IQ 15.3 and 15.4 | Not supported.                                       |
| SAP Sybase IQ 16.0          | You must have the MANAGE MULTIPLEX system privilege. |

#### Generating DDL Commands for a Logical Server Policy

| Database Version           | Logical Server Policy Privileges |
|----------------------------|----------------------------------|
| SAP Sybase IQ15.3 and 15.4 | Not supported.                   |
| SAP Sybase IQ 16.0         | None.                            |

### Viewing or Modifying Logical Server Policy Properties

| Database Version            | Logical Server Policy Privileges                                                                                                    |
|-----------------------------|----------------------------------------------------------------------------------------------------|
| SAP Sybase IQ 15.3 and 15.4 | Not supported.                                                                                                    |
| SAP Sybase IQ 16.0          | View any logical server policy property page – none.  Modify any logical server policy property – you must have the MAN-AGE MULTIPLEX system privilege. |

#### See also

- Adding a System Privilege to a Role-Based User on page 931
- Adding a System Privilege to a User-Extended Role on page 972
- Adding a System Privilege to a Standalone Role on page 1022
- Adding a System Privilege to a System Role on page 1088
- Adding an Authority to an Authority-Based User on page 863
- Adding an Authority to a Group on page 884

#### **Remote Server Privilege Summary**

A list of the system privileges and object permissions required to complete the various remote server tasks

### Creating a Remote Server

| Database Version            | Remote Server Privileges                            |
|-----------------------------|-----------------------------------------------------|
| SAP Sybase IQ 15.3 and 15.4 | You must have DBA authority.                        |
| SAP Sybase IQ 16.0          | You must have the SERVER OPERATOR system privilege. |

#### Testing a Remote Server Connection

| Database Version            | Remote Server Privileges |
|-----------------------------|--------------------------|
| SAP Sybase IQ 15.3 and 15.4 | None.                    |
| SAP Sybase IQ 16.0          | None.                    |

#### Deleting a Remote Server

| Database Version            | Remote Server Privileges                            |
|-----------------------------|-----------------------------------------------------|
| SAP Sybase IQ 15.3 and 15.4 | You must have DBA authority.                        |
| SAP Sybase IQ 16.0          | You must have the SERVER OPERATOR system privilege. |

#### Generating Remote Server DDL Commands

| Database Version            | Remote Server Privileges |
|-----------------------------|--------------------------|
| SAP Sybase IQ 15.3 and 15.4 | None.                    |
| SAP Sybase IQ 16.0          | None.                    |

#### Viewing or Modifying Remote Server Properties

| Database Version            | Remote Server Privileges                                                                                                    |
|-----------------------------|----------------------------------------------------------------------------------------------------|
| SAP Sybase IQ 15.3 and 15.4 | View remote server properties – none.  Modify remote server properties – you must have DBA authority.                                  |
| SAP Sybase IQ 16.0          | View any remote server property page – none.  Modify any remote server property – you must have the SERVER OP-ERATOR system privilege. |

#### See also

- Adding a System Privilege to a Role-Based User on page 931
- Adding a System Privilege to a User-Extended Role on page 972
- Adding a System Privilege to a Standalone Role on page 1022
- Adding a System Privilege to a System Role on page 1088
- Adding an Authority to an Authority-Based User on page 863
- Adding an Authority to a Group on page 884

#### **External Login Privilege Summary**

A list of the system privileges and object permissions required to complete the various external login tasks

#### Creating an External Login

| Database Version            | External Login Privileges                                 |
|-----------------------------|-----------------------------------------------------------|
| SAP Sybase IQ 15.3 and 15.4 | You must have one of:  DBA authority USER ADMIN authority |
| SAP Sybase IQ 16.0          | You must have the MANAGE ANY USER system privilege.       |

#### Deleting an External Login

| Database Version            | External Login Privileges                                 |
|-----------------------------|-----------------------------------------------------------|
| SAP Sybase IQ 15.3 and 15.4 | You must have one of:  DBA authority USER ADMIN authority |
| SAP Sybase IQ 16.0          | You must have the MANAGE ANY USER system privilege.       |

#### Generating External Login DDL Commands

| Database Version            | External Login Privileges |
|-----------------------------|---------------------------|
| SAP Sybase IQ 15.3 and 15.4 | None                      |
| SAP Sybase IQ 16.0          | None                      |

#### Viewing External Login Properties

| Database Version            | External Login Privileges |
|-----------------------------|---------------------------|
| SAP Sybase IQ 15.3 and 15.4 | None                      |
| SAP Sybase IQ 16.0          | None                      |

#### See also

- Adding a System Privilege to a Role-Based User on page 931
- Adding a System Privilege to a User-Extended Role on page 972
- Adding a System Privilege to a Standalone Role on page 1022
- Adding a System Privilege to a System Role on page 1088
- Adding an Authority to an Authority-Based User on page 863
- Adding an Authority to a Group on page 884

### **Database Privilege Summary**

A list of the system privileges and object permissions required to complete the various database tasks.

#### Creating a Database

| Database Version            | Database Privileges                                                                                                    |
|-----------------------------|----------------------------------------------------------------------------------------------------|
| SAP Sybase IQ 15.3 and 15.4 | You must have DBA authority. The account under which the server is running must have write permissions on the directories where files are created.           |
| SAP Sybase IQ 16.0          | The account under which the server is running must have write permissions on the directories where files are created. No other system privilege is required. |

## Creating a Database Using CSV File

| Database Version            | Database Privileges                                                                                                    |
|-----------------------------|----------------------------------------------------------------------------------------------------|
| SAP Sybase IQ 15.3 and 15.4 | None                                                                                                    |
| SAP Sybase IQ 16.0          | The account under which the server is running must have write permissions on the directories where files are created. No other system privilege is required. |

## Setting Database Options

| Database Version            | Database Privileges                                                                                                    |
|-----------------------------|----------------------------------------------------------------------------------------------------|
| SAP Sybase IQ 15.3 and 15.4 | View database options only – none.  Modify database options – you must have DBA authority.                                                                                                    |
| SAP Sybase IQ 16.0          | View database options only – none.  Modify database options – Depending on the option being modified, you must have one of:  SET ANY PUBLIC OPTION system privilege SET ANY SECURITY OPTION system privilege SET ANY SYSTEM OPTION system privilege |

## Viewing or Modifying Database Properties

| Database Version            | Database Privileges                                                                                                    |
|-----------------------------|----------------------------------------------------------------------------------------------------|
| SAP Sybase IQ 15.3 and 15.4 | View database license management property page – you must have EXECUTE permission on the <b>sp_iqlmconfig</b> system procedure to display the content of the page.                                                 |
|                             | View any other database property page – none.                                                                                                    |
|                             | Modify the following properties on the Settings page - You must have:                                                                                                    |
|                             | Include SQL statement information option – you must have EXE-<br>CUTE permission on the sa_server_option system procedure to<br>modify this setting.                                                               |
|                             | Collect Information about deadlocks option – you must have DBA authority.                                                                                                    |
|                             | Clear Deadlock Information Now option – you must have DBA authority.                                                                                                    |
|                             | Modify any other database property – you must have DBA authority.                                                                                                    |
| SAP Sybase IQ 16.0          | View database license management property page – you must have EXECUTE permission on the <b>sp_iqlmconfig</b> system procedure along with the SERVER OPERATOR system privilege to display the content of the page. |
|                             | View any other database property page – none.                                                                                                    |
|                             | Modify the following properties on the Settings page:                                                                                                    |
|                             | • Refresh button – you must have the SERVER OPERATOR or ALTER DATABASE system privilege.                                                                                                    |
|                             | Collect Information about deadlocks option – you must have the SET ANY SYSTEM OPTION system privilege.                                                                                                    |
|                             | Include SQL statement information option – you must have EXE-<br>CUTE permission on the sa_server_option system procedure along<br>with the SERVER OPERATOR system privilege to modify this<br>setting.            |
|                             | Clear Deadlock Information Now option – you must have the SERVER OPERATOR system privilege.                                                                                                    |
|                             | Modify properties on the license management page – you must have the SERVER OPERATOR system privilege.                                                                                                    |

### See also

- Adding a System Privilege to a Role-Based User on page 931
- Adding a System Privilege to a User-Extended Role on page 972

- Adding a System Privilege to a Standalone Role on page 1022
- Adding a System Privilege to a System Role on page 1088
- Adding an Authority to an Authority-Based User on page 863
- Adding an Authority to a Group on page 884

### **Table Privilege Summary**

A list of the system privileges and object permissions required to complete the various table tasks.

### Creating a Table

| Database Version            | Table Privileges                                                                                                    |
|-----------------------------|----------------------------------------------------------------------------------------------------|
| SAP Sybase IQ 15.3 and 15.4 | Base table to be owned by self – you must have RESOURCE authority with CREATE permission on the main store dbspace in which the table is created.                       |
|                             | Base table to be owned by any user – you must have DBA authority.                                                                                                    |
| SAP Sybase IQ 16.0          | Base table to be owned by self – you must have CREATE permission on the dbspace where the table is created. You must also have one of:  • CREATE TABLE system privilege |
|                             | CREATE ANY OBJECT system privilege                                                                                                    |
|                             | Base table to be owned by any user – you must have CREATE permission on the dbspace where the table is created. You must also have one of:                              |
|                             | <ul><li>CREATE ANY TABLE system privilege</li><li>CREATE ANY OBJECT system privilege</li></ul>                                                                          |

### Creating a Global Temporary Table

| Database Version            | Table Privileges                                                                                                    |
|-----------------------------|----------------------------------------------------------------------------------------------------|
| SAP Sybase IQ 15.3 and 15.4 | Global temporary table to be owned by self – you must have RE-SOURCE authority with CREATE permission on the main store dbspace in which the table is created.  Global temporary table to be owned by any user – you must have DBA authority. |

## Configure SAP Control Center

| Database Version   | Table Privileges                                                                               |
|--------------------|------------------------------------------------------------------------------------------------|
| SAP Sybase IQ 16.0 | Global temporary table to be owned by self – you must have the CRE-ATE TABLE system privilege. |
|                    | Global temporary table to be owned by any user – you must have one of:                         |
|                    | CREATE ANY TABLE system privilege                                                              |
|                    | CREATE ANY OBJECT system privilege                                                             |

## Creating a Proxy Table

| Database Version            | Table Privileges                                                                                                    |
|-----------------------------|----------------------------------------------------------------------------------------------------|
| SAP Sybase IQ 15.3 and 15.4 | Proxy table to be owned by self – you must have RESOURCE authority with CREATE permission on the main store dbspace in which the table is created. |
|                             | Proxy table to be owned by any user – you must have DBA authority.                                                                                 |
| SAP Sybase IQ 16.0          | Proxy table to be owned by self – you must have CREATE PROXY TABLE system privilege.                                                               |
|                             | Proxy table to be owned by any user – you must have one of:  CREATE ANY TABLE system privilege  CREATE ANY OBJECT system privilege                 |

# Viewing Table Data in the Execute SQL Windows

| Database Version            | Table Privileges                                                                                                    |
|-----------------------------|----------------------------------------------------------------------------------------------------|
| SAP Sybase IQ 15.3 and 15.4 | You must have one of the following for the menu option to be enabled:  DBA authority  SELECT permission on the table  You own the table  Queries execute with the user's current permissions.                          |
| SAP Sybase IQ 16.0          | You must have one of the following for the menu option to be enabled:  • SELECT ANY TABLE system privilege  • SELECT permission on the table  • You own the table  Queries execute with the user's current privileges. |

## Deleting a Table

| Database Version            | Table Privileges                                                                                          |
|-----------------------------|----------------------------------------------------------------------------------------------------|
| SAP Sybase IQ 15.3 and 15.4 | You must have one of:  DBA authority You own the table                                                    |
| SAP Sybase IQ 16.0          | You must have one of:  DROP ANY TABLE system privilege DROP ANY OBJECT system privilege You own the table |

### Generating Table DDL Commands

| Database Version            | Table Privileges |
|-----------------------------|------------------|
| SAP Sybase IQ 15.3 and 15.4 | None             |
| SAP Sybase IQ 16.0          | None             |

## Moving a Table to Another Dbspace

| Database Version            | Table Privileges                                                                                                    |
|-----------------------------|----------------------------------------------------------------------------------------------------|
| SAP Sybase IQ 15.3 and 15.4 | You must have one of:  DBA authority SPACE ADMIN authority You own the table and have CREATE permission on the target dbspace                                                                                                    |
| SAP Sybase IQ 16.0          | You must have one of:  • ALTER ANY TABLE system privilege  • ALTER ANY OBJECT system privilege  • MANAGE ANY DBSPACE system privilege  • ALTER permission on the table and CREATE permission on the target dbspace  • You own the table and have CREATE permission on the target dbspace |

# Validating a System Store Table

| Database Version            | Table Privileges                                        |
|-----------------------------|---------------------------------------------------------|
| SAP Sybase IQ 15.3 and 15.4 | You must have one of:  DBA authority VALIDATE authority |
| SAP Sybase IQ 16.0          | You must have the VALIDATE ANY OBJECT system privilege. |

### Setting the Primary Key

| Database Version            | Table Privileges                                                                                                    |
|-----------------------------|----------------------------------------------------------------------------------------------------|
| SAP Sybase IQ 15.3 and 15.4 | You must have one of:  DBA authority ALTER and REFERENCE permission on the table You own the table                                                                                                    |
| SAP Sybase IQ 16.0          | To create a new or modify an existing primary key – you must have one of:  • ALTER ANY TABLE system privilege • ALTER ANY OBJECT system privilege • CREATE permission on the dbspace where the table resides • ALTER and REFERENCE permission on the table • You own the table  To modify the name only of an existing primary key, you must have the ALTER ANY INDEX system privilege. |

## Setting a Clustered Index

| Database Version            | Table Privileges                                                                     |
|-----------------------------|--------------------------------------------------------------------------------------|
| SAP Sybase IQ 15.3 and 15.4 | You must have one of:  DBA authority ALTER permission on the table You own the table |

| Database Version   | Table Privileges                                                                                                    |
|--------------------|----------------------------------------------------------------------------------------------------|
| SAP Sybase IQ 16.0 | You must have one of:  ALTER ANY INDEX system privilege ALTER ANY OBJECT system privilege ALTER and REFERENCE permission on the table You own the table |

# Moving Table Data from RLV Store to IQ Main Store

| Database Version            | Table Privileges                                                                              |
|-----------------------------|-----------------------------------------------------------------------------------------------|
| SAP Sybase IQ 15.3 and 15.4 | Not supported                                                                                 |
| SAP Sybase IQ 16.0          | You must have one of:  • ALTER ANY TABLE system privilege • ALTER ANY OBJECT system privilege |

# Calculating the Number of Rows in a Table

| Database Version            | Table Privileges                                                                                          |
|-----------------------------|----------------------------------------------------------------------------------------------------|
| SAP Sybase IQ 15.3 and 15.4 | You must have one of:  DBA authority SELECT permission on the table You own the table                     |
| SAP Sybase IQ 16.0          | You must have one of:  SELECT ANY TABLE system privilege SELECT permission on the table You own the table |

## Moving Table Objects to Another Dbspace

| Database Version            | Table Privileges                                                                                                    |
|-----------------------------|----------------------------------------------------------------------------------------------------|
| SAP Sybase IQ 15.3 and 15.4 | You must have CREATE permission on the target dbspace. You must also have one of:  DBA authority RESOURCE authority with ALTER permission on the table You own the table                                            |
| SAP Sybase IQ 16.0          | You must have CREATE permission on the target dbspace. You must also have one of:  • ALTER ANY TABLE system privilege • ALTER ANY OBJECT system privilege • MANAGE ANY DBSPACE system privilege • You own the table |

## Enabling Row-Level Versioning in a Table

| Database Version            | Table Privileges                                                                              |
|-----------------------------|-----------------------------------------------------------------------------------------------|
| SAP Sybase IQ 15.3 and 15.4 | Not supported                                                                                 |
| SAP Sybase IQ 16.0          | You must have one of:  • ALTER ANY TABLE system privilege • ALTER ANY OBJECT system privilege |

# Viewing or Modifying Base Table Properties

| Database Version       | Table Privileges                                                                                                    |
|------------------------|----------------------------------------------------------------------------------------------------|
| SAP Sybase IQ 15.3 and | View any property page of a base table owned by self – none.                                                                     |
| 15.4                   | View any property page of a base table owned by any user – none needed except for the Data page, for which you must have one of: |
|                        | DBA authority                                                                                                    |
|                        | SELECT permission on the table                                                                                                   |
|                        | You own the table                                                                                                    |
|                        | Modify any property on the General page – you must have one of:                                                                  |
|                        | DBA authority                                                                                                    |
|                        | ALTER permission on the table                                                                                                    |
|                        | You own the table                                                                                                    |
|                        | Modify any property on the Miscellaneous page – you must have one of:                                                            |
|                        | SELECT ANY TABLE system privilege                                                                                                |
|                        | SELECT permission on the table                                                                                                   |
|                        | You own the table                                                                                                    |
|                        | For privileges needed to modify other table properties, see:                                                                     |
|                        | Table Column Privilege Summary on page 574                                                                                       |
|                        | Table Permissions Privilege Summary on page 589                                                                                  |
|                        | Table Constraints Privilege Summary on page 614                                                                                  |
|                        | Table Index Privilege Summary on page 638                                                                                        |
|                        | Table Trigger Privilege Summary on page 650                                                                                      |
|                        | Table Partition Privilege Summary on page 674                                                                                    |

| Database Version   | Table Privileges                                                                                                    |
|--------------------|----------------------------------------------------------------------------------------------------|
| SAP Sybase IQ 16.0 | View any property page of a base table owned by self – none.                                                                                                    |
|                    | View any property page of a base table owned by any user – none needed except for the Data page, for which you must have one of:                                                                                                    |
|                    | <ul> <li>SELECT ANY TABLE system privilege</li> <li>SELECT permission on the table</li> <li>You own the table</li> </ul>                                                                                                    |
|                    | Modify the table name on the General page – you must have one of:                                                                                                    |
|                    | <ul> <li>ALTER ANY TABLE system privilege</li> <li>ALTER ANY OBJECT system privilege</li> <li>You own the table</li> </ul>                                                                                                    |
|                    | Use the Calculate button on the Miscellaneous page – you must have one of:                                                                                                    |
|                    | <ul> <li>SELECT ANY TABLE system privilege</li> <li>SELECT permission on the table</li> <li>You own the table</li> </ul>                                                                                                    |
|                    | Modify any other property on the Miscellaneous page for an IQ catalog (system) store table – you must have one of:                                                                                                    |
|                    | <ul> <li>ALTER ANY TABLE system privilege</li> <li>ALTER ANY OBJECT system privilege</li> <li>ALTER permission on the table</li> <li>You own the table</li> </ul>                                                                                              |
|                    | Modify a comment on the General page – you must have one of:                                                                                                    |
|                    | <ul> <li>CREATE ANY TABLE system privilege</li> <li>ALTER ANY TABLE system privilege</li> <li>CREATE ANY OBJECT system privilege</li> <li>ALTER ANY OBJECT system privilege</li> <li>COMMENT ANY OBJECT system privilege</li> <li>You own the table</li> </ul> |
|                    | For privileges needed to modify other table properties, see:                                                                                                    |
|                    | <ul> <li>Table Column Privilege Summary on page 574</li> <li>Table Permissions Privilege Summary on page 589</li> <li>Table Constraints Privilege Summary on page 614</li> <li>Table Index Privilege Summary on page 638</li> </ul>                            |

| Database Version | Table Privileges                                                                                                    |
|------------------|----------------------------------------------------------------------------------------------------|
|                  | <ul> <li>Table Trigger Privilege Summary on page 650</li> <li>Table Partition Privilege Summary on page 674</li> </ul> |

# Viewing or Modifying Global Temporary Table Properties

| Database Version            | Table Privileges                                                                                                    |
|-----------------------------|----------------------------------------------------------------------------------------------------|
| SAP Sybase IQ 15.3 and 15.4 | View any property page of a global temporary table owned by self – none.                                                                |
|                             | View any property page of a global temporary table owned by any user – none needed except for the Data page, for which you need one of: |
|                             | DBA authority                                                                                                    |
|                             | SELECT permission on the table                                                                                                    |
|                             | You own the table                                                                                                    |
|                             | Modify any property on the General page – you must have one of:                                                                         |
|                             | DBA authority                                                                                                    |
|                             | ALTER permission on the table                                                                                                    |
|                             | You own the table                                                                                                    |
|                             | Modify any property on the Miscellaneous page – you must have one of:                                                                   |
|                             | SELECT permission on the table                                                                                                    |
|                             | You own the table                                                                                                    |
|                             | For permissions needed to modify other table properties, see:                                                                           |
|                             | Table Column Privilege Summary on page 574                                                                                              |
|                             | Table Permissions Privilege Summary on page 589                                                                                         |
|                             | Table Constraints Privilege Summary on page 614                                                                                         |
|                             | Table Index Privilege Summary on page 638                                                                                               |
|                             | Table Trigger Privilege Summary on page 650                                                                                             |

| Database Version   | Table Privileges                                                                                                    |
|--------------------|----------------------------------------------------------------------------------------------------|
| SAP Sybase IQ 16.0 | View any property page of a global temporary table owned by self – none.                                                                                                    |
|                    | View any property page of a global temporary table owned by any user – none needed except for the Data page, for which you must have one of:                                                                                                    |
|                    | <ul> <li>SELECT ANY TABLE system privilege</li> <li>SELECT permission on the table</li> <li>You own the table</li> </ul>                                                                                                    |
|                    | Modify the table name on the General page – you must have one of:                                                                                                    |
|                    | <ul> <li>ALTER ANY TABLE system privilege</li> <li>ALTER ANY OBJECT system privilege</li> <li>You own the table</li> </ul>                                                                                                    |
|                    | Use the Calculate button on the Miscellaneous page – you must have one of:                                                                                                    |
|                    | <ul> <li>SELECT ANY TABLE system privilege</li> <li>SELECT permission on the table</li> <li>You own the table</li> </ul>                                                                                                    |
|                    | Modify any other property on the Miscellaneous page for an IQ catalog (system) store table – Requires one of:                                                                                                    |
|                    | <ul> <li>ALTER ANY TABLE system privilege</li> <li>ALTER ANY OBJECT system privilege</li> <li>ALTER permission on the table</li> <li>You own the table</li> </ul>                                                                                              |
|                    | Modify a comment on the General page – you must have one of:                                                                                                    |
|                    | <ul> <li>CREATE ANY TABLE system privilege</li> <li>ALTER ANY TABLE system privilege</li> <li>CREATE ANY OBJECT system privilege</li> <li>ALTER ANY OBJECT system privilege</li> <li>COMMENT ANY OBJECT system privilege</li> <li>You own the table</li> </ul> |
|                    | For privileges needed to modify other table properties, see:                                                                                                    |
|                    | <ul> <li>Table Column Privilege Summary on page 574</li> <li>Table Permissions Privilege Summary on page 589</li> <li>Table Constraints Privilege Summary on page 614</li> </ul>                                                                               |

| Database Version | Table Privileges                                                                                                   |
|------------------|----------------------------------------------------------------------------------------------------|
|                  | <ul> <li>Table Index Privilege Summary on page 638</li> <li>Table Trigger Privilege Summary on page 650</li> </ul> |

# Viewing or Modifying Proxy Table Properties

| Database Version            | Table Privileges                                                                                                    |
|-----------------------------|----------------------------------------------------------------------------------------------------|
| SAP Sybase IQ 15.3 and 15.4 | View any property page of a proxy table owned by self – none needed except for the Data page, for which you must have SELECT permission on the base table on the remote server.                    |
|                             | View any properties of a proxy table owned by any user – none needed except for the Data page, for which you must have SELECT permission on the base table on the remote server along with one of: |
|                             | DBA authority     SELECT permission on the table                                                                                                    |
|                             | Modify any property on the General or Miscellaneous page – you must have one of:                                                                                                    |
|                             | DBA authority                                                                                                    |
|                             | You own the table                                                                                                    |
|                             | For privileges needed to modify other table properties, see:                                                                                                    |
|                             | <ul> <li>Table Column Privilege Summary on page 574</li> <li>Table Trigger Privilege Summary on page 650</li> </ul>                                                                                |

| Database Version   | Table Privileges                                                                                                    |
|--------------------|----------------------------------------------------------------------------------------------------|
| SAP Sybase IQ 16.0 | View any property page of a proxy table owned by self – none needed except for the Data page, for which you must have SELECT permission on the base table on the remote server.                                                                                                    |
|                    | View any property page of a proxy table owned by any user – none needed except for the Data page, for which you must have one of:                                                                                                    |
|                    | <ul> <li>SELECT ANY TABLE system privilege</li> <li>SELECT permission on the proxy table</li> <li>SELECT permission on the base table</li> <li>You own the table</li> </ul>                                                                                                    |
|                    | Use the Calculate button on the Miscellaneous page – you must have one of:                                                                                                    |
|                    | <ul> <li>SELECT ANY TABLE system privilege</li> <li>SELECT permission on the proxy table</li> <li>You own the table</li> </ul>                                                                                                    |
|                    | Modify a comment on the General page – you must have one of:  CREATE ANY TABLE system privilege  ALTER ANY TABLE system privilege  CREATE ANY OBJECT system privilege  ALTER ANY OBJECT system privilege  COMMENT ANY OBJECT system privilege  You own the table  For privileges needed to modify other table properties, see:  Table Column Privilege Summary on page 574 |
|                    | Table Trigger Privilege Summary on page 650                                                                                                    |

#### See also

- Adding a System Privilege to a Role-Based User on page 931
- Adding a System Privilege to a User-Extended Role on page 972
- Adding a System Privilege to a Standalone Role on page 1022
- Adding a System Privilege to a System Role on page 1088
- Adding an Authority to an Authority-Based User on page 863
- Adding an Authority to a Group on page 884

## **Table Column Privilege Summary**

A list of the system privileges and object permissions required to complete the various table column tasks.

### Adding a Column

| Database Version            | Table Column Privileges                                                                                                    |
|-----------------------------|----------------------------------------------------------------------------------------------------|
| SAP Sybase IQ 15.3 and 15.4 | Create a column without a primary key or unique constraint – you must have one of:                                                                                                    |
|                             | <ul> <li>DBA authority</li> <li>Both ALTER permission on the table</li> <li>You own the underlying table</li> <li>Create a column with a primary key or unique constraint – you must have one of:</li> <li>DBA authority</li> <li>Both ALTER and REFERENCE permission on the table</li> <li>You own the underlying table</li> </ul>                                                                                                    |
| SAP Sybase IQ 16.0          | Create a column without a primary key or unique constraint – you must have one of:  • ALTER ANY OBJECT system privilege • CREATE permission on the dbspace along with one of the following: • ALTER ANY TABLE system privilege • ALTER permission on the underlying table • You own the underlying table  Create a column with a primary key or unique constraint – you must have one of:  • ALTER ANY OBJECT system privilege • CREATE permission on the dbspace along with one of the following:  • ALTER ANY TABLE system privilege • Both ALTER and REFERENCE permission on the underlying table • You own the underlying table |

## Deleting a Column

| Database Version            | Table Column Privileges                                                                                                    |
|-----------------------------|----------------------------------------------------------------------------------------------------|
| SAP Sybase IQ 15.3 and 15.4 | Deleting a column without a primary key or unique constraint – you must have one of:                                                                                                    |
|                             | <ul> <li>DBA authority</li> <li>Both ALTER permission on the table</li> <li>You own the underlying table</li> <li>Deleting a column with a primary key or unique constraint – you must have one of:</li> <li>DBA authority</li> <li>Both ALTER and REFERENCE permission on the table</li> <li>You own the underlying table</li> </ul>                                                                                                    |
| SAP Sybase IQ 16.0          | Deleting a column without a primary key or unique constraint – you must have one of:  • ALTER ANY TABLE system privilege • ALTER ANY OBJECT system privilege • ALTER permission on the underlying table • You own the underlying table  Deleting a column with a primary key or unique constraint – you must have one of:  • ALTER ANY TABLE system privilege • ALTER ANY OBJECT system privilege • Both ALTER and REFERENCE permission on the underlying table • You own the underlying table |

Viewing or Modify Column Properties

| Database Version       | Table Column Privileges                                                                                                |
|------------------------|----------------------------------------------------------------------------------------------------|
| SAP Sybase IQ 15.3 and | View any table column property page – – none.                                                                          |
| 15.4                   | Modify the Primary key property on the General page – you must have one of:                                            |
|                        | <ul> <li>DBA authority</li> <li>Both ALTER and REFERENCE permission on the table</li> <li>You own the table</li> </ul> |
|                        | Modify any other table column property – you must have one of:                                                         |
|                        | DBA authority                                                                                                    |
|                        | ALTER permission on the table                                                                                          |
|                        | You own the table                                                                                                    |
| SAP Sybase IQ 16.0     | View any table column property page – – none.                                                                          |
|                        | Modify the Primary key property on the General page – you must have one of:                                            |
|                        | ALTER ANY TABLE system privilege                                                                                       |
|                        | ALTER ANY OBJECT system privilege  Part ALTER ANY OBJECT system privilege                                              |
|                        | <ul><li>Both ALTER and REFERENCE permission on the table</li><li>You own the table</li></ul>                           |
|                        | Modify a table column comment – you must have one of:                                                                  |
|                        | CREATE ANY TABLE system privilege                                                                                      |
|                        | ALTER ANY TABLE system privilege                                                                                       |
|                        | <ul><li>CREATE ANY OBJECT system privilege</li><li>ALTER ANY OBJECT system privilege</li></ul>                         |
|                        | COMMENT ANY OBJECT system privilege                                                                                    |
|                        | You own the table                                                                                                    |
|                        | Modify any other table column property – you must have one of:                                                         |
|                        | ALTER ANY TABLE system privilege                                                                                       |
|                        | ALTER ANY OBJECT system privilege                                                                                      |
|                        | ALTER permission on the table     You own the table                                                                    |
|                        | 100 OWII tile table                                                                                                    |

### See also

• Adding a System Privilege to a Role-Based User on page 931

#### Configure SAP Control Center

- Adding a System Privilege to a User-Extended Role on page 972
- Adding a System Privilege to a Standalone Role on page 1022
- Adding a System Privilege to a System Role on page 1088
- Adding an Authority to an Authority-Based User on page 863
- Adding an Authority to a Group on page 884

### **Table Permissions Privilege Summary**

A list of the system privileges and object permissions required to complete the various table permission tasks.

#### Grant and Revoke Permissions on a Table

| Database Version            | Database Object Privileges                                                                                                    |
|-----------------------------|----------------------------------------------------------------------------------------------------|
| SAP Sybase IQ 15.3 and 15.4 | You must have one of:  DBA authority PERMS ADMIN authority You have administrative rights (with grant option) to the permission You own the database object                  |
| SAP Sybase IQ 16.0          | You must have one of:  • MANAGE ANY OBJECT PRIVILEGE system privilege  • You have administrative rights (with grant option) to the permission  • You own the database object |

#### Adjust Administration Permissions on a Table

| Database Version            | Database Object Privileges                                                                                                    |
|-----------------------------|----------------------------------------------------------------------------------------------------|
| SAP Sybase IQ 15.3 and 15.4 | You must have one of:  DBA authority PERMS ADMIN authority You own the database object                                                                                  |
| SAP Sybase IQ 16.0          | You must have one of:  • MANAGE ANY OBJECT PRIVILEGE system privilege  • You have administrative rights to the permission being modified  • You own the database object |

#### See also

• Adding a System Privilege to a Role-Based User on page 931

- Adding a System Privilege to a User-Extended Role on page 972
- Adding a System Privilege to a Standalone Role on page 1022
- Adding a System Privilege to a System Role on page 1088
- Adding an Authority to an Authority-Based User on page 863
- Adding an Authority to a Group on page 884

#### **Table Constraints Privilege Summary**

A list of the system privileges and object permissions required to complete the various table constraints tasks.

### Creating a Column Check Constraint

| Database Version            | Table Constraint Privileges                                                                                                    |
|-----------------------------|----------------------------------------------------------------------------------------------------|
| SAP Sybase IQ 15.3 and 15.4 | You must have one of:  DBA authority ALTER permission on the underlying table You own the underlying table                                                                          |
| SAP Sybase IQ 16.0          | You must have one of:  • ALTER ANY OBJECT system privilege  • ALTER ANY TABLE system privilege  • You have ALTER permission on the underlying table  • You own the underlying table |

#### Creating a Foreign Key Constraint

| Database Version            | Table Constraint Privileges                                                                                                    |
|-----------------------------|----------------------------------------------------------------------------------------------------|
| SAP Sybase IQ 15.3 and 15.4 | You must have DBA authority or have one of:  • ALTER permission on the derived table  • You own the derived table  In addition, if you do not have DBA authority, you must also have one of:  • REFERENCE permission on the base table  • You own the base table  Finally, if you do not have DBA authority, you must also have one of:  • REFERENCE permission on the derived table (to index it)  • You own the derived table |

# Configure SAP Control Center

| Database Version   | Table Constraint Privileges                                                                                                    |
|--------------------|----------------------------------------------------------------------------------------------------|
| SAP Sybase IQ 16.0 | <ul> <li>You must have one of:</li> <li>ALTER ANY OBJECT system privilege</li> <li>CREATE permission on the dbspace the table is defined on, along with one of: <ul> <li>ALTER ANY TABLE system privilege</li> <li>ALTER permission on the derived table</li> <li>You own the derived table</li> </ul> </li> <li>You must also have one of:</li> <li>CREATE ANY INDEX system privilege</li> <li>CREATE ANY OBJECT system privilege</li> <li>REFERENCE permission on the base table</li> </ul> |

# Creating a Table Check Constraint

| Database Version            | Table Constraint Privileges                                                                                                    |
|-----------------------------|----------------------------------------------------------------------------------------------------|
| SAP Sybase IQ 15.3 and 15.4 | You must have one of:  DBA authority ALTER permission on the underlying table You own the underlying table                                                                          |
| SAP Sybase IQ 16.0          | You must have one of:  • ALTER ANY OBJECT system privilege  • ALTER ANY TABLE system privilege  • You have ALTER permission on the underlying table  • You own the underlying table |

# Creating a Unique Constraint

| Database Version            | Table Constraint Privileges                                                                                                |
|-----------------------------|----------------------------------------------------------------------------------------------------|
| SAP Sybase IQ 15.3 and 15.4 | You must have one of:  DBA authority  ALTER and REFERENCE permission on the underlying table  You own the underlying table |

| Database Version   | Table Constraint Privileges                                                                                                    |
|--------------------|----------------------------------------------------------------------------------------------------|
| SAP Sybase IQ 16.0 | You must have one of:  • ALTER ANY OBJECT system privilege  • CREATE permission on the dbspace the table is defined on, along with one of:  • ALTER ANY TABLE system privilege  • ALTER and REFERENCE permission on the underlying table  • You own the underlying table |

## Deleting a Table or Column Check Constraint

| Database Version            | Table Constraint Privileges                                                                                                    |
|-----------------------------|----------------------------------------------------------------------------------------------------|
| SAP Sybase IQ 15.3 and 15.4 | You must have one of:  DBA authority ALTER permission on the underlying table You own the underlying table                                                                 |
| SAP Sybase IQ 16.0          | You must have one of:  • ALTER ANY OBJECT system privilege  • ALTER ANY TABLE system privilege  • ALTER permission on the underlying table  • You own the underlying table |

## Deleting a Unique, Primary or Foreign Key Constraint

| Database Version            | Table Constraint Privileges                                                                                                    |
|-----------------------------|----------------------------------------------------------------------------------------------------|
| SAP Sybase IQ 15.3 and 15.4 | You must have one of:  DBA authority ALTER and REFERENCE permission on the underlying table You own the underlying table                                                              |
| SAP Sybase IQ 16.0          | You must have one of:  • ALTER ANY OBJECT system privilege • ALTER ANY TABLE system privilege • ALTER and REFERENCE permission on the underlying table • You own the underlying table |

## Rebuilding a Unique, Primary or Foreign Key Constraint

| Database Version            | Table Constraint Privileges                                                                                                    |
|-----------------------------|----------------------------------------------------------------------------------------------------|
| SAP Sybase IQ 15.3 and 15.4 | You must have one of:  DBA authority REFERENCE permission on the underlying table You own the underlying table                                                                 |
| SAP Sybase IQ 16.0          | You must have one of:  • ALTER ANY OBJECT system privilege  • ALTER ANY INDEX system privilege  • REFERENCE permission on the underlying table  • You own the underlying table |

## Validating a Constraint

| Database Version            | Table Constraint Privileges                             |
|-----------------------------|---------------------------------------------------------|
| SAP Sybase IQ 15.3 and 15.4 | You must have one of:  DBA authority VALIDATE authority |
| SAP Sybase IQ 16.0          | You must have the VALIDATE ANY OBJECT system privilege  |

## Generating Constraint DDL Commands

| Database Version            | Table Constraint Privileges |
|-----------------------------|-----------------------------|
| SAP Sybase IQ 15.3 and 15.4 | None                        |
| SAP Sybase IQ 16.0          | None                        |

# Viewing or Modifying Constraint Properties

| Database Version            | Table Constraint Privileges                                                                                                    |
|-----------------------------|----------------------------------------------------------------------------------------------------|
| SAP Sybase IQ 15.3 and 15.4 | View table constraint properties – none  Modify comment on foreign key or unique constraint – you must have one of:  DBA authority ALTER permission on the underlying table You own the underlying table |

| Database Version   | Table Constraint Privileges                                                                                                    |
|--------------------|----------------------------------------------------------------------------------------------------|
| SAP Sybase IQ 16.0 | View any table constraint property page – none                                                                                                    |
|                    | Modify the comment on a foreign or primary key constraint – you must have one of:                                                                                                    |
|                    | <ul> <li>CREATE ANY TABLE system privilege</li> <li>ALTER ANY TABLE system privilege</li> <li>CREATE ANY OBJECT system privilege</li> <li>ALTER ANY OBJECT system privilege</li> <li>COMMENT ANY OBJECT system privilege</li> <li>You own the table</li> </ul>                                                                                              |
|                    | Modify the comment on a unique key constraint – you must have one of:                                                                                                    |
|                    | <ul> <li>CREATE ANY INDEX system privilege</li> <li>ALTER ANY INDEX system privilege</li> <li>CREATE ANY OBJECT system privilege</li> <li>ALTER ANY OBJECT system privilege</li> <li>COMMENT ANY OBJECT system privilege</li> <li>You own the table</li> <li>Modify the definition of a table or column check constraint – you must have one of:</li> </ul> |
|                    | <ul> <li>ALTER ANY OBJECT system privilege</li> <li>ALTER ANY TABLE system privilege</li> <li>ALTER permission on the table</li> <li>You own the table</li> <li>Modify any foreign key constraint property on the Action page – you</li> </ul>                                                                                                    |
|                    | <ul><li>must have one of:</li><li>CREATE ANY OBJECT system privilege</li><li>CREATE ANY INDEX system privilege</li></ul>                                                                                                    |
|                    | You must also have one of:                                                                                                    |
|                    | <ul> <li>ALTER ANY OBJECT system privilege</li> <li>ALTER ANY TABLE system privilege</li> <li>ALTER permission on the underlying table</li> <li>You own the table</li> </ul>                                                                                                    |
|                    | Modify any other property of a primary, foreign or unique key, table check or column check constraint – you must have one of:                                                                                                    |

| Database Version | Table Constraint Privileges                                                                                                    |
|------------------|----------------------------------------------------------------------------------------------------|
|                  | <ul> <li>ALTER ANY OBJECT system privilege</li> <li>ALTER ANY TABLE system privilege</li> <li>ALTER permission on the underlying table</li> <li>You own the underlying table</li> </ul> |

#### See also

- Adding a System Privilege to a Role-Based User on page 931
- Adding a System Privilege to a User-Extended Role on page 972
- Adding a System Privilege to a Standalone Role on page 1022
- Adding a System Privilege to a System Role on page 1088
- Adding an Authority to an Authority-Based User on page 863
- Adding an Authority to a Group on page 884

### **Table Index Privilege Summary**

A list of the system privileges and object permissions required to complete the various index tasks on tables.

### Creating a Table Index

| Database Version            | Table Index Privileges                                                                                                    |
|-----------------------------|----------------------------------------------------------------------------------------------------|
| SAP Sybase IQ 15.3 and 15.4 | You must have CREATE permission on the specified dbspace.  You must also have one of:                                                                                                    |
|                             | <ul> <li>DBA authority</li> <li>REFERENCE permission on the underlying table of the index</li> <li>You own the underlying table of the index</li> </ul>                                                                                                    |
| SAP Sybase IQ 16.0          | You must have CREATE permission on the specified dbspace. You must also have one of:  CREATE ANY INDEX system privilege CREATE ANY OBJECT system privilege REFERENCE permission on the underlying table of the index You own the underlying table of the index |

# Deleting a Table Index

| Database Version            | Table Index Privileges                                                                                                    |
|-----------------------------|----------------------------------------------------------------------------------------------------|
| SAP Sybase IQ 15.3 and 15.4 | You must have one of:  DBA authority  RESOURCE authority with REFERENCE permission on the underlying table of the index  You own the underlying table of the index                          |
| SAP Sybase IQ 16.0          | You must have one of:  DROP ANY INDEX system privilege DROP ANY OBJECT system privilege REFERENCE permission on the underlying table of the index You own the underlying table of the index |

# Rebuilding a Table Index

| Database Version            | Table Index Privileges                                                                                                    |
|-----------------------------|----------------------------------------------------------------------------------------------------|
| SAP Sybase IQ 15.3 and 15.4 | You must have one of:  DBA authority  RESOURCE authority with REFERENCE permission on the underlying table of the index  You own the underlying table of the index                                       |
| SAP Sybase IQ 16.0          | You must have one of:  • ALTER ANY INDEX system privilege  • ALTER ANY OBJECT system privilege  • REFERENCE permission on the underlying table of the index  • You own the underlying table of the index |

# Validating a Table Index

| Database Version            | Table Index Privileges                                                                                                    |
|-----------------------------|----------------------------------------------------------------------------------------------------|
| SAP Sybase IQ 15.3 and 15.4 | <ul> <li>You must have one of:</li> <li>DBA authority</li> <li>RESOURCE authority with ALTER permission on the underlying table of the index</li> <li>You own the underlying table of the index</li> </ul> |
| SAP Sybase IQ 16.0          | You must have the VALIDATE ANY OBJECT system privilege.                                                                                                    |

# Moving a Table Index

| Database Version            | Table Index Privileges                                                                                                    |
|-----------------------------|----------------------------------------------------------------------------------------------------|
| SAP Sybase IQ 15.3 and 15.4 | You must have one of:  DBA authority SPACE ADMIN authority CREATE permission on the target dbspace, along with one of: You own the underlying table You have REFERENCE permission on the underlying table                                                                                               |
| SAP Sybase IQ 16.0          | You must have one of:  ALTER ANY INDEX system privilege ALTER ANY OBJECT system privilege MANAGE ANY DBSPACE system privilege You own the underlying table of the index REFERENCE permission on the table along with one of: CREATE ANY OBJECT system privilege CREATE permission on the target dbspace |

# Generating Index DDL Commands

| Database Version            | Table Index Privileges |
|-----------------------------|------------------------|
| SAP Sybase IQ 15.3 and 15.4 | None                   |
| SAP Sybase IQ 16.0          | None                   |

# Viewing or Modifying Index Properties

| Database Version            | Table Index Privileges                                                                                                    |
|-----------------------------|----------------------------------------------------------------------------------------------------|
| SAP Sybase IQ 15.3 and 15.4 | View table index fragmentation property page – you must have EXE-<br>CUTE permission on the <b>sp_iqindexfragmentation</b> system procedure<br>to display the content of the page.                                                       |
|                             | View any other table index property page – none.                                                                                                    |
|                             | Modify any index property – you must have one of:                                                                                                    |
|                             | <ul> <li>DBA authority</li> <li>RESOURCE authority with REFERENCE permission on the underlying table of the index</li> <li>You own the underlying table of the index</li> </ul>                                                          |
| SAP Sybase IQ 16.0          | View table index fragmentation property page – you must have EXE-<br>CUTE permission on the <b>sp_iqindexfragmentation</b> system procedure<br>along with the MANAGE ANY DBSPACE system privilege to display<br>the content of the page. |
|                             | View any other table index property page – none.                                                                                                    |
|                             | Modify a table index comment – you must have one of:                                                                                                    |
|                             | CREATE ANY INDEX system privilege                                                                                                    |
|                             | ALTER ANY INDEX system privilege                                                                                                    |
|                             | CREATE ANY OBJECT system privilege                                                                                                    |
|                             | ALTER ANY OBJECT system privilege                                                                                                    |
|                             | COMMENT ANY OBJECT system privilege                                                                                                    |
|                             | You own the underlying table of the index                                                                                                    |
|                             | Note: ALTER permission on the table is not required to modify the comment only.                                                                                                    |
|                             | Modify any other table index property – you must have one of:                                                                                                    |
|                             | <ul> <li>ALTER ANY OBJECT system privilege</li> <li>ALTER ANY INDEX system privilege</li> <li>REFERENCE permission on the underlying table of the index</li> <li>You own the underlying table of the index</li> </ul>                    |

- Adding a System Privilege to a Role-Based User on page 931
- Adding a System Privilege to a User-Extended Role on page 972
- Adding a System Privilege to a Standalone Role on page 1022

- Adding a System Privilege to a System Role on page 1088
- Adding an Authority to an Authority-Based User on page 863
- Adding an Authority to a Group on page 884

### **Table Trigger Privilege Summary**

A list of the system privileges and object permissions required to complete the various table trigger tasks on database objects.

#### Creating a Table Trigger

| Database Version            | Table Trigger Privileges                                                                                                    |
|-----------------------------|----------------------------------------------------------------------------------------------------|
| SAP Sybase IQ 15.3 and 15.4 | You must have one of:  DBA authority  RESOURCE authority, along with one of:  ALTER permission on the underlying table of the trigger  You own the underlying table of the trigger                                                                                                    |
| SAP Sybase IQ 16.0          | You must have one of:  CREATE ANY TRIGGER system privilege CREATE ANY OBJECT system privilege You must also have one of:  ALTER ANY OBJECT system privilege ALTER ANY TABLE system privilege ALTER permission on the underlying table of the trigger You own the underlying table of the trigger |

## Deleting a Table Trigger

| Database Version            | Table Trigger Privileges                                                                                                    |
|-----------------------------|----------------------------------------------------------------------------------------------------|
| SAP Sybase IQ 15.3 and 15.4 | You must have one of:  DBA authority  RESOURCE authority, along with one of:  ALTER permission on the underlying table of the trigger  You own the underlying table of the trigger |

# Configure SAP Control Center

| Database Version   | Table Trigger Privileges                                                                                                    |
|--------------------|----------------------------------------------------------------------------------------------------|
| SAP Sybase IQ 16.0 | You must have one of:  • ALTER ANY OBJECT system privilege • ALTER ANY TABLE system privilege • You own the underlying table of the trigger |

# Generating Table Trigger DDL Commands

| Database Version            | Table Trigger Privileges |
|-----------------------------|--------------------------|
| SAP Sybase IQ 15.3 and 15.4 | None.                    |
| SAP Sybase IQ 16.0          | None.                    |

# Viewing or Modifying Table Trigger Properties

| Database Version            | Table Trigger Privileges                                                                                                    |
|-----------------------------|----------------------------------------------------------------------------------------------------|
| SAP Sybase IQ 15.3 and 15.4 | View any trigger property page – none.  Modify any trigger property – you must have one of:  DBA authority  RESOURCE authority, along with one of:  ALTER permission on the underlying table of the trigger  You own the underlying table of the trigger |

| Database Version   | Table Trigger Privileges                                                        |
|--------------------|---------------------------------------------------------------------------------|
| SAP Sybase IQ 16.0 | View any trigger property page – none.                                          |
|                    | Modify a trigger comment – you must have one of:                                |
|                    | CREATE ANY TRIGGER system privilege                                             |
|                    | ALTER ANY TRIGGER system privilege                                              |
|                    | CREATE ANY OBJECT system privilege                                              |
|                    | ALTER ANY OBJECT system privilege                                               |
|                    | COMMENT ANY OBJECT system privilege                                             |
|                    | <b>Note:</b> ALTER permission on the table is not required to modify a comment. |
|                    | Modify any other trigger property – Yyu must have one of:                       |
|                    | ALTER ANY OBJECT system privilege                                               |
|                    | ALTER ANY TRIGGER system privilege, along with one of:                          |
|                    | ALTER ANY TABLE system privilege                                                |
|                    | You own the underlying table of the trigger                                     |

#### See also

- Adding a System Privilege to a Role-Based User on page 931
- Adding a System Privilege to a User-Extended Role on page 972
- Adding a System Privilege to a Standalone Role on page 1022
- Adding a System Privilege to a System Role on page 1088
- Adding an Authority to an Authority-Based User on page 863
- Adding an Authority to a Group on page 884

## **Table Partition Privilege Summary**

A list of the system privileges and object permissions required to complete the various table partition tasks.

### Creating a Hash Partition

| Database Version            | Table Partition Privileges                                                                      |
|-----------------------------|-------------------------------------------------------------------------------------------------|
| SAP Sybase IQ 15.3 and 15.4 | ,                                                                                               |
|                             | Table owned by other users – you must have one of:  DBA authority ALTER permission on the table |

# Configure SAP Control Center

| Database Version   | Table Partition Privileges                          |
|--------------------|-----------------------------------------------------|
| SAP Sybase IQ 16.0 | You must have one of:                               |
|                    | ALTER ANY OBJECT system privilege                   |
|                    | CREATE permission on the dbspace along with one of: |
|                    | ALTER ANY TABLE system privilege                    |
|                    | ALTER permission on the table                       |
|                    | You own the table                                   |

# Creating a Range Partition

| Database Version            | Table Partition Privileges                                                                                                    |
|-----------------------------|----------------------------------------------------------------------------------------------------|
| SAP Sybase IQ 15.3 and 15.4 | You must have one of:  DBA authority CREATE permission on the dbspaces where the partitions are being created You must also have one of: ALTER permission on the table You own the table                     |
| SAP Sybase IQ 16.0          | You must have one of:  • ALTER ANY OBJECT system privilege  • CREATE permission on the dbspaces along with one of:  • ALTER ANY TABLE system privilege  • ALTER permission on the table  • You own the table |

# Creating a Hash-Range Partition

| Database Version            | Table Partition Privileges                                                                                                    |
|-----------------------------|----------------------------------------------------------------------------------------------------|
| SAP Sybase IQ 15.3 and 15.4 | You must have one of:  DBA authority SPACE ADMIN authority, along with one of: ALTER permission on the table You own the table |

| Database Version   | Table Partition Privileges                                                                                                    |
|--------------------|----------------------------------------------------------------------------------------------------|
| SAP Sybase IQ 16.0 | You must have one of:  • ALTER ANY OBJECT system privilege  • CREATE permission on the dbspace along with one of:  • ALTER ANY TABLE system privilege  • ALTER permission on the table  • You own the table |

# Deleting a Partition

| Database Version            | Table Partition Privileges                                                                                                    |
|-----------------------------|----------------------------------------------------------------------------------------------------|
| SAP Sybase IQ 15.3 and 15.4 | Table owned by self – none.  Table owned by other users – you must have one of:  DBA authority ALTER permission on the table                                                              |
| SAP Sybase IQ 16.0          | Table owned by self – none.  Table owned by other users – you must have one of:  • ALTER ANY TABLE system privilege  • ALTER ANY OBJECT system privilege  • ALTER permission on the table |

# Unpartitioning a Table

| Database Version            | Table Partition Privileges                                                                                                    |
|-----------------------------|----------------------------------------------------------------------------------------------------|
| SAP Sybase IQ 15.3 and 15.4 | Table owned by self – none.  Table owned by other users – you must have one of:  DBA authority ALTER permission on the table                                                        |
| SAP Sybase IQ 16.0          | Table owned by self – none.  Table owned by other users – you must have one of:  ALTER ANY TABLE system privilege  ALTER ANY OBJECT system privilege  ALTER permission on the table |

# Merging Partitions

| Database Version            | Table Partition Privileges                                                                                                    |
|-----------------------------|----------------------------------------------------------------------------------------------------|
| SAP Sybase IQ 15.3 and 15.4 | Table owned by self – none.  Table owned by other users – you must have one of:  DBA authority ALTER permission on the table                                                        |
| SAP Sybase IQ 16.0          | Table owned by self – none.  Table owned by other users – you must have one of:  ALTER ANY TABLE system privilege  ALTER ANY OBJECT system privilege  ALTER permission on the table |

# Splitting Partitions

| Database Version            | Table Partition Privileges                                                                                                    |
|-----------------------------|----------------------------------------------------------------------------------------------------|
| SAP Sybase IQ 15.3 and 15.4 | Table owned by self – none.  Table owned by other users – you must have one of:  DBA authority  ALTER permission on the table  SELECT permission on the table                                                                                                    |
| SAP Sybase IQ 16.0          | You must have one of:  • SELECT ANY TABLE system privilege  • SELECT permission on table  You must also have one of:  • ALTER ANY OBJECT system privilege  • CREATE permission on the dbspace along with one of:  • ALTER ANY TABLE system privilege  • ALTER permission on the table  • You own the table |

# Moving Partitions

| Database Version            | Table Partition Privileges                                                                                                    |
|-----------------------------|----------------------------------------------------------------------------------------------------|
| SAP Sybase IQ 15.3 and 15.4 | You must have one of:  DBA authority SPACE ADMIN authority CREATE permission on the dbspace to which the partition is being moved along with one of: ALTER permission on the underlying table You own the table                                                                                                    |
| SAP Sybase IQ 16.0          | You must have one of:  ALTER ANY TABLE system privilege  ALTER ANY OBJECT system privilege  MANAGE ANY DBSPACE system privilege  One of the following:  CREATE ANY OBJECT system privilege  CREATE permission on the dbspace to which the partition is being moved  Along with one of:  ALTER permission on the underlying table  You own the underlying table |

# Managing Column Storage in a Table Partition

| Database Version            | Table Partition Privileges                                                                                                    |
|-----------------------------|----------------------------------------------------------------------------------------------------|
| SAP Sybase IQ 15.3 and 15.4 | View any table partition property page – none.  Modify any table partition property pertaining to moving partition location or separate column storage for a partition – you must have one of:  DBA authority SPACE ADMIN authority CREATE permission on the dbspace to which the partition is being moved along with one of: ALTER permission on the underlying table You own the table  Modify any other table partition property: Table owned by self – none. Table owned by other users – you must have one of: DBA authority ALTER permission on the table |

| Database Version   | Table Partition Privileges                                                                                                    |
|--------------------|----------------------------------------------------------------------------------------------------|
| SAP Sybase IQ 16.0 | View any table partition property page – none.                                                                                                 |
|                    | Modify any table partition property pertaining to moving partition location or separate column storage for a partition – you must have one of: |
|                    | ALTER ANY TABLE system privilege                                                                                                    |
|                    | ALTER ANY OBJECT system privilege                                                                                                    |
|                    | MANAGE ANY DBSPACE system privilege                                                                                                    |
|                    | One of the following:                                                                                                    |
|                    | <ul> <li>CREATE ANY OBJECT system privilege</li> </ul>                                                                                         |
|                    | CREATE permission on the dbspace to which the partition is being moved                                                                         |
|                    | Along with one of:                                                                                                    |
|                    | <ul> <li>ALTER permission on the underlying table</li> </ul>                                                                                   |
|                    | You own the underlying table                                                                                                    |
|                    | Modify any other table partition property:                                                                                                    |
|                    | • Table owned by self – none.                                                                                                    |
|                    | • Table owned by other users – you must have one of:                                                                                           |
|                    | ALTER ANY TABLE system privilege                                                                                                    |
|                    | ALTER ANY OBJECT system privilege                                                                                                    |
|                    | ALTER permission on the table                                                                                                    |

# Viewing or Modifying Table Partition Properties

| Database Version            | Table Partition Privileges                                                                                                    |
|-----------------------------|----------------------------------------------------------------------------------------------------|
| SAP Sybase IQ 15.3 and 15.4 | View any table partition property page – none.  Modify any table partition property pertaining to moving partition location or separate column storage for a partition – you must have one of:  DBA authority SPACE ADMIN authority CREATE permission on the dbspace to which the partition is being moved along with one of: ALTER permission on the underlying table You own the table  Modify any other table partition property: Table owned by self – none. Table owned by other users – you must have one of: DBA authority ALTER permission on the table |

| Database Version   | Table Partition Privileges                                                                                                    |
|--------------------|----------------------------------------------------------------------------------------------------|
| SAP Sybase IQ 16.0 | View any table partition property page – none.                                                                                                 |
|                    | Modify any table partition property pertaining to moving partition location or separate column storage for a partition – you must have one of: |
|                    | ALTER ANY TABLE system privilege                                                                                                    |
|                    | ALTER ANY OBJECT system privilege                                                                                                    |
|                    | MANAGE ANY DBSPACE system privilege                                                                                                    |
|                    | One of the following:                                                                                                    |
|                    | CREATE ANY OBJECT system privilege                                                                                                    |
|                    | CREATE permission on the dbspace to which the partition is being moved                                                                         |
|                    | Along with one of:                                                                                                    |
|                    | ALTER permission on the underlying table                                                                                                    |
|                    | You own the underlying table                                                                                                    |
|                    | Modify any other table partition property:                                                                                                    |
|                    | Table owned by self – none.                                                                                                    |
|                    | Table owned by other users – you must have one of:                                                                                             |
|                    | ALTER ANY TABLE system privilege                                                                                                    |
|                    | ALTER ANY OBJECT system privilege                                                                                                    |
|                    | ALTER permission on the table                                                                                                    |

- Adding a System Privilege to a Role-Based User on page 931
- Adding a System Privilege to a User-Extended Role on page 972
- Adding a System Privilege to a Standalone Role on page 1022
- Adding a System Privilege to a System Role on page 1088
- Adding an Authority to an Authority-Based User on page 863
- Adding an Authority to a Group on page 884

# **View Privilege Summary**

A list of the system privileges and object permissions required to complete the various view tasks.

## Creating a View

| Database Version            | View Privileges                                                                                                    |
|-----------------------------|----------------------------------------------------------------------------------------------------|
| SAP Sybase IQ 15.3 and 15.4 | You must have one of:  DBA authority  RESOURCE authority with SELECT permission on the tables in the view definition to create a view owned by you.                                                                                                    |
| SAP Sybase IQ 16.0          | View to be owned by self – you must have the CREATE VIEW system privilege. You must also have one of:  • SELECT ANY TABLE system privilege • SELECT object permission on the underlying tables of the view View to be owned by any user – you must have one of: • CREATE ANY VIEW system privilege • CREATE ANY OBJECT system privilege You must also have one of: • SELECT object permission on the underlying tables of the view • SELECT ANY TABLE system privilege |

# Viewing View Data in the Execute SQL Window

| Database Version            | View Privileges                                            |
|-----------------------------|------------------------------------------------------------|
| SAP Sybase IQ 15.3 and 15.4 | None. Queries execute with the user's current permissions. |
| SAP Sybase IQ 16.0          | None. Queries execute with the user's current permissions. |

# Recompiling and Enabling a View

| Database Version            | View Privileges                                                                                                    |
|-----------------------------|----------------------------------------------------------------------------------------------------|
| SAP Sybase IQ 15.3 and 15.4 | You must have one of:  DBA authority You own the view and have SELECT permission on the underlying tables of the view                                                                                                    |
| SAP Sybase IQ 16.0          | You must have one of:  ALTER ANY VIEW system privilege ALTER ANY OBJECT system privilege You own the view You must also have one of:  SELECT ANY TABLE system privilege SELECT permission on the underlying tables of the view |

# Disabling a View

| Database Version            | View Privileges                                                                                                   |
|-----------------------------|----------------------------------------------------------------------------------------------------|
| SAP Sybase IQ 15.3 and 15.4 | You must have one of:  DBA authority You own the view                                                             |
| SAP Sybase IQ 16.0          | You must have one of:  • ALTER ANY VIEW system privilege  • ALTER ANY OBJECT system privilege  • You own the view |

## Deleting a View

| Database Version            | View Privileges                                       |
|-----------------------------|-------------------------------------------------------|
| SAP Sybase IQ 15.3 and 15.4 | You must have one of:  DBA authority You own the view |

# Configure SAP Control Center

| Database Version   | View Privileges                                                                                         |
|--------------------|----------------------------------------------------------------------------------------------------|
| SAP Sybase IQ 16.0 | You must have one of:  DROP ANY VIEW system privilege DROP ANY OBJECT system privilege You own the view |

# Generating View DDL Commands

| Database Version            | View Privileges |
|-----------------------------|-----------------|
| SAP Sybase IQ 15.3 and 15.4 | None.           |
| SAP Sybase IQ 16.0          | None.           |

# Viewing or Modifying View Properties

| Database Version       | View Privileges                                                                          |
|------------------------|------------------------------------------------------------------------------------------|
| SAP Sybase IQ 15.3 and | View any view property page – none.                                                      |
| 15.4                   | Modify view permissions – You must have one of:                                          |
|                        | DBA authority                                                                            |
|                        | PERMS ADMIN authority                                                                    |
|                        | Administrative rights over the permission                                                |
|                        | You own the database object                                                              |
|                        | Modify any other view property except those relating to triggers – you must have one of: |
|                        | DBA authority                                                                            |
|                        | You own the view                                                                         |
|                        | For privileges relating to triggers, see:                                                |
|                        | View Trigger Privilege Summary on page 715                                               |

| Database Version   | View Privileges                                                                                                    |
|--------------------|----------------------------------------------------------------------------------------------------|
| SAP Sybase IQ 16.0 | View any view property page – none.                                                                                                    |
|                    | Modify view permissions – You must have one of:                                                                                                    |
|                    | <ul> <li>MANAGE ANY OBJECT PRIVILEGE system privilege</li> <li>You have administrative rights (with grant option) to the permission</li> <li>You own the database object</li> </ul> |
|                    | Modify a view comment – you must have one of:                                                                                                    |
|                    | CREATE ANY VIEW system privilege                                                                                                    |
|                    | CREATE ANY OBJECT system privilege                                                                                                    |
|                    | ALTER ANY VIEW system privilege                                                                                                    |
|                    | ALTER ANY OBJECT system privilege                                                                                                    |
|                    | COMMENT ANY OBJECT system privilege                                                                                                    |
|                    | You own the view                                                                                                    |
|                    | Modify any other view property, except those relating to triggers – you must have one of:                                                                                           |
|                    | ALTER ANY VIEW system privilege                                                                                                    |
|                    | ALTER ANY OBJECT system privilege                                                                                                    |
|                    | You own the view                                                                                                    |
|                    | For privileges relating to view triggers, see:                                                                                                    |
|                    | View Trigger Privilege Summary on page 715                                                                                                    |

- Adding a System Privilege to a Role-Based User on page 931
- Adding a System Privilege to a User-Extended Role on page 972
- Adding a System Privilege to a Standalone Role on page 1022
- Adding a System Privilege to a System Role on page 1088
- Adding an Authority to an Authority-Based User on page 863
- Adding an Authority to a Group on page 884

#### **View Permissions Privilege Summary**

A list of the system privileges and object permissions required to complete the various view permission tasks.

#### Grant and Revoke Permissions on a View

| Database Version            | Database Object Privileges                                                                                                    |
|-----------------------------|----------------------------------------------------------------------------------------------------|
| SAP Sybase IQ 15.3 and 15.4 | You must have one of:  DBA authority PERMS ADMIN authority Administrative rights over the permission You own the database object                                             |
| SAP Sybase IQ               | You must have one of:  • MANAGE ANY OBJECT PRIVILEGE system privilege  • You have administrative rights (with grant option) to the permission  • You own the database object |

### Adjust Administration Permissions on a View

| Database Version            | Database Object Privileges                                                                                                    |
|-----------------------------|----------------------------------------------------------------------------------------------------|
| SAP Sybase IQ 15.3 and 15.4 | You must have one of:  DBA authority PERMS ADMIN authority You own the database object                                                                                  |
| SAP Sybase IQ 16.0          | You must have one of:  • MANAGE ANY OBJECT PRIVILEGE system privilege  • You have administrative rights to the permission being modified  • You own the database object |

- Adding a System Privilege to a Role-Based User on page 931
- Adding a System Privilege to a User-Extended Role on page 972
- Adding a System Privilege to a Standalone Role on page 1022
- Adding a System Privilege to a System Role on page 1088
- Adding an Authority to an Authority-Based User on page 863
- Adding an Authority to a Group on page 884

# **View Trigger Privilege Summary**

A list of the system privileges and object permissions required to complete the various view trigger tasks on database objects.

## Creating a View Trigger

| Database Version            | View Trigger Privileges                                                                                                    |
|-----------------------------|----------------------------------------------------------------------------------------------------|
| SAP Sybase IQ 15.3 and 15.4 | You must have one of:  DBA authority RESOURCE authority and you own the underlying view of the trigger                                                                                                    |
| SAP Sybase IQ 16.0          | You must have one of:  CREATE ANY TRIGGER system privilege CREATE ANY OBJECT system privilege You must also have one of:  ALTER ANY OBJECT system privilege ALTER ANY VIEW system privilege You own the underlying view of the trigger |

# Deleting a View Trigger

| Database Version            | View Trigger Privileges                                                                                                    |
|-----------------------------|----------------------------------------------------------------------------------------------------|
| SAP Sybase IQ 15.3 and 15.4 | You must have one of:  DBA authority You own the underlying view of the trigger                                                                                                    |
| SAP Sybase IQ 16.0          | You must have one of:  • ALTER ANY OBJECT system privilege  • ALTER ANY VIEW system privilege  • You own the underlying view of the trigger  This gives you ALTER permission on the underlying view of the trigger. |

## Generating View Trigger DDL Commands

| Database Version            | View Trigger Privileges |
|-----------------------------|-------------------------|
| SAP Sybase IQ 15.3 and 15.4 | None.                   |
| SAP Sybase IQ 16.0          | None.                   |

### Viewing or Modifying View Trigger Properties

| Database Version            | View Trigger Privileges                                                                                                    |
|-----------------------------|----------------------------------------------------------------------------------------------------|
| SAP Sybase IQ 15.3 and 15.4 | View trigger properties only – none.  Modify trigger comment or properties – you must have one of:  DBA authority  RESOURCE authority and you own the underlying view of the trigger                                                                                                    |
| SAP Sybase IQ 16.0          | View any trigger property page – none.  Modify a trigger comment – you must have one of:  CREATE ANY TRIGGER system privilege ALTER ANY OBJECT system privilege CREATE ANY OBJECT system privilege ALTER ANY OBJECT system privilege COMMENT ANY OBJECT system privilege  Note: ALTER permission on the view is not required to modify a comment.  Modify any other trigger property – you must have one of:  ALTER ANY OBJECT system privilege ALTER ANY TRIGGER system privilege, along with one of:  ALTER ANY VIEW system privilege You own the underlying view of the trigger |

- Adding a System Privilege to a Role-Based User on page 931
- Adding a System Privilege to a User-Extended Role on page 972
- Adding a System Privilege to a Standalone Role on page 1022
- Adding a System Privilege to a System Role on page 1088

- Adding an Authority to an Authority-Based User on page 863
- Adding an Authority to a Group on page 884

## **Materialized View Privilege Summary**

A list of the system privileges and object permissions required to complete the various materialized view tasks.

### Creating a Materialized View

| Database Version            | Materialized View Privileges                                                                                                    |
|-----------------------------|----------------------------------------------------------------------------------------------------|
| SAP Sybase IQ 15.3 and 15.4 | Materialized view to be owned by self – you must have RESOURCE authority with SELECT permission on tables in the view definition. You must also have CREATE permission on the selected dbspace to create a view owned by you. |
|                             | Materialized view to be owned by any user – you must have DBA authority.                                                                                                    |
| SAP Sybase IQ 16.0          | Materialized view to be owned by self – you must have CREATE MA-<br>TERIALIZED VIEW system privilege. You must also have one of:                                                                                              |
|                             | CREATE ANY OBJECT system privilege     CREATE object permission on the dbspace where the materialized view is being created                                                                                                   |
|                             | Finally, you must have one of:                                                                                                    |
|                             | SELECT ANY TABLE system privilege     SELECT object permission on the underlying tables of the materialized view                                                                                                    |
|                             | Materialized view to be owned by any user – you must have CREATE object permission on the dbspace where the materialized view is being created. You must also have one of:                                                    |
|                             | <ul> <li>CREATE ANY MATERIALIZED VIEW system privilege</li> <li>CREATE ANY OBJECT system privilege</li> </ul>                                                                                                    |
|                             | Finally, you must have one of:                                                                                                    |
|                             | <ul> <li>SELECT ANY TABLE system privilege</li> <li>SELECT object permission on the underlying tables of the materialized view</li> </ul>                                                                                     |

# Viewing Materialized View Data in the Execute SQL Window

| Database Version            | Materialized View Privileges                               |
|-----------------------------|------------------------------------------------------------|
| SAP Sybase IQ 15.3 and 15.4 | None. Queries execute with the user's current permissions. |
| SAP Sybase IQ 16.0          | None. Queries execute with the user's current permissions. |

# Truncating Materialized View Data

| Database Version            | Materialized View Privileges                                                                                                    |
|-----------------------------|----------------------------------------------------------------------------------------------------|
| SAP Sybase IQ 15.3 and 15.4 | You must have one of:  DBA authority You own the materialized view                                                                                                    |
| SAP Sybase IQ 16.0          | You must have one of:  TRUNCATE ANY TABLE system privilege ALTER ANY TABLE system privilege ALTER ANY OBJECT system privilege TRUNCATE permission on the materialized view You own the materialized view |

## Validating Materialized View Data

| Database Version            | Materialized View Privileges                                       |
|-----------------------------|--------------------------------------------------------------------|
| SAP Sybase IQ 15.3 and 15.4 | You must have one of:  DBA authority You own the materialized view |
| SAP Sybase IQ 16.0          | You must have the VALIDATE ANY OBJECT system privilege.            |

# Refreshing Materialized View Data

| Database Version            | Materialized View Privileges                                                                                                    |
|-----------------------------|----------------------------------------------------------------------------------------------------|
| SAP Sybase IQ 15.3 and 15.4 | <ul> <li>You must have DBA authority. You must also have both of:</li> <li>INSERT permission on the underlying tables of the materialized view or you own the materialized view</li> <li>SELECT permission on the underlying tables of the materialized view or you own the underlying tables of the materialized view</li> </ul> |
| SAP Sybase IQ 16.0          | You must have one of:  INSERT ANY TABLE system privilege INSERT permission on the materialized view You own the materialized view You must also have one of:  SELECT ANY TABLE system privilege SELECT permission on the underlying tables of the materialized view You own the underlying tables of the materialized view        |

# Recompiling and Enabling Materialized View Data

| Database Version            | Materialized View Privileges                                                                                                    |
|-----------------------------|----------------------------------------------------------------------------------------------------|
| SAP Sybase IQ 15.3 and 15.4 | You must have one of:  • DBA authority  • You own the materialized view and have one of the following:  • SELECT permission on the underlying tables of the materialized view  • You own the underlying tables of the view |

# Configure SAP Control Center

| Database Version   | Materialized View Privileges                                                                                                    |
|--------------------|----------------------------------------------------------------------------------------------------|
| SAP Sybase IQ 16.0 | You must have one of:  • ALTER ANY MATERIALIZED VIEW system privilege • ALTER ANY OBJECT system privilege • You own the materialized view  You must also have one of: • SELECT ANY TABLE system privilege • SELECT permission on the underlying tables of the materialized view • You own the underlying tables of the materialized view |

# Disabling Materialized View Data

| Database Version            | Materialized View Privileges                                                                                                    |
|-----------------------------|----------------------------------------------------------------------------------------------------|
| SAP Sybase IQ 15.3 and 15.4 | You must have one of:  DBA authority You own the materialized view                                                                        |
| SAP Sybase IQ 16.0          | You must have one of:  • ALTER ANY MATERIALIZED VIEW system privilege • ALTER ANY OBJECT system privilege • You own the materialized view |

# Deleting a Materialized View

| Database Version            | Materialized View Privileges                                                                                                    |
|-----------------------------|----------------------------------------------------------------------------------------------------|
| SAP Sybase IQ 15.3 and 15.4 | You must have DBA authority.                                                                                                    |
| SAP Sybase IQ 16.0          | You must have one of:  DROP ANY MATERIALIZED VIEW system privilege DROP ANY OBJECT system privilege You own the materialized view |

# Generating Materialized View DDL Commands

| Database Version            | Materialized View Privileges |
|-----------------------------|------------------------------|
| SAP Sybase IQ 15.3 and 15.4 | None.                        |
| SAP Sybase IQ 16.0          | None.                        |

# Setting a Clustered Index on a Materialized View

| Database Version            | Materialized View Privileges                                                                                                    |
|-----------------------------|----------------------------------------------------------------------------------------------------|
| SAP Sybase IQ 15.3 and 15.4 | You must have one of:  DBA authority You own the materialized view                                                                        |
| SAP Sybase IQ 16.0          | You must have one of:  • ALTER ANY MATERIALIZED VIEW system privilege • ALTER ANY OBJECT system privilege • You own the materialized view |

# Viewing or Modifying Materialized View Properties

| Database Version       | Materialized View Privileges                                                                         |
|------------------------|----------------------------------------------------------------------------------------------------|
| SAP Sybase IQ 15.3 and | View any materialized view property page – none.                                                     |
| 15.4                   | Modify materialized view permissions – You must have one of:                                         |
|                        | DBA authority                                                                                        |
|                        | PERMS ADMIN authority                                                                                |
|                        | Administrative rights over the permission                                                            |
|                        | You own the database object                                                                          |
|                        | Modify the SQL page of the materialized view properties – you must have one of:                      |
|                        | DBA authority                                                                                        |
|                        | You own the materialized view and have SELECT permission on<br>the underlying tables                 |
|                        | Modify any other materialized view property except those relating to indexes – you must have one of: |
|                        | DBA authority                                                                                        |
|                        | ALTER permission on the underlying tables                                                            |
|                        | SELECT permission on the underlying tables                                                           |
|                        | You own the materialized view                                                                        |
|                        | For privileges relating to materialized view indexes, see:                                           |
|                        | Materialized View Index Privilege Summary on page 769                                                |

| Database Version   | Materialized View Privileges                                                                                                    |
|--------------------|----------------------------------------------------------------------------------------------------|
| SAP Sybase IQ 16.0 | View any materialized view property page – none.                                                                                                    |
|                    | Modify materialized view permissions – You must have one of:                                                                                                    |
|                    | <ul> <li>MANAGE ANY OBJECT PRIVILEGE system privilege</li> <li>You have administrative rights (with grant option) to the permission</li> <li>You own the database object</li> </ul>                                                                                                    |
|                    | Modify a materialized view comment – you must have one of:                                                                                                    |
|                    | <ul> <li>CREATE ANY MATERIALIZED VIEW system privilege</li> <li>ALTER ANY MATERIALIZED VIEW system privilege</li> <li>CREATE ANY OBJECT system privilege</li> <li>ALTER ANY OBJECT system privilege</li> <li>COMMENT ANY OBJECT system privilege</li> <li>You own the materialized view</li> </ul> |
|                    | Modify the SQL page of the materialized view properties – you must have one of:                                                                                                    |
|                    | <ul> <li>DROP ANY MATERIALIZED VIEW system privilege</li> <li>DROP ANY OBJECT system privilege</li> <li>You own the materialized view</li> </ul>                                                                                                    |
|                    | You must also have one of:                                                                                                    |
|                    | <ul> <li>CREATE ANY MATERIALIZED VIEW system privilege</li> <li>CREATE ANY OBJECT system privilege</li> </ul>                                                                                                    |
|                    | Modify any other materialized view property except those relating to indexes – you must have one of:                                                                                                    |
|                    | <ul> <li>ALTER ANY MATERIALIZED VIEW system privilege</li> <li>ALTER ANY OBJECT system privilege</li> <li>You own the materialized view</li> </ul>                                                                                                    |
|                    | For privileges relating to materialized view indexes, see:                                                                                                    |
|                    | Materialized View Index Privilege Summary on page 769                                                                                                    |

- Adding a System Privilege to a Role-Based User on page 931
- Adding a System Privilege to a User-Extended Role on page 972
- Adding a System Privilege to a Standalone Role on page 1022
- Adding a System Privilege to a System Role on page 1088

#### Configure SAP Control Center

- Adding an Authority to an Authority-Based User on page 863
- Adding an Authority to a Group on page 884

### **Materialized View Permissions Privilege Summary**

A list of the system privileges and object permissions required to complete the various materialized view permission tasks.

### Grant and Revoke Permissions on a Materialized View

| Database Version            | Database Object Privileges                                                                                                    |
|-----------------------------|----------------------------------------------------------------------------------------------------|
| SAP Sybase IQ 15.3 and 15.4 | You must have one of:  DBA authority PERMS ADMIN authority Administrative rights over the permission You own the database object                                             |
| SAP Sybase IQ               | You must have one of:  • MANAGE ANY OBJECT PRIVILEGE system privilege  • You have administrative rights (with grant option) to the permission  • You own the database object |

### Adjust Administration Permissions on a Materialized View

| Database Version            | Database Object Privileges                                                                                                    |
|-----------------------------|----------------------------------------------------------------------------------------------------|
| SAP Sybase IQ 15.3 and 15.4 | You must have one of:  DBA authority PERMS ADMIN authority You own the database object                                                                                |
| SAP Sybase IQ 16.0          | You must have one of:  • MANAGE ANY OBJECT PRIVILEGE system privilege • You have administrative rights to the permission being modified • You own the database object |

- Adding a System Privilege to a Role-Based User on page 931
- Adding a System Privilege to a User-Extended Role on page 972
- Adding a System Privilege to a Standalone Role on page 1022
- Adding a System Privilege to a System Role on page 1088

- Adding an Authority to an Authority-Based User on page 863
- Adding an Authority to a Group on page 884

## **Materialized View Index Privilege Summary**

A list of the system privileges and object permissions required to complete the various index tasks materialized views.

### Creating a Materialized View Index

| Database Version            | Materialized View Index Privileges                                                                                                    |
|-----------------------------|----------------------------------------------------------------------------------------------------|
| SAP Sybase IQ 15.3 and 15.4 | You must have one of:  DBA authority You own the underlying database object of the index                                                                                                |
| SAP Sybase IQ 16.0          | You must have one of:  CREATE ANY OBJECT system privilege  CREATE permission on the dbspace, along with one of:  CREATE ANY INDEX system privilege  You own the materialized view index |

### Deleting a Materialized View Index

| Database Version            | Materialized View Index Privileges                                                                                                    |
|-----------------------------|----------------------------------------------------------------------------------------------------|
| SAP Sybase IQ 15.3 and 15.4 | You must have one of:  DBA authority  RESOURCE authority with ALTER permission on the underlying database object of the index  You own the underlying database object of the index |
| SAP Sybase IQ 16.0          | You must have one of:  DROP ANY INDEX system privilege DROP ANY OBJECT system privilege You own the materialized index                                                             |

# Rebuilding a Materialized View Index

| Database Version            | Materialized View Index Privileges                                                                                                    |
|-----------------------------|----------------------------------------------------------------------------------------------------|
| SAP Sybase IQ 15.3 and 15.4 | You must have one of:  DBA authority  RESOURCE authority with ALTER permission on the underlying database object of the index  You own the underlying database object of the index |
| SAP Sybase IQ 16.0          | You must have one of:  • ALTER ANY INDEX system privilege  • ALTER ANY OBJECT system privilege  • You own the underlying database object of the index                              |

# Validating a Materialized View Index

| Database Version            | Materialized View Index Privileges                      |
|-----------------------------|---------------------------------------------------------|
| SAP Sybase IQ 15.3 and 15.4 | You must have one of:  DBA authority VALIDATE authority |
| SAP Sybase IQ 16.0          | You must have the VALIDATE ANY OBJECT system privilege. |

# Generating Materialized View Index DDL Commands

| Database Version            | Materialized View Index Privileges |
|-----------------------------|------------------------------------|
| SAP Sybase IQ 15.3 and 15.4 | None.                              |
| SAP Sybase IQ 16.0          | None.                              |

### Viewing or Modifying Materialized View Index Properties

| Database Version       | Materialized View Index Privileges                                                                                                    |
|------------------------|----------------------------------------------------------------------------------------------------|
| SAP Sybase IQ 15.3 and | View any materialized view index property page – none.                                                                                                    |
| 15.4                   | Modify any materialized view index property – you must have one of:                                                                                                    |
|                        | <ul> <li>DBA authority</li> <li>RESOURCE authority with ALTER permission on the underlying database object of the index</li> <li>You own the underlying database object of the index</li> </ul> |
| SAP Sybase IQ 16.0     | View any materialized view index property page – none.                                                                                                    |
|                        | Modify a materialized view index comment – you must have one of:                                                                                                    |
|                        | CREATE ANY INDEX system privilege                                                                                                    |
|                        | ALTER ANY INDEX system privilege                                                                                                    |
|                        | CREATE ANY OBJECT system privilege                                                                                                    |
|                        | ALTER ANY OBJECT system privilege                                                                                                    |
|                        | COMMENT ANY OBJECT system privilege                                                                                                    |
|                        | Note: ALTER permission on the materialized view is not required to modify the comment only.                                                                                                    |
|                        | Modify any other materialized view index property – you must have one of:                                                                                                    |
|                        | ALTER ANY OBJECT system privilege                                                                                                    |
|                        | CREATE permission on the dbspace, along with one of:                                                                                                    |
|                        | ALTER ANY INDEX system privilege                                                                                                    |
|                        | You own the materialized view                                                                                                    |

- Adding a System Privilege to a Role-Based User on page 931
- Adding a System Privilege to a User-Extended Role on page 972
- Adding a System Privilege to a Standalone Role on page 1022
- Adding a System Privilege to a System Role on page 1088
- Adding an Authority to an Authority-Based User on page 863
- Adding an Authority to a Group on page 884

# **Domain Privilege Summary**

A list of the system privileges and object permissions required to complete the various domain tasks.

### Creating a Domain

| Database Version            | Domain Privileges                                                                          |
|-----------------------------|--------------------------------------------------------------------------------------------|
| SAP Sybase IQ 15.3 and 15.4 | You must have one of:  DBA authority RESOURCE authority                                    |
| SAP Sybase IQ 16.0          | You must have one of:  CREATE DATATYPE system privilege CREATE ANY OBJECT system privilege |

## Deleting a Domain

| Database Version            | Domain Privileges                                                                                         |
|-----------------------------|----------------------------------------------------------------------------------------------------|
| SAP Sybase IQ 15.3 and 15.4 | You must have DBA authority.                                                                              |
| SAP Sybase IQ 16.0          | You must have one of:  DROP DATATYPE system privilege DROP ANY OBJECT system privilege You own the domain |

## Generating Domain DDL Commands

| Database Version           | Domain Privileges |
|----------------------------|-------------------|
| SAP Sybase IQ15.3 and 15.4 | None.             |
| SAP Sybase IQ 16.0         | None.             |

## Viewing Domain Properties

| Database Version            | Domain Privileges |
|-----------------------------|-------------------|
| SAP Sybase IQ 15.3 and 15.4 | None.             |

| Database Version   | Domain Privileges |
|--------------------|-------------------|
| SAP Sybase IQ 16.0 | None.             |

#### See also

- Adding a System Privilege to a Role-Based User on page 931
- Adding a System Privilege to a User-Extended Role on page 972
- Adding a System Privilege to a Standalone Role on page 1022
- Adding a System Privilege to a System Role on page 1088
- Adding an Authority to an Authority-Based User on page 863
- Adding an Authority to a Group on page 884

### **Text Configuration Privilege Summary**

A list of the system privileges and object permissions required to complete the various text configuration tasks.

#### Creating a Text Configuration Object

| Database Version            | Text Configuration Object Privileges                                                                           |
|-----------------------------|----------------------------------------------------------------------------------------------------|
| SAP Sybase IQ 15.3 and 15.4 | Text configuration object to be owned by self – you must have RE-SOURCE authority.                             |
|                             | Text configuration object to be owned by any user – you must have DBA authority.                               |
| SAP Sybase IQ 16.0          | Text configuration object to be owned by self – you must have the CREATE TEXT CONFIGURATION system privilege.  |
|                             | Text configuration object to be owned by any user – you must have one of:                                      |
|                             | <ul> <li>CREATE ANY TEXT CONFIGURATION system privilege</li> <li>CREATE ANY OBJECT system privilege</li> </ul> |
|                             | You must also have one of:                                                                                     |
|                             | ALTER ANY TEXT CONFIGURATION system privilege     ALTER ANY OBJECT system privilege                            |

# Deleting a Text Configuration Object

| Database Version            | Text Configuration Object Privileges                                                                                                    |
|-----------------------------|----------------------------------------------------------------------------------------------------|
| SAP Sybase IQ 15.3 and 15.4 | Text configuration object owned by self – none.  Table configuration object owned by any user – you must have DBA authority.                                                                          |
| SAP Sybase IQ 16.0          | Text configuration object owned by self – none.  Table configuration object owned by any user – you must have one of:  DROP ANY TEXT CONFIGURATION system privilege  DROP ANY OBJECT system privilege |

## Generating Text Configuration Object DDL Commands

| Database Version            | Text Configuration Object Privileges |
|-----------------------------|--------------------------------------|
| SAP Sybase IQ 15.3 and 15.4 | None.                                |
| SAP Sybase IQ 16.0          | None.                                |

# Viewing or Modifying Text Configuration Object Properties

| Database Version            | Text Configuration Object Privileges                                                                                                    |
|-----------------------------|----------------------------------------------------------------------------------------------------|
| SAP Sybase IQ 15.3 and 15.4 | View any text object configuration property page – none.  Modify any text object configuration property – you must have one of:  DBA authority You own the text configuration object |

| Database Version   | Text Configuration Object Privileges                                                                                                    |
|--------------------|----------------------------------------------------------------------------------------------------|
| SAP Sybase IQ 16.0 | View any text object configuration property page – none.                                                                                                    |
|                    | Modify a text configuration object term breaker or external prefilter property – you must have the CREATE ANY EXTERNAL REFERENCE system privilege. You must also have one of: |
|                    | ALTER ANY TEXT CONFIGURATION system privilege     ALTER ANY OBJECT system privilege                                                                                           |
|                    | You own the text configuration object                                                                                                    |
|                    | Modify a text configuration object comment – you must have one of:                                                                                                    |
|                    | CREATE ANY TEXT CONFIGURATION system privilege     ALTER ANY TEXT CONFIGURATION system privilege                                                                              |
|                    | CREATE ANY OBJECT system privilege                                                                                                    |
|                    | ALTER ANY OBJECT system privilege                                                                                                    |
|                    | COMMENT ANY OBJECT system privilege                                                                                                    |
|                    | You own the text configuration                                                                                                    |
|                    | Modify any other text configuration object properties – you must have one of:                                                                                                 |
|                    | ALTER ANY TEXT CONFIGURATION system privilege                                                                                                    |
|                    | ALTER ANY OBJECT system privilege                                                                                                    |
|                    | You own the text configuration object                                                                                                    |

#### See also

- Adding a System Privilege to a Role-Based User on page 931
- Adding a System Privilege to a User-Extended Role on page 972
- Adding a System Privilege to a Standalone Role on page 1022
- Adding a System Privilege to a System Role on page 1088
- Adding an Authority to an Authority-Based User on page 863
- Adding an Authority to a Group on page 884

<u>Text Index Privilege Summary</u>
A list of the system privileges and object permissions required to complete the various text index tasks.

### Creating a Text Index

| Database Version            | Text Index Privileges                                                                                                    |
|-----------------------------|----------------------------------------------------------------------------------------------------|
| SAP Sybase IQ 15.3 and 15.4 | <ul> <li>You must have one of:</li> <li>DBA authority</li> <li>REFERENCE permission on the underlying table being indexed along with CREATE permission on the dbspace where the index is being created</li> <li>You own the underlying table being indexed along with CREATE permission on the dbspace where the index is being created</li> <li>You must also have EXECUTE permission on the sa_text_index_stats system procedure to display a list of existing text indexes.</li> </ul>                                                                                                    |
| SAP Sybase IQ 16.0          | <ul> <li>You must have one of:</li> <li>CREATE ANY INDEX system privilege along with CREATE permission on the dbspace where the index is being created</li> <li>CREATE ANY OBJECT system privilege</li> <li>You must also have EXECUTE permission on the sa_text_index_stats system procedure to display a list of existing text indexes:</li> <li>MANAGE ANY STATISTICS system privilege</li> <li>CREATE ANY INDEX system privilege</li> <li>ALTER ANY INDEX system privilege</li> <li>DROP ANY INDEX system privilege</li> <li>CREATE ANY OBJECT system privilege</li> <li>ALTER ANY OBJECT system privilege</li> <li>DROP ANY OBJECT system privilege</li> <li>DROP ANY OBJECT system privilege</li> </ul> |

### Deleting a Text Index

| Database Version            | Text Index Privileges                                                                                                    |
|-----------------------------|----------------------------------------------------------------------------------------------------|
| SAP Sybase IQ 15.3 and 15.4 | You must have one of:  DBA authority REFERENCE permission on the underlying table being indexed You own the underlying table being indexed You must also have EXECUTE permission on the sa_text_index_stats system procedure to display a list of existing text indexes.                                                                                                    |
| SAP Sybase IQ 16.0          | You must have one of:  DROP ANY INDEX system privilege DROP ANY OBJECT system privilege REFERENCE permission on the underlying table being indexed You own the underlying table being indexed You must also have EXECUTE permission on the sa_text_index_stats system procedure to display a list of existing text indexes:  MANAGE ANY STATISTICS system privilege CREATE ANY INDEX system privilege ALTER ANY INDEX system privilege DROP ANY INDEX system privilege CREATE ANY OBJECT system privilege ALTER ANY OBJECT system privilege DROP ANY OBJECT system privilege |

## Refreshing a Text Index

| Database Version            | Text Index Privileges                                                                                                    |
|-----------------------------|----------------------------------------------------------------------------------------------------|
| SAP Sybase IQ 15.3 and 15.4 | You must have one of:  DBA authority REFERENCE permission on the underlying table being indexed You own the underlying table being indexed You must also have EXECUTE permission on the sa_text_index_stats system procedure to display a list of existing text indexes. |

### Configure SAP Control Center

| Database Version   | Text Index Privileges                                                                                                    |
|--------------------|----------------------------------------------------------------------------------------------------|
| SAP Sybase IQ 16.0 | You must have one of:  ALTER ANY INDEX system privilege ALTER ANY OBJECT system privilege REFERENCE permission on the underlying table being indexed You own the underlying table being indexed You must also have EXECUTE permission on the sa_text_index_stats system procedure to display a list of existing text indexes:  MANAGE ANY STATISTICS system privilege CREATE ANY INDEX system privilege ALTER ANY INDEX system privilege DROP ANY INDEX system privilege CREATE ANY OBJECT system privilege ALTER ANY OBJECT system privilege DROP ANY OBJECT system privilege |

## Truncating a Text Index

| Database Version            | Text Index Privileges                                                                                                    |
|-----------------------------|----------------------------------------------------------------------------------------------------|
| SAP Sybase IQ 15.3 and 15.4 | You must have one of:  DBA authority ALTER permission on the table being indexed You own the underlying table being indexed You must also have EXECUTE permission on the sa_text_index_stats |
|                             | system procedure to display a list of existing text indexes.                                                                                                    |

| Database Version   | Text Index Privileges                                                                                                    |
|--------------------|----------------------------------------------------------------------------------------------------|
| SAP Sybase IQ 16.0 | You must have one of:                                                                                                    |
|                    | ALTER ANY INDEX system privilege                                                                                                    |
|                    | ALTER ANY OBJECT system privilege                                                                                                    |
|                    | ALTER permission on the table being indexed                                                                                          |
|                    | You own the underlying table being indexed                                                                                           |
|                    | You must also have EXECUTE permission on the <b>sa_text_index_stats</b> system procedure to display a list of existing text indexes: |
|                    | MANAGE ANY STATISTICS system privilege                                                                                               |
|                    | CREATE ANY INDEX system privilege                                                                                                    |
|                    | ALTER ANY INDEX system privilege                                                                                                    |
|                    | DROP ANY INDEX system privilege                                                                                                    |
|                    | CREATE ANY OBJECT system privilege                                                                                                   |
|                    | ALTER ANY OBJECT system privilege                                                                                                    |
|                    | DROP ANY OBJECT system privilege                                                                                                    |

## Generating Text Index DDL Commands

| Database Version            | Text Index Privileges                                                                                                    |
|-----------------------------|----------------------------------------------------------------------------------------------------|
| SAP Sybase IQ 15.3 and 15.4 | None required to generate DDL commands; however, you must have EXECUTE permission on the <b>sa_text_index_stats</b> system procedure to display a list of existing text indexes.                                                                                                    |
| SAP Sybase IQ 16.0          | None required to generate DDL commands; however, you must also have EXECUTE permission on the sa_text_index_stats system procedure to display a list of existing text indexes:  • MANAGE ANY STATISTICS system privilege  • CREATE ANY INDEX system privilege  • ALTER ANY INDEX system privilege  • DROP ANY INDEX system privilege  • CREATE ANY OBJECT system privilege  • ALTER ANY OBJECT system privilege  • DROP ANY OBJECT system privilege |

## Viewing or Modifying Text Index Properties

| Database Version            | Text Index Privileges                                                                                                    |
|-----------------------------|----------------------------------------------------------------------------------------------------|
| SAP Sybase IQ 15.3 and 15.4 | You must have EXECUTE permission on the <b>sa_text_index_stats</b> system procedure to display a list of existing text indexes. |
|                             | View text index properties – none.                                                                                              |
|                             | Rename a text index – you must have one of:                                                                                     |
|                             | DBA authority                                                                                                    |
|                             | REFERENCE permission on the underlying table                                                                                    |
|                             | You own the underlying table being indexed                                                                                      |
|                             | Move a text index – you must have one of:                                                                                       |
|                             | DBA authority                                                                                                    |
|                             | SPACE ADMIN authority                                                                                                    |
|                             | You own the underlying table being indexed and have CREATE permission on the target dbspace                                     |
|                             | Modify comment on a text index – you must have one of:                                                                          |
|                             | DBA authority                                                                                                    |
|                             | You own the underlying table being indexed                                                                                      |

| Database Version   | Text Index Privileges                                                                                                    |
|--------------------|----------------------------------------------------------------------------------------------------|
| SAP Sybase IQ 16.0 | You must also have EXECUTE permission on the <b>sa_text_index_stats</b> system procedure to display a list of existing text indexes:                                                                                                    |
|                    | <ul> <li>MANAGE ANY STATISTICS system privilege</li> <li>CREATE ANY INDEX system privilege</li> <li>ALTER ANY INDEX system privilege</li> <li>DROP ANY INDEX system privilege</li> <li>CREATE ANY OBJECT system privilege</li> <li>ALTER ANY OBJECT system privilege</li> <li>DROP ANY OBJECT system privilege</li> <li>View any text index property page – none.</li> <li>Rename a text index – you must have one of:</li> <li>ALTER ANY INDEX system privilege</li> </ul> |
|                    | <ul> <li>ALTER ANY OBJECT system privilege</li> <li>REFERENCE permission on the underlying table</li> <li>You own the underlying table being indexed</li> </ul>                                                                                                    |
|                    | <ul> <li>Move a text index – you must have one of:</li> <li>ALTER ANY INDEX system privilege</li> <li>ALTER ANY OBJECT system privilege</li> <li>MANAGE ANY DBSPACE</li> <li>One of the following: <ul> <li>You own the underlying table being indexed</li> <li>REFERENCE permission on the table along with one of the following:</li> <li>CREATE ANY OBJECT system privilege</li> <li>CREATE permission on the target dbspace</li> </ul> </li> </ul>                      |
|                    | Modify a text index comment – you must have the MANAGE ANY STATISTICS system privilege. You must also have one of:  • ALTER ANY INDEX system privilege • ALTER ANY OBJECT system privilege • CREATE ANY OBJECT system privilege • CREATE ANY INDEX system privilege • COMMENT ANY OBJECT system privilege • You own the underlying table being indexed                                                                                                    |

#### See also

- Adding a System Privilege to a Role-Based User on page 931
- Adding a System Privilege to a User-Extended Role on page 972
- Adding a System Privilege to a Standalone Role on page 1022
- Adding a System Privilege to a System Role on page 1088
- Adding an Authority to an Authority-Based User on page 863
- Adding an Authority to a Group on page 884

#### **Sequence Generator Privilege Summary**

A list of the system privileges and object permissions required to complete the various sequence generator tasks.

### Creating a Sequence Generator

| Database Version            | Sequence Generator Privileges                                                                  |
|-----------------------------|------------------------------------------------------------------------------------------------|
| SAP Sybase IQ 15.3 and 15.4 | You must have one of:  DBA authority RESOURCE authority                                        |
| SAP Sybase IQ 16.0          | You must have one of:  CREATE ANY SEQUENCE system privilege CREATE ANY OBJECT system privilege |

#### Deleting a Sequence Generator

| Database Version            | Sequence Generator Privileges                                                                                             |
|-----------------------------|----------------------------------------------------------------------------------------------------|
| SAP Sybase IQ 15.3 and 15.4 | You must have one of:  DBA authority You own the sequence generator                                                       |
| SAP Sybase IQ 16.0          | You must have one of:  DROP ANY SEQUENCE system privilege DROP ANY OBJECT system privilege You own the sequence generator |

### Restarting a Sequence at Start Value

| Database Version            | Sequence Generator Privileges                                                                                                    |
|-----------------------------|----------------------------------------------------------------------------------------------------|
| SAP Sybase IQ 15.3 and 15.4 | You must have one of:  DBA authority You own the sequence generator                                                               |
| SAP Sybase IQ 16.0          | You must have one of:  • ALTER ANY SEQUENCE system privilege • ALTER ANY OBJECT system privilege • You own the sequence generator |

### Generating Sequence Generator DDL Commands

| Database Version            | Sequence Generator Privileges |
|-----------------------------|-------------------------------|
| SAP Sybase IQ 15.3 and 15.4 | None.                         |
| SAP Sybase IQ 16.0          | None.                         |

### Viewing or Modifying Sequence Generator Properties

| Database Version       | Sequence Generator Permissions                             |
|------------------------|------------------------------------------------------------|
| SAP Sybase IQ 15.3 and | View sequence generator properties – none.                 |
| 15.4                   | Modify a sequence comment – you must have one of:          |
|                        | DBA authority                                              |
|                        | RESOURCE authority                                         |
|                        | You own the sequence generator                             |
|                        | Modify sequence permissions – You must have one of:        |
|                        | DBA authority                                              |
|                        | PERMS ADMIN authority                                      |
|                        | You own the sequence generator                             |
|                        | Modify any other sequence property – you must have one of: |
|                        | DBA authority                                              |
|                        | You own the sequence generator                             |

| Database Version                     | Sequence Generator Permissions                                                                                                    |
|--------------------------------------|----------------------------------------------------------------------------------------------------|
| Database Version  SAP Sybase IQ 16.0 | Sequence Generator Permissions  View any sequence property page – none.  Modify a sequence comment – you must have one of:  CREATE ANY SEQUENCE system privilege ALTER ANY SEQUENCE system privilege CREATE ANY OBJECT system privilege ALTER ANY OBJECT system privilege COMMENT ANY OBJECT system privilege Modify sequence permissions – You must have one of: |
|                                      | <ul> <li>MANAGE ANY OBJECT PRIVILEGE system privilege</li> <li>You own the sequence generator</li> <li>Modify any other sequence property – you must have one of:</li> <li>ALTER ANY SEQUENCE system privilege</li> <li>ALTER ANY OBJECT system privilege</li> <li>You own the sequence generator</li> </ul>                                                      |

### Granting and Revoking Sequence Generator USAGE Permission

| Database Version            | Database Object Privileges                                                                             |
|-----------------------------|----------------------------------------------------------------------------------------------------|
| SAP Sybase IQ 15.3 and 15.4 | You must have one of:  DBA authority PERMS ADMIN authority You own the sequence generator              |
| SAP Sybase IQ 16.0          | You must have one of:  • MANAGE ANY OBJECT PRIVILEGE system privilege • You own the sequence generator |

#### See also

- Adding a System Privilege to a Role-Based User on page 931
- Adding a System Privilege to a User-Extended Role on page 972
- Adding a System Privilege to a Standalone Role on page 1022
- Adding a System Privilege to a System Role on page 1088
- Adding an Authority to an Authority-Based User on page 863
- Adding an Authority to a Group on page 884

### **Spatial Support Privilege Summary**

A list of the system privileges and object permissions required to complete the various spatial support tasks.

### Creating a Spatial Reference System

| Database Version            | Spatial Reference System Privileges                                                                      |
|-----------------------------|----------------------------------------------------------------------------------------------------|
| SAP Sybase IQ 15.3 and 15.4 | You must have one of:  DBA authority You are a member of the SYS_SPATIAL_ADMIN_ROLE group                |
| SAP Sybase IQ 16.0          | You must have one of:  • MANAGE ANY SPATIAL OBJECT system privilege • CREATE ANY OBJECT system privilege |

### Deleting a Spatial Reference System

| Database Version            | Spatial Reference System Privileges                                                                    |
|-----------------------------|----------------------------------------------------------------------------------------------------|
| SAP Sybase IQ 15.3 and 15.4 | You must have one of:  DBA authority You are a member of the SYS_SPATIAL_ADMIN_ROLE group              |
| SAP Sybase IQ 16.0          | You must have one of:  • MANAGE ANY SPATIAL OBJECT system privilege • DROP ANY OBJECT system privilege |

### Generating Spatial Reference System DDL Commands

| Database Version            | Spatial Reference System Privileges |
|-----------------------------|-------------------------------------|
| SAP Sybase IQ 15.3 and 15.4 | None.                               |
| SAP Sybase IQ 16.0          | None.                               |

### Viewing or Modifying Spatial Reference System Properties

| Database Version            | Spatial Reference System Privileges                                                                                                    |
|-----------------------------|----------------------------------------------------------------------------------------------------|
| SAP Sybase IQ 15.3 and 15.4 | View spatial reference system properties – none.  Modify spatial reference system properties or comments – you must have one of:  DBA authority You are a member of the SYS_SPATIAL_ADMIN_ROLE group                                                                                                    |
| SAP Sybase IQ 16.0          | View spatial reference system properties – none.  Modify spatial reference system properties – you must have one of:  • MANAGE ANY SPATIAL OBJECT system privilege  • ALTER ANY OBJECT system privilege  Modify spatial reference system comment – you must have one of:  • COMMENT ANY OBJECT system privilege  • CREATE ANY OBJECT system privilege  • ALTER ANY OBJECT system privilege  • ALTER ANY OBJECT system privilege  • MANAGE ANY SPATIAL OBJECT system privilege |

### Creating a Spatial Unit of Measure

| Database Version            | Spatial Unit of Measure Privileges                                                                   |
|-----------------------------|----------------------------------------------------------------------------------------------------|
| SAP Sybase IQ 15.3 and 15.4 | You must have one of:  DBA authority You are a member of the SYS_SPATIAL_ADMIN_ROLE group            |
| SAP Sybase IQ 16.0          | You must have one of:  CREATE ANY OBJECT system privilege MANAGE ANY SPATIAL OBJECT system privilege |

### Deleting a Spatial Unit of Measure

| Database Version            | Spatial Unit of Measure Privileges                                                                     |
|-----------------------------|----------------------------------------------------------------------------------------------------|
| SAP Sybase IQ 15.3 and 15.4 | You must have one of:  DBA authority You are a member of the SYS_SPATIAL_ADMIN_ROLE group              |
| SAP Sybase IQ 16.0          | You must have one of:  • MANAGE ANY SPATIAL OBJECT system privilege • DROP ANY OBJECT system privilege |

### Generating Spatial Unit of Measure DDL Commands

| Database Version            | Spatial Unit of Measure Privileges |
|-----------------------------|------------------------------------|
| SAP Sybase IQ 15.3 and 15.4 | None.                              |
| SAP Sybase IQ 16.0          | None.                              |

### Viewing or Modifying Spatial Unit of Measure Properties

| Database Version            | Spatial Unit of Measure Privileges                                                                                             |
|-----------------------------|----------------------------------------------------------------------------------------------------|
| SAP Sybase IQ 15.3 and 15.4 | View spatial unit of measure properties – none.  Modify spatial unit of measure properties or comments – you must have one of: |
|                             | DBA authority     You are a member of the SYS_SPATIAL_ADMIN_ROLE group                                                         |

| Database Version   | Spatial Unit of Measure Privileges                                                                                                    |
|--------------------|----------------------------------------------------------------------------------------------------|
| SAP Sybase IQ 16.0 | View any spatial unit of measure property page – none.  Modify a spatial unit of measure comment – you must have one of:  COMMENT ANY OBJECT system privilege CREATE ANY OBJECT system privilege ALTER ANY OBJECT system privilege MANAGE ANY SPATIAL OBJECT system privilege |
|                    | Modify any other spatial unit of measure property – you must have one of:  MANAGE ANY SPATIAL OBJECT system privilege ALTER ANY OBJECT system privilege                                                                                                    |

#### See also

- Adding a System Privilege to a Role-Based User on page 931
- Adding a System Privilege to a User-Extended Role on page 972
- Adding a System Privilege to a Standalone Role on page 1022
- Adding a System Privilege to a System Role on page 1088
- Adding an Authority to an Authority-Based User on page 863
- Adding an Authority to a Group on page 884

### **Authority-Based User Privilege Summary**

A list of the system privileges and object permissions required to complete the various authority-based user tasks.

### Creating an Authority-Based User

| Database Version            | Authority-Based User Permissions                                                 |
|-----------------------------|----------------------------------------------------------------------------------|
| SAP Sybase IQ 15.3 and 15.4 | You must have one of:  DBA authority Both USER ADMIN and PERMS ADMIN authorities |
| SAP Sybase IQ 16.0          | Not supported.                                                                   |

### Deleting an Authority-Based User

| Database Version            | Authority-Based User Permissions                          |
|-----------------------------|-----------------------------------------------------------|
| SAP Sybase IQ 15.3 and 15.4 | You must have one of:  DBA authority USER ADMIN authority |
| SAP Sybase IQ 16.0          | Not supported.                                            |

### Converting an Authority-Based User to a Group

| Database Version            | Authority-Based User Permissions                           |
|-----------------------------|------------------------------------------------------------|
| SAP Sybase IQ 15.3 and 15.4 | You must have one of:  DBA authority PERMS ADMIN authority |
| SAP Sybase IQ 16.0          | Not supported.                                             |

### Viewing or Modifying Authority-Based User Options

| Database Version            | Authority-Based User Permissions |
|-----------------------------|----------------------------------|
| SAP Sybase IQ 15.3 and 15.4 | You must have DBA authority.     |
| SAP Sybase IQ 16.0          | Not supported.                   |

### Generating Authority-Based User DDL Commands

| Database Version            | Authority-Based User Permissions |
|-----------------------------|----------------------------------|
| SAP Sybase IQ 15.3 and 15.4 | None.                            |
| SAP Sybase IQ 16.0          | Not supported.                   |

### Viewing or Modifying Authority-Based User Properties

| Database Version            | Authority-Based User Permissions                                                                                                    |
|-----------------------------|----------------------------------------------------------------------------------------------------|
| SAP Sybase IQ 15.3 and 15.4 | View any user property page – none.  Modify a password – you must have one of:  DBA authority  USER ADMIN authority  PERMS ADMIN authority  Modify a login policy – you must have one of:  DBA authority  USER ADMIN authority  Modify any other user property except those relating to permissions – you must have DBA authority.  For privileges relating to user permissions, see: |
|                             | Authority-Based Database Object Permissions Privilege Summary<br>on page 917                                                                                                    |
| SAP Sybase IQ 16.0          | Not Supported.                                                                                                    |

### Changing an Authority-Based User Password

| Database Version            | Authority-Based User Permissions                           |
|-----------------------------|------------------------------------------------------------|
| SAP Sybase IQ 15.3 and 15.4 | You must have one of:  DBA authority PERMS ADMIN authority |
| SAP Sybase IQ 16.0          | Not Supported.                                             |

### Forcing an Authority-Based User Password Change

| Database Version            | Authority-Based User Permissions                          |
|-----------------------------|-----------------------------------------------------------|
| SAP Sybase IQ 15.3 and 15.4 | You must have one of:  DBA authority USER ADMIN authority |
| SAP Sybase IQ 16.0          | Not Supported.                                            |

#### Unlocking an Locked Authority-Based User Account

| Database Version            | Authority-Based User Permissions                          |
|-----------------------------|-----------------------------------------------------------|
| SAP Sybase IQ 15.3 and 15.4 | You must have one of:  DBA authority USER ADMIN authority |
| SAP Sybase IQ 16.0          | Not Supported.                                            |

### Changing an Authority-Based User Login Policy

| Database Version            | Authority-Based User Permissions                          |
|-----------------------------|-----------------------------------------------------------|
| SAP Sybase IQ 15.3 and 15.4 | You must have one of:  DBA authority USER ADMIN authority |
| SAP Sybase IQ 16.0          | Not Supported.                                            |

### Granting or Revoking an Authority from a User

| Database Version            | Authority-Based User Permissions                           |
|-----------------------------|------------------------------------------------------------|
| SAP Sybase IQ 15.3 and 15.4 | You must have one of:  DBA authority PERMS ADMIN authority |
| SAP Sybase IQ 16.0          | Not supported.                                             |

#### See also

- Adding a System Privilege to a Role-Based User on page 931
- Adding a System Privilege to a User-Extended Role on page 972
- Adding a System Privilege to a Standalone Role on page 1022
- Adding a System Privilege to a System Role on page 1088
- Adding an Authority to an Authority-Based User on page 863
- Adding an Authority to a Group on page 884

### **Authority-Based Group Privilege Summary**

A list of the system privileges and object permissions required to complete the various authority-based group tasks.

### Creating an Authority-Based Group

| Database Version            | Authority-Based Group Permissions                                                |
|-----------------------------|----------------------------------------------------------------------------------|
| SAP Sybase IQ 15.3 and 15.4 | You must have one of:  DBA authority Both USER ADMIN and PERMS ADMIN authorities |
| SAP Sybase IQ 16.0          | Not supported.                                                                   |

### Deleting an Authority-Based Group

| Database Version            | Authority-Based Group Permissions                         |
|-----------------------------|-----------------------------------------------------------|
| SAP Sybase IQ 15.3 and 15.4 | You must have one of:  DBA authority USER ADMIN authority |
| SAP Sybase IQ 16.0          | Not supported.                                            |

### Converting an Authority-Based Group to a User

| Database Version            | Authority-Based Group Permissions                          |
|-----------------------------|------------------------------------------------------------|
| SAP Sybase IQ 15.3 and 15.4 | You must have one of:  DBA authority PERMS ADMIN authority |
| SAP Sybase IQ 16.0          | Not supported.                                             |

### Adding Authority-Based Users and Groups to Groups

| Database Version            | Authority-Based Group Permissions                          |
|-----------------------------|------------------------------------------------------------|
| SAP Sybase IQ 15.3 and 15.4 | You must have one of:  DBA authority PERMS ADMIN authority |
| SAP Sybase IQ 16.0          | Not supported.                                             |

### Removing Authority-Based Users and Groups from a Group

| Database Version            | Authority-Based Group Permissions                          |
|-----------------------------|------------------------------------------------------------|
| SAP Sybase IQ 15.3 and 15.4 | You must have one of:  DBA authority PERMS ADMIN authority |
| SAP Sybase IQ 16.0          | Not supported.                                             |

### Viewing or Modifying Authority-Based Group Options

| Database Version            | Authority-Based Group Permissions                         |
|-----------------------------|-----------------------------------------------------------|
| SAP Sybase IQ 15.3 and 15.4 | You must have one of:  DBA authority USER ADMIN authority |
| SAP Sybase IQ 16.0          | Not supported.                                            |

### Generating Authority-Based Group DDL Commands

| Database Version            | Authority-Based Group Permissions |
|-----------------------------|-----------------------------------|
| SAP Sybase IQ 15.3 and 15.4 | None.                             |
| SAP Sybase IQ 16.0          | Not supported.                    |

### Viewing or Modifying Authority-Based Group Properties

| Database Version            | Authority-Based Group Permissions                                                                                                    |
|-----------------------------|----------------------------------------------------------------------------------------------------|
| SAP Sybase IQ 15.3 and 15.4 | View any property page – none.  Modify a password – you must have one of:  DBA authority  USER ADMIN authority  PERMS ADMIN authority  Modify a login policy – you must have one of:  DBA authority  USER ADMIN authority  USER ADMIN authority  Modify any other group property except those relating to permissions – you must have DBA authority.  For privileges relating to group permissions, see:  Authority-Based Database Object Permissions Privilege Summary on page 917 |
| SAP Sybase IQ 16.0          | Not supported.                                                                                                    |

### Granting or Revoking an Authority to a Group

| Database Version            | Authority-Based Group Permissions                          |
|-----------------------------|------------------------------------------------------------|
| SAP Sybase IQ 15.3 and 15.4 | You must have one of:  DBA authority PERMS ADMIN authority |
| SAP Sybase IQ 16.0          | Not supported.                                             |

#### See also

- Adding a System Privilege to a Role-Based User on page 931
- Adding a System Privilege to a User-Extended Role on page 972
- Adding a System Privilege to a Standalone Role on page 1022
- Adding a System Privilege to a System Role on page 1088
- Adding an Authority to an Authority-Based User on page 863
- Adding an Authority to a Group on page 884

### **Authority-Based Database Object Permissions Privilege Summary**

A list of the system privileges and object permissions required to complete the various authority-based user and group tasks pertaining to database objects.

#### Grant or Revoke Permissions on a Table or Column

| Database Version            | Authority-Based Database Object Permissions                                                                                                    |
|-----------------------------|----------------------------------------------------------------------------------------------------|
| SAP Sybase IQ 15.3 and 15.4 | You must have one of:  DBA authority PERMS ADMIN authority You have administrative rights (with grant option) to the permission You own the database object |
| SAP Sybase IQ 16.0          | Not supported.                                                                                                    |

### Modify Administrative Permissions on a Table or Column

| Database Version            | Authority-Based Database Object Permissions                                            |
|-----------------------------|----------------------------------------------------------------------------------------|
| SAP Sybase IQ 15.3 and 15.4 | You must have one of:  DBA authority PERMS ADMIN authority You own the database object |
| SAP Sybase IQ 16.0          | Not supported.                                                                         |

#### Grant or Revoke Permissions on a View or Materialized View

| Database Version            | Authority-Based Database Object Permissions                                                                                      |
|-----------------------------|----------------------------------------------------------------------------------------------------|
| SAP Sybase IQ 15.3 and 15.4 | You must have one of:  DBA authority PERMS ADMIN authority Administrative rights over the permission You own the database object |
| SAP Sybase IQ 16.0          | Not supported.                                                                                                    |

### Modify Administrative Permissions on a View or Materialized View

| Database Version            | Database Object Privileges                                                                                                    |
|-----------------------------|----------------------------------------------------------------------------------------------------|
| SAP Sybase IQ 15.3 and 15.4 | You must have one of:  DBA authority PERMS ADMIN authority You own the database object                                                                                  |
| SAP Sybase IQ 16.0          | You must have one of:  • MANAGE ANY OBJECT PRIVILEGE system privilege  • You have administrative rights to the permission being modified  • You own the database object |

### Grant or Revoke Permissions on a Sequence Generator

| Database Version            | Authority-Based Database Object Permissions                                               |
|-----------------------------|-------------------------------------------------------------------------------------------|
| SAP Sybase IQ 15.3 and 15.4 | You must have one of:  DBA authority PERMS ADMIN authority You own the sequence generator |
| SAP Sybase IQ 16.0          | Not supported.                                                                            |

### Grant or Revoke Permissions on a Function or Procedure

| Database Version            | Authority-Based Database Object Permissions                                            |
|-----------------------------|----------------------------------------------------------------------------------------|
| SAP Sybase IQ 15.3 and 15.4 | You must have one of:  DBA authority PERMS ADMIN authority You own the database object |
| SAP Sybase IQ 16.0          | Not supported.                                                                         |

#### Grant or Revoke Permissions on a Dbspace

| Database Version            | Authority-Based Database Object Permissions                |
|-----------------------------|------------------------------------------------------------|
| SAP Sybase IQ 15.3 and 15.4 | You must have one of:  DBA authority PERMS ADMIN authority |
| SAP Sybase IQ 16.0          | Not supported.                                             |

#### See also

- Adding a System Privilege to a Role-Based User on page 931
- Adding a System Privilege to a User-Extended Role on page 972
- Adding a System Privilege to a Standalone Role on page 1022
- Adding a System Privilege to a System Role on page 1088
- Adding an Authority to an Authority-Based User on page 863
- Adding an Authority to a Group on page 884

#### **Role-Based User Privilege Summary**

A list of the system privileges and object permissions required to complete the various role-based user tasks.

#### Creating a Role-Based User

| Database Version            | Role-Based User Privileges                                                                                                    |
|-----------------------------|----------------------------------------------------------------------------------------------------|
| SAP Sybase IQ 15.3 and 15.4 | Not supported.                                                                                                    |
| SAP Sybase IQ 16.0          | Create a user – you must have the MANAGE ANY USER system privilege.  Grant a role during the user creation process – you must have one of:                                                  |
|                             | <ul> <li>Administrative rights over the role being granted (role administrator)</li> <li>MANAGE ROLES system privilege if the role being granted has a global role administrator</li> </ul> |
|                             | Grant a system privilege during user creation – you must have administrative rights over the system privilege being granted.                                                                |

### Deleting a Role-Based User

| Database Version            | Role-Based User Privileges                          |
|-----------------------------|-----------------------------------------------------|
| SAP Sybase IQ 15.3 and 15.4 | Not supported.                                      |
| SAP Sybase IQ 16.0          | You must have the MANAGE ANY USER system privilege. |

### Converting a Role-Based User to a User Extended Role

| Database Version            | Role-Based User Privileges                       |
|-----------------------------|--------------------------------------------------|
| SAP Sybase IQ 15.3 and 15.4 | Not supported.                                   |
| SAP Sybase IQ 16.0          | You must have the MANAGE ROLES system privilege. |

### Adding and Removing a User from a Role

| Database Version            | Role-Based User Privileges                                                                                                    |
|-----------------------------|----------------------------------------------------------------------------------------------------|
| SAP Sybase IQ 15.3 and 15.4 | Not supported.                                                                                                    |
| SAP Sybase IQ 16.0          | You must have one of:  • Administrative rights over the role (role administrator)  • MANAGE ROLES system privilege if the role has a global role administrator |

### Adding and Removing System Privileges from a User

| Database Version            | Role-Based User Privileges                                     |
|-----------------------------|----------------------------------------------------------------|
| SAP Sybase IQ 15.3 and 15.4 | Not supported.                                                 |
| SAP Sybase IQ 16.0          | You must have administrative rights over the system privilege. |

### Viewing or Modifying Role-Based User Options

| Database Version            | Role-Based User Privileges |
|-----------------------------|----------------------------|
| SAP Sybase IQ 15.3 and 15.4 | Not Supported.             |

| Database Version   | Role-Based User Privileges                                                        |
|--------------------|-----------------------------------------------------------------------------------|
| SAP Sybase IQ 16.0 | View the list of options – none.                                                  |
|                    | Modify any option – Depending on the option being modified, you must have one of: |
|                    | SET ANY PUBLIC OPTION system privilege                                            |
|                    | SET ANY SECURITY OPTION system privilege                                          |
|                    | SET ANY SYSTEM OPTION system privilege                                            |

### Generating Role-Based User DDL Commands

| Database Version            | Role-Based User Privileges |
|-----------------------------|----------------------------|
| SAP Sybase IQ 15.3 and 15.4 | Not supported.             |
| SAP Sybase IQ 16.0          | None.                      |

### Viewing or Modifying Role-Based User Properties

| Database Version            | Role-Based User Privileges                                                                          |
|-----------------------------|----------------------------------------------------------------------------------------------------|
| SAP Sybase IQ 15.3 and 15.4 | Not Supported.                                                                                      |
| SAP Sybase IQ 16.0          | View any user property page – none.                                                                 |
|                             | Modify a password – you must have the CHANGE PASSWORD system privilege.                             |
|                             | Modify a login policy, comment, or refresh DN – you must have the MANAGE ANY USER system privilege. |
|                             | Refresh LDAP DN - You must have the MANAGE ANY USER system privilege.                               |
|                             | For privileges relating to user permissions, see:                                                   |
|                             | Role-Based Database Object Permissions Privilege Summary on<br>page 1071                            |

### Changing a Role-Based User Password

| Database Version            | Role-Based User Privileges |
|-----------------------------|----------------------------|
| SAP Sybase IQ 15.3 and 15.4 | Not Supported.             |

### Configure SAP Control Center

| Database Version   | Role-Based User Privileges                          |
|--------------------|-----------------------------------------------------|
| SAP Sybase IQ 16.0 | You must have the MANAGE ANY USER system privilege. |

#### Forcing a Role-Based User Password Change

| Database Version            | Role-Based User Privileges                          |
|-----------------------------|-----------------------------------------------------|
| SAP Sybase IQ 15.3 and 15.4 | Not Supported.                                      |
| SAP Sybase IQ 16.0          | You must have the CHANGE PASSWORD system privilege. |

#### Unlocking a Role-Based User Account

| Database Version            | Role-Based User Privileges                          |
|-----------------------------|-----------------------------------------------------|
| SAP Sybase IQ 15.3 and 15.4 | Not Supported.                                      |
| SAP Sybase IQ 16.0          | You must have the MANAGE ANY USER system privilege. |

### Changing a Role-Based User Login Policy

| Database Version            | Role-Based User Privileges                          |
|-----------------------------|-----------------------------------------------------|
| SAP Sybase IQ 15.3 and 15.4 | Not Supported.                                      |
| SAP Sybase IQ 16.0          | You must have the MANAGE ANY USER system privilege. |

#### See also

- Adding a System Privilege to a Role-Based User on page 931
- Adding a System Privilege to a User-Extended Role on page 972
- Adding a System Privilege to a Standalone Role on page 1022
- Adding a System Privilege to a System Role on page 1088
- Adding an Authority to an Authority-Based User on page 863
- Adding an Authority to a Group on page 884

### **Role-Based User-Extended Role Privilege Summary**

A list of the system privileges and object permissions required to complete the various role-based user-extended role tasks.

### Creating a User-Extended Role

| Database Version            | Role-Based User-Extended Role Privileges                                                                                                    |
|-----------------------------|----------------------------------------------------------------------------------------------------|
| SAP Sybase IQ 15.3 and 15.4 | Not supported.                                                                                                    |
| SAP Sybase IQ 16.0          | Create a role – you must have both the MANAGE ANY USER and MANAGE ROLES system privileges.                                                                                                  |
|                             | Grant a role during user-extended role creation – you must have one of:                                                                                                    |
|                             | <ul> <li>Administrative rights over the role being granted (role administrator)</li> <li>MANAGE ROLES system privilege if the role being granted has a global role administrator</li> </ul> |
|                             | Grant a system privilege during user-extended role creation - You must have administrative rights over the system privilege being granted.                                                  |

### Deleting a User-Extended Role

| Database Version            | Role-Based User-Extended Role Privileges            |
|-----------------------------|-----------------------------------------------------|
| SAP Sybase IQ 15.3 and 15.4 | Not supported.                                      |
| SAP Sybase IQ 16.0          | You must have the MANAGE ANY USER system privilege. |

### Converting a User-Extended Role to a Role-Based User

| Database Version            | Role-Based User-Extended Role Privileges                           |
|-----------------------------|--------------------------------------------------------------------|
| SAP Sybase IQ 15.3 and 15.4 | Not supported.                                                     |
| SAP Sybase IQ 16.0          | You must have administrative rights over the role being converted. |

### Adding and Removing Grantees to and from a User-Extended Role

| Database Version            | Role-Based User-Extended Role Privileges |
|-----------------------------|------------------------------------------|
| SAP Sybase IQ 15.3 and 15.4 | Not supported.                           |

### Configure SAP Control Center

| Database Version   | Role-Based User-Extended Role Privileges                                                                                                    |
|--------------------|----------------------------------------------------------------------------------------------------|
| SAP Sybase IQ 16.0 | You must have one of:  • Administrative rights over the role (role administrator)  • MANAGE ROLES system privilege if the role has a global role administrator |

### Changing Administrative Rights of a Grantee of a User-Extended Role

| Database Version            | Role-Based User-Extended Role Privileges                                                                                                    |
|-----------------------------|----------------------------------------------------------------------------------------------------|
| SAP Sybase IQ 15.3 and 15.4 | Not supported.                                                                                                    |
| SAP Sybase IQ 16.0          | You must have one of:  • Administrative rights over the role (role administrator)  • MANAGE ROLES system privilege if the role has a global role administrator |

### Adding and Removing Underlying Roles to and from a User-Extended Role

| Database Version            | Role-Based User-Extended Role Privileges                                                                                                    |
|-----------------------------|----------------------------------------------------------------------------------------------------|
| SAP Sybase IQ 15.3 and 15.4 | Not supported.                                                                                                    |
| SAP Sybase IQ 16.0          | <ul> <li>Enable the Manage Roles option – you must have one of:</li> <li>Administrative rights over the role (role administrator)</li> <li>MANAGE ROLES system privilege if the role has a global role administrator</li> <li>Add an underlying system role – you must have the MANAGE ROLES system privilege.</li> <li>Add an underlying user-defined or compatibility role – you must have one of:</li> <li>Administrative rights over the underlying role (role administrator)</li> <li>MANAGE ROLES system privilege if the underlying role has a global role administrator</li> </ul> |

### Changing Administrative Rights on an Underlying Role of a User-Extended Role

| Database Version            | Role-Based User-Extended Role Privileges                                                                                                    |
|-----------------------------|----------------------------------------------------------------------------------------------------|
| SAP Sybase IQ 15.3 and 15.4 | Not supported.                                                                                                    |
| SAP Sybase IQ 16.0          | <ul> <li>Enable the Manage Roles option – you must have one of:</li> <li>Administrative rights over the role (role administrator)</li> <li>MANAGE ROLES system privilege if the role has a global role administrator</li> <li>Add an underlying system role – you must have the MANAGE ROLES system privilege.</li> <li>Add an underlying user-defined or compatibility role – you must have one of:</li> <li>Administrative rights over the underlying role (role administrator)</li> <li>MANAGE ROLES system privilege if the underlying role has a global role administrator</li> </ul> |

### Adding and Removing System Privileges to and from a User-Extended Role

| Database Version            | Role-Based User-Extended Role Privileges                                                                          |
|-----------------------------|----------------------------------------------------------------------------------------------------|
| SAP Sybase IQ 15.3 and 15.4 | Not supported.                                                                                                    |
| SAP Sybase IQ 16.0          | You must have administrative rights over the system privilege. Administrative rights on the role is not required. |

# Changing Administrative Rights on a System Privileges Granted to a User-Extended Role

| Database Version            | Role-Based User-Extended Role Privileges                                                                          |
|-----------------------------|----------------------------------------------------------------------------------------------------|
| SAP Sybase IQ 15.3 and 15.4 | Not supported.                                                                                                    |
| SAP Sybase IQ 16.0          | You must have administrative rights over the system privilege. Administrative rights on the role is not required. |

### Viewing or Modifying User-Extended Role Options

| Database Version            | Role-Based User-Extended Role Privileges                                                                                                    |
|-----------------------------|----------------------------------------------------------------------------------------------------|
| SAP Sybase IQ 15.3 and 15.4 | Not Supported.                                                                                                    |
| SAP Sybase IQ 16.0          | View user-extended role options only – none.  Modify user-extended role options – Depending on the option being modified, you must have one of:  SET ANY PUBLIC OPTION system privilege SET ANY SECURITY OPTION system privilege SET ANY SYSTEM OPTION system privilege |

### Managing Role Administrators of a User-Extended Role

| Database Version            | Role Administrator Privileges                                                                                                    |
|-----------------------------|----------------------------------------------------------------------------------------------------|
| SAP Sybase IQ 15.3 and 15.4 | Not supported.                                                                                                    |
| SAP Sybase IQ 16.0          | You must have one of:  • Administrative rights over the role being managed  • MANAGE ROLES system privilege if the role being granted has a global role administrator |

### Adding the Global Role Administrator to a User-Extended Role

| Database Version            | Global Role Administrator Privileges                             |
|-----------------------------|------------------------------------------------------------------|
| SAP Sybase IQ 15.3 and 15.4 | Not supported.                                                   |
| SAP Sybase IQ 16.0          | You must have administrative rights over the role being managed. |

### Removing the Global Role Administrator from a User-Extended Role

| Database Version            | Global Role Administrator Privileges |
|-----------------------------|--------------------------------------|
| SAP Sybase IQ 15.3 and 15.4 | Not supported.                       |

| Database Version   | Global Role Administrator Privileges                                                                         |
|--------------------|----------------------------------------------------------------------------------------------------|
| SAP Sybase IQ 16.0 | You must have one of:                                                                                        |
|                    | <ul> <li>Administrative rights over the role being managed</li> <li>MANAGE ROLES system privilege</li> </ul> |

### Generating User-Extended Role DDL Commands

| Database Version            | Role-Based User-Extended Role Privileges |
|-----------------------------|------------------------------------------|
| SAP Sybase IQ 15.3 and 15.4 | Not supported.                           |
| SAP Sybase IQ 16.0          | None.                                    |

### Viewing or Modifying User-Extended Role Properties

| Database Version            | Role-Based User-Extended Role Privileges                                                         |
|-----------------------------|--------------------------------------------------------------------------------------------------|
| SAP Sybase IQ 15.3 and 15.4 | Not Supported.                                                                                   |
| SAP Sybase IQ 16.0          | View any user-extended role property page – none.                                                |
|                             | Modify a password – you must have the CHANGE PASSWORD system privilege.                          |
|                             | Modify a login policy, or refresh LDAP DN – you must have the MAN-AGE ANY USER system privilege. |
|                             | Modify a user-extended role comment – you must have one of:                                      |
|                             | MANAGE ROLES system privilege     Administrative rights over the role begin commented            |
|                             | For privileges relating to user-extended role permissions, see:                                  |
|                             | Role-Based Database Object Permissions Privilege Summary on<br>page 1071                         |

### Changing a User-Extended Role Password

| Database Version            | Role-Based User-Extended Role Privileges            |
|-----------------------------|-----------------------------------------------------|
| SAP Sybase IQ 15.3 and 15.4 | Not Supported.                                      |
| SAP Sybase IQ 16.0          | You must have the CHANGE PASSWORD system privilege. |

#### Forcing a User-Extended Role Password Change

| Database Version            | Role-Based User-Extended Role Privileges            |
|-----------------------------|-----------------------------------------------------|
| SAP Sybase IQ 15.3 and 15.4 | Not Supported.                                      |
| SAP Sybase IQ 16.0          | You must have the MANAGE ANY USER system privilege. |

#### Unlocking a User-Extended Role Account

| Database Version            | Role-Based User-Extended Role Privileges            |
|-----------------------------|-----------------------------------------------------|
| SAP Sybase IQ 15.3 and 15.4 | Not Supported.                                      |
| SAP Sybase IQ 16.0          | You must have the MANAGE ANY USER system privilege. |

#### Changing a User-Extended Role Login Policy

| Database Version            | Role-Based User-Extended Role Privileges            |
|-----------------------------|-----------------------------------------------------|
| SAP Sybase IQ 15.3 and 15.4 | Not Supported.                                      |
| SAP Sybase IQ 16.0          | You must have the MANAGE ANY USER system privilege. |

#### See also

- Adding a System Privilege to a Role-Based User on page 931
- Adding a System Privilege to a User-Extended Role on page 972
- Adding a System Privilege to a Standalone Role on page 1022
- Adding a System Privilege to a System Role on page 1088
- Adding an Authority to an Authority-Based User on page 863
- Adding an Authority to a Group on page 884

#### Role-Based Standalone Role Privilege Summary

A list of the system privileges and object permissions required to complete the various role-based standalone role tasks.

#### Creating a Standalone Role

| Database Version            | Role-Based Standalone Role Privileges |
|-----------------------------|---------------------------------------|
| SAP Sybase IQ 15.3 and 15.4 | Not supported.                        |

| Database Version   | Role-Based Standalone Role Privileges                                                                                                    |
|--------------------|----------------------------------------------------------------------------------------------------|
| SAP Sybase IQ 16.0 | Create a role – you must have the MANAGE ROLES system privilege.  Grant a role during standalone role creation – you must have one of:  • Administrative rights over the role being granted (role administrator)  • MANAGE ROLES system privilege if the role being granted has a global role administrator  Grant a system privilege during standalone creation – you must have administrative rights over the system privilege being granted. |

### Deleting a Standalone Role

| Database Version            | Role-Based Standalone Role Privileges                                                                                                    |
|-----------------------------|----------------------------------------------------------------------------------------------------|
| SAP Sybase IQ 15.3 and 15.4 | Not supported.                                                                                                    |
| SAP Sybase IQ 16.0          | You must have one of:  • Administrative rights over the role being deleted  • MANAGE ROLES system privilege if the role being deleted has a global role administrator |

### Adding and Removing Grantees to and from a Standalone Role

| Database Version            | Role-Based Standalone Role Privileges                                                                                                    |
|-----------------------------|----------------------------------------------------------------------------------------------------|
| SAP Sybase IQ 15.3 and 15.4 | Not supported.                                                                                                    |
| SAP Sybase IQ 16.0          | You must have one of:  • Administrative rights over the role (role administrator)  • MANAGE ROLES system privilege if the role has a global role administrator |

### Changing a Grantee's Administrative Rights on a User-Extended Role

| Database Version            | Role-Based Standalone Role Privileges |
|-----------------------------|---------------------------------------|
| SAP Sybase IQ 15.3 and 15.4 | Not supported.                        |

### Configure SAP Control Center

| Database Version   | Role-Based Standalone Role Privileges                                                                                                    |
|--------------------|----------------------------------------------------------------------------------------------------|
| SAP Sybase IQ 16.0 | You must have one of:  • Administrative rights over the role (role administrator)  • MANAGE ROLES system privilege if the role has a global role administrator |

### Adding and Removing Underlying Roles to and from a Standalone Role

| Database Version            | Role-Based Standalone Role Privileges                                                                                                    |
|-----------------------------|----------------------------------------------------------------------------------------------------|
| SAP Sybase IQ 15.3 and 15.4 | Not supported.                                                                                                    |
| SAP Sybase IQ 16.0          | <ul> <li>Enable the Manage Roles option – you must have one of:</li> <li>Administrative rights over the role (role administrator)</li> <li>MANAGE ROLES system privilege if the role has a global role administrator</li> <li>Add an underlying system role – you must have the MANAGE ROLES system privilege.</li> <li>Add an underlying user-defined or compatibility role – you must have one of:</li> <li>Administrative rights over the underlying role (role administrator)</li> <li>MANAGE ROLES system privilege if the underlying role has a global role administrator</li> </ul> |

### Changing Administrative Rights on an Underlying Role of a Standalone Role

| Database Version            | Role-Based Standalone Role Privileges |
|-----------------------------|---------------------------------------|
| SAP Sybase IQ 15.3 and 15.4 | Not supported.                        |

| Database Version   | Role-Based Standalone Role Privileges                                                                                                    |
|--------------------|----------------------------------------------------------------------------------------------------|
| SAP Sybase IQ 16.0 | Enable the <b>Manage Roles</b> option – you must have one of:                                                                                                    |
|                    | <ul> <li>Administrative rights over the role (role administrator)</li> <li>MANAGE ROLES system privilege if the role has a global role administrator</li> </ul>                       |
|                    | Add an underlying system role – you must have the MANAGE ROLES system privilege.                                                                                                    |
|                    | Add an underlying user-defined or compatibility role – you must have one of:                                                                                                    |
|                    | <ul> <li>Administrative rights over the underlying role (role administrator)</li> <li>MANAGE ROLES system privilege if the underlying role has a global role administrator</li> </ul> |

### Adding and Removing System Privileges to and from a Standalone Role

| Database Version            | Role-Based Standalone Role Privileges                                                                             |
|-----------------------------|----------------------------------------------------------------------------------------------------|
| SAP Sybase IQ 15.3 and 15.4 | Not supported.                                                                                                    |
| SAP Sybase IQ 16.0          | You must have administrative rights over the system privilege. Administrative rights on the role is not required. |

# Changing Administrative Rights on a System Privileges Granted to a Standalone Role

| Database Version            | Role-Based Standalone Role Privileges                                                                             |
|-----------------------------|----------------------------------------------------------------------------------------------------|
| SAP Sybase IQ 15.3 and 15.4 | Not supported.                                                                                                    |
| SAP Sybase IQ 16.0          | You must have administrative rights over the system privilege. Administrative rights on the role is not required. |

### Managing Role Administrators of a Standalone Role

| Database Version            | Role Administrator Privileges |
|-----------------------------|-------------------------------|
| SAP Sybase IQ 15.3 and 15.4 | Not supported.                |

### Configure SAP Control Center

| Database Version   | Role Administrator Privileges                                                                                                    |
|--------------------|----------------------------------------------------------------------------------------------------|
| SAP Sybase IQ 16.0 | You must have one of:                                                                                                    |
|                    | <ul> <li>Administrative rights over the role being managed</li> <li>MANAGE ROLES system privilege if the role being granted has a global role administrator</li> </ul> |

### Adding the Global Role Administrator to a Standalone Role

| Database Version            | Global Role Administrator Privileges                             |
|-----------------------------|------------------------------------------------------------------|
| SAP Sybase IQ 15.3 and 15.4 | Not supported.                                                   |
| SAP Sybase IQ 16.0          | You must have administrative rights over the role being managed. |

### Removing the Global Role Administrator from a Standalone Role

| Database Version            | Global Role Administrator Privileges                                                                        |
|-----------------------------|----------------------------------------------------------------------------------------------------|
| SAP Sybase IQ 15.3 and 15.4 | Not supported.                                                                                              |
| SAP Sybase IQ 16.0          | You must have one of:  • Administrative rights over the role being managed  • MANAGE ROLES system privilege |

### Generating Standalone Role DDL Commands

| Database Version            | Role-Based Standalone Role Privileges |
|-----------------------------|---------------------------------------|
| SAP Sybase IQ 15.3 and 15.4 | Not supported.                        |
| SAP Sybase IQ 16.0          | None.                                 |

## Viewing or Modifying User-Extended Role Properties

| Database Version            | Role-Based Standalone Role Privileges |
|-----------------------------|---------------------------------------|
| SAP Sybase IQ 15.3 and 15.4 | Not Supported.                        |

| Database Version   | Role-Based Standalone Role Privileges                                                                                                    |
|--------------------|----------------------------------------------------------------------------------------------------|
| SAP Sybase IQ 16.0 | <ul> <li>View any standalone role property page – none.</li> <li>Modify a standalone role comment – you must have one of:</li> <li>Administrative rights over the role being commented</li> <li>MANAGE ROLES system privilege if the role being granted has a global role administrator</li> <li>For privileges relating to standalone role permissions, see:</li> <li>Role-Based Database Object Permissions Privilege Summary on page 1071</li> </ul> |

#### See also

- Adding a System Privilege to a Role-Based User on page 931
- Adding a System Privilege to a User-Extended Role on page 972
- Adding a System Privilege to a Standalone Role on page 1022
- Adding a System Privilege to a System Role on page 1088
- Adding an Authority to an Authority-Based User on page 863
- Adding an Authority to a Group on page 884

### Role-Based Database Object Permissions Privilege Summary

A list of the system privileges and object permissions required to complete the various role-based user, user-extended role, or standalone role tasks relating to database objects.

#### Grant or Revoke Permissions on a Table or Column

| Database Version            | Role-Based Database Object Privileges                                                                                                    |
|-----------------------------|----------------------------------------------------------------------------------------------------|
| SAP Sybase IQ 15.3 and 15.4 | Not supported.                                                                                                    |
| SAP Sybase IQ 16.0          | You must have one of:  • MANAGE ANY OBJECT PRIVILEGE system privilege  • You have administrative rights (with grant option) to the permission  • You own the database object |

# Modify Administrative Permissions on a Table or Column

| Database Version            | Role-Based Database Object Privileges                                                                                                    |
|-----------------------------|----------------------------------------------------------------------------------------------------|
| SAP Sybase IQ 15.3 and 15.4 | Not supported.                                                                                                    |
| SAP Sybase IQ 16.0          | You must have one of:  • MANAGE ANY OBJECT PRIVILEGE system privilege  • You have administrative rights to the permission being modified  • You own the database object |

### Grant or Revoke Permissions on a View or Materialized View

| Database Version            | Role-Based Database Object Privileges                                                                                                    |
|-----------------------------|----------------------------------------------------------------------------------------------------|
| SAP Sybase IQ 15.3 and 15.4 | Not supported.                                                                                                    |
| SAP Sybase IQ 16.0          | You must have one of:  • MANAGE ANY OBJECT PRIVILEGE system privilege • You have administrative rights (with grant option) to the permission • You own the database object |

### Modify Administrative Permissions on a View or Materialized View

| Database Version            | Role-Based Database Object Privileges                                                                                                    |
|-----------------------------|----------------------------------------------------------------------------------------------------|
| SAP Sybase IQ 15.3 and 15.4 | Not supported.                                                                                                    |
| SAP Sybase IQ 16.0          | You must have one of:  • MANAGE ANY OBJECT PRIVILEGE system privilege  • You have administrative rights to the permission being modified  • You own the database object |

### Grant or Revoke Permissions on a Function or Procedure

| Database Version            | Role-Based Database Object Privileges |
|-----------------------------|---------------------------------------|
| SAP Sybase IQ 15.3 and 15.4 | Not supported.                        |

| Database Version   | Role-Based Database Object Privileges                                        |
|--------------------|------------------------------------------------------------------------------|
| SAP Sybase IQ 16.0 | You must have one of:                                                        |
|                    | MANAGE ANY OBJECT PRIVILEGE system privilege     You own the database object |

### Grant or Revoke Permissions on a Sequence Generator

| Database Version            | Role-Based Database Object Privileges                                                                  |
|-----------------------------|----------------------------------------------------------------------------------------------------|
| SAP Sybase IQ 15.3 and 15.4 | Not supported.                                                                                         |
| SAP Sybase IQ 16.0          | You must have one of:  • MANAGE ANY OBJECT PRIVILEGE system privilege • You own the sequence generator |

### Grant or Revoke Permissions on a Dbspace

| Database Version            | Role-Based Database Object Privileges                  |
|-----------------------------|--------------------------------------------------------|
| SAP Sybase IQ 15.3 and 15.4 | Not supported.                                         |
| SAP Sybase IQ 16.0          | You must have the MANAGE ANY DBSPACE system privilege. |

- Adding a System Privilege to a Role-Based User on page 931
- Adding a System Privilege to a User-Extended Role on page 972
- Adding a System Privilege to a Standalone Role on page 1022
- Adding a System Privilege to a System Role on page 1088
- Adding an Authority to an Authority-Based User on page 863
- Adding an Authority to a Group on page 884

# **Role-Based System Role Privilege Summary**

A list of the system privileges and object permissions required to complete the various role-based system role tasks.

### View Grantees, Underlying Roles, and System Privileges Granted to a System Role

| Database Version            | Role-Based System Role Privileges |
|-----------------------------|-----------------------------------|
| SAP Sybase IQ 15.3 and 15.4 | Not supported.                    |
| SAP Sybase IQ 16.0          | None.                             |

### Adding and Removing Grantees to and from a System Role

| Database Version            | Role-Based System Role Privileges                |
|-----------------------------|--------------------------------------------------|
| SAP Sybase IQ 15.3 and 15.4 | Not supported.                                   |
| SAP Sybase IQ 16.0          | You must have the MANAGE ROLES system privilege. |

### Adding and Removing Underlying Roles to and from a System Role

| Database Version            | Role-Based System Role Privileges                                                                                                    |
|-----------------------------|----------------------------------------------------------------------------------------------------|
| SAP Sybase IQ 15.3 and 15.4 | Not supported.                                                                                                    |
| SAP Sybase IQ 16.0          | To enable the Manage Roles option – you must have the MANAGE ROLES system privilege.  To then add an underlying role – you must have one of:  Administrative rights over the underlying role (role administrator)  MANAGE ROLES system privilege if the underlying role has a global role administrator |

# Changing Administrative Rights of an Underlying Role on a System Role

| Database Version            | Role-Based System Role Privileges |
|-----------------------------|-----------------------------------|
| SAP Sybase IQ 15.3 and 15.4 | Not supported.                    |

| Database Version   | Role-Based System Role Privileges                                                                                                    |
|--------------------|----------------------------------------------------------------------------------------------------|
| SAP Sybase IQ 16.0 | To enable the <b>Manage Roles</b> option – you must have the MANAGE ROLES system privilege.  To then add an underlying role – you must have one of:  • Administrative rights over the underlying role (role administrator)  • MANAGE ROLES system privilege if the underlying role has a global role administrator |

# Adding and Removing System Privileges from a System Role

| Database Version            | Role-Based System Role Privileges                                                                           |
|-----------------------------|----------------------------------------------------------------------------------------------------|
| SAP Sybase IQ 15.3 and 15.4 | Not supported.                                                                                              |
| SAP Sybase IQ 16.0          | You must have the MANAGE ROLES system privilege along with administrative rights over the system privilege. |

### Changing Administrative Rights of an Underlying Role on a System Role

| Database Version            | Role-Based System Role Privileges                                                                           |
|-----------------------------|----------------------------------------------------------------------------------------------------|
| SAP Sybase IQ 15.3 and 15.4 | Not supported.                                                                                              |
| SAP Sybase IQ 16.0          | You must have the MANAGE ROLES system privilege along with administrative rights over the system privilege. |

- Adding a System Privilege to a Role-Based User on page 931
- Adding a System Privilege to a User-Extended Role on page 972
- Adding a System Privilege to a Standalone Role on page 1022
- Adding a System Privilege to a System Role on page 1088
- Adding an Authority to an Authority-Based User on page 863
- Adding an Authority to a Group on page 884

#### **Role-Based Compatibility Role Privilege Summary**

A list of the system privileges and object permissions required to complete the various role-based compatibility role tasks.

# View Grantees, Underlying Roles, and System Privileges Granted to a Compatibility Role

| Database Version            | Role-Based Compatibility Role Privileges |
|-----------------------------|------------------------------------------|
| SAP Sybase IQ 15.3 and 15.4 | Not supported.                           |
| SAP Sybase IQ 16.0          | None.                                    |

### Granting and Revoking a Grantee to and from a Compatibility Roles

| Database Version            | Role-Based Compatibility Role Privileges                         |
|-----------------------------|------------------------------------------------------------------|
| SAP Sybase IQ 15.3 and 15.4 | Not supported.                                                   |
| SAP Sybase IQ 16.0          | You must have administrative rights over the compatibility role. |

### Deleting Compatibility Roles

| Database Version            | Role-Based Compatibility Role Privileges                                       |
|-----------------------------|--------------------------------------------------------------------------------|
| SAP Sybase IQ 15.3 and 15.4 | Not supported.                                                                 |
| SAP Sybase IQ 16.0          | You must have administrative rights over the compatibility role being deleted. |

- Adding a System Privilege to a Role-Based User on page 931
- Adding a System Privilege to a User-Extended Role on page 972
- Adding a System Privilege to a Standalone Role on page 1022
- Adding a System Privilege to a System Role on page 1088
- Adding an Authority to an Authority-Based User on page 863
- Adding an Authority to a Group on page 884

#### **Role-Based System Privilege Privilege Summary**

A list of the system privileges and object permissions required to complete the various role-based system privilege tasks.

#### View Users and Roles Granted to a Sytstem Privilege

| Database Version            | Role-Based System Privilege Privileges |
|-----------------------------|----------------------------------------|
| SAP Sybase IQ 15.3 and 15.4 | Not supported.                         |
| SAP Sybase IQ 16.0          | None.                                  |

# Adding and Removing Grantees to and From a System Privilege

| Database Version            | Role-Based System Privilege Privileges                         |
|-----------------------------|----------------------------------------------------------------|
| SAP Sybase IQ 15.3 and 15.4 | Not supported.                                                 |
| SAP Sybase IQ 16.0          | You must have administrative rights over any system privilege. |

### Changing Administrative Rights of a Grantee of a System Privilege

| Database Version            | Role-Based System Privilege Privileges                         |
|-----------------------------|----------------------------------------------------------------|
| SAP Sybase IQ 15.3 and 15.4 | Not supported.                                                 |
| SAP Sybase IQ 16.0          | You must have administrative rights over any system privilege. |

- Adding a System Privilege to a Role-Based User on page 931
- Adding a System Privilege to a User-Extended Role on page 972
- Adding a System Privilege to a Standalone Role on page 1022
- Adding a System Privilege to a System Role on page 1088
- Adding an Authority to an Authority-Based User on page 863
- Adding an Authority to a Group on page 884

# **Login Mapping Privilege Summary**

A list of the system privileges and object permissions required to complete the various login mapping tasks.

# Creating a Login Mapping

| Database Version            | Login Mapping Privileges                                                                                                    |
|-----------------------------|----------------------------------------------------------------------------------------------------|
| SAP Sybase IQ 15.3 and 15.4 | You must have one of:  DBA authority  USER ADMIN authority along with SELECT permission on the SYSLOGINMAP view                                         |
| SAP Sybase IQ 16.0          | You must have the MANAGE ANY USER system privilege along with one of:  • SELECT ANY TABLE system privilege  • SELECT permission on the SYSLOGINMAP view |

# Deleting a Login Mapping

| Database Version            | Login Mapping Privileges                                                                                                    |
|-----------------------------|----------------------------------------------------------------------------------------------------|
| SAP Sybase IQ 15.3 and 15.4 | You must have one of:  DBA authority  USER ADMIN authority along with SELECT permission on the SYSLOGINMAP view                                         |
| SAP Sybase IQ 16.0          | You must have the MANAGE ANY USER system privilege along with one of:  • SELECT ANY TABLE system privilege  • SELECT permission on the SYSLOGINMAP view |

# Generating Login Mapping DDL Commands

| Database Version            | Login Mapping Privileges                                 |
|-----------------------------|----------------------------------------------------------|
| SAP Sybase IQ 15.3 and 15.4 | You must have SELECT permission on the SYSLOGINMAP view. |

| Database Version   | Login Mapping Privileges                                                                               |
|--------------------|----------------------------------------------------------------------------------------------------|
| SAP Sybase IQ 16.0 | You must have one of:  • SELECT ANY TABLE system privilege • SELECT permission on the SYSLOGINMAP view |

### Viewing Login Mapping Properties

| Database Version            | Login Mapping Privileges                                                                                                    |
|-----------------------------|----------------------------------------------------------------------------------------------------|
| SAP Sybase IQ 15.3 and 15.4 | View Login Mapping properties – you must have SELECT permission on the SYSLOGINMAP view.                                                                                                    |
|                             | Modify Login Mapping comment – you must have one of:                                                                                                    |
|                             | DBA authority     USER ADMIN authority along with SELECT permission on the SYSLOGINMAP view                                                                                                    |
| SAP Sybase IQ 16.0          | View any login mapping property page – you must have one of:  • SELECT ANY TABLE system privilege  • SELECT permission on the SYSLOGINMAP view  Modify a login mapping comment – you must have the MANAGE ANY USER system privilege along with one of:  • SELECT ANY TABLE system privilege  • SELECT permission on the SYSLOGINMAP view |

- Adding a System Privilege to a Role-Based User on page 931
- Adding a System Privilege to a User-Extended Role on page 972
- Adding a System Privilege to a Standalone Role on page 1022
- Adding a System Privilege to a System Role on page 1088
- Adding an Authority to an Authority-Based User on page 863
- Adding an Authority to a Group on page 884

# **Login Policy Privilege Summary**

A list of the system privileges and object permissions required to complete the various login policy tasks.

### Creating a Login Policy for a Simplex or Multiplex

| Database Version            | Login Policy Privileges                                     |
|-----------------------------|-------------------------------------------------------------|
| SAP Sybase IQ 15.3 and 15.4 | You must have one of:  DBA authority USER ADMIN authority   |
| SAP Sybase IQ 16.0          | You must have the MANAGE ANY LOGIN POLICY system privilege. |

### Deleting a Login Policy

| Database Version            | Login Policy Privileges                                     |
|-----------------------------|-------------------------------------------------------------|
| SAP Sybase IQ 15.3 and 15.4 | You must have one of:  DBA authority USER ADMIN authority   |
| SAP Sybase IQ 16.0          | You must have the MANAGE ANY LOGIN POLICY system privilege. |

# Generating Login Policy DDL Commands

| Database Version            | Login Policy Privileges |
|-----------------------------|-------------------------|
| SAP Sybase IQ 15.3 and 15.4 | None                    |
| SAP Sybase IQ 16.0          | None                    |

# Viewing Login Policy Properties

| Database Version            | Login Policy Privileges                                                                                                    |
|-----------------------------|----------------------------------------------------------------------------------------------------|
| SAP Sybase IQ 15.3 and 15.4 | View any login policy property page – none.  Modify any login policy property – You must have one of:  DBA authority USER ADMIN authority |

| Database Version   | Login Policy Privileges                                                                        |
|--------------------|------------------------------------------------------------------------------------------------|
| SAP Sybase IQ 16.0 | View any login policy property page – none.                                                    |
|                    | Modify any login policy property – you must have the MANAGE ANY LOGIN POLICY system privilege. |

#### See also

- Adding a System Privilege to a Role-Based User on page 931
- Adding a System Privilege to a User-Extended Role on page 972
- Adding a System Privilege to a Standalone Role on page 1022
- Adding a System Privilege to a System Role on page 1088
- Adding an Authority to an Authority-Based User on page 863
- Adding an Authority to a Group on page 884

### **LDAP Server Configuration Object Privilege Summary**

A list of the system privileges and object permissions required to complete the various LDAP server configuration object tasks for SAP Sybase IQ.

### Creating an LDAP Server Configuration Object

| Database Version            | LDAP Server Configuration Object Privileges                |
|-----------------------------|------------------------------------------------------------|
| SAP Sybase IQ 15.3 and 15.4 | Not supported.                                             |
| SAP Sybase IQ 16.0          | You must have the MANAGE ANY LDAP SERVER system privilege. |

### Deleting an LDAP Server Configuration Object

| Database Version            | LDAP Server Configuration Object Privileges                |
|-----------------------------|------------------------------------------------------------|
| SAP Sybase IQ 15.3 and 15.4 | Not supported.                                             |
| SAP Sybase IQ 16.0          | You must have the MANAGE ANY LDAP SERVER system privilege. |

# Activating, Suspending, and Refreshing an LDAP Server Configuration Object

| Database Version            | LDAP Server Configuration Object Privileges                |
|-----------------------------|------------------------------------------------------------|
| SAP Sybase IQ 15.3 and 15.4 | Not supported.                                             |
| SAP Sybase IQ 16.0          | You must have the MANAGE ANY LDAP SERVER system privilege. |

### Validating User

| Database Version            | LDAP Server Configuration Object Privileges                |
|-----------------------------|------------------------------------------------------------|
| SAP Sybase IQ 15.3 and 15.4 | Not supported.                                             |
| SAP Sybase IQ 16.0          | You must have the MANAGE ANY LDAP SERVER system privilege. |

### Generating LDAP Server Configuration Object DDL Commands

| Database Version            | LDAP Server Configuration Object Privileges |
|-----------------------------|---------------------------------------------|
| SAP Sybase IQ 15.3 and 15.4 | Not supported.                              |
| SAP Sybase IQ 16.0          | None.                                       |

### Viewing or Modifying LDAP Server Configuration Object Properties

| Database Version            | LDAP Server Configuration Object Privileges                                                  |
|-----------------------------|----------------------------------------------------------------------------------------------|
| SAP Sybase IQ 15.3 and 15.4 | Not supported.                                                                               |
| SAP Sybase IQ 16.0          | View any LDAP server property page – none.                                                   |
|                             | Modify any LDAP server property – you must have the MANAGE ANY LDAP SERVER system privilege. |

- Adding a System Privilege to a Role-Based User on page 931
- Adding a System Privilege to a User-Extended Role on page 972
- Adding a System Privilege to a Standalone Role on page 1022
- Adding a System Privilege to a System Role on page 1088
- Adding an Authority to an Authority-Based User on page 863
- Adding an Authority to a Group on page 884

# **Dbspace Privilege Summary**

A list of the system privileges and object permissions required to complete the various dbspace tasks.

### Creating a Dbspace

| Database Version            | Dbspace Privileges                                         |
|-----------------------------|------------------------------------------------------------|
| SAP Sybase IQ 15.3 and 15.4 | You must have one of:  DBA authority SPACE ADMIN authority |
| SAP Sybase IQ 16.0          | You must have the MANAGE ANY DBSPACE system privilege.     |

# Deleting a Dbspace

| Database Version            | Dbspace Privileges                                         |
|-----------------------------|------------------------------------------------------------|
| SAP Sybase IQ 15.3 and 15.4 | You must have one of:  DBA authority SPACE ADMIN authority |
| SAP Sybase IQ 16.0          | You must have the MANAGE ANY DBSPACE system privilege.     |

# Preallocating Space for a Dbspace

| Database Version            | Dbspace Privileges                                         |
|-----------------------------|------------------------------------------------------------|
| SAP Sybase IQ 15.3 and 15.4 | You must have one of:  DBA authority SPACE ADMIN authority |
| SAP Sybase IQ 16.0          | You must have the MANAGE ANY DBSPACE system privilege.     |

### Generating Dbspace DDL Commands

| Database Version            | Dbspace Privileges |
|-----------------------------|--------------------|
| SAP Sybase IQ 15.3 and 15.4 | None               |
| SAP Sybase IQ 16.0          | None               |

# Changing a Dbspace to Read-Only

| Database Version            | Dbspace Privileges                                         |
|-----------------------------|------------------------------------------------------------|
| SAP Sybase IQ 15.3 and 15.4 | You must have one of:  DBA authority SPACE ADMIN authority |
| SAP Sybase IQ 16.0          | You must have the MANAGE ANY DBSPACE system privilege.     |

# Viewing or Modifying Dbspace Properties

| Database Version            | Dbspace Privileges                                                                                                    |
|-----------------------------|----------------------------------------------------------------------------------------------------|
| SAP Sybase IQ 15.3 and 15.4 | View any dbspace property page – none.  Modify dbspace permissions – You must have one of:  DBA authority PERMS ADMIN authority  Modify any other dbspace property – you must have one of:  DBA authority SPACE ADMIN authority |
| SAP Sybase IQ 16.0          | View any dbspace property page – none.  Modify dbspace permissions – You must have the MANAGE ANY DBSPACE system privilege.  Modify any other dbspace property – you must have the MANAGE ANY DBSPACE system privilege.         |

# Granting and Revoking Dbspace CREATE Permission

| Database Version            | Database Object Privileges                                 |
|-----------------------------|------------------------------------------------------------|
| SAP Sybase IQ 15.3 and 15.4 | You must have one of:  DBA authority PERMS ADMIN authority |
| SAP Sybase IQ 16.0          | You must have the MANAGE ANY DBSPACE system privilege.     |

- Adding a System Privilege to a Role-Based User on page 931
- Adding a System Privilege to a User-Extended Role on page 972

- Adding a System Privilege to a Standalone Role on page 1022
- Adding a System Privilege to a System Role on page 1088
- Adding an Authority to an Authority-Based User on page 863
- Adding an Authority to a Group on page 884

### **DB File Privilege Summary**

A list of the system privileges and object permissions required to complete the various DB file tasks.

### Creating a DB File

| Database Version            | DB File Privileges                                         |
|-----------------------------|------------------------------------------------------------|
| SAP Sybase IQ 15.3 and 15.4 | You must have one of:  DBA authority SPACE ADMIN authority |
| SAP Sybase IQ 16.0          | You must have the MANAGE ANY DBSPACE system privilege.     |

### Deleting a DB File

| Database Version            | DB File Privileges                                         |
|-----------------------------|------------------------------------------------------------|
| SAP Sybase IQ 15.3 and 15.4 | You must have one of:  DBA authority SPACE ADMIN authority |
| SAP Sybase IQ 16.0          | You must have the MANAGE ANY DBSPACE system privilege.     |

### Emptying a DB File

| Database Version            | DB File Privileges                                         |
|-----------------------------|------------------------------------------------------------|
| SAP Sybase IQ 15.3 and 15.4 | You must have one of:  DBA authority SPACE ADMIN authority |
| SAP Sybase IQ 16.0          | You must have the MANAGE ANY DBSPACE system privilege.     |

#### Generating DB File DDL Commands

| Database Version            | DB File Privileges |
|-----------------------------|--------------------|
| SAP Sybase IQ 15.3 and 15.4 | None.              |
| SAP Sybase IQ 16.0          | None.              |

#### Viewing or Modifying DB File Properties

| Database Version            | DB File Privileges                                                                                                    |
|-----------------------------|----------------------------------------------------------------------------------------------------|
| SAP Sybase IQ 15.3 and 15.4 | View any db file property page – none.  Modify any db file property – you must have one of:  DBA authority  SPACE ADMIN authority |
| SAP Sybase IQ 16.0          | View any db file property page – none.  Modify any db file property – you must have the MANAGE ANY DBSPACE system privilege.      |

# Granting or Revoking Dbspace CREATE Permission

| Database Version            | Database Object Privileges                                 |
|-----------------------------|------------------------------------------------------------|
| SAP Sybase IQ 15.3 and 15.4 | You must have one of:  DBA authority PERMS ADMIN authority |
| SAP Sybase IQ 16.0          | You must have the MANAGE ANY DBSPACE system privilege.     |

- Adding a System Privilege to a Role-Based User on page 931
- Adding a System Privilege to a User-Extended Role on page 972
- Adding a System Privilege to a Standalone Role on page 1022
- Adding a System Privilege to a System Role on page 1088
- Adding an Authority to an Authority-Based User on page 863
- Adding an Authority to a Group on page 884

# **Event Privilege Summary**

A list of the system privileges and object permissions required to complete the various event tasks.

### Creating an Event

| Database Version            | Event Privileges                                                                                |
|-----------------------------|-------------------------------------------------------------------------------------------------|
| SAP Sybase IQ 15.3 and 15.4 | You must have DBA authority.                                                                    |
| SAP Sybase IQ 16.0          | You must have one of:  • MANAGE ANY EVENT system privilege • CREATE ANY OBJECT system privilege |

# Deleting an Event

| Database Version            | Event Privileges                                                                          |
|-----------------------------|-------------------------------------------------------------------------------------------|
| SAP Sybase IQ 15.3 and 15.4 | You must have DBA authority.                                                              |
| SAP Sybase IQ 16.0          | You must have one of:  MANAGE ANY EVENT system privilege DROP ANY OBJECT system privilege |

# Disabling or Enabling an Event

| Database Version            | Event Privileges                                                                               |
|-----------------------------|------------------------------------------------------------------------------------------------|
| SAP Sybase IQ 15.3 and 15.4 | You must have DBA authority.                                                                   |
| SAP Sybase IQ 16.0          | You must have one of:  • MANAGE ANY EVENT system privilege • ALTER ANY OBJECT system privilege |

# Triggering an Event

| Database Version            | Event Privileges             |
|-----------------------------|------------------------------|
| SAP Sybase IQ 15.3 and 15.4 | You must have DBA authority. |

# Configure SAP Control Center

| Database Version   | Event Privileges                                     |
|--------------------|------------------------------------------------------|
| SAP Sybase IQ 16.0 | You must have the MANAGE ANY EVENT system privilege. |

# Generating Event DDL Commands

| Database Version            | Event Privileges |
|-----------------------------|------------------|
| SAP Sybase IQ 15.3 and 15.4 | None.            |
| SAP Sybase IQ 16.0          | None.            |

# Viewing or Modifying Event Properties

| Database Version       | Event Privileges                                                  |
|------------------------|-------------------------------------------------------------------|
| SAP Sybase IQ 15.3 and | View event properties – none.                                     |
| 15.4                   | Modify event comment or properties – you must have DBA authority. |
| SAP Sybase IQ 16.0     | View event properties only – none.                                |
|                        | Modify event properties – you must have one of:                   |
|                        | MANAGE ANY EVENT system privilege                                 |
|                        | ALTER ANY OBJECT system privilege                                 |
|                        | Modify event comment only – you must have one of:                 |
|                        | MANAGE ANY EVENT system privilege                                 |
|                        | CREATE ANY OBJECT system privilege                                |
|                        | ALTER ANY OBJECT system privilege                                 |
|                        | COMMENT ANY OBJECT system privilege                               |

# Creating an Event Schedule

| Database Version            | Event Schedule Privileges                                                                       |
|-----------------------------|-------------------------------------------------------------------------------------------------|
| SAP Sybase IQ 15.3 and 15.4 | You must have DBA authority.                                                                    |
| SAP Sybase IQ 16.0          | You must have one of:  • MANAGE ANY EVENT system privilege  • ALTER ANY OBJECT system privilege |

#### Deleting an Event Schedule

| Database Version            | Event Schedule Privileges                                                                       |
|-----------------------------|-------------------------------------------------------------------------------------------------|
| SAP Sybase IQ 15.3 and 15.4 | You must have DBA authority.                                                                    |
| SAP Sybase IQ 16.0          | You must have one of:  • MANAGE ANY EVENT system privilege  • ALTER ANY OBJECT system privilege |

#### Generating Event Schedule DDL Commands

| Database Version            | Event Schedule Privileges |
|-----------------------------|---------------------------|
| SAP Sybase IQ 15.3 and 15.4 | None.                     |
| SAP Sybase IQ 16.0          | None.                     |

# Viewing or Modifying Event Schedule

#### **Properties**

| Database Version            | Event Schedule Privileges                                                                                                    |
|-----------------------------|----------------------------------------------------------------------------------------------------|
| SAP Sybase IQ 15.3 and 15.4 | View any event schedule property page – none.  Modify any event schedule property – you must have DBA authority.                                                                    |
| SAP Sybase IQ 16.0          | View any event schedule property page – none.  Modify any event schedule property – you must have one of:  • MANAGE ANY EVENT system privilege  • ALTER ANY OBJECT system privilege |

- Adding a System Privilege to a Role-Based User on page 931
- Adding a System Privilege to a User-Extended Role on page 972
- Adding a System Privilege to a Standalone Role on page 1022
- Adding a System Privilege to a System Role on page 1088
- Adding an Authority to an Authority-Based User on page 863
- Adding an Authority to a Group on page 884

# **Java External Environment Privilege Summary**

A list of the system privileges and object permissions required to complete the various external environment java tasks.

### Installing a Java Classes or JAR File

| Database Version            | External Environment – Java Privileges                         |
|-----------------------------|----------------------------------------------------------------|
| SAP Sybase IQ 15.3 and 15.4 | You must have DBA authority.                                   |
| SAP Sybase IQ 16.0          | You must have the MANAGE ANY EXTERNAL OBJECT system privilege. |

### Updating a Java Classes or JAR File

| Database Version            | External Environment – Java Privileges                         |
|-----------------------------|----------------------------------------------------------------|
| SAP Sybase IQ 15.3 and 15.4 | You must have DBA authority.                                   |
| SAP Sybase IQ 16.0          | You must have the MANAGE ANY EXTERNAL OBJECT system privilege. |

# Deleting a Java Classes or JAR File

| Database Version            | External Environment – Java Privileges                         |
|-----------------------------|----------------------------------------------------------------|
| SAP Sybase IQ 15.3 and 15.4 | You must have DBA authority.                                   |
| SAP Sybase IQ 16.0          | You must have the MANAGE ANY EXTERNAL OBJECT system privilege. |

# Viewing or Modifying a Java Classes or JAR File

| Database Version            | External Environment – Java Privileges                                                                                                    |
|-----------------------------|----------------------------------------------------------------------------------------------------|
| SAP Sybase IQ 15.3 and 15.4 | View external environment properties – none.  Modify external environment properties – you must have DBA authority.                                   |
| SAP Sybase IQ 16.0          | View external environment properties – none.  Modify external environment properties – you must have the MANAGE ANY EXTERNAL OBJECT system privilege. |

#### Testing the Configuration of a Java External Environment

| Database Version            | External Environment – Java Privileges                              |
|-----------------------------|---------------------------------------------------------------------|
| SAP Sybase IQ 15.3 and 15.4 | You must have DBA authority.                                        |
| SAP Sybase IQ 16.0          | You must have the MANAGE ANY EXTERNAL ENVIRONMENT system privilege. |

#### Viewing or Modifying Java External Environment Properties

| Database Version            | External Environment – Java Privileges                                                                                                    |
|-----------------------------|----------------------------------------------------------------------------------------------------|
| SAP Sybase IQ 15.3 and 15.4 | View any external environment property page – none.  Modify any external environment property – you must have DBA authority.                                         |
| SAP Sybase IQ 16.0          | View any external environment property page – none.  Modify any external environment property – you must have the MAN-AGE ANY EXTERNAL ENVIRONMENT system privilege. |

#### See also

- Adding a System Privilege to a Role-Based User on page 931
- Adding a System Privilege to a User-Extended Role on page 972
- Adding a System Privilege to a Standalone Role on page 1022
- Adding a System Privilege to a System Role on page 1088
- Adding an Authority to an Authority-Based User on page 863
- Adding an Authority to a Group on page 884

### Perl External Environment Privilege Summary

A list of the system privileges and object permissions required to complete the various Perl external environment tasks.

#### Installing a Perl Object

| Database Version            | External Environment – Perl Privileges                         |
|-----------------------------|----------------------------------------------------------------|
| SAP Sybase IQ 15.3 and 15.4 | You must have DBA authority.                                   |
| SAP Sybase IQ 16.0          | You must have the MANAGE ANY EXTERNAL OBJECT system privilege. |

# Updating a Perl Object

| Database Version            | External Environment – Perl Privileges                         |
|-----------------------------|----------------------------------------------------------------|
| SAP Sybase IQ 15.3 and 15.4 | You must have DBA authority.                                   |
| SAP Sybase IQ 16.0          | You must have the MANAGE ANY EXTERNAL OBJECT system privilege. |

# Deleting a Perl Object

| Database Version            | External Environment – Perl Privileges                         |
|-----------------------------|----------------------------------------------------------------|
| SAP Sybase IQ 15.3 and 15.4 | You must have DBA authority.                                   |
| SAP Sybase IQ 16.0          | You must have the MANAGE ANY EXTERNAL OBJECT system privilege. |

# Viewing or Modifying a Perl Object Properties

| Database Version            | External Environment – Perl Privileges                                                                                                    |
|-----------------------------|----------------------------------------------------------------------------------------------------|
| SAP Sybase IQ 15.3 and 15.4 | View external environment properties – none.  Modify View external environment properties – you must have DBA authority.                              |
| SAP Sybase IQ 16.0          | View external environment properties – none.  Modify external environment properties – you must have the MANAGE ANY EXTERNAL OBJECT system privilege. |

# Testing the Configuration of a Perl External Environment

| Database Version            | External Environment – Perl Privileges                         |
|-----------------------------|----------------------------------------------------------------|
| SAP Sybase IQ 15.3 and 15.4 | You must have DBA authority.                                   |
| SAP Sybase IQ 16.0          | You must have the MANAGE ANY EXTERNAL OBJECT system privilege. |

#### Viewing or Modifying Perl External Environment Properties

| Database Version            | External Environment – Perl Privileges                                                                                                    |
|-----------------------------|----------------------------------------------------------------------------------------------------|
| SAP Sybase IQ 15.3 and 15.4 | View any external environment property page – none.  Modify any external environment property – you must have DBA authority.                                    |
| SAP Sybase IQ 16.0          | View any external environment property page – none.  Modify any external environment property – you must have the MAN-AGE ANY EXTERNAL OBJECT system privilege. |

#### See also

- Adding a System Privilege to a Role-Based User on page 931
- Adding a System Privilege to a User-Extended Role on page 972
- Adding a System Privilege to a Standalone Role on page 1022
- Adding a System Privilege to a System Role on page 1088
- Adding an Authority to an Authority-Based User on page 863
- Adding an Authority to a Group on page 884

### PHP External Environment Privilege Summary

A list of the system privileges and object permissions required to complete the various PHP external environment tasks.

#### Installing a PHP Object

| Database Version            | External Environment – PHP Privileges                                                                                                    |
|-----------------------------|----------------------------------------------------------------------------------------------------|
| SAP Sybase IQ 15.3 and 15.4 | View external environment properties – none.  Modify external environment properties – you must have DBA authority.                                   |
| SAP Sybase IQ 16.0          | View external environment properties – none.  Modify external environment properties – you must have the MANAGE ANY EXTERNAL OBJECT system privilege. |

#### Updating a PHP Object

| Database Version            | External Environment – PHP Privileges |
|-----------------------------|---------------------------------------|
| SAP Sybase IQ 15.3 and 15.4 | You must have DBA authority.          |

# Configure SAP Control Center

| Database Version   | External Environment – PHP Privileges                          |
|--------------------|----------------------------------------------------------------|
| SAP Sybase IQ 16.0 | You must have the MANAGE ANY EXTERNAL OBJECT system privilege. |

# Deleting a PHP Object

| Database Version            | External Environment – PHP Privileges                          |
|-----------------------------|----------------------------------------------------------------|
| SAP Sybase IQ 15.3 and 15.4 | You must have DBA authority.                                   |
| SAP Sybase IQ 16.0          | You must have the MANAGE ANY EXTERNAL OBJECT system privilege. |

# Viewing or Modifying a PHP Object Properties

| Database Version            | External Environment – PHP Privileges                                                                    |
|-----------------------------|----------------------------------------------------------------------------------------------------|
| SAP Sybase IQ 15.3 and 15.4 | You must have DBA authority.                                                                             |
| SAP Sybase IQ 16.0          | View properties – none.  Modify comment – you must have the MANAGE ANY EXTERNAL OBJECT system privilege. |

# Testing the Configuration of a PHP External Environment

| Database Version            | External Environment – PHP Privileges                          |
|-----------------------------|----------------------------------------------------------------|
| SAP Sybase IQ 15.3 and 15.4 | You must have DBA authority.                                   |
| SAP Sybase IQ 16.0          | You must have the MANAGE ANY EXTERNAL OBJECT system privilege. |

# Viewing or Modifying PHP External Environment Properties

| Database Version            | External Environment – PHP Privileges                                                                                        |
|-----------------------------|----------------------------------------------------------------------------------------------------|
| SAP Sybase IQ 15.3 and 15.4 | View any external environment property page – none.  Modify any external environment property – you must have DBA authority. |

| Database Version   | External Environment – PHP Privileges                                                                      |
|--------------------|----------------------------------------------------------------------------------------------------|
| SAP Sybase IQ 16.0 | View any external environment property page – none.                                                        |
|                    | Modify any external environment property – you must have the MAN-AGE ANY EXTERNAL OBJECT system privilege. |

#### See also

- Adding a System Privilege to a Role-Based User on page 931
- Adding a System Privilege to a User-Extended Role on page 972
- Adding a System Privilege to a Standalone Role on page 1022
- Adding a System Privilege to a System Role on page 1088
- Adding an Authority to an Authority-Based User on page 863
- Adding an Authority to a Group on page 884

#### Other External Environment Privilege Summary

A list of the system privileges and object permissions required to complete the various external environment tasks.

### Viewing or Modifying C ESQL, C ODBC, or CLR (.NET) Executable Properties

| Database Version            | Other External Environment Privileges                                                                                                    |
|-----------------------------|----------------------------------------------------------------------------------------------------|
| SAP Sybase IQ 15.3 and 15.4 | View any external environment property page – none.  Modify any external environment property – you must have DBA authority.                                    |
| SAP Sybase IQ 16.0          | View any external environment property page – none.  Modify any external environment property – you must have the MAN-AGE ANY EXTERNAL OBJECT system privilege. |

- Adding a System Privilege to a Role-Based User on page 931
- Adding a System Privilege to a User-Extended Role on page 972
- Adding a System Privilege to a Standalone Role on page 1022
- Adding a System Privilege to a System Role on page 1088
- Adding an Authority to an Authority-Based User on page 863
- Adding an Authority to a Group on page 884

# **Function Privilege Summary**

A list of the system privileges and object permissions required to complete the various function tasks.

# Creating a Watcom SQL or Transact-SQL Function

| Database Version            | Function Privileges                                                                                   |
|-----------------------------|----------------------------------------------------------------------------------------------------|
| SAP Sybase IQ 15.3 and 15.4 | Watcom SQL or Transact-SQL function to be owned by self – you must have one of:                       |
|                             | DBA authority     RESOURCE ADMIN authority                                                            |
|                             | Watcom SQL or Transact-SQL function to be owned by any user – you must have DBA authority.            |
| SAP Sybase IQ 16.0          | Watcom SQL or Transact-SQL to be owned by self – you must have the CREATE PROCEDURE system privilege. |
|                             | Watcom SQ or Transact-SQL function to be owned by any user – you must have one of:                    |
|                             | CREATE ANY PROCEDURE system privilege     CREATE ANY OBJECT system privilege                          |

# Creating an External C/C++ Scalar or Aggregate Function

| Database Version            | Function Privileges                                                                                                    |
|-----------------------------|----------------------------------------------------------------------------------------------------|
| SAP Sybase IQ 15.3 and 15.4 | External C/C++ Scalar or Aggregate function to be owned by self or any user – you must have DBA authority.                                                                                                    |
| SAP Sybase IQ 16.0          | External C/C++ Scalar or Aggregate function to be owned by self – you must have all of:  CREATE PROCEDURE system privilege CREATE EXTERNAL REFERENCE system privilege  External C/C++ Scalar or Aggregate function to be owned by any user – you must have the CREATE EXTERNAL REFERENCE system privilege. You must also have one of:  CREATE ANY PROCEDURE system privilege CREATE ANY OBJECT system privilege |

# Creating an External Java Function

| Database Version            | Function Privileges                                                                                                    |
|-----------------------------|----------------------------------------------------------------------------------------------------|
| SAP Sybase IQ 15.3 and 15.4 | External Java function to be owned by self or any user – you must have DBA authority.                                                                                                    |
| SAP Sybase IQ 16.0          | External Java function to be owned by self – you must have all of:  CREATE PROCEDURE system privilege  CREATE EXTERNAL REFERENCE system privilege  External Java function to be owned by any user – you must have the CREATE EXTERNAL REFERENCE system privilege. You must also have one of:  CREATE ANY PROCEDURE system privilege  CREATE ANY OBJECT system privilege |

# Deleting a Function

| Database Version            | Function Privileges                                                                                              |
|-----------------------------|----------------------------------------------------------------------------------------------------|
| SAP Sybase IQ 15.3 and 15.4 | You must have one of:  DBA authority You own the function                                                        |
| SAP Sybase IQ 16.0          | You must have one of:  DROP ANY PROCEDURE system privilege DROP ANY OBJECT system privilege You own the function |

# Generating Function DDL Commands

| Database Version            | Function Privileges |
|-----------------------------|---------------------|
| SAP Sybase IQ 15.3 and 15.4 | None.               |
| SAP Sybase IQ 16.0          | None.               |

# Viewing or Modifying Function Properties

| Database Version            | Function Privileges                                                                                                    |
|-----------------------------|----------------------------------------------------------------------------------------------------|
| SAP Sybase IQ 15.3 and 15.4 | View any function property page regardless of type – none.  Modify permissions for any function type – You must have one of:  DBA authority PERMS ADMIN authority You own the database object  Modify any other function property regardless of type – you must have one of:  DBA authority You own the function |

| Database Version   | Function Privileges                                                                                                    |
|--------------------|----------------------------------------------------------------------------------------------------|
| SAP Sybase IQ 16.0 | View any function property page regardless of type – none.                                                                                                    |
|                    | Modify SQL code for Watcom SQL or Transact-SQL function – you must have one of:                                                                                              |
|                    | <ul> <li>ALTER ANY PROCEDURE system privilege</li> <li>ALTER ANY OBJECT system privilege</li> <li>You own the function</li> </ul>                                            |
|                    | Modify SQL code for External C/C++ Scalar or Aggregate, or External Java function – you must have the CREATE EXTERNAL REFERENCE system privilege. You must also have one of: |
|                    | ALTER ANY PROCEDURE system privilege                                                                                                    |
|                    | ALTER ANY OBJECT system privilege                                                                                                    |
|                    | You own the function                                                                                                    |
|                    | Modify a comment for any function type – you must have one of:                                                                                                    |
|                    | CREATE ANY PROCEDURE system privilege.                                                                                                    |
|                    | ALTER ANY PROCEDURE system privilege                                                                                                    |
|                    | CREATE ANY OBJECT system privilege                                                                                                    |
|                    | ALTER ANY OBJECT system privilege                                                                                                    |
|                    | COMMENT ANY OBJECT system privilege                                                                                                    |
|                    | You own the function                                                                                                    |
|                    | Modify permissions for any function type – You must have one of:                                                                                                    |
|                    | MANAGE ANY OBJECT PRIVILEGE system privilege                                                                                                    |
|                    | You own the database object                                                                                                    |

# Granting or Revoking Function EXECUTE Permission

| Database Version            | Database Object Privileges                                                             |
|-----------------------------|----------------------------------------------------------------------------------------|
| SAP Sybase IQ 15.3 and 15.4 | You must have one of:  DBA authority PERMS ADMIN authority You own the database object |

### Configure SAP Control Center

| Database Version   | Database Object Privileges                                                                          |
|--------------------|----------------------------------------------------------------------------------------------------|
| SAP Sybase IQ 16.0 | You must have one of:  • MANAGE ANY OBJECT PRIVILEGE system privilege • You own the database object |

#### See also

- Adding a System Privilege to a Role-Based User on page 931
- Adding a System Privilege to a User-Extended Role on page 972
- Adding a System Privilege to a Standalone Role on page 1022
- Adding a System Privilege to a System Role on page 1088
- Adding an Authority to an Authority-Based User on page 863
- Adding an Authority to a Group on page 884

### **Procedure Privilege Summary**

A list of the system privileges and object permissions required to complete the various procedure tasks.

### Creating a Procedure

| Database Version            | Procedure Privileges                                                                                            |
|-----------------------------|----------------------------------------------------------------------------------------------------|
| SAP Sybase IQ 15.3 and 15.4 | Watcom SQL or Transact-SQL procedure to be owned by self – you must have one of:                                |
|                             | DBA authority     RESOURCE ADMIN authority                                                                      |
|                             | Watcom SQL or Transact-SQL, to be owned by any user – you must have DBA authority                               |
|                             | External C/C++ or External Environment procedure to be owned by self or any user – you must have DBA authority. |

| Database Version   | Procedure Privileges                                                                                                    |
|--------------------|----------------------------------------------------------------------------------------------------|
| SAP Sybase IQ 16.0 | Watcom SQL or Transact-SQL procedure to be owned by self – you must have the CREATE PROCEDURE system privilege.                                                     |
|                    | Watcom SQL or Transact-SQL procedure to be owned by any user – you must have one of:                                                                                |
|                    | CREATE ANY PROCEDURE system privilege     CREATE ANY OBJECT system privilege                                                                                        |
|                    | External C/C++ or External Environment procedure to be owned by self – you must have all of:                                                                        |
|                    | CREATE EXTERNAL REFERENCE system privilege     CREATE PROCEDURE system privilege                                                                                    |
|                    | External C/C++ or External Environment procedure to be owned by any user – you must have the CREATE EXTERNAL REFERENCE system privilege. You must also have one of: |
|                    | CREATE ANY PROCEDURE system privilege     CREATE ANY OBJECT system privilege                                                                                        |

# Creating a Remote Procedure

| Database Version            | Procedure Privileges                                                                                                    |
|-----------------------------|----------------------------------------------------------------------------------------------------|
| SAP Sybase IQ 15.3 and 15.4 | Remote procedure to be owned by self or any user – you must have DBA authority.                                                            |
| SAP Sybase IQ 16.0          | Remote procedure to be owned by self – you must have the CREATE PROCEDURE system privilege.                                                |
|                             | Remote procedure to be owned by any user – you must have one of:  CREATE ANY PROCEDURE system privilege CREATE ANY OBJECT system privilege |

# Creating a Table UDF or TPF

| Database Version            | Procedure Privileges         |
|-----------------------------|------------------------------|
| SAP Sybase IQ 15.3 and 15.4 | You must have DBA authority. |

# Configure SAP Control Center

| Database Version   | Procedure Privileges                                                                                       |
|--------------------|----------------------------------------------------------------------------------------------------|
| SAP Sybase IQ 16.0 | Table UDF or TPF to be owned by self – You must have all of:  • CREATE EXTERNAL REFERENCE system privilege |
|                    | CREATE PROCEDURE system privilege  Table UDF or TPF to be owned by any user – you must have the            |
|                    | CREATE EXTERNAL REFERENCE system privilege. You must also have one of:                                     |
|                    | CREATE ANY PROCEDURE system privilege     CREATE ANY OBJECT system privilege                               |

# Executing a Procedure Using View Data in SQL

| Database Version            | Procedure Privileges                                                                                                    |
|-----------------------------|----------------------------------------------------------------------------------------------------|
| SAP Sybase IQ 15.3 and 15.4 | You must have one of:  DBA authority You have EXECUTE permission on the procedure You own the procedure                          |
| SAP Sybase IQ 16.0          | You must have one of:  EXECUTE ANY PROCEDURE system privilege You have EXECUTE permission on the procedure You own the procedure |

# Deleting a Procedure

| Database Version            | Procedure Privileges                                                                                              |
|-----------------------------|----------------------------------------------------------------------------------------------------|
| SAP Sybase IQ 15.3 and 15.4 | You must have one of:  DBA authority You own the procedure                                                        |
| SAP Sybase IQ 16.0          | You must have one of:  DROP ANY PROCEDURE system privilege DROP ANY OBJECT system privilege You own the procedure |

# Generating Procedure DDL Commands

| Database Version            | Procedure Privileges |
|-----------------------------|----------------------|
| SAP Sybase IQ 15.3 and 15.4 | None.                |
| SAP Sybase IQ 16.0          | None.                |

# Viewing or Modifying Procedure Properties

| Database Version            | Procedure Privileges                                                                                                    |
|-----------------------------|----------------------------------------------------------------------------------------------------|
| SAP Sybase IQ 15.3 and 15.4 | View any procedure property page regardless of type – none.  Modify permissions for any procedure type – You must have one of:  DBA authority PERMS ADMIN authority You own the database object  Modify any other procedure property regardless of type – you must have one of:  DBA authority You own the procedure |

| Database Version   | Procedure Privileges                                                                                                    |
|--------------------|----------------------------------------------------------------------------------------------------|
| SAP Sybase IQ 16.0 | View any procedure property page regardless of type – none.                                                                                                    |
|                    | Modify SQL code for Watcom-SQL or Transcat-SQL procedures – you must have one of:                                                                                   |
|                    | <ul> <li>ALTER ANY PROCEDURE system privilege</li> <li>ALTER ANY OBJECT system privilege</li> <li>You own the procedure</li> </ul>                                  |
|                    | Modify SQL code for Table UDFs, TPFs, or External Environment procedures – you must have the CREATE EXTERNAL REFERENCE system privilege. You must also have one of: |
|                    | <ul> <li>ALTER ANY PROCEDURE system privilege.</li> <li>ALTER ANY OBJECT system privilege</li> <li>You own the procedure</li> </ul>                                 |
|                    | Modify a comment for any procedure type – you must have one of:                                                                                                    |
|                    | CREATE ANY PROCEDURE system privilege                                                                                                    |
|                    | ALTER ANY PROCEDURE system privilege                                                                                                    |
|                    | CREATE ANY OBJECT system privilege                                                                                                    |
|                    | ALTER ANY OBJECT system privilege                                                                                                    |
|                    | COMMENT ANY OBJECT system privilege                                                                                                    |
|                    | You own the procedure                                                                                                    |
|                    | Modify permissions for any procedure type – You must have one of:                                                                                                   |
|                    | MANAGE ANY OBJECT PRIVILEGE system privilege     You own the database object                                                                                        |

# Granting or Revoking Procedure EXECUTE Permission

| Database Version            | Database Object Privileges                                                             |
|-----------------------------|----------------------------------------------------------------------------------------|
| SAP Sybase IQ 15.3 and 15.4 | You must have one of:  DBA authority PERMS ADMIN authority You own the database object |

| Database Version   | Database Object Privileges                                                                      |
|--------------------|-------------------------------------------------------------------------------------------------|
| SAP Sybase IQ 16.0 | You must have one of:  MANAGE ANY OBJECT PRIVILEGE system privilege You own the database object |

#### See also

- Adding a System Privilege to a Role-Based User on page 931
- Adding a System Privilege to a User-Extended Role on page 972
- Adding a System Privilege to a Standalone Role on page 1022
- Adding a System Privilege to a System Role on page 1088
- Adding an Authority to an Authority-Based User on page 863
- Adding an Authority to a Group on page 884

### **Web Service Privilege Summary**

A list of the system privileges and object permissions required to complete the various Web service tasks.

#### Creating a Web Service

| Database Version            | Web Service Privileges                                     |
|-----------------------------|------------------------------------------------------------|
| SAP Sybase IQ 15.3 and 15.4 | You must have DBA authority.                               |
| SAP Sybase IQ 16.0          | You must have the MANAGE ANY WEB SERVICE system privilege. |

#### Enabling or Disabling a Web Service

| Database Version            | Web Service Privileges                                     |
|-----------------------------|------------------------------------------------------------|
| SAP Sybase IQ 15.3 and 15.4 | You must have DBA authority.                               |
| SAP Sybase IQ 16.0          | You must have the MANAGE ANY WEB SERVICE system privilege. |

#### Deleting a Web Service

| Database Version            | Web Service Privileges                                     |
|-----------------------------|------------------------------------------------------------|
| SAP Sybase IQ 15.3 and 15.4 | You must have DBA authority.                               |
| SAP Sybase IQ 16.0          | You must have the MANAGE ANY WEB SERVICE system privilege. |

#### Generating Web Service DDL Commands

| Database Version            | Web Service Privileges |
|-----------------------------|------------------------|
| SAP Sybase IQ 15.3 and 15.4 | None.                  |
| SAP Sybase IQ 16.0          | None.                  |

#### Viewing or Modifying Web Service Properties

| Database Version            | Web Service Privileges                                                                                                    |
|-----------------------------|----------------------------------------------------------------------------------------------------|
| SAP Sybase IQ 15.3 and 15.4 | View any Web service property page – none.  Modify any Web service property – you must have DBA authority.                               |
| SAP Sybase IQ 16.0          | View any Web service property page – none.  Modify any Web service property – you must have the MANAGE ANY WEB SERVICE system privilege. |

#### See also

- Adding a System Privilege to a Role-Based User on page 931
- Adding a System Privilege to a User-Extended Role on page 972
- Adding a System Privilege to a Standalone Role on page 1022
- Adding a System Privilege to a System Role on page 1088
- Adding an Authority to an Authority-Based User on page 863
- Adding an Authority to a Group on page 884

# Importing Resources for Batch Registration

(Optional) Import and register multiple servers from an interfaces or sql.ini file.

### **Prerequisites**

Copy the interfaces or sql.ini file to a location on or accessible from the machine that hosts your Web browser.

#### Task

An interfaces (UNIX) or sql.ini file (Windows) is a list of SAP database servers and their ports; it may contain other connection information as well. The file is created during the installation of a server:

Windows: %SYBASE%\ini\sql.ini

• Unix: \$SYBASE/interfaces

For more information on interfaces files, see the appendix on configuration files in *Configuration Guide Open Client and Open Server 15.0 for UNIX.* 

For more information on sql.ini files, see the chapter on network communications using sql.ini in the SAP Sybase ASE 15.0 *Configuration Guide for Windows*.

**Note:** The Import Resources wizard imports servers in batches of a single type (Adaptive Server, SAP® Sybase® IQ, or Replication Server, for example). If your interfaces or sql.ini file includes resources of more than one type, you must perform this procedure for each resource type.

- 1. In the application menu, select **View > Open > Resource Explorer**.
- 2. In the Resource Explorer, select **Resources > Import.**The Import Resources wizard opens; **Interfaces file** is already selected.
- 3. Click Next.

The Directory Service Connection page appears.

- **4.** Click **Browse** and navigate to the interfaces file you want to import from. You cannot type in the **File name** field.
- 5. Click Next.
- **6.** On the Import Resource Type page, select the type of server you want to import.
- 7. On the Resource Selection page, click to select the servers you want to import. Select only servers of the type you chose on the Import Resource Type page. If you import servers with incorrect types, SAP Control Center will not be able to monitor or manage them properly.
- **8.** Resources of your chosen type may require connection parameters in addition to those present in the file—RSSD host name and port for Replication Server, for example, or character set and language for Adaptive Server. Enter any required connection parameters.
- 9. Click Next.
- 10. (Optional) Click Add these resources to the current perspective. You must add a resource to a perspective (not necessarily the current perspective) before you can manage or monitor it.
- 11. Click Next.

The Confirmation page displays a list of the resources you have selected.

**12.** Click **Finish** if you are ready to import, or click **Back** to return to the previous screens and change your selections.

When you click **Finish**, SCC imports and registers the resources and displays a summary page.

13. Click Close to finish the wizard.

The newly imported resources appear in the Resource Explorer. If you elected to add them to the current perspective, the resources also appear in the Perspective Resources view.

#### See also

- Configuring SAP Sybase IQ for Administration on page 128
- Resources on page 1349
- Unregistering a Resource on page 1349

# Registering and Authenticating an SAP Control Center Agent

Register and authenticate the SAP Control Center agent for a managed server.

The SAP Control Center agent runs on a managed server and enables SAP Control Center to manage it. The SCC agent is installed automatically as part of the SAP Sybase IQ server.

To perform certain administrative tasks, including starting and stopping an SAP Sybase IQ server, syncing the server, and adding secondary nodes, you must register and authenticate the server's SCC agent.

- In the Perspective Resources view, select the resource, and select Resource > Administration Console.
- 2. In the left pane of the Administration Console, do either:
  - For a simplex resource, select IQ Servers.
  - For a multiplex resource, expand IQ Servers > Multiplex Management, and select Multiplex Servers.
- **3.** Select the IQ server to be registered from the right pane and either:
  - Click the arrow to the right of the name and select **Register Agent**, or
  - From the Administration Console menu bar, select Resource > Register Agent

The Register SCC Agent wizard appears.

- 4. Enter the IQ server host name and agent port (the default port is 9999) and click OK.
- **5.** Select the IQ server resource to be authenticated from the right pane and either:
  - Click the arrow to the right of the name and select **Authenticate Agent**, or
  - From the Administration Console menu bar, select Resource > Authenticate Agent

The Authenticate SCC Agent wizard appears.

**Note:** The **Authenticate Agent** option is unavailable if the resource has not been successfully registered.

**6.** Depending on your database version, do one of the following:

- For 15.x Enter the SAP Control Center agent user (the default is uafadmin) and password (by default, there is no password—leave the field blank).
- For 16.0 Enter the SAP Control Center agent user (the default is uafadmin) and password (created during the installation process).

#### Next

For instructions on changing the password for the SCC agent's default uafadmin account, see the topic on setting passwords in the SCC-product-name Installation Guide

#### See also

• Creating a Perspective on page 276

# **Viewing SAP Control Center Agent Connection Information**

View SAP Control Center agent connection information in the server properties.

- 1. In the Perspective Resources view, select a resource.
- 2. From the application menu bar, select View > Open > Administration Console.
- **3.** In the left pane of the Administration Console, select either:
  - IO Servers
  - IQ Servers > Multiplex Management > Multiplex Servers
- **4.** Select the server or multiplex node from the right pane and either:
  - Click the arrow to the right of the name and select **Properties**, or
  - From the Administration Console menu bar, select **Resource > Properties**.
- **5.** Select **Agent** from the left pane.

| Area          | Description                                                                                                   |
|---------------|----------------------------------------------------------------------------------------------------|
| Agent<br>Page | <b>Agent registered</b> – Indicates if the SAP Control Center agent is registered: true or false.             |
|               | <b>Agent authenticated</b> – Indicates if the SAP Control Center agent is authenticated: true or false.       |
|               | Agent status – Status of the SAP Control Center agent: Running, Stopped, or Unknown.                          |
|               | Agent host – Name of the host machine the SAP Control Center agent is running.                                |
|               | <b>Agent port</b> – Port number on the host machine the SAP Control Center agent is running.                  |
|               | Agent user – User name for authentication of the agent. Default is <i>uafadmin</i> .                          |
|               | Agent process owner – The user who owns the agent process.                                                    |
|               | Agent home – The home directory of the SAP Control Center agent.                                              |
|               | Agent version – The version of the SAP Control Center agent.                                                  |
|               | SCC agent plugin version – The agent plugin version of the SAP Control Center agent.                          |
|               | IQ directory – Installation directory of the IQ server with which the SAP Control Center agent is associated. |
|               | IQ version – Version of the IQ server with which the SAP Control Center agent is associated.                  |

# **Creating a Perspective**

Create a perspective in which you can add and manage resources.

- 1. From the application menu bar, select **Perspective > Create.**
- **2.** Enter a name for your perspective. The name can contain up to 255 characters.
- 3. Click OK.

#### See also

- Registering and Authenticating an SAP Control Center Agent on page 274
- Perspectives on page 1352

# Adding a Resource to a Perspective

Add one or more resources to the current perspective.

#### **Prerequisites**

Register the resources.

#### Task

Add servers or other resources to a perspective so you can monitor and manage them along with other resources in the same perspective.

- 1. From the SAP Control Center toolbar, click the Launch Resource Explorer icon.
- **2.** Select the resources to add to your perspective. Use **Shift-click** or **Control-click** to select multiple resources.
- **3.** Perform one of these actions:
  - Select Resources > Add Resources to Perspective.
  - Drag and drop resources from the Resource Explorer onto the Perspective Resources view. You can select and drag multiple resources.

#### See also

- Removing a Resource from a Perspective on page 1350
- Resources on page 1349

# **Authenticating a Login Account for a Managed Resource**

Specify the login account and password SAP Control Center will use when it connects to your server or agent to collect monitoring data or manage the resource.

Perform this task for each resource registered with SAP Control Center.

**Note:** You can also authenticate a server during administrative tasks like creating an alert or a collection job.

- 1. Connect a browser to SAP Control Center and log in.
- 2. If the Perspective Resources view is not open, click the Show/Hide Perspective Resources View icon in the toolbar.
- 3. In the Perspective Resources view, select your resource and select **Resource** > **Authenticate** from the view menu.
- 4. Select Use my current SCC login or Specify different credentials.

Note: The Use my current SCC login option is not available in SCC for Replication.

- **5.** If you chose **Specify different credentials**, enter the login and password for SAP Control Center to use to connect to your resource.
- **6.** If the selected resource is a Replication Server, also enter the RSSD user name and password.
- 7. Click **OK** to save and exit the dialog.

#### See also

- Changing Update Frequency for Statistics and Charts on page 278
- User Authorization on page 114

## Match Case in sysuser for Authentication User ID

When you authenticate SAP Control Center with an SAP Sybase IQ server, enter the user ID in the same case in which it appears in the SAP Sybase IQ server's sysuser table.

When the cases do not match, SCC authenticates the server—for example, if the sysuser entry says DBA you can authenticate as dba. You can monitor the SAP Sybase IQ server, but you cannot make changes or perform management tasks in the Administration Console.

# **Changing Update Frequency for Statistics and Charts**

You can control the rate at which data on monitor screens and charts is refreshed, the amount of time covered by charts, and the multiplex nodes included in charts.

- 1. In the Perspective Resources view, select a resource, click the arrow, and select one of:
  - Simplex resource Monitor Node.
  - Multiplex resource **Monitor Multiplex**.
  - Logical server resource **Monitor Logical Server**.
- 2. In the left pane, select **Settings**.
- **3.** For **Screen Refresh Interval**, the number of seconds between refreshes. You can also use the up and down arrows to select the appropriate number of seconds.

The default is 30 seconds.

**4.** For **Chart Trend Period**, the number of minutes of data to appear in charts.

The minimum number of minutes is 5, and the maximum number is 999999999. The default is 30 minutes.

Since data is added to a chart only when it is open, a chart contains data starting from when you opened it. Each refresh interval adds new data to the end of the graph. A chart trend period of 30 minutes shows the statistics trend over the last 30 minutes, even if the view has been open longer than 30 minutes.

- **5.** For multiplex and logical server monitoring:
  - a) For Maximum Number of Nodes to Show in Chart, the maximum number of nodes to include in any monitoring charts.
    - The default is 10 nodes.
  - b) Click Select Nodes, then choose the nodes to include in the monitoring charts. You cannot select more than the maximum number of nodes.
  - c) Click OK.
- 6. Click Apply.

#### See also

- Authenticating a Login Account for a Managed Resource on page 277
- Modifying the Data Collection Interval for a Job on page 1339

# **Setting Up Statistics Collection**

Use the Properties view of your managed resource to create a data collection job and add a schedule to the job.

Statistics gathering consumes system resources intensively; the more collection jobs you run, the greater the burden on your server. For best performance, Sybase recommends these guidelines for scheduling data collection jobs:

- Schedule only one collection job for each collection.
- Set the collection interval to 5 minutes or more. (The default is 5 minutes.)

Data collections for a managed resource do not run until the resource is authenticated.

- 1. In the Perspective Resources view, select a resource, click its drop-down arrow, and select Resource > Properties.
- 2. Select Collection Jobs.
- 3. Click Create Job.
- **4.** If this resource has not yet been authenticated, you see the Authentication page. Enter a user name and password that SAP Control Center can use to log in to the resource. Click **Authenticate** to verify your credentials. Data collections can run only on an authenticated resource.
- **5.** On the Collection Information page, select the data collection that this job will run.
- **6.** (Optional) If you do not want SCC to save data collected for this job in the repository, unselect **Save data collected from this job**.

If you choose not to save collection data, SCC updates any open views (the heat chart or a resource monitor, for example) when the job runs. If the job runs when no views are open, the data is not captured.

#### Configure SAP Control Center

This option cannot be modified once the job is created. If you need to change it, drop the data collections and add it again.

- 7. Click Next.
- **8.** (Optional) If you do not want to create a schedule yet, unselect **Create a schedule for this job**.
- **9.** Specify details for the new schedule:

| Field       | Description                    |
|-------------|--------------------------------|
| Name        | A name for this schedule       |
| Description | A description of this schedule |

- 10. Choose to start the job Now or Later. If you choose Later, specify the start date and time.
- 11. Specify the duration of this schedule. The job can run:
  - Once
  - Repetitively at an interval you specify

| Field           | Description                                                              |  |
|-----------------|--------------------------------------------------------------------------|--|
| Repeat interval | Time period (in seconds, minutes, hours, or days) between job executions |  |

• Until a stop date that you specify, at an interval you specify

| Field           | Description                                                              |  |
|-----------------|--------------------------------------------------------------------------|--|
| Repeat interval | Time period (in seconds, minutes, hours, or days) between job executions |  |
| Stop date       | Date and time the job should stop running                                |  |

**Note:** Enter dates and times using your local time. SAP Control Center converts your times for remote time zones if necessary.

You cannot change the duration of a schedule (the once/repetitively/until setting) after you create it. To change the schedule duration, delete and recreate the schedule.

#### 12. Click Finish.

#### See also

- Creating an Alert on page 302
- Graphing Performance Counters: the Statistics Chart on page 316
- Job Scheduling on page 1335
- Viewing or Deleting a Schedule on page 1338

### **About Statistics**

Understand availability and performance statistics in SAP Control Center.

The statistics you work with in SAP Control Center can be divided into two types:

- Availability statistics are concerned with present conditions; they help you determine
  whether a resource you are monitoring (a server or an agent, for example) is running and
  functioning properly.
- Performance statistics are concerned with behavior of the same resources over time. They describe the flow of data through your environment. You can use performance statistics to spot trends, identify problems like resource bottlenecks, and make plans.

SAP Control Center includes predefined key performance indicators (KPIs) for each product module; these KPIs are grouped into collections. KPIs such as server status, which serves as an availability statistic when it is fresh, have long-term value as historical performance statistics.

Availability statistics appear on the heat chart and on resource monitoring screens in each product module.

Performance statistics appear on the statistics chart and on resource monitoring screens in each product module.

Some KPIs are included in the default collection for each product module. To make other KPIs available to the heat chart, statistics chart, and resource monitoring views, you must set up collection jobs in the scheduler. See the data collections help topic for information on data collections and the KPIs contained in them.

Several configuration options affect the collection and display of data in SAP Control Center:

- Collection repeat interval—The frequency of data collection. Set this on the collection job in the scheduler.
- Screen refresh interval—The period between screen refreshes. Refreshing the screen redraws it with the newest available data. Set the screen refresh interval in the product module. (May not be settable in all product modules.)
- Chart trend period—The period over which data is displayed in historical charts. Set the trend period in the product module. (May not be settable in all product modules.)

#### See also

- SAP Sybase IQ Data Collections on page 281
- Key Performance Indicators for SAP Sybase IQ on page 291

### **SAP Sybase IQ Data Collections**

Predefined data collections that generate statistics for the historical data displayed in the Statistics Chart. Collected statistics appear on the SAP Control Center statistics charts and trigger user-configured alerts.

The Availability Statistics Collection, the Multiplex Availability Collection, and the Logical Server Availability Collection are collections which are scheduled by default. If you delete

#### Configure SAP Control Center

one of these scheduled jobs, it is automatically re-scheduled the next time you authenticate an SAP Sybase IQ server.

Many of the data collections collect the same data. To avoid duplication, SAP Sybase IQ provides alternative versions of several data collections. The alternatives (which are all described in the tables below) are:

- All Statistics Collection and All Stats w/o Availability
- Engine Statistics Collection and Engine Stats w/o Availability
- Connection Statistics Collection and Connection Stats w/o Availability
- Cache Statistics Collection and Cache Stats w/o Availability
- All Multiplex Statistics Collection and All MPX Stats w/o Availability
- All Logical Server Statistics Collection and All Logical Server Stats w/o Availability

The "w/o Availability" collections omit those statistics already collected by the default collections. They are otherwise identical to their counterparts.

For example, Total CPU Usage and User CPU Usage statistics are both gathered by the Availability Statistics and Engine Statistics collections. If you do not need to collect any additional Engine statistics, you do not need to schedule the Engine Statistics collection; the Availability Statistics collection is sufficient. However, if you also needed to gather IQ Maximum Memory Allocated, IQ Threads in Use, or IQ Threads Available statistics, you would need to schedule the Engine Statistics collection, but to prevent duplication of the common statistics, you would schedule the w/o Availability version of the Engine Statistics collection.

A statistic is considered a duplicate only when its key performance indicator is collected more than once in the same time interval.

#### Minimizing duplication:

- Reduces the occurrence of duplicate alerts
- Improves the performance of both SAP Control Center and managed servers

Table 16. Data Collections for Server-Type (Simplex) Resources

| Collection                | Description                                                                        | KPIs                           |
|---------------------------|------------------------------------------------------------------------------------|--------------------------------|
| All Statistics Collection | Contains all statistics, including server availability and performance statistics. | All KPIs listed in this table. |

| Collection                         | Description                                                                                                    | KPIs                                                                                                    |
|------------------------------------|----------------------------------------------------------------------------------------------------|----------------------------------------------------------------------------------------------------|
| All Stats w/o Availability         | Contains all statistics except<br>those collected by the Availa-<br>bility Statistics Collection. To<br>avoid duplication with the<br>Availability Statistics Collec-<br>tion, schedule this collection<br>rather than the All Statistics<br>Collection.                                                                                                    | All KPIs listed in this table with the exception of those included in the Availability Statistics Collection, below.                                                                                                    |
| Availability Statistics Collection | Contains server availability statistics used in the heat chart.  This is the default collection; it is automatically scheduled when you authenticate an SAP Sybase IQ simplex server.  Important: Leave this collection running for each monitored simplex server. Suspend it only if you schedule another collection that includes all of this collection's KPIs, such as All Statistics Collection. | <ul> <li>Server Status (Resource State)</li> <li>SCC Agent Status</li> <li>Total CPU Usage</li> <li>System CPU Usage</li> <li>User CPU Usage</li> <li>IQ Memory Allocated</li> <li>Catalog Cache in Use</li> <li>Main Cache in Use</li> <li>Temporary Cache in Use</li> <li>Available Connections</li> </ul> |
| Engine Statistics Collection       | Contains performance statistics for the SAP Sybase IQ engine.                                                                                                    | <ul> <li>Total CPU Usage</li> <li>System CPU Usage</li> <li>User CPU Usage</li> <li>IQ Memory Allocated</li> <li>IQ Maximum Memory Allocated</li> <li>IQ Threads in Use</li> <li>IQ Threads Available</li> </ul>                                                                                             |
| Engine Stats w/o Availability      | Contains all statistics in the Engine Statistics Collection except those collected by the Availability Statistics Collection. To avoid duplication with the Availability Statistics Collection, schedule this collection rather than the Engine Statistics Collection.                                                                                                    | <ul> <li>IQ Maximum Memory Allocated</li> <li>IQ Threads in Use</li> <li>IQ Threads Available</li> </ul>                                                                                                    |

| Collection                            | Description                                                                                                    | KPIs                                                                                                    |
|---------------------------------------|----------------------------------------------------------------------------------------------------|----------------------------------------------------------------------------------------------------|
| Connection Statistics Collection      | Contains connection performance statistics.                                                                                                    | <ul> <li>Active Connections</li> <li>Active INC Incoming Connections</li> <li>Active INC Outgoing Connections</li> <li>Active User Connections</li> <li>Available Connections</li> <li>Resumed INC Connections</li> <li>Rolled back INC Connections</li> <li>Suspended INC Connections</li> <li>User Connections Per Minute</li> <li>User Disconnections Per Minute</li> </ul> |
| Connection Stats w/o<br>Availability  | Contains all statistics in the Connection Statistics Collection except those collected by the Availability Statistics Collection. To avoid duplication with the Availability Statistics Collection, schedule this collection rather than the Connection Statistics Collection. | <ul> <li>Active Connections</li> <li>Active User Connections</li> <li>Active INC Incoming Connections</li> <li>Active INC Outgoing Connections</li> <li>User Connections Per Minute</li> <li>User Disconnections Per Minute</li> </ul>                                                                                                    |
| RLV Memory Statistics<br>Collection   | Contains RLV memory statistics.                                                                                                    | Percentage of Available RLV Memory RLV Memory Size in Use                                                                                                    |
| Transaction Statistics Collection     | Contains transaction performance statistics.                                                                                                    | <ul> <li>Active Transactions</li> <li>Active User Transactions</li> <li>Active INC Transactions</li> <li>Active Load Table Statements</li> </ul>                                                                                                    |
| DBSpace Statistics Collection         | Contains statistics for each dbspace.                                                                                                    | Percentage of Available DBSpace     DBSpace Size in Use                                                                                                    |
| DBSpace File Statistics<br>Collection | Contains statistics for each dbspace file.                                                                                                    | <ul> <li>Percentage of Available DBSpace         File</li> <li>DBSpace File Size in Use</li> </ul>                                                                                                    |

| Collection                      | Description                                                 | KPIs                                                                                                    |
|---------------------------------|-------------------------------------------------------------|----------------------------------------------------------------------------------------------------|
| Store I/O Statistics Collection | Contains performance statistics for store reads and writes. | <ul> <li>Catalog Store Disk Reads Per Second</li> <li>Catalog Store Disk Writes Per Second</li> <li>Temporary Store Disk Reads Per Second</li> <li>Temporary Store Disk Writes Per Second</li> <li>Main Store Disk Reads Per Second</li> <li>Main Store Disk Writes Per Second</li> </ul>                                                                                                    |
| Cache Statistics Collection     | Contains performance statistics for caches.                 | Catalog Cache Hits Per Second Catalog Cache Reads Per Second Catalog Cache Size Catalog Cache in Use Catalog Cache Pinned Catalog Cache Pinned Percent Catalog Cache Dirty Pages Percent Main Cache Hits Per Second Main Cache Reads Per Second Main Cache Size Main Cache in Use Main Cache Pinned Main Cache Pinned Main Cache Pinned Temporary Cache Hits Per Second Temporary Cache Reads Per Second Temporary Cache Reads Per Second Temporary Cache Reads Per Second Temporary Cache Reads Per Second Temporary Cache Pinned Temporary Cache Pinned Temporary Cache Pinned Temporary Cache Pinned Temporary Cache Pinned Temporary Cache Dirty Pages Percent |

| Collection                    | Description                                                                                                    | KPIs                                                                                                    |
|-------------------------------|----------------------------------------------------------------------------------------------------|----------------------------------------------------------------------------------------------------|
| Cache Stats w/o Availability  | Contains all statistics in the Cache Statistics Collection except those collected by the Availability Statistics Collection. To avoid duplication with the Availability Statistics Collection, schedule this collection rather than the Cache Statistics Collection. | <ul> <li>Catalog Cache Hits Per Second</li> <li>Catalog Cache Reads Per Second</li> <li>Catalog Cache Size</li> <li>Catalog Cache Pinned</li> <li>Catalog Cache Pinned Percent</li> <li>Catalog Cache Dirty Pages Percent</li> <li>Main Cache Hits Per Second</li> <li>Main Cache Reads Per Second</li> <li>Main Cache Size</li> <li>Main Cache Pinned</li> <li>Main Cache Pinned</li> <li>Main Cache Dirty Pages Percent</li> <li>Temporary Cache Hits Per Second</li> <li>Temporary Cache Reads Per Second</li> <li>Temporary Cache Size</li> <li>Temporary Cache Pinned</li> <li>Temporary Cache Pinned</li> <li>Temporary Cache Pinned</li> <li>Temporary Cache Pinned Percent</li> <li>Temporary Cache Dirty Pages Percent</li> </ul> |
| Op/Req Statistics Collection  | Contains performance statistics related to operations and requests.                                                                                                    | <ul> <li>IQ Waiting Operations</li> <li>IQ Active Operations</li> <li>Requests Per Second</li> <li>Unscheduled Requests</li> </ul>                                                                                                    |
| Network Statistics Collection | Contains network-related performance statistics.                                                                                                    | <ul> <li>Bytes Received Per Second</li> <li>Bytes Received Uncompressed Per Second</li> <li>Bytes Sent Per Second</li> <li>Bytes Sent Uncompressed Per Second</li> <li>Available Communication Buffers</li> <li>Total Communication Buffers</li> </ul>                                                                                                    |

**Table 17. Data Collections for Multiplex-Type Resources** 

| Collection                             | Description                                                                                                    | KPIs                                                                                                    |
|----------------------------------------|----------------------------------------------------------------------------------------------------|----------------------------------------------------------------------------------------------------|
| All Multiplex Statistics<br>Collection | Contains all multiplex-related statistics and all statistics for each node. When scheduled, all node statistics are collected.                                                                                                    | All KPIs listed in this table and, for each node, the statistics listed in the Data Collections for Server-Type (Simplex) Resources, above.                                                                                                    |
| Multiplex Availability Collection      | Contains multiplex status, availability statistics, and multiplex role/status/failover/INC status of each node. When scheduled, all node availability statistics are collected.  This is the default collection; it is automatically created when you authenticate a multiplex-type resource.  Important: Leave this collection running for each monitored multiplex server. Suspend it only if you schedule another collection that includes all of this collection's KPIs, such as All Multiplex Statistics Collection. | <ul> <li>Multiplex status</li> <li>Average Available Connections (Count)</li> <li>Average Catalog Cache in Use (Percent)</li> <li>Average CPU Usage (Percent)</li> <li>Average Main Cache in Use (Percent)</li> <li>Average Temporary Cache in Use (Percent)</li> <li>Maximum Available Connections (Count)</li> <li>Maximum Catalog Cache in Use (Percent)</li> <li>Maximum CPU Usage (Percent)</li> <li>Maximum Main Cache in Use (Percent)</li> <li>Maximum Temporary Cache in Use (Percent)</li> <li>Minimum Available Connections (Count)</li> <li>Minimum Catalog Cache in Use (Percent)</li> <li>Resource State (State)</li> <li>Total Available Connections (Count)</li> </ul> |

# Configure SAP Control Center

| Collection                        | Description                                                                                                    | KPIs                                                                                                    |
|-----------------------------------|----------------------------------------------------------------------------------------------------|----------------------------------------------------------------------------------------------------|
| All MPX Stats w/o<br>Availability | Contains all statistics except<br>those collected by the Multiplex<br>Availability Collection. To<br>avoid duplication with the Mul-<br>tiplex Availability Statistics<br>Collection, schedule this collec-<br>tion rather than the Cache Sta-<br>tistics Collection. | All KPIs listed in this table with the exception of those included in the Multiplex Availability Collection, above. |

**Table 18. Data Collections for Logical Server Resources** 

| Collection                           | Description                                                                                                    | KPIs                                                                                                    |
|--------------------------------------|----------------------------------------------------------------------------------------------------|----------------------------------------------------------------------------------------------------|
| Logical Server Statistics Collection | Contains all logical server-re-<br>lated statistics and all statistics<br>for each node. When sched-<br>uled, all logical server statistics<br>are collected. | The following KPIs for the logical server:  Logical Server Status The following KPIs for Connections:  Average CPU Usage Minimum CPU Usage Maximum CPU Usage Average Available Connections Minimum Available Connections Maximum Available Connections Average User Connections Maximum User Connections Maximum User Connections Maximum User Connections Maximum User Connections Maximum User Transactions Maximum User Transactions Maximum User Transactions Maximum User Transactions Maximum User Transactions Maximum User Transactions Maximum User Transactions Maximum User Transactions Total User Transactions Maximum User Transactions Total User Transactions Total User Transactions Average Active Load Table Statements Minimum Active Load Table Statements  Maximum Active Load Table Statements The following KPIs for Caches: Average Catalog Cache in Use Minimum Catalog Cache in Use Maximum Catalog Cache in Use Maximum Temporary Cache in Use Minimum Temporary Cache in Use |

| Collection                                        | Description                                                                                                    | KPIs                                                                                                    |
|---------------------------------------------------|----------------------------------------------------------------------------------------------------|----------------------------------------------------------------------------------------------------|
|                                                   |                                                                                                    | Average Main Cache in Use     Minimum Main Cache in Use     Maximum Main Cache in Use The following KPIs for Operations and Requests:                                                                                                    |
|                                                   |                                                                                                    | <ul> <li>Average Waiting Operations</li> <li>Minimum Waiting Operations</li> <li>Maximum Waiting Operations</li> <li>Total Waiting Operations</li> <li>Average Active Operations</li> <li>Minimum Active Operations</li> <li>Maximum Active Operations</li> <li>Total Active Operations</li> </ul>                                                                                                    |
| Logical Server Availability Statistics Collection | Contains logical server status and availability statistics status of each node. When scheduled, all node availability statistics are collected.  This is the default collection; it is automatically created when you authenticate a logical server-type resource.  Important: Leave this collection running for each monitored logical server. Suspend it only if you schedule another collection that includes all of this collection's KPIs, such as All Logical Server Statistics Collection. | The following KPIs for the logical server:  Logical Server Status Average CPU Usage Minimum CPU Usage Maximum CPU Usage Average Available Connections Minimum Available Connections Maximum Available Connections Average Catalog Cache in Use Minimum Catalog Cache in Use Maximum Catalog Cache in Use Maximum Catalog Cache in Use Maximum Catalog Cache in Use Maximum Temporary Cache in Use Maximum Temporary Cache in Use Average Main Cache in Use Minimum Main Cache in Use Minimum Main Cache in Use |

| Collection                                   | Description                                                                                                    | KPIs                                                                                                    |
|----------------------------------------------|----------------------------------------------------------------------------------------------------|----------------------------------------------------------------------------------------------------|
| All Logical Server Stats<br>w/o Availability | Contains all statistics except those collected by the Logical Server Availability Collection. To avoid duplication with the Logical Server Availability Collection, schedule this collection rather than the Cache Statistics Collection. | All KPIs listed in this table with the exception of those included in the Logical Server Availability Collection, above. |

#### See also

- About Statistics on page 281
- Key Performance Indicators for SAP Sybase IQ on page 291
- Creating an Alert on page 302

### **Key Performance Indicators for SAP Sybase IQ**

Key performance indicators (KPIs) provide the statistics that appear on SAP Sybase IQ screens and charts in SAP Control Center.

Each SAP Sybase IQ data collection includes a subset of the KPIs listed here.

Table 19. SAP Sybase IQ Availability Statistics

| KPI                            | Description                                                                                                    |
|--------------------------------|----------------------------------------------------------------------------------------------------|
| Server Status (Resource State) | Status of the SAP Sybase IQ server. Valid states are:  • UNKNOWN (0)  • STOPPED (1)  • PENDING (2)  • RUNNING (3)  • WARNING (4)  • ERROR (5) |
| Total CPU Usage                | SAP Sybase IQ server total CPU usage percentage, including both system and user usage.                                                        |
| CPU System Usage               | SAP Sybase IQ server system CPU usage percentile.                                                                                             |
| CPU User Usage                 | SAP Sybase IQ server user CPU usage percentile.                                                                                               |

# Configure SAP Control Center

| KPI                    | Description                                                 |
|------------------------|-------------------------------------------------------------|
| IQ Memory Allocated    | Memory allocated by the SAP Sybase IQ server, in megabytes. |
| Catalog Cache in Use   | Percentage of catalog cache in use.                         |
| Temporary Cache in Use | Percentage of temporary cache in use.                       |
| Main Cache in Use      | Percentage of main buffer cache in use.                     |
| Available Connections  | Number of concurrent connections available.                 |

# Table 20. SAP Sybase IQ RLV Memory Statistics

| KPI                                | Description                                       |
|------------------------------------|---------------------------------------------------|
| Percentage of Available RLV Memory | The percentage of memory still available for use. |
| RLV Memory Size in Use (MB)        | Total amount of RLV memory currently in use.      |

**Table 21. SAP Control Center Agent Availability Statistics** 

| KPI                               | Description                                                                                                    |
|-----------------------------------|----------------------------------------------------------------------------------------------------|
| SCC Agent Status (Resource State) | Status of the registered and authenticated SCC agent that enables SCC to manage the SAP Sybase IQ server. Valid states are:  • UNKNOWN (0) • STOPPED (1) • PENDING (2) • RUNNING(3) • WARNING (4) • ERROR (5) |

**Table 22. Multiplex Availability Statistics** 

| KPI                               | Description                                                                                                    |
|-----------------------------------|----------------------------------------------------------------------------------------------------|
| Multiplex Status (Resource State) | Status of the multiplex. Valid states are:  • UNKNOWN (0)  • STOPPED (1) (A multiplex is considered stopped if there is no running node.)  • PENDING (2)  • RUNNING (3) (A multiplex is considered to be running if at least one node is running.)  • WARNING (4)  • ERROR (5) |

**Table 23. Multiplex Node Properties** 

| KPI                                       | Description                                                                                                    |
|-------------------------------------------|----------------------------------------------------------------------------------------------------|
| Multiplex Role (Resource Secondary State) | Indicates the multiplex role of the node. Valid states are:  COORDINATOR (0) WRITER (1) READER (2) SINGLE_SERVER (3) |
| Multiplex Status                          | Indicates the multiplex status of the node. Valid values are:  • INCLUDED (0)  • EXCLUDED (1)                        |
| Multiplex Failover Node                   | Indicates whether the node is a designated fail- over node. Valid values are:  • FALSE (0)  • TRUE (1)               |

**Table 24. Multiplex Link Availability Statistics** 

| KPI                         | Description                                                                                                    |
|-----------------------------|----------------------------------------------------------------------------------------------------|
| INC Status (Resource State) | Status of internode communication between a secondary node and the coordinator. Valid states are:  • UNKNOWN (0) • STOPPED (1) • PENDING (2) • ACTIVE (3) • WARNING (4) • ERROR (5) |

### **Table 25. Overview Statistics**

| KPI                          | Description                                                                                                    |
|------------------------------|----------------------------------------------------------------------------------------------------|
| Server Status                | Server state or status. Valid values are:  • UNKNOWN (0) • STOPPED (1) • PENDING (2) • RUNNING (3) • WARNING (4) • ERROR (5) |
| Total CPU Usage              | SAP Sybase IQ server total CPU usage percentage, including both system and user usage.                                       |
| IQ Memory Allocated          | Memory allocated by the SAP Sybase IQ server, in megabytes.                                                                  |
| Number of Active Connections | Total number of active connections including user and internode-communication connections.                                   |

# **Table 26. Engine Statistics**

| KPI              | Description                                                                            |
|------------------|----------------------------------------------------------------------------------------|
| Total CPU Usage  | SAP Sybase IQ server total CPU usage percentage, including both system and user usage. |
| CPU System Usage | SAP Sybase IQ server system CPU usage percentile.                                      |

| KPI                         | Description                                                         |
|-----------------------------|---------------------------------------------------------------------|
| CPU User Usage              | SAP Sybase IQ server user CPU usage percentile.                     |
| IQ Memory Allocated         | Memory allocated by the SAP Sybase IQ server, in megabytes.         |
| IQ Maximum Memory Allocated | Maximum memory allocated by the SAP Sybase IQ server, in megabytes. |
| IQ Threads in Use           | Number of threads used by the SAP Sybase IQ server.                 |
| IQ Threads Available        | Number of threads available in the SAP Sybase IQ server.            |

**Table 27. Connection Statistics** 

| KPI                             | Description                                                                                                    |
|---------------------------------|----------------------------------------------------------------------------------------------------|
| Active Connections              | Total number of active connections including user and internode communication connections.                                                                               |
| Active INC Incoming Connections | Number of internode communication incoming connections.                                                                                                    |
| Active INC Outgoing Connections | Number of internode communication outgoing connections.                                                                                                    |
| Active User Connections         | Number of active user connections.                                                                                                    |
| Available Connections           | Number of concurrent connections available.                                                                                                    |
| Resumed INC Connections         | Number of resumed internode communication connections since server startup.                                                                                              |
| Rolled back INC Connections     | On the writer, the number of rolled back global DML transactions due to INC failure. On the coordinator, the number of dropped INC connections that have been suspended. |
| Suspended INC Connections       | Number of suspended internode communication connections since server startup.                                                                                            |
| User Connections Per Minute     | Number of user connections per minute.                                                                                                    |
| User Disconnections Per Minute  | Number of user disconnections per minute.                                                                                                    |

**Table 28. Transaction Statistics** 

| KPI                          | Description                                                               |
|------------------------------|---------------------------------------------------------------------------|
| Active Transactions          | Total number of active transactions, including user and INC transactions. |
| Active User Transactions     | Number of active user transactions.                                       |
| Active INC Transactions      | Number of active internode communication transactions.                    |
| Active Load Table Statements | Number of active <b>LOAD TABLE</b> statements.                            |

# Table 29. DBSpace and DBSpace File Statistics

| KPI                                  | Description                                  |
|--------------------------------------|----------------------------------------------|
| Percentage of Available DBSpace      | Percentage of the dbspace that is available. |
| DBSpace Size in Use                  | Dbspace size in use (MB).                    |
| Percentage of Available DBSpace File | Percentage of space available in the dbfile. |
| DBSpace File Size in Use             | Dbfile size in use (MB).                     |

# **Table 30. Store Input and Output Statistics**

| KPI                                    | Description                                                                   |
|----------------------------------------|-------------------------------------------------------------------------------|
| Catalog Store Disk Reads Per Second    | Number of kilobytes per second that have been read from the catalog store.    |
| Catalog Store Disk Writes Per Second   | Number of kilobytes per second that have been written to the catalog store.   |
| Temporary Store Disk Reads Per Second  | Number of kilobytes per second that have been read from the temporary store.  |
| Temporary Store Disk Writes Per Second | Number of kilobytes per second that have been written to the temporary store. |
| Main Store Disk Reads Per Second       | Number of kilobytes per second that have been read from the main store.       |
| Main Store Disk Writes Per Second      | Number of kilobytes per second that have been written to the main store.      |

**Table 31. Cache Statistics** 

| KPI                                 | Description                                          |
|-------------------------------------|------------------------------------------------------|
| Catalog Cache Hits Per Second       | Number of catalog cache hits per second.             |
| Catalog Cache Reads Per Second      | Number of catalog cache page lookups per second.     |
| Catalog Cache Size                  | Current catalog cache size, in megabytes.            |
| Catalog Cache in Use                | Percentage of catalog cache in use.                  |
| Catalog Cache Pinned                | Number of pinned catalog cache pages.                |
| Catalog Cache Pinned Percent        | Percentage of catalog cache pinned.                  |
| Catalog Cache Dirty Pages Percent   | Percentage of catalog cache dirty pages.             |
| Temporary Cache Hits Per Second     | Number of temporary cache hits per second.           |
| Temporary Cache Reads Per Second    | Number of temporary cache page lookups per second.   |
| Temporary Cache Size                | Current temporary cache size, in megabytes.          |
| Temporary Cache in Use              | Percentage of temporary cache in use.                |
| Temporary Cache Pinned              | Number of pinned temporary cache pages.              |
| Temporary Cache Pinned Percent      | Percentage of temporary cache pinned.                |
| Temporary Cache Dirty Pages Percent | Percentage of temporary cache dirty pages.           |
| Main Cache Hits Per Second          | Number of main buffer cache hits per second.         |
| Main Cache Reads Per Second         | Number of main buffer cache page lookups per second. |
| Main Cache Size                     | Current main buffer cache size, in megabytes.        |
| Main Cache in Use                   | Percentage of main buffer cache in use.              |
| Main Cache Pinned                   | Number of pinned main buffer cache pages.            |
| Main Cache Pinned Percent           | Percentage of main buffer cache pinned.              |
| Main Cache Dirty Pages Percent      | Percentage of main buffer cache dirty pages.         |

**Table 32. Operations and Requests Statistics** 

| KPI                   | Description                                                                                                    |
|-----------------------|----------------------------------------------------------------------------------------------------|
| IQ Waiting Operations | Number of SAP Sybase IQ operations waiting for the resource governor.                                                                  |
| IQ Active Operations  | Number of active concurrent operations admitted by the SAP Sybase IQ resource governor.                                                |
| Requests Per Second   | Number of times per second the server has been entered to allow it to handle a new request or continue processing an existing request. |
| Unscheduled Requests  | Number of requests that are currently queued up waiting for an available server thread.                                                |

**Table 33. Network Statistics** 

| KPI                                    | Description                                                                                                    |
|----------------------------------------|----------------------------------------------------------------------------------------------------|
| Bytes Received Per Second              | Number of bytes per second received during client/server communications.                                                  |
| Bytes Received Uncompressed Per Second | Number of bytes per second that would have been received during client/server communications if compression was disabled. |
| Bytes Sent Per Second                  | Number of bytes per second sent during client/ server communications.                                                     |
| Bytes Sent Uncompressed Per Second     | Number of bytes per second that would have been sent during client/server communications if compression was disabled.     |
| Available Communication Buffers        | Number of available network communication buffers.                                                                        |
| Total Communication Buffers            | Total number of network communication buffers.                                                                            |

**Table 34. Logical Server Availability Statistics** 

| KPI                   | Description                                                                                                    |
|-----------------------|----------------------------------------------------------------------------------------------------|
| Logical Server Status | <ul> <li>Status of the logical server.</li> <li>RUNNING – at least one member node is running.</li> <li>STOPPED – all member nodes are stopped.</li> <li>UNKNOWN – the logical server source is unauthenticated.</li> </ul> |

# **Table 35. Logical Server Engine Statistics**

| KPI               | Description                                                        |
|-------------------|--------------------------------------------------------------------|
| Average CPU Usage | Average CPU usage for both system and users over all member nodes. |
| Minimum CPU Usage | Minimum CPU usage for both system and users over all member nodes. |
| Maximum CPU Usage | Maximum CPU usage for both system and users over all member nodes. |

# **Table 36. Logical Server Connection Statistics**

| KPI                           | Description                                                               |
|-------------------------------|---------------------------------------------------------------------------|
| Average Available Connections | Average number of concurrent connections available over all member nodes. |
| Minimum Available Connections | Minimum number of concurrent connections available over all member nodes. |
| Maximum Available Connections | Maximum number of concurrent connections available over all member nodes. |
| Total Available Connections   | Total number of concurrent connections available over all member nodes.   |
| Average User Connections      | Average number of active user connections over all member nodes.          |
| Minimum User Connections      | Minimum number of active user connections over all member nodes.          |
| Maximum User Connections      | Maximum number of active user connections over all member nodes.          |

| KPI                    | Description                                                              |
|------------------------|--------------------------------------------------------------------------|
| Total User Connections | Total number of active user connections available over all member nodes. |

**Table 37. Logical Server Transaction Statistics** 

| KPI                                  | Description                                                                 |
|--------------------------------------|-----------------------------------------------------------------------------|
| Average User Transactions            | Average number of active user transactions available over all member nodes. |
| Minimum User Transactions            | Minimum number of active user transactions available over all member nodes. |
| Maximum User Transactions            | Maximum number of active user transactions available over all member nodes. |
| Total User Transactions              | Total number of active user transactions available over all member nodes.   |
| Average Active Load Table Statements | Average number of active load table statements over all member nodes.       |
| Minimum Active Load Table Statements | Minimum number of active load table statements over all member nodes.       |
| Maximum Active Load Table Statements | Maximum number of active load table statements over all member nodes.       |
| Total Active Load Table Statements   | Total number of active load table available over all member nodes.          |

**Table 38. Logical Server Cache Statistics** 

| KPI                            | Description                                                         |
|--------------------------------|---------------------------------------------------------------------|
| Average Catalog Cache in Use   | Average percentage of catalog cache in use over all member nodes.   |
| Minimum Catalog Cache in Use   | Minimum percentage of catalog cache in use over all member nodes.   |
| Maximum Catalog Cache in Use   | Maximum percentage of catalog cache in use over all member nodes.   |
| Average Temporary Cache in Use | Average percentage of temporary cache in use over all member nodes. |
| Minimum Temporary Cache in Use | Minimum percentage of temporary cache in use over all member nodes. |

| KPI                            | Description                                                           |
|--------------------------------|-----------------------------------------------------------------------|
| Maximum Temporary Cache in Use | Maximum percentage of temporary cache in use over all member nodes    |
| Average Main Cache in Use      | Average percentage of main buffer cache in use over all member nodes. |
| Minimum Main Cache in Use      | Minimum percentage of main buffer cache in use over all member nodes. |
| Maximum Main Cache in Use      | Maximum percentage of main buffer cache in use over all member nodes  |

**Table 39. Logical Server Operations and Requests Statistics** 

| KPI                        | Description                                                                                                    |
|----------------------------|----------------------------------------------------------------------------------------------------|
| Average Waiting Operations | Average number of SAP Sybase IQ operations waiting for the resource governor over all member nodes.                   |
| Minimum Waiting Operations | Minimum number of SAP Sybase IQ operations waiting for the resource governor over all member nodes.                   |
| Maximum Waiting Operations | Maximum number of SAP Sybase IQ operations waiting for the resource governor over all member nodes.                   |
| Total Waiting Operations   | Total number of SAP Sybase IQ operations waiting for the resource governor over all member nodes.                     |
| Average Active Operations  | Average number of active concurrent operations admitted by the SAP Sybase IQ resource governor over all member nodes. |
| Minimum Active Operations  | Minimum number of active concurrent operations admitted by the SAP Sybase IQ resource governor over all member nodes. |
| Minimum Active Operations  | Maximum number of active concurrent operations admitted by the SAP Sybase IQ resource governor over all member nodes. |
| Total Active Operations    | Total number of active concurrent operations admitted by the SAP Sybase IQ resource governor over all member nodes.   |

### See also

• About Statistics on page 281

- SAP Sybase IQ Data Collections on page 281
- Graphing Performance Counters: the Statistics Chart on page 316
- Creating an Alert on page 302

# **Creating an Alert**

Use the Add Alert wizard to create an alert instance for your resource.

#### **Prerequisites**

- You must have administrative privileges (sccAdminRole) to perform this task.
- Specify an e-mail server for SAP Control Center to use for alerts. You cannot create e-mail subscriptions to alerts without an e-mail server.
- Schedule data collections. Alerts for each product module are based on one or more data collections. If the correct collection or collections are not scheduled to run, the alert system cannot function and no alerts are generated. See the data collections topic for your product module for information on which collections you need to schedule to enable alerts.
- (Optional) If you want this alert to trigger the execution of a shell script, copy the script to a location on or accessible from the machine that hosts your SAP Control Center server. Set permissions to make the script executable.

**Warning!** Use caution in writing scripts. A poorly designed script can cause a blocking situation, creating a deadlock in your SAP Control Center server.

#### Task

- 1. In the Perspective Resources view, click the server or other resource and select **Resource** > **Properties** in the view's menu bar.
- 2. Select Alerts in the left pane and click Add.
  - The Add Alert wizard opens. If the selected resource supports child alerts, the wizard opens to the Resource page. If the resource does not support child alerts, the wizard opens to the Type page—in that case, skip to step *5*.
- **3.** On the Resource page of the wizard, select the object on which to set the alert. Expand the folder representing the server or agent to select lower-level child objects.
- 4. Click Next.
- **5.** On the Type page, select the alert type and click **Next**.
  - For this step and the next one, see the topic on key performance indicators for information on what this alert monitors and how it is triggered. (Each alert is based on a KPI.)
- **6.** Based on the type of alert you selected, do one of the following:
  - For a state-based alert select a severity level for each alert state.

Note: You can associate only one severity level with each state.

• For a threshold-based alert – review and if necessary adjust the range of values that defines each severity.

#### 7. Click Next.

- **8.** (Optional) Enter the storm suppression period. Storm suppression blocks redundant alert notifications and script executions resulting from the same condition for the specified period of time. Enter this value in seconds, minutes, or hours and click **Next**.
- **9.** (Optional) To configure this alert to trigger the execution of a script:
  - a) Alert Severity specifies the severity level that triggers the script. Select Critical, Warning, or both.

Critical is typically more serious than Warning.

b) Browse to the location of the script.

**Note:** In UNIX, make sure the script is executable. You cannot select a script unless it has execute permission.

 c) If the script requires parameter values, click Select Parameters to enter them in the Execution Parameters box.

You can include a number of predefined substitution parameters, which are replaced by values from the alert. The parameter values are passed on the command line to the script. See the example and the substitution parameters topic (linked below) for more information.

**Note:** When you test a script, SAP Control Center supplies test values for the **%Severity%** and **%Source\_Application%** parameters ("Testing" and "TestScriptExecution," respectively). Any test values you supply for these parameters are discarded. This prevents the test results from being confused with real script results after testing and in the SCC repository.

- d) (Optional) Click **Test** to perform a test execution of your script.
   If your script takes parameters, the test may fail if parameter values are missing or incorrect.
- e) Click Next.

If the selected resource has sibling resources (databases or devices of the same type, for example) that support this alert type, you see the Duplicates page. If the selected resource has no identical siblings, you see the Subscription page.

10. (Optional) On the Duplicates page, select any resources that should use this alert definition as a template for their own alerts. Click the box at the top of the list to select all the resources listed. Then click Next.

This step saves time when you need to configure similar alerts for several resources of the same type.

**11.** (Optional) On the Subscription page, specify e-mail addresses if you want this alert to issue e-mail notifications when it fires.

The e-mail addresses default to the address in your user profile, but you can override the defaults.

For both critical and warning alerts:

Table 40. Alert subscription details

| Option            | Description                                                                                                    |
|-------------------|----------------------------------------------------------------------------------------------------|
| E-mail            | To send an e-mail notification when this alert fires, click the <b>E-mail Message</b> box and enter the e-mail address of one user or list.                                                                                                    |
| Escalation E-mail | To escalate this alert (by sending another e-mail notification if this alert has not been responded to after a specified period of time), click the <b>Escalation E-mail</b> box and enter the e-mail address of one user or list. You cannot enter an escalation address unless you enter an address for primary notification first. |
| Time Period       | Specify how long to wait, following the initial alert notification, before SAP Control Center sends an e-mail notification to the escalation address. (The same notification is sent again to the original notification address.) Select a time unit (hours, minutes, or seconds) and enter a number.                                 |

#### 12. Click Finish.

If you are creating duplicate or child alerts, the **Cancel** button is activated; click it to interrupt the creation of further alerts. (The primary alert, at a minimum, is always created before the operation can be cancelled.) If you do not want to keep the duplicate or child alerts (if any) created before you cancelled the operation, drop them manually.

**Note:** Click **Cancel** to stop the creation of duplicate alerts.

#### See also

- Setting Up Statistics Collection on page 279
- Optional Configuration Steps on page 313
- SAP Sybase IQ Data Collections on page 281
- Key Performance Indicators for SAP Sybase IQ on page 291
- Assigning a Role to a Login or a Group on page 114
- Configuring the E-mail Server on page 111
- Alerts on page 1340
- Testing an Alert-Triggered Script on page 1343

# **SAP Sybase IQ Alerts**

Alerts you can use for SAP Sybase IQ.

The alerts are based on the same key performance indicators (KPIs) that are collected for the SAP Sybase IQ node level monitor displays, and for the Statistics Chart.

**Note:** To configure alerts for a multiplex, register each node for which you want to set alerts and add the node to a perspective. Then set up alerts for each node using the Resource Properties view (select a server in the Perspective Resources view and select **Resource** > **Properties** > **Alerts**). Do not create alerts in the Resource Properties view for the multiplex.

| Alert/KPI                        | Description                                                                                                    | Alert<br>Type |
|----------------------------------|----------------------------------------------------------------------------------------------------|---------------|
| Active INC incoming connections  | Number of internode communication (INC) incoming connections.                                                             | Threshold     |
| Active INC outgoing connections  | Number of INC outgoing connections.                                                                                       | Threshold     |
| Active INC transactions          | Number of active INC transactions.                                                                                        | Threshold     |
| Active load table statements     | Number of active load table statements.                                                                                   | Threshold     |
| Active transactions              | Total number of active transactions, including user and INC transactions.                                                 | Threshold     |
| Active user connections          | Number of active user connections.                                                                                        | Threshold     |
| Active user transactions         | Number of active user transactions.                                                                                       | Threshold     |
| Available communication buffers  | Number of available network communication buffers.                                                                        | Threshold     |
| Bytes received                   | Number of bytes per second received during client/server communications.                                                  | Threshold     |
| Bytes received uncom-<br>pressed | Number of bytes per second that would have been received during client/server communications if compression was disabled. | Threshold     |
| Bytes sent                       | Number of bytes per second sent during client/server communications.                                                      | Threshold     |
| Bytes sent uncompressed          | Number of bytes per second that would have been sent during client/server communications if compression was disabled.     | Threshold     |

| Alert/KPI                         | Description                                                                                                    | Alert<br>Type |
|-----------------------------------|----------------------------------------------------------------------------------------------------|---------------|
| Catalog cache dirty pages percent | Percentage of pages in the catalog cache where data has been modified and stored in the buffer cache and has not yet been written to disk.                                      | Threshold     |
| Catalog cache hits                | Number of catalog cache hits per second.                                                                                                    | Threshold     |
| Catalog cache in use percent      | Percentage of the catalog cache in use.                                                                                                    | Threshold     |
| Catalog cache pinned              | Number of pinned catalog cache pages.                                                                                                    | Threshold     |
| Catalog cache pinned percent      | Percentage of the catalog cache pinned.                                                                                                    | Threshold     |
| Catalog cache reads               | Number of catalog cache page lookups per second.                                                                                                    | Threshold     |
| Catalog store disk reads          | Number of kilobytes per second that have been read from the catalog store.                                                                                                    | Threshold     |
| Catalog store disk writes         | Number of kilobytes per second that have been written to the catalog store.                                                                                                    | Threshold     |
| CPU total usage                   | Percentage of the SAP Sybase IQ server CPU in use, including both system and user usage.                                                                                        | Threshold     |
| Dbspace size in use               | Dbspace size in use in MB.                                                                                                    | Threshold     |
|                                   | Note: Do not configure dbspace alerts on secondary nodes in a multiplex—they do not work. Only the coordinator node can gather statistics for dbspaces and fire dbspace alerts. |               |
| Dbspace file size in use          | Dbspace file size in use in MB.                                                                                                    | Threshold     |
|                                   | Note: Do not configure dbspace alerts on secondary nodes in a multiplex—they do not work. Only the coordinator node can gather statistics for dbspaces and fire dbspace alerts. |               |
| Dbspace percent availa-           | Percentage of Dbspace size available.                                                                                                    | Threshold     |
| ble                               | Note: Do not configure dbspace alerts on secondary nodes in a multiplex—they do not work. Only the coordinator node can gather statistics for dbspaces and fire dbspace alerts. |               |

| Alert/KPI                       | Description                                                                                                    | Alert<br>Type |
|---------------------------------|----------------------------------------------------------------------------------------------------|---------------|
| Dbspace file percent            | Percentage of Dbspace file size available.                                                                                                    | Threshold     |
| available                       | Note: Do not configure dbspace alerts on secondary nodes in a multiplex—they do not work. Only the coordinator node can gather statistics for dbspaces and fire dbspace alerts. |               |
| IQ active operations            | Number of active concurrent operations admitted by the SAP Sybase IQ resource governor.                                                                                         | Threshold     |
| SCC Agent Availability          | Indicates SAP Control Center agent availability state. Possible values: UNKNOWN(0), STOPPED(1), and RUNNING(3).                                                                 | State         |
| IQ threads in use               | Number of threads used by the SAP Sybase IQ server.                                                                                                    | Threshold     |
| Main cache hits                 | Number of main buffer cache hits per second.                                                                                                    | Threshold     |
| Main cache in use percent       | Percentage of the main buffer cache in use.                                                                                                    | Threshold     |
| Main cache pinned               | Number of pinned main buffer cache pages.                                                                                                    | Threshold     |
| Main cache pinned percent       | Percentage of the main buffer cache pinned.                                                                                                    | Threshold     |
| Main cache reads                | Number of main buffer cache page lookups per second.                                                                                                    | Threshold     |
| Main cache size                 | Current main buffer cache size in megabytes.                                                                                                    | Threshold     |
| Main store disk reads           | Number of kilobytes per second that have been read from the main store.                                                                                                    | Threshold     |
| Main store disk writes          | Number of kilobytes per second that have been written to the main store.                                                                                                    | Threshold     |
| Number of active connections    | Total number of active connections, including user and internode communication connections.                                                                                     | Threshold     |
| Number of connections available | Number of concurrent connections available.                                                                                                    | Threshold     |
| Number of IQ threads available  | Number of threads available in the SAP Sybase IQ server.                                                                                                    | Threshold     |

| Alert/KPI                      | Description                                                                                                    | Alert<br>Type |
|--------------------------------|----------------------------------------------------------------------------------------------------|---------------|
| Requests per second            | Number of times per second the server has been accessed to handle a new request or continue processing an existing request.                   | Threshold     |
| Server availability            | Status of the SAP Sybase IQ server.                                                                                                    | State         |
| Temp cache dirty pages percent | Percentage of pages in the temporary caches where data has been modified and stored in the buffer cache and has not yet been written to disk. | Threshold     |
| Temp cache hits                | Number of temporary cache hits per second.                                                                                                    | Threshold     |
| Temp cache in use percent      | Percentage of the temporary cache in use.                                                                                                    | Threshold     |
| Temp cache pinned              | Number of pinned temporary cache pages.                                                                                                    | Threshold     |
| Temp cache pinned percent      | Percentage of the temporary cache pinned.                                                                                                    | Threshold     |
| Temp cache reads               | Number of temporary cache page lookups per second.                                                                                            | Threshold     |
| Temp cache size                | Current temporary cache size in megabytes.                                                                                                    | Threshold     |
| Temp store disk reads          | Number of kilobytes per second that have been read from the temporary store.                                                                  | Threshold     |
| Temp store disk writes         | Number of kilobytes per second that have been written to the temporary store.                                                                 | Threshold     |
| Total communication buffers    | Total number of network communication buffers.                                                                                                | Threshold     |
| Unscheduled requests           | Number of requests that are currently queued up waiting for an available server thread.                                                       | Threshold     |
| User connections per minute    | Number of user connections per minute.                                                                                                    | Threshold     |
| User disconnections per minute | Number of user disconnections per minute.                                                                                                    | Threshold     |

#### See also

- Alert Types and Severities for SAP Sybase IQ on page 309
- Alert-Triggered Scripts on page 309
- Alert-Triggered Script Examples on page 310
- Substitution Parameters for Scripts on page 312

# Alert Types and Severities for SAP Sybase IQ

Learn about the properties that define and control alerts.

An alert's type determines what causes it to fire.

Table 41. Alert types

| Туре      | Description                                                                                                    |
|-----------|----------------------------------------------------------------------------------------------------|
| State     | A state alert fires when the metric on which it is based changes to a particular state. The possible states are running, pending, stopped, warning, error, and unknown. |
| Threshold | A threshold alert fires when the metric on which it is based passes a preset level.                                                                                     |

Alert severities control when an alert is issued. You can configure the states or threshold values for each alert.

Table 42. Alert severities

| Severity | Description                                                                                                    |
|----------|----------------------------------------------------------------------------------------------------|
| Normal   | No alert is issued.                                                                                                    |
| Warning  | A problem has given cause for concern. An alert is issued; you can subscribe to alerts that fire at the Warning level. |
| Critical | A serious problem exists. An alert is issued; you can subscribe to alerts that fire at the Critical level.             |

#### See also

- SAP Sybase IQ Alerts on page 305
- Alert-Triggered Scripts on page 309
- Alert-Triggered Script Examples on page 310
- Substitution Parameters for Scripts on page 312

# **Alert-Triggered Scripts**

You can write a shell script and configure an alert to execute the script.

Use scripts to help manage and respond to alerts. A script might trigger a visual alarm in a control center or send an e-mail message about the alert to a list of addresses (a way of supplementing the alert subscription feature, which accepts a single address).

When you configure an alert to execute a script, you:

• Specify the states or thresholds that set off the alert

# Configure SAP Control Center

- Specify the severity level that triggers execution of the script
- Supply an execution parameter string to be passed to the script

Scripts are executed under the login account used to start SAP Control Center. Make sure that account has permissions that allow it to perform the actions contained in all scripts.

When a script executes, SAP Control Center logs the start time, end time, and status and exit codes to the alert services log. Log location:

• In a standard installation:

```
SCC-3_3\log\alert-server.log
```

• In a shared disk installation:

```
SCC-3 3\instances\<instance-name>\log\alert-server.log
```

**Warning!** Use caution in writing scripts. A poorly designed script can cause a blocking situation, creating a deadlock in your SAP Control Center server.

#### See also

- SAP Sybase IQ Alerts on page 305
- Alert Types and Severities for SAP Sybase IQ on page 309
- Alert-Triggered Script Examples on page 310
- Substitution Parameters for Scripts on page 312
- Testing an Alert-Triggered Script on page 1343
- Alerts on page 1340

# **Alert-Triggered Script Examples**

Sample scripts for Windows and UNIX.

# Example 1: An Alert-Triggered Windows Script

This sample script is a Windows .bat file. It outputs the parameter values you pass to it to a text file. Windows batch files support only nine arguments. (Arg0, the name of the script, is not counted.)

```
@echo off
@echo. >> stest.txt
@echo %date% %time% >> stest.txt
@echo arg0: %0 >> stest.txt
@echo arg1: %1 >> stest.txt
@echo arg2: %2 >> stest.txt
@echo arg3: %3 >> stest.txt
@echo arg4: %4 >> stest.txt
@echo arg5: %5 >> stest.txt
@echo arg6: %6 >> stest.txt
@echo arg7: %7 >> stest.txt
@echo arg8: %8 >> stest.txt
@echo arg9: %9 >> stest.txt
```

### This is a sample execution parameter string for the script above:

```
Time: %Time%
Severity: %Severity%
Resource: %Resource%
Server: %Top_resource%
KPI: %KPI%
State: %Current_state%
URL: %SCC_URL%
```

# The script's ouput might look like this:

```
Tue 12/15/2009 14:54:45.58

arg0: C:\project\sccmain\script-test.bat

arg1: Time: "Mon Dec 21 21:30:04 2009"

arg2: Severity:CRITICAL

arg3: Resource: "SCC Tester 1"

arg4: Server: "SCC Tester 1"

arg5: KPI:kpi scc_mostate_primary

arg6: State:ERROR

arg7: HYPERLINK "http://ik-scc.sybase.com:8282/scc"URL:http://ik-scc.sybase.com:8282/scc

arg8:
arg9:
```

## Example 2: An Alert-Triggered UNIX Script

This is a UNIX script. Like the Windows script above, it outputs the parameter values you pass to it to a text file.

```
#!/bin/sh
outfile=/testing/latest/scriptTest.out
echo> $outfile
echo `date` >> $outfile
count=1
while [ "$1" ]
do
    echo arg$count: $1 >> $outfile
    shift
    count=`expr $count + 1`
done
echo --- DONE --- >> $outfile
```

- SAP Sybase IQ Alerts on page 305
- Alert Types and Severities for SAP Sybase IQ on page 309
- Alert-Triggered Scripts on page 309
- Substitution Parameters for Scripts on page 312

# **Substitution Parameters for Scripts**

In the execution parameter string you supply to be passed to your shell script, you can include substitution parameters that are replaced at execution time with values from the alert that triggers the script.

Substitution parameters are available for both state-based and threshold-based alerts.

**Table 43. Substitution Parameters for State-Based Alerts** 

| Parameter            | Description                                                                                                    |
|----------------------|----------------------------------------------------------------------------------------------------|
| % Alert%             | A three-part name supplied by the alert system. The parts are the name of this alert, the name of the resource, and the name of the key performance indicator (KPI) on which this alert is based.                                                                                        |
| %Current_state%      | The current state of the resource on which this alert is configured.                                                                                                    |
| %KPI%                | The name of the KPI on which this alert is based.                                                                                                    |
| %Resource%           | The name of the resource with which this alert is associated.                                                                                                    |
| %SCC_URL%            | A link to SAP Control Center, where more information about the alert may be available.                                                                                                    |
| %Severity%           | The severity of this alert: critical or warning.                                                                                                    |
| %Source_application% | The SCC product module that generated this alert.                                                                                                    |
| % Time%              | The date and time at which the alert fired, in this format: Tue Sep 15 10:10:51 2009                                                                                                    |
| %Server%             | The name of the alerted resource's top-level parent resource—usually the server. This is valuable when the alerted resource is a component of a larger system (a database in a server, for example). If the alerted resource has no parent, %Server% and %Resource% have the same value. |

**Table 44. Substitution Parameters for Threshold-Based Alerts** 

| Parameter   | Description                                                                                                    |
|-------------|----------------------------------------------------------------------------------------------------|
| %Alert%     | A three-part name supplied by the alert system. The parts are the name of this alert, the name of the resource, and the name of the key performance indicator (KPI) on which this alert is based. |
| %Datapoint% | The current value, on the alerted resource, of the KPI on which this alert is based.                                                                                                    |

| Parameter            | Description                                                                                                    |
|----------------------|----------------------------------------------------------------------------------------------------|
| %KPI%                | The name of the KPI on which this alert is based.                                                                                                    |
| %Resource%           | The name of the resource with which this alert is associated.                                                                                                    |
| %SCC_URL%            | A link to SAP Control Center, where more information about the alert may be available.                                                                                                    |
| %Severity%           | The severity of this alert: critical or warning. (Critical is more serious.)                                                                                                    |
| %Source_application% | The SCC product module that generated this alert.                                                                                                    |
| %Threshold%          | The threshold value at which this alert fires.                                                                                                    |
| %Time%               | The date and time at which the alert fired, in this format:                                                                                                    |
|                      | Tue Sep 15 10:10:51 2009                                                                                                    |
| %Server%             | The name of the alerted resource's top-level parent resource. This is valuable when the alerted resource is a component of a larger system (a database in a server, for example). If the alerted resource has no parent, %Server% and %Resource% have the same value. |

- SAP Sybase IQ Alerts on page 305
- Alert Types and Severities for SAP Sybase IQ on page 309
- Alert-Triggered Scripts on page 309
- Alert-Triggered Script Examples on page 310
- Testing an Alert-Triggered Script on page 1343
- Modifying an Alert on page 1343

# **Optional Configuration Steps**

Perform additional configuration, including user authorization, alerts, data collection scheduling, backups, and setting purging options for the repository.

Table 45. Configuration areas

| Configuration area | Description                                                                                                    | Topic                          |  |
|--------------------|----------------------------------------------------------------------------------------------------|--------------------------------|--|
| User authorization | Set up groups of users or assign roles.<br>Make sure there are users with administrative privileges (sccAdminRole).                  | User Authorization on page 114 |  |
| Authentication     | Add authentication modules to allow Windows, UNIX, and LDAP users to log in to SAP Control Center.                                   | Setting up Security on page 92 |  |
| Alerts             | Modify alert thresholds and subscriptions and delete alerts.                                                                         | Alerts on page 1340            |  |
| Data collection    | Modify collection intervals and schedules, suspend and resume the schedule, and delete collection jobs.                              | Job Scheduling on page 1335    |  |
| Resources          | Unregister resources, add them to perspectives, or remove them.                                                                      | Resources on page 1349         |  |
| Perspectives       | Create, remove, and rename perspectives.                                                                                             | Perspectives on page 1352      |  |
| Instances          | Enable or disable shared-disk mode and deploy, remove, refresh, or convert SCC agent or server instances running from a shared disk. | Instances on page 1356         |  |
| Repository         | Set purging options and schedule backups of the repository database.                                                                 | Repository on page 1366        |  |

• Creating an Alert on page 302

# Administer and Monitor SAP Sybase IQ

Manage and monitor all single-node and multiplex servers in the SAP Sybase IQ environment.

# **Displaying Resource Availability: the Heat Chart**

Use the heat chart to view the status and availability of servers in the current perspective.

The heat chart displays the state of resources in your perspective—whether the resources are running, suspended, or down. In addition, the heat chart lists the type of each resource and provides statistical data, including the start time of the last data collection.

You can filter the resources that you want to see and search and sort the results by column. You can also select a resource and pull down its context menu to see monitoring and administrative options that vary based on the resource type.

Heat chart data is collected directly from managed servers, tagged with the date and time when it was collected, and stored in the SAP Control Center repository.

- 1. From the application menu bar, select **View > Open > Heat Chart.**
- 2. (Optional) To display information about the status represented by an icon in the chart, hover the mouse over the icon.
  - Status column icon tooltips describe the status of the resource (Running or Stopped, for example).
  - All columns to the right of Status icon tooltips give the value of the KPI listed at the top of the column.
- **3.** (Optional) To display tools for filtering (narrowing the list of resources in the heat chart) or changing the columns, select **View > Filter** from the Perspective Heat Chart menu bar. The Filter and Column tools appear in the left pane.
- **4.** (Optional) To use filtering, select **View > Filter** from the view's menu bar and enter a search term in the **Filter string** field.

The search term can be any string that appears in the tabular portion of the heat chart, such as the name, or part of the name, of a server or a resource type (ASE Server, for example).

- **5.** (Optional) Select a filtering setting:
  - **Match case** search for resources whose displayed data includes the search term, including uppercase and lowercase letters; or
  - Exact match search for resources whose displayed data includes an item identical to the search term.
- **6.** (Optional) Select a column from the **Filter on** list to restrict your search to that column.
- 7. (Optional) Click **Columns** to customize your heat chart.

- **8.** (Optional) Unselect any column that should not appear in your heat chart.
- **9.** (Optional) Click the sorting arrow in the column headers to sort the column values in either ascending or descending order.
- **10.** (Optional) Click the resource's row and pull down the menu to the right of the resource name to view options for the selected resource.
- 11. (Optional) To resize the Filter and Columns tools pane, move your mouse over the border between the tools pane and the resource table. When the mouse cursor changes to a resize icon, click and drag the border to the left or the right.
- **12.** (Optional) To hide the Filter and Columns tools, unselect **View > Filter.**

# **Graphing Performance Counters: the Statistics Chart**

To show performance trends, generate a graph for any set of performance counters over a specified period of time.

# **Prerequisites**

Verify that statistical data to be graphed has been collected. To verify data collection, go to the Collection Jobs page of the Resource Properties view and check the History tab for a collection job. You can also look at the resource monitor: if data appears there, data is being collected.

## Task

**Tip:** Data collections start running when a resource is authenticated. A recently authenticated resource might not have accumulated enough data to make a useful graph.

- In the Perspective Resources view, click a resource and select Resource > Statistics Chart in the view menu bar.
- **2.** Expand the folders in the Statistics tab and select the key performance indicator (KPI) you want to graph.
- **3.** Click **Graph Statistic** or drag the KPI onto the Chart tab.

  The Chart tab displays the graphed data, while the KPI with its corresponding value and the date and time it was collected appear in the Data tab.
- **4.** (Optional) Repeat to add KPIs to the graph.
- **5.** (Optional) Use the slider at the bottom of the Chart tab to control the amount of time covered by the graph, ranging from a minute to a year.
- **6.** (Optional) Use <<, <, >, and >> to move the displayed graph to an earlier or later time. Increments depend on how the slider is set.

**Tip:** The statistics chart displays data covering a fixed period of time, and that period does not change automatically. If you are viewing the most recent statistics and want to keep the graph current, adjust the displayed time period as new statistics are collected.

- **7.** (Optional) You can click the date/time labels that appear above the slider. Use these to change the start and end time and the chart time span.
- **8.** (Optional) Click **Clear Graph** to remove all the graphed statistics and start anew.

**Note:** You can graph a maximum of five statistics with no more than two distinct units of measure. By default, only 24 hours of statistics are available; change the repository purge options to save statistics for a longer period.

#### See also

- Setting Up Statistics Collection on page 279
- Key Performance Indicators for SAP Sybase IQ on page 291
- Configuring Repository Purging on page 1370

# **Administration Console**

Use the Administration Console to browse and manage the selected resources in a perspective.

# **Browsing and Managing Resources**

Create new resources or browse and manage existing resources.

#### **Prerequisites**

If you want to view or manage existing resources, register at least one resource and add it to a perspective.

#### Task

The Administration Console enables you to view and manage both servers and resources below the server level, such as processes, databases, and devices.

- 1. Launch the Administration Console.
  - To populate the Administration Console with information on one or more resources: in the Perspective Resources view, select the resources and select **Resource** > **Administration Console**. This method is the most efficient because it displays only selected resources.
  - To populate the Administration Console with information on all the resources in the current perspective: from the main menu bar, select **View > Open > Administration**

**Console**. If you are monitoring a large number of resources, the Administration Console may take a few minutes to load.

- **2.** To explore the hierarchy of object types, select **Navigation > Browse** in the left pane. Expand an object type by clicking its arrow icon.
- **3.** Select an object type (any server type, for example) in the hierarchy. In the right pane, the Administration Console displays a list of resources of that type.

**Note:** Message rows in the right pane are placeholders for:

- Failed requests to retry, select the message row and click the drop-down arrow that appears to the right. Select **Retry**.
- Slow-responding requests SCC replaces these rows with real data as soon as it arrives.
- Large result sets to display, select the message row and click the drop-down arrow that appears to the right. Select **Expand**. The results might take a minute to appear.

Hover the mouse over a message row to see a tooltip with more information.

- (Optional) To create an object of the type now selected, click Folder > Create or Folder > New.
- **5.** (Optional) To refresh the view, select **Folder > Refresh**.
- **6.** In either the right or the left pane, select an object. A dropdown arrow appears to the right of the name. If the selected object is in the right pane, the **Resource** menu becomes active.
- **7.** Click the dropdown arrow to display a menu of actions you can perform on that object. If the selected object is in the right pane, use the **Resource** menu to display the same actions.

Note: Some managed objects have no actions.

#### See also

- Searching and Filtering Resources on page 318
- Features Not Supported by a Database Version on page 320

# **Searching and Filtering Resources**

Use the Administration Console's search and filter tools to quickly find the resources or objects within resources that interest you.

- 1. Launch the Administration Console.
  - To populate the Administration Console with information on one or more resources: in the Perspective Resources view, select the resources and select **Resource** > **Administration Console**. This method is the most efficient because it displays only selected resources.
  - To populate the Administration Console with information on all the resources in the current perspective: from the main menu bar, select **View > Open > Administration**

**Console**. If you are monitoring a large number of resources, the Administration Console may take a few minutes to load.

- **2.** (Optional) You can use the Administration Console's tools to control which resources it displays:
  - a) In the left pane, click **Resource Selection**.
  - b) SCC refreshes the list of resources in the right pane with each selection you make in this pane. If you are making multiple selection changes, unselect **Automatically** refresh details to turn the refresh feature off.
  - Select or unselect resources to include or eliminate them from Administration Console displays.
- **3.** To find a resource without navigating the hierarchy:
  - a) In the left pane, select **Navigation > Search**.
  - b) (Required) On the Search tab, select the resource type and object type of the resource you want to find.
  - c) Enter a search string.
    - The search string can be the full or partial name of a resource.
  - d) (Optional) Select **Exact match** to find only the resource whose name is identical to the search string.
  - e) Click Search.

Results appear in the right pane.

Note: Message rows in the right pane are placeholders for:

- Failed requests to retry, select the message row and click the drop-down arrow that appears to the right. Select **Retry**.
- Slow-responding requests SCC replaces these rows with real data as soon as it arrives.
- Large result sets to display, select the message row and click the drop-down arrow that appears to the right. Select **Expand**. The results might take a minute to appear.

Hover the mouse over a message row to see a tooltip with more information.

f) To further narrow your search, enter a filter string in the field at the top of any column of search results. For example, in a search for databases, enter wilma above the Device column to display only results associated with the device wilma.

- Browsing and Managing Resources on page 317
- Features Not Supported by a Database Version on page 320
- Configuring Retrieval Thresholds for the Administration Console on page 113

# Features Not Supported by a Database Version

SAP Control Center administration supports SAP Sybase IQ database versions 15.3 or later; however, not all features are supported by all database versions.

The behavior of features and options in the Administration Console varies, depending on the database version of the selected managed resource.

Unsupported appears in the right pane for a feature not supported by the selected managed resource.

When creating a new object, the resource drop-down list in the Create wizard includes all selected managed resources, regardless of database version. If the selected resource does not support the feature, an error message appears, and the wizard cannot proceed.

Finally, some functionality within an otherwise supported feature may not be supported. When this occurs, the corresponding page in the wizard or view is unavailable with a message indicating the feature is not supported

#### See also

- Browsing and Managing Resources on page 317
- Searching and Filtering Resources on page 318

# **Executing a SQL Query**

Execute an ad hoc SQL query or a stored procedure against one or more SAP Sybase IQ servers.

You can use the Execute SQL view to execute any valid SQL statement, including queries and stored procedures. Anyone can launch a query; no permissions are required. However, if you do not have authority (15.3, 15.4) or system privilege (16.0) to perform the actions in the query, you will see an error. The query executes with the user's current permissions.

- 1. In the Perspective Resources view, select the resource, and select **Resource** > **Administration Console**.
- 2. In the left pane of the Administration Console, select **IQ Servers**.
- 3. In the right pane, select the SAP Sybase IQ resources.
- **4.** From the Administration Console menu bar, select **Resource > Execute SQL**. The Execute SQL view appears.
- In the SQL Statements box, enter a query or the name of a stored procedure and click Execute.

The query runs on all the SAP Sybase IQ servers you selected and results appear in the bottom portion of the view. If you selected more than one server, the view includes a results tab for each simplex or multiplex node. On the tabs,

- A green check indicates a successful query.
- A red X indicates an error

# **Simplex Servers**

Manage and monitor single-node in the SAP Sybase IQ environment.

# **Monitor Simplex Servers**

Statistics allow you to monitor the availability and performance of a simplex server.

# **Viewing Overview Statistics**

Display high-level statistics for the selected SAP Sybase IQ server.

- In the Perspective Resources view, select the resource, and select Resource > Monitor Node.
- 2. In the left pane of the IQ Node Level Monitor view, select **Overview**.
- **3.** Select the tab for the required information.

- Click a column header to sort the data by that column.
- To display the information in a chart or table in the full window, select the Maximize icon in the top right of the area.
- Hover the mouse pointer over any line or bar graph to display information for that graph.

| Tab    | Description                                                                                                    |  |
|--------|----------------------------------------------------------------------------------------------------|--|
| Server | <ul> <li>State – current status of the server. Valid states include:         <ul> <li>Unknown</li> <li>Stopped</li> <li>Running</li> </ul> </li> <li>Host – host name where the server is running.</li> <li>Port – port number where the server is running.</li> <li>Server name – name of the server.</li> <li>Database – name of the SAP Sybase IQ database.</li> <li>Server type – type of server the database is on. Server types include Single Server, Coordinator, Reader, and Writer.</li> <li>Server version – version of the SAP Sybase IQ server.</li> <li>Platform – operating system running on the server host.</li> </ul> |  |

| Tab           | Description                                                                                                    |  |
|---------------|----------------------------------------------------------------------------------------------------|--|
| Activities    | <ul> <li>CPU total usage (%) – total CPU usage percentage, including both system and user usage.</li> <li>Active connections – total number of active connections, including user and internode communication connections.</li> <li>Connections available – number of connections available for users and internode communication connections.</li> <li>Active requests – number of active requests on the server.</li> <li>IQ threads in use – number of threads being used by the SAP Sybase IQ server.</li> <li>Active transactions – number of active transactions.</li> <li>Number of committed transactions – number of committed transactions.</li> <li>Oldest transaction (minutes) – elapsed age, in minutes, of the oldest transaction.</li> </ul> |  |
| Caches        | <ul> <li>Catalog cache reads (per second) – number of catalog cache page lookups per second.</li> <li>Main cache size (MB) – size of the main buffer cache, in megabytes.</li> <li>Temp cache size (MB) – size of the temporary cache, in megabytes.</li> <li>Remaining heap size (MB) – size of the remaining heap allocation, in megabytes.</li> </ul>                                                                                                    |  |
| Version Usage | <ul> <li>Number of committed versions – the number of table versions in the server.</li> <li>Total version space used (MB) – total space consumed by all the table versions.</li> <li>Oldest version ID – the oldest version identifier on the server.</li> <li>Number of active versions – total number of active write table versions on the server.</li> <li>Total active version space created (MB) – amount of data created by active write transactions.</li> <li>Total active version space to be destroyed (MB) – amount of data destroyed by active write transactions. If these transactions commit, the destroyed data becomes an old version and is eventually dropped. If the transactions roll back, the created data is released.</li> </ul>  |  |

| Tab         | Description                                                                                                    |  |
|-------------|----------------------------------------------------------------------------------------------------|--|
| Details     | <ul> <li>Server full version – version of the IQ server software, including the date and time.</li> <li>Platform version – version of the operating system installed on the server host.</li> </ul> |  |
| Alerts      | Any alerts for the selected server. While the monitor is open, alerts are displayed as they are created.                                                                                            |  |
| CPU History | Percentage of total CPU usage over a period of time.                                                                                                    |  |
| IQ Memory   | Allocation of the IQ memory between the main buffer cache, temporary cache, and remaining heap.                                                                                                    |  |
| Disk Usage  | Available and used space for the main and temporary stores.                                                                                                    |  |

- Viewing All Statistics on page 323
- Viewing Engine Statistics on page 324
- Viewing Connection Statistics on page 326
- Viewing Transaction Statistics on page 328
- Viewing Dbspaces Statistics on page 330
- *Viewing Store I/O Statistics* on page 332
- Viewing Cache Statistics on page 333
- Viewing Table Version Statistics on page 334
- Viewing Operations and Requests Statistics on page 336
- Viewing Network Statistics on page 337
- Viewing Table Page Usage Statistics on page 338
- Viewing Table Lock Statistics on page 339
- Viewing Deadlock Statistics on page 340
- Viewing RLV Memory Usage Statistics on page 342
- Viewing RLV Merge History Statistics on page 344
- Viewing Monitor Settings Details on page 346
- Viewing Multiplex Overview Statistics on page 368

# Viewing All Statistics

Display all the statistics for the selected SAP Sybase IQ server.

- In the Perspective Resources window, select the resource, click the arrow, and select Monitor Node.
- 2. In the left pane of the IQ Node Level Monitor view, select All statistics.

For each group of statistics, expand the heading to list the individual key performance indicators (KPIs) in that group. The list shows:

- Name of the KPI
- Current value of the KPI
- Unit of the value
- Description of the KPI

#### See also

- Viewing Overview Statistics on page 321
- Viewing Engine Statistics on page 324
- Viewing Connection Statistics on page 326
- Viewing Transaction Statistics on page 328
- Viewing Dbspaces Statistics on page 330
- *Viewing Store I/O Statistics* on page 332
- Viewing Cache Statistics on page 333
- Viewing Table Version Statistics on page 334
- Viewing Operations and Requests Statistics on page 336
- Viewing Network Statistics on page 337
- Viewing Table Page Usage Statistics on page 338
- Viewing Table Lock Statistics on page 339
- Viewing Deadlock Statistics on page 340
- Viewing RLV Memory Usage Statistics on page 342
- Viewing RLV Merge History Statistics on page 344
- Viewing Monitor Settings Details on page 346

### **Viewing Engine Statistics**

Display the engine statistics for the selected SAP Sybase IQ server.

- In the Perspective Resources view, select the resource, and select Resource > Monitor Node.
- 2. In the left pane of the IQ Node Level Monitor view, select Engine.

- Click a column header to sort the data by that column.
- To display the information in a chart or table in the full window, select the Maximize icon in the top right of the area.
- Hover the mouse pointer over any line or bar graph to display information for that graph.

| Area              | Description                                                                                                    |  |
|-------------------|----------------------------------------------------------------------------------------------------|--|
| Engine Statistics | Displays the statistics for the engine. The calculations are continuously updated based on live server information. The engine statistics include:                                                                                                    |  |
|                   | <ul> <li>CPU total usage – percentage of CPU total usage.</li> <li>CPU system usage – percentage of CPU system usage.</li> </ul>                                                                                                    |  |
|                   | CPU user usage – percentage of CPU user usage.                                                                                                    |  |
|                   | Total memory allocated (MB) – total amount of memory (in megabytes) allocated for the main buffer cache, temporary buffer cache, and remaining heap.                                                                                                    |  |
|                   | Max memory allocated (MB) – maximum amount of memory (in megabytes) allocated for the main buffer cache, temporary buffer cache, and remaining heap.                                                                                                    |  |
|                   | <ul> <li>Main cache (MB) – total size of the main buffer cache, in megabytes.</li> <li>Temp cache (MB) – total size of the temporary buffer cache, in megabytes.</li> <li>IQ threads in use – number of IQ threads in use.</li> <li>IQ threads available – number of available IQ threads.</li> </ul> |  |
| IQ Memory         | Shows the allocation of the IQ memory between the main buffer cache, temporary buffer cache, and remaining heap.                                                                                                    |  |
| CPU History       | Displays the percentage of total, system, and user CPU usage over a period of time.                                                                                                    |  |

- Viewing Overview Statistics on page 321
- Viewing All Statistics on page 323
- Viewing Connection Statistics on page 326
- Viewing Transaction Statistics on page 328
- Viewing Dbspaces Statistics on page 330
- *Viewing Store I/O Statistics* on page 332
- Viewing Cache Statistics on page 333
- Viewing Table Version Statistics on page 334
- Viewing Operations and Requests Statistics on page 336
- Viewing Network Statistics on page 337
- Viewing Table Page Usage Statistics on page 338
- Viewing Table Lock Statistics on page 339
- Viewing Deadlock Statistics on page 340
- Viewing RLV Memory Usage Statistics on page 342
- Viewing RLV Merge History Statistics on page 344
- Viewing Monitor Settings Details on page 346

# **Viewing Connection Statistics**

Display the connection statistics for the selected SAP Sybase IO server.

- 1. In the Perspective Resources view, select the resource, and select **Resource > Monitor** Node.
- 2. In the left pane of the IQ Node Level Monitor view, select Connections.
- 3. Select the tab for the required information.

- Click a column header to sort the data by that column.
- To display the information in a chart or table in the full window, select the Maximize icon in the top right of the area.
- Hover the mouse pointer over any line or bar graph to display information for that graph.

| Tab         |                    | Description                                                                                                    |
|-------------|--------------------|----------------------------------------------------------------------------------------------------|
| Connections |                    |                                                                                                    |
|             | Active Connections | <ul> <li>Displays all users currently connected to the server, including:</li> <li>User ID – the ID of the connected user.</li> <li>Name – the name of the connected user.</li> <li>Creation time – the date and time the connection was established.</li> <li>Connection ID – the ID of the connection.</li> <li>State – the current state of the selected connection. Possible states include:         <ul> <li>ACTIVE – the connection is live.</li> <li>SUSPENDED – the connection and its corresponding transaction are suspended, probably due to hardware or communication failure.</li> </ul> </li> <li>Client IP address – the IP address of the client that made the connection.</li> <li>Connection or cursor – indicates a connection or an active cursor</li> </ul> |

| Tab   |                                            | Description                                                                                                |
|-------|--------------------------------------------|----------------------------------------------------------------------------------------------------|
|       | Connection Details                         | Select a User ID to display that user's specific connection details, including:                            |
|       |                                            | Statement being executed – the statement executed by the selected user.                                    |
|       |                                            | • Last request time – the last time a request was executed on the server by the selected user.             |
|       |                                            | • <b>Request type</b> – type of request executed by the selected user.                                     |
|       |                                            | • Last command time – the last time a command was executed on the server by the selected user.             |
|       |                                            | • Command type – type of command executed by the selected user.                                            |
|       |                                            | • IQ temporary store usage (KB) – number of temporary store kilobytes used during the connection.          |
|       |                                            | • IQ temporary work space usage (KB) – number of temporary workspace kilobytes used during the connection. |
|       |                                            | • <b>Cursor count</b> – number of open SAP Sybase IQ cursors on the connection.                            |
|       |                                            | • Thread in use – number of threads in use by the selected user.                                           |
|       | Associated Transactions                    | Displays the transaction ID, creation time, and state of transactions executed by the selected user.       |
| Conne | ection Statistics                          |                                                                                                    |
|       | Active Connections                         | Displays a chart of the number of user, internode incoming, and other connections to the server.           |
|       | User Connections/Disconnections Per Minute | Displays the number of user connections and disconnections per minute.                                     |

- Viewing Overview Statistics on page 321
- Viewing All Statistics on page 323
- Viewing Engine Statistics on page 324
- Viewing Transaction Statistics on page 328
- Viewing Dbspaces Statistics on page 330
- Viewing Store I/O Statistics on page 332
- Viewing Cache Statistics on page 333
- Viewing Table Version Statistics on page 334
- Viewing Operations and Requests Statistics on page 336
- Viewing Network Statistics on page 337

## Administer and Monitor SAP Sybase IQ

- Viewing Table Page Usage Statistics on page 338
- Viewing Table Lock Statistics on page 339
- Viewing Deadlock Statistics on page 340
- Viewing RLV Memory Usage Statistics on page 342
- Viewing RLV Merge History Statistics on page 344
- Viewing Monitor Settings Details on page 346
- Viewing Multiplex Connection Statistics on page 377

# **Viewing Transaction Statistics**

Display transaction statistics for the selected SAP Sybase IQ server.

- 1. In the Perspective Resources view, select the resource, and select **Resource > Monitor** Node.
- 2. In the left pane of the IQ Node Level Monitor view, select **Transactions**.
- 3. Select the tab for the required information.

- Click a column header to sort the data by that column.
- To display the information in a chart or table in the full window, select the Maximize icon in the top right of the area.
- Hover the mouse pointer over any line or bar graph to display information for that graph.

| Tab          |                         | Description                                                                            |
|--------------|-------------------------|----------------------------------------------------------------------------------------|
| Transactions |                         |                                                                                        |
|              | Transactions & Versions | Displays all transactions that are currently on the server, and their version details. |

| Tab   |                     | Description                                                                                                    |
|-------|---------------------|----------------------------------------------------------------------------------------------------|
|       | Transaction Details | Transaction details include:                                                                                                    |
|       |                     | <ul> <li>Transaction ID – the unique identification number for the selected transaction.</li> <li>Connection ID – the connection identification number for the selected transaction.</li> <li>Statement being executed – the statement executed by the selected transaction.</li> <li>IQ main store space created by transaction (KB) – the amount of main store space dropped by transaction (KB) – the amount of main store space dropped by the selected transaction.</li> <li>IQ temporary store space created by the selected transaction.</li> <li>IQ temporary store space created by transaction (KB) – the amount of temporary store space created by the selected transaction.</li> <li>IQ temporary store space dropped by transaction (KB) – the amount of temporary store space created by the selected transaction.</li> <li>Cursor count – number of open SAP Sybase IQ cursors on the transaction.</li> <li>IQ threads – number of threads being used by the transaction.</li> <li>IQ govern priority – numeric priority of the transaction in the queue.</li> <li>Connection or cursor – identifies whether the transaction is a connection or a cursor create time – date and time the connection or cursor was created.</li> </ul> |
| Trans | action Statistics   |                                                                                                    |
|       | Active Transactions | Displays a chart of the number of user, internode communication (identified on the chart as INC), and other transactions on the server.                                                                                                    |

| Tab |                  | Description                                                                                                    |
|-----|------------------|----------------------------------------------------------------------------------------------------|
|     | Other Statistics | Displays additional details on the transaction, including:                                                                                                    |
|     |                  | <ul> <li>Number of committed transactions – total number of committed transactions on the server.</li> <li>Number of active load statements – total number of active load statements on the server.</li> <li>Oldest active transaction time (minutes) – elapsed time, in minutes, since the oldest active transaction's creation.</li> </ul> |

- Viewing Overview Statistics on page 321
- *Viewing All Statistics* on page 323
- Viewing Engine Statistics on page 324
- Viewing Connection Statistics on page 326
- Viewing Dbspaces Statistics on page 330
- *Viewing Store I/O Statistics* on page 332
- Viewing Cache Statistics on page 333
- Viewing Table Version Statistics on page 334
- Viewing Operations and Requests Statistics on page 336
- Viewing Network Statistics on page 337
- Viewing Table Page Usage Statistics on page 338
- Viewing Table Lock Statistics on page 339
- Viewing Deadlock Statistics on page 340
- Viewing RLV Memory Usage Statistics on page 342
- Viewing RLV Merge History Statistics on page 344
- Viewing Monitor Settings Details on page 346
- Viewing Multiplex Transaction Statistics on page 378

## **Viewing Dbspaces Statistics**

View dbspace size and usage details for a single server, or for a node in a multiplex, including shared temporary dbspaces.

- In the Perspective Resources view, select the resource, and select Resource > Monitor Node.
- 2. In the left pane of the IQ Node Level Monitor view, select **Dbspaces**.
- **3.** In the Dbspaces pane, highlight a dbspace name. Details on the dbspace appear in the Dbspace Details, DB Files, and Db File Details panes.

**4.** If multiple DB files appear in the DB Files pane, highlight a DB file to show its information in the DB File Details pane.

#### Note:

- Click a column header to sort the data by that column.
- To display the information in a chart or table in the full window, select the Maximize icon in the top right of the area.
- Hover the mouse pointer over any line or bar graph to display information for that graph.

| Area     |                 | Description                                                                    |
|----------|-----------------|--------------------------------------------------------------------------------|
| Dbspaces |                 | Lists all dbsapces for the selected resource                                   |
| Dbspa    | aces Details    |                                                                                |
|          | Dbspace Details | Displays size information for the selected dbspace in KBs and as a percentage. |
|          | Size Details    | Displays a pie chart comparing dbspace size in use to size available.          |
| DB F     | iles            | Lists all db files for the selected dbspace.                                   |
| Db Fi    | le Details      |                                                                                |
|          | DB File Details | Displays size information for the selected db file in KBs and as a percentage. |
|          | Size Details    | Displays a pie chart comparing db file size in use to size available.          |

- Viewing Overview Statistics on page 321
- Viewing All Statistics on page 323
- Viewing Engine Statistics on page 324
- Viewing Connection Statistics on page 326
- Viewing Transaction Statistics on page 328
- Viewing Store I/O Statistics on page 332
- Viewing Cache Statistics on page 333
- Viewing Table Version Statistics on page 334
- Viewing Operations and Requests Statistics on page 336
- Viewing Network Statistics on page 337
- Viewing Table Page Usage Statistics on page 338
- Viewing Table Lock Statistics on page 339
- Viewing Deadlock Statistics on page 340
- Viewing RLV Memory Usage Statistics on page 342

- Viewing RLV Merge History Statistics on page 344
- Viewing Monitor Settings Details on page 346

# Viewing Store I/O Statistics

Display the store I/O statistics for the selected SAP Sybase IQ server.

- In the Perspective Resources view, select the resource, and select Resource > Monitor Node.
- 2. In the left pane of the IQ Node Level Monitor view, select Store I/O.

**Note:** To display the information in a chart or table in the full window, select the Maximize icon in the top right of the area.

Hover the mouse pointer over any line or bar graph to display information for that graph.

| Area        | Description                                                                             |
|-------------|-----------------------------------------------------------------------------------------|
| Disk Reads  | Number of disk reads per second on the catalog store, main store, and temporary store.  |
| Disk Writes | Number of disk writes per second on the catalog store, main store, and temporary store. |

- Viewing Overview Statistics on page 321
- Viewing All Statistics on page 323
- Viewing Engine Statistics on page 324
- Viewing Connection Statistics on page 326
- Viewing Transaction Statistics on page 328
- Viewing Dbspaces Statistics on page 330
- Viewing Cache Statistics on page 333
- Viewing Table Version Statistics on page 334
- Viewing Operations and Requests Statistics on page 336
- Viewing Network Statistics on page 337
- Viewing Table Page Usage Statistics on page 338
- Viewing Table Lock Statistics on page 339
- Viewing Deadlock Statistics on page 340
- Viewing RLV Memory Usage Statistics on page 342
- Viewing RLV Merge History Statistics on page 344
- Viewing Monitor Settings Details on page 346

# **Viewing Cache Statistics**

Display the cache statistics for the selected SAP Sybase IQ server.

- 1. In the Perspective Resources view, select the resource, and select **Resource > Monitor** Node.
- 2. In the left pane of the IQ Node Level Monitor view, select Caches.
- 3. Select the tab for the required information.

**Note:** Hover the mouse pointer over any line or bar graph to display information for that graph.

| Tab              | Description                                                                                                    |
|------------------|----------------------------------------------------------------------------------------------------|
| Cache Size       | <ul> <li>Catalog cache – the megabyte allocation for the catalog cache, and the number of megabytes in use.</li> <li>Main cache – the megabyte allocation for the main buffer cache, and the number of megabytes in use.</li> <li>Temporary cache – the megabyte allocation for the temporary cache, and the number of megabytes in use.</li> </ul>                                                                                                    |
| Cache Reads      | Number of cache reads per second for a period of time. The cache reads for the catalog, main buffer, and temporary caches appear.                                                                                                    |
| Cache Statistics | <ul> <li>Displays the cache statistics for the catalog, main buffer, and temporary caches. Each cache type includes statistics for:</li> <li>Size (mb) – total size of the cache, in megabytes.</li> <li>In use (%) – percentage of the cache being used.</li> <li>Reads (per second) – number of cache reads per second.</li> <li>Hits (per second) – number of hits, per second, to the the catalog, main buffer, and temporary caches.</li> <li>Dirty pages (%) – percentage of pages in the catalog, main, and temporary caches where data has been modified and stored in the buffer cache and has not yet been written to disk.</li> <li>Pinned – number of pinned catalog, main buffer, and temporary cache pages.</li> <li>Pinned (%) – percentage of the catalog, main buffer, and temporary chaches pinned.</li> </ul> |

- Viewing Overview Statistics on page 321
- Viewing All Statistics on page 323

### Administer and Monitor SAP Sybase IQ

- Viewing Engine Statistics on page 324
- Viewing Connection Statistics on page 326
- Viewing Transaction Statistics on page 328
- Viewing Dbspaces Statistics on page 330
- Viewing Store I/O Statistics on page 332
- Viewing Table Version Statistics on page 334
- Viewing Operations and Requests Statistics on page 336
- Viewing Network Statistics on page 337
- Viewing Table Page Usage Statistics on page 338
- Viewing Table Lock Statistics on page 339
- Viewing Deadlock Statistics on page 340
- Viewing RLV Memory Usage Statistics on page 342
- Viewing RLV Merge History Statistics on page 344
- Viewing Monitor Settings Details on page 346
- Viewing Multiplex Cache Statistics on page 381

## **Viewing Table Version Statistics**

Display the table version statistics for the selected SAP Sybase IQ server.

- In the Perspective Resources view, select the resource, and select Resource > Monitor Node.
- 2. In the left pane of the IQ Node Level Monitor view, select **Table Versions**.

- Click a column header to sort the data by that column.
- To display the information in a chart or table in the full window, select the Maximize icon in the top right of the area.

| Area           | Description                                                                                                    |
|----------------|----------------------------------------------------------------------------------------------------|
| Statistics     | <ul> <li>Number of committed versions – the number of table versions in the server.</li> <li>Total version space used (MB) – total space consumed by all the table versions.</li> <li>Oldest version ID – the oldest version identifier on the server.</li> <li>Number of active versions – total number of active write table versions on the server.</li> <li>Total active version space created (MB) – amount of data created by active write transactions.</li> <li>Total active version space to be destroyed (MB) – amount of data destroyed by active write transactions. If these transactions commit, the destroyed data becomes an old version and is eventually dropped. If the transactions roll back, the created data is released.</li> </ul> |
| Table Versions | <ul> <li>Version ID – the table version identifier.</li> <li>Server name – the name of the server.</li> <li>Connection ID – the connection ID using this table version.</li> <li>MinkBRelease – the minimum amount of space returned once this version is no longer in use.</li> <li>MaxkBRelease – the maximum amount of space returned once this version is no longer in use.</li> <li>WasReported – indicates whether the server has received usage information for this version.</li> </ul>                                                                                                    |

- Viewing Overview Statistics on page 321
- Viewing All Statistics on page 323
- Viewing Engine Statistics on page 324
- Viewing Connection Statistics on page 326
- Viewing Transaction Statistics on page 328
- Viewing Dbspaces Statistics on page 330
- *Viewing Store I/O Statistics* on page 332
- Viewing Cache Statistics on page 333
- Viewing Operations and Requests Statistics on page 336
- Viewing Network Statistics on page 337
- Viewing Table Page Usage Statistics on page 338
- Viewing Table Lock Statistics on page 339
- Viewing Deadlock Statistics on page 340

- Viewing RLV Memory Usage Statistics on page 342
- Viewing RLV Merge History Statistics on page 344
- Viewing Monitor Settings Details on page 346

# **Viewing Operations and Requests Statistics**

Display the operation and request statistics for the selected SAP Sybase IQ server.

- In the Perspective Resources view, select the resource, and select Resource > Monitor Node.
- 2. In the left pane of the IQ Node Level Monitor view, select **Operations & Requests**.

**Note:** To display the information in a chart or table in the full window, select the Maximize icon in the top right of the area.

Hover the mouse pointer over any line or bar graph to display information for that graph.

| Area       | Description                                                                                                    |
|------------|----------------------------------------------------------------------------------------------------|
| Operations | <ul> <li>Total operations – the total number of IQ operations of any type.</li> <li>Active operations – the number of active IQ operations.</li> <li>Waiting operations – the number of IQ operations waiting for the resource governor.</li> </ul>                                                                                                    |
| Requests   | <ul> <li>Requests – the number of times per second the server has been accessed to handle a new request or continue processing an existing request.</li> <li>Active requests – the number of active requests.</li> <li>Unscheduled requests – the number of requests that are currently in the queue, waiting for an available server thread.</li> </ul> |

- Viewing Overview Statistics on page 321
- Viewing All Statistics on page 323
- Viewing Engine Statistics on page 324
- Viewing Connection Statistics on page 326
- Viewing Transaction Statistics on page 328
- Viewing Dbspaces Statistics on page 330
- Viewing Store I/O Statistics on page 332
- Viewing Cache Statistics on page 333
- Viewing Table Version Statistics on page 334
- Viewing Network Statistics on page 337
- Viewing Table Page Usage Statistics on page 338

- Viewing Table Lock Statistics on page 339
- Viewing Deadlock Statistics on page 340
- Viewing RLV Memory Usage Statistics on page 342
- Viewing RLV Merge History Statistics on page 344
- Viewing Monitor Settings Details on page 346

# **Viewing Network Statistics**

Display the network statistics for the selected SAP Sybase IQ server.

- In the Perspective Resources view, select the resource, and select Resource > Monitor Node.
- 2. In the left pane of the IQ Node Level Monitor view, select **Network**.

#### Note:

- Click a column header to sort the data by that column.
- To display the information in a chart or table in the full window, select the Maximize icon in the top right of the area.
- Hover the mouse pointer over any line or bar graph to display information for that graph.

| Area                  | Description                                                                                                    |  |
|-----------------------|----------------------------------------------------------------------------------------------------|--|
| Network Usage         | <ul> <li>Bytes received – amount of data, in bytes, received by the server.</li> <li>Bytes received uncompressed – amount of uncompressed data, in bytes, received by the server.</li> <li>Bytes sent – amount of data, in bytes, sent by the server.</li> <li>Bytes sent uncompressed – amount of uncompressed data, in bytes, sent by the server.</li> <li>Free communication buffers – number of free communication buffers.</li> <li>Total communication buffers – total number of communication buffers.</li> </ul> |  |
| Buffer Usage          | Shows the total number of communication buffers, and a graph displaying the number of used and free communication buffers.                                                                                                    |  |
| Data Transfer History | Displays the amount of data, in kilobytes, sent and received by the server over time.                                                                                                    |  |

- Viewing Overview Statistics on page 321
- Viewing All Statistics on page 323
- Viewing Engine Statistics on page 324
- Viewing Connection Statistics on page 326
- Viewing Transaction Statistics on page 328

### Administer and Monitor SAP Sybase IQ

- Viewing Dbspaces Statistics on page 330
- Viewing Store I/O Statistics on page 332
- Viewing Cache Statistics on page 333
- Viewing Table Version Statistics on page 334
- Viewing Operations and Requests Statistics on page 336
- Viewing Table Page Usage Statistics on page 338
- Viewing Table Lock Statistics on page 339
- Viewing Deadlock Statistics on page 340
- Viewing RLV Memory Usage Statistics on page 342
- Viewing RLV Merge History Statistics on page 344
- Viewing Monitor Settings Details on page 346

# **Viewing Table Page Usage Statistics**

Display page usage details of tables or materialized views for the selected SAP Sybase IQ server. Table Page Usage only applies to system tables in the system store (IQ catalog store).

- In the Perspective Resources view, select the resource, and select Resource > Monitor Node.
- 2. In the left pane of the IQ Node Level Monitor view, select **Table Pages**.
- 3. From the Tables list, select the table or materialized view you want usage details about.

- Click a column header to sort the data by that column.
- To display the information in a chart or table in the full window, select the Maximize icon in the top right of the area.

| Area                        | Description                                                                                                    |
|-----------------------------|----------------------------------------------------------------------------------------------------|
| Tables                      | A list of all tables for the selected resource.                                                                                                    |
| Table Page Usage<br>Details | <ul> <li>Table page usage details include:</li> <li>Name – the name of the table or materialized view.</li> <li>Owner – the user with owner privileges for the table or materialized view.</li> <li>Type – the type of table or materialized view.</li> <li>Table Pages – the number of pages in the table or materialized view.</li> <li>Table Pages Used Percentage – the percentage of used pages.</li> <li>Index Pages – the number of pages in the index of the table or materialized view.</li> <li>Index Pages Used Percentage – the percentage of used index pages.</li> <li>File Used Percentage – the percentage of the file that is used.</li> </ul> |

- Viewing Overview Statistics on page 321
- Viewing All Statistics on page 323
- Viewing Engine Statistics on page 324
- Viewing Connection Statistics on page 326
- Viewing Transaction Statistics on page 328
- Viewing Dbspaces Statistics on page 330
- Viewing Store I/O Statistics on page 332
- Viewing Cache Statistics on page 333
- Viewing Table Version Statistics on page 334
- Viewing Operations and Requests Statistics on page 336
- Viewing Network Statistics on page 337
- Viewing Table Lock Statistics on page 339
- Viewing Deadlock Statistics on page 340
- Viewing RLV Memory Usage Statistics on page 342
- Viewing RLV Merge History Statistics on page 344
- Viewing Monitor Settings Details on page 346

# **Viewing Table Lock Statistics**

Use the SAP Control Center node-level monitor view to display details of locked tables, views or materialized views for the selected SAP Sybase IQ server.

- In the Perspective Resources view, select the resource, and select Resource > Monitor Node.
- 2. In the left pane of the IQ Node Level Monitor view, select Table Locks.
- **3.** From the list, select the lock you want details about by highlighting the locking connection, name of user holding the lock or locked table.

- Click a column header to sort the data by that column.
- To display the information in a chart or table in the full window, select the Maximize icon in the top right of the area.

| Area        | Description                                            |
|-------------|--------------------------------------------------------|
| Table Locks | A list of all locked tables for the selected resource. |

| Area               | Description                                                                                                    |
|--------------------|----------------------------------------------------------------------------------------------------|
| Table Lock Details | <ul> <li>Connection ID – identifies the locking connection.</li> <li>Table Type – indicates whether the lock is on a table or materialized view.</li> <li>Table Owner – identifies the owner of the locked table or materialized view.</li> <li>Index ID – identifies the index of the locked table or materialized view.</li> <li>Lock Class – indicates the classification as Schema, Row, Table, or Position</li> <li>Lock Duration – indicates the duration as Transaction, Position, or Connection.</li> <li>Lock Type – indicates the type (dependant on the lock class).</li> <li>Row ID – identifies the row with an 8-byte row identifier or NULL.</li> </ul> |

- Viewing Overview Statistics on page 321
- Viewing All Statistics on page 323
- Viewing Engine Statistics on page 324
- Viewing Connection Statistics on page 326
- Viewing Transaction Statistics on page 328
- Viewing Dbspaces Statistics on page 330
- *Viewing Store I/O Statistics* on page 332
- *Viewing Cache Statistics* on page 333
- Viewing Table Version Statistics on page 334
- Viewing Operations and Requests Statistics on page 336
- Viewing Network Statistics on page 337
- Viewing Table Page Usage Statistics on page 338
- Viewing Deadlock Statistics on page 340
- Viewing RLV Memory Usage Statistics on page 342
- Viewing RLV Merge History Statistics on page 344
- Viewing Monitor Settings Details on page 346

# **Viewing Deadlock Statistics**

Write locks maintain the reliability of information by preventing concurrent access to rows or tables by more than one transaction. Transaction blocking and snapshot versioning manage statements until a lock becomes available. However, deadlock can occur when a set of transactions arrive at a state where none of them can proceed. SAP Control Center allows you to view deadlock details, and to specify how these details are displayed.

# **Prerequisites**

| Database Version            | View Deadlock Privileges                            |
|-----------------------------|-----------------------------------------------------|
| SAP Sybase IQ 15.3 and 15.4 | You must have DBA authority.                        |
| SAP Sybase IQ 16.0          | You must have the MANAGE ANY USER system privilege. |

If you do not have the required pre-requisites, the deadlock details will be read-only.

## Task

- 1. In the Perspective Resources view, select the resource, and select **Resource > Monitor Node**.
- 2. In the left pane of the IQ Node Level Monitor view, select **Deadlocks**.
- **3.** From the list, select the deadlock you want details about.

| Area                 | Description                                                                                  |
|----------------------|----------------------------------------------------------------------------------------------|
| Waiter               | The resource (server) that the proxy table will be created on.                               |
| Waiter Connection ID | The defined remote server containing the remote object to be represented by the proxy table. |
| Owner Connection ID  | The defined local user that will own the proxy table.                                        |

**4.** View the deadlock details.

| Area                     | Description                                                                         |
|--------------------------|-------------------------------------------------------------------------------------|
| Snapshot ID              | Identifies the snapshot version managing the transaction.                           |
| Snapshot Time            | Indicates when the snapshot was created.                                            |
| Object ID                | Identifies the table, materialized view or other object causing the deadlock.       |
| Record ID                | Identifies the record causing the deadlock, if one exists.                          |
| Table Name               | Indicates the name of the deadlocked table in owner.table format                    |
| Is Victim                | A boolean indicator showing whether this connection was the victim of the deadlock  |
| Primary Key              | Indicates the primary key for the deadlocked table.                                 |
| Rollback Operation Count | The number of times the rollback command has been executed to resolve the deadlock. |
| SQL Statement            | Displays the SQL statement which caused the deadlock.                               |

- 5. (Optional) If you have the appropriate authority, select **Clear Deadlock Information** to remove all items from the list.
- **6.** (Optional) If you have the appropriate authority, select **Deadlock Settings** to modify how deadlock details are collected and displayed.
  - a) Specify whether to create a list of deadlocks with the **Collect information** check-box.
  - b) Specify whether to include the causal SQL statements in the list of deadlocks with the SQL statement check-box.

- Viewing Overview Statistics on page 321
- Viewing All Statistics on page 323
- Viewing Engine Statistics on page 324
- Viewing Connection Statistics on page 326
- Viewing Transaction Statistics on page 328
- Viewing Dbspaces Statistics on page 330
- *Viewing Store I/O Statistics* on page 332
- Viewing Cache Statistics on page 333
- Viewing Table Version Statistics on page 334
- Viewing Operations and Requests Statistics on page 336
- Viewing Network Statistics on page 337
- Viewing Table Page Usage Statistics on page 338
- Viewing Table Lock Statistics on page 339
- Viewing RLV Memory Usage Statistics on page 342
- Viewing RLV Merge History Statistics on page 344
- Viewing Monitor Settings Details on page 346

# **Viewing RLV Memory Usage Statistics**

Display the RLV memory usage statistics for the selected SAP Sybase IQ server at a system-wide and per-table levels.

# **Prerequisites**

| Database Version            | View RLV Memory Usage Privileges |
|-----------------------------|----------------------------------|
| SAP Sybase IQ 15.3 and 15.4 | Not supported.                   |
| SAP Sybase IQ 16.0          | None.                            |

- The SAP Sybase IQ resource is authenticated and running.
- The selected resource is a simplex environment.

**Note:** The RLV Memory Usage Statistics page does not appear on the IQ Node Level Monitor page for individual multiplex nodes.

#### Task

To write transactions to the RLV store requires a connection with SNAPSHOT\_VERSIONING set to row-level. By default, SNAPSHOT\_VERSIONING is set to table-level, which writes transactions directly to the IQ store. See *Configure Snapshot Versioning* in the *IQ-product-name Administration: In-Memory RLV Store* documentation.

- In the Perspective Resources view, select the resource, and select Resource > Monitor Node.
- 2. In the left pane of the IQ Node Level Monitor view, select RLV Memory Usage.
- Click a column header to sort the data by that column.
- To display the information in a chart or table in the full window, select the Maximize icon in the top right of the area.

| Area                            |                        | Description                                                            |
|---------------------------------|------------------------|------------------------------------------------------------------------|
| System-Wide RLV Memory<br>Usage |                        |                                                                        |
|                                 | RLV Memory Limit       | Total amount of RLV memory available, in megabytes.                    |
|                                 | RLV Memory Used        | Total amount of RLV memory used, in megabytes.                         |
| RLV I                           | Memory Usage Per Table |                                                                        |
|                                 | Table Name             | Name of each RLV-enabled table.                                        |
|                                 | Fragments              | Number of store fragments for the selected table.                      |
|                                 | Total                  | Total RLV store memory used by the selected table.                     |
|                                 | Data                   | RLV store memory used for the column fragments for the selected table. |
|                                 | Dictionary             | RLV store memory used for the dictionaries for the selected table.     |
|                                 | Bitmap                 | RLV store memory used to store table-level bitmaps.                    |

- Viewing Overview Statistics on page 321
- Viewing All Statistics on page 323
- Viewing Engine Statistics on page 324
- Viewing Connection Statistics on page 326
- Viewing Transaction Statistics on page 328

### Administer and Monitor SAP Sybase IQ

- Viewing Dbspaces Statistics on page 330
- Viewing Store I/O Statistics on page 332
- Viewing Cache Statistics on page 333
- Viewing Table Version Statistics on page 334
- Viewing Operations and Requests Statistics on page 336
- Viewing Network Statistics on page 337
- Viewing Table Page Usage Statistics on page 338
- Viewing Table Lock Statistics on page 339
- Viewing Deadlock Statistics on page 340
- Viewing RLV Merge History Statistics on page 344
- Viewing Monitor Settings Details on page 346

## **Viewing RLV Merge History Statistics**

Display the RLV merge history statistics for the selected SAP Sybase IQ server.

## **Prerequisites**

| Database Version            | View RLV Merge History Privileges |
|-----------------------------|-----------------------------------|
| SAP Sybase IQ 15.3 and 15.4 | Not supported.                    |
| SAP Sybase IQ 16.0          | None.                             |

- The SAP Sybase IQ resource is authenticated and running.
- The selected resource is a simplex environment.

**Note:** The RLV Merge History Statistics page does not appear on the IQ Node Level Monitor page for individual multiplex nodes.

#### Task

- In the Perspective Resources view, select the resource, and select Resource > Monitor Node.
- 2. In the left pane of the IQ Node Level Monitor view, select RLV Merge History.

- Click a column header to sort the data by that column.
- To display the information in a chart or table in the full window, select the Maximize icon in the top right of the area.

| Column                    | Description                                                                                         |
|---------------------------|----------------------------------------------------------------------------------------------------|
| RLV Merge History         |                                                                                                    |
| Table Name                | Name of the RLV-enabled table.                                                                      |
| Start Time                | Time the RLV merge began.                                                                           |
| End Time                  | Time the RLV merge finished.                                                                        |
| Merge Type                | The cause of the merge trigger. Available types are:  • AUTOMATIC  • DML  • DDL  • SHUTDOWN  • USER |
| Status                    | Current status of the RLV merge. Available statuses are:  STARTED COMPLETED FAILED                  |
| RLV Merge History Details |                                                                                                    |
| Merge ID                  | Unique log entry identifier of the merge.                                                           |
| Merge mode                | Current mode of the merge. Available modes are:  • BLOCKING  • NON-BLOCKING                         |
| Return code               | SQL code of the merge once completed.                                                               |
| Merge detail              | Additional information, if provided, such as error information.                                     |
| Rows inserted             | Number of rows that were inserted as a result of the merge.                                         |
| Rows updated              | Number of rows that were updated as a result of the merge.                                          |
| Rows deleted              | Number of rows that were deleted as a result of the merge.                                          |
| Rows forwarded            | Number of rows that were uncommitted at the time of the merge.                                      |

- Viewing Overview Statistics on page 321
- Viewing All Statistics on page 323
- Viewing Engine Statistics on page 324

### Administer and Monitor SAP Sybase IQ

- Viewing Connection Statistics on page 326
- Viewing Transaction Statistics on page 328
- Viewing Dbspaces Statistics on page 330
- Viewing Store I/O Statistics on page 332
- Viewing Cache Statistics on page 333
- Viewing Table Version Statistics on page 334
- Viewing Operations and Requests Statistics on page 336
- Viewing Network Statistics on page 337
- Viewing Table Page Usage Statistics on page 338
- Viewing Table Lock Statistics on page 339
- Viewing Deadlock Statistics on page 340
- Viewing RLV Memory Usage Statistics on page 342
- Viewing Monitor Settings Details on page 346

# **Viewing Monitor Settings Details**

You can control the rate at which data on monitor screens and charts is refreshed, the amount of time covered by charts.

- In the Perspective Resources window, select the resource, click the arrow, and select Monitor Node.
- 2. In the left pane of the IQ Node Level Monitor view, select **Settings**.

| Setting                                   | Description                                                                                                    |
|-------------------------------------------|----------------------------------------------------------------------------------------------------|
| Screen re-<br>fresh interval<br>(Seconds) | Enter the number of seconds between refreshes. You can also use the up and down arrows to select the appropriate number of seconds. The default is 30 seconds.                                                                                                    |
| Chart Trend<br>Period                     | Enter the number of minutes of data to appear in charts. The minimum number of minutes is 5, and the maximum number is 999999999. The default is 30 minutes.                                                                                                    |
|                                           | Since data is added to a chart only when it is open, a chart contains data starting from when you opened it. Each refresh interval adds new data to the end of the graph. A chart trend period of 30 minutes shows the statistics trend over the last 30 minutes, even if the view has been open longer than 30 minutes. |

- Viewing Overview Statistics on page 321
- Viewing All Statistics on page 323
- Viewing Engine Statistics on page 324
- Viewing Connection Statistics on page 326
- Viewing Transaction Statistics on page 328
- Viewing Dbspaces Statistics on page 330

- Viewing Store I/O Statistics on page 332
- Viewing Cache Statistics on page 333
- Viewing Table Version Statistics on page 334
- Viewing Operations and Requests Statistics on page 336
- Viewing Network Statistics on page 337
- Viewing Table Page Usage Statistics on page 338
- Viewing Table Lock Statistics on page 339
- Viewing Deadlock Statistics on page 340
- Viewing RLV Memory Usage Statistics on page 342
- Viewing RLV Merge History Statistics on page 344

# **Administer Simplex Servers**

Start, or stop a server, view properties, change server configuration, or generate administration scripts.

#### See also

• Converting a Simplex Server to Multiplex on page 356

## **Editing the Simplex Server Configuration File**

Change simplex server configuration settings including administrative, memory, connection, and debugging settings.

## **Prerequisites**

| Database Version            | Simplex Privileges |
|-----------------------------|--------------------|
| SAP Sybase IQ 15.3 and 15.4 | None.              |
| SAP Sybase IQ 16.0          | None.              |

- The SAP Sybase IQ resource is authenticated and running.
- The simplex server's SCC agent is registered, authenticated, and running.

#### Task

Editing the configuration file edits the params.cfg file located in the database directory for the server. You cannot edit a custom configuration file. If params.cfg does not exist, the SAP Control Center agent automatically generates it when you adjust any configuration values and click **OK** or **Apply**.

**Important:** The Start Server wizard starts the server using the params.cfg file. You cannot start a server from SAP Control Center using a custom configuration file with a different name.

- In the Perspective Resources view, select the resource, and select Resource > Administration Console.
- 2. In the left pane, select IQ Servers.
- **3.** Select the IQ server from the right pane and either:
  - Click the drop-down arrow to the right of the name and select **Edit Configuration File**, or.
  - From the Administration Console menu bar select Resource > Edit Configuration
     File.

The Config file editor view appears.

- **4.** Adjust the configuration values.
  - When you are modifying properties, you need not click **Apply** before changing screens; however, doing so saves any changes.

| Area  | Description                                                                                                    |
|-------|----------------------------------------------------------------------------------------------------|
| Admin | <b>Disable triggers</b> – Disable firing of triggers.                                                                                     |
|       | <b>Checkpoint timeout period</b> – Set the maximum length of time, in minutes, that the database server runs without doing a checkpoint.  |
|       | <b>Maximum recovery time</b> – Set the maximum length of time, in minutes, that the database server takes to recover from system failure. |
|       | <b>Start database permission</b> – Specify permission required to start the database: "dba", "all" or "none".                             |
|       | <b>Stop database permission</b> Specify permission required to stop the database: "dba", "all" or "none".                                 |
|       | <b>Load/unload permission</b> – Set LOAD/UNLOAD permission to "dba", "all" or "none".                                                     |
|       | Utility permission – Set utility commands (e.g., DROP DATABASE) permission to "utility_db", "dba", "all" or "none".                       |

| Area   | Description                                                                                                    |
|--------|----------------------------------------------------------------------------------------------------|
| Memory | <b>Display cache sizing statistics</b> – Displays cache size changes.                                                                                                    |
|        | <b>Disable automatic cache resizing</b> – Enforces a static cache size. Disables automatic cache resizing.                                                                                                    |
|        | Initial cache size – Sets the initial memory reserved for caching database pages and other server information. The size is the amount of memory. Select Kilobytes, Megabytes, Gigabytes. Select % to specify a percentage either of the physical system memory, or of the maximum non-AWE cache size, whichever is lower. |
|        | Minimum cache size – Sets a minimum cache size as a lower limit to automatic cache resizing. The size is the amount of memory, in bytes. Select Kilobytes, Megabytes, Gigabytes. Select % to specify a percentage either of the physical system memory, or of the maximum non-AWE cache size, whichever is lower.         |
|        | Maximum cache size – Sets a maximum cache size, as a limit to automatic cache growth. The size is the amount of memory, in bytes. Select Kilobytes, Megabytes, Gigabytes. Select % to specify a percentage either of the physical system memory, or of the maximum non-AWE cache size, whichever is lower.                |
|        | <b>Engine thread stack size</b> – Sets server thread stack size. The size is the amount of memory, in bytes. Select <b>Kilobytes</b> or <b>Megabytes</b> .                                                                                                    |
|        | Number of engine threads – Sets the number of execution threads used for the catalog store and connectivity while running with multiple users. Recommended value is 1.5 times the maximum number of concurrent connections to the server; minimum of 25.                                                                  |
|        | Number of concurrent OS threads – Sets maximum number of physical processors to use (up to licensed maximum).                                                                                                    |
|        | External DLL thread stack size – Sets the stack size for threads running external functions, in bytes. The default is 32 KB.                                                                                                    |
|        | Large Memory – Maximum amount of memory, in megabytes, that SAP Sybase IQ can dynamically request from the operating system for temporary use.                                                                                                    |
|        | RLV Memory – Amount of memory, in megabytes, available to the RLV Store.                                                                                                    |
|        | Maximum page size – Sets the maximum page size in KB.                                                                                                    |

| Area        | Description                                                                                                    |
|-------------|----------------------------------------------------------------------------------------------------|
| Connections | Shutdown after last database closes – Automatically shut down after the last database is closed.                                                                                                    |
|             | <b>Encrypt communication messages</b> – Enable packet encryption on the network server.                                                                                                    |
|             | Enable client-server character translation – Character set translation is turned on by default. There is a performance cost associated with character set translation. If you can set up an environment such that no character set translation is required, then you do not have to pay this cost, and your setup is simpler to maintain.                    |
|             | Maximum connections – Specifies the maximum number of concurrent user connections.                                                                                                    |
|             | Communication packet size – Specifies a maximum packet size. If you want to send small amounts of data over the network, keep the default network packet size small. The default is 512 bytes.                                                                                                    |
|             | <b>Idle time before disconnect</b> – Set the amount of client idle time before the connection is terminated. If a client runs for the idle timeout period without submitting a request, the connection is severed.                                                                                                    |
|             | <b>Liveness timeout</b> – A liveness packet is sent across a client/server to confirm that a connection is intact. If the client runs for the liveness timeout period without detecting a liveness packet, the communication will be severed. This parameter works only with network server and TCP/IP communications protocols. The default is 120 seconds. |
|             | <b>Quitting time</b> – Lets you specify a time when the database server is to shut down.                                                                                                    |
|             | Broadcast level – Specifies how the server reacts to broadcasts. (Ignore All) causes the server not to start up any UDP broadcast listeners. (dblocate) causes the server to not respond to broadcasts from dblocate, while leaving connection logic unaffected.                                                                                             |
| Database    | <b>Set database read-only</b> – Forces all databases that start on the database server to be read-only. No changes to the databases are allowed: the database server doesn't modify the database files or transaction log files.                                                                                                    |
|             | <b>Truncate xact log after checkpoint</b> – Causes the transaction log to be truncated after each checkpoint for all databases.                                                                                                    |

| Area  | Description                                                                                                    |
|-------|----------------------------------------------------------------------------------------------------|
| Debug | Generate debug information – Display debugging information.                                                                                                    |
|       | <b>Remember last statement on each connection</b> – Instruct the database server to capture the most recently prepared SQL statement for each connection to a database on the server. |
|       | <b>Debug level</b> – Enables request-level logging of operations.                                                                                                    |
|       | <b>Debug output file name</b> – Redirects HTTP Web service client procedure debug log to a file.                                                                                      |
|       | <b>Max output file size</b> – Specify maximum size of file for server request logging.                                                                                                |

| Area | Description                                                                                                    |
|------|----------------------------------------------------------------------------------------------------|
| IQ   | Number of CPUs IQ can use – Specifies the number of CPUs available to IQ, overriding the physical number of CPUs for resource planning purposes. The value defaults to the total number of CPUs, but the range of available values is 1 – 128.                                                                                                    |
|      | Number of threads – Sets the number of execution threads that will be used for the catalog store and connectivity while running with multiple users. This parameter applies to all operating systems and servers. Each connection uses a thread for each request, and when the request is completed, the thread is returned to the pool for use by other connections. As no connection can have more than one request in progress at one time, no connection uses more than one thread at a time. |
|      | Thread stack size – Specifies the stack size, in KB, for server execution threads running either in the background or as part of a thread team assisting the main server connection thread. The default is 512KB on 64-bit platforms, and 200KB on 32-bit platforms.                                                                                                    |
|      | Wired memory pool size – Pool of wired memory on HP and Sun UNIX systems. This memory is locked down so it cannot be paged by the operating system. Specify the memory size, in MB. Use this switch only if you have enough memory to dedicate for this purpose. Otherwise, you may cause serious performance degradation.                                                                                                    |
|      | Main buffer cache size – Specifies the main IQ store cache size in MB. Always specify the value for the size, but no units of measurement; for example specify 32 instead of 32MB.                                                                                                    |
|      | <b>Temporary buffer cache size</b> – Specifies IQ temporary store cache size in MB. Always specify the value for the size, but no units of measurement; for example specify 32 instead of 32MB.                                                                                                    |
|      | Number of concurrent queries – The number of concurrent queries is not the same as the number of connections. This setting can help SAP Sybase IQ optimize paging of buffer data out to disk and avoid overcommitting memory. The default value of this switch is equal to 2 times the number of CPUs on your machine, plus 10. You may find that another value, such as 2 times the number of CPUs plus 4, provides better throughput, especially when large numbers of users are connected.     |
|      | Number of partitions for buffer cache – Specifies the number of partitions in the IQ main and temp buffer caches. Must be a power of 2. Allowed values are: 0 (default), 1, 2, 4, 8, 16, 32, 64. By default, IQ                                                                                                    |

| Area | Description                                                                                                    |
|------|----------------------------------------------------------------------------------------------------|
|      | computes the number of partitions automatically as number_of_cpus/8, rounded to the nearest power of 2, up to a maximum of 64. You may be able to improve performance by adjusting the number of cache partitions. |
|      | Force recovery on database – Open database in forced recovery mode.                                                                                                    |
| Misc | Quiet mode – Runs Interactive SQL in quiet mode.                                                                                                    |
|      | <b>Run as a daemon</b> – Using this option lets you run the server so that it continues running after the current user session ends.                                                                               |
|      | Use buffered disk I/O – Uses buffered disk I/O [Windows, UNIX].                                                                                                    |
|      | Syslog facility ID – Syslog facility ID. The default is user. Either none, user, daemon, local0,,local7).                                                                                                    |
|      | Output message file name – Filename for copy of message window. File is truncated first.                                                                                                    |
|      | Output message file size – Appends .old to the log file name and starts a new file with the original name when log reaches the specified size.                                                                     |
|      | <b>Touch temporary file timer</b> – (UNIX servers) Causes the server to touch catalog store temporary files at intervals specified in minutes.                                                                     |
|      | <b>Temporary Files Directory</b> – Directory where temporary files are stored.                                                                                                    |
|      | Request Log Copies – Number of request log file copies to retain.                                                                                                    |
|      | Message Log Size – Maximum size of the message log, in megabytes.                                                                                                    |
|      | <b>Message Log Archives</b> – Number of old message logs maintained by the server.                                                                                                    |
|      | User specified – Enables advanced users to specify configuration options not shown in the Config file editor window. Enter multiple parameters using the space character as a separator.                           |

# **5.** Do one of:

- Click **OK** to update any changes to the database and exit the properties view.
- Click **Apply** to update any changes to the database, but remain in the properties view.
- Click **Cancel** to cancel any changes not updated to the database and exit the properties view.

- Starting a Simplex Server on page 354
- Stopping a Simplex Server on page 355
- Converting a Simplex Server to Multiplex on page 356
- Generating an Administration Script for a Simplex Server on page 358
- Upgrading a Simplex Database on page 360
- Viewing or Modifying Simplex Server Properties on page 362
- Simplex Privilege Summary on page 366
- Registering and Authenticating an SAP Control Center Agent on page 274
- Authenticating a Login Account for a Managed Resource on page 277

# Starting a Simplex Server

Start a simplex server.

## **Prerequisites**

| Database Version            | Simplex Privileges                              |
|-----------------------------|-------------------------------------------------|
| SAP Sybase IQ 15.3 and 15.4 | You must have DBA authority.                    |
| SAP Sybase IQ 16.0          | You must have SERVER OPERATOR system privilege. |

- The SAP Sybase IQ resource is authenticated and running.
- The simplex server's SCC agent is registered, authenticated, and running.

#### Task

- In the Perspective Resources view, select the resource, and select Resource > Administration Console.
- **2.** In the left pane of the Administration Console, select **IQ Servers**.
- **3.** Select one or more IQ servers from the right pane and either:
  - Click the drop-down arrow to the right of the name and select **Start Server**, or,
  - From the Administration Console menu bar select **Resource** > **Start Server**.

**Tip:** Use **Shift-click** or **Control-click** to select multiple IQ servers.

4. Click Finish.

- Editing the Simplex Server Configuration File on page 347
- Stopping a Simplex Server on page 355
- Converting a Simplex Server to Multiplex on page 356

- Generating an Administration Script for a Simplex Server on page 358
- Upgrading a Simplex Database on page 360
- Viewing or Modifying Simplex Server Properties on page 362
- Simplex Privilege Summary on page 366
- Registering and Authenticating an SAP Control Center Agent on page 274
- Authenticating a Login Account for a Managed Resource on page 277

# **Stopping a Simplex Server**

Stop a simplex server.

### **Prerequisites**

| Database Version            | Simplex Privileges                              |
|-----------------------------|-------------------------------------------------|
| SAP Sybase IQ 15.3 and 15.4 | You must have DBA authority.                    |
| SAP Sybase IQ 16.0          | You must have SERVER OPERATOR system privilege. |

• The SAP Sybase IQ resource is authenticated and running.

#### Task

- In the Perspective Resources view, select the resource, and select Resource > Administration Console.
- 2. In the left pane of the Administration Console, select **IQ Servers**.
- **3.** Select one or more IQ servers from the right pane and either:
  - Click the drop-down arrow to the right of the name and select **Stop Server**, or,
  - From the Administration Console menu bar select **Resource > Stop Server**.

**Tip:** Use **Shift-click** or **Control-click** to select multiple IQ servers.

4. Click Finish.

- Editing the Simplex Server Configuration File on page 347
- Starting a Simplex Server on page 354
- Converting a Simplex Server to Multiplex on page 356
- Generating an Administration Script for a Simplex Server on page 358
- Upgrading a Simplex Database on page 360
- Viewing or Modifying Simplex Server Properties on page 362
- Simplex Privilege Summary on page 366
- Registering and Authenticating an SAP Control Center Agent on page 274

• Authenticating a Login Account for a Managed Resource on page 277

# **Converting a Simplex Server to Multiplex**

Add a secondary server to a simplex to convert the simplex into a multiplex.

# **Prerequisites**

| Database Version            | Simplex Privileges                                              |
|-----------------------------|-----------------------------------------------------------------|
| SAP Sybase IQ 15.3 and 15.4 | You must have one of:  DBA authority  MULTIPLEX ADMIN authority |
| SAP Sybase IQ 16.0          | You must have MANAGE MULTIPLEX system privilege.                |

- The SAP Sybase IQ resource is authenticated and running.
- The multiplex server's SCC agent is registered, authenticated, and running.
- You must be licensed for the Multiplex Grid option (IQ\_MPXNODE), if you are running secondary servers.

#### Task

- In the Perspective Resources view, select the resource, and select Resource > Administration Console.
- 2. In the left pane of the Administration Console, select IQ Servers.
- 3. Select the IQ server simplex to be converted from the right pane and either:
  - Click the arrow to the right of the name and select **Add Secondary Servers**, or
  - From the Administration Console menu bar, select Resource > Add Secondary Servers

The Add Secondary Servers wizard appears.

- **4.** On the Server Definitions page, enter a name in the **Multiplex Name** field.
- 5. Click Add and specify:

| Option         | Description                                                 |
|----------------|-------------------------------------------------------------|
| Server name    | Secondary server name.                                      |
| Host           | The host name and port number for the new secondary server. |
| Database path  | The path to the database file.                              |
| SCC agent port | Port number for the SAP Control Center agent.               |

| Option                          | Description                                                                                   |
|---------------------------------|-----------------------------------------------------------------------------------------------|
| SCC agent user                  | User ID for the SAP Control Center agent.                                                     |
| SCC agent password              | Password for the SAP Control Center agent.                                                    |
| Public host/port pairs          | Host/port pairs in the format host1:port1,host2:port2, and so on.                             |
| Private host/port pairs         | Host/port pairs in the format host1:port1,host2:port2, and so on.                             |
| Role                            | Reader or writer.                                                                             |
| Status                          | Included or excluded.                                                                         |
| Local temp dbspace path         | Temporary store path.                                                                         |
| Local temp dbspace size (MB)    | Size, in megabytes, of the temporary IQ store. 0 if you select a raw device.                  |
| Local temp dbspace reserve (MB) | The amount of space, in megabytes, to reserve for future expansion in the temporary IQ store. |
| Raw device                      | Indicates a raw disk.                                                                         |

#### 6. Click OK.

The server definition appears on the list and the definition is validated. If the defintion contains any errorr, a red "X" appears. To determine the cause of the errors, position the mouse over the red "X." Details of the error appear. To correct the errors, select the definition and click  $\mathbf{Edit}$ . Correct the errors and click  $\mathbf{OK}$ ; the definition is revalidated. When the definition is error free, a green checkmark appears and the  $\mathbf{Next}$  button becomes available.

- 7. (Optional) Import server definitions from a CSV file.
  - a) On the Server Definitions page of the wizard, click **Import** and specify:

| Option          | Description                                                                                                    |
|-----------------|----------------------------------------------------------------------------------------------------|
| File Name       | File name of the CSV file containing delimited list of server definitions.                                                    |
| Browse          | Opens a window where you locate the CSV file.                                                                                 |
| Field Delimiter | The default field delimiter is a vertical bar " ". If your CSV file uses a different field delimiter, enter it in this field. |

b) Click OK.

- **8.** (Optional) Export your server definitions to a CSV file for safekeeping.
  - a) On the Server Definitions page of the wizard, highlight one or more definitions and click **Export**.
  - b) Specify a field delimiter and click **OK**. The default field delimiter is a vertical bar "|".

#### 9. Click Next.

**10.** On the Execution page of the wizard, click **Execute**.

Progress messages appear in the Messages area. The **Close** button becomes available when the process is complete.

#### 11. Click Close.

The multiplex replaces the simplex in the IQ Servers list in the Administration Console.

**Note:** If SAP Control Center continues to display the converted multiplex server as a simplex, close the Administration Console and re-authenticate the simplex resource in the perspective view to refresh the display.

#### See also

- Editing the Simplex Server Configuration File on page 347
- Starting a Simplex Server on page 354
- Stopping a Simplex Server on page 355
- Generating an Administration Script for a Simplex Server on page 358
- *Upgrading a Simplex Database* on page 360
- Viewing or Modifying Simplex Server Properties on page 362
- Simplex Privilege Summary on page 366
- Registering and Authenticating an SAP Control Center Agent on page 274
- Authenticating a Login Account for a Managed Resource on page 277

# Generating an Administration Script for a Simplex Server

Generate the configuration file and scripts for starting, stopping, and synchronizing a simplex server.

### **Prerequisites**

| Database Version            | Simplex Privileges |
|-----------------------------|--------------------|
| SAP Sybase IQ 15.3 and 15.4 | None.              |
| SAP Sybase IQ 16.0          | None.              |

- The SAP Sybase IQ resource is authenticated and running.
- The simplex server's SCC agent is registered, authenticated, and running.

#### Task

- 1. In the Perspective Resources view, select the resource, and select **Resource** > **Administration Console**.
- 2. In the left pane of the Administration Console, select IQ Servers.
- 3. Select one or more IQ servers from the right pane and either:
  - Click the drop-down arrow to the right of the name and select **Generate Administration Scripts**, or,
  - From the Administration Console menu bar select Resource > Generate Administration Scripts.

**Tip:** Use **Shift-click** or **Control-click** to select multiple IQ servers.

- 4. Click **Finish** to generate the scripts.
- 5. Click Close.

The following scripts are generated:

- params.cfg
- start server.sh/start server.bat
- stop server.sh/stop server.bat

**Note:** The stop\_server script requires your username and password. For example: stop\_server.bat myname mypwd

- Editing the Simplex Server Configuration File on page 347
- Starting a Simplex Server on page 354
- Stopping a Simplex Server on page 355
- Converting a Simplex Server to Multiplex on page 356
- *Upgrading a Simplex Database* on page 360
- Viewing or Modifying Simplex Server Properties on page 362
- Simplex Privilege Summary on page 366
- Registering and Authenticating an SAP Control Center Agent on page 274
- Authenticating a Login Account for a Managed Resource on page 277

## **Upgrading a Simplex Database**

Upgrade an SAP Sybase IQ 15.x simplex database to the current version.

### **Prerequisites**

| Database Version            | Simplex Privileges           |
|-----------------------------|------------------------------|
| SAP Sybase IQ 15.3 and 15.4 | You must have DBA authority. |
| SAP Sybase IQ 16.0          | Not supported.               |

- SAP Sybase IQ server is version 16.0 SP2 or later.
- SAP Control Center is using the SAP Sybase IQ 16.0 SP2 or later plugin.
- The simplex resource is version 15.3 or 15.4 and is authenticated and running.
- The simplex server's SCC agent is registered, authenticated, and running.

#### Task

- In the Perspective Resources view, select the resource, and select Resource > Administration Console.
- 2. In the left pane of the Administration Console, select IQ Servers.
- **3.** Select a resource to upgrade from the right pane and either:
  - Click the drop-down arrow to the right of the name and select Upgrade Database, or,
  - From the Administration Console menu bar select **Resource** > **Upgrade Database**.

You cannot modify the information about the database and agent for the selected resource that appears on the Welcome page.

- **4.** Select the system procedure security model to be used by the database after the upgrade. For details of the security models, see *Changes to System Procedures that Perform Privileged Operations* in the migration guide for your platform. Click **Next**.
- 5. On the Prepare for Upgrade page, click **Prepare**.

  Task status messages appear in the Preparation Status window as each task progresses.

  Additional messages appear in the Messages window. If a status of "Failed" is encountered during the preparation phase, the upgrade process terminates. You must manually fix the underlying cause of the failure outside SAP Control Center before the wizard can resume.
- 6. Click:
  - Close to terminate the upgrade and exit the Database Upgrade wizard. See *Resolving Errors During a Simplex Upgrade*.
  - Next to continue.
- 7. On the Upgrade Database page, click **Upgrade**.

Again, status messages track the upgrade's progress. If a status of "Failed" is encountered, the upgrade terminates.

#### 8. Click:

- Close to exit the Database Upgrade wizard.
- (Optional) **Next** to verify that the upgraded database is functioning properly.
- **9.** On the Validate Upgrade page, click **Validate**. This runs the **sp\_iqcheckdb** stored procedure with the allocation database parameter. Results appear in the scrollable Validate Upgrade window.
- 10. Click Close.

#### See also

- Editing the Simplex Server Configuration File on page 347
- Starting a Simplex Server on page 354
- Stopping a Simplex Server on page 355
- Converting a Simplex Server to Multiplex on page 356
- Generating an Administration Script for a Simplex Server on page 358
- Viewing or Modifying Simplex Server Properties on page 362
- Simplex Privilege Summary on page 366

# Resolve Errors During a Simplex Upgrade

The Database Upgrade wizard terminates if it fails to complete a prepare or upgrade task. Resolve the error according to the type of error it is.

# Resolving Preparation Task Errors During a Simplex Upgrade

Preparation tasks involve the dropping of user connections and indexes.

- 1. Note the reason for the wizard termination.
- 2. Close the Database Upgrade wizard. You need not exit SAP Control Center.
- **3.** (Optional) Depending on the severity of the issue, consider restoring the database from backup. Start the restored database using SAP Sybase IQ 15.3 or 15.4.
- **4.** Start Interactive SQL, connect to the database, and resolve the issue.
- **5.** Log out of the database, but leave it running.
- **6.** In SAP Control Center, restart the Database Upgrade wizard.

#### See also

• Resolving Upgrade Task Errors During a Simplex Upgrade on page 362

## Resolving Upgrade Task Errors During a Simplex Upgrade

Upgrade tasks include the stopping and restarting of the database using the new SAP Sybase IQ 16.0 server, as well as altering the database structure.

The Database Upgrade wizard stops the 15.3 or 15.4 database and restarts it using SAP Sybase IQ 16.0. Before you can begin resolving any upgrade task errors, you must restart the database using the 15.x software.

- 1. Note the reason for the wizard termination.
- 2. Close the Database Upgrade wizard. You need not exit SCC.
- **3.** Stop the simplex database.
- **4.** (Optional) Depending on the severity of the issue, consider restoring the database from backup.
- 5. Restart the database using SAP Sybase IQ 15.3 or 15.4. Do not restart the database using SAP Control Center.
- **6.** Start Interactive SQL, connect to the database, and resolve the issue.
- 7. Log out of the database, but leave it running.
- **8.** In SAP Control Center, restart the Database Upgrade wizard.

#### See also

• Resolving Preparation Task Errors During a Simplex Upgrade on page 361

# **Viewing or Modifying Simplex Server Properties**

View or change general, configuration, and agent information, and options and values of properties for the selected simplex server.

# **Prerequisites**

| Database Version            | Simplex Privileges                                                                                                    |
|-----------------------------|----------------------------------------------------------------------------------------------------|
| SAP Sybase IQ 15.3 and 15.4 | View any simplex property page – none  Modify any simplex property – you must have DBA authority.                                                                                                    |
| SAP Sybase IQ 16.0          | View any simplex property page – none  Modify any property on the Configuration or Options property page – you must have SERVER OPERATOR system privilege.  Modify any property on the Request Logging property page – you must have one of:  MANAGE PROFILING system privilege  SERVER OPERATOR system privilege |

- The SAP Sybase IQ resource is authenticated and running.
- The simplex server's SCC agent is registered, authenticated, and running.

#### Task

- In the Perspective Resources view, select the resource, and select Resource > Administration Console.
- 2. In the left pane of the Administration Console, select IQ Servers.
- **3.** Select the IQ server in the right pane and either:
  - Click the drop-down arrow to the right of the name and select **Properties**, or,
  - From the Administration Console menu bar, select **Resource** > **Properties**.

The Server Properties view appears.

- **4.** View or modify the server properties.
  - Configuration changes may take several minutes to complete.
  - When you are modifying properties, you need not click **Apply** before changing screens; however, doing so saves any changes.
  - If you do not have privileges to modify properties, SAP Control Center displays the properties view in read-only mode..

| Area          | Description                                                                            |
|---------------|----------------------------------------------------------------------------------------|
| General       | Server name – Name of the server.                                                      |
| (Read-only)   | <b>Host</b> – Host name where the server is running.                                   |
|               | <b>Port</b> – Port where the server is running.                                        |
|               | Database – Database name.                                                              |
|               | Server version – Server version number.                                                |
|               | <b>Platform</b> – Platform the server is running on.                                   |
|               | <b>Platform version</b> – Version of the operating system where the server is running. |
|               | <b>Type</b> – Server type: Single Server.                                              |
| Configuration | Server name – Name of the server.                                                      |
|               | <b>Host</b> – Host name where the server is running.                                   |
|               | <b>Port</b> – Port where the server is running.                                        |
|               | Database file path – Location of the .db file.                                         |

| Area                 | Description                                                                                                   |
|----------------------|----------------------------------------------------------------------------------------------------|
| Agent<br>(Read-only) | Agent registered – Indicates if the SAP Control Center agent is registered: true or false.                    |
| , ,,                 | <b>Agent authenticated</b> – Indicates if the SAP Control Center agent is authenticated: true or false.       |
|                      | Agent status – Status of the SAP Control Center agent: Running, Stopped, or Unknown.                          |
|                      | <b>Agent host</b> – Name of the host machine the SAP Control Center agent is running.                         |
|                      | <b>Agent port</b> – Port number on the host machine the SAP Control Center agent is running.                  |
|                      | <b>Agent user</b> – User name for authentication of the agent. Default is <i>uafadmin</i> .                   |
|                      | <b>Agent process owner</b> – The user who owns the agent process.                                             |
|                      | <b>Agent home</b> – The home directory of the SAP Control Center agent.                                       |
|                      | <b>Agent version</b> – The version of the SAP Control Center agent.                                           |
|                      | SCC agent plugin version – The agent plugin version of the SAP Control Center agent.                          |
|                      | IQ directory – Installation directory of the IQ server with which the SAP Control Center agent is associated. |
|                      | <b>IQ version</b> – Version of the IQ server with which the SAP Control Center agent is associated.           |
| Server<br>Properties | <b>Properties</b> – The name, value, and description of all server properties.                                |
| (Read-only)          |                                                                                                    |

| Area               | Description                                                                                                    |
|--------------------|----------------------------------------------------------------------------------------------------|
| Request<br>Logging | Enable request logging – Select to enable request logging.                                                                                                    |
|                    | <b>All connections to this server</b> – Select to log requests from all connections to the server.                                                                 |
|                    | <b>All connections to the following database</b> – Specify the name of a database to log requests to all connections.                                              |
|                    | The following connections – Specify the connections to log.                                                                                                    |
|                    | Select type of requests to log – Select the type of requests to log:  • All  • Include host variables  • Triggers                                                  |
|                    | <ul><li>Connections blocked from proceeding</li><li>SQL</li></ul>                                                                                                  |
|                    | • Procedures • Plan                                                                                                    |
|                    | Log file name – Specify the pathname of the log file.                                                                                                    |
|                    | <b>Maximum log file size</b> – Specify the maximum size of the log file in KB.                                                                                     |
|                    | <b>Maximum number of log files</b> – Specify the maximum number of log files.                                                                                      |
|                    | Overwrite the request log file if it already exists – Select to overwrite an existing log file.                                                                    |
| Options            | Current time – The current time.                                                                                                    |
|                    | Refresh – Update the current time.                                                                                                    |
|                    | Quitting time – Enter a time for the database server to shut down. Use the same format as the current time: YYYY-MM-DD HH:NN:SS.SS                                 |
|                    | <b>Disable new connections</b> – Prevent other users from connecting to the database. This may be useful for some maintenance operations.                          |
|                    | <b>Remember last statement</b> – Instruct the database server to capture the most recently prepared SQL statement for each connection to a database on the server. |

# **5.** Do one of:

• Click **OK** to update any changes to the database and exit the properties view.

- Click **Apply** to update any changes to the database, but remain in the properties view.
- Click Cancel to cancel any changes not updated to the database and exit the properties view.

- Editing the Simplex Server Configuration File on page 347
- Starting a Simplex Server on page 354
- Stopping a Simplex Server on page 355
- Converting a Simplex Server to Multiplex on page 356
- Generating an Administration Script for a Simplex Server on page 358
- Upgrading a Simplex Database on page 360
- Simplex Privilege Summary on page 366
- Registering and Authenticating an SAP Control Center Agent on page 274
- Authenticating a Login Account for a Managed Resource on page 277

# **Simplex Privilege Summary**

A list of the system privileges and object permissions required to complete the various simplex server tasks

# Editing the Simplex Server Configuration File

| Database Version            | Simplex Privileges |
|-----------------------------|--------------------|
| SAP Sybase IQ 15.3 and 15.4 | None.              |
| SAP Sybase IQ 16.0          | None.              |

# Starting or Stopping a Simplex Server

| Database Version            | Simplex Privileges                              |
|-----------------------------|-------------------------------------------------|
| SAP Sybase IQ 15.3 and 15.4 | You must have DBA authority.                    |
| SAP Sybase IQ 16.0          | You must have SERVER OPERATOR system privilege. |

## Converting a Simplex Server to Multiplex

| Database Version            | Simplex Privileges                                              |
|-----------------------------|-----------------------------------------------------------------|
| SAP Sybase IQ 15.3 and 15.4 | You must have one of:  DBA authority  MULTIPLEX ADMIN authority |

|   | Database Version   | Simplex Privileges                               |
|---|--------------------|--------------------------------------------------|
| Γ | SAP Sybase IQ 16.0 | You must have MANAGE MULTIPLEX system privilege. |

# Generating an Administration Script for a Simplex Server

| Database Version            | Simplex Privileges |
|-----------------------------|--------------------|
| SAP Sybase IQ 15.3 and 15.4 | None.              |
| SAP Sybase IQ 16.0          | None.              |

# Upgrading a Simplex Database

| Database Version            | Simplex Privileges           |
|-----------------------------|------------------------------|
| SAP Sybase IQ 15.3 and 15.4 | You must have DBA authority. |
| SAP Sybase IQ 16.0          | Not supported.               |

# Viewing or Modifying Simplex Server Properties

| Database Version            | Simplex Privileges                                                                                                    |
|-----------------------------|----------------------------------------------------------------------------------------------------|
| SAP Sybase IQ 15.3 and 15.4 | View any simplex property page – none  Modify any simplex property – you must have DBA authority.                                                                                                    |
| SAP Sybase IQ 16.0          | View any simplex property page – none  Modify any property on the Configuration or Options property page – you must have SERVER OPERATOR system privilege.  Modify any property on the Request Logging property page – you must have one of:  MANAGE PROFILING system privilege SERVER OPERATOR system privilege |

- Editing the Simplex Server Configuration File on page 347
- Starting a Simplex Server on page 354
- Stopping a Simplex Server on page 355
- Converting a Simplex Server to Multiplex on page 356
- Generating an Administration Script for a Simplex Server on page 358
- Upgrading a Simplex Database on page 360

• Viewing or Modifying Simplex Server Properties on page 362

# **Multiplex Servers**

Manage and monitor multiplex servers in the SAP Sybase IQ environment.

# **Monitor Multiplex Servers**

Statistics allow you to monitor the availability and performance of multiplex servers.

**Note:** Your login policy governs server access. Use a login ID with access to the SERVER logical server to manage a multiplex. SERVER logical server context requires the ACCESS SERVER LS system privilege. In the *SAP Sybase IQ* documentation, see *IQ-product-name Administration: Multiplex* for details on login policies and logical server configuration.

# **Viewing Multiplex Overview Statistics**

Display the overall health of the SAP Sybase IQ multiplex environment.

- 1. In the Perspective Resources view, select the resource, and select **Resource > Monitor Multiplex**.
- 2. In the left pane of the IQ Multiplex Level Monitor view, select **Overview**.
- **3.** Select the tab for the required information.

#### Note:

- Click a column header to sort the data by that column.
- To display the information in a chart or table in the full window, select the Maximize icon in the top right of the area.
- Hover the mouse pointer over any line or bar graph to display information for that graph.

| Tab       | Description |
|-----------|-------------|
| Multiplex |             |

| Tab           | Description                                                                                                    |
|---------------|----------------------------------------------------------------------------------------------------|
| Servers       | <ul> <li>Server – name of the server.</li> <li>Host – host name where the server is running.</li> <li>Port – port number where the server is running.</li> <li>State – current state of the server. Valid states include: <ul> <li>Unknown</li> <li>Stopped</li> <li>Running</li> </ul> </li> <li>Role – role the server plays in the multiplex configuration. Roles include: <ul> <li>Coordinator</li> <li>Reader</li> <li>Writer</li> </ul> </li> <li>Status – current status of the server in the multiplex. Valid states include: <ul> <li>Included</li> <li>Excluded</li> </ul> </li> </ul> |
| CPU History   | Percentage of total CPU usage over a period of time for each server.  The legend below the chart identifies the colored line associated with each server.                                                                                                    |
| IQ Memory     | Allocation of the IQ memory between the main cache and temporary cache for each server in the multiplex.                                                                                                    |
| Disk Usage    | Available and used space for the main store and temporary store on each server in the multiplex.                                                                                                    |
| Version Usage |                                                                                                    |

| Tab    |                         | Description                                                                                                    |
|--------|-------------------------|----------------------------------------------------------------------------------------------------|
|        | Statistics              | <ul> <li>Number of committed versions – the number of table versions in the servers.</li> <li>Total version space used (MB) – total space consumed by all the table versions.</li> <li>Oldest version ID – the oldest table version identifier on the server.</li> <li>Number of active versions – total number of active write table versions on the servers.</li> <li>Total active version space created (MB) – amount of data created by active write transactions.</li> <li>Total active version space to be destroyed (MB) – amount of data destroyed by active write transactions. If these transactions commit, the destroyed data becomes an old version and is eventually dropped. If the transactions roll back, the created data is released.</li> </ul> |
|        | Multiplex Version Usage | <ul> <li>Version ID – the table version identifier.</li> <li>Server name – the name of the server where the table version exists.</li> <li>Connection ID – the connection ID using this table version.</li> <li>WasReported – indicates whether the server has received usage information for this table version.</li> <li>MinKBRelease – the minimum amount of space returned once this table version is no longer in use.</li> <li>MaxKBRelease – the maximum amount of space returned once this table version is no longer in use.</li> </ul>                                                                                                    |
| Alerts |                         | Any alerts for the selected multiplex. While the monitor is open, alerts are displayed as they are created.                                                                                                    |

- Viewing Multiplex Topology Statistics on page 371
- Viewing Multiplex Server Statistics on page 375
- Viewing Multiplex Connection Statistics on page 377
- Viewing Multiplex Transaction Statistics on page 378
- Viewing Multiplex Dbspace Statistics on page 379
- Viewing Multiplex Cache Statistics on page 381
- Viewing Multiplex Monitor Settings Details on page 381
- Viewing Overview Statistics on page 321

## **Viewing Multiplex Topology Statistics**

Display the topology view of the SAP Sybase IQ multiplex.

The topology view represents the entire multiplex grid environment, which consists of nodes and links. A node represents a multiplex server, while a link represents the connection between two multiplex nodes. Only one coordinator node appears, and links exist only between the coordinator node and a secondary node. There are no links between two secondary nodes.

- 1. In the Perspective Resources view, select the resource and select **Resource > Monitor** Multiplex.
- 2. In the left pane of the IQ Multiplex Level Monitor view, select **Topology**.
- **3.** To modify the layout of the topology view, click **View Controls**.

Layout options include:

- **Autofit** rearranges the nodes to ensure all nodes are visible.
- **Zoom** increases or decreases the size of the view.
- **Reset** restores the topology view to the default layout.
- **4.** To view a list of the all nodes in the multiplex, and a list of the connections between the coordinator node and its secondary nodes within the multiplex, click **Details**.
- 5. To monitor a single node within the multiplex, right-click the node in the topology view and select **Monitor Node**.

When monitoring a single node from the topology screen, the IQ Node Level Monitor is displayed, and the node is registered as a single node resource and appears in the Perspecive Resources view.

#### See also

- Viewing Multiplex Overview Statistics on page 368
- Viewing Multiplex Server Statistics on page 375
- Viewing Multiplex Connection Statistics on page 377
- Viewing Multiplex Transaction Statistics on page 378
- Viewing Multiplex Dbspace Statistics on page 379
- Viewing Multiplex Cache Statistics on page 381
- Viewing Multiplex Monitor Settings Details on page 381

### Displaying the Properties of a Multiplex Node

View the server information for a single node in the multiplex environment.

- 1. In the Perspective Resources view, select the resource, and select **Resource > Monitor Multiplex**.
- 2. In the left pane of the IQ Multiplex Level Monitor view, select **Topology**.

**3.** Right-click the node and select **Properties**.

The Server Properties dialog includes:

| Area    | Description                                                                                                    |  |
|---------|----------------------------------------------------------------------------------------------------|--|
| General | <ul> <li>Server name – name of the server.</li> <li>Host – host name where the server is running.</li> <li>Port – port number where the server is running.</li> <li>State – current state of the server. Valid states include: <ul> <li>Unknown</li> <li>Stopped</li> <li>Running</li> </ul> </li> <li>INC state – state of the internode communication between the secondary node and the coordinator. Valid values include: <ul> <li>Active</li> <li>Timed out</li> <li>N/A (not available)</li> <li>Unknown</li> </ul> </li> <li>Note: When viewing the properties of the coordinator node, the INC state always displays N/A.</li> <li>Role – role of the server within the multiplex. Valid roles include:</li> </ul> |  |
|         | <ul> <li>Coordinator</li> <li>Writer</li> <li>Reader</li> <li>Status – current status of the server. Valid statuses include:</li> <li>Included</li> <li>Excluded</li> <li>Database Path – location of the database file on the server.</li> </ul>                                                                                                    |  |
| MIPC    | <ul> <li>Node – multiplex node name.</li> <li>Public Status – current public status of each node. Status is set to "Not responding" if communication with that node fails.</li> <li>Private Status – current private status of each node. Status is set to "Not configured" or "Not responding" if there is no Private TCP/IP configuration for that server.</li> </ul>                                                                                                    |  |

# See also

• Displaying Connection Properties on page 373

• Monitoring a Single Node in a Multiplex Server on page 374

## Displaying Connection Properties

View the details of the connection between the coordinator node and a secondary node.

- 1. In the Perspective Resources view, select the resource, and select **Resource > Monitor Multiplex**.
- 2. In the left pane of the IQ Multiplex Level Monitor view, select **Topology**.
- **3.** Right-click the line between the coordinator node and the secondary node and select **Properties**.

The internode communication properties dialog includes:

| Area            | Description                                                                                                    |  |
|-----------------|----------------------------------------------------------------------------------------------------|--|
| Area<br>General | <ul> <li>Link – name of the linked coordinator node and secondary node.</li> <li>INC state – state of the internode communication between the secondary node and the coordinator. Valid values include:         <ul> <li>Active</li> <li>Timed out</li> <li>N/A (not available)</li> <li>Unknown</li> <li>Secondary server name – name of the secondary server.</li> <li>Heartbeat frequency – number of seconds between polls to ensure the secondary server is connected.</li> <li>Last successful heartbeat – date and time the last successful heartbeat transmission was received.</li> <li>Time not responding – amount of time since the first failed heartbeat request.</li> <li>Time until timeout – amount of time until the server connection times out</li> </ul> </li> </ul> |  |
|                 | <ul> <li>Time until timeout – amount of time until the server connection times out and the secondary node becomes inactive.</li> <li>Liveness timeout – amount of time before the connection is terminated.</li> <li>Auto exclude timeout – amount of time before the secondary node is automatically excluded.</li> <li>Max connection pool size – maximum number of connections in the sec-</li> </ul>                                                                                                    |  |
|                 | <ul> <li>Ourrent connection pool size – current number of connections to the servercurrent number of connections in the secondary node's pool of INC connections.</li> <li>Number of idle connections – current number of unused INC connections from the secondary node to the coordinator.</li> <li>Number of connections in use – current number of INC connections in use from the secondary node to the coordinator.</li> </ul>                                                                                                    |  |

- Displaying the Properties of a Multiplex Node on page 371
- Monitoring a Single Node in a Multiplex Server on page 374

# Monitoring a Single Node in a Multiplex Server

Monitor the availability and performance of a single node in a multiplex server.

1. In the Perspective Resources view, select the resource, and select **Resource > Monitor Multiplex**.

- 2. In the left pane of the IQ Multiplex Level Monitor view, select **Topology**.
- 3. Right-click the node and select **Monitor Node**.

  The IQ Node Level Monitor view for the node appears. For information on each statistic that can be monitored for the node, see *Administer and Monitor SAP Sybase IQ > Monitor Simplex Servers* in the *SCC-product-name for IQ-product-name* documentation.

- Displaying the Properties of a Multiplex Node on page 371
- Displaying Connection Properties on page 373

# **Viewing Multiplex Server Statistics**

Display the statistics for the servers in the SAP Sybase IQ multiplex.

- 1. In the Perspective Resources view, select the resource and select **Resource > Monitor Multiplex**.
- 2. In the left pane of the IQ Multiplex Level Monitor view, select Servers.
- 3. In the Multiplex Servers area, select the server to display in the Server Details area.

#### Note:

- Click a column header to sort the data by that column.
- To display the information in a chart or table in the full window, select the Maximize icon in the top right of the area.

| Area              | Description                                                                                                    |  |
|-------------------|----------------------------------------------------------------------------------------------------|--|
| Multiplex Servers | <ul> <li>Server – name of the server.</li> <li>Host – host name where the server is running.</li> <li>Port – port number where the server is running.</li> <li>State – current state of the server. Valid states include: <ul> <li>Unknown</li> <li>Stopped</li> <li>Running</li> </ul> </li> <li>Role – role of the server within the multiplex. Valid roles include: <ul> <li>Coordinator</li> <li>Writer</li> <li>Reader</li> </ul> </li> <li>Status – current status of the server. Valid states include: <ul> <li>Included</li> <li>Excluded</li> </ul> </li> </ul> |  |
| Server Details    | <ul> <li>Server name – name of the server.</li> <li>State – current state of the server. Valid states include:         <ul> <li>Unknown</li> <li>Stopped</li> <li>Running</li> </ul> </li> <li>Database – name of the IQ database.</li> <li>Database path – location of the database file on the server.</li> <li>Server version – version of the IQ server.</li> <li>Platform – operating system running on the host of the server.</li> </ul>                                                                                                    |  |

- Viewing Multiplex Overview Statistics on page 368
- Viewing Multiplex Topology Statistics on page 371
- Viewing Multiplex Connection Statistics on page 377
- Viewing Multiplex Transaction Statistics on page 378
- Viewing Multiplex Dbspace Statistics on page 379
- Viewing Multiplex Cache Statistics on page 381
- Viewing Multiplex Monitor Settings Details on page 381

## **Viewing Multiplex Connection Statistics**

Display the connection statistics for all servers in an SAP Sybase IQ multiplex.

- In the Perspective Resources view, select the resource and select Resource > Monitor Multiplex.
- 2. In the left pane of the IO Multiplex Level Monitor view, select Connections.
- **3.** To display a list of connections in the Multiplex Connections area, click the arrow beside the server name.
- **4.** On the Active Connections tab, click the bar chart for a server to display the active connection details in a pie chart.

#### Note:

- Click a column header to sort the data by that column.
- To display the information in a chart or table in the full window, select the Maximize icon in the top right of the area.
- Hover the mouse pointer over any line or bar graph to display information for that graph.

| Tab         |                       | Description                                                                                                    |
|-------------|-----------------------|----------------------------------------------------------------------------------------------------|
| Connections |                       |                                                                                                    |
|             | Multiplex Connections | <ul> <li>Displays all users currently connected to each server, including:</li> <li>Server – the name of the server.</li> <li>User ID – the ID of the connected user.</li> <li>Connection ID – the ID of the connection.</li> <li>State – the current state of the selected connection. Possible states include:         <ul> <li>ACTIVE – the connection is live.</li> <li>SUSPENDED – the connection and its corresponding transaction are suspended, probably due to hardware or communication failure.</li> </ul> </li> <li>Name – the name of the connection.</li> <li>Connection create time – the date and time the connection was established.</li> <li>Client IP address – the IP address of the client that made the connection.</li> <li>Connection or cursor – indicates a connection or an active cursor</li> </ul> |

| Tab                |                                            | Description                                                                                               |
|--------------------|--------------------------------------------|----------------------------------------------------------------------------------------------------|
|                    | User Connections/Disconnections Per Minute | Displays the number of user connections and disconnections per minute for each server.                    |
| Active Connections |                                            | Displays a chart of the number of user, internode incoming, and other connections to the selected server. |

- Viewing Multiplex Overview Statistics on page 368
- Viewing Multiplex Topology Statistics on page 371
- Viewing Multiplex Server Statistics on page 375
- Viewing Multiplex Transaction Statistics on page 378
- Viewing Multiplex Dbspace Statistics on page 379
- Viewing Multiplex Cache Statistics on page 381
- Viewing Multiplex Monitor Settings Details on page 381
- Viewing Connection Statistics on page 326

# **Viewing Multiplex Transaction Statistics**

Display transaction statistics for all servers in an SAP Sybase IQ multiplex.

- 1. In the Perspective Resources view, select the resource and select **Resource > Monitor Multiplex**.
- 2. In the left pane of the IQ Multiplex Level Monitor view, select **Transactions**.
- **3.** To display a list of transactions, click the arrow beside the server name.
- **4.** On the Transaction Statistics tab, click the bar chart for a server to display the transaction details in a pie chart.

#### Note:

- Click a column header to sort the data by that column.
- To display the information in a chart or table in the full window, select the Maximize icon in the top right of the area.
- Hover the mouse pointer over any line or bar graph to display information for that graph.

| Tab                    | Description                                                                                                    |  |
|------------------------|----------------------------------------------------------------------------------------------------|--|
| Transactions           | <ul> <li>Server – the name of the server.</li> <li>Transaction ID – the unique identification number for the selected transaction.</li> <li>Version ID – the version identification number for the selected transaction.</li> <li>User ID – the user name of the user that started the selected transaction.</li> <li>State – the current state of the selected transaction. Possible states include:         <ul> <li>ACTIVE – the transaction is being processed.</li> <li>COMMITTED – the transaction has completed processing.</li> </ul> </li> <li>Creation time – the date and time when the selected transaction was created.</li> </ul> |  |
| Transaction Statistics | Displays a chart of the number of transactions for each server in the multiplex. Selecting a server in the chart displays a pie chart of user and internode communications (identified on the chart as INC) transactions.                                                                                                    |  |

- Viewing Multiplex Overview Statistics on page 368
- Viewing Multiplex Topology Statistics on page 371
- Viewing Multiplex Server Statistics on page 375
- Viewing Multiplex Connection Statistics on page 377
- Viewing Multiplex Dbspace Statistics on page 379
- Viewing Multiplex Cache Statistics on page 381
- Viewing Multiplex Monitor Settings Details on page 381
- Viewing Transaction Statistics on page 328

# **Viewing Multiplex Dbspace Statistics**

View dbspace size and usage details for multiplex dbspaces, including shared temporary dbspaces.

- 1. In the Perspective Resources view, select the resource, and select **Resource** > **Administration Console**.
- 2. In the left pane, expand IQ Servers > Multiplex Management, and then select Multiplex Servers.
- **3.** Select a multiplex server from the right pane and either:
  - Click the drop-down arrow to the right of the name and select **Monitor**, or,
  - From the Administration Console menu bar select **Resource > Monitor**.
- 4. In the Launch Monitor view, click Yes.

- The IQ Node Level Monitor view appears.
- **5.** In the Dbspaces pane, highlight a dbspace name. Details on the dbspace appear in the Dbspace Details, DB Files, and Db File Details panes.
- **6.** If multiple DB files appear in the DB Files pane, highlight a DB file to show its information in the DB File Details pane.

#### Note:

- Click a column header to sort the data by that column.
- To display the information in a chart or table in the full window, select the Maximize icon in the top right of the area.
- Hover the mouse pointer over any line or bar graph to display information for that graph.

| Area             |                 | Description                                                                    |
|------------------|-----------------|--------------------------------------------------------------------------------|
| Dbspaces         |                 | Lists all dbsapces for the selected resource                                   |
| Dbspaces Details |                 |                                                                                |
|                  | Dbspace Details | Displays size information for the selected dbspace in KBs and as a percentage. |
|                  | Size Details    | Displays a pie chart comparing dbspace size in use to size available.          |
| DB Files         |                 | Lists all db files for the selected dbspace.                                   |
| Db File Details  |                 |                                                                                |
|                  | DB File Details | Displays size information for the selected db file in KBs and as a percentage. |
|                  | Size Details    | Displays a pie chart comparing db file size in use to size available.          |

- Viewing Multiplex Overview Statistics on page 368
- Viewing Multiplex Topology Statistics on page 371
- Viewing Multiplex Server Statistics on page 375
- Viewing Multiplex Connection Statistics on page 377
- Viewing Multiplex Transaction Statistics on page 378
- Viewing Multiplex Cache Statistics on page 381
- Viewing Multiplex Monitor Settings Details on page 381

# **Viewing Multiplex Cache Statistics**

Display the cache statistics for all servers in an SAP Sybase IQ multiplex.

- In the Perspective Resources view, select the resource and select Resource > Monitor Multiplex.
- 2. In the left pane of the IQ Multiplex Level Monitor view, select Caches.
- **3.** Select the tab for the cache type to show. Each cache type tab provides a graph with colored lines for each selected server.

#### Note:

- To display the information in a chart or table in the full window, select the Maximize icon in the top right of the area.
- Hover the mouse pointer over any line or bar graph to display information for that graph.

| Area        | Description                                                                                                    |
|-------------|----------------------------------------------------------------------------------------------------|
| Cache Reads | Number of cache reads per second for a period of time. The legend at the right of the chart identifies the colored line associated with each server. |
| Cache Size  | The megabyte allocation for the selected cache type on each server in the multiplex, and the number of megabytes in use.                             |

### See also

- Viewing Multiplex Overview Statistics on page 368
- Viewing Multiplex Topology Statistics on page 371
- Viewing Multiplex Server Statistics on page 375
- Viewing Multiplex Connection Statistics on page 377
- Viewing Multiplex Transaction Statistics on page 378
- Viewing Multiplex Dbspace Statistics on page 379
- Viewing Multiplex Monitor Settings Details on page 381
- *Viewing Cache Statistics* on page 333

### **Viewing Multiplex Monitor Settings Details**

You can control the rate at which data on monitor screens and charts is refreshed, the amount of time covered by charts, and the multiplex nodes included in charts.

- In the Perspective Resources window, select the resource, click the arrow, and select Monitor Multiplex.
- 2. In the left pane of the IQ Multiplex Level Monitor view, select Settings.

| Setting                                   | Description                                                                                                    |
|-------------------------------------------|----------------------------------------------------------------------------------------------------|
| Screen refresh<br>interval (Sec-<br>onds) | Enter the number of seconds between refreshes. You can also use the up and down arrows to select the appropriate number of seconds. The default is 30 seconds.                                                                                                    |
| Chart Trend Period                        | Enter the number of minutes of data to appear in charts. The minimum number of minutes is 5, and the maximum number is 999999999. The default is 30 minutes. Since data is added to a chart only when it is open, a chart contains data starting from when you opened it. Each refresh interval adds new data to the end of the graph. A chart trend period of 30 minutes shows the statistics trend over the last 30 minutes, even if the view has been open longer than 30 minutes. |
| Maximum Number of Nodes to Show in Chart  | Enter the maximum number of nodes to include in any monitoring charts. The default is 10 nodes.                                                                                                    |
| Select Nodes                              | Choose the nodes to include in the monitoring charts. You cannot select more than the maximum number of nodes.                                                                                                    |

- Viewing Multiplex Overview Statistics on page 368
- Viewing Multiplex Topology Statistics on page 371
- Viewing Multiplex Server Statistics on page 375
- Viewing Multiplex Connection Statistics on page 377
- Viewing Multiplex Transaction Statistics on page 378
- Viewing Multiplex Dbspace Statistics on page 379
- Viewing Multiplex Cache Statistics on page 381

# **Administer Multiplex Servers**

Change a multiplex server configuration, manage the coordinator, secondary and failover nodes, and configure logical servers, start and stop servers. Statistics let you monitor multiplex availability and performance.

**Note:** Your login policy governs server access. Use a login ID with access to the SERVER logical server to manage a multiplex. SERVER logical server context requires the ACCESS SERVER LS system privilege. In the *SAP Sybase IQ* documentation, see *IQ-product-name Administration: Multiplex* for details on login policies and logical server configuration.

# **Editing the Multiplex Server Configuration File**

Change multiplex server configuration settings including administrative, memory, connection, and debugging settings.

# **Prerequisites**

| Database Version            | Multiplex Privileges |
|-----------------------------|----------------------|
| SAP Sybase IQ 15.3 and 15.4 | None.                |
| SAP Sybase IQ 16.0          | None.                |

- The SAP Sybase IQ resource is authenticated and running.
- The multiplex server's SCC agent is registered, authenticated, and running.
- You must be licensed for the Multiplex Grid option (IQ\_MPXNODE), if you are running secondary servers.

#### Task

Editing the configuration file edits the params.cfg file located in the database directory for the server. You cannot edit a custom configuration file. If params.cfg does not exist, the SAP Control Center agent automatically generates it when you adjust any configuration values and click **OK** or **Apply**.

**Important:** The Start Server wizard starts the server using the params.cfg file. You cannot start a server from SAP Control Center using a custom configuration file with a different name.

- 1. In the Perspective Resources view, select the resource, and select **Resource** > **Administration Console**.
- 2. In the left pane, expand IQ Servers > Multiplex Management, and then select Multiplex Servers.
- **3.** Select a multiplex server from the right pane and either:
  - Click the drop-down arrow to the right of the name and select Edit Configuration File, or,
  - From the Administration Console menu bar select Resource > Edit Configuration
     File.

The Config file editor window appears.

- **4.** Adjust the configuration values.
  - When you are modifying properties, you need not click **Apply** before changing screens; however, doing so saves any changes.

• If you do not have privileges to modify properties, SAP Control Center displays the properties view in read-only mode.

| Area  | Description                                                                                                    |
|-------|----------------------------------------------------------------------------------------------------|
| Admin | <b>Disable triggers</b> – Disable firing of triggers.                                                                              |
|       | Checkpoint timeout period – Set the maximum length of time, in minutes, that the database server runs without doing a checkpoint.  |
|       | Maximum recovery time – Set the maximum length of time, in minutes, that the database server takes to recover from system failure. |
|       | <b>Start database permission</b> – Specify permission required to start the database: "dba", "all" or "none".                      |
|       | <b>Stop database permission</b> Specify permission required to stop the database: "dba", "all" or "none".                          |
|       | Load/unload permission – Set LOAD/UNLOAD permission to "dba", "all" or "none".                                                     |
|       | Utility permission – Set utility commands (e.g., DROP DATABASE) permission to "utility_db", "dba", "all" or "none".                |

| Area   | Description                                                                                                    |
|--------|----------------------------------------------------------------------------------------------------|
| Memory | Display cache sizing statistics – Displays cache size changes.                                                                                                    |
|        | <b>Disable automatic cache resizing</b> – Enforces a static cache size. Disables automatic cache resizing.                                                                                                    |
|        | Initial cache size – Sets the initial memory reserved for caching database pages and other server information. The size is the amount of memory. Select Kilobytes, Megabytes, Gigabytes. Select % to specify a percentage either of the physical system memory, or of the maximum non-AWE cache size, whichever is lower. |
|        | Minimum cache size – Sets a minimum cache size as a lower limit to automatic cache resizing. The size is the amount of memory, in bytes. Select Kilobytes, Megabytes, Gigabytes. Select % to specify a percentage either of the physical system memory, or of the maximum non-AWE cache size, whichever is lower.         |
|        | Maximum cache size – Sets a maximum cache size, as a limit to automatic cache growth. The size is the amount of memory, in bytes. Select Kilobytes, Megabytes, Gigabytes. Select % to specify a percentage either of the physical system memory, or of the maximum non-AWE cache size, whichever is lower.                |
|        | Engine thread stack size – Sets server thread stack size. The size is the amount of memory, in bytes. Select <b>Kilobytes</b> or <b>Megabytes</b> .                                                                                                    |
|        | Number of engine threads – Sets the number of execution threads used for the catalog store and connectivity while running with multiple users. Recommended value is 1.5 times the maximum number of concurrent connections to the server; minimum of 25.                                                                  |
|        | Number of concurrent OS threads – Sets maximum number of physical processors to use (up to licensed maximum).                                                                                                    |
|        | External DLL thread stack size – Sets the stack size for threads running external functions, in bytes. The default is 32 KB.                                                                                                    |
|        | <b>Large Memory</b> – Maximum amount of memory, in megabytes, that SAP Sybase IQ can dynamically request from the operating system for temporary use.                                                                                                    |
|        | Maximum page size – Sets the maximum page size in KB.                                                                                                    |

| Area        | Description                                                                                                    |
|-------------|----------------------------------------------------------------------------------------------------|
| Connections | Shutdown after last database closes – Automatically shut down after the last database is closed.                                                                                                    |
|             | <b>Encrypt communication messages</b> – Enable packet encryption on the network server.                                                                                                    |
|             | Enable client-server character translation – Character set translation is turned on by default. There is a performance cost associated with character set translation. If you can set up an environment such that no character set translation is required, then you do not have to pay this cost, and your setup is simpler to maintain.                    |
|             | Maximum connections – Specifies the maximum number of concurrent user connections.                                                                                                    |
|             | Communication packet size – Specifies a maximum packet size. If you want to send small amounts of data over the network, keep the default network packet size small. The default is 512 bytes.                                                                                                    |
|             | Idle time before disconnect – Set the amount of client idle time before the connection is terminated. If a client runs for the idle timeout period without submitting a request, the connection is severed.                                                                                                    |
|             | <b>Liveness timeout</b> – A liveness packet is sent across a client/server to confirm that a connection is intact. If the client runs for the liveness timeout period without detecting a liveness packet, the communication will be severed. This parameter works only with network server and TCP/IP communications protocols. The default is 120 seconds. |
|             | <b>Quitting time</b> – Lets you specify a time when the database server is to shut down.                                                                                                    |
|             | <b>Broadcast level</b> – Specifies how the server reacts to broadcasts. ( <b>Ignore All</b> ) causes the server not to start up any UDP broadcast listeners. ( <b>dblocate</b> ) causes the server to not respond to broadcasts from dblocate, while leaving connection logic unaffected.                                                                    |
| Database    | <b>Set database read-only</b> – Forces all databases that start on the database server to be read-only. No changes to the databases are allowed: the database server doesn't modify the database files or transaction log files.                                                                                                    |
|             | <b>Truncate xact log after checkpoint</b> – Causes the transaction log to be truncated after each checkpoint for all databases.                                                                                                    |

| Area  | Description                                                                                                    |
|-------|----------------------------------------------------------------------------------------------------|
| Debug | Generate debug information – Display debugging information.                                                                                                    |
|       | Remember last statement on each connection – Instruct the database server to capture the most recently prepared SQL statement for each connection to a database on the server. |
|       | <b>Debug level</b> – Enables request-level logging of operations.                                                                                                    |
|       | <b>Debug output file name</b> – Redirects HTTP Web service client procedure debug log to a file.                                                                               |
|       | <b>Max output file size</b> – Specify maximum size of file for server request logging.                                                                                         |

| Area | Description                                                                                                    |
|------|----------------------------------------------------------------------------------------------------|
| IQ   | Number of CPUs IQ can use – Specifies the number of CPUs available to IQ, overriding the physical number of CPUs for resource planning purposes. The value defaults to the total number of CPUs, but the range of available values is 1 – 128.                                                                                                    |
|      | Number of threads – Sets the number of execution threads that will be used for the catalog store and connectivity while running with multiple users. This parameter applies to all operating systems and servers. Each connection uses a thread for each request, and when the request is completed, the thread is returned to the pool for use by other connections. As no connection can have more than one request in progress at one time, no connection uses more than one thread at a time. |
|      | Thread stack size – Specifies the stack size, in KB, for server execution threads running either in the background or as part of a thread team assisting the main server connection thread. The default is 512KB on 64-bit platforms, and 200KB on 32-bit platforms.                                                                                                    |
|      | Wired memory pool size – Pool of wired memory on HP and Sun UNIX systems. This memory is locked down so it cannot be paged by the operating system. Specify the memory size, in MB. Use this switch only if you have enough memory to dedicate for this purpose. Otherwise, you may cause serious performance degradation.                                                                                                    |
|      | Main buffer cache size – Specifies the main IQ store cache size in MB. Always specify the value for the size, but no units of measurement; for example specify 32 instead of 32MB.                                                                                                    |
|      | <b>Temporary buffer cache size</b> – Specifies IQ temporary store cache size in MB. Always specify the value for the size, but no units of measurement; for example specify 32 instead of 32MB.                                                                                                    |
|      | Number of concurrent queries – The number of concurrent queries is not the same as the number of connections. This setting can help SAP Sybase IQ optimize paging of buffer data out to disk and avoid overcommitting memory. The default value of this switch is equal to 2 times the number of CPUs on your machine, plus 10. You may find that another value, such as 2 times the number of CPUs plus 4, provides better throughput, especially when large numbers of users are connected.     |
|      | Number of partitions for buffer cache – Specifies the number of partitions in the IQ main and temp buffer caches. Must be a power of 2. Allowed values are: 0 (default), 1, 2, 4, 8, 16, 32, 64. By default, IQ                                                                                                    |

| Area                           | Description                                                                                                    |
|--------------------------------|----------------------------------------------------------------------------------------------------|
|                                | computes the number of partitions automatically as number_of_cpus/8, rounded to the nearest power of 2, up to a maximum of 64. You may be able to improve performance by adjusting the number of cache partitions.                                                                 |
|                                | <b>Force recovery on database</b> – Open database in forced recovery mode.                                                                                                    |
| Transport<br>Layer<br>Security | Use Transport Layer Security – Secure communications between a client and the SAP Sybase IQ server or between an SAP Sybase IQ client and the database server. SAP Sybase IQ supports only the RSA encryption algorithm. Check this box to enable other components on this page.   |
|                                | Identity file – Contains the server's public certificate, private key and, for certificates that are not self-signed, all the signing certificates, including the encryption certificate. The password for the certificate must be specified with the Identity_Password parameter. |
|                                | <b>Private key password</b> – Must match the password supplied during encryption certificate creation. There is no default password.                                                                                                    |

| Area | Description                                                                                                    |
|------|----------------------------------------------------------------------------------------------------|
| Misc | Quiet mode – Runs Interactive SQL in quiet mode.                                                                                                    |
|      | <b>Run as a daemon</b> – Using this option lets you run the server so that it continues running after the current user session ends.                                                     |
|      | Use buffered disk I/O – Uses buffered disk I/O [Windows, UNIX].                                                                                                    |
|      | Syslog facility ID – Syslog facility ID. The default is user. Either none, user, daemon, local0,,local7).                                                                                |
|      | Output message file name – Filename for copy of message window. File is truncated first.                                                                                                 |
|      | Output message file size – Appends .old to the log file name and starts a new file with the original name when log reaches the specified size.                                           |
|      | <b>Touch temporary file timer</b> – (UNIX servers) Causes the server to touch catalog store temporary files at intervals specified in minutes.                                           |
|      | <b>Temporary Files Directory</b> – Directory where temporary files are stored.                                                                                                    |
|      | Request Log Copies – Number of request log file copies to retain.                                                                                                    |
|      | Message Log Size – Maximum size of the message log, in megabytes.                                                                                                    |
|      | Message Log Archives – Number of old message logs maintained by the server.                                                                                                    |
|      | User specified – Enables advanced users to specify configuration options not shown in the Config file editor window. Enter multiple parameters using the space character as a separator. |

### **5.** Do one of:

- Click **OK** to update any changes to the database and exit the properties view.
- Click **Apply** to update any changes to the database, but remain in the properties view.
- Click **Cancel** to cancel any changes not updated to the database and exit the properties view.

- Starting a Multiplex Server on page 391
- Stopping a Multiplex Server on page 392
- Including an Excluded Secondary Server on page 393
- Excluding a Secondary Server on page 395
- Synchronizing a Secondary Server on page 396
- Adding a Secondary Server on page 398

- Dropping a Secondary Server on page 401
- Generating Administration Scripts for Multiplex Nodes on page 402
- Upgrading a Multiplex Database on page 404
- Converting a Simplex Server to Multiplex on page 407
- Reconfiguring a Multiplex Server on page 410
- Viewing or Modifying Multiplex Server Properties on page 412
- Failover on page 420
- Multiplex Privilege Summary on page 423
- Registering and Authenticating an SAP Control Center Agent on page 274
- Authenticating a Login Account for a Managed Resource on page 277

# Starting a Multiplex Server

Start a multiplex node.

# **Prerequisites**

| Database Version            | Multiplex Privileges                                |
|-----------------------------|-----------------------------------------------------|
| SAP Sybase IQ 15.3 and 15.4 | You must have DBA authority.                        |
| SAP Sybase IQ 16.0          | You must have the SERVER OPERATOR system privilege. |

- The SAP Sybase IQ resource is authenticated and running.
- The multiplex server's SCC agent is registered, authenticated, and running.
- You must be licensed for the Multiplex Grid option (IQ\_MPXNODE), if you are running secondary servers.

#### Task

- In the Perspective Resources view, select the resource, and select Resource > Administration Console.
- In the left pane, expand IQ Servers > Multiplex Management, and then select Multiplex Servers.
- **3.** Select one or more multiplex servers from the right pane and either:
  - Click the drop-down arrow to the right of the name and select **Start Server**, or,
  - From the Administration Console menu bar select Resource > Start Server.

**Tip:** Use **Shift-click** or **Control-click** to select multiple multiplex servers.

4. Click Finish.

- Editing the Multiplex Server Configuration File on page 383
- Stopping a Multiplex Server on page 392
- Including an Excluded Secondary Server on page 393
- Excluding a Secondary Server on page 395
- Synchronizing a Secondary Server on page 396
- Adding a Secondary Server on page 398
- Dropping a Secondary Server on page 401
- Generating Administration Scripts for Multiplex Nodes on page 402
- Upgrading a Multiplex Database on page 404
- Converting a Simplex Server to Multiplex on page 407
- Reconfiguring a Multiplex Server on page 410
- Viewing or Modifying Multiplex Server Properties on page 412
- Failover on page 420
- Multiplex Privilege Summary on page 423
- Registering and Authenticating an SAP Control Center Agent on page 274
- Authenticating a Login Account for a Managed Resource on page 277

# Stopping a Multiplex Server

Stop a multiplex node.

### **Prerequisites**

| Database Version            | Multiplex Privileges                                |
|-----------------------------|-----------------------------------------------------|
| SAP Sybase IQ 15.3 and 15.4 | You must have DBA authority.                        |
| SAP Sybase IQ 16.0          | You must have the SERVER OPERATOR system privilege. |

- The SAP Sybase IQ resource is authenticated and running.
- You must be licensed for the Multiplex Grid option (IQ\_MPXNODE), if you are running secondary servers.

#### Task

- 1. In the Perspective Resources view, select the resource, and select **Resource** > **Administration Console**.
- 2. In the left pane, expand IQ Servers > Multiplex Management, and then select Multiplex Servers.
- 3. Select one or more multiplex servers from the right pane and either:

- Click the drop-down arrow to the right of the name and select **Stop Server**, or,
- From the Administration Console menu bar select **Resource > Stop Server**.

Tip: Use Shift-click or Control-click to select multiple multiplex servers.

#### 4. Click Finish

### See also

- Editing the Multiplex Server Configuration File on page 383
- Starting a Multiplex Server on page 391
- Including an Excluded Secondary Server on page 393
- Excluding a Secondary Server on page 395
- Synchronizing a Secondary Server on page 396
- Adding a Secondary Server on page 398
- Dropping a Secondary Server on page 401
- Generating Administration Scripts for Multiplex Nodes on page 402
- Upgrading a Multiplex Database on page 404
- Converting a Simplex Server to Multiplex on page 407
- Reconfiguring a Multiplex Server on page 410
- Viewing or Modifying Multiplex Server Properties on page 412
- Failover on page 420
- Multiplex Privilege Summary on page 423
- Registering and Authenticating an SAP Control Center Agent on page 274
- Authenticating a Login Account for a Managed Resource on page 277

## **Including an Excluded Secondary Server**

Include a previously excluded secondary server when the excluded server's shutdown period is over.

## **Prerequisites**

| Database Version            | Multiplex Privileges                                                                                                    |
|-----------------------------|----------------------------------------------------------------------------------------------------|
| SAP Sybase IQ 15.3 and 15.4 | You must have one of:  DBA authority You must have both of these authorities: MULTIPLEX ADMIN authority BACKUP authority |

| Database Version   | Multiplex Privileges                                                                                                    |  |
|--------------------|----------------------------------------------------------------------------------------------------|--|
| SAP Sybase IQ 16.0 | You must have all of:  • MANAGE MULTIPLEX system privilege  • SERVER OPERATOR system privilege  • BACKUP DATABASE system privilege |  |

- The SAP Sybase IQ resource is authenticated and running.
- The multiplex server's SCC agent is registered, authenticated, and running.
- The server you are including must have Excluded status.
- You must be licensed for the Multiplex Grid option (IQ\_MPXNODE), if you are running secondary servers.

### Task

- In the Perspective Resources view, select the resource, and select Resource > Administration Console.
- 2. In the left pane, expand IQ Servers > Multiplex Management, and then select Multiplex Servers.
- **3.** Select one or more multiplex servers from the right pane and either:
  - · Click the arrow to the right of the name and select Include Server, or
  - From the Administration Console menu bar select Resource > Include Server

**Tip:** Use **Shift-click** or **Control-click** to select multiple multiplex servers.

4. Click Finish.

- Editing the Multiplex Server Configuration File on page 383
- Starting a Multiplex Server on page 391
- Stopping a Multiplex Server on page 392
- Excluding a Secondary Server on page 395
- Synchronizing a Secondary Server on page 396
- Adding a Secondary Server on page 398
- Dropping a Secondary Server on page 401
- Generating Administration Scripts for Multiplex Nodes on page 402
- Upgrading a Multiplex Database on page 404
- Converting a Simplex Server to Multiplex on page 407
- Reconfiguring a Multiplex Server on page 410
- Viewing or Modifying Multiplex Server Properties on page 412
- Failover on page 420

- Multiplex Privilege Summary on page 423
- Registering and Authenticating an SAP Control Center Agent on page 274
- Authenticating a Login Account for a Managed Resource on page 277

# **Excluding a Secondary Server**

To save disk space, exclude any secondary server that will be shut down for an extended period.

### **Prerequisites**

| Database Version            | Multiplex Privileges                                            |
|-----------------------------|-----------------------------------------------------------------|
| SAP Sybase IQ 15.3 and 15.4 | You must have one of:  DBA authority  MULTIPLEX ADMIN authority |
| SAP Sybase IQ 16.0          | You must have the MANAGE MULTIPLEX system privilege.            |

- The SAP Sybase IQ resource is authenticated and running.
- The multiplex server's SCC agent is registered, authenticated, and running.
- You must be licensed for the Multiplex Grid option (IQ\_MPXNODE), if you are running secondary servers.

#### Task

Servers that are shut down are still included in the multiplex. For each included server, the coordinator uses disk space to preserve all old versions of IQ objects changed since the server was shut down. Excluding a server allows the coordinator to ignore it during version cleanup.

**Note:** You cannot exclude the designated failover server, or the coordinator. Excluding a running server shuts it down.

- In the Perspective Resources view, select the resource, and select Resource > Administration Console.
- 2. In the left pane, expand IQ Servers > Multiplex Management, and then select Multiplex Servers.
- 3. Select one or more multiplex servers from the right pane and either:
  - Click the arrow to the right of the name and select Exclude Server, or
  - From the Administration Console menu bar, select Resource > Exclude Server

**Tip:** Use **Shift-click** or **Control-click** to select multiple multiplex servers.

4. Click Finish.

- Editing the Multiplex Server Configuration File on page 383
- Starting a Multiplex Server on page 391
- Stopping a Multiplex Server on page 392
- Including an Excluded Secondary Server on page 393
- Synchronizing a Secondary Server on page 396
- Adding a Secondary Server on page 398
- Dropping a Secondary Server on page 401
- Generating Administration Scripts for Multiplex Nodes on page 402
- Upgrading a Multiplex Database on page 404
- Converting a Simplex Server to Multiplex on page 407
- Reconfiguring a Multiplex Server on page 410
- Viewing or Modifying Multiplex Server Properties on page 412
- Failover on page 420
- Multiplex Privilege Summary on page 423
- Registering and Authenticating an SAP Control Center Agent on page 274
- Authenticating a Login Account for a Managed Resource on page 277

# Synchronizing a Secondary Server

Synchronization updates a secondary server with respect to the coordinator.

### **Prerequisites**

| Database Version            | Multiplex Privileges                                                                            |
|-----------------------------|-------------------------------------------------------------------------------------------------|
| SAP Sybase IQ 15.3 and 15.4 | You must have DBA authority.                                                                    |
| SAP Sybase IQ 16.0          | You must have all of:  • SERVER OPERATOR system privileges  • BACKUP DATABASE system privileges |

- The SAP Sybase IQ resource is authenticated and running.
- The multiplex server's SCC agent is registered, authenticated, and running.
- You must be licensed for the Multiplex Grid option (IQ\_MPXNODE), if you are running secondary servers.

### **Task**

1. In the Perspective Resources view, select the resource, and select **Resource** > **Administration Console**.

- In the left pane, expand IQ Servers > Multiplex Management, and then select Multiplex Servers.
- **3.** Select one or more multiplex servers from the right pane and either:
  - Click the arrow to the right of the name and select **Synchronize Server**, or
  - From the Administration Console menu bar select Resource > Synchronize Server

Tip: Use Shift-click or Control-click to select multiple multiplex servers.

4. On the Synchronize Server window, click Finish.

- Editing the Multiplex Server Configuration File on page 383
- Starting a Multiplex Server on page 391
- Stopping a Multiplex Server on page 392
- Including an Excluded Secondary Server on page 393
- Excluding a Secondary Server on page 395
- Adding a Secondary Server on page 398
- Dropping a Secondary Server on page 401
- Generating Administration Scripts for Multiplex Nodes on page 402
- Upgrading a Multiplex Database on page 404
- Converting a Simplex Server to Multiplex on page 407
- Reconfiguring a Multiplex Server on page 410
- Viewing or Modifying Multiplex Server Properties on page 412
- Failover on page 420
- Multiplex Privilege Summary on page 423
- Registering and Authenticating an SAP Control Center Agent on page 274
- Authenticating a Login Account for a Managed Resource on page 277

# Adding a Secondary Server

Add a secondary server to the multiplex server.

### **Prerequisites**

| Database Version            | Multiplex Privileges                                                                                                    |  |
|-----------------------------|----------------------------------------------------------------------------------------------------|--|
| SAP Sybase IQ 15.3 and 15.4 | You must have one of:  DBA authority  All of these authorities:  MULTIPLEX ADMIN authority  SPACE ADMIN authority  BACKUP authority                                     |  |
| SAP Sybase IQ 16.0          | You must have all of these:  SERVER OPERATOR system privilege  MANAGE MULTIPLEX system privilege  MANAGE ANY DBSPACE system privilege  BACKUP DATABASE system privilege |  |

- The SAP Sybase IQ resource is authenticated and running.
- The multiplex server's SCC agent is registered, authenticated, and running.
- You must be licensed for the Multiplex Grid option (IQ\_MPXNODE), if you are running secondary servers.

### **Task**

- In the Perspective Resources view, select the resource, and select Resource > Administration Console.
- 2. In the left pane, expand IQ Servers > Multiplex Management, and then select Multiplex Servers.
- **3.** Select an IQ server from the right pane and either:
  - Click the arrow to the right of the name and select Add Secondary Server, or
  - From the Administration Console menu bar, select Resource > Add Secondary Server

The Add Secondary Servers wizard appears.

4. On the Server Definitions page, click Add and specify:

| Option                          | Description                                                                                   |  |
|---------------------------------|-----------------------------------------------------------------------------------------------|--|
| Server name                     | Secondary server name.                                                                        |  |
| Host                            | The host name and port number for the new secondary server.                                   |  |
| Database path                   | The path to the database file.                                                                |  |
| SCC agent port                  | Port number for the SAP Control Center agent.                                                 |  |
| SCC agent user                  | User ID for the SAP Control Center agent.                                                     |  |
| SCC agent password              | Password for the SAP Control Center agent.                                                    |  |
| Public host/port pairs          | Host/port pairs in the format host1:port1,host2:port2, and so on.                             |  |
| Private host/port pairs         | Host/port pairs in the format host1:port1,host2:port2, and so on.                             |  |
| Role                            | Reader or writer.                                                                             |  |
| Status                          | Included or excluded.                                                                         |  |
| Local temp dbspace path         | Temporary store path.                                                                         |  |
| Local temp dbspace size (MB)    | Size, in megabytes, of the temporary IQ store. 0 if you select a raw device.                  |  |
| Local temp dbspace reserve (MB) | The amount of space, in megabytes, to reserve for future expansion in the temporary IQ store. |  |
| Raw device                      | Indicates a raw disk.                                                                         |  |

### 5. Click OK.

The server definition appears on the list and the definition is validated. If the defintion contains any errorr, a red "X" appears. To determine the cause of the errors, position the mouse over the red "X." Details of the error appear. To correct the errors, select the definition and click **Edit**. Correct the errors and click **OK**; the definition is revalidated. When the definition is error free, a green checkmark appears and the **Next** button becomes available.

- **6.** (Optional) Import server definitions from a CSV file.
  - a) On the Server Definitions page of the wizard, click **Import** and specify:

| Option    | Description                                                                |  |
|-----------|----------------------------------------------------------------------------|--|
| File Name | File name of the CSV file containing delimited list of server definitions. |  |

| Option          | Description                                                                                                    |  |
|-----------------|----------------------------------------------------------------------------------------------------|--|
| Browse          | Opens a window where you locate the CSV file.                                                                                 |  |
| Field Delimiter | The default field delimiter is a vertical bar " ". If your CSV file uses a different field delimiter, enter it in this field. |  |

- b) Click OK.
- 7. (Optional) Export your server definitions to a CSV file for safekeeping.
  - a) On the Server Definitions page of the wizard, highlight one or more definitions and click **Export**.
  - b) Specify a field delimiter and click **OK**. The default field delimiter is a vertical bar "|".
- 8. Click Next.
- 9. On the Execution page of the wizard, click Execute. Progress messages appear in the Messages area. The Close button becomes available when the process is complete.

### 10. Click Close.

The new secondary server appears on the server list.

- Editing the Multiplex Server Configuration File on page 383
- Starting a Multiplex Server on page 391
- Stopping a Multiplex Server on page 392
- Including an Excluded Secondary Server on page 393
- Excluding a Secondary Server on page 395
- Synchronizing a Secondary Server on page 396
- Dropping a Secondary Server on page 401
- Generating Administration Scripts for Multiplex Nodes on page 402
- Upgrading a Multiplex Database on page 404
- Converting a Simplex Server to Multiplex on page 407
- Reconfiguring a Multiplex Server on page 410
- Viewing or Modifying Multiplex Server Properties on page 412
- Failover on page 420
- Multiplex Privilege Summary on page 423
- Registering and Authenticating an SAP Control Center Agent on page 274
- Authenticating a Login Account for a Managed Resource on page 277

# **Dropping a Secondary Server**

Remove a secondary server from a multiplex server. You can drop the designated failover server only if it is the only secondary server in the multiplex.

# **Prerequisites**

| Database Version            | Multiplex Privileges                                                                                                    |
|-----------------------------|----------------------------------------------------------------------------------------------------|
| SAP Sybase IQ 15.3 and 15.4 | You must have one of:  DBA authority All of these authorities: MULTIPLEX ADMIN authority SPACE ADMIN authority BACKUP authority |
| SAP Sybase IQ 16.0          | You must have the MANAGE MULTIPLEX system privilege.                                                                            |

- The SAP Sybase IQ resource is authenticated and running.
- The multiplex server's SCC agent is registered, authenticated, and running.
- You must be licensed for the Multiplex Grid option (IQ\_MPXNODE), if you are running secondary servers.

#### Task

- In the Perspective Resources view, select the resource, and select Resource > Administration Console.
- 2. In the left pane, expand IQ Servers > Multiplex Management, and then select Multiplex Servers.
- **3.** Select one or more multiplex servers the right pane and either:
  - Click the arrow to the right of the name and select **Drop Secondary Node**, or
  - From the Administration Console menu bar, select Resource > Drop Secondary Node

**Tip:** Use **Shift-click** or **Control-click** to select multiple multiplex servers.

**4.** (Optional) Select **Delete the database directory**. This cleans up the database directory by removing any files that belong to the server.

**Warning!** Use caution in selecting the option to delete files. If any of the files to be deleted are shared main files, data can be lost, and servers might not start correctly afterwards.

5. Click Finish.

- Editing the Multiplex Server Configuration File on page 383
- Starting a Multiplex Server on page 391
- Stopping a Multiplex Server on page 392
- Including an Excluded Secondary Server on page 393
- Excluding a Secondary Server on page 395
- Synchronizing a Secondary Server on page 396
- Adding a Secondary Server on page 398
- Generating Administration Scripts for Multiplex Nodes on page 402
- Upgrading a Multiplex Database on page 404
- Converting a Simplex Server to Multiplex on page 407
- Reconfiguring a Multiplex Server on page 410
- Viewing or Modifying Multiplex Server Properties on page 412
- Failover on page 420
- Multiplex Privilege Summary on page 423
- Registering and Authenticating an SAP Control Center Agent on page 274
- Authenticating a Login Account for a Managed Resource on page 277

### **Generating Administration Scripts for Multiplex Nodes**

Generate the configuration file and scripts for starting, stopping, and synchronizing multiplex servers.

### **Prerequisites**

| Database Version            | Multiplex Privileges |
|-----------------------------|----------------------|
| SAP Sybase IQ 15.3 and 15.4 | None.                |
| SAP Sybase IQ 16.0          | None.                |

- The SAP Sybase IQ resource is authenticated and running.
- The multiplex server's SCC agent is registered, authenticated, and running.
- You must be licensed for the Multiplex Grid option (IQ\_MPXNODE), if you are running secondary servers.

#### Task

- In the Perspective Resources view, select the resource, and select Resource > Administration Console.
- 2. In the left pane, expand IQ Servers > Multiplex Management, and then select Multiplex Servers.

- **3.** Select one or more multiplex servers from the right pane and either:
  - Click the drop-down arrow to the right of the name and select **Generate Administration Scripts**, or,
  - From the Administration Console menu bar select Resource > Generate Administration Scripts.

Tip: Use Shift-click or Control-click to select multiple multiplex servers.

- **4.** Click **Finish** to generate the scripts.
- 5. Click Close.

The following scripts are generated:

| Windows          | UNIX or Linux   |
|------------------|-----------------|
| params.cfg       | params.cfg      |
| start_server.bat | start_server.sh |
| stop_server.bat  | stop_server.sh  |
| sync_server.bat  | sync_server.sh  |

Note: The stop\_server and sync\_server scripts require your username and password. For example: stop\_server.bat myname mypwd

- Editing the Multiplex Server Configuration File on page 383
- Starting a Multiplex Server on page 391
- Stopping a Multiplex Server on page 392
- Including an Excluded Secondary Server on page 393
- Excluding a Secondary Server on page 395
- Synchronizing a Secondary Server on page 396
- Adding a Secondary Server on page 398
- Dropping a Secondary Server on page 401
- Upgrading a Multiplex Database on page 404
- Converting a Simplex Server to Multiplex on page 407
- Reconfiguring a Multiplex Server on page 410
- Viewing or Modifying Multiplex Server Properties on page 412
- Failover on page 420
- Multiplex Privilege Summary on page 423
- Registering and Authenticating an SAP Control Center Agent on page 274
- Authenticating a Login Account for a Managed Resource on page 277

# **Upgrading a Multiplex Database**

Upgrade an SAP Sybase IQ 15.x multiplex database to the current 16.0 version.

### **Prerequisites**

| Database Version            | Multiplex Privileges         |  |
|-----------------------------|------------------------------|--|
| SAP Sybase IQ 15.3 and 15.4 | You must have DBA authority. |  |
| SAP Sybase IQ 16.0          | Not supported.               |  |

- SAP Sybase IQ server is version 16.0 SP2 or later.
- SAP Control Center is using the SAP Sybase IQ 16.0 SP2 or later plugin.
- The multiplex resource is version 15.3 or 15.4 and is authenticated and running.
- The SCC agent is authenticated, registered, and running for each node in the multiplex environment.
- All JOIN indexes are dropped.

#### Task

- In the Perspective Resources view, select the resource, and select Resource > Administration Console.
- 2. In the left pane of the Administration Console, select **IQ Servers**.
- 3. Select a multiplex resource to upgrade from the right pane and either:
  - Click the drop-down arrow to the right of the name and select **Upgrade Database**, or,
  - From the Administration Console menu bar, select **Resource > Upgrade Database**.

The Welcome page appears. Details on the coordinator node and agent for the selected multiplex resource appear. This information cannot be modified.

- **4.** Select the system procedure security model to be used by the database after the upgrade. For details of the security models, see *Changes to System Procedures that Perform Privileged Operations* in the migration guide for your platform. Click **Next**.
- 5. On the Prepare for Upgrade page, click **Prepare**.

  Task status messages appear in the Preparation Status window as each task progresses.

  Additional messages appear in the Messages window. If a status of "Failed" is encountered during the preparation phase, the upgrade process terminates. You must manually fix the underlying cause of the failure outside SAP Control Center before the wizard can resume.
- 6. Click:
  - Close to terminate the upgrade and exit the Database Upgrade wizard. See *Resolving Errors During a Multiplex Upgrade*.

- Next to continue.
- 7. On the Upgrade Database page, click Upgrade.

Again, status messages track the upgrade's progress. If a status of "Failed" is encountered, the upgrade terminates.

- 8. Click:
  - Close to exit the Database Upgrade wizard.
  - (Optional) **Next** to verify that the upgraded database is functioning properly.
- **9.** On the Validate Upgrade page, click **Validate**. This runs the **sp\_iqcheckdb** stored procedure with the allocation database parameter. Results appear in the scrollable Validate Upgrade window.
- 10. Click Close.

#### See also

- Editing the Multiplex Server Configuration File on page 383
- Starting a Multiplex Server on page 391
- Stopping a Multiplex Server on page 392
- Including an Excluded Secondary Server on page 393
- Excluding a Secondary Server on page 395
- Synchronizing a Secondary Server on page 396
- Adding a Secondary Server on page 398
- Dropping a Secondary Server on page 401
- Generating Administration Scripts for Multiplex Nodes on page 402
- Converting a Simplex Server to Multiplex on page 407
- Reconfiguring a Multiplex Server on page 410
- Viewing or Modifying Multiplex Server Properties on page 412
- Failover on page 420
- Multiplex Privilege Summary on page 423

# Resolve Errors During a Multiplex Upgrade

The Database Upgrade wizard terminates if it fails to complete a prepare or upgrade task. Resolve the error according to the type of error it is.

# Resolving JOIN Index Errors During a Multiplex Upgrade

You must drop JOIN indexes before you can upgrade a multiplex.

- 1. Note the JOIN indexes to be dropped.
- **2.** Exit SAP Control Center and stop the SCC server.

**Warning!** Failure to stop the SCC server removes node-level resources of the multiplex from the Perspective Resources and Resource Explorer windows. As a result, you can no longer use SCC to manage the multiplex.

- **3.** Stop the coordinator node. You do not need to be shut down the SCC agent on the SAP Sybase IQ server.
- **4.** Restart the coordinator using SAP Sybase IQ 15.3 or 15.4. Specify an explicit path to the coordinator's database file. To start the coordinator in single-node mode, use the iqmpx\_sn 1 startup flag.
- 5. Start Interactive SQL, connect to the coordinator, and drop the JOIN indexes.
- **6.** Stop the coordinator and restart it in normal mode, using SAP Sybase IQ 15.3 or 15.4. Specify an explicit path to the coordinator's database file.
- 7. Start the SCC server.
- **8.** Open a browser and log in to SAP Control Center.

**Note:** If the status of the multiplex remains stopped and the node-level resources of the multiplex are missing from the Resource Explorer, unregister and register the multiplex resource in the Resource Explorer.

9. Restart the Database Upgrade wizard.

#### See also

- Resolving Preparation Errors During a Multiplex Upgrade on page 406
- Resolving Upgrade Task Errors During a Multiplex Upgrade on page 407
- Unable to Manage a Multiplex After Starting the Coordinator in Single Node Mode on page 1390

# Resolving Preparation Errors During a Multiplex Upgrade

Preparation tasks involve the dropping of user connections, indexes (excluding JOIN indexes), and logical servers.

**Warning!** These steps pertain to resolving any preparation task errors except JOIN index errors. Do not proceed if the error involves a JOIN index as it may cause you to no longer be able to manage the multiplex in SCC. See *Resolving JOIN Index Errors During a Multiplex Upgrade*.

- 1. Note the reason for the wizard termination.
- 2. Close the Database Upgrade wizard. You need not exit SAP Control Center.
- **3.** (Optional) Depending on the severity of the issue, consider restoring the coordinator from backup. Start the restored database using SAP Sybase IQ 15.3 or 15.4.
- **4.** Start Interactive SQL, connect to the coordinator, and resolve the issue.
- **5.** Log out of the coordinator, but leave it running.
- **6.** In SAP Control Center, restart the Database Upgrade wizard.

- Resolving JOIN Index Errors During a Multiplex Upgrade on page 405
- Resolving Upgrade Task Errors During a Multiplex Upgrade on page 407

# Resolving Upgrade Task Errors During a Multiplex Upgrade

Upgrade tasks include the stopping and restarting of the database using the new SAP Sybase IQ 16.0 server, as well as altering the database structure.

The Database Upgrade wizard stops the 15.3 or 15.4 database and restarts it using SAP Sybase IQ 16.0. Before you can begin resolving any upgrade task errors, you must restart the database using SAP Sybase IQ 15.x.

- 1. Note the reason for the wizard termination.
- 2. Close the Database Upgrade wizard. You need not exit SCC.
- 3. Stop the coordinator node.
- **4.** (Optional) Depending on the severity of the issue, consider restoring the coordinator from backup. Start the restored database using SAP Sybase IQ 15.3 or 15.4.
- 5. Restart the coordinator using SAP Sybase IQ 15.3 or 15.4. Specify an explicit path to the coordinator's database file.
- **6.** Start Interactive SQL, connect to the coordinator, and resolve the issue.
- 7. Log out of the coordinator, but leave it running.
- **8.** In SAP Control Center, restart the Database Upgrade wizard.

#### See also

- Resolving JOIN Index Errors During a Multiplex Upgrade on page 405
- Resolving Preparation Errors During a Multiplex Upgrade on page 406

# **Converting a Simplex Server to Multiplex**

Add a secondary server to a simplex to convert the simplex into a multiplex.

## **Prerequisites**

| Database Version            | Simplex Privileges                                              |
|-----------------------------|-----------------------------------------------------------------|
| SAP Sybase IQ 15.3 and 15.4 | You must have one of:  DBA authority  MULTIPLEX ADMIN authority |
| SAP Sybase IQ 16.0          | You must have MANAGE MULTIPLEX system privilege.                |

- The SAP Sybase IQ resource is authenticated and running.
- The multiplex server's SCC agent is registered, authenticated, and running.

• You must be licensed for the Multiplex Grid option (IQ\_MPXNODE), if you are running secondary servers.

### **Task**

- In the Perspective Resources view, select the resource, and select Resource > Administration Console.
- 2. In the left pane of the Administration Console, select IQ Servers.
- 3. Select the IQ server simplex to be converted from the right pane and either:
  - · Click the arrow to the right of the name and select Add Secondary Servers, or
  - From the Administration Console menu bar, select Resource > Add Secondary Servers

The Add Secondary Servers wizard appears.

- 4. On the Server Definitions page, enter a name in the Multiplex Name field.
- 5. Click Add and specify:

| Option                  | Description                                                       |
|-------------------------|-------------------------------------------------------------------|
| Server name             | Secondary server name.                                            |
| Host                    | The host name and port number for the new secondary server.       |
| Database path           | The path to the database file.                                    |
| SCC agent port          | Port number for the SAP Control Center agent.                     |
| SCC agent user          | User ID for the SAP Control Center agent.                         |
| SCC agent password      | Password for the SAP Control Center agent.                        |
| Public host/port pairs  | Host/port pairs in the format host1:port1,host2:port2, and so on. |
| Private host/port pairs | Host/port pairs in the format host1:port1,host2:port2, and so on. |
| Role                    | Reader or writer.                                                 |
| Status                  | Included or excluded.                                             |
| Local temp dbspace path | Temporary store path.                                             |

| Option                          | Description                                                                                   |
|---------------------------------|-----------------------------------------------------------------------------------------------|
| Local temp dbspace size (MB)    | Size, in megabytes, of the temporary IQ store. 0 if you select a raw device.                  |
| Local temp dbspace reserve (MB) | The amount of space, in megabytes, to reserve for future expansion in the temporary IQ store. |
| Raw device                      | Indicates a raw disk.                                                                         |

#### 6. Click OK.

The server definition appears on the list and the definition is validated. If the defintion contains any errorr, a red "X" appears. To determine the cause of the errors, position the mouse over the red "X." Details of the error appear. To correct the errors, select the definition and click **Edit**. Correct the errors and click **OK**; the definition is revalidated. When the definition is error free, a green checkmark appears and the **Next** button becomes available.

- 7. (Optional) Import server definitions from a CSV file.
  - a) On the Server Definitions page of the wizard, click **Import** and specify:

| Option          | Description                                                                                                    |
|-----------------|----------------------------------------------------------------------------------------------------|
| File Name       | File name of the CSV file containing delimited list of server definitions.                                                    |
| Browse          | Opens a window where you locate the CSV file.                                                                                 |
| Field Delimiter | The default field delimiter is a vertical bar " ". If your CSV file uses a different field delimiter, enter it in this field. |

- b) Click OK.
- **8.** (Optional) Export your server definitions to a CSV file for safekeeping.
  - a) On the Server Definitions page of the wizard, highlight one or more definitions and click **Export**.
  - b) Specify a field delimiter and click **OK**. The default field delimiter is a vertical bar "|".
- 9. Click Next.
- **10.** On the Execution page of the wizard, click **Execute**.

Progress messages appear in the Messages area. The **Close** button becomes available when the process is complete.

#### 11. Click Close.

The multiplex replaces the simplex in the IQ Servers list in the Administration Console.

**Note:** If SAP Control Center continues to display the converted multiplex server as a simplex, close the Administration Console and re-authenticate the simplex resource in the perspective view to refresh the display.

- Editing the Multiplex Server Configuration File on page 383
- Starting a Multiplex Server on page 391
- Stopping a Multiplex Server on page 392
- Including an Excluded Secondary Server on page 393
- Excluding a Secondary Server on page 395
- Synchronizing a Secondary Server on page 396
- Adding a Secondary Server on page 398
- Dropping a Secondary Server on page 401
- Generating Administration Scripts for Multiplex Nodes on page 402
- Upgrading a Multiplex Database on page 404
- Reconfiguring a Multiplex Server on page 410
- Viewing or Modifying Multiplex Server Properties on page 412
- Failover on page 420
- Multiplex Privilege Summary on page 423
- Registering and Authenticating an SAP Control Center Agent on page 274
- Authenticating a Login Account for a Managed Resource on page 277

### **Reconfiguring a Multiplex Server**

Change the name, host, port, or database file location for the selected multiplex server.

### **Prerequisites**

| Database Version            | Multiplex Privileges                                                                                                    |
|-----------------------------|----------------------------------------------------------------------------------------------------|
| SAP Sybase IQ 15.3 and 15.4 | Change server name, port or database location – you must have all of:  • MULTIPLEX ADMIN authority  • BACKUP authority  All other changes require DBA authority. |
| SAP Sybase IQ 16.0          | You must have both:  • SERVER OPERATOR system privilege  • BACKUP DATABASE system privilege                                                                      |

- The SAP Sybase IQ resource is authenticated and running.
- The multiplex server's SCC agent is registered, authenticated, and running.
- You must be licensed for the Multiplex Grid option (IQ\_MPXNODE), if you are running secondary servers.

#### Task

- In the Perspective Resources view, select the resource, and select Resource > Administration Console.
- In the left pane, expand IQ Servers > Multiplex Management, and then select Multiplex Servers.
- **3.** Select a multiplex server from the right pane and either:
  - Click the arrow to the right of the name and select Properties, or
  - From the Administration Console menu bar, select **Resource > Properties**

The Server Properties view appears.

### Note:

- When you are modifying properties, you need not click **Apply** before changing screens; however, doing so saves any changes.
- If you do not have privileges to modify properties, SAP Control Center displays the properties view in read-only mode.
- 4. In the left pane, click Configuration.
- **5.** In the **Server Name** field, enter a new name.
- **6.** Modify the public hosts and ports and private hosts and ports:
  - a) Double-click a public or private host name and enter a new host name.
  - b) Double-click a public or private port and enter the new port number.
  - c) If necessary, click **Add** to add a new port and enter the host name and port number.
  - d) If necessary, select a public or private host and port and click **Drop** to drop the host and port.
- 7. In the **Database** file path field, modify the location of the .db file.
- 8. Do one of:
  - Click **OK** to update any changes to the database and exit the properties view.
  - Click **Apply** to update any changes to the database, but remain in the properties view.
  - Click Cancel to cancel any changes not updated to the database and exit the properties view.

- Editing the Multiplex Server Configuration File on page 383
- Starting a Multiplex Server on page 391
- Stopping a Multiplex Server on page 392
- Including an Excluded Secondary Server on page 393
- Excluding a Secondary Server on page 395
- Synchronizing a Secondary Server on page 396
- Adding a Secondary Server on page 398

### Administer and Monitor SAP Sybase IQ

- Dropping a Secondary Server on page 401
- Generating Administration Scripts for Multiplex Nodes on page 402
- Upgrading a Multiplex Database on page 404
- Converting a Simplex Server to Multiplex on page 407
- Viewing or Modifying Multiplex Server Properties on page 412
- Failover on page 420
- Multiplex Privilege Summary on page 423
- Registering and Authenticating an SAP Control Center Agent on page 274
- Authenticating a Login Account for a Managed Resource on page 277

# **Viewing or Modifying Multiplex Server Properties**

View or change general, configuration, and agent information, and options and values of properties for the selected multiplex server.

# **Prerequisites**

| Database Version            | Multiplex Privileges                                                                                                |
|-----------------------------|----------------------------------------------------------------------------------------------------|
| SAP Sybase IQ 15.3 and 15.4 | View multiplex properties – none.                                                                                   |
|                             | Modify multiplex properties – you must have one of:                                                                 |
|                             | DBA authority                                                                                                    |
|                             | MULTIPLEX ADMIN authority                                                                                           |
| SAP Sybase IQ 16.0          | View multiplex properties – none.                                                                                   |
|                             | Modify any property on the Configuration page – you must have all of:                                               |
|                             | SERVER OPERATOR system privilege                                                                                    |
|                             | BACKUP DATABASE system privilege                                                                                    |
|                             | MANAGE MULTIPLEX system privilege                                                                                   |
|                             | Modify any property on the Options property page – you must have the SERVER OPERATOR system privilege.              |
|                             | Modify any property on the Request Logging property page – you must have one of:                                    |
|                             | MANAGE PROFILING system privilege                                                                                   |
|                             | SERVER OPERATOR system privilege                                                                                    |
|                             | Modify any property on the High Availability property page – you must                                               |
|                             | have the MANAGE MULTIPLEX system privilege, and the coordinator                                                     |
|                             | must be running. The SCC agent for the multiplex server for which the Properties page is open must also be running. |
|                             | 110periors page 15 open mast also se ramming.                                                                       |

- The SAP Sybase IQ resource is authenticated and running.
- The multiplex server's SCC agent is registered, authenticated, and running.
- You must be licensed for the Multiplex Grid option (IQ\_MPXNODE), if you are running secondary servers.

### Task

- In the Perspective Resources view, select the resource, and select Resource > Administration Console.
- 2. In the left pane, expand IQ Servers > Multiplex Management, and then select Multiplex Servers.
- **3.** Select the multiplex server in the right pane and either:
  - Click the drop-down arrow to the right of the name and select **Properties**, or,
  - From the Administration Console menu bar, select **Resource** > **Properties**.
- **4.** View or modify the server properties.
  - Configuration changes may take several minutes to complete.
  - When you are modifying properties, you need not click **Apply** before changing screens; however, doing so saves any changes.
  - If you do not have privileges to modify properties, SAP Control Center displays the properties view in read-only mode.

| Area          | Description                                                                                                 |
|---------------|----------------------------------------------------------------------------------------------------|
| General       | Server name – Name of the server.                                                                           |
| (Read-only)   | <b>Host</b> – Host name where the server is running.                                                        |
|               | <b>Port</b> – Port where the server is running.                                                             |
|               | Database – Database name.                                                                                   |
|               | Server version – Server version number.                                                                     |
|               | Platform – Platform the server is running on.                                                               |
|               | <b>Platform version</b> – Version of the operating system where the server is running.                      |
|               | Type – Server type: Reader, Writer, or Coordinator.                                                         |
|               | Change – Change the node type.                                                                              |
|               | Note: This option is unavailable on the coordinator node.                                                   |
|               | Status – Server status: Include or Excluded.                                                                |
|               | <b>Designated Failover Node</b> – True or False. If true, then this server is the designated failover node. |
| Configuration | Server name – Name of the server.                                                                           |
|               | Public Host/Ports – Public host names and port numbers.                                                     |
|               | <b>Private Host/Ports</b> – Information about private hosts and ports to be used.                           |
|               | Database file path – Location of the .db file.                                                              |

| Area                      | Description                                                                                                   |
|---------------------------|----------------------------------------------------------------------------------------------------|
| Agent<br>(Read-only)      | <b>Agent registered</b> – Indicates if the SAP Control Center agent is registered: true or false.             |
|                           | <b>Agent authenticated</b> – Indicates if the SAP Control Center agent is authenticated: true or false.       |
|                           | <b>Agent status</b> – Status of the SAP Control Center agent: Running, Stopped, or Unknown.                   |
|                           | <b>Agent host</b> – Name of the host machine the SAP Control Center agent is running.                         |
|                           | Agent port – Port number on the host machine the SAP Control Center agent is running.                         |
|                           | <b>Agent user</b> – User name for authentication of the agent. Default is <i>uafadmin</i> .                   |
|                           | Agent process owner – The user who owns the agent process.                                                    |
|                           | <b>Agent home</b> – The home directory of the SAP Control Center agent.                                       |
|                           | <b>Agent version</b> – The version of the SAP Control Center agent.                                           |
|                           | SCC agent plugin version – The agent plugin version of the SAP Control Center agent.                          |
|                           | IQ directory – Installation directory of the IQ server with which the SAP Control Center agent is associated. |
|                           | IQ version – Version of the IQ server with which the SAP Control Center agent is associated.                  |
| Server<br>Properties page | <b>Properties</b> – The name, value, and description of all server properties.                                |
| (Read-only)               |                                                                                                    |

| Area               | Description                                                                                                    |
|--------------------|----------------------------------------------------------------------------------------------------|
| Request<br>Logging | Enable request logging – Select to enable request logging.                                                                                                    |
|                    | <b>All connections to this server</b> – Select to log requests from all connections to the server.                                                                                                    |
|                    | <b>All connections to the following database</b> – Specify the name of a database to log requests to all connections.                                                                                                    |
|                    | <b>The following connections</b> – Specify the connections to log.                                                                                                    |
|                    | Select type of requests to log – Select the type of requests to log:  • All                                                                                                    |
|                    | • Include host variables                                                                                                    |
|                    | <ul><li>Triggers</li><li>Connections blocked from proceeding</li></ul>                                                                                                    |
|                    | • SQL                                                                                                    |
|                    | • Procedures • Plan                                                                                                    |
|                    | Note: Some types of requests have dependencies on other types. For example, if you specify Include host variables, the information listed for SQL is also logged. See <i>sa_server_option system procedure</i> in <i>IQ-product-name Reference: Building Blocks, Tables, and Procedures</i> . |
|                    | <b>Log file name</b> – Specify the pathname of the log file.                                                                                                    |
|                    | <b>Maximum log file size</b> – Specify the maximum size of the log file in KB.                                                                                                    |
|                    | <b>Maximum number of log files</b> – Specify the maximum number of log files.                                                                                                    |
|                    | Overwrite the request log file if it already exists – Select to overwrite an existing log file.                                                                                                    |

| Area         | Description                                                                                                    |
|--------------|----------------------------------------------------------------------------------------------------|
| Options page | Current time – The current time.                                                                                                    |
|              | Refresh – Update the current time.                                                                                                    |
|              | Quitting time – Enter a time for the database server to shut down. Use the same format as the current time: YYYY-MM-DD HH:NN:SS.SS                          |
|              | <b>Disable new connections</b> – Prevent other users from connecting to the database. This may be useful for some maintenance operations.                   |
|              | Remember last statement – Instruct the database server to capture the most recently prepared SQL statement for each connection to a database on the server. |

| Area        | Description                                                                                                    |
|-------------|----------------------------------------------------------------------------------------------------|
| INC page    | Note: This page does not appear for the coordinator node.                                                                                                    |
| (Read-only) | Link – Describes the INC connection shown, in the format <secondary node=""> =&gt; <coordinator node="">.</coordinator></secondary>                                                                                                    |
|             | INC state – Current state of internode communication.                                                                                                    |
|             | Secondary server name – Name of secondary server.                                                                                                    |
|             | <b>Heartbeat frequency</b> – Interval until the heartbeat thread wakes and cleans up the connection pool on the secondary node.                                                                                                    |
|             | Last successful heartbeat – Date and time of the last successful heartbeat.                                                                                                    |
|             | Time not responding – Elapsed time since the last successful heartbeat.                                                                                                    |
|             | <b>Time until timeout</b> – Time remaining until timeout occurs due to no response.                                                                                                    |
|             | <b>Liveness timeout</b> – Time, in seconds, before a heartbeat on a secondary server declares the coordinator offline if the heartbeat fails to reconnect to the coordinator after the first disconnect. This option also determines how long the coordinator keeps a global transaction in a suspended state. |
|             | Auto exclude timeout – Timeout for autoexcluding a secondary node on the coordinator node. 0 indicates that the nodes are not autoexcluded. This option does not apply to the designated failover node.                                                                                                    |
|             | Maximum connection pool size – Maximum number of connections allowed in the connection pool on a secondary node. Values can be 1 to 1000. Default is 10.                                                                                                    |
|             | <b>Current connection pool size</b> – Current number of connections in the connection pool.                                                                                                    |
|             | Number of idle connections – Current number of idle connections.                                                                                                    |
|             | <b>Number of connections in use</b> – Number of connections currently in use.                                                                                                    |
|             | Refresh – Update the current display.                                                                                                    |

| Area                 | Description                                                                                                    |
|----------------------|----------------------------------------------------------------------------------------------------|
| MIPC page            | Name – Multiplex node name.                                                                                                    |
| (Read-only)          | Public Status – Current public status of each node. Status is "Not responding" if communication with that node fails.                                                                                                    |
|                      | <b>Private Status</b> – Current private status of each node. Status is "Not configured" if there is no private TCP/IP configuration for that server.                                                                     |
| High<br>Availability | Enable multiplex high availability – Enable high availability for the server. You must select the option for every server in the multiplex, to implement high availability. Unselect to disable high availability.       |
|                      | Agent TDS Port – Port number of the Tabular Data Stream port used for SCC server and agent communication. You must enable the TDS port to allow high availability. See <i>Configuring Ports</i> and <i>scc Command</i> . |
|                      | User Name – User name for registering the SCC Agent for the multiplex server.                                                                                                    |
|                      | Password – Password for authenticating the SCC Agent for the multiplex server.                                                                                                    |

#### **5.** Do one of:

- Click **OK** to update any changes to the database and exit the properties view.
- Click **Apply** to update any changes to the database, but remain in the properties view.
- Click Cancel to cancel any changes not updated to the database and exit the properties view.

- Editing the Multiplex Server Configuration File on page 383
- Starting a Multiplex Server on page 391
- Stopping a Multiplex Server on page 392
- Including an Excluded Secondary Server on page 393
- Excluding a Secondary Server on page 395
- Synchronizing a Secondary Server on page 396
- Adding a Secondary Server on page 398
- Dropping a Secondary Server on page 401
- Generating Administration Scripts for Multiplex Nodes on page 402
- Upgrading a Multiplex Database on page 404
- Converting a Simplex Server to Multiplex on page 407

### Administer and Monitor SAP Sybase IQ

- Reconfiguring a Multiplex Server on page 410
- Failover on page 420
- Multiplex Privilege Summary on page 423
- Registering and Authenticating an SAP Control Center Agent on page 274
- Authenticating a Login Account for a Managed Resource on page 277
- scc Command on page 87
- Configuring Ports on page 60

### **Failover**

Manual failover promotes a server to act as the coordinator in the event of coordinator node failure or maintenance shutdown.

#### See also

- Editing the Multiplex Server Configuration File on page 383
- Starting a Multiplex Server on page 391
- Stopping a Multiplex Server on page 392
- Including an Excluded Secondary Server on page 393
- Excluding a Secondary Server on page 395
- Synchronizing a Secondary Server on page 396
- Adding a Secondary Server on page 398
- Dropping a Secondary Server on page 401
- Generating Administration Scripts for Multiplex Nodes on page 402
- Upgrading a Multiplex Database on page 404
- Converting a Simplex Server to Multiplex on page 407
- Reconfiguring a Multiplex Server on page 410
- Viewing or Modifying Multiplex Server Properties on page 412
- Multiplex Privilege Summary on page 423

### Designating the Failover Node

Designate the secondary server that will become the new coordinator in a failover.

# **Prerequisites**

| Database Version            | Multiplex Privileges                                            |
|-----------------------------|-----------------------------------------------------------------|
| SAP Sybase IQ 15.3 and 15.4 | You must have one of:  DBA authority  MULTIPLEX ADMIN authority |
| SAP Sybase IQ 16.0          | You must have the MANAGE MULTIPLEX system privilege.            |

- The SAP Sybase IQ resource is authenticated and running.
- The multiplex server's SCC agent is registered, authenticated, and running.
- The multiplex coordinator is running.
- You must be licensed for the Multiplex Grid option (IQ\_MPXNODE), if you are running secondary servers.

#### Task

The designated failover node defaults to the first multiplex server added to the multiplex. If the default is not acceptable, designate a different failover node.

- In the Perspective Resources view, select the resource, and select Resource > Administration Console.
- 2. In the left pane, select IQ Servers.
- 3. Select a multiplex from the right pane and either:
  - Click the arrow to the right of the name and select **Properties**, or
  - From the Administration Console menu bar, select **Resource > Properties**.
- **4.** From the left pane of the Properties window, select **General**.
- **5.** Click **Change** next to the Designated Failover Node field. Change and Apply are disabled if the coordinator is not running.
- **6.** Select a node from the list and click **Finish**.

#### See also

- Performing Coordinator Node Failover on page 421
- Registering and Authenticating an SAP Control Center Agent on page 274
- Authenticating a Login Account for a Managed Resource on page 277

#### Performing Coordinator Node Failover

Manually switch the coordinator role to the designated failover node.

#### **Prerequisites**

| Database Version            | Multiplex Privileges                                                                                                    |
|-----------------------------|----------------------------------------------------------------------------------------------------|
| SAP Sybase IQ 15.3 and 15.4 | You must have DBA authority.                                                                                                    |
| SAP Sybase IQ 16.0          | You must have all of:  • MANAGE MULTIPLEX system privilege  • SERVER OPERATOR system privilege  • BACKUP DATABASE system privilege |

- The SAP Sybase IQ resource is authenticated and running.
- The multiplex server's SCC agent is registered, authenticated, and running.
- Make sure that the former coordinator process is no longer running.
- If you plan to drop the old coordinator in the failover, and the coordinator is configured for high availability, you must disable high availability for that node before starting the wizard. (To disable, see *Viewing or Modifying Multiplex Server Properties.*)
- You must be licensed for the Multiplex Grid option (IQ\_MPXNODE), if you are running secondary servers.

**Warning!** Performing failover while the former coordinator process is alive may cause database corruption.

#### Task

- In the Perspective Resources view, select the resource, and select Resource > Administration Console.
- 2. In the left pane, select IQ Servers.
- **3.** Select a multiplex from the right pane and either:
  - Click the arrow to the right of the name and select **Failover**, or
  - From the Administration Console menu bar, select **Resource** > **Failover**.
- **4.** Select the new role for the current coordinator.

| Action to take    | Description                                                                                                    |
|-------------------|----------------------------------------------------------------------------------------------------|
| Drop it           | Indicate if the server files are to be deleted when the coordinator is dropped.                                                                                              |
| Keep it as reader | Indicate if the reader is to be included or excluded (the default) as a secondary server. Default is to exclude. Indicate whether to perform synchronization after failover. |
| Keep it as writer | Indicate if the writer is to be included or excluded (the default) as a secondary server. Default is to exclude. Indicate whether to perform synchronization after failover. |

If the coordinator and designated failover node are both down, select a new coordinator and a new failover node from the eligible nodes. A node that is selected to be a coordinator cannot be the new failover node. If the new failover node is not running, you see a warning because that node may not be available if the coordinator fails.

- 5. Click Finish.
- **6.** At the prompt to check whether the new coordinator server is running, click **Yes**.
- 7. At the confirmation prompt, if the coordinator is confirmed to not be running, click **Yes** to perform the failover.

#### See also

- Designating the Failover Node on page 420
- Registering and Authenticating an SAP Control Center Agent on page 274
- Authenticating a Login Account for a Managed Resource on page 277
- Viewing or Modifying Multiplex Server Properties on page 412

# **Multiplex Privilege Summary**

A list of the system privileges and object permissions required to complete the various multiplex server tasks

# Editing the Multiplex Configuration File

| Database Version            | Multiplex Privileges |
|-----------------------------|----------------------|
| SAP Sybase IQ 15.3 and 15.4 | None.                |
| SAP Sybase IQ 16.0          | None.                |

# Starting or Stopping a Multiplex Server

| Database Version            | Multiplex Privileges                                |
|-----------------------------|-----------------------------------------------------|
| SAP Sybase IQ 15.3 and 15.4 | You must have DBA authority.                        |
| SAP Sybase IQ 16.0          | You must have the SERVER OPERATOR system privilege. |

# Including a Secondary Server

| Database Version            | Multiplex Privileges                                                                                                    |
|-----------------------------|----------------------------------------------------------------------------------------------------|
| SAP Sybase IQ 15.3 and 15.4 | You must have one of:  DBA authority You must have both of these authorities:  MULTIPLEX ADMIN authority BACKUP authority          |
| SAP Sybase IQ 16.0          | You must have all of:  • MANAGE MULTIPLEX system privilege  • SERVER OPERATOR system privilege  • BACKUP DATABASE system privilege |

# Excluding a Secondary Server

| Database Version            | Multiplex Privileges                                            |
|-----------------------------|-----------------------------------------------------------------|
| SAP Sybase IQ 15.3 and 15.4 | You must have one of:  DBA authority  MULTIPLEX ADMIN authority |
| SAP Sybase IQ 16.0          | You must have the MANAGE MULTIPLEX system privilege.            |

# Synchronizing a Secondary Server

| Database Version            | Multiplex Privileges                                                                            |
|-----------------------------|-------------------------------------------------------------------------------------------------|
| SAP Sybase IQ 15.3 and 15.4 | You must have DBA authority.                                                                    |
| SAP Sybase IQ 16.0          | You must have all of:  • SERVER OPERATOR system privileges  • BACKUP DATABASE system privileges |

# Adding a Secondary Server

| Database Version            | Multiplex Privileges                                                                                                    |
|-----------------------------|----------------------------------------------------------------------------------------------------|
| SAP Sybase IQ 15.3 and 15.4 | You must have one of:  DBA authority All of these authorities: MULTIPLEX ADMIN authority SPACE ADMIN authority BACKUP authority                                         |
| SAP Sybase IQ 16.0          | You must have all of these:  SERVER OPERATOR system privilege  MANAGE MULTIPLEX system privilege  MANAGE ANY DBSPACE system privilege  BACKUP DATABASE system privilege |

# Dropping a Secondary Server

| Database Version            | Multiplex Privileges                                                                                                    |
|-----------------------------|----------------------------------------------------------------------------------------------------|
| SAP Sybase IQ 15.3 and 15.4 | You must have one of:  DBA authority All of these authorities:  MULTIPLEX ADMIN authority SPACE ADMIN authority BACKUP authority |
| SAP Sybase IQ 16.0          | You must have the MANAGE MULTIPLEX system privilege.                                                                             |

# Generating an Administration Script for Multiplex Nodes

| Database Version            | Multiplex Privileges |
|-----------------------------|----------------------|
| SAP Sybase IQ 15.3 and 15.4 | None.                |
| SAP Sybase IQ 16.0          | None.                |

# Converting a Simplex Server to Multiplex

| Database Version            | Simplex Privileges                                              |
|-----------------------------|-----------------------------------------------------------------|
| SAP Sybase IQ 15.3 and 15.4 | You must have one of:  DBA authority  MULTIPLEX ADMIN authority |
| SAP Sybase IQ 16.0          | You must have MANAGE MULTIPLEX system privilege.                |

# Reconfiguring a Multiplex Server

| Database Version            | Multiplex Privileges                                                                                                    |
|-----------------------------|----------------------------------------------------------------------------------------------------|
| SAP Sybase IQ 15.3 and 15.4 | Change server name, port or database location – you must have all of:  • MULTIPLEX ADMIN authority  • BACKUP authority  All other changes require DBA authority. |

| Database Version M    | /lultiplex Privileges                                                                  |
|-----------------------|----------------------------------------------------------------------------------------|
| SAP Sybase IQ 16.0 Yo | You must have both:  SERVER OPERATOR system privilege BACKUP DATABASE system privilege |

# Upgrading a Multiplex Server

| Database Version            | Multiplex Privileges         |
|-----------------------------|------------------------------|
| SAP Sybase IQ 15.3 and 15.4 | You must have DBA authority. |
| SAP Sybase IQ 16.0          | Not supported.               |

# Viewing or Modifying Multiplex Server Properties

| Database Version            | Multiplex Privileges                                                                                                    |
|-----------------------------|----------------------------------------------------------------------------------------------------|
| SAP Sybase IQ 15.3 and 15.4 | View multiplex properties – none.  Modify multiplex properties – you must have one of:  DBA authority  MULTIPLEX ADMIN authority                                                                                                    |
| SAP Sybase IQ 16.0          | View multiplex properties – none.  Modify any property on the Configuration page – you must have all of:  SERVER OPERATOR system privilege BACKUP DATABASE system privilege MANAGE MULTIPLEX system privilege Modify any property on the Options property page – you must have the SERVER OPERATOR system privilege.  Modify any property on the Request Logging property page – you must have one of:  MANAGE PROFILING system privilege SERVER OPERATOR system privilege SERVER OPERATOR system privilege Modify any property on the High Availability property page – you must have the MANAGE MULTIPLEX system privilege, and the coordinator must be running. The SCC agent for the multiplex server for which the Properties page is open must also be running. |

### Designating the Failover Node

| Database Version            | Multiplex Privileges                                                                                                    |
|-----------------------------|----------------------------------------------------------------------------------------------------|
| SAP Sybase IQ 15.3 and 15.4 | You must have DBA authority.                                                                                                    |
| SAP Sybase IQ 16.0          | You must have all of:  • MANAGE MULTIPLEX system privilege  • SERVER OPERATOR system privilege  • BACKUP DATABASE system privilege |

### Performing Coordinator Node Failover

| Database Version            | Multiplex Privileges                                            |
|-----------------------------|-----------------------------------------------------------------|
| SAP Sybase IQ 15.3 and 15.4 | You must have one of:  DBA authority  MULTIPLEX ADMIN authority |
| SAP Sybase IQ 16.0          | You must have the MANAGE MULTIPLEX system privilege.            |

- Editing the Multiplex Server Configuration File on page 383
- Starting a Multiplex Server on page 391
- Stopping a Multiplex Server on page 392
- Including an Excluded Secondary Server on page 393
- Excluding a Secondary Server on page 395
- Synchronizing a Secondary Server on page 396
- Adding a Secondary Server on page 398
- Dropping a Secondary Server on page 401
- Generating Administration Scripts for Multiplex Nodes on page 402
- Upgrading a Multiplex Database on page 404
- Converting a Simplex Server to Multiplex on page 407
- Reconfiguring a Multiplex Server on page 410
- Viewing or Modifying Multiplex Server Properties on page 412
- Failover on page 420

# **Logical Servers**

Manage and monitor logical servers in the SAP Sybase IQ environment.

# **Monitor Logical Servers**

Statistics allow you to monitor the availability and performance of logical servers.

# **Viewing Logical Server Overview Statistics**

Display the health of the logical servers in an SAP Sybase IQ multiplex environment.

- 1. In the Perspective Resources window, select the resource, click the arrow, and select **Monitor Logical Server**.
- 2. In the left pane of the IQ Multiplex Level Monitor view, select Overview.
- 3. Select the tab for the required information.

Note: Click a column header to sort the data by that column.

To display the information in a chart or table in the full window, select the Maximize icon in the top right of the area.

Hover the mouse pointer over any line or bar graph to display information for that graph.

| Area                         | Description                                                                                                    |
|------------------------------|----------------------------------------------------------------------------------------------------|
| Logical Server > CPU History | Percentage of total CPU usage over a period of time for each logical server. The legend below the chart identifies the colored line associated with each logical server. |
| Logical Server > IQ Memory   | Allocation of the IQ memory between the main buffer cache and temporary buffer cache for each logical server in the multiplex.                                           |
| Alerts                       | Any alerts for the selected logical server. While the monitor is open, alerts are displayed as they are created.                                                         |

- Viewing Logical Server Statistics on page 429
- Viewing Logical Server Monitor Settings Details on page 430

# **Viewing Logical Server Statistics**

Display the statistics for logical servers in the SAP Sybase IQ multiplex.

- 1. In the Perspective Resources window, select the resource, click the arrow, and select **Monitor Logical Server**.
- 2. In the left pane of the IQ Logical Server Level Monitor view, select Servers.
- 3. In the Logical Server Nodes area, select the server to display in the Server Details area.

**Note:** Click a column header to sort the data by that column.

To display the information in a chart or table in the full window, select the Maximize icon in the top right of the area.

Hover the mouse pointer over any line or bar graph to display information for that graph.

| Area                 | Description                                                                                                    |
|----------------------|----------------------------------------------------------------------------------------------------|
| Logical Server Nodes | Server – name of the server.                                                                                                    |
|                      | <b>Host</b> – host name where the server is running.                                                                                                    |
|                      | <b>Port</b> – port number where the server is running.                                                                                                    |
|                      | State – current state of the server. Valid states include:                                                                                                    |
|                      | <ul> <li>Unknown</li> <li>Stopped</li> <li>Running</li> <li>Role – role the server plays in the multiplex configuration. Roles include:</li> <li>Coordinator</li> </ul> |
|                      | <ul> <li>Reader</li> <li>Writer</li> <li>Status – current status of the server in the multiplex. Valid states include:</li> </ul>                                       |
|                      | Included     Excluded                                                                                                    |

| Area           | Description                                                           |
|----------------|-----------------------------------------------------------------------|
| Server Details | Server name – name of the server.                                     |
|                | State – current state of the server. Valid states include:            |
|                | • Unknown                                                             |
|                | Stopped                                                               |
|                | Running                                                               |
|                | Database – name of the IQ database.                                   |
|                | Database path – location of the database file on the server.          |
|                | Server version – version of the IQ server.                            |
|                | <b>Platform</b> – operating system running on the host of the server. |

### See also

- Viewing Logical Server Overview Statistics on page 428
- Viewing Logical Server Monitor Settings Details on page 430

# **Viewing Logical Server Monitor Settings Details**

You can control the rate at which data on monitor screens and charts is refreshed, the amount of time covered by charts, and the logical servers included in charts.

- 1. In the Perspective Resources window, select the resource, click the arrow, and select **Monitor Logical Server**.
- 2. In the left pane of the IQ Logical Server Level Monitor view, select **Settings**.

| Setting                                   | Description                                                                                                    |
|-------------------------------------------|----------------------------------------------------------------------------------------------------|
| Screen refresh<br>interval (Sec-<br>onds) | Enter the number of seconds between refreshes. You can also use the up and down arrows to select the appropriate number of seconds. The default is 30 seconds.                                                                                                    |
| Chart Trend Period                        | Enter the number of minutes of data to appear in charts. The minimum number of minutes is 5, and the maximum number is 999999999. The default is 30 minutes.                                                                                                    |
|                                           | Since data is added to a chart only when it is open, a chart contains data starting from when you opened it. Each refresh interval adds new data to the end of the graph. A chart trend period of 30 minutes shows the statistics trend over the last 30 minutes, even if the view has been open longer than 30 minutes. |
| Maximum Number of Nodes to Show in Chart  | Enter the maximum number of nodes to include in any monitoring charts. The default is 10 nodes.                                                                                                    |

| Setting      | Description                                                                                                    |
|--------------|----------------------------------------------------------------------------------------------------|
| Select Nodes | Choose the nodes to include in the monitoring charts. You cannot select more than the maximum number of nodes. |

#### See also

- Viewing Logical Server Overview Statistics on page 428
- Viewing Logical Server Statistics on page 429

# **Administer Logical Servers**

A logical server allows you to group a subset of physical hardware resources together as a logical entity that appears as a single multiplex server, when it is actually one or more servers within the physical multiplex.

In the *SAP Sybase IQ* documentation, see *IQ-product-name Administration: Multiplex > Logical Servers* for logical server concepts and logical server policy concepts.

# **Creating a Logical Server**

Create a logical server to group multiple physical multiplex servers into a single logical entity.

### **Prerequisites**

| Database Version            | Logical Server Privileges                                       |
|-----------------------------|-----------------------------------------------------------------|
| SAP Sybase IQ 15.3 and 15.4 | You must have one of:  DBA authority  MULTIPLEX ADMIN authority |
| SAP Sybase IQ 16.0          | You must have the MANAGE MULTIPLEX system privilege.            |

- The SAP Sybase IQ resource is authenticated and running.
- You must be licensed for the Multiplex Grid option (IQ\_MPXNODE), if you are running secondary servers.

#### Task

- In the Perspective Resources view, select the resource, and select Resource > Administration Console.
- In the left pane, expand IQ Servers > Multiplex Management, and then select Logical Servers.
- **3.** Click the arrow next to **Logical Servers** and select **New**. The Create Logical Server wizard appears.

**4.** On the Logical Server Name page, specify:

| Option                                                            | Description                                 |
|-------------------------------------------------------------------|---------------------------------------------|
| Select the resource for which the logical server will be created. | List of available resources.                |
| What do you want to name the new logical server?                  | Unique name for the logical server.         |
| What would you like the comment to be for this logical server?    | Optional comment about this logical server. |

- 5. Click Next.
- **6.** On the Logical Server Node Membership page, select the multiplex nodes you want to add to the logical server. You can select the coordinator node, or secondary nodes.

**Note:** Select the FOR LOGICAL COORDINATOR node to add the current coordinator as a member. This ensures the coordinator is always available to the logical server as its member, regardless of which multiplex node plays the coordinator role. In the *SAP Sybase IQ* documentation, see *IQ-product-name Administration: Multiplex > Manage Multiplex Servers > High Availability > Coordinator Failure* for information on failover.

7. Click Finish.

- Deleting a Logical Server on page 433
- Configuring Logical Server Node Membership on page 434
- Altering a Logical Server Assignment on page 435
- Generating DDL Commands for a Logical Server on page 437
- Viewing or Modifying Logical Server Properties on page 438
- Logical Server Privilege Summary on page 439
- Authenticating a Login Account for a Managed Resource on page 277

# **Deleting a Logical Server**

Delete a logical server from the database. Deleting a logical server does not delete its component multiplex nodes from the database.

# **Prerequisites**

| Database Version            | Logical Server Privileges                                       |
|-----------------------------|-----------------------------------------------------------------|
| SAP Sybase IQ 15.3 and 15.4 | You must have one of:  DBA authority  MULTIPLEX ADMIN authority |
| SAP Sybase IQ 16.0          | You must have MANAGE MULTIPLEX system privilege.                |

- The SAP Sybase IQ resource is authenticated and running.
- You must be licensed for the Multiplex Grid option (IQ\_MPXNODE), if you are running secondary servers.

#### Task

- In the Perspective Resources view, select the resource, and select Resource > Administration Console.
- 2. In the left pane, expand IQ Servers > Multiplex Management, and then select Logical Servers.
- **3.** Select one or more logical servers from the right pane and either:
  - Click the arrow to the right of the name and select **Delete**, or
  - From the Administration Console menu bar, select **Resource > Delete**

**Tip:** Use **Shift-click** or **Control-click** to select multiple logical servers.

4. Click Yes to confirm deletion.

- Creating a Logical Server on page 431
- Configuring Logical Server Node Membership on page 434
- Altering a Logical Server Assignment on page 435
- Generating DDL Commands for a Logical Server on page 437
- Viewing or Modifying Logical Server Properties on page 438
- Logical Server Privilege Summary on page 439
- Authenticating a Login Account for a Managed Resource on page 277

# **Configuring Logical Server Node Membership**

Add or remove multiplex nodes to or from the logical server.

### **Prerequisites**

| Database Version            | Logical Server Privileges                                       |
|-----------------------------|-----------------------------------------------------------------|
| SAP Sybase IQ 15.3 and 15.4 | You must have one of:  DBA authority  MULTIPLEX ADMIN authority |
| SAP Sybase IQ 16.0          | You must have the MANAGE MULTIPLEX system privilege.            |

- The SAP Sybase IQ resource is authenticated and running.
- You must be licensed for the Multiplex Grid option (IQ\_MPXNODE), if you are running secondary servers.
- Be familiar with the restrictions and rules regarding which coordinator, reader, and writer nodes you can add to a logical server. In the SAP Sybase IQ documentation, see IQproduct-name Administration: Multiplex > Manage Resources Through Logical Servers.

#### Task

- 1. In the Perspective Resources view, select the resource, and select **Resource** > **Administration Console**.
- In the left pane, expand IQ Servers > Multiplex Management, and then select Logical Servers.
- **3.** Select the logical server from the right pane and either:
  - Click the arrow to the right of the name and select **Properties**, or
  - From the Administration Console menu bar, select **Resource > Properties**

The Logical Server Properties view appears.

#### Note:

- When you are modifying properties, you need not click **Apply** before changing screens; however, doing so saves any changes.
- If you do not have privileges to modify properties, SAP Control Center displays the properties view in read-only mode.
- 4. In the left pane, click Multiplex Nodes.
- **5.** Select or clear multiplex nodes to modify the logical server configuration.

**Note:** Select the FOR LOGICAL COORDINATOR node to add the current coordinator as a member. This ensures the coordinator is always available to the logical server as its

member, regardless of which multiplex node plays the coordinator role. In the SAP Sybase IQ documentation, see *IQ-product-name Administration: Multiplex > Manage Multiplex Servers > High Availability > Coordinator Failure* for information on failover.

#### **6.** Do one of:

- Click **OK** to update any changes to the database and exit the properties view.
- Click **Apply** to update any changes to the database, but remain in the properties view.
- Click Cancel to cancel any changes not updated to the database and exit the properties
  view.

#### See also

- Creating a Logical Server on page 431
- Deleting a Logical Server on page 433
- Altering a Logical Server Assignment on page 435
- Generating DDL Commands for a Logical Server on page 437
- Viewing or Modifying Logical Server Properties on page 438
- Logical Server Privilege Summary on page 439
- Authenticating a Login Account for a Managed Resource on page 277

### **Altering a Logical Server Assignment**

Add one or more user-defined logical servers to a login policy. A check prevents membership overlap among the logical servers assigned to the login policy.

### **Prerequisites**

| Database Version            | Logical Server Privileges                                       |
|-----------------------------|-----------------------------------------------------------------|
| SAP Sybase IQ 15.3 and 15.4 | You must have one of:  DBA authority  MULTIPLEX ADMIN authority |
| SAP Sybase IQ 16.0          | You must have the MANAGE MULTIPLEX system privilege.            |

- The SAP Sybase IQ resource is authenticated and running.
- You must be licensed for the Multiplex Grid option (IQ\_MPXNODE), if you are running secondary servers.

#### Task

 In the Perspective Resources view, select the resource, and select Resource > Administration Console.

- In the left pane, expand IQ Servers > Multiplex Management, and then select Logical Servers.
- **3.** Select the login policy from the right pane and either:
  - Click the arrow to the right of the name and select **Properties**, or
  - From the Administration Console menu bar, select **Resource > Properties**

The Login Policy Properties view appears.

#### Note:

- When you are modifying properties, you need not click **Apply** before changing screens; however, doing so saves any changes.
- If you do not have privileges to modify properties, SAP Control Center displays the properties view in read-only mode.
- **4.** (Optional) On the General Properties page, enter a comment for this login policy.
- 5. In the left pane, click **Logical Server Assignment** and specify:

| Option                                                         | Description                                                                                |
|----------------------------------------------------------------|--------------------------------------------------------------------------------------------|
| Which logical servers do you want to add to this login policy? | CUSTOM – Allows access to OPEN and user-defined logical servers.                           |
| login poncy :                                                  | <b>DEFAULT</b> – Inherits the logical server assignment of the root login policy.          |
|                                                                | NONE – Disallows access to all logical servers.                                            |
|                                                                | <b>SERVER</b> – Allows access to any multiplex node. MPX authority is required to connect. |
| Modify logical server assignment for a login policy            | Select the logical servers to add to the login policy.                                     |

#### **6.** Do one of:

- Click **OK** to update any changes to the database and exit the properties view.
- Click Apply to update any changes to the database, but remain in the properties view.
- Click Cancel to cancel any changes not updated to the database and exit the properties view.

- Creating a Logical Server on page 431
- Deleting a Logical Server on page 433
- Configuring Logical Server Node Membership on page 434
- Generating DDL Commands for a Logical Server on page 437

- Viewing or Modifying Logical Server Properties on page 438
- Logical Server Privilege Summary on page 439
- Authenticating a Login Account for a Managed Resource on page 277

# **Generating DDL Commands for a Logical Server**

Display the SQL data description language for creating a new logical server. The SQL code can be a useful reference and training tool.

### **Prerequisites**

| Database Version            | Logical Server Privileges |
|-----------------------------|---------------------------|
| SAP Sybase IQ 15.3 and 15.4 | None.                     |
| SAP Sybase IQ 16.0          | None.                     |

- The SAP Sybase IQ resource is authenticated and running.
- You must be licensed for the Multiplex Grid option (IQ\_MPXNODE), if you are running secondary servers.

#### Task

- In the Perspective Resources view, select the resource, and select Resource > Administration Console.
- In the left pane, expand IQ Servers > Multiplex Management, and then select Logical Servers.
- **3.** Select the logical server from the right pane and either:
  - Click the arrow to the right of the name and select **Generate DDL**, or
  - From the Administration Console menu bar, select Resource > Generate DDL

**Tip:** Use **Shift-click** or **Control-click** to select multiple logical servers.

The DDL view opens, showing the SQL code used to create the selected logical servers.

- Creating a Logical Server on page 431
- Deleting a Logical Server on page 433
- Configuring Logical Server Node Membership on page 434
- Altering a Logical Server Assignment on page 435
- Viewing or Modifying Logical Server Properties on page 438
- Logical Server Privilege Summary on page 439
- Authenticating a Login Account for a Managed Resource on page 277

# Viewing or Modifying Logical Server Properties

View or change the properties of the multiplex nodes associated with a logical server.

### **Prerequisites**

| Database Version            | Logical Server Privileges                                                                                                    |
|-----------------------------|----------------------------------------------------------------------------------------------------|
| SAP Sybase IQ 15.3 and 15.4 | View logical server properties – none.  Modify logical server properties – you must have one of:  DBA authority  MULTIPLEX ADMIN authority |
| SAP Sybase IQ 16.0          | View any logical server property page – none.  Modify any logical server property – you must have the MANAGE MULTIPLEX system privilege.   |

- The SAP Sybase IQ resource is authenticated and running.
- You must be licensed for the Multiplex Grid option (IQ\_MPXNODE), if you are running secondary servers.

#### Task

- In the Perspective Resources view, select the resource, and select Resource > Administration Console.
- In the left pane, expand IQ Servers > Multiplex Management, and then select Logical Servers.
- **3.** Select the logical server from the right pane and either:
  - Click the arrow to the right of the name and select **Properties**, or
  - From the Administration Console menu bar, select **Resource > Properties**

The Logical Server Properties view appears.

- **4.** View or modify the properties.
  - Configuration changes may take several minutes to complete.
  - When you are modifying properties, you need not click Apply before changing screens; however, doing so saves any changes.
  - If you do not have privileges to modify properties, SAP Control Center displays the properties view in read-only mode.

| Area               | Description                                                                                                    |
|--------------------|----------------------------------------------------------------------------------------------------|
| General            | Name – (Read-only) The name of the logical server.                                                                                        |
|                    | LS Policy – (Read-only for the Coordinator and Open nodes) Logical server policies to select.                                             |
|                    | <b>Comment</b> – A text field for adding an optional comment about the logical server.                                                    |
| Multiplex<br>Nodes | Note: The properties on this page are read-only for the Coordinator and Open nodes.                                                       |
|                    | Shows the available multiplex nodes. Nodes included in the current logical server are selected. Change selections to change member nodes. |

#### **5.** Do one of:

- Click **OK** to update any changes to the database and exit the properties view.
- Click **Apply** to update any changes to the database, but remain in the properties view.
- Click Cancel to cancel any changes not updated to the database and exit the properties view.

#### See also

- Creating a Logical Server on page 431
- Deleting a Logical Server on page 433
- Configuring Logical Server Node Membership on page 434
- Altering a Logical Server Assignment on page 435
- Generating DDL Commands for a Logical Server on page 437
- Logical Server Privilege Summary on page 439
- Authenticating a Login Account for a Managed Resource on page 277

# **Logical Server Privilege Summary**

A list of the system privileges and object permissions required to complete the various logical server tasks

### Creating a Logical Server

| Database Version            | Logical Server Privileges                                       |
|-----------------------------|-----------------------------------------------------------------|
| SAP Sybase IQ 15.3 and 15.4 | You must have one of:  DBA authority  MULTIPLEX ADMIN authority |

| Database Version   | Logical Server Privileges                            |
|--------------------|------------------------------------------------------|
| SAP Sybase IQ 16.0 | You must have the MANAGE MULTIPLEX system privilege. |

# Deleting a Logical Server

| Database Version            | Logical Server Privileges                                       |
|-----------------------------|-----------------------------------------------------------------|
| SAP Sybase IQ 15.3 and 15.4 | You must have one of:  DBA authority  MULTIPLEX ADMIN authority |
| SAP Sybase IQ 16.0          | You must have MANAGE MULTIPLEX system privilege.                |

# Configuring Logical Server Node Membership

| Database Version            | Logical Server Privileges                                       |
|-----------------------------|-----------------------------------------------------------------|
| SAP Sybase IQ 15.3 and 15.4 | You must have one of:  DBA authority  MULTIPLEX ADMIN authority |
| SAP Sybase IQ 16.0          | You must have the MANAGE MULTIPLEX system privilege.            |

# Altering a Logical Server Assignment

| Database Version            | Logical Server Privileges                                       |
|-----------------------------|-----------------------------------------------------------------|
| SAP Sybase IQ 15.3 and 15.4 | You must have one of:  DBA authority  MULTIPLEX ADMIN authority |
| SAP Sybase IQ 16.0          | You must have the MANAGE MULTIPLEX system privilege.            |

# Generating DDL Commands for a Logical Server

| Database Version            | Logical Server Privileges |
|-----------------------------|---------------------------|
| SAP Sybase IQ 15.3 and 15.4 | None.                     |
| SAP Sybase IQ 16.0          | None.                     |

# Viewing or Modifying Logical Server Properties

| Database Version            | Logical Server Privileges                                                                                                    |
|-----------------------------|----------------------------------------------------------------------------------------------------|
| SAP Sybase IQ 15.3 and 15.4 | View logical server properties – none.  Modify logical server properties – you must have one of:  DBA authority  MULTIPLEX ADMIN authority |
| SAP Sybase IQ 16.0          | View any logical server property page – none.  Modify any logical server property – you must have the MANAGE MULTIPLEX system privilege.   |

### See also

- Creating a Logical Server on page 431
- Deleting a Logical Server on page 433
- Configuring Logical Server Node Membership on page 434
- Altering a Logical Server Assignment on page 435
- Generating DDL Commands for a Logical Server on page 437
- Viewing or Modifying Logical Server Properties on page 438

# **Administer Logical Server Policies**

A logical server policy is associated with each logical server. Configure logical server policy options to control behavior of all associated logical servers.

# **Creating a Logical Server Policy**

Control behavior of all logical servers associated with a new logical server policy.

# **Prerequisites**

| Database Version            | Logical Server Policy Privileges                     |
|-----------------------------|------------------------------------------------------|
| SAP Sybase IQ 15.3 and 15.4 | Not supported.                                       |
| SAP Sybase IQ 16.0          | You must have the MANAGE MULTIPLEX system privilege. |

- The SAP Sybase IQ resource is authenticated and running.
- You must be licensed for the Multiplex Grid option (IQ\_MPXNODE), if you are running secondary servers.

### Task

- 1. In the Perspective Resources view, select the resource, and select **Resource > Administration Console**.
- 2. In the left pane, expand IQ Servers > Multiplex Management, and then select Logical Server Policies.
- 3. Click the arrow next to **Logical Server Policies** and select **New**.
- **4.** In the Logical Server Policy wizard, specify:

| Option                                                                   | Description                                |
|--------------------------------------------------------------------------|--------------------------------------------|
| Select the resource for which the logical server policy will be created. | List of multiplex servers.                 |
| What do you want to name the new logical server policy?                  | Unique name for the logical server policy. |

| Option                                                             | Description                                                                                                    |
|--------------------------------------------------------------------|----------------------------------------------------------------------------------------------------|
| What options would you like to set for this logical server policy? | (Optional.)                                                                                                    |
|                                                                    | <b>Login Redirection</b> – When ON, enables login redirection for logical servers governed by specified login policy. When OFF (the default), disables login redirection.                                                                                                    |
|                                                                    | <b>Temp Data in Shared Temp</b> – When ON (the default), all temporary table data and eligible scratch data writes to the shared temporary store if it is not empty. (If the shared temporary store contains no read-write file, data instead writes to IQ_SYSTEM_TEMP.) When OFF, all temporary table data and scratch data writes to the local temporary store. |
|                                                                    | <b>DQP Enabled</b> – Specify DQP disabled, Enable DQP with shared temp (the default), or Enable DQP over the network.                                                                                                    |
|                                                                    | You can reset this option dynamically. Distributed query processing (DQP) over the network keeps data in memory in the temporary cache instead of in the IQ_SHARED_TEMP dbspace. The option that provides the best performance may vary by query, and depends on the performance of the network relative to the I/O system.                                       |
|                                                                    | Redirection Waiters Threshold – Specify how many connections can queue before SAP Sybase IQ redirects a connection to this logical server. Use an integer value (default is 5).                                                                                                    |
| What would you like the comment to be for this logical server?     | Enter an optional comment to simplify logical server policy administration                                                                                                    |

#### 5. Click Finish.

- Deleting a Logical Server Policy on page 444
- Generating DDL Commands for a Logical Server Policy on page 445
- Viewing or Modifying Logical Server Policy Properties on page 446
- Logical Server Policy Privilege Summary on page 448
- Authenticating a Login Account for a Managed Resource on page 277

# **Deleting a Logical Server Policy**

Delete a logical server policy from the database.

### **Prerequisites**

| Database Version            | Logical Server Policy Privileges                     |
|-----------------------------|------------------------------------------------------|
| SAP Sybase IQ 15.3 and 15.4 | Not supported.                                       |
| SAP Sybase IQ 16.0          | You must have the MANAGE MULTIPLEX system privilege. |

- The SAP Sybase IQ resource is authenticated and running.
- No logical servers currently use the policy
- The target is not the root logical server policy
- You must be licensed for the Multiplex Grid option (IQ\_MPXNODE), if you are running secondary servers.

#### Task

- In the Perspective Resources view, select the resource, and select Resource > Administration Console.
- 2. In the left pane, expand IQ Servers > Multiplex Management, and then select Logical Server Policies.
- **3.** Select one or more logical server policy from the right pane and either:
  - Click the arrow to the right of the name and select **Delete**, or
  - From the Administration Console menu bar, select **Resource > Delete**

Tip: Use Shift-click or Control-click to select multiple logical server policies.

4. Click **Yes** to confirm deletion

- Creating a Logical Server Policy on page 441
- Generating DDL Commands for a Logical Server Policy on page 445
- Viewing or Modifying Logical Server Policy Properties on page 446
- Logical Server Policy Privilege Summary on page 448
- Authenticating a Login Account for a Managed Resource on page 277

# Generating DDL Commands for a Logical Server Policy

Display the SQL data description language for creating one or more logical server policies. The SQL code can be a useful reference and training tool.

# **Prerequisites**

| Database Version           | Logical Server Policy Privileges |
|----------------------------|----------------------------------|
| SAP Sybase IQ15.3 and 15.4 | Not supported.                   |
| SAP Sybase IQ 16.0         | None.                            |

- The SAP Sybase IQ resource is authenticated and running.
- You must be licensed for the Multiplex Grid option (IQ\_MPXNODE), if you are running secondary servers.

#### **Task**

- In the Perspective Resources view, select the resource, and select Resource > Administration Console.
- 2. In the left pane, expand IQ Servers > Multiplex Management, and then select Logical Server Policies.
- **3.** Select one or more logical server policy from the right pane and either:
  - Click the arrow to the right of the name and select **Generate DDL**, or
  - From the Administration Console menu bar, select Resource > Generate DDL

Tip: Use Shift-click or Control-click to select multiple logical server policies.

The DDL view opens, showing the SQL code used to create the selected logical server policies.

- Creating a Logical Server Policy on page 441
- Deleting a Logical Server Policy on page 444
- Viewing or Modifying Logical Server Policy Properties on page 446
- Logical Server Policy Privilege Summary on page 448
- Authenticating a Login Account for a Managed Resource on page 277

# **Viewing or Modifying Logical Server Policy Properties**

View or change behavior such as distributed query processing for servers associated with a logical server policy.

# **Prerequisites**

| Database Version            | Logical Server Policy Privileges                                                                  |
|-----------------------------|---------------------------------------------------------------------------------------------------|
| SAP Sybase IQ 15.3 and 15.4 | Not supported.                                                                                    |
| SAP Sybase IQ 16.0          | View any logical server policy property page – none.                                              |
|                             | Modify any logical server policy property – you must have the MAN-AGE MULTIPLEX system privilege. |

- The SAP Sybase IQ resource is authenticated and running.
- You must be licensed for the Multiplex Grid option (IQ\_MPXNODE), if you are running secondary servers.

### Task

- 1. In the Perspective Resources view, select the resource, and select **Resource** > **Administration Console**.
- 2. In the left pane, expand IQ Servers > Multiplex Management, and then select Logical Server Policies.
- **3.** Select the logical server policy from the right pane and either:
  - Click the arrow to the right of the name and select **Properties**, or
  - From the Administration Console menu bar, select **Resource > Properties**

The Logical Server Policy Properties view appears.

- **4.** View or modify the properties.
  - Configuration changes may take several minutes to complete.
  - When you are modifying properties, you need not click **Apply** before changing screens; however, doing so saves any changes.
  - If you do not have privileges to modify properties, SAP Control Center displays the properties view in read-only mode.

| Area    | Description                                                                                                    |
|---------|----------------------------------------------------------------------------------------------------|
| General | Name – (Read-only) Name of the logical server policy.                                                                                                    |
|         | <ul> <li>Options:</li> <li>Allow Coordinator As Member – (Root policy only) – When ON (the default), the coordinator can be a member of any user-defined logical server. OFF prevents the coordinator from being a member of any user-defined logical servers.</li> <li>(16.0 only) Login Redirection – When ON, enables login redirection for logical servers governed by specified login policy. When OFF (the default), disables login redirection.</li> <li>(16.0 only) Temp Data in Shared Temp – When ON (the default), all temporary table data and eligible scratch data writes to the shared temporary store if it is not empty. (If the shared temporary store contains no read-write file, data instead writes to IQ_SYSTEM_TEMP.) When OFF, all temporary table data and scratch data writes to the local temporary store.</li> </ul> |
|         | If you change the value of <b>Temp Data in Shared Temp</b> , you must restart all servers that belong to this logical server. After the restart, each server that is part of the logical server begins putting temporary table data in the appropriate store.  • (16.0 only) DQP Enabled – Specify DQP disabled, Enable DQP with shared temp (the default), or Enable DQP over the network.                                                                                                    |
|         | You can reset this option dynamically. Distributed query processing (DQP) over the network keeps data in memory in the temporary cache instead of in the IQ_SHARED_TEMP dbspace. The option that provides the best performance may vary by query, and depends on the performance of the network relative to the I/O system.  • (16.0 only) Redirection Waiters Threshold – Defaults to 5. Positive integer value that specifies how many connections can queue before SAP                                                                                                    |
|         | Sybase IQ redirects a connection to this logical server to another server.  Comment – Enter an optional comment to simplify logical server policy administration.                                                                                                    |

### **5.** Do one of:

- Click **OK** to update any changes to the database and exit the properties view.
- Click **Apply** to update any changes to the database, but remain in the properties view.
- Click **Cancel** to cancel any changes not updated to the database and exit the properties view.

#### See also

- Creating a Logical Server Policy on page 441
- Deleting a Logical Server Policy on page 444
- Generating DDL Commands for a Logical Server Policy on page 445
- Logical Server Policy Privilege Summary on page 448
- Authenticating a Login Account for a Managed Resource on page 277

# **Logical Server Policy Privilege Summary**

A list of the system privileges and object permissions required to complete the various logical server policy tasks

# Creating a Logical Server Policy

| Database Version            | Logical Server Policy Privileges                     |
|-----------------------------|------------------------------------------------------|
| SAP Sybase IQ 15.3 and 15.4 | Not supported.                                       |
| SAP Sybase IQ 16.0          | You must have the MANAGE MULTIPLEX system privilege. |

### Deleting a Logical Server Policy

| Database Version            | Logical Server Policy Privileges                     |
|-----------------------------|------------------------------------------------------|
| SAP Sybase IQ 15.3 and 15.4 | Not supported.                                       |
| SAP Sybase IQ 16.0          | You must have the MANAGE MULTIPLEX system privilege. |

# Generating DDL Commands for a Logical Server Policy

| Database Version           | Logical Server Policy Privileges |
|----------------------------|----------------------------------|
| SAP Sybase IQ15.3 and 15.4 | Not supported.                   |
| SAP Sybase IQ 16.0         | None.                            |

# Viewing or Modifying Logical Server Policy Properties

| Database Version            | Logical Server Policy Privileges |
|-----------------------------|----------------------------------|
| SAP Sybase IQ 15.3 and 15.4 | Not supported.                   |

| Database Version   | Logical Server Policy Privileges                                                                  |
|--------------------|---------------------------------------------------------------------------------------------------|
| SAP Sybase IQ 16.0 | View any logical server policy property page – none.                                              |
|                    | Modify any logical server policy property – you must have the MAN-AGE MULTIPLEX system privilege. |

#### See also

- Creating a Logical Server Policy on page 441
- Deleting a Logical Server Policy on page 444
- Generating DDL Commands for a Logical Server Policy on page 445
- Viewing or Modifying Logical Server Policy Properties on page 446

# **Remote Servers**

A remote server allows you to set up access to remote database objects, using external logins, proxy tables and remote procedures.

For some systems, including SAP Sybase IQ and SQL Anywhere, each data source describes a database; therefore, you must define a separate remote server definition for each database.

#### See also

- Creating a Remote Procedure on page 1299
- Creating a Proxy Table on page 510
- Creating an External Login on page 458

# **Creating a Remote Server**

Before you can map remote objects to a local proxy table, you must define the remote server where the remote object is located.

### **Prerequisites**

| Database Version            | Remote Server Privileges                            |
|-----------------------------|-----------------------------------------------------|
| SAP Sybase IQ 15.3 and 15.4 | You must have DBA authority.                        |
| SAP Sybase IQ 16.0          | You must have the SERVER OPERATOR system privilege. |

• The SAP Sybase IQ resource is authenticated and running.

#### Task

For some systems, including SAP Sybase IQ and SQL Anywhere, each data source describes a database; therefore, you must define a separate remote server definition for each database.

- In the Perspective Resources view, select the resource, and select Resource > Administration Console.
- **2.** In the left pane, expand **IQ Servers > Networks**, and then select **Remote Servers**.
- **3.** Click the arrow next to **Remote Servers** and select **New**. The Create Remote Server wizard appears.
- **4.** On the Name and Type page, specify:

| Option                | Description                                                                                                    |
|-----------------------|----------------------------------------------------------------------------------------------------|
| Resource              | The local server that will contain the remote server definition. (The resource from which you want to access the database housed on the remote server). |
| Remote Server<br>Name | The local name used for connecting to the server where the remote database is located.                                                                  |
| Туре                  | The type of server where the remote database is located.                                                                                                |

- 5. Click Next.
- 6. On the Connection Details page, specify:

| Option                 | Description                                                                        |
|------------------------|------------------------------------------------------------------------------------|
| Connection Type        | Select Open Database Connectivity (ODBC) or Java Database Connectivity (JDBC).     |
| Connection Information | Enter either the data source name (OBDC) or host:port/db connection string (JDBC). |

**Note:** The Remote Server Type you specified on the Name and Type page may limit the connection type. The only server types allowing a JDBC connection are SAP Sybase IQ, SQL Anywhere and Adaptive Server servers. However, for IQ server versions 16.0 and above, JDBC is not supported.

- 7. Click Next.
- **8.** On the Read-Only Option page of the wizard, select the check-box if you want to define the remote server as a read-only data source. Click **Next**.
- **9.** On the External Login page of the wizard, select the check-box if you want to enter an alternate login name and password for your user ID (recommended).

| Option     | Description                                                                                                    |
|------------|----------------------------------------------------------------------------------------------------|
| Login name | The alternate user ID to be used on the remote server.                                                             |
| Password   | The password for validating the alternate user ID on the remote server. The password is optional, but recommended. |

| Option           | Description                                          |
|------------------|------------------------------------------------------|
| Confirm password | If you enter a password, re-type it as verification. |

**Note:** You can create external logins for other locally defined users with the Create External Login wizard.

#### 10. Click Finish.

#### See also

- Testing a Remote Server Connection on page 451
- Deleting a Remote Server on page 452
- Generating Remote Server DDL Commands on page 453
- Viewing or Modifying Remote Server Properties on page 454
- Remote Server Privilege Summary on page 456
- Creating an External Login on page 458
- Creating a Remote Procedure on page 1299
- Creating a Proxy Table on page 510
- Authenticating a Login Account for a Managed Resource on page 277

# **Testing a Remote Server Connection**

Test the physical connection to one or more remote servers.

# **Prerequisites**

| Database Version            | Remote Server Privileges |
|-----------------------------|--------------------------|
| SAP Sybase IQ 15.3 and 15.4 | None.                    |
| SAP Sybase IQ 16.0          | None.                    |

• The SAP Sybase IQ resource is authenticated and running.

#### Task

- 1. In the Perspective Resources view, select the resource, and select **Resource** > **Administration Console**.
- 2. In the left pane, expand IQ Servers > Networks, and then select Remote Servers.
- **3.** Select one or more remote servers from the right pane and either:
  - Click the arrow to the right of the name and select **Test Connection**, or

From the Administration Console menu bar, select Resource > Test Connection

**Tip:** Use **Shift-click** or **Control-click** to select multiple remote servers.

The physical connection to each selected remote server is tested, and connection status displays.

#### See also

- Creating a Remote Server on page 449
- Deleting a Remote Server on page 452
- Generating Remote Server DDL Commands on page 453
- Viewing or Modifying Remote Server Properties on page 454
- Remote Server Privilege Summary on page 456
- Authenticating a Login Account for a Managed Resource on page 277

# **Deleting a Remote Server**

Remove one or more existing Remote Server definitions, along with all associated proxy tables, remote procedures and external login definitions.

### **Prerequisites**

| Database Version            | Remote Server Privileges                            |
|-----------------------------|-----------------------------------------------------|
| SAP Sybase IQ 15.3 and 15.4 | You must have DBA authority.                        |
| SAP Sybase IQ 16.0          | You must have the SERVER OPERATOR system privilege. |

• The SAP Sybase IQ resource is authenticated and running.

#### Task

- In the Perspective Resources view, select the resource, and select Resource > Administration Console.
- 2. In the left pane, expand IQ Servers > Networks, and then select Remote Servers.
- **3.** Select one or more remote servers from the right pane and either:
  - Click the arrow to the right of the name and select **Delete**, or
  - From the Administration Console menu bar, select **Resource > Delete**

**Tip:** Use **Shift-click** or **Control-click** to select multiple remote servers.

4. Click Yes to confirm deletion.

**Note:** The remote server definition is deleted, along with all associated proxy tables, remote procedures and external login definitions.

#### See also

- Creating a Remote Server on page 449
- Testing a Remote Server Connection on page 451
- Generating Remote Server DDL Commands on page 453
- Viewing or Modifying Remote Server Properties on page 454
- Remote Server Privilege Summary on page 456
- Creating an External Login on page 458
- Creating a Proxy Table on page 510
- Creating a Remote Procedure on page 1299
- Authenticating a Login Account for a Managed Resource on page 277

# **Generating Remote Server DDL Commands**

Generate data description language for one or more remote servers. The DDL can be a useful resource and training tool.

### **Prerequisites**

| Database Version            | Remote Server Privileges |
|-----------------------------|--------------------------|
| SAP Sybase IQ 15.3 and 15.4 | None.                    |
| SAP Sybase IQ 16.0          | None.                    |

• The SAP Sybase IQ resource is authenticated and running.

#### Task

- In the Perspective Resources view, select the resource, and select Resource > Administration Console.
- 2. In the left pane, expand IQ Servers > Networks, and then select Remote Servers.
- **3.** Select the remote server from the right pane and either:
  - Click the arrow to the right of the name and select **Generate DDL**, or
  - From the Administration Console menu bar, select **Resource > Generate DDL**

The DDL view opens, showing the SQL code used to create the selected remote server.

- Creating a Remote Server on page 449
- Testing a Remote Server Connection on page 451
- Deleting a Remote Server on page 452
- Viewing or Modifying Remote Server Properties on page 454

- Remote Server Privilege Summary on page 456
- Authenticating a Login Account for a Managed Resource on page 277

## **Viewing or Modifying Remote Server Properties**

Display or change the properties of the selected remote server definition.

### **Prerequisites**

| Database Version            | Remote Server Privileges                                                                                                    |
|-----------------------------|----------------------------------------------------------------------------------------------------|
| SAP Sybase IQ 15.3 and 15.4 | View remote server properties – none.  Modify remote server properties – you must have DBA authority.                                  |
| SAP Sybase IQ 16.0          | View any remote server property page – none.  Modify any remote server property – you must have the SERVER OP-ERATOR system privilege. |

• The SAP Sybase IQ resource is authenticated and running.

#### Task

- In the Perspective Resources view, select the resource, and select Resource > Administration Console.
- 2. In the left pane, expand IQ Servers > Networks, and then select Remote Servers.
- **3.** Select the remote server from the right pane and either:
  - Click the arrow to the right of the name and select **Properties**, or
  - From the Administration Console menu bar, select **Resource > Properties**

The Remote Server Properties view appears.

- 4. View the properties, including the defined proxy tables, remote procedures and external logins associated with the remote server, by navigating to the corresponding page on the Remote Server Properties view. On any page, by selecting a proxy table, remote procedure, or external login and clicking the corresponding button, you can Edit, Delete, Generate DDL or View Data in SQL.
  - When you are modifying properties, you need not click **Apply** before changing screens; however, doing so saves any changes.
  - If you do not have privileges to modify properties, SAP Control Center displays the properties view in read-only mode.

| Area            | Description                                                                                                    |
|-----------------|----------------------------------------------------------------------------------------------------|
| General         | Name – (Read-only) The local name used for connecting to the server where the remote database is located, as specified when the remote server was created.                                                                                                    |
|                 | <b>Read-Only</b> – (Read-only) Indicates whether the remote server is a read-only data source, as specified when the remote server was created.                                                                                                    |
|                 | <b>Server Type</b> – The type of server where the remote database is located.                                                                                                    |
|                 | Connection Type – The Remote Server Type you specify may limit the connection type. The only server types allowing a JDBC connection are SAP Sybase IQ, SAP® Sybase SQL Anywhere and SAP® Sybase® Adaptive Server Enterprise servers. However, for IQ server versions 16.0 and above, JDBC is not supported. |
|                 | Connection Information – Use the Test Connection button to validate the connection information.                                                                                                    |
| Proxy tables    | Name – The local name used for the object on the remote database                                                                                                    |
|                 | Owner – The specified user ID owning the object.                                                                                                    |
|                 | <b>Location</b> – The server on which the remote database resides.                                                                                                    |
|                 | <b>Comment</b> – Additional description or information.                                                                                                    |
| Remote          | Name – The local name used for the procedure on the remote database                                                                                                    |
| procedures      | Owner – The specified user ID owning the procedure.                                                                                                    |
|                 | Comment – Additional description or information                                                                                                    |
| External logins | <b>User</b> – The defined local user for whom the alternate login name and password (external login) was created                                                                                                    |
|                 | <b>Login Name</b> – The user ID used on the remote server by the User.                                                                                                    |

### 5. Do one of:

- Click **OK** to update any changes to the database and exit the properties view.
- Click **Apply** to update any changes to the database, but remain in the properties view.
- Click **Cancel** to cancel any changes not updated to the database and exit the properties view.

### See also

• Creating a Remote Server on page 449

### Administer and Monitor SAP Sybase IQ

- Testing a Remote Server Connection on page 451
- Deleting a Remote Server on page 452
- Generating Remote Server DDL Commands on page 453
- Remote Server Privilege Summary on page 456
- Creating a Remote Procedure on page 1299
- Creating an External Login on page 458
- Creating a Proxy Table on page 510
- Authenticating a Login Account for a Managed Resource on page 277

# Remote Server Privilege Summary

A list of the system privileges and object permissions required to complete the various remote server tasks

### Creating a Remote Server

| Database Version            | Remote Server Privileges                            |
|-----------------------------|-----------------------------------------------------|
| SAP Sybase IQ 15.3 and 15.4 | You must have DBA authority.                        |
| SAP Sybase IQ 16.0          | You must have the SERVER OPERATOR system privilege. |

## Testing a Remote Server Connection

| Database Version            | Remote Server Privileges |
|-----------------------------|--------------------------|
| SAP Sybase IQ 15.3 and 15.4 | None.                    |
| SAP Sybase IQ 16.0          | None.                    |

### Deleting a Remote Server

| Database Version            | Remote Server Privileges                            |
|-----------------------------|-----------------------------------------------------|
| SAP Sybase IQ 15.3 and 15.4 | You must have DBA authority.                        |
| SAP Sybase IQ 16.0          | You must have the SERVER OPERATOR system privilege. |

## Generating Remote Server DDL Commands

| Database Version            | Remote Server Privileges |
|-----------------------------|--------------------------|
| SAP Sybase IQ 15.3 and 15.4 | None.                    |

| Databa | ase Version  | Remote Server Privileges |
|--------|--------------|--------------------------|
| SAP Sy | base IQ 16.0 | None.                    |

### Viewing or Modifying Remote Server Properties

| Database Version       | Remote Server Privileges                                                                 |
|------------------------|------------------------------------------------------------------------------------------|
| SAP Sybase IQ 15.3 and | View remote server properties – none.                                                    |
| 15.4                   | Modify remote server properties – you must have DBA authority.                           |
| SAP Sybase IQ 16.0     | View any remote server property page – none.                                             |
|                        | Modify any remote server property – you must have the SERVER OP-ERATOR system privilege. |

#### See also

- Creating a Remote Server on page 449
- Testing a Remote Server Connection on page 451
- Deleting a Remote Server on page 452
- Generating Remote Server DDL Commands on page 453
- Viewing or Modifying Remote Server Properties on page 454

# **External Logins**

External logins are alternate login names and passwords to be used when communicating with a remote server (in order to set up access to remote database objects).

By default, IQ uses the names and passwords of its clients whenever it connects to a remote server or directory access server on behalf of those clients. However, you can override this default by creating external logins.

Note: You must define a remote server before you can create an external login.

When you create a remote server definition, you have the option of creating an external login for your user ID. Using the Create External Login wizard, you can create external logins for other user IDs

- Creating a Proxy Table on page 510
- Creating a Remote Procedure on page 1299
- Creating a Remote Server on page 449

## **Creating an External Login**

Define an alternate login name and password by specifying the remote server to create an external login for, and the local user the external login applies to.

### **Prerequisites**

| Database Version            | External Login Privileges                                 |
|-----------------------------|-----------------------------------------------------------|
| SAP Sybase IQ 15.3 and 15.4 | You must have one of:  DBA authority USER ADMIN authority |
| SAP Sybase IQ 16.0          | You must have the MANAGE ANY USER system privilege.       |

 The SAP Sybase IQ resource is authenticated and running. (The resource on which you are creating the external login).

**Note:** You must define a remote server before you can create an external login.

### Task

- 1. In the Perspective Resources view, select the resource, and select **Resource** > **Administration Console**.
- 2. In the left pane, expand IQ Servers > Networks, and then select External Login.
- **3.** Click the arrow next to **External Logins** and select **New**. The Create External Login Wizard appears.
- **4.** On the Server and User page, specify:

| Option        | Description                                                                                             |
|---------------|----------------------------------------------------------------------------------------------------|
| Resource      | The resource (server) that the external login will be created on.                                       |
| Remote Server | The defined remote server which the external login will be used to connect to.                          |
| User          | The defined local user for whom the alternate login name and password (external login) will be created. |

- 5. Click Next.
- **6.** On the External Login page, specify:

| Option           | Description                                                                                                    |
|------------------|----------------------------------------------------------------------------------------------------|
| Login name       | The user ID to be used on the remote server by the previously selected locally defined user.                                    |
| Password         | The password for validating the user ID on the remote server. If the user has no password on the remote server, leave it blank. |
| Confirm password | If you enter a password, re-type it as verification.                                                                            |

#### 7. Click Finish.

#### See also

- Deleting an External Login on page 459
- Generating External Login DDL Commands on page 460
- Viewing External Login Properties on page 461
- External Login Privilege Summary on page 462
- Authenticating a Login Account for a Managed Resource on page 277

## **Deleting an External Login**

Delete one or more external login definitions.

### **Prerequisites**

| Database Version            | External Login Privileges                                 |
|-----------------------------|-----------------------------------------------------------|
| SAP Sybase IQ 15.3 and 15.4 | You must have one of:  DBA authority USER ADMIN authority |
| SAP Sybase IQ 16.0          | You must have the MANAGE ANY USER system privilege.       |

#### Task

- 1. In the Perspective Resources view, select the resource, and select **Resource** > **Administration Console**.
- 2. In the left pane, expand IQ Servers > Networks, and then select External Login.
- **3.** Select one or more external logins from the right pane and either:
  - Click the arrow to the right of the name and select **Delete**, or
  - From the Administration Console menu bar, select **Resource > Delete**

**Tip:** Use **Shift-click** or **Control-click** to select multiple external logins.

4. Click Yes to confirm deletion.

#### See also

- Creating an External Login on page 458
- Generating External Login DDL Commands on page 460
- Viewing External Login Properties on page 461
- External Login Privilege Summary on page 462
- Authenticating a Login Account for a Managed Resource on page 277

# **Generating External Login DDL Commands**

Generate data description language for one or more external login. The DDL can be a useful resource and training tool.

### **Prerequisites**

| Database Version            | External Login Privileges |
|-----------------------------|---------------------------|
| SAP Sybase IQ 15.3 and 15.4 | None                      |
| SAP Sybase IQ 16.0          | None                      |

• The SAP Sybase IQ resource is authenticated and running.

### Task

- In the Perspective Resources view, select the resource and select Resource > Administration Console.
- 2. In the left pane, expand IQ Servers > Networks, and then select External Login.
- **3.** Select the external login from the right pane and either:
  - Click the arrow to the right of the name and select Generate DDL, or
  - From the Administration Console menu bar, select Resource > Generate DDL

**Tip:** Use **Shift-click** or **Control-click** to select multiple external logins.

The DDL view opens, showing the SQL code used to create the selected external login(s).

- Creating an External Login on page 458
- Deleting an External Login on page 459
- Viewing External Login Properties on page 461
- External Login Privilege Summary on page 462
- Authenticating a Login Account for a Managed Resource on page 277

# **Viewing External Login Properties**

Display the properties of an existing external login definition.

### **Prerequisites**

| Database Version            | External Login Privileges |
|-----------------------------|---------------------------|
| SAP Sybase IQ 15.3 and 15.4 | None                      |
| SAP Sybase IQ 16.0          | None                      |

• The SAP Sybase IQ resource is authenticated and running.

### Task

- In the Perspective Resources view, select the resource, and select Resource > Administration Console.
- 2. In the left pane, expand IQ Servers > Networks, and then select External Login.
- **3.** Select an external login from the right pane and either:
  - Click the arrow to the right of the name and select **Properties**, or
  - From the Administration Console menu bar, select **Resource > Properties**

The External Login Properties view appears (read-only).

**4.** View the properties of the external login.

| Area                 | Description                                                                                        |
|----------------------|----------------------------------------------------------------------------------------------------|
| Remote Server        | The local name used for connecting to the server where the remote database is located.             |
| Local User Name      | The defined local user for whom the alternate login name and password (external login) was created |
| Remote Login<br>Name | The user ID used on the remote server by the local user.                                           |

- 5. Do one of:
  - Click **OK** to update any changes to the database and exit the properties view.
  - Click Apply to update any changes to the database, but remain in the properties view.
  - Click Cancel to cancel any changes not updated to the database and exit the properties view.

### See also

- Creating an External Login on page 458
- Deleting an External Login on page 459
- Generating External Login DDL Commands on page 460
- External Login Privilege Summary on page 462
- Authenticating a Login Account for a Managed Resource on page 277

# **External Login Privilege Summary**

A list of the system privileges and object permissions required to complete the various external login tasks

## Creating an External Login

| Database Version            | External Login Privileges                                 |
|-----------------------------|-----------------------------------------------------------|
| SAP Sybase IQ 15.3 and 15.4 | You must have one of:  DBA authority USER ADMIN authority |
| SAP Sybase IQ 16.0          | You must have the MANAGE ANY USER system privilege.       |

### Deleting an External Login

| Database Version            | External Login Privileges                                 |
|-----------------------------|-----------------------------------------------------------|
| SAP Sybase IQ 15.3 and 15.4 | You must have one of:  DBA authority USER ADMIN authority |
| SAP Sybase IQ 16.0          | You must have the MANAGE ANY USER system privilege.       |

### Generating External Login DDL Commands

| Database Version            | External Login Privileges |
|-----------------------------|---------------------------|
| SAP Sybase IQ 15.3 and 15.4 | None                      |
| SAP Sybase IQ 16.0          | None                      |

### Viewing External Login Properties

| Database Version            | External Login Privileges |
|-----------------------------|---------------------------|
| SAP Sybase IQ 15.3 and 15.4 | None                      |
| SAP Sybase IQ 16.0          | None                      |

#### See also

- Creating an External Login on page 458
- Deleting an External Login on page 459
- Generating External Login DDL Commands on page 460
- Viewing External Login Properties on page 461

## **Databases**

Create a database and view database options and properties.

Appropriate system privileges are required for all database management tasks.

**Note:** An SAP Sybase IQ server resource cannot have multiple databases. Attempting to manage, monitor, or administer an SAP Sybase IQ server resource connected to multiple databases may cause unexpected results.

# **Creating a Database**

Use the Create Databases wizard to create an SAP Sybase IQ database on the same host as the SCC agent.

## **Prerequisites**

| Database Version            | Database Privileges                                                                                                    |
|-----------------------------|----------------------------------------------------------------------------------------------------|
| SAP Sybase IQ 15.3 and 15.4 | You must have DBA authority. The account under which the server is running must have write permissions on the directories where files are created.           |
| SAP Sybase IQ 16.0          | The account under which the server is running must have write permissions on the directories where files are created. No other system privilege is required. |

• The SAP Sybase IQ resource is authenticated and running.

### Task

Successful database creation results in a new, running, and registered SAP Sybase IQ server visible in the resource perspective.

- 1. In the Perspective Resources view, select the resource, and select **Resource** > **Administration Console**.
- 2. In the left pane, expand IQ Servers > Schema Objects, and then select Databases.
- **3.** Click the arrow next to **Databases** and select **New**. The Create Databases wizard appears.
- 4. On the Database Definitions page, click **Add**, and specify:

| Option                  | Description                                                                                                    |
|-------------------------|----------------------------------------------------------------------------------------------------|
| Host                    | The name of the host system where the new database is created.                                                                                           |
| SCC agent port          | The port number that the SAP Control Center agent on the given host is listening on. Default is <b>9999</b> .                                            |
| SCC agent user          | User ID for the SAP Control Center agent. Default is uafadmin.                                                                                           |
| SCC agent password      | Password for the SAP Control Center agent user. Default is no password.                                                                                  |
| Utility server user     | User ID for the utility database. Default is <b>DBA</b> .                                                                                                |
| Utility server password | Password for the utility database. Default is sql.                                                                                                    |
| IQ Server Name          | Name of the IQ server to be created.                                                                                                    |
| IQ Server Port          | Port number for the new IQ server.                                                                                                    |
| IQ user                 | User ID for the new IQ server.                                                                                                    |
| IQ password             | User password for the IQ user.                                                                                                    |
| Database path           | Path to the database file. For example, / <hostname>/sample/sample/mytestdb.db.</hostname>                                                               |
| IQ page size            | Page size of the database, in kilobytes. If you do not make a selection, the application chooses a page size. Default is 128.                            |
| Catalog page size       | Database page size for the catalog store, in kilobytes. If you do not make a selection, the application automatically chooses a page size. Default is 4. |

| Option                                     | Description                                                                                                    |
|--------------------------------------------|----------------------------------------------------------------------------------------------------|
| IQ main dbspace path                       | Path to the IQ main store dbspace physical file on disk. For example, / <hostname>/sample/sample/mytestdb.iq.</hostname>                                                                                                    |
| IQ main dbspace<br>size (MB)               | (Disabled if Raw Device is selected.) The amount of space, in megabytes, for the IQ main store dbspace. Specify at least <b>100</b> . Default is 1000                                                                                                    |
| IQ main dbspace reserve (MB)               | (Disabled if Raw Device is selected.) The amount of space, in megabytes, to reserve for future expansion in the IQ main store. Default is 300.                                                                                                    |
| Raw device (IQ main dbspace)               | Indicates a raw disk. Default is selected.                                                                                                    |
| Local temporary dbspace path               | Path to the temporary IQ store physical file on disk. For example: / <hostname>/sample/sample/mytestdb.iqtmp.</hostname>                                                                                                    |
| Local temporary<br>dbspace size<br>(MB)    | (Disabled if Raw Device is selected.) Size, in megabytes, for the temporary IQ store. Default is 1000.                                                                                                    |
| Local temporary<br>dbspace reserve<br>(MB) | The amount of space, in megabytes, to reserve for future expansion in the temporary IQ store. Default is 300.                                                                                                    |
| Raw device<br>(Local temp<br>dbspace)      | Indicates a raw disk. Default is selected.                                                                                                    |
| Transaction log                            | File name of the IQ transaction log that records changes to the database. If you leave this field blank, the application automatically assigns a log name: <database_name>.log.</database_name>                                                                                                    |
| Transaction mirror log                     | File name of the copy of the default transaction log, stored on another device, for additional security. The default mirror log name is <database_name.mlg< th=""></database_name.mlg<>                                                                                                    |
| CHAR collation                             | Click <b>Select</b> to open the Select CHAR Collation dialog box. ( <b>Select</b> is disabled until all required fields are filled.) In the diaolog box, select the CHAR collation sequence used by the database to perform alphanumeric sorting. The default is <b>ISO_BINENG</b> . If you select <b>UCA</b> (Unicode Collation Algorithm), you are prompted to specify how the database should treat accents. |

| Option          | Description                                                                                                    |
|-----------------|----------------------------------------------------------------------------------------------------|
| NCHAR collation | Click <b>Select</b> to open the Select NCHAR Collation dialog box. ( <b>Select</b> is disabled until all required fields are filled.) In the dialog box, select the NCHAR collation sequence used by the database to perform alphanumeric sorting on NCHAR data. The default is <b>UCA</b> . If you select <b>UCA</b> (Unicode Collation Algorithm) you are prompted to specify how the database should treat accents. |

## 5. (Optional) Click **Settings** and specify:

| Option                    | Description                                                                                                    |
|---------------------------|----------------------------------------------------------------------------------------------------|
| Encryption                | Specify whether to create the database with no encryption, simple encryption or strong encryption. Default is Simple encryption. |
| Algorithm                 | (Available for Strong encryption only) Specify an encryption algorithm. Default is AES-128                                       |
| Encryption Key            | If you select strong encryption, enter and confirm an encryption key.                                                            |
| Case Insensitivity        | Specify whether the database should have case insensitivity when comparing strings. Default is enabled.                          |
| Create Views              | Specify whether the database should create SYSCOLUMN and SYSINDEXES views. Default is enabled.                                   |
| Ignore Trailing<br>Blanks | Specify whether the database should ignore blank spaces at the end of strings. Default is selected. Default is not disabled.     |
| Include Checksum          | Specify whether the database should include checksum with each database page. Default is disabled.                               |
| SQL Anywhere<br>Defaults  | Select to have the options default to SQL Anywhere settings.                                                                     |
| Emulate ASE               | Select to have the options default to Adaptive Server Enterprise settings.                                                       |

- **6.** Click **OK** to close the Options view.
- 7. Click **OK** to close the Add Database Definition view.

The Create Database wizard remains displayed and the new database appears in the Data Definitions pane. If your database definition values are valid, a check mark appears in the Validation column. If any input for the database definition is invalid, an X appears. Hover

- the mouse over the X to see error information. To correct error, select the applicable database definition and click **Edit**
- **8.** (Optional) Export your existing database definitions to a CSV file for safekeeping or future import. On the Database Definitions page of the Create Database wizard, click **Export**, specify the field delimiter and click **OK**.
- 9. Once the database definition is deemed valid (check mark appears), click the **Next** button.
- **10.** On the Execution page, click **Execute** to start the database creation process.
- 11. Click **Close** to exit the Create Database wizard.

#### See also

- Creating a Database Using a CSV File on page 467
- Setting Database Options on page 468
- Viewing or Modifying Database Properties on page 470
- Database Privilege Summary on page 475
- My Database Definition is Invalid on page 1387
- Authenticating a Login Account for a Managed Resource on page 277

## Creating a Database Using a CSV File

Use a CSV file in the Create Databases wizard to create an SAP Sybase IQ database on the same host as the SCC agent.

### **Prerequisites**

| Database Version            | Database Privileges                                                                                                    |
|-----------------------------|----------------------------------------------------------------------------------------------------|
| SAP Sybase IQ 15.3 and 15.4 | You must have DBA authority. The account under which the server is running must have write permissions on the directories where files are created.           |
| SAP Sybase IQ 16.0          | The account under which the server is running must have write permissions on the directories where files are created. No other system privilege is required. |

- The SAP Sybase IQ resource is authenticated and running.
- A CSV file containing the required database values.

#### Task

Successful database creation results in a new, running, and registered SAP Sybase IQ server visible in the resource perspective.

1. In the Perspective Resources view, select the resource, and select **Resource** > **Administration Console**.

- 2. In the left pane, expand IQ Servers > Schema Objects, and then select Databases.
- **3.** Click the arrow next to **Databases** and select **New**. The Create Databases wizard appears.
- **4.** On the Database Definitions page, click **Import**, specify the CSV file and path and the file field delimiter and click **OK**.

The new database appears in the Data Definitions pane. If your database definition values are valid, a check mark appears in the Validation column. If any input for the database definition is invalid, an X appears. Hover the mouse over the X to see error information. To correct error, select the applicable database definition and click **Edit**. See *Creating a Database* for details individual properties.

- 5. Once the database definition is deemed valid (check mark appears), click the **Next** button.
- **6.** On the Execution page, click **Execute** to start the database creation process.
- 7. Click **Close** to exit the Create Database wizard.

#### See also

- Creating a Database on page 463
- Setting Database Options on page 468
- Viewing or Modifying Database Properties on page 470
- Database Privilege Summary on page 475
- Authenticating a Login Account for a Managed Resource on page 277

# **Setting Database Options**

Adjust the configurable settings of a database to change the way the database behaves or performs.

### **Prerequisites**

| Database Version            | Database Privileges                                                                                                    |
|-----------------------------|----------------------------------------------------------------------------------------------------|
| SAP Sybase IQ 15.3 and 15.4 | View database options only – none.  Modify database options – you must have DBA authority.                                                                                                    |
| SAP Sybase IQ 16.0          | View database options only – none.  Modify database options – Depending on the option being modified, you must have one of:  • SET ANY PUBLIC OPTION system privilege • SET ANY SECURITY OPTION system privilege • SET ANY SYSTEM OPTION system privilege |

• The SAP Sybase IQ resource is authenticated and running.

### **Task**

Some database options can only be set at one level, be it database (PUBLIC) or user, while others can be set at either level.

For database options that can be set at either level, when set at the user level, the setting overrides the current value for that user only. When set it at the database level, the value becomes the new default, and is applied to any existing users who have not had the option overridden at the user level.

For information on the level at each option can be set and the system privilege required, in the SAP Sybase IQ 16.x documentation, see the alphabetical list of Database options in *IQ-product-name Reference: Building Blocks, Tables, and Procedures.* 

- In the Perspective Resources view, select the resource, and select Resource > Administration Console.
- 2. In the left pane, expand IQ Servers > Schema Objects, and then select Databases.
- **3.** Select a database from the right pane and either:
  - Click the drop-down arrow to the right of the name and select **Options**, or,
  - From the Administration Console menu bar, select **Resource > Options**.

The Options for Database "X" view appears.

- **4.** Click in the Setting column to modify an option value.
- **5.** Do one of:
  - Click **OK** to update any changes to the database and exit the properties view.
  - Click Apply to update any changes to the database, but remain in the properties view.
  - Click Cancel to cancel any changes not updated to the database and exit the properties view

- Creating a Database on page 463
- Creating a Database Using a CSV File on page 467
- Viewing or Modifying Database Properties on page 470
- Database Privilege Summary on page 475
- Authenticating a Login Account for a Managed Resource on page 277

# **Viewing or Modifying Database Properties**

View editable and non-editable properties for the database.

# **Prerequisites**

| Database Version            | Database Privileges                                                                                                    |
|-----------------------------|----------------------------------------------------------------------------------------------------|
| SAP Sybase IQ 15.3 and 15.4 | View database license management property page – you must have EXECUTE permission on the <b>sp_iqlmconfig</b> system procedure to display the content of the page.                                                 |
|                             | View any other database property page – none.                                                                                                    |
|                             | Modify the following properties on the Settings page - You must have:                                                                                                    |
|                             | • Include SQL statement information option – you must have EXE-<br>CUTE permission on the <b>sa_server_option</b> system procedure to<br>modify this setting.                                                      |
|                             | Collect Information about deadlocks option – you must have DBA authority.                                                                                                    |
|                             | Clear Deadlock Information Now option – you must have DBA authority.                                                                                                    |
|                             | Modify any other database property – you must have DBA authority.                                                                                                    |
| SAP Sybase IQ 16.0          | View database license management property page – you must have EXECUTE permission on the <b>sp_iqlmconfig</b> system procedure along with the SERVER OPERATOR system privilege to display the content of the page. |
|                             | View any other database property page – none.                                                                                                    |
|                             | Modify the following properties on the Settings page:                                                                                                    |
|                             | • Refresh button – you must have the SERVER OPERATOR or ALTER DATABASE system privilege.                                                                                                    |
|                             | Collect Information about deadlocks option – you must have the SET ANY SYSTEM OPTION system privilege.                                                                                                    |
|                             | Include SQL statement information option – you must have EXE-<br>CUTE permission on the <b>sa_server_option</b> system procedure along with the SERVER OPERATOR system privilege to modify this setting.           |
|                             | Clear Deadlock Information Now option – you must have the SERVER OPERATOR system privilege.                                                                                                    |
|                             | Modify properties on the license management page – you must have the SERVER OPERATOR system privilege.                                                                                                    |

The SAP Sybase IQ resource is authenticated and running.

#### Task

- In the Perspective Resources view, select the resource, and select Resource > Administration Console.
- 2. In the left pane, expand IQ Servers > Schema Objects, and then select Databases.
- **3.** Select the database from the right pane and either:
  - Click the drop-down arrow to the right of the name and select **Properties**, or,
  - From the Administration Console menu bar, select **Resource > Properties**.

The Database Properties view appears.

- **4.** View or modify the properties.
  - When you are modifying properties, you need not click **Apply** before changing screens; however, doing so saves any changes.
  - If you do not have privileges to modify properties, SAP Control Center displays the properties view in read-only mode.

| Area    | Description                                                                                                    |
|---------|----------------------------------------------------------------------------------------------------|
| General | Database – Name of the database.                                                                                                    |
|         | ID – A unique number assigned by the server to each database that is started on it. The ID number lets you distinguish between databases running on the same server.                                                                            |
|         | <b>Capability ID</b> – The capability bits enabled for the database. You can view a list of the capabilities that are enabled for the database on the Extended Information tab of the Database property sheet.                                  |
|         | Java location – Path to the JRE executable file.                                                                                                    |
|         | Java main user ID – The main Java user ID.                                                                                                    |
|         | Page size – Page size of the database, in bytes.                                                                                                    |
|         | <b>Database file</b> – Root database file for the database.                                                                                                    |
|         | <b>Log file</b> – Name and location of the transaction log file for the database.                                                                                                    |
|         | <b>Mirror log file</b> – Name and location of the mirror log file for the database.                                                                                                    |
|         | <b>Temporary file</b> – Location of the temporary database file.                                                                                                    |
|         | Current user – User ID of the user connected to the database.                                                                                                    |
|         | Connection ID – Connection ID for the database connection from SAP Control Center.                                                                                                    |
|         | Connection name – Connection name for the user connected to this database. Naming your connections allows multiple connections to the same database, or multiple connections to the same or different database server, to be easily identified. |
|         | <b>Communication link</b> – Type of communications link used by the user's connection. If the connection is between a client and network server, the link type represents the network protocol being used.                                      |
|         | <b>Total connections</b> – Total number of current connections to the database from all users, including the SAP Control Center connection.                                                                                                    |
|         | (16.0 only) <b>System procedure security model</b> – The security model under which privileged system procedures execute. Valid values are:                                                                                                    |
|         | • Invoker – all privileged system procedures run with the privileges of the person executing the procedure (invoker).                                                                                                    |

| Area        | Description                                                                                                    |
|-------------|----------------------------------------------------------------------------------------------------|
| (Read-only) | • <b>Definer</b> – All pre-16.0 privileged system procedures run with the privileges of the owner of the procedure (definer). |
|             | All privileged system procedures introduced in 16.0 (or later) run with the privileges of the invoker.                        |

| Area     | Description                                                                                                    |
|----------|----------------------------------------------------------------------------------------------------|
| Settings | <b>Encryption type</b> – Type of database encryption: Simple or AES. If encryption is not supported in the database, the value is None.                                                                            |
|          | <b>Encryption scope</b> – Scope of the encryption.                                                                                                    |
|          | <b>Ignore trailing blanks</b> – Database ignores trailing blanks in comparisons.                                                                                                    |
|          | <b>CHAR collation sequence</b> – Set of separators for the collation sequence of CHAR values.                                                                                                    |
|          | <b>CHAR collation character set encoding</b> – Character set used for CHAR values.                                                                                                    |
|          | <b>CHAR case sensitivity</b> – CHAR values in the database are case-sensitive. This property applies to the data in the database, and to passwords, but not to table names, column names, and other identifiers.   |
|          | NCHAR collation sequence – Separators for the collation sequence of NCHAR values.                                                                                                    |
|          | NCHAR collation character set encoding – Character set used for NCHAR values.                                                                                                    |
|          | <b>NCHAR case sensitivity</b> – NCHAR values in the database are case-sensitive. This property applies to the data in the database, and to passwords, but not to table names, column names, and other identifiers. |
|          | <b>Checkpoint urgency(%)</b> – Time elapsed since the last checkpoint as a percentage of the checkpoint time setting of the database.                                                                              |
|          | <b>Recovery urgency(%)</b> – An estimate of the amount of time required to recover the database.                                                                                                    |
|          | <b>Refresh</b> –Update the checkpoint urgency and recovery urgency values.                                                                                                    |
|          | Collect information about deadlocks that occur in this database – Information is collected on deadlocked connections to the database.                                                                              |
|          | Include SQL statement information for deadlocked connections – SQL statement information is included with the deadlock connection information.                                                                     |

| Area                                  | Description                                                                                          |
|---------------------------------------|----------------------------------------------------------------------------------------------------|
| (Read-only)                           | Clear deadlock information now – Remove all deadlock information from the system.                    |
| Database<br>Properties<br>(Read-only) | A list of all database properties, including the property value and the description of the property. |
| License management                    | A list the name and value of the properties for the various licenses.                                |

### **5.** Do one of:

- Click **OK** to update any changes to the database and exit the properties view.
- Click **Apply** to update any changes to the database, but remain in the properties view.
- Click Cancel to cancel any changes not updated to the database and exit the properties view.

#### See also

- Creating a Database on page 463
- Creating a Database Using a CSV File on page 467
- Setting Database Options on page 468
- Database Privilege Summary on page 475
- Authenticating a Login Account for a Managed Resource on page 277

# **Database Privilege Summary**

A list of the system privileges and object permissions required to complete the various database tasks.

### Creating a Database

| Database Version            | Database Privileges                                                                                                    |
|-----------------------------|----------------------------------------------------------------------------------------------------|
| SAP Sybase IQ 15.3 and 15.4 | You must have DBA authority. The account under which the server is running must have write permissions on the directories where files are created.           |
| SAP Sybase IQ 16.0          | The account under which the server is running must have write permissions on the directories where files are created. No other system privilege is required. |

# Creating a Database Using CSV File

| Database Version            | Database Privileges                                                                                                    |
|-----------------------------|----------------------------------------------------------------------------------------------------|
| SAP Sybase IQ 15.3 and 15.4 | None                                                                                                    |
| SAP Sybase IQ 16.0          | The account under which the server is running must have write permissions on the directories where files are created. No other system privilege is required. |

# Setting Database Options

| Database Version            | Database Privileges                                                                                                    |
|-----------------------------|----------------------------------------------------------------------------------------------------|
| SAP Sybase IQ 15.3 and 15.4 | View database options only – none.  Modify database options – you must have DBA authority.                                                                                                    |
| SAP Sybase IQ 16.0          | View database options only – none.  Modify database options – Depending on the option being modified, you must have one of:  SET ANY PUBLIC OPTION system privilege SET ANY SECURITY OPTION system privilege SET ANY SYSTEM OPTION system privilege |

# Viewing or Modifying Database Properties

| Database Version            | Database Privileges                                                                                                    |
|-----------------------------|----------------------------------------------------------------------------------------------------|
| SAP Sybase IQ 15.3 and 15.4 | View database license management property page – you must have EXECUTE permission on the <b>sp_iqlmconfig</b> system procedure to display the content of the page.                                                                                                    |
|                             | View any other database property page – none.                                                                                                    |
|                             | Modify the following properties on the Settings page - You must have:                                                                                                    |
|                             | Include SQL statement information option – you must have EXE-<br>CUTE permission on the sa_server_option system procedure to<br>modify this setting.                                                                                                    |
|                             | Collect Information about deadlocks option – you must have DBA authority.                                                                                                    |
|                             | Clear Deadlock Information Now option – you must have DBA authority.                                                                                                    |
|                             | Modify any other database property – you must have DBA authority.                                                                                                    |
| SAP Sybase IQ 16.0          | View database license management property page – you must have EXECUTE permission on the <b>sp_iqlmconfig</b> system procedure along with the SERVER OPERATOR system privilege to display the content of the page.                                                                                                    |
|                             | View any other database property page – none.                                                                                                    |
|                             | Modify the following properties on the Settings page:                                                                                                    |
|                             | • Refresh button – you must have the SERVER OPERATOR or ALTER DATABASE system privilege.                                                                                                    |
|                             | Collect Information about deadlocks option – you must have the SET ANY SYSTEM OPTION system privilege.                                                                                                    |
|                             | Include SQL statement information option – you must have EXE-<br>CUTE permission on the sa_server_option system procedure along with the SERVER OPERATOR system privilege to modify this setting.  Class Backley L. Constitution of the same of the same of the |
|                             | Clear Deadlock Information Now option – you must have the SERVER OPERATOR system privilege.                                                                                                    |
|                             | Modify properties on the license management page – you must have the SERVER OPERATOR system privilege.                                                                                                    |

- Creating a Database on page 463
- Creating a Database Using a CSV File on page 467

- Setting Database Options on page 468
- Viewing or Modifying Database Properties on page 470

### **Tables**

Create, delete, and display tables (including global temporary tables and proxy tables), and manage their properties, in SAP Sybase IQ.

Tables consist of rows and columns. Each column carries a particular kind of information, such as a phone number or a name, while each row specifies a particular entry.

When a database is first created, the only tables in the database are the system tables, which hold the database schema. You can create new tables to hold your actual data.

# Creating a Table with No Partitions in the IQ Main Store

A base table holds persistent data. (The table and its data continue to exist until you explicitly delete the data or drop the table.)

### **Prerequisites**

| Database Version            | Table Privileges                                                                                                    |
|-----------------------------|----------------------------------------------------------------------------------------------------|
| SAP Sybase IQ 15.3 and 15.4 | Base table to be owned by self – you must have RESOURCE authority with CREATE permission on the main store dbspace in which the table is created.                                                        |
|                             | Base table to be owned by any user – you must have DBA authority.                                                                                                    |
| SAP Sybase IQ 16.0          | Base table to be owned by self – you must have CREATE permission on the dbspace where the table is created. You must also have one of:  CREATE TABLE system privilege CREATE ANY OBJECT system privilege |
|                             | Base table to be owned by any user – you must have CREATE permission on the dbspace where the table is created. You must also have one of:                                                               |
|                             | <ul> <li>CREATE ANY TABLE system privilege</li> <li>CREATE ANY OBJECT system privilege</li> </ul>                                                                                                    |

- The SAP Sybase IQ resource is authenticated and running.
- To create tables enabled with row-level versioning (RLV), the RLV store dbspace must exist. (This is applicable in the simplex configuration of IQ 16.0 only).
- In a multiplex configuration, the coordinator node is running.

### **Task**

Altering or creating base tables can interfere with other users of the database.

For large tables, modifying an existing table or creating a new table can be a time-consuming operation. The internal **CREATE TABLE** statement delays execution of other processes until the statement completes. Although you can modify tables while other connections are active, you cannot execute them while any other connection uses the table to be altered. Modifying a table excludes other requests referencing the table being offered while the internal **ALTER TABLE** statement processes.

- In the Perspective Resources view, select the resource, and select Resource > Administration Console
- In the left pane, expand IQ Servers > Schema Objects > Tables, and then select Tables.
- **3.** Click the arrow next to **Tables** and select **New**. The Create Table wizard appears.
- **4.** On the Welcome page, specify:

| Option                                                | Description                                                             |
|-------------------------------------------------------|-------------------------------------------------------------------------|
| Select a resource for which the table will be created | From the list, select the resource for which the table will be created. |
| What do you want to name the table?                   | Enter a name for the new table; maximum of 128 characters.              |
| Which user do you want to own the table?              | From the list, select the user to own the table.                        |

- 5. Click Next.
- **6.** On the Dbspace page, select IQ (main) store and the dbspace in which the table will be created. Only those dbspaces to which you have permissions are listed. Click **Next**.
- 7. On the Row-level versioning (RLV) page, select one of:

**Note:** This page is read-only if an RLV store dbspace does not exist.

| Option      | Description                                                                                                    |
|-------------|----------------------------------------------------------------------------------------------------|
| Default     | Table is to use settings from the <b>BASE_TA-BLE_IN_RLV_STORE</b> database option to enable or disable row-level versioning. |
| Enable RLV  | Table is to use row-level versioning storage.                                                                                |
| Disable RLV | Table is to not use row-level versioning storage.                                                                            |

Note:

- RLV-enabled tables do not support:
  - LONG VARBINARY (LOB) and LONG VARCHAR data types.
  - · TEXT and WORD indexes.
  - Foreign key constraints.

### 8. Click Next.

- **9.** On the Columns page, each row in the Column Definitions table corresponds to a column in the table. To add column definitions for the table, click **New**, and follow the Create Column wizard prompts.
  - a) On the Column Name page, specify the name of the column and indicate whether the column is to be a primary key column. Click **Next**.
  - b) On the Data Type page, specify:

| Option        | Description                                                                                                    |
|---------------|----------------------------------------------------------------------------------------------------|
| Built-in type | <ul> <li>(Default is bigint) Choose a predefined data type for the column. Integers, character strings, and dates are examples of predefined data types. For some of these types, you can specify size and scale.</li> <li>Size – length of string columns, or the total number of digits to the left and right of the decimal point in the result of any decimal arithmetic for numeric columns. For numeric columns, the size is also called the PRECISION value.</li> <li>Scale – minimum number of digits after the decimal point when an arithmetic result is truncated to the maximum PRECISION value.</li> <li>Units – unit corresponding to the data type's size. Possible units include: bits, bytes, characters, or digits. For CHAR and VARCHAR data types, you can specify the unit as bytes or characters.</li> <li>Compress values – (Not available for all built-in types) Select to compress column values. If a column is compressed, database server activities such as indexing, data comparisons, and statistics generation may be slightly slower if they involve the compressed column because the values must be compressed when written, and decompressed when read.</li> <li>Maintain BLOB indexes for large values – (Available for character and binary types only) Maintain BLOB indexes for large values.</li> </ul> |
| Domain        | Choose a domain. A domain is a named combination of built-in data types, default value, check condition, and nullability.                                                                                                    |

- c) Click Next.
- d) On the Value page, specify:

| Option                       | Description                                                                                                    |
|------------------------------|----------------------------------------------------------------------------------------------------|
| No default or computed value | (Default) Select this option if the column is not a computed value and has no default value.                                                                                                    |
| Default Value                | <ul> <li>Select this option if the column has a default value. If the column is based on a domain, this setting inherits the domain's default value (if any), but you can override the value for the column.</li> <li>User-defined – type a custom value (string, number, or other expression) for the default value. If you have based the column on a domain, you can retain the domain's default value (if any), or override it for the column.</li> <li>Literal string – specify whether the default value for the column should be treated as a literal string. By default, this option is selected for character columns and domains with a character base type. You do not need to enclose default text in single quotes, and escape embedded single quotes or backslashes in the string.</li> <li>System-defined – (List depends by data type specified) Lets you select a predefined value (for example, current date) for the default value. If you have based the column on a data type of Domain, you can retain the domain's default value (if any) or override it for the column.</li> <li>If you select Global autoincrement, specify a size. The domain of values for that column is partitioned. Each partition contains the same number of values.</li> <li>For example, if you set the partition size for an integer column in a database to 1000, one partition extends from 1001 to 2000, the next from 2001 to 3000, and so on.</li> </ul> |

- e) Click Next.
- f) On the Constraints page, specify:

| Option                                   | Description                                                                                                    |
|------------------------------------------|----------------------------------------------------------------------------------------------------|
| Values can be null                       | (Default) Select this option if null values are allowed in the column. If the column is based on a domain, you can retain the domain's nullability or override it for the column. |
| Values cannot be null                    | Select this option to allow duplicate values, but not allow null values in this column.                                                                                           |
| Values cannot be null and must be unique | Select this option if values in the column cannot be null and must be unique.                                                                                                    |

- g) Click Next.
- h) On the Placement page, select the dbspace from the list on which the column is to reside and click **Next**.

- i) (Optional) On the Comment page, add a descriptive comment for the column. Comments help you organize your database.
- i) Click **Finish** to create the column.
- Repeat these steps to create additional columns. When all columns are added, click Next.
- 10. On the Partitions page, click Next.
- 11. (Optional) On the Comment page, enter a comment about the table.
- 12. Click Finish.

- Creating a Table with No Partitions in the IQ (Catalog) System Store on page 483
- Creating a Table with a Hash Partition on page 488
- Creating a Table with a Range Partition on page 493
- Creating a Table with a Hash-Range Partition on page 499
- Creating a Global Temporary Table on page 505
- Creating a Proxy Table on page 510
- Viewing Table Data in the Execute SOL Window on page 513
- *Deleting a Table* on page 514
- Generating Table DDL Commands on page 516
- Moving a Table to Another Dbspace on page 518
- Validating a System Store Table on page 520
- Setting the Primary Key on page 522
- Setting a Clustered Index on page 524
- Merging Table Data from RLV Store with IQ Main Store on page 526
- Calculating the Number of Rows in a Table on page 528
- Moving Table Objects to Another Dbspace on page 530
- Enabling or Disabling Row-Level Versioning in a Table on page 532
- Viewing or Modifying Base Table Properties on page 534
- Viewing or Modifying Global Temporary Table Properties on page 540
- Viewing and Modifying Proxy Table Properties on page 545
- Table Privilege Summary on page 549
- *Table Columns* on page 561
- *Table Permissions* on page 577
- *Table Constraints* on page 590
- *Table Indexes* on page 620
- Table Triggers on page 641
- *Table Partitions* on page 652
- Authenticating a Login Account for a Managed Resource on page 277

# Creating a Table with No Partitions in the IQ (Catalog) System Store

A base table holds persistent data. (The table and its data continue to exist until you explicitly delete the data or drop the table.)

### **Prerequisites**

| Database Version            | Table Privileges                                                                                                    |
|-----------------------------|----------------------------------------------------------------------------------------------------|
| SAP Sybase IQ 15.3 and 15.4 | Base table to be owned by self – you must have RESOURCE authority with CREATE permission on the main store dbspace in which the table is created.                                                        |
|                             | Base table to be owned by any user – you must have DBA authority.                                                                                                    |
| SAP Sybase IQ 16.0          | Base table to be owned by self – you must have CREATE permission on the dbspace where the table is created. You must also have one of:  CREATE TABLE system privilege CREATE ANY OBJECT system privilege |
|                             | Base table to be owned by any user – you must have CREATE permission on the dbspace where the table is created. You must also have one of:                                                               |
|                             | <ul><li>CREATE ANY TABLE system privilege</li><li>CREATE ANY OBJECT system privilege</li></ul>                                                                                                    |

- The SAP Sybase IQ resource is authenticated and running.
- In a multiplex configuration, the coordinator node is running.

#### Task

Altering or creating base tables can interfere with other users of the database.

For large tables, modifying an existing table or creating a new table can be a time-consuming operation. The internal **CREATE TABLE** statement delays execution of other processes until the statement completes. Although you can modify tables while other connections are active, you cannot execute them while any other connection uses the table to be altered. Modifying a table excludes other requests referencing the table being offered while the internal **ALTER TABLE** statement processes.

- 1. In the Perspective Resources view, select the resource, and select **Resource** > **Administration Console**.
- 2. In the left pane, expand IQ Servers > Schema Objects > Tables, and then select Tables.

- **3.** Click the arrow next to **Tables** and select **New**. The Create Table wizard appears.
- **4.** On the Welcome page, specify:

| Option                                                | Description                                                             |
|-------------------------------------------------------|-------------------------------------------------------------------------|
| Select a resource for which the table will be created | From the list, select the resource for which the table will be created. |
| What do you want to name the table?                   | Enter a name for the new table; maximum of 128 characters.              |
| Which user do you want to own the table?              | From the list, select the user to own the table.                        |

- 5. Click Next.
- **6.** On the Dbspace page, select IQ system store and the dbspace in which the table will be created. Only those dbspaces to which you have permissions are listed. Click **Next**.
- **7.** On the Primary Key Constraints page, enter primary key constraint information. Default is to create a primary key constraint with no clustered primary key. Click **Next**.
- **8.** On the Free Space page, enter free space information. Default is to reserve 200 bytes for each table page. Click **Next**.
- **9.** On the Columns page, each row in the Column Definitions table corresponds to a column in the table. To add column definitions for the table, click **New**, and follow the Create Column wizard prompts.
  - a) On the Column Name page, specify the name of the column and indicate whether the column is to be a primary key column. Click **Next**.
  - b) On the Data Type page, specify:

| Option        | Description                                                                                                    |
|---------------|----------------------------------------------------------------------------------------------------|
| Built-in type | <ul> <li>(Default is bigint) Choose a predefined data type for the column. Integers, character strings, and dates are examples of predefined data types. For some of these types, you can specify size and scale.</li> <li>Size – length of string columns, or the total number of digits to the left and right of the decimal point in the result of any decimal arithmetic for numeric columns. For numeric columns, the size is also called the PRECISION value.</li> <li>Scale – minimum number of digits after the decimal point when an arithmetic result is truncated to the maximum PRECISION value.</li> <li>Units – unit corresponding to the data type's size. Possible units include: bits, bytes, characters, or digits. For CHAR and VARCHAR data types, you can specify the unit as bytes or characters.</li> <li>Compress values – (Not available for all built-in types) Select to compress column values. If a column is compressed, database server activities such as indexing, data comparisons, and statistics generation may be slightly slower if they involve the compressed column because the values must be compressed when written, and decompressed when read.</li> </ul> |
|               | Maintain BLOB indexes for large values – (Available for character and binary types only) Maintain BLOB indexes for large values.                                                                                                    |
| Domain        | Choose a domain. A domain is a named combination of built-in data types, default value, check condition, and nullability.                                                                                                    |

- c) Click Next.
- d) On the Value page, specify:

| Option                       | Description                                                                                  |
|------------------------------|----------------------------------------------------------------------------------------------|
| No default or computed value | (Default) Select this option if the column is not a computed value and has no default value. |

| Option         | Description                                                                                                    |
|----------------|----------------------------------------------------------------------------------------------------|
| Default Value  | Select this option if the column has a default value. If the column is based on a domain, this setting inherits the domain's default value (if any), but you can override the value for the column.  • User-defined – type a custom value (string, number, or other expression) for the default value. If you have based the column on a domain, you can retain the domain's default value (if any), or override it for the column.  • Literal string – specify whether the default value for the column should be treated as a literal string. By default, this option is selected for character columns and domains with a character base type. You do not need to enclose default text in single quotes, and escape embedded single quotes or backslashes in the string.  • System-defined – (List depends by data type specified) Lets you select a predefined value (for example, current date) for the default value. If you have based the column on a data type of Domain, you can retain the domain's default value (if any) or override it for the column. |
|                | If you select <b>Global autoincrement</b> , specify a size. The domain of values for that column is partitioned. Each partition contains the same number of values.                                                                                                    |
|                | For example, if you set the partition size for an integer column in a database to 1000, one partition extends from 1001 to 2000, the next from 2001 to 3000, and so on.                                                                                                    |
| Computed Value | Define a computed value for the column. A computed column derives its values from calculations of values in other columns. Type an expression in the text box to describe the relationship between the other columns and the value that appears in the computed column.                                                                                                    |

- e) Click Next.
- f) On the Constraints page, specify:

| Option                                   | Description                                                                                                    |
|------------------------------------------|----------------------------------------------------------------------------------------------------|
| Values can be null                       | (Default) Select this option if null values are allowed in the column. If the column is based on a domain, you can retain the domain's nullability or override it for the column. |
| Values cannot be null                    | Select this option to allow duplicate values, but not allow null values in this column.                                                                                           |
| Values cannot be null and must be unique | Select this option if values in the column cannot be null and must be unique.                                                                                                    |

g) Click Next.

- h) (Optional) On the Comment page, add a descriptive comment for the column. Comments help you organize your database.
- i) Click **Finish** to create the column.
- Repeat these steps to create additional columns. When all columns are added, click Next.
- **10.** (Optional) On the Comment page, enter a comment about the table.
- 11. Click Finish.

- Creating a Table with No Partitions in the IQ Main Store on page 478
- Creating a Table with a Hash Partition on page 488
- Creating a Table with a Range Partition on page 493
- Creating a Table with a Hash-Range Partition on page 499
- Creating a Global Temporary Table on page 505
- Creating a Proxy Table on page 510
- Viewing Table Data in the Execute SQL Window on page 513
- *Deleting a Table* on page 514
- Generating Table DDL Commands on page 516
- Moving a Table to Another Dbspace on page 518
- Validating a System Store Table on page 520
- Setting the Primary Key on page 522
- Setting a Clustered Index on page 524
- Merging Table Data from RLV Store with IQ Main Store on page 526
- Calculating the Number of Rows in a Table on page 528
- Moving Table Objects to Another Dbspace on page 530
- Enabling or Disabling Row-Level Versioning in a Table on page 532
- Viewing or Modifying Base Table Properties on page 534
- Viewing or Modifying Global Temporary Table Properties on page 540
- Viewing and Modifying Proxy Table Properties on page 545
- *Table Privilege Summary* on page 549
- Table Columns on page 561
- *Table Permissions* on page 577
- *Table Constraints* on page 590
- *Table Indexes* on page 620
- *Table Triggers* on page 641
- *Table Partitions* on page 652

## Creating a Table with a Hash Partition

A table with a hash partition can only reside in the IQ main store.

### **Prerequisites**

| Database Version            | Table Privileges                                                                                                    |
|-----------------------------|----------------------------------------------------------------------------------------------------|
| SAP Sybase IQ 15.3 and 15.4 | Base table to be owned by self – you must have RESOURCE authority with CREATE permission on the main store dbspace in which the table is created.                                                                                                    |
|                             | Base table to be owned by any user – you must have DBA authority.                                                                                                    |
| SAP Sybase IQ 16.0          | Base table to be owned by self – you must have CREATE permission on the dbspace where the table is created. You must also have one of:  • CREATE TABLE system privilege  • CREATE ANY OBJECT system privilege  Base table to be owned by any user – you must have CREATE permission on the dbspace where the table is created. You must also have one of: |
|                             | <ul><li>CREATE ANY TABLE system privilege</li><li>CREATE ANY OBJECT system privilege</li></ul>                                                                                                    |

- The SAP Sybase IQ resource is authenticated and running.
- The RLV store dbspace must already exist before you can create a row-level versioning (RLV) enabled table. RLV is available for IQ base tables in a 16.0 or later simplex environment only.
- In a multiplex configuration, the coordinator node is running.
- The table being created is in the IQ main store.

#### Task

Altering or creating base tables can interfere with other users of the database.

For large tables, modifying an existing table or creating a new table can be a time-consuming operation. The internal **CREATE TABLE** statement delays execution of other processes until the statement completes. Although you can modify tables while other connections are active, you cannot execute them while any other connection uses the table to be altered. Modifying a table excludes other requests referencing the table being offered while the internal **ALTER TABLE** statement processes.

- In the Perspective Resources view, select the resource, and select Resource > Administration Console.
- In the left pane, expand IQ Servers > Schema Objects > Tables, and then select Tables.
- **3.** Click the arrow next to **Tables** and select **New**. The Create Table wizard appears.
- **4.** On the Welcome page, specify:

| Option                                                | Description                                                             |
|-------------------------------------------------------|-------------------------------------------------------------------------|
| Select a resource for which the table will be created | From the list, select the resource for which the table will be created. |
| What do you want to name the table?                   | Enter a name for the new table; maximum of 128 characters.              |
| Which user do you want to own the table?              | From the list, select the user to own the table.                        |

- 5. Click Next.
- **6.** On the Dbspace page, select IQ (main) store and the dbspace in which the table will be created. Only those dbspaces to which you have permissions are listed. Click **Next**.
- 7. On the Row-level versioning (RLV) page, select one of:

Note: This page is read-only if an RLV store dbspace does not exist.

| Option      | Description                                                                                                    |
|-------------|----------------------------------------------------------------------------------------------------|
| Default     | Table is to use settings from the <b>BASE_TA-BLE_IN_RLV_STORE</b> database option to enable or disable row-level versioning. |
| Enable RLV  | Table is to use row-level versioning storage.                                                                                |
| Disable RLV | Table is to not use row-level versioning storage.                                                                            |

#### Note:

- RLV-enabled tables do not support:
  - LONG VARBINARY (LOB) and LONG VARCHAR data types.
  - TEXT and WORD indexes.
  - Foreign key constraints.
- 8. Click Next.
- **9.** On the Columns page, each row in the Column Definitions table corresponds to a column in the table. To add column definitions for the table, click **New**, and follow the Create Column wizard prompts.

- a) On the Column Name page, specify the name of the column and indicate whether the column is to be a primary key column. Click **Next**.
- b) On the Data Type page, specify:

| Option        | Description                                                                                                    |
|---------------|----------------------------------------------------------------------------------------------------|
| Built-in type | <ul> <li>(Default is bigint) Choose a predefined data type for the column. Integers, character strings, and dates are examples of predefined data types. For some of these types, you can specify size and scale.</li> <li>Size – length of string columns, or the total number of digits to the left and right of the decimal point in the result of any decimal arithmetic for numeric columns. For numeric columns, the size is also called the PRECISION value.</li> <li>Scale – minimum number of digits after the decimal point when an arithmetic result is truncated to the maximum PRECISION value.</li> <li>Units – unit corresponding to the data type's size. Possible units include: bits, bytes, characters, or digits. For CHAR and VARCHAR data types, you can specify the unit as bytes or characters.</li> <li>Compress values – (Not available for all built-in types) Select to compress column values. If a column is compressed, database server activities such as indexing, data comparisons, and statistics generation may be slightly slower if they involve the compressed column because the values must be compressed when written, and decompressed when read.</li> <li>Maintain BLOB indexes for large values – (Available for character and binary types only) Maintain BLOB indexes</li> </ul> |
| Domain        | for large values.  Choose a domain. A domain is a named combination of built-in data types, default value, check condition, and nullability.                                                                                                    |

- c) Click Next.
- d) On the Value page, specify:

| Option                       | Description                                                                                  |
|------------------------------|----------------------------------------------------------------------------------------------|
| No default or computed value | (Default) Select this option if the column is not a computed value and has no default value. |

| Option        | Description                                                                                                    |
|---------------|----------------------------------------------------------------------------------------------------|
| Default Value | Select this option if the column has a default value. If the column is based on a domain, this setting inherits the domain's default value (if any), but you can override the value for the column.  • User-defined – type a custom value (string, number, or other expression) for the default value. If you have based the column on a domain, you can retain the domain's default value (if any), or override it for the column.  • Literal string – specify whether the default value for the column should be treated as a literal string. By default, this option is selected for character columns and domains with a character base type. You do not need to enclose default text in single quotes, and escape embedded single quotes or backslashes in the string.  • System-defined – (List depends by data type specified) Lets you select a predefined value (for example, current date) for the default value. If you have based the column on a data type of Domain, you can retain the domain's default value (if any) or override it for the column. |
|               | If you select <b>Global autoincrement</b> , specify a size. The domain of values for that column is partitioned. Each partition contains the same number of values.                                                                                                    |
|               | For example, if you set the partition size for an integer column in a database to 1000, one partition extends from 1001 to 2000, the next from 2001 to 3000, and so on.                                                                                                    |

- e) Click Next.
- f) On the Constraints page, specify:

| Option                                   | Description                                                                                                    |
|------------------------------------------|----------------------------------------------------------------------------------------------------|
| Values can be null                       | (Default) Select this option if null values are allowed in the column. If the column is based on a domain, you can retain the domain's nullability or override it for the column. |
| Values cannot be null                    | Select this option to allow duplicate values, but not allow null values in this column.                                                                                           |
| Values cannot be null and must be unique | Select this option if values in the column cannot be null and must be unique.                                                                                                    |

- g) Click Next.
- h) On the Placement page, select the dbspace from the list on which the column is to reside and click **Next**.
- i) (Optional) On the Comment page, add a descriptive comment for the column. Comments help you organize your database.

- j) Click **Finish** to create the column.
- Repeat these steps to create additional columns. When all columns are added, click Next.
- 10. On the Partitions page, click New, and follow the Create Partition wizard prompts.
  - a) On the Partition Type page, select Hash, and click Next.
  - b) On the Partition Key page, select a column, and click Add. Repeat this step to select additional columns. A partition key cannot contain LOB, binary, varbinary, bit, float, double, or real data, or any char or varchar column with a length that exceeds 255 bytes. Hash partition keys are restricted to a maximum of 8 columns with a declared column width of 5300 bytes or less.
  - c) Click Finish.
- 11. (Optional) On the Comment page, enter a comment about the table.
- 12. Click Finish.

- Creating a Table with No Partitions in the IQ Main Store on page 478
- Creating a Table with No Partitions in the IQ (Catalog) System Store on page 483
- Creating a Table with a Range Partition on page 493
- Creating a Table with a Hash-Range Partition on page 499
- Creating a Global Temporary Table on page 505
- Creating a Proxy Table on page 510
- Viewing Table Data in the Execute SQL Window on page 513
- Deleting a Table on page 514
- Generating Table DDL Commands on page 516
- Moving a Table to Another Dbspace on page 518
- Validating a System Store Table on page 520
- Setting the Primary Key on page 522
- Setting a Clustered Index on page 524
- Merging Table Data from RLV Store with IQ Main Store on page 526
- Calculating the Number of Rows in a Table on page 528
- Moving Table Objects to Another Dbspace on page 530
- Enabling or Disabling Row-Level Versioning in a Table on page 532
- Viewing or Modifying Base Table Properties on page 534
- Viewing or Modifying Global Temporary Table Properties on page 540
- Viewing and Modifying Proxy Table Properties on page 545
- Table Privilege Summary on page 549
- Table Columns on page 561
- Table Permissions on page 577
- *Table Constraints* on page 590

- *Table Indexes* on page 620
- Table Triggers on page 641
- Table Partitions on page 652

# Creating a Table with a Range Partition

A table with a range partition can only reside in the IQ main store.

## **Prerequisites**

| Database Version            | Table Privileges                                                                                                    |
|-----------------------------|----------------------------------------------------------------------------------------------------|
| SAP Sybase IQ 15.3 and 15.4 | Base table to be owned by self – you must have RESOURCE authority with CREATE permission on the main store dbspace in which the table is created.                       |
|                             | Base table to be owned by any user – you must have DBA authority.                                                                                                    |
| SAP Sybase IQ 16.0          | Base table to be owned by self – you must have CREATE permission on the dbspace where the table is created. You must also have one of:  • CREATE TABLE system privilege |
|                             | CREATE ANY OBJECT system privilege                                                                                                    |
|                             | Base table to be owned by any user – you must have CREATE permission on the dbspace where the table is created. You must also have one of:                              |
|                             | CREATE ANY TABLE system privilege                                                                                                    |
|                             | CREATE ANY OBJECT system privilege                                                                                                    |

- The SAP Sybase IQ resource is authenticated and running.
- The RLV store dbspace must already exist before you can create a row-level versioning (RLV) enabled table. RLV is available for IQ base tables in a 16.0 or later simplex environment only.
- In a multiplex configuration, the coordinator node is running.
- The table being created is in the IQ main store.

#### Task

Altering or creating base tables can interfere with other users of the database.

For large tables, modifying an existing table or creating a new table can be a time-consuming operation. The internal **CREATE TABLE** statement delays execution of other processes until the statement completes. Although you can modify tables while other connections are active, you cannot execute them while any other connection uses the table to be altered. Modifying a table excludes other requests referencing the table being offered while the internal **ALTER TABLE** statement processes.

- In the Perspective Resources view, select the resource, and select Resource > Administration Console.
- In the left pane, expand IQ Servers > Schema Objects > Tables, and then select Tables.
- **3.** Click the arrow next to **Tables** and select **New**. The Create Table wizard appears.
- **4.** On the Welcome page, specify:

| Option                                                | Description                                                             |
|-------------------------------------------------------|-------------------------------------------------------------------------|
| Select a resource for which the table will be created | From the list, select the resource for which the table will be created. |
| What do you want to name the table?                   | Enter a name for the new table; maximum of 128 characters.              |
| Which user do you want to own the table?              | From the list, select the user to own the table.                        |

- 5. Click Next.
- **6.** On the Dbspace page, select IQ (main) store and the dbspace in which the table will be created. Only those dbspaces to which you have permissions are listed. Click **Next**.
- 7. On the Row-level versioning (RLV) page, select one of:

Note: This page is read-only if an RLV store dbspace does not exist.

| Option      | Description                                                                                                    |
|-------------|----------------------------------------------------------------------------------------------------|
| Default     | Table is to use settings from the <b>BASE_TA-BLE_IN_RLV_STORE</b> database option to enable or disable row-level versioning. |
| Enable RLV  | Table is to use row-level versioning storage.                                                                                |
| Disable RLV | Table is to not use row-level versioning storage.                                                                            |

## Note:

- RLV-enabled tables do not support:
  - LONG VARBINARY (LOB) and LONG VARCHAR data types.
  - TEXT and WORD indexes.
  - · Foreign key constraints.
- 8. Click Next.
- **9.** On the Columns page, each row in the Column Definitions table corresponds to a column in the table. To add column definitions for the table, click **New**, and follow the Create Column wizard prompts.

- a) On the Column Name page, specify the name of the column and indicate whether the column is to be a primary key column. Click **Next**.
- b) On the Data Type page, specify:

| Option        | Description                                                                                                    |
|---------------|----------------------------------------------------------------------------------------------------|
| Built-in type | <ul> <li>(Default is bigint) Choose a predefined data type for the column. Integers, character strings, and dates are examples of predefined data types. For some of these types, you can specify size and scale.</li> <li>Size – length of string columns, or the total number of digits to the left and right of the decimal point in the result of any decimal arithmetic for numeric columns. For numeric columns, the size is also called the PRECISION value.</li> <li>Scale – minimum number of digits after the decimal point when an arithmetic result is truncated to the maximum PRECISION value.</li> <li>Units – unit corresponding to the data type's size. Possible units include: bits, bytes, characters, or digits. For CHAR and VARCHAR data types, you can specify the unit as bytes or characters.</li> <li>Compress values – (Not available for all built-in types) Select to compress column values. If a column is compressed, database server activities such as indexing, data comparisons, and statistics generation may be slightly slower if they involve the compressed column because the values must be compressed when written, and decompressed when read.</li> <li>Maintain BLOB indexes for large values – (Available for character and binary types only) Maintain BLOB indexes</li> </ul> |
| Domain        | for large values.  Choose a domain. A domain is a named combination of built-in data types, default value, check condition, and nullability.                                                                                                    |

- c) Click Next.
- d) On the Value page, specify:

| Option                       | Description                                                                                  |
|------------------------------|----------------------------------------------------------------------------------------------|
| No default or computed value | (Default) Select this option if the column is not a computed value and has no default value. |

| Option        | Description                                                                                                    |
|---------------|----------------------------------------------------------------------------------------------------|
| Default Value | Select this option if the column has a default value. If the column is based on a domain, this setting inherits the domain's default value (if any), but you can override the value for the column.  • User-defined – type a custom value (string, number, or other expression) for the default value. If you have based the column on a domain, you can retain the domain's default value (if any), or override it for the column.  • Literal string – specify whether the default value for the column should be treated as a literal string. By default, this option is selected for character columns and domains with a character base type. You do not need to enclose default text in single quotes, and escape embedded single quotes or backslashes in the string.  • System-defined – (List depends by data type specified) Lets you select a predefined value (for example, current date) for the default value. If you have based the column on a data type of Domain, you can retain the domain's default value (if any) or override it for the column. |
|               | If you select <b>Global autoincrement</b> , specify a size. The domain of values for that column is partitioned. Each partition contains the same number of values.                                                                                                    |
|               | For example, if you set the partition size for an integer column in a database to 1000, one partition extends from 1001 to 2000, the next from 2001 to 3000, and so on.                                                                                                    |

- e) Click Next.
- f) On the Constraints page, specify:

| Option                                   | Description                                                                                                    |
|------------------------------------------|----------------------------------------------------------------------------------------------------|
| Values can be null                       | (Default) Select this option if null values are allowed in the column. If the column is based on a domain, you can retain the domain's nullability or override it for the column. |
| Values cannot be null                    | Select this option to allow duplicate values, but not allow null values in this column.                                                                                           |
| Values cannot be null and must be unique | Select this option if values in the column cannot be null and must be unique.                                                                                                    |

- g) Click Next.
- h) On the Placement page, select the dbspace from the list on which the column is to reside and click **Next**.
- i) (Optional) On the Comment page, add a descriptive comment for the column. Comments help you organize your database.

- j) Click **Finish** to create the column.
- Repeat these steps to create additional columns. When all columns are added, click Next.
- 10. On the Partitions page, click New, and follow the Create Partition wizard prompts.
  - a) On the Partition Type page, select Range, and click **Next**.
  - b) On the Partition Key page, select a column, and click Add. A partition key cannot contain LOB, binary, varbinary, bit, float, double, or real data, or any char or varchar column with a length that exceeds 255 bytes. Click Next.
  - c) On the Partitions page, click **Add**. The Define a Partition view appears. Specify:
    - Name enter a descriptive name for the partition.
    - **Constraint** (read only) less than or equal (<=) is the only constraint currently supported.
    - **Value** enter a value for the upper boundary of the partition. The value must be appropriate for the data type of the partition key.
    - **Dbspace** select the dbspace for the partition from the drop-down.

Click **OK**. Repeat this step to add additional partitions.

#### Note:

- When adding multiple partitions to a table, the constraint value of each successive partition must be greater than that of the previous partition. For example, if the constraint value of the first partition is 100, the constraint value of the next partition must be 101 or higher.
- If an invalid constraint value is specified, no error message appears when you click **OK** on the Define a Partition dialog, but does appear when you click **OK** or **Apply** to complete the partitioning process.
- d) Click Next.
- e) (Optional) On the Columns page, if you want to store the data for any individual columns in separate dbspaces from the partition, click **Add**. Choose the column, partition, and dbspace from each drop-down list, and click **OK**. Repeat this step to specify additional columns to be stored separately from the dbspaces of their respective partitions..
- f) Click Finish.
- 11. (Optional) On the Comment page, enter a comment about the table.
- **12.** Click **Finish** to complete the creation process.

**Note:** If an error is detected with a constraint (partition bound) value, an error message appears. To fix:

- a) Click **Back** to return to the Partitions page.
- b) Highlight the invalid partition and do one of:
  - Click **Edit**, correct the value, and click **OK**.

- Click **Delete** to remove the invalid partition.
- c) Click Next.
- d) Click **Finish** to complete the creation process.

- Creating a Table with No Partitions in the IQ Main Store on page 478
- Creating a Table with No Partitions in the IQ (Catalog) System Store on page 483
- Creating a Table with a Hash Partition on page 488
- Creating a Table with a Hash-Range Partition on page 499
- Creating a Global Temporary Table on page 505
- Creating a Proxy Table on page 510
- Viewing Table Data in the Execute SQL Window on page 513
- Deleting a Table on page 514
- Generating Table DDL Commands on page 516
- Moving a Table to Another Dbspace on page 518
- Validating a System Store Table on page 520
- Setting the Primary Key on page 522
- Setting a Clustered Index on page 524
- Merging Table Data from RLV Store with IQ Main Store on page 526
- Calculating the Number of Rows in a Table on page 528
- Moving Table Objects to Another Dbspace on page 530
- Enabling or Disabling Row-Level Versioning in a Table on page 532
- Viewing or Modifying Base Table Properties on page 534
- Viewing or Modifying Global Temporary Table Properties on page 540
- Viewing and Modifying Proxy Table Properties on page 545
- Table Privilege Summary on page 549
- Table Columns on page 561
- *Table Permissions* on page 577
- *Table Constraints* on page 590
- *Table Indexes* on page 620
- Table Triggers on page 641
- *Table Partitions* on page 652

# Creating a Table with a Hash-Range Partition

A table with a hash-range partition can only reside in the IQ main store.

## **Prerequisites**

| Database Version            | Table Privileges                                                                                                    |
|-----------------------------|----------------------------------------------------------------------------------------------------|
| SAP Sybase IQ 15.3 and 15.4 | Base table to be owned by self – you must have RESOURCE authority with CREATE permission on the main store dbspace in which the table is created.                              |
|                             | Base table to be owned by any user – you must have DBA authority.                                                                                                    |
| SAP Sybase IQ 16.0          | Base table to be owned by self – you must have CREATE permission on the dbspace where the table is created. You must also have one of:  • CREATE TABLE system privilege        |
|                             | CREATE ANY OBJECT system privilege  Base table to be owned by any user – you must have CREATE permission on the dbspace where the table is created. You must also have one of: |
|                             | <ul><li>CREATE ANY TABLE system privilege</li><li>CREATE ANY OBJECT system privilege</li></ul>                                                                                 |

- The SAP Sybase IQ resource is authenticated and running.
- The RLV store dbspace must already exist before you can create a row-level versioning (RLV) enabled table. RLV is available for IQ base tables in a 16.0 or later simplex environment only.
- In a multiplex configuration, the coordinator node is running.
- The table being created is in the IQ main store.

#### Task

Altering or creating base tables can interfere with other users of the database.

For large tables, modifying an existing table or creating a new table can be a time-consuming operation. The internal **CREATE TABLE** statement delays execution of other processes until the statement completes. Although you can modify tables while other connections are active, you cannot execute them while any other connection uses the table to be altered. Modifying a table excludes other requests referencing the table being offered while the internal **ALTER TABLE** statement processes.

- In the Perspective Resources view, select the resource, and select Resource > Administration Console.
- In the left pane, expand IQ Servers > Schema Objects > Tables, and then select Tables.
- **3.** Click the arrow next to **Tables** and select **New**. The Create Table wizard appears.
- **4.** On the Welcome page, specify:

| Option                                                | Description                                                             |
|-------------------------------------------------------|-------------------------------------------------------------------------|
| Select a resource for which the table will be created | From the list, select the resource for which the table will be created. |
| What do you want to name the table?                   | Enter a name for the new table; maximum of 128 characters.              |
| Which user do you want to own the table?              | From the list, select the user to own the table.                        |

- 5. Click Next.
- **6.** On the Dbspace page, select IQ (main) store and the dbspace in which the table will be created. Only those dbspaces to which you have permissions are listed. Click **Next**.
- 7. On the Row-level versioning (RLV) page, select one of:

Note: This page is read-only if an RLV store dbspace does not exist.

| Option      | Description                                                                                                    |
|-------------|----------------------------------------------------------------------------------------------------|
| Default     | Table is to use settings from the <b>BASE_TA-BLE_IN_RLV_STORE</b> database option to enable or disable row-level versioning. |
| Enable RLV  | Table is to use row-level versioning storage.                                                                                |
| Disable RLV | Table is to not use row-level versioning storage.                                                                            |

## Note:

- RLV-enabled tables do not support:
  - LONG VARBINARY (LOB) and LONG VARCHAR data types.
  - · TEXT and WORD indexes.
  - · Foreign key constraints.
- 8. Click Next.
- **9.** On the Columns page, each row in the Column Definitions table corresponds to a column in the table. To add column definitions for the table, click **New**, and follow the Create Column wizard prompts.

- a) On the Column Name page, specify the name of the column and indicate whether the column is to be a primary key column. Click **Next**.
- b) On the Data Type page, specify:

| Option        | Description                                                                                                    |
|---------------|----------------------------------------------------------------------------------------------------|
| Built-in type | <ul> <li>(Default is bigint) Choose a predefined data type for the column. Integers, character strings, and dates are examples of predefined data types. For some of these types, you can specify size and scale.</li> <li>Size – length of string columns, or the total number of digits to the left and right of the decimal point in the result of any decimal arithmetic for numeric columns. For numeric columns, the size is also called the PRECISION value.</li> <li>Scale – minimum number of digits after the decimal point when an arithmetic result is truncated to the maximum PRECISION value.</li> <li>Units – unit corresponding to the data type's size. Possible units include: bits, bytes, characters, or digits. For CHAR and VARCHAR data types, you can specify the unit as bytes or characters.</li> <li>Compress values – (Not available for all built-in types) Select to compress column values. If a column is compressed, database server activities such as indexing, data comparisons, and statistics generation may be slightly slower if they involve the compressed column because the values must be compressed when written, and decompressed when read.</li> <li>Maintain BLOB indexes for large values – (Available for character and binary types only) Maintain BLOB indexes for large values.</li> </ul> |
| Domain        | Choose a domain. A domain is a named combination of built-in data types, default value, check condition, and nullability.                                                                                                    |

- c) Click Next.
- d) On the Value page, specify:

| Option                       | Description                                                                                  |
|------------------------------|----------------------------------------------------------------------------------------------|
| No default or computed value | (Default) Select this option if the column is not a computed value and has no default value. |

| Option        | Description                                                                                                    |
|---------------|----------------------------------------------------------------------------------------------------|
| Default Value | Select this option if the column has a default value. If the column is based on a domain, this setting inherits the domain's default value (if any), but you can override the value for the column.  • User-defined – type a custom value (string, number, or other expression) for the default value. If you have based the column on a domain, you can retain the domain's default value (if any), or override it for the column.  • Literal string – specify whether the default value for the column should be treated as a literal string. By default, this option is selected for character columns and domains with a character base type. You do not need to enclose default text in single quotes, and escape embedded single quotes or backslashes in the string.  • System-defined – (List depends by data type specified) Lets you select a predefined value (for example, current date) for the default value. If you have based the column on a data type of Domain, you can retain the domain's default value (if any) or override it for the column. |
|               | If you select <b>Global autoincrement</b> , specify a size. The domain of values for that column is partitioned. Each partition contains the same number of values.                                                                                                    |
|               | For example, if you set the partition size for an integer column in a database to 1000, one partition extends from 1001 to 2000, the next from 2001 to 3000, and so on.                                                                                                    |

- e) Click Next.
- f) On the Constraints page, specify:

| Option                                   | Description                                                                                                    |
|------------------------------------------|----------------------------------------------------------------------------------------------------|
| Values can be null                       | (Default) Select this option if null values are allowed in the column. If the column is based on a domain, you can retain the domain's nullability or override it for the column. |
| Values cannot be null                    | Select this option to allow duplicate values, but not allow null values in this column.                                                                                           |
| Values cannot be null and must be unique | Select this option if values in the column cannot be null and must be unique.                                                                                                    |

- g) Click Next.
- h) On the Placement page, select the dbspace from the list on which the column is to reside and click **Next**.
- i) (Optional) On the Comment page, add a descriptive comment for the column. Comments help you organize your database.

- j) Click **Finish** to create the column.
- k) Repeat these steps to create additional columns. When all columns are added, click Next.
- 10. On the Partitions page, click New, and follow the Create Partition wizard prompts.
  - a) On the Partition Type page, select Hash-Range and click **Next**.
  - b) On the Partition Key page, select a column, and click Add. Repeat this step to select additional columns. A partition key cannot contain LOB, binary, varbinary, bit, float, double, or real data, or any char or varchar column with a length that exceeds 255 bytes. Click Next.
  - c) On the Subpartition Key page, specify a column to be the subpartition key, and click Next.

A subpartition key cannot contain LOB, binary, varbinary, bit, float, double, or real data, or any char or varchar column over 255 bytes long.

- d) On the Subpartitions page, click Add, and specify:
  - Name enter a descriptive name for the partition.
  - **Constraint** (read only) less than or equal (<=) is the only constraint currently supported.
  - **Value** enter a value for the upper boundary of the partition. The value must be appropriate for the data type of the partition key.
  - **Dbspace** select the dbspace for the partition from the drop-down.

Click **OK**. Repeat this step to add additional partitions.

#### Note:

- When adding multiple partitions to a table, the constraint value of each successive partition must be greater than that of the previous partition. For example, if the constraint value of the first partition is 100, the constraint value of the next partition must be 101 or higher.
- If an invalid constraint value is specified, no error message appears when you click
   OK on the Define a Partition dialog, but does appear when you click OK or Apply
   to complete the partitioning process.
- e) Click Next.
- f) (Optional) On the Columns page, if you want to store the data for any individual columns in separate dbspaces from the partition, click Add. Choose the column, partition, and dbspace from each drop-down list, and click OK. Repeat this step to specify additional columns to be stored separately from the dbspaces of their respective partitions..
- g) Click Finish.
- 11. (Optional) On the Comment page, enter a comment about the table.
- **12.** Click **Finish** to complete the creation process.

**Note:** If an error is detected with a constraint (partition bound) value, an error message appears. To fix:

- a) Click **Back** to return to the Partitions page.
- b) Highlight the invalid partition and do one of:
  - Click **Edit**, correct the value, and click **OK**.
  - Click **Delete** to remove the invalid partition.
- c) Click Next.
- d) Click **Finish** to complete the creation process.

- Creating a Table with No Partitions in the IQ Main Store on page 478
- Creating a Table with No Partitions in the IQ (Catalog) System Store on page 483
- Creating a Table with a Hash Partition on page 488
- Creating a Table with a Range Partition on page 493
- Creating a Global Temporary Table on page 505
- Creating a Proxy Table on page 510
- Viewing Table Data in the Execute SQL Window on page 513
- Deleting a Table on page 514
- Generating Table DDL Commands on page 516
- Moving a Table to Another Dbspace on page 518
- Validating a System Store Table on page 520
- Setting the Primary Key on page 522
- Setting a Clustered Index on page 524
- Merging Table Data from RLV Store with IO Main Store on page 526
- Calculating the Number of Rows in a Table on page 528
- Moving Table Objects to Another Dbspace on page 530
- Enabling or Disabling Row-Level Versioning in a Table on page 532
- Viewing or Modifying Base Table Properties on page 534
- Viewing or Modifying Global Temporary Table Properties on page 540
- Viewing and Modifying Proxy Table Properties on page 545
- Table Privilege Summary on page 549
- *Table Columns* on page 561
- Table Permissions on page 577
- *Table Constraints* on page 590
- *Table Indexes* on page 620
- Table Triggers on page 641
- *Table Partitions* on page 652

# **Creating a Global Temporary Table**

Add a global temporary table to the database. A global temporary table definition is kept in the database permanently. (The data disappears when you close the connection.)

## **Prerequisites**

| Database Version            | Table Privileges                                                                                                    |
|-----------------------------|----------------------------------------------------------------------------------------------------|
| SAP Sybase IQ 15.3 and 15.4 | Global temporary table to be owned by self – you must have RE-SOURCE authority with CREATE permission on the main store dbspace in which the table is created. |
|                             | Global temporary table to be owned by any user – you must have DBA authority.                                                                                  |
| SAP Sybase IQ 16.0          | Global temporary table to be owned by self – you must have the CRE-ATE TABLE system privilege.                                                                 |
|                             | Global temporary table to be owned by any user – you must have one of:                                                                                         |
|                             | <ul><li>CREATE ANY TABLE system privilege</li><li>CREATE ANY OBJECT system privilege</li></ul>                                                                 |

- The SAP Sybase IQ resource is authenticated and running.
- In a multiplex configuration, the coordinator node is running.

#### Task

Altering or creating global tables can interfere with other users of the database.

For large tables, modifying an existing table or creating a new table can be a time-consuming operation. The internal **CREATE TABLE** statement delays execution of other processes until the statement completes. Although you modify tables while other connections are active, you cannot execute them while any other connection uses the table to be altered. Modifying a table excludes other requests referencing the table being offered while the internal **ALTER TABLE** statement processes.

- In the Perspective Resources view, select the resource, and select Resource > Administration Console.
- 2. In the left pane, expand IQ Servers > Schema Objects > Tables, and then select Global Temporary Tables.
- **3.** Click the arrow next to **Global Temporary Tables** and select **New**. The Create Global Temporary Table wizard appears.
- **4.** On the Welcome page, specify

| Option                                                | Description                                                             |
|-------------------------------------------------------|-------------------------------------------------------------------------|
| Select a resource for which the table will be created | From the list, select the resource for which the table will be created. |
| What do you want to name the table?                   | Enter a unique name for the new table; maximum of 128 characters.       |
| Which user do you want to own the table?              | From the list, select the user to own the table.                        |

#### 5. Click Next.

- **6.** On the Type page, specify the type of global temporary table to create. For transactional (default), specify whether the rows are deleted (default) or preserved when a commit occurs. Non-transactional global temporary tables are not affected by commit or rollback operations and can provide performance improvements in some circumstances since operations on the table do not cause entries to be made in the rollback log. Click **Next**.
- **7.** On the Columns page, each row in the Column Definitions table corresponds to a column. Click **New** to add column definitions for the table.
- **8.** Follow the Create Column wizard prompts.
  - a) On the Column Name page, specify the name of the column and indicate whether the column is to be a primary key column. Click **Next**.
  - b) On the Data Type page, specify:

| Option        | Description                                                                                                    |
|---------------|----------------------------------------------------------------------------------------------------|
| Built-in type | <ul> <li>(Default) Choose a predefined data type for the column. Integers, character strings, and dates are examples of predefined data types. For some of these types, you can specify size and scale.</li> <li>Size — Length of string columns, or the total number of digits to the left and right of the decimal point in the result of any decimal arithmetic for numeric columns. For numeric columns, the size is also called the PRECISION value.</li> <li>Scale — Minimum number of digits after the decimal point when an arithmetic result is truncated to the maximum PRECISION value.</li> <li>Units — Unit corresponding to the data type's size. Possible units include: bits, bytes, characters, or digits. For CHAR and VARCHAR data types, you can specify the unit as bytes or characters.</li> <li>Compress values — Not available for all built-in types) Select to compress column values. If a column is compressed, database server activities such as indexing, data comparisons, and statistics generation may be slightly slower if they involve the compressed column because the values must be compressed when written, and decompressed when read.</li> <li>Maintain BLOB indexes for large values — (Available for character, binary, and bit types only) Maintain BLOB indexes for large values.</li> </ul> |
| Domain        | Choose a domain. A domain is a named combination of built-in data types, default value, check condition, and nullability.                                                                                                    |

- c) Click Next.
- d) On the Value page, specify:

| Field                        | Description                                                                                  |
|------------------------------|----------------------------------------------------------------------------------------------|
| No default or computed value | (Default) Select this option if the column is not a computed value and has no default value. |

| Field          | Description                                                                                                    |
|----------------|----------------------------------------------------------------------------------------------------|
| Default value  | Select this option if the column has a default value. If the column is based on a domain, this setting inherits the domain's default value (if any), but you can override the value for the column. Choosing the <b>Default value</b> option enables the <b>User-defined</b> and <b>System-defined</b> options.  • <b>User-defined</b> — Type a custom value (string, number, or other expression) for the default value. If you have based the column on a domain, you can retain the domain's default value (if any), or override it for the column.  • <b>Literal string</b> — Specify whether the default value for the column should be treated as a literal string. By default, this option is selected for character columns and domains with a character base type. You do not need to enclose default text in single quotes, and escape embedded single quotes or backslashes in the string.  • <b>System-defined</b> — Lets you select a predefined value (for example, current date) for the default value. Select a value. If you have based the column on a domain, you can retain the domain's default value (if any) or override it for the column.  • Select <b>Autoincrement</b> or <b>Global Autoincrement</b> from the list.  • If you select global autoincrement, the domain of values |
|                | <ul> <li>If you select global autoincrement, the domain of values<br/>for that column is partitioned. Each partition contains<br/>the same number of values. For example, if you set the<br/>partition size for an integer column in a database to<br/>1000, one partition extends from 1001 to 2000, the next<br/>from 2001 to 3000, and so on.</li> </ul>                                                                                                    |
| Computed Value | Define a computed value for the column. A computed column derives its values from calculations of values in other columns. Type an expression in the text box to describe the relationship between the other columns and the value that appears in the computed column.                                                                                                    |

- e) Click **Next**.
- f) On the Constraints page, specify:

| Field                 | Description                                                                                                    |
|-----------------------|----------------------------------------------------------------------------------------------------|
| Values can be null    | (Default) Select this option if null values are allowed in the column. If the column is based on a domain, you can retain the domain's nullability or override it for the column. |
| Values cannot be null | Select this option to allow duplicate values, but not allow null values in this column.                                                                                           |

| Field                                    | Description                                                                   |
|------------------------------------------|-------------------------------------------------------------------------------|
| Values cannot be null and must be unique | Select this option if values in the column cannot be null and must be unique. |

- g) Click Next.
- h) (Optional) On the Comment page, add a descriptive comment for the column.
- i) Click **Finish** to create the column.
- Repeat these steps to add additional columns. When all columns are added, click Next.
- 9. (Optional) On the Comment page, enter a descriptive comment about the global temporary table.
- 10. Click Finish to create the column.

- Creating a Table with No Partitions in the IQ Main Store on page 478
- Creating a Table with No Partitions in the IQ (Catalog) System Store on page 483
- Creating a Table with a Hash Partition on page 488
- Creating a Table with a Range Partition on page 493
- Creating a Table with a Hash-Range Partition on page 499
- Creating a Proxy Table on page 510
- Viewing Table Data in the Execute SQL Window on page 513
- *Deleting a Table* on page 514
- Generating Table DDL Commands on page 516
- Moving a Table to Another Dbspace on page 518
- Validating a System Store Table on page 520
- Setting the Primary Key on page 522
- Setting a Clustered Index on page 524
- Merging Table Data from RLV Store with IQ Main Store on page 526
- Calculating the Number of Rows in a Table on page 528
- Moving Table Objects to Another Dbspace on page 530
- Enabling or Disabling Row-Level Versioning in a Table on page 532
- Viewing or Modifying Base Table Properties on page 534
- Viewing or Modifying Global Temporary Table Properties on page 540
- Viewing and Modifying Proxy Table Properties on page 545
- Table Privilege Summary on page 549
- Table Columns on page 561
- Table Permissions on page 577
- Table Constraints on page 590
- *Table Indexes* on page 620

- Table Triggers on page 641
- Table Partitions on page 652
- Authenticating a Login Account for a Managed Resource on page 277

# **Creating a Proxy Table**

A proxy table is a locally named alias, displayed as a table, that points to a remote object such as an entire table, a view, a materialized view, or a set of remote table columns. Before you can map remote objects to a local proxy table, you must define the remote server where the remote object is located.

## **Prerequisites**

| Database Version            | Table Privileges                                                                                                    |
|-----------------------------|----------------------------------------------------------------------------------------------------|
| SAP Sybase IQ 15.3 and 15.4 | Proxy table to be owned by self – you must have RESOURCE authority with CREATE permission on the main store dbspace in which the table is created. |
|                             | Proxy table to be owned by any user – you must have DBA authority.                                                                                 |
| SAP Sybase IQ 16.0          | Proxy table to be owned by self – you must have CREATE PROXY TABLE system privilege.                                                               |
|                             | Proxy table to be owned by any user – you must have one of:  CREATE ANY TABLE system privilege  CREATE ANY OBJECT system privilege                 |

- The SAP Sybase IQ resource is authenticated and running.
- In a multiplex configuration, the coordinator node is running.
- Before you can map remote objects to a local proxy table, you must define the remote server where the remote object is located.

#### Task

You can use a proxy table to access any object (including tables, views, and materialized views) that the remote database exports as a candidate for a proxy table. Location transparency of remote data is enabled by creating a local proxy table that maps to the remote object.

- In the Perspective Resources view, select the resource, and select Resource > Administration Console.
- 2. In the left pane, expand IQ Servers > Schema Objects > Tables, and then select Proxy Tables.
- **3.** Click the arrow next to **Proxy Tables** and select **New**. The Create Proxy Table wizard appears.

## 4. On the Server and User page, specify

| Option                                                        | Description                                                                           |
|---------------------------------------------------------------|---------------------------------------------------------------------------------------|
| Select a resource for which the proxy table will be created   | From the list, select the resource for which the proxy table will be created.         |
| To which remote server do you want to create the proxy table? | From the list, select the remote server.                                              |
| Which user will own the proxy table?                          | From the list, select the user to own the table. Default is dba user.                 |
| (Optional) Remote database name                               | Specify the name of the remote database associated with the remote server.            |
|                                                               | Note: You specify a remote database on which your remote login has system privileges. |

- 5. Click Next.
- **6.** On the Table Selection page, specify:

| Option                                        | Description                                                                                                    |
|-----------------------------------------------|----------------------------------------------------------------------------------------------------|
| _                                             | From the list, select the object on the remote server (table / view / materialized view) that will be used as the target of the local proxy.                                                                                                    |
| What do you want to name the new proxy table. | Enter a unique name for the new proxy table. You cannot create two tables with the same name under the same user ID. The default name of the proxy table is the name of the object on the remote server. However, this may not be a unique name to your user ID. |

- 7. Click Next.
- **8.** On the Column Selection page, select the columns to be used in the proxy table. Default is to use all columns. Click **Next**.
- **9.** On the Comments page, add a descriptive comment for the proxy table. Comments help you organize the database.
- 10. Click Finish.

### Next

Before using a new proxy table on a multiplex secondary server, disconnect and reconnect to the server.

- Creating a Table with No Partitions in the IO Main Store on page 478
- Creating a Table with No Partitions in the IQ (Catalog) System Store on page 483
- Creating a Table with a Hash Partition on page 488
- Creating a Table with a Range Partition on page 493
- Creating a Table with a Hash-Range Partition on page 499
- Creating a Global Temporary Table on page 505
- Viewing Table Data in the Execute SQL Window on page 513
- Deleting a Table on page 514
- Generating Table DDL Commands on page 516
- Moving a Table to Another Dbspace on page 518
- Validating a System Store Table on page 520
- Setting the Primary Key on page 522
- Setting a Clustered Index on page 524
- Merging Table Data from RLV Store with IQ Main Store on page 526
- Calculating the Number of Rows in a Table on page 528
- Moving Table Objects to Another Dbspace on page 530
- Enabling or Disabling Row-Level Versioning in a Table on page 532
- Viewing or Modifying Base Table Properties on page 534
- Viewing or Modifying Global Temporary Table Properties on page 540
- Viewing and Modifying Proxy Table Properties on page 545
- Table Privilege Summary on page 549
- Table Columns on page 561
- Table Permissions on page 577
- *Table Constraints* on page 590
- *Table Indexes* on page 620
- Table Triggers on page 641
- *Table Partitions* on page 652
- Authenticating a Login Account for a Managed Resource on page 277

# Viewing Table Data in the Execute SQL Window

Execute a **SELECT**\* **FROM** query and display contents of the table, global temporary table or proxy table in the query results pane of the Execute SQL window.

### **Prerequisites**

| Database Version            | Table Privileges                                                                                                    |
|-----------------------------|----------------------------------------------------------------------------------------------------|
| SAP Sybase IQ 15.3 and 15.4 | You must have one of the following for the menu option to be enabled:  DBA authority SELECT permission on the table You own the table Queries execute with the user's current permissions.                             |
| SAP Sybase IQ 16.0          | You must have one of the following for the menu option to be enabled:  • SELECT ANY TABLE system privilege  • SELECT permission on the table  • You own the table  Queries execute with the user's current privileges. |

• The SAP Sybase IQ resource is authenticated and running.

#### Task

- In the Perspective Resources view, select the resource, and select Resource > Administration Console.
- 2. In the left pane, expand IQ Servers > Schema Objects > Tables, and then select Tables, Global Temporary Tables, or Proxy Tables.
- 3. Select a table from the right pane and either:
  - Click the arrow to the right of the name and select **View Data in SQL**, or
  - From the Administration Console menu bar, select Resource > View Data in SQL.

### A **SELECT** \* **FROM** query executes.

- **4.** (Optional) Modify the SQL statement and click **Execute** to display different data in the table.
- **5.** Click **Close** to close the Execute SQL view.

- Creating a Table with No Partitions in the IQ Main Store on page 478
- Creating a Table with No Partitions in the IQ (Catalog) System Store on page 483

### Administer and Monitor SAP Sybase IQ

- Creating a Table with a Hash Partition on page 488
- Creating a Table with a Range Partition on page 493
- Creating a Table with a Hash-Range Partition on page 499
- Creating a Global Temporary Table on page 505
- Creating a Proxy Table on page 510
- Deleting a Table on page 514
- Generating Table DDL Commands on page 516
- Moving a Table to Another Dbspace on page 518
- Validating a System Store Table on page 520
- Setting the Primary Key on page 522
- Setting a Clustered Index on page 524
- Merging Table Data from RLV Store with IQ Main Store on page 526
- Calculating the Number of Rows in a Table on page 528
- Moving Table Objects to Another Dbspace on page 530
- Enabling or Disabling Row-Level Versioning in a Table on page 532
- Viewing or Modifying Base Table Properties on page 534
- Viewing or Modifying Global Temporary Table Properties on page 540
- Viewing and Modifying Proxy Table Properties on page 545
- Table Privilege Summary on page 549
- Table Columns on page 561
- *Table Permissions* on page 577
- *Table Constraints* on page 590
- *Table Indexes* on page 620
- Table Triggers on page 641
- Table Partitions on page 652
- Authenticating a Login Account for a Managed Resource on page 277

# **Deleting a Table**

Delete a table, global temporary table or proxy table from the database.

## **Prerequisites**

| Database Version            | Table Privileges                                       |
|-----------------------------|--------------------------------------------------------|
| SAP Sybase IQ 15.3 and 15.4 | You must have one of:  DBA authority You own the table |

| Database Version   | Table Privileges                                                                                                    |
|--------------------|----------------------------------------------------------------------------------------------------|
| SAP Sybase IQ 16.0 | You must have one of:                                                                                                    |
|                    | <ul> <li>DROP ANY TABLE system privilege</li> <li>DROP ANY OBJECT system privilege</li> <li>You own the table</li> </ul> |

- The SAP Sybase IQ resource is authenticated and running.
- In a multiplex configuration, the coordinator node is running.

## **Task**

- In the Perspective Resources view, select the resource, and select Resource > Administration Console.
- 2. In the left pane, expand IQ Servers > Schema Objects > Tables, and then select Tables, Global Temporary Tables, or Proxy Tables.
- **3.** Select one or more tables from the right pane and either:
  - Click the arrow to the right of the name and select **Delete**, or
  - From the Administration Console menu bar, select **Resource > Delete**.

Use **Shift-click** or **Control-click** to select multiple tables.

4. Click **Yes** to confirm deletion.

- Creating a Table with No Partitions in the IQ Main Store on page 478
- Creating a Table with No Partitions in the IQ (Catalog) System Store on page 483
- Creating a Table with a Hash Partition on page 488
- Creating a Table with a Range Partition on page 493
- Creating a Table with a Hash-Range Partition on page 499
- Creating a Global Temporary Table on page 505
- Creating a Proxy Table on page 510
- Viewing Table Data in the Execute SQL Window on page 513
- Generating Table DDL Commands on page 516
- Moving a Table to Another Dbspace on page 518
- Validating a System Store Table on page 520
- Setting the Primary Key on page 522
- Setting a Clustered Index on page 524
- Merging Table Data from RLV Store with IQ Main Store on page 526
- Calculating the Number of Rows in a Table on page 528
- Moving Table Objects to Another Dbspace on page 530

- Enabling or Disabling Row-Level Versioning in a Table on page 532
- Viewing or Modifying Base Table Properties on page 534
- Viewing or Modifying Global Temporary Table Properties on page 540
- Viewing and Modifying Proxy Table Properties on page 545
- Table Privilege Summary on page 549
- Table Columns on page 561
- Table Permissions on page 577
- *Table Constraints* on page 590
- *Table Indexes* on page 620
- Table Triggers on page 641
- *Table Partitions* on page 652
- Authenticating a Login Account for a Managed Resource on page 277

# **Generating Table DDL Commands**

Display the data description language SQL code for adding a table, global temporary table or proxy table to a dbspace. The DDL can be a useful reference and training tool.

## **Prerequisites**

| Database Version            | Table Privileges |
|-----------------------------|------------------|
| SAP Sybase IQ 15.3 and 15.4 | None             |
| SAP Sybase IQ 16.0          | None             |

• The SAP Sybase IO resource is authenticated and running.

### Task

- In the Perspective Resources view, select the resource, and select Resource > Administration Console.
- 2. In the left pane, expand IQ Servers > Schema Objects > Tables, and then select Tables, Global Temporary Tables, or Proxy Tables.
- **3.** Select one or more tables from the right pane and either:
  - Click the arrow to the right of the name and select **Generate DDL**, or
  - From the Administration Console menu bar, select **Resource > Generate DDL**.

Use **Shift-click** or **Control-click** to select multiple tables.

The DDL view shows the SQL code used to add the selected table to the dbspace.

- Creating a Table with No Partitions in the IQ Main Store on page 478
- Creating a Table with No Partitions in the IQ (Catalog) System Store on page 483
- Creating a Table with a Hash Partition on page 488
- Creating a Table with a Range Partition on page 493
- Creating a Table with a Hash-Range Partition on page 499
- Creating a Global Temporary Table on page 505
- Creating a Proxy Table on page 510
- Viewing Table Data in the Execute SQL Window on page 513
- Deleting a Table on page 514
- Moving a Table to Another Dbspace on page 518
- Validating a System Store Table on page 520
- Setting the Primary Key on page 522
- Setting a Clustered Index on page 524
- Merging Table Data from RLV Store with IQ Main Store on page 526
- Calculating the Number of Rows in a Table on page 528
- Moving Table Objects to Another Dbspace on page 530
- Enabling or Disabling Row-Level Versioning in a Table on page 532
- Viewing or Modifying Base Table Properties on page 534
- Viewing or Modifying Global Temporary Table Properties on page 540
- Viewing and Modifying Proxy Table Properties on page 545
- Table Privilege Summary on page 549
- Table Columns on page 561
- Table Permissions on page 577
- *Table Constraints* on page 590
- *Table Indexes* on page 620
- *Table Triggers* on page 641
- *Table Partitions* on page 652
- Authenticating a Login Account for a Managed Resource on page 277

# Moving a Table to Another Dbspace

You can move the table from the current dbspace to another dbspace. This feature is available only for tables in the IQ main store.

## **Prerequisites**

| Database Version            | Table Privileges                                                                                                    |
|-----------------------------|----------------------------------------------------------------------------------------------------|
| SAP Sybase IQ 15.3 and 15.4 | You must have one of:  DBA authority SPACE ADMIN authority You own the table and have CREATE permission on the target dbspace                                                                                                    |
| SAP Sybase IQ 16.0          | You must have one of:  • ALTER ANY TABLE system privilege  • ALTER ANY OBJECT system privilege  • MANAGE ANY DBSPACE system privilege  • ALTER permission on the table and CREATE permission on the target dbspace  • You own the table and have CREATE permission on the target dbspace |

- The SAP Sybase IQ resource is authenticated and running.
- In a multiplex configuration, the coordinator node is running.
- The table is an SAP Sybase IQ base table (not an IQ catalog store table, global temporary table, or proxy table).

#### Task

- 1. In the Perspective Resources view, select the resource, and select **Resource** > **Administration Console**.
- In the left pane, expand IQ Servers > Schema Objects > Tables, and then select Tables.
- **3.** Select one or more tables from the right pane and either:
  - Click the arrow to the right of the name and select **Move**, or
  - From the Administration Console menu bar, select **Resource > Move**.

Use Shift-click or Control-click to select multiple tables.

**4.** In the Move Object Dialog view, click the arrow and select the new dbsapce.

- 5. Click **OK** to execute the move.
- **6.** Do one of:
  - Click **OK** to update any changes to the database and exit the properties view.
  - Click Apply to update any changes to the database, but remain in the properties view.
  - Click Cancel to cancel any changes not updated to the database and exit the properties view

- Creating a Table with No Partitions in the IQ Main Store on page 478
- Creating a Table with No Partitions in the IQ (Catalog) System Store on page 483
- Creating a Table with a Hash Partition on page 488
- Creating a Table with a Range Partition on page 493
- Creating a Table with a Hash-Range Partition on page 499
- Creating a Global Temporary Table on page 505
- Creating a Proxy Table on page 510
- Viewing Table Data in the Execute SQL Window on page 513
- Deleting a Table on page 514
- Generating Table DDL Commands on page 516
- Validating a System Store Table on page 520
- Setting the Primary Key on page 522
- Setting a Clustered Index on page 524
- Merging Table Data from RLV Store with IO Main Store on page 526
- Calculating the Number of Rows in a Table on page 528
- Moving Table Objects to Another Dbspace on page 530
- Enabling or Disabling Row-Level Versioning in a Table on page 532
- Viewing or Modifying Base Table Properties on page 534
- Viewing or Modifying Global Temporary Table Properties on page 540
- Viewing and Modifying Proxy Table Properties on page 545
- Table Privilege Summary on page 549
- Table Columns on page 561
- Table Permissions on page 577
- *Table Constraints* on page 590
- *Table Indexes* on page 620
- *Table Triggers* on page 641
- Table Partitions on page 652
- Authenticating a Login Account for a Managed Resource on page 277

# Validating a System Store Table

Check the validity of a system store (IQ catalog store) table. This feature is available only for tables in the system store.

### **Prerequisites**

| Database Version            | Table Privileges                                        |
|-----------------------------|---------------------------------------------------------|
| SAP Sybase IQ 15.3 and 15.4 | You must have one of:  DBA authority VALIDATE authority |
| SAP Sybase IQ 16.0          | You must have the VALIDATE ANY OBJECT system privilege. |

- The SAP Sybase IQ resource is authenticated and running.
- The table is an IQ catalog store table (not an IQ base table, global temporary table, or proxy table)

#### Task

- In the Perspective Resources view, select the resource, and select Resource > Administration Console.
- In the left pane, expand IQ Servers > Schema Objects > Tables, and then select Tables.
- **3.** Select one or more tables from the right pane and either:
  - Click the arrow to the right of the name and select **Validate**, or
  - From the Administration Console menu bar, select Resource > Validate.

Use **Shift-click** or **Control-click** to select multiple tables.

The Validate Tables view appears indicating the validation status of each selected table.

If the table does not validate, try one of these solutions:

- Drop all the indexes and keys on a table and recreate them. Recreate any foreign keys to the table.
- If you suspect a particular index, you can execute an ALTER INDEX ... REBUILD statement to rebuild the corrupted index.
- Unload and reload your entire database.
- 4. Do one of:
  - Click **OK** to update any changes to the database and exit the properties view.
  - Click Apply to update any changes to the database, but remain in the properties view.

 Click Cancel to cancel any changes not updated to the database and exit the properties view.

- Creating a Table with No Partitions in the IQ Main Store on page 478
- Creating a Table with No Partitions in the IQ (Catalog) System Store on page 483
- Creating a Table with a Hash Partition on page 488
- Creating a Table with a Range Partition on page 493
- Creating a Table with a Hash-Range Partition on page 499
- Creating a Global Temporary Table on page 505
- Creating a Proxy Table on page 510
- Viewing Table Data in the Execute SQL Window on page 513
- Deleting a Table on page 514
- Generating Table DDL Commands on page 516
- Moving a Table to Another Dbspace on page 518
- Setting the Primary Key on page 522
- Setting a Clustered Index on page 524
- Merging Table Data from RLV Store with IQ Main Store on page 526
- Calculating the Number of Rows in a Table on page 528
- Moving Table Objects to Another Dbspace on page 530
- Enabling or Disabling Row-Level Versioning in a Table on page 532
- Viewing or Modifying Base Table Properties on page 534
- Viewing or Modifying Global Temporary Table Properties on page 540
- Viewing and Modifying Proxy Table Properties on page 545
- *Table Privilege Summary* on page 549
- Table Columns on page 561
- Table Permissions on page 577
- *Table Constraints* on page 590
- *Table Indexes* on page 620
- Table Triggers on page 641
- Table Partitions on page 652
- Executing a SQL Query on page 320
- Authenticating a Login Account for a Managed Resource on page 277

# **Setting the Primary Key**

Set the primary key to prohibit two or more rows in the table from having identical values for a column or set of columns. You can set the primary key on base tables and global temporary tables only.

## **Prerequisites**

| Database Version            | Table Privileges                                                                                                    |
|-----------------------------|----------------------------------------------------------------------------------------------------|
| SAP Sybase IQ 15.3 and 15.4 | You must have one of:  DBA authority ALTER and REFERENCE permission on the table You own the table                                                                                                    |
| SAP Sybase IQ 16.0          | To create a new or modify an existing primary key – you must have one of:  • ALTER ANY TABLE system privilege • ALTER ANY OBJECT system privilege • CREATE permission on the dbspace where the table resides • ALTER and REFERENCE permission on the table • You own the table To modify the name only of an existing primary key, you must have the ALTER ANY INDEX system privilege. |

- The SAP Sybase IO resource is authenticated and running.
- In a multiplex configuration, the coordinator node is running.

### Task

- 1. In the Perspective Resources view, select the resource, and select **Resource** > **Administration Console**.
- 2. In the left pane, expand IQ Servers > Schema Objects > Tables, and then select Tables or Global Temporary Tables.
- **3.** Select a table from the right pane and either:
  - Click the arrow to the right of the name and select **Set Primary Key**, or
  - From the Administration Console menu bar, select **Resource > Set Primary Key**.

The Set Primary Key wizard appears.

**4.** On the Constraint Name page of the wizard, specify the primary key name and click **Next**.

If the table does not already have a primary key, the primary key name is optional.

5. On the Columns page, specify:

| Option       | Description                                                                                                    |
|--------------|----------------------------------------------------------------------------------------------------|
| Add Asc. >>  | Moves columns from the Available Columns pane to the Selected Columns pane, in ascending order.                                                 |
| Add Desc. >> | (IQ catalog store (system store) tables only.) Moves columns from the Available Columns pane to the Selected Columns pane, in descending order. |
| << Remove    | Moves columns from the Selected Columns pane to the Available Columns pane.                                                                     |

Select columns that do not allow NULL values. Click Next.

**6.** (System store (IQ catalog store) tables only) On the clustered index page, specify:

| Option                         | Description                                                                                                    |
|--------------------------------|----------------------------------------------------------------------------------------------------|
| Create a clustered primary key | Select if you want to make the primary key's underlying index a clustered index. Clustered indexes can improve performance. |

- 7. Click Next.
- **8.** On the Comment page, add an optional, descriptive comment. Comments help you organize your database.
- **9.** Click **Finish** to close the Set Primary Key wizard.

- Creating a Table with No Partitions in the IQ Main Store on page 478
- Creating a Table with No Partitions in the IQ (Catalog) System Store on page 483
- Creating a Table with a Hash Partition on page 488
- Creating a Table with a Range Partition on page 493
- Creating a Table with a Hash-Range Partition on page 499
- Creating a Global Temporary Table on page 505
- Creating a Proxy Table on page 510
- Viewing Table Data in the Execute SQL Window on page 513
- Deleting a Table on page 514
- Generating Table DDL Commands on page 516
- Moving a Table to Another Dbspace on page 518
- Validating a System Store Table on page 520
- Setting a Clustered Index on page 524
- Merging Table Data from RLV Store with IQ Main Store on page 526

- Calculating the Number of Rows in a Table on page 528
- Moving Table Objects to Another Dbspace on page 530
- Enabling or Disabling Row-Level Versioning in a Table on page 532
- Viewing or Modifying Base Table Properties on page 534
- Viewing or Modifying Global Temporary Table Properties on page 540
- Viewing and Modifying Proxy Table Properties on page 545
- Table Privilege Summary on page 549
- Table Columns on page 561
- Table Permissions on page 577
- Table Constraints on page 590
- *Table Indexes* on page 620
- Table Triggers on page 641
- Table Partitions on page 652
- Authenticating a Login Account for a Managed Resource on page 277

# **Setting a Clustered Index**

Set a clustered index on a system store (IQ catalog store) table. Using a clustered index increases the chance that two rows from adjacent index entries will appear on the same page in the database. This strategy can lead to performance benefits by reducing the number of times a table page needs to be read into the buffer pool.

## **Prerequisites**

| Database Version            | Table Privileges                                                                                                    |
|-----------------------------|----------------------------------------------------------------------------------------------------|
| SAP Sybase IQ 15.3 and 15.4 | You must have one of:  DBA authority ALTER permission on the table You own the table                                                                               |
| SAP Sybase IQ 16.0          | You must have one of:  • ALTER ANY INDEX system privilege  • ALTER ANY OBJECT system privilege  • ALTER and REFERENCE permission on the table  • You own the table |

- The SAP Sybase IQ resource is authenticated and running.
- In a multiplex configuration, the coordinator node is running.
- The table exists in the system store.

### Task

- In the Perspective Resources view, select the resource, and select Resource > Administration Console.
- In the left pane, expand IQ Servers > Schema Objects > Tables, and then select Tables.
- **3.** Select an IQ catalog store table from the right pane and either:
  - Click the arrow to the right of the name and select **Set Clustered Index**, or
  - From the Administration Console menu bar, select Resource > Set Clustered Index.

The Set Clustered Index Wizard appears.

- **4.** Select an index in the list of indexes. Select the check box to cluster the list of indexes. Any previously clustered indexes in the list will no longer be clustered. If you clear the check box, the currently clustered index will be unclustered.
- 5. Do one of:
  - Click **OK** to update any changes to the database and exit the properties view.
  - Click **Apply** to update any changes to the database, but remain in the properties view.
  - Click Cancel to cancel any changes not updated to the database and exit the properties view.

- Creating a Table with No Partitions in the IQ Main Store on page 478
- Creating a Table with No Partitions in the IQ (Catalog) System Store on page 483
- Creating a Table with a Hash Partition on page 488
- Creating a Table with a Range Partition on page 493
- Creating a Table with a Hash-Range Partition on page 499
- Creating a Global Temporary Table on page 505
- Creating a Proxy Table on page 510
- Viewing Table Data in the Execute SQL Window on page 513
- Deleting a Table on page 514
- Generating Table DDL Commands on page 516
- Moving a Table to Another Dbspace on page 518
- Validating a System Store Table on page 520
- Setting the Primary Key on page 522
- Merging Table Data from RLV Store with IQ Main Store on page 526
- Calculating the Number of Rows in a Table on page 528
- Moving Table Objects to Another Dbspace on page 530
- Enabling or Disabling Row-Level Versioning in a Table on page 532
- Viewing or Modifying Base Table Properties on page 534

- Viewing or Modifying Global Temporary Table Properties on page 540
- Viewing and Modifying Proxy Table Properties on page 545
- Table Privilege Summary on page 549
- Table Columns on page 561
- Table Permissions on page 577
- *Table Constraints* on page 590
- *Table Indexes* on page 620
- Table Triggers on page 641
- Table Partitions on page 652
- Authenticating a Login Account for a Managed Resource on page 277

## Merging Table Data from RLV Store with IQ Main Store

Read-write data from a table enabled with row-level versioning (RLV) is housed in the RLV store, and periodically merged automatically with the table's data in the IQ main store. However, you can explicitly merge this RLV-enabled table data from the RLV store with the IQ main store data.

### **Prerequisites**

| Database Version            | Table Privileges                                                                              |
|-----------------------------|-----------------------------------------------------------------------------------------------|
| SAP Sybase IQ 15.3 and 15.4 | Not supported                                                                                 |
| SAP Sybase IQ 16.0          | You must have one of:  • ALTER ANY TABLE system privilege • ALTER ANY OBJECT system privilege |

- The SAP Sybase IQ resource is authenticated and running.
- The RLV store dbspace exists.
- The data is stored in a single RLV-enabled table.
- Only IQ base tables are supported in the RLV store: catalog, temporary and global temporary tables are not supported.
- LONG VARBINARY (LOB) and LONG VARCHAR data types are not supported on RLV-enabled tables.
- TEXT and WORD indexes are not supported on RLV-enabled tables.
- Foreign key constraints are not supported on RLV-enabled tables or across a combination of RLV-enabled and traditional tables.

### Task

An RLV-enabled table uses row-level versioning so multiple writer connections can make simultaneous updates to different rows of the same table.

The RLV store contains all rows of a RLV-enabled table which have been inserted or updated since the last merge.

RLV merge is the process where the latest committed data from the RLV store is written to the IQ main store to create a new main store table-level snapshot version.

- In the Perspective Resources view, select the resource, and select Resource > Administration Console.
- In the left pane, expand IQ Servers > Schema Objects > Tables, and then select Tables.
- **3.** Select an RLV-enabled table from the right pane and either:
  - Click the arrow to the right of the name and select Merge RLV, or
  - From the Administration Console menu bar, select Resource > Merge RLV.

The menu item is disabled for tables that are not RLV-enabled.

4. In the Merge RLV dialog, click Yes.

- Creating a Table with No Partitions in the IQ Main Store on page 478
- Creating a Table with No Partitions in the IQ (Catalog) System Store on page 483
- Creating a Table with a Hash Partition on page 488
- Creating a Table with a Range Partition on page 493
- Creating a Table with a Hash-Range Partition on page 499
- Creating a Global Temporary Table on page 505
- Creating a Proxy Table on page 510
- Viewing Table Data in the Execute SQL Window on page 513
- Deleting a Table on page 514
- Generating Table DDL Commands on page 516
- Moving a Table to Another Dbspace on page 518
- Validating a System Store Table on page 520
- Setting the Primary Key on page 522
- Setting a Clustered Index on page 524
- Calculating the Number of Rows in a Table on page 528
- Moving Table Objects to Another Dbspace on page 530
- Enabling or Disabling Row-Level Versioning in a Table on page 532
- Viewing or Modifying Base Table Properties on page 534
- Viewing or Modifying Global Temporary Table Properties on page 540
- Viewing and Modifying Proxy Table Properties on page 545
- Table Privilege Summary on page 549
- Table Columns on page 561
- *Table Permissions* on page 577

- *Table Constraints* on page 590
- *Table Indexes* on page 620
- Table Triggers on page 641
- Table Partitions on page 652
- Authenticating a Login Account for a Managed Resource on page 277

## Calculating the Number of Rows in a Table

Calculate an accurate row count for a base or proxy table.

## **Prerequisites**

| Database Version            | Table Privileges                                                                                          |
|-----------------------------|----------------------------------------------------------------------------------------------------|
| SAP Sybase IQ 15.3 and 15.4 | You must have one of:  DBA authority SELECT permission on the table You own the table                     |
| SAP Sybase IQ 16.0          | You must have one of:  SELECT ANY TABLE system privilege SELECT permission on the table You own the table |

• The SAP Sybase IQ resource is authenticated and running.

### Task

- 1. In the Perspective Resources view, select the resource, and select **Resource** > **Administration Console**.
- 2. In the left pane, expand IQ Servers > Schema Objects > Tables, and then select Tables or Global Temporary Tables.
- **3.** Select table from the right pane and either:
  - Click the arrow to the right of the name and select **Properties**, or
  - From the Administration Console menu bar, select **Resource > Properties**.

The Table Properties view appears.

- 4. In the left pane, click Miscellaneous.
- **5.** Adjust the calculation values as needed.
- 6. Click Calculate.

Calculation time depends on the size of the table. The number of rows appears beside **Number of rows:** The number of columns appears beside**Number of Columns**.

- Creating a Table with No Partitions in the IQ Main Store on page 478
- Creating a Table with No Partitions in the IQ (Catalog) System Store on page 483
- Creating a Table with a Hash Partition on page 488
- Creating a Table with a Range Partition on page 493
- Creating a Table with a Hash-Range Partition on page 499
- Creating a Global Temporary Table on page 505
- Creating a Proxy Table on page 510
- Viewing Table Data in the Execute SQL Window on page 513
- Deleting a Table on page 514
- Generating Table DDL Commands on page 516
- Moving a Table to Another Dbspace on page 518
- Validating a System Store Table on page 520
- Setting the Primary Key on page 522
- Setting a Clustered Index on page 524
- Merging Table Data from RLV Store with IQ Main Store on page 526
- Moving Table Objects to Another Dbspace on page 530
- Enabling or Disabling Row-Level Versioning in a Table on page 532
- Viewing or Modifying Base Table Properties on page 534
- Viewing or Modifying Global Temporary Table Properties on page 540
- Viewing and Modifying Proxy Table Properties on page 545
- *Table Privilege Summary* on page 549
- Table Columns on page 561
- Table Permissions on page 577
- *Table Constraints* on page 590
- *Table Indexes* on page 620
- *Table Triggers* on page 641
- *Table Partitions* on page 652
- Authenticating a Login Account for a Managed Resource on page 277

## **Moving Table Objects to Another Dbspace**

You can move SAP Sybase IQ table objects—including indexes, columns, and partitions—from the current dbspace to another dbspace. This feature is available only for tables in the IQ main store.

## **Prerequisites**

| Database Version            | Table Privileges                                                                  |
|-----------------------------|-----------------------------------------------------------------------------------|
| SAP Sybase IQ 15.3 and 15.4 | You must have CREATE permission on the target dbspace. You must also have one of: |
|                             | DBA authority                                                                     |
|                             | RESOURCE authority with ALTER permission on the table                             |
|                             | You own the table                                                                 |
| SAP Sybase IQ 16.0          | You must have CREATE permission on the target dbspace. You must also have one of: |
|                             | ALTER ANY TABLE system privilege                                                  |
|                             | ALTER ANY OBJECT system privilege                                                 |
|                             | MANAGE ANY DBSPACE system privilege                                               |
|                             | You own the table                                                                 |

- The SAP Sybase IQ resource is authenticated and running.
- In a multiplex configuration, the coordinator node is running.
- The table is a base table (not a catalog store table, global temporary table, or proxy table).

### **Task**

- 1. In the Perspective Resources view, select the resource, and select **Resource** > **Administration Console**.
- 2. In the left pane, expand IQ Servers > Schema Objects > Tables, and then select Tables.
- 3. Select a table from the right pane and either:
  - Click the arrow to the right of the name and select **Properties**, or
  - From the Administration Console menu bar, select **Resource > Properties**.

The Table Properties view appears.

- **4.** In the left pane, select **Table Objects**.
- **5.** In the right pane, select an object (index, column, partition) and click **Move**.

- **6.** In the Move Object Dialog view, click the arrow and select the new dbspace. Click **OK** to execute the move.
- 7. Do one of:
  - Click **OK** to update any changes to the database and exit the properties view.
  - Click **Apply** to update any changes to the database, but remain in the properties view.
  - Click Cancel to cancel any changes not updated to the database and exit the properties view.

- Creating a Table with No Partitions in the IQ Main Store on page 478
- Creating a Table with No Partitions in the IQ (Catalog) System Store on page 483
- Creating a Table with a Hash Partition on page 488
- Creating a Table with a Range Partition on page 493
- Creating a Table with a Hash-Range Partition on page 499
- Creating a Global Temporary Table on page 505
- Creating a Proxy Table on page 510
- Viewing Table Data in the Execute SQL Window on page 513
- Deleting a Table on page 514
- Generating Table DDL Commands on page 516
- Moving a Table to Another Dbspace on page 518
- Validating a System Store Table on page 520
- Setting the Primary Key on page 522
- Setting a Clustered Index on page 524
- Merging Table Data from RLV Store with IQ Main Store on page 526
- Calculating the Number of Rows in a Table on page 528
- Enabling or Disabling Row-Level Versioning in a Table on page 532
- Viewing or Modifying Base Table Properties on page 534
- Viewing or Modifying Global Temporary Table Properties on page 540
- Viewing and Modifying Proxy Table Properties on page 545
- Table Privilege Summary on page 549
- Table Columns on page 561
- Table Permissions on page 577
- *Table Constraints* on page 590
- *Table Indexes* on page 620
- *Table Triggers* on page 641
- Table Partitions on page 652
- Authenticating a Login Account for a Managed Resource on page 277

## **Enabling or Disabling Row-Level Versioning in a Table**

You can set a base table to use row-level versioning (RLV) in order to track row changes for read-write transactions.

### **Prerequisites**

| Database Version            | Table Privileges                                                                              |
|-----------------------------|-----------------------------------------------------------------------------------------------|
| SAP Sybase IQ 15.3 and 15.4 | Not supported                                                                                 |
| SAP Sybase IQ 16.0          | You must have one of:  • ALTER ANY TABLE system privilege • ALTER ANY OBJECT system privilege |

- The SAP Sybase IQ resource is authenticated and running.
- The RLV store dbspace exists.
- You have a simplex configuration of SAP Sybase IQ 16.0.
- Only IQ base tables are supported in the RLV store: catalog, temporary and global temporary tables are not supported.
- LONG VARBINARY (LOB) and LONG VARCHAR data types are not supported on RLV-enabled tables.
- TEXT and WORD indexes are not supported on RLV-enabled tables.
- Foreign key constraints are not supported on RLV-enabled tables or across a combination of RLV-enabled and traditional tables.

### Task

If your implementation uses the in-memory RLV store, you can enable row-level snapshot versioning so multiple connections can make concurrent updates to different rows of the same table.

- In the Perspective Resources view, select the resource, and select Resource > Administration Console.
- In the left pane, expand IQ Servers > Schema Objects > Tables, and then select Tables.
- **3.** Select a table from the right pane and either:
  - Click the arrow to the right of the name and select **Properties**, or
  - From the Administration Console menu bar, select **Resource > Properties**.

The Tables Properties view appears.

- 4. Select Row-level Versioning.
- 5. Select the Enabled checkbox if you want the table to use row-level versioning to track row changes for read-write transactions on the table. The RLV dbspace must exist to enable RLV on tables
  - Or, deselect the **Enabled**checkbox to disable row-level versioning.
- **6.** Do one of:
  - Click **OK** to update any changes to the database and exit the properties view.
  - Click **Apply** to update any changes to the database, but remain in the properties view.
  - Click Cancel to cancel any changes not updated to the database and exit the properties view.

- Creating a Table with No Partitions in the IQ Main Store on page 478
- Creating a Table with No Partitions in the IQ (Catalog) System Store on page 483
- Creating a Table with a Hash Partition on page 488
- Creating a Table with a Range Partition on page 493
- Creating a Table with a Hash-Range Partition on page 499
- Creating a Global Temporary Table on page 505
- Creating a Proxy Table on page 510
- Viewing Table Data in the Execute SQL Window on page 513
- *Deleting a Table* on page 514
- Generating Table DDL Commands on page 516
- Moving a Table to Another Dbspace on page 518
- Validating a System Store Table on page 520
- Setting the Primary Key on page 522
- Setting a Clustered Index on page 524
- Merging Table Data from RLV Store with IQ Main Store on page 526
- Calculating the Number of Rows in a Table on page 528
- Moving Table Objects to Another Dbspace on page 530
- Viewing or Modifying Base Table Properties on page 534
- Viewing or Modifying Global Temporary Table Properties on page 540
- Viewing and Modifying Proxy Table Properties on page 545
- Table Privilege Summary on page 549
- Table Columns on page 561
- Table Permissions on page 577
- Table Constraints on page 590
- *Table Indexes* on page 620
- *Table Triggers* on page 641
- Table Partitions on page 652

• Authenticating a Login Account for a Managed Resource on page 277

## **Viewing or Modifying Base Table Properties**

Display or change the properties of the selected IQ store (main store) or IQ system store (catalog store) base table.

## **Prerequisites**

**Note:** The system privileges and permissions required vary by task. Unless otherwise indicated, the following system privileges and permissions apply.

| Database Version       | Table Privileges                                                                                                    |
|------------------------|----------------------------------------------------------------------------------------------------|
| SAP Sybase IQ 15.3 and | View any property page of a base table owned by self – none.                                                                                                    |
| 15.4                   | View any property page of a base table owned by any user – none needed except for the Data page, for which you must have one of:                                                                                                    |
|                        | <ul><li>DBA authority</li><li>SELECT permission on the table</li><li>You own the table</li></ul>                                                                                                    |
|                        | Modify any property on the General page – you must have one of:                                                                                                    |
|                        | <ul> <li>DBA authority</li> <li>ALTER permission on the table</li> <li>You own the table</li> <li>Modify any property on the Miscellaneous page – you must have one</li> </ul>                                                                                                    |
|                        | of:  • SELECT ANY TABLE system privilege  • SELECT permission on the table  • You own the table  For privileges needed to modify other table properties, see:  • Table Column Privilege Summary on page 574  • Table Permissions Privilege Summary on page 589  • Table Constraints Privilege Summary on page 614  • Table Index Privilege Summary on page 638 |
|                        | <ul> <li>Table Trigger Privilege Summary on page 650</li> <li>Table Partition Privilege Summary on page 674</li> </ul>                                                                                                    |

| Database Version   | Table Privileges                                                                                                    |
|--------------------|----------------------------------------------------------------------------------------------------|
| SAP Sybase IQ 16.0 | View any property page of a base table owned by self – none.                                                                                                    |
|                    | View any property page of a base table owned by any user – none needed except for the Data page, for which you must have one of:                                                                                                    |
|                    | <ul> <li>SELECT ANY TABLE system privilege</li> <li>SELECT permission on the table</li> <li>You own the table</li> </ul>                                                                                                    |
|                    | Modify the table name on the General page – you must have one of:                                                                                                    |
|                    | <ul> <li>ALTER ANY TABLE system privilege</li> <li>ALTER ANY OBJECT system privilege</li> <li>You own the table</li> </ul>                                                                                                    |
|                    | Use the Calculate button on the Miscellaneous page – you must have one of:                                                                                                    |
|                    | <ul> <li>SELECT ANY TABLE system privilege</li> <li>SELECT permission on the table</li> <li>You own the table</li> </ul>                                                                                                    |
|                    | Modify any other property on the Miscellaneous page for an IQ catalog (system) store table – you must have one of:                                                                                                    |
|                    | <ul> <li>ALTER ANY TABLE system privilege</li> <li>ALTER ANY OBJECT system privilege</li> <li>ALTER permission on the table</li> <li>You own the table</li> </ul>                                                                                              |
|                    | Modify a comment on the General page – you must have one of:                                                                                                    |
|                    | <ul> <li>CREATE ANY TABLE system privilege</li> <li>ALTER ANY TABLE system privilege</li> <li>CREATE ANY OBJECT system privilege</li> <li>ALTER ANY OBJECT system privilege</li> <li>COMMENT ANY OBJECT system privilege</li> <li>You own the table</li> </ul> |
|                    | For privileges needed to modify other table properties, see:                                                                                                    |
|                    | <ul> <li>Table Column Privilege Summary on page 574</li> <li>Table Permissions Privilege Summary on page 589</li> <li>Table Constraints Privilege Summary on page 614</li> <li>Table Index Privilege Summary on page 638</li> </ul>                            |

| Database Version | Table Privileges                                                                                                    |
|------------------|----------------------------------------------------------------------------------------------------|
|                  | <ul> <li>Table Trigger Privilege Summary on page 650</li> <li>Table Partition Privilege Summary on page 674</li> </ul> |

- The SAP Sybase IQ resource is authenticated and running.
- (Modifying properties only) In a multiplex configuration, the coordinator node is running.
- (Enabling RLV in tables) The RLV store dbspace exists. (Row-level versioning can only be enabled in base tables in the IQ 16.0 main store for a simplex resource.)
- (Partitioning tables) The table to be partitioned is empty.

### **Task**

- In the Perspective Resources view, select the resource, and select Resource > Administration Console.
- In the left pane, expand IQ Servers > Schema Objects > Tables, and then select Tables.
- **3.** Select a table from the right pane and either:
  - Click the arrow to the right of the name and select **Properties**, or
  - From the Administration Console menu bar, select **Resource > Properties**.

The Tables Properties view appears.

- **4.** View or modify table properties.
  - When you are modifying properties, you need not click **Apply** before changing screens; however, doing so saves any changes.
  - If you do not have privileges to modify properties, SAP Control Center displays the properties view in read-only mode.

| Area    | Description                                                                                              |
|---------|----------------------------------------------------------------------------------------------------|
| General | Name – Table identifier.                                                                                 |
|         | Owner – (Read-only) Database user who owns the table.                                                    |
|         | <b>Type</b> – (Read-only) Type of table - base table or global temporary table.                          |
|         | <b>Dbspace</b> – (Read-only) The dbspace in which the table is located.                                  |
|         | <b>Comment</b> – Text description of the table. For example, describe the table's purpose in the system. |
| Columns | See Table Columns on page 561.                                                                           |

| Area                       | Description                                                                                                    |
|----------------------------|----------------------------------------------------------------------------------------------------|
| Permissions                | (Base tables and global temporary tables only.)                                                                                                    |
|                            | See Table Permissions on page 577.                                                                                                    |
| Placement                  | Name – Name of the first table object.                                                                                                    |
| (Read-only)                | <b>Dbspace</b> – Dbspace occupied by the object.                                                                                                    |
|                            | Size – Size of the object.                                                                                                    |
|                            | % File – Percentage of the file used by this object.                                                                                                    |
|                            | First Block – First block used by this object.                                                                                                    |
|                            | Last Block – Last block used by this object.                                                                                                    |
| Constraints                | See Table Constraints on page 590.                                                                                                    |
| Referencing<br>Constraints | See Table Constraints on page 590.                                                                                                    |
| Indexes                    | See Table Indexes on page 620.                                                                                                    |
| Text Indexes               | See Table Indexes on page 620.                                                                                                    |
| Triggers                   | (System store tables only.)                                                                                                    |
|                            | See Table Triggers on page 641.                                                                                                    |
| Partitions                 | (Base tables only.)                                                                                                    |
|                            | See Table Partitions on page 652.                                                                                                    |
| Row-Level<br>Versioning    | Select the <b>Enabled</b> checkbox if you want the table to use row-level versioning to track row changes for read-write transactions on the table. Deselect the checkbox to disable row-level versioning. The RLV dbspace must exist before you can enable RLV on tables. |

| Area                        | Description                                                                                                    |
|-----------------------------|----------------------------------------------------------------------------------------------------|
| Dependent Views             | Name – Name of the dependent view.                                                                                                    |
| (Read-only)                 | Owner – Owner of the dependent view.                                                                                                    |
|                             | View Type – Indicates if the view is a regular view or materialized view.                                                                             |
|                             | <b>Referenced Column</b> – List of referenced table columns in the view.                                                                              |
|                             | <b>Dependency Type</b> – Indicates if the dependency is direct or indirect.                                                                           |
| Table Objects               | Name – Name of the table object.                                                                                                    |
|                             | Type – Type of table object. For example, "column".                                                                                                   |
|                             | Partitions – Partition where this column's data is stored.                                                                                            |
|                             | <b>Dbspace</b> – Dbspace where the partition (storing the column data) resides.                                                                       |
|                             | See Moving Table Objects to Another Dbspace on page 530.                                                                                              |
| Data<br>(Read-only)         | Note: For 15.3 and 15.4, requires SELECT permission on the table to view data. For 16.0, requires the SELECT ANY TABLE system privilege to view data. |
|                             | Displays the first 500 rows of data.                                                                                                    |
| Miscellaneous<br>Read-only) | Number of rows – Approximate number of rows in the table. To update this value, click <b>Calculate</b> .                                              |
|                             | <b>Calculate</b> – (System store tables only.) Calculates the number of rows in the table.                                                            |
|                             | Number of Columns – (System store tables only.) Number of columns in the table.                                                                       |
|                             | <b>Time Created</b> – (System store tables only.) Date and time the table was created.                                                                |
|                             | <b>Time Updated</b> – (System store tables only.)Date and time the table was last updated.                                                            |
|                             | Reserved space for each table page – (Catalog store tables only.)                                                                                     |
|                             | Table is replicating data – (Catalog store tables only.)                                                                                              |

### 5. Do one of:

- Click **OK** to update any changes to the database and exit the properties view.
- Click **Apply** to update any changes to the database, but remain in the properties view.
- Click Cancel to cancel any changes not updated to the database and exit the properties view.

- Creating a Table with No Partitions in the IQ Main Store on page 478
- Creating a Table with No Partitions in the IQ (Catalog) System Store on page 483
- Creating a Table with a Hash Partition on page 488
- Creating a Table with a Range Partition on page 493
- Creating a Table with a Hash-Range Partition on page 499
- Creating a Global Temporary Table on page 505
- Creating a Proxy Table on page 510
- Viewing Table Data in the Execute SQL Window on page 513
- Deleting a Table on page 514
- Generating Table DDL Commands on page 516
- Moving a Table to Another Dbspace on page 518
- Validating a System Store Table on page 520
- Setting the Primary Key on page 522
- Setting a Clustered Index on page 524
- Merging Table Data from RLV Store with IQ Main Store on page 526
- Calculating the Number of Rows in a Table on page 528
- Moving Table Objects to Another Dbspace on page 530
- Enabling or Disabling Row-Level Versioning in a Table on page 532
- Viewing or Modifying Global Temporary Table Properties on page 540
- Viewing and Modifying Proxy Table Properties on page 545
- Table Privilege Summary on page 549
- Table Columns on page 561
- Table Permissions on page 577
- *Table Constraints* on page 590
- *Table Indexes* on page 620
- *Table Triggers* on page 641
- *Table Partitions* on page 652
- Viewing or Modifying Table Index Properties on page 634
- Authenticating a Login Account for a Managed Resource on page 277

# **Viewing or Modifying Global Temporary Table Properties**

Display or change the properties of the selected global temporary table.

## **Prerequisites**

**Note:** The system privileges and permissions required vary by task. Unless otherwise indicated, the following system privileges and permissions apply.

| Database Version            | Table Privileges                                                                                                    |
|-----------------------------|----------------------------------------------------------------------------------------------------|
| SAP Sybase IQ 15.3 and 15.4 | View any property page of a global temporary table owned by self – none.                                                                |
|                             | View any property page of a global temporary table owned by any user – none needed except for the Data page, for which you need one of: |
|                             | DBA authority     SELECT permission on the table                                                                                        |
|                             | You own the table  Modify any property on the General page – you must have one of:                                                      |
|                             | DBA authority     ALTER permission on the table     You own the table                                                                   |
|                             | Modify any property on the Miscellaneous page – you must have one of:                                                                   |
|                             | <ul><li>SELECT permission on the table</li><li>You own the table</li></ul>                                                              |
|                             | For permissions needed to modify other table properties, see:                                                                           |
|                             | <ul> <li>Table Column Privilege Summary on page 574</li> <li>Table Permissions Privilege Summary on page 589</li> </ul>                 |
|                             | <ul> <li>Table Constraints Privilege Summary on page 614</li> <li>Table Index Privilege Summary on page 638</li> </ul>                  |
|                             | Table Trigger Privilege Summary on page 650                                                                                             |

| Database Version   | Table Privileges                                                                                                    |
|--------------------|----------------------------------------------------------------------------------------------------|
| SAP Sybase IQ 16.0 | View any property page of a global temporary table owned by self – none.                                                                                                    |
|                    | View any property page of a global temporary table owned by any user – none needed except for the Data page, for which you must have one of:                                                                                                    |
|                    | <ul> <li>SELECT ANY TABLE system privilege</li> <li>SELECT permission on the table</li> <li>You own the table</li> </ul>                                                                                                    |
|                    | Modify the table name on the General page – you must have one of:                                                                                                    |
|                    | <ul> <li>ALTER ANY TABLE system privilege</li> <li>ALTER ANY OBJECT system privilege</li> <li>You own the table</li> </ul>                                                                                                    |
|                    | Use the Calculate button on the Miscellaneous page – you must have one of:                                                                                                    |
|                    | <ul> <li>SELECT ANY TABLE system privilege</li> <li>SELECT permission on the table</li> <li>You own the table</li> </ul>                                                                                                    |
|                    | Modify any other property on the Miscellaneous page for an IQ catalog (system) store table – Requires one of:                                                                                                    |
|                    | <ul> <li>ALTER ANY TABLE system privilege</li> <li>ALTER ANY OBJECT system privilege</li> <li>ALTER permission on the table</li> <li>You own the table</li> </ul>                                                                                              |
|                    | Modify a comment on the General page – you must have one of:                                                                                                    |
|                    | <ul> <li>CREATE ANY TABLE system privilege</li> <li>ALTER ANY TABLE system privilege</li> <li>CREATE ANY OBJECT system privilege</li> <li>ALTER ANY OBJECT system privilege</li> <li>COMMENT ANY OBJECT system privilege</li> <li>You own the table</li> </ul> |
|                    | For privileges needed to modify other table properties, see:                                                                                                    |
|                    | <ul> <li>Table Column Privilege Summary on page 574</li> <li>Table Permissions Privilege Summary on page 589</li> <li>Table Constraints Privilege Summary on page 614</li> </ul>                                                                               |

| Database Version | Table Privileges                                                                                                   |
|------------------|----------------------------------------------------------------------------------------------------|
|                  | <ul> <li>Table Index Privilege Summary on page 638</li> <li>Table Trigger Privilege Summary on page 650</li> </ul> |

- The SAP Sybase IQ resource is authenticated and running.
- (Modifying properties only) In a multiplex configuration, the coordinator node is running.

### Task

- In the Perspective Resources view, select the resource, and select Resource > Administration Console.
- 2. In the left pane, expand IQ Servers > Schema Objects > Tables, and then select Global Temporary Tables.
- 3. Select a table from the right pane and either:
  - Click the arrow to the right of the name and select **Properties**, or
  - From the Administration Console menu bar, select **Resource > Properties**.

The Global Temporary Table Properties view appears.

- **4.** View or modify table properties.
  - When you are modifying properties, you need not click **Apply** before changing screens; however, doing so saves any changes.
  - If you do not have privileges to modify properties, SAP Control Center displays the properties view in read-only mode.

| Area        | Description                                                                                              |
|-------------|----------------------------------------------------------------------------------------------------|
| General     | Name – Table identifier.                                                                                 |
|             | Owner – (Read-only) Database user who owns the table.                                                    |
|             | <b>Type</b> – (Read-only) Type of table - base table or global temporary table.                          |
|             | Commit Action – (Read-only) Identifies if the table is Transactional or Non-transactional.               |
|             | <b>Comment</b> – Text description of the table. For example, describe the table's purpose in the system. |
| Columns     | See Table Columns on page 561.                                                                           |
| Permissions | See Table Permissions on page 577.                                                                       |

| Area                       | Description                                                                                                    |
|----------------------------|----------------------------------------------------------------------------------------------------|
| Placement                  | Name – Name of the first table object.                                                                                                    |
| (Read-only)                | <b>Dbspace</b> – Dbspace occupied by the object.                                                                                                    |
|                            | Size – Size of the object.                                                                                                    |
|                            | % File – Percentage of the file used by this object.                                                                                                  |
|                            | First Block – First block used by this object.                                                                                                    |
|                            | Last Block – Last block used by this object.                                                                                                    |
| Constraints                | See Table Constraints on page 590.                                                                                                    |
| Referencing<br>Constraints | See <i>Table Constraints</i> on page 590.                                                                                                    |
| Indexes                    | See Table Indexes on page 620.                                                                                                    |
| Triggers                   | See <i>Table Triggers</i> on page 641.                                                                                                    |
| Dependent Views            | Name – Name of the dependent view.                                                                                                    |
| (Read-only)                | Owner – Owner of the dependent view.                                                                                                    |
|                            | View Type – Indicates if the view is a regular view or materialized view.                                                                             |
|                            | <b>Referenced Column</b> – List of referenced table columns in the view.                                                                              |
|                            | <b>Dependency Type</b> – Indicates if the dependency is direct or indirect.                                                                           |
| Table Objects              | Name – Name of the table object.                                                                                                    |
|                            | <b>Type</b> – Type of table object. For example, "column".                                                                                            |
|                            | Partitions – Partition where this column's data is stored.                                                                                            |
|                            | <b>Dbspace</b> – Dbspace where the partition (storing the column data) resides.                                                                       |
|                            | See Moving Table Objects to Another Dbspace on page 530.                                                                                              |
| Data<br>(Read-only)        | Note: For 15.3 and 15.4, requires SELECT permission on the table to view data. For 16.0, requires the SELECT ANY TABLE system privilege to view data. |
|                            | Displays the first 500 rows of data.                                                                                                    |

| Area                        | Description                                                                                              |
|-----------------------------|----------------------------------------------------------------------------------------------------|
| Miscellaneous<br>Read-only) | Number of rows – Approximate number of rows in the table. To update this value, click <b>Calculate</b> . |
|                             | Calculate – Calculates the number of rows in the table.                                                  |
|                             | Number of Columns – Number of columns in the table.                                                      |
|                             | Time Created – Date and time the table was created.                                                      |
|                             | Time Updated – Date and time the table was last updated.                                                 |

### **5.** Do one of:

- Click **OK** to update any changes to the database and exit the properties view.
- Click Apply to update any changes to the database, but remain in the properties view.
- Click Cancel to cancel any changes not updated to the database and exit the properties view

- Creating a Table with No Partitions in the IQ Main Store on page 478
- Creating a Table with No Partitions in the IQ (Catalog) System Store on page 483
- Creating a Table with a Hash Partition on page 488
- Creating a Table with a Range Partition on page 493
- Creating a Table with a Hash-Range Partition on page 499
- Creating a Global Temporary Table on page 505
- Creating a Proxy Table on page 510
- Viewing Table Data in the Execute SQL Window on page 513
- *Deleting a Table* on page 514
- Generating Table DDL Commands on page 516
- Moving a Table to Another Dbspace on page 518
- Validating a System Store Table on page 520
- Setting the Primary Key on page 522
- Setting a Clustered Index on page 524
- Merging Table Data from RLV Store with IQ Main Store on page 526
- Calculating the Number of Rows in a Table on page 528
- Moving Table Objects to Another Dbspace on page 530
- Enabling or Disabling Row-Level Versioning in a Table on page 532
- Viewing or Modifying Base Table Properties on page 534
- Viewing and Modifying Proxy Table Properties on page 545
- Table Privilege Summary on page 549
- *Table Columns* on page 561

- Table Permissions on page 577
- *Table Constraints* on page 590
- Table Indexes on page 620
- Table Triggers on page 641
- Table Partitions on page 652
- Authenticating a Login Account for a Managed Resource on page 277

## **Viewing and Modifying Proxy Table Properties**

Display the properties of the selected proxy table. Only the **Comment** property is editable.

## **Prerequisites**

**Note:** The system privileges and permissions required vary by task. Unless otherwise indicated, the following system privileges and permissions apply.

| Database Version            | Table Privileges                                                                                                    |
|-----------------------------|----------------------------------------------------------------------------------------------------|
| SAP Sybase IQ 15.3 and 15.4 | View any property page of a proxy table owned by self – none needed except for the Data page, for which you must have SELECT permission on the base table on the remote server.                    |
|                             | View any properties of a proxy table owned by any user – none needed except for the Data page, for which you must have SELECT permission on the base table on the remote server along with one of: |
|                             | <ul><li>DBA authority</li><li>SELECT permission on the table</li></ul>                                                                                                    |
|                             | Modify any property on the General or Miscellaneous page – you must have one of:                                                                                                    |
|                             | <ul><li>DBA authority</li><li>You own the table</li></ul>                                                                                                    |
|                             | For privileges needed to modify other table properties, see:                                                                                                    |
|                             | <ul> <li>Table Column Privilege Summary on page 574</li> <li>Table Trigger Privilege Summary on page 650</li> </ul>                                                                                |

| Database Version   | Table Privileges                                                                                                    |
|--------------------|----------------------------------------------------------------------------------------------------|
| SAP Sybase IQ 16.0 | View any property page of a proxy table owned by self – none needed except for the Data page, for which you must have SELECT permission on the base table on the remote server. |
|                    | View any property page of a proxy table owned by any user – none needed except for the Data page, for which you must have one of:                                               |
|                    | <ul> <li>SELECT ANY TABLE system privilege</li> <li>SELECT permission on the proxy table</li> <li>SELECT permission on the base table</li> <li>You own the table</li> </ul>     |
|                    | Use the Calculate button on the Miscellaneous page – you must have one of:                                                                                                    |
|                    | SELECT ANY TABLE system privilege                                                                                                    |
|                    | SELECT permission on the proxy table                                                                                                    |
|                    | You own the table                                                                                                    |
|                    | Modify a comment on the General page – you must have one of:                                                                                                    |
|                    | CREATE ANY TABLE system privilege                                                                                                    |
|                    | ALTER ANY TABLE system privilege                                                                                                    |
|                    | CREATE ANY OBJECT system privilege                                                                                                    |
|                    | ALTER ANY OBJECT system privilege                                                                                                    |
|                    | COMMENT ANY OBJECT system privilege                                                                                                    |
|                    | You own the table                                                                                                    |
|                    | For privileges needed to modify other table properties, see:                                                                                                    |
|                    | Table Column Privilege Summary on page 574                                                                                                    |
|                    | Table Trigger Privilege Summary on page 650                                                                                                    |

- The SAP Sybase IQ resource is authenticated and running.
- (Modifying properties only) In a multiplex configuration, the coordinator node is running.

### Task

- 1. In the Perspective Resources view, select the resource, and select **Resource >** Administration Console.
- 2. In the left pane, expand IQ Servers > Schema Objects > Tables, and then select Proxy Tables.
- **3.** Select a table from the right pane and either:

- Click the arrow to the right of the name and select Properties, or
- From the Administration Console menu bar, select **Resource** > **Properties**.

The Proxy Table Properties view appears.

- 4. View or modify table properties.
  - When you are modifying properties, you need not click **Apply** before changing screens; however, doing so saves any changes.
  - If you do not have privileges to modify properties, SAP Control Center displays the properties view in read-only mode.

| Area                        | Description                                                                                                    |
|-----------------------------|----------------------------------------------------------------------------------------------------|
| General                     | Name – (Read-only) Table identifier.                                                                                                    |
|                             | Owner – (Read-only) Database user who owns the table.                                                                                                    |
|                             | <b>Remote location</b> – Read-only) Shows the location of the remote table that the proxy table is based on.                                                      |
|                             | <b>Comment</b> – Text description of the table. For example, describe the table's purpose in the system.                                                          |
| Columns                     | See Table Columns on page 561.                                                                                                    |
| Triggers                    | See Table Triggers on page 641.                                                                                                    |
| Data                        | Requires SELECT permission on the base table on the remote server.                                                                                                |
| (Read-only)                 | <b>Note:</b> For 15.3 and 15.4, requires SELECT permission on the table to view data. For 16.0, requires the SELECT ANY TABLE ROLE system privilege to view data. |
|                             | Displays the first 500 rows of data.                                                                                                    |
| Miscellaneous<br>Read-only) | Number of rows – Approximate number of rows in the table. To update this value, click <b>Calculate</b> .                                                          |
|                             | Calculate – Calculates the number of rows in the table.                                                                                                    |
|                             | Number of Columns – Number of columns in the table.                                                                                                    |
|                             | Time Created – Date and time the table was created.                                                                                                    |
|                             | Time Updated – Date and time the table was last updated.                                                                                                    |

### **5.** Do one of:

- Click **OK** to update any changes to the database and exit the properties view.
- Click **Apply** to update any changes to the database, but remain in the properties view.

 Click Cancel to cancel any changes not updated to the database and exit the properties view.

- Creating a Table with No Partitions in the IO Main Store on page 478
- Creating a Table with No Partitions in the IQ (Catalog) System Store on page 483
- Creating a Table with a Hash Partition on page 488
- Creating a Table with a Range Partition on page 493
- Creating a Table with a Hash-Range Partition on page 499
- Creating a Global Temporary Table on page 505
- Creating a Proxy Table on page 510
- Viewing Table Data in the Execute SQL Window on page 513
- Deleting a Table on page 514
- Generating Table DDL Commands on page 516
- Moving a Table to Another Dbspace on page 518
- Validating a System Store Table on page 520
- Setting the Primary Key on page 522
- Setting a Clustered Index on page 524
- Merging Table Data from RLV Store with IQ Main Store on page 526
- Calculating the Number of Rows in a Table on page 528
- Moving Table Objects to Another Dbspace on page 530
- Enabling or Disabling Row-Level Versioning in a Table on page 532
- Viewing or Modifying Base Table Properties on page 534
- Viewing or Modifying Global Temporary Table Properties on page 540
- *Table Privilege Summary* on page 549
- Table Columns on page 561
- *Table Permissions* on page 577
- *Table Constraints* on page 590
- *Table Indexes* on page 620
- Table Triggers on page 641
- *Table Partitions* on page 652
- Authenticating a Login Account for a Managed Resource on page 277

# **Table Privilege Summary**

A list of the system privileges and object permissions required to complete the various table tasks.

## Creating a Table

| Database Version            | Table Privileges                                                                                                    |
|-----------------------------|----------------------------------------------------------------------------------------------------|
| SAP Sybase IQ 15.3 and 15.4 | Base table to be owned by self – you must have RESOURCE authority with CREATE permission on the main store dbspace in which the table is created.                                                                                                    |
|                             | Base table to be owned by any user – you must have DBA authority.                                                                                                    |
| SAP Sybase IQ 16.0          | Base table to be owned by self – you must have CREATE permission on the dbspace where the table is created. You must also have one of:  • CREATE TABLE system privilege • CREATE ANY OBJECT system privilege  Base table to be owned by any user – you must have CREATE permission on the dbspace where the table is created. You must also have one of: |
|                             | <ul><li>CREATE ANY TABLE system privilege</li><li>CREATE ANY OBJECT system privilege</li></ul>                                                                                                    |

## Creating a Global Temporary Table

| Database Version            | Table Privileges                                                                                                    |
|-----------------------------|----------------------------------------------------------------------------------------------------|
| SAP Sybase IQ 15.3 and 15.4 | Global temporary table to be owned by self – you must have RE-SOURCE authority with CREATE permission on the main store dbspace in which the table is created. |
|                             | Global temporary table to be owned by any user – you must have DBA authority.                                                                                  |
| SAP Sybase IQ 16.0          | Global temporary table to be owned by self – you must have the CRE-ATE TABLE system privilege.                                                                 |
|                             | Global temporary table to be owned by any user – you must have one of:                                                                                         |
|                             | CREATE ANY TABLE system privilege     CREATE ANY OBJECT system privilege                                                                                       |

## Creating a Proxy Table

| Database Version            | Table Privileges                                                                                                    |
|-----------------------------|----------------------------------------------------------------------------------------------------|
| SAP Sybase IQ 15.3 and 15.4 | Proxy table to be owned by self – you must have RESOURCE authority with CREATE permission on the main store dbspace in which the table is created.  Proxy table to be owned by any user – you must have DBA authority.   |
| SAP Sybase IQ 16.0          | Proxy table to be owned by self – you must have CREATE PROXY TABLE system privilege.  Proxy table to be owned by any user – you must have one of:  CREATE ANY TABLE system privilege  CREATE ANY OBJECT system privilege |

# Viewing Table Data in the Execute SQL Windows

| Database Version            | Table Privileges                                                                                                    |
|-----------------------------|----------------------------------------------------------------------------------------------------|
| SAP Sybase IQ 15.3 and 15.4 | You must have one of the following for the menu option to be enabled:  • DBA authority  • SELECT permission on the table  • You own the table  Queries execute with the user's current permissions.                    |
| SAP Sybase IQ 16.0          | You must have one of the following for the menu option to be enabled:  • SELECT ANY TABLE system privilege  • SELECT permission on the table  • You own the table  Queries execute with the user's current privileges. |

## Deleting a Table

| Database Version            | Table Privileges                                       |
|-----------------------------|--------------------------------------------------------|
| SAP Sybase IQ 15.3 and 15.4 | You must have one of:  DBA authority You own the table |

| Database Version   | Table Privileges                                                                        |
|--------------------|-----------------------------------------------------------------------------------------|
| SAP Sybase IQ 16.0 | You must have one of:  DROP ANY TABLE system privilege DROP ANY OBJECT system privilege |
|                    | You own the table                                                                       |

## Generating Table DDL Commands

| Database Version            | Table Privileges |
|-----------------------------|------------------|
| SAP Sybase IQ 15.3 and 15.4 | None             |
| SAP Sybase IQ 16.0          | None             |

## Moving a Table to Another Dbspace

| Database Version            | Table Privileges                                                                                                    |
|-----------------------------|----------------------------------------------------------------------------------------------------|
| SAP Sybase IQ 15.3 and 15.4 | You must have one of:  DBA authority SPACE ADMIN authority You own the table and have CREATE permission on the target dbspace                                                                                                    |
| SAP Sybase IQ 16.0          | You must have one of:  ALTER ANY TABLE system privilege ALTER ANY OBJECT system privilege MANAGE ANY DBSPACE system privilege ALTER permission on the table and CREATE permission on the target dbspace You own the table and have CREATE permission on the target dbspace |

# Validating a System Store Table

| Database Version            | Table Privileges                                        |
|-----------------------------|---------------------------------------------------------|
| SAP Sybase IQ 15.3 and 15.4 | You must have one of:  DBA authority VALIDATE authority |

| Database Ve   | ersion | Table Privileges                                        |
|---------------|--------|---------------------------------------------------------|
| SAP Sybase IQ | 16.0   | You must have the VALIDATE ANY OBJECT system privilege. |

## Setting the Primary Key

| Database Version            | Table Privileges                                                                                                    |
|-----------------------------|----------------------------------------------------------------------------------------------------|
| SAP Sybase IQ 15.3 and 15.4 | You must have one of:  DBA authority ALTER and REFERENCE permission on the table You own the table                                                                                                    |
| SAP Sybase IQ 16.0          | To create a new or modify an existing primary key – you must have one of:  • ALTER ANY TABLE system privilege • ALTER ANY OBJECT system privilege • CREATE permission on the dbspace where the table resides • ALTER and REFERENCE permission on the table • You own the table  To modify the name only of an existing primary key, you must have the ALTER ANY INDEX system privilege. |

# Setting a Clustered Index

| Database Version            | Table Privileges                                                                                                    |
|-----------------------------|----------------------------------------------------------------------------------------------------|
| SAP Sybase IQ 15.3 and 15.4 | You must have one of:  DBA authority ALTER permission on the table You own the table                                                                               |
| SAP Sybase IQ 16.0          | You must have one of:  • ALTER ANY INDEX system privilege  • ALTER ANY OBJECT system privilege  • ALTER and REFERENCE permission on the table  • You own the table |

## Moving Table Data from RLV Store to IQ Main Store

| Database Version            | Table Privileges                                                                              |
|-----------------------------|-----------------------------------------------------------------------------------------------|
| SAP Sybase IQ 15.3 and 15.4 | Not supported                                                                                 |
| SAP Sybase IQ 16.0          | You must have one of:  • ALTER ANY TABLE system privilege • ALTER ANY OBJECT system privilege |

## Calculating the Number of Rows in a Table

| Database Version            | Table Privileges                                                                                          |
|-----------------------------|----------------------------------------------------------------------------------------------------|
| SAP Sybase IQ 15.3 and 15.4 | You must have one of:  DBA authority SELECT permission on the table You own the table                     |
| SAP Sybase IQ 16.0          | You must have one of:  SELECT ANY TABLE system privilege SELECT permission on the table You own the table |

## Moving Table Objects to Another Dbspace

| Database Version            | Table Privileges                                                                                                    |
|-----------------------------|----------------------------------------------------------------------------------------------------|
| SAP Sybase IQ 15.3 and 15.4 | You must have CREATE permission on the target dbspace. You must also have one of:                                           |
|                             | <ul> <li>DBA authority</li> <li>RESOURCE authority with ALTER permission on the table</li> <li>You own the table</li> </ul> |

# Administer and Monitor SAP Sybase IQ

| Database Version   | Table Privileges                                                                                                    |
|--------------------|----------------------------------------------------------------------------------------------------|
| SAP Sybase IQ 16.0 | You must have CREATE permission on the target dbspace. You must also have one of:  • ALTER ANY TABLE system privilege • ALTER ANY OBJECT system privilege • MANAGE ANY DBSPACE system privilege |
|                    | You own the table                                                                                                    |

# Enabling Row-Level Versioning in a Table

| Database Version            | Table Privileges                                                                              |
|-----------------------------|-----------------------------------------------------------------------------------------------|
| SAP Sybase IQ 15.3 and 15.4 | Not supported                                                                                 |
| SAP Sybase IQ 16.0          | You must have one of:  • ALTER ANY TABLE system privilege • ALTER ANY OBJECT system privilege |

# Viewing or Modifying Base Table Properties

| Database Version            | Table Privileges                                                                                                    |
|-----------------------------|----------------------------------------------------------------------------------------------------|
| SAP Sybase IQ 15.3 and 15.4 | View any property page of a base table owned by self – none.                                                                     |
|                             | View any property page of a base table owned by any user – none needed except for the Data page, for which you must have one of: |
|                             | DBA authority                                                                                                    |
|                             | SELECT permission on the table                                                                                                   |
|                             | You own the table                                                                                                    |
|                             | Modify any property on the General page – you must have one of:                                                                  |
|                             | DBA authority                                                                                                    |
|                             | ALTER permission on the table                                                                                                    |
|                             | You own the table                                                                                                    |
|                             | Modify any property on the Miscellaneous page – you must have one of:                                                            |
|                             | SELECT ANY TABLE system privilege                                                                                                |
|                             | SELECT permission on the table                                                                                                   |
|                             | You own the table                                                                                                    |
|                             | For privileges needed to modify other table properties, see:                                                                     |
|                             | Table Column Privilege Summary on page 574                                                                                       |
|                             | Table Permissions Privilege Summary on page 589                                                                                  |
|                             | Table Constraints Privilege Summary on page 614                                                                                  |
|                             | Table Index Privilege Summary on page 638                                                                                        |
|                             | Table Trigger Privilege Summary on page 650                                                                                      |
|                             | Table Partition Privilege Summary on page 674                                                                                    |

| Table Privileges                                                                                                    |
|----------------------------------------------------------------------------------------------------|
| View any property page of a base table owned by self – none.                                                                                                    |
| View any property page of a base table owned by any user – none needed except for the Data page, for which you must have one of:                                                                                                    |
| <ul><li>SELECT ANY TABLE system privilege</li><li>SELECT permission on the table</li><li>You own the table</li></ul>                                                                                                    |
| Modify the table name on the General page – you must have one of:                                                                                                    |
| <ul><li>ALTER ANY TABLE system privilege</li><li>ALTER ANY OBJECT system privilege</li><li>You own the table</li></ul>                                                                                                    |
| Use the Calculate button on the Miscellaneous page – you must have one of:                                                                                                    |
| <ul> <li>SELECT ANY TABLE system privilege</li> <li>SELECT permission on the table</li> <li>You own the table</li> </ul>                                                                                                    |
| Modify any other property on the Miscellaneous page for an IQ catalog (system) store table – you must have one of:                                                                                                    |
| <ul> <li>ALTER ANY TABLE system privilege</li> <li>ALTER ANY OBJECT system privilege</li> <li>ALTER permission on the table</li> <li>You own the table</li> </ul>                                                                                              |
| Modify a comment on the General page – you must have one of:                                                                                                    |
| <ul> <li>CREATE ANY TABLE system privilege</li> <li>ALTER ANY TABLE system privilege</li> <li>CREATE ANY OBJECT system privilege</li> <li>ALTER ANY OBJECT system privilege</li> <li>COMMENT ANY OBJECT system privilege</li> <li>You own the table</li> </ul> |
| For privileges needed to modify other table properties, see:                                                                                                    |
| <ul> <li>Table Column Privilege Summary on page 574</li> <li>Table Permissions Privilege Summary on page 589</li> <li>Table Constraints Privilege Summary on page 614</li> <li>Table Index Privilege Summary on page 638</li> </ul>                            |
|                                                                                                    |

| Database Version | Table Privileges                                                                                                    |
|------------------|----------------------------------------------------------------------------------------------------|
|                  | <ul> <li>Table Trigger Privilege Summary on page 650</li> <li>Table Partition Privilege Summary on page 674</li> </ul> |

# Viewing or Modifying Global Temporary Table Properties

| Database Version            | Table Privileges                                                                                                    |
|-----------------------------|----------------------------------------------------------------------------------------------------|
| SAP Sybase IQ 15.3 and 15.4 | View any property page of a global temporary table owned by self – none.                                                                |
|                             | View any property page of a global temporary table owned by any user – none needed except for the Data page, for which you need one of: |
|                             | DBA authority     SELECT permission on the table                                                                                        |
|                             | You own the table                                                                                                    |
|                             | Modify any property on the General page – you must have one of:                                                                         |
|                             | DBA authority                                                                                                    |
|                             | ALTER permission on the table                                                                                                    |
|                             | You own the table                                                                                                    |
|                             | Modify any property on the Miscellaneous page – you must have one of:                                                                   |
|                             | SELECT permission on the table                                                                                                    |
|                             | You own the table                                                                                                    |
|                             | For permissions needed to modify other table properties, see:                                                                           |
|                             | Table Column Privilege Summary on page 574                                                                                              |
|                             | Table Permissions Privilege Summary on page 589                                                                                         |
|                             | Table Constraints Privilege Summary on page 614                                                                                         |
|                             | Table Index Privilege Summary on page 638                                                                                               |
|                             | Table Trigger Privilege Summary on page 650                                                                                             |

| Database Version   | Table Privileges                                                                                                    |
|--------------------|----------------------------------------------------------------------------------------------------|
| SAP Sybase IQ 16.0 | View any property page of a global temporary table owned by self – none.                                                                                                    |
|                    | View any property page of a global temporary table owned by any user – none needed except for the Data page, for which you must have one of:                                                                                                    |
|                    | <ul><li>SELECT ANY TABLE system privilege</li><li>SELECT permission on the table</li><li>You own the table</li></ul>                                                                                                    |
|                    | Modify the table name on the General page – you must have one of:                                                                                                    |
|                    | <ul> <li>ALTER ANY TABLE system privilege</li> <li>ALTER ANY OBJECT system privilege</li> <li>You own the table</li> </ul>                                                                                                    |
|                    | Use the Calculate button on the Miscellaneous page – you must have one of:                                                                                                    |
|                    | <ul> <li>SELECT ANY TABLE system privilege</li> <li>SELECT permission on the table</li> <li>You own the table</li> </ul>                                                                                                    |
|                    | Modify any other property on the Miscellaneous page for an IQ catalog (system) store table – Requires one of:                                                                                                    |
|                    | <ul> <li>ALTER ANY TABLE system privilege</li> <li>ALTER ANY OBJECT system privilege</li> <li>ALTER permission on the table</li> <li>You own the table</li> </ul>                                                                                              |
|                    | Modify a comment on the General page – you must have one of:                                                                                                    |
|                    | <ul> <li>CREATE ANY TABLE system privilege</li> <li>ALTER ANY TABLE system privilege</li> <li>CREATE ANY OBJECT system privilege</li> <li>ALTER ANY OBJECT system privilege</li> <li>COMMENT ANY OBJECT system privilege</li> <li>You own the table</li> </ul> |
|                    | For privileges needed to modify other table properties, see:                                                                                                    |
|                    | <ul> <li>Table Column Privilege Summary on page 574</li> <li>Table Permissions Privilege Summary on page 589</li> <li>Table Constraints Privilege Summary on page 614</li> </ul>                                                                               |

| Database Version | Table Privileges                                                                                                   |
|------------------|----------------------------------------------------------------------------------------------------|
|                  | <ul> <li>Table Index Privilege Summary on page 638</li> <li>Table Trigger Privilege Summary on page 650</li> </ul> |

# Viewing or Modifying Proxy Table Properties

| Database Version            | Table Privileges                                                                                                    |
|-----------------------------|----------------------------------------------------------------------------------------------------|
| SAP Sybase IQ 15.3 and 15.4 | View any property page of a proxy table owned by self – none needed except for the Data page, for which you must have SELECT permission on the base table on the remote server.                    |
|                             | View any properties of a proxy table owned by any user – none needed except for the Data page, for which you must have SELECT permission on the base table on the remote server along with one of: |
|                             | DBA authority     SELECT permission on the table                                                                                                    |
|                             | Modify any property on the General or Miscellaneous page – you must have one of:                                                                                                    |
|                             | DBA authority                                                                                                    |
|                             | You own the table                                                                                                    |
|                             | For privileges needed to modify other table properties, see:                                                                                                    |
|                             | <ul> <li>Table Column Privilege Summary on page 574</li> <li>Table Trigger Privilege Summary on page 650</li> </ul>                                                                                |

| Database Version   | Table Privileges                                                                                                    |
|--------------------|----------------------------------------------------------------------------------------------------|
| SAP Sybase IQ 16.0 | View any property page of a proxy table owned by self – none needed except for the Data page, for which you must have SELECT permission on the base table on the remote server.                                                                                                    |
|                    | View any property page of a proxy table owned by any user – none needed except for the Data page, for which you must have one of:                                                                                                    |
|                    | <ul> <li>SELECT ANY TABLE system privilege</li> <li>SELECT permission on the proxy table</li> <li>SELECT permission on the base table</li> <li>You own the table</li> </ul>                                                                                                    |
|                    | Use the Calculate button on the Miscellaneous page – you must have one of:                                                                                                    |
|                    | <ul> <li>SELECT ANY TABLE system privilege</li> <li>SELECT permission on the proxy table</li> <li>You own the table</li> </ul>                                                                                                    |
|                    | Modify a comment on the General page – you must have one of:  CREATE ANY TABLE system privilege  ALTER ANY TABLE system privilege  CREATE ANY OBJECT system privilege  ALTER ANY OBJECT system privilege  COMMENT ANY OBJECT system privilege  You own the table  For privileges needed to modify other table properties, see:  Table Column Privilege Summary on page 574 |
|                    | Table Trigger Privilege Summary on page 650                                                                                                    |

- Creating a Table with No Partitions in the IQ Main Store on page 478
- Creating a Table with No Partitions in the IQ (Catalog) System Store on page 483
- Creating a Table with a Hash Partition on page 488
- Creating a Table with a Range Partition on page 493
- Creating a Table with a Hash-Range Partition on page 499
- Creating a Global Temporary Table on page 505
- Creating a Proxy Table on page 510
- Viewing Table Data in the Execute SQL Window on page 513
- Deleting a Table on page 514

- Generating Table DDL Commands on page 516
- Moving a Table to Another Dbspace on page 518
- Validating a System Store Table on page 520
- Setting the Primary Key on page 522
- Setting a Clustered Index on page 524
- Merging Table Data from RLV Store with IQ Main Store on page 526
- Calculating the Number of Rows in a Table on page 528
- Moving Table Objects to Another Dbspace on page 530
- Enabling or Disabling Row-Level Versioning in a Table on page 532
- Viewing or Modifying Base Table Properties on page 534
- Viewing or Modifying Global Temporary Table Properties on page 540
- Viewing and Modifying Proxy Table Properties on page 545
- Table Columns on page 561
- Table Permissions on page 577
- *Table Constraints* on page 590
- *Table Indexes* on page 620
- Table Triggers on page 641
- Table Partitions on page 652

# **Table Columns**

SAP Sybase IQ stores data in columns. Add, modify, and delete table columns.

- Creating a Table with No Partitions in the IQ Main Store on page 478
- Creating a Table with No Partitions in the IQ (Catalog) System Store on page 483
- Creating a Table with a Hash Partition on page 488
- Creating a Table with a Range Partition on page 493
- Creating a Table with a Hash-Range Partition on page 499
- Creating a Global Temporary Table on page 505
- Creating a Proxy Table on page 510
- Viewing Table Data in the Execute SQL Window on page 513
- *Deleting a Table* on page 514
- Generating Table DDL Commands on page 516
- Moving a Table to Another Dbspace on page 518
- Validating a System Store Table on page 520
- Setting the Primary Key on page 522
- Setting a Clustered Index on page 524
- Merging Table Data from RLV Store with IQ Main Store on page 526
- Calculating the Number of Rows in a Table on page 528

## Administer and Monitor SAP Sybase IQ

- Moving Table Objects to Another Dbspace on page 530
- Enabling or Disabling Row-Level Versioning in a Table on page 532
- Viewing or Modifying Base Table Properties on page 534
- Viewing or Modifying Global Temporary Table Properties on page 540
- Viewing and Modifying Proxy Table Properties on page 545
- Table Privilege Summary on page 549
- Table Permissions on page 577
- *Table Constraints* on page 590
- *Table Indexes* on page 620
- Table Triggers on page 641
- *Table Partitions* on page 652

## Adding a Column

Add a column to a base table or global temporary table.

| Database Version            | Table Column Privileges                                                                                                    |
|-----------------------------|----------------------------------------------------------------------------------------------------|
| SAP Sybase IQ 15.3 and 15.4 | Create a column without a primary key or unique constraint – you must have one of:  DBA authority Both ALTER permission on the table You own the underlying table Create a column with a primary key or unique constraint – you must have one of:  DBA authority Both ALTER and REFERENCE permission on the table You own the underlying table |
|                             | Tod own the underlying those                                                                                                    |

| Database Version   | Table Column Privileges                                                                                                    |
|--------------------|----------------------------------------------------------------------------------------------------|
| SAP Sybase IQ 16.0 | Create a column without a primary key or unique constraint – you must have one of:  • ALTER ANY OBJECT system privilege • CREATE permission on the dbspace along with one of the following: • ALTER ANY TABLE system privilege • ALTER permission on the underlying table • You own the underlying table  Create a column with a primary key or unique constraint – you must have one of:  • ALTER ANY OBJECT system privilege • CREATE permission on the dbspace along with one of the following: • ALTER ANY TABLE system privilege • Both ALTER and REFERENCE permission on the underlying table • You own the underlying table |

- The SAP Sybase IQ resource is authenticated and running.
- In a multiplex configuration, the coordinator node is running.

- In the Perspective Resources view, select the resource, and select Resource > Administration Console.
- 2. In the left pane, expand IQ Servers > Schema Objects > Tables, and then select Tables, Global Temporary Tables, or Proxy Tables.
- 3. Select a table from the right pane and either:
  - Click the arrow to the right of the name and select **Properties**, or
  - From the Administration Console menu bar, select Resource > Properties.

The Table Properties view appears.

- **4.** In the left pane, click **Columns** and in the right pane, click **New** The Create Column Wizard appears.
- **5.** On the Columns Name page, enter a unique name for the column and indicate whether the column is to be a primary key. Click **Next**.
- **6.** On the Data Type page, specify:

| Option                                          | Description                                                                                                    |
|-------------------------------------------------|----------------------------------------------------------------------------------------------------|
| Built-in type                                   | <ul> <li>Choose a predefined data type for the column. Integers, character strings, and dates are examples of predefined data types. For some of these types, you can specify size and scale.</li> <li>Size – Length of string columns, or the total number of digits to the left and right of the decimal point in the result of any decimal arithmetic for numeric columns. For numeric columns, the size is also called the PRECISION value.</li> <li>Scale – Minimum number of digits after the decimal point when an arithmetic result is truncated to the maximum PRECISION value.</li> <li>Units – Unit corresponding to the data type's size. Possible units include: bits, bytes, characters, or digits. For CHAR and VARCHAR data types, you can specify the unit as bytes or characters.</li> </ul> |
| Domain                                          | Choose a domain. A domain is a named combination of built-in data types, default value, check condition, and nullability.                                                                                                    |
| Compress<br>values                              | Compress column values. If a column is compressed, database server activities such as indexing, data comparisons, and statistics generation may be slightly slower if they involve the compressed column because the values must be compressed when written, and decompressed when read. This option is not available for certain builtin types.                                                                                                    |
| Maintain<br>BLOB<br>indexes for<br>large values | Maintain BLOB indexes for large values. Only character, binary, and bit types support this option.                                                                                                    |

- 7. Click Next.
- **8.** On the Value page, specify:

| Option | Description                                                                        |
|--------|------------------------------------------------------------------------------------|
|        | Select this option if the column is not a computed value and has no default value. |

| Option            | Description                                                                                                    |
|-------------------|----------------------------------------------------------------------------------------------------|
| Default Value     | <ul> <li>Select this option if the column has a default value. If the column is based on a domain, this setting inherits the domain's default value (if any), but you can override the value for the column. Choosing the Default value option enables the User-defined and System-defined options.</li> <li>User-defined – Type a custom value (string, number, or other expression) for the default value. If you have based the column on a domain, you can retain the domain's default value (if any), or override it for the column.</li> <li>Literal string – Specify whether the default value for the column should be treated as a literal string. By default, this option is selected for character columns and domains with a character base type. You do not need to enclose default text in single quotes, and escape embedded single quotes or backslashes in the string.</li> <li>System-defined – Lets you select a predefined value (for example, current date) for the default value. Select a value. If you have based the column on a domain, you can retain the domain's default value (if any) or override it for the column.</li> </ul> |
| Partition size    | When you select global autoincrement, the domain of values for that column is partitioned. Each partition contains the same number of values. For example, if you set the partition size for an integer column in a database to 1000, one partition extends from 1001 to 2000, the next from 2001 to 3000, and so on.                                                                                                    |
| Computed<br>Value | Define a computed value for the column. A computed column derives its values from calculations of values in other columns. Type an expression in the text box to describe the relationship between the other columns and the value that appears in the computed column.                                                                                                    |

# 9. Click Next.

# 10. On the Constraints page, specify:

| Option                | Description                                                                                                    |
|-----------------------|----------------------------------------------------------------------------------------------------|
| Values can be null    | Select this option if null values are allowed in the column. If the column is based on a domain, you can retain the domain's nullability or override it for the column. |
| Values cannot be null | Select this option to allow duplicate values, but not allow null values in this column.                                                                                 |

| Option                                   | Description                                                                   |
|------------------------------------------|-------------------------------------------------------------------------------|
| Values cannot be null and must be unique | Select this option if values in the column cannot be null and must be unique. |

### 11. Click Next.

- **12.** (IQ main store base tables only.) On the Placement page, select a dbspace from the list. Only those dbspaces in read-write mode, and those dbspaces for which the user has permissions, appear in the list. Click **Next**.
- **13.** On the Comment page, add an optional, descriptive comment. Comments help you organize your database.

### 14. Click Finish.

The new column appears in the Column Definitions list.

# 15. Do one of the following:

- Click **New** to add more columns to the table.
- Click **Apply** to update any column changes to the Table Properties view and remain in the Column Properties view.
- Click **OK** to update any column changes to the Table Properties view and exit the Column Properties view.

Clicking **OK** or **Apply** in the Column Properties view updates any column changes to the Table Properties dialog. It does not save the changes to the database. Your changes are not saved until you click **OK** or **Apply** on the Table Properties view.

#### **16**. Do one of:

- Click **OK** to update any changes to the database and exit the properties view.
- Click Apply to update any changes to the database, but remain in the properties view.
- Click Cancel to cancel any changes not updated to the database and exit the properties view.

- Deleting a Column on page 567
- Viewing or Modifying Column Properties on page 569
- Table Column Privilege Summary on page 574
- Authenticating a Login Account for a Managed Resource on page 277

# **Deleting a Column**

Delete a column from the table. If the table has only one column, you cannot delete it.

| Database Version            | Table Column Privileges                                                                                                    |
|-----------------------------|----------------------------------------------------------------------------------------------------|
| SAP Sybase IQ 15.3 and 15.4 | Deleting a column without a primary key or unique constraint – you must have one of:                                                                                                    |
|                             | <ul> <li>DBA authority</li> <li>Both ALTER permission on the table</li> <li>You own the underlying table</li> <li>Deleting a column with a primary key or unique constraint – you must have one of:</li> <li>DBA authority</li> <li>Both ALTER and REFERENCE permission on the table</li> <li>You own the underlying table</li> </ul>                                                                                                    |
| SAP Sybase IQ 16.0          | Deleting a column without a primary key or unique constraint – you must have one of:  • ALTER ANY TABLE system privilege • ALTER ANY OBJECT system privilege • ALTER permission on the underlying table • You own the underlying table  Deleting a column with a primary key or unique constraint – you must have one of:  • ALTER ANY TABLE system privilege • ALTER ANY OBJECT system privilege • Both ALTER and REFERENCE permission on the underlying table • You own the underlying table |

- The table has more than one column.
- The SAP Sybase IQ resource is authenticated and running.
- In a multiplex configuration, the coordinator node is running.

- 1. In the Perspective Resources view, select the resource, and select **Resource** > **Administration Console**.
- 2. In the left pane, expand IQ Servers > Schema Objects > Tables, and then select Tables or Global Temporary Tables.
- **3.** Select a table from the right pane and either:
  - Click the arrow to the right of the name and select **Properties**, or
  - From the Administration Console menu bar, select **Resource > Properties**.

The Table Properties view appears.

**4.** In the left pane, click **Columns** and in the right pane, select a column and click **Delete**.

Warning! No confirmation prompt appears before the column is deleted.

- **5.** Do one of:
  - Click **OK** to update any changes to the database and exit the properties view.
  - Click **Apply** to update any changes to the database, but remain in the properties view.
  - Click Cancel to cancel any changes not updated to the database and exit the properties
    view.

- Adding a Column on page 562
- Viewing or Modifying Column Properties on page 569
- Table Column Privilege Summary on page 574
- Authenticating a Login Account for a Managed Resource on page 277

# **Viewing or Modifying Column Properties**

Display or change the properties of the columns of the selected table.

| Database Version            | Table Column Privileges                                                                                                    |
|-----------------------------|----------------------------------------------------------------------------------------------------|
| SAP Sybase IQ 15.3 and 15.4 | View any table column property page — none.  Modify the Primary key property on the General page — you must have one of:  DBA authority Both ALTER and REFERENCE permission on the table You own the table Modify any other table column property — you must have one of:  DBA authority ALTER permission on the table You own the table |

| Database Version   | Table Column Privileges                                                                                                    |
|--------------------|----------------------------------------------------------------------------------------------------|
| SAP Sybase IQ 16.0 | View any table column property page – – none.                                                                                                    |
|                    | Modify the Primary key property on the General page – you must have one of:                                                                                                    |
|                    | <ul> <li>ALTER ANY TABLE system privilege</li> <li>ALTER ANY OBJECT system privilege</li> <li>Both ALTER and REFERENCE permission on the table</li> <li>You own the table</li> </ul>                                                                                                    |
|                    | <ul> <li>You own the table</li> <li>Modify a table column comment – you must have one of:</li> <li>CREATE ANY TABLE system privilege</li> <li>ALTER ANY TABLE system privilege</li> <li>CREATE ANY OBJECT system privilege</li> <li>ALTER ANY OBJECT system privilege</li> <li>COMMENT ANY OBJECT system privilege</li> <li>You own the table</li> <li>Modify any other table column property – you must have one of:</li> <li>ALTER ANY TABLE system privilege</li> <li>ALTER ANY OBJECT system privilege</li> <li>ALTER ANY OBJECT system privilege</li> <li>ALTER permission on the table</li> <li>You own the table</li> </ul> |

- The SAP Sybase IQ resource is authenticated and running.
- (Modifying properties only) In a multiplex configuration, the coordinator node is running.

- In the Perspective Resources view, select the resource, and select Resource > Administration Console.
- 2. In the left pane, expand IQ Servers > Schema Objects > Tables, and then select Tables or Global Temporary Tables.
- 3. Select a table from the right pane and either:
  - Click the arrow to the right of the name and select **Properties**, or
  - From the Administration Console menu bar, select **Resource > Properties**.

The Table Properties view appears.

**4.** In the left pane, click **Columns** and in the right pane, select a column and click **Edit**. The Column Properties view appears.

- **5.** View or modify column properties.
  - When you are modifying properties, you need not click **Apply** before changing screens; however, doing so saves any changes.
  - If you do not have privileges to modify properties, SAP Control Center displays the properties view in read-only mode.

| Area      | Description                                                                                                    |
|-----------|----------------------------------------------------------------------------------------------------|
| General   | Column Name – Name of the column.                                                                                                    |
|           | Primary key? – Indicates you are using the column as a primary key.                                                                                                    |
|           | <b>Comment</b> – Add a descriptive comment. Comments help you organize your database.                                                                                                    |
| Data Type | <ul> <li>Built-in type – Choose a predefined data type for the column. Integers, character strings, and dates are examples of predefined data types. For some of these types, you can specify size and scale.</li> <li>Size – Length of string columns, or the total number of digits to the left and right of the decimal point in the result of any decimal arithmetic for numeric columns. For numeric columns, the size is also called the PRECISION value.</li> <li>Scale – Minimum number of digits after the decimal point when an arithmetic result is truncated to the maximum PRECISION value.</li> <li>Units – Unit corresponding to the data type's size. Possible units include: bits, bytes, characters, or digits. For CHAR and VARCHAR data types, you can specify the unit as bytes or characters.</li> <li>Domain – Choose a domain. A domain is a named combination of built-in data types, default value, check condition, and nullability.</li> <li>Compress values – Compress column values. If a column is compressed, database server activities such as indexing, data comparisons, and statistics generation may be slightly slower if they involve the compressed column because the values must be compressed when written, and decompressed when read. This option is not available for certain built-in types.</li> <li>Maintain BLOB indexes for large values – Maintain BLOB indexes</li> </ul> |
|           | for large values. Only character, binary, and bit types support this option.                                                                                                    |

| Area        | Description                                                                                                    |
|-------------|----------------------------------------------------------------------------------------------------|
| Value       | No default or computed value – Select this option if the column is not a computed value and has no default value                                                                                                    |
|             | <b>Default Value</b> – Select this option if the column has a default value. If the column is based on a domain, this setting inherits the domain's default value (if any), but you can override the value for the column. Choosing the <b>Default value</b> option enables the <b>User-defined</b> and <b>System-defined</b> options.        |
|             | User-defined – Type a custom value (string, number, or other expression) for the default value. If you have based the column on a domain, you can retain the domain's default value (if any), or override it for the column                                                                                                    |
|             | • Literal string – Specify whether the default value for the column should be treated as a literal string. By default, this option is selected for character columns and domains with a character base type. You do not need to enclose default text in single quotes, and escape embedded single quotes or backslashes in the string.        |
|             | • System-defined – Lets you select a predefined value (for example, current date) for the default value. Select a value. If you have based the column on a domain, you can retain the domain's default value (if any) or override it for the column.                                                                                          |
|             | <b>Partition size</b> – When you select global autoincrement, the domain of values for that column is partitioned. Each partition contains the same number of values. For example, if you set the partition size for an integer column in a database to 1000, one partition extends from 1001 to 2000, the next from 2001 to 3000, and so on. |
|             | Computed Value – Define a computed value for the column. A computed column derives its values from calculations of values in other columns. Type an expression in the text box to describe the relationship between the other columns and the value that appears in the computed column.                                                      |
| Constraints | Values can be null – Select this option if null values are allowed in the column. If the column is based on a domain, you can retain the domain's nullability or override it for the column.                                                                                                    |
|             | <b>Values cannot be null</b> – Select this option to allow duplicate values, but not allow null values in this column.                                                                                                    |
|             | <b>Values cannot be null and must be unique</b> – Select this option if values in the column cannot be null and must be unique.                                                                                                    |

| Area      | Description                                                                                                    |
|-----------|----------------------------------------------------------------------------------------------------|
| Placement | Select the placement details for this column – (For non-global tables within the IQ main store) Select a dbspace. The database server places the column in the selected dbspace. Only those dbspaces in read-write mode, and those dbspaces for which the user has permissions, appear in the list. |

- **6.** Click **OK** to close the Column Properties view.
- **7.** Do one of the following:
  - Click **Edit** to modify additional columns in the table.
  - Click **Apply** to update any column changes to the Table Properties view and remain in the Column Properties view.
  - Click **OK** to update any column changes to the Table Properties view and exit the Column Properties view.

Clicking **OK** or **Apply** in the Column Properties view updates any changes to the Table Properties dialog. It does NOT save the changes to the database.

- 8. Do one of:
  - Click **OK** to update any changes to the database and exit the properties view.
  - Click **Apply** to update any changes to the database, but remain in the properties view.
  - Click Cancel to cancel any changes not updated to the database and exit the properties view.

- Adding a Column on page 562
- Deleting a Column on page 567
- Table Column Privilege Summary on page 574
- Authenticating a Login Account for a Managed Resource on page 277

# **Table Column Privilege Summary**

A list of the system privileges and object permissions required to complete the various table column tasks.

# Adding a Column

| Database Version            | Table Column Privileges                                                                                                    |
|-----------------------------|----------------------------------------------------------------------------------------------------|
| SAP Sybase IQ 15.3 and 15.4 | Create a column without a primary key or unique constraint – you must have one of:                                                                                                    |
|                             | <ul> <li>DBA authority</li> <li>Both ALTER permission on the table</li> <li>You own the underlying table</li> <li>Create a column with a primary key or unique constraint – you must have one of:</li> <li>DBA authority</li> <li>Both ALTER and REFERENCE permission on the table</li> <li>You own the underlying table</li> </ul>                                                                                                    |
| SAP Sybase IQ 16.0          | Create a column without a primary key or unique constraint – you must have one of:  • ALTER ANY OBJECT system privilege • CREATE permission on the dbspace along with one of the following: • ALTER ANY TABLE system privilege • ALTER permission on the underlying table • You own the underlying table  Create a column with a primary key or unique constraint – you must have one of:  • ALTER ANY OBJECT system privilege • CREATE permission on the dbspace along with one of the following: • ALTER ANY TABLE system privilege • Both ALTER and REFERENCE permission on the underlying table • You own the underlying table |

# Deleting a Column

| Database Version            | Table Column Privileges                                                                                                    |
|-----------------------------|----------------------------------------------------------------------------------------------------|
| SAP Sybase IQ 15.3 and 15.4 | Deleting a column without a primary key or unique constraint – you must have one of:                                                                                                    |
|                             | <ul> <li>DBA authority</li> <li>Both ALTER permission on the table</li> <li>You own the underlying table</li> <li>Deleting a column with a primary key or unique constraint – you must have one of:</li> </ul>                                                                                                    |
|                             | <ul> <li>DBA authority</li> <li>Both ALTER and REFERENCE permission on the table</li> <li>You own the underlying table</li> </ul>                                                                                                    |
| SAP Sybase IQ 16.0          | Deleting a column without a primary key or unique constraint – you must have one of:                                                                                                    |
|                             | <ul> <li>ALTER ANY TABLE system privilege</li> <li>ALTER ANY OBJECT system privilege</li> <li>ALTER permission on the underlying table</li> <li>You own the underlying table</li> <li>Deleting a column with a primary key or unique constraint – you must have one of:</li> <li>ALTER ANY TABLE system privilege</li> <li>ALTER ANY OBJECT system privilege</li> <li>Both ALTER and REFERENCE permission on the underlying table</li> </ul> |
|                             | You own the underlying table                                                                                                    |

# Viewing or Modify Column Properties

| Database Version       | Table Column Privileges                                                                                                    |
|------------------------|----------------------------------------------------------------------------------------------------|
| SAP Sybase IQ 15.3 and | View any table column property page – – none.                                                                                                    |
| 15.4                   | Modify the Primary key property on the General page – you must have one of:                                                                                                    |
|                        | <ul> <li>DBA authority</li> <li>Both ALTER and REFERENCE permission on the table</li> <li>You own the table</li> </ul>                                                                                                    |
|                        | Modify any other table column property – you must have one of:                                                                                                    |
|                        | <ul> <li>DBA authority</li> <li>ALTER permission on the table</li> <li>You own the table</li> </ul>                                                                                                    |
| CAD Calanta IO 10 0    |                                                                                                    |
| SAP Sybase IQ 16.0     | View any table column property page — none.  Modify the Primary key property on the General page — you must have one of:                                                                                                    |
|                        | <ul> <li>ALTER ANY TABLE system privilege</li> <li>ALTER ANY OBJECT system privilege</li> <li>Both ALTER and REFERENCE permission on the table</li> <li>You own the table</li> </ul>                                                                           |
|                        | Modify a table column comment – you must have one of:                                                                                                    |
|                        | <ul> <li>CREATE ANY TABLE system privilege</li> <li>ALTER ANY TABLE system privilege</li> <li>CREATE ANY OBJECT system privilege</li> <li>ALTER ANY OBJECT system privilege</li> <li>COMMENT ANY OBJECT system privilege</li> <li>You own the table</li> </ul> |
|                        | Modify any other table column property – you must have one of:                                                                                                    |
|                        | <ul> <li>ALTER ANY TABLE system privilege</li> <li>ALTER ANY OBJECT system privilege</li> <li>ALTER permission on the table</li> <li>You own the table</li> </ul>                                                                                              |

# See also

• Adding a Column on page 562

- Deleting a Column on page 567
- Viewing or Modifying Column Properties on page 569

# **Table Permissions**

Grant or revoke table permissions to users and roles.

- Creating a Table with No Partitions in the IQ Main Store on page 478
- Creating a Table with No Partitions in the IQ (Catalog) System Store on page 483
- Creating a Table with a Hash Partition on page 488
- Creating a Table with a Range Partition on page 493
- Creating a Table with a Hash-Range Partition on page 499
- Creating a Global Temporary Table on page 505
- Creating a Proxy Table on page 510
- Viewing Table Data in the Execute SQL Window on page 513
- Deleting a Table on page 514
- Generating Table DDL Commands on page 516
- Moving a Table to Another Dbspace on page 518
- Validating a System Store Table on page 520
- Setting the Primary Key on page 522
- Setting a Clustered Index on page 524
- Merging Table Data from RLV Store with IQ Main Store on page 526
- Calculating the Number of Rows in a Table on page 528
- Moving Table Objects to Another Dbspace on page 530
- Enabling or Disabling Row-Level Versioning in a Table on page 532
- Viewing or Modifying Base Table Properties on page 534
- Viewing or Modifying Global Temporary Table Properties on page 540
- Viewing and Modifying Proxy Table Properties on page 545
- Table Privilege Summary on page 549
- Table Columns on page 561
- *Table Constraints* on page 590
- *Table Indexes* on page 620
- Table Triggers on page 641
- Table Partitions on page 652

## **About the Tables Permissions List**

The Tables permissions list displays details on the specific object permissions directly granted to users or roles for a single view.

There are several table object permissions, which can be granted with or with out administrative rights. Some permissions can be granted at table level only, while others can be granted at either the table or column level.

- SELECT table or column level
- INSERT table level only
- DELETE table level only
- UPDATE table or column level
- ALTER table level only
- REFERENCE table or column level
- LOAD table level only
- TRUNCATE table level only

You can grant object permissions in several ways:

- You own the object.
- You are granted the MANAGE ANY OBJECT PRIVILEGE system privilege.
- You are indirectly granted specific permissions through membership in a role to which permissions are directly or indirectly granted.
- You are directly granted specific permissions.

Users or roles with object ownership or the MANAGE ANY OBJECT PRIVILEGE system privilege are automatically granted all possible object permissions with administrative rights.

You can grant object permissions with or without administrative rights. The grantee can perform authorized tasks requiring the permission, but cannot in turn grant the permission to another user or role when granted without administrative rights. The grantee can do both when granted with administrative rights (With grant option).

The permissions list only lists those permissions granted directly to user or roles. The list indicates which columns the permissions are granted to, to whom (grantee), by who (grantor), and the permissions and their corresponding administrative rights. The permissions list does not list object permissions obtained through ownership, the MANAGE ANY SYSTEM OBJECT system privilege, or role membership.

The permissions list only lists those permissions granted directly to user or roles. The list indicates which columns the permissions are granted to, to whom (grantee), by who (grantor), and the permissions and their corresponding administrative rights. The permissions list does not list object permissions obtained through ownership, the MANAGE ANY SYSTEM OBJECT system privilege, or role membership.

Permissions granted to all columns on the table are listed first. The remainder of the list is sorted alphabetically, by column name.

All members of the role inherit permissions granted to a role, including administrative rights. The role, not the users indirectly granted the permissions through inheritance, appears on the permissions list.

The REVOKE command applies to the database object permission itself, not to any administrative right granted on the permission. Therefore, to remove the administrative right only and leave the database object permission intact, do not use the **Revoke** button. Rather, regrant the specific permission without administrative rights. Only the original grantor can remove the administrative rights only from a granted permission. If another grantor regrants the same permission without administrative rights, a new permission without administrative rights is granted, but the original permission with administrative rights remains and takes precedence over any other non-administrative grants of the same permission to the same user or role.

If multiple permissions are granted, you can revoke some or all of the permissions. However, if you revoke a permission granted administrative rights, and the grantee has granted the permission to other users, who in turn have granted it to other users, and so on, every grantee in the chain who has received the permission indirectly, with or without administrative rights, also has their permission revoked. For example, UserA is granted the SELECT permission with the With grant option. UserA grants SELECT to UserB with the With grant option. UserB grants SELECT to UserD without administrative rights and to UserE with administrative rights. When you revoke the SELECT permission from UserA, it is also revoked for UserB, UserC, UserD and UserE.

Permissions can be granted on the same column, to the same grantee, by multiple grantors, resulting in the same grantee appearing multiple times on the list. If the same permission is granted to the same grantee, with and without administrative rights, the grant with the administrative right takes precedence.

For example, Jane is granted permissions by both Bob and Alex. Bob grants Jane permissions on all columns, while Alex only grants permissions on column C. Jane has INSERT, UPDATE, and REFERENCE permissions without administrative rights on all columns in the table (granted by Bob). However, she also has REFERENCE permission on column C only (granted by Alex). When the same permission is granted with different administrative rights the higher administrative right takes precedence, at the specific level. Therefore, the REFERENCE permission with administrative rights only applies to column C on the table.

When you revoke a permission granted multiple times, the permission is revoked from all instances, regardless of administrative rights. For example, Manager1 grants User2 INSERT with administrative rights. User1 also grants INSERT to User2, without administrative rights. Both instances of INSERT are revoked for User2, regardless of which instance of INSERT is revoked.

### See also

• Following the Table Permissions Grant Trail on page 580

- Granting Permissions on a Table on page 582
- Revoking Permissions on a Table on page 583
- Removing Administrative Rights Only from a Table Permission on page 585
- Adding Administrative Rights to a Granted Table Permission on page 587
- Manage Permissions on a Proxy Table on page 588
- Table Permissions Privilege Summary on page 589

# **Following the Table Permissions Grant Trail**

Before revoking a grantee's permission, you need to identify grantees directly or indirectly granted the permission from the original grantee.

The grant chain traces how a grantee has in turn granted a permission to other grantees.

### Consider the following:

- Bob is granted all permissions with administrative rights to all columns in the table.
- Bob grants Joe SELECT permission without administrative rights to column B only. Bob also grants Jane SELECT and INSERT permissions with administrative rights to all columns.
- Jane grants Mike and Joe SELECT and REFERENCE permissions with administrative rights to columns A and B. Jane also grants Beth and Mary UPDATE permissions without administrative rights on column C.
- **Note:** Joe has now been granted the SELECT permission twice, with different administrative rights, by different grantors, to different columns.
- Joe grants Beth UPDATE permission without administrative rights to all columns in the table.

**Note:** Beth has now been granted the UPDATE permission twice, by different grantors, at both the column and table level.

- Mike grants Sarah ALTER permission with administrative rights to all columns in the table. Mike also grants Alice ALTER permission without administrative rights, again to the whole table.
- Sarah grants Alex and Beth ALTER and UPDATE permissions without administrative rights on all columns.

**Note:** Beth has now been granted the ALTER permission multiple times, by different grantors, on different columns.

You want to revoke SELECT permission from Jane. To determine the potential impact on other users and roles, do the following:

**Tip:** For complex grant trails, create a tree diagram to visually track the grant chain.

 Sort the list by Grantor and locate all instances of administrative grants of SELECT by Jane. **Note:** There are four instances of Jane granting permissions. Since we are revoking the SELECT permission only, only those grants involving the SELECT permission will be impacted. Therefore, revoking Jane's SELECT permission will also revoke the permission from Mike and Joe, on columns A and B. Of the SELECT permissions, you only need to follow those involving administrative rights.

2. Locate Mike in the Grantor column.

**Note:** Mike granted ALTER to Sarah and Alice. Both were granted the SELECT permission as an indirect (once removed) result of Jane. It does not matter whether the grant included administrative rights. Therefore, their SELECT permission will also be revoked when Jane's is revoked. Since Alice was granted SELECT without administrative rights, her grant chain ends. Since Sarah was granted SELECT with administrative rights, her grant chain continues.

3. Locate Sarah in the Grantor column.

**Note:** Sarah granted ALTER and UPDATE to Beth and Alex. Both were granted the SELECT permission as an indirect (twice removed) result of Jane. Again, administrative rights do not matter, and since neither grant was with administrative rights, the grant chain ends.

To summarize, revoking Jane's SELECT permission revokes the permission from Mike, Joe, Beth, and Mary, through direct granting or permissions by Jane, but also revokes the permission from Alice, Sarah, Alex, and Rolel as a result of indirect from Jane.

It is important to note that it is possible for a user to retain an "identified" permission after revoke it the same permission was granted by multiple grantors. In this scenario, both Bob and Jane granted the SELECT permission to Joe, so Joe retains the SELECT permission granted by Bob. If a grantee has been granted multiple permissions, only those permissions explicitly selected are revoked. In this scenario, only the SELECT permission was revoked from Joe. The REFERENCE permission remains granted, even though it was also granted by Jane.

- About the Tables Permissions List on page 578
- Granting Permissions on a Table on page 582
- Revoking Permissions on a Table on page 583
- Removing Administrative Rights Only from a Table Permission on page 585
- Adding Administrative Rights to a Granted Table Permission on page 587
- Manage Permissions on a Proxy Table on page 588
- Table Permissions Privilege Summary on page 589

## **Granting Permissions on a Table**

Grant table permissions to users and roles.

### **Prerequisites**

| Database Version            | Database Object Privileges                                                                                                    |
|-----------------------------|----------------------------------------------------------------------------------------------------|
| SAP Sybase IQ 15.3 and 15.4 | You must have one of:  DBA authority PERMS ADMIN authority You have administrative rights (with grant option) to the permission You own the database object                  |
| SAP Sybase IQ 16.0          | You must have one of:  • MANAGE ANY OBJECT PRIVILEGE system privilege  • You have administrative rights (with grant option) to the permission  • You own the database object |

- The SAP Sybase IQ resource is authenticated and running.
- In a multiplex configuration, the coordinator node is running.

#### Task

- In the Perspective Resources view, select the resource, and select Resource > Administration Console.
- 2. In the left pane, expand IQ Servers > Schema Objects > Tables, and then select Tables or Global Temporary Tables.
- 3. Select a table from the right pane and either:
  - Click the arrow to the right of the name and select **Properties**, or
  - From the Administration Console menu bar, select **Resource > Properties**.

The Table Properties view appears.

- 4. In the left pane, click **Permissions**.
- **5.** In the right pane, click **Grant**. The Grant Permission Wizard appears.
- **6.** On the Welcome page, indicate whether the permission is being granted to a user or role. Click **Next**.
- 7. On the Grantees page, select one or more users or roles. Click the box in the header row to select all available users or roles. Click **Next**.

- **8.** On the Columns page, select one or more columns for the selected table to apply the permissions to. Click the box in the header row to select all available columns. Click **Next**.
- **9.** On the Permissions page, select one or more permissions. Click the box in the header row to select all available permissions. Click **Next**.
- **10.** (Optional) Click the **With grant option** to grant the selected permissions administrative rights.

**Note:** The **With grant option** applies to all selected permissions. You cannot apply the **With grant option** option to individual permissions.

- 11. Click **Finish** to close the permissions wizard.
- **12.** Do one of:
  - Click **OK** to update any changes to the database and exit the properties view.
  - Click Cancel to cancel any changes not updated to the database and exit the properties view.

#### See also

- About the Tables Permissions List on page 578
- Following the Table Permissions Grant Trail on page 580
- Revoking Permissions on a Table on page 583
- Removing Administrative Rights Only from a Table Permission on page 585
- Adding Administrative Rights to a Granted Table Permission on page 587
- Manage Permissions on a Proxy Table on page 588
- Table Permissions Privilege Summary on page 589
- Authenticating a Login Account for a Managed Resource on page 277

## **Revoking Permissions on a Table**

Remove table permissions from users and roles.

| Database Version            | Database Object Privileges                                                                                                    |
|-----------------------------|----------------------------------------------------------------------------------------------------|
| SAP Sybase IQ 15.3 and 15.4 | You must have one of:  DBA authority PERMS ADMIN authority You have administrative rights (with grant option) to the permission You own the database object |

| Database Version   | Database Object Privileges                                                                                                    |
|--------------------|----------------------------------------------------------------------------------------------------|
| SAP Sybase IQ 16.0 | You must have one of:                                                                                                    |
|                    | <ul> <li>MANAGE ANY OBJECT PRIVILEGE system privilege</li> <li>You have administrative rights (with grant option) to the permission</li> <li>You own the database object</li> </ul> |

- The SAP Sybase IQ resource is authenticated and running.
- In a multiplex configuration, the coordinator node is running.

The REVOKE command applies to the database object permission itself, not to any administrative right granted on the permission. Therefore, to remove the administrative right only and leave the database object permission intact, do not use the **Revoke** button. Rather, regrant the specific permission without administrative rights. Only the original grantor can remove the administrative rights only from a granted permission. If another grantor regrants the same permission without administrative rights, a new permission without administrative rights is granted, but the original permission with administrative rights remains and takes precedence over any other non-administrative grants of the same permission to the same user or role.

If multiple permissions are granted, you can revoke some or all of the permissions. However, if you revoke a permission granted administrative rights, and the grantee has granted the permission to other users, who in turn have granted it to other users, and so on, every grantee in the chain who has received the permission indirectly, with or without administrative rights, also has their permission revoked. For example, UserA is granted the SELECT permission with the With grant option. UserA grants SELECT to UserB with the With grant option. UserB grants SELECT to UserD without administrative rights and to UserE with administrative rights. When you revoke the SELECT permission from UserA, it is also revoked for UserB, UserC, UserD and UserE.

- In the Perspective Resources view, select the resource, and select Resource > Administration Console.
- 2. In the left pane, expand IQ Servers > Schema Objects > Tables, and then select Tables or Global Temporary Tables.
- **3.** Select a table from the right pane and either:
  - Click the arrow to the right of the name and select **Properties**, or
  - From the Administration Console menu bar, select **Resource > Properties**.

The Table Properties view appears.

**4.** In the left pane, click **Permissions**.

In the right pane, select a user or role granted permissions to be revoked, and click Revoke.

A list of permissions currently granted (regardless of administrative rights) appears..

**6.** Select one or more permissions to revoke. Click the box in the header row to select all available permissions.

**Warning!** Revoking permissions may result in unexpected revocation from other users or groups. See *Following the Table Permission Grant Trail*.

- 7. Click **Finish** to close the permissions wizard.
- 8. Do one of:
  - Click **OK** to update any changes to the database and exit the properties view.
  - Click Cancel to cancel any changes not updated to the database and exit the properties view.

#### See also

- About the Tables Permissions List on page 578
- Following the Table Permissions Grant Trail on page 580
- Granting Permissions on a Table on page 582
- Removing Administrative Rights Only from a Table Permission on page 585
- Adding Administrative Rights to a Granted Table Permission on page 587
- Manage Permissions on a Proxy Table on page 588
- Table Permissions Privilege Summary on page 589
- Authenticating a Login Account for a Managed Resource on page 277

### Removing Administrative Rights Only from a Table Permission

Remove administrative rights only from a granted table permission.

| Database Version            | Database Object Privileges                                                                                                    |
|-----------------------------|----------------------------------------------------------------------------------------------------|
| SAP Sybase IQ 15.3 and 15.4 | You must have one of:  DBA authority PERMS ADMIN authority You own the database object                                                                                  |
| SAP Sybase IQ 16.0          | You must have one of:  • MANAGE ANY OBJECT PRIVILEGE system privilege  • You have administrative rights to the permission being modified  • You own the database object |

- The SAP Sybase IQ resource is authenticated and running.
- In a multiplex configuration, the coordinator node is running.
- You are logged on as the original grantor of the permission with administrative rights to be removed.

The REVOKE command applies to the database object permission itself, not to any administrative right granted on the permission. Therefore, to remove the administrative right only and leave the database object permission intact, do not use the **Revoke** button. Rather, regrant the specific permission without administrative rights. Only the original grantor can remove the administrative rights only from a granted permission. If another grantor regrants the same permission without administrative rights, a new permission without administrative rights is granted, but the original permission with administrative rights remains and takes precedence over any other non-administrative grants of the same permission to the same user or role.

- In the Perspective Resources view, select the resource, and select Resource > Administration Console.
- 2. In the left pane, expand IQ Servers > Schema Objects > Tables, and then select Tables, Global Temporary Tables, or Proxy Tables.
- **3.** Select a table from the right pane and either:
  - Click the arrow to the right of the name and select **Properties**, or
  - From the Administration Console menu bar, select **Resource > Properties**.

The Table Properties view appears.

- **4.** In the left pane, click **Permissions**.
- 5. In the right pane, click **Grant**.
- **6.** On the Welcome page, indicate whether the grantee is a user or role. Click **Next**.
- 7. On the Grantees page, select the grantee. Click **Next**.
- **8.** On the Permissions page, select the permissions from which the administrative rights are being revoked.
- **9.** Click **Finish** to close the permissions wizard.

#### **10.** Do one of:

- Click **OK** to update any changes to the database and exit the properties view.
- Click **Cancel** to cancel any changes not updated to the database and exit the properties view.

- About the Tables Permissions List on page 578
- Following the Table Permissions Grant Trail on page 580
- Granting Permissions on a Table on page 582

- Revoking Permissions on a Table on page 583
- Adding Administrative Rights to a Granted Table Permission on page 587
- Manage Permissions on a Proxy Table on page 588
- Table Permissions Privilege Summary on page 589
- Authenticating a Login Account for a Managed Resource on page 277

## **Adding Administrative Rights to a Granted Table Permission**

Add administrative rights only to a granted table permission.

## **Prerequisites**

| Database Version            | Database Object Privileges                                                                                                    |
|-----------------------------|----------------------------------------------------------------------------------------------------|
| SAP Sybase IQ 15.3 and 15.4 | You must have one of:  DBA authority PERMS ADMIN authority You own the database object                                                                                  |
| SAP Sybase IQ 16.0          | You must have one of:  • MANAGE ANY OBJECT PRIVILEGE system privilege  • You have administrative rights to the permission being modified  • You own the database object |

- The SAP Sybase IQ resource is authenticated and running.
- In a multiplex configuration, the coordinator node is running.

### **Task**

- In the Perspective Resources view, select the resource, and select Resource > Administration Console.
- 2. In the left pane, expand IQ Servers > Schema Objects > Tables, and then select Tables and Global Temporary Tables.
- **3.** Select a table from the right pane and either:
  - Click the arrow to the right of the name and select **Properties**, or
  - From the Administration Console menu bar, select Resource > Properties.

The Table Properties view appears.

**4.** In the left pane, click **Permissions**.

- 5. In the right pane, select the grantee to have administrative rights granted on a permission. If the grantee appears on the list multiple times with the same permission granted, it does not matter which instance is selected.
- **6.** In the right pane, click **Grant**.
- 7. On the Welcome page, indicate whether the grantee is a user or role. Click Next.
- **8.** On the Grantees page, select the grantee. Click **Next**..
- On the Permissions page, select the permissions from which the administrative rights were revoked.
- **10.** Click the **With grant option** to grant the selected permissions administrative rights.

**Note:** The **With grant option** applies to all selected permissions. You cannot apply the **With grant option** option to individual permissions.

- 11. Click **Finish** to close the permissions wizard.
- **12.** Do one of:
  - Click **OK** to update any changes to the database and exit the properties view.
  - Click Cancel to cancel any changes not updated to the database and exit the properties view.

#### See also

- About the Tables Permissions List on page 578
- Following the Table Permissions Grant Trail on page 580
- Granting Permissions on a Table on page 582
- Revoking Permissions on a Table on page 583
- Removing Administrative Rights Only from a Table Permission on page 585
- Manage Permissions on a Proxy Table on page 588
- Table Permissions Privilege Summary on page 589
- Authenticating a Login Account for a Managed Resource on page 277

### Manage Permissions on a Proxy Table

The ability to grant object-level permissions at the proxy table level is not implemented in this release of SAP Control Center. You can, however, grant these permissions at the user or role level.

This means that you cannot grant proxy table permissions to multiple users and roles at the same time. They must be granted one user or role at a time.

Follow the steps under *Role-Based Table and Column Permissions* to grant and revoke proxy table object level permissions. Alternately, at the SQL level, you can execute a **GRANT** object-level permissions statement.

### See also

• About the Tables Permissions List on page 578

- Following the Table Permissions Grant Trail on page 580
- Granting Permissions on a Table on page 582
- Revoking Permissions on a Table on page 583
- Removing Administrative Rights Only from a Table Permission on page 585
- Adding Administrative Rights to a Granted Table Permission on page 587
- Table Permissions Privilege Summary on page 589
- Removing Permissions on a Table or Column from a User or Role on page 1049
- Adding Permissions on a Table or Column to a User or Role on page 1047
- Adding Administrative Rights on a Granted Table or Column Permission to a User or Role on page 1051
- Removing Administrative Rights Only on a Table or Column Permission from a User or Role on page 1053

## **Table Permissions Privilege Summary**

A list of the system privileges and object permissions required to complete the various table permission tasks.

#### Grant and Revoke Permissions on a Table

| Database Version            | Database Object Privileges                                                                                                    |
|-----------------------------|----------------------------------------------------------------------------------------------------|
| SAP Sybase IQ 15.3 and 15.4 | You must have one of:  DBA authority PERMS ADMIN authority You have administrative rights (with grant option) to the permission You own the database object                  |
| SAP Sybase IQ 16.0          | You must have one of:  • MANAGE ANY OBJECT PRIVILEGE system privilege  • You have administrative rights (with grant option) to the permission  • You own the database object |

# Adjust Administration Permissions on a Table

| Database Version            | Database Object Privileges                                                             |
|-----------------------------|----------------------------------------------------------------------------------------|
| SAP Sybase IQ 15.3 and 15.4 | You must have one of:  DBA authority PERMS ADMIN authority You own the database object |

| Database Version   | Database Object Privileges                                                                                                    |
|--------------------|----------------------------------------------------------------------------------------------------|
| SAP Sybase IQ 16.0 | You must have one of:                                                                                                    |
|                    | <ul> <li>MANAGE ANY OBJECT PRIVILEGE system privilege</li> <li>You have administrative rights to the permission being modified</li> <li>You own the database object</li> </ul> |

#### See also

- About the Tables Permissions List on page 578
- Following the Table Permissions Grant Trail on page 580
- Granting Permissions on a Table on page 582
- Revoking Permissions on a Table on page 583
- Removing Administrative Rights Only from a Table Permission on page 585
- Adding Administrative Rights to a Granted Table Permission on page 587
- Manage Permissions on a Proxy Table on page 588

# **Table Constraints**

Constraints help to ensure that the data entered in the table is correct. Constraints also provide information to SAP Sybase IQ that boosts performance.

SAP Sybase IQ does not allow the creation of a check constraint that it cannot evaluate, such as those composed of user-defined functions, proxy tables, or non-SAP Sybase IQ tables. Constraints that cannot be evaluated are detected the first time the table on which the check constraint is defined is loaded or modified.

**Note:** SAP Sybase IQ does not allow check constraints containing:

- Subqueries
- Expressions specifying a host language parameter, a SQL parameter, or a column as the target for a data value
- Set functions
- Invocations of nondeterministic functions or functions that modify data

- Creating a Table with No Partitions in the IQ Main Store on page 478
- Creating a Table with No Partitions in the IQ (Catalog) System Store on page 483
- Creating a Table with a Hash Partition on page 488
- Creating a Table with a Range Partition on page 493
- Creating a Table with a Hash-Range Partition on page 499
- Creating a Global Temporary Table on page 505
- Creating a Proxy Table on page 510

- Viewing Table Data in the Execute SQL Window on page 513
- *Deleting a Table* on page 514
- Generating Table DDL Commands on page 516
- Moving a Table to Another Dbspace on page 518
- Validating a System Store Table on page 520
- Setting the Primary Key on page 522
- Setting a Clustered Index on page 524
- Merging Table Data from RLV Store with IQ Main Store on page 526
- Calculating the Number of Rows in a Table on page 528
- Moving Table Objects to Another Dbspace on page 530
- Enabling or Disabling Row-Level Versioning in a Table on page 532
- Viewing or Modifying Base Table Properties on page 534
- Viewing or Modifying Global Temporary Table Properties on page 540
- Viewing and Modifying Proxy Table Properties on page 545
- Table Privilege Summary on page 549
- Table Columns on page 561
- *Table Permissions* on page 577
- *Table Indexes* on page 620
- Table Triggers on page 641
- Table Partitions on page 652

## **Creating a Column Check Constraint**

A column check constraint enforces a specified condition on a column. Add a column check constraint to a table using the Create Constraint Wizard.

| Database Version            | Table Constraint Privileges                                                                                                    |
|-----------------------------|----------------------------------------------------------------------------------------------------|
| SAP Sybase IQ 15.3 and 15.4 | You must have one of:  DBA authority ALTER permission on the underlying table You own the underlying table                                                                          |
| SAP Sybase IQ 16.0          | You must have one of:  • ALTER ANY OBJECT system privilege  • ALTER ANY TABLE system privilege  • You have ALTER permission on the underlying table  • You own the underlying table |

- The SAP Sybase IQ resource is authenticated and running.
- In a multiplex configuration, the coordinator node is running.

- In the Perspective Resources view, select the resource, and select Resource > Administration Console.
- 2. In the left pane, expand IQ Servers > Schema Objects > Tables, and then select Tables or Global Temporary Tables.
- 3. Select a table from the right pane and either:
  - Click the arrow to the right of the name and select **Properties**, or
  - From the Administration Console menu bar, select **Resource > Properties**.

The Table or Global Temporary Table Properties view appears.

- 4. Select Constraints.
- 5. Click New.

The Create Constraint Wizard appears.

- On the Welcome page, select Column check constraint from the drop-down list. Click Next.
- 7. On the Constraint Name page, specify:

| Option                                                           | Description                                                                                                    |
|------------------------------------------------------------------|----------------------------------------------------------------------------------------------------|
| What do you want to name the new column check constraint?        | Specify a descriptive name for the column check constraint.                                                                                                 |
| For which column do you want to create the new check constraint? | Filter the Name, Primary Key, Data Type, Size, and Scale columns to locate the desired column. Select a single column you want to create the constraint on. |

- 8. Click Next.
- **9.** On the Definition page, specify the SQL definition of the check constraint and click **Next**. Use this example as a model when specifying a definition:

This example adds a constraint on the Employees table to ensure that the *TerminationDate* is always later than, or equal to, the *StartDate*.

CHECK(TerminationDate >= StartDate);

**10.** Click **Finish** to close the Create Constraint Wizard.

The Properties view appears.

**Tip:** Although you closed the Create Constraint Wizard, the constraint creation process is not complete until you click **Apply** and **OK** on the Table Properties view.

#### 11. Do one of:

- Click **OK** to update any changes to the database and exit the properties view.
- Click **Apply** to update any changes to the database, but remain in the properties view.
- Click Cancel to cancel any changes not updated to the database and exit the properties view

### See also

- Creating a Foreign Key Constraint on page 593
- Creating a Table Check Constraint on page 597
- Creating a Unique Constraint on page 599
- Deleting a Table or Column Check Constraint on page 601
- Deleting a Primary, Foreign, or Unique Key Constraint on page 603
- Rebuilding a Unique, Primary or Foreign Key Constraint on page 604
- Validating a Unique, Primary or Foreign Key Constraint on page 606
- Generating Constraint DDL Commands on page 607
- Viewing or Modifying Constraint Properties on page 608
- Table Constraints Privilege Summary on page 614
- Authenticating a Login Account for a Managed Resource on page 277

## **Creating a Foreign Key Constraint**

A foreign key constraint enforces a restriction on a column specifying how the data in one table relates to the data in another table, or the same table. Add a foreign key constraint to the table using the Create Constraint Wizard.

| Database Version            | Table Constraint Privileges                                                                                                    |
|-----------------------------|----------------------------------------------------------------------------------------------------|
| SAP Sybase IQ 15.3 and 15.4 | You must have DBA authority or have one of:  ALTER permission on the derived table You own the derived table In addition, if you do not have DBA authority, you must also have one of:  REFERENCE permission on the base table You own the base table Finally, if you do not have DBA authority, you must also have one of:  REFERENCE permission on the derived table (to index it) You own the derived table |

| Database Version   | Table Constraint Privileges                                                                                                    |
|--------------------|----------------------------------------------------------------------------------------------------|
| SAP Sybase IQ 16.0 | You must have one of:  • ALTER ANY OBJECT system privilege  • CREATE permission on the dbspace the table is defined on, along with one of:  • ALTER ANY TABLE system privilege  • ALTER permission on the derived table  • You own the derived table  You must also have one of:  • CREATE ANY INDEX system privilege  • CREATE ANY OBJECT system privilege  • REFERENCE permission on the base table |

- The SAP Sybase IQ resource is authenticated and running.
- In a multiplex configuration, the coordinator node is running.
- If you want the foreign key to reference a unique constraint, the unique constraint must exist.

- In the Perspective Resources view, select the resource, and select Resource > Administration Console.
- In the left pane, expand IQ Servers > Schema Objects > Tables, and then select Tables or Global Temporary Tables.
- **3.** Select a table from the right pane and either:
  - Click the arrow to the right of the name and select **Properties**, or
  - From the Administration Console menu bar, select **Resource > Properties**.

The Table or Global Temporary Table Properties view appears.

- 4. Select Constraints.
- 5. Click New.

The Create Constraint Wizard appears.

- **6.** On the Welcome page, select **Foreign key constraint** from the drop-down list. Click **Next**.
- 7. On the Table page, select the table you want this foreign key to refer to:

| Option                                                | Description                                                                                                    |
|-------------------------------------------------------|----------------------------------------------------------------------------------------------------|
| To which table do you want this foreign key to refer? | Filter the Name and Owner columns to locate the desired table. Select a single table you want the foreign key to refer to. |
| What do you want to name the new foreign key?         | Specify a descriptive name for the foreign key.                                                                            |

- 8. Click Next.
- 9. On the Reference page, specify:

| Option                                                                                                    | Description                                                                                                    |
|----------------------------------------------------------------------------------------------------|----------------------------------------------------------------------------------------------------|
| Do you want this foreign key to reference the primary key or a unique constraint?                                                                             | <ul> <li>Primary key – Select this if you want the foreign key to reference the primary key.</li> <li>Unique constraint – Select this if you want the foreign key to reference an existing unique constraint. Select the unique constraint from the drop-down.</li> </ul> |
| For each primary key column in the referenced table, you must specify the foreign column that it should reference or choose to add a new column to the table. | Filter the Foreign Column, Order, and Primary Key Column to locate the desired column.  • Foreign Column – Select the foreign column from the drop-down.  • Order – Select either Ascending or Descending order from the drop-down.                                       |
| Add column                                                                                                    | (Only displays if no exact match is found for the data type, size, scale, and name of the primary key column) Adds a new primary key column.                                                                                                    |

# 10. Click Next.

11. On the Referential Integrity page, specify:

| Option                       | Description                                                                                                    |
|------------------------------|----------------------------------------------------------------------------------------------------|
| Update<br>action             | <ul> <li>Not permitted – Generates an error and prevents the modification if an attempt to alter a referenced primary key value occurs. This is the default referential integrity action.</li> <li>Set values to null – Sets all foreign keys that reference the modified primary key to NULL.</li> <li>Cascade values – Updates all foreign keys that reference the updated primary key to the new value.</li> <li>Set values to default – Sets all foreign keys that reference the modified primary key to the default value for that column (as specified in the table definition).</li> </ul> |
| Delete<br>action             | <ul> <li>Not permitted – Generates an error and prevents the modification if an attempt to alter a referenced primary key value occurs. This is the default referential integrity action.</li> <li>Set values to null – Sets all foreign keys that reference the modified primary key to NULL.</li> <li>Cascade values – Deletes all rows containing foreign keys that reference the deleted primary key.</li> <li>Set values to default – Sets all foreign keys that reference the modified primary key to the default value for that column (as specified in the table definition).</li> </ul>  |
| Check<br>only on a<br>commit | Forces the database to wait for a COMMIT before checking the integrity of the foreign key, overriding the setting of the WAIT_FOR_COMMIT database option.                                                                                                    |

### 12. Click Next.

- 13. (System store (IQ catalog store) tables only) On the Clustered Index page, select the option if you want to make the constraint's underlying index a clustered index. Clustered indexes can improve performance. Click **Next**.
- **14.** On the Comment page, add an optional, descriptive comment. Comments help you organize your database.
- **15.** Click **Finish** to close the Create Constraint Wizard. The Properties view appears.

**Tip:** Although you closed the Create Constraint Wizard, the constraint creation process is not complete until you click **Apply** and **OK** on the Table Properties view.

### **16.** Do one of:

- Click **OK** to update any changes to the database and exit the properties view.
- Click **Apply** to update any changes to the database, but remain in the properties view.

 Click Cancel to cancel any changes not updated to the database and exit the properties view.

#### See also

- Creating a Column Check Constraint on page 591
- Creating a Table Check Constraint on page 597
- Creating a Unique Constraint on page 599
- Deleting a Table or Column Check Constraint on page 601
- Deleting a Primary, Foreign, or Unique Key Constraint on page 603
- Rebuilding a Unique, Primary or Foreign Key Constraint on page 604
- Validating a Unique, Primary or Foreign Key Constraint on page 606
- Generating Constraint DDL Commands on page 607
- Viewing or Modifying Constraint Properties on page 608
- Table Constraints Privilege Summary on page 614
- Authenticating a Login Account for a Managed Resource on page 277

## **Creating a Table Check Constraint**

A table check constraint ensures that no row in a table violates the constraint, which may include more than one column in its specification.

# **Prerequisites**

| Database Version            | Table Constraint Privileges                                                                                                    |
|-----------------------------|----------------------------------------------------------------------------------------------------|
| SAP Sybase IQ 15.3 and 15.4 | You must have one of:  DBA authority ALTER permission on the underlying table You own the underlying table                                                                          |
| SAP Sybase IQ 16.0          | You must have one of:  • ALTER ANY OBJECT system privilege  • ALTER ANY TABLE system privilege  • You have ALTER permission on the underlying table  • You own the underlying table |

- The SAP Sybase IQ resource is authenticated and running.
- In a multiplex configuration, the coordinator node is running.

#### Task

- In the Perspective Resources view, select the resource, and select Resource > Administration Console.
- 2. In the left pane, expand IQ Servers > Schema Objects > Tables, and then select Tables or Global Temporary Tables.
- 3. Select a table from the right pane and either:
  - Click the arrow to the right of the name and select **Properties**, or
  - From the Administration Console menu bar, select **Resource > Properties**.

The Table or Global Temporary Table Properties view appears.

- 4. Select Constraints.
- 5. Click New.

The Create Constraint Wizard appears.

- On the Welcome page, specify a Table check key constraint from the drop-down list. Click Next.
- On the Constraint Name page, enter a descriptive name for the check constraint. Click Next.
- **8.** On the Definition page, specify the SQL definition of the check constraint and click **Next**. Use this example as a model when specifying a definition:

This example adds a constraint on the Employees table to ensure that the *TerminationDate* is always later than, or equal to, the *StartDate*.

```
CHECK(TerminationDate >= StartDate);
```

**Tip:** The table check constraint definition can include multiple columns.

- **9.** On the Comment page, add an optional, descriptive comment. Comments help you organize your database.
- 10. Click **Finish** to close the Create Constraint Wizard.

The Properties view appears.

**Tip:** Although you closed the Create Constraint Wizard, the constraint creation process is not complete until you click **Apply** and **OK** on the Table Properties view.

### 11. Do one of:

- Click **OK** to update any changes to the database and exit the properties view.
- Click Apply to update any changes to the database, but remain in the properties view.
- Click Cancel to cancel any changes not updated to the database and exit the properties view.

- Creating a Column Check Constraint on page 591
- Creating a Foreign Key Constraint on page 593

- Creating a Unique Constraint on page 599
- Deleting a Table or Column Check Constraint on page 601
- Deleting a Primary, Foreign, or Unique Key Constraint on page 603
- Rebuilding a Unique, Primary or Foreign Key Constraint on page 604
- Validating a Unique, Primary or Foreign Key Constraint on page 606
- Generating Constraint DDL Commands on page 607
- Viewing or Modifying Constraint Properties on page 608
- Table Constraints Privilege Summary on page 614
- Authenticating a Login Account for a Managed Resource on page 277

## **Creating a Unique Constraint**

The unique constraint specifies that one or more columns uniquely identify each row in the table.

# **Prerequisites**

| Database Version            | Table Constraint Privileges                                                                                                    |
|-----------------------------|----------------------------------------------------------------------------------------------------|
| SAP Sybase IQ 15.3 and 15.4 | You must have one of:  DBA authority ALTER and REFERENCE permission on the underlying table You own the underlying table                                                                                                    |
| SAP Sybase IQ 16.0          | You must have one of:  • ALTER ANY OBJECT system privilege  • CREATE permission on the dbspace the table is defined on, along with one of:  • ALTER ANY TABLE system privilege  • ALTER and REFERENCE permission on the underlying table  • You own the underlying table |

- The SAP Sybase IQ resource is authenticated and running.
- In a multiplex configuration, the coordinator node is running.

## Task

The unique constraint is essentially the same as the primary key constraint, except that you can specify more than one unique constraint in a table. Columns must not contain any NULL values.

- In the Perspective Resources view, select the resource, and select Resource > Administration Console.
- 2. In the left pane, expand IQ Servers > Schema Objects > Tables, and then select Tables or Global Temporary Tables.
- **3.** Select a table from the right pane and either:
  - Click the arrow to the right of the name and select **Properties**, or
  - From the Administration Console menu bar, select Resource > Properties.

The Table or Global Temporary Table Properties view appears.

- 4. Select Constraints.
- 5. Click New.

The Create Constraint Wizard appears.

- 6. On the Welcome page, select Unique constraint from the drop-down list. Click Next.
- 7. (Optional) On the Constraint Name page, enter a name for the unique constraint, and click **Next**. If you do not specify a name, the system generates one automatically.
- **8.** On the Columns page, specify:

| Option       | Description                                                                                                    |
|--------------|----------------------------------------------------------------------------------------------------|
| Add Asc. >>  | Moves columns from the Available Columns pane to the Selected Columns pane, in ascending order.                                                 |
| Add Desc. >> | (IQ catalog store (system store) tables only.) Moves columns from the Available Columns pane to the Selected Columns pane, in descending order. |
| << Remove    | Moves columns from the Selected Columns pane to the Available Columns pane.                                                                     |

## 9. Click Next.

- 10. (System store (catalog store) tables only) On the clustered index page, select the option if you want to make the constraint's underlying index a clustered index. Clustered indexes can improve performance. Click Next.
- **11.** On the Comment page, add an optional, descriptive comment. Comments help you organize your database.
- **12.** Click **Finish** to close the Create Constraint Wizard.

The Properties view appears.

**Tip:** Although you closed the Create Constraint Wizard, the constraint creation process is not complete until you click **Apply** and **OK** on the Table Properties view.

### **13.** Do one of:

• Click **OK** to update any changes to the database and exit the properties view.

- Click **Apply** to update any changes to the database, but remain in the properties view.
- Click Cancel to cancel any changes not updated to the database and exit the properties view.

## See also

- Creating a Column Check Constraint on page 591
- Creating a Foreign Key Constraint on page 593
- Creating a Table Check Constraint on page 597
- Deleting a Table or Column Check Constraint on page 601
- Deleting a Primary, Foreign, or Unique Key Constraint on page 603
- Rebuilding a Unique, Primary or Foreign Key Constraint on page 604
- Validating a Unique, Primary or Foreign Key Constraint on page 606
- Generating Constraint DDL Commands on page 607
- Viewing or Modifying Constraint Properties on page 608
- Table Constraints Privilege Summary on page 614
- Authenticating a Login Account for a Managed Resource on page 277

# **Deleting a Table or Column Check Constraint**

Delete a table or column check constraint from a table.

## **Prerequisites**

| Database Version            | Table Constraint Privileges                                                                                                    |
|-----------------------------|----------------------------------------------------------------------------------------------------|
| SAP Sybase IQ 15.3 and 15.4 | You must have one of:  DBA authority ALTER permission on the underlying table You own the underlying table                                                                 |
| SAP Sybase IQ 16.0          | You must have one of:  • ALTER ANY OBJECT system privilege  • ALTER ANY TABLE system privilege  • ALTER permission on the underlying table  • You own the underlying table |

- The SAP Sybase IQ resource is authenticated and running.
- In a multiplex configuration, the coordinator node is running.

#### Task

- In the Perspective Resources view, select the resource, and select Resource > Administration Console.
- 2. In the left pane, expand IQ Servers > Schema Objects > Tables, and then select Tables or Global Temporary Tables.
- **3.** Select a table from the right pane and either:
  - Click the arrow to the right of the name and select **Properties**, or
  - From the Administration Console menu bar, select **Resource > Properties**.

The Table or Global Temporary Table Properties view appears.

- **4.** In the left pane, select **Constraints**.
- **5.** Select one or more table or column check constraints from the list.

**Note:** Different system privileges are required to delete different constraint types. If you do not have sufficient privilege to delete a selected constraint, the **Delete** button is unavailable.

- **6.** Click **Delete**. The selected constraints are removed from the list, but they are not yet permenantly deleted until you click **OK** or **Apply** on the Tables Properties view.
- 7. Do one of:
  - Click **OK** to update any changes to the database and exit the properties view.
  - Click **Apply** to update any changes to the database, but remain in the properties view.
  - Click Cancel to cancel any changes not updated to the database and exit the properties view.

- Creating a Column Check Constraint on page 591
- Creating a Foreign Key Constraint on page 593
- Creating a Table Check Constraint on page 597
- Creating a Unique Constraint on page 599
- Deleting a Primary, Foreign, or Unique Key Constraint on page 603
- Rebuilding a Unique, Primary or Foreign Key Constraint on page 604
- Validating a Unique, Primary or Foreign Key Constraint on page 606
- Generating Constraint DDL Commands on page 607
- Viewing or Modifying Constraint Properties on page 608
- Table Constraints Privilege Summary on page 614
- Authenticating a Login Account for a Managed Resource on page 277

## Deleting a Primary, Foreign, or Unique Key Constraint

Delete a primary, foreign, or unique key constraint from a table.

## **Prerequisites**

| Database Version            | Table Constraint Privileges                                                                                                    |
|-----------------------------|----------------------------------------------------------------------------------------------------|
| SAP Sybase IQ 15.3 and 15.4 | You must have one of:  DBA authority ALTER and REFERENCE permission on the underlying table You own the underlying table                                                                 |
| SAP Sybase IQ 16.0          | You must have one of:  • ALTER ANY OBJECT system privilege  • ALTER ANY TABLE system privilege  • ALTER and REFERENCE permission on the underlying table  • You own the underlying table |

- The SAP Sybase IQ resource is authenticated and running.
- In a multiplex configuration, the coordinator node is running.

### Task

- 1. In the Perspective Resources view, select the resource, and select **Resource** > **Administration Console**.
- 2. In the left pane, expand IQ Servers > Schema Objects > Tables, and then select Tables or Global Temporary Tables.
- 3. Select a table from the right pane and either:
  - Click the arrow to the right of the name and select **Properties**, or
  - From the Administration Console menu bar, select **Resource > Properties**.

The Table or Global Temporary Table Properties view appears.

- 4. Select Constraints.
- 5. Select one or more primary, foreign, or unique key constraints from the list.

**Note:** Different system privileges are required to delete different constraint types. If you do not have sufficient privilege to delete a selected constraint, the **Delete** button is unavailable.

**6.** Click **Delete**. The selected constraints are removed from the list, but they are not yet permenantly deleted until you click **OK** or **Apply** on the Tables Properties view.

### 7. Do one of:

- Click **OK** to update any changes to the database and exit the properties view.
- Click **Apply** to update any changes to the database, but remain in the properties view.
- Click Cancel to cancel any changes not updated to the database and exit the properties view.

### See also

- Creating a Column Check Constraint on page 591
- Creating a Foreign Key Constraint on page 593
- Creating a Table Check Constraint on page 597
- Creating a Unique Constraint on page 599
- Deleting a Table or Column Check Constraint on page 601
- Rebuilding a Unique, Primary or Foreign Key Constraint on page 604
- Validating a Unique, Primary or Foreign Key Constraint on page 606
- Generating Constraint DDL Commands on page 607
- Viewing or Modifying Constraint Properties on page 608
- Table Constraints Privilege Summary on page 614
- Authenticating a Login Account for a Managed Resource on page 277

## Rebuilding a Unique, Primary or Foreign Key Constraint

Rebuild a unique, primary, or foreign key constraint on a system store (IQ catalog store) table.

## **Prerequisites**

| Database Version            | Table Constraint Privileges                                                                                                    |
|-----------------------------|----------------------------------------------------------------------------------------------------|
| SAP Sybase IQ 15.3 and 15.4 | You must have one of:  DBA authority REFERENCE permission on the underlying table You own the underlying table                                                                 |
| SAP Sybase IQ 16.0          | You must have one of:  • ALTER ANY OBJECT system privilege  • ALTER ANY INDEX system privilege  • REFERENCE permission on the underlying table  • You own the underlying table |

- The SAP Sybase IQ resource is authenticated and running.
- In a multiplex configuration, the coordinator node is running.

#### Task

- In the Perspective Resources view, select the resource, and select Resource > Administration Console.
- 2. In the left pane, expand IQ Servers > Schema Objects > Tables, and then select Tables or Global Temporary Tables.
- **3.** Select a table from the right pane and either:
  - Click the arrow to the right of the name and select **Properties**, or
  - From the Administration Console menu bar, select **Resource > Properties**.

The Table or Global Temporary Table Properties view appears.

- 4. Select Constraints.
- 5. Select a unique, primary, or foreign key constraint from the list.

**Note:** Not all constraints can be rebuilt. If a selected constraint cannot be rebuild, the **Rebuild** button is unavailable.

## 6. Click Rebuild

The Rebuild Constraint view appears indicating the rebuilding status.

- 7. Do one of:
  - Click **OK** to update any changes to the database and exit the properties view.
  - Click **Apply** to update any changes to the database, but remain in the properties view.
  - Click Cancel to cancel any changes not updated to the database and exit the properties view.

- Creating a Column Check Constraint on page 591
- Creating a Foreign Key Constraint on page 593
- Creating a Table Check Constraint on page 597
- Creating a Unique Constraint on page 599
- Deleting a Table or Column Check Constraint on page 601
- Deleting a Primary, Foreign, or Unique Key Constraint on page 603
- Validating a Unique, Primary or Foreign Key Constraint on page 606
- Generating Constraint DDL Commands on page 607
- Viewing or Modifying Constraint Properties on page 608
- Table Constraints Privilege Summary on page 614
- Authenticating a Login Account for a Managed Resource on page 277

## Validating a Unique, Primary or Foreign Key Constraint

Check the validity of unique, primary, or foreign key constraint on system store (IQ catalog store) table.

## **Prerequisites**

| Database Version            | Table Constraint Privileges                             |
|-----------------------------|---------------------------------------------------------|
| SAP Sybase IQ 15.3 and 15.4 | You must have one of:  DBA authority VALIDATE authority |
| SAP Sybase IQ 16.0          | You must have the VALIDATE ANY OBJECT system privilege  |

- The SAP Sybase IQ resource is authenticated and running.
- The table is a system store (IQ catalog store) table.

### Task

- 1. In the Perspective Resources view, select the resource, and select **Resource** > **Administration Console**.
- 2. In the left pane, expand IQ Servers > Schema Objects > Tables, and then select Tables or Global Temporary Tables.
- **3.** Select a table from the right pane and either:
  - Click the arrow to the right of the name and select **Properties**, or
  - From the Administration Console menu bar, select **Resource > Properties**.

The Table or Global Temporary Table Properties view appears.

- 4. Select Constraints.
- **5.** Select a unique, primary, or foreign key constraint from the list.

**Note:** Not all constraints can be rebuilt. If a selected constraint cannot be rebuilt, the **Validate** button is unavailable.

6. Click Validate.

The Validate Constraint view appears indicating the validation status.

- 7. Do one of:
  - Click **OK** to update any changes to the database and exit the properties view.
  - Click **Apply** to update any changes to the database, but remain in the properties view.
  - Click Cancel to cancel any changes not updated to the database and exit the properties view.

### See also

- Creating a Column Check Constraint on page 591
- Creating a Foreign Key Constraint on page 593
- Creating a Table Check Constraint on page 597
- Creating a Unique Constraint on page 599
- Deleting a Table or Column Check Constraint on page 601
- Deleting a Primary, Foreign, or Unique Key Constraint on page 603
- Rebuilding a Unique, Primary or Foreign Key Constraint on page 604
- Generating Constraint DDL Commands on page 607
- Viewing or Modifying Constraint Properties on page 608
- Table Constraints Privilege Summary on page 614
- Authenticating a Login Account for a Managed Resource on page 277

## **Generating Constraint DDL Commands**

Display the data description language SQL code for adding a constraint to a table. The DDL can be a useful reference and training tool.

## **Prerequisites**

| Database Version            | Table Constraint Privileges |
|-----------------------------|-----------------------------|
| SAP Sybase IQ 15.3 and 15.4 | None                        |
| SAP Sybase IQ 16.0          | None                        |

• The SAP Sybase IQ resource is authenticated and running.

### Task

- 1. In the Perspective Resources view, select the resource, and select **Resource** > **Administration Console**.
- 2. In the left pane, expand IQ Servers > Schema Objects > Tables, and then select Tables or Global Temporary Tables.
- **3.** Select a table from the right pane and either:
  - Click the arrow to the right of the name and select **Properties**, or
  - From the Administration Console menu bar, select **Resource > Properties**.

The Table or Global Temporary Table Properties view appears.

- 4. Select Constraints.
- 5. Select a constraint from the list and select Generate DDL.

The DDL window shows the SQL code used to add the constraint to the table.

## See also

- Creating a Column Check Constraint on page 591
- Creating a Foreign Key Constraint on page 593
- Creating a Table Check Constraint on page 597
- Creating a Unique Constraint on page 599
- Deleting a Table or Column Check Constraint on page 601
- Deleting a Primary, Foreign, or Unique Key Constraint on page 603
- Rebuilding a Unique, Primary or Foreign Key Constraint on page 604
- Validating a Unique, Primary or Foreign Key Constraint on page 606
- Viewing or Modifying Constraint Properties on page 608
- Table Constraints Privilege Summary on page 614
- Authenticating a Login Account for a Managed Resource on page 277

# **Viewing or Modifying Constraint Properties**

View constraint details or change the constraint details and constraint definition of an existing constraint.

## **Prerequisites**

| Database Version            | Table Constraint Privileges                                                                                                    |
|-----------------------------|----------------------------------------------------------------------------------------------------|
| SAP Sybase IQ 15.3 and 15.4 | View table constraint properties – none  Modify comment on foreign key or unique constraint – you must have one of:  DBA authority ALTER permission on the underlying table You own the underlying table |

| Database Version   | Table Constraint Privileges                                                                                                    |
|--------------------|----------------------------------------------------------------------------------------------------|
| SAP Sybase IQ 16.0 | View any table constraint property page – none                                                                                                    |
|                    | Modify the comment on a foreign or primary key constraint – you must have one of:                                                                                                    |
|                    | <ul> <li>CREATE ANY TABLE system privilege</li> <li>ALTER ANY TABLE system privilege</li> <li>CREATE ANY OBJECT system privilege</li> <li>ALTER ANY OBJECT system privilege</li> <li>COMMENT ANY OBJECT system privilege</li> <li>You own the table</li> </ul> |
|                    | Modify the comment on a unique key constraint – you must have one of:                                                                                                    |
|                    | <ul> <li>CREATE ANY INDEX system privilege</li> <li>ALTER ANY INDEX system privilege</li> <li>CREATE ANY OBJECT system privilege</li> <li>ALTER ANY OBJECT system privilege</li> <li>COMMENT ANY OBJECT system privilege</li> <li>You own the table</li> </ul> |
|                    | Modify the definition of a table or column check constraint – you must have one of:                                                                                                    |
|                    | <ul> <li>ALTER ANY OBJECT system privilege</li> <li>ALTER ANY TABLE system privilege</li> <li>ALTER permission on the table</li> <li>You own the table</li> </ul>                                                                                              |
|                    | Modify any foreign key constraint property on the Action page – you must have one of:                                                                                                    |
|                    | <ul><li>CREATE ANY OBJECT system privilege</li><li>CREATE ANY INDEX system privilege</li></ul>                                                                                                    |
|                    | You must also have one of:                                                                                                    |
|                    | <ul> <li>ALTER ANY OBJECT system privilege</li> <li>ALTER ANY TABLE system privilege</li> <li>ALTER permission on the underlying table</li> <li>You own the table</li> </ul>                                                                                   |
|                    | Modify any other property of a primary, foreign or unique key, table check or column check constraint – you must have one of:                                                                                                    |

| Database Version | Table Constraint Privileges                                                                                                    |
|------------------|----------------------------------------------------------------------------------------------------|
|                  | <ul> <li>ALTER ANY OBJECT system privilege</li> <li>ALTER ANY TABLE system privilege</li> <li>ALTER permission on the underlying table</li> <li>You own the underlying table</li> </ul> |

- The SAP Sybase IQ resource is authenticated and running.
- (Modifying properties only) In a multiplex configuration, the coordinator node is running.

### Task

- In the Perspective Resources view, select the resource, and select Resource > Administration Console.
- 2. In the left pane, expand IQ Servers > Schema Objects > Tables, and then select Tables or Global Temporary Tables.
- **3.** Select a table from the right pane and either:
  - Click the arrow to the right of the name and select **Properties**, or
  - From the Administration Console menu bar, select **Resource > Properties**.

The Table or Global Temporary Table Properties view appears.

- 4. Select Constraints.
- 5. Select a constraint from the list and click **Edit**.
- **6.** View or modify constraint properties. The properties differ depending on the constraint type.
  - When you are modifying properties, you need not click **Apply** before changing screens; however, doing so saves any changes.
  - If you do not have privileges to modify properties, SAP Control Center displays the properties view in read-only mode.

## **Column Check Constraint Properties**

| Area | Description                                                            |
|------|------------------------------------------------------------------------|
| n/a  | Constraint Name – Name of the column check constraint.                 |
|      | Constraint Definition – SQL definition of the column check constraint. |

# **Foreign Key Constraint Properties**

| Area    | Description                                                                                                    |
|---------|----------------------------------------------------------------------------------------------------|
| General | Name – Name of the foreign key constraint.                                                                                                    |
|         | Unique – Shows whether the foreign key is unique.                                                                                                |
|         | <b>Foreign table</b> – Shows the name of the table the foreign key belongs to, as well as the table's owner.                                     |
|         | <b>Foreign index</b> – Shows the name of the index used to enforce the foreign key.                                                              |
|         | <b>Primary constraint</b> – Shows the name of the primary key or unique constraint that the foreign key references.                              |
|         | <b>Primary constraint type</b> – Shows the type of constraint the foreign key references. This can only be a primary key or a unique constraint. |
|         | <b>Primary table</b> – The table containing the primary key in the foreign key relationship.                                                     |
|         | <b>Primary index</b> – Shows the name of the index used to maintain the primary key or unique constraint.                                        |
|         | <b>Comment</b> – Text description of the foreign key constraint. For example, describe the constraint's purpose in the system.                   |

| Area    | Description                                                                                                    |
|---------|----------------------------------------------------------------------------------------------------|
| Actions | Allow null values – Determines whether the foreign key columns allow NULL values. To use this option, the foreign key columns must all have Allow Nulls set to Yes.                                                                                                    |
|         | Match type – Shows the match type selected for the foreign key. The match type determines what is considered a match when using a multicolumn foreign key where Null values are allowed. This only applies if the foreign key allows Null.                                                                 |
|         | Simple – A match occurs for a row in the referencing table if at least one column in the key is NULL, or all the column values match the corresponding column values present in a row of the referenced table.                                                                                             |
|         | • Full – A match occurs for a row in the referencing table if all column values in the key are NULL, or if all of the column values match the values present in a row of the referenced table.                                                                                                    |
|         | <ul> <li>Update Action – Uses one of the following settings to define the behavior of the table when a user tries to update values in the foreign key.</li> <li>Not permitted – Prevents updates of the associated primary table's primary key value if there are no corresponding foreign keys</li> </ul> |
|         | • Set values to null – Sets all the foreign key values that correspond to the updated primary key of the associated primary table to NULL. To use this option, the foreign key columns must all have Allow null values set to Yes                                                                          |
|         | • Cascade values – Updates the foreign key to match a new value for the associated primary key.                                                                                                    |
|         | • Set values to default – Sets foreign key values that match the updated or deleted primary key value to values specified in the DEFAULT clause of each foreign key column. To use this option, the foreign key columns must all have default values.                                                      |
|         | <b>Delete Action</b> – Uses one of the following settings to define the behavior of the table when a user tries to delete data.                                                                                                    |
|         | • <b>Not permitted</b> – Prevents deletion of the associated primary table's primary key value if there are no corresponding foreign keys in the table.                                                                                                    |
|         | Set values to null – Sets all the foreign key values in the table that correspond to the deleted primary key of the associated primary table to NULL. To use this option, the foreign key columns must all have Allow Nulls set to Yes.                                                                    |
|         | • Cascade values – Deletes the rows from the table that match the deleted primary key of the associated primary table.                                                                                                    |
|         | Set values to default – Sets foreign key values that match the updated or<br>deleted primary key value to values specified in the DEFAULT clause of                                                                                                    |

| Area    | Description                                                                                                    |  |
|---------|----------------------------------------------------------------------------------------------------|--|
|         | each foreign key column. To use this option, the foreign key columns must all have default values.                                                                                 |  |
|         | Check only on a commit – Forces the database to wait for a COMMIT before checking the integrity of the foreign key, overriding the setting of the wait_for_commit database option. |  |
| Columns | Column details for columns contained by the foreign key constraint.                                                                                                    |  |

# **Table Check Constraint Properties**

| Area | Description                                                                      |
|------|----------------------------------------------------------------------------------|
| n/a  | Constraint Name – Name of the column check constraint.                           |
|      | <b>Type</b> – (read-only) Identifies the constraint as a table check constraint. |
|      | Table – (read-only) Table name.                                                  |
|      | Constraint Definition – SQL definition of the table check constraint.            |

# **Unique Constraint Properties**

| Area    | Description                                                                                                    |  |
|---------|----------------------------------------------------------------------------------------------------|--|
| General | Name – Unique constraint name.                                                                                     |  |
|         | Index – (read only) Index name.                                                                                    |  |
|         | Comment – Text description of the unique constraint. For example, describe the constraint's purpose in the system. |  |
| Columns | Column details for the column contained by the unique constraint.                                                  |  |

# **Primary Key Constraint Properties**

| Area    | Description                                                                                                    |  |
|---------|----------------------------------------------------------------------------------------------------|--|
| General | Name – Primary key name.                                                                                                    |  |
|         | Index – (read only) Index name.                                                                                                |  |
|         | <b>Comment</b> – Text description of the primary key constraint. For example, describe the constraint's purpose in the system. |  |
| Columns | Column details for the column contained by the primary key constraint.                                                         |  |

7. In the Constraints view, do one of:

- Click **OK** to keep any changes to the contraints and exit the Constraints view.
- Click **Apply** to keep any changes the constraints, but remain in the Constraints view.
- Click Cancel to cancel any changes to constraints and exit the view.

**Tip:** If you modified any properties, clicking **OK** or **Apply** in the Contratins view saves the changes, but does not update them to the database. They remain "in-progress" until you click **Apply** or **OK** in the Table Properties view.

## **8.** Do one of:

- Click **OK** to update any changes to the database and exit the properties view.
- Click **Apply** to update any changes to the database, but remain in the properties view.
- Click Cancel to cancel any changes not updated to the database and exit the properties view.

## See also

- Creating a Column Check Constraint on page 591
- Creating a Foreign Key Constraint on page 593
- Creating a Table Check Constraint on page 597
- Creating a Unique Constraint on page 599
- Deleting a Table or Column Check Constraint on page 601
- Deleting a Primary, Foreign, or Unique Key Constraint on page 603
- Rebuilding a Unique, Primary or Foreign Key Constraint on page 604
- Validating a Unique, Primary or Foreign Key Constraint on page 606
- Generating Constraint DDL Commands on page 607
- Table Constraints Privilege Summary on page 614
- Authenticating a Login Account for a Managed Resource on page 277

# **Table Constraints Privilege Summary**

A list of the system privileges and object permissions required to complete the various table constraints tasks.

# Creating a Column Check Constraint

| Database Version            | Table Constraint Privileges                                                                                |
|-----------------------------|----------------------------------------------------------------------------------------------------|
| SAP Sybase IQ 15.3 and 15.4 | You must have one of:  DBA authority ALTER permission on the underlying table You own the underlying table |

| Database Version   | Table Constraint Privileges                       |
|--------------------|---------------------------------------------------|
| SAP Sybase IQ 16.0 | You must have one of:                             |
|                    | ALTER ANY OBJECT system privilege                 |
|                    | ALTER ANY TABLE system privilege                  |
|                    | You have ALTER permission on the underlying table |
|                    | You own the underlying table                      |

# Creating a Foreign Key Constraint

| Database Version       | Table Constraint Privileges                                                                                                    |
|------------------------|----------------------------------------------------------------------------------------------------|
| SAP Sybase IQ 15.3 and | You must have DBA authority or have one of:                                                                                                    |
| 15.4                   | <ul><li>ALTER permission on the derived table</li><li>You own the derived table</li></ul>                                                                                                    |
|                        | In addition, if you do not have DBA authority, you must also have one of:                                                                                                    |
|                        | <ul><li>REFERENCE permission on the base table</li><li>You own the base table</li></ul>                                                                                                    |
|                        | Finally, if you do not have DBA authority, you must also have one of:                                                                                                    |
|                        | <ul> <li>REFERENCE permission on the derived table (to index it)</li> <li>You own the derived table</li> </ul>                                                                                                    |
| SAP Sybase IQ 16.0     | You must have one of:                                                                                                    |
|                        | <ul> <li>ALTER ANY OBJECT system privilege</li> <li>CREATE permission on the dbspace the table is defined on, along with one of:         <ul> <li>ALTER ANY TABLE system privilege</li> <li>ALTER permission on the derived table</li> <li>You own the derived table</li> </ul> </li> </ul> |
|                        | You must also have one of:                                                                                                    |
|                        | <ul> <li>CREATE ANY INDEX system privilege</li> <li>CREATE ANY OBJECT system privilege</li> <li>REFERENCE permission on the base table</li> </ul>                                                                                                    |

# Creating a Table Check Constraint

| Database Version            | Table Constraint Privileges                                                                                                    |
|-----------------------------|----------------------------------------------------------------------------------------------------|
| SAP Sybase IQ 15.3 and 15.4 | You must have one of:  DBA authority ALTER permission on the underlying table You own the underlying table                                                                          |
| SAP Sybase IQ 16.0          | You must have one of:  • ALTER ANY OBJECT system privilege  • ALTER ANY TABLE system privilege  • You have ALTER permission on the underlying table  • You own the underlying table |

# Creating a Unique Constraint

| Database Version            | Table Constraint Privileges                                                                                                    |
|-----------------------------|----------------------------------------------------------------------------------------------------|
| SAP Sybase IQ 15.3 and 15.4 | You must have one of:  DBA authority ALTER and REFERENCE permission on the underlying table You own the underlying table                                                                                                    |
| SAP Sybase IQ 16.0          | You must have one of:  • ALTER ANY OBJECT system privilege  • CREATE permission on the dbspace the table is defined on, along with one of:  • ALTER ANY TABLE system privilege  • ALTER and REFERENCE permission on the underlying table  • You own the underlying table |

# Deleting a Table or Column Check Constraint

| Database Version            | Table Constraint Privileges                                                                                                    |
|-----------------------------|----------------------------------------------------------------------------------------------------|
| SAP Sybase IQ 15.3 and 15.4 | You must have one of:  DBA authority ALTER permission on the underlying table You own the underlying table                                                                 |
| SAP Sybase IQ 16.0          | You must have one of:  • ALTER ANY OBJECT system privilege  • ALTER ANY TABLE system privilege  • ALTER permission on the underlying table  • You own the underlying table |

# Deleting a Unique, Primary or Foreign Key Constraint

| Database Version            | Table Constraint Privileges                                                                                                    |
|-----------------------------|----------------------------------------------------------------------------------------------------|
| SAP Sybase IQ 15.3 and 15.4 | You must have one of:  DBA authority ALTER and REFERENCE permission on the underlying table You own the underlying table                                                                 |
| SAP Sybase IQ 16.0          | You must have one of:  • ALTER ANY OBJECT system privilege  • ALTER ANY TABLE system privilege  • ALTER and REFERENCE permission on the underlying table  • You own the underlying table |

# Rebuilding a Unique, Primary or Foreign Key Constraint

| Database Version            | Table Constraint Privileges                                                                                    |
|-----------------------------|----------------------------------------------------------------------------------------------------|
| SAP Sybase IQ 15.3 and 15.4 | You must have one of:  DBA authority REFERENCE permission on the underlying table You own the underlying table |

| Database Version   | Table Constraint Privileges                                                                         |
|--------------------|----------------------------------------------------------------------------------------------------|
| SAP Sybase IQ 16.0 | You must have one of:  • ALTER ANY OBJECT system privilege • ALTER ANY INDEX system privilege       |
|                    | <ul><li>REFERENCE permission on the underlying table</li><li>You own the underlying table</li></ul> |

# Validating a Constraint

| Database Version            | Table Constraint Privileges                             |
|-----------------------------|---------------------------------------------------------|
| SAP Sybase IQ 15.3 and 15.4 | You must have one of:  DBA authority VALIDATE authority |
| SAP Sybase IQ 16.0          | You must have the VALIDATE ANY OBJECT system privilege  |

# Generating Constraint DDL Commands

| Database Version            | Table Constraint Privileges |
|-----------------------------|-----------------------------|
| SAP Sybase IQ 15.3 and 15.4 | None                        |
| SAP Sybase IQ 16.0          | None                        |

# Viewing or Modifying Constraint Properties

| Database Version            | Table Constraint Privileges                                                                                                    |
|-----------------------------|----------------------------------------------------------------------------------------------------|
| SAP Sybase IQ 15.3 and 15.4 | View table constraint properties – none  Modify comment on foreign key or unique constraint – you must have one of:  DBA authority ALTER permission on the underlying table You own the underlying table |

| Database Version   | Table Constraint Privileges                                                                                                    |
|--------------------|----------------------------------------------------------------------------------------------------|
| SAP Sybase IQ 16.0 | View any table constraint property page – none                                                                                                    |
|                    | Modify the comment on a foreign or primary key constraint – you must have one of:                                                                                                    |
|                    | <ul> <li>CREATE ANY TABLE system privilege</li> <li>ALTER ANY TABLE system privilege</li> <li>CREATE ANY OBJECT system privilege</li> <li>ALTER ANY OBJECT system privilege</li> <li>COMMENT ANY OBJECT system privilege</li> <li>You own the table</li> </ul> |
|                    | Modify the comment on a unique key constraint – you must have one of:                                                                                                    |
|                    | <ul> <li>CREATE ANY INDEX system privilege</li> <li>ALTER ANY INDEX system privilege</li> <li>CREATE ANY OBJECT system privilege</li> <li>ALTER ANY OBJECT system privilege</li> <li>COMMENT ANY OBJECT system privilege</li> <li>You own the table</li> </ul> |
|                    | Modify the definition of a table or column check constraint – you must have one of:                                                                                                    |
|                    | <ul> <li>ALTER ANY OBJECT system privilege</li> <li>ALTER ANY TABLE system privilege</li> <li>ALTER permission on the table</li> <li>You own the table</li> </ul>                                                                                              |
|                    | Modify any foreign key constraint property on the Action page – you must have one of:                                                                                                    |
|                    | <ul><li>CREATE ANY OBJECT system privilege</li><li>CREATE ANY INDEX system privilege</li></ul>                                                                                                    |
|                    | You must also have one of:                                                                                                    |
|                    | <ul> <li>ALTER ANY OBJECT system privilege</li> <li>ALTER ANY TABLE system privilege</li> <li>ALTER permission on the underlying table</li> <li>You own the table</li> </ul>                                                                                   |
|                    | Modify any other property of a primary, foreign or unique key, table check or column check constraint – you must have one of:                                                                                                    |

| Database Version | Table Constraint Privileges                                                                                                    |
|------------------|----------------------------------------------------------------------------------------------------|
|                  | <ul> <li>ALTER ANY OBJECT system privilege</li> <li>ALTER ANY TABLE system privilege</li> <li>ALTER permission on the underlying table</li> <li>You own the underlying table</li> </ul> |

### See also

- Creating a Column Check Constraint on page 591
- Creating a Foreign Key Constraint on page 593
- Creating a Table Check Constraint on page 597
- Creating a Unique Constraint on page 599
- Deleting a Table or Column Check Constraint on page 601
- Deleting a Primary, Foreign, or Unique Key Constraint on page 603
- Rebuilding a Unique, Primary or Foreign Key Constraint on page 604
- Validating a Unique, Primary or Foreign Key Constraint on page 606
- Generating Constraint DDL Commands on page 607
- Viewing or Modifying Constraint Properties on page 608

# Table Indexes

You can add multiple indexes to any column in a table to better support the queries you plan to run.

It is more efficient to create all the indexes needed before you insert any data into your database. You can drop any of the optional indexes later if you decide you do not need them.

Indexes can greatly improve the performance of searches on the indexed columns. However, indexes take up space within the database and slow down insert, update, and delete operations. This section helps you determine when you should create an index and how to achieve maximum performance from your index.

There are many situations in which creating an index improves the performance of a database. An index provides an ordering of a table's rows based on the values in some or all of the columns. An index allows the database server to find rows quickly. It permits greater concurrency by limiting the number of database pages accessed. An index also affords the database server a convenient means of enforcing a uniqueness constraint on the rows in a table.

- Creating a Table with No Partitions in the IQ Main Store on page 478
- Creating a Table with No Partitions in the IQ (Catalog) System Store on page 483
- Creating a Table with a Hash Partition on page 488

- Creating a Table with a Range Partition on page 493
- Creating a Table with a Hash-Range Partition on page 499
- Creating a Global Temporary Table on page 505
- Creating a Proxy Table on page 510
- Viewing Table Data in the Execute SQL Window on page 513
- Deleting a Table on page 514
- Generating Table DDL Commands on page 516
- Moving a Table to Another Dbspace on page 518
- Validating a System Store Table on page 520
- Setting the Primary Key on page 522
- Setting a Clustered Index on page 524
- Merging Table Data from RLV Store with IQ Main Store on page 526
- Calculating the Number of Rows in a Table on page 528
- Moving Table Objects to Another Dbspace on page 530
- Enabling or Disabling Row-Level Versioning in a Table on page 532
- Viewing or Modifying Base Table Properties on page 534
- Viewing or Modifying Global Temporary Table Properties on page 540
- Viewing and Modifying Proxy Table Properties on page 545
- Table Privilege Summary on page 549
- Table Columns on page 561
- Table Permissions on page 577
- Table Constraints on page 590
- Table Triggers on page 641
- Table Partitions on page 652

# **Column Index Types**

Each type of column index is designed to speed processing of a certain kind of data.

These index types are unique to column-based IQ data and cannot be applied to tables in the catalog store.

SAP Sybase IQ assumes you add either an LF or HG index to every column mentioned in a WHERE clause and in a GROUP BY clause.

When you designate a column or set of columns as either a PRIMARY KEY or UNIQUE, the database server automatically creates a High\_Group index for it. Choose one PRIMARY KEY from all UNIQUE constraints for the table. Neither PRIMARY KEY nor UNIQUE constraints allow nulls; however, a unique index does allow them. UNIQUE constraints also provide hints on column constraints to the query optimizer.

The database server always uses the fastest index available for the current query or join predicate. If you have not created the index types the query optimizer would ideally use for a

column, the server can still resolve queries involving the column, but response time may be slower than it would be with the correct index type or types.

Table 46. Index Types

| Table 40. III.       |                                                                                                    |  |
|----------------------|----------------------------------------------------------------------------------------------------|--|
| Index Type           | Purpose                                                                                                    |  |
| Compare (CMP)        | Stores the binary comparison (<, >, =, <=, >=, or NE) of any two columns with identical data types, precision, and scale.                                                                                          |  |
| DATE                 | An index on columns of data type DATE used to process queries involving date quantities.                                                                                                    |  |
| Datetime (DTTM)      | An index on columns of data type DATETIME or TIMESTAMP used to process queries involving datetime quantities.                                                                                                    |  |
| High_Group (HG)      | An enhanced B-tree index to process equality and group by operations on high-cardinality data.  Recommended only for more than 1,000 distinct values or for a table with less than 25,000 rows.                    |  |
| High_Non_Group (HNG) | A nonvalue-based bitmap index ideal for most high-cardinality DSS operations involving ranges or aggregates.                                                                                                    |  |
| Low_Fast (LF)        | A value-based bitmap index for processing queries on low-cardinality data. Recommended only for up to 1,000 distinct values and more than 25,000 rows in the table. Can support up to 10,000 distinct values.      |  |
| TIME                 | An index on columns of data type TIME used to process queries involving time quantities.                                                                                                    |  |
| WD                   | Used to index keywords by treating the contents of a CHAR, VARCHAR, or LONG VARCHAR column as a delimited list.                                                                                                    |  |
| Text                 | Used to index terms (words) and their positions. Provides ability to search for individual terms, phrases, pairs of terms within specified distances and given order, as well as combinations of these conditions. |  |

## See also

• Creating an Index on an IQ System Store Table on page 623

- Creating an Index on an IQ Store Table on page 625
- Deleting a Table Index on page 627
- Rebuilding a Table Index on page 628
- Validating a Table Index on page 630
- Moving a Table Index on page 631
- Generating Table Index DDL Commands on page 633
- Viewing or Modifying Table Index Properties on page 634
- Table Index Privilege Summary on page 638

## Creating an Index on an IQ System Store Table

Create an index on an IQ system store (catalog store) table.

## **Prerequisites**

| Database Version            | Table Index Privileges                                                                                                    |
|-----------------------------|----------------------------------------------------------------------------------------------------|
| SAP Sybase IQ 15.3 and 15.4 | You must have CREATE permission on the specified dbspace.  You must also have one of:  DBA authority  REFERENCE permission on the underlying table of the index  You own the underlying table of the index                                                     |
| SAP Sybase IQ 16.0          | You must have CREATE permission on the specified dbspace. You must also have one of:  CREATE ANY INDEX system privilege CREATE ANY OBJECT system privilege REFERENCE permission on the underlying table of the index You own the underlying table of the index |

- The SAP Sybase IQ resource is authenticated and running.
- In a multiplex configuration, the coordinator node is running.
- The selected table is a base or global temporary table.

### Task

Indexes improve search performance on the indexed column or columns. Indexes take up space in the database, however, and slow down the performance of insert, delete, and update operations.

When creating indexes, the order in which you specify the columns becomes the order in which the columns appear in the index. Duplicate references to column names in the index definition are not allowed.

- In the Perspective Resources view, select the resource, and select Resource > Administration Console.
- In the left pane, expand IQ Servers > Schema Objects > Tables, and then select Tables.
- **3.** Select an IQ system (catalog) store table from the right pane and either:
  - Click the arrow to the right of the name and select **Properties**, or
  - From the Administration Console menu bar, select **Resource > Properties**.

The Table Properties view appears.

4. In the left pane, select **Indexes**.

**Note: Indexes** does not appear for Proxy tables as they are not supported.

- 5. Click New.
- **6.** On the Index Name page, specify a name for the index. Click **Next**.
- 7. On the Columns page, highlight one or more columns and click Add Asc or Add Desc

## **Note:** Use **Shift-click** or **Control-click** to select multiple columns.

- a) In the **Columns in index** list, highlight a single column and click the up and down buttons to reposition the column.
- b) Highlight one or more columns and click **Remove** to remove columns from the index.
- 8. Click Next.
- **9.** On the Uniqueness page, indicate if the index is unique. Click **Next**.
- 10. On the Index Clustering page, indicate if the index is clustered and the dbspace to store the index. Click Next.
- 11. (Optional) On the Comment page, enter a text comment for the index.
- 12. Click Finish.

The index appears in the properties view, but is not saved to the database.

- **13.** Do one of:
  - Click **OK** to update any changes to the database and exit the properties view.
  - Click Apply to update any changes to the database, but remain in the properties view.
  - Click Cancel to cancel any changes not updated to the database and exit the properties view.

- Column Index Types on page 621
- Creating an Index on an IQ Store Table on page 625
- Deleting a Table Index on page 627
- Rebuilding a Table Index on page 628
- Validating a Table Index on page 630

- Moving a Table Index on page 631
- Generating Table Index DDL Commands on page 633
- Viewing or Modifying Table Index Properties on page 634
- Table Index Privilege Summary on page 638
- Authenticating a Login Account for a Managed Resource on page 277

## Creating an Index on an IQ Store Table

Create an index on an IO store (main store) table.

## **Prerequisites**

| Database Version            | Table Index Privileges                                                                                                    |
|-----------------------------|----------------------------------------------------------------------------------------------------|
| SAP Sybase IQ 15.3 and 15.4 | You must have CREATE permission on the specified dbspace.  You must also have one of:  DBA authority  REFERENCE permission on the underlying table of the index  You own the underlying table of the index                                                     |
| SAP Sybase IQ 16.0          | You must have CREATE permission on the specified dbspace. You must also have one of:  CREATE ANY INDEX system privilege CREATE ANY OBJECT system privilege REFERENCE permission on the underlying table of the index You own the underlying table of the index |

- The SAP Sybase IQ resource is authenticated and running.
- In a multiplex configuration, the coordinator node is running.
- The selected table is a base or global temporary table.

### Task

Indexes improve search performance on the indexed column or columns. Indexes take up space in the database, however, and slow down the performance of insert, delete, and update operations.

When creating indexes, the order in which you specify the columns becomes the order in which the columns appear in the index. Duplicate references to column names in the index definition are not allowed.

 In the Perspective Resources view, select the resource, and select Resource > Administration Console.

- In the left pane, expand IQ Servers > Schema Objects > Tables, and then select Tables or Global Temporary Tables.
- 3. Select an IQ main store table from the right pane and either:
  - Click the arrow to the right of the name and select **Properties**, or
  - From the Administration Console menu bar, select **Resource > Properties**.

The Table Properties view appears.

4. In the left pane, select **Indexes**.

**Note: Indexes** does not appear for Proxy tables as they are not supported.

- 5. Click New.
- 6. On the Index Name page, specify a name for the index. Click Next.
- 7. On the Index Type page, select the type of index. Enter a value in the notify count field if you want to be notified after a specified number of inserts to the index. Default value is 100000. To disable notification, enter zero (0) in the field. Click **Next**.
- **8.** (For index type Word only) (Optional) Enter a word separator character and a maximum word length permitted in the index. Default value is 255 characters. Click **Next**.
- 9. On the Dbspace page, indicate if the index is to be unique and the dbspace in which to store the index. Click **Next**.
- 10. On the Columns page, highlight one or more columns and click Add Asc or Add Desc

## **Note:** Use **Shift-click** or **Control-click** to select multiple columns.

- a) In the **Columns in index** list, highlight a single column and click the up and down buttons to reposition the column.
- b) Highlight one or more columns and click **Remove** to remove columns from the index.
- 11. Click Next.
- **12.** (Optional) On the Comment page, enter a text comment for the index.
- 13. Click Finish.

The index appears in the properties view, but is not saved to the database.

- **14.** Do one of:
  - Click **OK** to update any changes to the database and exit the properties view.
  - Click Apply to update any changes to the database, but remain in the properties view.
  - Click Cancel to cancel any changes not updated to the database and exit the properties view.

- Column Index Types on page 621
- Creating an Index on an IQ System Store Table on page 623
- Deleting a Table Index on page 627
- Rebuilding a Table Index on page 628

- Validating a Table Index on page 630
- Moving a Table Index on page 631
- Generating Table Index DDL Commands on page 633
- Viewing or Modifying Table Index Properties on page 634
- Table Index Privilege Summary on page 638
- Authenticating a Login Account for a Managed Resource on page 277

# **Deleting a Table Index**

Unused indexes take up space in your database. Delete a table index if you do not require it.

## **Prerequisites**

| Database Version            | Table Index Privileges                                                                                                    |
|-----------------------------|----------------------------------------------------------------------------------------------------|
| SAP Sybase IQ 15.3 and 15.4 | You must have one of:  DBA authority  RESOURCE authority with REFERENCE permission on the underlying table of the index  You own the underlying table of the index                          |
| SAP Sybase IQ 16.0          | You must have one of:  DROP ANY INDEX system privilege DROP ANY OBJECT system privilege REFERENCE permission on the underlying table of the index You own the underlying table of the index |

- The SAP Sybase IQ resource is authenticated and running.
- In a multiplex configuration, the coordinator node is running.

### Task

- In the Perspective Resources view, select the resource, and select Resource > Administration Console.
- 2. In the left pane, expand IQ Servers > Schema Objects > Tables, and then select Tables or Global Temporary Tables.
- 3. Select a table from the right pane and either:
  - Click the arrow to the right of the name and select Properties, or
  - From the Administration Console menu bar, select **Resource > Properties**.

The Table Properties view appears.

**4.** In the left pane, select **Indexes**.

Note: Indexes does not appear for Proxy tables as they are not supported.

**5.** Select one or more indexes from the right pane.

**Note:** Use **Shift-click** or **Control-click** to select multiple indexes.

6. Click Delete.

**Warning!** There is no confirmation prompt before the indexes are deleted.

- 7. Do one of:
  - Click **OK** to update any changes to the database and exit the properties view.
  - Click **Apply** to update any changes to the database, but remain in the properties view.
  - Click Cancel to cancel any changes not updated to the database and exit the properties view.

## See also

- Column Index Types on page 621
- Creating an Index on an IQ System Store Table on page 623
- Creating an Index on an IQ Store Table on page 625
- Rebuilding a Table Index on page 628
- Validating a Table Index on page 630
- Moving a Table Index on page 631
- Generating Table Index DDL Commands on page 633
- Viewing or Modifying Table Index Properties on page 634
- Table Index Privilege Summary on page 638
- Authenticating a Login Account for a Managed Resource on page 277

## Rebuilding a Table Index

As data is modified in the underlying tables that the indexes operate on, the indexes become fragmented. Rebuild fragmented indexes on tables to improve performance.

## **Prerequisites**

| Database Version            | Table Index Privileges                                                                                                    |
|-----------------------------|----------------------------------------------------------------------------------------------------|
| SAP Sybase IQ 15.3 and 15.4 | You must have one of:  DBA authority  RESOURCE authority with REFERENCE permission on the underlying table of the index  You own the underlying table of the index |

| Database Version   | Table Index Privileges                                                                                                    |
|--------------------|----------------------------------------------------------------------------------------------------|
| SAP Sybase IQ 16.0 | You must have one of:  • ALTER ANY INDEX system privilege                                                                            |
|                    | ALTER ANY INDEX system privilege     ALTER ANY OBJECT system privilege     REFERENCE permission on the underlying table of the index |
|                    | You own the underlying table of the index                                                                                            |

- The SAP Sybase IQ resource is authenticated and running.
- In a multiplex configuration, the coordinator node is running.

### Task

- In the Perspective Resources view, select the resource, and select Resource > Administration Console.
- 2. In the left pane, expand IQ Servers > Schema Objects > Tables, and then select Tables or Global Temporary Tables.
- **3.** Select a table from the right pane and either:
  - Click the arrow to the right of the name and select **Properties**, or
  - From the Administration Console menu bar, select **Resource > Properties**.

The Table Properties view appears.

**4.** In the left pane, select **Indexes**.

**Note: Indexes** does not appear for Proxy tables as they are not supported.

5. Select one or more indexes from the right pane and click **Rebuild**.

**Note:** Use **Shift-click** or **Control-click** to select multiple indexes.

The Rebuild Indexes view appears when complete and indicates the rebuild status of each selected index.

- 6. Do one of:
  - Click **OK** to update any changes to the database and exit the properties view.
  - Click **Apply** to update any changes to the database, but remain in the properties view.
  - Click Cancel to cancel any changes not updated to the database and exit the properties view.

- Column Index Types on page 621
- Creating an Index on an IQ System Store Table on page 623
- Creating an Index on an IQ Store Table on page 625

- Deleting a Table Index on page 627
- Validating a Table Index on page 630
- Moving a Table Index on page 631
- Generating Table Index DDL Commands on page 633
- Viewing or Modifying Table Index Properties on page 634
- Table Index Privilege Summary on page 638
- Authenticating a Login Account for a Managed Resource on page 277

## Validating a Table Index

Validate an index on an IQ system store (catalog store) table. You cannot validate indexes on tables in the IQ store (main store).

## **Prerequisites**

| Database Version            | Table Index Privileges                                                                                                    |
|-----------------------------|----------------------------------------------------------------------------------------------------|
| SAP Sybase IQ 15.3 and 15.4 | <ul> <li>You must have one of:</li> <li>DBA authority</li> <li>RESOURCE authority with ALTER permission on the underlying table of the index</li> <li>You own the underlying table of the index</li> </ul> |
| SAP Sybase IQ 16.0          | You must have the VALIDATE ANY OBJECT system privilege.                                                                                                    |

- The SAP Sybase IQ resource is authenticated and running.
- In a multiplex configuration, the coordinator node is running.
- The table is an IQ system store (catalog store) table.

### Task

- In the Perspective Resources view, select the resource, and select Resource > Administration Console.
- 2. In the left pane, expand IQ Servers > Schema Objects > Tables, and then select Tables or Global Temporary Tables.
- **3.** Select a table from the right pane and either:
  - Click the arrow to the right of the name and select Properties, or
  - From the Administration Console menu bar, select **Resource > Properties**.

The Table Properties view appears.

**4.** In the left pane, select **Indexes**.

**Note: Indexes** does not appear for Proxy tables as they are not supported.

5. Select one or more indexes from the right pane and click **Validate**.

### Note:

- Use **Shift-click** or **Control-click** to select multiple indexes.
- Validate does not appear when the underlying table is an IQ store (main store) table.

The Validate Indexes view appears when complete and indicates the validation status of each selected index.

- 6. Do one of:
  - Click **OK** to update any changes to the database and exit the properties view.
  - Click **Apply** to update any changes to the database, but remain in the properties view.
  - Click Cancel to cancel any changes not updated to the database and exit the properties view.

### See also

- Column Index Types on page 621
- Creating an Index on an IQ System Store Table on page 623
- Creating an Index on an IQ Store Table on page 625
- Deleting a Table Index on page 627
- Rebuilding a Table Index on page 628
- Moving a Table Index on page 631
- Generating Table Index DDL Commands on page 633
- Viewing or Modifying Table Index Properties on page 634
- Table Index Privilege Summary on page 638
- Authenticating a Login Account for a Managed Resource on page 277

## Moving a Table Index

Move an index from the current dbspace to another dbspace. This action is only applicable to tables in the IQ store (main store).

## **Prerequisites**

| Database Version            | Table Index Privileges                                                                                                    |
|-----------------------------|----------------------------------------------------------------------------------------------------|
| SAP Sybase IQ 15.3 and 15.4 | You must have one of:  DBA authority  SPACE ADMIN authority  CREATE permission on the target dbspace, along with one of:  You own the underlying table  You have REFERENCE permission on the underlying table |

| Database Version   | Table Index Privileges                                                                                                    |
|--------------------|----------------------------------------------------------------------------------------------------|
| SAP Sybase IQ 16.0 | You must have one of:                                                                                                    |
|                    | <ul> <li>ALTER ANY INDEX system privilege</li> <li>ALTER ANY OBJECT system privilege</li> <li>MANAGE ANY DBSPACE system privilege</li> <li>You own the underlying table of the index</li> <li>REFERENCE permission on the table along with one of: <ul> <li>CREATE ANY OBJECT system privilege</li> <li>CREATE permission on the target dbspace</li> </ul> </li> </ul> |

- The SAP Sybase IQ resource is authenticated and running.
- In a multiplex configuration, the coordinator node is running.
- The table is an IQ main store table.

### Task

- In the Perspective Resources view, select the resource, and select Resource > Administration Console.
- 2. In the left pane, expand IQ Servers > Schema Objects > Tables, and then select Tables, Global Temporary Tables, or Proxy Tables.
- **3.** Select a table from the right pane and either:
  - Click the arrow to the right of the name and select **Properties**, or
  - From the Administration Console menu bar, select **Resource > Properties**.

The Table Properties view appears.

**4.** In the left pane, select **Indexes**.

Note: Indexes does not appear for Proxy tables as they are not supported.

**5.** Select an index from the right pane and click **Move**.

**Note:** Move does not appear when the underlying table is an IQ system store table.

- **6.** In the Move Objects Dialog view, select the new dbspace and click **OK**. The index is moved, but is not saved to the database.
- 7. Do one of:
  - Click **OK** to update any changes to the database and exit the properties view.
  - Click Apply to update any changes to the database, but remain in the properties view.
  - Click Cancel to cancel any changes not updated to the database and exit the properties view.

#### See also

- Column Index Types on page 621
- Creating an Index on an IQ System Store Table on page 623
- Creating an Index on an IQ Store Table on page 625
- Deleting a Table Index on page 627
- Rebuilding a Table Index on page 628
- Validating a Table Index on page 630
- Generating Table Index DDL Commands on page 633
- Viewing or Modifying Table Index Properties on page 634
- Table Index Privilege Summary on page 638
- Authenticating a Login Account for a Managed Resource on page 277

## **Generating Table Index DDL Commands**

Display the data description language SQL code for adding an index to a table. The SQL code can be a useful reference and training tool.

### **Prerequisites**

| Database Version            | Table Index Privileges |
|-----------------------------|------------------------|
| SAP Sybase IQ 15.3 and 15.4 | None                   |
| SAP Sybase IQ 16.0          | None                   |

• The SAP Sybase IQ resource is authenticated and running.

#### Task

- In the Perspective Resources view, select the resource, and select Resource > Administration Console.
- 2. In the left pane, expand IQ Servers > Schema Objects > Tables, and then select Tables or Global Temporary Tables.
- **3.** Select a table from the right pane and either:
  - Click the arrow to the right of the name and select **Properties**, or
  - From the Administration Console menu bar, select **Resource > Properties**.

The Table Properties view appears.

**4.** In the left pane, select **Indexes**.

Note: Indexes does not appear for Proxy tables as they are not supported.

5. Select one or more indexes from the right pane and click **Generate DDL**.

Note: Use Shift-click or Control-click to select multiple indexes.

## 6. Click Generate DDL.

The DDL window shows the SQL code used to add the selected index to the table or materialized view.

#### See also

- Column Index Types on page 621
- Creating an Index on an IQ System Store Table on page 623
- Creating an Index on an IQ Store Table on page 625
- Deleting a Table Index on page 627
- Rebuilding a Table Index on page 628
- Validating a Table Index on page 630
- Moving a Table Index on page 631
- Viewing or Modifying Table Index Properties on page 634
- Table Index Privilege Summary on page 638
- Authenticating a Login Account for a Managed Resource on page 277

# **Viewing or Modifying Table Index Properties**

Display and edit the properties for the selected table index.

# **Prerequisites**

| Database Version            | Table Index Privileges                                                                                                    |
|-----------------------------|----------------------------------------------------------------------------------------------------|
| SAP Sybase IQ 15.3 and 15.4 | View table index fragmentation property page – you must have EXE-<br>CUTE permission on the <b>sp_iqindexfragmentation</b> system procedure<br>to display the content of the page.<br>View any other table index property page – none.     |
|                             | <ul> <li>Modify any index property – you must have one of:</li> <li>DBA authority</li> <li>RESOURCE authority with REFERENCE permission on the underlying table of the index</li> <li>You own the underlying table of the index</li> </ul> |

| Database Version   | Table Index Privileges                                                                                                    |
|--------------------|----------------------------------------------------------------------------------------------------|
| SAP Sybase IQ 16.0 | View table index fragmentation property page – you must have EXE-<br>CUTE permission on the <b>sp_iqindexfragmentation</b> system procedure<br>along with the MANAGE ANY DBSPACE system privilege to display<br>the content of the page.                                                                                                    |
|                    | View any other table index property page – none.                                                                                                    |
|                    | Modify a table index comment – you must have one of:                                                                                                    |
|                    | <ul> <li>CREATE ANY INDEX system privilege</li> <li>ALTER ANY INDEX system privilege</li> <li>CREATE ANY OBJECT system privilege</li> <li>ALTER ANY OBJECT system privilege</li> <li>COMMENT ANY OBJECT system privilege</li> <li>You own the underlying table of the index</li> </ul> Note: ALTER permission on the table is not required to modify the |
|                    | comment only.  Modify any other table index property – you must have one of:  • ALTER ANY OBJECT system privilege  • ALTER ANY INDEX system privilege  • REFERENCE permission on the underlying table of the index  • You own the underlying table of the index                                                                                          |

- The SAP Sybase IQ resource is authenticated and running.
- (Modifying properties only) In a multiplex configuration, the coordinator node is running.

#### Task

- In the Perspective Resources view, select the resource, and select Resource > Administration Console.
- 2. In the left pane, expand IQ Servers > Schema Objects > Tables, and then select Tables or Global Temporary Tables.
- **3.** Select a table from the right pane and either:
  - Click the arrow to the right of the name and select **Properties**, or
  - From the Administration Console menu bar, select **Resource > Properties**.

The Table Properties view appears.

4. In the left pane, select **Indexes**.

**Note: Indexes** does not appear for Proxy tables as they are not supported.

# 5. Click Edit.

The Indexes Properties view appears.

- **6.** View or modify the properties.
  - Any modifications to the properties are saved when either **Apply** or **OK** is clicked
  - If you do not have privileges to modify properties, SAP Control Center displays the properties view in read-only mode.

| Area        | Description                                                                                                    |
|-------------|----------------------------------------------------------------------------------------------------|
| General     | Name – Name of the index.                                                                                                    |
|             | Unique – (Read-only) Whether values in the index must be unique. The unique value is set when you create a new index.                                                                                                    |
|             | <b>Table</b> – (Read-only) Name and owner of the table with which the index is associated.                                                                                                    |
|             | <b>Dbspace</b> – (Read-only) Database file, or dbspace, where the index is located.                                                                                                    |
|             | Index Type – (Read-only) (IQ store (main store) tables only)<br>Index type (High Non-Group, for example).                                                                                                    |
|             | Clustered – (Read-only) (IQ system store (catalog store) tables only) Whether this is a clustered index. Clustered indexes store the table rows in approximately the same order as they appear in the corresponding index. Using a clustered index can lead to performance benefits by reducing the number of times each page needs to be read into memory. Only one index on a table can be a clustered index. |
|             | <b>Format</b> – (Read-only) (IQ system store tables only) The store type of the index.                                                                                                    |
|             | <b>Comment</b> – User-defined text description of the index. For example, the index's purpose in the system.                                                                                                    |
| Columns     | Name – Name of the columns indexed.                                                                                                    |
| (Read-only) | <b>Sequence</b> – Columns are sorted by their sequence, which is a unique number starting at 0. The order of the numbers determines the relative position of the columns in the index.                                                                                                    |
|             | Order – Either ascending or descending order. Set the order when you create a new index.                                                                                                    |
|             | Data Type – Data type of the columns indexed.                                                                                                    |

| Area                      | Description                                                                                                    |
|---------------------------|----------------------------------------------------------------------------------------------------|
| Placement                 | <b>Dbspace</b> – Dbspace occupied by the object.                                                                                                 |
| (Read-only)               | Size – Size of the object.                                                                                                    |
| (IQ store tables          | % File – Percentage of the file used by this object.                                                                                             |
| only)                     | First Block – First block used by this object.                                                                                                   |
|                           | Last Block – Last block used by this object.                                                                                                    |
| Fragmentation (Read-only) | Fill Percent – Range of how full pages are, for example, between 11 and 20% full. All percentages are truncated to the nearest percentage point. |
| (IQ store tables only)    | BTree Pages – Number of B-tree pages in the index with a particular fill percent.                                                                |
|                           | <b>GArray Pages</b> – Number of GArray pages in the index with a particular fill percent.                                                        |
|                           | <b>Bitmap Pages</b> – Number of bitmap pages in the index with a particular fill percent.                                                        |

## 7. Click OK.

Index property modifications are not yet saved to the database.

#### 8. Do one of:

- Click **OK** to update any changes to the database and exit the properties view.
- Click **Apply** to update any changes to the database, but remain in the properties view.
- Click Cancel to cancel any changes not updated to the database and exit the properties view.

- Column Index Types on page 621
- Creating an Index on an IQ System Store Table on page 623
- Creating an Index on an IQ Store Table on page 625
- Deleting a Table Index on page 627
- Rebuilding a Table Index on page 628
- Validating a Table Index on page 630
- Moving a Table Index on page 631
- Generating Table Index DDL Commands on page 633
- Table Index Privilege Summary on page 638
- Authenticating a Login Account for a Managed Resource on page 277

# **Table Index Privilege Summary**

A list of the system privileges and object permissions required to complete the various index tasks on tables.

# Creating a Table Index

| Database Version            | Table Index Privileges                                                                                                    |
|-----------------------------|----------------------------------------------------------------------------------------------------|
| SAP Sybase IQ 15.3 and 15.4 | You must have CREATE permission on the specified dbspace.  You must also have one of:  DBA authority  REFERENCE permission on the underlying table of the index  You own the underlying table of the index                                                     |
| SAP Sybase IQ 16.0          | You must have CREATE permission on the specified dbspace. You must also have one of:  CREATE ANY INDEX system privilege CREATE ANY OBJECT system privilege REFERENCE permission on the underlying table of the index You own the underlying table of the index |

# Deleting a Table Index

| Database Version            | Table Index Privileges                                                                                                    |
|-----------------------------|----------------------------------------------------------------------------------------------------|
| SAP Sybase IQ 15.3 and 15.4 | You must have one of:  DBA authority  RESOURCE authority with REFERENCE permission on the underlying table of the index  You own the underlying table of the index                          |
| SAP Sybase IQ 16.0          | You must have one of:  DROP ANY INDEX system privilege DROP ANY OBJECT system privilege REFERENCE permission on the underlying table of the index You own the underlying table of the index |

# Rebuilding a Table Index

| Database Version            | Table Index Privileges                                                                                                    |
|-----------------------------|----------------------------------------------------------------------------------------------------|
| SAP Sybase IQ 15.3 and 15.4 | You must have one of:  DBA authority  RESOURCE authority with REFERENCE permission on the underlying table of the index  You own the underlying table of the index                                       |
| SAP Sybase IQ 16.0          | You must have one of:  • ALTER ANY INDEX system privilege  • ALTER ANY OBJECT system privilege  • REFERENCE permission on the underlying table of the index  • You own the underlying table of the index |

# Validating a Table Index

| Database Version            | Table Index Privileges                                                                                                    |
|-----------------------------|----------------------------------------------------------------------------------------------------|
| SAP Sybase IQ 15.3 and 15.4 | <ul> <li>You must have one of:</li> <li>DBA authority</li> <li>RESOURCE authority with ALTER permission on the underlying table of the index</li> <li>You own the underlying table of the index</li> </ul> |
| SAP Sybase IQ 16.0          | You must have the VALIDATE ANY OBJECT system privilege.                                                                                                    |

# Moving a Table Index

| Database Version            | Table Index Privileges                                                                                                    |
|-----------------------------|----------------------------------------------------------------------------------------------------|
| SAP Sybase IQ 15.3 and 15.4 | You must have one of:  DBA authority SPACE ADMIN authority CREATE permission on the target dbspace, along with one of: You own the underlying table You have REFERENCE permission on the underlying table |

| Database Version   | Table Index Privileges                                                                                  |
|--------------------|----------------------------------------------------------------------------------------------------|
| SAP Sybase IQ 16.0 | You must have one of:                                                                                   |
|                    | ALTER ANY INDEX system privilege  ALTER ANY OF FECT.      The system privilege is the system privilege. |
|                    | <ul><li>ALTER ANY OBJECT system privilege</li><li>MANAGE ANY DBSPACE system privilege</li></ul>         |
|                    | You own the underlying table of the index                                                               |
|                    | REFERENCE permission on the table along with one of:                                                    |
|                    | CREATE ANY OBJECT system privilege                                                                      |
|                    | CREATE permission on the target dbspace                                                                 |

# Generating Index DDL Commands

| Database Version            | Table Index Privileges |
|-----------------------------|------------------------|
| SAP Sybase IQ 15.3 and 15.4 | None                   |
| SAP Sybase IQ 16.0          | None                   |

# Viewing or Modifying Index Properties

| Database Version            | Table Index Privileges                                                                                                    |
|-----------------------------|----------------------------------------------------------------------------------------------------|
| SAP Sybase IQ 15.3 and 15.4 | View table index fragmentation property page – you must have EXE-CUTE permission on the <b>sp_iqindexfragmentation</b> system procedure to display the content of the page.  View any other table index property page – none.  Modify any index property – you must have one of: |
|                             | <ul> <li>DBA authority</li> <li>RESOURCE authority with REFERENCE permission on the underlying table of the index</li> <li>You own the underlying table of the index</li> </ul>                                                                                                  |

| Database Version   | Table Index Privileges                                                                                                    |
|--------------------|----------------------------------------------------------------------------------------------------|
| SAP Sybase IQ 16.0 | View table index fragmentation property page – you must have EXE-<br>CUTE permission on the <b>sp_iqindexfragmentation</b> system procedure<br>along with the MANAGE ANY DBSPACE system privilege to display<br>the content of the page.                                               |
|                    | View any other table index property page – none.                                                                                                    |
|                    | Modify a table index comment – you must have one of:                                                                                                    |
|                    | <ul> <li>CREATE ANY INDEX system privilege</li> <li>ALTER ANY INDEX system privilege</li> <li>CREATE ANY OBJECT system privilege</li> <li>ALTER ANY OBJECT system privilege</li> <li>COMMENT ANY OBJECT system privilege</li> <li>You own the underlying table of the index</li> </ul> |
|                    | Note: ALTER permission on the table is not required to modify the comment only.                                                                                                    |
|                    | Modify any other table index property – you must have one of:  • ALTER ANY OBJECT system privilege  • ALTER ANY INDEX system privilege  • REFERENCE permission on the underlying table of the index  • You own the underlying table of the index                                       |

#### See also

- Column Index Types on page 621
- Creating an Index on an IQ System Store Table on page 623
- Creating an Index on an IQ Store Table on page 625
- Deleting a Table Index on page 627
- Rebuilding a Table Index on page 628
- Validating a Table Index on page 630
- Moving a Table Index on page 631
- Generating Table Index DDL Commands on page 633
- Viewing or Modifying Table Index Properties on page 634

# **Table Triggers**

A trigger is a special form of stored procedure that executes automatically when a statement that modifies data in a table is executed. Trigger management includes creating, modifying and deleting triggers on a database object.

- Creating a Table with No Partitions in the IO Main Store on page 478
- Creating a Table with No Partitions in the IQ (Catalog) System Store on page 483
- Creating a Table with a Hash Partition on page 488
- Creating a Table with a Range Partition on page 493
- Creating a Table with a Hash-Range Partition on page 499
- Creating a Global Temporary Table on page 505
- Creating a Proxy Table on page 510
- Viewing Table Data in the Execute SQL Window on page 513
- Deleting a Table on page 514
- Generating Table DDL Commands on page 516
- Moving a Table to Another Dbspace on page 518
- Validating a System Store Table on page 520
- Setting the Primary Key on page 522
- Setting a Clustered Index on page 524
- Merging Table Data from RLV Store with IQ Main Store on page 526
- Calculating the Number of Rows in a Table on page 528
- Moving Table Objects to Another Dbspace on page 530
- Enabling or Disabling Row-Level Versioning in a Table on page 532
- Viewing or Modifying Base Table Properties on page 534
- Viewing or Modifying Global Temporary Table Properties on page 540
- Viewing and Modifying Proxy Table Properties on page 545
- Table Privilege Summary on page 549
- Table Columns on page 561
- Table Permissions on page 577
- *Table Constraints* on page 590
- *Table Indexes* on page 620
- *Table Partitions* on page 652

# **Creating a Table Trigger**

Create a new trigger on a table in the system store.

### **Prerequisites**

| Database Version            | Table Trigger Privileges                                                                                                    |
|-----------------------------|----------------------------------------------------------------------------------------------------|
| SAP Sybase IQ 15.3 and 15.4 | You must have one of:  DBA authority  RESOURCE authority, along with one of:  ALTER permission on the underlying table of the trigger  You own the underlying table of the trigger                                                                                                    |
| SAP Sybase IQ 16.0          | You must have one of:  CREATE ANY TRIGGER system privilege CREATE ANY OBJECT system privilege You must also have one of:  ALTER ANY OBJECT system privilege ALTER ANY TABLE system privilege ALTER permission on the underlying table of the trigger You own the underlying table of the trigger |

- The SAP Sybase IQ resource is authenticated and running.
- In a multiplex configuration, the coordinator node is running.
- The table on which the trigger resides is a system store (catalog store) table.

#### Task

- 1. In the Perspective Resources view, select the resource, and select **Resource** > **Administration Console**.
- In the left pane, expand IQ Servers > Schema Objects > Tables, and then select Tables or Proxy Tables.
- **3.** Select a table from the right pane and either:
  - Click the arrow to the right of the name and select **Properties**, or
  - From the Administration Console menu bar, select **Resource** > **Properties**.

The Table or Proxy Table Properties view appears.

**4.** In the left pane, select **Triggers**.

**Note: Triggers** does not appear when the selected table is not a system store table.

- **5.** In the right pane, click **New**. The Create Trigger Wizard appears.
- 6. On the Welcome page, enter a unique name for the new trigger. Click Next.
- 7. On the Events page, select one or more events to cause the trigger to fire.

**Note:** If **Update with Columns** is selected, all other events become unavailable. Do one of:

- Select one or more columns which cause the trigger to fire when updated.
- Click **Select All** to select all columns.
- Click Clar All to clear all select columns.
- 8. Click Next.
- 9. On the Level page, indicate whether the trigger is to fire at the row or statement level. Click **Next**.
- 10. On the Timing page, specify:

| Option                                                      | Description                                                                                                    |
|-------------------------------------------------------------|----------------------------------------------------------------------------------------------------|
| When do you want the trigger to be fired?                   | <ul> <li>Specify when the trigger is to fire. Availability of timing options is determined by events and levels specified.</li> <li>Before the event – Option disabled when Level = Statement-level</li> <li>Instead of the event – Option disabled when Event = Update of Columns.</li> <li>After the event</li> <li>On a SQL Remote conflict – Option available when Level = Row-level or Event = Update of Columns only</li> </ul> |
| What order in the firing list do you want for this trigger? | Assign a firing order to the trigger to ensure that triggers of the same type that fire at the same time fire in a specific order.  Note: This option is unavailable when Instead of the event is selected.                                                                                                    |

#### 11. Click Next.

12. On the SQL page, enter the statement to be executed when the trigger fires. Triggers do not fire after the execution of LOAD TABLE, TRUNCATE, or WRITETEXT statements. Click Next.

The statement window provides a template on which to build the trigger statement. The parameters displayed are based on the options selected in the preceding pages. Once you have made any changes in the statement window, if you return to any of the preceding

pages and change any option, when you return to the SQL page, the contents of the statement window is overwritten with the base template; any customizations are lost.

13. On the Comment page, enter an optional comment.

#### 14. Click Finish.

**Note:** Unlike other wizards launched from the properties view, changes to triggers take effect immediately. You do not need to click **OK** or **Apply** in the properties view to upload the change to the database.

#### See also

- Deleting a Table Trigger on page 645
- Generating Table Trigger DDL Commands on page 646
- Viewing or Modifying Table Trigger Properties on page 647
- Table Trigger Privilege Summary on page 650
- Authenticating a Login Account for a Managed Resource on page 277

## **Deleting a Table Trigger**

Delete triggers from a table.

### **Prerequisites**

| Database Version            | Table Trigger Privileges                                                                                                    |
|-----------------------------|----------------------------------------------------------------------------------------------------|
| SAP Sybase IQ 15.3 and 15.4 | You must have one of:  DBA authority  RESOURCE authority, along with one of:  ALTER permission on the underlying table of the trigger  You own the underlying table of the trigger |
| SAP Sybase IQ 16.0          | You must have one of:  • ALTER ANY OBJECT system privilege  • ALTER ANY TABLE system privilege  • You own the underlying table of the trigger                                      |

- The SAP Sybase IQ resource is authenticated and running.
- In a multiplex configuration, the coordinator node is running.

#### **Task**

 In the Perspective Resources view, select the resource, and select Resource > Administration Console.

- In the left pane, expand IQ Servers > Schema Objects > Tables, and then select Tables or Proxy Tables.
- **3.** Select a table from the right pane and either:
  - Click the arrow to the right of the name and select **Properties**, or
  - From the Administration Console menu bar, select **Resource > Properties**.

The Table or Proxy Table Properties view appears.

**4.** In the left pane, select **Triggers**.

**Note: Triggers** does not appear when the selected table is not a system store table.

**5.** Select one or more triggers from the right pane and click **Delete**.

**Note:** Use **Shift-click** or **Control-click** to select multiple triggers.

**6.** Click **Yes** to confirm deletion.

**Note:** Unlike other wizards launched from the properties view, changes to triggers take effect immediately. You do not need to click **OK** or **Apply** in the properties view to upload the change to the database.

#### See also

- Creating a Table Trigger on page 643
- Generating Table Trigger DDL Commands on page 646
- Viewing or Modifying Table Trigger Properties on page 647
- Table Trigger Privilege Summary on page 650
- Authenticating a Login Account for a Managed Resource on page 277

# **Generating Table Trigger DDL Commands**

Display the data description language SQL code for adding a trigger to a table in the database. The SQL code can be a useful reference and training tool.

# **Prerequisites**

| Database Version            | Table Trigger Privileges |
|-----------------------------|--------------------------|
| SAP Sybase IQ 15.3 and 15.4 | None.                    |
| SAP Sybase IQ 16.0          | None.                    |

• The SAP Sybase IQ resource is authenticated and running.

#### Task

- In the Perspective Resources view, select the resource, and select Resource > Administration Console.
- 2. In the left pane, expand IQ Servers > Schema Objects > Tables, and then select Tables or Proxy Tables.
- **3.** Select a table from the right pane and either:
  - Click the arrow to the right of the name and select **Properties**, or
  - From the Administration Console menu bar, select **Resource > Properties**.

The Table or Proxy Table Properties view appears.

**4.** In the left pane, select **Triggers**.

Note: Triggers does not appear when the selected table is not a system store table.

5. Select one or more triggers from the right pane and click **Generate DDL**.

**Note:** Use **Shift-click** or **Control-click** to select multiple triggers.

The DDL view shows the SQL code used to add the selected triggers to the table in the database.

#### See also

- Creating a Table Trigger on page 643
- Deleting a Table Trigger on page 645
- Viewing or Modifying Table Trigger Properties on page 647
- Table Trigger Privilege Summary on page 650
- Authenticating a Login Account for a Managed Resource on page 277

# **Viewing or Modifying Table Trigger Properties**

View or change trigger properties on a table, including the comment and the underlying SQL statement of the trigger.

## **Prerequisites**

| Database Version            | Table Trigger Privileges                                                                                                    |
|-----------------------------|----------------------------------------------------------------------------------------------------|
| SAP Sybase IQ 15.3 and 15.4 | View any trigger property page – none.  Modify any trigger property – you must have one of:  DBA authority  RESOURCE authority, along with one of:  ALTER permission on the underlying table of the trigger  You own the underlying table of the trigger |

| Database Version   | Table Trigger Privileges                                                                                                    |
|--------------------|----------------------------------------------------------------------------------------------------|
| SAP Sybase IQ 16.0 | View any trigger property page – none.  Modify a trigger comment – you must have one of:  CREATE ANY TRIGGER system privilege ALTER ANY TRIGGER system privilege CREATE ANY OBJECT system privilege ALTER ANY OBJECT system privilege COMMENT ANY OBJECT system privilege  Note: ALTER permission on the table is not required to modify a comment.  Modify any other trigger property – Yyu must have one of:  ALTER ANY OBJECT system privilege  ALTER ANY TRIGGER system privilege  ALTER ANY TRIGGER system privilege, along with one of:  ALTER ANY TABLE system privilege |
|                    | You own the underlying table of the trigger                                                                                                    |

- The SAP Sybase IQ resource is authenticated and running.
- In a multiplex configuration, the coordinator node is running.

#### Task

- 1. In the Perspective Resources view, select the resource, and select **Resource** > **Administration Console**.
- In the left pane, expand IQ Servers > Schema Objects > Tables, and then select Tables or Proxy Tables.
- **3.** Select a table from the right pane and either:
  - Click the arrow to the right of the name and select Properties, or
  - From the Administration Console menu bar, select **Resource > Properties**.

The Table or Proxy Table Properties view appears.

**4.** In the left pane, select **Triggers**.

**Note: Triggers** does not appear when the selected table is not a system store table.

- **5.** In the right pane, select a trigger and click **Edit**. The Trigger Properties view appears.
- **6.** View or modify the properties.
  - Any modifications to the properties are saved when either **Apply** or **OK** is clicked

• If you do not have privileges to modify properties, SAP Control Center displays the properties view in read—only mode.

.

| Area    | Description                                                                                                    |  |
|---------|----------------------------------------------------------------------------------------------------|--|
| General | Name – (Read–only) The name of the trigger.                                                                                                    |  |
|         | <b>Dialect</b> – (Read–only) Indicates the dialect of the trigger.                                                                                                    |  |
|         | Events – (Read–only) Indicates the event which causes the trigger to fire.  Valid events are:  Insert  Delete  Update                                                                                                    |  |
|         | <ul> <li>Update with Columns</li> <li>Tining – (Read–only) Indicates when the trigger fires. Valid times are:</li> <li>Before the event (Table only)</li> <li>Instead of the event</li> <li>After the event</li> <li>On a SQL Remote conflict</li> <li>Level – (Read–only) Defines whether the trigger fires at a row or statement level.</li> </ul> |  |
|         | Comment – An optional text comment on the trigger.                                                                                                    |  |
| SQL     | The SQL statement to be executed when the trigger fires.                                                                                                    |  |

#### **7.** Do one of:

- Click **OK** to update any changes to the database and exit the view.
- Click **Apply** to update any changes the database, but remain in the view.
- Click **Cancel** to cancel any changes not updated to the database and exit the view.

**Note:** Unlike other wizards launched from the properties view, changes to triggers take effect immediately. You do not need to click **OK** or **Apply** in the properties view to upload the change to the database.

#### 8. Click OK.

- Creating a Table Trigger on page 643
- Deleting a Table Trigger on page 645
- Generating Table Trigger DDL Commands on page 646
- Table Trigger Privilege Summary on page 650

• Authenticating a Login Account for a Managed Resource on page 277

# **Table Trigger Privilege Summary**

A list of the system privileges and object permissions required to complete the various table trigger tasks on database objects.

# Creating a Table Trigger

| Database Version            | Table Trigger Privileges                                                                                                    |
|-----------------------------|----------------------------------------------------------------------------------------------------|
| SAP Sybase IQ 15.3 and 15.4 | You must have one of:  DBA authority  RESOURCE authority, along with one of:  ALTER permission on the underlying table of the trigger  You own the underlying table of the trigger                                                                                                    |
| SAP Sybase IQ 16.0          | You must have one of:  CREATE ANY TRIGGER system privilege CREATE ANY OBJECT system privilege You must also have one of:  ALTER ANY OBJECT system privilege ALTER ANY TABLE system privilege ALTER permission on the underlying table of the trigger You own the underlying table of the trigger |

# Deleting a Table Trigger

| Database Version            | Table Trigger Privileges                                                                                                    |
|-----------------------------|----------------------------------------------------------------------------------------------------|
| SAP Sybase IQ 15.3 and 15.4 | You must have one of:  DBA authority  RESOURCE authority, along with one of:  ALTER permission on the underlying table of the trigger  You own the underlying table of the trigger |
| SAP Sybase IQ 16.0          | You must have one of:  • ALTER ANY OBJECT system privilege  • ALTER ANY TABLE system privilege  • You own the underlying table of the trigger                                      |

# Generating Table Trigger DDL Commands

| Database Version            | Table Trigger Privileges |
|-----------------------------|--------------------------|
| SAP Sybase IQ 15.3 and 15.4 | None.                    |
| SAP Sybase IQ 16.0          | None.                    |

# Viewing or Modifying Table Trigger Properties

| Database Version            | Table Trigger Privileges                                                                                                    |
|-----------------------------|----------------------------------------------------------------------------------------------------|
| SAP Sybase IQ 15.3 and 15.4 | View any trigger property page – none.  Modify any trigger property – you must have one of:  DBA authority  RESOURCE authority, along with one of:  ALTER permission on the underlying table of the trigger  You own the underlying table of the trigger                                                                                                    |
| SAP Sybase IQ 16.0          | View any trigger property page – none.  Modify a trigger comment – you must have one of:  CREATE ANY TRIGGER system privilege  ALTER ANY OBJECT system privilege  COMMENT ANY OBJECT system privilege  COMMENT ANY OBJECT system privilege  COMMENT ANY OBJECT system privilege  Note: ALTER permission on the table is not required to modify a comment.  Modify any other trigger property – Yyu must have one of:  ALTER ANY OBJECT system privilege  ALTER ANY TRIGGER system privilege, along with one of:  ALTER ANY TABLE system privilege  You own the underlying table of the trigger |

- Creating a Table Trigger on page 643
- Deleting a Table Trigger on page 645
- Generating Table Trigger DDL Commands on page 646

• Viewing or Modifying Table Trigger Properties on page 647

# **Table Partitions**

Dividing large tables into more manageable storage objects, called partitions, can improve shorten backup and restore times, provide a finer level of granularity for data validation, and support tiered storage.

Partitions share the logical attributes of the parent table. Manage partitions individually by placing them in separate dbspaces.

Three are three types of partitions: hash, range, and hash-range. Only a range partition can be added to an existing table in the IQ main store. Hash and hash-range partitions can only be added during the initial creation of the IQ main store table. Range partitioning can be added to both new and existing tables. For tables with existing range or hash-range partitioning, additional range subpartitions can be added as needed.

You cannot partition an IQ catalog (system) store table.

- Creating a Table with No Partitions in the IQ Main Store on page 478
- Creating a Table with No Partitions in the IQ (Catalog) System Store on page 483
- Creating a Table with a Hash Partition on page 488
- Creating a Table with a Range Partition on page 493
- Creating a Table with a Hash-Range Partition on page 499
- Creating a Global Temporary Table on page 505
- Creating a Proxy Table on page 510
- Viewing Table Data in the Execute SQL Window on page 513
- Deleting a Table on page 514
- Generating Table DDL Commands on page 516
- Moving a Table to Another Dbspace on page 518
- Validating a System Store Table on page 520
- Setting the Primary Key on page 522
- Setting a Clustered Index on page 524
- Merging Table Data from RLV Store with IQ Main Store on page 526
- Calculating the Number of Rows in a Table on page 528
- Moving Table Objects to Another Dbspace on page 530
- Enabling or Disabling Row-Level Versioning in a Table on page 532
- Viewing or Modifying Base Table Properties on page 534
- Viewing or Modifying Global Temporary Table Properties on page 540
- Viewing and Modifying Proxy Table Properties on page 545
- Table Privilege Summary on page 549
- *Table Columns* on page 561

- Table Permissions on page 577
- *Table Constraints* on page 590
- *Table Indexes* on page 620
- Table Triggers on page 641

# **Creating a Range Partition on an Existing Table**

You can add range partitioning to an existing unpartitioned table or add additional range partitions to a table that is already range partitioned.

## **Prerequisites**

| Database Version            | Table Partition Privileges                                                                                                    |
|-----------------------------|----------------------------------------------------------------------------------------------------|
| SAP Sybase IQ 15.3 and 15.4 | You must have one of:  DBA authority CREATE permission on the dbspaces where the partitions are being created You must also have one of: ALTER permission on the table You own the table                     |
| SAP Sybase IQ 16.0          | You must have one of:  • ALTER ANY OBJECT system privilege  • CREATE permission on the dbspaces along with one of:  • ALTER ANY TABLE system privilege  • ALTER permission on the table  • You own the table |

- The SAP Sybase IQ resource is authenticated and running.
- In a multiplex configuration, the coordinator node is running.
- You must be licensed for the Very Large Database Management option (IQ\_VLDBMGMT).
- The table being range partitioned is in the IQ main store.

### **Task**

When adding range partitioning to an unpartitioned table, if the table contains data, all data must fit within the initial partition constraint. For example, if the partition key pertains to age, and the highest age in the table is 50, the constraint value must be 50 or higher. If any data exceeds the constraint limit, an error message appears, and the partition is not created.

- In the Perspective Resources view, select the resource, and select Resource > Administration Console.
- In the left pane, expand IQ Servers > Schema Objects > Tables, and then select Tables.
- **3.** Select an unpartitioned table or a table with range partitioning from the right pane and either:
  - Click the arrow to the right of the name and select **Properties**, or
  - From the Administration Console menu bar, select **Resource > Properties**.

The Table Properties view appears.

4. Select Partitions.

If the table is already partitioned, a list of partitions appears.

5. Click New.

The Create Partition Wizard appears.

- **6.** On the Partition Type page, click **Next**. Only Range type is allowed.
- 7. On the Partition Key page, do one of:

| Table is already partitioned | Click <b>Next</b> . This value cannot be changed on a table that is already range partitioned.                           |
|------------------------------|----------------------------------------------------------------------------------------------------|
| Table is unpartitioned       | Select a column and click <b>Add</b> . Click <b>Next</b> .  Note: A partition key cannot contain LOB, binary, varbinary, |
|                              | bit, float, double, or real data, or any char or varchar column with a length that exceeds 255 bytes.                    |

- **8.** On the Partitions page, click **Add**. The Define a Partition view appears. Specify:
  - Name enter a descriptive name for the partition.
  - **Constraint** (read only) less than or equal (<=) is the only constraint currently supported.
  - **Value** enter a value for the upper boundary of the partition. The value must be appropriate for the data type of the partition key.
  - **Dbspace** select the dbspace for the partition from the drop-down.

Click **OK**. Repeat this step to add additional partitions.

#### Note:

When adding multiple partitions to a table, the constraint value of each successive
partition must be greater than that of the previous partition. For example, if the
constraint value of the first partition is 100, the constraint value of the next partition
must be 101 or higher.

If an invalid constraint value is specified, no error message appears when you click OK
 on the Define a Partition dialog, but does appear when you click OK or Apply to
 complete the partitioning process.

#### 9. Click Next.

- 10. (Optional) On the Columns page, if you want to store the data for any individual columns in separate dbspaces from the partition, click Add. Choose the column, partition, and dbspace from each drop-down list, and click OK. Repeat this step to specify additional columns to be stored separately from the dbspaces of their respective partitions.
- 11. Click **Finish** to return to the Table Properties Partitions page.

#### **12.** Do one of:

- Click **OK** to update any changes to the database and exit the properties view.
- Click **Apply** to update any changes to the database, but remain in the properties view.
- Click Cancel to cancel any changes not updated to the database and exit the properties view.

**Note:** If an error is detected with a constraint (partition bound) value, an error message appears. Highlight the invalid partition and do one of:

- Click **Edit**, correct the value, and click **OK**.
- Click **Delete** to remove the invalid partition.

Click **Apply** or **OK** to complete the partitioning process.

- Creating a Range Subpartition to an Existing Hash-Range Partitioned Table on page 656
- Deleting a Range Partition or Subpartition on page 658
- *Unpartitioning a Table* on page 660
- Rebuilding a Hash or Hash-Range Partitioned Table on page 661
- Merging Partitions on page 662
- Splitting a Partition on page 664
- Moving a Partition on page 665
- Managing Column Storage in a Table Partition on page 667
- Viewing or Modifying Table Partition Properties on page 670
- Table Partition Privilege Summary on page 674
- Authenticating a Login Account for a Managed Resource on page 277

## Creating a Range Subpartition to an Existing Hash-Range Partitioned Table

On an existing table with hash-range partitioning, you can add additional range subpartitions. You cannot add Hash-range partitioning to an existing unpartitioned table.

# **Prerequisites**

| Database Version            | Table Partition Privileges                                                                                                    |
|-----------------------------|----------------------------------------------------------------------------------------------------|
| SAP Sybase IQ 15.3 and 15.4 | You must have one of:  DBA authority  SPACE ADMIN authority, along with one of:  ALTER permission on the table  You own the table                                                                           |
| SAP Sybase IQ 16.0          | You must have one of:  • ALTER ANY OBJECT system privilege  • CREATE permission on the dbspace along with one of:  • ALTER ANY TABLE system privilege  • ALTER permission on the table  • You own the table |

- The SAP Sybase IQ resource is authenticated and running.
- In a multiplex configuration, the coordinator node is running.
- You must be licensed for the Very Large Database Management option (IQ\_VLDBMGMT).
- The table is already hash-range partitioned and resides in the IQ main store.

#### Task

- 1. In the Perspective Resources view, select the resource, and select **Resource** > **Administration Console**.
- In the left pane, expand IQ Servers > Schema Objects > Tables, and then select Tables.
- 3. Select a table with hash-range partitioning from the right pane and either:
  - Click the arrow to the right of the name and select **Properties**, or
  - From the Administration Console menu bar, select **Resource > Properties**.

The Table Properties view appears.

4. Select Partitions.

#### 5. Click New.

The Create Partition Wizard appears.

- **6.** On the Partition Type, Partition Key, and Subpartition key pages, click **Next**. These values cannot be changed on a table that is already hash-range partitioned.
- 7. On the Subpartitions page, click **Add**. The Define a Partition view appears. Specify:
  - Name enter a descriptive name for the partition.
  - **Constraint** (read only) less than or equal (<=) is the only constraint currently supported.
  - **Value** enter a value for the upper boundary of the partition. The value must be appropriate for the data type of the partition key.
  - **Dbspace** select the dbspace for the partition from the drop-down.

Click **OK**. Repeat this step to add additional partitions.

## Note:

- When adding multiple partitions to a table, the constraint value of each successive
  partition must be greater than that of the previous partition. For example, if the
  constraint value of the first partition is 100, the constraint value of the next partition
  must be 101 or higher.
- If an invalid constraint value is specified, no error message appears when you click OK
   on the Define a Partition dialog, but does appear when you click OK or Apply to
   complete the partitioning process.

#### 8. Click Next.

- **9.** (Optional) On the Columns page, if you want to store the data for any individual columns in separate dbspaces from the partition, click **Add**. Choose the column, partition, and dbspace from each drop-down list, and click **OK**. Repeat this step to specify additional columns to be stored separately from the dbspaces of their respective partitions.
- **10.** Click **Finish** to return to the Table Properties Partitions page.

#### 11. Do one of:

- Click **OK** to update any changes to the database and exit the properties view.
- Click Apply to update any changes to the database, but remain in the properties view.
- Click Cancel to cancel any changes not updated to the database and exit the properties view.

**Note:** If an error is detected with a constraint (partition bound) value, an error message appears. Highlight the invalid partition and do one of:

- Click **Edit**, correct the value, and click **OK**.
- Click **Delete** to remove the invalid partition.

Click **Apply** or **OK** to complete the partitioning process.

#### See also

• Creating a Range Partition on an Existing Table on page 653

- Deleting a Range Partition or Subpartition on page 658
- *Unpartitioning a Table* on page 660
- Rebuilding a Hash or Hash-Range Partitioned Table on page 661
- *Merging Partitions* on page 662
- Splitting a Partition on page 664
- *Moving a Partition* on page 665
- Managing Column Storage in a Table Partition on page 667
- Viewing or Modifying Table Partition Properties on page 670
- Table Partition Privilege Summary on page 674
- Authenticating a Login Account for a Managed Resource on page 277

# **Deleting a Range Partition or Subpartition**

Remove one or more range partitions or subpartitions from a table. You cannot delete the last remaining partition on a table. Use **Unpartition** instead.

### **Prerequisites**

| Database Version            | Table Partition Privileges                                                                                                    |
|-----------------------------|----------------------------------------------------------------------------------------------------|
| SAP Sybase IQ 15.3 and 15.4 | Table owned by self – none.  Table owned by other users – you must have one of:  DBA authority ALTER permission on the table                                                        |
| SAP Sybase IQ 16.0          | Table owned by self – none.  Table owned by other users – you must have one of:  ALTER ANY TABLE system privilege  ALTER ANY OBJECT system privilege  ALTER permission on the table |

- The SAP Sybase IQ resource is authenticated and running.
- In a multiplex configuration, the coordinator node is running.
- You must be licensed for the Unstructured Data Analytics option (IQ\_UDA).

#### Task

**Warning!** Deleting a partition deletes the data contained in the partition from the table. To remove a partition without losing the data, either merge the partition or unpartition the table.

- In the Perspective Resources view, select the resource, and select Resource > Administration Console.
- In the left pane, expand IQ Servers > Schema Objects > Tables, and then select Tables.
- 3. Select an IQ main store table from the right pane and either:
  - Click the arrow to the right of the name and select **Properties**, or
  - From the Administration Console menu bar, select **Resource > Properties**.

The Table Properties view appears.

- **4.** In the left pane, select **Partitions**.
- **5.** In the right pane, select one or more partitions from the list and click **Delete**. The selected partitions are removed from the list but they are not yet deleted.
  - **Delete** is unavailable if the partition type is hash or the partition only contains one range subpartition.
  - Use **Shift-click** or **Control-click** to select multiple partitions.
  - When selecting multiple partitions, **Delete** becomes unavailable if all partitions are selected. Deselect at least one partition for **Delete** to become available again.
- **6.** Do one of:
  - Click **OK** to update any changes to the database and exit the properties view.
  - Click **Apply** to update any changes to the database, but remain in the properties view.
  - Click Cancel to cancel any changes not updated to the database and exit the properties view.

- Creating a Range Partition on an Existing Table on page 653
- Creating a Range Subpartition to an Existing Hash-Range Partitioned Table on page 656
- *Unpartitioning a Table* on page 660
- Rebuilding a Hash or Hash-Range Partitioned Table on page 661
- Merging Partitions on page 662
- Splitting a Partition on page 664
- Moving a Partition on page 665
- Managing Column Storage in a Table Partition on page 667
- Viewing or Modifying Table Partition Properties on page 670
- Table Partition Privilege Summary on page 674
- Authenticating a Login Account for a Managed Resource on page 277

# **Unpartitioning a Table**

Remove all partitioning from a table, preserving the data in the table.

### **Prerequisites**

| Database Version            | Table Partition Privileges                                                                                                    |
|-----------------------------|----------------------------------------------------------------------------------------------------|
| SAP Sybase IQ 15.3 and 15.4 | Table owned by self – none.  Table owned by other users – you must have one of:  DBA authority ALTER permission on the table                                                        |
| SAP Sybase IQ 16.0          | Table owned by self – none.  Table owned by other users – you must have one of:  ALTER ANY TABLE system privilege  ALTER ANY OBJECT system privilege  ALTER permission on the table |

- The SAP Sybase IQ resource is authenticated and running.
- In a multiplex configuration, the coordinator node is running.
- You must be licensed for the Very Large Database Management option (IQ VLDBMGMT).

#### Task

**Warning!** You cannot hash or hash-range partition an existing table. You can only range partition an existing table. Therefore, if you unpartition a hash or hash-range partitioned table, you cannot repartition it as a hash or hash-range partitioned table. See If you accidentally unpartition a hash or hash-range parti

- In the Perspective Resources view, select the resource, and select Resource > Administration Console.
- 2. In the left pane, expand IQ Servers > Schema Objects > Tables, and then select Tables.
- **3.** Select an IQ main store table from the right pane and either:
  - Click the arrow to the right of the name and select **Properties**, or
  - From the Administration Console menu bar, select **Resource > Properties**.

The Table Properties view appears.

**4.** In the left pane, select **Partitions**.

#### 5. Click Unpartition.

Since unpartitioning removes all partitions, it is not necessary to select partitions first.

- **6.** Click **Yes** to confirm the unpartition.
- 7. Do one of:
  - Click **OK** to update any changes to the database and exit the properties view.
  - Click Apply to update any changes to the database, but remain in the properties view.
  - Click Cancel to cancel any changes not updated to the database and exit the properties view.

#### See also

- Creating a Range Partition on an Existing Table on page 653
- Creating a Range Subpartition to an Existing Hash-Range Partitioned Table on page 656
- Deleting a Range Partition or Subpartition on page 658
- Rebuilding a Hash or Hash-Range Partitioned Table on page 661
- Merging Partitions on page 662
- Splitting a Partition on page 664
- Moving a Partition on page 665
- Managing Column Storage in a Table Partition on page 667
- Viewing or Modifying Table Partition Properties on page 670
- Table Partition Privilege Summary on page 674
- Authenticating a Login Account for a Managed Resource on page 277

# Rebuilding a Hash or Hash-Range Partitioned Table

Once a table with hash or hash-range partitioning is unpartitioned, it can only be repartitioned by range. Hash and hash-range partitioning on an existing table is not supported.

If you accidentally unpartitioned a hash or hash-range partitioned table, to rebuild the partitioning structure, do the following:

- 1. Create a new table with a hash or hash-range partitioning.
- **2.** Export the data from the original table.
- 3. Load the data into the new table.
- **4.** Drop the original table.
- **5.** (optional) Rename the new table to that of the old table.

- Creating a Range Partition on an Existing Table on page 653
- Creating a Range Subpartition to an Existing Hash-Range Partitioned Table on page 656

- Deleting a Range Partition or Subpartition on page 658
- Unpartitioning a Table on page 660
- Merging Partitions on page 662
- Splitting a Partition on page 664
- Moving a Partition on page 665
- Managing Column Storage in a Table Partition on page 667
- Viewing or Modifying Table Partition Properties on page 670
- Table Partition Privilege Summary on page 674

# **Merging Partitions**

Merge adjacent range partitions or subpartitions in a table.

## **Prerequisites**

| Database Version            | Table Partition Privileges                                                                                                    |
|-----------------------------|----------------------------------------------------------------------------------------------------|
| SAP Sybase IQ 15.3 and 15.4 | Table owned by self – none.  Table owned by other users – you must have one of:  DBA authority  ALTER permission on the table                                                       |
| SAP Sybase IQ 16.0          | Table owned by self – none.  Table owned by other users – you must have one of:  ALTER ANY TABLE system privilege  ALTER ANY OBJECT system privilege  ALTER permission on the table |

- The SAP Sybase IQ resource is authenticated and running.
- In a multiplex configuration, the coordinator node is running.
- You must be licensed for the Very Large Database Management option (IQ\_VLDBMGMT).
- Partitions are adjacent and reside in the same dbspace. No data movement is required.

#### Task

- 1. In the Perspective Resources view, select the resource, and select **Resource** > **Administration Console**.
- 2. In the left pane, expand IQ Servers > Schema Objects > Tables, and then select Tables.
- **3.** Select an IQ main store table from the right pane and either:

- Click the arrow to the right of the name and select **Properties**, or
- From the Administration Console menu bar, select **Resource > Properties**.

The Table Properties view appears.

- 4. In the left pane, select **Partitions**.
- 5. Select a single range or hash-range partition from the list and click Merge.
- **6.** Select an adjacent partition from the drop-down list and click **OK**. The drop-down list is empty if no lower or higher partition exists in the same dbspace.
- 7. Do one of:
  - Click **OK** to update any changes to the database and exit the properties view.
  - Click **Apply** to update any changes to the database, but remain in the properties view.
  - Click Cancel to cancel any changes not updated to the database and exit the properties view.

- Creating a Range Partition on an Existing Table on page 653
- Creating a Range Subpartition to an Existing Hash-Range Partitioned Table on page 656
- Deleting a Range Partition or Subpartition on page 658
- Unpartitioning a Table on page 660
- Rebuilding a Hash or Hash-Range Partitioned Table on page 661
- Splitting a Partition on page 664
- Moving a Partition on page 665
- Managing Column Storage in a Table Partition on page 667
- Viewing or Modifying Table Partition Properties on page 670
- Table Partition Privilege Summary on page 674
- Authenticating a Login Account for a Managed Resource on page 277

# **Splitting a Partition**

Split a range or hash-range partition in a table.

## **Prerequisites**

| Database Version            | Table Partition Privileges                                                                                                    |
|-----------------------------|----------------------------------------------------------------------------------------------------|
| SAP Sybase IQ 15.3 and 15.4 | Table owned by self – none.  Table owned by other users – you must have one of:  DBA authority  ALTER permission on the table  SELECT permission on the table                                                                                                    |
| SAP Sybase IQ 16.0          | You must have one of:  SELECT ANY TABLE system privilege SELECT permission on table You must also have one of:  ALTER ANY OBJECT system privilege CREATE permission on the dbspace along with one of: ALTER ANY TABLE system privilege ALTER permission on the table You own the table |

- The SAP Sybase IQ resource is authenticated and running.
- In a multiplex configuration, the coordinator node is running.
- You must be licensed for the Very Large Database Management option (IQ\_VLDBMGMT).

#### Task

- 1. In the Perspective Resources view, select the resource, and select **Resource** > **Administration Console**.
- In the left pane, expand IQ Servers > Schema Objects > Tables, and then select Tables.
- 3. Select an IQ main store table from the right pane and either:
  - Click the arrow to the right of the name and select **Properties**, or
  - From the Administration Console menu bar, select **Resource > Properties**.

The Table Properties view appears.

- **4.** In the left pane, select **Partitions**.
- **5.** Select a range or hash-range partition from the list and click **Split**.
- **6.** Specify the name, value, and dbspace for the new partition. You can rename the existing partition, but cannot edit its upper bound or dbspace. Click **OK**.
- 7. Do one of:
  - Click **OK** to update any changes to the database and exit the properties view.
  - Click **Apply** to update any changes to the database, but remain in the properties view.
  - Click Cancel to cancel any changes not updated to the database and exit the properties view.

#### See also

- Creating a Range Partition on an Existing Table on page 653
- Creating a Range Subpartition to an Existing Hash-Range Partitioned Table on page 656
- Deleting a Range Partition or Subpartition on page 658
- Unpartitioning a Table on page 660
- Rebuilding a Hash or Hash-Range Partitioned Table on page 661
- Merging Partitions on page 662
- Moving a Partition on page 665
- Managing Column Storage in a Table Partition on page 667
- Viewing or Modifying Table Partition Properties on page 670
- Table Partition Privilege Summary on page 674
- Authenticating a Login Account for a Managed Resource on page 277

#### Moving a Partition

Move a range or hash-range partition to another dbspace.

# **Prerequisites**

| Database Version            | Table Partition Privileges                                                                                                    |
|-----------------------------|----------------------------------------------------------------------------------------------------|
| SAP Sybase IQ 15.3 and 15.4 | <ul> <li>You must have one of:</li> <li>DBA authority</li> <li>SPACE ADMIN authority</li> <li>CREATE permission on the dbspace to which the partition is being moved along with one of: <ul> <li>ALTER permission on the underlying table</li> <li>You own the table</li> </ul> </li> </ul> |

| Database Version   | Table Partition Privileges                                                                                                    |
|--------------------|----------------------------------------------------------------------------------------------------|
| SAP Sybase IQ 16.0 | You must have one of:  ALTER ANY TABLE system privilege ALTER ANY OBJECT system privilege MANAGE ANY DBSPACE system privilege One of the following: CREATE ANY OBJECT system privilege CREATE permission on the dbspace to which the partition is being moved Along with one of: ALTER permission on the underlying table You own the underlying table |

- You have CREATE permission in the new dbspace.
- The SAP Sybase IQ resource is authenticated and running.
- In a multiplex configuration, the coordinator node is running.
- You must be licensed for the Very Large Database Management option (IQ\_VLDBMGMT).

### Task

- 1. In the Perspective Resources view, select the resource, and select **Resource** > **Administration Console**.
- In the left pane, expand IQ Servers > Schema Objects > Tables, and then select Tables.
- **3.** Select an IQ main store table from the right pane and either:
  - Click the arrow to the right of the name and select **Properties**, or
  - From the Administration Console menu bar, select Resource > Properties.

The Table Properties view appears.

- **4.** In the left pane, select **Partitions**.
- **5.** Select a partition from the list and click **Move**.
- **6.** Select the new dbspace from the drop-down list and click **OK**.
- 7. Do one of:
  - Click **OK** to update any changes to the database and exit the properties view.
  - Click **Apply** to update any changes to the database, but remain in the properties view.
  - Click Cancel to cancel any changes not updated to the database and exit the properties view.

#### See also

- Creating a Range Partition on an Existing Table on page 653
- Creating a Range Subpartition to an Existing Hash-Range Partitioned Table on page 656
- Deleting a Range Partition or Subpartition on page 658
- Unpartitioning a Table on page 660
- Rebuilding a Hash or Hash-Range Partitioned Table on page 661
- *Merging Partitions* on page 662
- Splitting a Partition on page 664
- Managing Column Storage in a Table Partition on page 667
- Viewing or Modifying Table Partition Properties on page 670
- Table Partition Privilege Summary on page 674
- Authenticating a Login Account for a Managed Resource on page 277

# Managing Column Storage in a Table Partition

Store data for individual columns in a range or hash-range partition separately from the dbspace for the partition. You can add, delete and move columns within the partition to specific dbspaces.

## **Prerequisites**

| 15.4     | ew any table partition property page – none.                                                                                                    |
|----------|----------------------------------------------------------------------------------------------------|
| of:<br>• | DBA authority SPACE ADMIN authority CREATE permission on the dbspace to which the partition is being moved along with one of:  ALTER permission on the underlying table You own the table diffy any other table partition property:  Table owned by self – none. Table owned by other users – you must have one of:  DBA authority ALTER permission on the table |

| Database Version   | Table Partition Privileges                                                                                                    |
|--------------------|----------------------------------------------------------------------------------------------------|
| SAP Sybase IQ 16.0 | View any table partition property page – none.                                                                                                 |
|                    | Modify any table partition property pertaining to moving partition location or separate column storage for a partition – you must have one of: |
|                    | ALTER ANY TABLE system privilege                                                                                                    |
|                    | ALTER ANY OBJECT system privilege                                                                                                    |
|                    | MANAGE ANY DBSPACE system privilege                                                                                                    |
|                    | One of the following:                                                                                                    |
|                    | CREATE ANY OBJECT system privilege                                                                                                    |
|                    | CREATE permission on the dbspace to which the partition is being moved                                                                         |
|                    | Along with one of:                                                                                                    |
|                    | ALTER permission on the underlying table                                                                                                    |
|                    | You own the underlying table                                                                                                    |
|                    | Modify any other table partition property:                                                                                                    |
|                    | Table owned by self – none.                                                                                                    |
|                    | • Table owned by other users – you must have one of:                                                                                           |
|                    | ALTER ANY TABLE system privilege                                                                                                    |
|                    | ALTER ANY OBJECT system privilege                                                                                                    |
|                    | ALTER permission on the table                                                                                                    |

- The SAP Sybase IQ resource is authenticated and running.
- In a multiplex configuration, the coordinator node is running.
- You must be licensed for the Very Large Database Management option (IQ\_VLDBMGMT).

#### Task

**Note:** The ability to store individual columns within a partition on different dbspaces should not be confused with the ability to store individual columns of a table on different dbspaces. See *Placement* under *Viewing and Modifying Column Properties*.

- 1. In the Perspective Resources view, select the resource, and select **Resource** > **Administration Console**.
- In the left pane, expand IQ Servers > Schema Objects > Tables, and then select Tables.
- **3.** Select an IQ main store table from the right pane and either:

- Click the arrow to the right of the name and select **Properties**, or
- From the Administration Console menu bar, select **Resource > Properties**.

The Table Properties view appears.

- **4.** In the left pane, select **Partitions**.
- 5. Select a hash-range or range partition from the list and click **Edit**.
- **6.** Click **Columns** and do one of:
  - Click **Add**, select a column from the list and specify a dbspace.
  - Select a column and click **Delete**.
  - Click **Move**, select a column from the list and specify a dbspace.

**Note:** If no other dbspaces are available, the list is empty, and a move cannot be performed.

- Moving column data to a new dbspace adds the column to the list of those with separate storage, in Partition Properties and in the Partitions page of Table Properties. Moving the column back to the partition dbspace removes the column from those lists.
- When you are modifying properties, you need not click **Apply** before changing screens; however, doing so saves any changes.
- If you do not have privileges to modify properties, SAP Control Center displays the properties view in read-only mode.

#### 7. Do one of:

- Click **OK** to update any changes to the database and exit the properties view.
- Click **Apply** to update any changes to the database, but remain in the properties view.
- Click Cancel to cancel any changes not updated to the database and exit the properties view.

- Creating a Range Partition on an Existing Table on page 653
- Creating a Range Subpartition to an Existing Hash-Range Partitioned Table on page 656
- Deleting a Range Partition or Subpartition on page 658
- *Unpartitioning a Table* on page 660
- Rebuilding a Hash or Hash-Range Partitioned Table on page 661
- *Merging Partitions* on page 662
- Splitting a Partition on page 664
- Moving a Partition on page 665
- Viewing or Modifying Table Partition Properties on page 670
- Table Partition Privilege Summary on page 674
- Authenticating a Login Account for a Managed Resource on page 277

# **Viewing or Modifying Table Partition Properties**

View table partition details or change the table partition details and definition of an existing table partition.

## **Prerequisites**

| Database Version            | Table Partition Privileges                                                                                                    |
|-----------------------------|----------------------------------------------------------------------------------------------------|
| SAP Sybase IQ 15.3 and 15.4 | View any table partition property page – none.  Modify any table partition property pertaining to moving partition location or separate column storage for a partition – you must have one of:  DBA authority SPACE ADMIN authority CREATE permission on the dbspace to which the partition is being moved along with one of: ALTER permission on the underlying table You own the table  Modify any other table partition property:  Table owned by self – none. Table owned by other users – you must have one of: DBA authority ALTER permission on the table |

| Database Version   | Table Partition Privileges                                                                                                    |
|--------------------|----------------------------------------------------------------------------------------------------|
| SAP Sybase IQ 16.0 | View any table partition property page – none.                                                                                                 |
|                    | Modify any table partition property pertaining to moving partition location or separate column storage for a partition – you must have one of: |
|                    | ALTER ANY TABLE system privilege                                                                                                    |
|                    | ALTER ANY OBJECT system privilege                                                                                                    |
|                    | MANAGE ANY DBSPACE system privilege                                                                                                    |
|                    | One of the following:                                                                                                    |
|                    | CREATE ANY OBJECT system privilege                                                                                                    |
|                    | CREATE permission on the dbspace to which the partition is being moved                                                                         |
|                    | Along with one of:                                                                                                    |
|                    | ALTER permission on the underlying table                                                                                                    |
|                    | You own the underlying table                                                                                                    |
|                    | Modify any other table partition property:                                                                                                    |
|                    | Table owned by self – none.                                                                                                    |
|                    | • Table owned by other users – you must have one of:                                                                                           |
|                    | ALTER ANY TABLE system privilege                                                                                                    |
|                    | ALTER ANY OBJECT system privilege                                                                                                    |
|                    | ALTER permission on the table                                                                                                    |

- The SAP Sybase IQ resource is authenticated and running.
- In a multiplex configuration, the coordinator node is running.
- You must be licensed for the Very Large Database Management option (IQ\_VLDBMGMT).

#### Task

- In the Perspective Resources view, select the resource, and select Resource > Administration Console.
- In the left pane, expand IQ Servers > Schema Objects > Tables, and then select Tables.
- **3.** Select an IQ main store table from the right pane and either:
  - Click the arrow to the right of the name and select Properties, or
  - From the Administration Console menu bar, select **Resource > Properties**.

The Table Properties view appears.

- **4.** In the left pane, select **Partitions**.
- 5. Select a partition from the list and click **Edit**.
- **6.** View or modify table partition properties. The properties differ depending on the partition type.
  - When you are modifying properties, you need not click **Apply** before changing screens; however, doing so saves any changes.
  - If you do not have privileges to modify properties, SAP Control Center displays the properties view in read-only mode.

#### 7. Click OK.

The Properties view appears.

## **Hash Partition Properties**

| Area    | Description                                              |
|---------|----------------------------------------------------------|
| General | These properties cannot be edited.                       |
|         | Name – Hash (Hash partitions are unnamed.).              |
|         | Type – Hash.                                             |
|         | Composite – N/A for a hash partition                     |
|         | Partition key – Name of column(s) for the partition key. |

### **Range Partition Properties**

| Area    | Description                                                                                                    |
|---------|----------------------------------------------------------------------------------------------------|
| General | Name – Name of the range partition.                                                                                                    |
|         | Type – Range.                                                                                                    |
|         | Composite – N/A.                                                                                                    |
|         | Partition key – Name of the column for the partition key.                                                                                  |
|         | Value – Value of the range partition.                                                                                                    |
|         | <b>Dbspace</b> – Dbspace that contains the range partition.                                                                                |
| Columns | Column details for columns contained by the range partition. See <i>Managing Column Storage in Table Partition Properties</i> on page 667. |

## **Hash-Range Partition Properties**

| Area    | Description                                                                                                    |  |
|---------|----------------------------------------------------------------------------------------------------|--|
| General | Name – Name of the hash-range partition.                                                                                                    |  |
|         | Type – Range.                                                                                                    |  |
|         | Composite – Hash-Range.                                                                                                    |  |
|         | Partition key – Name of the hash-range partition.                                                                                                |  |
|         | Value – Value of the hash-range partition.                                                                                                    |  |
|         | <b>Dbspace</b> – Dbspace that contains the hash-range partition.                                                                                 |  |
| Column  | Column details for columns contained by the hash- range partition. See <i>Managing Column Storage in Table Partition Properties</i> on page 667. |  |

**Tip:** You can modify changes in progress before they commit by clicking **Properties** and then making corrections.

#### 8. Do one of:

- Click **OK** to update any changes to the database and exit the properties view.
- Click **Apply** to update any changes to the database, but remain in the properties view.
- Click Cancel to cancel any changes not updated to the database and exit the properties view.

- Creating a Range Partition on an Existing Table on page 653
- Creating a Range Subpartition to an Existing Hash-Range Partitioned Table on page 656
- Deleting a Range Partition or Subpartition on page 658
- *Unpartitioning a Table* on page 660
- Rebuilding a Hash or Hash-Range Partitioned Table on page 661
- *Merging Partitions* on page 662
- Splitting a Partition on page 664
- Moving a Partition on page 665
- Managing Column Storage in a Table Partition on page 667
- Table Partition Privilege Summary on page 674
- Authenticating a Login Account for a Managed Resource on page 277

# **Table Partition Privilege Summary**

A list of the system privileges and object permissions required to complete the various table partition tasks.

## Creating a Hash Partition

| Database Version            | Table Partition Privileges                                                                                                    |
|-----------------------------|----------------------------------------------------------------------------------------------------|
| SAP Sybase IQ 15.3 and 15.4 | Table owned by self – none.  Table owned by other users – you must have one of:  DBA authority ALTER permission on the table                                                                                |
| SAP Sybase IQ 16.0          | You must have one of:  • ALTER ANY OBJECT system privilege  • CREATE permission on the dbspace along with one of:  • ALTER ANY TABLE system privilege  • ALTER permission on the table  • You own the table |

## Creating a Range Partition

| Database Version            | Table Partition Privileges                                                                                                    |
|-----------------------------|----------------------------------------------------------------------------------------------------|
| SAP Sybase IQ 15.3 and 15.4 | You must have one of:  DBA authority CREATE permission on the dbspaces where the partitions are being created You must also have one of: ALTER permission on the table You own the table                     |
| SAP Sybase IQ 16.0          | You must have one of:  • ALTER ANY OBJECT system privilege  • CREATE permission on the dbspaces along with one of:  • ALTER ANY TABLE system privilege  • ALTER permission on the table  • You own the table |

# Creating a Hash-Range Partition

| Database Version            | Table Partition Privileges                                                                                                    |
|-----------------------------|----------------------------------------------------------------------------------------------------|
| SAP Sybase IQ 15.3 and 15.4 | You must have one of:  DBA authority  SPACE ADMIN authority, along with one of:  ALTER permission on the table  You own the table                                                                           |
| SAP Sybase IQ 16.0          | You must have one of:  • ALTER ANY OBJECT system privilege  • CREATE permission on the dbspace along with one of:  • ALTER ANY TABLE system privilege  • ALTER permission on the table  • You own the table |

# Deleting a Partition

| Database Version            | Table Partition Privileges                                                                                                    |
|-----------------------------|----------------------------------------------------------------------------------------------------|
| SAP Sybase IQ 15.3 and 15.4 | Table owned by self – none.  Table owned by other users – you must have one of:  DBA authority ALTER permission on the table                                                        |
| SAP Sybase IQ 16.0          | Table owned by self – none.  Table owned by other users – you must have one of:  ALTER ANY TABLE system privilege  ALTER ANY OBJECT system privilege  ALTER permission on the table |

# Unpartitioning a Table

| Database Version            | Table Partition Privileges                                                                                                    |
|-----------------------------|----------------------------------------------------------------------------------------------------|
| SAP Sybase IQ 15.3 and 15.4 | Table owned by self – none.  Table owned by other users – you must have one of:  DBA authority ALTER permission on the table                                                        |
| SAP Sybase IQ 16.0          | Table owned by self – none.  Table owned by other users – you must have one of:  ALTER ANY TABLE system privilege  ALTER ANY OBJECT system privilege  ALTER permission on the table |

# Merging Partitions

| Database Version            | Table Partition Privileges                                                                                                    |
|-----------------------------|----------------------------------------------------------------------------------------------------|
| SAP Sybase IQ 15.3 and 15.4 | Table owned by self – none.  Table owned by other users – you must have one of:  DBA authority ALTER permission on the table                                                        |
| SAP Sybase IQ 16.0          | Table owned by self – none.  Table owned by other users – you must have one of:  ALTER ANY TABLE system privilege  ALTER ANY OBJECT system privilege  ALTER permission on the table |

# Splitting Partitions

| Database Version            | Table Partition Privileges                                                                                                    |
|-----------------------------|----------------------------------------------------------------------------------------------------|
| SAP Sybase IQ 15.3 and 15.4 | Table owned by self – none.  Table owned by other users – you must have one of:  DBA authority  ALTER permission on the table  SELECT permission on the table                                                                                                    |
| SAP Sybase IQ 16.0          | You must have one of:  • SELECT ANY TABLE system privilege  • SELECT permission on table  You must also have one of:  • ALTER ANY OBJECT system privilege  • CREATE permission on the dbspace along with one of:  • ALTER ANY TABLE system privilege  • ALTER permission on the table  • You own the table |

# Moving Partitions

| Database Version            | Table Partition Privileges                                                                                                    |
|-----------------------------|----------------------------------------------------------------------------------------------------|
| SAP Sybase IQ 15.3 and 15.4 | You must have one of:  DBA authority SPACE ADMIN authority CREATE permission on the dbspace to which the partition is being moved along with one of: ALTER permission on the underlying table You own the table |

| Database Version   | Table Partition Privileges                                                                                                    |
|--------------------|----------------------------------------------------------------------------------------------------|
| SAP Sybase IQ 16.0 | You must have one of:  ALTER ANY TABLE system privilege ALTER ANY OBJECT system privilege MANAGE ANY DBSPACE system privilege One of the following: CREATE ANY OBJECT system privilege CREATE permission on the dbspace to which the partition is being moved Along with one of: ALTER permission on the underlying table You own the underlying table |

# Managing Column Storage in a Table Partition

| Database Version            | Table Partition Privileges                                                                                                    |
|-----------------------------|----------------------------------------------------------------------------------------------------|
| SAP Sybase IQ 15.3 and 15.4 | <ul> <li>View any table partition property page – none.</li> <li>Modify any table partition property pertaining to moving partition location or separate column storage for a partition – you must have one of: <ul> <li>DBA authority</li> <li>SPACE ADMIN authority</li> <li>CREATE permission on the dbspace to which the partition is being moved along with one of: <ul> <li>ALTER permission on the underlying table</li> <li>You own the table</li> </ul> </li> <li>Modify any other table partition property:</li> <li>Table owned by self – none.</li> <li>Table owned by other users – you must have one of: <ul> <li>DBA authority</li> </ul> </li> </ul></li></ul> |
|                             | ALTER permission on the table                                                                                                    |

| Database Version   | Table Partition Privileges                                                                                                    |
|--------------------|----------------------------------------------------------------------------------------------------|
| SAP Sybase IQ 16.0 | View any table partition property page – none.                                                                                                 |
|                    | Modify any table partition property pertaining to moving partition location or separate column storage for a partition – you must have one of: |
|                    | ALTER ANY TABLE system privilege                                                                                                    |
|                    | ALTER ANY OBJECT system privilege                                                                                                    |
|                    | MANAGE ANY DBSPACE system privilege                                                                                                    |
|                    | One of the following:                                                                                                    |
|                    | CREATE ANY OBJECT system privilege                                                                                                    |
|                    | <ul> <li>CREATE permission on the dbspace to which the partition is<br/>being moved</li> </ul>                                                 |
|                    | Along with one of:                                                                                                    |
|                    | ALTER permission on the underlying table                                                                                                    |
|                    | You own the underlying table                                                                                                    |
|                    | Modify any other table partition property:                                                                                                    |
|                    | Table owned by self – none.                                                                                                    |
|                    | Table owned by other users – you must have one of:                                                                                             |
|                    | ALTER ANY TABLE system privilege                                                                                                    |
|                    | ALTER ANY OBJECT system privilege                                                                                                    |
|                    | ALTER permission on the table                                                                                                    |

# Viewing or Modifying Table Partition Properties

| Database Version            | Table Partition Privileges                                                                                                    |
|-----------------------------|----------------------------------------------------------------------------------------------------|
| SAP Sybase IQ 15.3 and 15.4 | View any table partition property page – none.  Modify any table partition property pertaining to moving partition location or separate column storage for a partition – you must have one of:  DBA authority SPACE ADMIN authority CREATE permission on the dbspace to which the partition is being moved along with one of: ALTER permission on the underlying table You own the table  Modify any other table partition property: Table owned by self – none. Table owned by other users – you must have one of: DBA authority ALTER permission on the table |

| Database Version   | Table Partition Privileges                                                                                                    |
|--------------------|----------------------------------------------------------------------------------------------------|
| SAP Sybase IQ 16.0 | View any table partition property page – none.                                                                                                 |
|                    | Modify any table partition property pertaining to moving partition location or separate column storage for a partition – you must have one of: |
|                    | ALTER ANY TABLE system privilege                                                                                                    |
|                    | ALTER ANY OBJECT system privilege                                                                                                    |
|                    | MANAGE ANY DBSPACE system privilege                                                                                                    |
|                    | One of the following:                                                                                                    |
|                    | CREATE ANY OBJECT system privilege                                                                                                    |
|                    | CREATE permission on the dbspace to which the partition is being moved                                                                         |
|                    | Along with one of:                                                                                                    |
|                    | ALTER permission on the underlying table                                                                                                    |
|                    | You own the underlying table                                                                                                    |
|                    | Modify any other table partition property:                                                                                                    |
|                    | Table owned by self – none.                                                                                                    |
|                    | • Table owned by other users – you must have one of:                                                                                           |
|                    | ALTER ANY TABLE system privilege                                                                                                    |
|                    | ALTER ANY OBJECT system privilege                                                                                                    |
|                    | ALTER permission on the table                                                                                                    |

- Creating a Range Partition on an Existing Table on page 653
- Creating a Range Subpartition to an Existing Hash-Range Partitioned Table on page 656
- Deleting a Range Partition or Subpartition on page 658
- Unpartitioning a Table on page 660
- Rebuilding a Hash or Hash-Range Partitioned Table on page 661
- *Merging Partitions* on page 662
- Splitting a Partition on page 664
- Moving a Partition on page 665
- Managing Column Storage in a Table Partition on page 667
- Viewing or Modifying Table Partition Properties on page 670

## **Views**

A view is a computed table defined by the result set of its view definition, expressed as a SQL query. You can use views to show database users exactly the information you want to present, in a format you can control.

A *regular view* describes a view that is recomputed each time you reference the view, and the result set is not stored on disk. This is the most commonly used type of view.

A *materialized view* describes a view whose result set is precomputed and materialized on disk similar to the contents of a base table. Materialized views are useful in data warehousing scenarios, where frequent queries of the actual base tables can be extremely expensive.

## **About Views**

A view is a computed table that may be useful for security purposes, and for tailoring the appearance of database information to make data access straightforward. SAP Sybase IQ provides views that allow you to give names to frequently executed **SELECT** commands, saving you from having to repeatedly type them.

Think of views as computed tables. You can use any **SELECT** command in a view definition except commands containing **ORDER BY**. Views can use **GROUP BY** clauses, subqueries, and joins. Disallowing **ORDER BY** in the commands that make up a view is consistent with the fact that rows of a table in a relational database are not stored in any particular order. When you use the view, you can specify an **ORDER BY**.

For example, if you frequently need to list a summary of employees and their departments, create a view called <code>emp\_dept</code> that looks just like any other table in the <code>iqdemo</code> database. You can list everything in a view just as you do from a table.

The information in a view is not stored separately in the database. Each time you refer to a view, SQL executes the associated **SELECT** statement to find the appropriate data.

This also means that if someone modifies the employee table or the department table, the information in the <code>emp\_dept</code> view is automatically up to date. However, if the <code>SELECT</code> command is complicated, it may take a long time for SQL to find the correct information every time you use the view.

You can also use views in more complicated queries, such as queries using joins:

```
SELECT LastName, dept_head_id

FROM emp_dept, department

WHERE emp_dept.Department = department.dept_name
```

- Creating a View on page 683
- Viewing View Data in the Execute SQL Window on page 685
- Recompiling and Enabling a View on page 686

- Disabling a View on page 687
- Deleting a View on page 688
- Generating View DDL Commands on page 689
- Viewing or Modifying View Properties on page 691
- View Privilege Summary on page 695
- View Permissions on page 698
- View Triggers on page 709
- Materialized Views on page 717

## **Creating a View**

Create a new regular view by defining a SQL query using the Create View wizard.

### **Prerequisites**

| Database Version            | View Privileges                                                                                                    |
|-----------------------------|----------------------------------------------------------------------------------------------------|
| SAP Sybase IQ 15.3 and 15.4 | You must have one of:  DBA authority RESOURCE authority with SELECT permission on the tables in the view definition to create a view owned by you.                                                                                                    |
| SAP Sybase IQ 16.0          | View to be owned by self – you must have the CREATE VIEW system privilege. You must also have one of:  • SELECT ANY TABLE system privilege • SELECT object permission on the underlying tables of the view View to be owned by any user – you must have one of:  • CREATE ANY VIEW system privilege • CREATE ANY OBJECT system privilege You must also have one of:  • SELECT object permission on the underlying tables of the view • SELECT ANY TABLE system privilege |

- The SAP Sybase IQ resource is authenticated and running.
- In a multiplex configuration, the coordinator node is running.

#### Task

 In the Perspective Resources view, select the resource, and select Resource > Administration Console.

- 2. In the left pane, expand IQ Servers > Schema Objects > Views, and then select Views.
- **3.** Click the arrow next to **Views** and select **New**. The Create View Wizard appears.
- 4. On the Welcome page, specify

| Option                                               | Description                                                            |
|------------------------------------------------------|------------------------------------------------------------------------|
| Select a resource for which the view will be created | From the list, select the resource for which the view will be created. |
| Which user or group do you want to own the view?     | From the list, select the user or role/group to own the view.          |
| What do you want to name the view?                   | Enter a unique name for the new view; maximum of 128 characters.       |
| Comment                                              | Specify a comment for the view.                                        |

- 5. Click Next.
- **6.** On the SQL page, define a **SELECT** statement for the view. Click **Next**.
- 7. On the Options page, select **Enable this view** to enable the view
- 8. Click Finish.

- *About Views* on page 682
- Viewing View Data in the Execute SQL Window on page 685
- Recompiling and Enabling a View on page 686
- Disabling a View on page 687
- Deleting a View on page 688
- Generating View DDL Commands on page 689
- Viewing or Modifying View Properties on page 691
- View Privilege Summary on page 695
- *View Permissions* on page 698
- View Triggers on page 709
- Authenticating a Login Account for a Managed Resource on page 277

## Viewing View Data in the Execute SQL Window

Execute a **SELECT**\* **FROM** query and display contents of the view in the query results pane of the Execute SQL window.

### **Prerequisites**

| Database Version            | View Privileges                                            |
|-----------------------------|------------------------------------------------------------|
| SAP Sybase IQ 15.3 and 15.4 | None. Queries execute with the user's current permissions. |
| SAP Sybase IQ 16.0          | None. Queries execute with the user's current permissions. |

The SAP Sybase IQ resource is authenticated and running.

#### Task

- In the Perspective Resources view, select the resource, and select Resource > Administration Console.
- 2. In the left pane, expand IQ Servers > Schema Objects > Views, and then select Views.
- 3. Select a view from the right pane and either:
  - · Click the arrow to the right of the name and select View Data in SQL, or
  - From the Administration Console menu bar, select Resource > View Data in SQL.

Note: Use Shift-click or Control-click to select multiple views.

A **SELECT** \* **FROM** <**view**> query executes.

- **4.** (Optional) Modify the SQL statement and click **Execute** to display different data in the view.
- **5.** Click **Close** to close the Execute SQL view.

- About Views on page 682
- Creating a View on page 683
- Recompiling and Enabling a View on page 686
- Disabling a View on page 687
- Deleting a View on page 688
- Generating View DDL Commands on page 689
- Viewing or Modifying View Properties on page 691
- View Privilege Summary on page 695
- *View Permissions* on page 698
- View Triggers on page 709

• Authenticating a Login Account for a Managed Resource on page 277

## Recompiling and Enabling a View

Recompile and enable a disabled view to make it available for use by the database server. Enabling a view changes the definition of the view but does not change data inside the view.

## **Prerequisites**

| Database Version            | View Privileges                                                                                                    |
|-----------------------------|----------------------------------------------------------------------------------------------------|
| SAP Sybase IQ 15.3 and 15.4 | You must have one of:  DBA authority You own the view and have SELECT permission on the underlying tables of the view                                                                                                    |
| SAP Sybase IQ 16.0          | You must have one of:  • ALTER ANY VIEW system privilege  • ALTER ANY OBJECT system privilege  • You own the view  You must also have one of:  • SELECT ANY TABLE system privilege  • SELECT permission on the underlying tables of the view |

- The SAP Sybase IQ resource is authenticated and running.
- In a multiplex configuration, the coordinator node is running.
- · The view is disabled.

#### Task

- In the Perspective Resources view, select the resource, and select Resource > Administration Console.
- 2. In the left pane, expand IQ Servers > Schema Objects > Views, and then select Views.
- **3.** Select one or more views from the right pane and either:
  - Click the arrow to the right of the name and select **Recompile and Enable**, or
  - From the Administration Console menu bar, select Resource > Recompile and Enable.

**Note:** Use **Shift-click** or **Control-click** to select multiple views.

4. Click Yes.

#### See also

- About Views on page 682
- Creating a View on page 683
- Viewing View Data in the Execute SQL Window on page 685
- Disabling a View on page 687
- Deleting a View on page 688
- Generating View DDL Commands on page 689
- Viewing or Modifying View Properties on page 691
- View Privilege Summary on page 695
- View Permissions on page 698
- View Triggers on page 709
- Authenticating a Login Account for a Managed Resource on page 277

## **Disabling a View**

Disabling a view makes it unusable, but retains the definition of the view in the database. You can enable and recompile the disabled view at a later time. Disabling a view changes the definition of the view but does not change data inside the view.

## **Prerequisites**

| Database Version            | View Privileges                                                                                                   |
|-----------------------------|----------------------------------------------------------------------------------------------------|
| SAP Sybase IQ 15.3 and 15.4 | You must have one of:  DBA authority You own the view                                                             |
| SAP Sybase IQ 16.0          | You must have one of:  • ALTER ANY VIEW system privilege  • ALTER ANY OBJECT system privilege  • You own the view |

- The SAP Sybase IQ resource is authenticated and running.
- In a multiplex configuration, the coordinator node is running.
- · The view is enabled.

#### **Task**

- In the Perspective Resources view, select the resource, and select Resource > Administration Console.
- 2. In the left pane, expand IQ Servers > Schema Objects > Views, and then select Views.

- **3.** Select one or more views from the right pane and either:
  - Click the arrow to the right of the name and select **Disable**, or
  - From the Administration Console menu bar, select **Resource > Disable**.

Note: Use Shift-click or Control-click to select multiple views.

4. Click Yes.

#### See also

- About Views on page 682
- Creating a View on page 683
- Viewing View Data in the Execute SQL Window on page 685
- Recompiling and Enabling a View on page 686
- Deleting a View on page 688
- Generating View DDL Commands on page 689
- Viewing or Modifying View Properties on page 691
- View Privilege Summary on page 695
- View Permissions on page 698
- View Triggers on page 709
- Authenticating a Login Account for a Managed Resource on page 277

## **Deleting a View**

Delete an enabled or disabled view to remove it from the database. Deleting a view deletes the definition of the view. All data related to the view are virtual, and remain in the underlying tables after deletion.

## **Prerequisites**

| Database Version            | View Privileges                                                                                         |
|-----------------------------|----------------------------------------------------------------------------------------------------|
| SAP Sybase IQ 15.3 and 15.4 | You must have one of:  DBA authority You own the view                                                   |
| SAP Sybase IQ 16.0          | You must have one of:  DROP ANY VIEW system privilege DROP ANY OBJECT system privilege You own the view |

• The SAP Sybase IQ resource is authenticated and running.

• In a multiplex configuration, the coordinator node is running.

#### Task

- In the Perspective Resources view, select the resource, and select Resource > Administration Console.
- 2. In the left pane, expand IQ Servers > Schema Objects > Views, and then select Views.
- **3.** Select one or more views from the right pane and either:
  - Click the arrow to the right of the name and select **Delete**, or
  - From the Administration Console menu bar, select **Resource > Delete**.

Tip: Use Shift-click or Control-click to select multiple views.

4. Click Yes to confirm deletion.

#### See also

- About Views on page 682
- Creating a View on page 683
- Viewing View Data in the Execute SQL Window on page 685
- Recompiling and Enabling a View on page 686
- Disabling a View on page 687
- Generating View DDL Commands on page 689
- Viewing or Modifying View Properties on page 691
- View Privilege Summary on page 695
- View Permissions on page 698
- *View Triggers* on page 709
- Authenticating a Login Account for a Managed Resource on page 277

## Generating View DDL Commands

Display the data description language SQL code for adding a view to the database. The SQL code can be a useful reference and training tool.

#### **Prerequisites**

| Database Version            | View Privileges |
|-----------------------------|-----------------|
| SAP Sybase IQ 15.3 and 15.4 | None.           |
| SAP Sybase IQ 16.0          | None.           |

• The SAP Sybase IQ resource is authenticated and running.

#### Task

- 1. In the Perspective Resources view, select the resource, and select **Resource** > **Administration Console**.
- 2. In the left pane, expand IQ Servers > Schema Objects > Views, and then select Views.
- **3.** Select one or more views from the right pane and either:
  - Click the arrow to the right of the name and select **Generate DDL**, or
  - From the Administration Console menu bar, select **Resource > Generate DDL**.

**Note:** Use **Shift-click** or **Control-click** to select multiple views.

The DDL view shows the SQL code used to add the selected views to the database.

- About Views on page 682
- Creating a View on page 683
- Viewing View Data in the Execute SQL Window on page 685
- Recompiling and Enabling a View on page 686
- Disabling a View on page 687
- Deleting a View on page 688
- Viewing or Modifying View Properties on page 691
- View Privilege Summary on page 695
- View Permissions on page 698
- *View Triggers* on page 709
- Authenticating a Login Account for a Managed Resource on page 277

# **Viewing or Modifying View Properties**

View or change view properties including the comment, SQL view definition (including the column definition), and permissions. Modifying a view changes the definition of the view but does not change data inside the view.

## **Prerequisites**

| Database Version            | View Privileges                                                                                                    |
|-----------------------------|----------------------------------------------------------------------------------------------------|
| SAP Sybase IQ 15.3 and 15.4 | View any view property page – none.  Modify view permissions – You must have one of:  DBA authority PERMS ADMIN authority Administrative rights over the permission You own the database object  Modify any other view property except those relating to triggers – you must have one of:  DBA authority You own the view  For privileges relating to triggers, see: |

| Database Version   | View Privileges                                                                                                    |
|--------------------|----------------------------------------------------------------------------------------------------|
| SAP Sybase IQ 16.0 | View any view property page – none.                                                                                                    |
|                    | Modify view permissions – You must have one of:                                                                                                    |
|                    | <ul> <li>MANAGE ANY OBJECT PRIVILEGE system privilege</li> <li>You have administrative rights (with grant option) to the permission</li> <li>You own the database object</li> </ul> |
|                    | Modify a view comment – you must have one of:                                                                                                    |
|                    | CREATE ANY VIEW system privilege                                                                                                    |
|                    | CREATE ANY OBJECT system privilege                                                                                                    |
|                    | ALTER ANY VIEW system privilege                                                                                                    |
|                    | ALTER ANY OBJECT system privilege                                                                                                    |
|                    | COMMENT ANY OBJECT system privilege                                                                                                    |
|                    | You own the view                                                                                                    |
|                    | Modify any other view property, except those relating to triggers – you must have one of:                                                                                           |
|                    | ALTER ANY VIEW system privilege                                                                                                    |
|                    | ALTER ANY OBJECT system privilege                                                                                                    |
|                    | You own the view                                                                                                    |
|                    | For privileges relating to view triggers, see:                                                                                                    |
|                    | View Trigger Privilege Summary on page 715                                                                                                    |

(Modifying properties only) In a multiplex configuration, the coordinator node is running.

#### Task

- In the Perspective Resources view, select the resource, and select Resource > Administration Console.
- 2. In the left pane, expand IQ Servers > Schema Objects > Views, and then select Views.
- **3.** Select a view from the right pane and either:
  - Click the arrow to the right of the name and select **Properties**, or
  - From the Administration Console menu bar, select **Resource** > **Properties**.

The View Properties view appears.

- **4.** View or modify the properties.
  - When you are modifying properties, you need not click **Apply** before changing screens; however, doing so saves any changes.

• If you do not have privileges to modify properties, SAP Control Center displays the properties view in read-only mode.

| Area                 | Description                                                                                                    |
|----------------------|----------------------------------------------------------------------------------------------------|
| General              | Name – (Read-only) The name of the view.                                                                                                    |
|                      | Owner – (Read-only) The owner of the view.                                                                                                    |
|                      | <b>Database</b> – (Read-only) The name of the database the view was created for.                                                                                 |
|                      | Status – Current status of the view. Valid statuses are:  Valid Disabled                                                                                         |
|                      | <b>Recompile and Enable Now</b> – Allows you to enabled a disabled view.                                                                                         |
|                      | <b>Disable Now</b> – Allows you to disable an enabled view.                                                                                                    |
|                      | Comment – Enter a comment on the view.                                                                                                    |
| SQL                  | View the <b>SELECT</b> statement for the view.                                                                                                    |
| Columns (Read-       | Name – Column name.                                                                                                    |
| only)                | ID – Column ID.                                                                                                    |
|                      | Data Type – Column Data type.                                                                                                    |
|                      | Allows null – Indicates if the column accepts null values. Either Yes or No.                                                                                     |
| Triggers             | (System store tables only.)                                                                                                    |
|                      | See <i>View Triggers</i> on page 709 for details and required privileges and permissions.                                                                        |
| Data (Read-<br>only) | Note: For 15.3 and 15.4, requires SELECT permission on the underlying table to view data. For 16.0, requires the SELECT ANY TABLE system privilege to view data. |
|                      | Displays the first 500 rows of data.                                                                                                    |
| Permissions          | See <i>View Permissions</i> on page 698 for details and required privileges and permissions.                                                                     |

| Area                      | Description                                                       |
|---------------------------|-------------------------------------------------------------------|
| Referenced                | Name – Table name.                                                |
| Objects (Read-<br>only)   | Owner – Table owner.                                              |
|                           | Object Type – Referenced object type (Table, for example).        |
|                           | Referenced Column – Column ID.                                    |
|                           | <b>Dependency Type</b> – Indicates Direct or Indirect dependency. |
| Dependent<br>Views (Read- | Name – View name.                                                 |
| only)                     | Owner – View owner.                                               |
|                           | View Type – View type.                                            |
|                           | <b>Dependency Type</b> – Indicates Direct or Indirect dependency. |

### 5. Click OK.

- About Views on page 682
- Creating a View on page 683
- Viewing View Data in the Execute SQL Window on page 685
- Recompiling and Enabling a View on page 686
- Disabling a View on page 687
- Deleting a View on page 688
- Generating View DDL Commands on page 689
- View Privilege Summary on page 695
- View Permissions on page 698
- *View Triggers* on page 709
- Authenticating a Login Account for a Managed Resource on page 277

# **View Privilege Summary**

A list of the system privileges and object permissions required to complete the various view tasks.

## Creating a View

| Database Version            | View Privileges                                                                                                    |
|-----------------------------|----------------------------------------------------------------------------------------------------|
| SAP Sybase IQ 15.3 and 15.4 | You must have one of:  DBA authority RESOURCE authority with SELECT permission on the tables in the view definition to create a view owned by you.                                                                                                    |
| SAP Sybase IQ 16.0          | View to be owned by self – you must have the CREATE VIEW system privilege. You must also have one of:  • SELECT ANY TABLE system privilege • SELECT object permission on the underlying tables of the view View to be owned by any user – you must have one of: • CREATE ANY VIEW system privilege • CREATE ANY OBJECT system privilege You must also have one of: • SELECT object permission on the underlying tables of the view • SELECT ANY TABLE system privilege |

# Viewing View Data in the Execute SQL Window

| Database Version            | View Privileges                                            |
|-----------------------------|------------------------------------------------------------|
| SAP Sybase IQ 15.3 and 15.4 | None. Queries execute with the user's current permissions. |
| SAP Sybase IQ 16.0          | None. Queries execute with the user's current permissions. |

# Recompiling and Enabling a View

| Database Version            | View Privileges                                                                                                    |
|-----------------------------|----------------------------------------------------------------------------------------------------|
| SAP Sybase IQ 15.3 and 15.4 | You must have one of:  DBA authority You own the view and have SELECT permission on the underlying tables of the view                                                                                                    |
| SAP Sybase IQ 16.0          | You must have one of:  • ALTER ANY VIEW system privilege • ALTER ANY OBJECT system privilege • You own the view  You must also have one of:  • SELECT ANY TABLE system privilege • SELECT permission on the underlying tables of the view |

# Disabling a View

| Database Version            | View Privileges                                                                                                   |
|-----------------------------|----------------------------------------------------------------------------------------------------|
| SAP Sybase IQ 15.3 and 15.4 | You must have one of:  DBA authority You own the view                                                             |
| SAP Sybase IQ 16.0          | You must have one of:  • ALTER ANY VIEW system privilege  • ALTER ANY OBJECT system privilege  • You own the view |

## Deleting a View

| Database Version            | View Privileges                                       |
|-----------------------------|-------------------------------------------------------|
| SAP Sybase IQ 15.3 and 15.4 | You must have one of:  DBA authority You own the view |

| Database Version   | View Privileges                                                                                         |
|--------------------|----------------------------------------------------------------------------------------------------|
| SAP Sybase IQ 16.0 | You must have one of:  DROP ANY VIEW system privilege DROP ANY OBJECT system privilege You own the view |

# Generating View DDL Commands

| Database Version            | View Privileges |
|-----------------------------|-----------------|
| SAP Sybase IQ 15.3 and 15.4 | None.           |
| SAP Sybase IQ 16.0          | None.           |

## Viewing or Modifying View Properties

| Database Version            | View Privileges                                                                                                    |
|-----------------------------|----------------------------------------------------------------------------------------------------|
| SAP Sybase IQ 15.3 and 15.4 | View any view property page – none.                                                                                                    |
|                             | <ul> <li>Modify view permissions – You must have one of:</li> <li>DBA authority</li> <li>PERMS ADMIN authority</li> <li>Administrative rights over the permission</li> <li>You own the database object</li> </ul> |
|                             | Modify any other view property except those relating to triggers – you must have one of:  • DBA authority                                                                                                    |
|                             | <ul> <li>You own the view</li> <li>For privileges relating to triggers, see:</li> <li>View Trigger Privilege Summary on page 715</li> </ul>                                                                       |

| Database Version   | View Privileges                                                                                                    |
|--------------------|----------------------------------------------------------------------------------------------------|
| SAP Sybase IQ 16.0 | View any view property page – none.                                                                                                    |
|                    | Modify view permissions – You must have one of:                                                                                                    |
|                    | <ul> <li>MANAGE ANY OBJECT PRIVILEGE system privilege</li> <li>You have administrative rights (with grant option) to the permission</li> <li>You own the database object</li> </ul>                                                                                                    |
|                    | Modify a view comment – you must have one of:                                                                                                    |
|                    | <ul> <li>CREATE ANY VIEW system privilege</li> <li>CREATE ANY OBJECT system privilege</li> <li>ALTER ANY VIEW system privilege</li> <li>ALTER ANY OBJECT system privilege</li> <li>COMMENT ANY OBJECT system privilege</li> <li>You own the view</li> <li>Modify any other view property, except those relating to triggers – you must have one of:</li> </ul> |
|                    | <ul> <li>ALTER ANY VIEW system privilege</li> <li>ALTER ANY OBJECT system privilege</li> <li>You own the view</li> <li>For privileges relating to view triggers, see:</li> <li>View Trigger Privilege Summary on page 715</li> </ul>                                                                                                    |

#### See also

- About Views on page 682
- Creating a View on page 683
- Viewing View Data in the Execute SQL Window on page 685
- Recompiling and Enabling a View on page 686
- Disabling a View on page 687
- Deleting a View on page 688
- Generating View DDL Commands on page 689
- Viewing or Modifying View Properties on page 691
- View Permissions on page 698
- View Triggers on page 709

# **View Permissions**

Grant or revoke view permissions to users and roles.

#### See also

- About Views on page 682
- Creating a View on page 683
- Viewing View Data in the Execute SQL Window on page 685
- Recompiling and Enabling a View on page 686
- Disabling a View on page 687
- Deleting a View on page 688
- Generating View DDL Commands on page 689
- Viewing or Modifying View Properties on page 691
- View Privilege Summary on page 695
- View Triggers on page 709

### **About the View Permissions List**

The View permissions list displays details on the specific object permissions directly granted to users or roles for a single view.

There are four object permissions for views or materialized views, which you can grant with or with out administrative rights:

- SELECT
- INSERT
- DELETE
- UPDATE

You can grant object permissions in several ways:

- You own the object.
- You are granted the MANAGE ANY OBJECT PRIVILEGE system privilege.
- You are indirectly granted specific permissions through membership in a role to which permissions are directly or indirectly granted.
- You are directly granted specific permissions.

Users or roles with object ownership or the MANAGE ANY OBJECT PRIVILEGE system privilege are automatically granted all possible object permissions with administrative rights.

You can grant object permissions with or without administrative rights. The grantee can perform authorized tasks requiring the permission, but cannot in turn grant the permission to another user or role when granted without administrative rights. The grantee can do both when granted with administrative rights (With grant option).

The permissions list only lists those permissions granted directly to users or roles. The list indicates to whom the permissions are granted (grantee), by whom (grantor), and the permissions and their corresponding administrative rights. The permissions list does not list object permissions obtained through ownership, the MANAGE ANY SYSTEM OBJECT system privilege, or role membership.

All members of the role inherit permissions granted to a role, including administrative rights. The role, not the users indirectly granted the permissions through inheritance, appears on the permissions list.

The REVOKE command applies to the database object permission itself, not to any administrative right granted on the permission. Therefore, to remove the administrative right only and leave the database object permission intact, do not use the **Revoke** button. Rather, regrant the specific permission without administrative rights. Only the original grantor can remove the administrative rights only from a granted permission. If another grantor regrants the same permission without administrative rights, a new permission without administrative rights is granted, but the original permission with administrative rights remains and takes precedence over any other non-administrative grants of the same permission to the same user or role.

If multiple permissions are granted, you can revoke some or all of the permissions. However, if you revoke a permission granted administrative rights, and the grantee has granted the permission to other users, who in turn have granted it to other users, and so on, every grantee in the chain who has received the permission indirectly, with or without administrative rights, also has their permission revoked. For example, UserA is granted the SELECT permission with the With grant option. UserA grants SELECT to UserB with the With grant option. UserB grants SELECT to UserD without administrative rights and to UserE with administrative rights. When you revoke the SELECT permission from UserA, it is also revoked for UserB, UserC, UserD and UserE.

Permissions can be granted on the same view or materialized view, to the same grantee, by multiple grantors, resulting in the same grantee appearing multiple times on the list. If the same permission is granted to the same grantee, with and without administrative rights, the grant with the administrative right takes precedence.

When you revoke a permission granted multiple times, the permission is revoked from all instances, regardless of administrative rights. For example, Manager1 grants User2 INSERT with administrative rights. User1 also grants INSERT to User2, without administrative rights. Both instances of INSERT are revoked for User2, regardless of which instance of INSERT is revoked.

## Following the View Permission Grant Trail

Before revoking a grantee's permission, you need to identify grantees directly or indirectly granted the permission from the original grantee.

The grant chain traces how a grantee has in turn granted a permission to other grantees.

Consider the following:

- Bob is granted all permissions with administrative rights.
- Bob grants Joe SELECT permission without administrative rights. Bob also grants Jane SELECT and INSERT permissions with administrative rights.

• Jane grants Mike and Joe SELECT and DELETE permissions with administrative rights. Jane also grants Beth and Mary SELECT permissions without administrative rights.

**Note:** Joe has now been granted the SELECT permission twice, with different administrative rights, by different grantors.

• Joe grants Beth SELECT permission without administrative rights

**Note:** Beth has now been granted the SELECT permission twice, by different grantors.

- Mike grants Sarah SELECT and UPDATE permission with administrative rights. Mike also grants Alice SELECT permission without administrative rights.
- Sarah grants Alex, Beth, and Role1 SELECT and UPDATE permissions without administrative rights.

**Note:** Beth has now been granted the SELECT permission multiple times, by different grantors.

You want to revoke SELECT permission from Jane. To determine the potential impact on other users and roles, do the following:

**Tip:** For complex grant trails, create a tree diagram to visually track the grant chain.

 Sort the list by Grantor and locate all instances of administrative grants of SELECT by Jane.

**Note:** There are four instances of Jane granting permissions. Since we are revoking the SELECT permission only, only those grants involving the SELECT permission will be impacted. Therefore, revoking Jane's SELECT permission will also revoke the permission from Mary, Mike, and Beth. Of the SELECT permissions, we need to follow those involving administrative rights.

2. Locate Mike in the Grantor column.

**Note:** Mike granted SELECT to Sarah and Alice. Both were granted the SELECT permission as an indirect (once removed) result of Jane. It does not matter whether the grant included administrative rights. Therefore, their SELECT permission will also be revoked when Jane's is revoked. Since Alice was granted SELECT without administrative rights, her grant chain ends. Since Sarah was granted SELECT with administrative rights, her grant chain continues.

3. Locate Sarah in the Grantor column.

**Note:** Sarah granted SELECT to Beth and Alex. Both were granted the SELECT permission as an indirect (twice removed) result of Jane. Again, administrative rights do not matter, and since neither grant was with administrative rights, the grant chain ends.

To summarize, revoking Jane's SELECT permission revokes the permission from Mike, Joe, Beth, and Mary, through direct granting or permissions by Jane, but also revokes the permission from Alice, Sarah, Alex, and Rolel as a result of indirect from Jane.

It is important to note that it is possible for a user to retain an "identified" permission after revoke it the same permission was granted by multiple grantors. In this scenario, both Bob and Jane granted the SELECT permission to Joe, so Joe retains the SELECT permission granted by Bob. If a grantee has been granted multiple permissions, only those permissions explicitly selected are revoked. In this scenario, only the SELECT permission was revoked from Joe. The DELETE permission remains granted, even though it was also granted by Jane.

### **Granting View Permissions**

Grant view permissions to users and roles.

### **Prerequisites**

| Database Version            | Database Object Privileges                                                                                                    |
|-----------------------------|----------------------------------------------------------------------------------------------------|
| SAP Sybase IQ 15.3 and 15.4 | You must have one of:  DBA authority PERMS ADMIN authority Administrative rights over the permission You own the database object                                             |
| SAP Sybase IQ               | You must have one of:  • MANAGE ANY OBJECT PRIVILEGE system privilege  • You have administrative rights (with grant option) to the permission  • You own the database object |

- The SAP Sybase IQ resource is authenticated and running.
- In a multiplex configuration, the coordinator node is running.

#### Task

- In the Perspective Resources view, select the resource, and select Resource > Administration Console.
- 2. In the left pane, expand IQ Servers > Schema Objects > Views, and then select Views.
- **3.** Select a view from the right pane and either:
  - Click the arrow to the right of the name and select **Properties**, or
  - From the Administration Console menu bar, select **Resource > Properties**.

The View Properties view appears.

- 4. In the left pane, click **Permissions**.
- **5.** In the right pane, click **Grant**. The Grant Permission Wizard appears.
- On the Welcome page, indicate whether the permission is being granted to a user or role. Click Next.
- 7. On the Grantees page, select one or more users or roles. Click the box in the header row to select all available users or roles. Click **Next**.
- **8.** On the Permissions page, select one or more permissions. Click the box in the header row to select all available permissions. Click **Next**.
- **9.** (Optional) Click the **With grant option** to grant the selected permissions administrative rights.

**Note:** The **With grant option** applies to all selected permissions. You cannot apply the **With grant option** option to individual permissions.

10. Click Finish to close the permissions wizard.

#### 11. Do one of:

- Click **OK** to update any changes to the database and exit the properties view.
- Click Cancel to cancel any changes not updated to the database and exit the properties view.

#### See also

• Authenticating a Login Account for a Managed Resource on page 277

### **Revoking View Permissions**

Remove view permissions from users and roles.

#### **Prerequisites**

| Database Version            | Database Object Privileges                                                                                                    |
|-----------------------------|----------------------------------------------------------------------------------------------------|
| SAP Sybase IQ 15.3 and 15.4 | You must have one of:  DBA authority PERMS ADMIN authority Administrative rights over the permission You own the database object |

| Database Version | Database Object Privileges                                                                                                    |
|------------------|----------------------------------------------------------------------------------------------------|
| SAP Sybase IQ    | You must have one of:                                                                                                    |
|                  | <ul> <li>MANAGE ANY OBJECT PRIVILEGE system privilege</li> <li>You have administrative rights (with grant option) to the permission</li> <li>You own the database object</li> </ul> |

- The SAP Sybase IQ resource is authenticated and running.
- In a multiplex configuration, the coordinator node is running.

#### Task

The REVOKE command applies to the database object permission itself, not to any administrative right granted on the permission. Therefore, to remove the administrative right only and leave the database object permission intact, do not use the **Revoke** button. Rather, regrant the specific permission without administrative rights. Only the original grantor can remove the administrative rights only from a granted permission. If another grantor regrants the same permission without administrative rights, a new permission without administrative rights is granted, but the original permission with administrative rights remains and takes precedence over any other non-administrative grants of the same permission to the same user or role.

If multiple permissions are granted, you can revoke some or all of the permissions. However, if you revoke a permission granted administrative rights, and the grantee has granted the permission to other users, who in turn have granted it to other users, and so on, every grantee in the chain who has received the permission indirectly, with or without administrative rights, also has their permission revoked. For example, UserA is granted the SELECT permission with the With grant option. UserA grants SELECT to UserB with the With grant option. UserB grants SELECT to UserD without administrative rights and to UserE with administrative rights. When you revoke the SELECT permission from UserA, it is also revoked for UserB, UserC, UserD and UserE.

- In the Perspective Resources view, select the resource, and select Resource > Administration Console.
- 2. In the left pane, expand IQ Servers > Schema Objects > Views, and then select Views.
- **3.** Select a view from the right pane and either:
  - Click the arrow to the right of the name and select **Properties**, or
  - From the Administration Console menu bar, select **Resource > Properties**.

The View Properties view appears.

- **4.** In the left pane, click **Permissions**.
- **5.** In the right pane, select a user or role granted permissions to be revoked, and click **Revoke**.

A list of permissions currently granted (regardless of administrative rights) appears...

**6.** Select one or more permissions to revoke. Click the box in the header row to select all available permissions.

**Warning!** Revoking permissions may result in unexpected revocation from other users or groups. See *Following the View Permission Grant Trail*.

- 7. Click **Finish** to close the permissions wizard.
- 8. Do one of:
  - Click **OK** to update any changes to the database and exit the properties view.
  - Click Cancel to cancel any changes not updated to the database and exit the properties view.

#### See also

• Authenticating a Login Account for a Managed Resource on page 277

## Removing Administrative Rights Only from a View Permission

Remove administrative rights only from a granted view permission.

### **Prerequisites**

| Database Version            | Database Object Privileges                                                                                                    |
|-----------------------------|----------------------------------------------------------------------------------------------------|
| SAP Sybase IQ 15.3 and 15.4 | You must have one of:  DBA authority PERMS ADMIN authority You own the database object                                                                                  |
| SAP Sybase IQ 16.0          | You must have one of:  • MANAGE ANY OBJECT PRIVILEGE system privilege  • You have administrative rights to the permission being modified  • You own the database object |

- The SAP Sybase IQ resource is authenticated and running.
- In a multiplex configuration, the coordinator node is running.
- You are logged on as the original grantor of the permission with administrative rights to be removed.

### Task

The REVOKE command applies to the database object permission itself, not to any administrative right granted on the permission. Therefore, to remove the administrative right only and leave the database object permission intact, do not use the **Revoke** button. Rather, regrant the specific permission without administrative rights. Only the original grantor can

remove the administrative rights only from a granted permission. If another grantor regrants the same permission without administrative rights, a new permission without administrative rights is granted, but the original permission with administrative rights remains and takes precedence over any other non-administrative grants of the same permission to the same user or role.

- In the Perspective Resources view, select the resource, and select Resource > Administration Console.
- 2. In the left pane, expand IQ Servers > Schema Objects > Views, and then select Views.
- **3.** Select a view from the right pane and either:
  - Click the arrow to the right of the name and select **Properties**, or
  - From the Administration Console menu bar, select **Resource > Properties**.

The View Properties view appears.

- 4. In the left pane, click **Permissions**.
- **5.** In the right pane, click **Grant**.
- **6.** On the Welcome page, indicate whether the grantee is a user or role. Click **Next**.
- 7. Click Next.
- **8.** On the Grantees page, select the grantee. Click **Next**.
- 9. Click Next.
- **10.** On the Permissions page, select the permissions from which the administrative rights are being revoked.
- 11. Click Finish to close the permissions wizard.
- **12.** Do one of:
  - Click **OK** to update any changes to the database and exit the properties view.
  - Click Cancel to cancel any changes not updated to the database and exit the properties view.

#### See also

• Authenticating a Login Account for a Managed Resource on page 277

## Adding Administrative Rights to a Granted View Permission

Add administrative rights only to a granted view permission.

### **Prerequisites**

| Database Version            | Database Object Privileges                                                                                                    |
|-----------------------------|----------------------------------------------------------------------------------------------------|
| SAP Sybase IQ 15.3 and 15.4 | You must have one of:  DBA authority PERMS ADMIN authority You own the database object                                                                                  |
| SAP Sybase IQ 16.0          | You must have one of:  • MANAGE ANY OBJECT PRIVILEGE system privilege  • You have administrative rights to the permission being modified  • You own the database object |

- The SAP Sybase IQ resource is authenticated and running.
- In a multiplex configuration, the coordinator node is running.

### Task

- In the Perspective Resources view, select the resource, and select Resource > Administration Console.
- 2. In the left pane, expand IQ Servers > Schema Objects > Views, and then select Views.
- **3.** Select a view from the right pane and either:
  - Click the arrow to the right of the name and select **Properties**, or
  - From the Administration Console menu bar, select **Resource > Properties**.

The View Properties view appears.

- 4. In the left pane, click **Permissions**.
- **5.** In the right pane, select the grantee to have administrative rights granted on a permission. If the grantee appears on the list multiple times with the same permission granted, it does not matter which instance is selected.
- **6.** In the right pane, click **Grant**.
- 7. On the Welcome page, indicate whether the grantee is a user or role. Click **Next**.
- 8. Click Next.
- **9.** On the Grantees page, select the grantee. Click **Next**.
- 10. Click Next.

- **11.** On the Permissions page, select the permission to which administrative rights are to be granted.
- 12. Click the With grant option to grant the selected permissions administrative rights.

**Note:** The **With grant option** applies to all selected permissions. You cannot apply the **With grant option** option to individual permissions.

- 13. Click **Finish** to close the permissions wizard.
- **14.** Do one of:
  - Click **OK** to update any changes to the database and exit the properties view.
  - Click Cancel to cancel any changes not updated to the database and exit the properties view.

### See also

• Authenticating a Login Account for a Managed Resource on page 277

## **View Permissions Privilege Summary**

A list of the system privileges and object permissions required to complete the various view permission tasks.

## Grant and Revoke Permissions on a View

| Database Version            | Database Object Privileges                                                                                                    |
|-----------------------------|----------------------------------------------------------------------------------------------------|
| SAP Sybase IQ 15.3 and 15.4 | You must have one of:  DBA authority PERMS ADMIN authority Administrative rights over the permission You own the database object                                             |
| SAP Sybase IQ               | You must have one of:  • MANAGE ANY OBJECT PRIVILEGE system privilege  • You have administrative rights (with grant option) to the permission  • You own the database object |

## Adjust Administration Permissions on a View

| Database Version            | Database Object Privileges                                                                                                    |
|-----------------------------|----------------------------------------------------------------------------------------------------|
| SAP Sybase IQ 15.3 and 15.4 | You must have one of:  DBA authority PERMS ADMIN authority You own the database object                                                                                  |
| SAP Sybase IQ 16.0          | You must have one of:  • MANAGE ANY OBJECT PRIVILEGE system privilege  • You have administrative rights to the permission being modified  • You own the database object |

# **View Triggers**

Trigger management includes the creation, modification and deletion of triggers on a database object. A trigger is a special form of stored procedure that executes automatically when a statement that modifies data displayed in a view is executed.

Triggers can only fire against system store tables, but a view can reference multiple tables from the IQ main or system stores. Therefore, triggers that references tables from both stores will fire, but only against system store tables.

- About Views on page 682
- Creating a View on page 683
- Viewing View Data in the Execute SQL Window on page 685
- Recompiling and Enabling a View on page 686
- Disabling a View on page 687
- Deleting a View on page 688
- Generating View DDL Commands on page 689
- Viewing or Modifying View Properties on page 691
- View Privilege Summary on page 695
- View Permissions on page 698

## **Creating a View Trigger**

Create a new trigger on a view in the system store.

### **Prerequisites**

| Database Version            | View Trigger Privileges                                                                                                    |
|-----------------------------|----------------------------------------------------------------------------------------------------|
| SAP Sybase IQ 15.3 and 15.4 | You must have one of:  DBA authority RESOURCE authority and you own the underlying view of the trigger                                                                                                    |
| SAP Sybase IQ 16.0          | You must have one of:  CREATE ANY TRIGGER system privilege CREATE ANY OBJECT system privilege You must also have one of:  ALTER ANY OBJECT system privilege ALTER ANY VIEW system privilege You own the underlying view of the trigger |

- The SAP Sybase IQ resource is authenticated and running.
- In a multiplex configuration, the coordinator node is running.
- The view on which the trigger resides only references system store tables.

### Task

- 1. In the Perspective Resources view, select the resource, and select **Resource** > **Administration Console**.
- 2. In the left pane, expand IQ Servers > Schema Objects > Views, and then select Views.
- 3. Select a view from the right pane on which to create the trigger and either:
  - Click the arrow to the right of the name and select **Properties**, or
  - From the Administration Console menu bar, select **Resource > Properties**.

The Views Properties view appears.

- **4.** In the left pane, select **Triggers**.
- **5.** In the right pane, click **New**. The Create Trigger Wizard appears.
- **6.** On the Welcome page, enter a unique name for the new trigger.

- 7. Click Next.
- **8.** On the Events page, select one or more events to cause the trigger to fire.
- 9. Click Next.
- 10. On the Level page, indicate whether the trigger is to fire at the row or statement level.
- 11. Click Next.
- **12.** On the SQL page, enter the statement to be executed when the trigger fires. Triggers do not fire after the execution of LOAD TABLE, TRUNCATE, or WRITETEXT statements.

The statement window provides a template on which to build the trigger statement. The parameters displayed are based on the options selected in the preceding pages. Once you have made any changes in the statement window, if you return to any of the preceding pages and change any option, when you return to the SQL page, the contents of the statement window is overwritten with the base template; any customizations are lost.

- 13. Click Next.
- **14.** On the Comment page, enter an optional comment.
- 15. Click Finish.

**Note:** Unlike other wizards launched from the properties view, changes to triggers take effect immediately. You do not need to click **OK** or **Apply** in the properties view to upload the change to the database.

### See also

• Authenticating a Login Account for a Managed Resource on page 277

## **Deleting a View Trigger**

Delete triggers from a view.

### **Prerequisites**

| Database Version            | View Trigger Privileges                                                                                                    |
|-----------------------------|----------------------------------------------------------------------------------------------------|
| SAP Sybase IQ 15.3 and 15.4 | You must have one of:  DBA authority You own the underlying view of the trigger                                                                                                    |
| SAP Sybase IQ 16.0          | You must have one of:  • ALTER ANY OBJECT system privilege  • ALTER ANY VIEW system privilege  • You own the underlying view of the trigger  This gives you ALTER permission on the underlying view of the trigger. |

- The SAP Sybase IQ resource is authenticated and running.
- In a multiplex configuration, the coordinator node is running.

- In the Perspective Resources view, select the resource, and select Resource > Administration Console.
- 2. In the left pane, expand IQ Servers > Schema Objects > Views, and then select Views.
- 3. Select a view from the right pane on which to create the trigger and either:
  - Click the arrow to the right of the name and select **Properties**, or
  - From the Administration Console menu bar, select **Resource > Properties**.

The Views Properties view appears.

- **4.** In the left pane, select **Triggers**.
- **5.** Select one or more triggers from the right pane and click **Delete**.

**Note:** Use **Shift-click** or **Control-click** to select multiple triggers.

**6.** Click **Yes** to confirm deletion.

**Note:** Unlike other wizards launched from the properties view, changes to triggers take effect immediately. You do not need to click **OK** or **Apply** in the properties view to upload the change to the database.

### See also

• Authenticating a Login Account for a Managed Resource on page 277

## **Generating View Trigger DDL Commands**

Display the data description language SQL code for adding a trigger to a view in the database. The SQL code can be a useful reference and training tool.

## **Prerequisites**

| Database Version            | View Trigger Privileges |
|-----------------------------|-------------------------|
| SAP Sybase IQ 15.3 and 15.4 | None.                   |
| SAP Sybase IQ 16.0          | None.                   |

The SAP Sybase IQ resource is authenticated and running.

- 1. In the Perspective Resources view, select the resource, and select **Resource** > **Administration Console**.
- 2. In the left pane, expand IQ Servers > Schema Objects > Views, and then select Views.
- 3. Select a view from the right pane on which to create the trigger and either:
  - Click the arrow to the right of the name and select Properties, or
  - From the Administration Console menu bar, select **Resource > Properties**.

The Views Properties view appears.

- **4.** In the left pane, select **Triggers**.
- 5. Select one or more triggers from the right pane and click **Generate DDL**.

**Note:** Use **Shift-click** or **Control-click** to select multiple triggers.

The DDL view shows the SQL code used to add the selected triggers to the view in the database.

### See also

• Authenticating a Login Account for a Managed Resource on page 277

## **Viewing or Modifying View Trigger Properties**

View or change trigger properties on a view, including the comment and the underlying SQL statement of the trigger.

## **Prerequisites**

| Database Version            | View Trigger Privileges                                                                                                    |
|-----------------------------|----------------------------------------------------------------------------------------------------|
| SAP Sybase IQ 15.3 and 15.4 | View trigger properties only – none.  Modify trigger comment or properties – you must have one of:  DBA authority  RESOURCE authority and you own the underlying view of the trigger |

| Database Version   | View Trigger Privileges                                                                                                    |
|--------------------|----------------------------------------------------------------------------------------------------|
| SAP Sybase IQ 16.0 | View any trigger property page – none.  Modify a trigger comment – you must have one of:  CREATE ANY TRIGGER system privilege ALTER ANY TRIGGER system privilege CREATE ANY OBJECT system privilege ALTER ANY OBJECT system privilege COMMENT ANY OBJECT system privilege COMMENT ANY OBJECT system privilege  Note: ALTER permission on the view is not required to modify a comment.  Modify any other trigger property – you must have one of:  ALTER ANY OBJECT system privilege ALTER ANY TRIGGER system privilege, along with one of:  ALTER ANY VIEW system privilege |
|                    | You own the underlying view of the trigger                                                                                                    |

- The SAP Sybase IQ resource is authenticated and running.
- In a multiplex configuration, the coordinator node is running.

- 1. In the Perspective Resources view, select the resource, and select **Resource** > **Administration Console**.
- 2. In the left pane, expand IQ Servers > Schema Objects > Views, and then select Views.
- 3. Select a view from the right pane on which to create the trigger and either:
  - Click the arrow to the right of the name and select **Properties**, or
  - From the Administration Console menu bar, select **Resource > Properties**.

The Views Properties view appears.

- **4.** In the left pane, select **Triggers**.
- **5.** In the right pane, select a trigger and click **Edit**. The Trigger Properties view appears.
- **6.** View or modify the properties.
  - Any modifications to the properties are saved when either Apply or OK is clicked
  - If you do not have privileges to modify properties, SAP Control Center displays the properties view in read—only mode.

.

| Area    | Description                                                                                         |
|---------|----------------------------------------------------------------------------------------------------|
| General | Name – (Read–only) The name of the trigger.                                                         |
|         | <b>Dialect</b> – (Read–only) Indicates the dialect of the trigger.                                  |
|         | <b>Events</b> – (Read–only) Indicates the event which causes the trigger to fire. Valid events are: |
|         | • Insert                                                                                            |
|         | • Delete                                                                                            |
|         | • Update                                                                                            |
|         | Tining – (Read–only) Indicates when the trigger fires. Valid times are:  • Instead of the event     |
|         | <b>Level</b> – (Read–only) Defines whether the trigger fires at a row or statement level.           |
|         | Comment – An optional text comment on the trigger.                                                  |
| SQL     | The SQL statement to be executed when the trigger fires.                                            |

7. Click **OK** or **Apply** to close the Trigger properties view.

**Note:** Unlike other wizards launched from the properties view, changes to triggers take effect immediately. You do not need to click **OK** or **Apply** in the properties view to upload the change to the database.

## See also

• Authenticating a Login Account for a Managed Resource on page 277

# **View Trigger Privilege Summary**

A list of the system privileges and object permissions required to complete the various view trigger tasks on database objects.

## Creating a View Trigger

| Database Version            | View Trigger Privileges                                                                                |
|-----------------------------|----------------------------------------------------------------------------------------------------|
| SAP Sybase IQ 15.3 and 15.4 | You must have one of:  DBA authority RESOURCE authority and you own the underlying view of the trigger |

| SAP Sybase IQ 16.0 You must have one of:                                                                                                    |  |
|----------------------------------------------------------------------------------------------------|--|
| <ul> <li>CREATE ANY TRIGGER system privilege</li> <li>CREATE ANY OBJECT system privilege</li> <li>You must also have one of:</li> <li>ALTER ANY OBJECT system privilege</li> <li>ALTER ANY VIEW system privilege</li> <li>You own the underlying view of the trigger</li> </ul> |  |

# Deleting a View Trigger

| Database Version            | View Trigger Privileges                                                                                                    |
|-----------------------------|----------------------------------------------------------------------------------------------------|
| SAP Sybase IQ 15.3 and 15.4 | You must have one of:  DBA authority You own the underlying view of the trigger                                                                                                    |
| SAP Sybase IQ 16.0          | You must have one of:  • ALTER ANY OBJECT system privilege • ALTER ANY VIEW system privilege • You own the underlying view of the trigger  This gives you ALTER permission on the underlying view of the trigger. |

# Generating View Trigger DDL Commands

| Database Version            | View Trigger Privileges |
|-----------------------------|-------------------------|
| SAP Sybase IQ 15.3 and 15.4 | None.                   |
| SAP Sybase IQ 16.0          | None.                   |

## Viewing or Modifying View Trigger Properties

| Database Version            | View Trigger Privileges                                                                                                    |
|-----------------------------|----------------------------------------------------------------------------------------------------|
| SAP Sybase IQ 15.3 and 15.4 | View trigger properties only – none.  Modify trigger comment or properties – you must have one of:  DBA authority  RESOURCE authority and you own the underlying view of the trigger                                                                                                    |
| SAP Sybase IQ 16.0          | View any trigger property page – none.  Modify a trigger comment – you must have one of:  CREATE ANY TRIGGER system privilege  ALTER ANY OBJECT system privilege  COMMENT ANY OBJECT system privilege  COMMENT ANY OBJECT system privilege  Note: ALTER permission on the view is not required to modify a comment.  Modify any other trigger property – you must have one of:  ALTER ANY OBJECT system privilege  ALTER ANY TRIGGER system privilege  ALTER ANY TRIGGER system privilege  ALTER ANY VIEW system privilege  You own the underlying view of the trigger |

# **Materialized Views**

A materialized view is a view whose result set has been computed and stored on disk, similar to a base table. Conceptually, a materialized view is both a view (it has a query specification stored in the catalog) and a table (it has persistent materialized rows). Materialized views are only supported for system store (IQ catalog store) tables.

Many operations that you perform on tables can be performed on materialized views as well. For example, you can build indexes on materialized views. Column statistics are generated and maintained for materialized views in exactly the same manner as for tables.

Consider using materialized views for frequently executed, expensive queries, such as those involving intensive aggregation and join operations. Materialized views provide a queryable structure in which to store aggregated, joined data. Materialized views are designed to

improve performance in environments where the database is large, and where frequent queries result in repetitive aggregation and join operations on large amounts of data. For example, materialized views are ideal for use with data warehousing applications.

Materialized views are precomputed using data from the base tables that they refer to. Materialized views are read only; you cannot perform data-altering operations such as **INSERT, LOAD, DELETE,** and **UPDATE** on them.

While you can create indexes on materialized views, you cannot create keys, constraints, triggers, or articles on them.

There are two types of materialized views:

Manual views – a manual materialized view, or manual view, is a materialized view with a
refresh type defined as MANUAL REFRESH. Data in manual views can become stale
because manual views are not refreshed until a refresh is explicitly requested, for example
by using the REFRESH MATERIALIZED VIEW statement or the
sa\_refresh\_materialized\_views system procedure. By default, when you create a
materialized view, it is a manual view.

A manual view is considered stale as soon as any of the underlying tables change, even if the change does not impact data in the materialized view. You can determine whether a manual view is considered stale by examining the DataStatus value returned by the **sa\_materialized\_view\_info** system procedure. If S is returned, the manual view is stale.

• Immediate views – an immediate materialized view, or immediate view, is a materialized view with a refresh type defined as IMMEDIATE REFRESH. Data in an immediate view is automatically refreshed when changes to the underlying tables affect data in the view. If changes to the underlying tables do not impact data in the view, the view is not refreshed.

When an immediate view is refreshed, only the rows that need to be changed are acted upon. This is different from refreshing a manual view, where all data is dropped and recreated for a refresh.

You can change a manual view to an immediate view, and vice versa. However, the process for changing from a manual view to an immediate view has more steps. Changing the refresh type for a materialized view can impact the status and properties of the view, especially when you change a manual view to an immediate view.

### See also

• About Views on page 682

# **Creating a Materialized View**

Define a SQL query, using the Create Materialized View wizard, to create a new materialized view in the system store (IQ catalog store).

# **Prerequisites**

| Database Version            | Materialized View Privileges                                                                                                    |
|-----------------------------|----------------------------------------------------------------------------------------------------|
| SAP Sybase IQ 15.3 and 15.4 | Materialized view to be owned by self – you must have RESOURCE authority with SELECT permission on tables in the view definition. You must also have CREATE permission on the selected dbspace to create a view owned by you. |
|                             | Materialized view to be owned by any user – you must have DBA authority.                                                                                                    |
| SAP Sybase IQ 16.0          | Materialized view to be owned by self – you must have CREATE MATERIALIZED VIEW system privilege. You must also have one of:                                                                                                   |
|                             | CREATE ANY OBJECT system privilege     CREATE object permission on the dbspace where the materialized view is being created                                                                                                   |
|                             | Finally, you must have one of:                                                                                                    |
|                             | SELECT ANY TABLE system privilege     SELECT object permission on the underlying tables of the materialized view                                                                                                    |
|                             | Materialized view to be owned by any user – you must have CREATE object permission on the dbspace where the materialized view is being created. You must also have one of:                                                    |
|                             | CREATE ANY MATERIALIZED VIEW system privilege     CREATE ANY OBJECT system privilege                                                                                                    |
|                             | Finally, you must have one of:                                                                                                    |
|                             | SELECT ANY TABLE system privilege     SELECT object permission on the underlying tables of the materialized view                                                                                                    |

- The SAP Sybase IQ resource is authenticated and running.
- In a multiplex configuration, the coordinator node is running.

### Task

Materialized views are only supported for system store (IQ catalog store) tables.

- In the Perspective Resources view, select the resource, and select Resource > Administration Console.
- In the left pane, expand IQ Servers > Schema Objects > Views, and then select Materialized Views.
- **3.** Click the arrow next to **Materialized Views** and select **New**. The Create Materialized View Wizard appears.
- 4. On the Welcome page, specify

| Option                                                            | Description                                                                         |
|-------------------------------------------------------------------|-------------------------------------------------------------------------------------|
| Select a resource for which the materialized view will be created | From the list, select the resource for which the materialized view will be created. |
| Which user or group do you want to own the materialized view?     | From the list, select the user or role/group to own the materialized view.          |
| What do you want to name the materialized view?                   | Enter a unique name for the new materialized view; maximum of 128 characters.       |
| Comment                                                           | Specify a comment for the materialized view.                                        |

- 5. Click Next.
- 6. On the SQL page, define a **SELECT** statement for the materialized view. Click **Next**.
- **7.** On the Dbspace page, specify the dbspace that will be used to store the materialized view. Click **Next**.
- **8.** On the Free Space page, specify the amount of free space you want to reserve for each materialized view page. Click **Next**.
- **9.** On the Options page, specify:

| Option                                               | Description              |
|------------------------------------------------------|--------------------------|
| Enable this materialized view                        | Select option to enable. |
| Enable use of this materialized view in optimization | Select option to enable. |

## 10. Click Finish.

- Viewing Materialized View Data in the Execute SQL Window on page 721
- Refreshing Materialized View Data on page 722
- Truncating Materialized View Data on page 725
- Validating Materialized View Data on page 726
- Setting a Clustered Index on page 727
- Recompiling and Enabling a Materialized View on page 729

- Disabling a Materialized View on page 731
- Deleting a Materialized View on page 732
- Generating Materialized View DDL Commands on page 733
- Viewing or Modifying Materialized View Properties on page 735
- Materialized View Privilege Summary on page 742
- Materialized View Permissions on page 749
- Materialized View Indexes on page 759
- Authenticating a Login Account for a Managed Resource on page 277

# Viewing Materialized View Data in the Execute SQL Window

Execute a **SELECT \* FROM** query and display contents of the materialized view in the query results pane of the Execute SQL window.

## **Prerequisites**

| Database Version            | Materialized View Privileges                               |  |
|-----------------------------|------------------------------------------------------------|--|
| SAP Sybase IQ 15.3 and 15.4 | None. Queries execute with the user's current permissions. |  |
| SAP Sybase IQ 16.0          | None. Queries execute with the user's current permissions. |  |

• The SAP Sybase IQ resource is authenticated and running.

#### Task

- 1. In the Perspective Resources view, select the resource, and select **Resource** > **Administration Console**.
- In the left pane, expand IQ Servers > Schema Objects > Views, and then select Materialized Views.
- **3.** Select a materialized view from the right pane and either:
  - · Click the arrow to the right of the name and select View Data in SQL, or
  - From the Administration Console menu bar, select **Resource > View Data in SQL**.

Note: Use Shift-click or Control-click to select multiple materialized views.

A **SELECT** \* **FROM** < materialized view > query executes.

- **4.** (Optional) Modify the SQL statement and click **Execute** to display different data in the materialized view.
- **5.** Click **Close** to close the Execute SQL view.

### See also

Creating a Materialized View on page 719

### Administer and Monitor SAP Sybase IQ

- Refreshing Materialized View Data on page 722
- Truncating Materialized View Data on page 725
- Validating Materialized View Data on page 726
- Setting a Clustered Index on page 727
- Recompiling and Enabling a Materialized View on page 729
- Disabling a Materialized View on page 731
- Deleting a Materialized View on page 732
- Generating Materialized View DDL Commands on page 733
- Viewing or Modifying Materialized View Properties on page 735
- Materialized View Privilege Summary on page 742
- Materialized View Permissions on page 749
- Materialized View Indexes on page 759
- Authenticating a Login Account for a Managed Resource on page 277

# **Refreshing Materialized View Data**

Refresh materialized view data to apply any modifications to underlying base tables to the view.

## **Prerequisites**

| Database Version            | Materialized View Privileges                                                                                                    |
|-----------------------------|----------------------------------------------------------------------------------------------------|
| SAP Sybase IQ 15.3 and 15.4 | <ul> <li>You must have DBA authority. You must also have both of:</li> <li>INSERT permission on the underlying tables of the materialized view or you own the materialized view</li> <li>SELECT permission on the underlying tables of the materialized view or you own the underlying tables of the materialized view</li> </ul> |
| SAP Sybase IQ 16.0          | You must have one of:  INSERT ANY TABLE system privilege INSERT permission on the materialized view You own the materialized view You must also have one of:  SELECT ANY TABLE system privilege SELECT permission on the underlying tables of the materialized view You own the underlying tables of the materialized view        |

• The SAP Sybase IQ resource is authenticated and running.

The materialized view is enabled

### Task

Materialized view data is read-only. Materialized views are only supported for system store (IQ catalog store) tables.

- In the Perspective Resources view, select the resource, and select Resource > Administration Console.
- 2. In the left pane, expand IQ Servers > Schema Objects > Views, and then select Materialized Views.
- 3. Select one or more materialized views from the right pane and either:
  - Click the arrow to the right of the name and select **Refresh Data**, or
  - From the Administration Console menu bar, select **Resource > Refresh Data**.

Tip: Use Shift-click or Control-click to select multiple materialized views.

- **4.** Verify that the list of materialized views to be refreshed is correct and click **Yes**.
- 5. Select an isolation level.

| Level                            | Description                                                                                                    |
|----------------------------------|----------------------------------------------------------------------------------------------------|
| Read<br>uncommitted<br>(level 0) | <ul> <li>Read permitted on row with or without write lock</li> <li>No read locks are applied</li> <li>No guarantee that concurrent transaction will not modify row or roll back changes to row</li> <li>Corresponds to table hints NOLOCK and READUNCOMMITTED</li> <li>Allow dirty reads, non-repeatable reads, and phantom rows</li> </ul>                                           |
| Read committed (level 1)         | <ul> <li>Read only permitted on row with no write lock</li> <li>Read lock acquired and held for read on current row only, but released when cursor moves off the row</li> <li>No guarantee that data will not change during transaction</li> <li>Corresponds to table hint READCOMMITTED</li> <li>Prevent dirty reads</li> <li>Allow non-repeatable reads and phantom rows</li> </ul> |
| Repeatable read (level 2)        | <ul> <li>Read only permitted on row with no write lock</li> <li>Read lock acquired as each row in the result set is read, and held until transaction ends</li> <li>corresponds to table hint REPEATABLEREAD</li> <li>Prevent dirty reads and non-repeatable reads</li> <li>Allow phantom rows</li> </ul>                                                                              |

| Level                     | Description                                                                                                    |
|---------------------------|----------------------------------------------------------------------------------------------------|
| Serializable<br>(level 3) | <ul> <li>Read only permitted on rows in result without write lock</li> <li>Read locks acquired when cursor is opened and held until transaction ends</li> <li>Corresponds to table hints HOLDLOCK and SERIALIZABLE</li> <li>Prevent dirty reads, non-repeatable reads, and phantom rows</li> </ul>                                |
| Snapshot                  | <ul> <li>No read locks are applied</li> <li>Read permitted on any row</li> <li>Database snapshot of committed data is taken when the first row is read or updated by the transaction</li> </ul>                                                                                                    |
| Share mode<br>(Default)   | <ul> <li>Obtains a shared table lock on the table, preventing other transactions from modifying the table but allowing them read access.</li> <li>If a transaction puts a shared lock on a table, it can change data in the table provided no other transaction holds a lock of any kind on the row(s) being modified.</li> </ul> |
| Exclusive mode            | Obtains an exclusive table lock on the table, preventing other transactions from accessing the table. No other transaction can execute queries, updates, or any other action against the table.                                                                                                    |

## 6. Click OK.

- Creating a Materialized View on page 719
- Viewing Materialized View Data in the Execute SQL Window on page 721
- Truncating Materialized View Data on page 725
- Validating Materialized View Data on page 726
- Setting a Clustered Index on page 727
- Recompiling and Enabling a Materialized View on page 729
- Disabling a Materialized View on page 731
- Deleting a Materialized View on page 732
- Generating Materialized View DDL Commands on page 733
- Viewing or Modifying Materialized View Properties on page 735
- Materialized View Privilege Summary on page 742
- Materialized View Permissions on page 749
- Materialized View Indexes on page 759
- Authenticating a Login Account for a Managed Resource on page 277

# **Truncating Materialized View Data**

Truncate and refresh the materialized view to increase performance. Truncation cleans up stale materialized view data without deleting the view definition, and without removing any rows from the underlying table.

## **Prerequisites**

| Database Version            | Materialized View Privileges                                                                                                    |
|-----------------------------|----------------------------------------------------------------------------------------------------|
| SAP Sybase IQ 15.3 and 15.4 | You must have one of:  DBA authority You own the materialized view                                                                                                    |
| SAP Sybase IQ 16.0          | You must have one of:  TRUNCATE ANY TABLE system privilege ALTER ANY TABLE system privilege ALTER ANY OBJECT system privilege TRUNCATE permission on the materialized view You own the materialized view |

- The SAP Sybase IQ resource is authenticated and running.
- In a multiplex configuration, the coordinator node is running.
- The materialized view is enabled.

### Task

Materialized view data is read-only. Materialized views are only supported for system store (IQ catalog store) tables.

- In the Perspective Resources view, select the resource, and select Resource > Administration Console.
- 2. In the left pane, expand IQ Servers > Schema Objects > Views, and then select Materialized Views.
- 3. Select one or more materialized views from the right pane and either:
  - Click the arrow to the right of the name and select **Truncate Data**, or
  - From the Administration Console menu bar, select Resource > Truncate Data.

Note: If the Truncate Data option is unavailable, refresh the data first.

**Tip:** Use **Shift-click** or **Control-click** to select multiple materialized views.

**4.** Click **Yes** to confirm truncation.

### See also

- Creating a Materialized View on page 719
- Viewing Materialized View Data in the Execute SQL Window on page 721
- Refreshing Materialized View Data on page 722
- Validating Materialized View Data on page 726
- Setting a Clustered Index on page 727
- Recompiling and Enabling a Materialized View on page 729
- Disabling a Materialized View on page 731
- Deleting a Materialized View on page 732
- Generating Materialized View DDL Commands on page 733
- Viewing or Modifying Materialized View Properties on page 735
- Materialized View Privilege Summary on page 742
- Materialized View Permissions on page 749
- Materialized View Indexes on page 759
- Authenticating a Login Account for a Managed Resource on page 277

# **Validating Materialized View Data**

Validate the data in an enabled materialized view.

## **Prerequisites**

| Database Version            | Materialized View Privileges                                       |
|-----------------------------|--------------------------------------------------------------------|
| SAP Sybase IQ 15.3 and 15.4 | You must have one of:  DBA authority You own the materialized view |
| SAP Sybase IQ 16.0          | You must have the VALIDATE ANY OBJECT system privilege.            |

- The SAP Sybase IQ resource is authenticated and running.
- The materialized view is enabled.

### Task

Materialized view data is read-only. Materialized views are only supported for system store (IQ catalog store) tables.

- In the Perspective Resources view, select the resource, and select Resource > Administration Console.
- 2. In the left pane, expand IQ Servers > Schema Objects > Views, and then select Materialized Views.
- **3.** Select one or more materialized views from the right pane and either:

- Click the arrow to the right of the name and select Validate Data, or
- From the Administration Console menu bar, select **Resource > Validate Data**.

## **Tip:** Use **Shift-click** or **Control-click** to select multiple materialized views.

The **Validate Materialized Views** view appears. The Status column indicates the validation status of each materialized view listed.

### 4. Click OK.

### See also

- Creating a Materialized View on page 719
- Viewing Materialized View Data in the Execute SQL Window on page 721
- Refreshing Materialized View Data on page 722
- Truncating Materialized View Data on page 725
- Setting a Clustered Index on page 727
- Recompiling and Enabling a Materialized View on page 729
- Disabling a Materialized View on page 731
- Deleting a Materialized View on page 732
- Generating Materialized View DDL Commands on page 733
- Viewing or Modifying Materialized View Properties on page 735
- Materialized View Privilege Summary on page 742
- Materialized View Permissions on page 749
- Materialized View Indexes on page 759
- Authenticating a Login Account for a Managed Resource on page 277

# **Setting a Clustered Index**

Using a clustered index increases the chance that two rows from adjacent index entries will appear on the same page in the database. This can lead to performance benefits by reducing the number of times a table page needs to be read into the buffer pool.

## **Prerequisites**

| Database Version            | Materialized View Privileges                                       |
|-----------------------------|--------------------------------------------------------------------|
| SAP Sybase IQ 15.3 and 15.4 | You must have one of:  DBA authority You own the materialized view |

| Database Version   | Materialized View Privileges                                                                                                    |
|--------------------|----------------------------------------------------------------------------------------------------|
| SAP Sybase IQ 16.0 | You must have one of:                                                                                                    |
|                    | <ul> <li>ALTER ANY MATERIALIZED VIEW system privilege</li> <li>ALTER ANY OBJECT system privilege</li> <li>You own the materialized view</li> </ul> |

- The SAP Sybase IQ resource is authenticated and running.
- In a multiplex configuration, the coordinator node is running.
- The materialized view is enabled.
- At least one index for the materialized view exists.

Materialized view data is read-only. Materialized views are only supported for system store (IQ catalog store) tables.

- In the Perspective Resources view, select the resource, and select Resource > Administration Console.
- In the left pane, expand IQ Servers > Schema Objects > Views, and then select Materialized Views.
- 3. Select a materialized view from the right pane and either:
  - Click the arrow to the right of the name and select **Set Clustered Index**, or
  - From the Administration Console menu bar, select Resource > Set Clustered Index.
- **4.** In the list of indexes, select an index and click **OK**.

The **Clustered** value for the index is set to Yes and changes the **Clustered** value on all other indexes listed to No.

- Creating a Materialized View on page 719
- Viewing Materialized View Data in the Execute SQL Window on page 721
- Refreshing Materialized View Data on page 722
- Truncating Materialized View Data on page 725
- Validating Materialized View Data on page 726
- Recompiling and Enabling a Materialized View on page 729
- Disabling a Materialized View on page 731
- Deleting a Materialized View on page 732
- Generating Materialized View DDL Commands on page 733
- Viewing or Modifying Materialized View Properties on page 735
- Materialized View Privilege Summary on page 742

- Materialized View Permissions on page 749
- Materialized View Indexes on page 759
- Authenticating a Login Account for a Managed Resource on page 277
- Creating an Index on an IQ System Store Table on page 623

# **Recompiling and Enabling a Materialized View**

Recompile and enable a disabled materialized view to make it available for use by the database server.

## **Prerequisites**

| Database Version            | Materialized View Privileges                                                                                                    |
|-----------------------------|----------------------------------------------------------------------------------------------------|
| SAP Sybase IQ 15.3 and 15.4 | You must have one of:  DBA authority You own the materialized view and have one of the following: SELECT permission on the underlying tables of the materialized view You own the underlying tables of the view                                                                                                    |
| SAP Sybase IQ 16.0          | You must have one of:  • ALTER ANY MATERIALIZED VIEW system privilege • ALTER ANY OBJECT system privilege • You own the materialized view  You must also have one of: • SELECT ANY TABLE system privilege • SELECT permission on the underlying tables of the materialized view • You own the underlying tables of the materialized view |

- The SAP Sybase IQ resource is authenticated and running.
- In a multiplex configuration, the coordinator node is running.
- The materialized view is disabled.
- Recompile and enable any disabled materialized views referenced by this view.

## Task

Materialized view data is read-only. Materialized views are only supported for system store (IQ catalog store) tables.

- In the Perspective Resources view, select the resource, and select Resource > Administration Console.
- In the left pane, expand IQ Servers > Schema Objects > Views, and then select Materialized Views.
- 3. Select one or more materialized views from the right pane and either:
  - Click the arrow to the right of the name and select **Recompile and Enable**, or
  - From the Administration Console menu bar, select Resource > Recompile and Enable.

Tip: Use Shift-click or Control-click to select multiple materialized views.

4. Click Yes.

- Creating a Materialized View on page 719
- Viewing Materialized View Data in the Execute SQL Window on page 721
- Refreshing Materialized View Data on page 722
- Truncating Materialized View Data on page 725
- Validating Materialized View Data on page 726
- Setting a Clustered Index on page 727
- Disabling a Materialized View on page 731
- Deleting a Materialized View on page 732
- Generating Materialized View DDL Commands on page 733
- Viewing or Modifying Materialized View Properties on page 735
- Materialized View Privilege Summary on page 742
- Materialized View Permissions on page 749
- *Materialized View Indexes* on page 759
- Authenticating a Login Account for a Managed Resource on page 277

# **Disabling a Materialized View**

Disabling a materialized view makes it unusable, but retains the definition of the materialized view in the database. You can enable and recompile the disabled materialized view at a later time.

## **Prerequisites**

| Database Version            | Materialized View Privileges                                                                                                    |
|-----------------------------|----------------------------------------------------------------------------------------------------|
| SAP Sybase IQ 15.3 and 15.4 | You must have one of:  DBA authority You own the materialized view                                                                        |
| SAP Sybase IQ 16.0          | You must have one of:  • ALTER ANY MATERIALIZED VIEW system privilege • ALTER ANY OBJECT system privilege • You own the materialized view |

- The SAP Sybase IQ resource is authenticated and running.
- In a multiplex configuration, the coordinator node is running.
- The materialized view is enabled.

#### Task

Materialized view data is read-only. Materialized views are only supported for system store (IQ catalog store) tables.

- In the Perspective Resources view, select the resource, and select Resource > Administration Console.
- In the left pane, expand IQ Servers > Schema Objects > Views, and then select Materialized Views.
- **3.** Select one or more materialized views from the right pane and either:
  - Click the arrow to the right of the name and select **Disable**, or
  - From the Administration Console menu bar, select **Resource > Disable**.

Tip: Use Shift-click or Control-click to select multiple materialized views.

4. Click Yes.

- Creating a Materialized View on page 719
- Viewing Materialized View Data in the Execute SQL Window on page 721

- Refreshing Materialized View Data on page 722
- Truncating Materialized View Data on page 725
- Validating Materialized View Data on page 726
- Setting a Clustered Index on page 727
- Recompiling and Enabling a Materialized View on page 729
- Deleting a Materialized View on page 732
- Generating Materialized View DDL Commands on page 733
- Viewing or Modifying Materialized View Properties on page 735
- Materialized View Privilege Summary on page 742
- Materialized View Permissions on page 749
- Materialized View Indexes on page 759
- Authenticating a Login Account for a Managed Resource on page 277

# **Deleting a Materialized View**

Delete an enabled or disabled materialized view to remove it from the database. Deleting a materialized view deletes the definition of materialized view and its data, because a materialized view has its own physical storage (dbspace).

## **Prerequisites**

| Database Version            | Materialized View Privileges                                                                                                    |
|-----------------------------|----------------------------------------------------------------------------------------------------|
| SAP Sybase IQ 15.3 and 15.4 | You must have DBA authority.                                                                                                    |
| SAP Sybase IQ 16.0          | You must have one of:  DROP ANY MATERIALIZED VIEW system privilege DROP ANY OBJECT system privilege You own the materialized view |

- The SAP Sybase IQ resource is authenticated and running.
- In a multiplex configuration, the coordinator node is running.

### Task

Materialized view data is read-only. Materialized views are only supported for system store (IQ catalog store) tables.

- 1. In the Perspective Resources view, select the resource, and select **Resource** > **Administration Console**.
- 2. In the left pane, expand IQ Servers > Schema Objects > Views, and then select Materialized Views.

- **3.** Select one or more materialized views from the right pane and either:
  - Click the arrow to the right of the name and select **Delete**, or
  - From the Administration Console menu bar, select **Resource > Delete**.

Note: Use Shift-click or Control-click to select multiple materialized views.

4. Click Yes to confirm deletion.

### See also

- Creating a Materialized View on page 719
- Viewing Materialized View Data in the Execute SQL Window on page 721
- Refreshing Materialized View Data on page 722
- Truncating Materialized View Data on page 725
- Validating Materialized View Data on page 726
- Setting a Clustered Index on page 727
- Recompiling and Enabling a Materialized View on page 729
- Disabling a Materialized View on page 731
- Generating Materialized View DDL Commands on page 733
- Viewing or Modifying Materialized View Properties on page 735
- Materialized View Privilege Summary on page 742
- Materialized View Permissions on page 749
- *Materialized View Indexes* on page 759
- Authenticating a Login Account for a Managed Resource on page 277

# **Generating Materialized View DDL Commands**

Display the data description language SQL code for adding a materialized view to the database. The SQL code can be a useful reference and training tool.

## **Prerequisites**

| Database Version            | Materialized View Privileges |
|-----------------------------|------------------------------|
| SAP Sybase IQ 15.3 and 15.4 | None.                        |
| SAP Sybase IQ 16.0          | None.                        |

• The SAP Sybase IQ resource is authenticated and running.

### Task

Materialized view data is read-only. Materialized views are only supported for system store (IQ catalog store) tables.

- In the Perspective Resources view, select the resource, and select Resource > Administration Console.
- In the left pane, expand IQ Servers > Schema Objects > Views, and then select Materialized Views.
- 3. Select one or more materialized views from the right pane and either:
  - Click the arrow to the right of the name and select **Generate DDL**, or
  - From the Administration Console menu bar, select **Resource > Generate DDL**.

**Tip:** Use **Shift-click** or **Control-click** to select multiple materialized views.

The DDL view shows the SQL code used to add the selected materialized views to the database.

- Creating a Materialized View on page 719
- Viewing Materialized View Data in the Execute SQL Window on page 721
- Refreshing Materialized View Data on page 722
- Truncating Materialized View Data on page 725
- Validating Materialized View Data on page 726
- Setting a Clustered Index on page 727
- Recompiling and Enabling a Materialized View on page 729
- Disabling a Materialized View on page 731
- Deleting a Materialized View on page 732
- Viewing or Modifying Materialized View Properties on page 735
- Materialized View Privilege Summary on page 742
- Materialized View Permissions on page 749
- Materialized View Indexes on page 759
- Authenticating a Login Account for a Managed Resource on page 277

# **Viewing or Modifying Materialized View Properties**

View or change materialized view properties including the SQL view definition (including the column definition), the amount of free space you want to reserve for each materialized view page, permissions on the materialized view, and the refresh type.

## **Prerequisites**

| Database Version            | Materialized View Privileges                                                                                                    |
|-----------------------------|----------------------------------------------------------------------------------------------------|
| SAP Sybase IQ 15.3 and 15.4 | View any materialized view property page – none.  Modify materialized view permissions – You must have one of:  DBA authority PERMS ADMIN authority                             |
|                             | <ul><li>Administrative rights over the permission</li><li>You own the database object</li></ul>                                                                                 |
|                             | Modify the SQL page of the materialized view properties – you must have one of:                                                                                                 |
|                             | DBA authority     You own the materialized view and have SELECT permission on the underlying tables                                                                             |
|                             | Modify any other materialized view property except those relating to indexes – you must have one of:                                                                            |
|                             | <ul> <li>DBA authority</li> <li>ALTER permission on the underlying tables</li> <li>SELECT permission on the underlying tables</li> <li>You own the materialized view</li> </ul> |
|                             | For privileges relating to materialized view indexes, see:  • Materialized View Index Privilege Summary on page 769                                                             |

| Database Version   | Materialized View Privileges                                                                                                    |
|--------------------|----------------------------------------------------------------------------------------------------|
| SAP Sybase IQ 16.0 | View any materialized view property page – none.                                                                                                    |
|                    | Modify materialized view permissions – You must have one of:                                                                                                    |
|                    | <ul> <li>MANAGE ANY OBJECT PRIVILEGE system privilege</li> <li>You have administrative rights (with grant option) to the permission</li> <li>You own the database object</li> </ul>                                                                                                    |
|                    | Modify a materialized view comment – you must have one of:                                                                                                    |
|                    | <ul> <li>CREATE ANY MATERIALIZED VIEW system privilege</li> <li>ALTER ANY MATERIALIZED VIEW system privilege</li> <li>CREATE ANY OBJECT system privilege</li> <li>ALTER ANY OBJECT system privilege</li> <li>COMMENT ANY OBJECT system privilege</li> <li>You own the materialized view</li> </ul> |
|                    | Modify the SQL page of the materialized view properties – you must have one of:                                                                                                    |
|                    | <ul> <li>DROP ANY MATERIALIZED VIEW system privilege</li> <li>DROP ANY OBJECT system privilege</li> <li>You own the materialized view</li> </ul>                                                                                                    |
|                    | You must also have one of:                                                                                                    |
|                    | <ul> <li>CREATE ANY MATERIALIZED VIEW system privilege</li> <li>CREATE ANY OBJECT system privilege</li> </ul>                                                                                                    |
|                    | Modify any other materialized view property except those relating to indexes – you must have one of:                                                                                                    |
|                    | <ul> <li>ALTER ANY MATERIALIZED VIEW system privilege</li> <li>ALTER ANY OBJECT system privilege</li> <li>You own the materialized view</li> </ul>                                                                                                    |
|                    | For privileges relating to materialized view indexes, see:                                                                                                    |
|                    | Materialized View Index Privilege Summary on page 769                                                                                                    |

- The SAP Sybase IQ resource is authenticated and running.
- In a multiplex configuration, the coordinator node is running.

Materialized view data is read-only. Materialized views are only supported for system store (IQ catalog store) tables.

- In the Perspective Resources view, select the resource, and select Resource > Administration Console.
- In the left pane, expand IQ Servers > Schema Objects > Views, and then select Materialized Views.
- **3.** Select a materialized view from the right pane and either:
  - Click the arrow to the right of the name and select **Properties**, or
  - From the Administration Console menu bar, select **Resource** > **Properties**.

The Materialized View Properties view appears.

#### Note:

- When you are modifying properties, you need not click **Apply** before changing screens; however, doing so saves any changes.
- If you do not have privileges to modify properties, SAP Control Center displays the properties view in read-only mode.
- **4.** View or modify the properties.
  - When you are modifying properties, you need not click **Apply** before changing screens; however, doing so saves any changes.
  - If you do not have privileges to modify properties, SAP Control Center displays the properties view in read-only mode.

| Area        | Description                                                                                                    |
|-------------|----------------------------------------------------------------------------------------------------|
| General     | Name – (Read-only) Name of the materialized view.                                                                                            |
|             | Owner – (Read-only) Owner of the materialized view.                                                                                          |
|             | <b>Dbspace</b> – (Read-only) Name of the dbspace the materialized view created on.                                                           |
|             | <b>Database</b> – (Read-only) Name of the database the materialized view is created in.                                                      |
|             | <b>Status</b> – Status of materialized view. Valid statuses are Enabled and Disabled.                                                        |
|             | • Recompile and Enable – Select to recompile the materialized view.                                                                          |
|             | Disable – Select to disable the materialized view.                                                                                           |
|             | <b>Optimized</b> – Select to enable optimization.                                                                                            |
|             | <b>Initialized</b> – Initialized status of materialized view. Valid statuses are Yes and No.                                                 |
|             | <ul> <li>Refresh – Select to refresh the current materialized view.</li> <li>Truncate – Select to truncate the materialized view.</li> </ul> |
|             | <b>Refresh type</b> – (Read-only) Refresh method defined for the materialized view.                                                          |
|             | Immediate compatible – (Read-only) Immediate compatible status of materialized view.                                                         |
|             | Last refresh time – (Read-only) Date and time last refresh performed                                                                         |
|             | <b>Known stale time</b> – (Read-only) Length of time between refreshes.                                                                      |
|             | <b>Comment</b> – A text field for adding an optional comment about the materialized view.                                                    |
| SQL         | The SELECT statement used to create the materialized view.                                                                                   |
| Columns     | Name – Column name.                                                                                                    |
| (Read-only) | ID – Column ID.                                                                                                    |
|             | Data Type – Column Data type.                                                                                                    |
|             | Allows null – Indicates if the column accepts null values. Either Yes or No.                                                                 |

| Area                                 | Description                                                                                                    |
|--------------------------------------|----------------------------------------------------------------------------------------------------|
| Data                                 | Note:  • For 15.3 and 15.4, requires SELECT permission on the underlying table to view data.  • For 16.0, requires the SELECT ANY TABLE system privilege to view data.                           |
|                                      | Displays the first 500 rows of data.                                                                                                    |
| Permissions                          | See Materialized View Permissions on page 749.                                                                                                    |
| Referenced<br>Objects<br>(Read-only) | Name – Table name.  Owner – Table owner.  Object Type – Referenced object type (Table, for example).  Referenced Column – Column ID.  Dependency Type – Indicates Direct or Indirect dependency. |
| Dependent<br>Views<br>(Read-only)    | Name – View name.  Owner – View owner.  View Type – View type.  Dependency Type – Indicates Direct or Indirect dependency.                                                                       |
| Indexes                              | See Materialized View Indexes on page 759.                                                                                                    |

| Area                   | Description                                                                                                    |
|------------------------|----------------------------------------------------------------------------------------------------|
| Options<br>(Read-only) | date_format – Sets the format for dates retrieved from the database. The default is YYYY-MM-DD.                                                                |
|                        | date_order – Controls the interpretation of date formats. The default is YMD. For Open Client and jConnect connections, the default is set to MDY.             |
|                        | default_timestamp_increment – Specifies the number of microseconds to add to a column of type TIMESTAMP to keep values in the column unique. The default is 1. |
|                        | <b>first_day_of_week</b> – Sets the numbering of the days of the week. The default is 7 (Sunday is the first day of the week).                                 |
|                        | <b>nearest_century</b> – Controls the interpretation of two-digit years in string-to-date conversions. The default is 50.                                      |
|                        | <b>precision</b> – Specifies the maximum number of digits in the result of any decimal arithmetic. The default is 30.                                          |
|                        | scale – Specifies the minimum number of digits after the decimal point when an arithmetic result is truncated to the maximum precision. The default is 6.      |
|                        | time_format – Sets the format for times retrieved from the database. The default is HH:NN:SS.SSS.                                                              |
|                        | timestamp_format – Sets the format for timestamps that are retrieved from the database. The default is YYYY-MM-DD HH:NN:SS.SSS.                                |
|                        | timestamp_with_timezone_format – Sets the format for timestamps that are retrieved from the database. The default is YYYY-MM-DD HH:NN:SS.SSS+HH:NN.            |
|                        | uuid_has_hyphens – Controls the formatting of unique identifier values when they are converted to strings. Valid values are On (default) and Off.              |

| Area          | Description                                                                                                    |
|---------------|----------------------------------------------------------------------------------------------------|
| Miscellaneous | Number of rows: (approximate) – Approximate number of rows in the view. To update this value, click <b>Calculate</b> .                                                                                                    |
|               | Calculate – Calculates the number of rows in the view.                                                                                                    |
|               | <b>Default</b> – Choose this option to reserve 200 bytes in each page.                                                                                                    |
|               | Percentage – Choose this option to specify an integer between 0 and 100. The former specifies that no free space is to be left on each page—each page is to be fully packed. A high value causes each row to be inserted into a page by itself. |
|               | Materialized view data is encrypted – When the database is created with table encryption scope, you can select this option to encrypt this materialized view's data.                                                                            |

### **5.** Do one of:

- Click **OK** to update any changes to the database and exit the properties view.
- Click Apply to update any changes to the database, but remain in the properties view.
- Click Cancel to cancel any changes not updated to the database and exit the properties view.

### See also

- Creating a Materialized View on page 719
- Viewing Materialized View Data in the Execute SQL Window on page 721
- Refreshing Materialized View Data on page 722
- Truncating Materialized View Data on page 725
- Validating Materialized View Data on page 726
- Setting a Clustered Index on page 727
- Recompiling and Enabling a Materialized View on page 729
- Disabling a Materialized View on page 731
- Deleting a Materialized View on page 732
- Generating Materialized View DDL Commands on page 733
- Materialized View Privilege Summary on page 742
- Materialized View Permissions on page 749
- Materialized View Indexes on page 759
- Authenticating a Login Account for a Managed Resource on page 277

# **Materialized View Privilege Summary**

A list of the system privileges and object permissions required to complete the various materialized view tasks.

## Creating a Materialized View

| Database Version            | Materialized View Privileges                                                                                                    |
|-----------------------------|----------------------------------------------------------------------------------------------------|
| SAP Sybase IQ 15.3 and 15.4 | Materialized view to be owned by self – you must have RESOURCE authority with SELECT permission on tables in the view definition. You must also have CREATE permission on the selected dbspace to create a view owned by you. |
|                             | Materialized view to be owned by any user – you must have DBA authority.                                                                                                    |
| SAP Sybase IQ 16.0          | Materialized view to be owned by self – you must have CREATE MATERIALIZED VIEW system privilege. You must also have one of:                                                                                                   |
|                             | CREATE ANY OBJECT system privilege     CREATE object permission on the dbspace where the materialized view is being created                                                                                                   |
|                             | Finally, you must have one of:                                                                                                    |
|                             | SELECT ANY TABLE system privilege     SELECT object permission on the underlying tables of the materialized view                                                                                                    |
|                             | Materialized view to be owned by any user – you must have CREATE object permission on the dbspace where the materialized view is being created. You must also have one of:                                                    |
|                             | <ul> <li>CREATE ANY MATERIALIZED VIEW system privilege</li> <li>CREATE ANY OBJECT system privilege</li> </ul>                                                                                                    |
|                             | Finally, you must have one of:                                                                                                    |
|                             | <ul> <li>SELECT ANY TABLE system privilege</li> <li>SELECT object permission on the underlying tables of the materialized view</li> </ul>                                                                                     |

# Viewing Materialized View Data in the Execute SQL Window

| Database Version            | Materialized View Privileges                               |
|-----------------------------|------------------------------------------------------------|
| SAP Sybase IQ 15.3 and 15.4 | None. Queries execute with the user's current permissions. |
| SAP Sybase IQ 16.0          | None. Queries execute with the user's current permissions. |

## Truncating Materialized View Data

| Database Version            | Materialized View Privileges                                                                                                    |
|-----------------------------|----------------------------------------------------------------------------------------------------|
| SAP Sybase IQ 15.3 and 15.4 | You must have one of:  DBA authority You own the materialized view                                                                                                    |
| SAP Sybase IQ 16.0          | You must have one of:  TRUNCATE ANY TABLE system privilege ALTER ANY TABLE system privilege ALTER ANY OBJECT system privilege TRUNCATE permission on the materialized view You own the materialized view |

## Validating Materialized View Data

| Database Version            | Materialized View Privileges                                       |
|-----------------------------|--------------------------------------------------------------------|
| SAP Sybase IQ 15.3 and 15.4 | You must have one of:  DBA authority You own the materialized view |
| SAP Sybase IQ 16.0          | You must have the VALIDATE ANY OBJECT system privilege.            |

# Refreshing Materialized View Data

| Database Version            | Materialized View Privileges                                                                                                    |
|-----------------------------|----------------------------------------------------------------------------------------------------|
| SAP Sybase IQ 15.3 and 15.4 | <ul> <li>You must have DBA authority. You must also have both of:</li> <li>INSERT permission on the underlying tables of the materialized view or you own the materialized view</li> <li>SELECT permission on the underlying tables of the materialized view or you own the underlying tables of the materialized view</li> </ul> |
| SAP Sybase IQ 16.0          | You must have one of:  INSERT ANY TABLE system privilege INSERT permission on the materialized view You own the materialized view You must also have one of:  SELECT ANY TABLE system privilege SELECT permission on the underlying tables of the materialized view You own the underlying tables of the materialized view        |

# Recompiling and Enabling Materialized View Data

| Database Version            | Materialized View Privileges                                                                                                    |
|-----------------------------|----------------------------------------------------------------------------------------------------|
| SAP Sybase IQ 15.3 and 15.4 | You must have one of:  • DBA authority  • You own the materialized view and have one of the following:  • SELECT permission on the underlying tables of the materialized view  • You own the underlying tables of the view |

| Database Version   | Materialized View Privileges                                                                                                    |
|--------------------|----------------------------------------------------------------------------------------------------|
| SAP Sybase IQ 16.0 | You must have one of:  ALTER ANY MATERIALIZED VIEW system privilege ALTER ANY OBJECT system privilege You own the materialized view                                                              |
|                    | You must also have one of:  • SELECT ANY TABLE system privilege  • SELECT permission on the underlying tables of the materialized view  • You own the underlying tables of the materialized view |

# Disabling Materialized View Data

| Database Version            | Materialized View Privileges                                                                                                    |
|-----------------------------|----------------------------------------------------------------------------------------------------|
| SAP Sybase IQ 15.3 and 15.4 | You must have one of:  DBA authority You own the materialized view                                                                        |
| SAP Sybase IQ 16.0          | You must have one of:  • ALTER ANY MATERIALIZED VIEW system privilege • ALTER ANY OBJECT system privilege • You own the materialized view |

# Deleting a Materialized View

| Database Version            | Materialized View Privileges                                                                                                    |
|-----------------------------|----------------------------------------------------------------------------------------------------|
| SAP Sybase IQ 15.3 and 15.4 | You must have DBA authority.                                                                                                    |
| SAP Sybase IQ 16.0          | You must have one of:  DROP ANY MATERIALIZED VIEW system privilege DROP ANY OBJECT system privilege You own the materialized view |

# Generating Materialized View DDL Commands

| Database Version            | Materialized View Privileges |
|-----------------------------|------------------------------|
| SAP Sybase IQ 15.3 and 15.4 | None.                        |
| SAP Sybase IQ 16.0          | None.                        |

# Setting a Clustered Index on a Materialized View

| Database Version            | Materialized View Privileges                                                                                                    |
|-----------------------------|----------------------------------------------------------------------------------------------------|
| SAP Sybase IQ 15.3 and 15.4 | You must have one of:  DBA authority You own the materialized view                                                                        |
| SAP Sybase IQ 16.0          | You must have one of:  • ALTER ANY MATERIALIZED VIEW system privilege • ALTER ANY OBJECT system privilege • You own the materialized view |

# Viewing or Modifying Materialized View Properties

| Database Version       | Materialized View Privileges                                                         |
|------------------------|--------------------------------------------------------------------------------------|
| SAP Sybase IQ 15.3 and | View any materialized view property page – none.                                     |
| 15.4                   | Modify materialized view permissions – You must have one of:                         |
|                        | DBA authority                                                                        |
|                        | PERMS ADMIN authority                                                                |
|                        | Administrative rights over the permission                                            |
|                        | You own the database object                                                          |
|                        | Modify the SQL page of the materialized view properties – you must have one of:      |
|                        | DBA authority                                                                        |
|                        | You own the materialized view and have SELECT permission on<br>the underlying tables |
|                        | Modify any other materialized view property except those relating to                 |
|                        | indexes – you must have one of:                                                      |
|                        | DBA authority                                                                        |
|                        | ALTER permission on the underlying tables                                            |
|                        | SELECT permission on the underlying tables                                           |
|                        | You own the materialized view                                                        |
|                        | For privileges relating to materialized view indexes, see:                           |
|                        | Materialized View Index Privilege Summary on page 769                                |

| Database Version   | Materialized View Privileges                                                                                                    |
|--------------------|----------------------------------------------------------------------------------------------------|
| SAP Sybase IQ 16.0 | View any materialized view property page – none.                                                                                                    |
|                    | Modify materialized view permissions – You must have one of:                                                                                                    |
|                    | <ul> <li>MANAGE ANY OBJECT PRIVILEGE system privilege</li> <li>You have administrative rights (with grant option) to the permission</li> <li>You own the database object</li> </ul>                                                                                                    |
|                    | Modify a materialized view comment – you must have one of:                                                                                                    |
|                    | <ul> <li>CREATE ANY MATERIALIZED VIEW system privilege</li> <li>ALTER ANY MATERIALIZED VIEW system privilege</li> <li>CREATE ANY OBJECT system privilege</li> <li>ALTER ANY OBJECT system privilege</li> <li>COMMENT ANY OBJECT system privilege</li> <li>You own the materialized view</li> </ul> |
|                    | Modify the SQL page of the materialized view properties – you must have one of:                                                                                                    |
|                    | <ul> <li>DROP ANY MATERIALIZED VIEW system privilege</li> <li>DROP ANY OBJECT system privilege</li> <li>You own the materialized view</li> </ul>                                                                                                    |
|                    | You must also have one of:                                                                                                    |
|                    | <ul> <li>CREATE ANY MATERIALIZED VIEW system privilege</li> <li>CREATE ANY OBJECT system privilege</li> </ul>                                                                                                    |
|                    | Modify any other materialized view property except those relating to indexes – you must have one of:                                                                                                    |
|                    | <ul> <li>ALTER ANY MATERIALIZED VIEW system privilege</li> <li>ALTER ANY OBJECT system privilege</li> <li>You own the materialized view</li> </ul>                                                                                                    |
|                    | For privileges relating to materialized view indexes, see:                                                                                                    |
|                    | Materialized View Index Privilege Summary on page 769                                                                                                    |

## See also

- Creating a Materialized View on page 719
- Viewing Materialized View Data in the Execute SQL Window on page 721
- Refreshing Materialized View Data on page 722
- Truncating Materialized View Data on page 725

- Validating Materialized View Data on page 726
- Setting a Clustered Index on page 727
- Recompiling and Enabling a Materialized View on page 729
- Disabling a Materialized View on page 731
- Deleting a Materialized View on page 732
- Generating Materialized View DDL Commands on page 733
- Viewing or Modifying Materialized View Properties on page 735
- Materialized View Permissions on page 749
- Materialized View Indexes on page 759

## **Materialized View Permissions**

Grant or revoke materialized view permissions to users and roles.

#### See also

- Creating a Materialized View on page 719
- Viewing Materialized View Data in the Execute SQL Window on page 721
- Refreshing Materialized View Data on page 722
- Truncating Materialized View Data on page 725
- Validating Materialized View Data on page 726
- Setting a Clustered Index on page 727
- Recompiling and Enabling a Materialized View on page 729
- Disabling a Materialized View on page 731
- Deleting a Materialized View on page 732
- Generating Materialized View DDL Commands on page 733
- Viewing or Modifying Materialized View Properties on page 735
- Materialized View Privilege Summary on page 742
- Materialized View Indexes on page 759

### **About the Materialized View Permissions List**

The materialized view permissions list displays details on the specific object permissions directly granted to users or roles for a single view.

There are four object permissions for views or materialized views, which you can grant with or with out administrative rights:

- SELECT
- INSERT
- DELETE
- UPDATE

You can grant object permissions in several ways:

- You own the object.
- You are granted the MANAGE ANY OBJECT PRIVILEGE system privilege.
- You are indirectly granted specific permissions through membership in a role to which permissions are directly or indirectly granted.
- You are directly granted specific permissions.

Users or roles with object ownership or the MANAGE ANY OBJECT PRIVILEGE system privilege are automatically granted all possible object permissions with administrative rights.

The permissions list only lists those permissions granted directly to users or roles. The list indicates to whom the permissions are granted (grantee), by whom (grantor), and the permissions and their corresponding administrative rights. The permissions list does not list object permissions obtained through ownership, the MANAGE ANY SYSTEM OBJECT system privilege, or role membership.

All members of the role inherit permissions granted to a role, including administrative rights. The role, not the users indirectly granted the permissions through inheritance, appears on the permissions list.

The REVOKE command applies to the database object permission itself, not to any administrative right granted on the permission. Therefore, to remove the administrative right only and leave the database object permission intact, do not use the **Revoke** button. Rather, regrant the specific permission without administrative rights. Only the original grantor can remove the administrative rights only from a granted permission. If another grantor regrants the same permission without administrative rights, a new permission without administrative rights is granted, but the original permission with administrative rights remains and takes precedence over any other non-administrative grants of the same permission to the same user or role.

If multiple permissions are granted, you can revoke some or all of the permissions. However, if you revoke a permission granted administrative rights, and the grantee has granted the permission to other users, who in turn have granted it to other users, and so on, every grantee in the chain who has received the permission indirectly, with or without administrative rights, also has their permission revoked. For example, UserA is granted the SELECT permission with the With grant option. UserA grants SELECT to UserB with the With grant option. UserB grants SELECT to UserD without administrative rights and to UserE with administrative rights. When you revoke the SELECT permission from UserA, it is also revoked for UserB, UserC, UserD and UserE.

Permissions can be granted on the same view or materialized view, to the same grantee, by multiple grantors, resulting in the same grantee appearing multiple times on the list. If the same permission is granted to the same grantee, with and without administrative rights, the grant with the administrative right takes precedence.

When you revoke a permission granted multiple times, the permission is revoked from all instances, regardless of administrative rights. For example, Manager1 grants User2 INSERT with administrative rights. User1 also grants INSERT to User2, without

administrative rights. Both instances of INSERT are revoked for User2, regardless of which instance of INSERT is revoked.

## Following the Materialized View Permission Trail

Before revoking a grantee's permission, you need to identify grantees directly or indirectly granted the permission from the original grantee.

The grant chain traces how a grantee has in turn granted a permission to other grantees.

Consider the following:

- Bob is granted all permissions with administrative rights.
- Bob grants Joe SELECT permission without administrative rights. Bob also grants Jane SELECT and INSERT permissions with administrative rights.
- Jane grants Mike and Joe SELECT and DELETE permissions with administrative rights. Jane also grants Beth and Mary SELECT permissions without administrative rights.

**Note:** Joe has now been granted the SELECT permission twice, with different administrative rights, by different grantors.

• Joe grants Beth SELECT permission without administrative rights

Note: Beth has now been granted the SELECT permission twice, by different grantors.

- Mike grants Sarah SELECT and UPDATE permission with administrative rights. Mike also grants Alice SELECT permission without administrative rights.
- Sarah grants Alex, Beth, and Role1 SELECT and UPDATE permissions without administrative rights.

**Note:** Beth has now been granted the SELECT permission multiple times, by different grantors.

You want to revoke SELECT permission from Jane. To determine the potential impact on other users and roles, do the following:

**Tip:** For complex grant trails, create a tree diagram to visually track the grant chain.

**1.** Sort the list by Grantor and locate all instances of administrative grants of SELECT by Jane.

**Note:** There are four instances of Jane granting permissions. Since we are revoking the SELECT permission only, only those grants involving the SELECT permission will be impacted. Therefore, revoking Jane's SELECT permission will also revoke the permission from Mary, Mike, and Beth. Of the SELECT permissions, we need to follow those involving administrative rights.

2. Locate Mike in the Grantor column.

**Note:** Mike granted SELECT to Sarah and Alice. Both were granted the SELECT permission as an indirect (once removed) result of Jane. It does not matter whether the

grant included administrative rights. Therefore, their SELECT permission will also be revoked when Jane's is revoked. Since Alice was granted SELECT without administrative rights, her grant chain ends. Since Sarah was granted SELECT with administrative rights, her grant chain continues.

3. Locate Sarah in the Grantor column.

**Note:** Sarah granted SELECT to Beth and Alex. Both were granted the SELECT permission as an indirect (twice removed) result of Jane. Again, administrative rights do not matter, and since neither grant was with administrative rights, the grant chain ends.

To summarize, revoking Jane's SELECT permission revokes the permission from Mike, Joe, Beth, and Mary, through direct granting or permissions by Jane, but also revokes the permission from Alice, Sarah, Alex, and Role1 as a result of indirect from Jane.

It is important to note that it is possible for a user to retain an "identified" permission after revoke it the same permission was granted by multiple grantors. In this scenario, both Bob and Jane granted the SELECT permission to Joe, so Joe retains the SELECT permission granted by Bob. If a grantee has been granted multiple permissions, only those permissions explicitly selected are revoked. In this scenario, only the SELECT permission was revoked from Joe. The DELETE permission remains granted, even though it was also granted by Jane.

## **Granting Materialized View Permissions**

Grant materialized view permissions to users and roles.

### **Prerequisites**

| Database Version            | Database Object Privileges                                                                                                    |
|-----------------------------|----------------------------------------------------------------------------------------------------|
| SAP Sybase IQ 15.3 and 15.4 | You must have one of:  DBA authority PERMS ADMIN authority Administrative rights over the permission You own the database object                                             |
| SAP Sybase IQ               | You must have one of:  • MANAGE ANY OBJECT PRIVILEGE system privilege  • You have administrative rights (with grant option) to the permission  • You own the database object |

- The SAP Sybase IQ resource is authenticated and running.
- In a multiplex configuration, the coordinator node is running.

#### Task

- In the Perspective Resources view, select the resource, and select Resource > Administration Console.
- 2. In the left pane, expand IQ Servers > Schema Objects > Views, and then select Materialized Views.
- **3.** Select a materialized view from the right pane and either:
  - Click the arrow to the right of the name and select **Properties**, or
  - From the Administration Console menu bar, select **Resource > Properties**.

The Materialized View Properties view appears.

- **4.** In the left pane, click **Permissions**.
- **5.** In the right pane, click **Grant**. The Grant Permission Wizard appears.
- **6.** On the Welcome page, indicate whether the permission is being granted to a user or role. Click **Next**.
- 7. On the Grantees page, select one or more users or roles. Click the box in the header row to select all available users or roles. Click **Next**.
- **8.** On the Permissions page, select one or more permissions. Click the box in the header row to select all available permissions. Click **Next**.
- **9.** (Optional) Click the **With grant option** to grant the selected permissions administrative rights.

**Note:** The **With grant option** applies to all selected permissions. You cannot apply the **With grant option** option to individual permissions.

- 10. Click Finish to close the permissions wizard.
- 11. Do one of:
  - Click **OK** to update any changes to the database and exit the properties view.
  - Click Cancel to cancel any changes not updated to the database and exit the properties view.

#### See also

Authenticating a Login Account for a Managed Resource on page 277

### **Revoking Materialized View Permissions**

Remove materialized view permissions from users and roles.

### **Prerequisites**

| Database Version            | Database Object Privileges                                                                                                    |
|-----------------------------|----------------------------------------------------------------------------------------------------|
| SAP Sybase IQ 15.3 and 15.4 | You must have one of:  DBA authority PERMS ADMIN authority Administrative rights over the permission You own the database object                                             |
| SAP Sybase IQ               | You must have one of:  • MANAGE ANY OBJECT PRIVILEGE system privilege  • You have administrative rights (with grant option) to the permission  • You own the database object |

- The SAP Sybase IQ resource is authenticated and running.
- In a multiplex configuration, the coordinator node is running.

#### Task

The REVOKE command applies to the database object permission itself, not to any administrative right granted on the permission. Therefore, to remove the administrative right only and leave the database object permission intact, do not use the **Revoke** button. Rather, regrant the specific permission without administrative rights. Only the original grantor can remove the administrative rights only from a granted permission. If another grantor regrants the same permission without administrative rights, a new permission without administrative rights is granted, but the original permission with administrative rights remains and takes precedence over any other non-administrative grants of the same permission to the same user or role.

If multiple permissions are granted, you can revoke some or all of the permissions. However, if you revoke a permission granted administrative rights, and the grantee has granted the permission to other users, who in turn have granted it to other users, and so on, every grantee in the chain who has received the permission indirectly, with or without administrative rights, also has their permission revoked. For example, UserA is granted the SELECT permission with the With grant option. UserA grants SELECT to UserB with the With grant option. UserB grants SELECT to UserD without administrative rights and to UserE with administrative rights. When you revoke the SELECT permission from UserA, it is also revoked for UserB, UserC, UserD and UserE.

- In the Perspective Resources view, select the resource, and select Resource > Administration Console.
- In the left pane, expand IQ Servers > Schema Objects > Views, and then select Materialized Views.
- 3. Select a materialized view from the right pane and either:
  - Click the arrow to the right of the name and select **Properties**, or
  - From the Administration Console menu bar, select **Resource > Properties**.

The Materialized View Properties view appears.

- 4. In the left pane, click **Permissions**.
- In the right pane, select a user or role granted permissions to be revoked, and click Revoke.

A list of permissions currently granted (regardless of administrative rights) appears..

**6.** Select one or more permissions to revoke. Click the box in the header row to select all available permissions.

**Warning!** Revoking permissions may result in unexpected revocation from other users or groups. See *Following the Materialized View Permission Grant Trail*.

- 7. Click **Finish** to close the permissions wizard.
- **8.** Do one of:
  - Click **OK** to update any changes to the database and exit the properties view.
  - Click Cancel to cancel any changes not updated to the database and exit the properties view.

#### See also

• Authenticating a Login Account for a Managed Resource on page 277

## Removing Administrative Rights Only from a Materialized View Permission

Remove administrative rights only from a granted materialized view permission.

### **Prerequisites**

| Database Version            | Database Object Privileges                                                             |
|-----------------------------|----------------------------------------------------------------------------------------|
| SAP Sybase IQ 15.3 and 15.4 | You must have one of:  DBA authority PERMS ADMIN authority You own the database object |

| Database Version   | Database Object Privileges                                                                                                    |
|--------------------|----------------------------------------------------------------------------------------------------|
| SAP Sybase IQ 16.0 | You must have one of:                                                                                                    |
|                    | <ul> <li>MANAGE ANY OBJECT PRIVILEGE system privilege</li> <li>You have administrative rights to the permission being modified</li> <li>You own the database object</li> </ul> |

- The SAP Sybase IQ resource is authenticated and running.
- In a multiplex configuration, the coordinator node is running.
- You are logged on as the original grantor of the permission with administrative rights to be removed.

#### Task

The REVOKE command applies to the database object permission itself, not to any administrative right granted on the permission. Therefore, to remove the administrative right only and leave the database object permission intact, do not use the **Revoke** button. Rather, regrant the specific permission without administrative rights. Only the original grantor can remove the administrative rights only from a granted permission. If another grantor regrants the same permission without administrative rights, a new permission without administrative rights is granted, but the original permission with administrative rights remains and takes precedence over any other non-administrative grants of the same permission to the same user or role.

- In the Perspective Resources view, select the resource, and select Resource > Administration Console.
- In the left pane, expand IQ Servers > Schema Objects > Views, and then select Materialized Views.
- **3.** Select a materialized view from the right pane and either:
  - Click the arrow to the right of the name and select **Properties**, or
  - From the Administration Console menu bar, select **Resource > Properties**.

The Materialized View Properties view appears.

- **4.** In the left pane, click **Permissions**.
- **5.** In the right pane, click **Grant**.
- **6.** On the Welcome page, indicate whether the grantee is a user or role. Click **Next**.
- 7. On the Grantees page, select the grantee. Click **Next**..
- **8.** On the Permissions page, select the permissions from which the administrative rights are being revoked.
- **9.** Click **Finish** to close the permissions wizard.
- 10. Do one of:

- Click **OK** to update any changes to the database and exit the properties view.
- Click Cancel to cancel any changes not updated to the database and exit the properties view.

### See also

• Authenticating a Login Account for a Managed Resource on page 277

## Adding Administrative Rights to a Granted Materialized View Permission

Add administrative rights only to a granted materialized view permission.

### **Prerequisites**

| Database Version            | Database Object Privileges                                                                                                    |
|-----------------------------|----------------------------------------------------------------------------------------------------|
| SAP Sybase IQ 15.3 and 15.4 | You must have one of:  DBA authority PERMS ADMIN authority You own the database object                                                                                  |
| SAP Sybase IQ 16.0          | You must have one of:  • MANAGE ANY OBJECT PRIVILEGE system privilege  • You have administrative rights to the permission being modified  • You own the database object |

- The SAP Sybase IQ resource is authenticated and running.
- In a multiplex configuration, the coordinator node is running.

#### Task

- 1. In the Perspective Resources view, select the resource, and select **Resource** > **Administration Console**.
- In the left pane, expand IQ Servers > Schema Objects > Views, and then select Materialized Views.
- **3.** Select a materialized view from the right pane and either:
  - Click the arrow to the right of the name and select **Properties**, or
  - From the Administration Console menu bar, select **Resource > Properties**.

The Materialized View Properties view appears.

4. In the left pane, click **Permissions**.

- **5.** In the right pane, select the grantee to have administrative rights granted on a permission. If the grantee appears on the list multiple times with the same permission granted, it does not matter which instance is selected.
- **6.** In the right pane, click **Grant**.
- 7. On the Welcome page, indicate whether the grantee is a user or role. Click **Next**.
- 8. On the Grantees page, select the grantee. Click Next..
- **9.** On the Permissions page, select the permission to which administrative rights are to be granted.
- **10.** Click the **With grant option** to grant the selected permissions administrative rights.

**Note:** The **With grant option** applies to all selected permissions. You cannot apply the **With grant option** option to individual permissions.

- 11. Click **Finish** to close the permissions wizard.
- **12.** Do one of:
  - Click **OK** to update any changes to the database and exit the properties view.
  - Click Cancel to cancel any changes not updated to the database and exit the properties view.

#### See also

• Authenticating a Login Account for a Managed Resource on page 277

## **Materialized View Permissions Privilege Summary**

A list of the system privileges and object permissions required to complete the various materialized view permission tasks.

#### Grant and Revoke Permissions on a Materialized View

| Database Version            | Database Object Privileges                                                                                                    |
|-----------------------------|----------------------------------------------------------------------------------------------------|
| SAP Sybase IQ 15.3 and 15.4 | You must have one of:  DBA authority PERMS ADMIN authority Administrative rights over the permission You own the database object                                             |
| SAP Sybase IQ               | You must have one of:  • MANAGE ANY OBJECT PRIVILEGE system privilege  • You have administrative rights (with grant option) to the permission  • You own the database object |

| Adjust Administration Permissions on a Materialized Vie | iust Administration | Permissions | on a | Materialized | View |
|---------------------------------------------------------|---------------------|-------------|------|--------------|------|
|---------------------------------------------------------|---------------------|-------------|------|--------------|------|

| Database Version            | Database Object Privileges                                                                                                    |
|-----------------------------|----------------------------------------------------------------------------------------------------|
| SAP Sybase IQ 15.3 and 15.4 | You must have one of:  DBA authority PERMS ADMIN authority You own the database object                                                                                  |
| SAP Sybase IQ 16.0          | You must have one of:  • MANAGE ANY OBJECT PRIVILEGE system privilege  • You have administrative rights to the permission being modified  • You own the database object |

## **Materialized View Indexes**

You can add multiple indexes to any column in the materialized view to better support the queries you plan to run.

It is more efficient to create all the indexes needed before you insert any data into your database. You can drop any of the optional indexes later if you decide you do not need them.

Indexes can greatly improve the performance of searches on the indexed columns. However, indexes take up space within the database and slow down insert, update, and delete operations. This section helps you determine when you should create an index and how to achieve maximum performance from your index.

There are many situations in which creating an index improves the performance of a database. An index provides an ordering of a table's rows based on the values in some or all of the columns. An index allows the database server to find rows quickly. It permits greater concurrency by limiting the number of database pages accessed. An index also affords the database server a convenient means of enforcing a uniqueness constraint on the rows in a table.

#### See also

- Creating a Materialized View on page 719
- Viewing Materialized View Data in the Execute SQL Window on page 721
- Refreshing Materialized View Data on page 722
- Truncating Materialized View Data on page 725
- Validating Materialized View Data on page 726
- Setting a Clustered Index on page 727
- Recompiling and Enabling a Materialized View on page 729
- Disabling a Materialized View on page 731

- Deleting a Materialized View on page 732
- Generating Materialized View DDL Commands on page 733
- Viewing or Modifying Materialized View Properties on page 735
- Materialized View Privilege Summary on page 742
- Materialized View Permissions on page 749

## **Creating a Materialized View Index**

Create an index on a materialized view.

## **Prerequisites**

| Database Version            | Materialized View Index Privileges                                                                                                    |
|-----------------------------|----------------------------------------------------------------------------------------------------|
| SAP Sybase IQ 15.3 and 15.4 | You must have one of:  DBA authority You own the underlying database object of the index                                                                                             |
| SAP Sybase IQ 16.0          | You must have one of:  CREATE ANY OBJECT system privilege CREATE permission on the dbspace, along with one of: CREATE ANY INDEX system privilege You own the materialized view index |

- The SAP Sybase IQ resource is authenticated and running.
- In a multiplex configuration, the coordinator node is running.

#### Task

Indexes improve search performance on the indexed column or columns. Indexes take up space in the database, however, and slow down the performance of insert, delete, and update operations.

When creating indexes, the order in which you specify the columns becomes the order in which the columns appear in the index. Duplicate references to column names in the index definition are not allowed.

- 1. In the Perspective Resources view, select the resource, and select **Resource** > **Administration Console**.
- In the left pane, expand IQ Servers > Schema Objects > Views, and then select Materialized Views.
- **3.** Select a materialized view from the right pane and either:
  - Click the arrow to the right of the name and select **Properties**, or

• From the Administration Console menu bar, select **Resource > Properties**.

The Materialized View Properties view appears.

- 4. In the left pane, select **Indexes**.
- 5. Click New.
- **6.** On the Index Name page, specify a name for the index. Click **Next**.
- 7. On the Columns page, highlight one or more columns and click Add Asc or Add Desc

### **Note:** Use **Shift-click** or **Control-click** to select multiple columns.

- a) In the **Columns in index** list, highlight a single column and click the up and down buttons to reposition the column.
- b) Highlight one or more columns and click **Remove** to remove columns from the index.
- 8. Click Next.
- **9.** On the Uniqueness page, indicate if the index is unique. Click **Next**.
- 10. On the Index Clustering page, indicate if the index is clustered and the dbspace to store the index. Click Next.
- 11. (Optional) On the Comment page, enter a text comment for the index.
- 12. Click Finish.

The index appears in the properties view, but is not saved to the database.

- **13.** Do one of the following:
  - Click **Apply** to upload any property changes to the database and remain in the properties view.
  - Click **OK** to upload any property changes to the database and exit the properties view.
  - Click Cancel to cancel any unsaved property changes and exit the properties view.

#### See also

- Creating a Materialized View Index on page 760
- Column Index Types on page 621

## **Deleting a Materialized View Index**

Unused indexes take up space in your database. Delete a materialized view index if you do not require it.

## **Prerequisites**

| Database Version            | Materialized View Index Privileges                                                                                                    |
|-----------------------------|----------------------------------------------------------------------------------------------------|
| SAP Sybase IQ 15.3 and 15.4 | You must have one of:  DBA authority  RESOURCE authority with ALTER permission on the underlying database object of the index  You own the underlying database object of the index |
| SAP Sybase IQ 16.0          | You must have one of:  DROP ANY INDEX system privilege DROP ANY OBJECT system privilege You own the materialized index                                                             |

- The SAP Sybase IQ resource is authenticated and running.
- In a multiplex configuration, the coordinator node is running.

#### Task

- In the Perspective Resources view, select the resource, and select Resource > Administration Console.
- In the left pane, expand IQ Servers > Schema Objects > Views, and then select Materialized Views.
- 3. Select a materialized view from the right pane and either:
  - Click the arrow to the right of the name and select **Properties**, or
  - From the Administration Console menu bar, select **Resource > Properties**.

The Materialized View Properties view appears.

- **4.** In the left pane, select **Indexes**.
- **5.** Select one or more indexes from the right pane.

Note: Use Shift-click or Control-click to select multiple indexes.

6. Click Delete.

**Warning!** There is no confirmation prompt before the indexes are deleted.

### 7. Do one of the following:

- Click **Apply** to upload any property changes to the database and remain in the properties view.
- Click **OK** to upload any property changes to the database and exit the properties view.
- Click Cancel to cancel any unsaved property changes and exit the properties view.

### Rebuilding a Materialized View Index

As data is modified in the underlying tables that the indexes operate on, the indexes become fragmented. Rebuild fragmented indexes on materialized views to improve performance.

## **Prerequisites**

| Database Version            | Materialized View Index Privileges                                                                                                    |
|-----------------------------|----------------------------------------------------------------------------------------------------|
| SAP Sybase IQ 15.3 and 15.4 | You must have one of:  DBA authority  RESOURCE authority with ALTER permission on the underlying database object of the index  You own the underlying database object of the index |
| SAP Sybase IQ 16.0          | You must have one of:  • ALTER ANY INDEX system privilege  • ALTER ANY OBJECT system privilege  • You own the underlying database object of the index                              |

- The SAP Sybase IO resource is authenticated and running.
- In a multiplex configuration, the coordinator node is running.

#### Task

- In the Perspective Resources view, select the resource, and select Resource > Administration Console.
- 2. In the left pane, expand IQ Servers > Schema Objects > Views, and then select Materialized Views.
- 3. Select a materialized view from the right pane and either:
  - Click the arrow to the right of the name and select **Properties**, or
  - From the Administration Console menu bar, select **Resource > Properties**.

The Materialized View Properties view appears.

4. In the left pane, select **Indexes**.

5. Select one or more indexes from the right pane and click **Rebuild**.

Note: Use Shift-click or Control-click to select multiple indexes.

The Rebuild Indexes view appears when complete and indicates the rebuild status of each selected index.

- **6.** Do one of the following:
  - Click **Apply** to upload any property changes to the database and remain in the properties view.
  - Click **OK** to upload any property changes to the database and exit the properties view.
  - Click Cancel to cancel any unsaved property changes and exit the properties view.

## Validating a Materialized View Index

Validate an index on a materialized view.

## **Prerequisites**

| Database Version            | Materialized View Index Privileges                      |
|-----------------------------|---------------------------------------------------------|
| SAP Sybase IQ 15.3 and 15.4 | You must have one of:  DBA authority VALIDATE authority |
| SAP Sybase IQ 16.0          | You must have the VALIDATE ANY OBJECT system privilege. |

- The SAP Sybase IQ resource is authenticated and running.
- In a multiplex configuration, the coordinator node is running.

#### Task

- In the Perspective Resources view, select the resource, and select Resource > Administration Console.
- 2. In the left pane, expand IQ Servers > Schema Objects > Views, and then select Materialized Views.
- 3. Select a materialized view from the right pane and either:
  - Click the arrow to the right of the name and select **Properties**, or
  - From the Administration Console menu bar, select **Resource** > **Properties**.

The Materialized View Properties view appears.

- **4.** In the left pane, select **Indexes**.
- 5. Select one or more indexes from the right pane and click **Validate**.

Note: Use Shift-click or Control-click to select multiple indexes.

**Note: Validate** does not appear when the underlying table is an IQ store (main store) table.

The Validate Indexes view appears when complete and indicates the validation status of each selected index.

- **6.** Do one of the following:
  - Click Apply to upload any property changes to the database and remain in the properties view.
  - Click **OK** to upload any property changes to the database and exit the properties view.
  - Click Cancel to cancel any unsaved property changes and exit the properties view.

## **Generating Materialized View Index DDL Commands**

Display the data description language SQL code for adding an index to a materialized view. The SQL code can be a useful reference and training tool.

## **Prerequisites**

| Database Version            | Materialized View Index Privileges |
|-----------------------------|------------------------------------|
| SAP Sybase IQ 15.3 and 15.4 | None.                              |
| SAP Sybase IQ 16.0          | None.                              |

• The SAP Sybase IQ resource is authenticated and running.

#### Task

- In the Perspective Resources view, select the resource, and select Resource > Administration Console.
- In the left pane, expand IQ Servers > Schema Objects > Views, and then select Materialized Views.
- **3.** Select a materialized view from the right pane and either:
  - Click the arrow to the right of the name and select **Properties**, or
  - From the Administration Console menu bar, select **Resource > Properties**.

The Materialized View Properties view appears.

- **4.** In the left pane, select **Indexes**.
- 5. Select one or more indexes from the right pane and click **Generate DDL**.

Note: Use Shift-click or Control-click to select multiple indexes.

6. Click Generate DDL.

The DDL window shows the SQL code used to add the selected index to the table or materialized view.

## **Viewing or Modifying Materialized View Index Properties**

Display and edit the properties for the selected materialized view index.

## **Prerequisites**

| <b>Database Version</b>     | Materialized View Index Privileges                                                                                                    |
|-----------------------------|----------------------------------------------------------------------------------------------------|
| SAP Sybase IQ 15.3 and 15.4 | View any materialized view index property page – none.  Modify any materialized view index property – you must have one of:  DBA authority  RESOURCE authority with ALTER permission on the underlying database object of the index  You own the underlying database object of the index                                                                                                    |
| SAP Sybase IQ 16.0          | View any materialized view index property page – none.  Modify a materialized view index comment – you must have one of:  CREATE ANY INDEX system privilege ALTER ANY INDEX system privilege CREATE ANY OBJECT system privilege ALTER ANY OBJECT system privilege COMMENT ANY OBJECT system privilege Note: ALTER permission on the materialized view is not required to modify the comment only. |
|                             | Modify any other materialized view index property – you must have one of:  • ALTER ANY OBJECT system privilege • CREATE permission on the dbspace, along with one of: • ALTER ANY INDEX system privilege • You own the materialized view                                                                                                    |

- The SAP Sybase IQ resource is authenticated and running.
- (Modifying properties only) In a multiplex configuration, the coordinator node is running.

#### Task

- 1. In the Perspective Resources view, select the resource, and select **Resource** > **Administration Console**.
- 2. In the left pane, expand IQ Servers > Schema Objects > Views, and then select Materialized Views.
- 3. Select a materialized view from the right pane and either:
  - Click the arrow to the right of the name and select **Properties**, or
  - From the Administration Console menu bar, select **Resource > Properties**.

The Materialized View Properties view appears.

- 4. In the left pane, select **Indexes**.
- 5. Click Edit.

The Indexes Properties view appears.

- **6.** View or modify the properties.
  - Any modifications to the properties are saved when either **Apply** or **OK** is clicked
  - If you do not have privileges to modify properties, SAP Control Center displays the properties view in read-only mode.

| Area    | Description                                                                                                    |
|---------|----------------------------------------------------------------------------------------------------|
| General | Name – Name of the index.                                                                                                    |
|         | Unique – (Read-only) Whether values in the index must be unique. The unique value is set when you create a new index.                                                                                                    |
|         | <b>Table</b> – (Read-only) Name and owner of the table with which the index is associated.                                                                                                    |
|         | <b>Dbspace</b> – (Read-only) Database file, or dbspace, where the index is located.                                                                                                    |
|         | Index Type – (Read-only) Index type (High Non-Group, for example).                                                                                                    |
|         | Clustered – (Read-only) Whether this is a clustered index. Clustered indexes store the table rows in approximately the same order as they appear in the corresponding index. Using a clustered index can lead to performance benefits by reducing the number of times each page needs to be read into memory. Only one index on a table can be a clustered index. |
|         | Format – (Read-only) The store type of the index.                                                                                                    |
|         | <b>Comment</b> – User-defined text description of the index. For example, the index's purpose in the system.                                                                                                    |

| Area                      | Description                                                                                                    |
|---------------------------|----------------------------------------------------------------------------------------------------|
| Columns                   | Name – Name of the columns indexed.                                                                                                    |
| (Read-only)               | <b>Sequence</b> – Columns are sorted by their sequence, which is a unique number starting at 0. The order of the numbers determines the relative position of the columns in the index. |
|                           | Order – Either ascending or descending order. Set the order when you create a new index.                                                                                               |
|                           | Data Type – Data type of the columns indexed.                                                                                                    |
| Placement                 | <b>Dbspace</b> – Dbspace occupied by the object.                                                                                                    |
| (Read-only)               | Size – Size of the object.                                                                                                    |
|                           | % File – Percentage of the file used by this object.                                                                                                    |
|                           | First Block – First block used by this object.                                                                                                    |
|                           | Last Block – Last block used by this object.                                                                                                    |
| Fragmentation (Read-only) | <b>Fill Percent</b> – Range of how full pages are, for example, between 11 and 20% full. All percentages are truncated to the nearest percentage point.                                |
|                           | <b>BTree Pages</b> – Number of B-tree pages in the index with a particular fill percent.                                                                                               |
|                           | <b>GArray Pages</b> – Number of GArray pages in the index with a particular fill percent.                                                                                              |
|                           | <b>Bitmap Pages</b> – Number of bitmap pages in the index with a particular fill percent.                                                                                              |

### 7. Click OK.

Index property modifications are not yet saved to the database.

- **8.** Do one of the following:
  - Click **Apply** to upload any property changes to the database and remain in the properties view.
  - Click **OK** to upload any property changes to the database and exit the properties view.
  - Click **Cancel** to cancel any unsaved property changes and exit the properties view.

## **Materialized View Index Privilege Summary**

A list of the system privileges and object permissions required to complete the various index tasks materialized views.

## Creating a Materialized View Index

| Database Version            | Materialized View Index Privileges                                                                                                    |
|-----------------------------|----------------------------------------------------------------------------------------------------|
| SAP Sybase IQ 15.3 and 15.4 | You must have one of:  DBA authority You own the underlying database object of the index                                                                                                |
| SAP Sybase IQ 16.0          | You must have one of:  CREATE ANY OBJECT system privilege  CREATE permission on the dbspace, along with one of:  CREATE ANY INDEX system privilege  You own the materialized view index |

## Deleting a Materialized View Index

| Database Version            | Materialized View Index Privileges                                                                                                    |
|-----------------------------|----------------------------------------------------------------------------------------------------|
| SAP Sybase IQ 15.3 and 15.4 | You must have one of:  DBA authority  RESOURCE authority with ALTER permission on the underlying database object of the index  You own the underlying database object of the index |
| SAP Sybase IQ 16.0          | You must have one of:  DROP ANY INDEX system privilege DROP ANY OBJECT system privilege You own the materialized index                                                             |

# Rebuilding a Materialized View Index

| Database Version            | Materialized View Index Privileges                                                                                                    |
|-----------------------------|----------------------------------------------------------------------------------------------------|
| SAP Sybase IQ 15.3 and 15.4 | You must have one of:  DBA authority  RESOURCE authority with ALTER permission on the underlying database object of the index  You own the underlying database object of the index |
| SAP Sybase IQ 16.0          | You must have one of:  • ALTER ANY INDEX system privilege  • ALTER ANY OBJECT system privilege  • You own the underlying database object of the index                              |

# Validating a Materialized View Index

| Database Version            | Materialized View Index Privileges                      |
|-----------------------------|---------------------------------------------------------|
| SAP Sybase IQ 15.3 and 15.4 | You must have one of:  DBA authority VALIDATE authority |
| SAP Sybase IQ 16.0          | You must have the VALIDATE ANY OBJECT system privilege. |

# Generating Materialized View Index DDL Commands

| Database Version            | Materialized View Index Privileges |
|-----------------------------|------------------------------------|
| SAP Sybase IQ 15.3 and 15.4 | None.                              |
| SAP Sybase IQ 16.0          | None.                              |

Viewing or Modifying Materialized View Index Properties

| Database Version       | Materialized View Index Privileges                                                                                                    |
|------------------------|----------------------------------------------------------------------------------------------------|
| SAP Sybase IQ 15.3 and | View any materialized view index property page – none.                                                                                                    |
| 15.4                   | Modify any materialized view index property – you must have one of:                                                                                                    |
|                        | <ul> <li>DBA authority</li> <li>RESOURCE authority with ALTER permission on the underlying database object of the index</li> <li>You own the underlying database object of the index</li> </ul> |
| SAP Sybase IQ 16.0     | View any materialized view index property page – none.                                                                                                    |
|                        | Modify a materialized view index comment – you must have one of:                                                                                                    |
|                        | CREATE ANY INDEX system privilege                                                                                                    |
|                        | ALTER ANY INDEX system privilege                                                                                                    |
|                        | CREATE ANY OBJECT system privilege                                                                                                    |
|                        | ALTER ANY OBJECT system privilege                                                                                                    |
|                        | COMMENT ANY OBJECT system privilege                                                                                                    |
|                        | Note: ALTER permission on the materialized view is not required to modify the comment only.                                                                                                    |
|                        | Modify any other materialized view index property – you must have one of:                                                                                                    |
|                        | ALTER ANY OBJECT system privilege                                                                                                    |
|                        | CREATE permission on the dbspace, along with one of:                                                                                                    |
|                        | ALTER ANY INDEX system privilege                                                                                                    |
|                        | You own the materialized view                                                                                                    |

# **Domains**

Domains are user-defined data types. They improve convenience and encourage consistency in the database.

Domains allow you to define columns on the same data type automatically thoughout a database. Domains can have the same NULL or NOT NULL condition, with the same DEFAULT setting and the same CHECK condition.

# **Creating a Domain**

Use the Create Domain wizard to create an SAP Sybase IQ domain.

## **Prerequisites**

| Database Version            | Domain Privileges                                                                          |
|-----------------------------|--------------------------------------------------------------------------------------------|
| SAP Sybase IQ 15.3 and 15.4 | You must have one of:  DBA authority RESOURCE authority                                    |
| SAP Sybase IQ 16.0          | You must have one of:  CREATE DATATYPE system privilege CREATE ANY OBJECT system privilege |

- The SAP Sybase IQ resource is authenticated and running.
- In a multiplex configuration, the coordinator node is running.

### Task

- 1. In the Perspective Resources view, select the resource, and select **Resource** > **Administration Console**.
- 2. In the left pane, expand IQ Servers > Schema Objects, and then select Domains.
- **3.** Click the arrow next to **Domain** and select **New**. The Create Domain Wizard appears.
- 4. On the Welcome page, specify

| Option                                                 | Description                                                              |
|--------------------------------------------------------|--------------------------------------------------------------------------|
| Select a resource for which the domain will be created | From the list, select the resource for which the domain will be created. |
| What do you want to name the domain?                   | Enter a unique name for the new domain; maximum of 128 characters.       |

| Option                                  | Description                                                                                                    |
|-----------------------------------------|----------------------------------------------------------------------------------------------------|
| Which built-in type do you want to use? | From the list, select the domain type. Specify the size, scale and unit when enabled for specify types.                                                                  |
|                                         | Note: For appropriate data type options and default values, in the SAP Sybase IQ documentation, see Reference: Building Blocks, Tables, and Procedures > SQL Data Types. |

- 5. Click Next
- 6. On the Clauses page, specify

| Option                          | Description                                                                                                    |
|---------------------------------|----------------------------------------------------------------------------------------------------|
| This domain has a default value | Select to define a default value.                                                                                     |
| Null values                     | Select whether null values will be allowed. Default is to use the database default setting, which allows null values. |

- 7. Click Next.
- **8.** On the Check Constraint page, specify a check constraint for the domain.
- 9. Click Finish.

#### See also

- Deleting a Domain on page 776
- Generating Domain DDL Commands on page 777
- Viewing Domain Properties on page 778
- Domain Privilege Summary on page 779
- Authenticating a Login Account for a Managed Resource on page 277

### **Constraints and Defaults with Domains**

Many of the attributes associated with columns, such as allowing NULL values, having a DEFAULT value, and so on, can be built into a user-defined data type.

Any column that is defined on the data type automatically inherits the NULL setting, CHECK condition, and DEFAULT values. This allows uniformity to be built into columns with a similar meaning throughout a database.

For example, many primary key columns in the demo database are integer columns holding ID numbers. The following statement creates a data type that may be useful for such columns:

CREATE DOMAIN id INT NOT NULL DEFAULT AUTOINCREMENT CHECK(@col > 0) Any column created using the data type id is not allowed to hold NULLs, defaults to an autoincremented value, and must hold a positive number. Any identifier could be used instead of *col* in the *@col* variable.

The attributes of the data type can be overridden if needed by explicitly providing attributes for the column. A column created on data type id with NULL values explicitly allowed does allow NULLs, regardless of the setting in the id data type.

#### See also

• Compatibility Considerations for Domains on page 774

### **Compatibility Considerations for Domains**

Ensure compatibility with SQL Anywhere and Adaptive Server Enterprise when you create domains.

#### **NULL** in Columns

For compatible treatment of NULL:

- SQL Anywhere and SAP Sybase IQ assume that columns can be null unless NOT NULL is stated in the column definition. You can change this behavior by setting the database option ALLOW\_NULLS\_BY\_DEFAULT to the Transact-SQL compatible setting OFF.
- SQL Anywhere and SAP Sybase IQ assume that BIT columns cannot be NULL.
- Adaptive Server Enterprise assumes that columns cannot be null unless NULL is stated.

#### Check Constraints

SAP Sybase IQ enforces check constraints on base, global temporary, and local temporary tables, and on user-defined data types. Users can log check integrity constraint violations and specify the number of violations that can occur before a **LOAD** statement rolls back.

SAP Sybase IQ does not allow the creation of a check constraint that it cannot evaluate, such as those composed of user-defined functions, proxy tables, or non-SAP Sybase IQ tables. Constraints that cannot be evaluated are detected the first time the table on which the check constraint is defined is used in a **LOAD**, **INSERT**, or **UPDATE** statement. SAP Sybase IQ does not allow check constraints containing:

- Subqueries
- Expressions specifying a host language parameter, a SQL parameter, or a column as the target for a data value
- · Set functions
- · Invocations of nondeterministic functions or functions that modify data

Adaptive Server Enterprise and SQL Anywhere enforce **CHECK** constraints. SQL Anywhere allows subqueries in check constraints.

SAP Sybase IQ supports user-defined data types that allow constraints to be encapsulated in the data type definition.

### Referential Integrity Constraints

Actions for enforcing integrity are supported as follows:

- SAP Sybase IQ supports all ANSI actions: SET NULL, CASCADE, DEFAULT, RESTRICT.
- Adaptive Server Enterprise supports two of these actions: SET NULL, DEFAULT.

**Note:** You can achieve CASCADE in Adaptive Server Enterprise by using triggers instead of referential integrity.

- SAP Sybase IQ supports the RESTRICT action only.
- SAP Sybase IQ does not support NOT NULL FOREIGN KEY.
- SAP Sybase IQ has the restriction that a column cannot be both a candidate key and a foreign key at the same time.

#### Default Values in a Column

Default value support differs as follows:

- Adaptive Server Enterprise and SQL Anywhere support specifying a default value for a column.
- Only SQL Anywhere supports DEFAULT UTC TIMESTAMP.
- SAP Sybase IQ supports specifying a default value for a column, except for the special values DEFAULT UTC TIMESTAMP and DEFAULT CURRENT UTC TIMESTAMP. SAP Sybase IQ also ignores settings for the DEFAULT\_TIMESTAMP\_INCREMENT database option.

### Identity Columns

Identity column support differs as follows:

- SAP Sybase IQ supports IDENTITY or DEFAULT AUTOINCREMENT as a default value. SAP Sybase IQ supports identity columns of any numeric type with any precision and scale 0, and the column can be NULL. SAP Sybase IQ identity columns must be positive and are limited by the range of the data type. SAP Sybase IQ supports a single identity column per table, and requires database option IDENTITY\_INSERT set to a table name for explicit inserts and updates. To drop a table with an IDENTITY column, you cannot have IDENTITY\_INSERT set to that table. The table can contain data when adding an identity column. Tables derived using SELECT INTO do not have Identity/
  Autoincrement columns. SAP Sybase IQ views cannot contain IDENTITY/DEFAULT AUTOINCREMENT columns.
- SQL Anywhere supports the AUTOINCREMENT default value. SQL Anywhere supports
  identity columns of any numeric type with any allowable scale and precision. The identity
  column value can be positive, negative, or zero, limited by the range of the data type. SQL
  Anywhere supports any number of identity columns per table, and does not require
  identity\_insert for explicit inserts, drops, and updates. The table must be empty when
  adding identity columns. SQL Anywhere identity columns can be altered to be nonidentity

- columns, and vice versa. You can add or drop AUTOINCREMENT columns from SQL Anywhere views.
- Adaptive Server Enterprise supports a single identity column per table. Adaptive Server Enterprise identity columns are restricted to only numeric data type scale 0, maximum precision 38. They must be positive, are limited by the range of the data type, and cannot be null. Adaptive Server Enterprise requires identity\_insert for explicit inserts and drops, but not for updates to the identity column. The table can contain data when you add an identity column. Adaptive Server Enterprise users cannot explicitly set the next value chosen for an identity column. Adaptive Server Enterprise views cannot contain IDENTITY/AUTOINCREMENT columns. When using SELECT INTO under certain conditions, Adaptive Server Enterprise allows Identity/Autoincrement columns in the result table if they were in the table being selected from.

### Computed Columns

Computed column support differs as follows:

- SQL Anywhere supports computed columns that can be indexed.
- Adaptive Server Enterprise and SAP Sybase IQ do not.

## Temporary Tables

You can create a temporary table by placing a pound sign (#) without an owner specification in front of the table name in a **CREATE TABLE** statement. These temporary tables are SAP Sybase IQ-declared temporary tables and are available only in the current connection.

## Locating Tables

Physical placement of a table is carried out differently in Adaptive Server Enterprise and SAP Sybase IQ. SAP Sybase IQ supports the **ON** *segment-name* clause, but *segment-name* refers to an SAP Sybase IQ dbspace.

#### See also

• Constraints and Defaults with Domains on page 773

## **Deleting a Domain**

Delete a domain to remove it from the database.

## **Prerequisites**

| Database Version            | Domain Privileges            |
|-----------------------------|------------------------------|
| SAP Sybase IQ 15.3 and 15.4 | You must have DBA authority. |

| Database Version   | Domain Privileges                                                                           |  |
|--------------------|---------------------------------------------------------------------------------------------|--|
| SAP Sybase IQ 16.0 | You must have one of:  • DROP DATATYPE system privilege  • DROP ANY OF ECT system privilege |  |
|                    | <ul><li>DROP ANY OBJECT system privilege</li><li>You own the domain</li></ul>               |  |

- The SAP Sybase IQ resource is authenticated and running.
- In a multiplex configuration, the coordinator node is running.

### **Task**

- In the Perspective Resources view, select the resource, and select Resource > Administration Console.
- 2. In the left pane, expand IQ Servers > Schema Objects, and then select Domains.
- 3. Select one or more domains from the right pane and either:
  - Click the arrow to the right of the name and select **Delete**, or
  - From the Administration Console menu bar, select Resource > Delete.

Tip: Use Shift-click or Control-click to select multiple domains.

4. Click Yes to confirm deletion.

#### See also

- Creating a Domain on page 772
- Generating Domain DDL Commands on page 777
- Viewing Domain Properties on page 778
- Domain Privilege Summary on page 779
- Authenticating a Login Account for a Managed Resource on page 277

# **Generating Domain DDL Commands**

Display the data description language SQL code for adding a domain to the database. The SQL code is a useful reference and training tool.

| Database Version           | Domain Privileges |  |
|----------------------------|-------------------|--|
| SAP Sybase IQ15.3 and 15.4 | None.             |  |
| SAP Sybase IQ 16.0         | None.             |  |

- The SAP Sybase IQ resource is authenticated and running.
- In a multiplex configuration, at least one server is running.

#### Task

- In the Perspective Resources view, select the resource, and select Resource > Administration Console.
- 2. In the left pane, expand IQ Servers > Schema Objects, and then select Domains.
- 3. Select one or more domains from the right pane and either:
  - Click the arrow to the right of the name and select **Generate DDL**, or
  - From the Administration Console menu bar, select **Resource > Generate DDL**.

**Tip:** Use **Shift-click** or **Control-click** to select multiple domains.

The DDL view shows the SQL code used to add the selected domains to the database.

#### See also

- Creating a Domain on page 772
- Deleting a Domain on page 776
- Viewing Domain Properties on page 778
- Domain Privilege Summary on page 779
- Authenticating a Login Account for a Managed Resource on page 277

# **Viewing Domain Properties**

Display the properties for the selected domain.

### **Prerequisites**

| Database Version            | Domain Privileges |
|-----------------------------|-------------------|
| SAP Sybase IQ 15.3 and 15.4 | None.             |
| SAP Sybase IQ 16.0          | None.             |

- The SAP Sybase IQ resource is authenticated and running.
- In a multiplex configuration, the coordinator node is running.

#### Task

 In the Perspective Resources view, select the resource, and select Resource > Administration Console.

- 2. In the left pane, expand IQ Servers > Schema Objects, and then select Domains.
- 3. Select a domain from the right pane and either:
  - Click the arrow to the right of the name and select **Properties**, or
  - From the Administration Console menu bar, select **Resource > Properties**.

The Domain Properties view appears. All property pages are read-only.

### See also

- Creating a Domain on page 772
- Deleting a Domain on page 776
- Generating Domain DDL Commands on page 777
- Domain Privilege Summary on page 779
- Authenticating a Login Account for a Managed Resource on page 277

# **Domain Privilege Summary**

A list of the system privileges and object permissions required to complete the various domain tasks.

### Creating a Domain

| Database Version            | Domain Privileges                                                                          |
|-----------------------------|--------------------------------------------------------------------------------------------|
| SAP Sybase IQ 15.3 and 15.4 | You must have one of:  DBA authority RESOURCE authority                                    |
| SAP Sybase IQ 16.0          | You must have one of:  CREATE DATATYPE system privilege CREATE ANY OBJECT system privilege |

### Deleting a Domain

| Database Version            | Domain Privileges                                                                                         |
|-----------------------------|----------------------------------------------------------------------------------------------------|
| SAP Sybase IQ 15.3 and 15.4 | You must have DBA authority.                                                                              |
| SAP Sybase IQ 16.0          | You must have one of:  DROP DATATYPE system privilege DROP ANY OBJECT system privilege You own the domain |

### Generating Domain DDL Commands

| Database Version           | Domain Privileges |  |
|----------------------------|-------------------|--|
| SAP Sybase IQ15.3 and 15.4 | None.             |  |
| SAP Sybase IQ 16.0         | None.             |  |

## Viewing Domain Properties

| Database Version            | Domain Privileges |
|-----------------------------|-------------------|
| SAP Sybase IQ 15.3 and 15.4 | None.             |
| SAP Sybase IQ 16.0          | None.             |

### See also

- Creating a Domain on page 772
- Deleting a Domain on page 776
- Generating Domain DDL Commands on page 777
- Viewing Domain Properties on page 778

# **Text Configuration Objects**

Create, delete, generate DDL, and manage the properties of text configuration objects.

For detailed information on text configuration objects, in the *SAP Sybase IQ* documentation, see *IQ-product-name Unstructured Data Analytics*.

# **Creating a Text Configuration Object**

Create a text configuration for use with a text index.

| Database Version            | Text Configuration Object Privileges                                               |
|-----------------------------|------------------------------------------------------------------------------------|
| SAP Sybase IQ 15.3 and 15.4 | Text configuration object to be owned by self – you must have RE-SOURCE authority. |
|                             | Text configuration object to be owned by any user – you must have DBA authority.   |

| Database Version   | Text Configuration Object Privileges                                                                          |
|--------------------|----------------------------------------------------------------------------------------------------|
| SAP Sybase IQ 16.0 | Text configuration object to be owned by self – you must have the CREATE TEXT CONFIGURATION system privilege. |
|                    | Text configuration object to be owned by any user – you must have one of:                                     |
|                    | CREATE ANY TEXT CONFIGURATION system privilege     CREATE ANY OBJECT system privilege                         |
|                    | You must also have one of:                                                                                    |
|                    | ALTER ANY TEXT CONFIGURATION system privilege     ALTER ANY OBJECT system privilege                           |

• The SAP Sybase IO resource is authenticated and running.

### Task

For detailed information on stoplists, in the SAP Sybase IQ documentation, see IQ-productname Unstructured Data Analytics > TEXT Indexes and Text Configuration Objects > Text Configuration Objects > Text Configuration Object Settings > Stoplist Setting (STOPLIST).

- In the Perspective Resources view, select the resource, and select Resource > Administration Console.
- 2. In the left pane, expand IQ Servers > Schema Objects, and then select Text Configuration Objects.
- **3.** Click the arrow next to **Text Configuration Objects** and select **New**. The Create Text Configuration Wizard appears.
- **4.** On the Text Configuration Name page, specify

| Option                                                             | Description                                                                                 |
|--------------------------------------------------------------------|---------------------------------------------------------------------------------------------|
| Select a resource for which the text configuration will be created | From the list, select the resource for which the text configuration object will be created. |
| Which user do you want to own the text configuration object?       | From the list, select the user to own the text configuration object.                        |
| What do you want to name the view?                                 | Enter a unique name for the new text configuration object; maximum of 128 characters.       |

| Option                                                                            | Description                                                                                                    |
|-----------------------------------------------------------------------------------|----------------------------------------------------------------------------------------------------|
| For which database<br>collation will this text<br>configuration object be<br>used | Each database has a CHAR collation and an NCHAR collation, configured when the database is created. Valid choices are:  ISO_BINENG – Binary ordering, English ISO/ASCII 7-bit letter case mappings  UCA – Standard default Unicode Collation Algorithm collation  Default value is ISO_BINENG. |
| (Optional) Comment                                                                | Specify an option comment for the text configuration object.                                                                                                    |

- 5. Click Next.
- **6.** On the Choose the Term Breaker page, specify:

| Option                                                                                                    | Description                                                                                                    |
|----------------------------------------------------------------------------------------------------|----------------------------------------------------------------------------------------------------|
| Which term breaker algorithm should be used?                                                                    | Select Generic or N-gram.                                                                                                    |
| What is the minimum term length?                                                                                | For Generic - Valid range is 1-60. Default value is 1. For N-gram - Not available.                                                                                                    |
| What is the maximum term length?                                                                                | For Generic - Valid range is 1-60. Default value is 20.<br>For N-gram - Valid range is 1-60. Default value is 4.                                                                                                    |
| (For database collation ISO_BINENG and Generic term breaker algorithm) (Optional) Use an external term breaker? | Select to use an external library function to break the text into terms, using one of these formats:  • function-name@library-file-name  • Windows-function-name@library-file-name.dll  • UNIX:UNIX-function-name@library-file-name.so |

- 7. Click Next.
- **8.** (For ISO\_BINENG database collation only) (Optional) On the Specify an Option Prefilter page, select **Use an external prefilter** and specify the external prefilter function and library. Click **Next**.
- **9.** (Optional) On the Specify the Stoplist page, indicate the terms to be ignored when building a text index. Separate terms with spaces. Terms in the stoplist are also ignored in queries.

**Note:** Many non-alphanumeric characters are ignored in stoplists; others (including spaces, apostrophes, and dashes) are interpreted as term delimiters. Consequently,

including contractions and hyphenated terms may lead to undesirable results, even when you enclose the terms in quotes. How the stoplist is parsed depends on the term breaker and term lengths you specified in step 6.

### 10. Click Finish.

#### Next

Create a text index that uses your new text configuration.

#### See also

- Deleting a Text Configuration Object on page 783
- Generating Text Configuration Object DDL Commands on page 784
- Viewing or Modifying Text Configuration Object Properties on page 785
- Text Configuration Privilege Summary on page 789
- Authenticating a Login Account for a Managed Resource on page 277

# **Deleting a Text Configuration Object**

Remove one or more text configuration objects.

## **Prerequisites**

| Database Version            | Text Configuration Object Privileges                                                                                                    |
|-----------------------------|----------------------------------------------------------------------------------------------------|
| SAP Sybase IQ 15.3 and 15.4 | Text configuration object owned by self – none.  Table configuration object owned by any user – you must have DBA authority.                                                                          |
| SAP Sybase IQ 16.0          | Text configuration object owned by self – none.  Table configuration object owned by any user – you must have one of:  DROP ANY TEXT CONFIGURATION system privilege  DROP ANY OBJECT system privilege |

• The SAP Sybase IQ resource is authenticated and running.

#### Task

- 1. In the Perspective Resources view, select the resource, and select **Resource** > **Administration Console**.
- 2. In the left pane, expand IQ Servers > Schema Objects, and then select Text Configuration Objects.
- 3. Select one or more text configuration objects from the right pane and either.

- Click the arrow to the right of the name and select **Delete**, or
- From the Administration Console menu bar, select **Resource > Delete**.

**Note:** You cannot delete the default text configuration objects default\_char and or default\_nchar.

Tip: Use Shift-click or Control-click to select multiple text configurations.

4. Click Yes to confirm deletion.

#### See also

- Creating a Text Configuration Object on page 780
- Generating Text Configuration Object DDL Commands on page 784
- Viewing or Modifying Text Configuration Object Properties on page 785
- Text Configuration Privilege Summary on page 789
- Authenticating a Login Account for a Managed Resource on page 277

# **Generating Text Configuration Object DDL Commands**

Generate data description language for one or more text configuration objects. The DDL code can be a useful reference and training tool.

### **Prerequisites**

| Database Version            | Text Configuration Object Privileges |
|-----------------------------|--------------------------------------|
| SAP Sybase IQ 15.3 and 15.4 | None.                                |
| SAP Sybase IQ 16.0          | None.                                |

• The SAP Sybase IQ resource is authenticated and running.

#### Task

- 1. From the application menu bar, select View > Open > Administration Console.
- 2. In the left pane, expand IQ Servers > Schema Objects, and then select Text Configuration Objects.
- 3. Select one or more text configuration objects from the right pane and either.
  - Click the arrow to the right of the name and select **Generate DDL**, or
  - From the Administration Console menu bar, select **Resource** > **Generate DDL**.

**Tip:** Use **Shift-click** or **Control-click** to select multiple text configurations.

The DDL view shows the SQL code used to add the selected text configurations to the database.

#### See also

- Creating a Text Configuration Object on page 780
- Deleting a Text Configuration Object on page 783
- Viewing or Modifying Text Configuration Object Properties on page 785
- Text Configuration Privilege Summary on page 789
- Authenticating a Login Account for a Managed Resource on page 277

# **Viewing or Modifying Text Configuration Object Properties**

Display and change the properties of a text configuration object for a text index.

| Database Version            | Text Configuration Object Privileges                                                                                                    |
|-----------------------------|----------------------------------------------------------------------------------------------------|
| SAP Sybase IQ 15.3 and 15.4 | View any text object configuration property page – none.  Modify any text object configuration property – you must have one of:  DBA authority  You own the text configuration object |

| Database Version   | Text Configuration Object Privileges                                                                                                    |
|--------------------|----------------------------------------------------------------------------------------------------|
| SAP Sybase IQ 16.0 | View any text object configuration property page – none.                                                                                                    |
|                    | Modify a text configuration object term breaker or external prefilter property – you must have the CREATE ANY EXTERNAL REFERENCE system privilege. You must also have one of: |
|                    | ALTER ANY TEXT CONFIGURATION system privilege     ALTER ANY OBJECT system privilege                                                                                           |
|                    | You own the text configuration object                                                                                                    |
|                    | Modify a text configuration object comment – you must have one of:                                                                                                    |
|                    | CREATE ANY TEXT CONFIGURATION system privilege                                                                                                    |
|                    | ALTER ANY TEXT CONFIGURATION system privilege                                                                                                    |
|                    | CREATE ANY OBJECT system privilege                                                                                                    |
|                    | ALTER ANY OBJECT system privilege                                                                                                    |
|                    | COMMENT ANY OBJECT system privilege                                                                                                    |
|                    | You own the text configuration                                                                                                    |
|                    | Modify any other text configuration object properties – you must have one of:                                                                                                 |
|                    | ALTER ANY TEXT CONFIGURATION system privilege                                                                                                    |
|                    | ALTER ANY OBJECT system privilege                                                                                                    |
|                    | You own the text configuration object                                                                                                    |

• The SAP Sybase IQ resource is authenticated and running.

### Task

- 1. In the Perspective Resources view, select the resource, and select **Resource** > **Administration Console**.
- 2. In the left pane, expand IQ Servers > Schema Objects, and then select Text Configuration Objects.
- 3. Select a text configuration from the right pane and either:
  - Click the arrow to the right of the name and select Properties, or
  - From the Administration Console menu bar, select **Resource > Properties**.

The Text Configuration Properties view appears.

**4.** View or modify the properties.

|       | - |  |  |
|-------|---|--|--|
|       |   |  |  |
|       |   |  |  |
| Note: |   |  |  |

- When you are modifying properties, you need not click **Apply** before changing screens; however, doing so saves any changes.
- If you do not have privileges to modify properties, SAP Control Center displays the properties view in read-only mode.

| Area    | Description                                                                                                  |  |
|---------|----------------------------------------------------------------------------------------------------|--|
| General | Name – (Read-only) The name of the text configuration.                                                       |  |
|         | <b>Type</b> – (Read-only) The type of object.                                                                |  |
|         | Owner – (Read-only) The owner of the text configuration object.                                              |  |
|         | Collation sequence – (Read-only) Type of database collation. Default value is ISO_BINENG. Valid entries are: |  |
|         | • ISO_BINENG – Binary ordering, English ISO/ASCII 7-bit letter case mappings                                 |  |
|         | UCA – Standard default Unicode Collation Algorithm collation                                                 |  |
|         | <b>Comment</b> – A text field for adding an optional comment about the text configuration.                   |  |

| Area            | Description                                                                                                    |
|-----------------|----------------------------------------------------------------------------------------------------|
| Settings        | Which term breaker algorithm should be used? – Select Generic or N-gram.                                                                                                    |
|                 | <ul> <li>What is the minimum term length? – Valid entries are:</li> <li>For Generic - Valid range is 1-60. Default value is 1.</li> <li>For N-gram - Not available.</li> </ul>                            |
|                 | <ul> <li>What is the maximum term length? – Valid entries are:</li> <li>For Generic - Valid range is 1-60. Default value is 20.</li> <li>For N-gram - Valid range is 1-60. Default value is 4.</li> </ul> |
|                 | Use an external term breaker? — Available only if Collation sequence is ISO_BINENG and Generic term breaker algorithm are selected.                                                                       |
|                 | <b>Specify the external term breaker function and library</b> — Specify an external library function to break the text into terms, using one of these formats:                                            |
|                 | <ul> <li>function-name@library-file-name</li> <li>Windows-function-name@library-file-name.dll</li> <li>UNIX:UNIX-function-name@library-file-name.so</li> </ul>                                            |
|                 | Use an external prefilter — Available for ISO_BINENG collation sequence only.                                                                                                    |
|                 | Specify the external prefilter function and library — Available for ISO_BINENG collation sequence only.                                                                                                   |
| Stoplist        | Indicate the terms to be ignored when building a text index.                                                                                                    |
|                 | Sort Terms — Click to sort the term list.                                                                                                    |
| Options         | The option settings the text configuration object was created with.                                                                                                    |
| (Read-<br>only) |                                                                                                    |

### **5.** Do one of:

- Click **OK** to update any changes to the database and exit the properties view.
- Click **Apply** to update any changes to the database, but remain in the properties view.
- Click **Cancel** to cancel any changes not updated to the database and exit the properties view.

### See also

- Creating a Text Configuration Object on page 780
- Deleting a Text Configuration Object on page 783

- Generating Text Configuration Object DDL Commands on page 784
- Text Configuration Privilege Summary on page 789
- Authenticating a Login Account for a Managed Resource on page 277

# **Text Configuration Privilege Summary**

A list of the system privileges and object permissions required to complete the various text configuration tasks.

## Creating a Text Configuration Object

| Database Version            | Text Configuration Object Privileges                                                                           |  |
|-----------------------------|----------------------------------------------------------------------------------------------------|--|
| SAP Sybase IQ 15.3 and 15.4 | Text configuration object to be owned by self – you must have RE-SOURCE authority.                             |  |
|                             | Text configuration object to be owned by any user – you must have DBA authority.                               |  |
| SAP Sybase IQ 16.0          | Text configuration object to be owned by self – you must have the CREATE TEXT CONFIGURATION system privilege.  |  |
|                             | Text configuration object to be owned by any user – you must have one of:                                      |  |
|                             | <ul> <li>CREATE ANY TEXT CONFIGURATION system privilege</li> <li>CREATE ANY OBJECT system privilege</li> </ul> |  |
|                             | You must also have one of:                                                                                     |  |
|                             | ALTER ANY TEXT CONFIGURATION system privilege     ALTER ANY OBJECT system privilege                            |  |

# Deleting a Text Configuration Object

| Database Version            | Text Configuration Object Privileges                                                                                                    |
|-----------------------------|----------------------------------------------------------------------------------------------------|
| SAP Sybase IQ 15.3 and 15.4 | Text configuration object owned by self – none.  Table configuration object owned by any user – you must have DBA authority.                                                                          |
| SAP Sybase IQ 16.0          | Text configuration object owned by self – none.  Table configuration object owned by any user – you must have one of:  DROP ANY TEXT CONFIGURATION system privilege  DROP ANY OBJECT system privilege |

# Generating Text Configuration Object DDL Commands

| Database Version            | Text Configuration Object Privileges |
|-----------------------------|--------------------------------------|
| SAP Sybase IQ 15.3 and 15.4 | None.                                |
| SAP Sybase IQ 16.0          | None.                                |

# Viewing or Modifying Text Configuration Object Properties

| Database Version            | Text Configuration Object Privileges                                                                                                    |
|-----------------------------|----------------------------------------------------------------------------------------------------|
| SAP Sybase IQ 15.3 and 15.4 | View any text object configuration property page – none.  Modify any text object configuration property – you must have one of:  DBA authority  You own the text configuration object                                                                                                    |
| SAP Sybase IQ 16.0          | View any text object configuration property page – none.  Modify a text configuration object term breaker or external prefilter property – you must have the CREATE ANY EXTERNAL REFERENCE system privilege. You must also have one of:  • ALTER ANY TEXT CONFIGURATION system privilege • ALTER ANY OBJECT system privilege • You own the text configuration object  Modify a text configuration object comment – you must have one of:  • CREATE ANY TEXT CONFIGURATION system privilege • ALTER ANY TEXT CONFIGURATION system privilege • CREATE ANY OBJECT system privilege • ALTER ANY OBJECT system privilege • COMMENT ANY OBJECT system privilege • You own the text configuration  Modify any other text configuration object properties – you must have one of:  • ALTER ANY TEXT CONFIGURATION system privilege • ALTER ANY TEXT CONFIGURATION system privilege • ALTER ANY OBJECT system privilege |

#### See also

- Creating a Text Configuration Object on page 780
- Deleting a Text Configuration Object on page 783
- Generating Text Configuration Object DDL Commands on page 784
- Viewing or Modifying Text Configuration Object Properties on page 785

# **Text Indexes**

Create, delete, generate DDL, and manage the properties of text indexes and text configuration objects. A text index stores positional information for terms in an indexed column. Text indexes are created using settings stored in a text configuration object.

Text indexes significantly speed up full-text searching. You must configure a text index for a table before it is subjected to a full-text search.

Each text index requires a text configuration object. SAP provides two default text configuration objects, one for CHAR collation, one for NCHAR collation. When you set up a text index, you can use one of the default text configuration objects or create a custom text configuration object.

In the *SAP Sybase IQ* documentation, see *IQ-product-name Unstructured Data Analytics* for detailed information on text indexes.

# **Creating a Text Index**

Set up a text index for a table.

| Database Version            | Text Index Privileges                                                                                                    |
|-----------------------------|----------------------------------------------------------------------------------------------------|
| SAP Sybase IQ 15.3 and 15.4 | <ul> <li>You must have one of:</li> <li>DBA authority</li> <li>REFERENCE permission on the underlying table being indexed along with CREATE permission on the dbspace where the index is being created</li> <li>You own the underlying table being indexed along with CREATE permission on the dbspace where the index is being created</li> <li>You must also have EXECUTE permission on the sa_text_index_stats system procedure to display a list of existing text indexes.</li> </ul> |

| Database Version   | Text Index Privileges                                                                                                    |
|--------------------|----------------------------------------------------------------------------------------------------|
| SAP Sybase IQ 16.0 | You must have one of:                                                                                                    |
|                    | CREATE ANY INDEX system privilege along with CREATE permission on the dbspace where the index is being created     CREATE ANY OBJECT system privilege |
|                    | You must also have EXECUTE permission on the <b>sa_text_index_stats</b> system procedure to display a list of existing text indexes:                  |
|                    | MANAGE ANY STATISTICS system privilege                                                                                                    |
|                    | CREATE ANY INDEX system privilege                                                                                                    |
|                    | ALTER ANY INDEX system privilege                                                                                                    |
|                    | DROP ANY INDEX system privilege                                                                                                    |
|                    | CREATE ANY OBJECT system privilege                                                                                                    |
|                    | ALTER ANY OBJECT system privilege                                                                                                    |
|                    | DROP ANY OBJECT system privilege                                                                                                    |

- The SAP Sybase IQ resource is authenticated and running.
- The text configuration to be used with a text index already exists.
- You must be licensed for the Unstructured Data Analytics option (IQ\_UDA).

### Task

- 1. In the Perspective Resources view, select the resource, and select **Resource** > **Administration Console**.
- 2. In the left pane, expand IQ Servers > Schema Objects, and then select Text Indexes.
- **3.** Click the arrow next to **Text Indexes** and select **New**. The Create Text Index Wizard appears.
- 4. On the Text Index Name page, specify

| Option                                                | Description                                                                  |
|-------------------------------------------------------|------------------------------------------------------------------------------|
| Select a resource for which the view will be created  | From the list, select the resource for which the text index will be created. |
| For which table do you want to create the text index? | From the list, select the table.                                             |
| What do you want to name the text index?              | Enter a unique name for the new text index; maximum of 128 characters.       |

5. Click Next.

- **6.** On the Columns page, select the columns to be included in the index. Click **Next**.
- **7.** On the Text Configuration page, select the text configuration object to be included in the index.
  - If the index is on a main store table, skip to step 10.
- **8.** (System store tables only) On the Refresh Type page, specify:

| Option    | Description                                                                                                    |
|-----------|----------------------------------------------------------------------------------------------------|
| Immediate | The text index is automatically refreshed when data in the underlying table changes.                                                                          |
| Manual    | The text index is refreshed only when explicitly requested.                                                                                                   |
| Automatic | The text index is automatically refreshed using a time interval that you specify. If you select Automatic, set the interval at which the text index refreshes |

**Note:** If the index is on a main store table, it refreshes automatically whenever the data in the underlying table changes.

- 9. Click Next.
- 10. On the Dbspace page, select the dbspace in which you want to store the text index. Click Next.
- 11. (Optional) On the Comment page, enter a comment for the text index.
- 12. Click **Finish** to create the text index.

#### See also

- Deleting a Text Index on page 794
- Refreshing a Text Index on page 795
- Truncating a Text Index on page 798
- Generating Text Index DDL Commands on page 799
- Viewing or Modifying Text Index Properties on page 801
- Text Index Privilege Summary on page 805
- Authenticating a Login Account for a Managed Resource on page 277

# **Deleting a Text Index**

Remove one or more text indexes.

## **Prerequisites**

| Database Version            | Text Index Privileges                                                                                                    |
|-----------------------------|----------------------------------------------------------------------------------------------------|
| SAP Sybase IQ 15.3 and 15.4 | You must have one of:                                                                                                    |
|                             | DBA authority                                                                                                    |
|                             | REFERENCE permission on the underlying table being indexed                                                                           |
|                             | You own the underlying table being indexed                                                                                           |
|                             | You must also have EXECUTE permission on the <b>sa_text_index_stats</b> system procedure to display a list of existing text indexes. |
| SAP Sybase IQ 16.0          | You must have one of:                                                                                                    |
|                             | DROP ANY INDEX system privilege                                                                                                    |
|                             | DROP ANY OBJECT system privilege                                                                                                    |
|                             | REFERENCE permission on the underlying table being indexed                                                                           |
|                             | You own the underlying table being indexed                                                                                           |
|                             | You must also have EXECUTE permission on the <b>sa_text_index_stats</b> system procedure to display a list of existing text indexes: |
|                             | MANAGE ANY STATISTICS system privilege                                                                                               |
|                             | CREATE ANY INDEX system privilege                                                                                                    |
|                             | ALTER ANY INDEX system privilege                                                                                                    |
|                             | DROP ANY INDEX system privilege                                                                                                    |
|                             | CREATE ANY OBJECT system privilege                                                                                                   |
|                             | ALTER ANY OBJECT system privilege                                                                                                    |
|                             | DROP ANY OBJECT system privilege                                                                                                    |

- The SAP Sybase IQ resource is authenticated and running.
- You must be licensed for the Unstructured Data Analytics option (IQ\_UDA).

### **Task**

- 1. In the Perspective Resources view, select the resource, and select **Resource** > **Administration Console**.
- 2. In the left pane, expand IQ Servers > Schema Objects, and then select Text Indexes.
- 3. Select one or more text indexes from the right pane and either.

- Click the arrow to the right of the name and select **Delete**, or
- From the Administration Console menu bar, select **Resource > Delete**.

## Tip: Use Shift-click or Control-click to select multiple text indexes.

**4.** Verify that the list of text indexes to be deleted is correct and click **Yes**.

#### See also

- Creating a Text Index on page 791
- Refreshing a Text Index on page 795
- Truncating a Text Index on page 798
- Generating Text Index DDL Commands on page 799
- Viewing or Modifying Text Index Properties on page 801
- Text Index Privilege Summary on page 805
- Authenticating a Login Account for a Managed Resource on page 277

# Refreshing a Text Index

Refresh a text index for a system store (IQ catalog store) table to bring it up to date when the underlying data has changed.

| Database Version            | Text Index Privileges                                                                                                    |
|-----------------------------|----------------------------------------------------------------------------------------------------|
| SAP Sybase IQ 15.3 and 15.4 | You must have one of:  DBA authority REFERENCE permission on the underlying table being indexed You own the underlying table being indexed You must also have EXECUTE permission on the sa_text_index_stats system procedure to display a list of existing text indexes. |

| Database Version   | Text Index Privileges                                                                                                    |
|--------------------|----------------------------------------------------------------------------------------------------|
| SAP Sybase IQ 16.0 | Text Index Privileges  You must have one of:  ALTER ANY INDEX system privilege  ALTER ANY OBJECT system privilege  REFERENCE permission on the underlying table being indexed  You own the underlying table being indexed  You must also have EXECUTE permission on the sa_text_index_stats system procedure to display a list of existing text indexes:  MANAGE ANY STATISTICS system privilege  CREATE ANY INDEX system privilege |
|                    | <ul> <li>ALTER ANY INDEX system privilege</li> <li>DROP ANY INDEX system privilege</li> <li>CREATE ANY OBJECT system privilege</li> <li>ALTER ANY OBJECT system privilege</li> <li>DROP ANY OBJECT system privilege</li> </ul>                                                                                                    |

- The SAP Sybase IQ resource is authenticated and running.
- You must be licensed for the Unstructured Data Analytics option (IQ\_UDA).

### Task

- In the Perspective Resources view, select the resource, and select Resource > Administration Console.
- 2. In the left pane, expand IQ Servers > Schema Objects, and then select Text Indexes.
- **3.** Select a text index from the right pane and either:
  - · Click the arrow to the right of the name and select Refresh Data, or
  - From the Administration Console menu bar, select **Resource > Refresh Data**.

**Note:** If the text is not available for refreshing, the **Refresh Data** button is grayed out.

**Tip:** Use **Shift-click** or **Control-click** to select multiple text indexes.

**4.** In the Text Index Refresh Data view, select the isolation level for the refresh:

| Level                            | Description                                                                                                    |
|----------------------------------|----------------------------------------------------------------------------------------------------|
| Read<br>uncommitted<br>(level 0) | <ul> <li>Can read rows with or without write lock</li> <li>Applies no read locks</li> <li>Data may change during the refresh</li> <li>Allows dirty reads, nonrepeatable reads, and phantom rows</li> </ul>                                                                  |
| Read committed (level 1)         | <ul> <li>Can read only rows with no write lock</li> <li>Read-locks only the current row and releases it immediately after reading</li> <li>Data may change during the refresh</li> <li>Prevents dirty reads</li> <li>Allows nonrepeatable reads and phantom rows</li> </ul> |
| Repeatable read (level 2)        | <ul> <li>Can read only rows with no write lock</li> <li>Read-locks each row as it is read; holds the lock until the refresh is done</li> <li>Prevents dirty reads and nonrepeatable reads</li> <li>Allows phantom rows</li> </ul>                                           |
| Serializable (level 3)           | <ul> <li>Can read only rows with no write lock</li> <li>Read-locks every row for the duration of the refresh operation</li> <li>Prevents dirty reads, nonrepeatable reads, and phantom rows</li> </ul>                                                                      |
| Snapshot                         | <ul> <li>Applies no read locks</li> <li>Can read any row</li> <li>The database takes a snapshot of committed data when the refresh operation reads the first row</li> </ul>                                                                                                 |
| Share mode (the default)         | <ul> <li>Allows other transactions to read the underlying table during<br/>the refresh operation</li> <li>Uses shared table locks</li> </ul>                                                                                                    |
| Exclusive mode                   | <ul> <li>Does not change the isolation level</li> <li>Locks the underlying table to ensure that the text index is updated to be consistent with committed data in the table</li> <li>If an exclusive table lock cannot be obtained, the refresh fails</li> </ul>            |

**5.** Click **OK** to refresh the text index.

## See also

- Creating a Text Index on page 791
- Deleting a Text Index on page 794
- Truncating a Text Index on page 798

- Generating Text Index DDL Commands on page 799
- Viewing or Modifying Text Index Properties on page 801
- Text Index Privilege Summary on page 805
- Authenticating a Login Account for a Managed Resource on page 277

# **Truncating a Text Index**

Truncate a text index for a system store (IQ catalog store) table.

### **Prerequisites**

| Database Version       | Text Index Privileges                                                                                                    |
|------------------------|----------------------------------------------------------------------------------------------------|
| SAP Sybase IQ 15.3 and | You must have one of:                                                                                                    |
| 15.4                   | DBA authority                                                                                                    |
|                        | ALTER permission on the table being indexed                                                                                          |
|                        | You own the underlying table being indexed                                                                                           |
|                        | You must also have EXECUTE permission on the <b>sa_text_index_stats</b> system procedure to display a list of existing text indexes. |
| SAP Sybase IQ 16.0     | You must have one of:                                                                                                    |
|                        | ALTER ANY INDEX system privilege                                                                                                    |
|                        | ALTER ANY OBJECT system privilege                                                                                                    |
|                        | ALTER permission on the table being indexed                                                                                          |
|                        | You own the underlying table being indexed                                                                                           |
|                        | You must also have EXECUTE permission on the <b>sa_text_index_stats</b>                                                              |
|                        | system procedure to display a list of existing text indexes:                                                                         |
|                        | MANAGE ANY STATISTICS system privilege                                                                                               |
|                        | CREATE ANY INDEX system privilege                                                                                                    |
|                        | ALTER ANY INDEX system privilege                                                                                                    |
|                        | DROP ANY INDEX system privilege                                                                                                    |
|                        | CREATE ANY OBJECT system privilege                                                                                                   |
|                        | ALTER ANY OBJECT system privilege                                                                                                    |
|                        | DROP ANY OBJECT system privilege                                                                                                    |

- The SAP Sybase IQ resource is authenticated and running.
- You must be licensed for the Unstructured Data Analytics option (IQ\_UDA).

### Task

Truncating lets you delete data from a text index without dropping the text index definition. For example, to modify the stoplist for a text index:

- Truncate the text index
- Edit the stoplist in the text configuration object associated with the text index.
- Refresh the text index to bring in the new stoplist.

If a text index is set to immediate refresh, you cannot truncate it. Instead, drop it and create a new one.

- In the Perspective Resources view, select the resource, and select Resource > Administration Console.
- 2. In the left pane, expand IQ Servers > Schema Objects, and then select Text Indexes.
- **3.** Select one or more text indexes from the right pane and either.
  - Click the arrow to the right of the name and select **Truncate Data**, or
  - From the Administration Console menu bar, select **Resource > Truncate Data**.

**Note:** If the text index is not available for truncating, the **Truncate Data** option is grayed out.

**Tip:** Use **Shift-click** or **Control-click** to select multiple text indexes.

**4.** At the confirmation prompt, click **Yes**.

#### See also

- Creating a Text Index on page 791
- Deleting a Text Index on page 794
- Refreshing a Text Index on page 795
- Generating Text Index DDL Commands on page 799
- Viewing or Modifying Text Index Properties on page 801
- Text Index Privilege Summary on page 805
- Authenticating a Login Account for a Managed Resource on page 277

# **Generating Text Index DDL Commands**

Generate data description language for one or more text indexes. The DDL code can be a useful reference and training tool.

| Database Version            | Text Index Privileges                                                                                                    |
|-----------------------------|----------------------------------------------------------------------------------------------------|
| SAP Sybase IQ 15.3 and 15.4 | None required to generate DDL commands; however, you must have EXECUTE permission on the <b>sa_text_index_stats</b> system procedure to display a list of existing text indexes. |

| Database Version   | Text Index Privileges                                                                                                    |
|--------------------|----------------------------------------------------------------------------------------------------|
| SAP Sybase IQ 16.0 | None required to generate DDL commands; however, you must also have EXECUTE permission on the sa_text_index_stats system procedure to display a list of existing text indexes:  • MANAGE ANY STATISTICS system privilege  • CREATE ANY INDEX system privilege  • ALTER ANY INDEX system privilege  • DROP ANY INDEX system privilege  • CREATE ANY OBJECT system privilege  • ALTER ANY OBJECT system privilege  • DROP ANY OBJECT system privilege |

- The SAP Sybase IQ resource is authenticated and running.
- You must be licensed for the Unstructured Data Analytics option (IQ UDA).

### Task

- In the Perspective Resources view, select the resource, and select Resource > Administration Console.
- 2. In the left pane, expand IQ Servers > Schema Objects, and then select Text Indexes.
- 3. Select one or more text indexes from the right pane and either:
  - Click the arrow to the right of the name and select **Generate DDL**, or
  - From the Administration Console menu bar, select **Resource > Generate DDL**.

The DDL view shows the SQL code used to add the selected text indexes to the database.

### See also

- Creating a Text Index on page 791
- Deleting a Text Index on page 794
- Refreshing a Text Index on page 795
- Truncating a Text Index on page 798
- Viewing or Modifying Text Index Properties on page 801
- Text Index Privilege Summary on page 805
- Authenticating a Login Account for a Managed Resource on page 277

# **Viewing or Modifying Text Index Properties**

Display or change the properties of a text index for a main store or catalog store table.

| Database Version            | Text Index Privileges                                                                                                    |
|-----------------------------|----------------------------------------------------------------------------------------------------|
| SAP Sybase IQ 15.3 and 15.4 | You must have EXECUTE permission on the <b>sa_text_index_stats</b> system procedure to display a list of existing text indexes.                                                                                         |
|                             | View text index properties – none.                                                                                                    |
|                             | Rename a text index – you must have one of:                                                                                                    |
|                             | <ul> <li>DBA authority</li> <li>REFERENCE permission on the underlying table</li> <li>You own the underlying table being indexed</li> </ul> Move a text index – you must have one of: <ul> <li>DBA authority</li> </ul> |
|                             | DBA authority     SPACE ADMIN authority                                                                                                    |
|                             | You own the underlying table being indexed and have CREATE permission on the target dbspace                                                                                                    |
|                             | Modify comment on a text index – you must have one of:                                                                                                    |
|                             | DBA authority     You own the underlying table being indexed                                                                                                    |

| Database Version   | Text Index Privileges                                                                                                    |
|--------------------|----------------------------------------------------------------------------------------------------|
| SAP Sybase IQ 16.0 | You must also have EXECUTE permission on the <b>sa_text_index_stats</b> system procedure to display a list of existing text indexes:                                                                                                    |
|                    | <ul> <li>MANAGE ANY STATISTICS system privilege</li> <li>CREATE ANY INDEX system privilege</li> <li>ALTER ANY INDEX system privilege</li> <li>DROP ANY INDEX system privilege</li> <li>CREATE ANY OBJECT system privilege</li> <li>ALTER ANY OBJECT system privilege</li> <li>DROP ANY OBJECT system privilege</li> <li>DROP ANY OBJECT system privilege</li> <li>View any text index property page – none.</li> <li>Rename a text index – you must have one of:</li> <li>ALTER ANY INDEX system privilege</li> <li>ALTER ANY OBJECT system privilege</li> <li>REFERENCE permission on the underlying table</li> <li>You own the underlying table being indexed</li> <li>Move a text index – you must have one of:</li> <li>ALTER ANY INDEX system privilege</li> <li>ALTER ANY OBJECT system privilege</li> <li>ALTER ANY OBJECT system privilege</li> <li>MANAGE ANY DBSPACE</li> <li>One of the following:</li> <li>You own the underlying table being indexed</li> <li>REFERENCE permission on the table along with one of the following:</li> <li>CREATE ANY OBJECT system privilege</li> </ul> |
|                    | <ul> <li>CREATE permission on the target dbspace</li> <li>Modify a text index comment – you must have the MANAGE ANY STATISTICS system privilege. You must also have one of:</li> <li>ALTER ANY INDEX system privilege</li> <li>ALTER ANY OBJECT system privilege</li> <li>CREATE ANY OBJECT system privilege</li> <li>CREATE ANY INDEX system privilege</li> <li>COMMENT ANY OBJECT system privilege</li> <li>You own the underlying table being indexed</li> </ul>                                                                                                    |

- The SAP Sybase IQ resource is authenticated and running.
- You must be licensed for the Unstructured Data Analytics option (IQ\_UDA).

#### Task

- In the Perspective Resources view, select the resource, and select Resource > Administration Console.
- 2. In the left pane, expand IQ Servers > Schema Objects, and then select Text Indexes.
- **3.** Select a text index from the right pane and either:
  - Click the arrow to the right of the name and select **Properties**, or
  - From the Administration Console menu bar, select **Resource > Properties**.

The Text Index Properties view appears.

**4.** View or modify the properties.

### Note:

- When modifying properties, it is not necessary to click **Apply** before changing screens.
- If you do not have privileges to modify properties, SAP Control Center displays the properties view in read-only mode.

| Area                   | Description                                                                                                    |  |
|------------------------|----------------------------------------------------------------------------------------------------|--|
| General                | Name – The name of the text index.                                                                                                    |  |
|                        | <b>Type</b> – (Read-only) The index type.                                                                                                    |  |
|                        | <b>Table</b> – (Read-only) The table the index uses.                                                                                                    |  |
|                        | <b>Dbspace</b> – (Read-only) The dbspace the text index was created on.                                                                                                    |  |
|                        | <b>Text Configuration Object</b> – (Read-only) The text configuration object used to create the text index.                                                                                                    |  |
|                        | <b>Refresh type</b> – (Read-only) Valid settings are Manual and Automatic. For Automatic, specify the frequency.                                                                                                    |  |
|                        | <b>Last refresh time</b> – (Read-only) The date and time the text index was last refreshed.                                                                                                    |  |
|                        | Refresh Now – If the data has not changed since the last refresh, the refresh date does not change. To force a refresh, truncate the text index, then refresh it. If the text index cannot be manually refreshed, the Refresh Now button is grayed out. |  |
|                        | <b>Truncate Now</b> – To delete data from a text index without dropping the text index definition. If the text index cannot be truncated, the Truncate Now button is grayed out.                                                                        |  |
|                        | <b>Comment</b> – A text field for adding an optional comment about the text index.                                                                                                    |  |
| Columns<br>(Read-only) | Select a column and click the <b>Details</b> button to view the details of the column.                                                                                                    |  |

### **5.** Do one of:

- Click **OK** to update any changes to the database and exit the properties view.
- Click **Apply** to update any changes to the database, but remain in the properties view.
- Click **Cancel** to cancel any changes not updated to the database and exit the properties view.

### See also

- Creating a Text Index on page 791
- Deleting a Text Index on page 794
- Refreshing a Text Index on page 795
- Truncating a Text Index on page 798
- Generating Text Index DDL Commands on page 799
- Text Index Privilege Summary on page 805

• Authenticating a Login Account for a Managed Resource on page 277

# **Text Index Privilege Summary**

A list of the system privileges and object permissions required to complete the various text index tasks.

# Creating a Text Index

| Database Version            | Text Index Privileges                                                                                                    |  |
|-----------------------------|----------------------------------------------------------------------------------------------------|--|
| SAP Sybase IQ 15.3 and 15.4 | <ul> <li>You must have one of:</li> <li>DBA authority</li> <li>REFERENCE permission on the underlying table being indexed along with CREATE permission on the dbspace where the index is being created</li> <li>You own the underlying table being indexed along with CREATE permission on the dbspace where the index is being created</li> <li>You must also have EXECUTE permission on the sa_text_index_stats system procedure to display a list of existing text indexes.</li> </ul>                                                                                                    |  |
| SAP Sybase IQ 16.0          | <ul> <li>system procedure to display a list of existing text indexes.</li> <li>You must have one of:</li> <li>CREATE ANY INDEX system privilege along with CREATE permission on the dbspace where the index is being created</li> <li>CREATE ANY OBJECT system privilege</li> <li>You must also have EXECUTE permission on the sa_text_index_stats system procedure to display a list of existing text indexes:</li> <li>MANAGE ANY STATISTICS system privilege</li> <li>CREATE ANY INDEX system privilege</li> <li>ALTER ANY INDEX system privilege</li> <li>DROP ANY INDEX system privilege</li> <li>CREATE ANY OBJECT system privilege</li> <li>ALTER ANY OBJECT system privilege</li> <li>DROP ANY OBJECT system privilege</li> </ul> |  |

# Deleting a Text Index

| Database Version            | Text Index Privileges                                                                                                    |
|-----------------------------|----------------------------------------------------------------------------------------------------|
| SAP Sybase IQ 15.3 and 15.4 | You must have one of:  DBA authority REFERENCE permission on the underlying table being indexed You own the underlying table being indexed You must also have EXECUTE permission on the sa_text_index_stats system procedure to display a list of existing text indexes.                                                                                                    |
| SAP Sybase IQ 16.0          | You must have one of:  DROP ANY INDEX system privilege DROP ANY OBJECT system privilege REFERENCE permission on the underlying table being indexed You own the underlying table being indexed You must also have EXECUTE permission on the sa_text_index_stats system procedure to display a list of existing text indexes:  MANAGE ANY STATISTICS system privilege CREATE ANY INDEX system privilege ALTER ANY INDEX system privilege DROP ANY INDEX system privilege CREATE ANY OBJECT system privilege ALTER ANY OBJECT system privilege DROP ANY OBJECT system privilege |

# Refreshing a Text Index

| Database Version            | Text Index Privileges                                                                                                    |
|-----------------------------|----------------------------------------------------------------------------------------------------|
| SAP Sybase IQ 15.3 and 15.4 | You must have one of:  DBA authority REFERENCE permission on the underlying table being indexed You own the underlying table being indexed You must also have EXECUTE permission on the sa_text_index_stats system procedure to display a list of existing text indexes. |

| Database Version   | Text Index Privileges                                                                                                    |  |
|--------------------|----------------------------------------------------------------------------------------------------|--|
| SAP Sybase IQ 16.0 | You must have one of:                                                                                                    |  |
|                    | ALTER ANY INDEX system privilege                                                                                                    |  |
|                    | ALTER ANY OBJECT system privilege                                                                                                    |  |
|                    | REFERENCE permission on the underlying table being indexed                                                                           |  |
|                    | You own the underlying table being indexed                                                                                           |  |
|                    | You must also have EXECUTE permission on the <b>sa_text_index_stats</b> system procedure to display a list of existing text indexes: |  |
|                    | MANAGE ANY STATISTICS system privilege                                                                                               |  |
|                    | CREATE ANY INDEX system privilege                                                                                                    |  |
|                    | ALTER ANY INDEX system privilege                                                                                                    |  |
|                    | DROP ANY INDEX system privilege                                                                                                    |  |
|                    | CREATE ANY OBJECT system privilege                                                                                                   |  |
|                    | ALTER ANY OBJECT system privilege                                                                                                    |  |
|                    | DROP ANY OBJECT system privilege                                                                                                    |  |

# Truncating a Text Index

| Database Version            | Text Index Privileges                                                                                                    |
|-----------------------------|----------------------------------------------------------------------------------------------------|
| SAP Sybase IQ 15.3 and 15.4 | You must have one of:  DBA authority ALTER permission on the table being indexed You own the underlying table being indexed You must also have EXECUTE permission on the sa_text_index_stats system procedure to display a list of existing text indexes. |

| Database Version   | Text Index Privileges                                                                                                    |
|--------------------|----------------------------------------------------------------------------------------------------|
| SAP Sybase IQ 16.0 | Text Index Privileges  You must have one of:  ALTER ANY INDEX system privilege  ALTER ANY OBJECT system privilege  ALTER permission on the table being indexed  You own the underlying table being indexed  You must also have EXECUTE permission on the sa_text_index_stats system procedure to display a list of existing text indexes:  MANAGE ANY STATISTICS system privilege  CREATE ANY INDEX system privilege  ALTER ANY INDEX system privilege  DROP ANY INDEX system privilege  CREATE ANY OBJECT system privilege  ALTER ANY OBJECT system privilege |
|                    | DROP ANY OBJECT system privilege                                                                                                    |

# Generating Text Index DDL Commands

| Database Version            | Text Index Privileges                                                                                                    |
|-----------------------------|----------------------------------------------------------------------------------------------------|
| SAP Sybase IQ 15.3 and 15.4 | None required to generate DDL commands; however, you must have EXECUTE permission on the <b>sa_text_index_stats</b> system procedure to display a list of existing text indexes.                                                                                                    |
| SAP Sybase IQ 16.0          | None required to generate DDL commands; however, you must also have EXECUTE permission on the sa_text_index_stats system procedure to display a list of existing text indexes:  • MANAGE ANY STATISTICS system privilege  • CREATE ANY INDEX system privilege  • ALTER ANY INDEX system privilege  • DROP ANY INDEX system privilege  • CREATE ANY OBJECT system privilege  • ALTER ANY OBJECT system privilege  • DROP ANY OBJECT system privilege |

# Viewing or Modifying Text Index Properties

| Database Version            | Text Index Privileges                                                                                                    |
|-----------------------------|----------------------------------------------------------------------------------------------------|
| SAP Sybase IQ 15.3 and 15.4 | You must have EXECUTE permission on the <b>sa_text_index_stats</b> system procedure to display a list of existing text indexes. |
|                             | View text index properties – none.                                                                                              |
|                             | Rename a text index – you must have one of:                                                                                     |
|                             | DBA authority                                                                                                    |
|                             | REFERENCE permission on the underlying table                                                                                    |
|                             | You own the underlying table being indexed                                                                                      |
|                             | Move a text index – you must have one of:                                                                                       |
|                             | DBA authority                                                                                                    |
|                             | SPACE ADMIN authority                                                                                                    |
|                             | You own the underlying table being indexed and have CREATE permission on the target dbspace                                     |
|                             | Modify comment on a text index – you must have one of:                                                                          |
|                             | DBA authority                                                                                                    |
|                             | You own the underlying table being indexed                                                                                      |

| Database Version   | Text Index Privileges                                                                                                    |
|--------------------|----------------------------------------------------------------------------------------------------|
| SAP Sybase IQ 16.0 | You must also have EXECUTE permission on the <b>sa_text_index_stats</b> system procedure to display a list of existing text indexes:                                                                                                    |
|                    | <ul> <li>MANAGE ANY STATISTICS system privilege</li> <li>CREATE ANY INDEX system privilege</li> <li>ALTER ANY INDEX system privilege</li> <li>DROP ANY INDEX system privilege</li> <li>CREATE ANY OBJECT system privilege</li> <li>ALTER ANY OBJECT system privilege</li> <li>DROP ANY OBJECT system privilege</li> <li>DROP ANY OBJECT system privilege</li> <li>View any text index property page – none.</li> <li>Rename a text index – you must have one of:</li> <li>ALTER ANY INDEX system privilege</li> <li>ALTER ANY OBJECT system privilege</li> <li>REFERENCE permission on the underlying table</li> <li>You own the underlying table being indexed</li> <li>Move a text index – you must have one of:</li> <li>ALTER ANY INDEX system privilege</li> <li>ALTER ANY OBJECT system privilege</li> <li>ALTER ANY OBJECT system privilege</li> <li>MANAGE ANY DBSPACE</li> <li>One of the following:</li> <li>You own the underlying table being indexed</li> <li>REFERENCE permission on the table along with one of the following:</li> <li>CREATE ANY OBJECT system privilege</li> </ul> |
|                    | <ul> <li>CREATE permission on the target dbspace</li> <li>Modify a text index comment – you must have the MANAGE ANY STATISTICS system privilege. You must also have one of:</li> <li>ALTER ANY INDEX system privilege</li> <li>ALTER ANY OBJECT system privilege</li> <li>CREATE ANY OBJECT system privilege</li> <li>CREATE ANY INDEX system privilege</li> <li>COMMENT ANY OBJECT system privilege</li> <li>You own the underlying table being indexed</li> </ul>                                                                                                    |

#### See also

- Creating a Text Index on page 791
- Deleting a Text Index on page 794
- Refreshing a Text Index on page 795
- Truncating a Text Index on page 798
- Generating Text Index DDL Commands on page 799
- Viewing or Modifying Text Index Properties on page 801

# **Sequence Generators**

Sequence generators are used to generate values that are unique across multiple tables, and to generate default values that are something other than the set of natural numbers (1, 2, 3...).

# **Creating a Sequence Generator**

Create a sequence generator on a specified resource.

### **Prerequisites**

| Database Version            | Sequence Generator Privileges                                                                  |  |
|-----------------------------|------------------------------------------------------------------------------------------------|--|
| SAP Sybase IQ 15.3 and 15.4 | You must have one of:  DBA authority RESOURCE authority                                        |  |
| SAP Sybase IQ 16.0          | You must have one of:  CREATE ANY SEQUENCE system privilege CREATE ANY OBJECT system privilege |  |

• The SAP Sybase IQ resource is authenticated and running.

#### Task

- In the Perspective Resources view, select the resource, and select Resource > Administration Console.
- In the left pane, expand IQ Servers > Schema Objects, and then select Sequence Generators.
- **3.** Click the arrow next to **Sequence Generators** and select **New**. The Create Sequence Wizard appears.
- **4.** On the Welcome page of the wizard, specify:

| Option                                                             | Description                                                                       |
|--------------------------------------------------------------------|-----------------------------------------------------------------------------------|
| Select a resource for which the sequence generator will be created | Select a resource from the list.                                                  |
| What do you want to name the new sequence generator?               | Enter a unique name for the new sequence generator; maximum of 128 characters.    |
| Which user do you want to own the sequence generator?              | From the list, select the user designated as the owner of the sequence generator. |

- 5. Click Next.
- **6.** On the Values page, specify:

| Option                                                 | Description                                                                                                    |
|--------------------------------------------------------|----------------------------------------------------------------------------------------------------|
| What is the minimum value for this sequence generator? | Enter the minimum value for the sequence generator. Default value is 1. Valid range is -9223372036854775808 to 9223372036854775807.                   |
| What is the maximum value for this sequence generator? | Enter the maximum value for the sequence generator. Default value is 9223372036854775807. Valid range is -9223372036854775808 to 9223372036854775807. |

- 7. Click Next.
- **8.** On the Increment page, specify:

| Option                                                   | Description                                                                                                    |
|----------------------------------------------------------|----------------------------------------------------------------------------------------------------|
| What is the start value for this sequence generator?     | Enter the start value for the sequence generator. Default value is 1. Valid range is -9223372036854775808 to 9223372036854775807.       |
| What is the increment value for this sequence generator? | Enter the incremental value for the sequence generator. Default value is 1. Valid range is -9223372036854775808 to 9223372036854775807. |

- 9. Click Next.
- 10. On the Options page, specify:

| Option | Description                                                                                                    |
|--------|----------------------------------------------------------------------------------------------------|
| values | (Optional) Select if the sequence generator is to continue generating values [starting over at the start value] once minimum or maximum values have been reached. Option unselected by default. |

| Option        | Description                                                                                                    |
|---------------|----------------------------------------------------------------------------------------------------|
| Cache<br>size | Enter a cache size. The cache size determines the number of preallocated sequence values that are kept in memory for faster access. When the cache is exhausted, it is repopulated and a corresponding entry is written to the transaction log. Default value is 100. Valid range is 0 to unlimited. |

- 11. Click Next.
- 12. (Optional) On the Comment page, specify a comment for the sequence generator.
- **13.** Click **Finish** to create the sequence generator as defined.

#### See also

- Deleting a Sequence Generator on page 813
- Restarting a Sequence at Start Value on page 814
- Generating Sequence Generator DDL Command on page 815
- Viewing or Modifying Sequence Generator Properties on page 817
- Granting Sequence Generator USAGE Permission on page 820
- Revoking Sequence Generator USAGE Permission on page 821
- Sequence Generator Privilege Summary on page 823
- Authenticating a Login Account for a Managed Resource on page 277

## **Deleting a Sequence Generator**

Delete one or more sequence generators.

### **Prerequisites**

| Database Version            | Sequence Generator Privileges                                                                                             |
|-----------------------------|----------------------------------------------------------------------------------------------------|
| SAP Sybase IQ 15.3 and 15.4 | You must have one of:  DBA authority You own the sequence generator                                                       |
| SAP Sybase IQ 16.0          | You must have one of:  DROP ANY SEQUENCE system privilege DROP ANY OBJECT system privilege You own the sequence generator |

• The SAP Sybase IQ resource is authenticated and running.

#### Task

- In the Perspective Resources view, select the resource, and select Resource > Administration Console.
- In the left pane, expand IQ Servers > Schema Objects, and then select Sequence Generators.
- **3.** Select one or more sequence generators from the right pane and either:
  - Click the arrow to the right of the name and select **Delete**, or
  - From the Administration Console menu bar, select **Resource > Delete**.

**Tip:** Use **Shift-click** or **Control-click** to select multiple sequence generators.

**4.** Verify that the list of sequence generators to be deleted is correct and click **Yes**.

#### See also

- Creating a Sequence Generator on page 811
- Restarting a Sequence at Start Value on page 814
- Generating Sequence Generator DDL Command on page 815
- Viewing or Modifying Sequence Generator Properties on page 817
- Granting Sequence Generator USAGE Permission on page 820
- Revoking Sequence Generator USAGE Permission on page 821
- Sequence Generator Privilege Summary on page 823
- Authenticating a Login Account for a Managed Resource on page 277

## Restarting a Sequence at Start Value

Restart the sequence generator at the start value defined.

### **Prerequisites**

| Database Version            | Sequence Generator Privileges                                                                                                    |
|-----------------------------|----------------------------------------------------------------------------------------------------|
| SAP Sybase IQ 15.3 and 15.4 | You must have one of:  DBA authority You own the sequence generator                                                               |
| SAP Sybase IQ 16.0          | You must have one of:  • ALTER ANY SEQUENCE system privilege • ALTER ANY OBJECT system privilege • You own the sequence generator |

The SAP Sybase IQ resource is authenticated and running.

#### Task

- In the Perspective Resources view, select the resource, and select Resource > Administration Console.
- In the left pane, expand IQ Servers > Schema Objects, and then select Sequence Generators.
- **3.** Select a sequence generator from the right pane and either:
  - Click the arrow to the right of the name and select Restart At Start Value, or
  - From the Administration Console menu bar, select Resource > Restart At Start Value.
- 4. At the confirmation prompt, click Yes.

#### See also

- Creating a Sequence Generator on page 811
- Deleting a Sequence Generator on page 813
- Generating Sequence Generator DDL Command on page 815
- Viewing or Modifying Sequence Generator Properties on page 817
- Granting Sequence Generator USAGE Permission on page 820
- Revoking Sequence Generator USAGE Permission on page 821
- Sequence Generator Privilege Summary on page 823
- Authenticating a Login Account for a Managed Resource on page 277

## **Generating Sequence Generator DDL Command**

Generate data description language for one or more sequence generators. The DDL code can be a useful reference and training tool.

### **Prerequisites**

| Database Version            | Sequence Generator Privileges |
|-----------------------------|-------------------------------|
| SAP Sybase IQ 15.3 and 15.4 | None.                         |
| SAP Sybase IQ 16.0          | None.                         |

• The SAP Sybase IQ resource is authenticated and running.

#### Task

 In the Perspective Resources view, select the resource, and select Resource > Administration Console.

- In the left pane, expand IQ Servers > Schema Objects, and then select Sequence Generators.
- 3. Select one or more sequence generators from the right pane and either:
  - Click the arrow to the right of the name and select **Generate DDL**, or
  - From the Administration Console menu bar, select **Resource** > **Generate DDL**.

**Tip:** Use **Shift-click** or **Control-click** to select multiple sequence generators.

**4.** The DDL view opens, showing the SQL code used to create the selected sequence generators.

### See also

- Creating a Sequence Generator on page 811
- Deleting a Sequence Generator on page 813
- Restarting a Sequence at Start Value on page 814
- Viewing or Modifying Sequence Generator Properties on page 817
- Granting Sequence Generator USAGE Permission on page 820
- Revoking Sequence Generator USAGE Permission on page 821
- Sequence Generator Privilege Summary on page 823
- Authenticating a Login Account for a Managed Resource on page 277

# **Viewing or Modifying Sequence Generator Properties**

View or change the properties of a sequence generator.

### **Prerequisites**

| Database Version       | Sequence Generator Permissions                                                                                                    |
|------------------------|----------------------------------------------------------------------------------------------------|
| SAP Sybase IQ 15.3 and | View sequence generator properties – none.                                                                                                 |
| 15.4                   | Modify a sequence comment – you must have one of:                                                                                          |
|                        | DBA authority                                                                                                    |
|                        | RESOURCE authority                                                                                                    |
|                        | You own the sequence generator                                                                                                    |
|                        | Modify sequence permissions – You must have one of:                                                                                        |
|                        | DBA authority                                                                                                    |
|                        | PERMS ADMIN authority                                                                                                    |
|                        | You own the sequence generator                                                                                                    |
|                        | Modify any other sequence property – you must have one of:                                                                                 |
|                        | DBA authority                                                                                                    |
|                        | You own the sequence generator                                                                                                    |
| SAP Sybase IQ 16.0     | View any sequence property page – none.                                                                                                    |
|                        | Modify a sequence comment – you must have one of:                                                                                          |
|                        | CREATE ANY SEQUENCE system privilege                                                                                                    |
|                        | ALTER ANY SEQUENCE system privilege                                                                                                    |
|                        | CREATE ANY OBJECT system privilege                                                                                                    |
|                        | ALTER ANY OBJECT system privilege  COMMENTS ANY OBJECTS                                                                                    |
|                        | COMMENT ANY OBJECT system privilege                                                                                                    |
|                        | Modify sequence permissions – You must have one of:                                                                                        |
|                        | MANAGE ANY OBJECT PRIVILEGE system privilege                                                                                               |
|                        | You own the sequence generator                                                                                                    |
|                        | Modify any other sequence property – you must have one of:                                                                                 |
|                        |                                                                                                    |
|                        | ALTER ANY SEQUENCE system privilege                                                                                                    |
|                        | <ul> <li>ALTER ANY SEQUENCE system privilege</li> <li>ALTER ANY OBJECT system privilege</li> <li>You own the sequence generator</li> </ul> |

• The SAP Sybase IQ resource is authenticated and running.

### Task

- In the Perspective Resources view, select the resource, and select Resource > Administration Console.
- 2. In the left pane, expand IQ Servers > Schema Objects, and then select Sequence Generators.
- **3.** Select a sequence generator from the right pane and either:
  - Click the arrow to the right of the name and select **Properties**, or
  - From the Administration Console menu bar, select **Resource > Properties**.
- **4.** View or modify the properties.
  - When modifying properties, clicking **Apply** before changing screens is not necessary, but will save any changes.
  - If you do not have privileges to modify properties, SAP Control Center displays the properties view in read-only mode.

| Area         | Description                                                                                                    |
|--------------|----------------------------------------------------------------------------------------------------|
| General page | Name – (Read-only) Name of the selected sequence generator.                                                                                                    |
|              | Owner – (Read-only) Assigned owner of the selected sequence generator.                                                                                                    |
|              | Minimum value – Minimum value for the sequence generator. Default value is 1. Valid range is -9223372036854775808 to 9223372036854775807.                                                           |
|              | Maximum value – Maximum value for the sequence generator. Default value is 1. Valid range is -9223372036854775808 to 9223372036854775807.                                                           |
|              | <b>Start value</b> – Starting value for the sequence generator. Default value is 1. Valid range is -9223372036854775808 to 9223372036854775807.                                                     |
|              | Increment value – Incremental value for the sequence generator. Default value is 1. Valid range is -9223372036854775808 to 9223372036854775807.                                                     |
|              | Cycle values – Select if the sequence generator is to continue generating values [starting over at the start value] once minimum or maximum values have been reached. Option unselected by default. |
|              | Cache size – Determines the number of preallocated sequence values that are kept in memory for faster access. Default value is 100. Valid range is 0 to unlimited                                   |
|              | <b>Comment</b> – A text field for adding an optional comment about the sequence generator.                                                                                                    |
| Permissions  | See Granting Sequence Generator USAGE Permission on page 820 and Revoking Sequence Generator USAGE Permission on page 821.                                                                          |

### **5.** Do one of:

- Click **OK** to update any changes to the database and exit the properties view.
- Click **Apply** to update any changes to the database, but remain in the properties view.
- Click **Cancel** to cancel any changes not updated to the database and exit the properties view.

### See also

- Creating a Sequence Generator on page 811
- Deleting a Sequence Generator on page 813
- Restarting a Sequence at Start Value on page 814

- Generating Sequence Generator DDL Command on page 815
- Granting Sequence Generator USAGE Permission on page 820
- Revoking Sequence Generator USAGE Permission on page 821
- Sequence Generator Privilege Summary on page 823
- Authenticating a Login Account for a Managed Resource on page 277

## **Granting Sequence Generator USAGE Permission**

Grant sequence generator usage permission to users and roles.

### **Prerequisites**

| Database Version            | Database Object Privileges                                                                             |
|-----------------------------|----------------------------------------------------------------------------------------------------|
| SAP Sybase IQ 15.3 and 15.4 | You must have one of:  DBA authority PERMS ADMIN authority You own the sequence generator              |
| SAP Sybase IQ 16.0          | You must have one of:  • MANAGE ANY OBJECT PRIVILEGE system privilege • You own the sequence generator |

- The SAP Sybase IQ resource is authenticated and running.
- In a multiplex configuration, the coordinator node is running.

#### Task

- In the Perspective Resources view, select the resource, and select Resource > Administration Console.
- 2. In the left pane, expand IQ Servers > Schema Objects, and then select Sequence Generators.
- **3.** Select a sequence generator from the right pane and either:
  - Click the arrow to the right of the name and select **Properties**, or
  - From the Administration Console menu bar, select **Resource > Properties**.

The Sequence Generator Properties view appears.

- 4. In the left pane, click **Permissions**.
- **5.** In the right pane, click **Grant**. The Grant Permission Wizard appears.

- On the Welcome page, indicate whether the permission is being granted to a user or role. Click Next.
- 7. On the Grantees page, select one or more users or roles. Click the box in the header row to select all available users or roles. Click **Next**.
- **8.** On the Permissions page, ensure **Usage** is selected.
- **9.** Click **Finish** to close the permissions wizard.
- 10. Do one of:
  - Click **OK** to update any changes to the database and exit the properties view.
  - Click **Apply** to update any changes to the database, but remain in the properties view.
  - Click Cancel to cancel any changes not updated to the database and exit the properties view.

### See also

- Creating a Sequence Generator on page 811
- Deleting a Sequence Generator on page 813
- Restarting a Sequence at Start Value on page 814
- Generating Sequence Generator DDL Command on page 815
- Viewing or Modifying Sequence Generator Properties on page 817
- Revoking Sequence Generator USAGE Permission on page 821
- Sequence Generator Privilege Summary on page 823
- Authenticating a Login Account for a Managed Resource on page 277

## **Revoking Sequence Generator USAGE Permission**

Remove sequence generator usage permission from users and roles.

### **Prerequisites**

| Database Version            | Database Object Privileges                                                                             |
|-----------------------------|----------------------------------------------------------------------------------------------------|
| SAP Sybase IQ 15.3 and 15.4 | You must have one of:  DBA authority PERMS ADMIN authority You own the sequence generator              |
| SAP Sybase IQ 16.0          | You must have one of:  • MANAGE ANY OBJECT PRIVILEGE system privilege • You own the sequence generator |

• The SAP Sybase IQ resource is authenticated and running.

• In a multiplex configuration, the coordinator node is running.

#### Task

- In the Perspective Resources view, select the resource, and select Resource > Administration Console.
- In the left pane, expand IQ Servers > Schema Objects, and then select Sequence Generators.
- 3. Select a sequence generator from the right pane and either:
  - Click the arrow to the right of the name and select Properties, or
  - From the Administration Console menu bar, select **Resource > Properties**.

The Sequence Generator Properties view appears.

- 4. In the left pane, click **Permissions**.
- 5. In the right pane, select a grantee, and click **Revoke**.
- **6.** Do one of:
  - Click **OK** to update any changes to the database and exit the properties view.
  - Click **Apply** to update any changes to the database, but remain in the properties view.
  - Click Cancel to cancel any changes not updated to the database and exit the properties view.

#### See also

- Creating a Sequence Generator on page 811
- Deleting a Sequence Generator on page 813
- Restarting a Sequence at Start Value on page 814
- Generating Sequence Generator DDL Command on page 815
- Viewing or Modifying Sequence Generator Properties on page 817
- Granting Sequence Generator USAGE Permission on page 820
- Sequence Generator Privilege Summary on page 823
- Authenticating a Login Account for a Managed Resource on page 277

# **Sequence Generator Privilege Summary**

A list of the system privileges and object permissions required to complete the various sequence generator tasks.

## Creating a Sequence Generator

| Database Version            | Sequence Generator Privileges                                                                  |
|-----------------------------|------------------------------------------------------------------------------------------------|
| SAP Sybase IQ 15.3 and 15.4 | You must have one of:  DBA authority RESOURCE authority                                        |
| SAP Sybase IQ 16.0          | You must have one of:  CREATE ANY SEQUENCE system privilege CREATE ANY OBJECT system privilege |

## Deleting a Sequence Generator

| Database Version            | Sequence Generator Privileges                                                                                             |
|-----------------------------|----------------------------------------------------------------------------------------------------|
| SAP Sybase IQ 15.3 and 15.4 | You must have one of:  DBA authority You own the sequence generator                                                       |
| SAP Sybase IQ 16.0          | You must have one of:  DROP ANY SEQUENCE system privilege DROP ANY OBJECT system privilege You own the sequence generator |

### Restarting a Sequence at Start Value

| Database Version            | Sequence Generator Privileges                                       |
|-----------------------------|---------------------------------------------------------------------|
| SAP Sybase IQ 15.3 and 15.4 | You must have one of:  DBA authority You own the sequence generator |

| Database Version   | Sequence Generator Privileges                                                                                                    |
|--------------------|----------------------------------------------------------------------------------------------------|
| SAP Sybase IQ 16.0 | You must have one of:  • ALTER ANY SEQUENCE system privilege • ALTER ANY OBJECT system privilege • You own the sequence generator |

## Generating Sequence Generator DDL Commands

| Database Version            | Sequence Generator Privileges |
|-----------------------------|-------------------------------|
| SAP Sybase IQ 15.3 and 15.4 | None.                         |
| SAP Sybase IQ 16.0          | None.                         |

## Viewing or Modifying Sequence Generator Properties

| Database Version       | Sequence Generator Permissions                             |
|------------------------|------------------------------------------------------------|
| SAP Sybase IQ 15.3 and | View sequence generator properties – none.                 |
| 15.4                   | Modify a sequence comment – you must have one of:          |
|                        | DBA authority                                              |
|                        | RESOURCE authority                                         |
|                        | You own the sequence generator                             |
|                        | Modify sequence permissions – You must have one of:        |
|                        | DBA authority                                              |
|                        | PERMS ADMIN authority                                      |
|                        | You own the sequence generator                             |
|                        | Modify any other sequence property – you must have one of: |
|                        | DBA authority                                              |
|                        | You own the sequence generator                             |

| Database Version   | Sequence Generator Permissions                             |
|--------------------|------------------------------------------------------------|
| SAP Sybase IQ 16.0 | View any sequence property page – none.                    |
|                    | Modify a sequence comment – you must have one of:          |
|                    | CREATE ANY SEQUENCE system privilege                       |
|                    | ALTER ANY SEQUENCE system privilege                        |
|                    | CREATE ANY OBJECT system privilege                         |
|                    | ALTER ANY OBJECT system privilege                          |
|                    | COMMENT ANY OBJECT system privilege                        |
|                    | Modify sequence permissions – You must have one of:        |
|                    | MANAGE ANY OBJECT PRIVILEGE system privilege               |
|                    | You own the sequence generator                             |
|                    | Modify any other sequence property – you must have one of: |
|                    | ALTER ANY SEQUENCE system privilege                        |
|                    | ALTER ANY OBJECT system privilege                          |
|                    | You own the sequence generator                             |

### Granting and Revoking Sequence Generator USAGE Permission

| Database Version            | Database Object Privileges                                                                             |
|-----------------------------|----------------------------------------------------------------------------------------------------|
| SAP Sybase IQ 15.3 and 15.4 | You must have one of:  DBA authority PERMS ADMIN authority You own the sequence generator              |
| SAP Sybase IQ 16.0          | You must have one of:  • MANAGE ANY OBJECT PRIVILEGE system privilege • You own the sequence generator |

### See also

- Creating a Sequence Generator on page 811
- Deleting a Sequence Generator on page 813
- Restarting a Sequence at Start Value on page 814
- Generating Sequence Generator DDL Command on page 815
- Viewing or Modifying Sequence Generator Properties on page 817
- Granting Sequence Generator USAGE Permission on page 820
- Revoking Sequence Generator USAGE Permission on page 821

# **Spatial Support**

A spatial reference system describes where local, regional or global features are located. It defines a specific map projection, as well as transformations between different spatial reference systems.

Spatial reference systems only support IQ system store (catalog store) tables. For more information on Spatial Support, in the SAP Sybase IQ documentation, see *IQ-product-name Administration: Spatial Data*.

## **Creating a Spatial Reference System**

Create a spatial reference system on a specified resource.

### **Prerequisites**

| Database Version            | Spatial Reference System Privileges                                                                      |
|-----------------------------|----------------------------------------------------------------------------------------------------|
| SAP Sybase IQ 15.3 and 15.4 | You must have one of:  DBA authority You are a member of the SYS_SPATIAL_ADMIN_ROLE group                |
| SAP Sybase IQ 16.0          | You must have one of:  • MANAGE ANY SPATIAL OBJECT system privilege • CREATE ANY OBJECT system privilege |

- The SAP Sybase IQ resource is authenticated and running.
- In a multiplex configuration, the coordinator node is running.

#### Task

- In the Perspective Resources view, select the resource, and select Resource > Administration Console.
- 2. In the left pane, expand IQ Servers > Schema Objects > Spatial Support, and then select Spatial Reference Systems.
- **3.** Click the arrow next to **Spatial Reference Systems** and select **New**. The Create Spatial Reference System Wizard appears.
- **4.** On the Welcome page of the wizard, specify:

| Option                                                                                           | Description                                                            |
|--------------------------------------------------------------------------------------------------|------------------------------------------------------------------------|
| Select a resource on which the spatial reference system will be created                          | Select a resource from the list.                                       |
| (Multiplex only) Select a multiplex server on which the spatial reference system will be created | Select a multiplex server from the list.                               |
| How would you like to choose the spatial reference system?                                       | Indicate the method to locate the predefined spatial reference system. |

- 5. Click Next.
- **6.** Select either a predefined spatial referenced system, or well-known text.

| If you select a predefined spatial reference system | • | Browse the list and select a system.                                                                                                    |
|-----------------------------------------------------|---|----------------------------------------------------------------------------------------------------|
| If you select well-known text                       |   | Paste the well-known text definition and click <b>Validate</b> . The Matching Predefined SRS page appears.  Browse the list and select a system. |

- 7. Click Next.
- **8.** On the Line Interpretation page:

| Option                           | Description                                                                                                    |
|----------------------------------|----------------------------------------------------------------------------------------------------|
| Line<br>interpretation<br>method | Valid values are:  • Round earth – Geographical or projected spatial reference systems.  • Planar – Projected spatial reference systems.                                                                                                    |
| Name                             | Specify a unique name for the spatial reference system to a maximum of 128 characters.                                                                                                    |
| Spatial reference system ID      | Specify a unique ID for the spatial reference system.  To reduce the possibility of choosing a spatial reference system ID reserved by a defining authority such as OGC or other vendors, do not choose numbers in ranges:  • 0-32,767 (reserved by EPSG)  • 2,147,483,547-2,147,483,647 (reserved by SAP) |

- 9. Click Next.
- **10.** (Optional) On the Comment page, specify a comment for the spatial reference system.
- 11. Click Finish.

#### See also

- Deleting a Spatial Reference System on page 828
- Generating Spatial Reference System DDL Commands on page 829
- Viewing or Modifying Spatial Reference System Properties on page 830
- Spatial Units of Measure on page 835
- Deleting a Spatial Unit of Measure on page 838
- Generating Spatial Unit of Measure DDL Commands on page 839
- Viewing or Modifying Spatial Unit of Measure Properties on page 840
- Spatial Support Privilege Summary on page 843
- Authenticating a Login Account for a Managed Resource on page 277

## **Deleting a Spatial Reference System**

Delete one or more spatial reference systems.

### **Prerequisites**

| Database Version            | Spatial Reference System Privileges                                                                     |
|-----------------------------|----------------------------------------------------------------------------------------------------|
| SAP Sybase IQ 15.3 and 15.4 | You must have one of:  DBA authority You are a member of the SYS_SPATIAL_ADMIN_ROLE group               |
| SAP Sybase IQ 16.0          | You must have one of:  • MANAGE ANY SPATIAL OBJECT system privilege  • DROP ANY OBJECT system privilege |

• The SAP Sybase IQ resource is authenticated and running.

#### Task

- In the Perspective Resources view, select the resource, and select Resource > Administration Console.
- 2. In the left pane, expand IQ Servers > Schema Objects > Spatial Support, and then select Spatial Reference Systems.
- **3.** Select one or more spatial reference systems from the right pane and either:
  - Click the arrow to the right of the name and select **Delete**, or
  - From the Administration Console menu bar, select **Resource > Delete**.

**Tip:** Use **Shift-click** or **Control-click** to select multiple spatial reference systems.

**4.** Verify that the list of spatial reference systems to be deleted is correct and click **Yes**.

#### See also

- Creating a Spatial Reference System on page 826
- Generating Spatial Reference System DDL Commands on page 829
- Viewing or Modifying Spatial Reference System Properties on page 830
- Spatial Units of Measure on page 835
- Deleting a Spatial Unit of Measure on page 838
- Generating Spatial Unit of Measure DDL Commands on page 839
- Viewing or Modifying Spatial Unit of Measure Properties on page 840
- Spatial Support Privilege Summary on page 843
- Authenticating a Login Account for a Managed Resource on page 277

## **Generating Spatial Reference System DDL Commands**

Generate data description language for one or more spatial reference systems. The DDL code can be a useful reference and training tool.

### **Prerequisites**

| Database Version Spatial Reference System Privileges |       |
|------------------------------------------------------|-------|
| SAP Sybase IQ 15.3 and 15.4                          | None. |
| SAP Sybase IQ 16.0                                   | None. |

• The SAP Sybase IQ resource is authenticated and running.

#### Task

- In the Perspective Resources view, select the resource, and select Resource > Administration Console.
- 2. In the left pane, expand IQ Servers > Schema Objects > Spatial Support, and then select Spatial Reference Systems.
- **3.** Select one or more spatial reference systems from the right pane and either:
  - Click the arrow to the right of the name and select **Generate DDL**, or
  - From the Administration Console menu bar, select **Resource > Generate DDL**.

**Tip:** Use **Shift-click** or **Control-click** to select multiple spatial reference systems.

**4.** The DDL view opens, showing the SQL code used to create the selected spatial reference systems.

#### See also

• Creating a Spatial Reference System on page 826

- Deleting a Spatial Reference System on page 828
- Viewing or Modifying Spatial Reference System Properties on page 830
- Spatial Units of Measure on page 835
- Deleting a Spatial Unit of Measure on page 838
- Generating Spatial Unit of Measure DDL Commands on page 839
- Viewing or Modifying Spatial Unit of Measure Properties on page 840
- Spatial Support Privilege Summary on page 843
- Authenticating a Login Account for a Managed Resource on page 277

## **Viewing or Modifying Spatial Reference System Properties**

View or change the properties of a spatial reference system.

### **Prerequisites**

| Database Version            | Spatial Reference System Privileges                                                                                                    |
|-----------------------------|----------------------------------------------------------------------------------------------------|
| SAP Sybase IQ 15.3 and 15.4 | View spatial reference system properties – none.  Modify spatial reference system properties or comments – you must have one of:  DBA authority You are a member of the SYS_SPATIAL_ADMIN_ROLE group                                                                                                    |
| SAP Sybase IQ 16.0          | View spatial reference system properties – none.  Modify spatial reference system properties – you must have one of:  • MANAGE ANY SPATIAL OBJECT system privilege  • ALTER ANY OBJECT system privilege  Modify spatial reference system comment – you must have one of:  • COMMENT ANY OBJECT system privilege  • CREATE ANY OBJECT system privilege  • ALTER ANY OBJECT system privilege  • MANAGE ANY SPATIAL OBJECT system privilege |

• The SAP Sybase IQ resource is authenticated and running.

### Task

 In the Perspective Resources view, select the resource, and select Resource > Administration Console.

- 2. In the left pane, expand IQ Servers > Schema Objects > Spatial Support, and then select Spatial Reference Systems.
- **3.** Select a spatial reference system from the right pane and either:
  - Click the arrow to the right of the name and select **Properties**, or
  - From the Administration Console menu bar, select **Resource > Properties**.
- **4.** View or modify the properties.
  - When you are modifying properties, you need not click **Apply** before changing screens; however, doing so saves any changes.
  - If you do not have privileges to modify properties, SAP Control Center displays the properties view in read-only mode.

| Area         | Description                                                                                                    |
|--------------|----------------------------------------------------------------------------------------------------|
| General page | Name — Name of the selected spatial reference system.                                                                                                    |
|              | Spatial reference system ID — Numeric identifier for your spatial reference system. When you create a spatial reference system based on an existing spatial reference system, set the SRID value to be 1000000000 plus the Well Known value. |
|              | <b>Note:</b> SRSIDs 0, 2147483646, and 2147483647 are restricted.                                                                                                    |
|              | <b>Organization</b> — The name of the organization that defined the spatial reference system.                                                                                                    |
|              | Organization coordinate reference system ID — The integer identifier assigned by the organization that defined the spatial reference system.                                                                                                 |
|              | <b>Comment</b> — A text field for adding an optional comment about the spatial reference system.                                                                                                    |

| Area          | Description                                                                                                    |
|---------------|----------------------------------------------------------------------------------------------------|
| Settings page | Spatial reference system type — Either Geographic or Non-geographic.                                                                                                    |
|               | <b>Line interpretation</b> — (Applies only to geographic spatial reference system type.)                                                                                                    |
|               | • Round earth — Round-earth spatial reference systems use an ellipsoid to represent the Earth. Points are mapped to the ellipsoid for computations, all lines follow the shortest path and arc toward the pole, and geometries can cross the date line.                                                                                                    |
|               | • Planar — Flat-earth, or planar, reference systems project all or a portion of the surface of the Earth to a flat, two dimensional plane (planar), and use a simple 2D Euclidean geometry. Lines between points are straight (except for circularstrings), and geometries cannot wrap over the edge (cross the dateline).                                                                                                    |
|               | <b>Axis order</b> — Order of axis in the spatial reference system; for example: Long./Lat./Z/M. Not editable.                                                                                                    |
|               | <b>Polygon format</b> — Specifies the orientation of polygon rings of the input data. Internally, SAP Sybase IQ interprets polygons by looking at the orientation of the constituent rings. As one travels a ring in the order of the defined points, the inside of the polygon is on the left side of the ring. The same rules are applied in planar and round earth spatial reference systems.                                                                     |
|               | Counterclockwise — The input follows SAP Sybase IQ's internal interpretation: the inside of the polygon is on the left side while following ring orientation.                                                                                                    |
|               | • Clockwise — The input follows the opposite of SAP Sybase IQ's approach: the inside of the polygon is on the right side while following ring orientation.                                                                                                    |
|               | • EvenOdd — (Default) The orientation of rings is ignored and the inside of the polygon is instead determined by looking at the nesting of the rings, with the exterior ring being the largest ring and interior rings being smaller rings inside this ring. A ray is traced from a point within the rings and radiating outward crossing all rings. If the number the ring being crossed is an even number, it is an outer ring. If it is odd, it is an inner ring. |
|               | Storage format — When you insert spatial data into the database from an external format (such as WKT or WKB), the database server normalizes the data to improve the performance and semantics of spatial operations. The normalized representation may differ from the original representation (for example, in the orientation of polygon                                                                                                    |

## Area Description rings or the precision stored in individual coordinates). While spatial equality is maintained after the normalization, some original input characteristics may not be reproducible, such as precision and ring orientation. In some cases you may want to store the original representation, either exclusively, or in addition to the normalized representation. **Internal** — The database server stores only the normalized representation. Specify this value when the original input characteristics do not need to be reproduced. This is the default for planar spatial reference systems. **Original** — The database server stores only the original representation. The original input characteristics can be reproduced, but all operations on the stored values must repeat normalization steps, possibly slowing down operations on the data. **Mixed** — The database server stores the internal version and, if it is different from the original version, it stores the original version as well. By storing both versions, the original representation characteristics can be reproduced and operations on stored values do not need to repeat normalization steps. However, storage requirements may increase significantly because potentially two representations are being stored for each geometry. **Semi-major axis** — (Applies only to geographic spatial reference system type.) The Earth is not a perfect sphere because the rotation of the Earth causes a flattening so that the distance from the center of the Earth to the North or South pole is less than the distance from the center to the equator. For this reason, the Earth is modeled as an ellipsoid with different values for the semi-major axis (distance from center to equator) and semi-minor axis (distance from center to the pole). It is most common to define an ellipsoid using the semi-major axis and the inverse flattening, but it can instead be specified using the semi-minor axis (for example, this approach must be used when a perfect sphere is used to approximate the Earth). **Inverse flattening** — (Applies only to geographic spatial reference system type.) The inverse flattening (1/f) is a ratio: 1/f = (semi-major-axis) / (semi-major-axis - semiminor-axis) f measures symmetry axis compression relative to the equatorial radius of the ellipsoid.

| Area                | Description                                                                                                    |
|---------------------|----------------------------------------------------------------------------------------------------|
| Coordinates<br>page | Latitude — (Applies only to geographic spatial reference system type.)                                                                                                    |
|                     | Bounded between north — North boundary.                                                                                                    |
|                     | • and south — South boundary.                                                                                                    |
|                     | Unbounded — Area is not bounded.                                                                                                    |
|                     | <b>Longitude</b> — (Applies only to geographic spatial reference system type.)                                                                                                    |
|                     | Bounded between west — West boundary.                                                                                                    |
|                     | • and east — East boundary.                                                                                                    |
|                     | • Unbounded — Area is not bounded.                                                                                                    |
|                     | X — (Applies only to non-geographic spatial reference system type.) X-coordinate value of a geometry.                                                                                                    |
|                     | Bounded between minimum — Minimum value.                                                                                                    |
|                     | and maximum — Maximum value.                                                                                                    |
|                     | • Unbounded — Area is not bounded.                                                                                                    |
|                     | Y — (Applies only to non-geographic spatial reference system type.) Y-coordinate value of a geometry.                                                                                                    |
|                     | Bounded between minimum — Minimum value.                                                                                                    |
|                     | and maximum — Maximum value.                                                                                                    |
|                     | • Unbounded — Area is not bounded.                                                                                                    |
|                     | <b>Z</b> — Z-coordinate value of a geometry.                                                                                                    |
|                     | Bounded between minimum — Minimum value.                                                                                                    |
|                     | and maximum — Maximum value.                                                                                                    |
|                     | • Unbounded — Area is not bounded.                                                                                                    |
|                     | M — M-coordinate value of a geometry.                                                                                                    |
|                     | Bounded between minimum — Minimum value.                                                                                                    |
|                     | and maximum — Maximum value.                                                                                                    |
|                     | Unbounded — Area is not bounded.                                                                                                    |
|                     | Snap to grid — (Planar line interpretation only.) The action of positioning the points in a geometry so they align with intersection points on a grid. When aligning a point with the grid, the X and Y values may be shifted by a small amount - similar to rounding. In the context of spatial data, a grid is a framework of lines that is laid down over a two-dimensional representation of a spatial reference system. |
|                     | Tolerance — Tolerance defines the distance within which two points or parts of geometries are considered equal. This can be thought of as                                                                                                    |

| Area                 | Description                                                                                                    |
|----------------------|----------------------------------------------------------------------------------------------------|
|                      | all geometries being represented by points and lines drawn by a marker with a thick tip, where the thickness is equal to the tolerance. Any parts that touch when drawn by this thick marker are considered equal within tolerance. If two points are exactly equal to tolerance apart, they are considered not equal within tolerance.  Linear unit of measure — Select a unit of measure. |
|                      | Angular unit of measure — Select a unit of measure.                                                                                                    |
| Transform definition | <b>Transform definition</b> — The spatial reference system transform definition text. Not editable.                                                                                                    |

#### 5. Do one of:

- Click **OK** to update any changes to the database and exit the properties view.
- Click **Apply** to update any changes to the database, but remain in the properties view.
- Click Cancel to cancel any changes not updated to the database and exit the properties view.

#### See also

- Creating a Spatial Reference System on page 826
- Deleting a Spatial Reference System on page 828
- Generating Spatial Reference System DDL Commands on page 829
- Spatial Units of Measure on page 835
- Deleting a Spatial Unit of Measure on page 838
- Generating Spatial Unit of Measure DDL Commands on page 839
- Viewing or Modifying Spatial Unit of Measure Properties on page 840
- Spatial Support Privilege Summary on page 843
- Authenticating a Login Account for a Managed Resource on page 277

## **Spatial Units of Measure**

You can add predefined spatial units of measure (UOM) or create custom units of measure.

By default, five units of measure are available. Additional predefined units of measure can be added. Each default and predefined unit of measure has a unit type and conversion factor assigned. These values cannot be modified during creation, but can be modified after the fact.

You can also create a custom unit of measure, assigning a name, unit type and conversion factor during the creation process.

#### See also

• Creating a Spatial Reference System on page 826

- Deleting a Spatial Reference System on page 828
- Generating Spatial Reference System DDL Commands on page 829
- Viewing or Modifying Spatial Reference System Properties on page 830
- Deleting a Spatial Unit of Measure on page 838
- Generating Spatial Unit of Measure DDL Commands on page 839
- Viewing or Modifying Spatial Unit of Measure Properties on page 840
- Spatial Support Privilege Summary on page 843

### **Creating a Custom Spatial Unit of Measure**

Create a custom unit of measure for the spatial reference system.

### **Prerequisites**

| Database Version            | Spatial Unit of Measure Privileges                                                                   |
|-----------------------------|----------------------------------------------------------------------------------------------------|
| SAP Sybase IQ 15.3 and 15.4 | You must have one of:  DBA authority You are a member of the SYS_SPATIAL_ADMIN_ROLE group            |
| SAP Sybase IQ 16.0          | You must have one of:  CREATE ANY OBJECT system privilege MANAGE ANY SPATIAL OBJECT system privilege |

#### Task

- 1. In the Perspective Resources view, select the resource, and select **Resource** > **Administration Console**.
- 2. In the left pane, expand IQ Servers > Schema Objects > Spatial Support, and then select Units of Measure.
- **3.** Click the arrow next to **Units of Measure** and select **New**. The Create Spatial Unit of Measure Wizard appears.
- On the Welcome page of the wizard, select a resource on which to create the custom unit of measure.
- **5.** For Multiplex only, select a multiplex server on which to create the custom unit of measure.
- 6. Select Create a custom unit of measure.
- 7. Click Next.
- **8.** Specify a name for the custom unit of measure.

**Note:** The name of a unit of measure must be unique. If the name entered already exists, an error message appears.

- **9.** Specify the type of unit of measure:
  - Linear if you are using a projected coordinate system, the individual coordinate values represent a linear distance along the surface of the Earth to a point.
    Coordinate values can be measured by the meter, foot, mile, or yard. The projected coordinate system must explicitly state the linear unit of measure in which the coordinate values are expressed. Meter, metre, and planar degree are linear units of measure.
  - Angular geographic features can be measured in degrees of latitude, radians, or
    other angular units of measure. Every spatial reference system must explicitly state
    the name of the unit in which geographic coordinates are measured. Radian and
    degree are angular units of measure.
- 10. Specify the conversion factor for the custom unit of measure.
- 11. Click Next.
- 12. (Optional) On the Comment page, specify a comment for the custom unit of measure.
- 13. Click Finish.

#### See also

• Authenticating a Login Account for a Managed Resource on page 277

### Adding a Predefined Spatial Unit of Measure

Add a predefined unit of measure for the spatial reference system.

### **Prerequisites**

| Database Version            | Spatial Unit of Measure Privileges                                                                   |
|-----------------------------|----------------------------------------------------------------------------------------------------|
| SAP Sybase IQ 15.3 and 15.4 | You must have one of:  DBA authority You are a member of the SYS_SPATIAL_ADMIN_ROLE group            |
| SAP Sybase IQ 16.0          | You must have one of:  CREATE ANY OBJECT system privilege MANAGE ANY SPATIAL OBJECT system privilege |

#### Task

Each predefined unit of measure has it's own conversion factor, which cannot be modified during the create process, but can be modified after the fact, if needed.

- In the Perspective Resources view, select the resource, and select Resource > Administration Console.
- 2. In the left pane, expand IQ Servers > Schema Objects > Spatial Support, and then select Units of Measure.
- **3.** Click the arrow next to **Units of Measure** and select **New**. The Create Spatial Unit of Measure Wizard appears.
- **4.** On the Welcome page of the wizard, select a resource on which to create the predefined unit of measure.
- 5. For Multiplex only, select a multiplex server on which to create the predefined unit of measure.
- 6. Select Let me choose from the list of predefined units of measure.
- 7. Click Next.
- **8.** Highlight a predefined unit of measure and click **Next**.

**Note:** The name of a unit of measure must be unique. If you select a predefined unit of measure that already exists, an error message appears when you click **Finish**.

- 9. Click Next.
- 10. (Optional) On the Comment page, specify a comment for the predefined unit of measure.
- 11. Click Finish.

The predefined unit of measure appears on the list. You can modify the unit type and conversion factor of a predefined unit of measure via Properties.

## **Deleting a Spatial Unit of Measure**

Delete one or more spatial units of measure.

### **Prerequisites**

| Database Version            | Spatial Unit of Measure Privileges                                                                      |
|-----------------------------|----------------------------------------------------------------------------------------------------|
| SAP Sybase IQ 15.3 and 15.4 | You must have one of:  DBA authority You are a member of the SYS_SPATIAL_ADMIN_ROLE group               |
| SAP Sybase IQ 16.0          | You must have one of:  • MANAGE ANY SPATIAL OBJECT system privilege  • DROP ANY OBJECT system privilege |

• The SAP Sybase IQ resource is authenticated and running.

#### Task

- In the Perspective Resources view, select the resource, and select Resource > Administration Console.
- 2. In the left pane, expand IQ Servers > Schema Objects > Spatial Support, and then select Units of Measure
- 3. Select one or more spatial units of measure systems from the right pane and either:
  - Click the arrow to the right of the name and select **Delete**, or
  - From the Administration Console menu bar, select **Resource > Delete**.

Tip: Use Shift-click or Control-click to select multiple units of measure.

**4.** Verify that the list of units of measure to be deleted is correct and click **Yes**.

#### See also

- Creating a Spatial Reference System on page 826
- Deleting a Spatial Reference System on page 828
- Generating Spatial Reference System DDL Commands on page 829
- Viewing or Modifying Spatial Reference System Properties on page 830
- Spatial Units of Measure on page 835
- Generating Spatial Unit of Measure DDL Commands on page 839
- Viewing or Modifying Spatial Unit of Measure Properties on page 840
- Spatial Support Privilege Summary on page 843
- Authenticating a Login Account for a Managed Resource on page 277

## **Generating Spatial Unit of Measure DDL Commands**

Generate data description language for one or more spatial units of measure. The DDL code can be a useful reference and training tool.

### **Prerequisites**

| Database Version            | Spatial Unit of Measure Privileges |
|-----------------------------|------------------------------------|
| SAP Sybase IQ 15.3 and 15.4 | None.                              |
| SAP Sybase IQ 16.0          | None.                              |

• The SAP Sybase IQ resource is authenticated and running.

#### Task

- 1. In the Perspective Resources view, select the resource, and select **Resource** > **Administration Console**.
- 2. In the left pane, expand IQ Servers > Schema Objects > Spatial Support, and then select Units of Measure.
- 3. Select one or more spatial units of measure from the right pane and either:
  - Click the arrow to the right of the name and select **Generate DDL**, or
  - From the Administration Console menu bar, select **Resource > Generate DDL**.

Tip: Use Shift-click or Control-click to select multiple spatial units of measure.

The DDL view opens, showing the SQL code used to create the selected spatial units of measure.

#### See also

- Creating a Spatial Reference System on page 826
- Deleting a Spatial Reference System on page 828
- Generating Spatial Reference System DDL Commands on page 829
- Viewing or Modifying Spatial Reference System Properties on page 830
- Spatial Units of Measure on page 835
- Deleting a Spatial Unit of Measure on page 838
- Viewing or Modifying Spatial Unit of Measure Properties on page 840
- Spatial Support Privilege Summary on page 843
- Authenticating a Login Account for a Managed Resource on page 277

## **Viewing or Modifying Spatial Unit of Measure Properties**

View or change the properties of a spatial unit of measure.

### **Prerequisites**

| Database Version            | Spatial Unit of Measure Privileges                                                                                                    |
|-----------------------------|----------------------------------------------------------------------------------------------------|
| SAP Sybase IQ 15.3 and 15.4 | View spatial unit of measure properties – none.  Modify spatial unit of measure properties or comments – you must have one of:  DBA authority You are a member of the SYS_SPATIAL_ADMIN_ROLE group |

| Database Version   | Spatial Unit of Measure Privileges                                                                                                    |
|--------------------|----------------------------------------------------------------------------------------------------|
| SAP Sybase IQ 16.0 | View any spatial unit of measure property page – none.                                                                                                    |
|                    | <ul> <li>Modify a spatial unit of measure comment – you must have one of:</li> <li>COMMENT ANY OBJECT system privilege</li> <li>CREATE ANY OBJECT system privilege</li> <li>ALTER ANY OBJECT system privilege</li> <li>MANAGE ANY SPATIAL OBJECT system privilege</li> </ul> |
|                    | Modify any other spatial unit of measure property – you must have one of:                                                                                                    |
|                    | MANAGE ANY SPATIAL OBJECT system privilege     ALTER ANY OBJECT system privilege                                                                                                    |

• The SAP Sybase IQ resource is authenticated and running.

#### Task

- In the Perspective Resources view, select the resource, and select Resource > Administration Console.
- 2. In the left pane, expand IQ Servers > Schema Objects > Spatial Support, and then select Units of Measure.
- **3.** Select a spatial unit of measure from the right pane and either:
  - Click the arrow to the right of the name and select **Properties**, or
  - From the Administration Console menu bar, select **Resource > Properties**.
- **4.** View or modify properties.
  - When you are modifying properties, you need not click **Apply** before changing screens; however, doing so saves any changes.
  - If you do not have privileges to modify properties, SAP Control Center displays the properties view in read-only mode.

| Area            | Description                                                                                                    |
|-----------------|----------------------------------------------------------------------------------------------------|
| General<br>page | Name — Name of the selected spatial unit of measure.  Unit type — Either linear or angular. Meter, metre, and planar degree are linear units of measure. Radian and degree are angular units of measure. Not editable for degree, meter, metre, planar degree, or radian. |
|                 | Conversion factor — The unit of measure's conversion factor to another unit of measure of the same type. Must be a double-precision floating-point value. Not editable for degree, meter, metre, planar degree, or radian                                                 |
|                 | <b>Comment</b> — A text field for adding an optional comment about the spatial unit of measure.                                                                                                    |

### **5.** Do one of:

- Click **OK** to update any changes to the database and exit the properties view.
- Click **Apply** to update any changes to the database, but remain in the properties view.
- Click Cancel to cancel any changes not updated to the database and exit the properties view.

### See also

- Creating a Spatial Reference System on page 826
- Deleting a Spatial Reference System on page 828
- Generating Spatial Reference System DDL Commands on page 829
- Viewing or Modifying Spatial Reference System Properties on page 830
- Spatial Units of Measure on page 835
- Deleting a Spatial Unit of Measure on page 838
- Generating Spatial Unit of Measure DDL Commands on page 839
- Spatial Support Privilege Summary on page 843
- Authenticating a Login Account for a Managed Resource on page 277

# **Spatial Support Privilege Summary**

A list of the system privileges and object permissions required to complete the various spatial support tasks.

## Creating a Spatial Reference System

| Database Version            | Spatial Reference System Privileges                                                                       |
|-----------------------------|----------------------------------------------------------------------------------------------------|
| SAP Sybase IQ 15.3 and 15.4 | You must have one of:  DBA authority You are a member of the SYS_SPATIAL_ADMIN_ROLE group                 |
| SAP Sybase IQ 16.0          | You must have one of:  • MANAGE ANY SPATIAL OBJECT system privilege  • CREATE ANY OBJECT system privilege |

## Deleting a Spatial Reference System

| Database Version            | Spatial Reference System Privileges                                                                     |
|-----------------------------|----------------------------------------------------------------------------------------------------|
| SAP Sybase IQ 15.3 and 15.4 | You must have one of:  DBA authority You are a member of the SYS_SPATIAL_ADMIN_ROLE group               |
| SAP Sybase IQ 16.0          | You must have one of:  • MANAGE ANY SPATIAL OBJECT system privilege  • DROP ANY OBJECT system privilege |

## Generating Spatial Reference System DDL Commands

| Database Version            | Spatial Reference System Privileges |
|-----------------------------|-------------------------------------|
| SAP Sybase IQ 15.3 and 15.4 | None.                               |
| SAP Sybase IQ 16.0          | None.                               |

## Viewing or Modifying Spatial Reference System Properties

| Database Version            | Spatial Reference System Privileges                                                                                                    |
|-----------------------------|----------------------------------------------------------------------------------------------------|
| SAP Sybase IQ 15.3 and 15.4 | View spatial reference system properties – none.  Modify spatial reference system properties or comments – you must have one of:  DBA authority You are a member of the SYS SPATIAL ADMIN ROLE group                                                                                                    |
| SAP Sybase IQ 16.0          | View spatial reference system properties – none.  Modify spatial reference system properties – you must have one of:  • MANAGE ANY SPATIAL OBJECT system privilege  • ALTER ANY OBJECT system privilege  Modify spatial reference system comment – you must have one of:  • COMMENT ANY OBJECT system privilege  • CREATE ANY OBJECT system privilege  • ALTER ANY OBJECT system privilege  • ALTER ANY OBJECT system privilege  • MANAGE ANY SPATIAL OBJECT system privilege |

## Creating a Spatial Unit of Measure

| Database Version            | Spatial Unit of Measure Privileges                                                                   |
|-----------------------------|----------------------------------------------------------------------------------------------------|
| SAP Sybase IQ 15.3 and 15.4 | You must have one of:  DBA authority You are a member of the SYS_SPATIAL_ADMIN_ROLE group            |
| SAP Sybase IQ 16.0          | You must have one of:  CREATE ANY OBJECT system privilege MANAGE ANY SPATIAL OBJECT system privilege |

# Deleting a Spatial Unit of Measure

| Database Version            | Spatial Unit of Measure Privileges                                                                     |
|-----------------------------|----------------------------------------------------------------------------------------------------|
| SAP Sybase IQ 15.3 and 15.4 | You must have one of:  DBA authority You are a member of the SYS_SPATIAL_ADMIN_ROLE group              |
| SAP Sybase IQ 16.0          | You must have one of:  • MANAGE ANY SPATIAL OBJECT system privilege • DROP ANY OBJECT system privilege |

## Generating Spatial Unit of Measure DDL Commands

| Database Version            | Spatial Unit of Measure Privileges |
|-----------------------------|------------------------------------|
| SAP Sybase IQ 15.3 and 15.4 | None.                              |
| SAP Sybase IQ 16.0          | None.                              |

## Viewing or Modifying Spatial Unit of Measure Properties

| Database Version            | Spatial Unit of Measure Privileges                                                                                                    |
|-----------------------------|----------------------------------------------------------------------------------------------------|
| SAP Sybase IQ 15.3 and 15.4 | View spatial unit of measure properties – none.  Modify spatial unit of measure properties or comments – you must have one of:  DBA authority You are a member of the SYS_SPATIAL_ADMIN_ROLE group |

| Database Version   | Spatial Unit of Measure Privileges                                                                        |
|--------------------|----------------------------------------------------------------------------------------------------|
| SAP Sybase IQ 16.0 | View any spatial unit of measure property page – none.                                                    |
|                    | Modify a spatial unit of measure comment – you must have one of:                                          |
|                    | COMMENT ANY OBJECT system privilege                                                                       |
|                    | CREATE ANY OBJECT system privilege                                                                        |
|                    | ALTER ANY OBJECT system privilege                                                                         |
|                    | MANAGE ANY SPATIAL OBJECT system privilege                                                                |
|                    | Modify any other spatial unit of measure property – you must have one of:                                 |
|                    | <ul> <li>MANAGE ANY SPATIAL OBJECT system privilege</li> <li>ALTER ANY OBJECT system privilege</li> </ul> |

#### See also

- Creating a Spatial Reference System on page 826
- Deleting a Spatial Reference System on page 828
- Generating Spatial Reference System DDL Commands on page 829
- Viewing or Modifying Spatial Reference System Properties on page 830
- Spatial Units of Measure on page 835
- Deleting a Spatial Unit of Measure on page 838
- Generating Spatial Unit of Measure DDL Commands on page 839
- Viewing or Modifying Spatial Unit of Measure Properties on page 840

# **Security and User Management**

Security encompasses the areas of user, authentication and login management.

SAP Control Center administration supports SAP Control Center database versions 15.3 or later. Security for versions 15.3 and 15.4 uses authority-based security, while 16.0 uses role-based security.

**Authority-Based** and **Role-Based** and their sub items appear in the Administration Console regardless of the managed resources selected. However, the functionality of the underlying items is dependant on the version of the managed resource. If the item selected is not supported by the managed resource version, the right pane remains empty. For example, if the managed resource is 16.0 and you select **IQ Server > Security > Authority-Based > Groups**, nothing appears in the right pane.

In the same Administration Console, it is possible to display multiple managed resources, encompassing multiple versions. Under this scenario, only version supported information for the selected item appears in the right pane. For example, managed resource A (version 15.4)

and managed resource C (version 16.0) are displayed in the same Administration Console. When you select **IQ Server > Security > Role-Based > Standalone Roles**, the information that appears only pertains to resource C, since resource A does not support standalone roles.

**Users** is common to both **Authority-Based** and **Role-Based**. When managing users, remember that it is possible for the same user ID to exist in multiple databases, for the same or different versions. In an Administration Console displaying multiple resources, a user ID can be listed multiple times. Always check the Server column value for the selected user ID before making changes.

In the Administration Console, to display the list of selected managed resources and their corresponding database version number, click **Resource Selection** (below the Administration Console menu bar). To hide the display, click **Navigation** (scroll to the bottom of the view).

Note: Clicking Resource Selection does not toggle the display on or off.

## **Authority-Based Security**

Manage users, groups and database authorities.

Authority-based security is supported with database versions 15.3 and 15.4 only.

### **Authority-Based Users**

Add, change, and delete users.

Users are objects within the database.

#### See also

Configuring SAP Sybase IQ Authority-Based Users for Monitoring on page 124

### Creating an Authority-Based User

Add a new user to the database using the Create User wizard.

### **Prerequisites**

| Database Version            | Authority-Based User Permissions                                                 |
|-----------------------------|----------------------------------------------------------------------------------|
| SAP Sybase IQ 15.3 and 15.4 | You must have one of:  DBA authority Both USER ADMIN and PERMS ADMIN authorities |
| SAP Sybase IQ 16.0          | Not supported.                                                                   |

- The SAP Sybase IQ resource is authenticated and running.
- In a multiplex configuration, the coordinator node is running.
- The selected resource supports authority-based security.

### Task

All new users are automatically added to the PUBLIC group.

- In the Perspective Resources view, select the resource, and select Resource > Administration Console.
- 2. In the left pane, expand IQ Servers > Security > Authority-Based, and then select Users.
- **3.** Click the arrow next to **Users** and select **New**. The Create User Wizard appears.
- 4. On the Welcome page, specify

| Option                                                | Description                                                                                         |
|-------------------------------------------------------|----------------------------------------------------------------------------------------------------|
| Select a resource for which the user will be created: | Select a resource from the list.                                                                    |
|                                                       | Note: If the selected resource does not support authority-based security, an error message appears. |
| What do you want to name the new user?                | Enter a name for the new user.                                                                      |

- 5. Click Next.
- **6.** On the Specify a Password page:

| Option                                 | Description                                                                                                    |
|----------------------------------------|----------------------------------------------------------------------------------------------------|
| Enable password                        | Allows the user to connect to the database with password security. Leave this option unselected to disable the password and confirm password options. |
| Password                               | The password for the user. Characters appear as asterisks.                                                                                            |
| Confirm password                       | Confirms the password. The contents of the two password fields must match exactly.                                                                    |
| Requires password change on next login | Forces the user to change the password at the next login.                                                                                             |
| Login policy                           | Select a login policy from the list.                                                                                                    |

- 7. Click Next.
- **8.** (Optional) On the Select Authorities page, select one or more the authorities you want to assign to the new user:

| Authority          | Description                                                                                                    |
|--------------------|----------------------------------------------------------------------------------------------------|
| Backup             | Allows this user to back up the database.                                                                                                    |
| DBA                | Grants DBA authority to administer the database.                                                                                                    |
| Multiplex<br>Admin | Grants Multiplex Admin authority to the user; Multiplex Admin authority allows a user to perform multiplex administration tasks.                                               |
| Operator           | Grants Operator authority to the user; Operator authority lets a user checkpoint databases, drop connections, backup databases, and monitor the system.                        |
| Perms Admin        | Grants Perms Admin authority to the user; Perms Admin authority lets a user manage data permissions, groups, authorities, and passwords.                                       |
| Profile            | Allows this user to perform application and procedure profiling, and request log creation, and analysis. Profile authority is also required by the index consultant.           |
| Read client file   | Allows this user to read from a file on the client computer.                                                                                                    |
| Read file          | Grants Read file authority to the user, allowing the user to execute <b>SELECT</b> statements against a file using the <b>OPENSTRING</b> clause.                               |
| Remote DBA         | Grants Remote DBA authority to any table the user can access. To ensure that actions are secure, run the SQL Remote Message agent using a user ID with this type of authority. |
| Resource           | Grants resource authority to the user; resource authority lets a user create database objects.                                                                                 |
| Space Admin        | Grants Space Admin authority to the user; Space Admin authority lets a user manage dbspaces.                                                                                   |
| User Admin         | Grants User Admin authority to the user; User Admin authority lets a user manage users, external logins, and login policies.                                                   |
| Validate           | Allows this user to validate tables, materialized views, and indexes.                                                                                                    |
| Write client file  | Allows this user to write to a file on the client computer.                                                                                                    |

## 9. Click Next.

10. (Optional) On the Specify a comment page, enter a comment for this user.

11. Click Finish.

- Deleting an Authority-Based User on page 850
- Converting an Authority-Based User to a Group on page 851

- Viewing or Modifying Authority-Based User Options on page 852
- Generating Authority-Based User DDL Commands on page 854
- Viewing or Modifying Authority-Based User Properties on page 855
- Changing an Authority-Based User Password on page 858
- Forcing an Authority-Based User to Change their Password on page 860
- Unlocking an Authority-Based User Account on page 861
- Changing an Authority-Based User Login Policy on page 862
- Adding an Authority to an Authority-Based User on page 863
- Removing an Authority from an Authority-Based User on page 866
- Authority-Based User Privilege Summary on page 867
- Authenticating a Login Account for a Managed Resource on page 277

## Deleting an Authority-Based User

Delete a user from the database.

## **Prerequisites**

| Database Version            | Authority-Based User Permissions                          |
|-----------------------------|-----------------------------------------------------------|
| SAP Sybase IQ 15.3 and 15.4 | You must have one of:  DBA authority USER ADMIN authority |
| SAP Sybase IQ 16.0          | Not supported.                                            |

- The SAP Sybase IQ resource is authenticated and running.
- In a multiplex configuration, the coordinator node is running.
- The selected resource supports authority-based security.

### Task

- In the Perspective Resources view, select the resource, and select Resource > Administration Console.
- 2. In the left pane, expand IQ Servers > Security > Authority-Based, and then select Users.
- **3.** Select one or more users from the right pane and either:
  - Click the arrow to the right of the name and select **Delete**, or
  - From the Administration Console menu bar, select **Resource > Delete**.

# **Tip:** Use **Shift-click** or **Control-click** to select multiple users.

**4.** Click **Yes** to confirm deletion.

### See also

- Creating an Authority-Based User on page 847
- Converting an Authority-Based User to a Group on page 851
- Viewing or Modifying Authority-Based User Options on page 852
- Generating Authority-Based User DDL Commands on page 854
- Viewing or Modifying Authority-Based User Properties on page 855
- Changing an Authority-Based User Password on page 858
- Forcing an Authority-Based User to Change their Password on page 860
- Unlocking an Authority-Based User Account on page 861
- Changing an Authority-Based User Login Policy on page 862
- Adding an Authority to an Authority-Based User on page 863
- Removing an Authority from an Authority-Based User on page 866
- Authority-Based User Privilege Summary on page 867
- Authenticating a Login Account for a Managed Resource on page 277

## Converting an Authority-Based User to a Group

Change an existing user into a group that retains the user's authorities.

## **Prerequisites**

| Database Version            | Authority-Based User Permissions                           |
|-----------------------------|------------------------------------------------------------|
| SAP Sybase IQ 15.3 and 15.4 | You must have one of:  DBA authority PERMS ADMIN authority |
| SAP Sybase IQ 16.0          | Not supported.                                             |

- The SAP Sybase IQ resource is authenticated and running.
- In a multiplex configuration, the coordinator node is running.
- The selected resource supports authority-based security.

### Task

- In the Perspective Resources view, select the resource, and select Resource > Administration Console.
- 2. In the left pane, expand IQ Servers > Security > Authority-Based, and then select Users.
- **3.** Select a user from the right pane and either:
  - Click the arrow to the right of the name and select Change to Group, or

- From the Administration Console menu bar, select **Resource > Change to Group**.
- **4.** Click **Yes** to confirm the change.

The user disappears from the Users list and appears on the Groups list.

## See also

- Creating an Authority-Based User on page 847
- Deleting an Authority-Based User on page 850
- Viewing or Modifying Authority-Based User Options on page 852
- Generating Authority-Based User DDL Commands on page 854
- Viewing or Modifying Authority-Based User Properties on page 855
- Changing an Authority-Based User Password on page 858
- Forcing an Authority-Based User to Change their Password on page 860
- Unlocking an Authority-Based User Account on page 861
- Changing an Authority-Based User Login Policy on page 862
- Adding an Authority to an Authority-Based User on page 863
- Removing an Authority from an Authority-Based User on page 866
- Authority-Based User Privilege Summary on page 867
- Authenticating a Login Account for a Managed Resource on page 277

# Viewing or Modifying Authority-Based User Options

View or change database option settings assigned to a user.

## **Prerequisites**

| Database Version            | Authority-Based User Permissions |
|-----------------------------|----------------------------------|
| SAP Sybase IQ 15.3 and 15.4 | You must have DBA authority.     |
| SAP Sybase IQ 16.0          | Not supported.                   |

- The SAP Sybase IO resource is authenticated and running.
- In a multiplex configuration, the coordinator node is running.
- The selected resource supports authority-based security.

### Task

For database options that can be set at either level, when set at the user level, the setting overrides the current value for that user only. When set it at the database level, the value becomes the new default, and is applied to any existing users who have not had the option overridden at the user level.

For information on the level at each option can be set and the system privilege required, in the SAP Sybase IQ 15.x documentation, see the alphabetical list of Database options in *SAP Sybase IQ Reference: Statements and Options*.

- In the Perspective Resources view, select the resource, and select Resource > Administration Console.
- In the left pane, expand IQ Servers > Security > Authority-Based, and then select Users.
- 3. Select a user from the right pane and either:
  - Click the arrow to the right of the name and select **Options**, or
  - From the Administration Console menu bar, select **Resource > Options**.

A list of the current settings of each option appears.

- **4.** To change a setting, click in the Setting column for the option and enter the new value.
- 5. Do one of:
  - Click **OK** to update any changes to the database and exit the properties view.
  - Click Apply to update any changes to the database, but remain in the properties view.
  - Click Cancel to cancel any changes not updated to the database and exit the properties view.

- Creating an Authority-Based User on page 847
- Deleting an Authority-Based User on page 850
- Converting an Authority-Based User to a Group on page 851
- Generating Authority-Based User DDL Commands on page 854
- Viewing or Modifying Authority-Based User Properties on page 855
- Changing an Authority-Based User Password on page 858
- Forcing an Authority-Based User to Change their Password on page 860
- Unlocking an Authority-Based User Account on page 861
- Changing an Authority-Based User Login Policy on page 862
- Adding an Authority to an Authority-Based User on page 863
- Removing an Authority from an Authority-Based User on page 866
- Authority-Based User Privilege Summary on page 867
- Authenticating a Login Account for a Managed Resource on page 277

## Generating Authority-Based User DDL Commands

Display the SQL data description language for creating a user. The SQL code can be a useful reference and training tool.

# **Prerequisites**

| Database Version            | Authority-Based User Permissions |
|-----------------------------|----------------------------------|
| SAP Sybase IQ 15.3 and 15.4 | None.                            |
| SAP Sybase IQ 16.0          | Not supported.                   |

- The SAP Sybase IQ resource is authenticated and running.
- The selected resource supports authority-based security.

## Task

- In the Perspective Resources view, select the resource, and select Resource > Administration Console.
- 2. In the left pane, expand IQ Servers > Security > Authority-Based, and then select Users.
- 3. Select one or more users from the right pane and either:
  - Click the arrow to the right of the name and select **Generate DDL**, or
  - From the Administration Console menu bar, select Resource > Generate DDL.

## **Tip:** Use **Shift-click** or **Control-click** to select multiple users.

The DDL view opens, showing the SQL code used to create the selected authority-based users.

- Creating an Authority-Based User on page 847
- Deleting an Authority-Based User on page 850
- Converting an Authority-Based User to a Group on page 851
- Viewing or Modifying Authority-Based User Options on page 852
- Viewing or Modifying Authority-Based User Properties on page 855
- Changing an Authority-Based User Password on page 858
- Forcing an Authority-Based User to Change their Password on page 860
- Unlocking an Authority-Based User Account on page 861
- Changing an Authority-Based User Login Policy on page 862
- Adding an Authority to an Authority-Based User on page 863

- Removing an Authority from an Authority-Based User on page 866
- Authority-Based User Privilege Summary on page 867
- Authenticating a Login Account for a Managed Resource on page 277

# Viewing or Modifying Authority-Based User Properties

View or change the details of login parameters and authorities for authority-based users.

## **Prerequisites**

| Database Version       | Authority-Based User Permissions                                                                   |
|------------------------|----------------------------------------------------------------------------------------------------|
| SAP Sybase IQ 15.3 and | View any user property page – none.                                                                |
| 15.4                   | Modify a password – you must have one of:                                                          |
|                        | DBA authority                                                                                      |
|                        | USER ADMIN authority                                                                               |
|                        | PERMS ADMIN authority                                                                              |
|                        | Modify a login policy – you must have one of:                                                      |
|                        | DBA authority                                                                                      |
|                        | USER ADMIN authority                                                                               |
|                        | Modify any other user property except those relating to permissions – you must have DBA authority. |
|                        | For privileges relating to user permissions, see:                                                  |
|                        | Authority-Based Database Object Permissions Privilege Summary     on page 917                      |
| SAP Sybase IQ 16.0     | Not Supported.                                                                                     |

- The SAP Sybase IQ resource is authenticated and running.
- In a multiplex configuration, the coordinator node is running.
- The selected resource supports authority-based security.

## Task

- 1. In the Perspective Resources view, select the resource, and select **Resource** > **Administration Console**.
- In the left pane, expand IQ Servers > Security > Authority-Based, and then select Users.
- **3.** Select a user from the right pane and either:
  - Click the arrow to the right of the name and select **Properties**, or

• From the Administration Console menu bar, select **Resource > Properties**.

The User Properties view appears

- **4.** View or edit the properties.
  - When you are modifying properties, you need not click **Apply** before changing screens; however, doing so saves any changes.
  - If you do not have privileges to modify properties, SAP Control Center displays the properties view in read-only mode.

| Area    | Description                                                                                                    |
|---------|----------------------------------------------------------------------------------------------------|
| General | Name – (Read-only) Name of the user.                                                                                                    |
|         | <b>Enable Password</b> – Allows the user to connect to the database with password security. Clearing this option disables the Password and Confirm Password options. User can log on without specifying a password. |
|         | <b>Password</b> – The password for the user. Characters appear as asterisks.                                                                                                    |
|         | <b>Confirm password</b> – A field for confirming the password that you typed in the Password text box. The contents of the two fields must match exactly.                                                           |
|         | <b>Password creation time</b> – Date and time when the password was created.                                                                                                    |
|         | <b>Change password on next login</b> – Select to force the user to change the password at the next login.                                                                                                    |
|         | Login policy – Select a login policy for the user from the list.                                                                                                    |
|         | Last login time – (Read-only) Last time the user successfully logged in.                                                                                                    |
|         | <b>Failed login attempts</b> – (Read-only) Number of times the user has tried to log in with an incorrect password.                                                                                                 |
|         | <b>Locked</b> – (Read-only) Displays <b>false</b> if the account is unlocked. Displays <b>true</b> if the user has exceeded the allowed number of failed login attempts.                                            |
|         | Unlock now – Unlocks the account if Locked is true.                                                                                                    |
|         | <b>Comment</b> – A text field for adding an optional comment about the user.                                                                                                    |

| Area        | Description                                                                                                    |
|-------------|----------------------------------------------------------------------------------------------------|
| Authorities | <b>Backup</b> - Grants the ability to perform database backups.                                                                                                    |
|             | <b>DBA</b> - Grants the ability fully administer the database.                                                                                                    |
|             | Multiplex Admin - Grants the ability for Multiplex server administration.                                                                                                    |
|             | <b>Operator</b> - Grants the ability to backup and checkpoint databases, perform system monitoring, and drop connections.                                                                           |
|             | <b>Perms Admin</b> - Grants the ability to manage data permission, groups, authorities, and passwords.                                                                                              |
|             | <b>Profile</b> - Grants the ability to perform application and procedure profiling, request log creation and analysis, and by the Index Consultant.                                                 |
|             | <b>Read client file</b> - Grants the ability to read from a file on the client computer, for example when loading data.                                                                             |
|             | <b>Read file</b> - Grants the ability to the group to execute SELECT statements against a file using the OPENSTRING clause.                                                                         |
|             | <b>Remote DBA</b> - Grants Remote DBA authority to any table the group can access. To ensure that actions are secure, run the SQL Remote Message agent using a user ID with this type of authority. |
|             | <b>Resource</b> - Grants the ability to create database objects.                                                                                                    |
|             | <b>Space Admin</b> - Grants the ability to perform dbspace management (including CREATE permission) and read-only selective database restoration.                                                   |
|             | <b>User Admin</b> - Grants the ability to manage users, external logins, and login policies management.                                                                                             |
|             | <b>Validate</b> - Grants the ability to validate tables, materialized views, and indexes.                                                                                                    |
|             | <b>Note:</b> Materialized views are only supported for tables in the IQ system store.                                                                                                    |
|             | Write client file - Grants the ability to write to a file on the client computer, for example when downloading data.                                                                                |
| LDAP        | Feature not supported in authority-based security model.                                                                                                    |
| Permission  | See Authority-Based User and Group Object Permissions on page 890.                                                                                                    |

**5.** Do one of:

- Click **OK** to update any changes to the database and exit the properties view.
- Click **Apply** to update any changes to the database, but remain in the properties view.
- Click Cancel to cancel any changes not updated to the database and exit the properties view.

### See also

- Creating an Authority-Based User on page 847
- Deleting an Authority-Based User on page 850
- Converting an Authority-Based User to a Group on page 851
- Viewing or Modifying Authority-Based User Options on page 852
- Generating Authority-Based User DDL Commands on page 854
- Changing an Authority-Based User Password on page 858
- Forcing an Authority-Based User to Change their Password on page 860
- Unlocking an Authority-Based User Account on page 861
- Changing an Authority-Based User Login Policy on page 862
- Adding an Authority to an Authority-Based User on page 863
- Removing an Authority from an Authority-Based User on page 866
- Authority-Based User Privilege Summary on page 867
- Authenticating a Login Account for a Managed Resource on page 277

# Changing an Authority-Based User Password

Change the password for another authority-base user.

# **Prerequisites**

| Database Version            | Authority-Based User Permissions                           |
|-----------------------------|------------------------------------------------------------|
| SAP Sybase IQ 15.3 and 15.4 | You must have one of:  DBA authority PERMS ADMIN authority |
| SAP Sybase IQ 16.0          | Not Supported.                                             |

- The SAP Sybase IQ resource is authenticated and running.
- The selected resource supports role-based security

### Task

1. In the Perspective Resources view, select the resource, and select **Resource** > **Administration Console**.

- In the left pane, expand IQ Servers > Security > Authority-Based, and then select Users.
- 3. Select a user from the right pane and either:
  - Click the arrow to the right of the name and select **Properties**, or
  - From the Administration Console menu bar, select **Resource > Properties**.

The User Properties page appears.

- **4.** On the General Properties page, type the new password in the Password and Confirm password fields.
- 5. Do one of:
  - Click **OK** to update any changes to the database and exit the properties view.
  - Click **Apply** to update any changes to the database, but remain in the properties view.
  - Click Cancel to cancel any changes not updated to the database and exit the properties view.

- Creating an Authority-Based User on page 847
- Deleting an Authority-Based User on page 850
- Converting an Authority-Based User to a Group on page 851
- Viewing or Modifying Authority-Based User Options on page 852
- Generating Authority-Based User DDL Commands on page 854
- Viewing or Modifying Authority-Based User Properties on page 855
- Forcing an Authority-Based User to Change their Password on page 860
- Unlocking an Authority-Based User Account on page 861
- Changing an Authority-Based User Login Policy on page 862
- Adding an Authority to an Authority-Based User on page 863
- Removing an Authority from an Authority-Based User on page 866
- Authority-Based User Privilege Summary on page 867
- Authenticating a Login Account for a Managed Resource on page 277

# Forcing an Authority-Based User to Change their Password

Force an authority-based user to change their password on next log in.

# **Prerequisites**

| Database Version            | Authority-Based User Permissions                          |
|-----------------------------|-----------------------------------------------------------|
| SAP Sybase IQ 15.3 and 15.4 | You must have one of:  DBA authority USER ADMIN authority |
| SAP Sybase IQ 16.0          | Not Supported.                                            |

- The SAP Sybase IQ resource is authenticated and running.
- The selected resource supports role-based security

### Task

- In the Perspective Resources view, select the resource, and select Resource > Administration Console.
- In the left pane, expand IQ Servers > Security > Authority-Based, and then select Users.
- 3. Select a user from the right pane and either:
  - Click the arrow to the right of the name and select **Properties**, or
  - From the Administration Console menu bar, select **Resource > Properties**.

The User Properties page appears.

- 4. On the General Properties page, select Require password change on next login.
- 5. Do one of:
  - Click **OK** to update any changes to the database and exit the properties view.
  - Click **Apply** to update any changes to the database, but remain in the properties view.
  - Click Cancel to cancel any changes not updated to the database and exit the properties view.

- Creating an Authority-Based User on page 847
- Deleting an Authority-Based User on page 850
- Converting an Authority-Based User to a Group on page 851
- Viewing or Modifying Authority-Based User Options on page 852
- Generating Authority-Based User DDL Commands on page 854

- Viewing or Modifying Authority-Based User Properties on page 855
- Changing an Authority-Based User Password on page 858
- Unlocking an Authority-Based User Account on page 861
- Changing an Authority-Based User Login Policy on page 862
- Adding an Authority to an Authority-Based User on page 863
- Removing an Authority from an Authority-Based User on page 866
- Authority-Based User Privilege Summary on page 867
- Authenticating a Login Account for a Managed Resource on page 277

# Unlocking an Authority-Based User Account

Unlock a locked authority-based user account.

## **Prerequisites**

| Database Version            | Authority-Based User Permissions                          |
|-----------------------------|-----------------------------------------------------------|
| SAP Sybase IQ 15.3 and 15.4 | You must have one of:  DBA authority USER ADMIN authority |
| SAP Sybase IQ 16.0          | Not Supported.                                            |

- The SAP Sybase IO resource is authenticated and running.
- The selected resource supports role-based security

#### Task

- In the Perspective Resources view, select the resource, and select Resource > Administration Console.
- 2. In the left pane, expand IQ Servers > Security > Authority-Based, and then select Users.
- **3.** Select a user from the right pane and either:
  - Click the arrow to the right of the name and select **Properties**, or
  - From the Administration Console menu bar, select **Resource > Properties**.

The User Properties page appears.

- **4.** On the General Properties page, select **Unlock Now**.
- 5. Do one of:
  - Click **OK** to update any changes to the database and exit the properties view.
  - Click Apply to update any changes to the database, but remain in the properties view.

 Click Cancel to cancel any changes not updated to the database and exit the properties view.

### See also

- Creating an Authority-Based User on page 847
- Deleting an Authority-Based User on page 850
- Converting an Authority-Based User to a Group on page 851
- Viewing or Modifying Authority-Based User Options on page 852
- Generating Authority-Based User DDL Commands on page 854
- Viewing or Modifying Authority-Based User Properties on page 855
- Changing an Authority-Based User Password on page 858
- Forcing an Authority-Based User to Change their Password on page 860
- Changing an Authority-Based User Login Policy on page 862
- Adding an Authority to an Authority-Based User on page 863
- Removing an Authority from an Authority-Based User on page 866
- Authority-Based User Privilege Summary on page 867
- Authenticating a Login Account for a Managed Resource on page 277

## Changing an Authority-Based User Login Policy

Assign an authority-based user a different login policy

## **Prerequisites**

| Database Version            | Authority-Based User Permissions                          |
|-----------------------------|-----------------------------------------------------------|
| SAP Sybase IQ 15.3 and 15.4 | You must have one of:  DBA authority USER ADMIN authority |
| SAP Sybase IQ 16.0          | Not Supported.                                            |

- The SAP Sybase IQ resource is authenticated and running.
- The selected resource supports role-based security

### Task

- 1. In the Perspective Resources view, select the resource, and select **Resource** > **Administration Console**.
- In the left pane, expand IQ Servers > Security > Authority-Based, and then select Users.
- **3.** Select a user from the right pane and either:

- Click the arrow to the right of the name and select **Properties**, or
- From the Administration Console menu bar, select **Resource > Properties**.

The User Properties page appears.

- **4.** Select a new login policy from the list.
- 5. Do one of:
  - Click **OK** to update any changes to the database and exit the properties view.
  - Click **Apply** to update any changes to the database, but remain in the properties view.
  - Click Cancel to cancel any changes not updated to the database and exit the properties view.

### See also

- Creating an Authority-Based User on page 847
- Deleting an Authority-Based User on page 850
- Converting an Authority-Based User to a Group on page 851
- Viewing or Modifying Authority-Based User Options on page 852
- Generating Authority-Based User DDL Commands on page 854
- Viewing or Modifying Authority-Based User Properties on page 855
- Changing an Authority-Based User Password on page 858
- Forcing an Authority-Based User to Change their Password on page 860
- Unlocking an Authority-Based User Account on page 861
- Adding an Authority to an Authority-Based User on page 863
- Removing an Authority from an Authority-Based User on page 866
- Authority-Based User Privilege Summary on page 867
- Authenticating a Login Account for a Managed Resource on page 277

## Adding an Authority to an Authority-Based User

Add authorities to a user to allow him or her to perform specified database operations, such as the ability to manage dbspaces.

## **Prerequisites**

| Database Version            | Authority-Based User Permissions                           |
|-----------------------------|------------------------------------------------------------|
| SAP Sybase IQ 15.3 and 15.4 | You must have one of:  DBA authority PERMS ADMIN authority |
| SAP Sybase IQ 16.0          | Not supported.                                             |

- The SAP Sybase IQ resource is authenticated and running.
- The selected resource supports authority-based security.

## Task

- 1. In the Perspective Resources view, select the resource, and select **Resource** > **Administration Console**.
- 2. In the left pane, expand IQ Servers > Security > Authority-Based, and then select Users.
- 3. Select a user from the right pane and either:
  - Click the arrow to the right of the name and select **Properties**, or
  - From the Administration Console menu bar, select **Resource** > **Properties**.

The User Properties view appears

- 4. In the left pane, click Authorities.
- **5.** In the right pane, select one or more authorities:

| Authority          | Description                                                                                                    |
|--------------------|----------------------------------------------------------------------------------------------------|
| Backup             | Grants the ability to perform database backups.                                                                                                    |
| DBA                | Grants the ability fully administer the database.                                                                                                    |
| Multiplex<br>Admin | Grants the ability for Multiplex server administration                                                                                                    |
| Operator           | Grants the ability to backup and checkpoint databases, perform system monitoring, and drop connections.                                                                         |
| Perms Admin        | Grants the ability to manage data permission, groups, authorities, and passwords.                                                                                               |
| Profile            | Grants the ability to perform application and procedure profiling, request log creation and analysis, and by the Index Consultant.                                              |
| Read client file   | Grants the ability to read from a file on the client computer, for example when loading data.                                                                                   |
| Read file          | Grants the ability to the group to execute <b>SELECT</b> statements against a file using the <b>OPENSTRING</b> clause.                                                          |
| Remote DBA         | Grants Remote DBA authority to any table the group can access. To ensure that actions are secure, run the SQL Remote Message agent using a user ID with this type of authority. |
| Resource           | Grants the ability to create database objects.                                                                                                    |

| Authority         | Description                                                                                                    |
|-------------------|----------------------------------------------------------------------------------------------------|
| Space Admin       | Grants the ability to perform dbspace management (including CREATE permission) and read-only selective database restoration. |
| User Admin        | Grants the ability to manage users, external logins, and login policies management.                                          |
| Validate          | Grants the ability to validate tables, materialized views, and indexes.                                                      |
| Write client file | Grants the ability to write to a file on the client computer, for example when downloading data.                             |

### **6.** Do one of:

- Click **OK** to update any changes to the database and exit the properties view.
- Click Apply to update any changes to the database, but remain in the properties view.
- Click Cancel to cancel any changes not updated to the database and exit the properties view.

- Creating an Authority-Based User on page 847
- Deleting an Authority-Based User on page 850
- Converting an Authority-Based User to a Group on page 851
- Viewing or Modifying Authority-Based User Options on page 852
- Generating Authority-Based User DDL Commands on page 854
- Viewing or Modifying Authority-Based User Properties on page 855
- Changing an Authority-Based User Password on page 858
- Forcing an Authority-Based User to Change their Password on page 860
- Unlocking an Authority-Based User Account on page 861
- Changing an Authority-Based User Login Policy on page 862
- Removing an Authority from an Authority-Based User on page 866
- Authority-Based User Privilege Summary on page 867
- Authenticating a Login Account for a Managed Resource on page 277

# Removing an Authority from an Authority-Based User

Remove a user's ability to perform specific authorized database operations.

## **Prerequisites**

| Database Version            | Authority-Based User Permissions                           |
|-----------------------------|------------------------------------------------------------|
| SAP Sybase IQ 15.3 and 15.4 | You must have one of:  DBA authority PERMS ADMIN authority |
| SAP Sybase IQ 16.0          | Not supported.                                             |

- The SAP Sybase IQ resource is authenticated and running.
- The selected resource supports authority-based security.

### Task

- In the Perspective Resources view, select the resource, and select Resource > Administration Console.
- In the left pane, expand IQ Servers > Security > Authority-Based, and then select Users.
- 3. Select a user from the right pane and either:
  - Click the arrow to the right of the name and select **Properties**, or
  - From the Administration Console menu bar, select **Resource > Properties**.

The User Properties view appears

- 4. In the left pane, click Authorities.
- 5. Clear the check box beside the authorities you want to revoke from the user.
- **6.** Do one of:
  - Click **OK** to update any changes to the database and exit the properties view.
  - Click **Apply** to update any changes to the database, but remain in the properties view.
  - Click Cancel to cancel any changes not updated to the database and exit the properties view.

- Creating an Authority-Based User on page 847
- Deleting an Authority-Based User on page 850
- Converting an Authority-Based User to a Group on page 851
- Viewing or Modifying Authority-Based User Options on page 852

- Generating Authority-Based User DDL Commands on page 854
- Viewing or Modifying Authority-Based User Properties on page 855
- Changing an Authority-Based User Password on page 858
- Forcing an Authority-Based User to Change their Password on page 860
- Unlocking an Authority-Based User Account on page 861
- Changing an Authority-Based User Login Policy on page 862
- Adding an Authority to an Authority-Based User on page 863
- Authority-Based User Privilege Summary on page 867
- Authenticating a Login Account for a Managed Resource on page 277

# Authority-Based User Privilege Summary

A list of the system privileges and object permissions required to complete the various authority-based user tasks.

# Creating an Authority-Based User

| Database Version            | Authority-Based User Permissions                                                 |
|-----------------------------|----------------------------------------------------------------------------------|
| SAP Sybase IQ 15.3 and 15.4 | You must have one of:  DBA authority Both USER ADMIN and PERMS ADMIN authorities |
| SAP Sybase IQ 16.0          | Not supported.                                                                   |

# Deleting an Authority-Based User

| Database Version            | Authority-Based User Permissions                          |
|-----------------------------|-----------------------------------------------------------|
| SAP Sybase IQ 15.3 and 15.4 | You must have one of:  DBA authority USER ADMIN authority |
| SAP Sybase IQ 16.0          | Not supported.                                            |

# Converting an Authority-Based User to a Group

| Database Version            | Authority-Based User Permissions                           |
|-----------------------------|------------------------------------------------------------|
| SAP Sybase IQ 15.3 and 15.4 | You must have one of:  DBA authority PERMS ADMIN authority |
| SAP Sybase IQ 16.0          | Not supported.                                             |

# Viewing or Modifying Authority-Based User Options

| Database Version            | Authority-Based User Permissions |
|-----------------------------|----------------------------------|
| SAP Sybase IQ 15.3 and 15.4 | You must have DBA authority.     |
| SAP Sybase IQ 16.0          | Not supported.                   |

# Generating Authority-Based User DDL Commands

| Database Version            | Authority-Based User Permissions |
|-----------------------------|----------------------------------|
| SAP Sybase IQ 15.3 and 15.4 | None.                            |
| SAP Sybase IQ 16.0          | Not supported.                   |

# Viewing or Modifying Authority-Based User Properties

| Database Version            | Authority-Based User Permissions                                                                                                    |
|-----------------------------|----------------------------------------------------------------------------------------------------|
| SAP Sybase IQ 15.3 and 15.4 | View any user property page – none.  Modify a password – you must have one of:  DBA authority  USER ADMIN authority  PERMS ADMIN authority  Modify a login policy – you must have one of:  DBA authority  USER ADMIN authority  Modify any other user property except those relating to permissions – you must have DBA authority.  For privileges relating to user permissions, see: |
|                             | Authority-Based Database Object Permissions Privilege Summary<br>on page 917                                                                                                    |
| SAP Sybase IQ 16.0          | Not Supported.                                                                                                    |

# Changing an Authority-Based User Password

| Database Version            | Authority-Based User Permissions                           |
|-----------------------------|------------------------------------------------------------|
| SAP Sybase IQ 15.3 and 15.4 | You must have one of:  DBA authority PERMS ADMIN authority |
| SAP Sybase IQ 16.0          | Not Supported.                                             |

# Forcing an Authority-Based User Password Change

| Database Version            | Authority-Based User Permissions                          |
|-----------------------------|-----------------------------------------------------------|
| SAP Sybase IQ 15.3 and 15.4 | You must have one of:  DBA authority USER ADMIN authority |
| SAP Sybase IQ 16.0          | Not Supported.                                            |

# Unlocking an Locked Authority-Based User Account

| Database Version            | Authority-Based User Permissions                          |
|-----------------------------|-----------------------------------------------------------|
| SAP Sybase IQ 15.3 and 15.4 | You must have one of:  DBA authority USER ADMIN authority |
| SAP Sybase IQ 16.0          | Not Supported.                                            |

# Changing an Authority-Based User Login Policy

| Database Version            | Authority-Based User Permissions                          |
|-----------------------------|-----------------------------------------------------------|
| SAP Sybase IQ 15.3 and 15.4 | You must have one of:  DBA authority USER ADMIN authority |
| SAP Sybase IQ 16.0          | Not Supported.                                            |

## Granting or Revoking an Authority from a User

| Database Version            | Authority-Based User Permissions                           |
|-----------------------------|------------------------------------------------------------|
| SAP Sybase IQ 15.3 and 15.4 | You must have one of:  DBA authority PERMS ADMIN authority |
| SAP Sybase IQ 16.0          | Not supported.                                             |

## See also

- Creating an Authority-Based User on page 847
- Deleting an Authority-Based User on page 850
- Converting an Authority-Based User to a Group on page 851
- Viewing or Modifying Authority-Based User Options on page 852
- Generating Authority-Based User DDL Commands on page 854
- Viewing or Modifying Authority-Based User Properties on page 855
- Changing an Authority-Based User Password on page 858
- Forcing an Authority-Based User to Change their Password on page 860
- Unlocking an Authority-Based User Account on page 861
- Changing an Authority-Based User Login Policy on page 862
- Adding an Authority to an Authority-Based User on page 863
- Removing an Authority from an Authority-Based User on page 866

# **Authority-Based Groups**

Add, change, and delete authority-based groups containing users and/or other groups.

Both users and groups are objects within the database. Groups are also containers for containing users and other groups. Think of a group as a user ID with special permissions, such as the ability to have members. You grant and revoke authorities for a group in exactly the same manner as you do for users.

For most databases, manage authorities by using groups, rather than by assigning authorities to individual users one at a time.

# Creating an Authority-Based Group

Add a new group to the database using the Create Group wizard.

# **Prerequisites**

| Database Version            | Authority-Based Group Permissions                                                |
|-----------------------------|----------------------------------------------------------------------------------|
| SAP Sybase IQ 15.3 and 15.4 | You must have one of:  DBA authority Both USER ADMIN and PERMS ADMIN authorities |
| SAP Sybase IQ 16.0          | Not supported.                                                                   |

- The SAP Sybase IQ resource is authenticated and running.
- The selected resource supports authority-based security.

## **Task**

- 1. In the Perspective Resources view, select the resource, and select **Resource** > **Administration Console**.
- 2. In the left pane, expand IQ Servers > Security > Authority-Based, and then select Groups.
- **3.** Click the arrow next to **Groups** and select **New**. The Create Group Wizard appears.
- **4.** On the Welcome page, specify:

| Option                                                 | Description                                                                                         |
|--------------------------------------------------------|----------------------------------------------------------------------------------------------------|
| Select a resource for which the group will be created: | Select a resource from the list.                                                                    |
|                                                        | Note: If the selected resource does not support authority-based security, an error message appears. |
| What do you want to name the new group?                | Enter a unique name for the new group.                                                              |

- 5. Click Next.
- **6.** On the Specify a Password page, specify:

| Area                                   | Description                                                                                                    |
|----------------------------------------|----------------------------------------------------------------------------------------------------|
| Enable password                        | Select to allow the group to connect to the database with password security. Leave this option unselected to disable the password and confirm password options. |
| Password                               | Enter the password for the group. Characters appear as asterisks when typed.                                                                                    |
| Confirm password                       | Confirms the password. The contents of the two password fields must match exactly.                                                                              |
| Requires password change on next login | Select to force a password change the next time the group logs in. Characters appear as asterisks when typed.                                                   |
| Login policy                           | Select a login policy from the list.                                                                                                    |

- 7. Click Next.
- **8.** (Optional) On the Select Authorities page, select the authorities you want to assign to the new group:

| Authority          | Description                                                                                                    |
|--------------------|----------------------------------------------------------------------------------------------------|
| Backup             | Grants the ability to perform database backups.                                                                                                    |
| DBA                | Grants the ability fully administer the database.                                                                                                    |
| Multiplex<br>Admin | Grants the ability for Multiplex server administration                                                                                                    |
| Operator           | Grants the ability to backup and checkpoint databases, perform system monitoring, and drop connections.                                                                         |
| Perms Admin        | Grants the ability to manage data permission, groups, authorities, and passwords.                                                                                               |
| Profile            | Grants the ability to perform application and procedure profiling, request log creation and analysis, and by the Index Consultant.                                              |
| Read client file   | Grants the ability to read from a file on the client computer, for example when loading data.                                                                                   |
| Read file          | Grants the ability to the group to execute <b>SELECT</b> statements against a file using the <b>OPENSTRING</b> clause.                                                          |
| Remote DBA         | Grants Remote DBA authority to any table the group can access. To ensure that actions are secure, run the SQL Remote Message agent using a user ID with this type of authority. |

| Authority         | Description                                                                                                    |
|-------------------|----------------------------------------------------------------------------------------------------|
| Resource          | Grants the ability to create database objects.                                                                               |
| Space Admin       | Grants the ability to perform dbspace management (including CREATE permission) and read-only selective database restoration. |
| User Admin        | Grants the ability to manage users, external logins, and login policies management.                                          |
| Validate          | Grants the ability to validate tables, materialized views, and indexes.                                                      |
| Write client file | Grants the ability to write to a file on the client computer, for example when downloading data.                             |

## 9. Click Next.

10. (Optional) On the Specify a comment page, enter a comment for this user.

### 11. Click Finish.

### See also

- Deleting an Authority-Based Group on page 873
- Converting an Authority-Based Group to a User on page 875
- Adding Authority-Based Users and Groups to Groups on page 876
- Removing Authority-Based Users or Groups from a Group on page 877
- Viewing or Modifying Authority-Based Group Options on page 878
- Generating Authority-Based Group DDL Commands on page 880
- Viewing or Modifying Authority-Based Group Properties on page 881
- Adding an Authority to a Group on page 884
- Removing an Authority from a Group on page 886
- Authority-Based Group Privilege Summary on page 887
- Authenticating a Login Account for a Managed Resource on page 277

## Deleting an Authority-Based Group

Delete a group from the database.

## **Prerequisites**

| Database Version            | Authority-Based Group Permissions                         |
|-----------------------------|-----------------------------------------------------------|
| SAP Sybase IQ 15.3 and 15.4 | You must have one of:  DBA authority USER ADMIN authority |

| Database Version   | Authority-Based Group Permissions |
|--------------------|-----------------------------------|
| SAP Sybase IQ 16.0 | Not supported.                    |

- The SAP Sybase IQ resource is authenticated and running.
- The selected resource supports authority-based security.

## Task

- In the Perspective Resources view, select the resource, and select Resource > Administration Console.
- 2. In the left pane, expand IQ Servers > Security > Authority-Based, and then select Groups.
- 3. Select one or more groups from the right pane and either:
  - Click the arrow to the right of the name and select **Generate DDL**, or
  - From the Administration Console menu bar, select Resource > Generate DDL.

**Tip:** Use **Shift-click** or **Control-click** to select multiple groups.

**Note:** Some groups cannot be deleted. If at least one of the selected groups cannot be deleted, the **Delete** option becomes unavailable.

4. Click Yes to confirm deletion.

- Creating an Authority-Based Group on page 871
- Converting an Authority-Based Group to a User on page 875
- Adding Authority-Based Users and Groups to Groups on page 876
- Removing Authority-Based Users or Groups from a Group on page 877
- Viewing or Modifying Authority-Based Group Options on page 878
- Generating Authority-Based Group DDL Commands on page 880
- Viewing or Modifying Authority-Based Group Properties on page 881
- Adding an Authority to a Group on page 884
- Removing an Authority from a Group on page 886
- Authority-Based Group Privilege Summary on page 887
- Authenticating a Login Account for a Managed Resource on page 277

# Converting an Authority-Based Group to a User

Change an existing group into a user.

## **Prerequisites**

| Database Version            | Authority-Based Group Permissions                          |
|-----------------------------|------------------------------------------------------------|
| SAP Sybase IQ 15.3 and 15.4 | You must have one of:  DBA authority PERMS ADMIN authority |
| SAP Sybase IQ 16.0          | Not supported.                                             |

- The SAP Sybase IQ resource is authenticated and running.
- The selected resource supports authority-based security.

### Task

- In the Perspective Resources view, select the resource, and select Resource > Administration Console.
- 2. In the left pane, expand IQ Servers > Security > Authority-Based, and then select Groups.
- **3.** Select a group from the right pane and either:
  - Click the arrow to the right of the name and select **Change to user**, or
  - From the Administration Console menu bar, select **Resource > Change to user**.
- **4.** Click **Yes** to confirm the change.

- Creating an Authority-Based Group on page 871
- Deleting an Authority-Based Group on page 873
- Adding Authority-Based Users and Groups to Groups on page 876
- Removing Authority-Based Users or Groups from a Group on page 877
- Viewing or Modifying Authority-Based Group Options on page 878
- Generating Authority-Based Group DDL Commands on page 880
- Viewing or Modifying Authority-Based Group Properties on page 881
- Adding an Authority to a Group on page 884
- Removing an Authority from a Group on page 886
- Authority-Based Group Privilege Summary on page 887
- Authenticating a Login Account for a Managed Resource on page 277

## Adding Authority-Based Users and Groups to Groups

Add users and group to the current group or a higher-level parent group.

# **Prerequisites**

| Database Version            | Authority-Based Group Permissions                          |
|-----------------------------|------------------------------------------------------------|
| SAP Sybase IQ 15.3 and 15.4 | You must have one of:  DBA authority PERMS ADMIN authority |
| SAP Sybase IQ 16.0          | Not supported.                                             |

- The SAP Sybase IQ resource is authenticated and running.
- The selected resource supports authority-based security.

### Task

- In the Perspective Resources view, select the resource, and select Resource > Administration Console.
- 2. In the left pane, expand IQ Servers > Security > Authority-Based, and then select Groups.
- **3.** Select a group from the right pane and either:
  - Click the arrow to the right of the name and select **Manage Members** or **Manage** parent groups
  - From the Administration Console menu bar, select **Resource > Manage Members** or **Resource > Manage parent groups**.

The Manage members of group or Manage parent groups view appears

**4.** To add members to the group or parent group, select one or more entries in the left-hand list and click **Add**. The selected entries move to the right-hand list.

**Tip:** Use **Shift-click** or **Control-click** to select multiple entries.

- 5. Do one of:
  - Click **OK** to update any changes to the database and exit the properties view.
  - Click **Apply** to update any changes to the database, but remain in the properties view.
  - Click Cancel to cancel any changes not updated to the database and exit the properties view.

## See also

• Creating an Authority-Based Group on page 871

- Deleting an Authority-Based Group on page 873
- Converting an Authority-Based Group to a User on page 875
- Removing Authority-Based Users or Groups from a Group on page 877
- Viewing or Modifying Authority-Based Group Options on page 878
- Generating Authority-Based Group DDL Commands on page 880
- Viewing or Modifying Authority-Based Group Properties on page 881
- Adding an Authority to a Group on page 884
- Removing an Authority from a Group on page 886
- Authority-Based Group Privilege Summary on page 887
- Authenticating a Login Account for a Managed Resource on page 277

## Removing Authority-Based Users or Groups from a Group

Remove users and groups from the current group or a higher-level parent group.

# **Prerequisites**

| Database Version            | Authority-Based Group Permissions                          |
|-----------------------------|------------------------------------------------------------|
| SAP Sybase IQ 15.3 and 15.4 | You must have one of:  DBA authority PERMS ADMIN authority |
| SAP Sybase IQ 16.0          | Not supported.                                             |

- The SAP Sybase IQ resource is authenticated and running.
- The selected resource supports authority-based security.

#### Task

- 1. In the Perspective Resources view, select the resource, and select **Resource** > **Administration Console**.
- 2. In the left pane, expand IQ Servers > Security > Authority-Based, and then select Groups.
- **3.** Select a group from the right pane and either:
  - Click the arrow to the right of the name, or
  - From the Administration Console menu bar, select **Resource**.
- **4.** To remove members from the group or parent group, select one or more entries in the right-hand list and click **Remove**.
  - The selected entries move to the left-hand list.
- 5. Do one of:

- Click **OK** to update any changes to the database and exit the properties view.
- Click **Apply** to update any changes to the database, but remain in the properties view.
- Click Cancel to cancel any changes not updated to the database and exit the properties view.

### See also

- Creating an Authority-Based Group on page 871
- Deleting an Authority-Based Group on page 873
- Converting an Authority-Based Group to a User on page 875
- Adding Authority-Based Users and Groups to Groups on page 876
- Viewing or Modifying Authority-Based Group Options on page 878
- Generating Authority-Based Group DDL Commands on page 880
- Viewing or Modifying Authority-Based Group Properties on page 881
- Adding an Authority to a Group on page 884
- Removing an Authority from a Group on page 886
- Authority-Based Group Privilege Summary on page 887
- Authenticating a Login Account for a Managed Resource on page 277

## Viewing or Modifying Authority-Based Group Options

View or change database option settings assigned to a group.

## **Prerequisites**

| Database Version            | Authority-Based Group Permissions                         |
|-----------------------------|-----------------------------------------------------------|
| SAP Sybase IQ 15.3 and 15.4 | You must have one of:  DBA authority USER ADMIN authority |
| SAP Sybase IQ 16.0          | Not supported.                                            |

- The SAP Sybase IQ resource is authenticated and running.
- The selected resource supports authority-based security.

# **Task**

For database options that can be set at either level, when set at the user level, the setting overrides the current value for that user only. When set it at the database level, the value becomes the new default, and is applied to any existing users who have not had the option overridden at the user level.

For information on the level at each option can be set and the system privilege required, in the SAP Sybase IQ 15.x documentation, see the alphabetical list of Database options in *SAP Sybase IQ Reference: Statements and Options*.

- In the Perspective Resources view, select the resource, and select Resource > Administration Console.
- 2. In the left pane, expand IQ Servers > Security > Authority-Based, and then select Groups.
- 3. Select a group from the right pane and either:
  - · Click the arrow to the right of the name and select **Options**, or
  - From the Administration Console menu bar, select **Resource > Options**.

A list of the current settings of each option appears.

- **4.** To change a setting, click in the Setting column for the option and enter the new value.
- 5. Do one of:
  - Click **OK** to update any changes to the database and exit the properties view.
  - Click Apply to update any changes to the database, but remain in the properties view.
  - Click Cancel to cancel any changes not updated to the database and exit the properties view.

- Creating an Authority-Based Group on page 871
- Deleting an Authority-Based Group on page 873
- Converting an Authority-Based Group to a User on page 875
- Adding Authority-Based Users and Groups to Groups on page 876
- Removing Authority-Based Users or Groups from a Group on page 877
- Generating Authority-Based Group DDL Commands on page 880
- Viewing or Modifying Authority-Based Group Properties on page 881
- Adding an Authority to a Group on page 884
- Removing an Authority from a Group on page 886
- Authority-Based Group Privilege Summary on page 887
- Authenticating a Login Account for a Managed Resource on page 277

## Generating Authority-Based Group DDL Commands

Display the SQL data description language for creating a group. The SQL code can be a useful reference and training tool.

# **Prerequisites**

| Database Version            | Authority-Based Group Permissions |
|-----------------------------|-----------------------------------|
| SAP Sybase IQ 15.3 and 15.4 | None.                             |
| SAP Sybase IQ 16.0          | Not supported.                    |

- The SAP Sybase IQ resource is authenticated and running.
- The selected resource supports authority-based security.

## Task

- In the Perspective Resources view, select the resource, and select Resource > Administration Console.
- 2. In the left pane, expand IQ Servers > Security > Authority-Based, and then select Groups.
- 3. Select one or more groups from the right pane and either:
  - Click the arrow to the right of the name and select **Generate DDL**, or
  - From the Administration Console menu bar, select Resource > Generate DDL.

## **Tip:** Use **Shift-click** or **Control-click** to select multiple groups.

The DDL view opens, showing the SQL code used to create the selected authority-based groups.

- Creating an Authority-Based Group on page 871
- Deleting an Authority-Based Group on page 873
- Converting an Authority-Based Group to a User on page 875
- Adding Authority-Based Users and Groups to Groups on page 876
- Removing Authority-Based Users or Groups from a Group on page 877
- Viewing or Modifying Authority-Based Group Options on page 878
- Viewing or Modifying Authority-Based Group Properties on page 881
- Adding an Authority to a Group on page 884
- Removing an Authority from a Group on page 886
- Authority-Based Group Privilege Summary on page 887

• Authenticating a Login Account for a Managed Resource on page 277

## Viewing or Modifying Authority-Based Group Properties

View or change the details of login parameters and authorities for a group.

# **Prerequisites**

| Database Version            | Authority-Based Group Permissions                                                                                                    |
|-----------------------------|----------------------------------------------------------------------------------------------------|
| SAP Sybase IQ 15.3 and 15.4 | View any property page – none.  Modify a password – you must have one of:  DBA authority  USER ADMIN authority  PERMS ADMIN authority  Modify a login policy – you must have one of:  DBA authority  USER ADMIN authority  Modify any other group property except those relating to permissions – you must have DBA authority. |
|                             | For privileges relating to group permissions, see:  • Authority-Based Database Object Permissions Privilege Summary on page 917                                                                                                    |
| SAP Sybase IQ 16.0          | Not supported.                                                                                                    |

- The SAP Sybase IQ resource is authenticated and running.
- The selected resource supports authority-based security.

### Task

- In the Perspective Resources view, select the resource, and select Resource > Administration Console.
- 2. In the left pane, expand IQ Servers > Security > Authority-Based, and then select Groups.
- **3.** Select a group from the right pane and either:
  - Click the arrow to the right of the name and select **Properties**, or
  - From the Administration Console menu bar, select **Resource > Properties**.

The Group Properties view appears

- **4.** View or edit the properties.
  - When you are modifying properties, you need not click **Apply** before changing screens; however, doing so saves any changes.
  - If you do not have privileges to modify properties, SAP Control Center displays the properties view in read-only mode.

| Area    | Description                                                                                                    |
|---------|----------------------------------------------------------------------------------------------------|
| General | Name – (Read-only) Name of the user.                                                                                                    |
|         | Enable Password – Allows the user to connect to the database with password security. Clearing this option disables the Password and Confirm Password options. |
|         | <b>Password</b> – The password for the user. Characters appear as asterisks.                                                                                  |
|         | <b>Confirm password</b> – A field for confirming the password that you typed in the Password text box. The contents of the two fields must match exactly.     |
|         | <b>Password creation time</b> – Date and time when the password was created.                                                                                  |
|         | <b>Change password on next login</b> – Force the user to change the password at the next login.                                                               |
|         | <b>Login policy</b> – (Read-only) Select the login policy that applies for this user.                                                                         |
|         | Last login time – (Read-only) Last time the user successfully logged in.                                                                                      |
|         | <b>Failed login attempts</b> – (Read-only) Number of times the user has tried to log in with an incorrect password.                                           |
|         | <b>Locked</b> – Displays <b>false</b> if the account is unlocked. Displays <b>true</b> if the user has exceeded the allowed number of failed login attempts.  |
|         | Unlock now –Unlocks the account if Locked is true.                                                                                                    |
|         | Comment – A text field for adding an optional comment about the user.                                                                                         |

| Area        | Description                                                                                                    |
|-------------|----------------------------------------------------------------------------------------------------|
| Authorities | <b>Backup</b> - Grants the ability to perform database backups.                                                                                                    |
|             | <b>DBA</b> - Grants the ability fully administer the database.                                                                                                    |
|             | Multiplex Admin - Grants the ability for Multiplex server administration.                                                                                                    |
|             | <b>Operator</b> - Grants the ability to backup and checkpoint databases, perform system monitoring, and drop connections.                                                                           |
|             | <b>Perms Admin</b> - Grants the ability to manage data permission, groups, authorities, and passwords.                                                                                              |
|             | <b>Profile</b> - Grants the ability to perform application and procedure profiling, request log creation and analysis, and by the Index Consultant.                                                 |
|             | <b>Read client file</b> - Grants the ability to read from a file on the client computer, for example when loading data.                                                                             |
|             | <b>Read file</b> - Grants the ability to the group to execute SELECT statements against a file using the OPENSTRING clause.                                                                         |
|             | <b>Remote DBA</b> - Grants Remote DBA authority to any table the group can access. To ensure that actions are secure, run the SQL Remote Message agent using a user ID with this type of authority. |
|             | <b>Resource</b> - Grants the ability to create database objects.                                                                                                    |
|             | <b>Space Admin</b> - Grants the ability to perform dbspace management (including CREATE permission) and read-only selective database restoration.                                                   |
|             | <b>User Admin</b> - Grants the ability to manage users, external logins, and login policies management.                                                                                             |
|             | <b>Validate</b> - Grants the ability to validate tables, materialized views, and indexes.                                                                                                    |
|             | Note: Materialized views are only supported for tables in the IQ system store.                                                                                                    |
|             | Write client file - Grants the ability to write to a file on the client computer, for example when downloading data.                                                                                |
| Permission  | See Authority-Based User and Group Object Permissions on page 890.                                                                                                    |

# **5.** Do one of:

• Click **OK** to update any changes to the database and exit the properties view.

- Click Apply to update any changes to the database, but remain in the properties view.
- Click Cancel to cancel any changes not updated to the database and exit the properties view.

### See also

- Creating an Authority-Based Group on page 871
- Deleting an Authority-Based Group on page 873
- Converting an Authority-Based Group to a User on page 875
- Adding Authority-Based Users and Groups to Groups on page 876
- Removing Authority-Based Users or Groups from a Group on page 877
- Viewing or Modifying Authority-Based Group Options on page 878
- Generating Authority-Based Group DDL Commands on page 880
- Adding an Authority to a Group on page 884
- Removing an Authority from a Group on page 886
- Authority-Based Group Privilege Summary on page 887
- Authenticating a Login Account for a Managed Resource on page 277

## Adding an Authority to a Group

Add authorities to allow members of a group to perform specified database operations, such as the ability to manage dbspaces.

## **Prerequisites**

| Database Version            | Authority-Based Group Permissions                          |
|-----------------------------|------------------------------------------------------------|
| SAP Sybase IQ 15.3 and 15.4 | You must have one of:  DBA authority PERMS ADMIN authority |
| SAP Sybase IQ 16.0          | Not supported.                                             |

- The SAP Sybase IQ resource is authenticated and running.
- The selected resource supports authority-based security.

## **Task**

- 1. In the Perspective Resources view, select the resource, and select **Resource** > **Administration Console**.
- 2. In the left pane, expand IQ Servers > Security > Authority-Based, and then select Groups.
- **3.** Select a group from the right pane and either:

- Click the arrow to the right of the name and select **Properties**, or
- From the Administration Console menu bar, select **Resource** > **Properties**.

The Group Properties view appears

- 4. In the left pane, click Authorities.
- **5.** In the right pane, select one or more authorities:

| Authority          | Description                                                                                                    |
|--------------------|----------------------------------------------------------------------------------------------------|
| Backup             | Grants the ability to perform database backups.                                                                                                    |
| DBA                | Grants the ability fully administer the database.                                                                                                    |
| Multiplex<br>Admin | Grants the ability for Multiplex server administration                                                                                                    |
| Operator           | Grants the ability to backup and checkpoint databases, perform system monitoring, and drop connections.                                                                         |
| Perms Admin        | Grants the ability to manage data permission, groups, authorities, and passwords.                                                                                               |
| Profile            | Grants the ability to perform application and procedure profiling, request log creation and analysis, and by the Index Consultant.                                              |
| Read client file   | Grants the ability to read from a file on the client computer, for example when loading data.                                                                                   |
| Read file          | Grants the ability to the group to execute <b>SELECT</b> statements against a file using the <b>OPENSTRING</b> clause.                                                          |
| Remote DBA         | Grants Remote DBA authority to any table the group can access. To ensure that actions are secure, run the SQL Remote Message agent using a user ID with this type of authority. |
| Resource           | Grants the ability to create database objects.                                                                                                    |
| Space Admin        | Grants the ability to perform dbspace management (including CREATE permission) and read-only selective database restoration.                                                    |
| User Admin         | Grants the ability to manage users, external logins, and login policies management.                                                                                             |
| Validate           | Grants the ability to validate tables, materialized views, and indexes.                                                                                                    |
| Write client file  | Grants the ability to write to a file on the client computer, for example when downloading data.                                                                                |

**6.** Do one of:

- Click **OK** to update any changes to the database and exit the properties view.
- Click **Apply** to update any changes to the database, but remain in the properties view.
- Click Cancel to cancel any changes not updated to the database and exit the properties view.

#### See also

- Creating an Authority-Based Group on page 871
- Deleting an Authority-Based Group on page 873
- Converting an Authority-Based Group to a User on page 875
- Adding Authority-Based Users and Groups to Groups on page 876
- Removing Authority-Based Users or Groups from a Group on page 877
- Viewing or Modifying Authority-Based Group Options on page 878
- Generating Authority-Based Group DDL Commands on page 880
- Viewing or Modifying Authority-Based Group Properties on page 881
- Removing an Authority from a Group on page 886
- Authority-Based Group Privilege Summary on page 887
- Authenticating a Login Account for a Managed Resource on page 277

## Removing an Authority from a Group

Remove a group's ability to perform specific authorized database operations.

## **Prerequisites**

| Database Version            | Authority-Based Group Permissions                          |
|-----------------------------|------------------------------------------------------------|
| SAP Sybase IQ 15.3 and 15.4 | You must have one of:  DBA authority PERMS ADMIN authority |
| SAP Sybase IQ 16.0          | Not supported.                                             |

- The SAP Sybase IQ resource is authenticated and running.
- The selected resource supports authority-based security.

## **Task**

- 1. In the Perspective Resources view, select the resource, and select **Resource** > **Administration Console**.
- 2. In the left pane, expand IQ Servers > Security > Authority-Based, and then select Groups.
- **3.** Select a group from the right pane and either:

- Click the arrow to the right of the name and select **Properties**, or
- From the Administration Console menu bar, select **Resource > Properties**.

The Group Properties view appears

- 4. In the left pane, click Authorities.
- 5. Clear the check box beside the authorities you want to revoke from the group.
- **6.** Do one of:
  - Click **OK** to update any changes to the database and exit the properties view.
  - Click **Apply** to update any changes to the database, but remain in the properties view.
  - Click Cancel to cancel any changes not updated to the database and exit the properties view.

#### See also

- Creating an Authority-Based Group on page 871
- Deleting an Authority-Based Group on page 873
- Converting an Authority-Based Group to a User on page 875
- Adding Authority-Based Users and Groups to Groups on page 876
- Removing Authority-Based Users or Groups from a Group on page 877
- Viewing or Modifying Authority-Based Group Options on page 878
- Generating Authority-Based Group DDL Commands on page 880
- Viewing or Modifying Authority-Based Group Properties on page 881
- Adding an Authority to a Group on page 884
- Authority-Based Group Privilege Summary on page 887
- Authenticating a Login Account for a Managed Resource on page 277

## Authority-Based Group Privilege Summary

A list of the system privileges and object permissions required to complete the various authority-based group tasks.

## Creating an Authority-Based Group

| Database Version            | Authority-Based Group Permissions                                                |
|-----------------------------|----------------------------------------------------------------------------------|
| SAP Sybase IQ 15.3 and 15.4 | You must have one of:  DBA authority Both USER ADMIN and PERMS ADMIN authorities |
| SAP Sybase IQ 16.0          | Not supported.                                                                   |

# Deleting an Authority-Based Group

| Database Version            | Authority-Based Group Permissions                         |
|-----------------------------|-----------------------------------------------------------|
| SAP Sybase IQ 15.3 and 15.4 | You must have one of:  DBA authority USER ADMIN authority |
| SAP Sybase IQ 16.0          | Not supported.                                            |

# Converting an Authority-Based Group to a User

| Database Version            | Authority-Based Group Permissions                          |
|-----------------------------|------------------------------------------------------------|
| SAP Sybase IQ 15.3 and 15.4 | You must have one of:  DBA authority PERMS ADMIN authority |
| SAP Sybase IQ 16.0          | Not supported.                                             |

# Adding Authority-Based Users and Groups to Groups

| Database Version            | Authority-Based Group Permissions                          |
|-----------------------------|------------------------------------------------------------|
| SAP Sybase IQ 15.3 and 15.4 | You must have one of:  DBA authority PERMS ADMIN authority |
| SAP Sybase IQ 16.0          | Not supported.                                             |

# Removing Authority-Based Users and Groups from a Group

| Database Version            | Authority-Based Group Permissions                          |
|-----------------------------|------------------------------------------------------------|
| SAP Sybase IQ 15.3 and 15.4 | You must have one of:  DBA authority PERMS ADMIN authority |
| SAP Sybase IQ 16.0          | Not supported.                                             |

# Viewing or Modifying Authority-Based Group Options

| Database Version            | Authority-Based Group Permissions                         |
|-----------------------------|-----------------------------------------------------------|
| SAP Sybase IQ 15.3 and 15.4 | You must have one of:  DBA authority USER ADMIN authority |
| SAP Sybase IQ 16.0          | Not supported.                                            |

# Generating Authority-Based Group DDL Commands

| Database Version            | Authority-Based Group Permissions |
|-----------------------------|-----------------------------------|
| SAP Sybase IQ 15.3 and 15.4 | None.                             |
| SAP Sybase IQ 16.0          | Not supported.                    |

# Viewing or Modifying Authority-Based Group Properties

| Database Version            | Authority-Based Group Permissions                                                                                                    |
|-----------------------------|----------------------------------------------------------------------------------------------------|
| SAP Sybase IQ 15.3 and 15.4 | View any property page – none.  Modify a password – you must have one of:  DBA authority  USER ADMIN authority  PERMS ADMIN authority  Modify a login policy – you must have one of:  DBA authority  USER ADMIN authority  USER ADMIN authority  Modify any other group property except those relating to permissions – you must have DBA authority.  For privileges relating to group permissions, see:  Authority-Based Database Object Permissions Privilege Summary on page 917 |
| SAP Sybase IQ 16.0          | Not supported.                                                                                                    |

## Granting or Revoking an Authority to a Group

| Database Version            | Authority-Based Group Permissions                          |
|-----------------------------|------------------------------------------------------------|
| SAP Sybase IQ 15.3 and 15.4 | You must have one of:  DBA authority PERMS ADMIN authority |
| SAP Sybase IQ 16.0          | Not supported.                                             |

#### See also

- Creating an Authority-Based Group on page 871
- Deleting an Authority-Based Group on page 873
- Converting an Authority-Based Group to a User on page 875
- Adding Authority-Based Users and Groups to Groups on page 876
- Removing Authority-Based Users or Groups from a Group on page 877
- Viewing or Modifying Authority-Based Group Options on page 878
- Generating Authority-Based Group DDL Commands on page 880
- Viewing or Modifying Authority-Based Group Properties on page 881
- Adding an Authority to a Group on page 884
- Removing an Authority from a Group on page 886

## **Authority-Based Object Permissions on Users and Groups**

Permissions on database objects can be granted and revoked to users and groups, with or without administrative rights

## Authority-Based Table and Column Permissions

Permissions on tables and columns can be granted and revoked to authority-based users and groups, with or without administrative rights.

- Authority-Based View or Materialized View Permissions on page 900
- Authority-Based Procedure or Function Permission on page 910
- Authority-Based Dbspace Permission on page 912
- Authority-Based Sequence Generator Permission on page 915
- Authority-Based Database Object Permissions Privilege Summary on page 917

## About the User or Group Table Permissions List

The Tables permissions list displays permission details the tables and column directly granted to an authority-based user or group.

There are several table object permissions, which can be granted with or with out administrative rights. Some permissions can be granted at the table level only, while others can be granted at either the table or column level.

- SELECT table or column level
- INSERT table level only
- DELETE table level only
- UPDATE table or column level
- ALTER table level only
- REFERENCE table or column level

These object permissions can be granted in several ways:

- You own the object.
- You are granted the DBA or PERMS ADMIN authority.
- You have been indirectly granted specific permissions through membership in a group to which permissions have been directly or indirectly granted.
- You have been directly granted specific permissions.

Users or groups with object ownership or the DBA or PERMS ADMIN authority are automatically granted all possible object permissions with administrative rights.

Object permissions can be granted with or without administrative rights. When granted without administrative rights, the grantee can perform authorized tasks requiring the permission, but cannot in turn grant the permission to another user or group. When granted with administrative rights (With grant option), the grantee can do both.

The permissions list only lists those tables or columns object permissions granted directly to the selected user or group. The list indicates the table and column the permission is granted on, by who (grantor), and the permissions and their corresponding administrative rights. The permissions list does not list object permissions obtained through ownership, DBA or PERMS ADMIN authority, or group membership.

For each table, permissions granted to all columns on the table are listed first (all), followed by each column, sorted alphabetically by column name.

When granted to a group, permissions, including administrative rights, are inherited by all members of the group. The group, not the users indirectly granted the permissions through inheritance, appear on the permissions list.

The REVOKE command applies to the database object permission itself, not to any administrative right granted on the permission. Therefore, to remove the administrative right only and leave the database object permission intact, do not use the **Revoke** button. Rather, regrant the specific permission without administrative rights. Only the original grantor can

remove the administrative rights only from a granted permission. If another grantor regrants the same permission without administrative rights, a new permission without administrative rights is granted, but the original permission with administrative rights remains and takes precedence over any other non-administrative grants of the same permission to the same user or group.

If multiple permissions are granted, you can revoke some or all of the permissions. However, if you revoke a permission granted administrative rights, and the grantee has granted the permission to other users, who in turn have granted it to other users, and so on, every grantee in the chain who has received the permission indirectly, with or without administrative rights, also has their permission revoked. For example, UserA is granted the SELECT permission with the With grant option. UserA grants SELECT to UserB with the With grant option. UserB grants SELECT to UserD without administrative rights and to UserE with administrative rights. When you revoke the SELECT permission from UserA, it is also revoked for UserB, UserC, UserD and UserE.

Permissions can be granted on the same table or column, by multiple grantors, resulting in the same table or column appearing multiple times on the list. If the same permission is granted to the same table or column, with and without administrative rights, the grant with the administrative right takes precedence.

For example, the user is granted the SELECT permission by both DBA and Alex, with different administrative rights. When the same permission is granted with different administrative rights, the higher administrative right takes precedence.

When you revoke a permission granted multiple times, the permission is revoked from all instances, regardless of administrative rights. For example, Manager1 grants User2 INSERT with administrative rights. User1 also grants INSERT to User2, without administrative rights. Both instances of INSERT are revoked for User2, regardless of which instance of INSERT is revoked.

#### See also

- Following the User or Group Table Permissions Grant Trail on page 892
- Adding Permissions on a Table or Column to a User or Group on page 893
- Removing Permissions on a Table or Column from a User or Group on page 895
- Adding Administrative Rights on a Granted Table or Column Permission to a User or Group on page 897
- Removing Administrative Rights Only on a Table or Column Permission from a User or Group on page 899

## Following the User or Group Table Permissions Grant Trail

Before revoking a grantee's permission, you need to identify grantees directly or indirectly granted the permission from the original grantee.

The grant chain traces how a grantee has in turn granted a permission to other grantees.

However, when you view the object permissions granted to a specific user, or group, you only see the permissions granted to the selected user or group. You do not see who the user or group has granted the permissions to.

To determine who the selected user or group has in turn granted an object permission to, note the table, column name (if applicable), and the permission to be traced, then display the permissions list for the table object to be tranced. See *Setting Table Permissions > Following the Table Permissions Grant Trail* for details.

#### See also

- About the User or Group Table Permissions List on page 891
- Adding Permissions on a Table or Column to a User or Group on page 893
- Removing Permissions on a Table or Column from a User or Group on page 895
- Adding Administrative Rights on a Granted Table or Column Permission to a User or Group on page 897
- Removing Administrative Rights Only on a Table or Column Permission from a User or Group on page 899
- Following the Table Permissions Grant Trail on page 580

Adding Permissions on a Table or Column to a User or Group Add permissions on a table or column to an authority-based user or group.

## **Prerequisites**

| Database Version            | Authority-Based Database Object Permissions                                                                                                    |
|-----------------------------|----------------------------------------------------------------------------------------------------|
| SAP Sybase IQ 15.3 and 15.4 | You must have one of:  DBA authority PERMS ADMIN authority You have administrative rights (with grant option) to the permission You own the database object |
| SAP Sybase IQ 16.0          | Not supported.                                                                                                    |

- The SAP Sybase IQ resource is authenticated and running.
- The selected resource supports authority-based security.

#### Task

 In the Perspective Resources view, select the resource, and select Resource > Administration Console.

- 2. In the left pane, expand IQ Servers > Security > Authority-Based, and then select Users or Groups.
- **3.** Select a user or group from the right pane and either:
  - Click the arrow to the right of the name and select **Properties**, or
  - From the Administration Console menu bar, select **Resource > Properties**.
- **4.** In the left pane, click **Permissions**.
- **5.** In the right pane, click **Grant**. The Grant Permission Wizard appears.
- On the Welcome page, based on the table level to which permission is being granted, select Tables or Table columns. Click Next.
- 7. Do one of:

| Choice                          | Action                                                                                                    |
|---------------------------------|----------------------------------------------------------------------------------------------------|
| If Tables was selected          | Select the table to apply permissions to. Click the box in the header row to select all available tables.                                                                                                    |
| If Table Column<br>was selected | <ul> <li>Click the Table drop-down arrow and select the table containing the column to which permissions are to be applied.</li> <li>Select one or more columns to apply permissions to. Click the box in the header row to select all available columns on the table.</li> </ul> |

- 8. Click Next.
- **9.** On the Permissions page, select one or more permissions. Click the box in the header row to select all available permissions. Click **Next**.
- **10.** (Optional) Click the **With grant option** to grant the selected permissions administrative rights.

**Note:** The **With grant option** applies to all selected permissions. You cannot apply the **With grant option** option to individual permissions.

- 11. Click **Finish** to close the permissions wizard.
- **12.** (Optional) To view details on the permissions currently granted on a table or column, expand the table name in the Name column.
- **13.** Do one of:
  - Click **OK** to update any changes to the database and exit the properties view.
  - Click Cancel to cancel any changes not updated to the database and exit the properties view.

- About the User or Group Table Permissions List on page 891
- Following the User or Group Table Permissions Grant Trail on page 892
- Removing Permissions on a Table or Column from a User or Group on page 895

- Adding Administrative Rights on a Granted Table or Column Permission to a User or Group on page 897
- Removing Administrative Rights Only on a Table or Column Permission from a User or Group on page 899
- Authenticating a Login Account for a Managed Resource on page 277
- Authority-Based Database Object Permissions Privilege Summary on page 917

Removing Permissions on a Table or Column from a User or Group Remove permissions on a table or column from an authority-based user or group.

## **Prerequisites**

| Database Version            | Authority-Based Database Object Permissions                                                                                                    |
|-----------------------------|----------------------------------------------------------------------------------------------------|
| SAP Sybase IQ 15.3 and 15.4 | You must have one of:  DBA authority PERMS ADMIN authority You have administrative rights (with grant option) to the permission You own the database object |
| SAP Sybase IQ 16.0          | Not supported.                                                                                                    |

- The SAP Sybase IQ resource is authenticated and running.
- The selected resource supports authority-based security.

#### Task

The REVOKE command applies to the database object permission itself, not to any administrative right granted on the permission. Therefore, to remove the administrative right only and leave the database object permission intact, do not use the **Revoke** button. Rather, regrant the specific permission without administrative rights. Only the original grantor can remove the administrative rights only from a granted permission. If another grantor regrants the same permission without administrative rights, a new permission without administrative rights is granted, but the original permission with administrative rights remains and takes precedence over any other non-administrative grants of the same permission to the same user or group.

If multiple permissions are granted, you can revoke some or all of the permissions. However, if you revoke a permission granted administrative rights, and the grantee has granted the permission to other users, who in turn have granted it to other users, and so on, every grantee in the chain who has received the permission indirectly, with or without administrative rights, also has their permission revoked. For example, UserA is granted the SELECT permission with the With grant option. UserA grants SELECT to UserB with the With grant option. UserB grants SELECT to UserB without administrative rights and to

UserE with administrative rights. When you revoke the SELECT permission from UserA, it is also revoked for UserB, UserC, UserD and UserE.

- In the Perspective Resources view, select the resource, and select Resource > Administration Console.
- 2. In the left pane, expand IQ Servers > Security > Authority-Based, and then select Users or Groups.
- **3.** Select a user or group from the right pane and either:
  - Click the arrow to the right of the name and select **Properties**, or
  - From the Administration Console menu bar, select **Resource > Properties**.
- 4. In the left pane, click **Permissions**.
- **5.** In the right pane, expand the table containing the permission to be removed and then highlight the row containing the specific permission to be removed.

**Note:** If the permission appears on the list multiple times with different grantors, with or without administrative rights, it does not matter which instance is selected.

6. Click Revoke.

A list of permissions currently granted (regardless of administrative rights) appears.

**7.** Select one or more permissions to revoke. Click the box in the header row to select all available permissions.

**Warning!** Revoking permissions may result in unexpected revocation from other users or groups. See *Following the User or Group Table Permission Grant Trail*.

- **8.** Click **Finish** to close the permissions wizard.
- **9.** (Optional) To view details on the permissions currently granted on a table or column, expand the table name in the Name column.

#### **10.** Do one of:

- Click **OK** to update any changes to the database and exit the properties view.
- Click Cancel to cancel any changes not updated to the database and exit the properties view.

- About the User or Group Table Permissions List on page 891
- Following the User or Group Table Permissions Grant Trail on page 892
- Adding Permissions on a Table or Column to a User or Group on page 893
- Adding Administrative Rights on a Granted Table or Column Permission to a User or Group on page 897
- Removing Administrative Rights Only on a Table or Column Permission from a User or Group on page 899
- Authenticating a Login Account for a Managed Resource on page 277
- Authority-Based Database Object Permissions Privilege Summary on page 917

Adding Administrative Rights on a Granted Table or Column Permission to a User or Group

Add user or group administrative rights only to a granted table or column permission.

## **Prerequisites**

| Database Version            | Authority-Based Database Object Permissions                                            |
|-----------------------------|----------------------------------------------------------------------------------------|
| SAP Sybase IQ 15.3 and 15.4 | You must have one of:  DBA authority PERMS ADMIN authority You own the database object |
| SAP Sybase IQ 16.0          | Not supported.                                                                         |

- The SAP Sybase IQ resource is authenticated and running.
- In a multiplex configuration, the coordinator node is running.
- The selected resource supports authority-based security.

#### Task

- 1. In the Perspective Resources view, select the resource, and select **Resource** > **Administration Console**.
- 2. In the left pane, expand IQ Servers > Security > Authority-Based, and then select Users or Groups.
- **3.** Select a user or group from the right pane and either:
  - Click the arrow to the right of the name and select **Properties**, or
  - From the Administration Console menu bar, select **Resource** > **Properties**.
- 4. In the left pane, click **Permissions**.
- **5.** In the right pane, click **Grant**. The Grant Permission Wizard appears.
- **6.** On the Welcome page, based on the table level of the existing permission to be granted administrative rights, select **Tables** or **Table columns**. Click **Next**.
- 7. Do one of:

| Choice | Action                                                                                                    |
|--------|----------------------------------------------------------------------------------------------------|
|        | Select the table containing the existing permission to which apply administrative rights are to be applied. |

| Choice                          | Action                                                                                                    |
|---------------------------------|----------------------------------------------------------------------------------------------------|
| If Table Column<br>was selected | <ul> <li>Click the Table drop-down arrow and select the table containing the column to which administrative rights are to be applied.</li> <li>Select the columns containing the existing permission to which apply administrative rights are to be applied.</li> </ul> |

- 8. Click Next.
- **9.** On the Permissions page, select the granted permissions to which administrative rights are to be granted.
- 10. Click the With grant option to grant the selected permissions administrative rights.

**Note:** The **With grant option** applies to all selected permissions. You cannot apply the **With grant option** option to individual permissions.

- 11. Click Finish to close the permissions wizard.
- **12.** (Optional) To view details on the permissions currently granted on a table or column, expand the table name in the Name column.
- **13.** Do one of:
  - Click **OK** to update any changes to the database and exit the properties view.
  - Click Cancel to cancel any changes not updated to the database and exit the properties view.

- About the User or Group Table Permissions List on page 891
- Following the User or Group Table Permissions Grant Trail on page 892
- Adding Permissions on a Table or Column to a User or Group on page 893
- Removing Permissions on a Table or Column from a User or Group on page 895
- Removing Administrative Rights Only on a Table or Column Permission from a User or Group on page 899
- Authenticating a Login Account for a Managed Resource on page 277
- Authority-Based Database Object Permissions Privilege Summary on page 917

Removing Administrative Rights Only on a Table or Column Permission from a User or Group

Remove administrative rights only from a permission granted to an authority-based user or group, on a table or column.

## **Prerequisites**

| Database Version            | Authority-Based Database Object Permissions                                            |
|-----------------------------|----------------------------------------------------------------------------------------|
| SAP Sybase IQ 15.3 and 15.4 | You must have one of:  DBA authority PERMS ADMIN authority You own the database object |
| SAP Sybase IQ 16.0          | Not supported.                                                                         |

- The SAP Sybase IQ resource is authenticated and running.
- In a multiplex configuration, the coordinator node is running.
- The selected resource supports authority-based security.
- You are logged on as the original grantor of the permission with administrative rights to be removed.

#### Task

The REVOKE command applies to the database object permission itself, not to any administrative right granted on the permission. Therefore, to remove the administrative right only and leave the database object permission intact, do not use the **Revoke** button. Rather, regrant the specific permission without administrative rights. Only the original grantor can remove the administrative rights only from a granted permission. If another grantor regrants the same permission without administrative rights, a new permission without administrative rights is granted, but the original permission with administrative rights remains and takes precedence over any other non-administrative grants of the same permission to the same user or group.

- 1. In the Perspective Resources view, select the resource, and select **Resource** > **Administration Console**.
- 2. In the left pane, expand IQ Servers > Security > Authority-Based, and then select Users or Groups.
- **3.** Select a user or group from the right pane and either:
  - Click the arrow to the right of the name and select **Properties**, or
  - From the Administration Console menu bar, select **Resource > Properties**.

- 4. In the left pane, click **Permissions**.
- 5. In the right pane, click **Grant**.
- On the Welcome page, based on the table level of the permission to be regranted, select Tables or Table columns. Click Next.
- **7.** On the Permissions page, select the permissions from which the administrative rights are being revoked.
- **8.** Click **Finish** to close the permissions wizard.
- **9.** (Optional) To view details on the permissions currently granted on a table or column, expand the table name in the Name column.

#### 10. Do one of:

- Click **OK** to update any changes to the database and exit the properties view.
- Click Cancel to cancel any changes not updated to the database and exit the properties view.

#### See also

- About the User or Group Table Permissions List on page 891
- Following the User or Group Table Permissions Grant Trail on page 892
- Adding Permissions on a Table or Column to a User or Group on page 893
- Removing Permissions on a Table or Column from a User or Group on page 895
- Adding Administrative Rights on a Granted Table or Column Permission to a User or Group on page 897
- Authenticating a Login Account for a Managed Resource on page 277
- Authority-Based Database Object Permissions Privilege Summary on page 917

## Authority-Based View or Materialized View Permissions

Permissions on views and materialized view can be granted and revoked to authority-based users and groups, with or without administrative rights.

#### See also

- Authority-Based Table and Column Permissions on page 890
- Authority-Based Procedure or Function Permission on page 910
- Authority-Based Dbspace Permission on page 912
- Authority-Based Sequence Generator Permission on page 915
- Authority-Based Database Object Permissions Privilege Summary on page 917

#### About the User or Group View Permissions List

The Views permissions list displays permission details the tables and column directly granted to an authority-based user or group.

There are four object permissions for views or materialized views, which you can grant with or with out administrative rights:

- SELECT
- INSERT
- DELETE
- UPDATE

These object permissions can be granted in several ways:

- You own the object.
- You are granted the DBA or PERMS ADMIN authority.
- You have been indirectly granted specific permissions through membership in a group to which permissions have been directly or indirectly granted.
- You have been directly granted specific permissions.

Users or groups with object ownership or the DBA or PERMS ADMIN authority are automatically granted all possible object permissions with administrative rights.

Object permissions can be granted with or without administrative rights. When granted without administrative rights, the grantee can perform authorized tasks requiring the permission, but cannot in turn grant the permission to another user or group. When granted with administrative rights (With grant option), the grantee can do both.

The permissions list only lists those view and materialized view object permissions granted directly to the selected user or group. The list indicates the view or materialized view the permission is granted on, by who (grantor), and the permissions and their corresponding administrative rights. The permissions list does not list object permissions obtained through ownership, DBA or PERMS ADMIN authority, or group membership.

The permissions list is sorted alphabetically by Grantor.

When granted to a group, permissions, including administrative rights, are inherited by all members of the group. The group, not the users indirectly granted the permissions through inheritance, appear on the permissions list.

The REVOKE command applies to the database object permission itself, not to any administrative right granted on the permission. Therefore, to remove the administrative right only and leave the database object permission intact, do not use the **Revoke** button. Rather, regrant the specific permission without administrative rights. Only the original grantor can remove the administrative rights only from a granted permission. If another grantor regrants the same permission without administrative rights, a new permission without administrative rights is granted, but the original permission with administrative rights remains and takes precedence over any other non-administrative grants of the same permission to the same user or group.

If multiple permissions are granted, you can revoke some or all of the permissions. However, if you revoke a permission granted administrative rights, and the grantee has granted the permission to other users, who in turn have granted it to other users, and so on, every grantee in the chain who has received the permission indirectly, with or without administrative rights, also has their permission revoked. For example, UserA is granted the SELECT permission

with the With grant option. UserA grants SELECT to UserB with the With grant option. UserB grants SELECT to UserC and UserD without administrative rights and to UserE with administrative rights. When you revoke the SELECT permission from UserA, it is also revoked for UserB, UserC, UserD and UserE.

Permissions can be granted on the same view or materialized view, by multiple grantors, resulting in the same view or materialized view appearing multiple times on the list. If the same permission is granted to the same view or materialized view, with and without administrative rights, the grant with the administrative right takes precedence.

When you revoke a permission granted multiple times, the permission is revoked from all instances, regardless of administrative rights. For example, Manager1 grants User2 INSERT with administrative rights. User1 also grants INSERT to User2, without administrative rights. Both instances of INSERT are revoked for User2, regardless of which instance of INSERT is revoked.

#### See also

- Following the User or Group View or Materialized View Permissions Grant Trail on page 902
- Adding Permissions on a View or Materialized View to a User or Group on page 903
- Removing Permissions on a View or Materialized View from a User or Group on page 905
- Adding Administrative Rights to a Granted View or Materialized View Permission to a Use or Group on page 907
- Removing Administrative Rights Only on a View or Materialized View Permission from a User or Group on page 908

Following the User or Group View or Materialized View Permissions Grant Trail Before revoking a grantee's permission, you need to identify grantees directly or indirectly granted the permission from the original grantee.

The grant chain traces how a grantee has in turn granted a permission to other grantees.

However, when you view the object permissions granted to a specific user, or group, you only see the permissions granted to the selected user or group. You do not see who the user or group has granted the permissions to.

To determine who the selected user or group has in turn granted an object permission to, note the table, column name (if applicable), and the permission to be traced, then display the permissions list for the table object to be tranced. See *Setting View Permissions > Following the View Permissions Grant Trail* or *Setting Materialized View Permissions > Following the Materialized View Permissions Grant Trail* for details.

#### See also

• About the User or Group View Permissions List on page 900

- Adding Permissions on a View or Materialized View to a User or Group on page 903
- Removing Permissions on a View or Materialized View from a User or Group on page 905
- Adding Administrative Rights to a Granted View or Materialized View Permission to a Use or Group on page 907
- Removing Administrative Rights Only on a View or Materialized View Permission from a User or Group on page 908
- Following the View Permission Grant Trail on page 700
- Following the Materialized View Permission Trail on page 751

Adding Permissions on a View or Materialized View to a User or Group Add permissions on a view or materialized view to an authority-based user or group.

## **Prerequisites**

| Database Version            | Authority-Based Database Object Permissions                                                                                      |
|-----------------------------|----------------------------------------------------------------------------------------------------|
| SAP Sybase IQ 15.3 and 15.4 | You must have one of:  DBA authority PERMS ADMIN authority Administrative rights over the permission You own the database object |
| SAP Sybase IQ 16.0          | Not supported.                                                                                                    |

- The SAP Sybase IQ resource is authenticated and running.
- In a multiplex configuration, the coordinator node is running.
- The selected resource supports authority-based security.

#### Task

- In the Perspective Resources view, select the resource, and select Resource > Administration Console.
- 2. In the left pane, expand IQ Servers > Security > Authority-Based, and then select Users or Groups.
- **3.** Select a user or group from the right pane and either:
  - Click the arrow to the right of the name and select **Properties**, or
  - From the Administration Console menu bar, select **Resource > Properties**.
- **4.** In the left pane, click **Permissions**.
- Click the drop-down arrow and select Views.A list of permissions currently granted to Views appears.

- **6.** In the right pane, click **Grant**. The Grant Permission Wizard appears.
- 7. Select Views and click Next.
- **8.** On the Objects page, select the view or materialized view on which the permission is being granted. Click **Next**.
- **9.** On the Permissions page, select one or more permissions. Click the box in the header row to select all available permissions. Click **Next**.
- **10.** (Optional) Click the **With grant option** to grant the selected permissions administrative rights.

**Note:** The **With grant option** applies to all selected permissions. You cannot apply the **With grant option** option to individual permissions.

- 11. Click Finish to close the permissions wizard.
- **12.** Do one of:
  - Click **OK** to update any changes to the database and exit the properties view.
  - Click Cancel to cancel any changes not updated to the database and exit the properties view.

- About the User or Group View Permissions List on page 900
- Following the User or Group View or Materialized View Permissions Grant Trail on page
   902
- Removing Permissions on a View or Materialized View from a User or Group on page 905
- Adding Administrative Rights to a Granted View or Materialized View Permission to a Use or Group on page 907
- Removing Administrative Rights Only on a View or Materialized View Permission from a User or Group on page 908
- Authenticating a Login Account for a Managed Resource on page 277
- Authority-Based Database Object Permissions Privilege Summary on page 917

Removing Permissions on a View or Materialized View from a User or Group Remove permissions from a view or materialized view for an authority-based user or group.

## **Prerequisites**

| Database Version            | Authority-Based Database Object Permissions                                                                                      |
|-----------------------------|----------------------------------------------------------------------------------------------------|
| SAP Sybase IQ 15.3 and 15.4 | You must have one of:  DBA authority PERMS ADMIN authority Administrative rights over the permission You own the database object |
| SAP Sybase IQ 16.0          | Not supported.                                                                                                    |

- The SAP Sybase IQ resource is authenticated and running.
- In a multiplex configuration, the coordinator node is running.
- The selected resource supports authority-based security.

#### Task

The REVOKE command applies to the database object permission itself, not to any administrative right granted on the permission. Therefore, to remove the administrative right only and leave the database object permission intact, do not use the **Revoke** button. Rather, regrant the specific permission without administrative rights. Only the original grantor can remove the administrative rights only from a granted permission. If another grantor regrants the same permission without administrative rights, a new permission without administrative rights is granted, but the original permission with administrative rights remains and takes precedence over any other non-administrative grants of the same permission to the same user or group.

If multiple permissions are granted, you can revoke some or all of the permissions. However, if you revoke a permission granted administrative rights, and the grantee has granted the permission to other users, who in turn have granted it to other users, and so on, every grantee in the chain who has received the permission indirectly, with or without administrative rights, also has their permission revoked. For example, UserA is granted the SELECT permission with the With grant option. UserA grants SELECT to UserB with the With grant option. UserB grants SELECT to UserD without administrative rights and to UserE with administrative rights. When you revoke the SELECT permission from UserA, it is also revoked for UserB, UserC, UserD and UserE.

 In the Perspective Resources view, select the resource, and select Resource > Administration Console.

- 2. In the left pane, expand IQ Servers > Security > Authority-Based, and then select Users or Groups.
- **3.** Select a user or group from the right pane and either:
  - Click the arrow to the right of the name and select **Properties**, or
  - From the Administration Console menu bar, select **Resource > Properties**.
- 4. In the left pane, click **Permissions**.
- **5.** Click the drop-down arrow and select **Views**. A list of permissions currently granted to **Views** appears.
- **6.** In the right pane, select the view or materialized view containing the permission to be revoked and click **Revoke**.
  - A list of permissions currently granted (regardless of administrative rights) appears.
- **7.** Select one or more permissions to revoke. Click the box in the header row to select all available permissions.

**Warning!** Revoking permissions may result in unexpected revocation from other users or groups. See *Following the User or Group View Permission Grant Trail*.

- **8.** Click **Finish** to close the permissions wizard.
- **9.** Do one of:
  - Click **OK** to update any changes to the database and exit the properties view.
  - Click Cancel to cancel any changes not updated to the database and exit the properties view.

- About the User or Group View Permissions List on page 900
- Following the User or Group View or Materialized View Permissions Grant Trail on page 902
- Adding Permissions on a View or Materialized View to a User or Group on page 903
- Adding Administrative Rights to a Granted View or Materialized View Permission to a Use or Group on page 907
- Removing Administrative Rights Only on a View or Materialized View Permission from a User or Group on page 908
- Authenticating a Login Account for a Managed Resource on page 277
- Authority-Based Database Object Permissions Privilege Summary on page 917

Adding Administrative Rights to a Granted View or Materialized View Permission to a Use or Group

Add administrative rights only to a view or materialized view permission.

## **Prerequisites**

| Database Version            | Authority-Based Database Object Permissions                                            |
|-----------------------------|----------------------------------------------------------------------------------------|
| SAP Sybase IQ 15.3 and 15.4 | You must have one of:  DBA authority PERMS ADMIN authority You own the database object |
| SAP Sybase IQ 16.0          | Not supported.                                                                         |

- The SAP Sybase IQ resource is authenticated and running.
- In a multiplex configuration, the coordinator node is running.
- The selected resource supports authority-based security.

#### Task

- In the Perspective Resources view, select the resource, and select Resource > Administration Console.
- 2. In the left pane, expand IQ Servers > Security > Authority-Based, and then select Users or Groups.
- **3.** Select a user or group from the right pane and either:
  - Click the arrow to the right of the name and select **Properties**, or
  - From the Administration Console menu bar, select **Resource > Properties**.
- **4.** In the left pane, click **Permissions**.
- **5.** Click the drop-down arrow and select **Views**. A list of permissions currently granted to views appears.
- **6.** In the right pane, click **Grant**. The Grant Permission Wizard appears.
- 7. Select Views and click Next.
- **8.** On the Objects page, select the view or materialized view on which the existing permission to be granted administrative rights resides. Click **Next**.
- **9.** On the Permissions page, select the permission to which administrative rights are to be granted.
- 10. Click the With grant option to grant the selected permissions administrative rights.

**Note:** The **With grant option** applies to all selected permissions. You cannot apply the **With grant option** option to individual permissions.

- 11. Click **Finish** to close the permissions wizard.
- 12. Do one of:
  - Click **OK** to update any changes to the database and exit the properties view.
  - Click Cancel to cancel any changes not updated to the database and exit the properties
    view.

#### See also

- About the User or Group View Permissions List on page 900
- Following the User or Group View or Materialized View Permissions Grant Trail on page 902
- Adding Permissions on a View or Materialized View to a User or Group on page 903
- Removing Permissions on a View or Materialized View from a User or Group on page 905
- Removing Administrative Rights Only on a View or Materialized View Permission from a User or Group on page 908
- Authenticating a Login Account for a Managed Resource on page 277
- Authority-Based Database Object Permissions Privilege Summary on page 917

# Removing Administrative Rights Only on a View or Materialized View Permission from a User or Group

Remove administrative rights only from a permission granted to an authority-based user or group, on a view or materialized view.

#### **Prerequisites**

| Database Version            | Authority-Based Database Object Permissions                                            |
|-----------------------------|----------------------------------------------------------------------------------------|
| SAP Sybase IQ 15.3 and 15.4 | You must have one of:  DBA authority PERMS ADMIN authority You own the database object |
| SAP Sybase IQ 16.0          | Not supported.                                                                         |

- The SAP Sybase IQ resource is authenticated and running.
- In a multiplex configuration, the coordinator node is running.
- The selected resource supports authority-based security.
- You are logged on as the original grantor of the permission with administrative rights to be removed.

#### Task

The REVOKE command applies to the database object permission itself, not to any administrative right granted on the permission. Therefore, to remove the administrative right only and leave the database object permission intact, do not use the **Revoke** button. Rather, regrant the specific permission without administrative rights. Only the original grantor can remove the administrative rights only from a granted permission. If another grantor regrants the same permission without administrative rights, a new permission without administrative rights is granted, but the original permission with administrative rights remains and takes precedence over any other non-administrative grants of the same permission to the same user or group.

- In the Perspective Resources view, select the resource, and select Resource > Administration Console.
- 2. In the left pane, expand IQ Servers > Security > Authority-Based, and then select Users or Groups.
- **3.** Select a user or group from the right pane and either:
  - Click the arrow to the right of the name and select **Properties**, or
  - From the Administration Console menu bar, select **Resource > Properties**.
- **4.** In the left pane, click **Permissions**.
- Click the drop-down arrow and select Views.A list of permissions currently granted to Views appears.
- **6.** In the right pane, click **Grant**.
- 7. Select Views and click Next.
- **8.** On the Objects page, select the view or materialized view on which the administrative rights on a permissible are being removed. Click **Next**.
- **9.** On the Permissions page, select the permissions from which the administrative rights are being revoked.
- **10.** Click **Finish** to close the permissions wizard.
- 11. Do one of:
  - Click **OK** to update any changes to the database and exit the properties view.
  - Click Cancel to cancel any changes not updated to the database and exit the properties view.

- About the User or Group View Permissions List on page 900
- Following the User or Group View or Materialized View Permissions Grant Trail on page 902
- Adding Permissions on a View or Materialized View to a User or Group on page 903
- Removing Permissions on a View or Materialized View from a User or Group on page 905

- Adding Administrative Rights to a Granted View or Materialized View Permission to a Use or Group on page 907
- Authenticating a Login Account for a Managed Resource on page 277
- Authority-Based Database Object Permissions Privilege Summary on page 917

## Authority-Based Procedure or Function Permission

Grant and revoke execute permission on a function or procedure for an authority-based user or group

#### See also

- Authority-Based Table and Column Permissions on page 890
- Authority-Based View or Materialized View Permissions on page 900
- Authority-Based Dbspace Permission on page 912
- Authority-Based Sequence Generator Permission on page 915
- Authority-Based Database Object Permissions Privilege Summary on page 917

## Adding EXECUTE Permission to a User or Group

Grant execute permission on a function or procedure to an authority-based user or group.

## **Prerequisites**

| Database Version            | Authority-Based Database Object Permissions                                            |
|-----------------------------|----------------------------------------------------------------------------------------|
| SAP Sybase IQ 15.3 and 15.4 | You must have one of:  DBA authority PERMS ADMIN authority You own the database object |
| SAP Sybase IQ 16.0          | Not supported.                                                                         |

- The SAP Sybase IQ resource is authenticated and running.
- The selected resource supports authority-based security.

#### Task

- 1. In the Perspective Resources view, select the resource, and select **Resource** > **Administration Console**.
- 2. In the left pane, expand IQ Servers > Security > Authority-Based, and then select Users or Groups.
- **3.** Select a user or group from the right pane and either:
  - Click the arrow to the right of the name and select **Properties**, or

- From the Administration Console menu bar, select **Resource > Properties**.
- **4.** In the left pane, select **Permissions**.
- Click the drop-down arrow and select Procedures or Functions.A list of permissions currently granted to Procedures or Functions appears.
- **6.** In the right pane, click **Grant**. The Grant Permission Wizard appears.
- 7. On the Welcome page, select **Procedures** or **Functions**. Click **Next**.
- **8.** On the Objects page, select one or more objects to grant execute permission to. Click **Next**.

**Tip:** Use **Shift-click** or **Control-click** to select multiple objects.

- 9. On the Permissions page, select Execute.
- 10. Click Finish to close the permissions wizard.
- **11.** Do one of:
  - Click **OK** to update any changes to the database and exit the properties view.
  - Click Cancel to cancel any changes not updated to the database and exit the properties view.

#### See also

- Removing EXECUTE Permission from a User or Group on page 911
- Authenticating a Login Account for a Managed Resource on page 277
- Authority-Based Database Object Permissions Privilege Summary on page 917

## Removing EXECUTE Permission from a User or Group

Remove execute permission on a function or procedure from an authority-based user or group.

## **Prerequisites**

| Database Version            | Authority-Based Database Object Permissions                                            |
|-----------------------------|----------------------------------------------------------------------------------------|
| SAP Sybase IQ 15.3 and 15.4 | You must have one of:  DBA authority PERMS ADMIN authority You own the database object |
| SAP Sybase IQ 16.0          | Not supported.                                                                         |

- The SAP Sybase IQ resource is authenticated and running.
- The selected resource supports authority-based security.

#### Task

- In the Perspective Resources view, select the resource, and select Resource > Administration Console.
- 2. In the left pane, expand IQ Servers > Security > Authority-Based, and then select Users or Groups.
- **3.** Select a user or group from the right pane and either:
  - Click the arrow to the right of the name and select **Properties**, or
  - From the Administration Console menu bar, select **Resource > Properties**.
- **4.** In the left pane, select **Permissions**.
- **5.** Click the drop-down arrow and select **Procedures** or **Functions**. A list of permissions currently granted to **Procedures** or **Functions** appears.
- **6.** In the right pane, highlight the permission to be revoked and click **Revoke**.
- 7. At the confirmation prompt, click Yes.
- 8. Do one of:
  - Click **OK** to update any changes to the database and exit the properties view.
  - Click Cancel to cancel any changes not updated to the database and exit the properties view.

#### See also

- Adding EXECUTE Permission to a User or Group on page 910
- Authenticating a Login Account for a Managed Resource on page 277
- Authority-Based Database Object Permissions Privilege Summary on page 917

## Authority-Based Dbspace Permission

Grant and revoke create permission on a dbspace for an authority-based user or group

- Authority-Based Table and Column Permissions on page 890
- Authority-Based View or Materialized View Permissions on page 900
- Authority-Based Procedure or Function Permission on page 910
- Authority-Based Sequence Generator Permission on page 915
- Authority-Based Database Object Permissions Privilege Summary on page 917

## Adding CREATE Permission to a User or Group

Add create permission on a dbspace to an authority-based user or group.

## **Prerequisites**

| Database Version            | Authority-Based Database Object Permissions                |
|-----------------------------|------------------------------------------------------------|
| SAP Sybase IQ 15.3 and 15.4 | You must have one of:  DBA authority PERMS ADMIN authority |
| SAP Sybase IQ 16.0          | Not supported.                                             |

- The SAP Sybase IQ resource is authenticated and running.
- The selected resource supports authority-based security.

#### Task

- In the Perspective Resources view, select the resource, and select Resource > Administration Console.
- 2. In the left pane, expand IQ Servers > Security > Authority-Based, and then select Users or Groups.
- **3.** Select a user or group from the right pane and either:
  - Click the arrow to the right of the name and select **Properties**, or
  - From the Administration Console menu bar, select **Resource > Properties**.
- **4.** In the left pane, select **Permissions**.
- **5.** Click the drop-down arrow and select **Dbspace**. A list of permissions currently granted to **Dbspaces** appears.
- **6.** In the right pane, click **Grant**. The Grant Permission Wizard appears.
- 7. On the Welcome page, select **Dbspaces**. Click **Next**.
- **8.** On the Objects page, select one or more objects to grant usage permission to. Click **Next**.

**Tip:** Use **Shift-click** or **Control-click** to select multiple objects.

- 9. On the Permissions page, select Create.
- **10.** Click **Finish** to close the permissions wizard.
- **11.** Do one of:
  - Click **OK** to update any changes to the database and exit the properties view.

Click Cancel to cancel any changes not updated to the database and exit the properties
view.

#### See also

- Removing CREATE Permission from a User or Group on page 914
- Authenticating a Login Account for a Managed Resource on page 277

## Removing CREATE Permission from a User or Group

Remove create permission on a dbspace from an authority-based user or group.

## **Prerequisites**

| Database Version            | Authority-Based Database Object Permissions                |
|-----------------------------|------------------------------------------------------------|
| SAP Sybase IQ 15.3 and 15.4 | You must have one of:  DBA authority PERMS ADMIN authority |
| SAP Sybase IQ 16.0          | Not supported.                                             |

- The SAP Sybase IQ resource is authenticated and running.
- The selected resource supports authority-based security.

#### Task

- 1. In the Perspective Resources view, select the resource, and select **Resource** > **Administration Console**.
- 2. In the left pane, expand IQ Servers > Security > Authority-Based, and then select Users or Groups.
- 3. Select a user or group from the right pane and either:
  - Click the arrow to the right of the name and select **Properties**, or
  - From the Administration Console menu bar, select **Resource > Properties**.
- **4.** In the left pane, select **Permissions**.
- Click the drop-down arrow and select **Dbspace**.A list of permissions currently granted to **Dbspaces** appears.
- **6.** In the right pane, highlight the permission to be revoked and click **Revoke**.
- 7. At the confirmation prompt, click **Yes**.
- 8. Do one of:
  - Click **OK** to update any changes to the database and exit the properties view.

 Click Cancel to cancel any changes not updated to the database and exit the properties view.

#### See also

- Adding CREATE Permission to a User or Group on page 913
- Authenticating a Login Account for a Managed Resource on page 277

## Authority-Based Sequence Generator Permission

Grant and revoke usage permission on a sequence generator for an authority-based user or group

#### See also

- Authority-Based Table and Column Permissions on page 890
- Authority-Based View or Materialized View Permissions on page 900
- Authority-Based Procedure or Function Permission on page 910
- Authority-Based Dbspace Permission on page 912
- Authority-Based Database Object Permissions Privilege Summary on page 917

## Adding USAGE Permission to a User or Group

Add usage permission on a sequence generator to an authority-based user or group.

## **Prerequisites**

| Database Version            | Authority-Based Database Object Permissions                                               |
|-----------------------------|-------------------------------------------------------------------------------------------|
| SAP Sybase IQ 15.3 and 15.4 | You must have one of:  DBA authority PERMS ADMIN authority You own the sequence generator |
| SAP Sybase IQ 16.0          | Not supported.                                                                            |

- The SAP Sybase IQ resource is authenticated and running.
- The selected resource supports authority-based security.

## **Task**

- In the Perspective Resources view, select the resource, and select Resource > Administration Console.
- 2. In the left pane, expand IQ Servers > Security > Authority-Based, and then select Users or Groups.

- 3. Select a user or group from the right pane and either:
  - Click the arrow to the right of the name and select **Properties**, or
  - From the Administration Console menu bar, select **Resource > Properties**.
- **4.** In the left pane, select **Permissions**.
- **5.** Click the drop-down arrow and select **Sequence Generator**. A list of permissions currently granted to **Sequence Generators** appears.
- **6.** In the right pane, click **Grant**. The Grant Permission Wizard appears.
- 7. On the Welcome page, select Sequence Generators. Click Next.
- On the Objects page, select one or more objects to grant usage permission to. Click Next.

Tip: Use Shift-click or Control-click to select multiple objects.

- 9. On the Permissions page, select Usage.
- **10.** Click **Finish** to close the permissions wizard.
- **11.** Do one of:
  - Click **OK** to update any changes to the database and exit the properties view.
  - Click Cancel to cancel any changes not updated to the database and exit the properties view

#### See also

- Removing USAGE Permission from a User or Group on page 916
- Authenticating a Login Account for a Managed Resource on page 277

## Removing USAGE Permission from a User or Group

Remove usage permission on a sequence generator from an authority-based user or group.

## **Prerequisites**

| Database Version            | Authority-Based Database Object Permissions                                               |
|-----------------------------|-------------------------------------------------------------------------------------------|
| SAP Sybase IQ 15.3 and 15.4 | You must have one of:  DBA authority PERMS ADMIN authority You own the sequence generator |
| SAP Sybase IQ 16.0          | Not supported.                                                                            |

- The SAP Sybase IQ resource is authenticated and running.
- The selected resource supports authority-based security.

#### Task

- In the Perspective Resources view, select the resource, and select Resource > Administration Console.
- 2. In the left pane, expand IQ Servers > Security > Authority-Based, and then select Users or Groups.
- **3.** Select a user or group from the right pane and either:
  - Click the arrow to the right of the name and select **Properties**, or
  - From the Administration Console menu bar, select **Resource > Properties**.
- **4.** In the left pane, select **Permissions**.
- **5.** Click the drop-down arrow and select **Sequence Generators**. A list of permissions currently granted to **Sequence Generators** appears.
- **6.** In the right pane, highlight the permission to be revoked and click **Revoke**.
- 7. At the confirmation prompt, click Yes.
- **8.** Do one of:
  - Click **OK** to update any changes to the database and exit the properties view.
  - Click Cancel to cancel any changes not updated to the database and exit the properties view.

#### See also

- Adding USAGE Permission to a User or Group on page 915
- Authenticating a Login Account for a Managed Resource on page 277

## Authority-Based Database Object Permissions Privilege Summary

A list of the system privileges and object permissions required to complete the various authority-based user and group tasks pertaining to database objects.

#### Grant or Revoke Permissions on a Table or Column

| Database Version            | Authority-Based Database Object Permissions                                                                                                    |
|-----------------------------|----------------------------------------------------------------------------------------------------|
| SAP Sybase IQ 15.3 and 15.4 | You must have one of:  DBA authority PERMS ADMIN authority You have administrative rights (with grant option) to the permission You own the database object |
| SAP Sybase IQ 16.0          | Not supported.                                                                                                    |

# Modify Administrative Permissions on a Table or Column

| Database Version            | Authority-Based Database Object Permissions                                            |
|-----------------------------|----------------------------------------------------------------------------------------|
| SAP Sybase IQ 15.3 and 15.4 | You must have one of:  DBA authority PERMS ADMIN authority You own the database object |
| SAP Sybase IQ 16.0          | Not supported.                                                                         |

## Grant or Revoke Permissions on a View or Materialized View

| Database Version            | Authority-Based Database Object Permissions                                                                                      |
|-----------------------------|----------------------------------------------------------------------------------------------------|
| SAP Sybase IQ 15.3 and 15.4 | You must have one of:  DBA authority PERMS ADMIN authority Administrative rights over the permission You own the database object |
| SAP Sybase IQ 16.0          | Not supported.                                                                                                    |

# Modify Administrative Permissions on a View or Materialized View

| Database Version            | Database Object Privileges                                                                                                    |
|-----------------------------|----------------------------------------------------------------------------------------------------|
| SAP Sybase IQ 15.3 and 15.4 | You must have one of:  DBA authority PERMS ADMIN authority You own the database object                                                                                  |
| SAP Sybase IQ 16.0          | You must have one of:  • MANAGE ANY OBJECT PRIVILEGE system privilege  • You have administrative rights to the permission being modified  • You own the database object |

## Grant or Revoke Permissions on a Sequence Generator

| Database Version            | Authority-Based Database Object Permissions                                               |
|-----------------------------|-------------------------------------------------------------------------------------------|
| SAP Sybase IQ 15.3 and 15.4 | You must have one of:  DBA authority PERMS ADMIN authority You own the sequence generator |
| SAP Sybase IQ 16.0          | Not supported.                                                                            |

#### Grant or Revoke Permissions on a Function or Procedure

| Database Version            | Authority-Based Database Object Permissions                                            |
|-----------------------------|----------------------------------------------------------------------------------------|
| SAP Sybase IQ 15.3 and 15.4 | You must have one of:  DBA authority PERMS ADMIN authority You own the database object |
| SAP Sybase IQ 16.0          | Not supported.                                                                         |

## Grant or Revoke Permissions on a Dbspace

| Database Version            | Authority-Based Database Object Permissions                |
|-----------------------------|------------------------------------------------------------|
| SAP Sybase IQ 15.3 and 15.4 | You must have one of:  DBA authority PERMS ADMIN authority |
| SAP Sybase IQ 16.0          | Not supported.                                             |

#### See also

- Authority-Based Table and Column Permissions on page 890
- Authority-Based View or Materialized View Permissions on page 900
- Authority-Based Procedure or Function Permission on page 910
- Authority-Based Dbspace Permission on page 912
- Authority-Based Sequence Generator Permission on page 915

# **Role-Based Security**

Add, change, and delete users and roles and grant or revoke database system roles to same.

Role-based security is supported with database version 16.0 only.

## **Role Types**

In role-based security, there are several types of roles.

- **User-defined Role** can be granted privileges on other objects. Membership to a user-defined role can be granted to users or other user-defined roles. User-defined roles include:
  - **Standalone role** an independent database object without login privileges, which can own objects. You cannot convert a standalone role to a user-extended role, and vice versa.
  - User-extended role a user ID that has been extended to act as a role. If an original user has login privileges, a user-extended role inherits the login privileges.
- System roles are automatically created in each newly created or upgraded database and are granted specific system privileges. System roles cannot be dropped and cannot own objects. They do not follow any specific naming conventions.
- Compatibility Roles are automatically created in each newly created or upgraded database and are granted specific system roles and privileges. Compatibility roles can be migrated and dropped under specific conditions and use a naming convention that begin with SYS\_AUTH\_ and end with \_ROLE. Also called predefined roles, they are created for backward compatibility with earlier versions of SAP Sybase IQ.

## **Role-Based Users**

Add, change, and delete role-based users.

#### See also

• Configuring SAP Sybase IQ Roles-Based Users for Monitoring on page 125

#### Creating a Role-Based User

Add a new role-based user to the database using the Create User wizard.

## **Prerequisites**

| Database Version            | Role-Based User Privileges |
|-----------------------------|----------------------------|
| SAP Sybase IQ 15.3 and 15.4 | Not supported.             |

| Database Version   | Role-Based User Privileges                                                                                                   |
|--------------------|----------------------------------------------------------------------------------------------------|
| SAP Sybase IQ 16.0 | Create a user – you must have the MANAGE ANY USER system privilege.                                                          |
|                    | Grant a role during the user creation process – you must have one of:                                                        |
|                    | Administrative rights over the role being granted (role administrator)                                                       |
|                    | MANAGE ROLES system privilege if the role being granted has a global role administrator                                      |
|                    | Grant a system privilege during user creation – you must have administrative rights over the system privilege being granted. |

- The SAP Sybase IQ resource is authenticated and running.
- The selected resource supports role-based security

### Task

- 1. In the Perspective Resources view, select the resource, and select **Resource** > **Administration Console**.
- 2. In the left pane, expand IQ Servers > Security > Role-Based, and then select Users.
- **3.** Click the arrow next to **Users** and select **New**. The Create User Wizard appears.
- 4. On the Welcome page, specify

| Option                                               | Description                                                                                           |
|------------------------------------------------------|----------------------------------------------------------------------------------------------------|
| Select a resource on which the user will be created. | Select a resource from the list.                                                                      |
|                                                      | <b>Note:</b> If the selected resource does not support role-based security, an error message appears. |
| What do you want to name the new user?               | Enter a unique user ID.                                                                               |

- 5. Click Next.
- **6.** On the Password page:

| Option | Description                                                                                                    |
|--------|----------------------------------------------------------------------------------------------------|
|        | Select to allow a user to connect to the database with password security. Leave this option unselected to disable the password and confirm password options. |

| Option                              | Description                                                                                                    |
|-------------------------------------|----------------------------------------------------------------------------------------------------|
| Password                            | Create a strong user password. Characters appear as asterisks.                                                                                                    |
| Confirm password                    | Confirms the password. The contents of the two password fields must match exactly.                                                                                                    |
| Requires                            | Select to force a user to change his or her password at the next login.                                                                                                    |
| password<br>change on next<br>login | Note: This functionality is not currently implemented in SAP Control Center. When logging in to SAP Control Center, a user will not be prompted to change their password. He or she will be prompted, however, when logging in to SAP Sybase IQ outside of SAP Control Center (for example, using Interactive SQL). |
| Login policy                        | Select a login policy from the list.                                                                                                    |

- 7. Click Next.
- **8.** (Optional) On the Roles page, highlight a role to be granted. Click in the Grant Option column, click the arrow, and select the administrative rights to be granted.

| <b>Grant Option</b>     | Description                                                                                                    |
|-------------------------|----------------------------------------------------------------------------------------------------|
| Role only               | (default) Grantee can use the underlying system privileges of the role only.                                              |
| Administrative only     | Grantee can grant and revoke the selected role to other users and roles, but cannot use its underlying system privileges. |
| Administrative and role | Grantee can grant and revoke the selected role to other users and roles and use its underlying system privileges.         |

- Only roles to which you have administrative rights appear on the list.
- By default, a new user or user-extended role is automatically granted the PUBLIC system role with the "Role only" privilege (user is a member of the role, but has no administrative rights on the role). There is no need to add the PUBLIC role when creating a user, user-extended role, or standalone role.
- When you grant a role to a user, user-extended role, or standalone role, unless
  otherwise noted, any underlying system privileges of the role being granted are
  automatically inherited by the user, user-extended role, or standalone role.
- **9.** Repeat step 8 to grant additional roles. Click **Next**.
- **10.** (Optional) On the System Privileges page, highlight a system privilege to be granted. Click in the Grant Option column, click the arrow, and select the administrative rights to be granted.

Note: Only system privileges to which you have administrative rights appear on the list.

| Grant Option                 | Description                                                                                                    |
|------------------------------|----------------------------------------------------------------------------------------------------|
| Privilege only               | (default) Grantees can perform authorized tasks requiring the selected privilege, but cannot grant the system privilege to other users and roles.                  |
| Administrative only          | Grantees can grant and revoke the selected system privilege to other users and roles, but cannot perform authorized tasks requiring the selected system privilege. |
| Administrative and privilege | Grantees can grant and revoke the selected system privilege to other users and roles and can perform authorized tasks requiring the selected system privilege.     |

- 11. Repeat step 10 to grant additional privileges. Click Next.
- **12.** (Optional) On the Comment page, enter a comment for this user.
- 13. Click Finish.

- Deleting a Role-Based User on page 924
- Converting a Role-Based User to a User-Extended Role on page 925
- Adding a Role to a Role-Based User on page 926
- Changing a Role-Based User's Administrative Rights on a Role on page 928
- Removing a Role from a Role-Based User on page 930
- Adding a System Privilege to a Role-Based User on page 931
- Changing a User's Administrative Rights on a System Privilege on page 933
- Removing a System Privilege from a Role-Based User on page 935
- Viewing or Modifying Role-Based User Options on page 936
- Generating Role-Based User DDL Commands on page 938
- Viewing or Modifying Role-Based User Properties on page 939
- Changing a Role-Based User Password on page 941
- Forcing a Role-Based User to Change their Password on page 943
- Unlocking a Role-Based User Account on page 944
- Changing a Role-Based User Login Policy on page 945
- Role-Based User Privilege Summary on page 947
- Authenticating a Login Account for a Managed Resource on page 277

# Deleting a Role-Based User

Delete a role-based user from the database.

# **Prerequisites**

| Database Version            | Role-Based User Privileges                          |
|-----------------------------|-----------------------------------------------------|
| SAP Sybase IQ 15.3 and 15.4 | Not supported.                                      |
| SAP Sybase IQ 16.0          | You must have the MANAGE ANY USER system privilege. |

- The SAP Sybase IQ resource is authenticated and running.
- The selected resource supports role-based security
- The user being deleted does not own any database objects and is not currently connected to the database.

### Task

- In the Perspective Resources view, select the resource, and select Resource > Administration Console.
- 2. In the left pane, expand IQ Servers > Security > Role-Based, and then select Users.
- 3. Select one or more users from the right pane and either:
  - Click the arrow to the right of the name and select **Delete**, or
  - From the Administration Console menu bar, select **Resource > Delete**.

# **Tip:** Use **Shift-click** or **Control-click** to select multiple users.

4. Click Yes to confirm deletion.

- Creating a Role-Based User on page 920
- Converting a Role-Based User to a User-Extended Role on page 925
- Adding a Role to a Role-Based User on page 926
- Changing a Role-Based User's Administrative Rights on a Role on page 928
- Removing a Role from a Role-Based User on page 930
- Adding a System Privilege to a Role-Based User on page 931
- Changing a User's Administrative Rights on a System Privilege on page 933
- Removing a System Privilege from a Role-Based User on page 935
- Viewing or Modifying Role-Based User Options on page 936
- Generating Role-Based User DDL Commands on page 938
- Viewing or Modifying Role-Based User Properties on page 939

- Changing a Role-Based User Password on page 941
- Forcing a Role-Based User to Change their Password on page 943
- Unlocking a Role-Based User Account on page 944
- Changing a Role-Based User Login Policy on page 945
- Role-Based User Privilege Summary on page 947
- Authenticating a Login Account for a Managed Resource on page 277

# Converting a Role-Based User to a User-Extended Role

Change an existing user to act as a role. The user-extended role retains membership roles already granted to the user.

# **Prerequisites**

| Database Version            | Role-Based User Privileges                       |
|-----------------------------|--------------------------------------------------|
| SAP Sybase IQ 15.3 and 15.4 | Not supported.                                   |
| SAP Sybase IQ 16.0          | You must have the MANAGE ROLES system privilege. |

- The SAP Sybase IQ resource is authenticated and running.
- The selected resource supports role-based security

### **Task**

- In the Perspective Resources view, select the resource, and select Resource > Administration Console.
- 2. In the left pane, expand IQ Servers > Security > Role-Based, and then select Users.
- **3.** Select a user from the right pane and either:
  - Click the arrow to the right of the name and select **Change to Role**, or
  - From the Administration Console menu bar, select **Resource > Change to Role**.
- 4. Click **Yes** to confirm conversion.

After converting the user, if any of the following roles were granted to the original user, the underlying system privileges and roles are automatically inherited by any users added to the role. This can be prevented, for these roles only, by changing the administrative rights on the role along with the no inheritance option.

- SYS AUTH DBA ROLE
- SYS AUTH BACKUP ROLE
- SYS RUN REPLICATION ROLE
- SYS AUTH RESOURCE ROLE
- SYS AUTH VALIDATE ROLE

### See also

- Creating a Role-Based User on page 920
- Deleting a Role-Based User on page 924
- Adding a Role to a Role-Based User on page 926
- Changing a Role-Based User's Administrative Rights on a Role on page 928
- Removing a Role from a Role-Based User on page 930
- Adding a System Privilege to a Role-Based User on page 931
- Changing a User's Administrative Rights on a System Privilege on page 933
- Removing a System Privilege from a Role-Based User on page 935
- Viewing or Modifying Role-Based User Options on page 936
- Generating Role-Based User DDL Commands on page 938
- Viewing or Modifying Role-Based User Properties on page 939
- Changing a Role-Based User Password on page 941
- Forcing a Role-Based User to Change their Password on page 943
- Unlocking a Role-Based User Account on page 944
- Changing a Role-Based User Login Policy on page 945
- Role-Based User Privilege Summary on page 947
- Authenticating a Login Account for a Managed Resource on page 277
- Changing Administrative Rights on an Underlying Role of a User-Extended Role on page 967

# Adding a Role to a Role-Based User

Add a role-based user a member of a role. The user inherits all underlying system privileges and roles of the granted role.

# **Prerequisites**

| Database Version            | Role-Based User Privileges                                                                                                    |
|-----------------------------|----------------------------------------------------------------------------------------------------|
| SAP Sybase IQ 15.3 and 15.4 | Not supported.                                                                                                    |
| SAP Sybase IQ 16.0          | You must have one of:  • Administrative rights over the role (role administrator)  • MANAGE ROLES system privilege if the role has a global role administrator |

- The SAP Sybase IQ resource is authenticated and running.
- The selected resource supports role-based security

#### Task

- In the Perspective Resources view, select the resource, and select Resource > Administration Console.
- 2. In the left pane, expand IQ Servers > Security > Role-Based, and then select Users.
- **3.** Select a user from the right pane and either:
  - Click the arrow to the right of the name and select **Manage Roles**, or
  - From the Administration Console menu bar, select **Resource** > **Manage Roles**.

A list of roles currently granted to the user appears.

- 4. Click Grant.
- **5.** Select one or more roles to grant. Only roles to which you have administrative rights appear on the list.

**Tip:** Use **Shift-click** or **Control-click** to select multiple roles.

**6.** Click **OK** to grant the roles.

The selected roles appear with **Role only** rights (no administrative rights).

**7.** (Optional) To modify the administrative rights of a role, highlight a role. Click in the Grant Options column, click the arrow, and select the administrative rights to be granted.

| Grant Option            | Description                                                                                                    |
|-------------------------|----------------------------------------------------------------------------------------------------|
| Role only               | (default) Grantee can use the underlying system privileges of the role only.                                              |
| Administrative only     | Grantee can grant and revoke the selected role to other users and roles, but cannot use its underlying system privileges. |
| Administrative and role | Grantee can grant and revoke the selected role to other users and roles and use its underlying system privileges.         |

- 8. Do one of:
  - Click **OK** to update any changes to the database and exit the properties view.
  - Click **Apply** to update any changes to the database, but remain in the properties view.
  - Click Cancel to cancel any changes not updated to the database and exit the properties view

- Creating a Role-Based User on page 920
- Deleting a Role-Based User on page 924
- Converting a Role-Based User to a User-Extended Role on page 925
- Changing a Role-Based User's Administrative Rights on a Role on page 928
- Removing a Role from a Role-Based User on page 930
- Adding a System Privilege to a Role-Based User on page 931

- Changing a User's Administrative Rights on a System Privilege on page 933
- Removing a System Privilege from a Role-Based User on page 935
- Viewing or Modifying Role-Based User Options on page 936
- Generating Role-Based User DDL Commands on page 938
- Viewing or Modifying Role-Based User Properties on page 939
- Changing a Role-Based User Password on page 941
- Forcing a Role-Based User to Change their Password on page 943
- Unlocking a Role-Based User Account on page 944
- Changing a Role-Based User Login Policy on page 945
- Role-Based User Privilege Summary on page 947
- Authenticating a Login Account for a Managed Resource on page 277

# Changing a Role-Based User's Administrative Rights on a Role

Change a role-based user's ability to manage a role.

# **Prerequisites**

| Database Version            | Role-Based User Privileges                                                                                                    |
|-----------------------------|----------------------------------------------------------------------------------------------------|
| SAP Sybase IQ 15.3 and 15.4 | Not supported.                                                                                                    |
| SAP Sybase IQ 16.0          | You must have one of:  • Administrative rights over the role (role administrator)  • MANAGE ROLES system privilege if the role has a global role administrator |

- The SAP Sybase IQ resource is authenticated and running.
- The selected resource supports role-based security

### Task

- In the Perspective Resources view, select the resource, and select Resource > Administration Console.
- 2. In the left pane, expand IQ Servers > Security > Role-Based, and then select Users.
- **3.** Select a user from the right pane and either:
  - Click the arrow to the right of the name and select **Manage Roles**, or
  - From the Administration Console menu bar, select **Resource > Manage Roles**.

A list of roles currently granted and their administrative rights appears.

**4.** Highlight a role to be modified. Click in the Grant Options column, click the arrow, and select the administrative rights to be granted.

| Grant Option            | Description                                                                                                    |
|-------------------------|----------------------------------------------------------------------------------------------------|
| Role only               | (default) Grantee can use the underlying system privileges of the role only.                                              |
| Administrative only     | Grantee can grant and revoke the selected role to other users and roles, but cannot use its underlying system privileges. |
| Administrative and role | Grantee can grant and revoke the selected role to other users and roles and use its underlying system privileges.         |

### **5.** Do one of:

- Click **OK** to update any changes to the database and exit the properties view.
- Click **Apply** to update any changes to the database, but remain in the properties view.
- Click Cancel to cancel any changes not updated to the database and exit the properties view.

- Creating a Role-Based User on page 920
- Deleting a Role-Based User on page 924
- Converting a Role-Based User to a User-Extended Role on page 925
- Adding a Role to a Role-Based User on page 926
- Removing a Role from a Role-Based User on page 930
- Adding a System Privilege to a Role-Based User on page 931
- Changing a User's Administrative Rights on a System Privilege on page 933
- Removing a System Privilege from a Role-Based User on page 935
- Viewing or Modifying Role-Based User Options on page 936
- Generating Role-Based User DDL Commands on page 938
- Viewing or Modifying Role-Based User Properties on page 939
- Changing a Role-Based User Password on page 941
- Forcing a Role-Based User to Change their Password on page 943
- Unlocking a Role-Based User Account on page 944
- Changing a Role-Based User Login Policy on page 945
- Role-Based User Privilege Summary on page 947
- Authenticating a Login Account for a Managed Resource on page 277

# Removing a Role from a Role-Based User

Remove a role-based user's membership in a role.

### **Prerequisites**

| Database Version            | Role-Based User Privileges                                                                                                    |
|-----------------------------|----------------------------------------------------------------------------------------------------|
| SAP Sybase IQ 15.3 and 15.4 | Not supported.                                                                                                    |
| SAP Sybase IQ 16.0          | You must have one of:  • Administrative rights over the role (role administrator)  • MANAGE ROLES system privilege if the role has a global role administrator |

- The SAP Sybase IQ resource is authenticated and running.
- The selected resource supports role-based security

### Task

By default, a minimum of one role administrator (or global role administrator with a login password) for each role must exist at all times. This minimum requirement is validated before you can remove a member who is a role administrator from a role.

If removing membership in a role would result in a failure to meet the minimum number of role administrators for the selected role, an error message appears, and the task fails.

- In the Perspective Resources view, select the resource, and select Resource > Administration Console.
- 2. In the left pane, expand IO Servers > Security > Role-Based, and then select Users.
- **3.** Select a user from the right pane and either:
  - Click the arrow to the right of the name and select **Manage Roles**, or
  - From the Administration Console menu bar, select **Resource > Manage Roles**.

A list of roles currently granted to the user appears.

**4.** Highlight a role to be removed and click **Revoke**.

**Note:** The **Revoke** button is unavailable if you do not have administrative rights to the selected role.

- 5. Do one of:
  - Click **OK** to update any changes to the database and exit the properties view.
  - Click Apply to update any changes to the database, but remain in the properties view.

 Click Cancel to cancel any changes not updated to the database and exit the properties view.

### See also

- Creating a Role-Based User on page 920
- Deleting a Role-Based User on page 924
- Converting a Role-Based User to a User-Extended Role on page 925
- Adding a Role to a Role-Based User on page 926
- Changing a Role-Based User's Administrative Rights on a Role on page 928
- Adding a System Privilege to a Role-Based User on page 931
- Changing a User's Administrative Rights on a System Privilege on page 933
- Removing a System Privilege from a Role-Based User on page 935
- Viewing or Modifying Role-Based User Options on page 936
- Generating Role-Based User DDL Commands on page 938
- Viewing or Modifying Role-Based User Properties on page 939
- Changing a Role-Based User Password on page 941
- Forcing a Role-Based User to Change their Password on page 943
- Unlocking a Role-Based User Account on page 944
- Changing a Role-Based User Login Policy on page 945
- Role-Based User Privilege Summary on page 947
- Authenticating a Login Account for a Managed Resource on page 277

# Adding a System Privilege to a Role-Based User

Allows a role-based user to perform privileged tasks associated with a system privilege.

# **Prerequisites**

| Database Version            | Role-Based User Privileges                                     |
|-----------------------------|----------------------------------------------------------------|
| SAP Sybase IQ 15.3 and 15.4 | Not supported.                                                 |
| SAP Sybase IQ 16.0          | You must have administrative rights over the system privilege. |

- The SAP Sybase IQ resource is authenticated and running.
- The selected resource supports role-based security

### Task

 In the Perspective Resources view, select the resource, and select Resource > Administration Console.

- 2. In the left pane, expand IQ Servers > Security > Role-Based, and then select Users.
- **3.** Select a user from the right pane and either:
  - Click the arrow to the right of the name and select Manage System Privileges, or
  - From the Administration Console menu bar, select Resource > Manage System Privileges.

A list of system privileges currently granted to the user appears.

- 4. Click Grant.
- **5.** Select one or more system privileges to grant. Only system privileges to which you have administrative rights appear on the list.

**Tip:** Use **Shift-click** or **Control-click** to select multiple system privilege.

**6.** Click **OK** to grant the system privileges.

The selected system privileges appear granted with **Privilege only** rights (no administrative rights).

**7.** (Optional) To modify the administrative rights of a system privilege, highlight a system privilege. Click in the Grant Options column, click the arrow, and select the administrative rights to be granted.

| Grant Option                 | Description                                                                                                    |
|------------------------------|----------------------------------------------------------------------------------------------------|
| Privilege only               | (default) Grantees can perform authorized tasks requiring the selected privilege, but cannot grant the system privilege to other users and roles.                  |
| Administrative only          | Grantees can grant and revoke the selected system privilege to other users and roles, but cannot perform authorized tasks requiring the selected system privilege. |
| Administrative and privilege | Grantees can grant and revoke the selected system privilege to other users and roles and can perform authorized tasks requiring the selected system privilege.     |

### 8. Do one of:

- Click **OK** to update any changes to the database and exit the properties view.
- Click Apply to update any changes to the database, but remain in the properties view.
- Click Cancel to cancel any changes not updated to the database and exit the properties view.

- Creating a Role-Based User on page 920
- Deleting a Role-Based User on page 924
- Converting a Role-Based User to a User-Extended Role on page 925
- Adding a Role to a Role-Based User on page 926

- Changing a Role-Based User's Administrative Rights on a Role on page 928
- Removing a Role from a Role-Based User on page 930
- Changing a User's Administrative Rights on a System Privilege on page 933
- Removing a System Privilege from a Role-Based User on page 935
- Viewing or Modifying Role-Based User Options on page 936
- Generating Role-Based User DDL Commands on page 938
- Viewing or Modifying Role-Based User Properties on page 939
- Changing a Role-Based User Password on page 941
- Forcing a Role-Based User to Change their Password on page 943
- Unlocking a Role-Based User Account on page 944
- Changing a Role-Based User Login Policy on page 945
- Role-Based User Privilege Summary on page 947
- Authenticating a Login Account for a Managed Resource on page 277

# Changing a User's Administrative Rights on a System Privilege

Changes a user's ability to manage a system privilege.

# **Prerequisites**

| Database Version            | Role-Based User Privileges                                     |  |
|-----------------------------|----------------------------------------------------------------|--|
| SAP Sybase IQ 15.3 and 15.4 | Not supported.                                                 |  |
| SAP Sybase IQ 16.0          | You must have administrative rights over the system privilege. |  |

- The SAP Sybase IQ resource is authenticated and running.
- The selected resource supports role-based security

#### Task

- In the Perspective Resources view, select the resource, and select Resource > Administration Console.
- 2. In the left pane, expand IQ Servers > Security > Role-Based, and then select Users.
- **3.** Select a user from the right pane and either:
  - Click the arrow to the right of the name and select **Manage System Privileges**, or
  - From the Administration Console menu bar, select Resource > Manage System Privileges.

A list of system privileges currently granted to the user appears.

**4.** Highlight a system privilege to be modified. Click in the Grant Options column, click the arrow, and select the administrative rights to be granted.

| Grant Option                 | Description                                                                                                    |
|------------------------------|----------------------------------------------------------------------------------------------------|
| Privilege only               | (default) Grantees can perform authorized tasks requiring the selected privilege, but cannot grant the system privilege to other users and roles.                  |
| Administrative only          | Grantees can grant and revoke the selected system privilege to other users and roles, but cannot perform authorized tasks requiring the selected system privilege. |
| Administrative and privilege | Grantees can grant and revoke the selected system privilege to other users and roles and can perform authorized tasks requiring the selected system privilege.     |

### **5.** Do one of:

- Click **OK** to update any changes to the database and exit the properties view.
- Click **Apply** to update any changes to the database, but remain in the properties view.
- Click Cancel to cancel any changes not updated to the database and exit the properties view.

- Creating a Role-Based User on page 920
- Deleting a Role-Based User on page 924
- Converting a Role-Based User to a User-Extended Role on page 925
- Adding a Role to a Role-Based User on page 926
- Changing a Role-Based User's Administrative Rights on a Role on page 928
- Removing a Role from a Role-Based User on page 930
- Adding a System Privilege to a Role-Based User on page 931
- Removing a System Privilege from a Role-Based User on page 935
- Viewing or Modifying Role-Based User Options on page 936
- Generating Role-Based User DDL Commands on page 938
- Viewing or Modifying Role-Based User Properties on page 939
- Changing a Role-Based User Password on page 941
- Forcing a Role-Based User to Change their Password on page 943
- Unlocking a Role-Based User Account on page 944
- Changing a Role-Based User Login Policy on page 945
- Role-Based User Privilege Summary on page 947
- Authenticating a Login Account for a Managed Resource on page 277

# Removing a System Privilege from a Role-Based User

Remove a system privilege from a role-based user.

# **Prerequisites**

| Database Version            | Role-Based User Privileges                                     |
|-----------------------------|----------------------------------------------------------------|
| SAP Sybase IQ 15.3 and 15.4 | Not supported.                                                 |
| SAP Sybase IQ 16.0          | You must have administrative rights over the system privilege. |

- The SAP Sybase IQ resource is authenticated and running.
- The selected resource supports role-based security

### Task

- In the Perspective Resources view, select the resource, and select Resource > Administration Console.
- 2. In the left pane, expand IQ Servers > Security > Role-Based, and then select Users.
- **3.** Select a user from the right pane and either:
  - Click the arrow to the right of the name and select Manage System Privileges, or
  - From the Administration Console menu bar, select Resource > Manage System Privileges.

A list of system privileges currently granted to the user appears.

**4.** Highlight a system privilege to be removed and click **Revoke**.

**Note:** The **Revoke** button is unavailable if you do not have administrative rights to the selected system privilege.

- 5. Do one of:
  - Click **OK** to update any changes to the database and exit the properties view.
  - Click **Apply** to update any changes to the database, but remain in the properties view.
  - Click Cancel to cancel any changes not updated to the database and exit the properties view.

- Creating a Role-Based User on page 920
- Deleting a Role-Based User on page 924
- Converting a Role-Based User to a User-Extended Role on page 925
- Adding a Role to a Role-Based User on page 926
- Changing a Role-Based User's Administrative Rights on a Role on page 928

- Removing a Role from a Role-Based User on page 930
- Adding a System Privilege to a Role-Based User on page 931
- Changing a User's Administrative Rights on a System Privilege on page 933
- Viewing or Modifying Role-Based User Options on page 936
- Generating Role-Based User DDL Commands on page 938
- Viewing or Modifying Role-Based User Properties on page 939
- Changing a Role-Based User Password on page 941
- Forcing a Role-Based User to Change their Password on page 943
- Unlocking a Role-Based User Account on page 944
- Changing a Role-Based User Login Policy on page 945
- Role-Based User Privilege Summary on page 947
- Authenticating a Login Account for a Managed Resource on page 277

### Viewing or Modifying Role-Based User Options

View or change database option settings assigned to a user.

### **Prerequisites**

| Database Version            | Role-Based User Privileges                                                                                                    |
|-----------------------------|----------------------------------------------------------------------------------------------------|
| SAP Sybase IQ 15.3 and 15.4 | Not Supported.                                                                                                    |
| SAP Sybase IQ 16.0          | View the list of options – none.  Modify any option – Depending on the option being modified, you must have one of:  • SET ANY PUBLIC OPTION system privilege • SET ANY SECURITY OPTION system privilege • SET ANY SYSTEM OPTION system privilege |

- The SAP Sybase IQ resource is authenticated and running.
- The selected resource supports role-based security

### Task

For database options that can be set at either level, when set at the user level, the setting overrides the current value for that user only. When set it at the database level, the value becomes the new default, and is applied to any existing users who have not had the option overridden at the user level.

For information on the level at each option can be set and the system privilege required, in the SAP Sybase IQ 16.x documentation, see the alphabetical list of Database options in *IQ-product-name Reference: Building Blocks, Tables, and Procedures.* 

- In the Perspective Resources view, select the resource, and select Resource > Administration Console.
- 2. In the left pane, expand IQ Servers > Security > Role-Based, and then select Users.
- **3.** Select a user from the right pane and either:
  - Click the arrow to the right of the name and select **Options**, or
  - From the Administration Console menu bar, select **Resource > Options**.

A list of the current setting for each option appears.

- **4.** To change a setting, click in the Setting column of the option and enter the new value.
- 5. Do one of:
  - Click **OK** to update any changes to the database and exit the properties view.
  - Click Apply to update any changes to the database, but remain in the properties view.
  - Click Cancel to cancel any changes not updated to the database and exit the properties view.

- Creating a Role-Based User on page 920
- Deleting a Role-Based User on page 924
- Converting a Role-Based User to a User-Extended Role on page 925
- Adding a Role to a Role-Based User on page 926
- Changing a Role-Based User's Administrative Rights on a Role on page 928
- Removing a Role from a Role-Based User on page 930
- Adding a System Privilege to a Role-Based User on page 931
- Changing a User's Administrative Rights on a System Privilege on page 933
- Removing a System Privilege from a Role-Based User on page 935
- Generating Role-Based User DDL Commands on page 938
- Viewing or Modifying Role-Based User Properties on page 939
- Changing a Role-Based User Password on page 941
- Forcing a Role-Based User to Change their Password on page 943
- Unlocking a Role-Based User Account on page 944
- Changing a Role-Based User Login Policy on page 945
- Role-Based User Privilege Summary on page 947
- Authenticating a Login Account for a Managed Resource on page 277

# Generating Role-Based User DDL Commands

Display the SQL data description language for creating a user. The SQL code can be a useful reference and training tool.

# **Prerequisites**

| Database Version            | Role-Based User Privileges |
|-----------------------------|----------------------------|
| SAP Sybase IQ 15.3 and 15.4 | Not supported.             |
| SAP Sybase IQ 16.0          | None.                      |

- The SAP Sybase IQ resource is authenticated and running.
- The selected resource supports role-based security

# Task

- In the Perspective Resources view, select the resource, and select Resource > Administration Console.
- 2. In the left pane, expand IQ Servers > Security > Role-Based, and then select Users.
- 3. Select one or more users from the right pane and either:
  - Click the arrow to the right of the name and select **Generate DDL**, or
  - From the Administration Console menu bar, select **Resource > Generate DDL**.

**Tip:** Use **Shift-click** or **Control-click** to select multiple users.

The DDL view opens, showing the SQL code used to create the selected role-based users.

- Creating a Role-Based User on page 920
- Deleting a Role-Based User on page 924
- Converting a Role-Based User to a User-Extended Role on page 925
- Adding a Role to a Role-Based User on page 926
- Changing a Role-Based User's Administrative Rights on a Role on page 928
- Removing a Role from a Role-Based User on page 930
- Adding a System Privilege to a Role-Based User on page 931
- Changing a User's Administrative Rights on a System Privilege on page 933
- Removing a System Privilege from a Role-Based User on page 935
- Viewing or Modifying Role-Based User Options on page 936
- Viewing or Modifying Role-Based User Properties on page 939
- Changing a Role-Based User Password on page 941

- Forcing a Role-Based User to Change their Password on page 943
- Unlocking a Role-Based User Account on page 944
- Changing a Role-Based User Login Policy on page 945
- Role-Based User Privilege Summary on page 947
- Authenticating a Login Account for a Managed Resource on page 277

# Viewing or Modifying Role-Based User Properties

View or change user properties such as password, login policy and database object permissions.

# **Prerequisites**

| Database Version            | Role-Based User Privileges                                                                          |
|-----------------------------|----------------------------------------------------------------------------------------------------|
| SAP Sybase IQ 15.3 and 15.4 | Not Supported.                                                                                      |
| SAP Sybase IQ 16.0          | View any user property page – none.                                                                 |
|                             | Modify a password – you must have the CHANGE PASSWORD system privilege.                             |
|                             | Modify a login policy, comment, or refresh DN – you must have the MANAGE ANY USER system privilege. |
|                             | Refresh LDAP DN - You must have the MANAGE ANY USER system privilege.                               |
|                             | For privileges relating to user permissions, see:                                                   |
|                             | Role-Based Database Object Permissions Privilege Summary on<br>page 1071                            |

- The SAP Sybase IQ resource is authenticated and running.
- The selected resource supports role-based security

### Task

- In the Perspective Resources view, select the resource, and select Resource > Administration Console.
- 2. In the left pane, expand IQ Servers > Security > Role-Based, and then select Users.
- **3.** Select a user from the right pane and either:
  - Click the arrow to the right of the name and select **Properties**, or
  - From the Administration Console menu bar, select **Resource > Properties**.

The User Properties view appears

- **4.** View or edit the properties.
  - When you are modifying properties, you need not click **Apply** before changing screens; however, doing so saves any changes.
  - If you do not have privileges to modify properties, SAP Control Center displays the properties view in read-only mode.

| Area       | Description                                                                                                    |
|------------|----------------------------------------------------------------------------------------------------|
| General    | Name – (Read only) Name of the user.                                                                                                    |
|            | <b>Enable Password</b> – Allows the user to connect to the database with password security. Clearing this option disables the Password and Confirm Password options.                                                                                                    |
|            | <b>Password</b> – The password for the user. Characters appear as asterisks.                                                                                                    |
|            | <b>Confirm password</b> – A field for confirming the password that you typed in the Password text box. The contents of the two fields must match exactly.                                                                                                    |
|            | <b>Password creation time</b> – Date and time when the password was created.                                                                                                    |
|            | <b>Change password on next login</b> – Select to force the user to change the password at the next login.                                                                                                    |
|            | Note: This functionality is not currently implemented in SAP Control Center. When logging in to SAP Control Center, a user will not be prompted to change their password. He or she will be prompted, however, when logging in to SAP Sybase IQ outside of SAP Control Center (for example, using Interactive SQL). |
|            | Login policy – Select a login policy for the user from the list.                                                                                                    |
|            | Last login time – Last time the user successfully logged in.                                                                                                    |
|            | <b>Failed login attempts</b> – Number of times the user has tried to log in with an incorrect password.                                                                                                    |
|            | <b>Locked</b> – Displays <b>false</b> if the account is unlocked. Displays <b>true</b> if the user has exceeded the allowed number of failed login attempts.                                                                                                    |
|            | Unlock now – Unlocks the account if Locked is true.                                                                                                    |
|            | <b>Comment</b> – A text field for adding an optional comment about the user.                                                                                                    |
| LDAP       | Refresh the user DN.                                                                                                    |
| Permission | See Role-Based User and Role Object Permissions on page 1044.                                                                                                    |

**5.** Do one of:

- Click **OK** to update any changes to the database and exit the properties view.
- Click **Apply** to update any changes to the database, but remain in the properties view.
- Click Cancel to cancel any changes not updated to the database and exit the properties view.

### See also

- Creating a Role-Based User on page 920
- Deleting a Role-Based User on page 924
- Converting a Role-Based User to a User-Extended Role on page 925
- Adding a Role to a Role-Based User on page 926
- Changing a Role-Based User's Administrative Rights on a Role on page 928
- Removing a Role from a Role-Based User on page 930
- Adding a System Privilege to a Role-Based User on page 931
- Changing a User's Administrative Rights on a System Privilege on page 933
- Removing a System Privilege from a Role-Based User on page 935
- Viewing or Modifying Role-Based User Options on page 936
- Generating Role-Based User DDL Commands on page 938
- Changing a Role-Based User Password on page 941
- Forcing a Role-Based User to Change their Password on page 943
- Unlocking a Role-Based User Account on page 944
- Changing a Role-Based User Login Policy on page 945
- Role-Based User Privilege Summary on page 947
- Authenticating a Login Account for a Managed Resource on page 277

# Changing a Role-Based User Password

Change the password for another role-base user.

# **Prerequisites**

| Database Version            | Role-Based User Privileges                          |
|-----------------------------|-----------------------------------------------------|
| SAP Sybase IQ 15.3 and 15.4 | Not Supported.                                      |
| SAP Sybase IQ 16.0          | You must have the CHANGE PASSWORD system privilege. |

- The SAP Sybase IQ resource is authenticated and running.
- The selected resource supports role-based security

### Task

- 1. In the Perspective Resources view, select the resource, and select **Resource** > **Administration Console**.
- 2. In the left pane, expand IQ Servers > Security > Role-Based, and then select Users.
- **3.** Select a user from the right pane and either:
  - Click the arrow to the right of the name and select **Properties**, or
  - From the Administration Console menu bar, select **Resource > Properties**.

The User Properties page appears.

- **4.** On the General Properties page, type the new password in the Password and Confirm password fields.
- **5.** Do one of:
  - Click **OK** to update any changes to the database and exit the properties view.
  - Click Apply to update any changes to the database, but remain in the properties view.
  - Click Cancel to cancel any changes not updated to the database and exit the properties view.

- Creating a Role-Based User on page 920
- Deleting a Role-Based User on page 924
- Converting a Role-Based User to a User-Extended Role on page 925
- Adding a Role to a Role-Based User on page 926
- Changing a Role-Based User's Administrative Rights on a Role on page 928
- Removing a Role from a Role-Based User on page 930
- Adding a System Privilege to a Role-Based User on page 931
- Changing a User's Administrative Rights on a System Privilege on page 933
- Removing a System Privilege from a Role-Based User on page 935
- Viewing or Modifying Role-Based User Options on page 936
- Generating Role-Based User DDL Commands on page 938
- Viewing or Modifying Role-Based User Properties on page 939
- Forcing a Role-Based User to Change their Password on page 943
- Unlocking a Role-Based User Account on page 944
- Changing a Role-Based User Login Policy on page 945
- Role-Based User Privilege Summary on page 947
- Authenticating a Login Account for a Managed Resource on page 277

# Forcing a Role-Based User to Change their Password

Force a role-based user to change their password the next time he or she logs in.

# **Prerequisites**

| Database Version            | Role-Based User Privileges                          |
|-----------------------------|-----------------------------------------------------|
| SAP Sybase IQ 15.3 and 15.4 | Not Supported.                                      |
| SAP Sybase IQ 16.0          | You must have the MANAGE ANY USER system privilege. |

- The SAP Sybase IQ resource is authenticated and running.
- The selected resource supports role-based security

### Task

This functionality is not currently implemented in SAP Control Center. When logging in to SAP Control Center, a user will not be prompted to change their password. He or she will be prompted, however, when logging in to SAP Sybase IQ outside of SAP Control Center (for example, using Interactive SQL).

- In the Perspective Resources view, select the resource, and select Resource > Administration Console.
- 2. In the left pane, expand IQ Servers > Security > Role-Based, and then select Users.
- **3.** Select a user from the right pane and either:
  - Click the arrow to the right of the name and select **Properties**, or
  - From the Administration Console menu bar, select **Resource > Properties**.

The User Properties page appears.

- 4. On the General Properties page, select Require password change on next login.
- 5. Do one of:
  - Click **OK** to update any changes to the database and exit the properties view.
  - Click Apply to update any changes to the database, but remain in the properties view.
  - Click Cancel to cancel any changes not updated to the database and exit the properties view.

- Creating a Role-Based User on page 920
- Deleting a Role-Based User on page 924
- Converting a Role-Based User to a User-Extended Role on page 925
- Adding a Role to a Role-Based User on page 926

- Changing a Role-Based User's Administrative Rights on a Role on page 928
- Removing a Role from a Role-Based User on page 930
- Adding a System Privilege to a Role-Based User on page 931
- Changing a User's Administrative Rights on a System Privilege on page 933
- Removing a System Privilege from a Role-Based User on page 935
- Viewing or Modifying Role-Based User Options on page 936
- Generating Role-Based User DDL Commands on page 938
- Viewing or Modifying Role-Based User Properties on page 939
- Changing a Role-Based User Password on page 941
- Unlocking a Role-Based User Account on page 944
- Changing a Role-Based User Login Policy on page 945
- Role-Based User Privilege Summary on page 947
- Authenticating a Login Account for a Managed Resource on page 277

### Unlocking a Role-Based User Account

Unlock a locked role-based user account.

# **Prerequisites**

| Database Version            | Role-Based User Privileges                          |
|-----------------------------|-----------------------------------------------------|
| SAP Sybase IQ 15.3 and 15.4 | Not Supported.                                      |
| SAP Sybase IQ 16.0          | You must have the MANAGE ANY USER system privilege. |

- The SAP Sybase IQ resource is authenticated and running.
- The selected resource supports role-based security

### Task

- In the Perspective Resources view, select the resource, and select Resource > Administration Console.
- 2. In the left pane, expand IQ Servers > Security > Role-Based, and then select Users.
- **3.** Select a user from the right pane and either:
  - Click the arrow to the right of the name and select **Properties**, or
  - From the Administration Console menu bar, select **Resource > Properties**.

The User Properties page appears.

- **4.** On the General Properties page, click **Unlock Now**.
- 5. Do one of:

- Click **OK** to update any changes to the database and exit the properties view.
- Click **Apply** to update any changes to the database, but remain in the properties view.
- Click Cancel to cancel any changes not updated to the database and exit the properties view.

### See also

- Creating a Role-Based User on page 920
- Deleting a Role-Based User on page 924
- Converting a Role-Based User to a User-Extended Role on page 925
- Adding a Role to a Role-Based User on page 926
- Changing a Role-Based User's Administrative Rights on a Role on page 928
- Removing a Role from a Role-Based User on page 930
- Adding a System Privilege to a Role-Based User on page 931
- Changing a User's Administrative Rights on a System Privilege on page 933
- Removing a System Privilege from a Role-Based User on page 935
- Viewing or Modifying Role-Based User Options on page 936
- Generating Role-Based User DDL Commands on page 938
- Viewing or Modifying Role-Based User Properties on page 939
- Changing a Role-Based User Password on page 941
- Forcing a Role-Based User to Change their Password on page 943
- Changing a Role-Based User Login Policy on page 945
- Role-Based User Privilege Summary on page 947
- Authenticating a Login Account for a Managed Resource on page 277

# Changing a Role-Based User Login Policy

Assign a role-based user a different login policy

### **Prerequisites**

| Database Version            | Role-Based User Privileges                          |
|-----------------------------|-----------------------------------------------------|
| SAP Sybase IQ 15.3 and 15.4 | Not Supported.                                      |
| SAP Sybase IQ 16.0          | You must have the MANAGE ANY USER system privilege. |

- The SAP Sybase IQ resource is authenticated and running.
- The selected resource supports role-based security

### Task

- 1. In the Perspective Resources view, select the resource, and select **Resource** > **Administration Console**.
- 2. In the left pane, expand IQ Servers > Security > Role-Based, and then select Users.
- **3.** Select a user from the right pane and either:
  - Click the arrow to the right of the name and select **Properties**, or
  - From the Administration Console menu bar, select **Resource > Properties**.

The User Properties page appears.

- 4. Select a new login policy from the list.
- 5. Do one of:
  - Click **OK** to update any changes to the database and exit the properties view.
  - Click **Apply** to update any changes to the database, but remain in the properties view.
  - Click Cancel to cancel any changes not updated to the database and exit the properties view.

- Creating a Role-Based User on page 920
- Deleting a Role-Based User on page 924
- Converting a Role-Based User to a User-Extended Role on page 925
- Adding a Role to a Role-Based User on page 926
- Changing a Role-Based User's Administrative Rights on a Role on page 928
- Removing a Role from a Role-Based User on page 930
- Adding a System Privilege to a Role-Based User on page 931
- Changing a User's Administrative Rights on a System Privilege on page 933
- Removing a System Privilege from a Role-Based User on page 935
- Viewing or Modifying Role-Based User Options on page 936
- Generating Role-Based User DDL Commands on page 938
- Viewing or Modifying Role-Based User Properties on page 939
- Changing a Role-Based User Password on page 941
- Forcing a Role-Based User to Change their Password on page 943
- Unlocking a Role-Based User Account on page 944
- Role-Based User Privilege Summary on page 947
- Authenticating a Login Account for a Managed Resource on page 277

# Role-Based User Privilege Summary

A list of the system privileges and object permissions required to complete the various role-based user tasks.

# Creating a Role-Based User

| Database Version            | Role-Based User Privileges                                                                                                    |
|-----------------------------|----------------------------------------------------------------------------------------------------|
| SAP Sybase IQ 15.3 and 15.4 | Not supported.                                                                                                    |
| SAP Sybase IQ 16.0          | Create a user – you must have the MANAGE ANY USER system privilege.  Grant a role during the user creation process – you must have one of:  • Administrative rights over the role being granted (role administrator)  • MANAGE ROLES system privilege if the role being granted has a global role administrator  Grant a system privilege during user creation – you must have administrative rights over the system privilege being granted. |

# Deleting a Role-Based User

| Database Version            | Role-Based User Privileges                          |
|-----------------------------|-----------------------------------------------------|
| SAP Sybase IQ 15.3 and 15.4 | Not supported.                                      |
| SAP Sybase IQ 16.0          | You must have the MANAGE ANY USER system privilege. |

# Converting a Role-Based User to a User Extended Role

| Database Version            | Role-Based User Privileges                       |
|-----------------------------|--------------------------------------------------|
| SAP Sybase IQ 15.3 and 15.4 | Not supported.                                   |
| SAP Sybase IQ 16.0          | You must have the MANAGE ROLES system privilege. |

# Adding and Removing a User from a Role

| Database Version            | Role-Based User Privileges |
|-----------------------------|----------------------------|
| SAP Sybase IQ 15.3 and 15.4 | Not supported.             |

| Database Version   | Role-Based User Privileges                                                                                                    |
|--------------------|----------------------------------------------------------------------------------------------------|
| SAP Sybase IQ 16.0 | You must have one of:  • Administrative rights over the role (role administrator)  • MANAGE ROLES system privilege if the role has a global role administrator |

# Adding and Removing System Privileges from a User

| Database Version            | Role-Based User Privileges                                     |
|-----------------------------|----------------------------------------------------------------|
| SAP Sybase IQ 15.3 and 15.4 | Not supported.                                                 |
| SAP Sybase IQ 16.0          | You must have administrative rights over the system privilege. |

# Viewing or Modifying Role-Based User Options

| Database Version            | Role-Based User Privileges                                                                                                    |
|-----------------------------|----------------------------------------------------------------------------------------------------|
| SAP Sybase IQ 15.3 and 15.4 | Not Supported.                                                                                                    |
| SAP Sybase IQ 16.0          | View the list of options – none.  Modify any option – Depending on the option being modified, you must have one of:  • SET ANY PUBLIC OPTION system privilege • SET ANY SECURITY OPTION system privilege • SET ANY SYSTEM OPTION system privilege |

# Generating Role-Based User DDL Commands

| Database Version            | Role-Based User Privileges |
|-----------------------------|----------------------------|
| SAP Sybase IQ 15.3 and 15.4 | Not supported.             |
| SAP Sybase IQ 16.0          | None.                      |

# Viewing or Modifying Role-Based User Properties

| Database Version            | Role-Based User Privileges |
|-----------------------------|----------------------------|
| SAP Sybase IQ 15.3 and 15.4 | Not Supported.             |

| Database Version   | Role-Based User Privileges                                                                          |
|--------------------|----------------------------------------------------------------------------------------------------|
| SAP Sybase IQ 16.0 | View any user property page – none.                                                                 |
|                    | Modify a password – you must have the CHANGE PASSWORD system privilege.                             |
|                    | Modify a login policy, comment, or refresh DN – you must have the MANAGE ANY USER system privilege. |
|                    | Refresh LDAP DN - You must have the MANAGE ANY USER system privilege.                               |
|                    | For privileges relating to user permissions, see:                                                   |
|                    | Role-Based Database Object Permissions Privilege Summary on<br>page 1071                            |

# Changing a Role-Based User Password

| Database Version            | Role-Based User Privileges                          |
|-----------------------------|-----------------------------------------------------|
| SAP Sybase IQ 15.3 and 15.4 | Not Supported.                                      |
| SAP Sybase IQ 16.0          | You must have the MANAGE ANY USER system privilege. |

# Forcing a Role-Based User Password Change

| Database Version            | Role-Based User Privileges                          |
|-----------------------------|-----------------------------------------------------|
| SAP Sybase IQ 15.3 and 15.4 | Not Supported.                                      |
| SAP Sybase IQ 16.0          | You must have the CHANGE PASSWORD system privilege. |

# Unlocking a Role-Based User Account

| Database Version            | Role-Based User Privileges                          |
|-----------------------------|-----------------------------------------------------|
| SAP Sybase IQ 15.3 and 15.4 | Not Supported.                                      |
| SAP Sybase IQ 16.0          | You must have the MANAGE ANY USER system privilege. |

# Changing a Role-Based User Login Policy

| Database Version            | Role-Based User Privileges                          |
|-----------------------------|-----------------------------------------------------|
| SAP Sybase IQ 15.3 and 15.4 | Not Supported.                                      |
| SAP Sybase IQ 16.0          | You must have the MANAGE ANY USER system privilege. |

### See also

- Creating a Role-Based User on page 920
- Deleting a Role-Based User on page 924
- Converting a Role-Based User to a User-Extended Role on page 925
- Adding a Role to a Role-Based User on page 926
- Changing a Role-Based User's Administrative Rights on a Role on page 928
- Removing a Role from a Role-Based User on page 930
- Adding a System Privilege to a Role-Based User on page 931
- Changing a User's Administrative Rights on a System Privilege on page 933
- Removing a System Privilege from a Role-Based User on page 935
- Viewing or Modifying Role-Based User Options on page 936
- Generating Role-Based User DDL Commands on page 938
- Viewing or Modifying Role-Based User Properties on page 939
- Changing a Role-Based User Password on page 941
- Forcing a Role-Based User to Change their Password on page 943
- Unlocking a Role-Based User Account on page 944
- Changing a Role-Based User Login Policy on page 945

# Security Implications of the Managing Grantees and Managing Roles Options

A role can be granted to another role as a grantee (member) or as an underlying role. Each grant type has different security inheritance implications.

*Grantees* are members granted directly to a role. A grantee can be either a user or another role. Granting membership in a role allows grantees to inherit all system privileges and underlying roles of the role.

When granting a role to another role, the role can be granted as a grantee (member)) or as an underlying role.

When a role is granted as a member, each member of the role being granted (the child role) becomes a grantee of the receiving role (the parent role). Each new grantee inherits all system privileges and roles already granted to the parent role, while still retaining all system privileges and roles from the child role. Existing members of the parent role do not inherit any system privileges and roles from the child role.

When a role is granted as an underlying role, all system privileges and roles of the underlying role (child role) are inherited by all members of the receiving role (parent role). However, members of the child role do not become members of the parent role.

# Consider the following:

- There are three users: User1, User2, User3.
- There are five roles: Role1, Role2, Role3, Role4, Role5.
- There are three system privileges: Priv1, Priv2, Priv3.

### Grant a role as a member:

- Role1 is granted Priv1 and Role4.
- User1 and User2 are members of Role1.
- Role2 is granted Priv2 and Role5.
- User3 is a member of Role2.
- Role1 is made a member of Role2 (Manage Grantee).
- As members of Role1, User1 and User2 (indirectly) become members of Role2 and inherit Priv2. Since Role4 is also a member of Role1, they also (indirectly) inherit all system privileges and roles granted to Role4.
- As a member of Role2, User3 does not inherit Priv1 from Role1, or any system privileges or roles of Role4.

# Grant a role as an underlying role:

- Role1 is granted Priv1 and Role4.
- User1 and User2 are members of Role1.
- Role2 is granted Priv2 and Role5.
- User3 is a member of Role2.
- Role1 is made an underlying role of Role2 (Manage Roles).
- As a member of Role2, User3 inherits the following from Role1: Priv1 and (indirectly) all system privileges and roles of Role4.
- As members of Role1, User1 and User2 do not become members of Role2 and do not inherit Priv2 or any system privileges and roles granted to Role4.

As you can see, there is a significant difference in how system privileges and roles of a child role are inherited by the parent role and by whom. Use of the wrong grant method can lead to unexpected behavior and potential security concerns.

### **User-Extended Roles**

Add, change, and delete user-extended roles.

# Creating a User-Extended Role

Add a new user-extended role to the database.

# **Prerequisites**

| Database Version            | Role-Based User-Extended Role Privileges                                                                                                    |
|-----------------------------|----------------------------------------------------------------------------------------------------|
| SAP Sybase IQ 15.3 and 15.4 | Not supported.                                                                                                    |
| SAP Sybase IQ 16.0          | Create a role – you must have both the MANAGE ANY USER and MANAGE ROLES system privileges.                                                     |
|                             | Grant a role during user-extended role creation – you must have one of:  • Administrative rights over the role being granted (role administra- |
|                             | tor)  • MANAGE ROLES system privilege if the role being granted has a global role administrator                                                |
|                             | Grant a system privilege during user-extended role creation - You must have administrative rights over the system privilege being granted.     |

- The SAP Sybase IQ resource is authenticated and running.
- The selected resource supports role-based security

### Task

- 1. In the Perspective Resources view, select the resource, and select **Resource** > **Administration Console**.
- In the left pane, expand IQ Servers > Security > Role-Based, and then select User-Extended Roles.
- **3.** Click the arrow next to **User-Extended Roles** and select **New**. The Create User-Extended Role Wizard appears.
- 4. On the Welcome page, specify

| Option                                               | Description                                                                                           |
|------------------------------------------------------|----------------------------------------------------------------------------------------------------|
| Select a resource on which the user will be created. | Select a resource from the list.                                                                      |
|                                                      | <b>Note:</b> If the selected resource does not support role-based security, an error message appears. |
| What do you want to name the new user?               | Enter a unique user ID.                                                                               |

- 5. Click Next.
- **6.** On the Password page:

| Option                              | Description                                                                                                    |
|-------------------------------------|----------------------------------------------------------------------------------------------------|
| Enable password                     | Select to allow a user to connect to the database with password security. Leave this option unselected to disable the password and confirm password options.                                                                                                    |
| Password                            | Create a strong user password. Characters appear as asterisks.                                                                                                    |
| Confirm password                    | Confirms the password. The contents of the two password fields must match exactly.                                                                                                    |
| Requires                            | Select to force a user to change his or her password at the next login.                                                                                                    |
| password<br>change on next<br>login | Note: This functionality is not currently implemented in SAP Control Center. When logging in to SAP Control Center, a user will not be prompted to change their password. He or she will be prompted, however, when logging in to SAP Sybase IQ outside of SAP Control Center (for example, using Interactive SQL). |
| Login policy                        | Select a login policy from the list.                                                                                                    |

- 7. Click Next.
- **8.** (Optional) On the Administrators page, select one or more administrators.

**Note:** It is strongly recommended that you do not select any role administrators when creating a new role; add them once the creation process is complete. If at least one role administrator is specified during creation, global role administrators will be unable to manage the role because the MANAGE ROLES system privilege is not automatically granted to the role.

a) (Optional) If an administrator is selected, indicate whether the administrator is to be granted membership in the role along with administrative rights (Administrative and role) or administrative rights only (default).

**Note:** Only one privilege level can be defined for all selected administrators when specified during the create process. However, the privilege level can be later modified. See

- 9. Click Next.
- **10.** (Optional) On the Roles page, highlight a role to be granted. Click in the Grant Option column, click the arrow, and select the administrative rights to be granted.

| Grant Option            | Description                                                                                                    |
|-------------------------|----------------------------------------------------------------------------------------------------|
| Role only               | (default) Grantee can use the underlying system privileges of the role only.                                              |
| Administrative only     | Grantee can grant and revoke the selected role to other users and roles, but cannot use its underlying system privileges. |
| Administrative and role | Grantee can grant and revoke the selected role to other users and roles and use its underlying system privileges.         |

- · Only roles to which you have administrative rights appear on the list.
- By default, a new user or user-extended role is automatically granted the PUBLIC system role with the "Role only" privilege (user is a member of the role, but has no administrative rights on the role). There is no need to add the PUBLIC role when creating a user, user-extended role, or standalone role.
- When you grant a role to a user, user-extended role, or standalone role, unless otherwise noted, any underlying system privileges of the role being granted are automatically inherited by the user, user-extended role, or standalone role.
- **11.** Repeat step *10* to grant additional roles.
- 12. Click Next.
- **13.** (Optional) On the System Privileges page, highlight a system privilege to be granted. Click in the Grant Option column, click the arrow, and select the administrative rights to be granted.

Note: Only system privileges to which you have administrative rights appear on the list.

| Grant Option                 | Description                                                                                                    |
|------------------------------|----------------------------------------------------------------------------------------------------|
| Privilege only               | (default) Grantees can perform authorized tasks requiring the selected privilege, but cannot grant the system privilege to other users and roles.                  |
| Administrative only          | Grantees can grant and revoke the selected system privilege to other users and roles, but cannot perform authorized tasks requiring the selected system privilege. |
| Administrative and privilege | Grantees can grant and revoke the selected system privilege to other users and roles and can perform authorized tasks requiring the selected system privilege.     |

- **14.** Repeat step *13* to grant additional privileges.
- 15. Click Next.
- **16.** (Optional) On the Comment page, enter a comment for this user.
- 17. Click Finish.

### See also

- Deleting a User-Extended Role on page 955
- Converting a User-Extended Role to a User on page 957
- Adding a Grantee to a User-Extended Role on page 958
- Changing a Grantee's Administrative Rights on a User-Extended Role on page 960
- Removing a Grantee From a User-Extended Role on page 962
- Adding a Role to a User-Extended Role on page 964
- Changing Administrative Rights on an Underlying Role of a User-Extended Role on page 967
- Removing a Role from a User-Extended Role on page 970
- Adding a System Privilege to a User-Extended Role on page 972
- Changing Administrative Rights on a User-Extended Role Granted Privilege on page 974
- Removing a System Privilege from a User-Extended Role on page 976
- Viewing or Modifying Role-Based User-Extended Role Options on page 977
- Manage Role Administrators of a User-Extended Role on page 979
- Manage Global Role Administrators of a User-Extended Role on page 985
- Generating User-Extended Role DDL Commands on page 989
- Viewing or Modifying User-Extended Role Properties on page 990
- Changing a User-Extended Role Password on page 993
- Forcing a User-Extended Role to Change their Password on page 995
- Unlocking a User-Extended Role Account on page 996
- Changing a User-Extended Role Login Policy on page 998
- Role-Based User-Extended Role Privilege Summary on page 999
- Authenticating a Login Account for a Managed Resource on page 277

### Deleting a User-Extended Role

Delete a user-extended role from the database.

# **Prerequisites**

| Database Version            | Role-Based User-Extended Role Privileges            |
|-----------------------------|-----------------------------------------------------|
| SAP Sybase IQ 15.3 and 15.4 | Not supported.                                      |
| SAP Sybase IQ 16.0          | You must have the MANAGE ANY USER system privilege. |

- The SAP Sybase IQ resource is authenticated and running.
- The selected resource supports role-based security

• The user-extended role being deleted does not own any database objects and is not currently connected to the database.

### Task

- In the Perspective Resources view, select the resource, and select Resource > Administration Console.
- In the left pane, expand IQ Servers > Security > Role-Based, and then select User-Extended Roles.
- **3.** Select one or more roles from the right pane and either:
  - Click the arrow to the right of the name and select **Delete**, or
  - From the Administration Console menu bar, select **Resource > Delete**.

**Tip:** Use **Shift-click** or **Control-click** to select multiple user-extended roles.

4. Click Yes to confirm deletion.

- Creating a User-Extended Role on page 952
- Converting a User-Extended Role to a User on page 957
- Adding a Grantee to a User-Extended Role on page 958
- Changing a Grantee's Administrative Rights on a User-Extended Role on page 960
- Removing a Grantee From a User-Extended Role on page 962
- Adding a Role to a User-Extended Role on page 964
- Changing Administrative Rights on an Underlying Role of a User-Extended Role on page 967
- Removing a Role from a User-Extended Role on page 970
- Adding a System Privilege to a User-Extended Role on page 972
- Changing Administrative Rights on a User-Extended Role Granted Privilege on page 974
- Removing a System Privilege from a User-Extended Role on page 976
- Viewing or Modifying Role-Based User-Extended Role Options on page 977
- Manage Role Administrators of a User-Extended Role on page 979
- Manage Global Role Administrators of a User-Extended Role on page 985
- Generating User-Extended Role DDL Commands on page 989
- Viewing or Modifying User-Extended Role Properties on page 990
- Changing a User-Extended Role Password on page 993
- Forcing a User-Extended Role to Change their Password on page 995
- Unlocking a User-Extended Role Account on page 996
- Changing a User-Extended Role Login Policy on page 998
- Role-Based User-Extended Role Privilege Summary on page 999

• Authenticating a Login Account for a Managed Resource on page 277

## Converting a User-Extended Role to a User

Change a user-extended role back to a regular user.

## **Prerequisites**

| Database Version            | Role-Based User-Extended Role Privileges                           |
|-----------------------------|--------------------------------------------------------------------|
| SAP Sybase IQ 15.3 and 15.4 | Not supported.                                                     |
| SAP Sybase IQ 16.0          | You must have administrative rights over the role being converted. |

#### Task

The user retains any login privileges, system privileges and roles granted to the user-extended role. The user remains as the owner of the objects that were created after the user was extended to act as a role. Any users granted to the user-extended role are immediately revoked.

A minimum number of role or global role administrators (as defined by the MIN\_ROLE\_ADMINS database option) with a login password must exist for each role at all times. When converting a user-extended role back to a user, all dependent roles of the user-extended role must continue to meet this minimum requirement, or the conversion fails.

- In the Perspective Resources view, select the resource, and select Resource > Administration Console.
- In the left pane, expand IQ Servers > Security > Role-Based, and then select User-Extended Roles.
- **3.** Select a role from the right pane and either:
  - Click the arrow to the right of the name and select **Change to User**, or
  - From the Administration Console menu bar, select Resource > Change to User.
- **4.** Click **Yes** to confirm conversion.

- Creating a User-Extended Role on page 952
- Deleting a User-Extended Role on page 955
- Adding a Grantee to a User-Extended Role on page 958
- Changing a Grantee's Administrative Rights on a User-Extended Role on page 960
- Removing a Grantee From a User-Extended Role on page 962
- Adding a Role to a User-Extended Role on page 964
- Changing Administrative Rights on an Underlying Role of a User-Extended Role on page 967
- Removing a Role from a User-Extended Role on page 970

- Adding a System Privilege to a User-Extended Role on page 972
- Changing Administrative Rights on a User-Extended Role Granted Privilege on page 974
- Removing a System Privilege from a User-Extended Role on page 976
- Viewing or Modifying Role-Based User-Extended Role Options on page 977
- Manage Role Administrators of a User-Extended Role on page 979
- Manage Global Role Administrators of a User-Extended Role on page 985
- Generating User-Extended Role DDL Commands on page 989
- Viewing or Modifying User-Extended Role Properties on page 990
- Changing a User-Extended Role Password on page 993
- Forcing a User-Extended Role to Change their Password on page 995
- Unlocking a User-Extended Role Account on page 996
- Changing a User-Extended Role Login Policy on page 998
- Role-Based User-Extended Role Privilege Summary on page 999
- Authenticating a Login Account for a Managed Resource on page 277

## Adding a Grantee to a User-Extended Role

Add a user or role as a member (grantee) of a user-extended role. Grantee inherits all underlying system privileges and roles of the user-extended role.

## **Prerequisites**

| Database Version            | Role-Based User-Extended Role Privileges                                                                                                    |
|-----------------------------|----------------------------------------------------------------------------------------------------|
| SAP Sybase IQ 15.3 and 15.4 | Not supported.                                                                                                    |
| SAP Sybase IQ 16.0          | You must have one of:  • Administrative rights over the role (role administrator)  • MANAGE ROLES system privilege if the role has a global role administrator |

- The SAP Sybase IQ resource is authenticated and running.
- The selected resource supports role-based security

### Task

- In the Perspective Resources view, select the resource, and select Resource > Administration Console.
- In the left pane, expand IQ Servers > Security > Role-Based, and then select User-Extended Roles.

- **3.** Select a role from the right pane and either:
  - Click the arrow to the right of the name and select Manage Grantees, or
  - From the Administration Console menu bar, select Resource > Manage Grantees.

**Warning!** When adding a grantee which is also a role, be sure you select the correct menu option. Each option has different inheritance outcomes. To review the differences, see *Security Implications of the Managing Grantees and Managing Roles Options*.

A list of users and roles currently granted to the role appears.

- 4. Click Grant.
- **5.** Select one or more users or roles to become members. Only roles to which you have administrative rights appear on the list.

**Tip:** Use **Shift-click** or **Control-click** to select multiple roles.

6. Click OK.

The new grantees appear with **Role only** rights (no administrative rights).

7. (Optional) To modify the administrative rights of a role, highlight a role. Click in the Grant Options column, click the arrow, and select the administrative rights to be granted.

| Grant Option            | Description                                                                                                    |
|-------------------------|----------------------------------------------------------------------------------------------------|
| Role only               | (default) Grantee can use the underlying system privileges of the role only.                                              |
| Administrative only     | Grantee can grant and revoke the selected role to other users and roles, but cannot use its underlying system privileges. |
| Administrative and role | Grantee can grant and revoke the selected role to other users and roles and use its underlying system privileges.         |

#### **8.** Do one of:

- Click **OK** to update any changes to the database and exit the properties view.
- Click Apply to update any changes to the database, but remain in the properties view.
- Click Cancel to cancel any changes not updated to the database and exit the properties view.

- Creating a User-Extended Role on page 952
- Deleting a User-Extended Role on page 955
- Converting a User-Extended Role to a User on page 957
- Changing a Grantee's Administrative Rights on a User-Extended Role on page 960
- Removing a Grantee From a User-Extended Role on page 962
- Adding a Role to a User-Extended Role on page 964

- Changing Administrative Rights on an Underlying Role of a User-Extended Role on page 967
- Removing a Role from a User-Extended Role on page 970
- Adding a System Privilege to a User-Extended Role on page 972
- Changing Administrative Rights on a User-Extended Role Granted Privilege on page 974
- Removing a System Privilege from a User-Extended Role on page 976
- Viewing or Modifying Role-Based User-Extended Role Options on page 977
- Manage Role Administrators of a User-Extended Role on page 979
- Manage Global Role Administrators of a User-Extended Role on page 985
- Generating User-Extended Role DDL Commands on page 989
- Viewing or Modifying User-Extended Role Properties on page 990
- Changing a User-Extended Role Password on page 993
- Forcing a User-Extended Role to Change their Password on page 995
- Unlocking a User-Extended Role Account on page 996
- Changing a User-Extended Role Login Policy on page 998
- Role-Based User-Extended Role Privilege Summary on page 999
- Authenticating a Login Account for a Managed Resource on page 277
- Security Implications of the Managing Grantees and Managing Roles Options on page 950

## Changing a Grantee's Administrative Rights on a User-Extended Role

Change a member's (grantee's) ability to manage a user-extended role.

## **Prerequisites**

| Database Version            | Role-Based User-Extended Role Privileges                                                                                                    |
|-----------------------------|----------------------------------------------------------------------------------------------------|
| SAP Sybase IQ 15.3 and 15.4 | Not supported.                                                                                                    |
| SAP Sybase IQ 16.0          | You must have one of:  Administrative rights over the role (role administrator)  MANAGE ROLES system privilege if the role has a global role administrator |

- The SAP Sybase IQ resource is authenticated and running.
- The selected resource supports role-based security

#### Task

- In the Perspective Resources view, select the resource, and select Resource > Administration Console.
- In the left pane, expand IQ Servers > Security > Role-Based, and then select User-Extended Roles
- **3.** Select a role from the right pane and either:
  - Click the arrow to the right of the name and select **Manage Grantees**, or
  - From the Administration Console menu bar, select **Resource > Manage Grantees**.

**Warning!** When modifying the administrative rights of a grantee which is also a role, be sure you select the correct menu option. Each option has different inheritance outcomes. To review the differences, see *Security Implications of the Managing Grantees and Managing Roles Options*.

A list of users and roles currently granted to the role appears.

**4.** Highlight a user or role to be modified. Click in the Grant Option column, click the arrow, and select the administrative rights to be granted.

| Grant Option            | Description                                                                                                    |
|-------------------------|----------------------------------------------------------------------------------------------------|
| Role only               | (default) Grantee can use the underlying system privileges of the role only.                                              |
| Administrative only     | Grantee can grant and revoke the selected role to other users and roles, but cannot use its underlying system privileges. |
| Administrative and role | Grantee can grant and revoke the selected role to other users and roles and use its underlying system privileges.         |

- 5. Do one of:
  - Click **OK** to update any changes to the database and exit the properties view.
  - Click **Apply** to update any changes to the database, but remain in the properties view.
  - Click Cancel to cancel any changes not updated to the database and exit the properties view.

- Creating a User-Extended Role on page 952
- Deleting a User-Extended Role on page 955
- Converting a User-Extended Role to a User on page 957
- Adding a Grantee to a User-Extended Role on page 958
- Removing a Grantee From a User-Extended Role on page 962
- Adding a Role to a User-Extended Role on page 964

- Changing Administrative Rights on an Underlying Role of a User-Extended Role on page 967
- Removing a Role from a User-Extended Role on page 970
- Adding a System Privilege to a User-Extended Role on page 972
- Changing Administrative Rights on a User-Extended Role Granted Privilege on page 974
- Removing a System Privilege from a User-Extended Role on page 976
- Viewing or Modifying Role-Based User-Extended Role Options on page 977
- Manage Role Administrators of a User-Extended Role on page 979
- Manage Global Role Administrators of a User-Extended Role on page 985
- Generating User-Extended Role DDL Commands on page 989
- Viewing or Modifying User-Extended Role Properties on page 990
- Changing a User-Extended Role Password on page 993
- Forcing a User-Extended Role to Change their Password on page 995
- Unlocking a User-Extended Role Account on page 996
- Changing a User-Extended Role Login Policy on page 998
- Role-Based User-Extended Role Privilege Summary on page 999
- Authenticating a Login Account for a Managed Resource on page 277
- Security Implications of the Managing Grantees and Managing Roles Options on page 950

## Removing a Grantee From a User-Extended Role

Remove a user or role as a member (grantee) of a user-extended role. Grantees lose the ability to use any underlying system privileges or roles of the user-extended role.

### **Prerequisites**

| Database Version            | Role-Based User-Extended Role Privileges                                                                                                    |
|-----------------------------|----------------------------------------------------------------------------------------------------|
| SAP Sybase IQ 15.3 and 15.4 | Not supported.                                                                                                    |
| SAP Sybase IQ 16.0          | You must have one of:  • Administrative rights over the role (role administrator)  • MANAGE ROLES system privilege if the role has a global role administrator |

- The SAP Sybase IQ resource is authenticated and running.
- The selected resource supports role-based security

### Task

By default, a minimum of one role administrator (or global role administrator with a login password) for each role must exist at all times. This minimum requirement is validated before you can remove a member who is a role administrator from a role.

If revoking membership in a role would result in a failure to meet the minimum number of role administrators for the selected role, an error message appears, and the removal fails.

- In the Perspective Resources view, select the resource, and select Resource > Administration Console.
- 2. In the left pane, expand IQ Servers > Security > Role-Based, and then select User-Extended Roles.
- **3.** Select a role from the right pane and either:
  - · Click the arrow to the right of the name and select Manage Grantees, or
  - From the Administration Console menu bar, select **Resource > Manage Grantees**.

**Warning!** When removing a grantee which is also a role, be sure you select the correct menu option. Each option has different inheritance outcomes. To review the differences, see *Security Implications of the Managing Grantees and Managing Roles Options*.

A list of users and roles currently granted to the role appears.

**4.** Highlight a user or role to be removed form the user-extended role and click **Revoke**.

**Note:** The **Revoke** button is unavailable if you do not have administrative rights to the selected role.

- 5. Do one of:
  - Click **OK** to update any changes to the database and exit the properties view.
  - Click Apply to update any changes to the database, but remain in the properties view.
  - Click Cancel to cancel any changes not updated to the database and exit the properties view.

- Creating a User-Extended Role on page 952
- Deleting a User-Extended Role on page 955
- Converting a User-Extended Role to a User on page 957
- Adding a Grantee to a User-Extended Role on page 958
- Changing a Grantee's Administrative Rights on a User-Extended Role on page 960
- Adding a Role to a User-Extended Role on page 964
- Changing Administrative Rights on an Underlying Role of a User-Extended Role on page 967
- Removing a Role from a User-Extended Role on page 970

# Administer and Monitor SAP Sybase IQ

- Adding a System Privilege to a User-Extended Role on page 972
- Changing Administrative Rights on a User-Extended Role Granted Privilege on page 974
- Removing a System Privilege from a User-Extended Role on page 976
- Viewing or Modifying Role-Based User-Extended Role Options on page 977
- Manage Role Administrators of a User-Extended Role on page 979
- Manage Global Role Administrators of a User-Extended Role on page 985
- Generating User-Extended Role DDL Commands on page 989
- Viewing or Modifying User-Extended Role Properties on page 990
- Changing a User-Extended Role Password on page 993
- Forcing a User-Extended Role to Change their Password on page 995
- Unlocking a User-Extended Role Account on page 996
- Changing a User-Extended Role Login Policy on page 998
- Role-Based User-Extended Role Privilege Summary on page 999
- Authenticating a Login Account for a Managed Resource on page 277
- Security Implications of the Managing Grantees and Managing Roles Options on page 950

## Adding a Role to a User-Extended Role

Add a role as an underlying role of a user-extended role. Members of the user-extended role inherit all system privileges and roles of the underlying role, but do not become members of the underlying role. Members of the underlying role do not become members of the user-extended role.

## **Prerequisites**

| Database Version            | Role-Based User-Extended Role Privileges |
|-----------------------------|------------------------------------------|
| SAP Sybase IQ 15.3 and 15.4 | Not supported.                           |

| Database Version   | Role-Based User-Extended Role Privileges                                                                                                    |
|--------------------|----------------------------------------------------------------------------------------------------|
| SAP Sybase IQ 16.0 | Enable the <b>Manage Roles</b> option – you must have one of:                                                                                                    |
|                    | Administrative rights over the role (role administrator)                                                                                                    |
|                    | MANAGE ROLES system privilege if the role has a global role administrator                                                                                                    |
|                    | Add an underlying system role – you must have the MANAGE ROLES system privilege.                                                                                                    |
|                    | Add an underlying user-defined or compatibility role – you must have one of:                                                                                                    |
|                    | <ul> <li>Administrative rights over the underlying role (role administrator)</li> <li>MANAGE ROLES system privilege if the underlying role has a global role administrator</li> </ul> |

- The SAP Sybase IQ resource is authenticated and running.
- The selected resource supports role-based security

### Task

- 1. In the Perspective Resources view, select the resource, and select **Resource** > **Administration Console**.
- In the left pane, expand IQ Servers > Security > Role-Based, and then select User-Extended Roles.
- **3.** Select a role from the right pane and either:
  - Click the arrow to the right of the name and select Manage Roles, or
  - From the Administration Console menu bar, select Resource > Manage Roles.

**Warning!** When adding an underlying role to a role, be sure you select the correct menu option. Each option has different inheritance outcomes. To review the differences, see *Security Implications of the Managing Grantees and Managing Roles Options*.

A list of roles currently granted to the user-extended role appears.

- 4. Click Grant.
- **5.** Select one or more system or compatibility roles to grant. Only roles to which you have administrative rights appear on the list.

**Tip:** Use **Shift-click** or **Control-click** to select multiple roles.

6. Click OK.

The selected roles appear with **Role only** rights (no administrative rights).

**7.** (Optional) (For compatibility and user-defined roles only) To modify the administrative rights of an underlying role, highlight a role. Click in the Grant Options column, click the arrow, and select the administrative rights to be granted.

| <b>Grant Option</b>     | Description                                                                                                    |
|-------------------------|----------------------------------------------------------------------------------------------------|
| Role only               | (default) Grantee can use the underlying system privileges of the role only.                                              |
| Administrative only     | Grantee can grant and revoke the selected role to other users and roles, but cannot use its underlying system privileges. |
| Administrative and role | Grantee can grant and revoke the selected role to other users and roles and use its underlying system privileges.         |

**Note:** The following steps represent a behavior change with SAP Sybase IQ 16.0, for the following roles only.

- SYS AUTH DBA ROLE
- SYS\_AUTH\_BACKUP\_ROLE
- SYS\_RUN\_REPLICATION\_ROLE
- SYS\_AUTH\_RESOURCE\_ROLE
- SYS\_AUTH\_VALIDATE\_ROLE

Prior to 16.0, when granting membership to one of these roles, the default inheritance behavior was to not allow members of the role to automatically inherit the underlying system privileges and roles of the compatibility role. Only the log on user (of the role) would inherit. As of 16.0, the default behavior is to allow automatic inheritance by all members of the role.

- **8.** (Optional for SYS\_AUTH\_DBA\_ROLE only) To prevent automatic inheritance of the SYS\_AUTH\_DBA\_ROLE when granted with the **Administrative and Role** option, click in the Inheritance column, and select No Inheritance.
- **9.** (Optional for SYS\_AUTH\_DBA\_ROLE, SYS\_AUTH\_BACKUP\_ROLE, SYS\_RUN\_REPLICATION\_ROLE, SYS\_AUTH\_RESOURCE\_ROLE, or SYS\_AUTH\_VALIDATE\_ROLE only) To prevent automatic inheritance when granted with **Role only** option, click in the Inheritance column, and select No Inheritance.

### **10.** Do one of:

- Click **OK** to update any changes to the database and exit the properties view.
- Click **Apply** to update any changes to the database, but remain in the properties view.
- Click Cancel to cancel any changes not updated to the database and exit the properties view.

- Creating a User-Extended Role on page 952
- Deleting a User-Extended Role on page 955

- Converting a User-Extended Role to a User on page 957
- Adding a Grantee to a User-Extended Role on page 958
- Changing a Grantee's Administrative Rights on a User-Extended Role on page 960
- Removing a Grantee From a User-Extended Role on page 962
- Changing Administrative Rights on an Underlying Role of a User-Extended Role on page 967
- Removing a Role from a User-Extended Role on page 970
- Adding a System Privilege to a User-Extended Role on page 972
- Changing Administrative Rights on a User-Extended Role Granted Privilege on page 974
- Removing a System Privilege from a User-Extended Role on page 976
- Viewing or Modifying Role-Based User-Extended Role Options on page 977
- Manage Role Administrators of a User-Extended Role on page 979
- Manage Global Role Administrators of a User-Extended Role on page 985
- Generating User-Extended Role DDL Commands on page 989
- Viewing or Modifying User-Extended Role Properties on page 990
- Changing a User-Extended Role Password on page 993
- Forcing a User-Extended Role to Change their Password on page 995
- Unlocking a User-Extended Role Account on page 996
- Changing a User-Extended Role Login Policy on page 998
- Role-Based User-Extended Role Privilege Summary on page 999
- Authenticating a Login Account for a Managed Resource on page 277
- Security Implications of the Managing Grantees and Managing Roles Options on page 950

<u>Changing Administrative Rights on an Underlying Role of a User-Extended Role</u> Changes a member's (grantee's) ability to manage an underlying role of a user-extended role.

## **Prerequisites**

| Database Version            | Role-Based User-Extended Role Privileges                                                                                                    |
|-----------------------------|----------------------------------------------------------------------------------------------------|
| SAP Sybase IQ 15.3 and 15.4 | Not supported.                                                                                                    |
| SAP Sybase IQ 16.0          | You must have one of:  • Administrative rights over the role (role administrator)  • MANAGE ROLES system privilege if the role has a global role administrator |

• The SAP Sybase IQ resource is authenticated and running.

• The selected resource supports role-based security

#### Task

Administrative rights cannot be modified on underlying roles which are system roles.

- In the Perspective Resources view, select the resource, and select Resource > Administration Console.
- In the left pane, expand IQ Servers > Security > Role-Based, and then select User-Extended Roles.
- **3.** Select a user-extended role from the right pane and either:
  - Click the arrow to the right of the name and select **Manage Roles**, or
  - From the Administration Console menu bar, select **Resource > Manage Roles**.

**Warning!** When modifying the administrative rights of an underlying role, be sure you select the correct menu option. Each option has different inheritance outcomes. To review the differences, see *Security Implications of the Managing Grantees and Managing Roles Options*.

A list of underlying roles currently granted to the role appears.

**4.** (Not applicable to system roles) Highlight a role to be modified. Click in the Grant Option column, click the arrow, and select the administrative rights to be granted.

| Grant Option            | Description                                                                                                    |
|-------------------------|----------------------------------------------------------------------------------------------------|
| Role only               | (default) Grantee can use the underlying system privileges of the role only.                                              |
| Administrative only     | Grantee can grant and revoke the selected role to other users and roles, but cannot use its underlying system privileges. |
| Administrative and role | Grantee can grant and revoke the selected role to other users and roles and use its underlying system privileges.         |

**Note:** The following steps represent a behavior change with SAP Sybase IQ 16.0, for the following roles only.

- SYS AUTH DBA ROLE
- SYS AUTH BACKUP ROLE
- SYS RUN REPLICATION ROLE
- SYS AUTH RESOURCE ROLE
- SYS AUTH VALIDATE ROLE

Prior to 16.0, when granting membership to one of these roles, the default inheritance behavior was to not allow members of the role to automatically inherit the underlying system privileges and roles of the compatibility role. Only the log on user (of the role)

- would inherit. As of 16.0, the default behavior is to allow automatic inheritance by all members of the role.
- **5.** (Optional for SYS\_AUTH\_DBA\_ROLE only) To prevent automatic inheritance of the SYS\_AUTH\_DBA\_ROLE when granted with the **Administrative and Role** option, click in the Inheritance column, and select No Inheritance.
- **6.** (Optional for SYS\_AUTH\_DBA\_ROLE, SYS\_AUTH\_BACKUP\_ROLE, SYS\_RUN\_REPLICATION\_ROLE, SYS\_AUTH\_RESOURCE\_ROLE, or SYS\_AUTH\_VALIDATE\_ROLE only) To prevent automatic inheritance when granted with **Role only** option, click in the Inheritance column, and select No Inheritance.
- 7. Do one of:
  - Click **OK** to update any changes to the database and exit the properties view.
  - Click Apply to update any changes to the database, but remain in the properties view.
  - Click Cancel to cancel any changes not updated to the database and exit the properties view.

- Creating a User-Extended Role on page 952
- Deleting a User-Extended Role on page 955
- Converting a User-Extended Role to a User on page 957
- Adding a Grantee to a User-Extended Role on page 958
- Changing a Grantee's Administrative Rights on a User-Extended Role on page 960
- Removing a Grantee From a User-Extended Role on page 962
- Adding a Role to a User-Extended Role on page 964
- Removing a Role from a User-Extended Role on page 970
- Adding a System Privilege to a User-Extended Role on page 972
- Changing Administrative Rights on a User-Extended Role Granted Privilege on page 974
- Removing a System Privilege from a User-Extended Role on page 976
- Viewing or Modifying Role-Based User-Extended Role Options on page 977
- Manage Role Administrators of a User-Extended Role on page 979
- Manage Global Role Administrators of a User-Extended Role on page 985
- Generating User-Extended Role DDL Commands on page 989
- Viewing or Modifying User-Extended Role Properties on page 990
- Changing a User-Extended Role Password on page 993
- Forcing a User-Extended Role to Change their Password on page 995
- Unlocking a User-Extended Role Account on page 996
- Changing a User-Extended Role Login Policy on page 998
- Role-Based User-Extended Role Privilege Summary on page 999
- Authenticating a Login Account for a Managed Resource on page 277

• Security Implications of the Managing Grantees and Managing Roles Options on page 950

## Removing a Role from a User-Extended Role

Remove a role as an underlying role of a user-extended role. Members of the user-extended role lose the ability to use any system privileges of the underlying role.

## **Prerequisites**

| Database Version            | Role-Based User-Extended Role Privileges                                                                                                    |
|-----------------------------|----------------------------------------------------------------------------------------------------|
| SAP Sybase IQ 15.3 and 15.4 | Not supported.                                                                                                    |
| SAP Sybase IQ 16.0          | <ul> <li>Enable the Manage Roles option – you must have one of:</li> <li>Administrative rights over the role (role administrator)</li> <li>MANAGE ROLES system privilege if the role has a global role administrator</li> <li>Add an underlying system role – you must have the MANAGE ROLES system privilege.</li> <li>Add an underlying user-defined or compatibility role – you must have one of:</li> <li>Administrative rights over the underlying role (role administrator)</li> <li>MANAGE ROLES system privilege if the underlying role has a global role administrator</li> </ul> |

- The SAP Sybase IQ resource is authenticated and running.
- The selected resource supports role-based security

### Task

- 1. In the Perspective Resources view, select the resource, and select **Resource** > **Administration Console**.
- In the left pane, expand IQ Servers > Security > Role-Based, and then select User-Extended Roles.
- **3.** Select a user-extended role from the right pane and either:
  - Click the arrow to the right of the name and select Manage Roles, or
  - From the Administration Console menu bar, select **Resource > Manage Roles**.

**Warning!** When removing an underlying role from a role, be sure you select the correct menu option. Each option has different inheritance outcomes. To review the

differences, see Security Implications of the Managing Grantees and Managing Roles Options.

A list of underlying roles currently granted to the user-extended role appears.

**4.** Highlight a role to be removed and click **Revoke**.

**Note:** The **Revoke** button is unavailable if you do not have administrative rights to the selected role.

- 5. Do one of:
  - Click **OK** to update any changes to the database and exit the properties view.
  - Click Apply to update any changes to the database, but remain in the properties view.
  - Click Cancel to cancel any changes not updated to the database and exit the properties view.

- Creating a User-Extended Role on page 952
- Deleting a User-Extended Role on page 955
- Converting a User-Extended Role to a User on page 957
- Adding a Grantee to a User-Extended Role on page 958
- Changing a Grantee's Administrative Rights on a User-Extended Role on page 960
- Removing a Grantee From a User-Extended Role on page 962
- Adding a Role to a User-Extended Role on page 964
- Changing Administrative Rights on an Underlying Role of a User-Extended Role on page 967
- Adding a System Privilege to a User-Extended Role on page 972
- Changing Administrative Rights on a User-Extended Role Granted Privilege on page 974
- Removing a System Privilege from a User-Extended Role on page 976
- Viewing or Modifying Role-Based User-Extended Role Options on page 977
- Manage Role Administrators of a User-Extended Role on page 979
- Manage Global Role Administrators of a User-Extended Role on page 985
- Generating User-Extended Role DDL Commands on page 989
- Viewing or Modifying User-Extended Role Properties on page 990
- Changing a User-Extended Role Password on page 993
- Forcing a User-Extended Role to Change their Password on page 995
- Unlocking a User-Extended Role Account on page 996
- Changing a User-Extended Role Login Policy on page 998
- Role-Based User-Extended Role Privilege Summary on page 999
- Authenticating a Login Account for a Managed Resource on page 277

• Security Implications of the Managing Grantees and Managing Roles Options on page 950

## Adding a System Privilege to a User-Extended Role

Add the ability of a user-extended role to perform privileged tasks associated with a system privilege.

## **Prerequisites**

| Database Version            | Role-Based User-Extended Role Privileges                                                                          |
|-----------------------------|----------------------------------------------------------------------------------------------------|
| SAP Sybase IQ 15.3 and 15.4 | Not supported.                                                                                                    |
| SAP Sybase IQ 16.0          | You must have administrative rights over the system privilege. Administrative rights on the role is not required. |

- The SAP Sybase IQ resource is authenticated and running.
- The selected resource supports role-based security

### Task

- In the Perspective Resources view, select the resource, and select Resource > Administration Console.
- In the left pane, expand IQ Servers > Security > Role-Based, and then select User-Extended Roles
- **3.** Select a user-extended role from the right pane and either:
  - Click the arrow to the right of the name and select Manage System Privileges, or
  - From the Administration Console menu bar, select **Resource > Manage System Privileges**.

A list of system privileges currently granted to the user-extended role appears.

- 4. Click Grant.
- **5.** Select one or more system privileges to grant. Only system privileges to which you have administrative rights appear on the list.

**Tip:** Use **Shift-click** or **Control-click** to select multiple system privilege.

- **6.** Click **OK** to grant the system privilege.
  - The selected system privileges appear granted with **Privilege only** rights (no administrative rights).
- **7.** (Optional) To modify the administrative rights of a system privilege, highlight a system privilege. Click in the Grant Options column, click the arrow, and select the administrative rights to be granted.

| Grant Option                 | Description                                                                                                    |
|------------------------------|----------------------------------------------------------------------------------------------------|
| Privilege only               | (default) Grantees can perform authorized tasks requiring the selected privilege, but cannot grant the system privilege to other users and roles.                  |
| Administrative only          | Grantees can grant and revoke the selected system privilege to other users and roles, but cannot perform authorized tasks requiring the selected system privilege. |
| Administrative and privilege | Grantees can grant and revoke the selected system privilege to other users and roles and can perform authorized tasks requiring the selected system privilege.     |

#### 8. Do one of:

- Click **OK** to update any changes to the database and exit the properties view.
- Click **Apply** to update any changes to the database, but remain in the properties view.
- Click Cancel to cancel any changes not updated to the database and exit the properties view.

- Creating a User-Extended Role on page 952
- Deleting a User-Extended Role on page 955
- Converting a User-Extended Role to a User on page 957
- Adding a Grantee to a User-Extended Role on page 958
- Changing a Grantee's Administrative Rights on a User-Extended Role on page 960
- Removing a Grantee From a User-Extended Role on page 962
- Adding a Role to a User-Extended Role on page 964
- Changing Administrative Rights on an Underlying Role of a User-Extended Role on page 967
- Removing a Role from a User-Extended Role on page 970
- Changing Administrative Rights on a User-Extended Role Granted Privilege on page 974
- Removing a System Privilege from a User-Extended Role on page 976
- Viewing or Modifying Role-Based User-Extended Role Options on page 977
- Manage Role Administrators of a User-Extended Role on page 979
- Manage Global Role Administrators of a User-Extended Role on page 985
- Generating User-Extended Role DDL Commands on page 989
- Viewing or Modifying User-Extended Role Properties on page 990
- Changing a User-Extended Role Password on page 993
- Forcing a User-Extended Role to Change their Password on page 995
- Unlocking a User-Extended Role Account on page 996

- Changing a User-Extended Role Login Policy on page 998
- Role-Based User-Extended Role Privilege Summary on page 999
- Authenticating a Login Account for a Managed Resource on page 277

## Changing Administrative Rights on a User-Extended Role Granted Privilege

Change the administrative rights on a system privilege granted to a user-extended role.

## **Prerequisites**

| Database Version            | Role-Based User-Extended Role Privileges                                                                          |
|-----------------------------|----------------------------------------------------------------------------------------------------|
| SAP Sybase IQ 15.3 and 15.4 | Not supported.                                                                                                    |
| SAP Sybase IQ 16.0          | You must have administrative rights over the system privilege. Administrative rights on the role is not required. |

- The SAP Sybase IQ resource is authenticated and running.
- The selected resource supports role-based security

### **Task**

- In the Perspective Resources view, select the resource, and select Resource > Administration Console.
- In the left pane, expand IQ Servers > Security > Role-Based, and then select User-Extended Roles.
- **3.** Select a user-extended role from the right pane and either:
  - Click the arrow to the right of the name and select Manage System Privileges, or
  - From the Administration Console menu bar, select Resource > Manage System Privileges.

A list of system privileges currently granted to the user-extended role appears.

**4.** Highlight a system privilege to be modified. Click in the Grant Option column, click the arrow, and select the administrative rights to be granted.

| <b>Grant Option</b> | Description                                                                                                    |
|---------------------|----------------------------------------------------------------------------------------------------|
| Privilege only      | (default) Grantees can perform authorized tasks requiring the selected privilege, but cannot grant the system privilege to other users and roles.                  |
| Administrative only | Grantees can grant and revoke the selected system privilege to other users and roles, but cannot perform authorized tasks requiring the selected system privilege. |

| Grant Option                 | Description                                                                                                    |
|------------------------------|----------------------------------------------------------------------------------------------------|
| Administrative and privilege | Grantees can grant and revoke the selected system privilege to other users and roles and can perform authorized tasks requiring the selected system privilege. |

#### 5. Do one of:

- Click **OK** to update any changes to the database and exit the properties view.
- Click **Apply** to update any changes to the database, but remain in the properties view.
- Click Cancel to cancel any changes not updated to the database and exit the properties view

- Creating a User-Extended Role on page 952
- Deleting a User-Extended Role on page 955
- Converting a User-Extended Role to a User on page 957
- Adding a Grantee to a User-Extended Role on page 958
- Changing a Grantee's Administrative Rights on a User-Extended Role on page 960
- Removing a Grantee From a User-Extended Role on page 962
- Adding a Role to a User-Extended Role on page 964
- Changing Administrative Rights on an Underlying Role of a User-Extended Role on page 967
- Removing a Role from a User-Extended Role on page 970
- Adding a System Privilege to a User-Extended Role on page 972
- Removing a System Privilege from a User-Extended Role on page 976
- Viewing or Modifying Role-Based User-Extended Role Options on page 977
- Manage Role Administrators of a User-Extended Role on page 979
- Manage Global Role Administrators of a User-Extended Role on page 985
- Generating User-Extended Role DDL Commands on page 989
- Viewing or Modifying User-Extended Role Properties on page 990
- Changing a User-Extended Role Password on page 993
- Forcing a User-Extended Role to Change their Password on page 995
- Unlocking a User-Extended Role Account on page 996
- Changing a User-Extended Role Login Policy on page 998
- Role-Based User-Extended Role Privilege Summary on page 999
- Authenticating a Login Account for a Managed Resource on page 277

## Removing a System Privilege from a User-Extended Role

Remove a system privilege from a user-extended role.

## **Prerequisites**

| Database Version            | Role-Based User-Extended Role Privileges                                                                          |
|-----------------------------|----------------------------------------------------------------------------------------------------|
| SAP Sybase IQ 15.3 and 15.4 | Not supported.                                                                                                    |
| SAP Sybase IQ 16.0          | You must have administrative rights over the system privilege. Administrative rights on the role is not required. |

- The SAP Sybase IQ resource is authenticated and running.
- The selected resource supports role-based security

### Task

- In the Perspective Resources view, select the resource, and select Resource > Administration Console.
- 2. In the left pane, expand IQ Servers > Security > Role-Based, and then select User-Extended Roles.
- **3.** Select a user-extended role from the right pane and either:
  - Click the arrow to the right of the name and select **Manage System Privileges**, or
  - From the Administration Console menu bar, select Resource > Manage System Privileges.

A list of system privileges currently granted to the user-extended role appears.

**4.** Highlight a system privilege and click **Revoke**.

**Note:** The **Revoke** button is unavailable if you do not have administrative rights to the selected system privilege.

- 5. Do one of:
  - Click **OK** to update any changes to the database and exit the properties view.
  - Click **Apply** to update any changes to the database, but remain in the properties view.
  - Click Cancel to cancel any changes not updated to the database and exit the properties view.

- Creating a User-Extended Role on page 952
- Deleting a User-Extended Role on page 955
- Converting a User-Extended Role to a User on page 957

- Adding a Grantee to a User-Extended Role on page 958
- Changing a Grantee's Administrative Rights on a User-Extended Role on page 960
- Removing a Grantee From a User-Extended Role on page 962
- Adding a Role to a User-Extended Role on page 964
- Changing Administrative Rights on an Underlying Role of a User-Extended Role on page 967
- Removing a Role from a User-Extended Role on page 970
- Adding a System Privilege to a User-Extended Role on page 972
- Changing Administrative Rights on a User-Extended Role Granted Privilege on page 974
- Viewing or Modifying Role-Based User-Extended Role Options on page 977
- Manage Role Administrators of a User-Extended Role on page 979
- Manage Global Role Administrators of a User-Extended Role on page 985
- Generating User-Extended Role DDL Commands on page 989
- Viewing or Modifying User-Extended Role Properties on page 990
- Changing a User-Extended Role Password on page 993
- Forcing a User-Extended Role to Change their Password on page 995
- Unlocking a User-Extended Role Account on page 996
- Changing a User-Extended Role Login Policy on page 998
- Role-Based User-Extended Role Privilege Summary on page 999
- Authenticating a Login Account for a Managed Resource on page 277

## Viewing or Modifying Role-Based User-Extended Role Options

View or change database option settings assigned to a user.

## **Prerequisites**

| Database Version            | Role-Based User-Extended Role Privileges                                                                                                    |
|-----------------------------|----------------------------------------------------------------------------------------------------|
| SAP Sybase IQ 15.3 and 15.4 | Not Supported.                                                                                                    |
| SAP Sybase IQ 16.0          | View user-extended role options only – none.  Modify user-extended role options – Depending on the option being modified, you must have one of:  • SET ANY PUBLIC OPTION system privilege • SET ANY SECURITY OPTION system privilege • SET ANY SYSTEM OPTION system privilege |

• The SAP Sybase IQ resource is authenticated and running.

• The selected resource supports role-based security

#### Task

For database options that can be set at either level, when set at the user level, the setting overrides the current value for that user only. When set it at the database level, the value becomes the new default, and is applied to any existing users who have not had the option overridden at the user level.

For information on the level at each option can be set and the system privilege required, in the SAP Sybase IQ 16.x documentation, see the alphabetical list of Database options in *IQ-product-name Reference: Building Blocks, Tables, and Procedures.* 

- In the Perspective Resources view, select the resource, and select Resource > Administration Console.
- 2. In the left pane, expand IQ Servers > Security > Role-Based, and then select User-Extended Roles.
- **3.** Select a user-extended role from the right pane and either:
  - Click the arrow to the right of the name and select **Options**, or
  - From the Administration Console menu bar, select **Resource > Options**.

A list of the current settings of each option appears.

- **4.** To change a setting, click in the Setting column for the option and enter the new value.
- **5.** Do one of:
  - Click **OK** to update any changes to the database and exit the properties view.
  - Click Apply to update any changes to the database, but remain in the properties view.
  - Click Cancel to cancel any changes not updated to the database and exit the properties view.

- Creating a User-Extended Role on page 952
- Deleting a User-Extended Role on page 955
- Converting a User-Extended Role to a User on page 957
- Adding a Grantee to a User-Extended Role on page 958
- Changing a Grantee's Administrative Rights on a User-Extended Role on page 960
- Removing a Grantee From a User-Extended Role on page 962
- Adding a Role to a User-Extended Role on page 964
- Changing Administrative Rights on an Underlying Role of a User-Extended Role on page 967
- Removing a Role from a User-Extended Role on page 970
- Adding a System Privilege to a User-Extended Role on page 972

- Changing Administrative Rights on a User-Extended Role Granted Privilege on page 974
- Removing a System Privilege from a User-Extended Role on page 976
- Manage Role Administrators of a User-Extended Role on page 979
- Manage Global Role Administrators of a User-Extended Role on page 985
- Generating User-Extended Role DDL Commands on page 989
- Viewing or Modifying User-Extended Role Properties on page 990
- Changing a User-Extended Role Password on page 993
- Forcing a User-Extended Role to Change their Password on page 995
- Unlocking a User-Extended Role Account on page 996
- Changing a User-Extended Role Login Policy on page 998
- Role-Based User-Extended Role Privilege Summary on page 999
- Authenticating a Login Account for a Managed Resource on page 277

## Manage Role Administrators of a User-Extended Role

Role administrators are responsible for granting and revoking user-extended roles to users and other roles. You can add and remove role administrators as needed.

There are two types of role administrators:

- Role administrator users or roles designated to administer a role.
- Global role administrator any user granted the MANAGE ROLES system privilege.

When you create a new role, you can appoint one or more role administrators to manage the role (grant and revoke membership in the role). If no role administrator is specified during the creation process, the MANAGE ROLES system privilege is automatically granted to the role with the Administrative Only privilege, which creates the global role administrator for a role. However, if at least one administrator is specified during the creation process, the MANAGE ROLES system privilege is not granted to the role and global role administrators will be unable to manage the role. For this reason, it is recommended that role administrators not be specified when creating a new role. They should be added after the fact. This ensures that every role can be successfully managed by both role and global role administrators.

A role administrator can add or remove other role administrators from a role, including global role administrators. Both role administrators and global role administrators can grant, revoke, and drop roles. A role administrator does not require the MANAGE ROLES system privilege to administer a role.

By default, at least one role administrator or global role administrator with a login password must exist at all times for each role. This minimum requirement is validated before you can remove the global role administrator or role administrator from a role, or remove a role administrator's administrative rights on a role. The minimum requirement is a configurable database option (MIN\_ROLE\_ADMINS).

#### See also

- Creating a User-Extended Role on page 952
- Deleting a User-Extended Role on page 955
- Converting a User-Extended Role to a User on page 957
- Adding a Grantee to a User-Extended Role on page 958
- Changing a Grantee's Administrative Rights on a User-Extended Role on page 960
- Removing a Grantee From a User-Extended Role on page 962
- Adding a Role to a User-Extended Role on page 964
- Changing Administrative Rights on an Underlying Role of a User-Extended Role on page 967
- Removing a Role from a User-Extended Role on page 970
- Adding a System Privilege to a User-Extended Role on page 972
- Changing Administrative Rights on a User-Extended Role Granted Privilege on page 974
- Removing a System Privilege from a User-Extended Role on page 976
- Viewing or Modifying Role-Based User-Extended Role Options on page 977
- Manage Global Role Administrators of a User-Extended Role on page 985
- Generating User-Extended Role DDL Commands on page 989
- Viewing or Modifying User-Extended Role Properties on page 990
- Changing a User-Extended Role Password on page 993
- Forcing a User-Extended Role to Change their Password on page 995
- Unlocking a User-Extended Role Account on page 996
- Changing a User-Extended Role Login Policy on page 998
- Role-Based User-Extended Role Privilege Summary on page 999

Adding a Role Administrator to an Existing User-Extended Role Add a new role administrator to an existing user-extended role.

### **Prerequisites**

| Database Version            | Role Administrator Privileges                                                                                                    |
|-----------------------------|----------------------------------------------------------------------------------------------------|
| SAP Sybase IQ 15.3 and 15.4 | Not supported.                                                                                                    |
| SAP Sybase IQ 16.0          | You must have one of:  • Administrative rights over the role being managed  • MANAGE ROLES system privilege if the role being granted has a global role administrator |

- The SAP Sybase IQ resource is authenticated and running.
- The selected resource supports role-based security

#### Task

- In the Perspective Resources view, select the resource, and select Resource > Administration Console.
- In the left pane, expand IQ Servers > Security > Role-Based, and then select User-Extended Roles.
- 3. Select a role from the right pane and do one of:
  - Click the arrow to the right of the name and select Manage Grantees, or
  - From the Administration Console menu bar, select **Resource > Manage Grantees**.

**Warning!** When adding a grantee which is also a role, be sure you select the correct menu option. Each option has different inheritance outcomes. To review the differences, see *Security Implications of the Managing Grantees and Managing Roles Options*.

A list of users or roles currently granted to the role appears. Any user or role with **Administrative only** or **Administrative and role** in the Grant Option column is a role administrator.

- 4. Click Grant
- **5.** Select one or more users or roles. Only roles to which you have administrative rights appear on the list.

**Tip:** Use **Shift-click** or **Control-click** to select multiple users or roles.

- **6.** Click **OK** to grant membership.

  The selected users or roles appear with **Role only** rights (no administrative rights).
- 7. For each new administrator added, click in the Grant Options column, click the arrow, and select:

| <b>Grant Option</b>     | Description                                                                                                    |
|-------------------------|----------------------------------------------------------------------------------------------------|
| Administrative only     | Grantee can grant and revoke the selected role to other users and roles, but cannot use its underlying system privileges. |
| Administrative and role | Grantee can grant and revoke the selected role to other users and roles and use its underlying system privileges.         |

### **8.** Do one of:

- Click **OK** to update any changes to the database and exit the properties view.
- Click **Apply** to update any changes to the database, but remain in the properties view.

 Click Cancel to cancel any changes not updated to the database and exit the properties view.

#### See also

- Removing a Role Administrator from a User-Extended Role on page 982
- Modifying a User-Extended Role Administrator's Administrative Rights on page 983
- Authenticating a Login Account for a Managed Resource on page 277

Removing a Role Administrator from a User-Extended Role Remove a role administrator from an existing user-extended role.

## **Prerequisites**

| Database Version            | Role Administrator Privileges                                                                                                    |
|-----------------------------|----------------------------------------------------------------------------------------------------|
| SAP Sybase IQ 15.3 and 15.4 | Not supported.                                                                                                    |
| SAP Sybase IQ 16.0          | You must have one of:  • Administrative rights over the role being managed  • MANAGE ROLES system privilege if the role being granted has a global role administrator |

- The SAP Sybase IQ resource is authenticated and running.
- The selected resource supports role-based security

#### Task

By default, at least one role administrator or global role administrator with a login password must exist at all times for each role. This minimum requirement is validated before you can remove the global role administrator or role administrator from a role, or remove a role administrator's administrative rights on a role. The minimum requirement is a configurable database option (MIN\_ROLE\_ADMINS).

If revoking membership in a role would result in a failure to meet the minimum number of role administrators for the selected role, an error message appears, and the removal fails.

- 1. In the Perspective Resources view, select the resource, and select **Resource** > **Administration Console**.
- 2. In the left pane, expand IQ Servers > Security > Role-Based, and then select User-Extended Roles.
- **3.** Select a role from the right pane and do one of:
  - · Click the arrow to the right of the name and select Manage Grantees, or

• From the Administration Console menu bar, select **Resource > Manage Grantees**.

**Warning!** When adding a grantee which is also a role, be sure you select the correct menu option. Each option has different inheritance outcomes. To review the differences, see *Security Implications of the Managing Grantees and Managing Roles Options*.

A list of users or roles currently granted to the role appears. Any user or role with **Administrative only** or **Administrative and role** in the Grant Option column is a role administrator

- 4 Select an administrator to be removed
- 5. Click Revoke.

**Note:** The **Revoke** button is unavailable if you do not have administrative rights to the selected role.

- **6.** Do one of:
  - Click **OK** to update any changes to the database and exit the properties view.
  - Click **Apply** to update any changes to the database, but remain in the properties view.
  - Click Cancel to cancel any changes not updated to the database and exit the properties view.

#### See also

- Adding a Role Administrator to an Existing User-Extended Role on page 980
- Modifying a User-Extended Role Administrator's Administrative Rights on page 983
- Authenticating a Login Account for a Managed Resource on page 277

Modifying a User-Extended Role Administrator's Administrative Rights Modify whether a role administrator can administer a role only or can also use the underlying system privileges and roles of the role being administered.

### **Prerequisites**

| Database Version            | Role Administrator Privileges                                                                                                    |
|-----------------------------|----------------------------------------------------------------------------------------------------|
| SAP Sybase IQ 15.3 and 15.4 | Not supported.                                                                                                    |
| SAP Sybase IQ 16.0          | You must have one of:  • Administrative rights over the role being managed  • MANAGE ROLES system privilege if the role being granted has a global role administrator |

• The SAP Sybase IQ resource is authenticated and running.

• The selected resource supports role-based security

#### Task

- In the Perspective Resources view, select the resource, and select Resource > Administration Console.
- In the left pane, expand IQ Servers > Security > Role-Based, and then select User-Extended Roles.
- **3.** Select a role from the right pane and do one of:
  - Click the arrow to the right of the name and select Manage Grantees, or
  - From the Administration Console menu bar, select **Resource > Manage Grantees**.

**Warning!** When adding a grantee which is also a role, be sure you select the correct menu option. Each option has different inheritance outcomes. To review the differences, see *Security Implications of the Managing Grantees and Managing Roles Options*.

A list of users or roles currently granted to the role appears. Any user or role with **Administrative only** or **Administrative and role** in the Grant Option column is a role administrator.

- 4. Select an administrator whose administrative rights are to be modified.
- **5.** Click in the Grant Option column, click the arrow, and select the administrative rights to be granted.

| Grant Option            | Description                                                                                                    |
|-------------------------|----------------------------------------------------------------------------------------------------|
| Administrative only     | Grantee can grant and revoke the selected role to other users and roles, but cannot use its underlying system privileges. |
| Administrative and role | Grantee can grant and revoke the selected role to other users and roles and use its underlying system privileges.         |

#### **6.** Do one of:

- Click **OK** to update any changes to the database and exit the properties view.
- Click Apply to update any changes to the database, but remain in the properties view.
- Click Cancel to cancel any changes not updated to the database and exit the properties view.

- Adding a Role Administrator to an Existing User-Extended Role on page 980
- Removing a Role Administrator from a User-Extended Role on page 982
- Authenticating a Login Account for a Managed Resource on page 277

## Manage Global Role Administrators of a User-Extended Role

A global role administrator is any user granted the MANAGE ROLES system privilege. However, not all roles can be managed by global role administrators.

When creating a new role, if you specify at least one role administrator, global role administrators will be unable to manage the role. This is because the MANAGE ROLES system privilege is not automatically granted to the role during creation.

For this reason, it is recommended that role administrators not be specified when creating a new role. They should be added after the fact. This ensures that every role can be successfully managed by both role and global role administrators.

By default, at least one role administrator or global role administrator with a login password must exist at all times for each role. This minimum requirement is validated before you can remove the global role administrator or role administrator from a role, or remove a role administrator's administrative rights on a role. The minimum requirement is a configurable database option (MIN\_ROLE\_ADMINS).

- Creating a User-Extended Role on page 952
- Deleting a User-Extended Role on page 955
- Converting a User-Extended Role to a User on page 957
- Adding a Grantee to a User-Extended Role on page 958
- Changing a Grantee's Administrative Rights on a User-Extended Role on page 960
- Removing a Grantee From a User-Extended Role on page 962
- Adding a Role to a User-Extended Role on page 964
- Changing Administrative Rights on an Underlying Role of a User-Extended Role on page 967
- Removing a Role from a User-Extended Role on page 970
- Adding a System Privilege to a User-Extended Role on page 972
- Changing Administrative Rights on a User-Extended Role Granted Privilege on page 974
- Removing a System Privilege from a User-Extended Role on page 976
- Viewing or Modifying Role-Based User-Extended Role Options on page 977
- Manage Role Administrators of a User-Extended Role on page 979
- Generating User-Extended Role DDL Commands on page 989
- Viewing or Modifying User-Extended Role Properties on page 990
- Changing a User-Extended Role Password on page 993
- Forcing a User-Extended Role to Change their Password on page 995
- Unlocking a User-Extended Role Account on page 996
- Changing a User-Extended Role Login Policy on page 998
- Role-Based User-Extended Role Privilege Summary on page 999

## DBA User Unable to Manage a User-Extended Role

The **Delete** or **Manage Grantee** menu options are unavailable for a user-extended role.

These menu options are unavailable if the MANAGE ROLES system privilege has not been granted to the role as a grantee, and the user has not been designated as a role administrator of the role.

To allow these users to manage the role, either:

- Grant the MANAGE ROLES system privilege to the role as a grantee with Administrative only rights, or
- Make the user a role administrator of the role.

The first option is the recommended solution as it allows any user with the MANAGE ROLES system privilege to act as a global role administrator of the role, not just the DBA user.

**Note:** It is strongly recommend that role administrators not be specified when creating a new role. They should be added after the fact. This ensures that all roles can be managed by both role and global role administrators.

#### See also

- Adding the Global Role Administrator to a User-Extended Role on page 986
- Removing the Global Role Administrator from a User-Extended Role on page 987

Adding the Global Role Administrator to a User-Extended Role Add the global role administrator to an existing user-extended role.

### **Prerequisites**

| Database Version            | Oatabase Version Global Role Administrator Privileges            |  |
|-----------------------------|------------------------------------------------------------------|--|
| SAP Sybase IQ 15.3 and 15.4 | Not supported.                                                   |  |
| SAP Sybase IQ 16.0          | You must have administrative rights over the role being managed. |  |

- The SAP Sybase IQ resource is authenticated and running.
- The selected resource supports role-based security

### Task

To add the global role administrator, you must add the MANAGE ROLES system privilege to the list of grantees (**Manage Grantees**) for the role. Since MANAGE ROLES is a system privilege, it may also be added to the list of granted system privileges (**Manage System Privilege**) for the role. However, adding the MANAGE ROLES system privilege from the granted system privileges list does not add the global role administrator to the role.

- In the Perspective Resources view, select the resource, and select Resource > Administration Console.
- In the left pane, expand IQ Servers > Security > Role-Based, and then select User-Extended Roles.
- **3.** Select a role from the right pane and either:
  - Click the arrow to the right of the name and select **Manage Grantee**, or
  - From the Administration Console menu bar, select **Resource > Manage Grantee**.

**Note:** The **Manage Grantee** option is unavailable if you do not have rights to manage the role.

- 4. Click Grant.
- 5. Select MANAGE ROLES and click OK.

**Note:** The MANAGE ROLES system privilege is not listed if you do not have administrative rights to the privilege.

**6.** Highlight MANAGE ROLES, click in the Grant Option column, and click the arrow. Select Administrative only.

**Warning!** Selecting any other Grant Option results in an error, and the MANAGE ROLES system privilege is not granted.

- 7. Do one of:
  - Click **OK** to update any changes to the database and exit the properties view.
  - Click **Apply** to update any changes to the database, but remain in the properties view.
  - Click Cancel to cancel any changes not updated to the database and exit the properties view.

#### See also

- DBA User Unable to Manage a User-Extended Role on page 986
- Removing the Global Role Administrator from a User-Extended Role on page 987
- Authenticating a Login Account for a Managed Resource on page 277

Removing the Global Role Administrator from a User-Extended Role Remove the global role administrator from an existing user-extended role.

### **Prerequisites**

| Database Version Global Role Administrator Privileges |                |
|-------------------------------------------------------|----------------|
| SAP Sybase IQ 15.3 and 15.4                           | Not supported. |

| Database Version   | Global Role Administrator Privileges                                                |
|--------------------|-------------------------------------------------------------------------------------|
| SAP Sybase IQ 16.0 | You must have one of:                                                               |
|                    | Administrative rights over the role being managed     MANAGE ROLES system privilege |

- The SAP Sybase IQ resource is authenticated and running.
- The selected resource supports role-based security

### **Task**

If revoking membership in a role would result in a failure to meet the minimum number of role administrators for the selected role, an error message appears, and the removal fails.

To remove the global role administrator, you must remove the MANAGE ROLES system privilege from the list of grantees (**Manage Grantees**) of the role. Since MANAGE ROLES is a system privilege, it may also appear on the list of granted system privileges (**Manage System Privilege**) for the role. Removing the MANAGE ROLES system privilege from the granted system privileges list does not remove the global role administrator from the role.

- 1. In the Perspective Resources view, select the resource, and select **Resource** > **Administration Console**.
- In the left pane, expand IQ Servers > Security > Role-Based, and then select User-Extended Roles.
- **3.** Select a role from the right pane and either:
  - · Click the arrow to the right of the name and select Manage Grantee, or
  - From the Administration Console menu bar, select **Resource > Manage Grantee**.

**Note:** The **Manage Grantee** option is unavailable if you do not have rights to manage the role.

4. Select MANAGE ROLES and click Revoke.

#### Note:

 The Revoke button is unavailable if you do not have administrative rights to the selected system privilege.

#### **5.** Do one of:

- Click **OK** to update any changes to the database and exit the properties view.
- Click Apply to update any changes to the database, but remain in the properties view.
- Click **Cancel** to cancel any changes not updated to the database and exit the properties view.

#### See also

- DBA User Unable to Manage a User-Extended Role on page 986
- Adding the Global Role Administrator to a User-Extended Role on page 986
- Authenticating a Login Account for a Managed Resource on page 277

## Generating User-Extended Role DDL Commands

Display the SQL data description language for creating a user-extended role. The SQL code can be a useful reference and training tool.

## **Prerequisites**

| Database Version            | Patabase Version Role-Based User-Extended Role Privileges |  |
|-----------------------------|-----------------------------------------------------------|--|
| SAP Sybase IQ 15.3 and 15.4 | Not supported.                                            |  |
| SAP Sybase IQ 16.0          | None.                                                     |  |

- The SAP Sybase IQ resource is authenticated and running.
- The selected resource supports role-based security

### **Task**

- In the Perspective Resources view, select the resource, and select Resource > Administration Console.
- In the left pane, expand IQ Servers > Security > Role-Based, and then select User-Extended Roles.
- 3. In the left pane, select IQ Servers > Security > Role-Based > User-Extended Role.
- **4.** Select one or more user-extended roles from the right pane and either:
  - Click the arrow to the right of the name and select **Generate DDL**, or
  - From the Administration Console menu bar, select Resource > Generate DDL.

**Tip:** Use **Shift-click** or **Control-click** to select multiple user-extended roles.

The DDL view opens, showing the SQL code used to create the selected role-based userextended roles.

- Creating a User-Extended Role on page 952
- Deleting a User-Extended Role on page 955
- Converting a User-Extended Role to a User on page 957
- Adding a Grantee to a User-Extended Role on page 958
- Changing a Grantee's Administrative Rights on a User-Extended Role on page 960

## Administer and Monitor SAP Sybase IQ

- Removing a Grantee From a User-Extended Role on page 962
- Adding a Role to a User-Extended Role on page 964
- Changing Administrative Rights on an Underlying Role of a User-Extended Role on page 967
- Removing a Role from a User-Extended Role on page 970
- Adding a System Privilege to a User-Extended Role on page 972
- Changing Administrative Rights on a User-Extended Role Granted Privilege on page 974
- Removing a System Privilege from a User-Extended Role on page 976
- Viewing or Modifying Role-Based User-Extended Role Options on page 977
- Manage Role Administrators of a User-Extended Role on page 979
- Manage Global Role Administrators of a User-Extended Role on page 985
- Viewing or Modifying User-Extended Role Properties on page 990
- Changing a User-Extended Role Password on page 993
- Forcing a User-Extended Role to Change their Password on page 995
- Unlocking a User-Extended Role Account on page 996
- Changing a User-Extended Role Login Policy on page 998
- Role-Based User-Extended Role Privilege Summary on page 999
- Authenticating a Login Account for a Managed Resource on page 277

## Viewing or Modifying User-Extended Role Properties

View or change user-extended role properties such as password, login policy and database object permissions.

## **Prerequisites**

| Database Version            | Role-Based User-Extended Role Privileges |  |
|-----------------------------|------------------------------------------|--|
| SAP Sybase IQ 15.3 and 15.4 | Not Supported.                           |  |

| Database Version   | Role-Based User-Extended Role Privileges                                                         |
|--------------------|--------------------------------------------------------------------------------------------------|
| SAP Sybase IQ 16.0 | View any user-extended role property page – none.                                                |
|                    | Modify a password – you must have the CHANGE PASSWORD system privilege.                          |
|                    | Modify a login policy, or refresh LDAP DN – you must have the MAN-AGE ANY USER system privilege. |
|                    | Modify a user-extended role comment – you must have one of:                                      |
|                    | MANAGE ROLES system privilege                                                                    |
|                    | Administrative rights over the role begin commented                                              |
|                    | For privileges relating to user-extended role permissions, see:                                  |
|                    | Role-Based Database Object Permissions Privilege Summary on<br>page 1071                         |

- The SAP Sybase IQ resource is authenticated and running.
- The selected resource supports role-based security

### Task

- In the Perspective Resources view, select the resource, and select Resource > Administration Console.
- In the left pane, expand IQ Servers > Security > Role-Based, and then select User-Extended Roles.
- **3.** Select a user-extended role from the right pane and either:
  - Click the arrow to the right of the name and select **Properties**, or
  - From the Administration Console menu bar, select **Resource > Properties**.

The User-Extended role Properties view appears

- **4.** View or edit the properties.
  - When you are modifying properties, you need not click **Apply** before changing screens; however, doing so saves any changes.
  - If you do not have privileges to modify properties, SAP Control Center displays the properties view in read-only mode.

| Area       | Description                                                                                                    |
|------------|----------------------------------------------------------------------------------------------------|
| General    | Name – (Read only) Name of the user-extended role.                                                                                                    |
|            | <b>Enable Password</b> – Allows the user-extended role to connect to the database with password security. Clearing this option disables the Password and Confirm Password options.                                                                                                    |
|            | <b>Password</b> – The password for the user-extended role. Characters appear as asterisks.                                                                                                    |
|            | <b>Confirm password</b> – A field for confirming the password that you typed in the Password text box. The contents of the two fields must match exactly.                                                                                                    |
|            | <b>Password creation time</b> – Date and time when the password was created.                                                                                                    |
|            | Change password on next login – Select to force the user-extended role to change the password at the next login.                                                                                                    |
|            | Note: This functionality is not currently implemented in SAP Control Center. When logging in to SAP Control Center, a user will not be prompted to change their password. He or she will be prompted, however, when logging in to SAP Sybase IQ outside of SAP Control Center (for example, using Interactive SQL). |
|            | <b>Login policy</b> – Select a login policy for the user-extended role from the list.                                                                                                    |
|            | <b>Last login time</b> – Last time the user-extended role successfully logged in.                                                                                                    |
|            | <b>Failed login attempts</b> – Number of times the user-extended role has tried to log in with an incorrect password.                                                                                                    |
|            | <b>Locked</b> – Displays <b>false</b> if the account is unlocked. Displays <b>true</b> if the user-extended role has exceeded the allowed number of failed login attempts.                                                                                                    |
|            | Unlock now –Unlocks the account if Locked is true.                                                                                                    |
|            | <b>Comment</b> – A text field for adding an optional comment about the user-extended role.                                                                                                    |
| Permission | See Role-Based User and Role Object Permissions on page 1044.                                                                                                    |

# **5.** Do one of:

• Click **OK** to update any changes to the database and exit the properties view.

- Click **Apply** to update any changes to the database, but remain in the properties view.
- Click Cancel to cancel any changes not updated to the database and exit the properties view.

#### See also

- Creating a User-Extended Role on page 952
- Deleting a User-Extended Role on page 955
- Converting a User-Extended Role to a User on page 957
- Adding a Grantee to a User-Extended Role on page 958
- Changing a Grantee's Administrative Rights on a User-Extended Role on page 960
- Removing a Grantee From a User-Extended Role on page 962
- Adding a Role to a User-Extended Role on page 964
- Changing Administrative Rights on an Underlying Role of a User-Extended Role on page 967
- Removing a Role from a User-Extended Role on page 970
- Adding a System Privilege to a User-Extended Role on page 972
- Changing Administrative Rights on a User-Extended Role Granted Privilege on page 974
- Removing a System Privilege from a User-Extended Role on page 976
- Viewing or Modifying Role-Based User-Extended Role Options on page 977
- Manage Role Administrators of a User-Extended Role on page 979
- Manage Global Role Administrators of a User-Extended Role on page 985
- Generating User-Extended Role DDL Commands on page 989
- Changing a User-Extended Role Password on page 993
- Forcing a User-Extended Role to Change their Password on page 995
- Unlocking a User-Extended Role Account on page 996
- Changing a User-Extended Role Login Policy on page 998
- Role-Based User-Extended Role Privilege Summary on page 999
- Authenticating a Login Account for a Managed Resource on page 277

### Changing a User-Extended Role Password

Change the password for another role-base user-extended role.

### **Prerequisites**

| Database Version            | Role-Based User-Extended Role Privileges            |
|-----------------------------|-----------------------------------------------------|
| SAP Sybase IQ 15.3 and 15.4 | Not Supported.                                      |
| SAP Sybase IQ 16.0          | You must have the CHANGE PASSWORD system privilege. |

- The SAP Sybase IQ resource is authenticated and running.
- The selected resource supports role-based security

#### Task

- In the Perspective Resources view, select the resource, and select Resource > Administration Console.
- In the left pane, expand IQ Servers > Security > Role-Based, and then select User-Extended Roles.
- 3. Select a user-extended role from the right pane and either:
  - Click the arrow to the right of the name and select **Properties**, or
  - From the Administration Console menu bar, select **Resource > Properties**.

The User-Extended Role Properties page appears.

- **4.** On the General Properties page, type the new password in the Password and Confirm password fields.
- 5. Do one of:
  - Click **OK** to update any changes to the database and exit the properties view.
  - Click Apply to update any changes to the database, but remain in the properties view.
  - Click Cancel to cancel any changes not updated to the database and exit the properties view

- Creating a User-Extended Role on page 952
- Deleting a User-Extended Role on page 955
- Converting a User-Extended Role to a User on page 957
- Adding a Grantee to a User-Extended Role on page 958
- Changing a Grantee's Administrative Rights on a User-Extended Role on page 960
- Removing a Grantee From a User-Extended Role on page 962
- Adding a Role to a User-Extended Role on page 964
- Changing Administrative Rights on an Underlying Role of a User-Extended Role on page 967
- Removing a Role from a User-Extended Role on page 970
- Adding a System Privilege to a User-Extended Role on page 972
- Changing Administrative Rights on a User-Extended Role Granted Privilege on page 974
- Removing a System Privilege from a User-Extended Role on page 976
- Viewing or Modifying Role-Based User-Extended Role Options on page 977
- Manage Role Administrators of a User-Extended Role on page 979
- Manage Global Role Administrators of a User-Extended Role on page 985

- Generating User-Extended Role DDL Commands on page 989
- Viewing or Modifying User-Extended Role Properties on page 990
- Forcing a User-Extended Role to Change their Password on page 995
- Unlocking a User-Extended Role Account on page 996
- Changing a User-Extended Role Login Policy on page 998
- Role-Based User-Extended Role Privilege Summary on page 999
- Authenticating a Login Account for a Managed Resource on page 277

# Forcing a User-Extended Role to Change their Password

Force a role-based user-extended role to change their password the next time he or she logs in.

### **Prerequisites**

| Database Version            | Role-Based User-Extended Role Privileges            |
|-----------------------------|-----------------------------------------------------|
| SAP Sybase IQ 15.3 and 15.4 | Not Supported.                                      |
| SAP Sybase IQ 16.0          | You must have the MANAGE ANY USER system privilege. |

- The SAP Sybase IQ resource is authenticated and running.
- The selected resource supports role-based security

#### Task

- 1. In the Perspective Resources view, select the resource, and select **Resource** > **Administration Console**.
- In the left pane, expand IQ Servers > Security > Role-Based, and then select User-Extended Roles.
- **3.** Select a user-extended role from the right pane and either:
  - Click the arrow to the right of the name and select **Properties**, or
  - From the Administration Console menu bar, select **Resource > Properties**.

The User-Extended Role Properties page appears.

- **4.** On the General Properties page, select **Require password change on next login**.
- **5.** Do one of:
  - Click **OK** to update any changes to the database and exit the properties view.
  - Click Apply to update any changes to the database, but remain in the properties view.
  - Click Cancel to cancel any changes not updated to the database and exit the properties view.

#### See also

- Creating a User-Extended Role on page 952
- Deleting a User-Extended Role on page 955
- Converting a User-Extended Role to a User on page 957
- Adding a Grantee to a User-Extended Role on page 958
- Changing a Grantee's Administrative Rights on a User-Extended Role on page 960
- Removing a Grantee From a User-Extended Role on page 962
- Adding a Role to a User-Extended Role on page 964
- Changing Administrative Rights on an Underlying Role of a User-Extended Role on page 967
- Removing a Role from a User-Extended Role on page 970
- Adding a System Privilege to a User-Extended Role on page 972
- Changing Administrative Rights on a User-Extended Role Granted Privilege on page 974
- Removing a System Privilege from a User-Extended Role on page 976
- Viewing or Modifying Role-Based User-Extended Role Options on page 977
- Manage Role Administrators of a User-Extended Role on page 979
- Manage Global Role Administrators of a User-Extended Role on page 985
- Generating User-Extended Role DDL Commands on page 989
- Viewing or Modifying User-Extended Role Properties on page 990
- Changing a User-Extended Role Password on page 993
- Unlocking a User-Extended Role Account on page 996
- Changing a User-Extended Role Login Policy on page 998
- Role-Based User-Extended Role Privilege Summary on page 999
- Authenticating a Login Account for a Managed Resource on page 277

### Unlocking a User-Extended Role Account

Unlock a locked role-based user-extended role account.

# **Prerequisites**

| Database Version            | Role-Based User-Extended Role Privileges            |
|-----------------------------|-----------------------------------------------------|
| SAP Sybase IQ 15.3 and 15.4 | Not Supported.                                      |
| SAP Sybase IQ 16.0          | You must have the MANAGE ANY USER system privilege. |

- The SAP Sybase IQ resource is authenticated and running.
- The selected resource supports role-based security

#### Task

- In the Perspective Resources view, select the resource, and select Resource > Administration Console.
- In the left pane, expand IQ Servers > Security > Role-Based, and then select User-Extended Roles.
- **3.** Select a user-extended role from the right pane and either:
  - Click the arrow to the right of the name and select **Properties**, or
  - From the Administration Console menu bar, select **Resource > Properties**.

The User-Extended Role Properties page appears.

- **4.** On the General Properties page, click **Unlock Now**.
- 5. Do one of:
  - Click **OK** to update any changes to the database and exit the properties view.
  - Click **Apply** to update any changes to the database, but remain in the properties view.
  - Click Cancel to cancel any changes not updated to the database and exit the properties view.

- Creating a User-Extended Role on page 952
- Deleting a User-Extended Role on page 955
- Converting a User-Extended Role to a User on page 957
- Adding a Grantee to a User-Extended Role on page 958
- Changing a Grantee's Administrative Rights on a User-Extended Role on page 960
- Removing a Grantee From a User-Extended Role on page 962
- Adding a Role to a User-Extended Role on page 964
- Changing Administrative Rights on an Underlying Role of a User-Extended Role on page 967
- Removing a Role from a User-Extended Role on page 970
- Adding a System Privilege to a User-Extended Role on page 972
- Changing Administrative Rights on a User-Extended Role Granted Privilege on page 974
- Removing a System Privilege from a User-Extended Role on page 976
- Viewing or Modifying Role-Based User-Extended Role Options on page 977
- Manage Role Administrators of a User-Extended Role on page 979
- Manage Global Role Administrators of a User-Extended Role on page 985
- Generating User-Extended Role DDL Commands on page 989
- Viewing or Modifying User-Extended Role Properties on page 990
- Changing a User-Extended Role Password on page 993
- Forcing a User-Extended Role to Change their Password on page 995

- Changing a User-Extended Role Login Policy on page 998
- Role-Based User-Extended Role Privilege Summary on page 999
- Authenticating a Login Account for a Managed Resource on page 277

# Changing a User-Extended Role Login Policy

Assign a role-based user-extended role a different login policy.

# **Prerequisites**

| Database Version            | Role-Based User-Extended Role Privileges            |
|-----------------------------|-----------------------------------------------------|
| SAP Sybase IQ 15.3 and 15.4 | Not Supported.                                      |
| SAP Sybase IQ 16.0          | You must have the MANAGE ANY USER system privilege. |

- The SAP Sybase IQ resource is authenticated and running.
- The selected resource supports role-based security

#### Task

- In the Perspective Resources view, select the resource, and select Resource > Administration Console.
- In the left pane, expand IQ Servers > Security > Role-Based, and then select User-Extended Roles.
- **3.** Select a user-extended role from the right pane and either:
  - Click the arrow to the right of the name and select **Properties**, or
  - From the Administration Console menu bar, select **Resource > Properties**.

The User-Extended Role Properties page appears.

- **4.** On the General Properties page, select a new login policy from the list.
- 5. Do one of:
  - Click **OK** to update any changes to the database and exit the properties view.
  - Click **Apply** to update any changes to the database, but remain in the properties view.
  - Click Cancel to cancel any changes not updated to the database and exit the properties view.

- Creating a User-Extended Role on page 952
- Deleting a User-Extended Role on page 955
- Converting a User-Extended Role to a User on page 957
- Adding a Grantee to a User-Extended Role on page 958

- Changing a Grantee's Administrative Rights on a User-Extended Role on page 960
- Removing a Grantee From a User-Extended Role on page 962
- Adding a Role to a User-Extended Role on page 964
- Changing Administrative Rights on an Underlying Role of a User-Extended Role on page 967
- Removing a Role from a User-Extended Role on page 970
- Adding a System Privilege to a User-Extended Role on page 972
- Changing Administrative Rights on a User-Extended Role Granted Privilege on page 974
- Removing a System Privilege from a User-Extended Role on page 976
- Viewing or Modifying Role-Based User-Extended Role Options on page 977
- Manage Role Administrators of a User-Extended Role on page 979
- Manage Global Role Administrators of a User-Extended Role on page 985
- Generating User-Extended Role DDL Commands on page 989
- Viewing or Modifying User-Extended Role Properties on page 990
- Changing a User-Extended Role Password on page 993
- Forcing a User-Extended Role to Change their Password on page 995
- Unlocking a User-Extended Role Account on page 996
- Role-Based User-Extended Role Privilege Summary on page 999
- Authenticating a Login Account for a Managed Resource on page 277

# Role-Based User-Extended Role Privilege Summary

A list of the system privileges and object permissions required to complete the various role-based user-extended role tasks.

# Creating a User-Extended Role

| Database Version            | Role-Based User-Extended Role Privileges                                                                                                   |
|-----------------------------|----------------------------------------------------------------------------------------------------|
| SAP Sybase IQ 15.3 and 15.4 | Not supported.                                                                                                    |
| SAP Sybase IQ 16.0          | Create a role – you must have both the MANAGE ANY USER and MANAGE ROLES system privileges.                                                 |
|                             | Grant a role during user-extended role creation – you must have one of:                                                                    |
|                             | Administrative rights over the role being granted (role administrator)                                                                     |
|                             | MANAGE ROLES system privilege if the role being granted has a global role administrator                                                    |
|                             | Grant a system privilege during user-extended role creation - You must have administrative rights over the system privilege being granted. |

# Deleting a User-Extended Role

| Database Version            | Role-Based User-Extended Role Privileges            |
|-----------------------------|-----------------------------------------------------|
| SAP Sybase IQ 15.3 and 15.4 | Not supported.                                      |
| SAP Sybase IQ 16.0          | You must have the MANAGE ANY USER system privilege. |

# Converting a User-Extended Role to a Role-Based User

| Database Version            | Role-Based User-Extended Role Privileges                           |
|-----------------------------|--------------------------------------------------------------------|
| SAP Sybase IQ 15.3 and 15.4 | Not supported.                                                     |
| SAP Sybase IQ 16.0          | You must have administrative rights over the role being converted. |

# Adding and Removing Grantees to and from a User-Extended Role

| Database Version            | Role-Based User-Extended Role Privileges                                                                                                    |
|-----------------------------|----------------------------------------------------------------------------------------------------|
| SAP Sybase IQ 15.3 and 15.4 | Not supported.                                                                                                    |
| SAP Sybase IQ 16.0          | You must have one of:  • Administrative rights over the role (role administrator)  • MANAGE ROLES system privilege if the role has a global role administrator |

# Changing Administrative Rights of a Grantee of a User-Extended Role

| Database Version            | Role-Based User-Extended Role Privileges                                                                                                    |
|-----------------------------|----------------------------------------------------------------------------------------------------|
| SAP Sybase IQ 15.3 and 15.4 | Not supported.                                                                                                    |
| SAP Sybase IQ 16.0          | You must have one of:  • Administrative rights over the role (role administrator)  • MANAGE ROLES system privilege if the role has a global role administrator |

# Adding and Removing Underlying Roles to and from a User-Extended Role

| Database Version            | Role-Based User-Extended Role Privileges                                                                                                    |
|-----------------------------|----------------------------------------------------------------------------------------------------|
| SAP Sybase IQ 15.3 and 15.4 | Not supported.                                                                                                    |
| SAP Sybase IQ 16.0          | <ul> <li>Enable the Manage Roles option – you must have one of:</li> <li>Administrative rights over the role (role administrator)</li> <li>MANAGE ROLES system privilege if the role has a global role administrator</li> <li>Add an underlying system role – you must have the MANAGE ROLES system privilege.</li> <li>Add an underlying user-defined or compatibility role – you must have one of:</li> <li>Administrative rights over the underlying role (role administrator)</li> <li>MANAGE ROLES system privilege if the underlying role has a global role administrator</li> </ul> |

# Changing Administrative Rights on an Underlying Role of a User-Extended Role

| Database Version            | Role-Based User-Extended Role Privileges                                                                                                    |
|-----------------------------|----------------------------------------------------------------------------------------------------|
| SAP Sybase IQ 15.3 and 15.4 | Not supported.                                                                                                    |
| SAP Sybase IQ 16.0          | <ul> <li>Enable the Manage Roles option – you must have one of:</li> <li>Administrative rights over the role (role administrator)</li> <li>MANAGE ROLES system privilege if the role has a global role administrator</li> <li>Add an underlying system role – you must have the MANAGE ROLES system privilege.</li> <li>Add an underlying user-defined or compatibility role – you must have one of:</li> <li>Administrative rights over the underlying role (role administrator)</li> <li>MANAGE ROLES system privilege if the underlying role has a global role administrator</li> </ul> |

# Adding and Removing System Privileges to and from a User-Extended Role

| Database Version            | Role-Based User-Extended Role Privileges                                                                          |
|-----------------------------|----------------------------------------------------------------------------------------------------|
| SAP Sybase IQ 15.3 and 15.4 | Not supported.                                                                                                    |
| SAP Sybase IQ 16.0          | You must have administrative rights over the system privilege. Administrative rights on the role is not required. |

# Changing Administrative Rights on a System Privileges Granted to a User-Extended Role

| Database Version            | Role-Based User-Extended Role Privileges                                                                          |
|-----------------------------|----------------------------------------------------------------------------------------------------|
| SAP Sybase IQ 15.3 and 15.4 | Not supported.                                                                                                    |
| SAP Sybase IQ 16.0          | You must have administrative rights over the system privilege. Administrative rights on the role is not required. |

# Viewing or Modifying User-Extended Role Options

| Database Version            | Role-Based User-Extended Role Privileges                                                                                                    |
|-----------------------------|----------------------------------------------------------------------------------------------------|
| SAP Sybase IQ 15.3 and 15.4 | Not Supported.                                                                                                    |
| SAP Sybase IQ 16.0          | View user-extended role options only – none.  Modify user-extended role options – Depending on the option being modified, you must have one of:  SET ANY PUBLIC OPTION system privilege SET ANY SECURITY OPTION system privilege SET ANY SYSTEM OPTION system privilege |

# Managing Role Administrators of a User-Extended Role

| Database Version            | Role Administrator Privileges |
|-----------------------------|-------------------------------|
| SAP Sybase IQ 15.3 and 15.4 | Not supported.                |

| Database Version   | Role Administrator Privileges                                                                                                    |
|--------------------|----------------------------------------------------------------------------------------------------|
| SAP Sybase IQ 16.0 | You must have one of:  Administrative rights over the role being managed  MANAGE ROLES system privilege if the role being granted has a |
|                    | global role administrator                                                                                                    |

# Adding the Global Role Administrator to a User-Extended Role

| Database Version            | Global Role Administrator Privileges                             |
|-----------------------------|------------------------------------------------------------------|
| SAP Sybase IQ 15.3 and 15.4 | Not supported.                                                   |
| SAP Sybase IQ 16.0          | You must have administrative rights over the role being managed. |

# Removing the Global Role Administrator from a User-Extended Role

| Database Version            | Global Role Administrator Privileges                                                                        |
|-----------------------------|----------------------------------------------------------------------------------------------------|
| SAP Sybase IQ 15.3 and 15.4 | Not supported.                                                                                              |
| SAP Sybase IQ 16.0          | You must have one of:  • Administrative rights over the role being managed  • MANAGE ROLES system privilege |

# Generating User-Extended Role DDL Commands

| Database Version            | Role-Based User-Extended Role Privileges |
|-----------------------------|------------------------------------------|
| SAP Sybase IQ 15.3 and 15.4 | Not supported.                           |
| SAP Sybase IQ 16.0          | None.                                    |

# Viewing or Modifying User-Extended Role Properties

| Database Version            | Role-Based User-Extended Role Privileges |
|-----------------------------|------------------------------------------|
| SAP Sybase IQ 15.3 and 15.4 | Not Supported.                           |

| Database Version   | Role-Based User-Extended Role Privileges                                                         |
|--------------------|--------------------------------------------------------------------------------------------------|
| SAP Sybase IQ 16.0 | View any user-extended role property page – none.                                                |
|                    | Modify a password – you must have the CHANGE PASSWORD system privilege.                          |
|                    | Modify a login policy, or refresh LDAP DN – you must have the MAN-AGE ANY USER system privilege. |
|                    | Modify a user-extended role comment – you must have one of:                                      |
|                    | MANAGE ROLES system privilege                                                                    |
|                    | Administrative rights over the role begin commented                                              |
|                    | For privileges relating to user-extended role permissions, see:                                  |
|                    | Role-Based Database Object Permissions Privilege Summary on<br>page 1071                         |

# Changing a User-Extended Role Password

| Database Version            | Role-Based User-Extended Role Privileges            |
|-----------------------------|-----------------------------------------------------|
| SAP Sybase IQ 15.3 and 15.4 | Not Supported.                                      |
| SAP Sybase IQ 16.0          | You must have the CHANGE PASSWORD system privilege. |

# Forcing a User-Extended Role Password Change

| Database Version            | Role-Based User-Extended Role Privileges            |
|-----------------------------|-----------------------------------------------------|
| SAP Sybase IQ 15.3 and 15.4 | Not Supported.                                      |
| SAP Sybase IQ 16.0          | You must have the MANAGE ANY USER system privilege. |

# Unlocking a User-Extended Role Account

| Database Version            | Role-Based User-Extended Role Privileges            |
|-----------------------------|-----------------------------------------------------|
| SAP Sybase IQ 15.3 and 15.4 | Not Supported.                                      |
| SAP Sybase IQ 16.0          | You must have the MANAGE ANY USER system privilege. |

# Changing a User-Extended Role Login Policy

| Database Version            | Role-Based User-Extended Role Privileges            |
|-----------------------------|-----------------------------------------------------|
| SAP Sybase IQ 15.3 and 15.4 | Not Supported.                                      |
| SAP Sybase IQ 16.0          | You must have the MANAGE ANY USER system privilege. |

#### See also

- Creating a User-Extended Role on page 952
- Deleting a User-Extended Role on page 955
- Converting a User-Extended Role to a User on page 957
- Adding a Grantee to a User-Extended Role on page 958
- Changing a Grantee's Administrative Rights on a User-Extended Role on page 960
- Removing a Grantee From a User-Extended Role on page 962
- Adding a Role to a User-Extended Role on page 964
- Changing Administrative Rights on an Underlying Role of a User-Extended Role on page 967
- Removing a Role from a User-Extended Role on page 970
- Adding a System Privilege to a User-Extended Role on page 972
- Changing Administrative Rights on a User-Extended Role Granted Privilege on page 974
- Removing a System Privilege from a User-Extended Role on page 976
- Viewing or Modifying Role-Based User-Extended Role Options on page 977
- Manage Role Administrators of a User-Extended Role on page 979
- Manage Global Role Administrators of a User-Extended Role on page 985
- Generating User-Extended Role DDL Commands on page 989
- Viewing or Modifying User-Extended Role Properties on page 990
- Changing a User-Extended Role Password on page 993
- Forcing a User-Extended Role to Change their Password on page 995
- Unlocking a User-Extended Role Account on page 996
- Changing a User-Extended Role Login Policy on page 998

#### Standalone Roles

Add, change, and delete stadalone roles.

# Creating a Standalone Role

Add a new standalone role to the database.

# **Prerequisites**

| Database Version            | Role-Based Standalone Role Privileges                                                                                                    |
|-----------------------------|----------------------------------------------------------------------------------------------------|
| SAP Sybase IQ 15.3 and 15.4 | Not supported.                                                                                                    |
| SAP Sybase IQ 16.0          | <ul> <li>Create a role – you must have the MANAGE ROLES system privilege.</li> <li>Grant a role during standalone role creation – you must have one of:         <ul> <li>Administrative rights over the role being granted (role administrator)</li> <li>MANAGE ROLES system privilege if the role being granted has a global role administrator</li> </ul> </li> <li>Grant a system privilege during standalone creation – you must have administrative rights over the system privilege being granted.</li> </ul> |

- The SAP Sybase IQ resource is authenticated and running.
- The selected resource supports role-based security

#### Task

- 1. In the Perspective Resources view, select the resource, and select **Resource** > **Administration Console**.
- 2. In the left pane, expand IQ Servers > Security > Role-Based, and then select Standalone Roles.
- **3.** Click the arrow next to **Standalone Roles** and select **New**. The Create Standalone Role Wizard appears.
- 4. On the Welcome page, specify

| Option                                               | Description                                                                                           |
|------------------------------------------------------|----------------------------------------------------------------------------------------------------|
| Select a resource on which the user will be created. | Select a resource from the list.                                                                      |
|                                                      | <b>Note:</b> If the selected resource does not support role-based security, an error message appears. |
| What do you want to name the new user?               | Enter a unique user ID.                                                                               |

5. Click Next.

**6.** (Optional) On the Administrators page, select one or more administrators.

**Note:** It is strongly recommended that you do not select any role administrators when creating a new role; add them once the creation process is complete. If at least one role administrator is specified during creation, global role administrators will be unable to manage the role because the MANAGE ROLES system privilege is not automatically granted to the role.

 a) (Optional) If an administrator is selected, indicate whether the administrator is to be granted membership in the role along with administrative rights (Administrative and role) or administrative rights only (default).

**Note:** Only one privilege level can be defined for all selected administrators when specified during the create process. However, the privilege level can be later modified. See

#### 7. Click Next.

**8.** (Optional) On the Roles page, highlight a role to be granted. Click in the Grant Option column, click the arrow, and select the administrative rights to be granted.

| Grant Option            | Description                                                                                                    |
|-------------------------|----------------------------------------------------------------------------------------------------|
| Role only               | (default) Grantee can use the underlying system privileges of the role only.                                              |
| Administrative only     | Grantee can grant and revoke the selected role to other users and roles, but cannot use its underlying system privileges. |
| Administrative and role | Grantee can grant and revoke the selected role to other users and roles and use its underlying system privileges.         |

When you grant a role to a user, user-extended role, or standalone role, unless otherwise noted, any underlying system privileges of the role being granted are automatically inherited by the user, user-extended role, or standalone role.

**9.** Repeat step 8 to grant additional roles.

#### 10. Click Next.

**11.** (Optional) On the System Privileges page, highlight a system privilege to be granted. Click in the Grant Option column, click the arrow, and select the administrative rights to be granted.

| Grant Option   | Description                                                                                                    |
|----------------|----------------------------------------------------------------------------------------------------|
| Privilege only | (default) Grantees can perform authorized tasks requiring the selected privilege, but cannot grant the system privilege to other users and roles. |

| Grant Option                 | Description                                                                                                    |
|------------------------------|----------------------------------------------------------------------------------------------------|
| Administrative only          | Grantees can grant and revoke the selected system privilege to other users and roles, but cannot perform authorized tasks requiring the selected system privilege. |
| Administrative and privilege | Grantees can grant and revoke the selected system privilege to other users and roles and can perform authorized tasks requiring the selected system privilege.     |

- 12. Repeat step 11 to grant additional privileges.
- 13. (Optional) On the Comment page, enter a comment for this user.
- 14. Click Finish.

- Deleting a Standalone Role on page 1009
- Adding a Grantee to a Standalone Role on page 1010
- Changing a Grantee's Administrative Rights on a Standalone Role on page 1012
- Removing a Grantee from a Standalone Role on page 1014
- Adding a Role to a Standalone Role on page 1015
- Changing Administrative Rights on an Underlying Role of a Standalone Role on page 1018
- Removing a Role from a Standalone Role on page 1020
- Adding a System Privilege to a Standalone Role on page 1022
- Changing Administrative Rights on a Privilege Granted to a Standalone Role on page 1024
- Removing a System Privilege from a Standalone Role on page 1025
- Manage Standalone Role Administrators on page 1027
- Manage Global Role Administrators of a Standalone Role on page 1032
- Generating Standalone Role DDL Commands on page 1036
- Viewing or Modifying Role-Based Standalone Role Properties on page 1037
- Role-Based Standalone Role Privilege Summary on page 1039
- Authenticating a Login Account for a Managed Resource on page 277

# Deleting a Standalone Role

Delete a standalone role from the database.

### **Prerequisites**

| Database Version            | Role-Based Standalone Role Privileges                                                                                                    |
|-----------------------------|----------------------------------------------------------------------------------------------------|
| SAP Sybase IQ 15.3 and 15.4 | Not supported.                                                                                                    |
| SAP Sybase IQ 16.0          | You must have one of:  • Administrative rights over the role being deleted  • MANAGE ROLES system privilege if the role being deleted has a global role administrator |

- The SAP Sybase IQ resource is authenticated and running.
- The selected resource supports role-based security
- The standalone role being deleted does not own any database objects and is not currently connected to the database.

#### Task

- In the Perspective Resources view, select the resource, and select Resource > Administration Console.
- 2. In the left pane, expand IQ Servers > Security > Role-Based, and then select Standalone Roles.
- **3.** Select one or more roles from the right pane and either:
  - Click the arrow to the right of the name and select **Delete**, or
  - From the Administration Console menu bar, select **Resource > Delete**.

Tip: Use Shift-click or Control-click to select multiple standalone roles.

- **4.** In the Confirm Delete dialog box, click **Revoke role permissions**.
- 5. Click **Yes** to complete the deletion.

- Creating a Standalone Role on page 1006
- Adding a Grantee to a Standalone Role on page 1010
- Changing a Grantee's Administrative Rights on a Standalone Role on page 1012
- Removing a Grantee from a Standalone Role on page 1014
- Adding a Role to a Standalone Role on page 1015

- Changing Administrative Rights on an Underlying Role of a Standalone Role on page 1018
- Removing a Role from a Standalone Role on page 1020
- Adding a System Privilege to a Standalone Role on page 1022
- Changing Administrative Rights on a Privilege Granted to a Standalone Role on page 1024
- Removing a System Privilege from a Standalone Role on page 1025
- Manage Standalone Role Administrators on page 1027
- Manage Global Role Administrators of a Standalone Role on page 1032
- Generating Standalone Role DDL Commands on page 1036
- Viewing or Modifying Role-Based Standalone Role Properties on page 1037
- Role-Based Standalone Role Privilege Summary on page 1039
- Authenticating a Login Account for a Managed Resource on page 277

### Adding a Grantee to a Standalone Role

Add a user or role as a member (grantee) of a standalone role. Grantee inherits all underlying system privileges and roles of the standalone role.

### **Prerequisites**

| Database Version            | Role-Based Standalone Role Privileges                                                                                                    |
|-----------------------------|----------------------------------------------------------------------------------------------------|
| SAP Sybase IQ 15.3 and 15.4 | Not supported.                                                                                                    |
| SAP Sybase IQ 16.0          | You must have one of:  • Administrative rights over the role (role administrator)  • MANAGE ROLES system privilege if the role has a global role administrator |

- The SAP Sybase IQ resource is authenticated and running.
- The selected resource supports role-based security

#### **Task**

- In the Perspective Resources view, select the resource, and select Resource > Administration Console.
- In the left pane, expand IQ Servers > Security > Role-Based, and then select Standalone Roles.
- **3.** Select a role from the right pane and either:
  - Click the arrow to the right of the name and select **Manage Grantees**, or

• From the Administration Console menu bar, select **Resource > Manage Grantees**.

**Warning!** When adding a grantee which is also a role, be sure you select the correct menu option. Each option has different inheritance outcomes. To review the differences, see *Security Implications of the Managing Grantees and Managing Roles Options*.

A list of users and roles currently granted to the role appears.

- 4. Click Grant.
- **5.** Select one or more users or roles to become members.

**Tip:** Use **Shift-click** or **Control-click** to select multiple users or roles.

6. Click OK.

The new grantees appear with **Role only** rights (no administrative rights)...

7. (Optional) To modify the administrative rights of a role, highlight a role. Click in the Grant Options column, click the arrow, and select the administrative rights to be granted.

| Grant Option            | Description                                                                                                    |
|-------------------------|----------------------------------------------------------------------------------------------------|
| Role only               | (default) Grantee can use the underlying system privileges of the role only.                                              |
| Administrative only     | Grantee can grant and revoke the selected role to other users and roles, but cannot use its underlying system privileges. |
| Administrative and role | Grantee can grant and revoke the selected role to other users and roles and use its underlying system privileges.         |

- 8. Do one of:
  - Click **OK** to update any changes to the database and exit the properties view.
  - Click **Apply** to update any changes to the database, but remain in the properties view.
  - Click Cancel to cancel any changes not updated to the database and exit the properties
    view.

- Creating a Standalone Role on page 1006
- Deleting a Standalone Role on page 1009
- Changing a Grantee's Administrative Rights on a Standalone Role on page 1012
- Removing a Grantee from a Standalone Role on page 1014
- Adding a Role to a Standalone Role on page 1015
- Changing Administrative Rights on an Underlying Role of a Standalone Role on page 1018
- Removing a Role from a Standalone Role on page 1020
- Adding a System Privilege to a Standalone Role on page 1022

- Changing Administrative Rights on a Privilege Granted to a Standalone Role on page 1024
- Removing a System Privilege from a Standalone Role on page 1025
- Manage Standalone Role Administrators on page 1027
- Manage Global Role Administrators of a Standalone Role on page 1032
- Generating Standalone Role DDL Commands on page 1036
- Viewing or Modifying Role-Based Standalone Role Properties on page 1037
- Role-Based Standalone Role Privilege Summary on page 1039
- Authenticating a Login Account for a Managed Resource on page 277
- Security Implications of the Managing Grantees and Managing Roles Options on page 950

# Changing a Grantee's Administrative Rights on a Standalone Role

Changes a member's (grantee's) ability to manage a standalone role.

# **Prerequisites**

| Database Version            | Role-Based Standalone Role Privileges                                                                                                    |
|-----------------------------|----------------------------------------------------------------------------------------------------|
| SAP Sybase IQ 15.3 and 15.4 | Not supported.                                                                                                    |
| SAP Sybase IQ 16.0          | You must have one of:  • Administrative rights over the role (role administrator)  • MANAGE ROLES system privilege if the role has a global role administrator |

- The SAP Sybase IQ resource is authenticated and running.
- The selected resource supports role-based security

#### Task

- In the Perspective Resources view, select the resource, and select Resource > Administration Console.
- 2. In the left pane, expand IQ Servers > Security > Role-Based, and then select Standalone Roles.
- **3.** Select a standalone role from the right pane and either:
  - Click the arrow to the right of the name and select **Manage Grantees**, or
  - From the Administration Console menu bar, select Resource > Manage Grantees.

**Warning!** When modifying the administrative rights of a grantee which is also a role, be sure you select the correct menu option. Each option has different inheritance

outcomes. To review the differences, see *Security Implications of the Managing Grantees and Managing Roles Options*.

A list of users and roles currently granted to the role appears.

**4.** Highlight a user or role to be modified. Click in the Grant Option column, click the arrow, and select the administrative rights to be granted.

| Grant Option            | Description                                                                                                    |
|-------------------------|----------------------------------------------------------------------------------------------------|
| Role only               | (default) Grantee can use the underlying system privileges of the role only.                                              |
| Administrative only     | Grantee can grant and revoke the selected role to other users and roles, but cannot use its underlying system privileges. |
| Administrative and role | Grantee can grant and revoke the selected role to other users and roles and use its underlying system privileges.         |

#### 5. Do one of:

- Click **OK** to update any changes to the database and exit the properties view.
- Click Apply to update any changes to the database, but remain in the properties view.
- Click Cancel to cancel any changes not updated to the database and exit the properties view.

- Creating a Standalone Role on page 1006
- Deleting a Standalone Role on page 1009
- Adding a Grantee to a Standalone Role on page 1010
- Removing a Grantee from a Standalone Role on page 1014
- Adding a Role to a Standalone Role on page 1015
- Changing Administrative Rights on an Underlying Role of a Standalone Role on page 1018
- Removing a Role from a Standalone Role on page 1020
- Adding a System Privilege to a Standalone Role on page 1022
- Changing Administrative Rights on a Privilege Granted to a Standalone Role on page 1024
- Removing a System Privilege from a Standalone Role on page 1025
- Manage Standalone Role Administrators on page 1027
- Manage Global Role Administrators of a Standalone Role on page 1032
- Generating Standalone Role DDL Commands on page 1036
- Viewing or Modifying Role-Based Standalone Role Properties on page 1037
- Role-Based Standalone Role Privilege Summary on page 1039
- Authenticating a Login Account for a Managed Resource on page 277

• Security Implications of the Managing Grantees and Managing Roles Options on page 950

# Removing a Grantee from a Standalone Role

Remove a user or role as a member (grantee) of a standalone role. Grantees lose the ability to use any underlying system privileges or roles of the standalone role.

# **Prerequisites**

| Database Version            | Role-Based Standalone Role Privileges                                                                                                    |
|-----------------------------|----------------------------------------------------------------------------------------------------|
| SAP Sybase IQ 15.3 and 15.4 | Not supported.                                                                                                    |
| SAP Sybase IQ 16.0          | You must have one of:  • Administrative rights over the role (role administrator)  • MANAGE ROLES system privilege if the role has a global role administrator |

- The SAP Sybase IQ resource is authenticated and running.
- The selected resource supports role-based security

#### Task

By default, a minimum of one role administrator (or global role administrator with a login password) for each role must exist at all times. This minimum requirement is validated before you can remove a member who is a role administrator from a role.

If revoking membership in a role would result in a failure to meet the minimum number of role administrators for the selected role, an error message appears, and the removal fails.

- 1. In the Perspective Resources view, select the resource, and select **Resource** > **Administration Console**.
- In the left pane, expand IQ Servers > Security > Role-Based, and then select Standalone Roles.
- **3.** Select a role from the right pane and either:
  - · Click the arrow to the right of the name and select Manage Grantees, or
  - From the Administration Console menu bar, select Resource > Manage Grantees.

**Warning!** When removing a grantee which is also a role, be sure you select the correct menu option. Each option has different inheritance outcomes. To review the differences, see *Security Implications of the Managing Grantees and Managing Roles Options*.

A list of users and roles currently granted to the role appears.

- **4.** Highlight a user or role to be removed from the standalone role and click **Revoke**.
- 5. Do one of:
  - Click **OK** to update any changes to the database and exit the properties view.
  - Click **Apply** to update any changes to the database, but remain in the properties view.
  - Click Cancel to cancel any changes not updated to the database and exit the properties view

#### See also

- Creating a Standalone Role on page 1006
- Deleting a Standalone Role on page 1009
- Adding a Grantee to a Standalone Role on page 1010
- Changing a Grantee's Administrative Rights on a Standalone Role on page 1012
- Adding a Role to a Standalone Role on page 1015
- Changing Administrative Rights on an Underlying Role of a Standalone Role on page 1018
- Removing a Role from a Standalone Role on page 1020
- Adding a System Privilege to a Standalone Role on page 1022
- Changing Administrative Rights on a Privilege Granted to a Standalone Role on page 1024
- Removing a System Privilege from a Standalone Role on page 1025
- Manage Standalone Role Administrators on page 1027
- Manage Global Role Administrators of a Standalone Role on page 1032
- Generating Standalone Role DDL Commands on page 1036
- Viewing or Modifying Role-Based Standalone Role Properties on page 1037
- Role-Based Standalone Role Privilege Summary on page 1039
- Authenticating a Login Account for a Managed Resource on page 277
- Security Implications of the Managing Grantees and Managing Roles Options on page 950

#### Adding a Role to a Standalone Role

Add a role as an underlying role of a standalone role. Members of the standalone role inherit all system privileges and roles of the underlying role, but do not become members of the

underlying role. Members of the underlying role do not become members of the standalone role.

### **Prerequisites**

| Database Version            | Role-Based Standalone Role Privileges                                                                                                    |
|-----------------------------|----------------------------------------------------------------------------------------------------|
| SAP Sybase IQ 15.3 and 15.4 | Not supported.                                                                                                    |
| SAP Sybase IQ 16.0          | <ul> <li>Enable the Manage Roles option – you must have one of:</li> <li>Administrative rights over the role (role administrator)</li> <li>MANAGE ROLES system privilege if the role has a global role administrator</li> <li>Add an underlying system role – you must have the MANAGE ROLES system privilege.</li> <li>Add an underlying user-defined or compatibility role – you must have one of:</li> <li>Administrative rights over the underlying role (role administrator)</li> <li>MANAGE ROLES system privilege if the underlying role has a global role administrator</li> </ul> |

- The SAP Sybase IQ resource is authenticated and running.
- The selected resource supports role-based security

#### Task

- 1. In the Perspective Resources view, select the resource, and select **Resource** > **Administration Console**.
- In the left pane, expand IQ Servers > Security > Role-Based, and then select Standalone Roles.
- **3.** Select a standalone role from the right pane and either:
  - Click the arrow to the right of the name and select Manage Roles, or
  - From the Administration Console menu bar, select **Resource > Manage Roles**.

**Warning!** When adding an underlying role to a role, be sure you select the correct menu option. Each option has different inheritance outcomes. To review the differences, see *Security Implications of the Managing Grantees and Managing Roles Options*.

A list of underlying roles currently granted to the standalone role appears.

- 4. Click Grant.
- **5.** Select one or more underlying roles to grant.

# **Tip:** Use **Shift-click** or **Control-click** to select multiple roles.

6. Click OK.

Newly granted underlying roles appear with **Role only** rights (no administrative rights).

7. (Optional) (For compatibility and user-defined roles only) To modify the administrative rights of an underlying role, highlight a role. Click in the Grant Options column, click the arrow, and select the administrative rights to be granted.

| Grant Option            | Description                                                                                                    |
|-------------------------|----------------------------------------------------------------------------------------------------|
| Role only               | (default) Grantee can use the underlying system privileges of the role only.                                              |
| Administrative only     | Grantee can grant and revoke the selected role to other users and roles, but cannot use its underlying system privileges. |
| Administrative and role | Grantee can grant and revoke the selected role to other users and roles and use its underlying system privileges.         |

#### 8. Do one of:

- Click **OK** to update any changes to the database and exit the properties view.
- Click Apply to update any changes to the database, but remain in the properties view.
- Click Cancel to cancel any changes not updated to the database and exit the properties view.

- Creating a Standalone Role on page 1006
- Deleting a Standalone Role on page 1009
- Adding a Grantee to a Standalone Role on page 1010
- Changing a Grantee's Administrative Rights on a Standalone Role on page 1012
- Removing a Grantee from a Standalone Role on page 1014
- Changing Administrative Rights on an Underlying Role of a Standalone Role on page 1018
- Removing a Role from a Standalone Role on page 1020
- Adding a System Privilege to a Standalone Role on page 1022
- Changing Administrative Rights on a Privilege Granted to a Standalone Role on page 1024
- Removing a System Privilege from a Standalone Role on page 1025
- Manage Standalone Role Administrators on page 1027
- Manage Global Role Administrators of a Standalone Role on page 1032
- Generating Standalone Role DDL Commands on page 1036

- Viewing or Modifying Role-Based Standalone Role Properties on page 1037
- Role-Based Standalone Role Privilege Summary on page 1039
- Authenticating a Login Account for a Managed Resource on page 277
- Security Implications of the Managing Grantees and Managing Roles Options on page 950

<u>Changing Administrative Rights on an Underlying Role of a Standalone Role</u> Changes a member's (grantee's) ability to manage an underlying role of a standalone role.

# **Prerequisites**

| Database Version            | Role-Based Standalone Role Privileges                                                                                                    |
|-----------------------------|----------------------------------------------------------------------------------------------------|
| SAP Sybase IQ 15.3 and 15.4 | Not supported.                                                                                                    |
| SAP Sybase IQ 16.0          | <ul> <li>Enable the Manage Roles option – you must have one of:</li> <li>Administrative rights over the role (role administrator)</li> <li>MANAGE ROLES system privilege if the role has a global role administrator</li> <li>Add an underlying system role – you must have the MANAGE ROLES system privilege.</li> <li>Add an underlying user-defined or compatibility role – you must have one of:</li> <li>Administrative rights over the underlying role (role administrator)</li> <li>MANAGE ROLES system privilege if the underlying role has a global role administrator</li> </ul> |

- The SAP Sybase IQ resource is authenticated and running.
- The selected resource supports role-based security

#### Task

- In the Perspective Resources view, select the resource, and select Resource > Administration Console.
- 2. In the left pane, expand IQ Servers > Security > Role-Based, and then select Standalone Roles.
- **3.** Select a standalone role from the right pane and either:
  - Click the arrow to the right of the name and select **Manage Roles**, or
  - From the Administration Console menu bar, select **Resource > Manage Roles**.

A list of underlying roles currently granted to the standalone role appears.

**4.** Highlight a role to be modified. Click in the Grant Option column, click the arrow, and select the administrative rights to be granted.

**Note:** Administrative rights cannot be modified on underlying roles which are system roles.

| Grant Option            | Description                                                                                                    |
|-------------------------|----------------------------------------------------------------------------------------------------|
| Role only               | (default) Grantee can use the underlying system privileges of the role only.                                              |
| Administrative only     | Grantee can grant and revoke the selected role to other users and roles, but cannot use its underlying system privileges. |
| Administrative and role | Grantee can grant and revoke the selected role to other users and roles and use its underlying system privileges.         |

#### **5.** Do one of:

- Click **OK** to update any changes to the database and exit the properties view.
- Click **Apply** to update any changes to the database, but remain in the properties view.
- Click Cancel to cancel any changes not updated to the database and exit the properties view.

- Creating a Standalone Role on page 1006
- Deleting a Standalone Role on page 1009
- Adding a Grantee to a Standalone Role on page 1010
- Changing a Grantee's Administrative Rights on a Standalone Role on page 1012
- Removing a Grantee from a Standalone Role on page 1014
- Adding a Role to a Standalone Role on page 1015
- Removing a Role from a Standalone Role on page 1020
- Adding a System Privilege to a Standalone Role on page 1022
- Changing Administrative Rights on a Privilege Granted to a Standalone Role on page 1024
- Removing a System Privilege from a Standalone Role on page 1025
- Manage Standalone Role Administrators on page 1027
- Manage Global Role Administrators of a Standalone Role on page 1032
- Generating Standalone Role DDL Commands on page 1036
- Viewing or Modifying Role-Based Standalone Role Properties on page 1037
- Role-Based Standalone Role Privilege Summary on page 1039
- Authenticating a Login Account for a Managed Resource on page 277

• Security Implications of the Managing Grantees and Managing Roles Options on page 950

# Removing a Role from a Standalone Role

Remove an underlying role from a standalone role. Grantees of the standalone role lose the ability to use any system privileges of the underlying role or administer the underlying role.

# **Prerequisites**

| Database Version            | Role-Based Standalone Role Privileges                                                                                                    |
|-----------------------------|----------------------------------------------------------------------------------------------------|
| SAP Sybase IQ 15.3 and 15.4 | Not supported.                                                                                                    |
| SAP Sybase IQ 16.0          | <ul> <li>Enable the Manage Roles option – you must have one of:</li> <li>Administrative rights over the role (role administrator)</li> <li>MANAGE ROLES system privilege if the role has a global role administrator</li> <li>Add an underlying system role – you must have the MANAGE ROLES system privilege.</li> <li>Add an underlying user-defined or compatibility role – you must have one of:</li> <li>Administrative rights over the underlying role (role administrator)</li> <li>MANAGE ROLES system privilege if the underlying role has a global role administrator</li> </ul> |

- The SAP Sybase IQ resource is authenticated and running.
- The selected resource supports role-based security

#### Task

- In the Perspective Resources view, select the resource, and select Resource > Administration Console.
- 2. In the left pane, expand IQ Servers > Security > Role-Based, and then select Standalone Roles.
- **3.** Select a standalone role from the right pane and either:
  - Click the arrow to the right of the name and select Manage Roles, or
  - From the Administration Console menu bar, select **Resource > Manage Roles**.

**Warning!** When removing an underlying role from a role, be sure you select the correct menu option. Each option has different inheritance outcomes. To review the

differences, see Security Implications of the Managing Grantees and Managing Roles Options.

A list of underlying roles currently granted to the standalone role appears.

- **4.** Highlight a role to be removed and click **Revoke**.
- 5. Do one of:
  - Click **OK** to update any changes to the database and exit the properties view.
  - Click Apply to update any changes to the database, but remain in the properties view.
  - Click Cancel to cancel any changes not updated to the database and exit the properties view

- Creating a Standalone Role on page 1006
- Deleting a Standalone Role on page 1009
- Adding a Grantee to a Standalone Role on page 1010
- Changing a Grantee's Administrative Rights on a Standalone Role on page 1012
- Removing a Grantee from a Standalone Role on page 1014
- Adding a Role to a Standalone Role on page 1015
- Changing Administrative Rights on an Underlying Role of a Standalone Role on page 1018
- Adding a System Privilege to a Standalone Role on page 1022
- Changing Administrative Rights on a Privilege Granted to a Standalone Role on page 1024
- Removing a System Privilege from a Standalone Role on page 1025
- Manage Standalone Role Administrators on page 1027
- Manage Global Role Administrators of a Standalone Role on page 1032
- Generating Standalone Role DDL Commands on page 1036
- Viewing or Modifying Role-Based Standalone Role Properties on page 1037
- Role-Based Standalone Role Privilege Summary on page 1039
- Authenticating a Login Account for a Managed Resource on page 277
- Security Implications of the Managing Grantees and Managing Roles Options on page 950

# Adding a System Privilege to a Standalone Role

Add a system privilege to a standalone role.

# **Prerequisites**

| Database Version            | Role-Based Standalone Role Privileges                                                                             |
|-----------------------------|----------------------------------------------------------------------------------------------------|
| SAP Sybase IQ 15.3 and 15.4 | Not supported.                                                                                                    |
| SAP Sybase IQ 16.0          | You must have administrative rights over the system privilege. Administrative rights on the role is not required. |

- The SAP Sybase IQ resource is authenticated and running.
- The selected resource supports role-based security

#### Task

- In the Perspective Resources view, select the resource, and select Resource > Administration Console.
- In the left pane, expand IQ Servers > Security > Role-Based, and then select Standalone Roles.
- **3.** Select a standalone role from the right pane and either:
  - Click the arrow to the right of the name and select **Manage System Privileges**, or
  - From the Administration Console menu bar, select Resource > Manage System Privileges.

A list of system privileges currently granted to the standalone role appears.

- 4. Click Grant.
- **5.** Select one or more system privileges to grant.

# **Tip:** Use **Shift-click** or **Control-click** to select multiple system privilege.

- **6.** Click **OK** to grant the system privilege.
  - The selected system privileges appear granted with **Privilege only** rights (no administrative rights).
- **7.** (Optional) To modify the administrative rights of a system privilege, highlight a system privilege. Click in the Grant Options column, click the arrow, and select the administrative rights to be granted.

| Grant Option                 | Description                                                                                                    |
|------------------------------|----------------------------------------------------------------------------------------------------|
| Privilege only               | (default) Grantees can perform authorized tasks requiring the selected privilege, but cannot grant the system privilege to other users and roles.                  |
| Administrative only          | Grantees can grant and revoke the selected system privilege to other users and roles, but cannot perform authorized tasks requiring the selected system privilege. |
| Administrative and privilege | Grantees can grant and revoke the selected system privilege to other users and roles and can perform authorized tasks requiring the selected system privilege.     |

#### **8.** Do one of:

- Click **OK** to update any changes to the database and exit the properties view.
- Click **Apply** to update any changes to the database, but remain in the properties view.
- Click Cancel to cancel any changes not updated to the database and exit the properties view.

- Creating a Standalone Role on page 1006
- Deleting a Standalone Role on page 1009
- Adding a Grantee to a Standalone Role on page 1010
- Changing a Grantee's Administrative Rights on a Standalone Role on page 1012
- Removing a Grantee from a Standalone Role on page 1014
- Adding a Role to a Standalone Role on page 1015
- Changing Administrative Rights on an Underlying Role of a Standalone Role on page 1018
- Removing a Role from a Standalone Role on page 1020
- Changing Administrative Rights on a Privilege Granted to a Standalone Role on page 1024
- Removing a System Privilege from a Standalone Role on page 1025
- Manage Standalone Role Administrators on page 1027
- Manage Global Role Administrators of a Standalone Role on page 1032
- Generating Standalone Role DDL Commands on page 1036
- Viewing or Modifying Role-Based Standalone Role Properties on page 1037
- Role-Based Standalone Role Privilege Summary on page 1039
- Authenticating a Login Account for a Managed Resource on page 277

<u>Changing Administrative Rights on a Privilege Granted to a Standalone Role</u> Change the administrative rights on a system privilege granted to a standalone role.

### **Prerequisites**

| Database Version            | Role-Based Standalone Role Privileges                                                                             |
|-----------------------------|----------------------------------------------------------------------------------------------------|
| SAP Sybase IQ 15.3 and 15.4 | Not supported.                                                                                                    |
| SAP Sybase IQ 16.0          | You must have administrative rights over the system privilege. Administrative rights on the role is not required. |

- The SAP Sybase IQ resource is authenticated and running.
- The selected resource supports role-based security

#### Task

- In the Perspective Resources view, select the resource, and select Resource > Administration Console.
- In the left pane, expand IQ Servers > Security > Role-Based, and then select Standalone Roles.
- **3.** Select a standalone role from the right pane and either:
  - Click the arrow to the right of the name and select **Manage System Privileges**, or
  - From the Administration Console menu bar, select Resource > Manage System Privileges.

A list of system privileges currently granted to the standalone role appears.

**4.** Highlight a system privilege to be modified. Click in the Grant Option column, click the arrow, and select the administrative rights to be granted.

| Grant Option                 | Description                                                                                                    |
|------------------------------|----------------------------------------------------------------------------------------------------|
| Privilege only               | (default) Grantees can perform authorized tasks requiring the selected privilege, but cannot grant the system privilege to other users and roles.                  |
| Administrative only          | Grantees can grant and revoke the selected system privilege to other users and roles, but cannot perform authorized tasks requiring the selected system privilege. |
| Administrative and privilege | Grantees can grant and revoke the selected system privilege to other users and roles and can perform authorized tasks requiring the selected system privilege.     |

#### 5. Do one of:

- Click **OK** to update any changes to the database and exit the properties view.
- Click **Apply** to update any changes to the database, but remain in the properties view.
- Click Cancel to cancel any changes not updated to the database and exit the properties view.

#### See also

- Creating a Standalone Role on page 1006
- Deleting a Standalone Role on page 1009
- Adding a Grantee to a Standalone Role on page 1010
- Changing a Grantee's Administrative Rights on a Standalone Role on page 1012
- Removing a Grantee from a Standalone Role on page 1014
- Adding a Role to a Standalone Role on page 1015
- Changing Administrative Rights on an Underlying Role of a Standalone Role on page 1018
- Removing a Role from a Standalone Role on page 1020
- Adding a System Privilege to a Standalone Role on page 1022
- Removing a System Privilege from a Standalone Role on page 1025
- Manage Standalone Role Administrators on page 1027
- Manage Global Role Administrators of a Standalone Role on page 1032
- Generating Standalone Role DDL Commands on page 1036
- Viewing or Modifying Role-Based Standalone Role Properties on page 1037
- Role-Based Standalone Role Privilege Summary on page 1039
- Authenticating a Login Account for a Managed Resource on page 277

### Removing a System Privilege from a Standalone Role

Remove a system privilege from a standalone role.

# **Prerequisites**

| Database Version            | Role-Based Standalone Role Privileges                                                                             |
|-----------------------------|----------------------------------------------------------------------------------------------------|
| SAP Sybase IQ 15.3 and 15.4 | Not supported.                                                                                                    |
| SAP Sybase IQ 16.0          | You must have administrative rights over the system privilege. Administrative rights on the role is not required. |

- The SAP Sybase IQ resource is authenticated and running.
- The selected resource supports role-based security

#### Task

- In the Perspective Resources view, select the resource, and select Resource > Administration Console.
- 2. In the left pane, expand IQ Servers > Security > Role-Based, and then select Standalone Roles
- **3.** Select a standalone role from the right pane and either:
  - Click the arrow to the right of the name and select Manage System Privileges, or
  - From the Administration Console menu bar, select Resource > Manage System Privileges.

A list of system privileges currently granted to the standalone role appears.

**4.** Highlight a system privilege and click **Revoke**.

**Note:** The **Revoke** button is unavailable if you do not have administrative rights to the selected system privilege.

- **5.** Do one of:
  - Click **OK** to update any changes to the database and exit the properties view.
  - Click **Apply** to update any changes to the database, but remain in the properties view.
  - Click Cancel to cancel any changes not updated to the database and exit the properties view.

- Creating a Standalone Role on page 1006
- Deleting a Standalone Role on page 1009
- Adding a Grantee to a Standalone Role on page 1010
- Changing a Grantee's Administrative Rights on a Standalone Role on page 1012
- Removing a Grantee from a Standalone Role on page 1014
- Adding a Role to a Standalone Role on page 1015
- Changing Administrative Rights on an Underlying Role of a Standalone Role on page 1018
- Removing a Role from a Standalone Role on page 1020
- Adding a System Privilege to a Standalone Role on page 1022
- Changing Administrative Rights on a Privilege Granted to a Standalone Role on page 1024
- Manage Standalone Role Administrators on page 1027
- Manage Global Role Administrators of a Standalone Role on page 1032
- Generating Standalone Role DDL Commands on page 1036
- Viewing or Modifying Role-Based Standalone Role Properties on page 1037
- Role-Based Standalone Role Privilege Summary on page 1039

• Authenticating a Login Account for a Managed Resource on page 277

# Manage Standalone Role Administrators

Role administrators are responsible for granting and revoking standalone roles to users and other roles. You can add and remove role administrators as needed.

There are two types of role administrators:

- Role administrator users or roles designated to administer a role.
- Global role administrator any user granted the MANAGE ROLES system privilege.

When you create a new role, you can appoint one or more role administrators to manage the role (grant and revoke membership in the role). If no role administrator is specified during the creation process, the MANAGE ROLES system privilege is automatically granted to the role with the Administrative Only privilege, which creates the global role administrator for a role. However, if at least one administrator is specified during the creation process, the MANAGE ROLES system privilege is not granted to the role and global role administrators will be unable to manage the role. For this reason, it is recommended that role administrators not be specified when creating a new role. They should be added after the fact. This ensures that every role can be successfully managed by both role and global role administrators.

A role administrator can add or remove other role administrators from a role, including global role administrators. Both role administrators and global role administrators can grant, revoke, and drop roles. A role administrator does not require the MANAGE ROLES system privilege to administer a role.

By default, at least one role administrator or global role administrator with a login password must exist at all times for each role. This minimum requirement is validated before you can remove the global role administrator or role administrator from a role, or remove a role administrator's administrative rights on a role. The minimum requirement is a configurable database option (MIN\_ROLE\_ADMINS).

- Creating a Standalone Role on page 1006
- Deleting a Standalone Role on page 1009
- Adding a Grantee to a Standalone Role on page 1010
- Changing a Grantee's Administrative Rights on a Standalone Role on page 1012
- Removing a Grantee from a Standalone Role on page 1014
- Adding a Role to a Standalone Role on page 1015
- Changing Administrative Rights on an Underlying Role of a Standalone Role on page 1018
- Removing a Role from a Standalone Role on page 1020
- Adding a System Privilege to a Standalone Role on page 1022
- Changing Administrative Rights on a Privilege Granted to a Standalone Role on page 1024

- Removing a System Privilege from a Standalone Role on page 1025
- Manage Global Role Administrators of a Standalone Role on page 1032
- Generating Standalone Role DDL Commands on page 1036
- Viewing or Modifying Role-Based Standalone Role Properties on page 1037
- Role-Based Standalone Role Privilege Summary on page 1039

Adding a Role Administrator to an Existing Standalone Role Add a new role administrator to an existing user-extended role.

# **Prerequisites**

| Database Version            | Role Administrator Privileges                                                                                                    |
|-----------------------------|----------------------------------------------------------------------------------------------------|
| SAP Sybase IQ 15.3 and 15.4 | Not supported.                                                                                                    |
| SAP Sybase IQ 16.0          | You must have one of:  • Administrative rights over the role being managed  • MANAGE ROLES system privilege if the role being granted has a global role administrator |

- The SAP Sybase IQ resource is authenticated and running.
- The selected resource supports role-based security

#### Task

- In the Perspective Resources view, select the resource, and select Resource > Administration Console.
- 2. In the left pane, expand IQ Servers > Security > Role-Based, and then select Standalone Roles
- 3. Select a role from the right pane and do one of:
  - Click the arrow to the right of the name and select Manage Grantees, or
  - From the Administration Console menu bar, select **Resource > Manage Grantees**.

**Warning!** When adding a grantee which is also a role, be sure you select the correct menu option. Each option has different inheritance outcomes. To review the differences, see *Security Implications of the Managing Grantees and Managing Roles Options*.

A list of users or roles currently granted to the role appears. Any user or role with **Administrative only** or **Administrative and role** in the Grant Option column is a role administrator.

- 4. Click Grant.
- **5.** Select one or more users or roles. Only roles to which you have administrative rights appear on the list.

**Tip:** Use **Shift-click** or **Control-click** to select multiple users or roles.

**6.** Click **OK** to grant membership.

The selected users or roles appear with **Role only** rights (no administrative rights).

7. For each new administrator added, click in the Grant Options column, click the arrow, and select:

| Grant Option            | Description                                                                                                    |
|-------------------------|----------------------------------------------------------------------------------------------------|
| Administrative only     | Grantee can grant and revoke the selected role to other users and roles, but cannot use its underlying system privileges. |
| Administrative and role | Grantee can grant and revoke the selected role to other users and roles and use its underlying system privileges.         |

- 8. Do one of:
  - Click **OK** to update any changes to the database and exit the properties view.
  - Click Apply to update any changes to the database, but remain in the properties view.
  - Click Cancel to cancel any changes not updated to the database and exit the properties view.

#### See also

- Removing a Role Administrator from a Standalone Role on page 1029
- Modifying a Standalone Role Administrator's Administrative Rights on page 1031
- Authenticating a Login Account for a Managed Resource on page 277

# Removing a Role Administrator from a Standalone Role

Remove a role administrator from an existing user-extended role.

# **Prerequisites**

| Database Version            | Role Administrator Privileges                                                                                                    |
|-----------------------------|----------------------------------------------------------------------------------------------------|
| SAP Sybase IQ 15.3 and 15.4 | Not supported.                                                                                                    |
| SAP Sybase IQ 16.0          | You must have one of:  • Administrative rights over the role being managed  • MANAGE ROLES system privilege if the role being granted has a global role administrator |

- The SAP Sybase IQ resource is authenticated and running.
- The selected resource supports role-based security

# Task

By default, at least one role administrator or global role administrator with a login password must exist at all times for each role. This minimum requirement is validated before you can remove the global role administrator or role administrator from a role, or remove a role administrator's administrative rights on a role. The minimum requirement is a configurable database option (MIN\_ROLE\_ADMINS).

If revoking membership in a role would result in a failure to meet the minimum number of role administrators for the selected role, an error message appears, and the removal fails.

- In the Perspective Resources view, select the resource, and select Resource > Administration Console.
- 2. In the left pane, expand IQ Servers > Security > Role-Based, and then select Standalone Roles.
- 3. Select a role from the right pane and do one of:
  - Click the arrow to the right of the name and select **Manage Grantees**, or
  - From the Administration Console menu bar, select **Resource > Manage Grantees**.

**Warning!** When adding a grantee which is also a role, be sure you select the correct menu option. Each option has different inheritance outcomes. To review the differences, see *Security Implications of the Managing Grantees and Managing Roles Options*.

A list of users or roles currently granted to the role appears. Any user or role with **Administrative only** or **Administrative and role** in the Grant Option column is a role administrator.

- **4.** Select an administrator to be removed.
- 5. Click Revoke.

**Note:** The **Revoke** button is unavailable if you do not have administrative rights to the selected role.

- **6.** Do one of:
  - Click **OK** to update any changes to the database and exit the properties view.
  - Click Apply to update any changes to the database, but remain in the properties view.
  - Click Cancel to cancel any changes not updated to the database and exit the properties view.

#### See also

• Adding a Role Administrator to an Existing Standalone Role on page 1028

- Modifying a Standalone Role Administrator's Administrative Rights on page 1031
- Authenticating a Login Account for a Managed Resource on page 277

Modifying a Standalone Role Administrator's Administrative Rights Modify whether a role administrator can administer a role only or is also granted the underlying system privileges of the role being administered

# **Prerequisites**

| Database Version            | Role Administrator Privileges                                                                                                    |
|-----------------------------|----------------------------------------------------------------------------------------------------|
| SAP Sybase IQ 15.3 and 15.4 | Not supported.                                                                                                    |
| SAP Sybase IQ 16.0          | You must have one of:  • Administrative rights over the role being managed  • MANAGE ROLES system privilege if the role being granted has a global role administrator |

- The SAP Sybase IQ resource is authenticated and running.
- The selected resource supports role-based security

#### Task

- In the Perspective Resources view, select the resource, and select Resource > Administration Console.
- 2. In the left pane, expand IQ Servers > Security > Role-Based, and then select Standalone Roles.
- **3.** Select a role from the right pane and do one of:
  - Click the arrow to the right of the name and select **Manage Grantees**, or
  - From the Administration Console menu bar, select **Resource > Manage Grantees**.

**Warning!** When adding a grantee which is also a role, be sure you select the correct menu option. Each option has different inheritance outcomes. To review the differences, see *Security Implications of the Managing Grantees and Managing Roles Options*.

A list of users or roles currently granted to the role appears. Any user or role with **Administrative only** or **Administrative and role** in the Grant Option column is a role administrator.

- **4.** Select an administrator whose administrative rights are to be modified.
- **5.** Click in the Grant Option column, click the arrow, and select the administrative rights to be granted.

| Grant Option            | Description                                                                                                    |
|-------------------------|----------------------------------------------------------------------------------------------------|
| Administrative only     | Grantee can grant and revoke the selected role to other users and roles, but cannot use its underlying system privileges. |
| Administrative and role | Grantee can grant and revoke the selected role to other users and roles and use its underlying system privileges.         |

### 6. Do one of:

- Click **OK** to update any changes to the database and exit the properties view.
- Click Apply to update any changes to the database, but remain in the properties view.
- Click Cancel to cancel any changes not updated to the database and exit the properties view.

### See also

- Adding a Role Administrator to an Existing Standalone Role on page 1028
- Removing a Role Administrator from a Standalone Role on page 1029
- Authenticating a Login Account for a Managed Resource on page 277

### Manage Global Role Administrators of a Standalone Role

A global role administrator is any user granted the MANAGE ROLES system privilege. However, not all roles can be managed by global role administrators.

When creating a new role, if you specify at least one role administrator, global role administrators will be unable to manage the role. This is because the MANAGE ROLES system privilege is not automatically granted to the role during creation.

For this reason, it is recommended that role administrators not be specified when creating a new role. They should be added after the fact. This ensures that every role can be successfully managed by both role and global role administrators.

By default, at least one role administrator or global role administrator with a login password must exist at all times for each role. This minimum requirement is validated before you can remove the global role administrator or role administrator from a role, or remove a role administrator's administrative rights on a role. The minimum requirement is a configurable database option (MIN\_ROLE\_ADMINS).

#### See also

- Creating a Standalone Role on page 1006
- Deleting a Standalone Role on page 1009
- Adding a Grantee to a Standalone Role on page 1010
- Changing a Grantee's Administrative Rights on a Standalone Role on page 1012
- Removing a Grantee from a Standalone Role on page 1014
- Adding a Role to a Standalone Role on page 1015

- Changing Administrative Rights on an Underlying Role of a Standalone Role on page 1018
- Removing a Role from a Standalone Role on page 1020
- Adding a System Privilege to a Standalone Role on page 1022
- Changing Administrative Rights on a Privilege Granted to a Standalone Role on page 1024
- Removing a System Privilege from a Standalone Role on page 1025
- Manage Standalone Role Administrators on page 1027
- Generating Standalone Role DDL Commands on page 1036
- Viewing or Modifying Role-Based Standalone Role Properties on page 1037
- Role-Based Standalone Role Privilege Summary on page 1039

DBA User or Global Role Administrators Are Unable to Manage a Standalone Role The **Delete** or **Manage Grantee** menu options are unavailable for a standalone role.

These menu options are unavailable if the MANAGE ROLES system privilege has not been granted to the role as a grantee, and the user has not been designated as a role administrator of the role.

To allow these users to manage the role, either:

- Grant the MANAGE ROLES system privilege to the role as a grantee with Administrative only rights, or
- Make the user a role administrator of the role.

The first option is the recommended solution as it allows any user with the MANAGE ROLES system privilege to act as a global role administrator of the role, not just the DBA user.

**Note:** It is strongly recommend that role administrators not be specified when creating a new role. They should be added after the fact. This ensures that all roles can be managed by both role and global role administrators.

#### See also

- Adding the Global Role Administrator to a Standalone Role on page 1034
- Removing the Global Role Administrator from a Standalone Role on page 1035

Adding the Global Role Administrator to a Standalone Role Add the global role administrator to an existing standalone role.

# **Prerequisites**

| Database Version            | Global Role Administrator Privileges                             |
|-----------------------------|------------------------------------------------------------------|
| SAP Sybase IQ 15.3 and 15.4 | Not supported.                                                   |
| SAP Sybase IQ 16.0          | You must have administrative rights over the role being managed. |

- The SAP Sybase IQ resource is authenticated and running.
- The selected resource supports role-based security

### **Task**

- In the Perspective Resources view, select the resource, and select Resource > Administration Console.
- In the left pane, expand IQ Servers > Security > Role-Based, and then select Standalone Roles.
- **3.** Select a role from the right pane and either:
  - Click the arrow to the right of the name and select Manage Grantee, or
  - From the Administration Console menu bar, select Resource > Manage Grantee.

**Note:** The **Manage Grantee** option is unavailable if you do not have rights to manage the role.

- 4. Click Grant.
- **5.** Select MANAGE ROLES and click **OK**.

**Note:** The MANAGE ROLES system privilege is not listed if you do not have administrative rights to the privilege.

**6.** Highlight MANAGE ROLES, click in the Privileges column, and click the arrow. Select Administrative only.

**Warning!** Selecting any other privilege combination results in an error, and the privilege is not granted.

- 7. Do one of:
  - Click **OK** to update any changes to the database and exit the properties view.
  - Click Apply to update any changes to the database, but remain in the properties view.
  - Click Cancel to cancel any changes not updated to the database and exit the properties
    view.

#### See also

- DBA User or Global Role Administrators Are Unable to Manage a Standalone Role on page 1033
- Removing the Global Role Administrator from a Standalone Role on page 1035
- Authenticating a Login Account for a Managed Resource on page 277

Removing the Global Role Administrator from a Standalone Role Remove the global role administrator from an existing standalone role.

# **Prerequisites**

| Database Version            | Global Role Administrator Privileges                                                                        |
|-----------------------------|----------------------------------------------------------------------------------------------------|
| SAP Sybase IQ 15.3 and 15.4 | Not supported.                                                                                              |
| SAP Sybase IQ 16.0          | You must have one of:  • Administrative rights over the role being managed  • MANAGE ROLES system privilege |

- The SAP Sybase IQ resource is authenticated and running.
- The selected resource supports role-based security

#### Task

If revoking membership in a role would result in a failure to meet the minimum number of role administrators for the selected role, an error message appears, and the removal fails.

- In the Perspective Resources view, select the resource, and select Resource > Administration Console.
- 2. In the left pane, expand IQ Servers > Security > Role-Based, and then select Standalone Roles.
- **3.** Select a role from the right pane and either:
  - Click the arrow to the right of the name and select Manage Grantee, or
  - From the Administration Console menu bar, select **Resource > Manage Grantee**.

**Note:** The **Manage Grantee** option is unavailable if you do not have rights to manage the role.

4. Select MANAGE ROLES and click Revoke.

### Note:

 The Revoke button is unavailable if you do not have administrative rights to the selected system privilege.  The MANAGE ROLES system privilege can also be revoked using the Manage System Privileges menu option. However, this revoke does not remove the global role administrator from the role.

#### 5. Do one of:

- Click **OK** to update any changes to the database and exit the properties view.
- Click Apply to update any changes to the database, but remain in the properties view.
- Click Cancel to cancel any changes not updated to the database and exit the properties view.

#### See also

- DBA User or Global Role Administrators Are Unable to Manage a Standalone Role on page 1033
- Adding the Global Role Administrator to a Standalone Role on page 1034
- Authenticating a Login Account for a Managed Resource on page 277

# Generating Standalone Role DDL Commands

Display the SQL data description language for creating a standalone role. The SQL code can be a useful reference and training tool.

# **Prerequisites**

| Database Version            | Role-Based Standalone Role Privileges |
|-----------------------------|---------------------------------------|
| SAP Sybase IQ 15.3 and 15.4 | Not supported.                        |
| SAP Sybase IQ 16.0          | None.                                 |

- The SAP Sybase IQ resource is authenticated and running.
- The selected resource supports role-based security

#### Task

- In the Perspective Resources view, select the resource, and select Resource > Administration Console.
- 2. In the left pane, expand IQ Servers > Security > Role-Based, and then select Standalone Roles
- **3.** Select one or more standalone roles from the right pane and either:
  - Click the arrow to the right of the name and select **Generate DDL**, or
  - From the Administration Console menu bar, select Resource > Generate DDL.

Tip: Use Shift-click or Control-click to select multiple standalone roles.

The DDL view opens, showing the SQL code used to create the selected role-based standalone roles.

#### See also

- Creating a Standalone Role on page 1006
- Deleting a Standalone Role on page 1009
- Adding a Grantee to a Standalone Role on page 1010
- Changing a Grantee's Administrative Rights on a Standalone Role on page 1012
- Removing a Grantee from a Standalone Role on page 1014
- Adding a Role to a Standalone Role on page 1015
- Changing Administrative Rights on an Underlying Role of a Standalone Role on page 1018
- Removing a Role from a Standalone Role on page 1020
- Adding a System Privilege to a Standalone Role on page 1022
- Changing Administrative Rights on a Privilege Granted to a Standalone Role on page 1024
- Removing a System Privilege from a Standalone Role on page 1025
- Manage Standalone Role Administrators on page 1027
- Manage Global Role Administrators of a Standalone Role on page 1032
- Viewing or Modifying Role-Based Standalone Role Properties on page 1037
- Role-Based Standalone Role Privilege Summary on page 1039
- Authenticating a Login Account for a Managed Resource on page 277

# Viewing or Modifying Role-Based Standalone Role Properties

View or change standalone role comments and database object permissions.

# **Prerequisites**

| Database Version            | Role-Based Standalone Role Privileges |
|-----------------------------|---------------------------------------|
| SAP Sybase IQ 15.3 and 15.4 | Not Supported.                        |

| Database Version   | Role-Based Standalone Role Privileges                                                                                                    |
|--------------------|----------------------------------------------------------------------------------------------------|
| SAP Sybase IQ 16.0 | <ul> <li>View any standalone role property page – none.</li> <li>Modify a standalone role comment – you must have one of:         <ul> <li>Administrative rights over the role being commented</li> <li>MANAGE ROLES system privilege if the role being granted has a global role administrator</li> </ul> </li> <li>For privileges relating to standalone role permissions, see:         <ul> <li>Role-Based Database Object Permissions Privilege Summary on page 1071</li> </ul> </li> </ul> |

- The SAP Sybase IQ resource is authenticated and running.
- The selected resource supports role-based security

### Task

- In the Perspective Resources view, select the resource, and select Resource > Administration Console.
- 2. In the left pane, expand IQ Servers > Security > Role-Based, and then select Standalone Roles.
- **3.** Select a standalone role from the right pane and either:
  - Click the arrow to the right of the name and select **Properties**, or
  - From the Administration Console menu bar, select **Resource > Properties**.

The Standalone Role Properties view appears

- **4.** View or edit the properties.
  - When you are modifying properties, you need not click **Apply** before changing screens; however, doing so saves any changes.
  - If you do not have privileges to modify properties, SAP Control Center displays the properties view in read-only mode.

| Area       | Description                                                                                |
|------------|--------------------------------------------------------------------------------------------|
| General    | Name – (Read only) Name of the standalone role.                                            |
|            | <b>Comment</b> – A text field for adding an optional comment about the user-extended role. |
| Permission | See Role-Based User and Role Object Permissions on page 1044.                              |

5. Do one of:

- Click **OK** to update any changes to the database and exit the properties view.
- Click **Apply** to update any changes to the database, but remain in the properties view.
- Click Cancel to cancel any changes not updated to the database and exit the properties view.

#### See also

- Creating a Standalone Role on page 1006
- Deleting a Standalone Role on page 1009
- Adding a Grantee to a Standalone Role on page 1010
- Changing a Grantee's Administrative Rights on a Standalone Role on page 1012
- Removing a Grantee from a Standalone Role on page 1014
- Adding a Role to a Standalone Role on page 1015
- Changing Administrative Rights on an Underlying Role of a Standalone Role on page 1018
- Removing a Role from a Standalone Role on page 1020
- Adding a System Privilege to a Standalone Role on page 1022
- Changing Administrative Rights on a Privilege Granted to a Standalone Role on page 1024
- Removing a System Privilege from a Standalone Role on page 1025
- Manage Standalone Role Administrators on page 1027
- Manage Global Role Administrators of a Standalone Role on page 1032
- Generating Standalone Role DDL Commands on page 1036
- Role-Based Standalone Role Privilege Summary on page 1039
- Authenticating a Login Account for a Managed Resource on page 277

# Role-Based Standalone Role Privilege Summary

A list of the system privileges and object permissions required to complete the various role-based standalone role tasks.

# Creating a Standalone Role

| Database Version            | Role-Based Standalone Role Privileges |
|-----------------------------|---------------------------------------|
| SAP Sybase IQ 15.3 and 15.4 | Not supported.                        |

| Database Version   | Role-Based Standalone Role Privileges                                                                                                    |
|--------------------|----------------------------------------------------------------------------------------------------|
| SAP Sybase IQ 16.0 | <ul> <li>Create a role – you must have the MANAGE ROLES system privilege.</li> <li>Grant a role during standalone role creation – you must have one of:         <ul> <li>Administrative rights over the role being granted (role administrator)</li> </ul> </li> <li>MANAGE ROLES system privilege if the role being granted has a global role administrator</li> <li>Grant a system privilege during standalone creation – you must have administrative rights over the system privilege being granted.</li> </ul> |

# Deleting a Standalone Role

| Database Version            | Role-Based Standalone Role Privileges                                                                                                    |
|-----------------------------|----------------------------------------------------------------------------------------------------|
| SAP Sybase IQ 15.3 and 15.4 | Not supported.                                                                                                    |
| SAP Sybase IQ 16.0          | You must have one of:  • Administrative rights over the role being deleted  • MANAGE ROLES system privilege if the role being deleted has a global role administrator |

# Adding and Removing Grantees to and from a Standalone Role

| Database Version            | Role-Based Standalone Role Privileges                                                                                                    |
|-----------------------------|----------------------------------------------------------------------------------------------------|
| SAP Sybase IQ 15.3 and 15.4 | Not supported.                                                                                                    |
| SAP Sybase IQ 16.0          | You must have one of:  • Administrative rights over the role (role administrator)  • MANAGE ROLES system privilege if the role has a global role administrator |

# Changing a Grantee's Administrative Rights on a User-Extended Role

| Database Version            | Role-Based Standalone Role Privileges |
|-----------------------------|---------------------------------------|
| SAP Sybase IQ 15.3 and 15.4 | Not supported.                        |

| Database Version   | Role-Based Standalone Role Privileges                                                                                                    |
|--------------------|----------------------------------------------------------------------------------------------------|
| SAP Sybase IQ 16.0 | You must have one of:                                                                                                    |
|                    | <ul> <li>Administrative rights over the role (role administrator)</li> <li>MANAGE ROLES system privilege if the role has a global role administrator</li> </ul> |

# Adding and Removing Underlying Roles to and from a Standalone Role

| Database Version            | Role-Based Standalone Role Privileges                                                                                                    |
|-----------------------------|----------------------------------------------------------------------------------------------------|
| SAP Sybase IQ 15.3 and 15.4 | Not supported.                                                                                                    |
| SAP Sybase IQ 16.0          | <ul> <li>Enable the Manage Roles option – you must have one of:</li> <li>Administrative rights over the role (role administrator)</li> <li>MANAGE ROLES system privilege if the role has a global role administrator</li> <li>Add an underlying system role – you must have the MANAGE ROLES system privilege.</li> <li>Add an underlying user-defined or compatibility role – you must have one of:</li> <li>Administrative rights over the underlying role (role administrator)</li> <li>MANAGE ROLES system privilege if the underlying role has a global role administrator</li> </ul> |

# Changing Administrative Rights on an Underlying Role of a Standalone Role

| Database Version            | Role-Based Standalone Role Privileges |
|-----------------------------|---------------------------------------|
| SAP Sybase IQ 15.3 and 15.4 | Not supported.                        |

| Database Version   | Role-Based Standalone Role Privileges                                                                                                    |
|--------------------|----------------------------------------------------------------------------------------------------|
| SAP Sybase IQ 16.0 | Enable the Manage Roles option – you must have one of:                                                                                                    |
|                    | Administrative rights over the role (role administrator)     MANAGE ROLES system privilege if the role has a global role administrator                                                |
|                    | Add an underlying system role – you must have the MANAGE ROLES system privilege.                                                                                                    |
|                    | Add an underlying user-defined or compatibility role – you must have one of:                                                                                                    |
|                    | <ul> <li>Administrative rights over the underlying role (role administrator)</li> <li>MANAGE ROLES system privilege if the underlying role has a global role administrator</li> </ul> |

# Adding and Removing System Privileges to and from a Standalone Role

| Database Version            | Role-Based Standalone Role Privileges                                                                             |
|-----------------------------|----------------------------------------------------------------------------------------------------|
| SAP Sybase IQ 15.3 and 15.4 | Not supported.                                                                                                    |
| SAP Sybase IQ 16.0          | You must have administrative rights over the system privilege. Administrative rights on the role is not required. |

# Changing Administrative Rights on a System Privileges Granted to a Standalone Role

| Database Version            | Role-Based Standalone Role Privileges                                                                             |
|-----------------------------|----------------------------------------------------------------------------------------------------|
| SAP Sybase IQ 15.3 and 15.4 | Not supported.                                                                                                    |
| SAP Sybase IQ 16.0          | You must have administrative rights over the system privilege. Administrative rights on the role is not required. |

# Managing Role Administrators of a Standalone Role

| Database Version            | Role Administrator Privileges |
|-----------------------------|-------------------------------|
| SAP Sybase IQ 15.3 and 15.4 | Not supported.                |

| Database Version   | Role Administrator Privileges                                                                                                    |
|--------------------|----------------------------------------------------------------------------------------------------|
| SAP Sybase IQ 16.0 | You must have one of:  Administrative rights over the role being managed  MANAGE ROLES system privilege if the role being granted has a |
|                    | global role administrator                                                                                                    |

# Adding the Global Role Administrator to a Standalone Role

| Database Version            | Global Role Administrator Privileges                             |
|-----------------------------|------------------------------------------------------------------|
| SAP Sybase IQ 15.3 and 15.4 | Not supported.                                                   |
| SAP Sybase IQ 16.0          | You must have administrative rights over the role being managed. |

# Removing the Global Role Administrator from a Standalone Role

| Database Version            | Global Role Administrator Privileges                                                                        |
|-----------------------------|----------------------------------------------------------------------------------------------------|
| SAP Sybase IQ 15.3 and 15.4 | Not supported.                                                                                              |
| SAP Sybase IQ 16.0          | You must have one of:  • Administrative rights over the role being managed  • MANAGE ROLES system privilege |

# Generating Standalone Role DDL Commands

| Database Version            | Role-Based Standalone Role Privileges |
|-----------------------------|---------------------------------------|
| SAP Sybase IQ 15.3 and 15.4 | Not supported.                        |
| SAP Sybase IQ 16.0          | None.                                 |

# Viewing or Modifying User-Extended Role Properties

| Database Version            | Role-Based Standalone Role Privileges |
|-----------------------------|---------------------------------------|
| SAP Sybase IQ 15.3 and 15.4 | Not Supported.                        |

| Database Version   | Role-Based Standalone Role Privileges                                                                                                    |
|--------------------|----------------------------------------------------------------------------------------------------|
| SAP Sybase IQ 16.0 | <ul> <li>View any standalone role property page – none.</li> <li>Modify a standalone role comment – you must have one of:</li> <li>Administrative rights over the role being commented</li> <li>MANAGE ROLES system privilege if the role being granted has a global role administrator</li> <li>For privileges relating to standalone role permissions, see:</li> <li>Role-Based Database Object Permissions Privilege Summary on page 1071</li> </ul> |

### See also

- Creating a Standalone Role on page 1006
- Deleting a Standalone Role on page 1009
- Adding a Grantee to a Standalone Role on page 1010
- Changing a Grantee's Administrative Rights on a Standalone Role on page 1012
- Removing a Grantee from a Standalone Role on page 1014
- Adding a Role to a Standalone Role on page 1015
- Changing Administrative Rights on an Underlying Role of a Standalone Role on page 1018
- Removing a Role from a Standalone Role on page 1020
- Adding a System Privilege to a Standalone Role on page 1022
- Changing Administrative Rights on a Privilege Granted to a Standalone Role on page 1024
- Removing a System Privilege from a Standalone Role on page 1025
- Manage Standalone Role Administrators on page 1027
- Manage Global Role Administrators of a Standalone Role on page 1032
- Generating Standalone Role DDL Commands on page 1036
- Viewing or Modifying Role-Based Standalone Role Properties on page 1037

## Role-Based Object Permissions on Users and Roles

Permissions on database objects can be granted and revoked to role-based users, user-extended roles, and standalone roles, with or without administrative rights

### Role-Based Table or Column Permissions

Permissions on tables and columns can be granted and revoked to role-based users and roles, with or without administrative rights.

#### See also

- Role-Based View or Materialized View Permissions on page 1054
- Role-Based Procedure or Function Permission on page 1063
- Role-Based Dbspace Permission on page 1066
- Role-Based Sequence Generator Permission on page 1068
- Role-Based Database Object Permissions Privilege Summary on page 1071

### About the User or Role Table Permissions List

The Tables permissions list displays permission details the tables and column directly granted to a user, user-extended role, or standalone role

There are several table object permissions, which can be granted with or with out administrative rights. Some permissions can be granted at the table level only, while others can be granted at either the table or column level.

- SELECT table or column level
- INSERT table level only
- DELETE table level only
- UPDATE table or column level
- ALTER table level only
- REFERENCE table or column level
- LOAD table level only
- TRUNCATE table level only

You can grant object permissions in several ways:

- You own the object.
- You are granted the MANAGE ANY OBJECT PRIVILEGE system privilege.
- You are indirectly granted specific permissions through membership in a role to which permissions are directly or indirectly granted.
- You are directly granted specific permissions.

Users or roles with object ownership or the MANAGE ANY OBJECT PRIVILEGE system privilege are automatically granted all possible object permissions with administrative rights.

You can grant object permissions with or without administrative rights. The grantee can perform authorized tasks requiring the permission, but cannot in turn grant the permission to another user or role when granted without administrative rights. The grantee can do both when granted with administrative rights (With grant option).

The permissions list only lists those tables or columns object permissions granted directly to the selected user or role. The list indicates the table and column the permission is granted on, by who (grantor), and the permissions and their corresponding administrative rights. The permissions list does not list object permissions obtained through ownership, the MANAGE ANY OBJECT PRIVILEGE system privilege, or role membership.

For each table, permissions granted to all columns on the table are listed first (all), followed by each column, sorted alphabetically by column name.

All members of the role inherit permissions granted to a role, including administrative rights. The role, not the users indirectly granted the permissions through inheritance, appears on the permissions list.

The REVOKE command applies to the database object permission itself, not to any administrative right granted on the permission. Therefore, to remove the administrative right only and leave the database object permission intact, do not use the **Revoke** button. Rather, regrant the specific permission without administrative rights. Only the original grantor can remove the administrative rights only from a granted permission. If another grantor regrants the same permission without administrative rights, a new permission without administrative rights is granted, but the original permission with administrative rights remains and takes precedence over any other non-administrative grants of the same permission to the same user or role.

If multiple permissions are granted, you can revoke some or all of the permissions. However, if you revoke a permission granted administrative rights, and the grantee has granted the permission to other users, who in turn have granted it to other users, and so on, every grantee in the chain who has received the permission indirectly, with or without administrative rights, also has their permission revoked. For example, UserA is granted the SELECT permission with the With grant option. UserA grants SELECT to UserB with the With grant option. UserB grants SELECT to UserD without administrative rights and to UserE with administrative rights. When you revoke the SELECT permission from UserA, it is also revoked for UserB, UserC, UserD and UserE.

Permissions can be granted on the same table or column, by multiple grantors, resulting in the same table or column appearing multiple times on the list. If the same permission is granted to the same table or column, with and without administrative rights, the grant with the administrative right takes precedence.

For example, the user is granted the SELECT permission by both DBA and Alex, with different administrative rights. When the same permission is granted with different administrative rights, the higher administrative right takes precedence.

When you revoke a permission granted multiple times, the permission is revoked from all instances, regardless of administrative rights. For example, Manager1 grants User2 INSERT with administrative rights. User1 also grants INSERT to User2, without administrative rights. Both instances of INSERT are revoked for User2, regardless of which instance of INSERT is revoked.

#### See also

- Following the User or Role Table Permissions Grant Trail on page 1047
- Adding Permissions on a Table or Column to a User or Role on page 1047
- Removing Permissions on a Table or Column from a User or Role on page 1049

- Adding Administrative Rights on a Granted Table or Column Permission to a User or Role on page 1051
- Removing Administrative Rights Only on a Table or Column Permission from a User or Role on page 1053

# Following the User or Role Table Permissions Grant Trail

Before revoking a grantee's permission, you must identify grantees directly or indirectly granted the permission from the original grantee.

The grant chain traces how a grantee has in turn granted a permission to other grantees.

When you view the object permissions granted to a specific user, user-extended role, or standalone role, you see only the permissions granted. You do not see who the user or role has in turn granted the permissions to.

To determine who the selected user or role has in turn granted an object permission to, note the table, column name (if applicable), and the permission to be traced, then display the permissions list for the table object being traced. See *Following the Table Permissions Grant Trail*.

#### See also

- About the User or Role Table Permissions List on page 1045
- Adding Permissions on a Table or Column to a User or Role on page 1047
- Removing Permissions on a Table or Column from a User or Role on page 1049
- Adding Administrative Rights on a Granted Table or Column Permission to a User or Role on page 1051
- Removing Administrative Rights Only on a Table or Column Permission from a User or Role on page 1053
- Following the Table Permissions Grant Trail on page 580

# Adding Permissions on a Table or Column to a User or Role

Add permissions on a table or column to a user, user-extended role, or standalone role.

# **Prerequisites**

| Database Version            | Role-Based Database Object Privileges                                                                                                    |
|-----------------------------|----------------------------------------------------------------------------------------------------|
| SAP Sybase IQ 15.3 and 15.4 | Not supported.                                                                                                    |
| SAP Sybase IQ 16.0          | You must have one of:  • MANAGE ANY OBJECT PRIVILEGE system privilege  • You have administrative rights (with grant option) to the permission  • You own the database object |

- The SAP Sybase IQ resource is authenticated and running.
- The selected resource supports role-based security

#### Task

- In the Perspective Resources view, select the resource, and select Resource > Administration Console.
- 2. In the left pane, expand IQ Servers > Security > Role-Based, and then select Users, User-Extended Roles, or Standalone Roles.
- 3. Select a user, user-extended role, or standalone role in the right pane either:
  - Click the arrow to the right of the name and select **Properties**, or
  - From the Administration Console menu bar, select **Resource > Properties**.
- **4.** In the left pane, select **Permissions**.
- **5.** In the right pane, click **Grant**. The Grant Permission Wizard appears.
- On the Welcome page, based on the table level to which permission is being granted, select Tables or Table columns. Click Next.
- 7. Do one of:

| Choice                       | Action                                                                                                    |
|------------------------------|----------------------------------------------------------------------------------------------------|
| If Tables was selected       | Select the table to apply permissions to. Click the box in the header row to select all available tables.                                                                                                    |
| If Table Column was selected | <ul> <li>Click the Table drop-down arrow and select the table containing the column to which permissions are to be applied.</li> <li>Select one or more columns to apply permissions to. Click the box in the header row to select all available columns on the table.</li> </ul> |

- 8. Click Next.
- **9.** On the Permissions page, select one or more permissions. Click the box in the header row to select all available permissions. Click **Next**.
- **10.** (Optional) Click the **With grant option** to grant the selected permissions administrative rights.

**Note:** The **With grant option** applies to all selected permissions. You cannot apply the **With grant option** option to individual permissions.

- 11. Click Finish to close the permissions wizard.
- **12.** (Optional) To view details on the permissions currently granted on a table or column, expand the table name in the Name column.
- 13. Do one of:

- Click **OK** to update any changes to the database and exit the properties view.
- Click Cancel to cancel any changes not updated to the database and exit the properties view

#### See also

- About the User or Role Table Permissions List on page 1045
- Following the User or Role Table Permissions Grant Trail on page 1047
- Removing Permissions on a Table or Column from a User or Role on page 1049
- Adding Administrative Rights on a Granted Table or Column Permission to a User or Role on page 1051
- Removing Administrative Rights Only on a Table or Column Permission from a User or Role on page 1053
- Authenticating a Login Account for a Managed Resource on page 277
- Role-Based Database Object Permissions Privilege Summary on page 1071

Removing Permissions on a Table or Column from a User or Role Remove permissions on a table or column from a user, user-extended role, or standalone role.

# **Prerequisites**

| Database Version            | Role-Based Database Object Privileges                                                                                                    |
|-----------------------------|----------------------------------------------------------------------------------------------------|
| SAP Sybase IQ 15.3 and 15.4 | Not supported.                                                                                                    |
| SAP Sybase IQ 16.0          | You must have one of:  • MANAGE ANY OBJECT PRIVILEGE system privilege  • You have administrative rights (with grant option) to the permission  • You own the database object |

- The SAP Sybase IQ resource is authenticated and running.
- The selected resource supports role-based security

#### Task

The REVOKE command applies to the database object permission itself, not to any administrative right granted on the permission. Therefore, to remove the administrative right only and leave the database object permission intact, do not use the **Revoke** button. Rather, regrant the specific permission without administrative rights. Only the original grantor can remove the administrative rights only from a granted permission. If another grantor regrants the same permission without administrative rights, a new permission without administrative rights is granted, but the original permission with administrative rights remains and takes

precedence over any other non-administrative grants of the same permission to the same user or role.

If multiple permissions are granted, you can revoke some or all of the permissions. However, if you revoke a permission granted administrative rights, and the grantee has granted the permission to other users, who in turn have granted it to other users, and so on, every grantee in the chain who has received the permission indirectly, with or without administrative rights, also has their permission revoked. For example, UserA is granted the SELECT permission with the With grant option. UserA grants SELECT to UserB with the With grant option. UserB grants SELECT to UserD without administrative rights and to UserE with administrative rights. When you revoke the SELECT permission from UserA, it is also revoked for UserB, UserC, UserD and UserE.

- In the Perspective Resources view, select the resource, and select Resource > Administration Console.
- 2. In the left pane, expand IQ Servers > Security > Role-Based, and then select Users, User-Extended Roles, or Standalone Roles.
- **3.** Select a user, user-extended role, or standalone role in the right pane either:
  - Click the arrow to the right of the name and select **Properties**, or
  - From the Administration Console menu bar, select **Resource > Properties**.
- **4.** In the left pane, select **Permissions**.
- **5.** In the right pane, expand the table containing the permission to be removed and then highlight the row containing the specific permission to be removed.

**Note:** If the permission appears on the list multiple times with different grantors, with or without administrative rights, it does not matter which instance is selected.

#### 6. Click Revoke.

A list of permissions currently granted (regardless of administrative rights) appears.

**7.** Select one or more permissions to revoke. Click the box in the header row to select all available permissions.

**Warning!** Revoking permissions may result in unexpected revocation from other users or groups. See *Following the User or Role Table Permission Grant Trail*.

- **8.** Click **Finish** to close the permissions wizard.
- **9.** (Optional) To view details on the permissions currently granted on a table or column, expand the table name in the Name column.

#### **10.** Do one of:

- Click **OK** to update any changes to the database and exit the properties view.
- Click Cancel to cancel any changes not updated to the database and exit the properties view.

#### See also

- About the User or Role Table Permissions List on page 1045
- Following the User or Role Table Permissions Grant Trail on page 1047
- Adding Permissions on a Table or Column to a User or Role on page 1047
- Adding Administrative Rights on a Granted Table or Column Permission to a User or Role on page 1051
- Removing Administrative Rights Only on a Table or Column Permission from a User or Role on page 1053
- Authenticating a Login Account for a Managed Resource on page 277
- Role-Based Database Object Permissions Privilege Summary on page 1071

Adding Administrative Rights on a Granted Table or Column Permission to a User or Role

Add user or role administrative rights only to a granted table or column permission.

# **Prerequisites**

| Database Version            | Role-Based Database Object Privileges                                                                                                    |
|-----------------------------|----------------------------------------------------------------------------------------------------|
| SAP Sybase IQ 15.3 and 15.4 | Not supported.                                                                                                    |
| SAP Sybase IQ 16.0          | You must have one of:  • MANAGE ANY OBJECT PRIVILEGE system privilege  • You have administrative rights to the permission being modified  • You own the database object |

- The SAP Sybase IO resource is authenticated and running.
- In a multiplex configuration, the coordinator node is running.
- The selected resource supports role-based security

#### Task

- 1. In the Perspective Resources view, select the resource, and select **Resource** > **Administration Console**.
- 2. In the left pane, expand IQ Servers > Security > Role-Based, and then select Users, User-Extended Roles, or Standalone Roles.
- 3. Select a user, user-extended role, or standalone role in the right pane either:
  - Click the arrow to the right of the name and select **Properties**, or
  - From the Administration Console menu bar, select **Resource > Properties**.
- **4.** In the left pane, select **Permissions**.

- **5.** In the right pane, click **Grant**. The Grant Permission Wizard appears.
- **6.** On the Welcome page, based on the table level of the existing permission to be granted administrative rights, select **Tables** or **Table columns**. Click **Next**.
- 7. Do one of:

| Choice                          | Action                                                                                                    |
|---------------------------------|----------------------------------------------------------------------------------------------------|
| If Tables was selected          | Select the table containing the existing permission to which apply administrative rights are to be applied.                                                                                                    |
| If Table Column<br>was selected | <ul> <li>Click the Table drop-down arrow and select the table containing the column to which administrative rights are to be applied.</li> <li>Select the columns containing the existing permission to which apply administrative rights are to be applied.</li> </ul> |

- 8. Click Next.
- **9.** On the Permissions page, select the granted permissions to which administrative rights are to be granted.
- **10.** Click the **With grant option** to grant the selected permissions administrative rights.

**Note:** The **With grant option** applies to all selected permissions. You cannot apply the **With grant option** option to individual permissions.

- 11. Click **Finish** to close the permissions wizard.
- **12.** (Optional) To view details on the permissions currently granted on a table or column, expand the table name in the Name column.
- **13.** Do one of:
  - Click **OK** to update any changes to the database and exit the properties view.
  - Click Cancel to cancel any changes not updated to the database and exit the properties view.

#### See also

- About the User or Role Table Permissions List on page 1045
- Following the User or Role Table Permissions Grant Trail on page 1047
- Adding Permissions on a Table or Column to a User or Role on page 1047
- Removing Permissions on a Table or Column from a User or Role on page 1049
- Removing Administrative Rights Only on a Table or Column Permission from a User or Role on page 1053
- Authenticating a Login Account for a Managed Resource on page 277
- Role-Based Database Object Permissions Privilege Summary on page 1071

Removing Administrative Rights Only on a Table or Column Permission from a User or Role

Remove administrative rights only from a permission granted to a user, user-extended role, or standalone role, on a table or column.

# **Prerequisites**

| Database Version            | Role-Based Database Object Privileges                                                                                                    |
|-----------------------------|----------------------------------------------------------------------------------------------------|
| SAP Sybase IQ 15.3 and 15.4 | Not supported.                                                                                                    |
| SAP Sybase IQ 16.0          | You must have one of:  • MANAGE ANY OBJECT PRIVILEGE system privilege  • You have administrative rights to the permission being modified  • You own the database object |

- The SAP Sybase IQ resource is authenticated and running.
- In a multiplex configuration, the coordinator node is running.
- The selected resource supports role-based security
- You are logged on as the original grantor of the permission with administrative rights to be removed.

#### Task

The REVOKE command applies to the database object permission itself, not to any administrative right granted on the permission. Therefore, to remove the administrative right only and leave the database object permission intact, do not use the **Revoke** button. Rather, regrant the specific permission without administrative rights. Only the original grantor can remove the administrative rights only from a granted permission. If another grantor regrants the same permission without administrative rights, a new permission without administrative rights is granted, but the original permission with administrative rights remains and takes precedence over any other non-administrative grants of the same permission to the same user or role.

- In the Perspective Resources view, select the resource, and select Resource > Administration Console.
- 2. In the left pane, expand IQ Servers > Security > Role-Based, and then select Users, User-Extended Roles, or Standalone Roles.
- 3. Select a user, user-extended role, or standalone role in the right pane either:
  - Click the arrow to the right of the name and select **Properties**, or
  - From the Administration Console menu bar, select **Resource > Properties**.

- **4.** In the left pane, select **Permissions**.
- 5. In the right pane, click **Grant**.
- **6.** On the Welcome page, based on the table level of the permission to be regranted, select **Tables** or **Table columns**. Click **Next**.
- **7.** On the Permissions page, select the permissions from which the administrative rights are being revoked.
- **8.** Click **Finish** to close the permissions wizard.
- **9.** (Optional) To view details on the permissions currently granted on a table or column, expand the table name in the Name column.

#### 10. Do one of:

- Click **OK** to update any changes to the database and exit the properties view.
- Click Cancel to cancel any changes not updated to the database and exit the properties view.

#### See also

- About the User or Role Table Permissions List on page 1045
- Following the User or Role Table Permissions Grant Trail on page 1047
- Adding Permissions on a Table or Column to a User or Role on page 1047
- Removing Permissions on a Table or Column from a User or Role on page 1049
- Adding Administrative Rights on a Granted Table or Column Permission to a User or Role on page 1051
- Authenticating a Login Account for a Managed Resource on page 277
- Role-Based Database Object Permissions Privilege Summary on page 1071

### Role-Based View or Materialized View Permissions

Grant permissions on a view or materialized view to a user, user-extended role, or standalone role.

#### See also

- Role-Based Table or Column Permissions on page 1044
- Role-Based Procedure or Function Permission on page 1063
- Role-Based Dbspace Permission on page 1066
- Role-Based Sequence Generator Permission on page 1068
- Role-Based Database Object Permissions Privilege Summary on page 1071

### About the User or Role View Permissions List

The Views permissions list displays permission details the tables and column directly granted to a user, user-extended role, or standalone role.

There are four object permissions for views or materialized views, which you can grant with or with out administrative rights:

- SELECT
- INSERT
- DELETE
- UPDATE

You can grant object permissions in several ways:

- You own the object.
- You are granted the MANAGE ANY OBJECT PRIVILEGE system privilege.
- You are indirectly granted specific permissions through membership in a role to which permissions are directly or indirectly granted.
- You are directly granted specific permissions.

Users or roles with object ownership or the MANAGE ANY OBJECT PRIVILEGE system privilege are automatically granted all possible object permissions with administrative rights.

You can grant object permissions with or without administrative rights. The grantee can perform authorized tasks requiring the permission, but cannot in turn grant the permission to another user or role when granted without administrative rights. The grantee can do both when granted with administrative rights (With grant option).

The permissions list only lists those view and materialized view object permissions granted directly to the selected user or role. The list indicates the view or materialized view the permission is granted on, by who (grantor), and the permissions and their corresponding administrative rights. The permissions list does not list object permissions obtained through ownership, the MANAGE ANY SYSTEM OBJECT system privilege, or role membership.

The permissions list is sorted alphabetically by Grantor.

All members of the role inherit permissions granted to a role, including administrative rights. The role, not the users indirectly granted the permissions through inheritance, appears on the permissions list.

The REVOKE command applies to the database object permission itself, not to any administrative right granted on the permission. Therefore, to remove the administrative right only and leave the database object permission intact, do not use the **Revoke** button. Rather, regrant the specific permission without administrative rights. Only the original grantor can remove the administrative rights only from a granted permission. If another grantor regrants the same permission without administrative rights, a new permission without administrative rights is granted, but the original permission with administrative rights remains and takes precedence over any other non-administrative grants of the same permission to the same user or role.

If multiple permissions are granted, you can revoke some or all of the permissions. However, if you revoke a permission granted administrative rights, and the grantee has granted the permission to other users, who in turn have granted it to other users, and so on, every grantee in the chain who has received the permission indirectly, with or without administrative rights, also has their permission revoked. For example, UserA is granted the SELECT permission

with the With grant option. UserA grants SELECT to UserB with the With grant option. UserB grants SELECT to UserC and UserD without administrative rights and to UserE with administrative rights. When you revoke the SELECT permission from UserA, it is also revoked for UserB, UserC, UserD and UserE.

Permissions can be granted on the same view or materialized view, by multiple grantors, resulting in the same view or materialized view appearing multiple times on the list. If the same permission is granted to the same view or materialized view, with and without administrative rights, the grant with the administrative right takes precedence.

When you revoke a permission granted multiple times, the permission is revoked from all instances, regardless of administrative rights. For example, Manager1 grants User2 INSERT with administrative rights. User1 also grants INSERT to User2, without administrative rights. Both instances of INSERT are revoked for User2, regardless of which instance of INSERT is revoked.

#### See also

- Following the User or Role View Permission List on page 1056
- Adding Permissions on a View or Materialized View to a User or Role on page 1057
- Removing Permissions on a View or Materialized View from a User or Role on page 1058
- Adding Administrative Rights to a Granted View Permission to a User or Role on page 1060
- Removing Administrative Rights Only on a View or Materialized Permission from a User or Role on page 1062

# Following the User or Role View Permission List

Before revoking a grantee's permission, you need to identify grantees directly or indirectly granted the permission from the original grantee.

The grant chain traces how a grantee has in turn granted a permission to other grantees.

When you view the object permissions granted to a specific user, user-extended role, or standalone role, you see only the permissions granted. You do not see who the user or role has in turn granted the permissions to.

To determine who the selected user or role has in turn granted an object permission to, note the table, column name (if applicable), and the permission to be traced, then display the permissions list for the table object being traced. See *Following the View Permissions Grant Trail* or *Following the Materialized View Permissions Grant Trail*.

#### See also

- About the User or Role View Permissions List on page 1054
- Adding Permissions on a View or Materialized View to a User or Role on page 1057

- Removing Permissions on a View or Materialized View from a User or Role on page 1058
- Adding Administrative Rights to a Granted View Permission to a User or Role on page 1060
- Removing Administrative Rights Only on a View or Materialized Permission from a User or Role on page 1062
- Following the View Permission Grant Trail on page 700
- Following the Materialized View Permission Trail on page 751

Adding Permissions on a View or Materialized View to a User or Role

Add permissions on a view or materialized view to a user, user-extended role, or standalone role.

# **Prerequisites**

| Database Version            | Role-Based Database Object Privileges                                                                                                    |
|-----------------------------|----------------------------------------------------------------------------------------------------|
| SAP Sybase IQ 15.3 and 15.4 | Not supported.                                                                                                    |
| SAP Sybase IQ 16.0          | You must have one of:  • MANAGE ANY OBJECT PRIVILEGE system privilege  • You have administrative rights (with grant option) to the permission  • You own the database object |

- The SAP Sybase IQ resource is authenticated and running.
- In a multiplex configuration, the coordinator node is running.
- The selected resource supports role-based security

#### Task

- In the Perspective Resources view, select the resource, and select Resource > Administration Console.
- 2. In the left pane, expand IQ Servers > Security > Role-Based, and then select Users, User-Extended Roles, or Standalone Roles.
- 3. Select a user, user-extended role, or standalone role in the right pane either:
  - Click the arrow to the right of the name and select **Properties**, or
  - From the Administration Console menu bar, select **Resource > Properties**.
- 4. In the left pane, select **Permissions**.
- **5.** Click the drop-down arrow and select **Views**. A list of permissions currently granted to **Views** appears.

- **6.** In the right pane, click **Grant**. The Grant Permission Wizard appears.
- 7. Select Views and click Next.
- **8.** On the Objects page, select the view or materialized view on which the permission is being granted. Click **Next**.
- **9.** On the Permissions page, select one or more permissions. Click the box in the header row to select all available permissions. Click **Next**.
- **10.** (Optional) Click the **With grant option** to grant the selected permissions administrative rights.

**Note:** The **With grant option** applies to all selected permissions. You cannot apply the **With grant option** option to individual permissions.

- 11. Click **Finish** to close the permissions wizard.
- **12.** Do one of:
  - Click **OK** to update any changes to the database and exit the properties view.
  - Click Cancel to cancel any changes not updated to the database and exit the properties view.

### See also

- About the User or Role View Permissions List on page 1054
- Following the User or Role View Permission List on page 1056
- Removing Permissions on a View or Materialized View from a User or Role on page 1058
- Adding Administrative Rights to a Granted View Permission to a User or Role on page 1060
- Removing Administrative Rights Only on a View or Materialized Permission from a User or Role on page 1062
- Authenticating a Login Account for a Managed Resource on page 277
- Role-Based Database Object Permissions Privilege Summary on page 1071

Removing Permissions on a View or Materialized View from a User or Role Remove permissions from a view or materialized view to a user, user-extended role, or standalone role.

# **Prerequisites**

| Database Version            | Role-Based Database Object Privileges |
|-----------------------------|---------------------------------------|
| SAP Sybase IQ 15.3 and 15.4 | Not supported.                        |

| Database Version   | Role-Based Database Object Privileges                                                                                                    |
|--------------------|----------------------------------------------------------------------------------------------------|
| SAP Sybase IQ 16.0 | You must have one of:  • MANAGE ANY OBJECT PRIVILEGE system privilege  • You have administrative rights (with grant option) to the permission  • You own the database object |

- The SAP Sybase IQ resource is authenticated and running.
- In a multiplex configuration, the coordinator node is running.
- The selected resource supports role-based security

### Task

The REVOKE command applies to the database object permission itself, not to any administrative right granted on the permission. Therefore, to remove the administrative right only and leave the database object permission intact, do not use the **Revoke** button. Rather, regrant the specific permission without administrative rights. Only the original grantor can remove the administrative rights only from a granted permission. If another grantor regrants the same permission without administrative rights, a new permission without administrative rights is granted, but the original permission with administrative rights remains and takes precedence over any other non-administrative grants of the same permission to the same user or role.

If multiple permissions are granted, you can revoke some or all of the permissions. However, if you revoke a permission granted administrative rights, and the grantee has granted the permission to other users, who in turn have granted it to other users, and so on, every grantee in the chain who has received the permission indirectly, with or without administrative rights, also has their permission revoked. For example, UserA is granted the SELECT permission with the With grant option. UserA grants SELECT to UserB with the With grant option. UserB grants SELECT to UserD without administrative rights and to UserE with administrative rights. When you revoke the SELECT permission from UserA, it is also revoked for UserB, UserC, UserD and UserE.

- In the Perspective Resources view, select the resource, and select Resource > Administration Console.
- 2. In the left pane, expand IQ Servers > Security > Role-Based, and then select Users, User-Extended Roles, or Standalone Roles.
- **3.** Select a user, user-extended role, or standalone role in the right pane either:
  - Click the arrow to the right of the name and select **Properties**, or
  - From the Administration Console menu bar, select **Resource** > **Properties**.
- **4.** In the left pane, select **Permissions**.

- **5.** Click the drop-down arrow and select **Views**. A list of permissions currently granted to **Views** appears.
- **6.** In the right pane, select the view or materialized view containing the permission to be revoked and click **Revoke**.
  - A list of permissions currently granted (regardless of administrative rights) appears.
- **7.** Select one or more permissions to revoke. Click the box in the header row to select all available permissions.

**Warning!** Revoking permissions may result in unexpected revocation from other users or groups. See *Following the User or Role View Permission Grant Trail*.

- **8.** Click **Finish** to close the permissions wizard.
- 9. Do one of:
  - Click **OK** to update any changes to the database and exit the properties view.
  - Click Cancel to cancel any changes not updated to the database and exit the properties view.

#### See also

- About the User or Role View Permissions List on page 1054
- Following the User or Role View Permission List on page 1056
- Adding Permissions on a View or Materialized View to a User or Role on page 1057
- Adding Administrative Rights to a Granted View Permission to a User or Role on page 1060
- Removing Administrative Rights Only on a View or Materialized Permission from a User or Role on page 1062
- Authenticating a Login Account for a Managed Resource on page 277
- Role-Based Database Object Permissions Privilege Summary on page 1071

Adding Administrative Rights to a Granted View Permission to a User or Role Add administrative rights only to a granted view or materialized view permission.

# **Prerequisites**

| Database Version            | Role-Based Database Object Privileges                                                                                                    |
|-----------------------------|----------------------------------------------------------------------------------------------------|
| SAP Sybase IQ 15.3 and 15.4 | Not supported.                                                                                                    |
| SAP Sybase IQ 16.0          | You must have one of:  • MANAGE ANY OBJECT PRIVILEGE system privilege  • You have administrative rights to the permission being modified  • You own the database object |

- The SAP Sybase IQ resource is authenticated and running.
- In a multiplex configuration, the coordinator node is running.
- · The selected resource supports role-based security

#### Task

- In the Perspective Resources view, select the resource, and select Resource > Administration Console.
- 2. In the left pane, expand IQ Servers > Security > Role-Based, and then select Users, User-Extended Roles, or Standalone Roles.
- 3. Select a user, user-extended role, or standalone role in the right pane either:
  - Click the arrow to the right of the name and select **Properties**, or
  - From the Administration Console menu bar, select **Resource > Properties**.
- **4.** In the left pane, select **Permissions**.
- Click the drop-down arrow and select Views.A list of permissions currently granted to Views appears.
- **6.** In the right pane, click **Grant**. The Grant Permission Wizard appears.
- 7. Select Views and click Next.
- **8.** On the Objects page, select the view or materialized view on which the existing permission to be granted administrative rights resides. Click **Next**.
- **9.** On the Permissions page, select the permission to which administrative rights are to be granted.
- 10. Click the With grant option to grant the selected permissions administrative rights.

**Note:** The **With grant option** applies to all selected permissions. You cannot apply the **With grant option** option to individual permissions.

- **11.** Click **Finish** to close the permissions wizard.
- **12.** Do one of:
  - Click **OK** to update any changes to the database and exit the properties view.
  - Click Cancel to cancel any changes not updated to the database and exit the properties
    view.

### See also

- About the User or Role View Permissions List on page 1054
- Following the User or Role View Permission List on page 1056
- Adding Permissions on a View or Materialized View to a User or Role on page 1057
- Removing Permissions on a View or Materialized View from a User or Role on page 1058

- Removing Administrative Rights Only on a View or Materialized Permission from a User or Role on page 1062
- Authenticating a Login Account for a Managed Resource on page 277
- Role-Based Database Object Permissions Privilege Summary on page 1071

# Removing Administrative Rights Only on a View or Materialized Permission from a User or Role

Remove administrative rights only from a permission granted to a user, user-extended role, or standalone role on a view or materialized view.

# **Prerequisites**

| Database Version            | Role-Based Database Object Privileges                                                                                                    |
|-----------------------------|----------------------------------------------------------------------------------------------------|
| SAP Sybase IQ 15.3 and 15.4 | Not supported.                                                                                                    |
| SAP Sybase IQ 16.0          | You must have one of:  MANAGE ANY OBJECT PRIVILEGE system privilege You have administrative rights to the permission being modified You own the database object |

- The SAP Sybase IQ resource is authenticated and running.
- In a multiplex configuration, the coordinator node is running.
- The selected resource supports role-based security
- You are logged on as the original grantor of the permission with administrative rights to be removed.

#### Task

The REVOKE command applies to the database object permission itself, not to any administrative right granted on the permission. Therefore, to remove the administrative right only and leave the database object permission intact, do not use the **Revoke** button. Rather, regrant the specific permission without administrative rights. Only the original grantor can remove the administrative rights only from a granted permission. If another grantor regrants the same permission without administrative rights, a new permission without administrative rights is granted, but the original permission with administrative rights remains and takes precedence over any other non-administrative grants of the same permission to the same user or role.

- In the Perspective Resources view, select the resource, and select Resource > Administration Console.
- 2. In the left pane, expand IQ Servers > Security > Role-Based, and then select Users, User-Extended Roles, or Standalone Roles.

- **3.** Select a user, user-extended role, or standalone role in the right pane either:
  - Click the arrow to the right of the name and select **Properties**, or
  - From the Administration Console menu bar, select **Resource > Properties**.
- **4.** In the left pane, select **Permissions**.
- Click the drop-down arrow and select Views.A list of permissions currently granted to Views appears.
- **6.** In the right pane, click **Grant**.
- 7. Select Views and click Next.
- **8.** On the Objects page, select the view or materialized view on which the administrative rights on a permissible are being removed. Click **Next**.
- **9.** On the Permissions page, select the permissions from which the administrative rights are being revoked.
- **10.** Click **Finish** to close the permissions wizard.
- 11. Do one of:
  - Click **OK** to update any changes to the database and exit the properties view.
  - Click Cancel to cancel any changes not updated to the database and exit the properties view.

#### See also

- About the User or Role View Permissions List on page 1054
- Following the User or Role View Permission List on page 1056
- Adding Permissions on a View or Materialized View to a User or Role on page 1057
- Removing Permissions on a View or Materialized View from a User or Role on page 1058
- Adding Administrative Rights to a Granted View Permission to a User or Role on page 1060
- Authenticating a Login Account for a Managed Resource on page 277
- Role-Based Database Object Permissions Privilege Summary on page 1071

#### Role-Based Procedure or Function Permission

Grant and revoke execute permission on a function, procedure, dbspace, or sequence generator for a user, user-extended role, or standalone role.

#### See also

- Role-Based Table or Column Permissions on page 1044
- Role-Based View or Materialized View Permissions on page 1054
- Role-Based Dbspace Permission on page 1066
- Role-Based Sequence Generator Permission on page 1068
- Role-Based Database Object Permissions Privilege Summary on page 1071

# Adding EXECUTE Permission to a User or Role

Add execute permission on a function or procedure to a user, user-extended role, or standalone role.

# **Prerequisites**

| Database Version            | Role-Based Database Object Privileges                                                               |
|-----------------------------|----------------------------------------------------------------------------------------------------|
| SAP Sybase IQ 15.3 and 15.4 | Not supported.                                                                                      |
| SAP Sybase IQ 16.0          | You must have one of:  • MANAGE ANY OBJECT PRIVILEGE system privilege • You own the database object |

- The SAP Sybase IQ resource is authenticated and running.
- The selected resource supports role-based security

#### Task

- In the Perspective Resources view, select the resource, and select Resource > Administration Console.
- 2. In the left pane, expand IQ Servers > Security > Role-Based, and then select Users, User-Extended Roles, or Standalone Roles.
- 3. Select a user, user-extended role, or standalone role in the right pane either:
  - Click the arrow to the right of the name and select **Properties**, or
  - From the Administration Console menu bar, select **Resource > Properties**.
- **4.** In the left pane, select **Permissions**.
- Click the drop-down arrow and select Procedures or Functions.A list of permissions currently granted to Procedures or Functions appears.
- **6.** In the right pane, click **Grant**. The Grant Permission Wizard appears.
- 7. On the Welcome page, select Procedures or Functions. Click Next.
- **8.** On the Objects page, select one or more objects to grant execute permission to. Click **Next**.

**Tip:** Use **Shift-click** or **Control-click** to select multiple objects.

- **9.** On the Permissions page, select **Execute**.
- **10.** Click **Finish** to close the permissions wizard.
- 11. Do one of:

- Click **OK** to update any changes to the database and exit the properties view.
- Click Cancel to cancel any changes not updated to the database and exit the properties view

#### See also

- Removing EXECUTE Permission from a User or Role on page 1065
- Authenticating a Login Account for a Managed Resource on page 277
- Role-Based Database Object Permissions Privilege Summary on page 1071

# Removing EXECUTE Permission from a User or Role

Remove execute permission on a function or procedure to a user, user-extended role, or standalone role.

## **Prerequisites**

| Database Version            | Role-Based Database Object Privileges                                                               |
|-----------------------------|----------------------------------------------------------------------------------------------------|
| SAP Sybase IQ 15.3 and 15.4 | Not supported.                                                                                      |
| SAP Sybase IQ 16.0          | You must have one of:  • MANAGE ANY OBJECT PRIVILEGE system privilege • You own the database object |

- The SAP Sybase IQ resource is authenticated and running.
- The selected resource supports role-based security

#### Task

- In the Perspective Resources view, select the resource, and select Resource > Administration Console.
- 2. In the left pane, expand IQ Servers > Security > Role-Based, and then select Users, User-Extended Roles, or Standalone Roles.
- **3.** Select a user, user-extended role, or standalone role in the right pane either:
  - Click the arrow to the right of the name and select **Properties**, or
  - From the Administration Console menu bar, select **Resource** > **Properties**.
- **4.** In the left pane, select **Permissions**.
- Click the drop-down arrow and select Procedures or Functions.A list of permissions currently granted to Procedures or Functions appears.
- **6.** In the right pane, highlight the permission to be revoked and click **Revoke**.
- 7. At the confirmation prompt, click **Yes**.

#### 8. Do one of:

- Click **OK** to update any changes to the database and exit the properties view.
- Click Cancel to cancel any changes not updated to the database and exit the properties view.

#### See also

- Adding EXECUTE Permission to a User or Role on page 1064
- Authenticating a Login Account for a Managed Resource on page 277
- Role-Based Database Object Permissions Privilege Summary on page 1071

## Role-Based Dbspace Permission

Grant and revoke create permission on a dbspace for a user, user-extended role, or standalone role.

#### See also

- Role-Based Table or Column Permissions on page 1044
- Role-Based View or Materialized View Permissions on page 1054
- Role-Based Procedure or Function Permission on page 1063
- Role-Based Sequence Generator Permission on page 1068
- Role-Based Database Object Permissions Privilege Summary on page 1071

## Adding CREATE Permission to a User or Role

Add create permission on a dbspace to a user, user-extended role, or standalone role.

### **Prerequisites**

| Database Version            | Role-Based Database Object Privileges                  |
|-----------------------------|--------------------------------------------------------|
| SAP Sybase IQ 15.3 and 15.4 | Not supported.                                         |
| SAP Sybase IQ 16.0          | You must have the MANAGE ANY DBSPACE system privilege. |

- The SAP Sybase IQ resource is authenticated and running.
- The selected resource supports role-based security

#### Task

- In the Perspective Resources view, select the resource, and select Resource > Administration Console.
- 2. In the left pane, expand IQ Servers > Security > Role-Based, and then select Users, User-Extended Roles, or Standalone Roles.

- **3.** Select a user, user-extended role, or standalone role in the right pane either:
  - Click the arrow to the right of the name and select **Properties**, or
  - From the Administration Console menu bar, select **Resource > Properties**.
- **4.** In the left pane, select **Permissions**.
- 5. Click the drop-down arrow and select **Dbspaces**.

A list of permissions currently granted to **Dbspaces** appears.

**6.** In the right pane, click **Grant**. The Grant Permission Wizard appears.

- 7. On the Welcome page, select **Dbspaces**. Click **Next**.
- On the Objects page, select one or more objects to grant create permission to. Click Next.

Tip: Use Shift-click or Control-click to select multiple objects.

- **9.** On the Permissions page, select **Create**.
- **10.** Click **Finish** to close the permissions wizard.
- **11.** Do one of:
  - Click **OK** to update any changes to the database and exit the properties view.
  - Click Cancel to cancel any changes not updated to the database and exit the properties view.

#### See also

- Removing CREATE Permission to User or Role on page 1067
- Authenticating a Login Account for a Managed Resource on page 277
- Role-Based Database Object Permissions Privilege Summary on page 1071

# Removing CREATE Permission to User or Role

Remove create permission on a dbspace to a user, user-extended role, or standalone role.

# **Prerequisites**

| Database Version            | Role-Based Database Object Privileges                  |
|-----------------------------|--------------------------------------------------------|
| SAP Sybase IQ 15.3 and 15.4 | Not supported.                                         |
| SAP Sybase IQ 16.0          | You must have the MANAGE ANY DBSPACE system privilege. |

- The SAP Sybase IQ resource is authenticated and running.
- The selected resource supports role-based security

#### Task

- In the Perspective Resources view, select the resource, and select Resource > Administration Console.
- 2. In the left pane, expand IQ Servers > Security > Role-Based, and then select Users, User-Extended Roles, or Standalone Roles.
- **3.** Select a user, user-extended role, or standalone role in the right pane either:
  - Click the arrow to the right of the name and select **Properties**, or
  - From the Administration Console menu bar, select **Resource > Properties**.
- **4.** In the left pane, select **Permissions**.
- **5.** Click the drop-down arrow and select **Dbspaces**. A list of permissions currently granted to **Dbspaces** appears.
- **6.** In the right pane, highlight the permission to be revoked and click **Revoke**.
- 7. At the confirmation prompt, click Yes.
- 8. Do one of:
  - Click **OK** to update any changes to the database and exit the properties view.
  - Click Cancel to cancel any changes not updated to the database and exit the properties view.

#### See also

- Adding CREATE Permission to a User or Role on page 1066
- Authenticating a Login Account for a Managed Resource on page 277
- Role-Based Database Object Permissions Privilege Summary on page 1071

### Role-Based Sequence Generator Permission

Grant and revoke usage permission on a sequence generator for a user, user-extended role, or standalone role.

### See also

- Role-Based Table or Column Permissions on page 1044
- Role-Based View or Materialized View Permissions on page 1054
- Role-Based Procedure or Function Permission on page 1063
- Role-Based Dbspace Permission on page 1066
- Role-Based Database Object Permissions Privilege Summary on page 1071

### Adding USAGE Permission to a User or Role

Add usage permission on a sequence generator to a user, user-extended role, or standalone role.

# **Prerequisites**

| Database Version            | Role-Based Database Object Privileges                                                                  |
|-----------------------------|----------------------------------------------------------------------------------------------------|
| SAP Sybase IQ 15.3 and 15.4 | Not supported.                                                                                         |
| SAP Sybase IQ 16.0          | You must have one of:  • MANAGE ANY OBJECT PRIVILEGE system privilege • You own the sequence generator |

- The SAP Sybase IQ resource is authenticated and running.
- The selected resource supports role-based security

#### Task

- In the Perspective Resources view, select the resource, and select Resource > Administration Console.
- 2. In the left pane, expand IQ Servers > Security > Role-Based, and then select Users, User-Extended Roles, or Standalone Roles.
- 3. Select a user, user-extended role, or standalone role in the right pane either:
  - Click the arrow to the right of the name and select **Properties**, or
  - From the Administration Console menu bar, select **Resource > Properties**.
- **4.** In the left pane, select **Permissions**.
- Click the drop-down arrow and select Sequence Generators.A list of permissions currently granted to Sequence Generators appears.
- **6.** In the right pane, click **Grant**. The Grant Permission Wizard appears.
- 7. On the Welcome page, select Sequence Generators. Click Next.
- **8.** On the Objects page, select one or more objects to grant usage permission to. Click **Next**.

**Tip:** Use **Shift-click** or **Control-click** to select multiple objects.

- **9.** On the Permissions page, select **Usage**.
- **10.** Click **Finish** to close the permissions wizard.
- 11. Do one of:

- Click **OK** to update any changes to the database and exit the properties view.
- Click Cancel to cancel any changes not updated to the database and exit the properties view.

#### See also

- Removing USAGE Permission from a User or Role on page 1070
- Authenticating a Login Account for a Managed Resource on page 277
- Role-Based Database Object Permissions Privilege Summary on page 1071

# Removing USAGE Permission from a User or Role

Remove usage permission on a sequence generator from a user, user-extended role, or standalone role.

## **Prerequisites**

| Database Version            | Role-Based Database Object Privileges                                                                  |
|-----------------------------|----------------------------------------------------------------------------------------------------|
| SAP Sybase IQ 15.3 and 15.4 | Not supported.                                                                                         |
| SAP Sybase IQ 16.0          | You must have one of:  • MANAGE ANY OBJECT PRIVILEGE system privilege • You own the sequence generator |

- The SAP Sybase IQ resource is authenticated and running.
- The selected resource supports role-based security

#### Task

- In the Perspective Resources view, select the resource, and select Resource > Administration Console.
- 2. In the left pane, expand IQ Servers > Security > Role-Based, and then select Users, User-Extended Roles, or Standalone Roles.
- **3.** Select a user, user-extended role, or standalone role in the right pane either:
  - Click the arrow to the right of the name and select **Properties**, or
  - From the Administration Console menu bar, select **Resource > Properties**.
- **4.** In the left pane, select **Permissions**.
- 5. Click the drop-down arrow and select Sequence Generators.A list of permissions currently granted to Sequence Generators appears.
- **6.** In the right pane, highlight the permission to be revoked and click **Revoke**.
- 7. At the confirmation prompt, click Yes.

### **8.** Do one of:

- Click **OK** to update any changes to the database and exit the properties view.
- Click Cancel to cancel any changes not updated to the database and exit the properties view.

### See also

- Adding USAGE Permission to a User or Role on page 1069
- Authenticating a Login Account for a Managed Resource on page 277
- Role-Based Database Object Permissions Privilege Summary on page 1071

# Role-Based Database Object Permissions Privilege Summary

A list of the system privileges and object permissions required to complete the various role-based user, user-extended role, or standalone role tasks relating to database objects.

## Grant or Revoke Permissions on a Table or Column

| Database Version            | Role-Based Database Object Privileges                                                                                                    |
|-----------------------------|----------------------------------------------------------------------------------------------------|
| SAP Sybase IQ 15.3 and 15.4 | Not supported.                                                                                                    |
| SAP Sybase IQ 16.0          | You must have one of:  • MANAGE ANY OBJECT PRIVILEGE system privilege  • You have administrative rights (with grant option) to the permission  • You own the database object |

# Modify Administrative Permissions on a Table or Column

| Database Version            | Role-Based Database Object Privileges                                                                                                    |
|-----------------------------|----------------------------------------------------------------------------------------------------|
| SAP Sybase IQ 15.3 and 15.4 | Not supported.                                                                                                    |
| SAP Sybase IQ 16.0          | You must have one of:  • MANAGE ANY OBJECT PRIVILEGE system privilege  • You have administrative rights to the permission being modified  • You own the database object |

# Grant or Revoke Permissions on a View or Materialized View

| Database Version            | Role-Based Database Object Privileges                                                                                                    |
|-----------------------------|----------------------------------------------------------------------------------------------------|
| SAP Sybase IQ 15.3 and 15.4 | Not supported.                                                                                                    |
| SAP Sybase IQ 16.0          | You must have one of:  • MANAGE ANY OBJECT PRIVILEGE system privilege • You have administrative rights (with grant option) to the permission • You own the database object |

# Modify Administrative Permissions on a View or Materialized View

| Database Version            | Role-Based Database Object Privileges                                                                                                    |
|-----------------------------|----------------------------------------------------------------------------------------------------|
| SAP Sybase IQ 15.3 and 15.4 | Not supported.                                                                                                    |
| SAP Sybase IQ 16.0          | You must have one of:  MANAGE ANY OBJECT PRIVILEGE system privilege You have administrative rights to the permission being modified You own the database object |

## Grant or Revoke Permissions on a Function or Procedure

| Database Version            | Role-Based Database Object Privileges                                                               |
|-----------------------------|----------------------------------------------------------------------------------------------------|
| SAP Sybase IQ 15.3 and 15.4 | Not supported.                                                                                      |
| SAP Sybase IQ 16.0          | You must have one of:  • MANAGE ANY OBJECT PRIVILEGE system privilege • You own the database object |

# Grant or Revoke Permissions on a Sequence Generator

| Database Version            | Role-Based Database Object Privileges |
|-----------------------------|---------------------------------------|
| SAP Sybase IQ 15.3 and 15.4 | Not supported.                        |

| Database Version   | Role-Based Database Object Privileges                                                                  |
|--------------------|----------------------------------------------------------------------------------------------------|
| SAP Sybase IQ 16.0 | You must have one of:  • MANAGE ANY OBJECT PRIVILEGE system privilege • You own the sequence generator |
|                    | •                                                                                                    |

## Grant or Revoke Permissions on a Dbspace

| Database Version            | Role-Based Database Object Privileges                  |
|-----------------------------|--------------------------------------------------------|
| SAP Sybase IQ 15.3 and 15.4 | Not supported.                                         |
| SAP Sybase IQ 16.0          | You must have the MANAGE ANY DBSPACE system privilege. |

### See also

- Role-Based Table or Column Permissions on page 1044
- Role-Based View or Materialized View Permissions on page 1054
- Role-Based Procedure or Function Permission on page 1063
- Role-Based Dbspace Permission on page 1066
- Role-Based Sequence Generator Permission on page 1068

# **System Roles**

System roles are automatically created in each newly created or database and has been granted specific system privileges.

You can grant and revoke system roles to users and roles, but you cannot delete them. System roles cannot own objects.

| System Role Name           | Authorized Tasks Supported                                                                                   |
|----------------------------|----------------------------------------------------------------------------------------------------|
| diagnostics                | Allows users to run diagnostic operations. The diagnostics system role owns the diagnostic tables and views. |
| rs_systabgroup             | Allows users to perform replication server functionality.                                                    |
| SA_DEBUG                   | Allows users to use the SQL Anywhere Debugger.                                                               |
| SYS_REPLICATION_ADMIN_ROLE | Allows users to perform replication related administration tasks.                                            |

| System Role Name         | Authorized Tasks Supported                                                                                                    |
|--------------------------|----------------------------------------------------------------------------------------------------|
| SYS_RUN_REPLICATION_ROLE | Allows users to perform replication tasks using the <b>dbremote</b> utility and synchronization tasks using the <b>dbmlsync</b> utility.                                                                                                    |
| SYS_SPATIAL_ADMIN_ROLE   | Allows users to create, alter, drop, or comment on spatial reference systems and spatial units of measure. The SYS_SPATIAL_ADMIN_ROLE is the owner of all spatial objects.                                                                                    |
| SYS                      | The SYS role owns the system tables and views for the database, which contain the full description of database schema, including all database objects and all user IDs. The SYS system role can be granted to other roles with no administrative rights only. |
| dbo                      | The dbo system role owns many system stored procedures and views.                                                                                                    |
| PUBLIC                   | The PUBLIC system role has SELECT permission on the system tables.                                                                                                    |

# View Grantees of a System Role

Display a list of the users and roles granted membership to a system role.

# **Prerequisites**

| Database Version            | Role-Based System Role Privileges |
|-----------------------------|-----------------------------------|
| SAP Sybase IQ 15.3 and 15.4 | Not supported.                    |
| SAP Sybase IQ 16.0          | None.                             |

- The SAP Sybase IQ resource is authenticated and running.
- The selected resource supports role-based security

### Task

- 1. In the Perspective Resources view, select the resource, and select **Resource** > **Administration Console**.
- 2. In the left pane, expand IQ Servers > Security > Role-Based, and then select System Roles.
- **3.** Select a system role from the right pane and either:
  - Click the arrow to the right of the name and select Manage Grantees, or

• From the Administration Console menu bar, select **Resource > Manage Grantees**.

**Warning!** When viewing a list of grantees to a role, be sure you select the correct menu option. Each option has different inheritance outcomes. To review the differences, see *Security Implications of the Managing Grantees and Managing Roles Options*.

A list of grantees granted to the system role along with their corresponding grant option appears.

| Grant Option            | Description                                                                                                    |
|-------------------------|----------------------------------------------------------------------------------------------------|
| Role only               | (default) Grantee can use the underlying system privileges of the role only.                                              |
| Administrative only     | Grantee can grant and revoke the selected role to other users and roles, but cannot use its underlying system privileges. |
| Administrative and role | Grantee can grant and revoke the selected role to other users and roles and use its underlying system privileges.         |

### See also

- View Underlying Roles of a System Role on page 1075
- View System Privileges Granted to a System Role on page 1077
- Adding a Grantee to a System Role on page 1078
- Removing a Grantee from a System Role on page 1080
- Adding a Role to a System Role on page 1081
- Changing Administrative Rights on an Underlying Role of a System Role on page 1084
- Removing a Role from a System Role on page 1086
- Adding a System Privilege to a System Role on page 1088
- Changing Administrative Rights on a System Role Granted Privilege on page 1089
- Removing a System Privilege from a System Role on page 1091
- Role-Based System Role Privilege Summary on page 1092
- Authenticating a Login Account for a Managed Resource on page 277

## View Underlying Roles of a System Role

Display a list of the underlying roles granted to a system role.

# **Prerequisites**

| Database Version            | Role-Based System Role Privileges |
|-----------------------------|-----------------------------------|
| SAP Sybase IQ 15.3 and 15.4 | Not supported.                    |

| Database Version   | Role-Based System Role Privileges |
|--------------------|-----------------------------------|
| SAP Sybase IQ 16.0 | None.                             |

- The SAP Sybase IQ resource is authenticated and running.
- The selected resource supports role-based security

#### Task

You cannot modify or remove the default underlying roles granted to a system role, but you can add and remove additional underlying roles.

- In the Perspective Resources view, select the resource, and select Resource > Administration Console.
- In the left pane, expand IQ Servers > Security > Role-Based, and then select System Roles.
- **3.** Select a system role from the right pane and either:
  - Click the arrow to the right of the name and select Manage Roles, or
  - From the Administration Console menu bar, select **Resource > Manage Roles**.

**Warning!** When viewing a list of the underlying role of a role, be sure you select the correct menu option. Each option has different inheritance outcomes. To review the differences, see *Security Implications of the Managing Grantees and Managing Roles Options*.

A list of underlying roles granted to the system role along with their corresponding grant option appears.

| Grant Option            | Description                                                                                                    |
|-------------------------|----------------------------------------------------------------------------------------------------|
| Role only               | (default) Grantee can use the underlying system privileges of the role only.                                              |
| Administrative only     | Grantee can grant and revoke the selected role to other users and roles, but cannot use its underlying system privileges. |
| Administrative and role | Grantee can grant and revoke the selected role to other users and roles and use its underlying system privileges.         |

#### See also

- View Grantees of a System Role on page 1074
- View System Privileges Granted to a System Role on page 1077
- Adding a Grantee to a System Role on page 1078
- Removing a Grantee from a System Role on page 1080
- Adding a Role to a System Role on page 1081

- Changing Administrative Rights on an Underlying Role of a System Role on page 1084
- Removing a Role from a System Role on page 1086
- Adding a System Privilege to a System Role on page 1088
- Changing Administrative Rights on a System Role Granted Privilege on page 1089
- Removing a System Privilege from a System Role on page 1091
- Role-Based System Role Privilege Summary on page 1092
- Authenticating a Login Account for a Managed Resource on page 277

## View System Privileges Granted to a System Role

Display a list of the system privileges granted to a system role.

### **Prerequisites**

| Database Version            | Role-Based System Role Privileges |
|-----------------------------|-----------------------------------|
| SAP Sybase IQ 15.3 and 15.4 | Not supported.                    |
| SAP Sybase IQ 16.0          | None.                             |

- The SAP Sybase IQ resource is authenticated and running.
- The selected resource supports role-based security

### Task

- 1. In the Perspective Resources view, select the resource, and select **Resource** > **Administration Console**.
- In the left pane, expand IQ Servers > Security > Role-Based, and then select System Roles.
- **3.** Select a system role from the right pane and either:
  - Click the arrow to the right of the name and select Manage System Privileges, or
  - From the Administration Console menu bar, select **Resource > Manage System Privileges**.

A list of system privileges granted to the system role along with their corresponding grant option appears.

| Grant Option   | Description                                                                                                    |
|----------------|----------------------------------------------------------------------------------------------------|
| Privilege only | (default) Grantees can perform authorized tasks requiring the selected privilege, but cannot grant the system privilege to other users and roles. |

| Grant Option                 | Description                                                                                                    |
|------------------------------|----------------------------------------------------------------------------------------------------|
| Administrative only          | Grantees can grant and revoke the selected system privilege to other users and roles, but cannot perform authorized tasks requiring the selected system privilege. |
| Administrative and privilege | Grantees can grant and revoke the selected system privilege to other users and roles and can perform authorized tasks requiring the selected system privilege.     |

#### See also

- View Grantees of a System Role on page 1074
- View Underlying Roles of a System Role on page 1075
- Adding a Grantee to a System Role on page 1078
- Removing a Grantee from a System Role on page 1080
- Adding a Role to a System Role on page 1081
- Changing Administrative Rights on an Underlying Role of a System Role on page 1084
- Removing a Role from a System Role on page 1086
- Adding a System Privilege to a System Role on page 1088
- Changing Administrative Rights on a System Role Granted Privilege on page 1089
- Removing a System Privilege from a System Role on page 1091
- Role-Based System Role Privilege Summary on page 1092
- Authenticating a Login Account for a Managed Resource on page 277

## Adding a Grantee to a System Role

Add a user or role as a member (grantee) of a system role. Grantee inherits all underlying system privileges and roles of the system role.

# **Prerequisites**

| Database Version            | Role-Based System Role Privileges                |
|-----------------------------|--------------------------------------------------|
| SAP Sybase IQ 15.3 and 15.4 | Not supported.                                   |
| SAP Sybase IQ 16.0          | You must have the MANAGE ROLES system privilege. |

- The SAP Sybase IQ resource is authenticated and running.
- The selected resource supports role-based security

### **Task**

Grantees cannot be granted administrative rights on a system role.

- In the Perspective Resources view, select the resource, and select Resource > Administration Console.
- In the left pane, expand IQ Servers > Security > Role-Based, and then select System Roles.
- **3.** Select a system role from the right pane and either:
  - Click the arrow to the right of the name and select **Manage Grantees**, or
  - From the Administration Console menu bar, select **Resource > Manage Grantees**.

**Warning!** When adding a grantee which is also a role, be sure you select the correct menu option. Each option has different inheritance outcomes. To review the differences, see *Security Implications of the Managing Grantees and Managing Roles Options*.

A list of users and roles currently granted to the system role appears.

- 4. Click Grant.
- **5.** Select one or more user or roles to grant.

Tip: Use Shift-click or Control-click to select multiple users or roles.

6. Click OK.

The selected grantees appear with **Role only** rights (no administrative rights).

- 7. Do one of:
  - Click **OK** to update any changes to the database and exit the properties view.
  - Click Apply to update any changes to the database, but remain in the properties view.
  - Click Cancel to cancel any changes not updated to the database and exit the properties view.

#### See also

- View Grantees of a System Role on page 1074
- View Underlying Roles of a System Role on page 1075
- View System Privileges Granted to a System Role on page 1077
- Removing a Grantee from a System Role on page 1080
- Adding a Role to a System Role on page 1081
- Changing Administrative Rights on an Underlying Role of a System Role on page 1084
- Removing a Role from a System Role on page 1086
- Adding a System Privilege to a System Role on page 1088
- Changing Administrative Rights on a System Role Granted Privilege on page 1089
- Removing a System Privilege from a System Role on page 1091
- Role-Based System Role Privilege Summary on page 1092
- Authenticating a Login Account for a Managed Resource on page 277

 Security Implications of the Managing Grantees and Managing Roles Options on page 950

# Removing a Grantee from a System Role

Remove a user or role as a member of a system role.

### **Prerequisites**

| Database Version            | Role-Based System Role Privileges                |  |
|-----------------------------|--------------------------------------------------|--|
| SAP Sybase IQ 15.3 and 15.4 | Not supported.                                   |  |
| SAP Sybase IQ 16.0          | You must have the MANAGE ROLES system privilege. |  |

- The SAP Sybase IQ resource is authenticated and running.
- The selected resource supports role-based security

#### Task

- In the Perspective Resources view, select the resource, and select Resource > Administration Console.
- 2. In the left pane, expand IQ Servers > Security > Role-Based, and then select System Roles.
- **3.** Select a system role from the right pane and either:
  - Click the arrow to the right of the name and select **Manage Grantees**, or
  - From the Administration Console menu bar, select **Resource > Manage Grantees**.

**Warning!** When removing a grantee which is also a role, be sure you select the correct menu option. Each option has different inheritance outcomes. To review the differences, see *Security Implications of the Managing Grantees and Managing Roles Options*.

A list of users and roles currently granted to the system role appears.

- **4.** Highlight a user or role to be removed and click **Revoke**.
- 5. Do one of:
  - Click **OK** to update any changes to the database and exit the properties view.
  - Click Apply to update any changes to the database, but remain in the properties view.
  - Click Cancel to cancel any changes not updated to the database and exit the properties view.

#### See also

• View Grantees of a System Role on page 1074

- View Underlying Roles of a System Role on page 1075
- View System Privileges Granted to a System Role on page 1077
- Adding a Grantee to a System Role on page 1078
- Adding a Role to a System Role on page 1081
- Changing Administrative Rights on an Underlying Role of a System Role on page 1084
- Removing a Role from a System Role on page 1086
- Adding a System Privilege to a System Role on page 1088
- Changing Administrative Rights on a System Role Granted Privilege on page 1089
- Removing a System Privilege from a System Role on page 1091
- Role-Based System Role Privilege Summary on page 1092
- Authenticating a Login Account for a Managed Resource on page 277
- Security Implications of the Managing Grantees and Managing Roles Options on page 950

### Adding a Role to a System Role

Add a role as an underlying role of a standalone role. Members of the system role inherit the system privileges of the underlying role, but do not become members of the underlying role. Members of the underlying role do not become members of the standalone role.

### **Prerequisites**

| Database Version            | Role-Based System Role Privileges                                                                                                    |
|-----------------------------|----------------------------------------------------------------------------------------------------|
| SAP Sybase IQ 15.3 and 15.4 | Not supported.                                                                                                    |
| SAP Sybase IQ 16.0          | To enable the Manage Roles option – you must have the MANAGE ROLES system privilege.  To then add an underlying role – you must have one of:  • Administrative rights over the underlying role (role administrator)  • MANAGE ROLES system privilege if the underlying role has a global role administrator |

- The SAP Sybase IQ resource is authenticated and running.
- The selected resource supports role-based security

#### Task

 In the Perspective Resources view, select the resource, and select Resource > Administration Console.

- In the left pane, expand IQ Servers > Security > Role-Based, and then select System Roles.
- **3.** Select a system role from the right pane and either:
  - Click the arrow to the right of the name and select **Manage Roles**, or
  - From the Administration Console menu bar, select Resource > Manage Roles.

**Warning!** When adding an underlying role to a role, be sure you select the correct menu option. Each option has different inheritance outcomes. To review the differences, see *Security Implications of the Managing Grantees and Managing Roles Options*.

A list of underlying roles currently granted to the system role appears.

- 4. Click Grant.
- **5.** Select one or more underlying roles to grant.

**Tip:** Use **Shift-click** or **Control-click** to select multiple roles.

**6.** Click **OK** to grant the role.

Newly granted underlying roles appear with **Role only** rights (no administrative rights).

7. (Optional) (For compatibility and user-defined roles only) To modify the administrative rights of an underlying role, highlight a role. Click in the Grant Options column, click the arrow, and select the administrative rights to be granted.

| Grant Option            | Description                                                                                                    |
|-------------------------|----------------------------------------------------------------------------------------------------|
| Role only               | (default) Grantee can use the underlying system privileges of the role only.                                              |
| Administrative only     | Grantee can grant and revoke the selected role to other users and roles, but cannot use its underlying system privileges. |
| Administrative and role | Grantee can grant and revoke the selected role to other users and roles and use its underlying system privileges.         |

**Note:** The following steps represent a behavior change with SAP Sybase IQ 16.0, for the following roles only.

- SYS AUTH DBA ROLE
- SYS AUTH BACKUP ROLE
- SYS RUN REPLICATION ROLE
- SYS AUTH RESOURCE ROLE
- SYS AUTH VALIDATE ROLE

Prior to 16.0, when granting membership to one of these roles, the default inheritance behavior was to not allow members of the role to automatically inherit the underlying system privileges and roles of the compatibility role. Only the log on user (of the role)

- would inherit. As of 16.0, the default behavior is to allow automatic inheritance by all members of the role.
- **8.** (Optional for SYS\_AUTH\_DBA\_ROLE only) To prevent automatic inheritance of the SYS\_AUTH\_DBA\_ROLE when granted with the **Administrative and Role** option, click in the Inheritance column, and select No Inheritance.
- **9.** (Optional for SYS\_AUTH\_DBA\_ROLE, SYS\_AUTH\_BACKUP\_ROLE, SYS\_RUN\_REPLICATION\_ROLE, SYS\_AUTH\_RESOURCE\_ROLE, or SYS\_AUTH\_VALIDATE\_ROLE only) To prevent automatic inheritance when granted with **Role only** option, click in the Inheritance column, and select No Inheritance.

### **10.** Do one of:

- Click **OK** to update any changes to the database and exit the properties view.
- Click **Apply** to update any changes to the database, but remain in the properties view.
- Click Cancel to cancel any changes not updated to the database and exit the properties view.

#### See also

- View Grantees of a System Role on page 1074
- View Underlying Roles of a System Role on page 1075
- View System Privileges Granted to a System Role on page 1077
- Adding a Grantee to a System Role on page 1078
- Removing a Grantee from a System Role on page 1080
- Changing Administrative Rights on an Underlying Role of a System Role on page 1084
- Removing a Role from a System Role on page 1086
- Adding a System Privilege to a System Role on page 1088
- Changing Administrative Rights on a System Role Granted Privilege on page 1089
- Removing a System Privilege from a System Role on page 1091
- Role-Based System Role Privilege Summary on page 1092
- Authenticating a Login Account for a Managed Resource on page 277
- Security Implications of the Managing Grantees and Managing Roles Options on page 950

### Changing Administrative Rights on an Underlying Role of a System Role

Changes a member's (grantee's) ability to manage an underlying role of a system role.

### **Prerequisites**

| Database Version            | Role-Based System Role Privileges                                                                                                    |
|-----------------------------|----------------------------------------------------------------------------------------------------|
| SAP Sybase IQ 15.3 and 15.4 | Not supported.                                                                                                    |
| SAP Sybase IQ 16.0          | To enable the <b>Manage Roles</b> option – you must have the MANAGE ROLES system privilege.  To then add an underlying role – you must have one of:  • Administrative rights over the underlying role (role administrator)  • MANAGE ROLES system privilege if the underlying role has a global role administrator |

- The SAP Sybase IQ resource is authenticated and running.
- The selected resource supports role-based security

#### Task

- 1. In the Perspective Resources view, select the resource, and select **Resource** > **Administration Console**.
- In the left pane, expand IQ Servers > Security > Role-Based, and then select System Roles.
- **3.** Select a system role from the right pane and either:
  - Click the arrow to the right of the name and select Manage Roles, or
  - From the Administration Console menu bar, select **Resource > Manage Roles**.

**Warning!** When modifying the administrative rights of a grantee which is also a role, be sure you select the correct menu option. Each option has different inheritance outcomes. To review the differences, see *Security Implications of the Managing Grantees and Managing Roles Options*.

A list of underlying roles currently granted to the system role appears.

**4.** Highlight a role to be modified. Click in the Grant Option column, click the arrow, and select the administrative rights to be granted.

**Note:** Administrative rights cannot be modified on underlying roles which are system roles.

| <b>Grant Option</b>     | Description                                                                                                    |
|-------------------------|----------------------------------------------------------------------------------------------------|
| Role only               | (default) Grantee can use the underlying system privileges of the role only.                                              |
| Administrative only     | Grantee can grant and revoke the selected role to other users and roles, but cannot use its underlying system privileges. |
| Administrative and role | Grantee can grant and revoke the selected role to other users and roles and use its underlying system privileges.         |

**Note:** The following steps represent a behavior change with SAP Sybase IQ 16.0, for the following roles only.

- SYS AUTH DBA ROLE
- SYS AUTH BACKUP ROLE
- SYS RUN REPLICATION ROLE
- SYS AUTH RESOURCE ROLE
- SYS AUTH VALIDATE ROLE

Prior to 16.0, when granting membership to one of these roles, the default inheritance behavior was to not allow members of the role to automatically inherit the underlying system privileges and roles of the compatibility role. Only the log on user (of the role) would inherit. As of 16.0, the default behavior is to allow automatic inheritance by all members of the role.

- **5.** (Optional for SYS\_AUTH\_DBA\_ROLE only) To prevent automatic inheritance of the SYS\_AUTH\_DBA\_ROLE when granted with the **Administrative and Role** option, click in the Inheritance column, and select No Inheritance.
- **6.** (Optional for SYS\_AUTH\_DBA\_ROLE, SYS\_AUTH\_BACKUP\_ROLE, SYS\_RUN\_REPLICATION\_ROLE, SYS\_AUTH\_RESOURCE\_ROLE, or SYS\_AUTH\_VALIDATE\_ROLE only) To prevent automatic inheritance when granted with **Role only** option, click in the Inheritance column, and select No Inheritance.
- 7. Do one of:
  - Click **OK** to update any changes to the database and exit the properties view.
  - Click Apply to update any changes to the database, but remain in the properties view.
  - Click Cancel to cancel any changes not updated to the database and exit the properties view.

#### See also

- View Grantees of a System Role on page 1074
- View Underlying Roles of a System Role on page 1075
- View System Privileges Granted to a System Role on page 1077
- Adding a Grantee to a System Role on page 1078
- Removing a Grantee from a System Role on page 1080

- Adding a Role to a System Role on page 1081
- Removing a Role from a System Role on page 1086
- Adding a System Privilege to a System Role on page 1088
- Changing Administrative Rights on a System Role Granted Privilege on page 1089
- Removing a System Privilege from a System Role on page 1091
- Role-Based System Role Privilege Summary on page 1092
- Authenticating a Login Account for a Managed Resource on page 277
- Security Implications of the Managing Grantees and Managing Roles Options on page 950

# Removing a Role from a System Role

Remove a role as an underlying role of a system role. Members of the system role lose the ability to use any system privileges of the underlying role.

# **Prerequisites**

| Database Version            | Role-Based System Role Privileges                                                                                                    |
|-----------------------------|----------------------------------------------------------------------------------------------------|
| SAP Sybase IQ 15.3 and 15.4 | Not supported.                                                                                                    |
| SAP Sybase IQ 16.0          | To enable the <b>Manage Roles</b> option – you must have the MANAGE ROLES system privilege.  To then add an underlying role – you must have one of:  • Administrative rights over the underlying role (role administrator)  • MANAGE ROLES system privilege if the underlying role has a global role administrator |

- The SAP Sybase IQ resource is authenticated and running.
- The selected resource supports role-based security

### Task

Default underlying roles of a system role cannot be revoked.

- 1. In the Perspective Resources view, select the resource, and select **Resource** > **Administration Console**.
- In the left pane, expand IQ Servers > Security > Role-Based, and then select System Roles.
- **3.** Select a system role from the right pane and either:
  - Click the arrow to the right of the name and select Manage Roles, or

From the Administration Console menu bar, select Resource > Manage Roles.

**Warning!** When removing an underlying role from a role, be sure you select the correct menu option. Each option has different inheritance outcomes. To review the differences, see *Security Implications of the Managing Grantees and Managing Roles Options*.

A list of underlying roles currently granted to the system role appears.

**4.** Highlight a role to be removed and click **Revoke**.

**Note:** The **Revoke** button is unavailable if the selected role is a default underlying role of the system role, or you do not have administrative rights to the role.

- **5.** Do one of:
  - Click **OK** to update any changes to the database and exit the properties view.
  - Click Apply to update any changes to the database, but remain in the properties view.
  - Click Cancel to cancel any changes not updated to the database and exit the properties view.

### See also

- View Grantees of a System Role on page 1074
- View Underlying Roles of a System Role on page 1075
- View System Privileges Granted to a System Role on page 1077
- Adding a Grantee to a System Role on page 1078
- Removing a Grantee from a System Role on page 1080
- Adding a Role to a System Role on page 1081
- Changing Administrative Rights on an Underlying Role of a System Role on page 1084
- Adding a System Privilege to a System Role on page 1088
- Changing Administrative Rights on a System Role Granted Privilege on page 1089
- Removing a System Privilege from a System Role on page 1091
- Role-Based System Role Privilege Summary on page 1092
- Authenticating a Login Account for a Managed Resource on page 277
- Security Implications of the Managing Grantees and Managing Roles Options on page 950

### Adding a System Privilege to a System Role

Add a system privilege to a system role.

### **Prerequisites**

| Database Version            | Role-Based System Role Privileges                                                                           |
|-----------------------------|----------------------------------------------------------------------------------------------------|
| SAP Sybase IQ 15.3 and 15.4 | Not supported.                                                                                              |
| SAP Sybase IQ 16.0          | You must have the MANAGE ROLES system privilege along with administrative rights over the system privilege. |

- The SAP Sybase IQ resource is authenticated and running.
- The selected resource supports role-based security

### Task

- In the Perspective Resources view, select the resource, and select Resource > Administration Console.
- In the left pane, expand IQ Servers > Security > Role-Based, and then select System Roles.
- **3.** Select a system role from the right pane and either:
  - Click the arrow to the right of the name and select **Manage System Privileges**, or
  - From the Administration Console menu bar, select Resource > Manage System Privileges.

A list of system privileges currently granted to the system role appears.

- 4. Click Grant.
- **5.** Select one or more system privileges to grant.

# **Tip:** Use **Shift-click** or **Control-click** to select multiple system privilege.

- **6.** Click **OK** to grant the system privilege.
  - The selected system privileges appear granted with **Privilege only** rights (no administrative rights).
- **7.** (Optional) To modify the administrative rights of a system privilege, highlight a system privilege. Click in the Grant Options column, click the arrow, and select the administrative rights to be granted.

| Grant Option                 | Description                                                                                                    |
|------------------------------|----------------------------------------------------------------------------------------------------|
| Privilege only               | (default) Grantees can perform authorized tasks requiring the selected privilege, but cannot grant the system privilege to other users and roles.                  |
| Administrative only          | Grantees can grant and revoke the selected system privilege to other users and roles, but cannot perform authorized tasks requiring the selected system privilege. |
| Administrative and privilege | Grantees can grant and revoke the selected system privilege to other users and roles and can perform authorized tasks requiring the selected system privilege.     |

#### **8.** Do one of:

- Click **OK** to update any changes to the database and exit the properties view.
- Click **Apply** to update any changes to the database, but remain in the properties view.
- Click Cancel to cancel any changes not updated to the database and exit the properties view.

### See also

- View Grantees of a System Role on page 1074
- View Underlying Roles of a System Role on page 1075
- View System Privileges Granted to a System Role on page 1077
- Adding a Grantee to a System Role on page 1078
- Removing a Grantee from a System Role on page 1080
- Adding a Role to a System Role on page 1081
- Changing Administrative Rights on an Underlying Role of a System Role on page 1084
- Removing a Role from a System Role on page 1086
- Changing Administrative Rights on a System Role Granted Privilege on page 1089
- Removing a System Privilege from a System Role on page 1091
- Role-Based System Role Privilege Summary on page 1092
- Authenticating a Login Account for a Managed Resource on page 277

## Changing Administrative Rights on a System Role Granted Privilege

Change the administrative rights on a system privilege granted to a system role.

### **Prerequisites**

| Database Version            | Role-Based System Role Privileges |
|-----------------------------|-----------------------------------|
| SAP Sybase IQ 15.3 and 15.4 | Not supported.                    |

| Database Version   | Role-Based System Role Privileges                                                                           |
|--------------------|----------------------------------------------------------------------------------------------------|
| SAP Sybase IQ 16.0 | You must have the MANAGE ROLES system privilege along with administrative rights over the system privilege. |

- The SAP Sybase IQ resource is authenticated and running.
- The selected resource supports role-based security

#### Task

You cannot change the administrative rights on the default underlying system privileges of a system role.

- In the Perspective Resources view, select the resource, and select Resource > Administration Console.
- In the left pane, expand IQ Servers > Security > Role-Based, and then select System Roles.
- **3.** Select a system role from the right pane and either:
  - Click the arrow to the right of the name and select Manage System Privileges, or
  - From the Administration Console menu bar, select Resource > Manage System Privileges.

A list of system privileges currently granted to the system role appears.

**4.** Highlight a system privilege to be modified. Click in the Grant Option column, click the arrow, and select the administrative rights to be granted.

| Grant Option                 | Description                                                                                                    |
|------------------------------|----------------------------------------------------------------------------------------------------|
| Privilege only               | (default) Grantees can perform authorized tasks requiring the selected privilege, but cannot grant the system privilege to other users and roles.                  |
| Administrative only          | Grantees can grant and revoke the selected system privilege to other users and roles, but cannot perform authorized tasks requiring the selected system privilege. |
| Administrative and privilege | Grantees can grant and revoke the selected system privilege to other users and roles and can perform authorized tasks requiring the selected system privilege.     |

### 5. Do one of:

- Click **OK** to update any changes to the database and exit the properties view.
- Click Apply to update any changes to the database, but remain in the properties view.
- Click Cancel to cancel any changes not updated to the database and exit the properties
  view.

#### See also

- View Grantees of a System Role on page 1074
- View Underlying Roles of a System Role on page 1075
- View System Privileges Granted to a System Role on page 1077
- Adding a Grantee to a System Role on page 1078
- Removing a Grantee from a System Role on page 1080
- Adding a Role to a System Role on page 1081
- Changing Administrative Rights on an Underlying Role of a System Role on page 1084
- Removing a Role from a System Role on page 1086
- Adding a System Privilege to a System Role on page 1088
- Removing a System Privilege from a System Role on page 1091
- Role-Based System Role Privilege Summary on page 1092
- Authenticating a Login Account for a Managed Resource on page 277

# Removing a System Privilege from a System Role

Remove a system privilege from a system role.

### **Prerequisites**

| Database Version            | Role-Based System Role Privileges                                                                           |
|-----------------------------|----------------------------------------------------------------------------------------------------|
| SAP Sybase IQ 15.3 and 15.4 | Not supported.                                                                                              |
| SAP Sybase IQ 16.0          | You must have the MANAGE ROLES system privilege along with administrative rights over the system privilege. |

- The SAP Sybase IO resource is authenticated and running.
- The selected resource supports role-based security

# Task

- 1. In the Perspective Resources view, select the resource, and select **Resource** > **Administration Console**.
- In the left pane, expand IQ Servers > Security > Role-Based, and then select System Roles.
- **3.** Select a system role from the right pane and either:
  - · Click the arrow to the right of the name and select Manage System Privileges, or
  - From the Administration Console menu bar, select Resource > Manage System Privileges.

A list of system privileges currently granted to the system role appears.

**4.** Highlight a system privilege and click **Revoke**.

**Note:** The **Revoke** button is unavailable if the selected system privilege is a default underlying system privilege of the system role, or you do not have administrative rights to the system privilege.

- **5.** Do one of:
  - Click **OK** to update any changes to the database and exit the properties view.
  - Click **Apply** to update any changes to the database, but remain in the properties view.
  - Click Cancel to cancel any changes not updated to the database and exit the properties view.

### See also

- View Grantees of a System Role on page 1074
- View Underlying Roles of a System Role on page 1075
- View System Privileges Granted to a System Role on page 1077
- Adding a Grantee to a System Role on page 1078
- Removing a Grantee from a System Role on page 1080
- Adding a Role to a System Role on page 1081
- Changing Administrative Rights on an Underlying Role of a System Role on page 1084
- Removing a Role from a System Role on page 1086
- Adding a System Privilege to a System Role on page 1088
- Changing Administrative Rights on a System Role Granted Privilege on page 1089
- Role-Based System Role Privilege Summary on page 1092
- Authenticating a Login Account for a Managed Resource on page 277

### Role-Based System Role Privilege Summary

A list of the system privileges and object permissions required to complete the various role-based system role tasks.

# View Grantees, Underlying Roles, and System Privileges Granted to a System Role

| Database Version            | Role-Based System Role Privileges |  |
|-----------------------------|-----------------------------------|--|
| SAP Sybase IQ 15.3 and 15.4 | Not supported.                    |  |
| SAP Sybase IQ 16.0          | None.                             |  |

# Adding and Removing Grantees to and from a System Role

| Database Version            | Role-Based System Role Privileges                |  |
|-----------------------------|--------------------------------------------------|--|
| SAP Sybase IQ 15.3 and 15.4 | Not supported.                                   |  |
| SAP Sybase IQ 16.0          | You must have the MANAGE ROLES system privilege. |  |

# Adding and Removing Underlying Roles to and from a System Role

| Database Version            | Role-Based System Role Privileges                                                                                                    |
|-----------------------------|----------------------------------------------------------------------------------------------------|
| SAP Sybase IQ 15.3 and 15.4 | Not supported.                                                                                                    |
| SAP Sybase IQ 16.0          | To enable the <b>Manage Roles</b> option – you must have the MANAGE ROLES system privilege.  To then add an underlying role – you must have one of:  • Administrative rights over the underlying role (role administrator)  • MANAGE ROLES system privilege if the underlying role has a global role administrator |

# Changing Administrative Rights of an Underlying Role on a System Role

| Database Version            | Role-Based System Role Privileges                                                                                                    |
|-----------------------------|----------------------------------------------------------------------------------------------------|
| SAP Sybase IQ 15.3 and 15.4 | Not supported.                                                                                                    |
| SAP Sybase IQ 16.0          | To enable the <b>Manage Roles</b> option – you must have the MANAGE ROLES system privilege.  To then add an underlying role – you must have one of:  • Administrative rights over the underlying role (role administrator)  • MANAGE ROLES system privilege if the underlying role has a global role administrator |

# Adding and Removing System Privileges from a System Role

| Database Version            | Role-Based System Role Privileges |
|-----------------------------|-----------------------------------|
| SAP Sybase IQ 15.3 and 15.4 | Not supported.                    |

| Database Version   | Role-Based System Role Privileges                                                                           |  |
|--------------------|----------------------------------------------------------------------------------------------------|--|
| SAP Sybase IQ 16.0 | You must have the MANAGE ROLES system privilege along with administrative rights over the system privilege. |  |

# Changing Administrative Rights of an Underlying Role on a System Role

| Database Version            | Role-Based System Role Privileges                                                                           |
|-----------------------------|----------------------------------------------------------------------------------------------------|
| SAP Sybase IQ 15.3 and 15.4 | Not supported.                                                                                              |
| SAP Sybase IQ 16.0          | You must have the MANAGE ROLES system privilege along with administrative rights over the system privilege. |

#### See also

- View Grantees of a System Role on page 1074
- View Underlying Roles of a System Role on page 1075
- View System Privileges Granted to a System Role on page 1077
- Adding a Grantee to a System Role on page 1078
- Removing a Grantee from a System Role on page 1080
- Adding a Role to a System Role on page 1081
- Changing Administrative Rights on an Underlying Role of a System Role on page 1084
- Removing a Role from a System Role on page 1086
- Adding a System Privilege to a System Role on page 1088
- Changing Administrative Rights on a System Role Granted Privilege on page 1089
- Removing a System Privilege from a System Role on page 1091

## **Compatibility Roles**

Compatibility roles are automatically created in each newly created or database and has been granted specific system privileges.

You can grant and revoke compatibility roles to users and roles. They can be migrated to standalone roles and dropped under specific conditions. Compatibility role names begin with SYS\_AUTH\_ and end with \_ROLE. Also called predefined roles, they are created for backward compatibility with earlier versions of SAP Sybase IQ.

| Compatibility Role Name | Authorized Tasks Supported                                                                             |
|-------------------------|----------------------------------------------------------------------------------------------------|
| SYS_AUTH_SA_ROLE        | Allow users to perform authorized tasks pertaining to data and system administration responsibilities. |

| Compatibility Role Name       | Authorized Tasks Supported                                                                                                    |
|-------------------------------|----------------------------------------------------------------------------------------------------|
| SYS_AUTH_SSO_ROLE             | Allow users to perform authorized tasks pertaining to security and access control responsibilities.                                                  |
| SYS_AUTH_DBA_ROLE             | Allow users to perform all authorized tasks.                                                                                                    |
| SYS_AUTH_BACKUP_ROLE          | Allow users to perform all backups.                                                                                                    |
| SYS_AUTH_MULTIPLEX_ADMIN_ROLE | Allow users to perform authorized tasks to manage Multiplex.                                                                                         |
| SYS_AUTH_OPERATOR_ROLE        | Allow users to checkpoint databases, drop connections (including those for users with SYS_AUTH_DBA_ROLE), back up databases, and monitor the system. |
| SYS_AUTH_PERMS_ADMIN_ROLE     | Allow users to manage data privileges, groups, authorities, and passwords.                                                                           |
| SYS_AUTH_PROFILE_ROLE         | Allow users to enable/disable server tracing for application profiling.                                                                              |
| SYS_AUTH_READFILE_ROLE        | Allow users to read to a file resident on the server machine.                                                                                        |
| SYS_AUTH_READCLIENTFILE_ROLE  | Allow users to read to a file resident on the client machine.                                                                                        |
| SYS_AUTH_RESOURCE_ROLE        | Allow users to create new database objects, such as tables, views, indexes, or procedures.                                                           |
| SYS_AUTH_SPACE_ADMIN_ROLE     | Allow users to manage dbspaces.                                                                                                    |
| SYS_AUTH_USER_ADMIN_ROLE      | Allow users to manage external logins, login policies, and other users.                                                                              |
| SYS_AUTH_VALIDATE_ROLE        | Allow users to validate or check tables, materialized views, indexes or databases in the system store that are owned by any user.                    |
| SYS_AUTH_WRITEFILE_ROLE       | Allow users to write to a file resident on the server machine.                                                                                       |
| SYS_AUTH_WRITECLIENTFILE_ROLE | Allow users to write to a file resident on the client machine.                                                                                       |

There is a behavior change in Sybase Unwired Platform 16.0 with respect to inheritance, for these compatibility roles only:

- SYS\_AUTH\_DBA\_ROLE
- SYS\_AUTH\_BACKUP\_ROLE
- SYS\_AUTH\_RESOURCE\_ROLE

SYS\_AUTH\_VALIDATE\_ROLE only

Prior to 16.0, the default inheritance behavior for these roles was to not allow grantees to automatically inherit the underlying system privileges. As of 16.0, the default behavior is to allow automatic inheritance.

## View Grantees of a Compatibility Role

Display a list of the users and roles granted membership to a compatibility role.

# **Prerequisites**

| Database Version            | Role-Based Compatibility Role Privileges |
|-----------------------------|------------------------------------------|
| SAP Sybase IQ 15.3 and 15.4 | Not supported.                           |
| SAP Sybase IQ 16.0          | None.                                    |

- The SAP Sybase IQ resource is authenticated and running.
- · The selected resource supports role-based security

### **Task**

- In the Perspective Resources view, select the resource, and select Resource > Administration Console.
- 2. In the left pane, expand IQ Servers > Security > Role-Based, and then select Compatibility Roles.
- 3. Select a compatibility role from the right pane and either:
  - Click the arrow to the right of the name and select **Manage Grantees**, or
  - From the Administration Console menu bar, select **Resource > Manage Grantees**.

**Warning!** When viewing a list of grantees to a role, be sure you select the correct menu option. Each option has different inheritance outcomes. To review the differences, see *Security Implications of the Managing Grantees and Managing Roles Options*.

A list of grantees granted to the compatibility role along with their corresponding grant option appears.

| Grant Option        | Description                                                                                                    |
|---------------------|----------------------------------------------------------------------------------------------------|
| Role only           | (default) Grantee can use the underlying system privileges of the role only.                                              |
| Administrative only | Grantee can grant and revoke the selected role to other users and roles, but cannot use its underlying system privileges. |

| Grant Option            | Description                                                                                                    |
|-------------------------|----------------------------------------------------------------------------------------------------|
| Administrative and role | Grantee can grant and revoke the selected role to other users and roles and use its underlying system privileges. |

### See also

- View Underlying Roles Granted to a Compatibility Role on page 1097
- View System Privileges Granted to a Compatibility Role on page 1098
- Adding a Grantee to a Compatibility Role on page 1100
- Changing a Grantee's Administrative Rights on a Compatibility Role on page 1102
- Removing a Grantee from a Compatibility Role on page 1104
- Deleting a Compatibility Role on page 1105
- Role-Based Compatibility Role Privilege Summary on page 1106
- Authenticating a Login Account for a Managed Resource on page 277

# View Underlying Roles Granted to a Compatibility Role

Display a list of the underlying roles granted to a compatibility role.

# **Prerequisites**

| Database Version            | Role-Based Compatibility Role Privileges |
|-----------------------------|------------------------------------------|
| SAP Sybase IQ 15.3 and 15.4 | Not supported.                           |
| SAP Sybase IQ 16.0          | None.                                    |

- The SAP Sybase IQ resource is authenticated and running.
- The selected resource supports role-based security

#### Task

You cannot modify or remove the default underlying roles granted to a compatibility role, but you can add and remove additional underlying roles.

- 1. In the Perspective Resources view, select the resource, and select **Resource** > **Administration Console**.
- 2. In the left pane, expand IQ Servers > Security > Role-Based, and then select Compatibility Roles.
- **3.** Select a compatibility role from the right pane and either:
  - Click the arrow to the right of the name and select **Manage Roles**, or
  - From the Administration Console menu bar, select **Resource > Manage Roles**.

**Warning!** When viewing a list of the underlying role of a role, be sure you select the correct menu option. Each option has different inheritance outcomes. To review the

differences, see Security Implications of the Managing Grantees and Managing Roles Options.

A list of underlying roles granted to the compatibility role along with their corresponding grant option appears.

| Grant Option            | Description                                                                                                    |
|-------------------------|----------------------------------------------------------------------------------------------------|
| Role only               | (default) Grantee can use the underlying system privileges of the role only.                                              |
| Administrative only     | Grantee can grant and revoke the selected role to other users and roles, but cannot use its underlying system privileges. |
| Administrative and role | Grantee can grant and revoke the selected role to other users and roles and use its underlying system privileges.         |

#### See also

- View Grantees of a Compatibility Role on page 1096
- View System Privileges Granted to a Compatibility Role on page 1098
- Adding a Grantee to a Compatibility Role on page 1100
- Changing a Grantee's Administrative Rights on a Compatibility Role on page 1102
- Removing a Grantee from a Compatibility Role on page 1104
- Deleting a Compatibility Role on page 1105
- Role-Based Compatibility Role Privilege Summary on page 1106
- Authenticating a Login Account for a Managed Resource on page 277

### View System Privileges Granted to a Compatibility Role

Display a list of the system privileges granted to a compatibility role.

# **Prerequisites**

| Database Version            | Role-Based Compatibility Role Privileges |
|-----------------------------|------------------------------------------|
| SAP Sybase IQ 15.3 and 15.4 | Not supported.                           |
| SAP Sybase IQ 16.0          | None.                                    |

- The SAP Sybase IQ resource is authenticated and running.
- The selected resource supports role-based security

#### Task

You cannot modify or remove the default underlying system privilege granted to a compatibility role, but you can add and remove additional system privileges.

- In the Perspective Resources view, select the resource, and select Resource > Administration Console.
- 2. In the left pane, expand IQ Servers > Security > Role-Based, and then select Compatibility Roles.
- **3.** Select a compatibility role from the right pane and either:
  - Click the arrow to the right of the name and select Manage System Privileges, or
  - From the Administration Console menu bar, select Resource > Manage System Privileges.

A list of system privileges granted to the compatibility role along with their corresponding grant option appears.

| Grant Option                 | Description                                                                                                    |
|------------------------------|----------------------------------------------------------------------------------------------------|
| Privilege only               | (default) Grantees can perform authorized tasks requiring the selected privilege, but cannot grant the system privilege to other users and roles.                  |
| Administrative only          | Grantees can grant and revoke the selected system privilege to other users and roles, but cannot perform authorized tasks requiring the selected system privilege. |
| Administrative and privilege | Grantees can grant and revoke the selected system privilege to other users and roles and can perform authorized tasks requiring the selected system privilege.     |

#### See also

- View Grantees of a Compatibility Role on page 1096
- View Underlying Roles Granted to a Compatibility Role on page 1097
- Adding a Grantee to a Compatibility Role on page 1100
- Changing a Grantee's Administrative Rights on a Compatibility Role on page 1102
- Removing a Grantee from a Compatibility Role on page 1104
- Deleting a Compatibility Role on page 1105
- Role-Based Compatibility Role Privilege Summary on page 1106
- Authenticating a Login Account for a Managed Resource on page 277

### Adding a Grantee to a Compatibility Role

Add a user or role as a member (grantee) of a compatibility role. Grantee inherits all underlying system privileges and roles of the compatibility role.

# **Prerequisites**

| Database Version            | Role-Based Compatibility Role Privileges                         |
|-----------------------------|------------------------------------------------------------------|
| SAP Sybase IQ 15.3 and 15.4 | Not supported.                                                   |
| SAP Sybase IQ 16.0          | You must have administrative rights over the compatibility role. |

- The SAP Sybase IQ resource is authenticated and running.
- The selected resource supports role-based security

#### Task

- In the Perspective Resources view, select the resource, and select Resource > Administration Console.
- 2. In the left pane, expand IQ Servers > Security > Role-Based, and then select Compatibility Roles.
- **3.** Select a compatibility role from the right pane and either:
  - Click the arrow to the right of the name and select **Manage Grantees**, or
  - From the Administration Console menu bar, select **Resource > Manage Grantees**.

**Warning!** When adding a grantee which is also a role, be sure you select the correct menu option. Each option has different inheritance outcomes. To review the differences, see *Security Implications of the Managing Grantees and Managing Roles Options*.

A list of users and roles currently granted to the compatibility role appears.

- 4. Click Grant.
- **5.** Select one or more user or roles to grant.

**Tip:** Use **Shift-click** or **Control-click** to select multiple users or roles.

6. Click OK.

The new grantees appear with **Role only** rights (no administrative rights).

**7.** (Optional) To modify the administrative rights, highlight a grantee. Click in the Grant Options column, click the arrow, and select the administrative rights to be granted.

| Grant Option            | Description                                                                                                    |
|-------------------------|----------------------------------------------------------------------------------------------------|
| Role only               | (default) Grantee can use the underlying system privileges of the role only.                                              |
| Administrative only     | Grantee can grant and revoke the selected role to other users and roles, but cannot use its underlying system privileges. |
| Administrative and role | Grantee can grant and revoke the selected role to other users and roles and use its underlying system privileges.         |

**Note:** The following steps represent a behavior change with SAP Sybase IQ 16.0, for the following roles only.

- SYS\_AUTH\_DBA\_ROLE
- SYS AUTH BACKUP ROLE
- SYS RUN REPLICATION ROLE
- SYS AUTH RESOURCE ROLE
- SYS AUTH VALIDATE ROLE

Prior to 16.0, when granting membership to one of these roles, the default inheritance behavior was to not allow members of the role to automatically inherit the underlying system privileges and roles of the compatibility role. Only the log on user (of the role) would inherit. As of 16.0, the default behavior is to allow automatic inheritance by all members of the role.

- **8.** (Optional for SYS\_AUTH\_DBA\_ROLE only) To prevent automatic inheritance of the SYS\_AUTH\_DBA\_ROLE when granted with the **Administrative and Role** option, click in the Inheritance column, and select No Inheritance.
- 9. (Optional for SYS\_AUTH\_DBA\_ROLE, SYS\_AUTH\_BACKUP\_ROLE, SYS\_RUN\_REPLICATION\_ROLE, SYS\_AUTH\_RESOURCE\_ROLE, or SYS\_AUTH\_VALIDATE\_ROLE only) To prevent automatic inheritance when granted with **Role only** option, click in the Inheritance column, and select No Inheritance.

## **10.** Do one of:

- Click **OK** to update any changes to the database and exit the properties view.
- Click **Apply** to update any changes to the database, but remain in the properties view.
- Click Cancel to cancel any changes not updated to the database and exit the properties view.

### See also

- View Grantees of a Compatibility Role on page 1096
- View Underlying Roles Granted to a Compatibility Role on page 1097
- View System Privileges Granted to a Compatibility Role on page 1098
- Changing a Grantee's Administrative Rights on a Compatibility Role on page 1102
- Removing a Grantee from a Compatibility Role on page 1104

- Deleting a Compatibility Role on page 1105
- Role-Based Compatibility Role Privilege Summary on page 1106
- Authenticating a Login Account for a Managed Resource on page 277
- Security Implications of the Managing Grantees and Managing Roles Options on page 950

# Changing a Grantee's Administrative Rights on a Compatibility Role

Changes a member's (grantee's) ability to manage a compatibility role.

# **Prerequisites**

| Database Version            | Role-Based Standalone Role Privileges                                                                                                    |
|-----------------------------|----------------------------------------------------------------------------------------------------|
| SAP Sybase IQ 15.3 and 15.4 | Not supported.                                                                                                    |
| SAP Sybase IQ 16.0          | You must have one of:  • Administrative rights over the role (role administrator)  • MANAGE ROLES system privilege if the role has a global role administrator |

- The SAP Sybase IQ resource is authenticated and running.
- The selected resource supports role-based security

#### Task

- In the Perspective Resources view, select the resource, and select Resource > Administration Console.
- 2. In the left pane, expand IQ Servers > Security > Role-Based, and then select Compatibility Roles.
- **3.** Select a compatibility role from the right pane and either:
  - Click the arrow to the right of the name and select Manage Grantees, or
  - From the Administration Console menu bar, select **Resource > Manage Grantees**.

**Warning!** When modifying the administrative rights of a grantee which is also a role, be sure you select the correct menu option. Each option has different inheritance outcomes. To review the differences, see *Security Implications of the Managing Grantees and Managing Roles Options*.

A list of users and roles currently granted to the role appears.

**4.** Highlight a grantee to be modified. Click in the Grant Option column, click the arrow, and select the administrative rights to be granted.

| <b>Grant Option</b>     | Description                                                                                                    |
|-------------------------|----------------------------------------------------------------------------------------------------|
| Role only               | (default) Grantee can use the underlying system privileges of the role only.                                              |
| Administrative only     | Grantee can grant and revoke the selected role to other users and roles, but cannot use its underlying system privileges. |
| Administrative and role | Grantee can grant and revoke the selected role to other users and roles and use its underlying system privileges.         |

**Note:** The following steps represent a behavior change with SAP Sybase IQ 16.0, for the following roles only.

- SYS\_AUTH\_DBA\_ROLE
- SYS\_AUTH\_BACKUP\_ROLE
- SYS RUN REPLICATION ROLE
- SYS AUTH RESOURCE ROLE
- SYS\_AUTH\_VALIDATE\_ROLE

Prior to 16.0, when granting membership to one of these roles, the default inheritance behavior was to not allow members of the role to automatically inherit the underlying system privileges and roles of the compatibility role. Only the log on user (of the role) would inherit. As of 16.0, the default behavior is to allow automatic inheritance by all members of the role.

- **5.** (Optional for SYS\_AUTH\_DBA\_ROLE only) To prevent automatic inheritance of the SYS\_AUTH\_DBA\_ROLE when granted with the **Administrative and Role** option, click in the Inheritance column, and select No Inheritance.
- **6.** (Optional for SYS\_AUTH\_DBA\_ROLE, SYS\_AUTH\_BACKUP\_ROLE, SYS\_RUN\_REPLICATION\_ROLE, SYS\_AUTH\_RESOURCE\_ROLE, or SYS\_AUTH\_VALIDATE\_ROLE only) To prevent automatic inheritance when granted with **Role only** option, click in the Inheritance column, and select No Inheritance.
- 7. Do one of:
  - Click **OK** to update any changes to the database and exit the properties view.
  - Click **Apply** to update any changes to the database, but remain in the properties view.
  - Click Cancel to cancel any changes not updated to the database and exit the properties view.

### See also

- View Grantees of a Compatibility Role on page 1096
- View Underlying Roles Granted to a Compatibility Role on page 1097
- View System Privileges Granted to a Compatibility Role on page 1098
- Adding a Grantee to a Compatibility Role on page 1100
- Removing a Grantee from a Compatibility Role on page 1104

- Deleting a Compatibility Role on page 1105
- Role-Based Compatibility Role Privilege Summary on page 1106
- Authenticating a Login Account for a Managed Resource on page 277
- Security Implications of the Managing Grantees and Managing Roles Options on page 950

## Removing a Grantee from a Compatibility Role

Remove a user or role as a member (grantee) of a compatibility role. Grantees lose the ability to use any underlying system privileges or roles of the compatibility role.

# **Prerequisites**

| Database Version            | Role-Based Compatibility Role Privileges                         |  |
|-----------------------------|------------------------------------------------------------------|--|
| SAP Sybase IQ 15.3 and 15.4 | Not supported.                                                   |  |
| SAP Sybase IQ 16.0          | You must have administrative rights over the compatibility role. |  |

- The SAP Sybase IQ resource is authenticated and running.
- The selected resource supports role-based security

### Task

- In the Perspective Resources view, select the resource, and select Resource > Administration Console.
- 2. In the left pane, expand IQ Servers > Security > Role-Based, and then select Compatibility Roles.
- 3. Select a compatibility role from the right pane and either:
  - Click the arrow to the right of the name and select Manage Grantees, or
  - From the Administration Console menu bar, select Resource > Manage Grantees.

**Warning!** When removing a grantee which is also a role, be sure you select the correct menu option. Each option has different inheritance outcomes. To review the differences, see *Security Implications of the Managing Grantees and Managing Roles Options*.

A list of users and roles currently granted to the role appears.

**4.** Highlight a user or role to be removed form the compatibility role and click **Revoke**.

**Note:** The **Revoke** button is unavailable if you do not have administrative rights to the selected role.

5. Do one of:

- Click **OK** to update any changes to the database and exit the properties view.
- Click **Apply** to update any changes to the database, but remain in the properties view.
- Click Cancel to cancel any changes not updated to the database and exit the properties view.

### See also

- View Grantees of a Compatibility Role on page 1096
- View Underlying Roles Granted to a Compatibility Role on page 1097
- View System Privileges Granted to a Compatibility Role on page 1098
- Adding a Grantee to a Compatibility Role on page 1100
- Changing a Grantee's Administrative Rights on a Compatibility Role on page 1102
- Deleting a Compatibility Role on page 1105
- Role-Based Compatibility Role Privilege Summary on page 1106
- Authenticating a Login Account for a Managed Resource on page 277
- Security Implications of the Managing Grantees and Managing Roles Options on page 950

## Deleting a Compatibility Role

Delete a compatibility role from the database.

# **Prerequisites**

| Database Version            | Role-Based Compatibility Role Privileges                                       |
|-----------------------------|--------------------------------------------------------------------------------|
| SAP Sybase IQ 15.3 and 15.4 | Not supported.                                                                 |
| SAP Sybase IQ 16.0          | You must have administrative rights over the compatibility role being deleted. |

- The SAP Sybase IQ resource is authenticated and running.
- The selected resource supports role-based security
- All of a compatibility role's underlying system privileges must have been granted to at least one user-defined role.
- No users or roles are currently granted to the compatibility role.

### **Task**

- In the Perspective Resources view, select the resource, and select Resource > Administration Console.
- 2. In the left pane, expand IQ Servers > Security > Role-Based, and then select Compatibility Roles.

- **3.** Select a compatibility role from the right pane and either:
  - Click the arrow to the right of the name and select **Delete**, or
  - From the Administration Console menu bar, select **Resource > Delete**.
- **4.** Select one or more compatibility roles from the right pane and either:
  - Click the arrow to the right of the name and select **Delete**, or
  - From the Administration Console menu bar, select **Resource > Delete**.

**Tip:** Use **Shift-click** or **Control-click** to select multiple compatibility roles.

**5.** (Optional) Select **Revoke role permissions** to remove any users and roles currently granted to the compatibility role.

**Note:** A compatibility role cannot be deleted if any members are currently granted.

6. Click Yes.

### See also

- View Grantees of a Compatibility Role on page 1096
- View Underlying Roles Granted to a Compatibility Role on page 1097
- View System Privileges Granted to a Compatibility Role on page 1098
- Adding a Grantee to a Compatibility Role on page 1100
- Changing a Grantee's Administrative Rights on a Compatibility Role on page 1102
- Removing a Grantee from a Compatibility Role on page 1104
- Role-Based Compatibility Role Privilege Summary on page 1106
- Authenticating a Login Account for a Managed Resource on page 277

## Role-Based Compatibility Role Privilege Summary

A list of the system privileges and object permissions required to complete the various role-based compatibility role tasks.

View Grantees, Underlying Roles, and System Privileges Granted to a Compatibility Role

| Database Version            | Role-Based Compatibility Role Privileges |  |
|-----------------------------|------------------------------------------|--|
| SAP Sybase IQ 15.3 and 15.4 | Not supported.                           |  |
| SAP Sybase IQ 16.0          | None.                                    |  |

# Granting and Revoking a Grantee to and from a Compatibility Roles

| Database Version            | Role-Based Compatibility Role Privileges                         |  |
|-----------------------------|------------------------------------------------------------------|--|
| SAP Sybase IQ 15.3 and 15.4 | Not supported.                                                   |  |
| SAP Sybase IQ 16.0          | You must have administrative rights over the compatibility role. |  |

# Deleting Compatibility Roles

| Database Version            | Role-Based Compatibility Role Privileges                                       |
|-----------------------------|--------------------------------------------------------------------------------|
| SAP Sybase IQ 15.3 and 15.4 | Not supported.                                                                 |
| SAP Sybase IQ 16.0          | You must have administrative rights over the compatibility role being deleted. |

### See also

- View Grantees of a Compatibility Role on page 1096
- View Underlying Roles Granted to a Compatibility Role on page 1097
- View System Privileges Granted to a Compatibility Role on page 1098
- Adding a Grantee to a Compatibility Role on page 1100
- Changing a Grantee's Administrative Rights on a Compatibility Role on page 1102
- Removing a Grantee from a Compatibility Role on page 1104
- Deleting a Compatibility Role on page 1105

# **System Privileges**

System privileges control the rights of users to perform authorized database tasks.

You can grant and revoke system privileges to users and roles, with or without administrative rights, but you cannot delete them.

# View Grantees of a System Privilege

Display a list of the users and roles granted to a system privilege.

# **Prerequisites**

| Database Version            | Role-Based System Privilege Privileges |  |
|-----------------------------|----------------------------------------|--|
| SAP Sybase IQ 15.3 and 15.4 | Not supported.                         |  |
| SAP Sybase IQ 16.0          | None.                                  |  |

- The SAP Sybase IQ resource is authenticated and running.
- The selected resource supports role-based security

### Task

- In the Perspective Resources view, select the resource, and select Resource > Administration Console.
- 2. In the left pane, expand IQ Servers > Security > Role-Based, and then select System Privileges.
- **3.** Select a system privilege from the right pane and either:
  - · Click the arrow to the right of the name and select Manage Grantees, or
  - From the Administration Console menu bar, select **Resource > Manage Grantees**.

A list of grantees granted to the system privilege along with their corresponding grant option appears.

| Grant Option                 | Description                                                                                                    |
|------------------------------|----------------------------------------------------------------------------------------------------|
| Privilege only               | (default) Grantees can perform authorized tasks requiring the selected privilege, but cannot grant the system privilege to other users and roles.                  |
| Administrative only          | Grantees can grant and revoke the selected system privilege to other users and roles, but cannot perform authorized tasks requiring the selected system privilege. |
| Administrative and privilege | Grantees can grant and revoke the selected system privilege to other users and roles and can perform authorized tasks requiring the selected system privilege.     |

### See also

- Adding a Grantee to a System Privilege on page 1109
- Changing a Grantee's Administrative Rights on a System Privilege on page 1110
- Removing a Grantee from a System Privilege on page 1112
- Role-Based System Privilege Privilege Summary on page 1113
- System Privileges Listed by Functional Area on page 1113
- List All System Privileges on page 1145
- Authenticating a Login Account for a Managed Resource on page 277

# Adding a Grantee to a System Privilege

Add users or roles to a system privilege grant list.

### **Prerequisites**

| Database Version            | Role-Based System Privilege Privileges                         |  |
|-----------------------------|----------------------------------------------------------------|--|
| SAP Sybase IQ 15.3 and 15.4 | Not supported.                                                 |  |
| SAP Sybase IQ 16.0          | You must have administrative rights over any system privilege. |  |

- The SAP Sybase IQ resource is authenticated and running.
- The selected resource supports role-based security

## Task

- In the Perspective Resources view, select the resource, and select Resource > Administration Console.
- 2. In the left pane, expand IQ Servers > Security > Role-Based, and then select System Privileges.
- **3.** Select a system privilege from the right pane and either:
  - Click the arrow to the right of the name and select Manage Grantees, or
  - From the Administration Console menu bar, select Resource > Manage Grantees.

A list of users and roles currently granted the system privilege appears.

- 4. Click Grant.
- 5. Select one or more users or roles.

**Tip:** Use **Shift-click** or **Control-click** to select multiple users or roles.

6. Click OK.

The new grantees appear granted with **Privilege only** rights (no administrative rights).

**7.** Optional) To modify the administrative rights, highlight a grantee. Click in the Grant Options column, click the arrow, and select the administrative rights to be granted.

| Grant Option   | Description                                                                                                    |
|----------------|----------------------------------------------------------------------------------------------------|
| Privilege only | (default) Grantees can perform authorized tasks requiring the selected privilege, but cannot grant the system privilege to other users and roles. |

| Grant Option                 | Description                                                                                                    |
|------------------------------|----------------------------------------------------------------------------------------------------|
| Administrative only          | Grantees can grant and revoke the selected system privilege to other users and roles, but cannot perform authorized tasks requiring the selected system privilege. |
| Administrative and privilege | Grantees can grant and revoke the selected system privilege to other users and roles and can perform authorized tasks requiring the selected system privilege.     |

### **8.** Do one of:

- Click **OK** to update any changes to the database and exit the properties view.
- Click Apply to update any changes to the database, but remain in the properties view.
- Click Cancel to cancel any changes not updated to the database and exit the properties view.

### See also

- View Grantees of a System Privilege on page 1107
- Changing a Grantee's Administrative Rights on a System Privilege on page 1110
- Removing a Grantee from a System Privilege on page 1112
- Role-Based System Privilege Privilege Summary on page 1113
- System Privileges Listed by Functional Area on page 1113
- List All System Privileges on page 1145
- Authenticating a Login Account for a Managed Resource on page 277

# Changing a Grantee's Administrative Rights on a System Privilege

Change a user or role's ability to manage a system privilege.

# **Prerequisites**

| Database Version            | Role-Based System Privilege Privileges                         |
|-----------------------------|----------------------------------------------------------------|
| SAP Sybase IQ 15.3 and 15.4 | Not supported.                                                 |
| SAP Sybase IQ 16.0          | You must have administrative rights over any system privilege. |

- The SAP Sybase IQ resource is authenticated and running.
- The selected resource supports role-based security

### Task

- In the Perspective Resources view, select the resource, and select Resource > Administration Console.
- 2. In the left pane, expand IQ Servers > Security > Role-Based, and then select System Privileges.
- **3.** Select a system privilege from the right pane and either:
  - Click the arrow to the right of the name and select Manage Grantees, or
  - From the Administration Console menu bar, select **Resource > Manage Grantees**.

A list of users and roles currently granted to the system privilege appears.

**4.** Highlight a grantee to be modified. Click in the Grant Options column, click the arrow, and select the administrative rights to be granted.

| Grant Option                 | Description                                                                                                    |
|------------------------------|----------------------------------------------------------------------------------------------------|
| Privilege only               | (default) Grantees can perform authorized tasks requiring the selected privilege, but cannot grant the system privilege to other users and roles.                  |
| Administrative only          | Grantees can grant and revoke the selected system privilege to other users and roles, but cannot perform authorized tasks requiring the selected system privilege. |
| Administrative and privilege | Grantees can grant and revoke the selected system privilege to other users and roles and can perform authorized tasks requiring the selected system privilege.     |

# 5. Do one of:

- Click **OK** to update any changes to the database and exit the properties view.
- Click **Apply** to update any changes to the database, but remain in the properties view.
- Click Cancel to cancel any changes not updated to the database and exit the properties view

### See also

- View Grantees of a System Privilege on page 1107
- Adding a Grantee to a System Privilege on page 1109
- Removing a Grantee from a System Privilege on page 1112
- Role-Based System Privilege Privilege Summary on page 1113
- System Privileges Listed by Functional Area on page 1113
- List All System Privileges on page 1145
- Authenticating a Login Account for a Managed Resource on page 277

## Removing a Grantee from a System Privilege

Remove a user or role as a member (grantee) of a system privilege grant list.

# **Prerequisites**

| Database Version            | Role-Based System Privilege Privileges                         |
|-----------------------------|----------------------------------------------------------------|
| SAP Sybase IQ 15.3 and 15.4 | Not supported.                                                 |
| SAP Sybase IQ 16.0          | You must have administrative rights over any system privilege. |

- The SAP Sybase IQ resource is authenticated and running.
- The selected resource supports role-based security

### Task

- In the Perspective Resources view, select the resource, and select Resource > Administration Console.
- 2. In the left pane, expand IQ Servers > Security > Role-Based, and then select System Privileges.
- **3.** Select a system privilege from the right pane and either:
  - · Click the arrow to the right of the name and select Manage Grantees, or
  - From the Administration Console menu bar, select **Resource > Manage Grantees**.

A list of users and roles currently granted to the system privilege appears.

**4.** Highlight a user or role to be removed and click **Revoke**.

**Note:** The **Revoke** button is unavailable if you do not have administrative rights to the selected system privilege.

- 5. Do one of:
  - Click **OK** to update any changes to the database and exit the properties view.
  - Click **Apply** to update any changes to the database, but remain in the properties view.
  - Click Cancel to cancel any changes not updated to the database and exit the properties view.

### See also

- View Grantees of a System Privilege on page 1107
- Adding a Grantee to a System Privilege on page 1109
- Changing a Grantee's Administrative Rights on a System Privilege on page 1110
- Role-Based System Privilege Privilege Summary on page 1113
- System Privileges Listed by Functional Area on page 1113

- List All System Privileges on page 1145
- Authenticating a Login Account for a Managed Resource on page 277

# Role-Based System Privilege Privilege Summary

A list of the system privileges and object permissions required to complete the various role-based system privilege tasks.

# View Users and Roles Granted to a Sytstem Privilege

| Database Version            | Role-Based System Privilege Privileges |
|-----------------------------|----------------------------------------|
| SAP Sybase IQ 15.3 and 15.4 | Not supported.                         |
| SAP Sybase IQ 16.0          | None.                                  |

# Adding and Removing Grantees to and From a System Privilege

| Database Version            | Role-Based System Privilege Privileges                         |
|-----------------------------|----------------------------------------------------------------|
| SAP Sybase IQ 15.3 and 15.4 | Not supported.                                                 |
| SAP Sybase IQ 16.0          | You must have administrative rights over any system privilege. |

# Changing Administrative Rights of a Grantee of a System Privilege

| Database Version            | Role-Based System Privilege Privileges                         |
|-----------------------------|----------------------------------------------------------------|
| SAP Sybase IQ 15.3 and 15.4 | Not supported.                                                 |
| SAP Sybase IQ 16.0          | You must have administrative rights over any system privilege. |

### See also

- View Grantees of a System Privilege on page 1107
- Adding a Grantee to a System Privilege on page 1109
- Changing a Grantee's Administrative Rights on a System Privilege on page 1110
- Removing a Grantee from a System Privilege on page 1112
- System Privileges Listed by Functional Area on page 1113
- List All System Privileges on page 1145

# System Privileges Listed by Functional Area

A list of system privileges organized by functional area.

### See also

- View Grantees of a System Privilege on page 1107
- Adding a Grantee to a System Privilege on page 1109
- Changing a Grantee's Administrative Rights on a System Privilege on page 1110
- Removing a Grantee from a System Privilege on page 1112
- Role-Based System Privilege Privilege Summary on page 1113
- List All System Privileges on page 1145

## Database System Privileges

System privileges pertaining to performing authorized tasks on databases.

#### See also

• List All System Privileges on page 1145

# ALTER DATABASE System Privilege

Required to alter a database.

The ALTER DATABASE system privilege allows a user to:

- Perform a database upgrade
- Perform cost model calibration
- Load statistics
- Change transaction logs (also requires the SERVER OPERATOR system privilege)
- Change ownership of the database (also requires the MANAGE ANY MIRROR SERVER system privilege)

Grant this system privilege using the WITH ADMIN OPTION, WITH NO ADMIN OPTION, or WITH ADMIN ONLY OPTION clause. If you do not specify a clause, the default is WITH NO ADMIN OPTION.

### See also

• List All System Privileges on page 1145

# BACKUP DATABASE System Privilege

Allows a user to back up a database on one or more archive devices.

Grant this system privilege using the WITH ADMIN OPTION, WITH NO ADMIN OPTION, or WITH ADMIN ONLY OPTION clause. If you do not specify a clause, the default is WITH NO ADMIN OPTION.

### See also

## CHECKPOINT System Privilege

Required to force the database server to execute a checkpoint.

Grant this system privilege using the WITH ADMIN OPTION, WITH NO ADMIN OPTION, or WITH ADMIN ONLY OPTION clause. If you do not specify a clause, the default is WITH NO ADMIN OPTION.

### See also

• List All System Privileges on page 1145

# DROP CONNECTION System Privilege

Required to drop any user connections to the database.

Grant this system privilege using the WITH ADMIN OPTION, WITH NO ADMIN OPTION, or WITH ADMIN ONLY OPTION clause. If you do not specify a clause, the default is WITH NO ADMIN OPTION.

### See also

• List All System Privileges on page 1145

# MANAGE PROFILING System Privilege

Required to enable or disable server tracing for application profiling. The DIAGNOSTICS system role is also required to fully utilize diagnostics functionality for user information.

Grant this system privilege using the WITH ADMIN OPTION, WITH NO ADMIN OPTION, or WITH ADMIN ONLY OPTION clause. If you do not specify a clause, the default is WITH NO ADMIN OPTION.

### See also

• List All System Privileges on page 1145

### MONITOR System Privilege

Required to allow a user to perform monitoring related tasks such as access privileged statistics, run server monitor related procedures, and so on.

Grant this system privilege using the WITH ADMIN OPTION, WITH NO ADMIN OPTION, or WITH ADMIN ONLY OPTION clause. If you do not specify a clause, the default is WITH NO ADMIN OPTION.

### See also

## Database Options System Privileges

System privileges pertaining to performing authorized tasks to set database options.

### See also

• List All System Privileges on page 1145

# SET ANY PUBLIC OPTION System Privilege

Required to set any PUBLIC system database option that does not require the SET ANY SECURITY OPTION or SET ANY SYSTEM OPTION system privileges.

Grant this system privilege using the WITH ADMIN OPTION, WITH NO ADMIN OPTION, or WITH ADMIN ONLY OPTION clause. If you do not specify a clause, the default is WITH NO ADMIN OPTION.

### See also

• List All System Privileges on page 1145

## SET ANY SECURITY OPTION System Privilege

Required to set any PUBLIC security database options.

Grant this system privilege using the WITH ADMIN OPTION, WITH NO ADMIN OPTION, or WITH ADMIN ONLY OPTION clause. If you do not specify a clause, the default is WITH NO ADMIN OPTION.

### See also

• List All System Privileges on page 1145

## SET ANY SYSTEM OPTION System Privilege

Required to set any PUBLIC system database options.

Grant this system privilege using the WITH ADMIN OPTION, WITH NO ADMIN OPTION, or WITH ADMIN ONLY OPTION clause. If you do not specify a clause, the default is WITH NO ADMIN OPTION.

### See also

• List All System Privileges on page 1145

# SET ANY USER DEFINED OPTION System Privilege

Required to set any user-defined options.

Grant this system privilege using the WITH ADMIN OPTION, WITH NO ADMIN OPTION, or WITH ADMIN ONLY OPTION clause. If you do not specify a clause, the default is WITH NO ADMIN OPTION.

### See also

• List All System Privileges on page 1145

# Data Type System Privileges

System privileges pertaining to performing authorized tasks on data types.

### See also

• List All System Privileges on page 1145

# ALTER DATATYPE System Privilege

Required to alter data types.

Grant this system privilege using the WITH ADMIN OPTION, WITH NO ADMIN OPTION, or WITH ADMIN ONLY OPTION clause. If you do not specify a clause, the default is WITH NO ADMIN OPTION.

### See also

• List All System Privileges on page 1145

## CREATE DATATYPE System Privilege

Required to create data types.

Grant this system privilege using the WITH ADMIN OPTION, WITH NO ADMIN OPTION, or WITH ADMIN ONLY OPTION clause. If you do not specify a clause, the default is WITH NO ADMIN OPTION.

#### See also

• List All System Privileges on page 1145

# DROP DATATYPE System Privilege

Required to drop data types.

Grant this system privilege using the WITH ADMIN OPTION, WITH NO ADMIN OPTION, or WITH ADMIN ONLY OPTION clause. If you do not specify a clause, the default is WITH NO ADMIN OPTION.

### See also

• List All System Privileges on page 1145

## **Dbspaces System Privileges**

System privileges pertaining to performing authorized tasks on dbspaces.

### See also

# MANAGE ANY DBSPACE System Privilege

Required to perform management-related tasks on dbspaces.

The MANAGE ANY DBSPACE system privilege allows a user to:

- Issue CREATE, ALTER, DROP, or COMMENT statements on any dbspace
- GRANT or REVOKE the CREATE object-level privilege on any dbspace
- Move data to any dbspace
- Issue a read-only selective restore statement on any dbspace
- Run the database delete file function

Grant this system privilege using the WITH ADMIN OPTION, WITH NO ADMIN OPTION, or WITH ADMIN ONLY OPTION clause. If you do not specify a clause, the default is WITH NO ADMIN OPTION.

### See also

• List All System Privileges on page 1145

# Debugging System Privileges

System privileges pertaining to performing authorized tasks related to debugging.

### See also

• List All System Privileges on page 1145

# DEBUG ANY PROCEDURE System Privilege

Required to debug all code in any database object.

Grant this system privilege using the WITH ADMIN OPTION, WITH NO ADMIN OPTION, or WITH ADMIN ONLY OPTION clause. If you do not specify a clause, the default is WITH NO ADMIN OPTION.

### See also

• List All System Privileges on page 1145

# Events System Privileges

System privileges pertaining to authorized tasks on events.

### See also

## MANAGE ANY EVENT System Privilege

Required to create, alter, drop, or trigger events.

Grant this system privilege using the WITH ADMIN OPTION, WITH NO ADMIN OPTION, or WITH ADMIN ONLY OPTION clause. If you do not specify a clause, the default is WITH NO ADMIN OPTION.

### See also

• List All System Privileges on page 1145

# External Environment System Privileges

System privileges pertaining to performing authorized tasks on external environments.

#### See also

• List All System Privileges on page 1145

# CREATE EXTERNAL REFERENCE System Privilege

Required to create external references in the database.

This system privilege is required in addition to any other system privileges required for creating a database object that references an external object.

For example, to create an external:

- Term breaker or a self-owned text configuration that uses an external term breaker requires the system privilege CREATE TEXT CONFIGURATION in addition to the CREATE EXTERNAL REFERENCE system privilege.
- Procedure or function requires the CREATE PROCEDURE system privilege in addition to the CREATE EXTERNAL REFERENCE system privilege.

Grant this system privilege using the WITH ADMIN OPTION, WITH NO ADMIN OPTION, or WITH ADMIN ONLY OPTION clause. If you do not specify a clause, the default is WITH NO ADMIN OPTION.

### See also

• List All System Privileges on page 1145

### MANAGE ANY EXTERNAL ENVIRONMENT System Privilege

Required to manage external environments.

The MANAGE ANY EXTERNAL ENVIRONMENT system privilege allows a user to issue ALTER, COMMENT, START or STOP statements on an external environment.

Grant this system privilege using the WITH ADMIN OPTION, WITH NO ADMIN OPTION, or WITH ADMIN ONLY OPTION clause. If you do not specify a clause, the default is WITH NO ADMIN OPTION.

### See also

• List All System Privileges on page 1145

# MANAGE ANY EXTERNAL OBJECT System Privilege

Required to issue INSTALL, COMMENT ON, or REMOVE EXTERNAL OBJECT statements.

Grant this system privilege using the WITH ADMIN OPTION, WITH NO ADMIN OPTION, or WITH ADMIN ONLY OPTION clause. If you do not specify a clause, the default is WITH NO ADMIN OPTION.

### See also

• List All System Privileges on page 1145

## Files System Privileges

System privileges pertaining to authorized tasks for files.

### See also

• List All System Privileges on page 1145

## READ CLIENT FILE System Privilege

Required to read a file resident on the client machine.

Grant this system privilege using the WITH ADMIN OPTION, WITH NO ADMIN OPTION, or WITH ADMIN ONLY OPTION clause. If you do not specify a clause, the default is WITH NO ADMIN OPTION.

### See also

• List All System Privileges on page 1145

# READ FILE System Privilege

Required to read a file resident on the server machine.

Grant this system privilege using the WITH ADMIN OPTION, WITH NO ADMIN OPTION, or WITH ADMIN ONLY OPTION clause. If you do not specify a clause, the default is WITH NO ADMIN OPTION.

### See also

# WRITE CLIENT FILE System Privilege

Required to write a file resident on the client machine.

Grant this system privilege using the WITH ADMIN OPTION, WITH NO ADMIN OPTION, or WITH ADMIN ONLY OPTION clause. If you do not specify a clause, the default is WITH NO ADMIN OPTION.

### See also

• List All System Privileges on page 1145

# WRITE FILE System Privilege

Required to write a file resident on the server machine.

Grant this system privilege using the WITH ADMIN OPTION, WITH NO ADMIN OPTION, or WITH ADMIN ONLY OPTION clause. If you do not specify a clause, the default is WITH NO ADMIN OPTION.

### See also

• List All System Privileges on page 1145

## Indexes System Privileges

System privileges pertaining to authorized tasks for indexes.

### See also

• List All System Privileges on page 1145

### ALTER ANY INDEX System Privilege

Required to alter an existing index.

The ALTER ANY INDEX system privilege allows a user to:

- · Alter indexes on any table owned by any user
- Issue the COMMENT statement on any index owned by any user

Grant this system privilege using the WITH ADMIN OPTION, WITH NO ADMIN OPTION, or WITH ADMIN ONLY OPTION clause. If you do not specify a clause, the default is WITH NO ADMIN OPTION.

### See also

## CREATE ANY INDEX System Privilege

Required to create a new index.

Grant this system privilege using the WITH ADMIN OPTION, WITH NO ADMIN OPTION, or WITH ADMIN ONLY OPTION clause. If you do not specify a clause, the default is WITH NO ADMIN OPTION.

The CREATE ANY INDEX system privilege allows a user to:

- Create indexes on any table owned by any user
- · Issue COMMENT statement on any index owned by any user

### See also

• List All System Privileges on page 1145

# DROP ANY INDEX System Privilege

Required to drop indexes on any table owned by any user.

Grant this system privilege using the WITH ADMIN OPTION, WITH NO ADMIN OPTION, or WITH ADMIN ONLY OPTION clause. If you do not specify a clause, the default is WITH NO ADMIN OPTION.

### See also

• List All System Privileges on page 1145

## LDAP System Privileges

System privileges pertaining to performing authorized tasks on an LDAP server configuration object.

#### See also

• List All System Privileges on page 1145

# MANAGE ANY LDAP SERVER System Privilege

Required to issue CREATE, ALTER, or DROP statements on an LDAP server configuration object.

Grant this system privilege using the WITH ADMIN OPTION, WITH NO ADMIN OPTION, or WITH ADMIN ONLY OPTION clause. If you do not specify a clause, the default is WITH NO ADMIN OPTION.

### See also

# Materialized Views System Privileges

System privileges pertaining to performing authorized tasks on materialized views.

### See also

• List All System Privileges on page 1145

## CREATE ANY MATERIALIZED VIEW System Privilege

Required to create materialized views that are owned by any user. It also allows users to issue the COMMENT statement on materialized views owned by any user.

Grant this system privilege using the WITH ADMIN OPTION, WITH NO ADMIN OPTION, or WITH ADMIN ONLY OPTION clause. If you do not specify a clause, the default is WITH NO ADMIN OPTION.

#### See also

• List All System Privileges on page 1145

## CREATE MATERIALIZED VIEW System Privilege

Required to create self-owned materialized views. It also allows users to issue the COMMENT statement on self-owned materialized views.

Grant this system privilege using the WITH ADMIN OPTION, WITH NO ADMIN OPTION, or WITH ADMIN ONLY OPTION clause. If you do not specify a clause, the default is WITH NO ADMIN OPTION.

### See also

• List All System Privileges on page 1145

## ALTER ANY MATERIALIZED VIEW System Privilege

Required to alter materialized views owned by any user. It also allows users to issue the COMMENT statement on materialized views owned by any user.

Grant this system privilege using the WITH ADMIN OPTION, WITH NO ADMIN OPTION, or WITH ADMIN ONLY OPTION clause. If you do not specify a clause, the default is WITH NO ADMIN OPTION.

### See also

# DROP ANY MATERIALIZED VIEW System Privilege

Required to drop materialized views owned by any user.

Grant this system privilege using the WITH ADMIN OPTION, WITH NO ADMIN OPTION, or WITH ADMIN ONLY OPTION clause. If you do not specify a clause, the default is WITH NO ADMIN OPTION.

### See also

• List All System Privileges on page 1145

# Messages System Privileges

System privileges pertaining to performing authorized tasks for messages.

### See also

• List All System Privileges on page 1145

# CREATE MESSAGE System Privilege

Required to create messages.

Grant this system privilege using the WITH ADMIN OPTION, WITH NO ADMIN OPTION, or WITH ADMIN ONLY OPTION clause. If you do not specify a clause, the default is WITH NO ADMIN OPTION.

### See also

• List All System Privileges on page 1145

# DROP MESSAGE System Privilege

Required to drop messages.

Grant this system privilege using the WITH ADMIN OPTION, WITH NO ADMIN OPTION, or WITH ADMIN ONLY OPTION clause. If you do not specify a clause, the default is WITH NO ADMIN OPTION.

### See also

• List All System Privileges on page 1145

## Miscellaneous System Privileges

System privileges pertaining to performing miscellaneous authorized tasks.

### See also

# ALTER ANY OBJECT System Privilege

Required to alter an object owned by anyone.

The ALTER ANY OBJECT system privilege allows a user to issue these statements:

- ALTER TABLE
- ALTER INDEX
- ALTER JOIN INDEX
- ALTER VIEW
- ALTER MATERIALIZED VIEW
- ALTER PROCEDURE
- ALTER EVENT
- ALTER SEOUENCE
- ALTER FUNCTION
- ALTER DATATYPE
- ALTER MESSAGE
- ALTER TEXT CONFIGURATION
- ALTER TRIGGER
- ALTER STATISTICS
- COMMENT on different objects
- ALTER SPATIAL REFERENCE SYSTEM
- ALTER SPATIAL UNIT OF MEASURE

Grant this system privilege using the WITH ADMIN OPTION, WITH NO ADMIN OPTION, or WITH ADMIN ONLY OPTION clause. If you do not specify a clause, the default is WITH NO ADMIN OPTION.

### See also

• List All System Privileges on page 1145

# ALTER ANY OBJECT OWNER System Privilege

Required to change the owner of a user table owned by anyone.

Grant this system privilege using the WITH ADMIN OPTION, WITH NO ADMIN OPTION, or WITH ADMIN ONLY OPTION clause. If you do not specify a clause, the default is WITH NO ADMIN OPTION.

**Note:** This system privilege applies to table objects only. Owners of other objects, such as procedures, materialized views, and so on, cannot be changed.

### See also

# COMMENT ANY OBJECT System Privilege

Required to comment on any object owned by any user.

Grant this system privilege using the WITH ADMIN OPTION, WITH NO ADMIN OPTION, or WITH ADMIN ONLY OPTION clause. If you do not specify a clause, the default is WITH NO ADMIN OPTION.

### See also

• List All System Privileges on page 1145

# CREATE ANY OBJECT System Privilege

Required to create an object owned by anyone.

The CREATE ANY OBJECT system privilege allows a user to issue these statements:

- COMMENT on different objects
- CREATE DATATYPE
- CREATE EVENT
- CREATE FUNCTION
- CREATE INDEX
- CREATE JOIN INDEX
- CREATE MATERIALIZED VIEW
- CREATE MESSAGE
- CREATE PROCEDURE
- CREATE SCHEMA
- CREATE SEQUENCE
- CREATE SPATIAL REFERENCE SYSTEM
- CREATE SPATIAL UNIT OF MEASURE
- CREATE STATISTICS
- CREATE TABLE
- CREATE TEXT CONFIGURATION
- CREATE VIEW

Grant this system privilege using the WITH ADMIN OPTION, WITH NO ADMIN OPTION, or WITH ADMIN ONLY OPTION clause. If you do not specify a clause, the default is WITH NO ADMIN OPTION.

### See also

• List All System Privileges on page 1145

# DROP ANY OBJECT System Privilege

Required to drop an object owned by anyone.

The DROP ANY OBJECT system privilege allows a user to issue these statements:

- DROP DATATYPE
- DROP EVENT
- DROP FUNCTION
- DROP INDEX
- DROP JOIN INDEX
- DROP MATERIALIZED VIEW
- DROP MESSAGE
- DROP PROCEDURE
- DROP SEQUENCE
- DROP SPATIAL REFERENCE SYSTEM
- DROP SPATIAL UNIT OF MEASURE
- DROP STATISTICS
- DROP TABLE
- DROP TEXT CONFIGURATION
- DROP TRIGGER
- DROP VIEW

Grant this system privilege using the WITH ADMIN OPTION, WITH NO ADMIN OPTION, or WITH ADMIN ONLY OPTION clause. If you do not specify a clause, the default is WITH NO ADMIN OPTION.

#### See also

• List All System Privileges on page 1145

# MANAGE ANY OBJECT PRIVILEGES System Privilege

Required to manage objects.

The MANAGE ANY OBJECT PRIVILEGES system privilege allows a user to perform management-related tasks, such as:

- Grant any object-level privilege (INSERT, UPDATE, DELETE, SELECT, ALTER, REFERENCES or EXECUTE) on objects owned by any user
- Revoke any object-level privilege granted by the object owner or another user with MANAGE ANY OBJECT PRIVILEGES system privilege

Grant this system privilege using the WITH ADMIN OPTION, WITH NO ADMIN OPTION, or WITH ADMIN ONLY OPTION clause. If you do not specify a clause, the default is WITH NO ADMIN OPTION.

### See also

## REORGANIZE ANY OBJECT System Privilege

Required to issue the REORGANIZE statement on applicable objects owned by any user.

Grant this system privilege using the WITH ADMIN OPTION, WITH NO ADMIN OPTION, or WITH ADMIN ONLY OPTION clause. If you do not specify a clause, the default is WITH NO ADMIN OPTION.

### See also

• List All System Privileges on page 1145

# VALIDATE ANY OBJECT System Privilege

Required to validate or check tables, materialized views, indexes, or databases in the system store owned by any user.

Grant this system privilege using the WITH ADMIN OPTION, WITH NO ADMIN OPTION, or WITH ADMIN ONLY OPTION clause. If you do not specify a clause, the default is WITH NO ADMIN OPTION.

### See also

• List All System Privileges on page 1145

# Mirror Server System Privileges

System privileges pertaining to authorized tasks for mirrored servers.

### See also

• List All System Privileges on page 1145

# MANAGE ANY MIRROR SERVER System Privilege

Required to perform high availability server administrative tasks.

The MANAGE ANY MIRROR SERVER system privilege allows a user to:

- Issue the CREATE, ALTER or DROP statement on mirrored servers
- Change mirror server parameters
- Set options on mirror servers
- Execute the ALTER statement to change ownership of a database

Grant this system privilege using the WITH ADMIN OPTION, WITH NO ADMIN OPTION, or WITH ADMIN ONLY OPTION clause. If you do not specify a clause, the default is WITH NO ADMIN OPTION.

# See also

## Multiplex System Privileges

System privileges required to perform authorized tasks in a multiplex environment.

### See also

• List All System Privileges on page 1145

# ACCESS SERVER LS System Privilege

Allows logical server connection using the SERVER logical server context.

Grant this system privilege using the WITH ADMIN OPTION, WITH NO ADMIN OPTION, or WITH ADMIN ONLY OPTION clause. If you do not specify a clause, the default is WITH NO ADMIN OPTION.

### See also

• List All System Privileges on page 1145

# MANAGE MULTIPLEX System Privilege

Allows administrative tasks related to multiplex server management.

The MANAGE MULTIPLEX system privilege allows a user to:

- Issue multiplex-related CREATE, ALTER, DROP, or COMMENT statements on logical server policies
- Issue multiplex-related CREATE, ALTER, DROP, or COMMENT statements on logical servers
- Perform exclusive assignment of a dbspace to logical servers
- Release a populated dbspace from the exclusive use of a logical server

**Note:** The MANAGE MULTIPLEX system privilege also manages failover configurations, and is required for a manual failover.

Grant this system privilege using the WITH ADMIN OPTION, WITH NO ADMIN OPTION, or WITH ADMIN ONLY OPTION clause. If you do not specify a clause, the default is WITH NO ADMIN OPTION.

### See also

• List All System Privileges on page 1145

# Procedures System Privileges

System privileges pertaining to performing authorized tasks for procedures.

### See also

## ALTER ANY PROCEDURE System Privilege

Required to alter any stored procedure or function owned by any user.

The ALTER ANY PROCEDURE system privilege allows a user to:

- Alter stored procedures and functions owned by any user
- Issue the COMMENT statement on procedures owned by any user

Grant this system privilege using the WITH ADMIN OPTION, WITH NO ADMIN OPTION, or WITH ADMIN ONLY OPTION clause. If you do not specify a clause, the default is WITH NO ADMIN OPTION.

### See also

• List All System Privileges on page 1145

# CREATE ANY PROCEDURE System Privilege

Required to create any stored procedure or function owned by any user.

The CREATE ANY PROCEDURE system privilege allows a user to:

- · Create stored procedures and functions owned by any user
- Issue the COMMENT statement on procedures owned by any user

Grant this system privilege using the WITH ADMIN OPTION, WITH NO ADMIN OPTION, or WITH ADMIN ONLY OPTION clause. If you do not specify a clause, the default is WITH NO ADMIN OPTION.

#### See also

• List All System Privileges on page 1145

### CREATE PROCEDURE System Privilege

Required to create a self-owned stored procedure or function.

The CREATE PROCEDURE system privilege allows a user to:

- · Create self-owned stored procedures and functions
- Issue the COMMENT statement on self-owned procedures

Grant this system privilege using the WITH ADMIN OPTION, WITH NO ADMIN OPTION, or WITH ADMIN ONLY OPTION clause. If you do not specify a clause, the default is WITH NO ADMIN OPTION.

#### See also

## DROP ANY PROCEDURE System Privilege

Required to drop any stored procedure or function owned by any user.

Grant this system privilege using the WITH ADMIN OPTION, WITH NO ADMIN OPTION, or WITH ADMIN ONLY OPTION clause. If you do not specify a clause, the default is WITH NO ADMIN OPTION.

#### See also

• List All System Privileges on page 1145

# EXECUTE ANY PROCEDURE System Privilege

Required to execute any stored procedure or function owned by any user.

Grant this system privilege using the WITH ADMIN OPTION, WITH NO ADMIN OPTION, or WITH ADMIN ONLY OPTION clause. If you do not specify a clause, the default is WITH NO ADMIN OPTION.

### See also

• List All System Privileges on page 1145

## MANAGE AUDITING System Privilege

Required to run the **sa\_audit\_string** stored procedure.

Grant this system privilege using the WITH ADMIN OPTION, WITH NO ADMIN OPTION, or WITH ADMIN ONLY OPTION clause. If you do not specify a clause, the default is WITH NO ADMIN OPTION.

#### See also

• List All System Privileges on page 1145

# Replication System Privileges

System privileges pertaining to performing authorized replication tasks.

### See also

• List All System Privileges on page 1145

### MANAGE REPLICATION System Privilege

Required to perform replication-related tasks.

The MANAGE REPLICATION system privilege allows a user to:

- Issue the CREATE, ALTER, DROP, or COMMENT PUBLICATION statement
- Issue the CREATE, ALTER, DROP, or SYNCHRONIZATION SUBSCRIPTION statement

- Issue the CREATE, ALTER, DROP, or SYNCHRONIZATION USER statement
- Issue the CREATE, ALTER, DROP, or COMMENT SYNCHRONIZATION PROFILE statement
- Issue the CREATE or DROP SUBSCRIPTION statement
- Issue the CREATE REMOTE MESSAGE TYPE statement
- Issue the DROP REMOTE MESSAGE TYPE statement
- Issue the GRANT or REVOKE CONSOLIDATE statement
- Issue the GRANT or REVOKE REMOTE statement
- Issue the GRANT or REVOKE PUBLISH statement
- Issue the LOCK FEATURE statement.
- Issue the START, STOP, or SYNCHRONIZE SUBSCRIPTION statement
- Issue the PASSSTHROUGH statement
- Issue the REMOTE RESET statement
- Issue the SET REMOTE OPTION statement.
- Issue the START or STOP SYNCHRONIZATION SCHEMA CHANGE statement
- Issue the SYNCHRONIZE PROFILE statement
- Execute the SA\_SETREMOTEUSER procedure
- Execute the SA\_SETSUBSCRIPTION procedure

Grant this system privilege using the WITH ADMIN OPTION, WITH NO ADMIN OPTION, or WITH ADMIN ONLY OPTION clause. If you do not specify a clause, the default is WITH NO ADMIN OPTION.

### See also

• List All System Privileges on page 1145

## Roles System Privileges

System privileges pertaining to performing authorized tasks for roles.

### See also

• List All System Privileges on page 1145

# MANAGE ROLES System Privilege

Required to create new roles and act as the default administrator of roles.

While the MANAGE ROLES system privilege allows a user to create a new user-defined role, it does not allow him or her to delete the role. For this, a user requires administrative rights on the role.

Users who are granted the MANAGE ROLES system privilege serve as default global role administrators on a user-defined role.

If no role administrator is specified during the role creation process, the MANAGE ROLES system privilege (SYS\_MANAGE\_ROLES\_ROLE) is automatically granted to the role with

the ADMIN ONLY OPTION clause, which allows the global role administrator to administer the role. If at least one role administrator is specified during the creation process, the MANAGE ROLES system privilege is not granted to the role, and global role administrators cannot manage the role.

MANAGE ROLES is the only system privilege that can be granted the ability to administer user-defined roles.

**Note:** You can also grant role administration directly to users either while creating a role or, or after. When role administration is granted directly to a user, the user does not require the MANAGE ROLES system privilege to administer the role.

### See also

• List All System Privileges on page 1145

# UPGRADE ROLE System Privilege

Required to administrate new system privileges introduced when upgrading an IQ database earlier than 16.0.

By default, the UPGRADE ROLE system privilege is granted to the SYS\_AUTH\_SA\_ROLE role, if it exists.

Grant this system privilege using the WITH ADMIN OPTION, WITH NO ADMIN OPTION, or WITH ADMIN ONLY OPTION clause. If you do not specify a clause, the default is WITH NO ADMIN OPTION.

#### See also

• List All System Privileges on page 1145

# Sequences System Privileges

System privileges pertaining to performing authorized tasks for sequencing.

### See also

• List All System Privileges on page 1145

### ALTER ANY SEQUENCE System Privilege

Required to alter any sequence.

Grant this system privilege using the WITH ADMIN OPTION, WITH NO ADMIN OPTION, or WITH ADMIN ONLY OPTION clause. If you do not specify a clause, the default is WITH NO ADMIN OPTION.

### See also

## CREATE ANY SEQUENCE System Privilege

Required to create any sequence.

Grant this system privilege using the WITH ADMIN OPTION, WITH NO ADMIN OPTION, or WITH ADMIN ONLY OPTION clause. If you do not specify a clause, the default is WITH NO ADMIN OPTION.

### See also

• List All System Privileges on page 1145

# DROP ANY SEQUENCE System Privilege

Required to drop any sequence.

Grant this system privilege using the WITH ADMIN OPTION, WITH NO ADMIN OPTION, or WITH ADMIN ONLY OPTION clause. If you do not specify a clause, the default is WITH NO ADMIN OPTION.

### See also

• List All System Privileges on page 1145

## USE ANY SEQUENCE System Privilege

Required to use any sequence.

Grant this system privilege using the WITH ADMIN OPTION, WITH NO ADMIN OPTION, or WITH ADMIN ONLY OPTION clause. If you do not specify a clause, the default is WITH NO ADMIN OPTION.

### See also

• List All System Privileges on page 1145

# Server Operator System Privileges

System privileges pertaining to performing authorized server operator tasks.

### See also

• List All System Privileges on page 1145

# SERVER OPERATOR System Privilege

Required to perform server-operator tasks.

The SERVER OPERATOR system privilege allows a user to:

- Create databases
- · Cache management
- Drop databases

- Start or stop a database
- Start or stop a database engine
- Create, alter, or drop a server
- Create encrypted or decrypted databases
- Create encrypted or decrypted files
- Issue ALTER statement to change transaction logs on a database
- Issue **RESTORE DATABASE** statement for a full database restore or to restore the catalog only

Grant this system privilege using the WITH ADMIN OPTION, WITH NO ADMIN OPTION, or WITH ADMIN ONLY OPTION clause. If you do not specify a clause, the default is WITH NO ADMIN OPTION.

### See also

• List All System Privileges on page 1145

# Spatial Objects System Privileges

System privileges pertaining to performing authorized tasks on spatial objects.

### See also

• List All System Privileges on page 1145

# MANAGE ANY SPATIAL OBJECT System Privilege

Required to manage any spatial objects.

The MANAGE ANY SPATIAL OBJECT system privilege allows a user to issue:

- CREATE, ALTER, or DROP statements on spatial objects
- CREATE, ALTER, or DROP statements on spatial units of measure
- COMMENT statements on spatial units of measure.

Grant this system privilege using the WITH ADMIN OPTION, WITH NO ADMIN OPTION, or WITH ADMIN ONLY OPTION clause. If you do not specify a clause, the default is WITH NO ADMIN OPTION.

### See also

• List All System Privileges on page 1145

### Statistics System Privileges

System privileges pertaining to performing authorized tasks on statistics.

#### See also

# MANAGE ANY STATISTICS System Privilege

Required to issue CREATE, ALTER, DROP, or UPDATE statements on statistics for any table.

Grant this system privilege using the WITH ADMIN OPTION, WITH NO ADMIN OPTION, or WITH ADMIN ONLY OPTION clause. If you do not specify a clause, the default is WITH NO ADMIN OPTION.

### See also

• List All System Privileges on page 1145

## Tables System Privileges

System privileges pertaining to performing authorized tasks on tables.

#### See also

• List All System Privileges on page 1145

## ALTER ANY TABLE System Privilege

Required to alter any table owned by anyone.

The ALTER DATABASE system privilege allows a user to:

- Issue ALTER or TRUNCATE statements on tables, table partitions, or views owned by any user
- Issue the COMMENT statement on tables owned by any user
- Issue the COMMENT statement on columns on tables owned by any user

Grant this system privilege using the WITH ADMIN OPTION, WITH NO ADMIN OPTION, or WITH ADMIN ONLY OPTION clause. If you do not specify a clause, the default is WITH NO ADMIN OPTION.

### See also

• List All System Privileges on page 1145

### CREATE ANY TABLE System Privilege

Required to create tables owned by any user.

The CREATE ANY TABLE system privilege allows a user to:

- Create tables, including proxy tables, owned by any user
- Issue the COMMENT statement on tables owned by any user
- Issue the COMMENT statement on columns on tables owned by any user

Grant this system privilege using the WITH ADMIN OPTION, WITH NO ADMIN OPTION, or WITH ADMIN ONLY OPTION clause. If you do not specify a clause, the default is WITH NO ADMIN OPTION.

#### See also

• List All System Privileges on page 1145

# CREATE PROXY TABLE System Privilege

Required to create self-owned proxy tables.

Grant this system privilege using the WITH ADMIN OPTION, WITH NO ADMIN OPTION, or WITH ADMIN ONLY OPTION clause. If you do not specify a clause, the default is WITH NO ADMIN OPTION.

#### See also

• List All System Privileges on page 1145

## CREATE TABLE System Privilege

Required to create self-owned tables.

The CREATE TABLE system privilege allows a user to:

- Create self-owned tables except proxy tables
- Issue the COMMENT statement on self-owned tables
- Issue the COMMENT statement on columns on self-owned tables

Grant this system privilege using the WITH ADMIN OPTION, WITH NO ADMIN OPTION, or WITH ADMIN ONLY OPTION clause. If you do not specify a clause, the default is WITH NO ADMIN OPTION.

#### See also

• List All System Privileges on page 1145

## DELETE ANY TABLE System Privilege

Required to delete rows from tables, table partitions, or views owned by any user.

Grant this system privilege using the WITH ADMIN OPTION, WITH NO ADMIN OPTION, or WITH ADMIN ONLY OPTION clause. If you do not specify a clause, the default is WITH NO ADMIN OPTION.

#### See also

• List All System Privileges on page 1145

# DROP ANY TABLE System Privilege

Required to drop tables owned by any user.

Grant this system privilege using the WITH ADMIN OPTION, WITH NO ADMIN OPTION, or WITH ADMIN ONLY OPTION clause. If you do not specify a clause, the default is WITH NO ADMIN OPTION.

#### See also

• List All System Privileges on page 1145

### INSERT ANY TABLE System Privilege

Required to insert rows into tables and views owned by anyone.

Grant this system privilege using the WITH ADMIN OPTION, WITH NO ADMIN OPTION, or WITH ADMIN ONLY OPTION clause. If you do not specify a clause, the default is WITH NO ADMIN OPTION.

### See also

• List All System Privileges on page 1145

### LOAD ANY TABLE System Privilege

Required to execute LOAD command for any table where the -gl server switch is set to DBA.

Grant this system privilege using the WITH ADMIN OPTION, WITH NO ADMIN OPTION, or WITH ADMIN ONLY OPTION clause. If you do not specify a clause, the default is WITH NO ADMIN OPTION.

#### See also

• List All System Privileges on page 1145

# SELECT ANY TABLE System Privilege

Required to query tables, views, or materialized views owned by any user.

Grant this system privilege using the WITH ADMIN OPTION, WITH NO ADMIN OPTION, or WITH ADMIN ONLY OPTION clause. If you do not specify a clause, the default is WITH NO ADMIN OPTION.

#### See also

• List All System Privileges on page 1145

### TRUNCATE ANY TABLE System Privilege

Required to execute TRUNCATE command for any table.

Grant this system privilege using the WITH ADMIN OPTION, WITH NO ADMIN OPTION, or WITH ADMIN ONLY OPTION clause. If you do not specify a clause, the default is WITH NO ADMIN OPTION.

#### See also

• List All System Privileges on page 1145

### UPDATE ANY TABLE System Privilege

Required to update rows in tables and views owned by any user.

Grant this system privilege using the WITH ADMIN OPTION, WITH NO ADMIN OPTION, or WITH ADMIN ONLY OPTION clause. If you do not specify a clause, the default is WITH NO ADMIN OPTION.

#### See also

• List All System Privileges on page 1145

### Text Configurations System Privileges

System privileges pertaining to performing authorized tasks on text configurations.

#### See also

• List All System Privileges on page 1145

### ALTER ANY TEXT CONFIGURATION System Privilege

Required to alter text configurations owned by any user.

The ALTER ANY TEXT CONFIGURATION system privilege allows a user to issue:

- ALTER statements on text configurations owned by any user
- COMMENT statements on text configurations owned by any user

Grant this system privilege using the WITH ADMIN OPTION, WITH NO ADMIN OPTION, or WITH ADMIN ONLY OPTION clause. If you do not specify a clause, the default is WITH NO ADMIN OPTION.

## See also

• List All System Privileges on page 1145

### CREATE ANY TEXT CONFIGURATION System Privilege

Required to create text configurations owned by other users.

The CREATE ANY TEXT CONFIGURATION system privilege allows a user to:

- · Create configurations owned by any user
- Issue COMMENT statement on text configuration owned by any user

Grant this system privilege using the WITH ADMIN OPTION, WITH NO ADMIN OPTION, or WITH ADMIN ONLY OPTION clause. If you do not specify a clause, the default is WITH NO ADMIN OPTION.

## See also

• List All System Privileges on page 1145

# CREATE TEXT CONFIGURATION System Privilege

Required to create self owned text configurations.

The CREATE TEXT CONFIGURATION system privilege allows a user to:

- Create self owned text configurations
- Issue the COMMENT statement on self owned text configurations

Grant this system privilege using the WITH ADMIN OPTION, WITH NO ADMIN OPTION, or WITH ADMIN ONLY OPTION clause. If you do not specify a clause, the default is WITH NO ADMIN OPTION.

#### See also

• List All System Privileges on page 1145

### DROP ANY TEXT CONFIGURATION System Privilege

Required to drop text configurations owned by any user.

Grant this system privilege using the WITH ADMIN OPTION, WITH NO ADMIN OPTION, or WITH ADMIN ONLY OPTION clause. If you do not specify a clause, the default is WITH NO ADMIN OPTION.

#### See also

• List All System Privileges on page 1145

### Triggers System Privileges

System privileges pertaining to performing authorized task on triggers.

#### See also

• List All System Privileges on page 1145

### ALTER ANY TRIGGER System Privilege

Required to alter triggers. Users can also issue a COMMENT statement on tables if he or she has the ALTER privilege on the table.

Grant this system privilege using the WITH ADMIN OPTION, WITH NO ADMIN OPTION, or WITH ADMIN ONLY OPTION clause. If you do not specify a clause, the default is WITH NO ADMIN OPTION.

#### See also

• List All System Privileges on page 1145

### CREATE ANY TRIGGER System Privilege

Required to create triggers. Users can also issue a COMMENT statement on tables if they have the ALTER privilege on the table.

Grant this system privilege using the WITH ADMIN OPTION, WITH NO ADMIN OPTION, or WITH ADMIN ONLY OPTION clause. If you do not specify a clause, the default is WITH NO ADMIN OPTION.

#### See also

• List All System Privileges on page 1145

# Users and Login Management System Privileges

System privileges pertaining to performing authorized task on users and login policies.

#### See also

• List All System Privileges on page 1145

## CHANGE PASSWORD System Privilege

Allows users to manage passwords other than their own.

You can limit this system privilege to allow a user to manage passwords for a specific list of users, to manage passwords for any user granted a specific list of roles, or to manage passwords for any existing database user. Grant this system privilege using the WITH ADMIN OPTION, WITH NO ADMIN OPTION, or WITH ADMIN ONLY OPTION clause. If you do not specify a clause, the default is WITH NO ADMIN OPTION.

#### See also

• List All System Privileges on page 1145

## MANAGE ANY LOGIN POLICY System Privilege

Required to manage login policies.

The MANAGE ANY LOGIN POLICY system privilege allows a user to issue:

- CREATE, ALTER, or DROP statements on login policies
- COMMENT statements on login policies

Grant this system privilege using the WITH ADMIN OPTION, WITH NO ADMIN OPTION, or WITH ADMIN ONLY OPTION clause. If you do not specify a clause, the default is WITH NO ADMIN OPTION.

### See also

• List All System Privileges on page 1145

# MANAGE ANY USER System Privilege

Required to manage users.

The MANAGE ANY USER system privilege allows a user to:

- Issue CREATE, ALTER, or DROP statements on database users (including assigning initial password)
- Define authentication mechanisms for users (Kerberos, Integrated login)
- Issue CREATE or DROP statements on external logins
- · Force password change on next login for any user
- Assign a login policy to any user
- Reset the login policy of any user
- Issue the COMMENT statement on users, integrated logins, or Kerberos logins

Grant this system privilege using the WITH ADMIN OPTION, WITH NO ADMIN OPTION, or WITH ADMIN ONLY OPTION clause. If you do not specify a clause, the default is WITH NO ADMIN OPTION.

### See also

• List All System Privileges on page 1145

# SET USER System Privilege

Allows a user to temporarily assume (impersonate) the specific roles and system privileges of another user.

**Note:** The SET USER system privilege is two words; the SETUSER statement is one word.

When you grant the SET USER system privilege, you can define the scope of impersonation as:

- Any user in the database.
- Any user within a specified list of users (target\_users\_list).
- Any user who is a member of one or more of the specified roles (target\_roles\_list).

Grant this system privilege using the WITH ADMIN OPTION, WITH NO ADMIN OPTION, or WITH ADMIN ONLY OPTION clause. If you do not specify a clause, the default is WITH NO ADMIN OPTION.

#### See also

• List All System Privileges on page 1145

## Views System Privileges

System privileges pertaining to performing authorized tasks on views.

#### See also

• List All System Privileges on page 1145

# ALTER ANY VIEW System Privilege

Required to alter views owned by any user.

The ALTER ANY VIEW system privilege allows a user to:

- · Alter views owned by any user
- Issue the COMMENT statement on views owned by any user

Grant this system privilege using the WITH ADMIN OPTION, WITH NO ADMIN OPTION, or WITH ADMIN ONLY OPTION clause. If you do not specify a clause, the default is WITH NO ADMIN OPTION.

### See also

• List All System Privileges on page 1145

### CREATE ANY VIEW System Privilege

Required to create views owned by any user.

The CREATE ANY VIEW system privilege allows a user to:

- · Create views owned by any user
- Issue the COMMENT statement on views owned by any user

Grant this system privilege using the WITH ADMIN OPTION, WITH NO ADMIN OPTION, or WITH ADMIN ONLY OPTION clause. If you do not specify a clause, the default is WITH NO ADMIN OPTION.

#### See also

• List All System Privileges on page 1145

# CREATE VIEW System Privilege

Required to create self-owned views.

The CREATE VIEW system privilege allows a user to:

- Create self-owned views
- Issue the COMMENT statement on self-owned views

Grant this system privilege using the WITH ADMIN OPTION, WITH NO ADMIN OPTION, or WITH ADMIN ONLY OPTION clause. If you do not specify a clause, the default is WITH NO ADMIN OPTION.

#### See also

• List All System Privileges on page 1145

### DROP ANY VIEW System Privilege

Required to drop a view owned by any user.

Grant this system privilege using the WITH ADMIN OPTION, WITH NO ADMIN OPTION, or WITH ADMIN ONLY OPTION clause. If you do not specify a clause, the default is WITH NO ADMIN OPTION.

#### See also

• List All System Privileges on page 1145

### Web Services System Privileges

System privileges pertaining to performing authorized task on Web services.

#### See also

• List All System Privileges on page 1145

## MANAGE ANY WEB SERVICE System Privilege

Required to manage tasks related to Web services.

The MANAGE ANY WEB SERVICE system privilege allows a user to issue:

- CREATE, ALTER, or DROP statements on Web services
- COMMENT statements on Web services

Grant this system privilege using the WITH ADMIN OPTION, WITH NO ADMIN OPTION, or WITH ADMIN ONLY OPTION clause. If you do not specify a clause, the default is WITH NO ADMIN OPTION.

### See also

List All System Privileges on page 1145

# List All System Privileges

List of all system privileges.

System privileges control the rights of users to perform authorized database tasks.

#### See also

- View Grantees of a System Privilege on page 1107
- Adding a Grantee to a System Privilege on page 1109
- Changing a Grantee's Administrative Rights on a System Privilege on page 1110
- Removing a Grantee from a System Privilege on page 1112
- Role-Based System Privilege Privilege Summary on page 1113
- System Privileges Listed by Functional Area on page 1113
- ACCESS SERVER LS System Privilege on page 1129
- ALTER ANY INDEX System Privilege on page 1121
- ALTER ANY MATERIALIZED VIEW System Privilege on page 1123
- ALTER ANY OBJECT System Privilege on page 1125
- ALTER ANY OBJECT OWNER System Privilege on page 1125
- ALTER ANY PROCEDURE System Privilege on page 1130
- ALTER ANY SEQUENCE System Privilege on page 1133
- ALTER ANY TABLE System Privilege on page 1136
- ALTER ANY TEXT CONFIGURATION System Privilege on page 1139
- ALTER ANY TRIGGER System Privilege on page 1141
- ALTER ANY VIEW System Privilege on page 1143
- ALTER DATABASE System Privilege on page 1114
- ALTER DATATYPE System Privilege on page 1117
- BACKUP DATABASE System Privilege on page 1114
- CHANGE PASSWORD System Privilege on page 1141
- CHECKPOINT System Privilege on page 1115
- COMMENT ANY OBJECT System Privilege on page 1126
- CREATE ANY INDEX System Privilege on page 1122
- CREATE ANY MATERIALIZED VIEW System Privilege on page 1123
- CREATE ANY OBJECT System Privilege on page 1126
- CREATE ANY PROCEDURE System Privilege on page 1130
- CREATE ANY SEQUENCE System Privilege on page 1134
- CREATE ANY TABLE System Privilege on page 1136
- CREATE ANY TEXT CONFIGURATION System Privilege on page 1139
- CREATE ANY TRIGGER System Privilege on page 1141
- CREATE ANY VIEW System Privilege on page 1143
- CREATE DATATYPE System Privilege on page 1117

- CREATE EXTERNAL REFERENCE System Privilege on page 1119
- CREATE MATERIALIZED VIEW System Privilege on page 1123
- CREATE MESSAGE System Privilege on page 1124
- CREATE PROCEDURE System Privilege on page 1130
- CREATE PROXY TABLE System Privilege on page 1137
- CREATE TABLE System Privilege on page 1137
- CREATE TEXT CONFIGURATION System Privilege on page 1140
- CREATE VIEW System Privilege on page 1144
- DEBUG ANY PROCEDURE System Privilege on page 1118
- DELETE ANY TABLE System Privilege on page 1137
- DROP ANY INDEX System Privilege on page 1122
- DROP ANY MATERIALIZED VIEW System Privilege on page 1124
- DROP ANY OBJECT System Privilege on page 1126
- DROP ANY PROCEDURE System Privilege on page 1131
- DROP ANY SEQUENCE System Privilege on page 1134
- DROP ANY TABLE System Privilege on page 1138
- DROP ANY TEXT CONFIGURATION System Privilege on page 1140
- DROP ANY VIEW System Privilege on page 1144
- DROP CONNECTION System Privilege on page 1115
- DROP DATATYPE System Privilege on page 1117
- DROP MESSAGE System Privilege on page 1124
- EXECUTE ANY PROCEDURE System Privilege on page 1131
- LOAD ANY TABLE System Privilege on page 1138
- INSERT ANY TABLE System Privilege on page 1138
- MANAGE ANY DBSPACE System Privilege on page 1118
- MANAGE ANY EVENT System Privilege on page 1119
- MANAGE ANY EXTERNAL ENVIRONMENT System Privilege on page 1119
- MANAGE ANY EXTERNAL OBJECT System Privilege on page 1120
- MANAGE ANY LDAP SERVER System Privilege on page 1122
- MANAGE ANY LOGIN POLICY System Privilege on page 1141
- MANAGE ANY MIRROR SERVER System Privilege on page 1128
- MANAGE ANY OBJECT PRIVILEGES System Privilege on page 1127
- MANAGE ANY SPATIAL OBJECT System Privilege on page 1135
- MANAGE ANY STATISTICS System Privilege on page 1136
- MANAGE ANY USER System Privilege on page 1142
- MANAGE ANY WEB SERVICE System Privilege on page 1144
- MANAGE AUDITING System Privilege on page 1131
- MANAGE MULTIPLEX System Privilege on page 1129
- MANAGE PROFILING System Privilege on page 1115

- MANAGE REPLICATION System Privilege on page 1131
- MANAGE ROLES System Privilege on page 1132
- MONITOR System Privilege on page 1115
- READ CLIENT FILE System Privilege on page 1120
- READ FILE System Privilege on page 1120
- REORGANIZE ANY OBJECT System Privilege on page 1128
- SELECT ANY TABLE System Privilege on page 1138
- SERVER OPERATOR System Privilege on page 1134
- SET ANY PUBLIC OPTION System Privilege on page 1116
- SET ANY SECURITY OPTION System Privilege on page 1116
- SET ANY SYSTEM OPTION System Privilege on page 1116
- SET ANY USER DEFINED OPTION System Privilege on page 1116
- SET USER System Privilege on page 1142
- TRUNCATE ANY TABLE System Privilege on page 1139
- *UPDATE ANY TABLE System Privilege* on page 1139
- UPGRADE ROLE System Privilege on page 1133
- USE ANY SEQUENCE System Privilege on page 1134
- VALIDATE ANY OBJECT System Privilege on page 1128
- WRITE CLIENT FILE System Privilege on page 1121
- WRITE FILE System Privilege on page 1121

# **Login Mappings**

Map a Windows user profile or a Kerberos principal to an existing user in the database to maintain a single user ID for database connections, operating system logins, and network logins.

# **Creating a Login Mapping**

Create a login mapping to allow easier connection to a network server on Windows or a database that uses the Kerberos network authentication protocol.

# **Prerequisites**

| Database Version            | Login Mapping Privileges                                                                                       |
|-----------------------------|----------------------------------------------------------------------------------------------------|
| SAP Sybase IQ 15.3 and 15.4 | You must have one of:  DBA authority USER ADMIN authority along with SELECT permission on the SYSLOGINMAP view |

| Database Version   | Login Mapping Privileges                                                                                 |
|--------------------|----------------------------------------------------------------------------------------------------|
| SAP Sybase IQ 16.0 | You must have the MANAGE ANY USER system privilege along with one of:                                    |
|                    | <ul> <li>SELECT ANY TABLE system privilege</li> <li>SELECT permission on the SYSLOGINMAP view</li> </ul> |

- The SAP Sybase IQ resource is authenticated and running.
- You must be licensed for the Advanced Security option (IQ\_SECURITY), if you are mapping a Kerberos principal.

### **Task**

- In the Perspective Resources view, select the resource, and select Resource > Administration Console.
- 2. In the left pane, expand IQ Servers > Security, and then select Login Mappings.
- **3.** Click the arrow next to **Login Mappings** and select **New**. The Create Login Mapping Wizard appears.
- **4.** On the Welcome page, specify:

| Option                                                               | Description                                                                                                    |
|----------------------------------------------------------------------|----------------------------------------------------------------------------------------------------|
| Which type of login mapping do you want to create?                   | From the list, select <b>Kerberos</b> to map a Kerberos principal or <b>Integrated</b> to map a Windows user profile. |
| Select a resource for which the login mapping will be created.       | From the list, select the name of the server.                                                                         |
| What do you want to name the login mapping?                          | Enter a unique name for the new login map; maximum 128 characters.                                                    |
| Which database user do you want to associate with the login mapping? | From the list, select the name of the user.                                                                           |

- 5. Click **Next** to add a Comment, or **Finish**.
- **6.** (Optional) On the Comment page, enter a comment for the login mapping.
- 7. Click Finish.

**Note:** If you do not have the SELECT ANY TABLE system privilege or SELECT permission on the **SYSLOGINMAP** view, the login mapping is successfully created, but does not appear on the list.

#### See also

- Deleting a Login Mapping on page 1149
- Generating Login Mapping DDL Commands on page 1150
- Viewing Login Mapping Properties on page 1151
- Login Mapping Privilege Summary on page 1152
- Authenticating a Login Account for a Managed Resource on page 277

# **Deleting a Login Mapping**

Delete a login mapping for a Windows user profile or a Kerberos principal.

# **Prerequisites**

| Database Version            | Login Mapping Privileges                                                                                                    |
|-----------------------------|----------------------------------------------------------------------------------------------------|
| SAP Sybase IQ 15.3 and 15.4 | You must have one of:  DBA authority  USER ADMIN authority along with SELECT permission on the SYSLOGINMAP view                                         |
| SAP Sybase IQ 16.0          | You must have the MANAGE ANY USER system privilege along with one of:  • SELECT ANY TABLE system privilege  • SELECT permission on the SYSLOGINMAP view |

- The SAP Sybase IQ resource is authenticated and running.
- You are licensed for the Advanced Security option (IQ\_SECURITY), if deleting a login mapping for a Kerberos principal.

### Task

- In the Perspective Resources view, select the resource, and select Resource > Administration Console.
- 2. In the left pane, expand IQ Servers > Security, and then select Login Mappings.

**Note:** If you do not have the SELECT ANY TABLE system privilege or SELECT permission on the **SYSLOGINMAP** view, the list of login mappings is empty.

- 3. Select one or more login mappings from the right pane and either:
  - Click the arrow to the right of the name and select **Delete**, or
  - From the Administration Console menu bar, select **Resource > Delete**.

**Tip:** Use **Shift-click** or **Control-click** to select multiple login mappings.

4. Click Yes to confirm deletion.

#### See also

- Creating a Login Mapping on page 1147
- Generating Login Mapping DDL Commands on page 1150
- Viewing Login Mapping Properties on page 1151
- Login Mapping Privilege Summary on page 1152
- Authenticating a Login Account for a Managed Resource on page 277

# **Generating Login Mapping DDL Commands**

Display the data description language SQL code for adding a login mapping to the database. The SQL code can be a useful reference and training tool.

### **Prerequisites**

| Database Version            | Login Mapping Privileges                                                                                |
|-----------------------------|----------------------------------------------------------------------------------------------------|
| SAP Sybase IQ 15.3 and 15.4 | You must have SELECT permission on the SYSLOGINMAP view.                                                |
| SAP Sybase IQ 16.0          | You must have one of:  • SELECT ANY TABLE system privilege  • SELECT permission on the SYSLOGINMAP view |

- The SAP Sybase IO resource is authenticated and running.
- You must be licensed for the Advanced Security option (IQ\_SECURITY), if you are mapping a Kerberos principal.

### Task

- 1. In the Perspective Resources view, select the resource, and select **Resource** > **Administration Console**.
- 2. In the left pane, expand IQ Servers > Security, and then select Login Mappings.

**Note:** If you do not have the SELECT ANY TABLE system privilege or SELECT permission on the **SYSLOGINMAP** view, the list of login mappings is empty.

- **3.** Select one or more login mappings from the right pane and either:
  - Click the arrow to the right of the name and select **Generate DDL**, or
  - From the Administration Console menu bar, select Resource > Generate DDL.

**Tip:** Use **Shift-click** or **Control-click** to select multiple login mappings.

The DDL view shows the SQL code used to create the selected login mappings.

#### See also

- Creating a Login Mapping on page 1147
- Deleting a Login Mapping on page 1149
- Viewing Login Mapping Properties on page 1151
- Login Mapping Privilege Summary on page 1152
- Authenticating a Login Account for a Managed Resource on page 277

# **Viewing Login Mapping Properties**

Display the properties for the selected login mapping.

# **Prerequisites**

| Database Version            | Login Mapping Privileges                                                                                 |
|-----------------------------|----------------------------------------------------------------------------------------------------|
| SAP Sybase IQ 15.3 and 15.4 | View Login Mapping properties – you must have SELECT permission on the <b>SYSLOGINMAP</b> view.          |
|                             | Modify Login Mapping comment – you must have one of:                                                     |
|                             | DBA authority     USER ADMIN authority along with SELECT permission on the SYSLOGINMAP view              |
| SAP Sybase IQ 16.0          | View any login mapping property page – you must have one of:                                             |
|                             | <ul> <li>SELECT ANY TABLE system privilege</li> <li>SELECT permission on the SYSLOGINMAP view</li> </ul> |
|                             | Modify a login mapping comment – you must have the MANAGE ANY USER system privilege along with one of:   |
|                             | <ul> <li>SELECT ANY TABLE system privilege</li> <li>SELECT permission on the SYSLOGINMAP view</li> </ul> |

- The SAP Sybase IQ resource is authenticated and running.
- In a multiplex configuration, the coordinator node is running.

### **Task**

- 1. In the Perspective Resources view, select the resource, and select **Resource** > **Administration Console**.
- 2. In the left pane, expand IQ Servers > Security, and then select Login Mappings.

**Note:** If you do not have the SELECT ANY TABLE system privilege or SELECT permission on the **SYSLOGINMAP** view, the list of login mappings is empty.

- **3.** Select a login mapping from the right pane and either:
  - Click the arrow to the right of the name and select **Properties**, or
  - From the Administration Console menu bar, select **Resource** > **Properties**.

The Login Mapping Properties view appears. You may edit the Comment section, but the rest of the property page is read-only.

- **4.** Do one of:
  - Click **OK** to update any changes to the database and exit the properties view.
  - Click **Apply** to update any changes to the database, but remain in the properties view.
  - Click Cancel to cancel any changes not updated to the database and exit the properties view.

#### See also

- Creating a Login Mapping on page 1147
- Deleting a Login Mapping on page 1149
- Generating Login Mapping DDL Commands on page 1150
- Login Mapping Privilege Summary on page 1152
- Authenticating a Login Account for a Managed Resource on page 277

# **Login Mapping Privilege Summary**

A list of the system privileges and object permissions required to complete the various login mapping tasks.

# Creating a Login Mapping

| Database Version            | Login Mapping Privileges                                                                                                    |
|-----------------------------|----------------------------------------------------------------------------------------------------|
| SAP Sybase IQ 15.3 and 15.4 | You must have one of:  DBA authority  USER ADMIN authority along with SELECT permission on the SYSLOGINMAP view                                        |
| SAP Sybase IQ 16.0          | You must have the MANAGE ANY USER system privilege along with one of:  • SELECT ANY TABLE system privilege • SELECT permission on the SYSLOGINMAP view |

# Deleting a Login Mapping

| Database Version            | Login Mapping Privileges                                                                                                    |
|-----------------------------|----------------------------------------------------------------------------------------------------|
| SAP Sybase IQ 15.3 and 15.4 | You must have one of:  DBA authority  USER ADMIN authority along with SELECT permission on the SYSLOGINMAP view                                         |
| SAP Sybase IQ 16.0          | You must have the MANAGE ANY USER system privilege along with one of:  • SELECT ANY TABLE system privilege  • SELECT permission on the SYSLOGINMAP view |

# Generating Login Mapping DDL Commands

| Database Version            | Login Mapping Privileges                                                                               |
|-----------------------------|----------------------------------------------------------------------------------------------------|
| SAP Sybase IQ 15.3 and 15.4 | You must have SELECT permission on the SYSLOGINMAP view.                                               |
| SAP Sybase IQ 16.0          | You must have one of:  • SELECT ANY TABLE system privilege • SELECT permission on the SYSLOGINMAP view |

# Viewing Login Mapping Properties

| Database Version            | Login Mapping Privileges                                                                                                    |
|-----------------------------|----------------------------------------------------------------------------------------------------|
| SAP Sybase IQ 15.3 and 15.4 | View Login Mapping properties – you must have SELECT permission on the <b>SYSLOGINMAP</b> view.                                                      |
|                             | Modify Login Mapping comment – you must have one of:     DBA authority     USER ADMIN authority along with SELECT permission on the SYSLOGINMAP view |

| Database Version   | Login Mapping Privileges                                                                               |
|--------------------|----------------------------------------------------------------------------------------------------|
| SAP Sybase IQ 16.0 | View any login mapping property page – you must have one of:                                           |
|                    | SELECT ANY TABLE system privilege     SELECT permission on the SYSLOGINMAP view                        |
|                    | Modify a login mapping comment – you must have the MANAGE ANY USER system privilege along with one of: |
|                    | SELECT ANY TABLE system privilege     SELECT permission on the SYSLOGINMAP view                        |

### See also

- Creating a Login Mapping on page 1147
- Deleting a Login Mapping on page 1149
- Generating Login Mapping DDL Commands on page 1150
- Viewing Login Mapping Properties on page 1151

# **Login Policies**

Login policies govern only the rules for user login and are separate from authorities and permissions.

A login policy is a named object in a database that consists of a set of rules that are applied when you create a database connection for a user. All new databases include a root login policy. You can modify the root login policy values, but you cannot delete the policy. Login policies are not inherited through group memberships.

# **Creating a Login Policy for a Simplex**

Create a login policy to define password and login parameters for users connecting to a simplex database.

# **Prerequisites**

| Database Version            | Login Policy Privileges                                     |
|-----------------------------|-------------------------------------------------------------|
| SAP Sybase IQ 15.3 and 15.4 | You must have one of:  DBA authority USER ADMIN authority   |
| SAP Sybase IQ 16.0          | You must have the MANAGE ANY LOGIN POLICY system privilege. |

• The SAP Sybase IQ resource is authenticated and running.

## Task

- 1. In the Perspective Resources view, select the resource, and select **Resource** > **Administration Console**.
- 2. In the left pane, expand IQ Servers > Security, and then select Login Policies.
- **3.** Click the arrow next to **Login Policies** and select **New**. The Create Login Policy Wizard appears.
- **4.** On the Login Policy Name page, specify:

| Option                                                       | Description                                                                    |
|--------------------------------------------------------------|--------------------------------------------------------------------------------|
| Select the server for which the login policy will be created | From the list, select the resource for which the login policy will be created. |
| What do you want to name the new login policy?               | Enter a unique name for the new login policy; maximum 128 characters.          |
| What would you like the comment to be for this login policy. | (Optional) Enter a comment for the login policy.                               |

- 5. Click Next.
- **6.** On the Login Policy Options page, specify:

**Note:** For each option, if no value is defined in the Value column, the root policy value is used.

| Option  | Description                                                                                                    |
|---------|----------------------------------------------------------------------------------------------------|
| Options | <b>Password life time</b> – Number of days the password is valid. The user must reset the password when the lifetime expires. Valid range is 0 - unlimited (default).                                                                                                    |
|         | Password grace time – Number of days before password expiry that users receive warnings that the password is about to expire. Valid range is 0 (default) - unlimited.                                                                                                    |
|         | Password expiry on next login – Whether the user must reset the password at the next login. Valid values are ON and OFF (default).                                                                                                    |
|         | Locked – Whether the user account is locked when maximum number of failed login attempts is exceeded. Valid values are ON and OFF (default).                                                                                                    |
|         | <b>Maximum connections</b> – Number of times the same user can be logged in to the server. Valid range is 0 - unlimited (default).                                                                                                    |
|         | Maximum failed login attempts – Number of failed login attempts before the account is locked. Valid range is 0 - unlimited (default).                                                                                                    |
|         | Maximum days since login – Number of days allowed between logins before the account is locked. Valid range is 0 - unlimited (default).                                                                                                    |
|         | (16.0 only) <b>Auto unlock time</b> – The time period after which locked accounts are automatically unlocked. This option can be defined in any login policy, including the root login policy. Valid range is 0 - unlimited (default).                                                                                                    |
|         | (16.0 only) <b>LDAP primary server</b> – The name of the primary LDAP server configuration object.                                                                                                    |
|         | (16.0 only) <b>LDAP secondary server</b> – The name of the secondary LDAP server configuration object.                                                                                                    |
|         | (16.0 only) <b>LDAP auto failback period</b> – The time period, in minutes, after which automatic failback to the primary server is attempted. Valid range is 0 - unlimited. Default is 15 minutes.                                                                                                    |
|         | (16.0 only) <b>LDAP failover to standard authentication</b> – Permits authentication with standard authentication when authentication with the LDAP server fails due to system resources, network outage, connection timeouts, or similar system failures. However, it does not permit an actual authentication failure returned from an LDAP server to fail over to standard authentication. Valid values are ON (default) and OFF. |

| Option                            | Description                                                                                                    |
|-----------------------------------|----------------------------------------------------------------------------------------------------|
|                                   | (16.0 only) <b>Change password dual control</b> – Requires input from two users, each granted the CHANGE PASSWORD system privilege, to change the password of another user. Valid values are ON and OFF (default).                                                                                                    |
|                                   | <ul> <li>(16.0 only) Default logical server – Sets the logical server if the connection string omits a Logical Server parameter.</li> <li>Name of an existing user-defined logical server</li> <li>AUTO – value of the default logical server in the root login policy.</li> <li>COORDINATOR – the current coordinator node</li> <li>NONE – denies access to any multiplex server.</li> <li>OPEN – use alone or with the name of a user-defined logical server. Allows access to all multiplex nodes that are not members of any user-defined logical servers.</li> <li>SERVER – allows access to all of the multiplex nodes, subject to the semantics of the SERVER logical server.</li> <li>(15.3, 15.4 only) DQP Enabled – Enables or disables DQP at the connection level. Default is ON.</li> </ul> |
| Clear All<br>Overridden<br>Values | Clears all override values set.                                                                                                    |
| Restore to IQ<br>Default          | Changes all option settings back to default values.                                                                                                    |

# 7. Click Next.

**8.** (Optional) (16.0 only) On the LDAP page, specify:

| Option                          | Description                                                                              |
|---------------------------------|------------------------------------------------------------------------------------------|
| Enable LDAP user authentication | Select to allow configuration of SAP Sybase IQ LDAP server properties in a login policy. |
| Primary LDAP server             | Specify the name of the primary SAP Sybase IQ LDAP serverby name.                        |
| Secondary LDAP server           | Specify the name of the secondary SAP Sybase IQ LDAP server by name.                     |

| Option                              | Description                                                                                                    |
|-------------------------------------|----------------------------------------------------------------------------------------------------|
| Auto failback period                | Specify the time period in minutes after which automatic failback to the primary server will be attempted. Valid range is 0 - 2147483647. Default value is 15 minutes.                                                                                                    |
| Failover to standard authentication | Permits authentication with Standard authentication when authentication with the SAP Sybase IQ LDAP server fails due to system resources, network outage, connection timeouts, or similar system failures. However, it does not permit an actual authentication failure returned from an SAP Sybase IQ LDAP server to failover to Standard authentication. Default value is ON.                                                                                                    |
| Record LDAP DN refresh time         | At the time this login policy option is created or modified, the current time value is stored with the login policy. This is the timestamp that each user authentication compares against the value found for the user in the ISYSUSER system table. When the value in the login policy is newer than the value defined in ISYSUSER, the search for a user DN is done to refresh the value in ISYSUSER. The value NOW is the only valid value to assign to this policy option. All others result in an error. The value is stored as a string in the server's default format. Regardless of the server's local timezone, the value is stored in Coordinated Universal Time (UTC). Select the option to record the refresh SAP Sybase IQ LDAP server DN time. |

## 9. Click Finish.

### See also

- Creating a Login Policy for a Multiplex on page 1159
- Deleting a Login Policy on page 1163
- Generating Login Policy DLL Command on page 1164
- Viewing or Modifying Login Policy Properties on page 1165
- Login Policy Privilege Summary on page 1170
- Authenticating a Login Account for a Managed Resource on page 277

# **Creating a Login Policy for a Multiplex**

Create a login policy to define password and login parameters for users connecting to a multiplex database. Multiplex servers can only be accessed by logical servers, which can be assigned the login policy.

## **Prerequisites**

| Database Version            | Login Policy Privileges                                     |
|-----------------------------|-------------------------------------------------------------|
| SAP Sybase IQ 15.3 and 15.4 | You must have one of:  DBA authority USER ADMIN authority   |
| SAP Sybase IQ 16.0          | You must have the MANAGE ANY LOGIN POLICY system privilege. |

• The SAP Sybase IQ resource is authenticated and running.

#### Task

- 1. In the Perspective Resources view, select the resource, and select **Resource** > **Administration Console**.
- 2. In the left pane, expand IQ Servers > Security, and then select Login Policies.
- **3.** Click the arrow next to **Login Policies** and select **New**. The Create Login Policy Wizard appears.
- **4.** On the Login Policy Name page, specify:

| Option                                                       | Description                                                                    |
|--------------------------------------------------------------|--------------------------------------------------------------------------------|
| Select the server for which the login policy will be created | From the list, select the resource for which the login policy will be created. |
| What do you want to name the new login policy?               | Enter a unique name for the new login policy; maximum 128 characters.          |
| What would you like the comment to be for this login policy. | (Optional) Enter a comment for the login policy.                               |

- 5. Click Next.
- **6.** On the Login Policy Options page, specify:

**Note:** For each option, if no value is defined in the Value column, the root policy value is used.

| Option  | Description                                                                                                    |
|---------|----------------------------------------------------------------------------------------------------|
| Options | <b>Password life time</b> – Number of days the password is valid. The user must reset the password when the lifetime expires. Valid range is 0 - unlimited (default).                                                                                                    |
|         | Password grace time – Number of days before password expiry that users receive warnings that the password is about to expire. Valid range is 0 (default) - unlimited.                                                                                                    |
|         | Password expiry on next login – Whether the user must reset the password at the next login. Valid values are ON and OFF (default).                                                                                                    |
|         | Locked – Whether the user account is locked when maximum number of failed login attempts is exceeded. Valid values are ON and OFF (default).                                                                                                    |
|         | <b>Maximum connections</b> – Number of times the same user can be logged in to the server. Valid range is 0 - unlimited (default).                                                                                                    |
|         | Maximum failed login attempts – Number of failed login attempts before the account is locked. Valid range is 0 - unlimited (default).                                                                                                    |
|         | Maximum days since login – Number of days allowed between logins before the account is locked. Valid range is 0 - unlimited (default).                                                                                                    |
|         | (16.0 only) <b>Auto unlock time</b> – The time period after which locked accounts are automatically unlocked. This option can be defined in any login policy, including the root login policy. Valid range is 0 - unlimited (default).                                                                                                    |
|         | (16.0 only) <b>LDAP primary server</b> – The name of the primary LDAP server configuration object.                                                                                                    |
|         | (16.0 only) <b>LDAP secondary server</b> – The name of the secondary LDAP server configuration object.                                                                                                    |
|         | (16.0 only) <b>LDAP auto failback period</b> – The time period, in minutes, after which automatic failback to the primary server is attempted. Valid range is 0 - unlimited. Default is 15 minutes.                                                                                                    |
|         | (16.0 only) <b>LDAP failover to standard authentication</b> – Permits authentication with standard authentication when authentication with the LDAP server fails due to system resources, network outage, connection timeouts, or similar system failures. However, it does not permit an actual authentication failure returned from an LDAP server to fail over to standard authentication. Valid values are ON (default) and OFF. |

| Option                            | Description                                                                                                    |
|-----------------------------------|----------------------------------------------------------------------------------------------------|
|                                   | (16.0 only) <b>Change password dual control</b> – Requires input from two users, each granted the CHANGE PASSWORD system privilege, to change the password of another user. Valid values are ON and OFF (default).                                                                                                    |
|                                   | <ul> <li>(16.0 only) Default logical server – Sets the logical server if the connection string omits a Logical Server parameter.</li> <li>Name of an existing user-defined logical server</li> <li>AUTO – value of the default logical server in the root login policy.</li> <li>COORDINATOR – the current coordinator node</li> <li>NONE – denies access to any multiplex server.</li> <li>OPEN – use alone or with the name of a user-defined logical server. Allows access to all multiplex nodes that are not members of any user-defined logical servers.</li> <li>SERVER – allows access to all of the multiplex nodes, subject to the semantics of the SERVER logical server.</li> <li>(15.3, 15.4 only) DQP Enabled – Enables or disables DQP at the connection level. Default is ON.</li> </ul> |
| Clear All<br>Overridden<br>Values | Clears all override values set.                                                                                                    |
| Restore to IQ<br>Default          | Changes all option settings back to default values.                                                                                                    |

- 7. Click Next.
- **8.** On the Logical Server Assignment page, specify:

| Option          | Description                                                                                                    |
|-----------------|----------------------------------------------------------------------------------------------------|
| Assignment Type | CUSTOM – Allows access to user defined logical server(s), including OPEN. Select each logical server assignment to be overridden. |
|                 | <b>DEFAULT</b> – Inherits logical server assignment of ROOT login policy.                                                         |
|                 | NONE – Disallows access to any logical server.                                                                                    |
|                 | SERVER – Allows access to every multiplex node. Connection requires ACCESS SERVER LS system privilege.                            |

| Option                                                                | Description                                                                          |
|-----------------------------------------------------------------------|--------------------------------------------------------------------------------------|
| Assign logical servers to the login policy by selecting the check box | (For <b>CUSTOM</b> only):  Select the logical servers to add to the login policy to. |

# 9. Click Next.

10. On the Logical Server Level Option Overrides page, specify:

| Option                                                        | Description                                                                                                    |
|---------------------------------------------------------------|----------------------------------------------------------------------------------------------------|
| Select a logical<br>server and<br>specify option<br>overrides | <ul> <li>Specifies the value of the Max Conn. (maximum connection) parameter, which overrides the inherited value.</li> <li>To set the value, click in the Max Conn. column beside the logical server to be overridden and specify the override value. The valid range is 0 - unlimited (default).</li> <li>To set the value to Unlimited, click in the Max Conn. column, click the arrow, and select Unlimited.</li> </ul> |

# 11. Click Next.

12. (Optional) On the LDAP page, specify:

| Option                              | Description                                                                                                    |
|-------------------------------------|----------------------------------------------------------------------------------------------------|
| Enable LDAP user authentication     | Select to allow configuration of SAP Sybase IQ LDAP server properties in a login policy.                                                                                                    |
| Primary LDAP server                 | Specify the name of the primary SAP Sybase IQ LDAP serverby name.                                                                                                    |
| Secondary LDAP server               | Specify the name of the secondary SAP Sybase IQ LDAP server by name.                                                                                                    |
| Auto failback period                | Specify the time period in minutes after which automatic failback to the primary server will be attempted. Valid range is 0 - 2147483647. Default value is 15 minutes.                                                                                                    |
| Failover to standard authentication | Permits authentication with Standard authentication when authentication with the SAP Sybase IQ LDAP server fails due to system resources, network outage, connection timeouts, or similar system failures. However, it does not permit an actual authentication failure returned from an SAP Sybase IQ LDAP server to failover to Standard authentication. Default value is ON. |

| Option                      | Description                                                                                                    |
|-----------------------------|----------------------------------------------------------------------------------------------------|
| Record LDAP DN refresh time | At the time this login policy option is created or modified, the current time value is stored with the login policy. This is the timestamp that each user authentication compares against the value found for the user in the ISYSUSER system table. When the value in the login policy is newer than the value defined in ISYSUSER, the search for a user DN is done to refresh the value in ISYSUSER. The value NOW is the only valid value to assign to this policy option. All others result in an error. The value is stored as a string in the server's default format. Regardless of the server's local timezone, the value is stored in Coordinated Universal Time (UTC). Select the option to record the refresh SAP Sybase IQ LDAP server DN time. |

### 13. Click Finish.

### See also

- Creating a Login Policy for a Simplex on page 1154
- Deleting a Login Policy on page 1163
- Generating Login Policy DLL Command on page 1164
- Viewing or Modifying Login Policy Properties on page 1165
- Login Policy Privilege Summary on page 1170
- Authenticating a Login Account for a Managed Resource on page 277

# **Deleting a Login Policy**

Delete a login policy for a simplex or multiplex that is not currently assigned to a user. The root login policy cannot never be deleted.

# **Prerequisites**

| Database Version            | Login Policy Privileges                                     |
|-----------------------------|-------------------------------------------------------------|
| SAP Sybase IQ 15.3 and 15.4 | You must have one of:  DBA authority USER ADMIN authority   |
| SAP Sybase IQ 16.0          | You must have the MANAGE ANY LOGIN POLICY system privilege. |

• The SAP Sybase IQ resource is authenticated and running.

#### Task

- In the Perspective Resources view, select the resource, and select Resource > Administration Console.
- 2. In the left pane, expand IQ Servers > Security, and then select Login Policies.
- 3. Select one or more login policies from the right pane and either:
  - Click the arrow to the right of the name and select **Delete**, or
  - From the Administration Console menu bar, select **Resource > Delete**.

**Tip:** Use **Shift-click** or **Control-click** to select multiple login policies.

**4.** Verify that the list of login policies to be deleted is correct and click **Yes**.

### See also

- Creating a Login Policy for a Simplex on page 1154
- Creating a Login Policy for a Multiplex on page 1159
- Generating Login Policy DLL Command on page 1164
- Viewing or Modifying Login Policy Properties on page 1165
- Login Policy Privilege Summary on page 1170
- Authenticating a Login Account for a Managed Resource on page 277

# **Generating Login Policy DLL Command**

Generate data description language for one or more login policies. The DDL code can be a useful resource and training tool.

# **Prerequisites**

| Database Version            | Login Policy Privileges |
|-----------------------------|-------------------------|
| SAP Sybase IQ 15.3 and 15.4 | None                    |
| SAP Sybase IQ 16.0          | None                    |

• The SAP Sybase IQ resource is authenticated and running.

## **Task**

- In the Perspective Resources view, select the resource, and select Resource > Administration Console.
- 2. In the left pane, expand IQ Servers > Security, and then select Login Policies.
- 3. Select one or more login policies from the right pane and either:
  - Click the arrow to the right of the name and select **Generate DDL**, or

From the Administration Console menu bar, select Resource > Generate DDL.

Tip: Use Shift-click or Control-click to select multiple login policies.

The DDL view opens, showing the SQL code used to create the selected login policies.

### See also

- Creating a Login Policy for a Simplex on page 1154
- Creating a Login Policy for a Multiplex on page 1159
- Deleting a Login Policy on page 1163
- Viewing or Modifying Login Policy Properties on page 1165
- Login Policy Privilege Summary on page 1170
- Authenticating a Login Account for a Managed Resource on page 277

# **Viewing or Modifying Login Policy Properties**

View or change properties of a login policy for a simplex or multiplex.

### **Prerequisites**

| Database Version            | Login Policy Privileges                                                                                                    |
|-----------------------------|----------------------------------------------------------------------------------------------------|
| SAP Sybase IQ 15.3 and 15.4 | View any login policy property page – none.  Modify any login policy property – You must have one of:  DBA authority  USER ADMIN authority  |
| SAP Sybase IQ 16.0          | View any login policy property page – none.  Modify any login policy property – you must have the MANAGE ANY LOGIN POLICY system privilege. |

• The SAP Sybase IQ resource is authenticated and running.

### Task

- In the Perspective Resources view, select the resource, and select Resource > Administration Console.
- 2. In the left pane, expand IQ Servers > Security, and then select Login Policies.
- **3.** Select one or more login policies from the right pane and either:
  - Click the arrow to the right of the name and select **Properties**, or
  - From the Administration Console menu bar, select **Resource > Properties**.

**Tip:** Use **Shift-click** or **Control-click** to select multiple LDAP login policies.

# Administer and Monitor SAP Sybase IQ

The Login Policy Properties view appears.

- **4.** View or modify the properties.
  - When you are modifying properties, you need not click **Apply** before changing screens; however, doing so saves any changes.
  - When you are modifying properties, you need not click **Apply** before changing screens; however, doing so saves any changes.

| Area    | Description                                                                                                    |
|---------|----------------------------------------------------------------------------------------------------|
| General | <b>Password life time</b> – Number of days the password is valid. The user must reset the password when the lifetime expires. Valid range is 0 - unlimited (default).                                                                                         |
|         | <b>Password grace time</b> – Number of days before password expiry that users receive warnings that the password is about to expire. Valid range is 0 (default) - unlimited.                                                                                  |
|         | Password expiry on next login – Whether the user must reset the password at the next login. Valid values are ON and OFF (default).                                                                                                    |
|         | <b>Locked</b> – Whether the user account is locked when maximum number of failed login attempts is exceeded. Valid values are ON and OFF (default).                                                                                                    |
|         | Maximum connections – Number of times the same user can be logged in to the server. Valid range is 0 - unlimited (default).                                                                                                    |
|         | <b>Maximum failed login attempts</b> – Number of failed login attempts before the account is locked. Valid range is 0 - unlimited (default).                                                                                                    |
|         | <b>Maximum days since login</b> – Number of days allowed between logins before the account is locked. Valid range is 0 - unlimited (default).                                                                                                    |
|         | Maximum non-DBA connections – The maximum number of concurrent connections that a user without SERVER OPERATOR or DROP CONNECTION system privileges can make. This option is supported only in the root login policy. Valid range is 0 - unlimited (default). |
|         | (16.0 only) <b>Auto unlock time</b> – The time period after which locked accounts are automatically unlocked. This option can be defined in any login policy, including the root login policy. Valid range is 0 - unlimited (default).                        |
|         | (16.0 Root login policy only) <b>Root auto unlock time</b> – The time period after which locked accounts are automatically unlocked. Valid range is 0 - unlimited. Default is 15 minutes.                                                                     |
|         | (16.0 only) <b>LDAP primary server</b> – The name of the primary LDAP server configuration object.                                                                                                    |
|         | (16.0 only) <b>LDAP secondary server</b> – The name of the secondary LDAP server configuration object.                                                                                                    |

| Area | Description                                                                                                    |
|------|----------------------------------------------------------------------------------------------------|
|      | (16.0 only) <b>LDAP auto failback period</b> – The time period, in minutes, after which automatic failback to the primary server is attempted. Valid range is 0 - unlimited. Default is 15 minutes.                                                                                                    |
|      | (16.0 only) <b>LDAP failover to standard authentication</b> – Permits authentication with standard authentication when authentication with the LDAP server fails due to system resources, network outage, connection timeouts, or similar system failures. However, it does not permit an actual authentication failure returned from an LDAP server to fail over to standard authentication. Valid values are ON (default) and OFF.                                                                                                    |
|      | (16.0 only) <b>Change password dual control</b> – Requires input from two users, each granted the CHANGE PASSWORD system privilege, to change the password of another user. Valid values are ON and OFF (default).                                                                                                    |
|      | <ul> <li>(16.0 only) Default logical server – Sets the logical server if the connection string omits a Logical Server parameter.</li> <li>Name of an existing user-defined logical server</li> <li>AUTO – value of the default logical server in the root login policy.</li> <li>COORDINATOR – the current coordinator node</li> <li>NONE – denies access to any multiplex server.</li> <li>OPEN – use alone or with the name of a user-defined logical server. Allows access to all multiplex nodes that are not members of any user-defined logical servers.</li> <li>SERVER – allows access to all of the multiplex nodes, subject to the semantics of the SERVER logical server.</li> <li>Clear All Overridden Values – Clears all overridden values set.</li> </ul> |
|      | <b>Restore to IQ Default</b> – Changes all option settings back to default values.                                                                                                    |
|      | <b>Comment</b> – A comment for the login policy.                                                                                                    |

| Area                                                | Description                                                                                                    |
|-----------------------------------------------------|----------------------------------------------------------------------------------------------------|
| LDAP (16.0<br>only)                                 | Enable LDAP user authentication – Enables SAP Sybase IQ LDAP user authentication and allows configuration of SAP Sybase IQ LDAP properties.                                                                                                    |
|                                                     | <b>Primary LDAP server</b> – Select the name of the primary SAP Sybase IQ LDAP server from the drop-down list.                                                                                                    |
|                                                     | <b>Secondary LDAP server</b> – Select the name of the secondary SAP Sybase IQ LDAP server from the drop-down list.                                                                                                    |
|                                                     | Auto failback period – Specify the time period in minutes after which automatic failback to the primary server will be attempted. Valid range is 0 – 2147483647. Default value is 15 minutes.                                                                                                    |
|                                                     | Failover to standard authentication – Permits authentication with Standard authentication when authentication with the SAP Sybase IQ LDAP server fails due to system resources, network outage, connection timeouts, or similar system failures. However, it does not permit an actual authentication failure returned from an SAP Sybase IQ LDAP server to failover to Standard authentication. Default value is ON. |
|                                                     | Update LDAP DN refresh time – Updates the current time value associated with the login policy. During user authentication, this value is compared against the corresponding value found for the user in the ISYSUSER system table. If the value in the login policy is newer than the value defined in ISYSUSER, a search for a new user DN is triggered and the ISYSUSER system table is updated.                    |
| Logical Server<br>Assignment<br>(Multiplex<br>only) | Assignment Type –     Custom – Allows access to user-defined logical server(s), including OPEN. Select each applicable logical server.     Default – Inherits logical server assignment of root login policy.     None – Disallows access to any logical server.     Server – Allows access to every multiplex node. Connection requires ACCESS SERVER LS system privilege.                                           |

| Area                                                         | Description                                                                                                    |
|--------------------------------------------------------------|----------------------------------------------------------------------------------------------------|
| Logical Server<br>Option<br>Overrides<br>(Multiplex<br>only) | For any login policy EXCEPT root login policy, page available after selecting Custom and Default Assignment Types only.  Max Conn. – Click in the Max Conn. column beside the logical server to be overridden and specify the override value. The valid range is 0 – unlimited (default). |
|                                                              | (15.3, 15.4 only) <b>DQP Enabled</b> – Enables or disables DQP at the connection level. Valid values are ON (default) and OFF.                                                                                                    |

### **5.** Do one of:

- Click **OK** to update any changes to the database and exit the properties view.
- Click **Apply** to update any changes to the database, but remain in the properties view.
- Click Cancel to cancel any changes not updated to the database and exit the properties view.

#### See also

- Creating a Login Policy for a Simplex on page 1154
- Creating a Login Policy for a Multiplex on page 1159
- Deleting a Login Policy on page 1163
- Generating Login Policy DLL Command on page 1164
- Login Policy Privilege Summary on page 1170
- Authenticating a Login Account for a Managed Resource on page 277

## **Login Policy Privilege Summary**

A list of the system privileges and object permissions required to complete the various login policy tasks.

# Creating a Login Policy for a Simplex or Multiplex

| Database Version            | Login Policy Privileges                                     |
|-----------------------------|-------------------------------------------------------------|
| SAP Sybase IQ 15.3 and 15.4 | You must have one of:  DBA authority USER ADMIN authority   |
| SAP Sybase IQ 16.0          | You must have the MANAGE ANY LOGIN POLICY system privilege. |

# Deleting a Login Policy

| Database Version            | Login Policy Privileges                                     |
|-----------------------------|-------------------------------------------------------------|
| SAP Sybase IQ 15.3 and 15.4 | You must have one of:  DBA authority USER ADMIN authority   |
| SAP Sybase IQ 16.0          | You must have the MANAGE ANY LOGIN POLICY system privilege. |

# Generating Login Policy DDL Commands

| Database Version            | Login Policy Privileges |
|-----------------------------|-------------------------|
| SAP Sybase IQ 15.3 and 15.4 | None                    |
| SAP Sybase IQ 16.0          | None                    |

# Viewing Login Policy Properties

| Database Version            | Login Policy Privileges                                                                                                    |
|-----------------------------|----------------------------------------------------------------------------------------------------|
| SAP Sybase IQ 15.3 and 15.4 | View any login policy property page – none.  Modify any login policy property – You must have one of:  DBA authority  USER ADMIN authority  |
| SAP Sybase IQ 16.0          | View any login policy property page – none.  Modify any login policy property – you must have the MANAGE ANY LOGIN POLICY system privilege. |

## See also

- Creating a Login Policy for a Simplex on page 1154
- Creating a Login Policy for a Multiplex on page 1159
- Deleting a Login Policy on page 1163
- Generating Login Policy DLL Command on page 1164
- Viewing or Modifying Login Policy Properties on page 1165

# **LDAP Servers**

The SAP Sybase IQ LDAP server configuration object allows LDAP user authentication with SAP Sybase IQ.

Note: SAP Sybase IQ LDAP user authentication is only supported with SAP Sybase IQ 16.0

### **LDAP Server Overview**

SAP Sybase IQ uses a configuration object called LDAP server to provide connections between the SAP Sybase IQ server and external LDAP servers.

Despite its name, the SAP Sybase IQ LDAP server is an object that resides on the SAP Sybase IQ server and is NOT an actual server. The LDAP server configuration object's sole function is to provide a connection to a physical LDAP server to allow LDAP user authentication. Any settings of the LDAP server database configuration object apply solely to the SAP Sybase IQ side of the LDAP user authentication equation. No LDAP server configuration object settings are written to the physical LDAP server.

**Note:** Any references to LDAP server in the SAP Control Center user interface refer to the SAP Sybase IQ LDAP server configuration object, not the external physical LDAP server.

### See also

- Creating an LDAP Server Configuration Object on page 1172
- Deleting an LDAP Server Configuration Object on page 1175
- Activating an LDAP Server Configuration Object on page 1176
- Suspending an LDAP Server Configuration Object on page 1177
- Refreshing an LDAP Server Configuration Object on page 1178
- Validating a User on an External LDAP Server on page 1180
- Generating LDAP Server Configuration Object DDL Commands on page 1181
- Viewing or Modifying LDAP Server Configuration Object Properties on page 1182
- LDAP Server Configuration Object Privilege Summary on page 1185

# **Creating an LDAP Server Configuration Object**

Create an LDAP server configuration object to enable LDAP user authentication.

# **Prerequisites**

| Database Version            | LDAP Server Configuration Object Privileges                |
|-----------------------------|------------------------------------------------------------|
| SAP Sybase IQ 15.3 and 15.4 | Not supported.                                             |
| SAP Sybase IQ 16.0          | You must have the MANAGE ANY LDAP SERVER system privilege. |

- The SAP Sybase IQ resource is authenticated and running.
- In a multiplex configuration, the coordinator node is running.
- You must be licensed for the Advanced Security option (IQ\_SECURITY).

#### Task

Parameters defined during the creation of an LDAP server configuration object are stored in the ISYSLDAPSERVER (system view SYSLDAPSERVER) system table.

- In the Perspective Resources view, select the resource, and select Resource > Administration Console.
- 2. In the left pane, expand IQ Servers > Security, and then select LDAP Servers.
- **3.** Click the arrow next to **LDAP Servers** and select **New**. The Create LDAP Server Wizard appears.
- **4.** On the Welcome page, specify:

| Option                                                        | Description                                                                                                    |
|---------------------------------------------------------------|----------------------------------------------------------------------------------------------------|
| Select a resource for which the LDAP server will be created   | From the list, select the resource for which the LDAP server configuration object will be created.                              |
| What do you want to name the new LDAP server?                 | Enter a unique name for the new LDAP server configuration object; maximum of 128 characters.                                    |
| Validate LDAP server properties but do not create LDAP server | (Optional) Select to validate the properties defined for the new LDAP server configuration object without actually creating it. |
| Activate LDAP server after creation                           | (Optional) Select to activate the new LDAP server configuration object after creation.                                          |

Note: The Validate LDAP server properties but do not create LDAP server and Activate LDAP server after creation options are mutually exclusive. When one is selected, the other becomes unavailable.

- 5. Click Next.
- **6.** On the Search DN page, specify:

| Option     | Description                                                                                                    |
|------------|----------------------------------------------------------------------------------------------------|
| Search URL | Specify the host (by name or by IP address), port number, and search to be performed to look up the DN for a given user ID. For example: ldap://my_LDAPserver:389/dc=MyCompany,dc=com??sub?cn=* |

| Option            | Description                                                                                                    |
|-------------------|----------------------------------------------------------------------------------------------------|
| Access<br>Account | Enter the distinguished name for a user used to connect to the LDAP server configuration object. For example: cn=iqadmin, cn=Users, dc=mycompany, dc=com |
| Password          | Enter the password for the Access account.                                                                                                    |
| Encrypted         | Select if the Access account password is provided in encrypted format.                                                                                   |

- 7. Click Next.
- **8.** On the Attributes page, specify:

| Option                   | Description                                                                                                    |
|--------------------------|----------------------------------------------------------------------------------------------------|
| Authentication URL       | Specify the host (by name or by IP address), port number, and search to be performed to look up the DN for a given user ID, or enter NULL.                                                                                                    |
| Connection timeout       | Specify the length of time after which the system stops trying to connect to the LDAP server configuration object. Value can be entered in milliseconds, seconds, or minutes. Valid range is between 1-3600000 milliseconds (3600 seconds or 60 minutes). Default value is 10000 milliseconds. |
| Connection retries       | Specify the maximum number of connection retries. Valid range is 1-60. Default value is 3.                                                                                                    |
| Use TLS protocol on LDAP | Select to enable TLS protocol on LDAP connections.                                                                                                    |
| connections              | Note: This option is unavailable if the SEARCH or Authentication URL values use ldps://                                                                                                    |

- 9. Click Next.
- **10.** (Optional) On the Comment page, specify a comment for the LDAP server configuration object.

Note: This option is unavailable when the option Validate LDAP server properties but do not create LDAP server is selected.

11. Click Finish.

- LDAP Server Overview on page 1172
- Deleting an LDAP Server Configuration Object on page 1175
- Activating an LDAP Server Configuration Object on page 1176
- Suspending an LDAP Server Configuration Object on page 1177

- Refreshing an LDAP Server Configuration Object on page 1178
- Validating a User on an External LDAP Server on page 1180
- Generating LDAP Server Configuration Object DDL Commands on page 1181
- Viewing or Modifying LDAP Server Configuration Object Properties on page 1182
- LDAP Server Configuration Object Privilege Summary on page 1185
- Authenticating a Login Account for a Managed Resource on page 277

## **Deleting an LDAP Server Configuration Object**

Delete an LDAP server configuration object.

### **Prerequisites**

| Database Version            | LDAP Server Configuration Object Privileges                |
|-----------------------------|------------------------------------------------------------|
| SAP Sybase IQ 15.3 and 15.4 | Not supported.                                             |
| SAP Sybase IQ 16.0          | You must have the MANAGE ANY LDAP SERVER system privilege. |

- The SAP Sybase IQ resource is authenticated and running.
- The LDAP server configuration object must be in a suspended state.
- The LDAP server configuration object is not referenced in any login policies.
- You must be licensed for the Advanced Security option (IQ\_SECURITY).

#### Task

- In the Perspective Resources view, select the resource, and select Resource > Administration Console.
- 2. In the left pane, expand IO Servers > Security, and then select LDAP Servers.
- **3.** Select one or more LDAP servers from the right pane and either:
  - Click the arrow to the right of the name and select **Delete**, or
  - From the Administration Console menu bar, select **Resource > Delete**.

## Tip: Use Shift-click or Control-click to select multiple LDAP servers.

**4.** (Optional) Select **With Suspend** to suspend the LDAP server configuration objects before deletion.

**Note:** An LDAP server configuration object must have a status of SUSPENDED before it can be deleted.

**5.** (Optional) Select **Drop all references** to remove all references of the LDAP server configuration objects being deleted from all login policies.

**Note:** An LDAP server configuration object cannot be deleted if it is referenced in any login policy.

Verify that the list of LDAP server configuration objects to be deleted is correct and click Yes.

### See also

- LDAP Server Overview on page 1172
- Creating an LDAP Server Configuration Object on page 1172
- Activating an LDAP Server Configuration Object on page 1176
- Suspending an LDAP Server Configuration Object on page 1177
- Refreshing an LDAP Server Configuration Object on page 1178
- Validating a User on an External LDAP Server on page 1180
- Generating LDAP Server Configuration Object DDL Commands on page 1181
- Viewing or Modifying LDAP Server Configuration Object Properties on page 1182
- LDAP Server Configuration Object Privilege Summary on page 1185
- Authenticating a Login Account for a Managed Resource on page 277

## **Activating an LDAP Server Configuration Object**

Set an LDAP server configuration object to a READY state. The state of the LDAP server configuration object changes to ACTIVE once a user authentication request successfully processes. Multiple LDAP server configuration objects can be activated at the same time.

### **Prerequisites**

| Database Version            | LDAP Server Configuration Object Privileges                |
|-----------------------------|------------------------------------------------------------|
| SAP Sybase IQ 15.3 and 15.4 | Not supported.                                             |
| SAP Sybase IQ 16.0          | You must have the MANAGE ANY LDAP SERVER system privilege. |

- The SAP Sybase IQ resource is authenticated and running.
- In a multiplex configuration, the coordinator node is running.
- The selected LDAP server cannot have a status of READY or ACTIVE.
- You must be licensed for the Advanced Security option (IQ\_SECURITY).

#### Task

- In the Perspective Resources view, select the resource, and select Resource > Administration Console.
- 2. In the left pane, expand IQ Servers > Security, and then select LDAP Servers.
- **3.** Select one or more LDAP servers from the right pane and either:

- Click the arrow to the right of the name and select **Activate**, or
- From the Administration Console menu bar, select **Resource > Activate**.

### **Tip:** Use **Shift-click** or **Control-click** to select multiple LDAP servers.

**4.** Verify that the list of LDAP server configuration objects to be activated is correct and click **Yes**.

If activation is successful, the value in the State column beside the LDAP server configuration object changes to READY.

#### See also

- LDAP Server Overview on page 1172
- Creating an LDAP Server Configuration Object on page 1172
- Deleting an LDAP Server Configuration Object on page 1175
- Suspending an LDAP Server Configuration Object on page 1177
- Refreshing an LDAP Server Configuration Object on page 1178
- Validating a User on an External LDAP Server on page 1180
- Generating LDAP Server Configuration Object DDL Commands on page 1181
- Viewing or Modifying LDAP Server Configuration Object Properties on page 1182
- LDAP Server Configuration Object Privilege Summary on page 1185
- Authenticating a Login Account for a Managed Resource on page 277

## Suspending an LDAP Server Configuration Object

Put an LDAP server configuration object into maintenance mode. While in maintenance mode, all connections to the LDAP server configuration object are closed and LDAP user authentication is unavailable.

## **Prerequisites**

| Database Version            | LDAP Server Configuration Object Privileges                |
|-----------------------------|------------------------------------------------------------|
| SAP Sybase IQ 15.3 and 15.4 | Not supported.                                             |
| SAP Sybase IQ 16.0          | You must have the MANAGE ANY LDAP SERVER system privilege. |

- The SAP Sybase IQ resource is authenticated and running.
- In a multiplex configuration, the coordinator node is running.
- You must be licensed for the Advanced Security option (IQ SECURITY).
- The selected LDAP server cannot have a status of SUSPENDED.

#### Task

- 1. In the Perspective Resources view, select the resource, and select **Resource** > **Administration Console**.
- 2. In the left pane, expand IQ Servers > Security, and then select LDAP Servers.
- **3.** Select one or more LDAP servers from the right pane and either:
  - Click the arrow to the right of the name and select **Suspend**, or
  - From the Administration Console menu bar, select **Resource > Suspend**.

### **Tip:** Use **Shift-click** or **Control-click** to select multiple LDAP servers.

**4.** Verify that the list of LDAP server configuration objects to be suspended is correct and click **Yes**.

If suspension is successful, the value in the State column beside the LDAP server configuration object changes to SUSPENDED.

#### See also

- LDAP Server Overview on page 1172
- Creating an LDAP Server Configuration Object on page 1172
- Deleting an LDAP Server Configuration Object on page 1175
- Activating an LDAP Server Configuration Object on page 1176
- Refreshing an LDAP Server Configuration Object on page 1178
- Validating a User on an External LDAP Server on page 1180
- Generating LDAP Server Configuration Object DDL Commands on page 1181
- Viewing or Modifying LDAP Server Configuration Object Properties on page 1182
- LDAP Server Configuration Object Privilege Summary on page 1185
- Authenticating a Login Account for a Managed Resource on page 277

## **Refreshing an LDAP Server Configuration Object**

Re-initializes LDAP user authentication on the LDAP server configuration object.

#### **Prerequisites**

| Database Version            | LDAP Server Configuration Object Privileges                |
|-----------------------------|------------------------------------------------------------|
| SAP Sybase IQ 15.3 and 15.4 | Not supported.                                             |
| SAP Sybase IQ 16.0          | You must have the MANAGE ANY LDAP SERVER system privilege. |

- The SAP Sybase IQ resource is authenticated and running.
- In a multiplex configuration, the coordinator node is running.

- The selected LDAP server must have a status of READY or ACTIVE.
- You must be licensed for the Advanced Security option (IQ\_SECURITY).

#### Task

All connections to the LDAP server configuration object are closed and server option values are re-read and applied to any new connections to the LDAP server configuration object or to incoming authentication requests to an SAP Sybase IQ server. This command does not change the state of the LDAP server configuration object and does not change any existing connections from a client to an SAP Sybase IQ server.

- In the Perspective Resources view, select the resource, and select Resource > Administration Console.
- 2. In the left pane, expand IQ Servers > Security, and then select LDAP Servers.
- **3.** Select one or more LDAP servers from the right pane and either:
  - Click the arrow to the right of the name and select **Refresh**, or
  - From the Administration Console menu bar, select **Resource** > **Refresh**.

Tip: Use Shift-click or Control-click to select multiple LDAP servers.

**4.** Verify that the list of LDAP server configuration objects to be refreshed is correct and click **Yes**.

- LDAP Server Overview on page 1172
- Creating an LDAP Server Configuration Object on page 1172
- Deleting an LDAP Server Configuration Object on page 1175
- Activating an LDAP Server Configuration Object on page 1176
- Suspending an LDAP Server Configuration Object on page 1177
- Validating a User on an External LDAP Server on page 1180
- Generating LDAP Server Configuration Object DDL Commands on page 1181
- Viewing or Modifying LDAP Server Configuration Object Properties on page 1182
- LDAP Server Configuration Object Privilege Summary on page 1185
- Authenticating a Login Account for a Managed Resource on page 277

### Validating a User on an External LDAP Server

Validate the existence of a specific user on an external LDAP server.

#### **Prerequisites**

| Database Version            | LDAP Server Configuration Object Privileges                |
|-----------------------------|------------------------------------------------------------|
| SAP Sybase IQ 15.3 and 15.4 | Not supported.                                             |
| SAP Sybase IQ 16.0          | You must have the MANAGE ANY LDAP SERVER system privilege. |

- The SAP Sybase IQ resource is authenticated and running.
- You must be licensed for the Advanced Security option (IQ\_SECURITY).

#### Task

- In the Perspective Resources view, select the resource, and select Resource > Administration Console.
- 2. In the left pane, expand IQ Servers > Security, and then select LDAP Servers.
- **3.** Select an LDAP server from the right pane and either:
  - · Click the arrow to the right of the name and select Validate User, or
  - From the Administration Console menu bar, select Resource > Validate User.

### **Tip:** Use **Shift-click** or **Control-click** to select multiple LDAP servers.

**4.** Specify the user name and expected user DN to be validated and click **Validate**. A message appears indicating whether or not validation of the user was successful.

- LDAP Server Overview on page 1172
- Creating an LDAP Server Configuration Object on page 1172
- Deleting an LDAP Server Configuration Object on page 1175
- Activating an LDAP Server Configuration Object on page 1176
- Suspending an LDAP Server Configuration Object on page 1177
- Refreshing an LDAP Server Configuration Object on page 1178
- Generating LDAP Server Configuration Object DDL Commands on page 1181
- Viewing or Modifying LDAP Server Configuration Object Properties on page 1182
- LDAP Server Configuration Object Privilege Summary on page 1185
- Authenticating a Login Account for a Managed Resource on page 277

### **Generating LDAP Server Configuration Object DDL Commands**

Generate data description language for one or more LDAP server configuration objects. The DDL code can be a useful resource and training tool.

### **Prerequisites**

| Database Version            | LDAP Server Configuration Object Privileges |
|-----------------------------|---------------------------------------------|
| SAP Sybase IQ 15.3 and 15.4 | Not supported.                              |
| SAP Sybase IQ 16.0          | None.                                       |

- The SAP Sybase IQ resource is authenticated and running.
- You must be licensed for the Advanced Security option (IQ SECURITY).

#### Task

- In the Perspective Resources view, select the resource, and select Resource > Administration Console.
- 2. In the left pane, expand IQ Servers > Security, and then select LDAP Servers.
- **3.** Select one or more LDAP servers from the right pane and either:
  - Click the arrow to the right of the name and select Generate DDL, or
  - From the Administration Console menu bar, select Resource > Generate DDL.

#### **Tip:** Use **Shift-click** or **Control-click** to select multiple LDAP servers.

The DDL view opens, showing the SQL code used to create the LDAP Server configuration objects.

- LDAP Server Overview on page 1172
- Creating an LDAP Server Configuration Object on page 1172
- Deleting an LDAP Server Configuration Object on page 1175
- Activating an LDAP Server Configuration Object on page 1176
- Suspending an LDAP Server Configuration Object on page 1177
- Refreshing an LDAP Server Configuration Object on page 1178
- Validating a User on an External LDAP Server on page 1180
- Viewing or Modifying LDAP Server Configuration Object Properties on page 1182
- LDAP Server Configuration Object Privilege Summary on page 1185
- Authenticating a Login Account for a Managed Resource on page 277

### Viewing or Modifying LDAP Server Configuration Object Properties

View or change properties to an LDAP server configuration object. Any changes to an LDAP server configuration object are applied on subsequent connections. Any connection already started when the change is applied do not reflect the change.

## **Prerequisites**

| Database Version            | LDAP Server Configuration Object Privileges                                                  |
|-----------------------------|----------------------------------------------------------------------------------------------|
| SAP Sybase IQ 15.3 and 15.4 | Not supported.                                                                               |
| SAP Sybase IQ 16.0          | View any LDAP server property page – none.                                                   |
|                             | Modify any LDAP server property – you must have the MANAGE ANY LDAP SERVER system privilege. |

- The SAP Sybase IO resource is authenticated and running.
- You must be licensed for the Advanced Security option (IQ SECURITY).

#### Task

- 1. In the Perspective Resources view, select the resource, and select **Resource** > **Administration Console**.
- 2. In the left pane, expand IQ Servers > Security, and then select LDAP Servers.
- **3.** Select an LDAP server from the right pane and either:
  - Click the arrow to the right of the name and select **Properties**, or
  - From the Administration Console menu bar, select **Resource > Properties**.

The LDAP Server Properties view appears.

- **4.** View or edit the properties.
  - When you are modifying properties, you need not click **Apply** before changing screens; however, doing so saves any changes.
  - If you do not have privileges to modify properties, SAP Control Center displays the properties view in read-only mode.

| Area      | Description                                        |
|-----------|----------------------------------------------------|
| General   | Name—Name of the LDAP server configuration object. |
| Read-only |                                                    |
|           | state last changed.                                |

| Area       | Description                                                                                                    |
|------------|----------------------------------------------------------------------------------------------------|
| Attributes | Search URL—The host (by name or by IP address), port number, and search to be performed to look up the DN for a given user ID. For example: ldap://my_LDAPserver:389/dc=MyCompany,dc=com??sub?cn=*                                                                                                    |
|            | Authentication URL—The host (by name or by IP address), port number, and search to be performed to look up the DN for a given user ID, or enter NULL.                                                                                                    |
|            | Access account—The distinguished name for a user used to connect to the LDAP server configuration object. For example: cn=iqadmin, cn=Users, dc=mycompany, dc=com                                                                                                    |
|            | Password—The password for the Access account.                                                                                                    |
|            | <b>Encrypted</b> —Indicates that the password is provided in encrypted format.                                                                                                    |
|            | Connection timeout—The length of time after which the system stops trying to connect to the LDAP server configuration object. Value can be entered in milliseconds, seconds, or minutes. Valid range is between 1-3600000 milliseconds (3600 seconds or 60 minutes). Default value is 10000 milliseconds. |
|            | <b>Connection retries</b> —The maximum number of connection retries. Valid range is 1-60. Default value is 3.                                                                                                    |
|            | Use TLS protocol on LDAP connections—Enables the TLS protocol on LDAP connections.                                                                                                    |
|            | Note: This option is unavailable if the SEACH URL value specifies ldps://                                                                                                    |
| Comment    | Comment—A text field for adding an optional comment about the LDAP server configuration object.                                                                                                    |

#### 5. Do one of:

- Click **OK** to update any changes to the database and exit the properties view.
- Click **Apply** to update any changes to the database, but remain in the properties view.
- Click **Cancel** to cancel any changes not updated to the database and exit the properties view.

- LDAP Server Overview on page 1172
- Creating an LDAP Server Configuration Object on page 1172
- Deleting an LDAP Server Configuration Object on page 1175
- Activating an LDAP Server Configuration Object on page 1176

- Suspending an LDAP Server Configuration Object on page 1177
- Refreshing an LDAP Server Configuration Object on page 1178
- Validating a User on an External LDAP Server on page 1180
- Generating LDAP Server Configuration Object DDL Commands on page 1181
- LDAP Server Configuration Object Privilege Summary on page 1185
- Authenticating a Login Account for a Managed Resource on page 277

## **LDAP Server Configuration Object Privilege Summary**

A list of the system privileges and object permissions required to complete the various LDAP server configuration object tasks for SAP Sybase IQ.

## Creating an LDAP Server Configuration Object

| Database Version            | LDAP Server Configuration Object Privileges                |
|-----------------------------|------------------------------------------------------------|
| SAP Sybase IQ 15.3 and 15.4 | Not supported.                                             |
| SAP Sybase IQ 16.0          | You must have the MANAGE ANY LDAP SERVER system privilege. |

### Deleting an LDAP Server Configuration Object

| Database Version            | LDAP Server Configuration Object Privileges                |
|-----------------------------|------------------------------------------------------------|
| SAP Sybase IQ 15.3 and 15.4 | Not supported.                                             |
| SAP Sybase IQ 16.0          | You must have the MANAGE ANY LDAP SERVER system privilege. |

## Activating, Suspending, and Refreshing an LDAP Server Configuration Object

| Database Version            | LDAP Server Configuration Object Privileges                |
|-----------------------------|------------------------------------------------------------|
| SAP Sybase IQ 15.3 and 15.4 | Not supported.                                             |
| SAP Sybase IQ 16.0          | You must have the MANAGE ANY LDAP SERVER system privilege. |

## Validating User

| Database Version            | LDAP Server Configuration Object Privileges                |
|-----------------------------|------------------------------------------------------------|
| SAP Sybase IQ 15.3 and 15.4 | Not supported.                                             |
| SAP Sybase IQ 16.0          | You must have the MANAGE ANY LDAP SERVER system privilege. |

## Generating LDAP Server Configuration Object DDL Commands

| Database Version            | LDAP Server Configuration Object Privileges |
|-----------------------------|---------------------------------------------|
| SAP Sybase IQ 15.3 and 15.4 | Not supported.                              |
| SAP Sybase IQ 16.0          | None.                                       |

## Viewing or Modifying LDAP Server Configuration Object Properties

| Database Version            | LDAP Server Configuration Object Privileges                                                  |
|-----------------------------|----------------------------------------------------------------------------------------------|
| SAP Sybase IQ 15.3 and 15.4 | Not supported.                                                                               |
| SAP Sybase IQ 16.0          | View any LDAP server property page – none.                                                   |
|                             | Modify any LDAP server property – you must have the MANAGE ANY LDAP SERVER system privilege. |

- LDAP Server Overview on page 1172
- Creating an LDAP Server Configuration Object on page 1172
- Deleting an LDAP Server Configuration Object on page 1175
- Activating an LDAP Server Configuration Object on page 1176
- Suspending an LDAP Server Configuration Object on page 1177
- Refreshing an LDAP Server Configuration Object on page 1178
- Validating a User on an External LDAP Server on page 1180
- Generating LDAP Server Configuration Object DDL Commands on page 1181
- Viewing or Modifying LDAP Server Configuration Object Properties on page 1182

# **Dbspaces**

Add, modify, view properties, or delete a dbspace.

## **Creating a Dbspace**

Add a new dbspace to the database.

## **Prerequisites**

| Database Version            | Dbspace Privileges                                         |
|-----------------------------|------------------------------------------------------------|
| SAP Sybase IQ 15.3 and 15.4 | You must have one of:  DBA authority SPACE ADMIN authority |
| SAP Sybase IQ 16.0          | You must have the MANAGE ANY DBSPACE system privilege.     |

- The SAP Sybase IQ resource is authenticated and running.
- In a multiplex configuration, the coordinator node is running.

#### Task

- 1. In the Perspective Resources view, select the resource, and select **Resource** > **Administration Console**.
- 2. In the left pane, expand IQ Servers > Space Management, and then select Dbspaces.
- **3.** Click the arrow next to **Dbspaces** and select **New**.
- 4. On the General Details page, specify:

| Option                    | Description                                                               |
|---------------------------|---------------------------------------------------------------------------|
| Resource                  | From the list, select the resource for which the dbspace will be created. |
| Name of dbspace to create | A unique name for the new dbspace.                                        |

| Option              | Description                                                                                                    |
|---------------------|----------------------------------------------------------------------------------------------------|
| Store               | The store in which to create the new dbspace:  • Main (for IQ user data)  • Catalog (for IQ metadata)  • RLV (Row-Level Versioning store for in-memory data)  • Cache (cache dbspace for direct-attached storage)                                                                                                    |
|                     | <ul> <li>Note:</li> <li>Only one dbspace can be created in the RLV store. RLV is available in a 16.0 or later simplex environment only.</li> <li>You can create a maximum of one cache dbspace for a simplex server. In a multiplex environment, you can create a maximum of one cache dbspace per node. Cache dbspace is available in 16.0 SP2 or later.</li> </ul> |
| Striping            | (Main only) Enables or disables disk striping for this dbspace.                                                                                                    |
| Stripe size<br>(Kb) | (Main only) The number of kilobytes (KB) to write to each file before the disk-striping algorithm moves to the next stripe for this dbspace. Default value is 1.                                                                                                    |
| Multiplex<br>Node   | (Cache only) In a multiplex, select the target multiplex node to which you are attaching the cache dbspace. The cache dbspace will be specific to this selected node.                                                                                                    |
|                     | <b>Note:</b> If you are creating a cache dbspace on a simplex server, you do not specify a node. The cache dbspace is created on the selected server resource.                                                                                                    |

## 5. Click Next.

**6.** On the DB Files page, click **Add** to add files to the dbspace.

For a cache dbspace, you can add multiple DB Files to a multiplex node, but only one file at a time. For a cache dbspace on a simplex, you can add multiple DB files at once.

7. In the DB File Details view, specify:

| Option  | Description                       |
|---------|-----------------------------------|
| Logical | User-defined name of the DB file. |
| name    |                                   |

| Option                        | Description                                                                                                    |
|-------------------------------|----------------------------------------------------------------------------------------------------|
| Path to physical file on disk | Path to the physical file on disk. It is usually best to use an absolute path. A relative path works for simplex servers and for multiplexes that use the SCC shared-disk facility and have the SCC installation directory mounted in the same location on each multiplex server host. If you specify a relative path for a simplex that is later converted to a multiplex, the relative path might cause an error. |
| Raw device                    | A check mark indicates the file is on a raw device. Cache dbspaces normally use raw device files.                                                                                                    |
| File Size                     | Space you allocate to the DB file in kilobytes (KB), megabytes (MB), gigabytes (GB), or terabytes (TB). Unavailable on raw devices; required if the file is not on a raw device. Minimum file size is 8 MB.                                                                                                    |
| Reserve size                  | (Not applicable to cache dbspaces) Specify a reserve size value and units: kilobytes (KB), megabytes (MB), gigabytes (GB), or terabytes (TB).                                                                                                    |

#### 8. Click Finish.

#### See also

- Deleting a Dbspace on page 1189
- Preallocating Space for a Dbspace on page 1191
- Generating Dbspace DDL Commands on page 1192
- Changing a Dbspace to Read-Only on page 1193
- Viewing or Modifying Dbspace Properties on page 1194
- Granting Dbspace CREATE Permission on page 1197
- Revoking Dbspace CREATE Permission on page 1198
- Dbspace Privilege Summary on page 1200
- Authenticating a Login Account for a Managed Resource on page 277

# **Deleting a Dbspace**

Delete (drop) a dbspace from the database.

## **Prerequisites**

| Database Version            | Dbspace Privileges                                         |
|-----------------------------|------------------------------------------------------------|
| SAP Sybase IQ 15.3 and 15.4 | You must have one of:  DBA authority SPACE ADMIN authority |

| Database Version   | Dbspace Privileges                                     |
|--------------------|--------------------------------------------------------|
| SAP Sybase IQ 16.0 | You must have the MANAGE ANY DBSPACE system privilege. |

- The SAP Sybase IO resource is authenticated and running.
- In a multiplex configuration, the coordinator node is running.
- For catalog dbspaces, you are the only user connected to the database.
- The dbspace being dropped contains no user data or user-created objects.
- For a dbspace in an RLV store, there are no existing RLV-enabled tables, and the RLV dbspace is read-only.

**Note:** Dropping the dbspace from the RLV store prevents the creation of new RLV-enabled tables.

#### Task

You may drop dbspaces from the IQ main store or system store (catalog store), as long as at least one dbspace in read-write mode remains. You cannot drop the six initial dbspaces (SYSTEM, TEMPORARY, IQ\_SHARED\_TEMP, IQ\_SYSTEM\_MAIN, IQ\_SYSTEM\_TEMP, and IQ\_SYSTEM\_MSG).

- In the Perspective Resources view, select the resource, and select Resource > Administration Console.
- 2. In the left pane, expand IQ Servers > Space Management, and then select Dbspaces.
- **3.** Select one or more dbspaces from the right pane and either:
  - Click the arrow to the right of the name and select **Delete**, or
  - From the Administration Console menu bar, select **Resource > Delete**.

Tip: Use Shift-click or Control-click to select multiple dbspaces.

4. Click Yes to confirm deletion.

- Creating a Dbspace on page 1187
- Preallocating Space for a Dbspace on page 1191
- Generating Dbspace DDL Commands on page 1192
- Changing a Dbspace to Read-Only on page 1193
- Viewing or Modifying Dbspace Properties on page 1194
- Granting Dbspace CREATE Permission on page 1197
- Revoking Dbspace CREATE Permission on page 1198
- Dbspace Privilege Summary on page 1200
- Authenticating a Login Account for a Managed Resource on page 277

## **Preallocating Space for a Dbspace**

Preallocate space for a catalog dbspace.

### **Prerequisites**

| Database Version            | Dbspace Privileges                                         |
|-----------------------------|------------------------------------------------------------|
| SAP Sybase IQ 15.3 and 15.4 | You must have one of:  DBA authority SPACE ADMIN authority |
| SAP Sybase IQ 16.0          | You must have the MANAGE ANY DBSPACE system privilege.     |

- The SAP Sybase IQ resource is authenticated and running.
- In a multiplex configuration, the coordinator node is running.

#### Task

This operation is valid only for catalog dbspaces. You cannot preallocate space for a dbspace in the IQ Main or RLV stores.

SAP Sybase IQ automatically increases the size of catalog DB files as additional space is needed. If your database has a high rate of change, you can preallocate disk space for dbspaces. Proper preallocation reduces fragmentation and improves performance.

- In the Perspective Resources view, select the resource, and select Resource > Administration Console.
- 2. In the left pane, expand IQ Servers > Space Management, and then select Dbspaces.
- **3.** Select a dbspace from the right pane and either:
  - Click the arrow to the right of the name and select **Pre-allocate Space**, or
  - From the Administration Console menu bar, select Resource > Pre-allocate Space.
- 4. Specify space to preallocate and the unit of measure, for example, 2 megabytes.
- 5. Click OK.

- Creating a Dbspace on page 1187
- *Deleting a Dbspace* on page 1189
- Generating Dbspace DDL Commands on page 1192
- Changing a Dbspace to Read-Only on page 1193
- Viewing or Modifying Dbspace Properties on page 1194
- Granting Dbspace CREATE Permission on page 1197

- Revoking Dbspace CREATE Permission on page 1198
- Dbspace Privilege Summary on page 1200
- Authenticating a Login Account for a Managed Resource on page 277

## **Generating Dbspace DDL Commands**

Display the data description language SQL code for creating a dbspace. The SQL code can be a useful reference and training tool.

### **Prerequisites**

| Database Version            | Dbspace Privileges |
|-----------------------------|--------------------|
| SAP Sybase IQ 15.3 and 15.4 | None               |
| SAP Sybase IQ 16.0          | None               |

- The SAP Sybase IQ resource is authenticated and running.
- In a multiplex configuration, the coordinator node is running.

#### Task

- In the Perspective Resources view, select the resource, and select Resource > Administration Console.
- 2. In the left pane, expand IQ Servers > Space Management, and then select Dbspaces.
- **3.** Select one or more dbspaces from the right pane and either:
  - Click the arrow to the right of the name and select **Generate DDL**, or
  - From the Administration Console menu bar, select **Resource > Generate DDL**.

**Tip:** Use **Shift-click** or **Control-click** to select multiple dbspaces.

The DDL view shows the SQL code used to create the selected dbspaces.

- Creating a Dbspace on page 1187
- Deleting a Dbspace on page 1189
- Preallocating Space for a Dbspace on page 1191
- Changing a Dbspace to Read-Only on page 1193
- Viewing or Modifying Dbspace Properties on page 1194
- Granting Dbspace CREATE Permission on page 1197
- Revoking Dbspace CREATE Permission on page 1198
- Dbspace Privilege Summary on page 1200
- Authenticating a Login Account for a Managed Resource on page 277

## **Changing a Dbspace to Read-Only**

Change a dbspace to read-only mode.

### **Prerequisites**

| Database Version            | Dbspace Privileges                                         |
|-----------------------------|------------------------------------------------------------|
| SAP Sybase IQ 15.3 and 15.4 | You must have one of:  DBA authority SPACE ADMIN authority |
| SAP Sybase IQ 16.0          | You must have the MANAGE ANY DBSPACE system privilege.     |

- The SAP Sybase IQ resource is authenticated and running.
- In a multiplex configuration, the coordinator node is running.

#### **Task**

You can add a new DB file to a read-only dbspace. Cache dbspaces are an exception; you cannot add a new DB file to a read-only cache dbspace.

You cannot delete a DB file from a read-only dbspace.

You can change paths of DB files in a read-only offline dbspace. IQ\_SYSTEM\_MAIN and IQ\_SHARED\_TEMP dbspaces cannot be read-only.

**Note:** Changing the file path here does not move the file to the new location. If a file is moved, changing the path here only informs the SAP Sybase IQ server of the new file location.

- 1. In the Perspective Resources view, select the resource, and select **Resource** > **Administration Console**.
- 2. In the left pane, expand IQ Servers > Space Management, and then select Dbspaces.
- **3.** Select a dbspace from the right pane and either:
  - Click the arrow to the right of the name and select **Properties**, or
  - From the Administration Console menu bar, select **Resource** > **Properties**.

The Dbspace Properties view appears.

- **4.** On the General page, click **ReadOnly** mode.
- 5. Set Status to Online or Offline.
- **6.** Do one of:
  - Click **OK** to update any changes to the database and exit the properties view.
  - Click **Apply** to update any changes to the database, but remain in the properties view.

Click Cancel to cancel any changes not updated to the database and exit the properties
view.

#### See also

- Creating a Dbspace on page 1187
- Deleting a Dbspace on page 1189
- Preallocating Space for a Dbspace on page 1191
- Generating Dbspace DDL Commands on page 1192
- Viewing or Modifying Dbspace Properties on page 1194
- Granting Dbspace CREATE Permission on page 1197
- Revoking Dbspace CREATE Permission on page 1198
- Dbspace Privilege Summary on page 1200
- Authenticating a Login Account for a Managed Resource on page 277

## **Viewing or Modifying Dbspace Properties**

View or change the name, mode, status, and striping properties of a dbspace.

### **Prerequisites**

| Database Version            | Dbspace Privileges                                                                                                    |
|-----------------------------|----------------------------------------------------------------------------------------------------|
| SAP Sybase IQ 15.3 and 15.4 | View any dbspace property page – none.  Modify dbspace permissions – You must have one of:  DBA authority PERMS ADMIN authority  Modify any other dbspace property – you must have one of:  DBA authority               |
|                             | SPACE ADMIN authority                                                                                                    |
| SAP Sybase IQ 16.0          | View any dbspace property page – none.  Modify dbspace permissions – You must have the MANAGE ANY DBSPACE system privilege.  Modify any other dbspace property – you must have the MANAGE ANY DBSPACE system privilege. |

- The SAP Sybase IQ resource is authenticated and running.
- In a multiplex configuration, the coordinator node is running.

#### Task

You cannot change a dbspace name if it is a system dbspace (with a name beginning with IQ\_SYSTEM) or a system catalog dbspace.

- 1. In the Perspective Resources view, select the resource, and select **Resource** > **Administration Console**.
- 2. In the left pane, expand IQ Servers > Space Management, and then select Dbspaces.
- **3.** Select a dbspace from the right pane and either:
  - Click the arrow to the right of the name and select **Properties**, or
  - From the Administration Console menu bar, select **Resource > Properties**.

The Dbspace Properties view appears.

- **4.** View or modify the properties.
  - When you are modifying properties, you need not click **Apply** before changing screens; however, doing so saves any changes.
  - If you do not have privileges to modify properties, SAP Control Center displays the properties view in read-only mode.
  - Some properties are read-only or hidden, based on the dbspace type.

| Area                                | Description                                                                                                    |
|-------------------------------------|----------------------------------------------------------------------------------------------------|
| General Name – Name of the dbspace. |                                                                                                    |
|                                     | <b>Type</b> – (Read-only) The dbspace type.                                                                                                    |
|                                     | <ul> <li>Mode – Mode of the dbspace. Available values are:</li> <li>ReadWrite</li> <li>ReadOnly</li> </ul>                                                                |
|                                     | Status – Status of the dbspace. Available values are:  Online Offline                                                                                                    |
|                                     | <b>Striping</b> – (IQ Main type only) Enables (On) or disables (Off) disk striping for this dbspace.                                                                      |
|                                     | <b>Stripe size</b> – (IQ Main type only) The number of kilobytes (KB) to write to each file before the disk-striping algorithm moves to the next stripe for this dbspace. |
|                                     | File – (Catalog type only)                                                                                                    |
|                                     | Reallocate Space – (Catalog type only)                                                                                                    |
|                                     | Note:                                                                                                    |
|                                     | The RLV store dbspace can be renamed if no RLV-enabled tables exist.                                                                                                    |
|                                     | The mode of the RLV store dbspace can be changed, if the dbspace is online, however ReadOnly mode can only be selected if no RLV-enabled tables exist.                    |
|                                     | • The status of the RLV store dbspace can be changed, if the dbspace is in ReadOnly mode.                                                                                 |
|                                     | Striping and Stripe Size are not supported for the RLV store dbspace, or cache dbspace.                                                                                   |
| DB Files                            | To manage the db files within the dbspace, click the arrow to the right of a db file name and select an option.                                                           |
| Permissions                         | See <i>Granting Dbspace CREATE Permission</i> on page 1197 and <i>Revoking Dbspace CREASTE Permission</i> on page 1198.                                                   |

## **5.** Do one of:

- Click **OK** to update any changes to the database and exit the properties view.
- Click **Apply** to update any changes to the database, but remain in the properties view.

 Click Cancel to cancel any changes not updated to the database and exit the properties view.

#### See also

- Creating a Dbspace on page 1187
- Deleting a Dbspace on page 1189
- Preallocating Space for a Dbspace on page 1191
- Generating Dbspace DDL Commands on page 1192
- Changing a Dbspace to Read-Only on page 1193
- Granting Dbspace CREATE Permission on page 1197
- Revoking Dbspace CREATE Permission on page 1198
- Dbspace Privilege Summary on page 1200
- Authenticating a Login Account for a Managed Resource on page 277

## **Granting Dbspace CREATE Permission**

Grant dbspace create permission to users and roles. Not applicable to cache dbspaces.

### **Prerequisites**

| Database Version            | Database Object Privileges                                 |
|-----------------------------|------------------------------------------------------------|
| SAP Sybase IQ 15.3 and 15.4 | You must have one of:  DBA authority PERMS ADMIN authority |
| SAP Sybase IQ 16.0          | You must have the MANAGE ANY DBSPACE system privilege.     |

- The SAP Sybase IQ resource is authenticated and running.
- In a multiplex configuration, the coordinator node is running.

#### Task

- In the Perspective Resources view, select the resource, and select Resource > Administration Console.
- 2. In the left pane, expand IQ Servers > Space Management, and then select Dbspaces.
- **3.** Select a dbspace from the right pane and either:
  - Click the arrow to the right of the name and select **Properties**, or
  - From the Administration Console menu bar, select **Resource > Properties**.

The Dbspace Properties view appears.

**4.** In the left pane, click **Permissions**.

- **5.** In the right pane, click **Grant**. The Grant Permission Wizard appears.
- On the Welcome page, indicate whether the permission is being granted to a user or role. Click Next.
- 7. On the Grantees page, select one or more users or roles. Click the box in the header row to select all available users or roles. Click **Next**.
- **8.** On the Permissions page, ensure **Create** is selected.
- **9.** Click **Finish** to close the permissions wizard.

#### **10.** Do one of:

- Click **OK** to update any changes to the database and exit the properties view.
- Click Apply to update any changes to the database, but remain in the properties view.
- Click Cancel to cancel any changes not updated to the database and exit the properties view

#### See also

- Creating a Dbspace on page 1187
- Deleting a Dbspace on page 1189
- Preallocating Space for a Dbspace on page 1191
- Generating Dbspace DDL Commands on page 1192
- Changing a Dbspace to Read-Only on page 1193
- Viewing or Modifying Dbspace Properties on page 1194
- Revoking Dbspace CREATE Permission on page 1198
- Dbspace Privilege Summary on page 1200
- Authenticating a Login Account for a Managed Resource on page 277

# **Revoking Dbspace CREATE Permission**

Remove dbspace create permission from users and roles. Not applicable to cache dbspaces.

#### **Prerequisites**

| Database Version            | Database Object Privileges                                 |
|-----------------------------|------------------------------------------------------------|
| SAP Sybase IQ 15.3 and 15.4 | You must have one of:  DBA authority PERMS ADMIN authority |
| SAP Sybase IQ 16.0          | You must have the MANAGE ANY DBSPACE system privilege.     |

• The SAP Sybase IQ resource is authenticated and running.

• In a multiplex configuration, the coordinator node is running.

#### Task

- In the Perspective Resources view, select the resource, and select Resource > Administration Console.
- 2. In the left pane, expand IQ Servers > Space Management, and then select Dbspaces.
- **3.** Select a dbspace from the right pane and either:
  - Click the arrow to the right of the name and select **Properties**, or
  - From the Administration Console menu bar, select **Resource > Properties**.

The Dbspace Properties view appears.

- **4.** In the left pane, click **Permissions**.
- **5.** In the right pane, select a grantee, and click **Revoke**.
- 6. Do one of:
  - Click **OK** to update any changes to the database and exit the properties view.
  - Click **Apply** to update any changes to the database, but remain in the properties view.
  - Click Cancel to cancel any changes not updated to the database and exit the properties view.

- Creating a Dbspace on page 1187
- Deleting a Dbspace on page 1189
- Preallocating Space for a Dbspace on page 1191
- Generating Dbspace DDL Commands on page 1192
- Changing a Dbspace to Read-Only on page 1193
- Viewing or Modifying Dbspace Properties on page 1194
- Granting Dbspace CREATE Permission on page 1197
- *Dbspace Privilege Summary* on page 1200
- Authenticating a Login Account for a Managed Resource on page 277

# **Dbspace Privilege Summary**

A list of the system privileges and object permissions required to complete the various dbspace tasks.

## Creating a Dbspace

| Database Version            | Dbspace Privileges                                         |
|-----------------------------|------------------------------------------------------------|
| SAP Sybase IQ 15.3 and 15.4 | You must have one of:  DBA authority SPACE ADMIN authority |
| SAP Sybase IQ 16.0          | You must have the MANAGE ANY DBSPACE system privilege.     |

## Deleting a Dbspace

| Database Version            | Dbspace Privileges                                         |
|-----------------------------|------------------------------------------------------------|
| SAP Sybase IQ 15.3 and 15.4 | You must have one of:  DBA authority SPACE ADMIN authority |
| SAP Sybase IQ 16.0          | You must have the MANAGE ANY DBSPACE system privilege.     |

## Preallocating Space for a Dbspace

| Database Version            | Dbspace Privileges                                         |
|-----------------------------|------------------------------------------------------------|
| SAP Sybase IQ 15.3 and 15.4 | You must have one of:  DBA authority SPACE ADMIN authority |
| SAP Sybase IQ 16.0          | You must have the MANAGE ANY DBSPACE system privilege.     |

## Generating Dbspace DDL Commands

| Database Version            | Dbspace Privileges |
|-----------------------------|--------------------|
| SAP Sybase IQ 15.3 and 15.4 | None               |
| SAP Sybase IQ 16.0          | None               |

## Changing a Dbspace to Read-Only

| Database Version            | Dbspace Privileges                                         |
|-----------------------------|------------------------------------------------------------|
| SAP Sybase IQ 15.3 and 15.4 | You must have one of:  DBA authority SPACE ADMIN authority |
| SAP Sybase IQ 16.0          | You must have the MANAGE ANY DBSPACE system privilege.     |

## Viewing or Modifying Dbspace Properties

| Database Version            | Dbspace Privileges                                                                                                    |
|-----------------------------|----------------------------------------------------------------------------------------------------|
| SAP Sybase IQ 15.3 and 15.4 | View any dbspace property page – none.  Modify dbspace permissions – You must have one of:  DBA authority PERMS ADMIN authority  Modify any other dbspace property – you must have one of:  DBA authority SPACE ADMIN authority |
| SAP Sybase IQ 16.0          | View any dbspace property page – none.  Modify dbspace permissions – You must have the MANAGE ANY DBSPACE system privilege.  Modify any other dbspace property – you must have the MANAGE ANY DBSPACE system privilege.         |

# Granting and Revoking Dbspace CREATE Permission

| Database Version            | Database Object Privileges                                 |
|-----------------------------|------------------------------------------------------------|
| SAP Sybase IQ 15.3 and 15.4 | You must have one of:  DBA authority PERMS ADMIN authority |
| SAP Sybase IQ 16.0          | You must have the MANAGE ANY DBSPACE system privilege.     |

- Creating a Dbspace on page 1187
- Deleting a Dbspace on page 1189

- Preallocating Space for a Dbspace on page 1191
- Generating Dbspace DDL Commands on page 1192
- Changing a Dbspace to Read-Only on page 1193
- Viewing or Modifying Dbspace Properties on page 1194
- Granting Dbspace CREATE Permission on page 1197
- Revoking Dbspace CREATE Permission on page 1198

## **DB Files**

Add, modify, view properties, or delete a database file.

## Creating a DB File

Add a DB file to a dbspace.

### **Prerequisites**

| Database Version            | DB File Privileges                                         |
|-----------------------------|------------------------------------------------------------|
| SAP Sybase IQ 15.3 and 15.4 | You must have one of:  DBA authority SPACE ADMIN authority |
| SAP Sybase IQ 16.0          | You must have the MANAGE ANY DBSPACE system privilege.     |

- The SAP Sybase IQ resource is authenticated and running.
- In a multiplex configuration, the coordinator node is running.
- The dbspace is online.
- If adding a dbfile to a cache dbspace, the dbspace is in ReadWrite mode.

#### Task

Follow these steps to add files to all shared dbspaces: IQ\_SYSTEM\_MAIN, IQ\_SHARED\_TEMP, Cache, RLV, and all user-defined dbspaces.

**Note:** Adding DB files to IQ\_SYSTEM\_MAIN synchronizes all running secondary nodes.

Adding DB files to IQ\_SYSTEM\_MAIN in a multiplex environment synchronizes all running secondary nodes.

- 1. In the Perspective Resources view, select the resource, and select **Resource** > **Administration Console**.
- 2. In the left pane, expand IQ Servers > Space Management, and then select DB Files.

3. Click the arrow next to **DB Files** and select **New**.

**Tip:** You can also create a DB File from Dbspace Properties > DB Files page > **Folder > New**.

The Create DB File wizard appears.

**4.** On the DB Files page, select the resource and the dbspace to which you are adding the DB file.

If the resource is a multiplex, the **Multiplex node** dropdown appears.

- a) Select the node containing the dbspace to which you are adding the DB file.
- b) Select the dbspace.

**Note:** For cache dbspaces, each node shows only the cache dbspace that resides on it. For main store dbspaces, all dbspaces show regardless of which multiplex node is selected.

5. Click Add.

**Note:** DB files can only be added to the RLV store dbspace when it is online. The RLV dbspace can either be in ReadOnly or ReadWrite mode, however files can only be added in ReadWrite mode when there are no RLV-enabled objects.

**Note:** For a cache dbspace, you can add multiple DB Files to a multiplex node, but only one file at a time. For a cache dbspace on a simplex, you can add multiple DB files at once.

**6.** On the DB File Details page, specify:

| Option                              | Description                                                                                                    |
|-------------------------------------|----------------------------------------------------------------------------------------------------|
| Logical<br>name                     | User-defined name of the DB file.                                                                                                    |
| Path to<br>physical file<br>on disk | Path to the physical file on disk. It is usually best to use an absolute path. A relative path works for simplex servers and for multiplexes that use the SCC shared-disk facility and have the SCC installation directory mounted in the same location on each multiplex server host. If you specify a relative path for a simplex that is later converted to a multiplex, the relative path might cause an error. |
| Raw device                          | A check mark indicates the file is on a raw device. Cache dbspaces normally use raw device files.                                                                                                    |
| File size                           | Space you allocate to the DB file in kilobytes (KB), megabytes (MB), gigabytes (GB), or terabytes (TB). Unavailable on raw devices; required if the file is not on a raw device. Minimum file size is 8 MB.                                                                                                    |

| Option          | Description                                                                                                    |
|-----------------|----------------------------------------------------------------------------------------------------|
| Reserve<br>size | (Optional; default is 0.) Extra space you allocate to the DB File in kilobytes (KB), megabytes (MB), gigabytes (GB), or terabytes (TB). Default is 0. You can use this space to increase the file size if the file grows. Guideline: reserve size should be about 30% of file size.  Note: Not applicable to cache dbspace. |
| Mode            | (Optional)  • Read Only  • Read/Write  • Force Read/Write  Note: This option appears only if you are adding DB files to the                                                                                                    |
|                 | INOTE: This option appears only it you are adding DB files to the IQ_SHARED_TEMP dbspace in a multiplex setup.                                                                                                    |

### 7. Click Finish.

#### Next

Create a Dbspace File Size in Use alert to warn you if the DB file exceeds a set percentage of the configured file size (70%, for example). If the alert is activated, you can increase the file size. To enable this alert, first schedule a data collection that includes its key performance indicator, such as the Dbspace File Statistics Collection or All Stats w/o Availability.

- Deleting a DB File on page 1205
- Emptying a DB File on page 1206
- Generating DB File DDL Commands on page 1207
- Viewing or Modifying DB File Properties on page 1208
- DB File Privilege Summary on page 1210
- SAP Sybase IQ Data Collections on page 281
- Authenticating a Login Account for a Managed Resource on page 277
- Creating an Alert on page 302

## **Deleting a DB File**

Delete a DB file from a dbspace. With the exception of the  $IQ\_SHARED\_TEMP$  dbspace, you cannot delete the last DB file in a dbspace.

### **Prerequisites**

| Database Version            | DB File Privileges                                         |
|-----------------------------|------------------------------------------------------------|
| SAP Sybase IQ 15.3 and 15.4 | You must have one of:  DBA authority SPACE ADMIN authority |
| SAP Sybase IQ 16.0          | You must have the MANAGE ANY DBSPACE system privilege.     |

- The SAP Sybase IQ resource is authenticated and running.
- In a multiplex configuration, the coordinator node is running.
- The dbspace must be in read-write mode, except for the RLV store dbspace, which can be in either mode.
- The DB file must be empty.
- The last DB file in a dbspace cannot be deleted, except for IQ\_SHARED\_TEMP. The first file that is made Read-Write in IQ\_SHARED\_TEMP must be the last file dropped.
  - Dropping files in IQ\_SHARED\_TEMP in a multiplex is supported. In IQ\_SHARED\_TEMP, the last DB file can only be deleted on the coordinator once it is started in a single-node mode.

**Note:** Ensure SAP Control Center is not running when you start the coordinator in single node mode. If SAP Control Center is running, you will be unable to manage a multiplex after starting the coordinator in single node mode.

Dropping files in IQ\_SHARED\_TEMP in simplex is also supported.

#### Task

- 1. In the Perspective Resources view, select the resource, and select **Resource** > **Administration Console**.
- 2. In the left pane, expand IQ Servers > Space Management, and then select DB Files.
- **3.** Select one or more DB files from the right pane and either:
  - Click the arrow to the right of the name and select **Delete**, or
  - From the Administration Console menu bar, select **Resource > Delete**.

**Tip:** Use **Shift-click** or **Control-click** to select multiple dbfiles.

**4.** Click **Yes** to confirm deletion.

#### See also

- Creating a DB File on page 1202
- Emptying a DB File on page 1206
- Generating DB File DDL Commands on page 1207
- Viewing or Modifying DB File Properties on page 1208
- DB File Privilege Summary on page 1210
- Authenticating a Login Account for a Managed Resource on page 277
- Unable to Manage a Multiplex After Starting the Coordinator in Single Node Mode on page 1390

## **Emptying a DB File**

Empty a DB file and move the objects in the file to another available read-write DB file. Not applicable to cache dbspace DB files.

### **Prerequisites**

| Database Version            | DB File Privileges                                         |
|-----------------------------|------------------------------------------------------------|
| SAP Sybase IQ 15.3 and 15.4 | You must have one of:  DBA authority SPACE ADMIN authority |
| SAP Sybase IQ 16.0          | You must have the MANAGE ANY DBSPACE system privilege.     |

- The SAP Sybase IQ resource is authenticated and running.
- In a multiplex configuration, the coordinator node is running.
- The dbspace must be in read-write mode.
- The DB file should be read-only.

### **Task**

- In the Perspective Resources view, select the resource, and select Resource > Administration Console.
- 2. In the left pane, expand IQ Servers > Space Management, and then select DB Files.
- **3.** Select a DB file from the right pane and either:
  - Click the arrow to the right of the name and select **Empty File**, or
  - From the Administration Console menu bar, select **Resource > Empty File**.

**Note:** You cannot empty a db file belonging to the RLV store dbspace.

4. Click Yes.

Objects in the DB file are moved to another read-write DB file in the same dbspace.

#### See also

- Creating a DB File on page 1202
- Deleting a DB File on page 1205
- Generating DB File DDL Commands on page 1207
- Viewing or Modifying DB File Properties on page 1208
- DB File Privilege Summary on page 1210
- Authenticating a Login Account for a Managed Resource on page 277

## **Generating DB File DDL Commands**

Display the data description language SQL code for adding a DB file to a dbspace. The SQL code can be a useful reference and training tool.

### **Prerequisites**

| Database Version            | DB File Privileges |
|-----------------------------|--------------------|
| SAP Sybase IQ 15.3 and 15.4 | None.              |
| SAP Sybase IQ 16.0          | None.              |

- The SAP Sybase IQ resource is authenticated and running.
- In a multiplex configuration, the coordinator node is running.

#### Task

- In the Perspective Resources view, select the resource, and select Resource > Administration Console.
- 2. In the left pane, expand IQ Servers > Space Management, and then select DB Files.
- **3.** Select one or more DB files from the right pane and either:
  - Click the arrow to the right of the name and select **Generate DDL**, or
  - From the Administration Console menu bar, select Resource > Generate DDL.

**Tip:** Use **Shift-click** or **Control-click** to select multiple db files.

The DDL view shows the SQL code used to create the selected db files.

- Creating a DB File on page 1202
- Deleting a DB File on page 1205
- Emptying a DB File on page 1206

- Viewing or Modifying DB File Properties on page 1208
- DB File Privilege Summary on page 1210
- Authenticating a Login Account for a Managed Resource on page 277

## **Viewing or Modifying DB File Properties**

Display and change the name, mode, and path properties of a DB file.

### **Prerequisites**

| Database Version            | DB File Privileges                                                                                                    |
|-----------------------------|----------------------------------------------------------------------------------------------------|
| SAP Sybase IQ 15.3 and 15.4 | View any db file property page – none.  Modify any db file property – you must have one of:  DBA authority  SPACE ADMIN authority |
| SAP Sybase IQ 16.0          | View any db file property page – none.  Modify any db file property – you must have the MANAGE ANY DBSPACE system privilege.      |

- The SAP Sybase IQ resource is authenticated and running.
- In a multiplex configuration, the coordinator node is running.

#### Task

The mode and status of the DB file determine which properties can be modified.

- 1. In the Perspective Resources view, select the resource, and select **Resource** > **Administration Console**.
- 2. In the left pane, expand IO Servers > Space Management, and then select DB Files.
- **3.** Select a DB file from the right pane and either:
  - Click the arrow to the right of the name and select **Properties**, or
  - From the Administration Console menu bar, select **Resource > Properties**.

The Db File Properties view appears.

- **4.** View or modify the properties.
  - When you are modifying properties, you need not click **Apply** before changing screens; however, doing so saves any changes.
  - If you do not have privileges to modify properties, SAP Control Center displays the properties view in read-only mode.
  - The mode and status of the DB file determine which properties can be modified.

| Property                  | Description                                                                                                    |
|---------------------------|----------------------------------------------------------------------------------------------------|
| Name                      | Logical file name. If the dbspace is in Read Only mode and OFFLINE status, you cannot change the name of the DB file.                                                                                                    |
| Path<br>(Read-only)       | Location of the physical file or raw partition. You can modify the path only when the dbspace's status is OFFLINE. You cannot change the path for DB files in the RLV store dbspace.                                                                                                    |
|                           | It is usually best to use an absolute path. A relative path works for simplex servers and for multiplexes that use the SCC shared-disk facility and have the SCC installation directory mounted in the same location on each multiplex server host. If you specify a relative path for a simplex that is later converted to a multiplex, the relative path might cause an error. |
| Mode                      | Mode of the dbspace:  ReadOnly ReadWrite Force ReadWrite                                                                                                    |
|                           | You cannot change the mode for DB files in the RLV store dbspace. For DB Files in the Cache dbspace, you can only change the mode if the dbspace is ONLINE.                                                                                                    |
| File size<br>(Read-only)  | Current size of the file or raw partition. Use the <b>Modify file size</b> field to change the file size.                                                                                                    |
| Reserved size (Read-only) | Reserved space in the dbspace that you can add to this DB file. Use the <b>Modify file size</b> field to transfer space between the reserved size and the file size.                                                                                                    |
| Total size<br>(Read-only) | Current size of the file plus the size of the reserved space.                                                                                                    |
| Modify file<br>size       | Enter a new value for file size.  You cannot increase the file size by more than the reserved size. For example, if the file size is 100 MB and the reserve is 30 MB, the maximum permissible file size is 130 MB.  You can only change the file size for DB files in the RLV store                                                                                              |
|                           | dbspace when the dbspace is in Read/Write mode. You can only reduce the file size if the truncated space is not in use.                                                                                                    |

| Property    | Description            |
|-------------|------------------------|
| Dbspace     | Name of the dbspace.   |
| (Read-only) |                        |
| Status      | Status of the dbspace: |
| (Read-only) | ONLINE     OFFLINE     |

### **5.** Do one of:

- Click **OK** to update any changes to the database and exit the properties view.
- Click **Apply** to update any changes to the database, but remain in the properties view.
- Click **Cancel** to cancel any changes not updated to the database and exit the properties view.

#### See also

- Creating a DB File on page 1202
- Deleting a DB File on page 1205
- Emptying a DB File on page 1206
- Generating DB File DDL Commands on page 1207
- DB File Privilege Summary on page 1210
- Authenticating a Login Account for a Managed Resource on page 277

# **DB File Privilege Summary**

A list of the system privileges and object permissions required to complete the various DB file tasks.

## Creating a DB File

| Database Version            | DB File Privileges                                         |
|-----------------------------|------------------------------------------------------------|
| SAP Sybase IQ 15.3 and 15.4 | You must have one of:  DBA authority SPACE ADMIN authority |
| SAP Sybase IQ 16.0          | You must have the MANAGE ANY DBSPACE system privilege.     |

# Deleting a DB File

| Database Version            | DB File Privileges                                         |
|-----------------------------|------------------------------------------------------------|
| SAP Sybase IQ 15.3 and 15.4 | You must have one of:  DBA authority SPACE ADMIN authority |
| SAP Sybase IQ 16.0          | You must have the MANAGE ANY DBSPACE system privilege.     |

# Emptying a DB File

| Database Version            | DB File Privileges                                         |
|-----------------------------|------------------------------------------------------------|
| SAP Sybase IQ 15.3 and 15.4 | You must have one of:  DBA authority SPACE ADMIN authority |
| SAP Sybase IQ 16.0          | You must have the MANAGE ANY DBSPACE system privilege.     |

# Generating DB File DDL Commands

| Database Version            | DB File Privileges |
|-----------------------------|--------------------|
| SAP Sybase IQ 15.3 and 15.4 | None.              |
| SAP Sybase IQ 16.0          | None.              |

# Viewing or Modifying DB File Properties

| Database Version            | DB File Privileges                                                                                                    |
|-----------------------------|----------------------------------------------------------------------------------------------------|
| SAP Sybase IQ 15.3 and 15.4 | View any db file property page – none.  Modify any db file property – you must have one of:  DBA authority  SPACE ADMIN authority |
| SAP Sybase IQ 16.0          | View any db file property page – none.  Modify any db file property – you must have the MANAGE ANY DBSPACE system privilege.      |

## Granting or Revoking Dbspace CREATE Permission

| Database Version            | Database Object Privileges                                 |
|-----------------------------|------------------------------------------------------------|
| SAP Sybase IQ 15.3 and 15.4 | You must have one of:  DBA authority PERMS ADMIN authority |
| SAP Sybase IQ 16.0          | You must have the MANAGE ANY DBSPACE system privilege.     |

### See also

- Creating a DB File on page 1202
- Deleting a DB File on page 1205
- Emptying a DB File on page 1206
- Generating DB File DDL Commands on page 1207
- Viewing or Modifying DB File Properties on page 1208

# **Events**

You can automate routine tasks by adding an event to a database, and providing a schedule or conditional trigger for the event. In a multiplex, an event is a global object that is shared across all nodes participating in the multiplex.

There are three types of events:

- Scheduled events have an associated schedule and execute at specified times.
- Conditional events are associated with a system event, and an optional list of conditions that is tracked by the database server.
- Manual events can only be fired explicitly.

After each execution of an event handler, a COMMIT occurs if no errors occurred. A ROLLBACK occurs if there was an error.

# **Creating an Event**

Create a new event, set to be triggered manually, by a schedule or by a system event and specific conditions.

## **Prerequisites**

| Database Version            | Event Privileges                                                                                |
|-----------------------------|-------------------------------------------------------------------------------------------------|
| SAP Sybase IQ 15.3 and 15.4 | You must have DBA authority.                                                                    |
| SAP Sybase IQ 16.0          | You must have one of:  • MANAGE ANY EVENT system privilege • CREATE ANY OBJECT system privilege |

- The SAP Sybase IQ resource is authenticated and running.
- In a multiplex configuration, the coordinator node is running.

### Task

- In the Perspective Resources view, select the resource, and select Resource > Administration Console.
- 2. In the left pane, expand **IQ Servers > Compiled Objects**, and then select **Events**.
- **3.** Click the arrow next to **Events** and select **New**. The Create Event wizard appears.
- **4.** On the Welcome page, specify:

| Option                  | Description                                      |
|-------------------------|--------------------------------------------------|
| Resource                | The resource on which the event will be created. |
| Name of event to create | A name for the event, unique for this user.      |
| User                    | The user who will own the event.                 |

- 5. Click Next.
- **6.** On the Event Trigger page, specify the circumstance or condition that will trigger the event:

| Option | Description                                                                                                    |
|--------|----------------------------------------------------------------------------------------------------|
|        | The event will be triggered explicitly when you use the TRIGGER EVENT statement or select the Trigger menu option. |

| Option               | Description                                                                                             |
|----------------------|----------------------------------------------------------------------------------------------------|
| Scheduled Event      | You will be able to create a schedule so that the event will execute at specified times.                |
| Conditional<br>Event | You will be able to specify a system event and optional trigger conditions that will trigger the event. |

- 7. Click Next.
- **8.** (Scheduled Events only) On the Schedule page, specify the details of the initial schedule. (You can create additional schedules later, through the Schedule Properties wizard).

| Option           | Description                                                                                                    |
|------------------|----------------------------------------------------------------------------------------------------|
| Schedule<br>Name | A name for the schedule, unique for this user.                                                                                                    |
| Time             | The time, or start and end time duration, in 24 h format, when the event will run (either once or the interval you specify on the Recurrence Page). |
| Date             | (Optional) The date on which the event will first run.                                                                                              |

- 9. Click Next.
- **10.** (Scheduled Events only) On the Recurrence page, specify how often to trigger the event and the days to run the event:

| Option             | Description                                                     |
|--------------------|-----------------------------------------------------------------|
| Trigger Repeatedly | The recurrence interval for the event                           |
| Specific Days      | The days of the week or month when the event will be triggered. |

- 11. Click Next.
- 12. (Conditional Events only) On the Conditions page, specify condition details:

| Option                | Description                                                                                                    |
|-----------------------|----------------------------------------------------------------------------------------------------|
| System Event          | Select the system event which will trigger the event                                                                                                    |
| Trigger<br>Conditions | (Optional) Set one or more trigger conditions that must be satisfied, in addition to the system event, in order to trigger the event. Use the <b>New</b> , <b>Edit</b> and <b>Delete</b> buttons to manage the trigger conditions. |

- 13. Click Next.
- **14.** On the Options page, complete additional details for the event:

| Option          | Description                                                                                                    |
|-----------------|----------------------------------------------------------------------------------------------------|
| Enable<br>Event | Select the checkbox to execute the event when the scheduled time, trigger condition or manual command occurs. If unchecked, the event is created, but will not run until you later enable it.                                                                                                    |
| Location        | <ul> <li>Specify where the event will run:</li> <li>Execute at all databases — Executes the event at any and all remote locations.</li> <li>Execute at the consolidated databases only — For databases involved in SQL Remote replication, this executes the event at the consolidated database only, and not at any of the remote locations.</li> <li>Execute at the remote databases only — For databases involved in SQL Remote replication, this executes the event at the remote database(s) only, and not at the consolidated database.</li> </ul> |

15. Click Next.

**16.** (Optional) On the Comment page, enter a comment about the event.

17. Click Finish.

## See also

- Deleting an Event on page 1215
- Disabling an Event on page 1217
- Enabling an Event on page 1218
- Triggering an Event on page 1219
- Generating Event DDL Commands on page 1220
- Viewing or Modifying Event Properties on page 1221
- Event Schedules on page 1223
- Event Privilege Summary on page 1228
- Authenticating a Login Account for a Managed Resource on page 277

# **Deleting an Event**

Permanently delete an event and all associated event schedules and triggers.

# **Prerequisites**

| Database Version            | Event Privileges             |
|-----------------------------|------------------------------|
| SAP Sybase IQ 15.3 and 15.4 | You must have DBA authority. |

| Database Version   | Event Privileges                                                                               |
|--------------------|------------------------------------------------------------------------------------------------|
| SAP Sybase IQ 16.0 | You must have one of:  • MANAGE ANY EVENT system privilege  • DROP ANY OBJECT system privilege |

- The SAP Sybase IQ resource is authenticated and running.
- In a multiplex configuration, the coordinator node is running.

### **Task**

- In the Perspective Resources view, select the resource, and select Resource > Administration Console.
- 2. In the left pane, expand IQ Servers > Compiled Objects, and then select Events.
- **3.** Select one or more events from the right pane and either:
  - Click the arrow to the right of the name and select **Delete**, or
  - From the Administration Console menu bar, select **Resource > Delete**.

## Tip: Use Shift-click or Control-click to select multiple events.

4. Click Yes to confirm deletion.

- Creating an Event on page 1213
- Disabling an Event on page 1217
- Enabling an Event on page 1218
- Triggering an Event on page 1219
- Generating Event DDL Commands on page 1220
- Viewing or Modifying Event Properties on page 1221
- Event Schedules on page 1223
- Event Privilege Summary on page 1228
- Authenticating a Login Account for a Managed Resource on page 277

# **Disabling an Event**

Disable a currently enabled event.

### **Prerequisites**

| Database Version            | Event Privileges                                                                                |
|-----------------------------|-------------------------------------------------------------------------------------------------|
| SAP Sybase IQ 15.3 and 15.4 | You must have DBA authority.                                                                    |
| SAP Sybase IQ 16.0          | You must have one of:  • MANAGE ANY EVENT system privilege  • ALTER ANY OBJECT system privilege |

- The SAP Sybase IQ resource is authenticated and running.
- In a multiplex configuration, the coordinator node is running.
- An event has been created, and enabled.

### Task

- In the Perspective Resources view, select the resource, and select Resource > Administration Console.
- 2. In the left pane, expand IQ Servers > Compiled Objects, and then select Events.
- 3. Select one or more events from the right pane and either:
  - Click the arrow to the right of the name and select **Disable**, or
  - From the Administration Console menu bar, select **Resource > Disable**.

# Tip: Use Shift-click or Control-click to select multiple events.

4. Click Yes to confirm disable.

- Creating an Event on page 1213
- Deleting an Event on page 1215
- Enabling an Event on page 1218
- Triggering an Event on page 1219
- Generating Event DDL Commands on page 1220
- Viewing or Modifying Event Properties on page 1221
- Event Schedules on page 1223
- Event Privilege Summary on page 1228
- Authenticating a Login Account for a Managed Resource on page 277

# **Enabling an Event**

Enable a currently disabled event.

## **Prerequisites**

| Database Version            | Event Privileges                                                                                |
|-----------------------------|-------------------------------------------------------------------------------------------------|
| SAP Sybase IQ 15.3 and 15.4 | You must have DBA authority.                                                                    |
| SAP Sybase IQ 16.0          | You must have one of:  • MANAGE ANY EVENT system privilege  • ALTER ANY OBJECT system privilege |

- The SAP Sybase IQ resource is authenticated and running.
- In a multiplex configuration, the coordinator node is running.
- An event has been created, and disabled.

### Task

- In the Perspective Resources view, select the resource, and select Resource > Administration Console.
- 2. In the left pane, expand IQ Servers > Compiled Objects, and then select Events.
- 3. Select one or more events from the right pane and either:
  - Click the arrow to the right of the name and select **Enable**, or
  - From the Administration Console menu bar, select **Resource > Enable**.

## **Tip:** Use **Shift-click** or **Control-click** to select multiple events.

4. Click Yes to confirm enable.

- Creating an Event on page 1213
- Deleting an Event on page 1215
- Disabling an Event on page 1217
- Triggering an Event on page 1219
- Generating Event DDL Commands on page 1220
- Viewing or Modifying Event Properties on page 1221
- Event Schedules on page 1223
- Event Privilege Summary on page 1228
- Authenticating a Login Account for a Managed Resource on page 277

# **Triggering an Event**

Execute an event. You can trigger an event manually regardless of its type (manual, scheduled, or conditional). The TRIGGER EVENT statement can be called at any time for any event.

### **Prerequisites**

| Database Version            | Event Privileges                                     |
|-----------------------------|------------------------------------------------------|
| SAP Sybase IQ 15.3 and 15.4 | You must have DBA authority.                         |
| SAP Sybase IQ 16.0          | You must have the MANAGE ANY EVENT system privilege. |

- The SAP Sybase IQ resource is authenticated and running.
- An event has been created.

#### Task

- In the Perspective Resources view, select the resource, and select Resource > Administration Console.
- 2. In the left pane, expand **IQ Servers > Compiled Objects**, and then select **Events**.
- **3.** Select an event from the right pane and either:
  - Click the arrow to the right of the name and select **Trigger**, or
  - From the Administration Console menu bar, select **Resource** > **Trigger**.
- **4.** (Optional) Enter event parameters.

This dialog allows you to explicitly supply parameters to simulate a context for the event handler. You can use this dialog to test trigger conditions such as disk space restrictions (when a disk fills beyond a specified percentage) or other trigger conditions that are required to trigger an event handler. For example, you can have an event that takes different actions depending which user ID is connected to the database: calling the event parameter ( 'User' ) in the event handler does this. To simulate triggering this event for the user P\_Chin, type the following in the Parameters text box: "User"='P\_Chin' The word User must be contained in double quotes because it is a reserved word in SQL.

5. Click **OK** to confirm trigger.

- Creating an Event on page 1213
- Deleting an Event on page 1215
- Disabling an Event on page 1217
- Enabling an Event on page 1218
- Generating Event DDL Commands on page 1220

- Viewing or Modifying Event Properties on page 1221
- Event Schedules on page 1223
- Event Privilege Summary on page 1228
- Authenticating a Login Account for a Managed Resource on page 277

# **Generating Event DDL Commands**

Display the SQL data description language for creating a new event. The SQL code can be a useful reference and training tool.

## **Prerequisites**

| Database Version            | Event Privileges |
|-----------------------------|------------------|
| SAP Sybase IQ 15.3 and 15.4 | None.            |
| SAP Sybase IQ 16.0          | None.            |

• The SAP Sybase IQ resource is authenticated and running.

### Task

- In the Perspective Resources view, select the resource, and select Resource > Administration Console.
- 2. In the left pane, expand IQ Servers > Compiled Objects, and then select Events.
- **3.** Select an event from the right pane and either:
  - Click the arrow to the right of the name and select **Generate DDL**, or
  - From the Administration Console menu bar, select **Resource > Generate DDL**

The DDL view opens, showing the SQL code used to create the selected event.

- Creating an Event on page 1213
- Deleting an Event on page 1215
- Disabling an Event on page 1217
- Enabling an Event on page 1218
- Triggering an Event on page 1219
- Viewing or Modifying Event Properties on page 1221
- Event Schedules on page 1223
- Event Privilege Summary on page 1228
- Authenticating a Login Account for a Managed Resource on page 277

# **Viewing or Modifying Event Properties**

Display or change the properties of the selected event.

## **Prerequisites**

| Database Version            | Event Privileges                                                                                                    |
|-----------------------------|----------------------------------------------------------------------------------------------------|
| SAP Sybase IQ 15.3 and 15.4 | View event properties – none.                                                                                                    |
|                             | Modify event comment or properties – you must have DBA authority.                                                                                                    |
| SAP Sybase IQ 16.0          | View event properties only – none.                                                                                                    |
|                             | Modify event properties – you must have one of:                                                                                                    |
|                             | MANAGE ANY EVENT system privilege                                                                                                    |
|                             | ALTER ANY OBJECT system privilege                                                                                                    |
|                             | Modify event comment only – you must have one of:                                                                                                    |
|                             | MANAGE ANY EVENT system privilege                                                                                                    |
|                             | CREATE ANY OBJECT system privilege  ALTER ANY OBJECT.                                                                                                    |
|                             | ALTER ANY OBJECT system privilege     COMMENT ANY OBJECT system privilege                                                                                                    |
|                             | Solution of the contract of the contract of th |

- The SAP Sybase IQ resource is authenticated and running.
- In a multiplex configuration, the coordinator node is running.

### Task

- 1. In the Perspective Resources view, select the resource, and select **Resource** > **Administration Console**.
- 2. In the left pane, expand IQ Servers > Compiled Objects, and then select Events.
- 3. Select an event from the right pane and either:
  - Click the arrow to the right of the name and select **Properties**, or
  - From the Administration Console menu bar, select **Resource > Properties**

The Event Properties view appears.

**4.** View or modify the properties.

| Area       | Description                                                                                                    |
|------------|----------------------------------------------------------------------------------------------------|
| General    | Name – (Read-only) Name of the event.                                                                                                    |
|            | Owner – (Read-only) Name of the owner of the event.                                                                                                    |
|            | <b>Running</b> – (Read-only) Indicates whether the event is running.                                                                                                    |
|            | <b>Enabled</b> – Select the check box to execute the event when the scheduled time, trigger condition or manual command occurs.                                                                                                    |
|            | <b>Location</b> – (Read-only) Indicates where the event will run. Valid values are:                                                                                                    |
|            | Execute at all databases – Executes the event at any and all remote locations.                                                                                                    |
|            | <ul> <li>Execute at the consolidated databases only –For databases involved in SQL Remote replication, this executes the event at the consolidated database only, and not at any of the remote locations.</li> <li>Execute at the remote databases only – For databases involved in SQL Remote replication, this executes the event at the remote database(s) only, and not at the consolidated database.</li> </ul> |
|            | Next scheduled time – (Read-only) The time next time the event is scheduled to run.                                                                                                    |
|            | Comment – Add an optional comment about the event.                                                                                                    |
| SQL        | Displays the SQL statements that are executed when the event is triggered. If you edit the SQL code, click <b>Apply</b> before leaving the page.                                                                                                    |
| Schedules  | Use the <b>New</b> , <b>Edit</b> and <b>Delete</b> buttons to manage the event's schedules.                                                                                                    |
| Conditions | System Event – From the drop down list, view or change the system event which triggers the event.                                                                                                    |
|            | <b>Conditions</b> – (Optional) Set one or more trigger conditions that must be satisfied, in addition to the system event, in order to trigger the event. Use the <b>New</b> , <b>Edit</b> and <b>Delete</b> buttons to manage the trigger conditions.                                                                                                    |

## **5.** Do one of:

- ullet Click **OK** to update any changes to the database and exit the properties view.
- Click **Apply** to update any changes to the database, but remain in the properties view.
- Click **Cancel** to cancel any changes not updated to the database and exit the properties view.

- Creating an Event on page 1213
- Deleting an Event on page 1215

- Disabling an Event on page 1217
- Enabling an Event on page 1218
- Triggering an Event on page 1219
- Generating Event DDL Commands on page 1220
- Event Schedules on page 1223
- Event Privilege Summary on page 1228
- Authenticating a Login Account for a Managed Resource on page 277

# **Event Schedules**

You can schedule an event to run at a specific date, time or duration, once or at a recurring interval. An event can have more than one schedule.

### See also

- Creating an Event on page 1213
- Deleting an Event on page 1215
- Disabling an Event on page 1217
- Enabling an Event on page 1218
- Triggering an Event on page 1219
- Generating Event DDL Commands on page 1220
- Viewing or Modifying Event Properties on page 1221
- Event Privilege Summary on page 1228

### Creating an Event Schedule

Make a new schedule for an existing event.

## **Prerequisites**

| Database Version            | Event Schedule Privileges                                                                       |
|-----------------------------|-------------------------------------------------------------------------------------------------|
| SAP Sybase IQ 15.3 and 15.4 | You must have DBA authority.                                                                    |
| SAP Sybase IQ 16.0          | You must have one of:  • MANAGE ANY EVENT system privilege  • ALTER ANY OBJECT system privilege |

- The SAP Sybase IQ resource is authenticated and running.
- In a multiplex configuration, the coordinator node is running.

#### Task

- In the Perspective Resources view, select the resource, and select Resource > Administration Console.
- 2. In the left pane, expand IQ Servers > Compiled Objects, and then select Events.
- **3.** Select an event from the right pane and either:
  - Click the arrow to the right of the name and select **Properties**, or
  - From the Administration Console menu bar, select **Resource > Properties**

The Event Properties view appears.

- **4.** In the left pane, select **Schedules**.
- **5.** In the rigth pane, select **New**. The Create Schedule Wizard appears.
- **6.** On the Schedule page, specify the details of the schedule.

| Option        | Description                                                               |
|---------------|---------------------------------------------------------------------------|
| Schedule Name | A unique name for the schedule                                            |
| Time          | The time or start and end times, in 24 h format, when the event will run. |
| Date          | (Optional) The date on which the event will run.                          |

- 7. Click Next.
- **8.** On the Recurrence page, specify how often to trigger the event and the days to run the event:

| Option             | Description                                            |
|--------------------|--------------------------------------------------------|
| Trigger Repeatedly | The recurrence interval for the event                  |
| Specific Days      | The days of the week or month when the event will run. |

9. Click Finish to save changes, and exit the Create Schedule wizard.

#### **10.** Do one of:

- Click **OK** to update any changes to the database and exit the properties view.
- Click Apply to update any changes to the database, but remain in the properties view.
- Click Cancel to cancel any changes not updated to the database and exit the properties view.

- Deleting an Event Schedule on page 1225
- Generating Event Schedule DDL Commands on page 1226
- Modifying Event Schedule Properties on page 1227

• Authenticating a Login Account for a Managed Resource on page 277

## **Deleting an Event Schedule**

Delete one or more schedule(s) for a selected event.

## **Prerequisites**

| Database Version            | Event Schedule Privileges                                                                      |
|-----------------------------|------------------------------------------------------------------------------------------------|
| SAP Sybase IQ 15.3 and 15.4 | You must have DBA authority.                                                                   |
| SAP Sybase IQ 16.0          | You must have one of:  • MANAGE ANY EVENT system privilege • ALTER ANY OBJECT system privilege |

- The SAP Sybase IQ resource is authenticated and running.
- In a multiplex configuration, the coordinator node is running.

#### Task

- In the Perspective Resources view, select the resource, and select Resource > Administration Console.
- 2. In the left pane, expand IQ Servers > Compiled Objects, and then select Events.
- **3.** Select an event from the right pane and either:
  - Click the arrow to the right of the name and select **Properties**, or
  - From the Administration Console menu bar, select **Resource > Properties**

The Event Properties view appears.

- **4.** In the left pane, select **Schedules**.
- 5. In the right pane, select one or more schedules, and select **Delete**.

**Tip:** Use **Shift-click** or **Control-click** to select multiple schedules.

- **6.** Do one of:
  - Click **OK** to update any changes to the database and exit the properties view.
  - Click **Apply** to update any changes to the database, but remain in the properties view.
  - Click Cancel to cancel any changes not updated to the database and exit the properties view

- Creating an Event Schedule on page 1223
- Generating Event Schedule DDL Commands on page 1226

- Modifying Event Schedule Properties on page 1227
- Authenticating a Login Account for a Managed Resource on page 277

## **Generating Event Schedule DDL Commands**

Display the SQL data description language for creating a new schedule for a selected event. The SQL code can be a useful reference and training tool.

## **Prerequisites**

| Database Version            | Event Schedule Privileges |
|-----------------------------|---------------------------|
| SAP Sybase IQ 15.3 and 15.4 | None.                     |
| SAP Sybase IQ 16.0          | None.                     |

• The SAP Sybase IQ resource is authenticated and running.

## Task

- In the Perspective Resources view, select the resource, and select Resource > Administration Console.
- 2. In the left pane, expand IQ Servers > Compiled Objects, and then select Events.
- 3. Select an event from the right pane and either:
  - Click the arrow to the right of the name and select **Properties**, or
  - From the Administration Console menu bar, select Resource > Properties

The Event Properties view appears.

- **4.** In the left pane, select **Schedules**.
- 5. In the right pane, select one or more schedules, and select Generate DDL.

**Tip:** Use **Shift-click** or **Control-click** to select multiple schedules.

The DDL view opens, showing the SQL code used to create the selected event schedule.

- Creating an Event Schedule on page 1223
- Deleting an Event Schedule on page 1225
- Modifying Event Schedule Properties on page 1227
- Authenticating a Login Account for a Managed Resource on page 277

## **Modifying Event Schedule Properties**

Edit the properties of a schedule for a selected event.

### **Prerequisites**

| Database Version            | Event Schedule Privileges                                                                                                    |
|-----------------------------|----------------------------------------------------------------------------------------------------|
| SAP Sybase IQ 15.3 and 15.4 | View any event schedule property page – none.  Modify any event schedule property – you must have DBA authority.                                                                    |
| SAP Sybase IQ 16.0          | View any event schedule property page – none.  Modify any event schedule property – you must have one of:  • MANAGE ANY EVENT system privilege  • ALTER ANY OBJECT system privilege |

- The SAP Sybase IQ resource is authenticated and running.
- In a multiplex configuration, the coordinator node is running.

#### Task

- In the Perspective Resources view, select the resource, and select Resource > Administration Console.
- 2. In the left pane, expand IQ Servers > Compiled Objects, and then select Events.
- 3. Select an event from the right pane and either:
  - Click the arrow to the right of the name and select **Properties**, or
  - From the Administration Console menu bar, select **Resource > Properties**

The Event Properties view appears.

- 4. In the left pane, select **Schedules**.
- **5.** In the right pane, select a schedule, and select **Edit**. The Schedule Properties view appears.
- **6.** View or modify the properties.

| Area       | Description                                                                                    |
|------------|------------------------------------------------------------------------------------------------|
| General    | Displays the values specified when the schedule was created. Editable fields are:              |
|            | <b>Start Time</b> – The time, or start and end times, in 24 h format, when the event will run. |
|            | Start Date – (Optional) The date on which the event will run.                                  |
| Recurrence | <b>Trigger Repeatedly</b> – The recurrence interval for the event.                             |
|            | Specific Days – The days of the week or month when the event will run.                         |

- 7. Click OK to save changes, and exit the Schedule Properties view.
- 8. Do one of:
  - Click **OK** to update any changes to the database and exit the properties view.
  - Click **Apply** to update any changes to the database, but remain in the properties view.
  - Click Cancel to cancel any changes not updated to the database and exit the properties view.

### See also

- Creating an Event Schedule on page 1223
- Deleting an Event Schedule on page 1225
- Generating Event Schedule DDL Commands on page 1226
- Authenticating a Login Account for a Managed Resource on page 277

# **Event Privilege Summary**

A list of the system privileges and object permissions required to complete the various event tasks.

## Creating an Event

| Database Version            | Event Privileges                                                                                |
|-----------------------------|-------------------------------------------------------------------------------------------------|
| SAP Sybase IQ 15.3 and 15.4 | You must have DBA authority.                                                                    |
| SAP Sybase IQ 16.0          | You must have one of:  • MANAGE ANY EVENT system privilege • CREATE ANY OBJECT system privilege |

# Deleting an Event

| Database Version            | Event Privileges                                                                               |
|-----------------------------|------------------------------------------------------------------------------------------------|
| SAP Sybase IQ 15.3 and 15.4 | You must have DBA authority.                                                                   |
| SAP Sybase IQ 16.0          | You must have one of:  • MANAGE ANY EVENT system privilege  • DROP ANY OBJECT system privilege |

# Disabling or Enabling an Event

| Database Version            | Event Privileges                                                                               |
|-----------------------------|------------------------------------------------------------------------------------------------|
| SAP Sybase IQ 15.3 and 15.4 | You must have DBA authority.                                                                   |
| SAP Sybase IQ 16.0          | You must have one of:  • MANAGE ANY EVENT system privilege • ALTER ANY OBJECT system privilege |

# Triggering an Event

| Database Version            | Event Privileges                                     |
|-----------------------------|------------------------------------------------------|
| SAP Sybase IQ 15.3 and 15.4 | You must have DBA authority.                         |
| SAP Sybase IQ 16.0          | You must have the MANAGE ANY EVENT system privilege. |

# Generating Event DDL Commands

| Database Version            | Event Privileges |
|-----------------------------|------------------|
| SAP Sybase IQ 15.3 and 15.4 | None.            |
| SAP Sybase IQ 16.0          | None.            |

# Viewing or Modifying Event Properties

| Database Version            | Event Privileges                                                                                                    |
|-----------------------------|----------------------------------------------------------------------------------------------------|
| SAP Sybase IQ 15.3 and 15.4 | View event properties – none.  Modify event comment or properties – you must have DBA authority.                                                                                                    |
| SAP Sybase IQ 16.0          | View event properties only – none.  Modify event properties – you must have one of:  • MANAGE ANY EVENT system privilege  • ALTER ANY OBJECT system privilege  Modify event comment only – you must have one of:  • MANAGE ANY EVENT system privilege  • CREATE ANY OBJECT system privilege  • ALTER ANY OBJECT system privilege  • COMMENT ANY OBJECT system privilege |

# Creating an Event Schedule

| Database Version            | Event Schedule Privileges                                                                       |
|-----------------------------|-------------------------------------------------------------------------------------------------|
| SAP Sybase IQ 15.3 and 15.4 | You must have DBA authority.                                                                    |
| SAP Sybase IQ 16.0          | You must have one of:  • MANAGE ANY EVENT system privilege  • ALTER ANY OBJECT system privilege |

# Deleting an Event Schedule

| Database Version            | Event Schedule Privileges                                                                       |
|-----------------------------|-------------------------------------------------------------------------------------------------|
| SAP Sybase IQ 15.3 and 15.4 | You must have DBA authority.                                                                    |
| SAP Sybase IQ 16.0          | You must have one of:  • MANAGE ANY EVENT system privilege  • ALTER ANY OBJECT system privilege |

## Generating Event Schedule DDL Commands

| Database Version            | Event Schedule Privileges |
|-----------------------------|---------------------------|
| SAP Sybase IQ 15.3 and 15.4 | None.                     |
| SAP Sybase IQ 16.0          | None.                     |

# Viewing or Modifying Event Schedule

### **Properties**

| Database Version            | Event Schedule Privileges                                                                                                    |
|-----------------------------|----------------------------------------------------------------------------------------------------|
| SAP Sybase IQ 15.3 and 15.4 | View any event schedule property page – none.  Modify any event schedule property – you must have DBA authority.                                                                    |
| SAP Sybase IQ 16.0          | View any event schedule property page – none.  Modify any event schedule property – you must have one of:  • MANAGE ANY EVENT system privilege  • ALTER ANY OBJECT system privilege |

### See also

- Creating an Event on page 1213
- Deleting an Event on page 1215
- Disabling an Event on page 1217
- Enabling an Event on page 1218
- Triggering an Event on page 1219
- Generating Event DDL Commands on page 1220
- Viewing or Modifying Event Properties on page 1221
- Event Schedules on page 1223

# **External Environments**

Install, delete, update, and modify the components of external development environments.

# Working in a Java External Environment

Install and manage Java classes and JAR files. Test a Java external environment and modify its properties.

## See also

- Working in a Perl External Environment on page 1247
- Working in a PHP External Environment on page 1260
- Working in a C ESQL External Environment on page 1272
- Working in a C ODBC External Environment on page 1274
- Working in a CLR (.NET) External Environment on page 1275

## Installing a Java Classes File into an SAP Sybase IQ Database

Install a Java classes file to an SAP Sybase IQ database using SAP Control Center. This enables the database to execute functions and procedures written in Java.

## **Prerequisites**

| Database Version            | External Environment – Java Privileges                         |
|-----------------------------|----------------------------------------------------------------|
| SAP Sybase IQ 15.3 and 15.4 | You must have DBA authority.                                   |
| SAP Sybase IQ 16.0          | You must have the MANAGE ANY EXTERNAL OBJECT system privilege. |

- The SAP Sybase IQ resource is authenticated and running.
- Copy the Java classes file to a location accessible to the SAP Sybase IQ server.

### Task

A Java external environment appears in the list of external environments in the SAP Control Center Administration Console even when none of its classes files have been installed.

- In the Perspective Resources view, select the resource, and select Resource > Administration Console.
- In the left pane, expand IQ Servers > Compiled Objects > External Environments > Java, and then select Classes.
- **3.** Click the arrow beside Classes and select **New**. The Install Java Classes wizard appears.
- **4.** On the Welcome page, specify:

| Option                                                                      | Description                                     |
|-----------------------------------------------------------------------------|-------------------------------------------------|
| Select an SAP Sybase IQ resource on which the Java class will be installed: | Select an SAP Sybase IQ resource from the list. |

| Option                                                                                        | Description                                                                                                    |
|-----------------------------------------------------------------------------------------------|----------------------------------------------------------------------------------------------------|
| (Multiplex only) Select a<br>multiplex server on<br>which the Java class<br>will be installed | Select a multiplex server from the list.                                                                                                    |
| SCC agent status                                                                              | Indicates the current status of the SCC agent. If the SCC agent is not registered, click <b>Register Agent</b> and enter the required registration information. If the SCC agent is not authenticated, click <b>Authenticate Agent</b> . Enter a user ID, password, and port for SCC to use when it logs in to the SCC agent. |
| Java class file path                                                                          | Enter the path to the Java class file. It must be on a file system accessible to the SAP Sybase IQ resource.                                                                                                    |
| Comment                                                                                       | (Optional) Enter a comment describing the class.                                                                                                    |

**5.** Click **Finish** to install the class.

### See also

- Updating a Java Classes File on page 1233
- Deleting a Classes File on page 1235
- Viewing or Modifying Java Classes File Properties on page 1236
- Installing a Java JAR File into an SAP Sybase IQ Database on page 1237
- Updating a Java JAR File on page 1239
- Deleting a JAR File on page 1240
- Viewing or Modifying the Java JAR File Properties on page 1241
- Testing the Configuration of a Java External Environment on page 1243
- Viewing or Modifying Java External Environment Properties on page 1244
- Java External Environment Privilege Summary on page 1246
- Authenticating a Login Account for a Managed Resource on page 277
- Registering and Authenticating an SAP Control Center Agent on page 274

## **Updating a Java Classes File**

Update a Java classes file in an SAP Sybase IQ database.

## **Prerequisites**

| Database Version            | External Environment – Java Privileges |
|-----------------------------|----------------------------------------|
| SAP Sybase IQ 15.3 and 15.4 | You must have DBA authority.           |

| Database Version   | External Environment – Java Privileges                         |
|--------------------|----------------------------------------------------------------|
| SAP Sybase IQ 16.0 | You must have the MANAGE ANY EXTERNAL OBJECT system privilege. |

The Java classes file to be updated is in a location accessible to the SAP Sybase IQ server.

#### Task

- In the Perspective Resources view, select the resource, and select Resource > Administration Console.
- 2. In the left pane, expand IQ Servers > Compiled Objects > External Environments > Java, and then select Classes.
- **3.** Select a class from the right pane and either:
  - Click the arrow to the right of the name and select **Update**, or
  - From the Administration Console menu bar, select **Properties > Update**.

The Update External Environment Object view appears.

- **4.** On the Update Java Clss page, if the **Register Agent** button is active, click it to register the SCC agent on the classes' SAP Sybase IQ server. Enter the required registration information.
- **5.** If the **Authenticate Agent** button is active, click it to authenticate the SCC agent. Enter a user ID and password for SCC to use when it logs in to the SCC agent.
- **6.** Enter the path to the updated classes file. It must be on a file system accessible to the SAP Sybase IQ resource.
- 7. Click **Finish** to update the classes or JAR.

- Installing a Java Classes File into an SAP Sybase IQ Database on page 1232
- Deleting a Classes File on page 1235
- Viewing or Modifying Java Classes File Properties on page 1236
- Installing a Java JAR File into an SAP Sybase IQ Database on page 1237
- Updating a Java JAR File on page 1239
- Deleting a JAR File on page 1240
- Viewing or Modifying the Java JAR File Properties on page 1241
- Testing the Configuration of a Java External Environment on page 1243
- Viewing or Modifying Java External Environment Properties on page 1244
- Java External Environment Privilege Summary on page 1246
- Authenticating a Login Account for a Managed Resource on page 277
- Registering and Authenticating an SAP Control Center Agent on page 274

### **Deleting a Classes File**

Remove a standalone classes file from an SAP Sybase IQ database.

### **Prerequisites**

| Database Version            | External Environment – Java Privileges                         |
|-----------------------------|----------------------------------------------------------------|
| SAP Sybase IQ 15.3 and 15.4 | You must have DBA authority.                                   |
| SAP Sybase IQ 16.0          | You must have the MANAGE ANY EXTERNAL OBJECT system privilege. |

• The SAP Sybase IQ resource is authenticated and running.

#### Task

You cannot remove classes that are part of a JAR. Use the Update feature to remove the classes from the JAR, then delete them.

- In the Perspective Resources view, select the resource, and select Resource > Administration Console.
- 2. In the left pane, expand IQ Servers > Compiled Objects > External Environments > Java, and then select Classes.
- **3.** Select one or more classes files from the right pane and either:
  - Click the arrow to the right of the name and select **Delete**, or
  - From the Administration Console menu bar, select **Resource > Delete**.

**Tip:** Use **Shift-click** or **Control-click** to select multiple classes files.

**4.** Review the confirmation dialog and click **Yes**.

- Installing a Java Classes File into an SAP Sybase IQ Database on page 1232
- Updating a Java Classes File on page 1233
- Viewing or Modifying Java Classes File Properties on page 1236
- Installing a Java JAR File into an SAP Sybase IQ Database on page 1237
- *Updating a Java JAR File* on page 1239
- Deleting a JAR File on page 1240
- Viewing or Modifying the Java JAR File Properties on page 1241
- Testing the Configuration of a Java External Environment on page 1243
- Viewing or Modifying Java External Environment Properties on page 1244
- Java External Environment Privilege Summary on page 1246

• Authenticating a Login Account for a Managed Resource on page 277

## **Viewing or Modifying Java Classes File Properties**

Display the properties of a Java classes file associated with an SAP Sybase IQ database. Only the comment can modified.

## **Prerequisites**

| Database Version            | External Environment – Java Privileges                                                                                                    |
|-----------------------------|----------------------------------------------------------------------------------------------------|
| SAP Sybase IQ 15.3 and 15.4 | View external environment properties – none.  Modify external environment properties – you must have DBA authority.                                   |
| SAP Sybase IQ 16.0          | View external environment properties – none.  Modify external environment properties – you must have the MANAGE ANY EXTERNAL OBJECT system privilege. |

• The SAP Sybase IQ resource is authenticated and running.

### Task

- In the Perspective Resources view, select the resource, and select Resource > Administration Console.
- In the left pane, expand IQ Servers > Compiled Objects > External Environments > Java, and then select Classes.
- 3. Select a class from the right pane and either:
  - Click the arrow to the right of the name and select **Properties**, or
  - From the Administration Console menu bar, select **Resource > Properties**.

The Java Class Properties view appears.

- **4.** Edit the comments field if needed. All other properties are read-only.
  - If you do not have privileges to modify properties, SAP Control Center displays the properties view in read-only mode.

| Area    | Description                                                                        |
|---------|------------------------------------------------------------------------------------|
| General | Name – (Read-only) Name of the class.                                              |
|         | <b>Type</b> – (Read-only) Type of class.                                           |
|         | Creator – (Read-only) User who created the class.                                  |
|         | JAR – (Read-only) The name of the JAR containing the class file.                   |
|         | Time created – (Read-only) Date and time the class file was created.               |
|         | <b>Time modified</b> – (Read-only) Date and time the class file was last modified. |
|         | <b>Comment</b> – A text field for adding an optional comment about the class file. |

### **5.** Do one of:

- Click **OK** to update any changes to the database and exit the properties view.
- Click **Apply** to update any changes to the database, but remain in the properties view.
- Click Cancel to cancel any changes not updated to the database and exit the properties view.

### See also

- Installing a Java Classes File into an SAP Sybase IQ Database on page 1232
- Updating a Java Classes File on page 1233
- Deleting a Classes File on page 1235
- Installing a Java JAR File into an SAP Sybase IQ Database on page 1237
- *Updating a Java JAR File* on page 1239
- Deleting a JAR File on page 1240
- Viewing or Modifying the Java JAR File Properties on page 1241
- Testing the Configuration of a Java External Environment on page 1243
- Viewing or Modifying Java External Environment Properties on page 1244
- Java External Environment Privilege Summary on page 1246
- Authenticating a Login Account for a Managed Resource on page 277

## Installing a Java JAR File into an SAP Sybase IQ Database

Install a Java JAR file to an SAP Sybase IQ database. This enables the database to execute functions and procedures written in Java.

## **Prerequisites**

| Database Version            | External Environment – Java Privileges |
|-----------------------------|----------------------------------------|
| SAP Sybase IQ 15.3 and 15.4 | You must have DBA authority.           |

| Database Version   | External Environment – Java Privileges                         |
|--------------------|----------------------------------------------------------------|
| SAP Sybase IQ 16.0 | You must have the MANAGE ANY EXTERNAL OBJECT system privilege. |

- The SAP Sybase IQ resource is authenticated and running.
- Copy the Java JAR file to a location accessible to the SAP Sybase IQ server.

## Task

A Java external environment appears in the list of external environments in the SAP Control Center Administration Console even when none of its JAR files have been installed.

- 1. From the application menu bar, select **View > Open > Administration Console**.
- 2. In the left pane, expand IQ Servers > Compiled Objects > External Environments > Java, and then select JAR.
- **3.** Click the arrow beside JARs and select **New**. The Install JARs wizard appears.
- 4. On the Welcome page, specify:

| Option                                                                                 | Description                                                                                                    |
|----------------------------------------------------------------------------------------|----------------------------------------------------------------------------------------------------|
| Select an SAP Sybase IQ resource on which the JAR file will be installed:              | Select an SAP Sybase IQ resource from the list.                                                                                                    |
| (Multiplex only) Select<br>a multiplex server on<br>which the JAR will be<br>installed | Select a multiplex server from the list.                                                                                                    |
| SCC agent status                                                                       | Indicates the current status of the SCC agent. If the SCC agent is not registered, click <b>Register Agent</b> and enter the required registration information. If the SCC agent is not authenticated, click <b>Authenticate Agent</b> . Enter a user ID, password, and port for SCC to use when it logs in to the SCC agent. |
| JAR file path                                                                          | Enter the path to the JAR file. It must be on a file system accessible to the SAP Sybase IQ resource                                                                                                    |
| JAR name                                                                               | Enter a unique name for the JAR file.                                                                                                    |
| Comment                                                                                | (Optional) Enter a comment describing the class or JAR.                                                                                                    |

- 5. Click Next.
- **6.** On the Select Classes page, select all classes or a subset of the classes to install from the JAR.
- 7. Click **Finish** to install the class or JAR.

#### See also

- Installing a Java Classes File into an SAP Sybase IQ Database on page 1232
- Updating a Java Classes File on page 1233
- Deleting a Classes File on page 1235
- Viewing or Modifying Java Classes File Properties on page 1236
- Updating a Java JAR File on page 1239
- Deleting a JAR File on page 1240
- Viewing or Modifying the Java JAR File Properties on page 1241
- Testing the Configuration of a Java External Environment on page 1243
- Viewing or Modifying Java External Environment Properties on page 1244
- Java External Environment Privilege Summary on page 1246
- Authenticating a Login Account for a Managed Resource on page 277
- Registering and Authenticating an SAP Control Center Agent on page 274

## Updating a Java JAR File

Update a Java JAR file in an SAP Sybase IQ database.

## **Prerequisites**

| Database Version            | External Environment – Java Privileges                         |
|-----------------------------|----------------------------------------------------------------|
| SAP Sybase IQ 15.3 and 15.4 | You must have DBA authority.                                   |
| SAP Sybase IQ 16.0          | You must have the MANAGE ANY EXTERNAL OBJECT system privilege. |

- The SAP Sybase IQ resource is authenticated and running.
- Put an updated version of the Java JAR file in a location accessible to the SAP Sybase IQ server.

### Task

- **1.** From the application menu bar, select **View > Open > Administration Console**.
- 2. In the left pane, expand IQ Servers > Compiled Objects > External Environments > Java, and then select JAR.
- **3.** Select a JAR file from the right pane and either:

- Click the arrow to the right of the name and select **Update**, or
- From the Administration Console menu bar, select **Properties > Update**.

The Update External Environment Object view appears.

- **4.** On the Update Class page, if the **Register Agent** button is active, click it to register the SCC agent on the JAR's SAP Sybase IQ server. Enter the required registration information.
- **5.** If the **Authenticate Agent** button is active, click it to authenticate the SCC agent. Enter a user ID and password for SCC to use when it logs in to the SCC agent.
- **6.** Enter the path to the updated JAR file. It must be on a file system accessible to the SAP Sybase IQ resource.
- 7. Click Next.
- **8.** Select the classes to update in the JAR.
- 9. Click Finish.

#### See also

- Installing a Java Classes File into an SAP Sybase IQ Database on page 1232
- Updating a Java Classes File on page 1233
- Deleting a Classes File on page 1235
- Viewing or Modifying Java Classes File Properties on page 1236
- Installing a Java JAR File into an SAP Sybase IQ Database on page 1237
- Deleting a JAR File on page 1240
- Viewing or Modifying the Java JAR File Properties on page 1241
- Testing the Configuration of a Java External Environment on page 1243
- Viewing or Modifying Java External Environment Properties on page 1244
- Java External Environment Privilege Summary on page 1246
- Authenticating a Login Account for a Managed Resource on page 277
- Registering and Authenticating an SAP Control Center Agent on page 274

### **Deleting a JAR File**

Remove a JAR file from an SAP Sybase IQ database.

## **Prerequisites**

| Database Version            | External Environment – Java Privileges                         |
|-----------------------------|----------------------------------------------------------------|
| SAP Sybase IQ 15.3 and 15.4 | You must have DBA authority.                                   |
| SAP Sybase IQ 16.0          | You must have the MANAGE ANY EXTERNAL OBJECT system privilege. |

• The SAP Sybase IQ resource is authenticated and running.

#### Task

You cannot use this procedure to remove a class from a JAR. Instead, update the JAR.

- **1.** From the application menu bar, select **View > Open > Administration Console**.
- 2. In the left pane, expand IQ Servers > Compiled Objects > External Environments > Java, and then select JAR.
- **3.** Select one or more JAR files from the right pane and either:
  - Click the arrow to the right of the name and select **Delete**, or
  - From the Administration Console menu bar, select **Resource > Delete**.

## **Tip:** Use **Shift-click** or **Control-click** to select multiple JAR files.

4. Review the confirmation dialog and click Yes.

#### See also

- Installing a Java Classes File into an SAP Sybase IQ Database on page 1232
- Updating a Java Classes File on page 1233
- Deleting a Classes File on page 1235
- Viewing or Modifying Java Classes File Properties on page 1236
- Installing a Java JAR File into an SAP Sybase IQ Database on page 1237
- Updating a Java JAR File on page 1239
- Viewing or Modifying the Java JAR File Properties on page 1241
- Testing the Configuration of a Java External Environment on page 1243
- Viewing or Modifying Java External Environment Properties on page 1244
- Java External Environment Privilege Summary on page 1246
- Authenticating a Login Account for a Managed Resource on page 277

## Viewing or Modifying the Java JAR File Properties

Display the properties of a Java JAR file associated with an SAP Sybase IQ database. Only the comment can be modified.

### **Prerequisites**

| Database Version            | External Environment – Java Privileges                                                                           |
|-----------------------------|----------------------------------------------------------------------------------------------------|
| SAP Sybase IQ 15.3 and 15.4 | View external environment properties – none.  Modify external environment properties – you must have DBA author- |
|                             | ity.                                                                                                    |

| Database Version   | External Environment – Java Privileges                                                                  |
|--------------------|----------------------------------------------------------------------------------------------------|
| SAP Sybase IQ 16.0 | View external environment properties – none.                                                            |
|                    | Modify external environment properties – you must have the MANAGE ANY EXTERNAL OBJECT system privilege. |

• The SAP Sybase IQ resource is authenticated and running.

### Task

- In the Perspective Resources view, select the resource, and select Resource > Administration Console.
- 2. In the left pane, expand IQ Servers > Compiled Objects > External Environments > Java, and then select JAR.
- **3.** Select a class from the right pane and either:
  - Click the arrow to the right of the name and select **Properties**, or
  - From the Administration Console menu bar, select **Resource > Properties**.

The Java Class Properties view appears.

**4.** Edit the comments field if needed. All other properties are read-only.

If you do not have privileges to modify properties, SAP Control Center displays the properties view in read-only mode.

| Area        | Description                                                                        |
|-------------|------------------------------------------------------------------------------------|
| General     | Name – (Read-only) Name of the class.                                              |
|             | <b>Type</b> – (Read-only) Type of class.                                           |
|             | Creator – (Read-only) User who created the class.                                  |
|             | <b>Time created</b> – (Read-only) Date and time the class file was created.        |
|             | <b>Time modified</b> – (Read-only) Date and time the class file was last modified. |
|             | <b>Comment</b> – A text field for adding an optional comment about the class file. |
| Classes     | The list of classes contained within the JAR file.                                 |
| (Read-only) |                                                                                    |

**5.** Click **OK** to save any changes and closed the view.

#### See also

- Installing a Java Classes File into an SAP Sybase IQ Database on page 1232
- Updating a Java Classes File on page 1233
- Deleting a Classes File on page 1235
- Viewing or Modifying Java Classes File Properties on page 1236
- Installing a Java JAR File into an SAP Sybase IQ Database on page 1237
- *Updating a Java JAR File* on page 1239
- Deleting a JAR File on page 1240
- Testing the Configuration of a Java External Environment on page 1243
- Viewing or Modifying Java External Environment Properties on page 1244
- Java External Environment Privilege Summary on page 1246
- Authenticating a Login Account for a Managed Resource on page 277

## Testing the Configuration of a Java External Environment

Test the configuration of a Java external environment to make sure the JRE is accessible and responding.

### **Prerequisites**

| Database Version            | External Environment – Java Privileges                              |
|-----------------------------|---------------------------------------------------------------------|
| SAP Sybase IQ 15.3 and 15.4 | You must have DBA authority.                                        |
| SAP Sybase IQ 16.0          | You must have the MANAGE ANY EXTERNAL ENVIRONMENT system privilege. |

• The SAP Sybase IQ resource is authenticated and running.

### **Task**

- 1. In the Perspective Resources view, select the resource, and select **Resource** > **Administration Console**.
- 2. In the left pane, expand IQ Servers > Compiled Objects, and then select External EnvironmentsI.
- **3.** Select an external environment from the right pane and either:
  - Click the arrow to the right of the name and select **Test Configuration**, or
  - From the Administration Console menu bar, select **Resource > Test Configuration**.

The Test Configuration dialog displays progress messages to report stopping and then starting the external environment.

**4.** Click **Finish** to close the view.

- If the test fails because the **iq\_java.sh** script in the SAP Sybase IQ server's bin directory failed to execute, run the script manually to check for errors.
- If the text fails because the JRE has been deleted or moved to a new location, use the **Updating Java a Classes File** or **Updating a Java Jar File** feature to specify a new location.

#### See also

- Installing a Java Classes File into an SAP Sybase IQ Database on page 1232
- Updating a Java Classes File on page 1233
- Deleting a Classes File on page 1235
- Viewing or Modifying Java Classes File Properties on page 1236
- Installing a Java JAR File into an SAP Sybase IQ Database on page 1237
- *Updating a Java JAR File* on page 1239
- Deleting a JAR File on page 1240
- Viewing or Modifying the Java JAR File Properties on page 1241
- Viewing or Modifying Java External Environment Properties on page 1244
- Java External Environment Privilege Summary on page 1246
- Authenticating a Login Account for a Managed Resource on page 277

## **Viewing or Modifying Java External Environment Properties**

Display and change the properties of a Java external environment, including the location of the executable and the associated user.

### **Prerequisites**

| Database Version            | External Environment – Java Privileges                                                                                                    |
|-----------------------------|----------------------------------------------------------------------------------------------------|
| SAP Sybase IQ 15.3 and 15.4 | View any external environment property page – none.  Modify any external environment property – you must have DBA authority.                                         |
| SAP Sybase IQ 16.0          | View any external environment property page – none.  Modify any external environment property – you must have the MAN-AGE ANY EXTERNAL ENVIRONMENT system privilege. |

• The SAP Sybase IQ resource is authenticated and running.

#### Task

1. In the Perspective Resources view, select the resource, and select **Resource** > **Administration Console**.

- 2. In the left pane, expand IQ Servers > Compiled Objects, and then select External EnvironmentsI.
- **3.** Select a Java external environment from the right pane and either:
  - Click the arrow to the right of the name and select **Properties**, or
  - From the Administration Console menu bar, select **Resource** > **Properties**.

The External Environment Properties view appears.

- **4.** View or modify the properties.
  - If you do not have privileges to modify properties, SAP Control Center displays the properties view in read-only mode.

| Option   | Description                                                                                                    |
|----------|----------------------------------------------------------------------------------------------------|
| Location | The path to the Java file.                                                                                                    |
| User     | The SAP Sybase IQ user or role/group that the external environment uses to log in to the database. The user or role/group must have been granted DBA authority (15.x) or the MANAGE ANY EXTERNAL ENVIRONMENT system privilege (16.x). |
| Comment  | Notes describing the external environment.                                                                                                    |

### **5.** Do one of:

- Click **OK** to update any changes to the database and exit the properties view.
- Click **Apply** to update any changes to the database, but remain in the properties view.
- Click Cancel to cancel any changes not updated to the database and exit the properties view.

- Installing a Java Classes File into an SAP Sybase IQ Database on page 1232
- Updating a Java Classes File on page 1233
- Deleting a Classes File on page 1235
- Viewing or Modifying Java Classes File Properties on page 1236
- Installing a Java JAR File into an SAP Sybase IQ Database on page 1237
- Updating a Java JAR File on page 1239
- Deleting a JAR File on page 1240
- Viewing or Modifying the Java JAR File Properties on page 1241
- Testing the Configuration of a Java External Environment on page 1243
- Java External Environment Privilege Summary on page 1246
- Authenticating a Login Account for a Managed Resource on page 277

# **Java External Environment Privilege Summary**

A list of the system privileges and object permissions required to complete the various external environment java tasks.

# Installing a Java Classes or JAR File

| Database Version            | External Environment – Java Privileges                         |
|-----------------------------|----------------------------------------------------------------|
| SAP Sybase IQ 15.3 and 15.4 | You must have DBA authority.                                   |
| SAP Sybase IQ 16.0          | You must have the MANAGE ANY EXTERNAL OBJECT system privilege. |

# Updating a Java Classes or JAR File

| Database Version            | External Environment – Java Privileges                         |
|-----------------------------|----------------------------------------------------------------|
| SAP Sybase IQ 15.3 and 15.4 | You must have DBA authority.                                   |
| SAP Sybase IQ 16.0          | You must have the MANAGE ANY EXTERNAL OBJECT system privilege. |

# Deleting a Java Classes or JAR File

| Database Version            | External Environment – Java Privileges                         |
|-----------------------------|----------------------------------------------------------------|
| SAP Sybase IQ 15.3 and 15.4 | You must have DBA authority.                                   |
| SAP Sybase IQ 16.0          | You must have the MANAGE ANY EXTERNAL OBJECT system privilege. |

# Viewing or Modifying a Java Classes or JAR File

| Database Version            | External Environment – Java Privileges                                                                                                    |
|-----------------------------|----------------------------------------------------------------------------------------------------|
| SAP Sybase IQ 15.3 and 15.4 | View external environment properties – none.  Modify external environment properties – you must have DBA authority.                                   |
| SAP Sybase IQ 16.0          | View external environment properties – none.  Modify external environment properties – you must have the MANAGE ANY EXTERNAL OBJECT system privilege. |

### Testing the Configuration of a Java External Environment

| Database Version            | External Environment – Java Privileges                              |
|-----------------------------|---------------------------------------------------------------------|
| SAP Sybase IQ 15.3 and 15.4 | You must have DBA authority.                                        |
| SAP Sybase IQ 16.0          | You must have the MANAGE ANY EXTERNAL ENVIRONMENT system privilege. |

## Viewing or Modifying Java External Environment Properties

| Database Version            | External Environment – Java Privileges                                                                                                    |
|-----------------------------|----------------------------------------------------------------------------------------------------|
| SAP Sybase IQ 15.3 and 15.4 | View any external environment property page – none.  Modify any external environment property – you must have DBA authority.                                         |
| SAP Sybase IQ 16.0          | View any external environment property page – none.  Modify any external environment property – you must have the MAN-AGE ANY EXTERNAL ENVIRONMENT system privilege. |

#### See also

- Installing a Java Classes File into an SAP Sybase IQ Database on page 1232
- Updating a Java Classes File on page 1233
- Deleting a Classes File on page 1235
- Viewing or Modifying Java Classes File Properties on page 1236
- Installing a Java JAR File into an SAP Sybase IQ Database on page 1237
- *Updating a Java JAR File* on page 1239
- Deleting a JAR File on page 1240
- Viewing or Modifying the Java JAR File Properties on page 1241
- Testing the Configuration of a Java External Environment on page 1243
- Viewing or Modifying Java External Environment Properties on page 1244

# Working in a Perl External Environment

Install Perl objects, test a Perl external environment, and change its properties.

A Perl stored procedure or function behaves like a SQL stored procedure or function except that the code for the procedure or function is written in Perl and the execution of the procedure or function takes place outside the database server (that is, within a Perl executable instance).

You must create a separate instance of the Perl executable for each connection that uses Perl stored procedures and functions. This behavior is different from Java stored procedures and functions. For Java, there is one instance of the Java VM for each database rather than one

instance per connection. The other major difference between Perl and Java is that Perl stored procedures do not return result sets, whereas Java stored procedures can return result sets.

#### See also

- Working in a Java External Environment on page 1231
- Working in a PHP External Environment on page 1260
- Working in a CESQL External Environment on page 1272
- Working in a C ODBC External Environment on page 1274
- Working in a CLR (.NET) External Environment on page 1275

### Creating a Perl Object

Install Perl and create a Perl object before installing the new Perl object into the SAP Sybase IO database.

## **Prerequisites**

- Install ActivePerl 5.6.0 on the database server computer. The database server computer
  must be able to locate the Perl executable.
- Install the DBI Perl module on the database server computer.
- Install the DBD:: SQLAnywhere driver on the database server computer.
- On Windows, install Microsoft Visual Studio and configure your environment.

#### Task

### 1. Run Makefile.PL:

• From the SDK\PerlEnv subdirectory (Windows):

```
perl Makefile.PL
nmake
nmake install
```

• From the sdk/perlenv subdirectory (UNIX):

```
perl Makefile.PL
make
make install
```

2. Verify that the database server is able to locate and start the Perl executable:

```
START EXTERNAL ENVIRONMENT PERL;
```

3. Write Perl scripts that use the DBD::SQLAnywhere interface. SAP recommends running Perl in strict mode:

```
#!/usr/local/bin/perl -w
#
use DBI;
use strict;
my $database = "demo";
my $data_src = "DBI:SQLAnywhere:SERVER=$database;DBN=$database";
my $uid = "DBA";
```

```
my $pwd = "sql";
my %defaults = (
        AutoCommit => 1, # Autocommit enabled.
        PrintError => 0 # Errors not automatically printed.
    );
my $dbh = DBI->connect($data_src, $uid, $pwd, \%defaults)
    or die "Cannot connect to $data_src: $DBI::errstr\n";
$dbh->disconnect;
exit(0);
__END__
```

#### See also

- Perl Objects in SQL Procedures and Functions on page 1249
- Installing a Perl Object into an SAP Sybase IQ Database on page 1250
- Updating a Perl Object on page 1251
- Deleting a Perl Object on page 1253
- Viewing or Modifying Perl Object Properties. on page 1254
- Testing the Configuration of a Perl External Environment on page 1256
- Viewing or Modifying Perl External Environment Properties on page 1257
- Perl External Environment Privilege Summary on page 1258

### Perl Objects in SQL Procedures and Functions

When defining SQL procedures and functions referencing Perl objects, the **LANGUAGE** is always *PERL* and the **EXTERNAL NAME** string contains the information needed to call the Perl subroutines and to return **OUT** parameters and return values.

In this example, the Perl object PerlConsoleExample creates the string 'Hello world'. This SQL procedure writes the output of PerlConsoleExample to the database server messages window:

```
CREATE PROCEDURE PerlWriteToConsole( IN str LONG VARCHAR)
   EXTERNAL NAME '<file=PerlConsoleExample>
     WriteToServerConsole( $sa_perl_arg0 )'
   LANGUAGE PERL;

// 'Hello world' should appear in the database server messages window
CALL PerlWriteToConsole( 'Hello world' );
```

- Creating a Perl Object on page 1248
- Installing a Perl Object into an SAP Sybase IQ Database on page 1250
- *Updating a Perl Object* on page 1251
- Deleting a Perl Object on page 1253
- Viewing or Modifying Perl Object Properties. on page 1254
- Testing the Configuration of a Perl External Environment on page 1256
- Viewing or Modifying Perl External Environment Properties on page 1257

• Perl External Environment Privilege Summary on page 1258

## Installing a Perl Object into an SAP Sybase IQ Database

Install a Perl object into an SAP Sybase IQ database. After installing it, you can reference the object in SQL procedures and functions.

### **Prerequisites**

| Database Version            | External Environment – Perl Privileges                         |
|-----------------------------|----------------------------------------------------------------|
| SAP Sybase IQ 15.3 and 15.4 | You must have DBA authority.                                   |
| SAP Sybase IQ 16.0          | You must have the MANAGE ANY EXTERNAL OBJECT system privilege. |

The SAP Sybase IQ resource is authenticated and running.

A Perl external environment appears in the list of external environments in the SAP Control Center Administration Console even when no Perl objects have been installed.

### Task

- In the Perspective Resources view, select the resource, and select Resource > Administration Console.
- In the left pane, select IQ Servers > Compiled Objects > External Environments > Perl.
- **3.** Click the arrow beside Perl and select **New**. The Install Perl Object wizard appears.
- 4. On the Welcome page, specify:

| Option                                                                                         | Description                                     |
|------------------------------------------------------------------------------------------------|-------------------------------------------------|
| Select an SAP Sybase IQ resource on which the Perl object will be installed:                   | Select an SAP Sybase IQ resource from the list. |
| (Multiplex only) Select a<br>multiplex server on<br>which the Perl object will<br>be installed | Select a multiplex server from the list.        |

| Option                           | Description                                                                                                    |
|----------------------------------|----------------------------------------------------------------------------------------------------|
| SCC agent status                 | Indicates the current status of the SCC agent. If the SCC agent is not registered, click <b>Register Agent</b> and enter the required registration information. If the SCC agent is not authenticated, click <b>Authenticate Agent</b> . Enter a user ID, password, and port for SCC to use when it logs in to the SCC agent. |
| Perl script path                 | Enter the path to the Perl object. It must be on a file system accessible to the SAP Sybase IQ resource.                                                                                                    |
| Perl object name in the database | Enter the Perl object name.                                                                                                    |
| Comment                          | (Optional) Enter a comment describing the Perl object.                                                                                                    |

**5.** Click **Finish** to install the Perl object.

### See also

- Creating a Perl Object on page 1248
- Perl Objects in SQL Procedures and Functions on page 1249
- Updating a Perl Object on page 1251
- Deleting a Perl Object on page 1253
- Viewing or Modifying Perl Object Properties. on page 1254
- Testing the Configuration of a Perl External Environment on page 1256
- Viewing or Modifying Perl External Environment Properties on page 1257
- Perl External Environment Privilege Summary on page 1258
- Authenticating a Login Account for a Managed Resource on page 277
- Registering and Authenticating an SAP Control Center Agent on page 274

# **Updating a Perl Object**

Update a Perl object in an SAP Sybase IQ database.

# **Prerequisites**

| Database Version            | External Environment – Perl Privileges                         |
|-----------------------------|----------------------------------------------------------------|
| SAP Sybase IQ 15.3 and 15.4 | You must have DBA authority.                                   |
| SAP Sybase IQ 16.0          | You must have the MANAGE ANY EXTERNAL OBJECT system privilege. |

• The SAP Sybase IQ resource is authenticated and running.

 Put an updated version of the Perl object in a location accessible to the SAP Sybase IQ server.

#### Task

- 1. From the application menu bar, select **View > Open > Administration Console**.
- 2. In the Administration Console, expand IQ Servers > Compiled Objects > External Environments > Java > Perl.
- **3.** Select a Perl object from the right pane and either:
  - Click the arrow to the right of the name and select **Update**, or
  - From the Administration Console menu bar, select **Properties > Update**.

The Update External Environment Object view appears.

- **4.** On the Update Class page, if the **Register Agent** button is active, click it to register the SCC agent on the Perl object's SAP Sybase IQ server. Enter the required registration information.
- **5.** If the **Authenticate Agent** button is active, click it to authenticate the SCC agent. Enter a user ID and password for SCC to use when it logs in to the SCC agent.
- **6.** Enter the path to the updated Perl object. It must be on a file system accessible to the SAP Sybase IQ resource.
- 7. Click Finish.

- Creating a Perl Object on page 1248
- Perl Objects in SQL Procedures and Functions on page 1249
- Installing a Perl Object into an SAP Sybase IQ Database on page 1250
- Deleting a Perl Object on page 1253
- Viewing or Modifying Perl Object Properties. on page 1254
- Testing the Configuration of a Perl External Environment on page 1256
- Viewing or Modifying Perl External Environment Properties on page 1257
- Perl External Environment Privilege Summary on page 1258
- Authenticating a Login Account for a Managed Resource on page 277
- Registering and Authenticating an SAP Control Center Agent on page 274

## **Deleting a Perl Object**

Remove a JAR file from an SAP Sybase IQ database.

### **Prerequisites**

| Database Version            | External Environment – Perl Privileges                         |
|-----------------------------|----------------------------------------------------------------|
| SAP Sybase IQ 15.3 and 15.4 | You must have DBA authority.                                   |
| SAP Sybase IQ 16.0          | You must have the MANAGE ANY EXTERNAL OBJECT system privilege. |

• The SAP Sybase IQ resource is authenticated and running.

#### Task

- **1.** From the application menu bar, select **View > Open > Administration Console**.
- 2. In the Administration Console, expand IQ Servers > Compiled Objects > External Environments > Java > Perl.
- **3.** Select one or more Perl objects from the right pane and either:
  - Click the arrow to the right of the name and select **Delete**, or
  - From the Administration Console menu bar, select **Resource > Delete**.

Tip: Use Shift-click or Control-click to select multiple Perl objects.

4. Review the confirmation dialog and click Yes.

- Creating a Perl Object on page 1248
- Perl Objects in SQL Procedures and Functions on page 1249
- Installing a Perl Object into an SAP Sybase IQ Database on page 1250
- Updating a Perl Object on page 1251
- Viewing or Modifying Perl Object Properties. on page 1254
- Testing the Configuration of a Perl External Environment on page 1256
- Viewing or Modifying Perl External Environment Properties on page 1257
- Perl External Environment Privilege Summary on page 1258
- Authenticating a Login Account for a Managed Resource on page 277

## Viewing or Modifying Perl Object Properties.

Display the properties of a Perl object associated with an SAP SAP Sybase IQ database. Only the comment can be modified.

## **Prerequisites**

| Database Version            | External Environment – Perl Privileges                                                                                                    |
|-----------------------------|----------------------------------------------------------------------------------------------------|
| SAP Sybase IQ 15.3 and 15.4 | View external environment properties – none.  Modify View external environment properties – you must have DBA authority.                              |
| SAP Sybase IQ 16.0          | View external environment properties – none.  Modify external environment properties – you must have the MANAGE ANY EXTERNAL OBJECT system privilege. |

• The SAP Sybase IQ resource is authenticated and running.

### Task

- In the Perspective Resources view, select the resource, and select Resource > Administration Console.
- In the left pane, select IQ Servers > Compiled Objects > External Environments >
   Perl
- **3.** Select a Perl object from the right pane and either:
  - Click the arrow to the right of the name and select **Properties**, or
  - From the Administration Console menu bar, select **Resource** > **Properties**.

The External Environment Object Properties view appears.

**4.** Edit the comments field if needed. All other properties are read-only.

If you do not have privileges to modify properties, SAP Control Center displays the properties view in read-only mode.

| Area        | Description                                                                         |
|-------------|-------------------------------------------------------------------------------------|
| General     | Name – (Read-only) Name of the perl object.                                         |
|             | Type – (Read-only) Type of Perl object.                                             |
|             | Creator – (Read-only) User who created the Perl object.                             |
|             | External environment – (Read-only) External environment of the Perl object          |
|             | <b>Time modified</b> – (Read-only) Date and time the Perl object was last modified. |
|             | <b>Comment</b> – A text field for adding an optional comment about the Perl object. |
| Content     | The content of the Perl script.                                                     |
| (Read-only) |                                                                                     |

#### **5.** Do one of:

- Click **OK** to update any changes to the database and exit the properties view.
- Click Apply to update any changes to the database, but remain in the properties view.
- Click Cancel to cancel any changes not updated to the database and exit the properties view.

- Creating a Perl Object on page 1248
- Perl Objects in SQL Procedures and Functions on page 1249
- Installing a Perl Object into an SAP Sybase IQ Database on page 1250
- Updating a Perl Object on page 1251
- Deleting a Perl Object on page 1253
- Testing the Configuration of a Perl External Environment on page 1256
- Viewing or Modifying Perl External Environment Properties on page 1257
- Perl External Environment Privilege Summary on page 1258
- Authenticating a Login Account for a Managed Resource on page 277

## Testing the Configuration of a Perl External Environment

Test the configuration of a Perl external environment to make sure the Perl object is accessible and responding.

## **Prerequisites**

| Database Version            | External Environment – Perl Privileges                         |
|-----------------------------|----------------------------------------------------------------|
| SAP Sybase IQ 15.3 and 15.4 | You must have DBA authority.                                   |
| SAP Sybase IQ 16.0          | You must have the MANAGE ANY EXTERNAL OBJECT system privilege. |

• The SAP Sybase IQ resource is authenticated and running.

#### Task

- In the Perspective Resources view, select the resource, and select Resource > Administration Console.
- 2. In the left pane, select IQ Servers > Compiled Objects > External Environments.
- 3. Select an external environment from the right pane and either:
  - Click the arrow to the right of the name and select **Test Configuration**, or
  - From the Administration Console menu bar, select **Resource > Test Configuration**.

The Test Configuration dialog displays progress messages to report stopping and then starting the external environment.

- 4. Click **Finish** to close the view.
- If the text fails because the Perl object has been deleted or moved to a new location, use the **Updating a Perl Object** feature to specify a new location.

- Creating a Perl Object on page 1248
- Perl Objects in SQL Procedures and Functions on page 1249
- Installing a Perl Object into an SAP Sybase IQ Database on page 1250
- Updating a Perl Object on page 1251
- Deleting a Perl Object on page 1253
- Viewing or Modifying Perl Object Properties. on page 1254
- Viewing or Modifying Perl External Environment Properties on page 1257
- Perl External Environment Privilege Summary on page 1258
- Authenticating a Login Account for a Managed Resource on page 277

## **Viewing or Modifying Perl External Environment Properties**

Display and change the properties of a Perl external environment, including the location of the Perl object and the associated user.

# **Prerequisites**

| Database Version            | External Environment – Perl Privileges                                                                                                    |
|-----------------------------|----------------------------------------------------------------------------------------------------|
| SAP Sybase IQ 15.3 and 15.4 | View any external environment property page – none.  Modify any external environment property – you must have DBA authority.                                    |
| SAP Sybase IQ 16.0          | View any external environment property page – none.  Modify any external environment property – you must have the MAN-AGE ANY EXTERNAL OBJECT system privilege. |

• The SAP Sybase IO resource is authenticated and running.

#### Task

- In the Perspective Resources view, select the resource, and select Resource > Administration Console.
- 2. In the left pane, select IO Servers > Compiled Objects > External Environments.
- 3. Select a Perl external environment from the right pane and either:
  - Click the arrow to the right of the name and select **Properties**, or
  - From the Administration Console menu bar, select **Resource > Properties**.

The External Environment Properties view appears.

- **4.** View or modify the properties.
  - If you do not have privileges to modify properties, SAP Control Center displays the properties view in read-only mode.
- 5. In the properties dialog, modify any of these:

| Option   | Description                                                                                                    |
|----------|----------------------------------------------------------------------------------------------------|
| Location | The path to the Perl object.                                                                                                    |
| User     | The SAP Sybase IQ user or role/group that the external environment uses to log in to the database. The user or role/group must have been granted DBA authority (15.x) or the MANAGE ANY EXTERNAL ENVIRONMENT system privilege (16.x). |

| Option  | Description                                |
|---------|--------------------------------------------|
| Comment | Notes describing the external environment. |

### **6.** Do one of:

- Click **OK** to update any changes to the database and exit the properties view.
- Click **Apply** to update any changes to the database, but remain in the properties view.
- Click Cancel to cancel any changes not updated to the database and exit the properties view.

### See also

- Creating a Perl Object on page 1248
- Perl Objects in SQL Procedures and Functions on page 1249
- Installing a Perl Object into an SAP Sybase IQ Database on page 1250
- *Updating a Perl Object* on page 1251
- Deleting a Perl Object on page 1253
- Viewing or Modifying Perl Object Properties. on page 1254
- Testing the Configuration of a Perl External Environment on page 1256
- Perl External Environment Privilege Summary on page 1258
- Authenticating a Login Account for a Managed Resource on page 277

# **Perl External Environment Privilege Summary**

A list of the system privileges and object permissions required to complete the various Perl external environment tasks.

### Installing a Perl Object

| Database Version            | External Environment – Perl Privileges                         |
|-----------------------------|----------------------------------------------------------------|
| SAP Sybase IQ 15.3 and 15.4 | You must have DBA authority.                                   |
| SAP Sybase IQ 16.0          | You must have the MANAGE ANY EXTERNAL OBJECT system privilege. |

# Updating a Perl Object

| Database Version            | External Environment – Perl Privileges                         |
|-----------------------------|----------------------------------------------------------------|
| SAP Sybase IQ 15.3 and 15.4 | You must have DBA authority.                                   |
| SAP Sybase IQ 16.0          | You must have the MANAGE ANY EXTERNAL OBJECT system privilege. |

# Deleting a Perl Object

| Database Version            | External Environment – Perl Privileges                         |
|-----------------------------|----------------------------------------------------------------|
| SAP Sybase IQ 15.3 and 15.4 | You must have DBA authority.                                   |
| SAP Sybase IQ 16.0          | You must have the MANAGE ANY EXTERNAL OBJECT system privilege. |

# Viewing or Modifying a Perl Object Properties

| Database Version            | External Environment – Perl Privileges                                                                                                    |
|-----------------------------|----------------------------------------------------------------------------------------------------|
| SAP Sybase IQ 15.3 and 15.4 | View external environment properties – none.  Modify View external environment properties – you must have DBA authority.                              |
| SAP Sybase IQ 16.0          | View external environment properties – none.  Modify external environment properties – you must have the MANAGE ANY EXTERNAL OBJECT system privilege. |

# Testing the Configuration of a Perl External Environment

| Database Version            | External Environment – Perl Privileges                         |
|-----------------------------|----------------------------------------------------------------|
| SAP Sybase IQ 15.3 and 15.4 | You must have DBA authority.                                   |
| SAP Sybase IQ 16.0          | You must have the MANAGE ANY EXTERNAL OBJECT system privilege. |

# Viewing or Modifying Perl External Environment Properties

| Database Version            | External Environment – Perl Privileges                                                                                                    |
|-----------------------------|----------------------------------------------------------------------------------------------------|
| SAP Sybase IQ 15.3 and 15.4 | View any external environment property page – none.  Modify any external environment property – you must have DBA authority.                                    |
| SAP Sybase IQ 16.0          | View any external environment property page – none.  Modify any external environment property – you must have the MAN-AGE ANY EXTERNAL OBJECT system privilege. |

## See also

• Creating a Perl Object on page 1248

- Perl Objects in SQL Procedures and Functions on page 1249
- Installing a Perl Object into an SAP Sybase IQ Database on page 1250
- Updating a Perl Object on page 1251
- Deleting a Perl Object on page 1253
- Viewing or Modifying Perl Object Properties. on page 1254
- Testing the Configuration of a Perl External Environment on page 1256
- Viewing or Modifying Perl External Environment Properties on page 1257

# Working in a PHP External Environment

Install PHP objects, test a PHP external environment, and change its properties.

A PHP stored procedure or function behaves the same as a SQL stored procedure or function except that the code for the procedure or function is written in PHP and the execution of the procedure or function takes place outside the database server (that is, within a PHP executable instance).

You must create a separate instance of the PHP executable for each connection that uses PHP stored procedures and functions. This behavior is quite different from Java stored procedures and functions. For Java, there is one instance of the Java VM for each database rather than one instance per connection. The other major difference between PHP and Java is that PHP stored procedures do not return result sets, whereas Java stored procedures can return result sets. PHP only returns an object of type LONG VARCHAR, which is the output of the PHP script.

#### See also

- Working in a Java External Environment on page 1231
- Working in a Perl External Environment on page 1247
- Working in a CESQL External Environment on page 1272
- Working in a C ODBC External Environment on page 1274
- Working in a CLR (.NET) External Environment on page 1275

# **Creating a PHP Object**

Install PHP and create a PHP script before installing the new PHP object into the SAP Sybase IQ database.

## **Prerequisites**

- Install PHP on the database server computer. The database server computer must be able to locate the PHP executable.
- Install the SQL Anywhere PHP extension on the database server computer.

#### Task

1. Locate the php.ini file for your PHP installation, and open it in a text editor. Locate the line that specifies the location of the extension\_dir directory. If extension\_dir

- is not set to any specific directory, it is a good idea to set it to point to an isolated directory for better system security.
- 2. Copy the desired external environment PHP module from the SAP Sybase IQ installation directory to your PHP installation directory. Change the x.y to reflect the version you have selected.

```
cp $SQLANY12/bin32/php-5.x.y_sqlanywhere_extenv12.so
   php-dir/ext
```

**3.** Add the following line to the Dynamic Extensions section of the php.ini file to load the external environment PHP module automatically. Change the x.y to reflect the version you have selected.

```
extension=php-5.x.y_sqlanywhere_extenv12.so
```

Save and close php.ini.

- **4.** Make sure that you have also installed the SQL Anywhere PHP driver from the SAP Sybase IQ installation directory into your PHP extensions directory. This file name follows the pattern php-5.x.y\_sqlanywhere.so where *x* and *y* are the version numbers.
- **5.** Verify the database server can locate and start the PHP executable:

```
ALTER EXTERNAL ENVIRONMENT PHP
LOCATION 'php-path';
```

**6.** Write your PHP script. The **<?php** and **?>** tags tell the web server that it should let PHP execute the code that lies between them and replace it with the PHP output. This connect.php example attempts to make a connection to a database on a local server:

```
<?php
# Connect using the default user ID and password
$conn = sasql_connect( "UID=DBA; PWD=sql" );
if(! $conn ) {
   echo "Connection failed\n";
} else {
   echo "Connected successfully\n";
   sasql_close( $conn );
}?>
```

- *Installing a PHP Object* on page 1262
- *Updating a PHP Object* on page 1263
- Deleting a PHP Object on page 1265
- Viewing or Modifying PHP Object Properties on page 1266
- Testing the Configuration of a PHP External Environment on page 1268
- Viewing or Modifying PHP External Environment Properties on page 1269
- PHP External Environment Privilege Summary on page 1270

## **Installing a PHP Object**

Install a PHP object into an SAP Sybase IQ database. After installing it, you can reference the object in SQL procedures and functions.

## **Prerequisites**

| Database Version            | External Environment – PHP Privileges                                                                                                    |
|-----------------------------|----------------------------------------------------------------------------------------------------|
| SAP Sybase IQ 15.3 and 15.4 | View external environment properties – none.  Modify external environment properties – you must have DBA authority.                                   |
| SAP Sybase IQ 16.0          | View external environment properties – none.  Modify external environment properties – you must have the MANAGE ANY EXTERNAL OBJECT system privilege. |

• The SAP Sybase IQ resource is authenticated and running.

### Task

A PHP external environment appears in the list of external environments in the SAP Control Center Administration Console even when no PHP objects have been installed.

- In the Perspective Resources view, select the resource, and select Resource > Administration Console.
- In the left pane, select IQ Servers > Compiled Objects > External Environments > PHP.
- **3.** Click the arrow beside PHP and select **New**. The Install PHP Object wizard appears.
- **4.** On the Welcome page, specify:

| Option                                                                               | Description                                     |
|--------------------------------------------------------------------------------------|-------------------------------------------------|
| Select an SAP Sybase IQ resource on which the PHP object will be installed:          | Select an SAP Sybase IQ resource from the list. |
| (Multiplex only) Select a multiplex server on which the PHP object will be installed | Select a multiplex server from the list.        |

| Option                          | Description                                                                                                    |
|---------------------------------|----------------------------------------------------------------------------------------------------|
| SCC agent status                | Indicates the current status of the SCC agent. If the SCC agent is not registered, click <b>Register Agent</b> and enter the required registration information. If the SCC agent is not authenticated, click <b>Authenticate Agent</b> . Enter a user ID, password, and port for SCC to use when it logs in to the SCC agent. |
| PHP script path                 | Enter the path to the PHP object. It must be on a file system accessible to the SAP Sybase IQ resource.                                                                                                    |
| PHP object name in the database | Enter the PHP object name.                                                                                                    |
| Comment                         | (Optional) Enter a comment describing the PHP object.                                                                                                    |

**5.** Click **Finish** to install the PHP object.

### See also

- Creating a PHP Object on page 1260
- *Updating a PHP Object* on page 1263
- Deleting a PHP Object on page 1265
- Viewing or Modifying PHP Object Properties on page 1266
- Testing the Configuration of a PHP External Environment on page 1268
- Viewing or Modifying PHP External Environment Properties on page 1269
- PHP External Environment Privilege Summary on page 1270
- Authenticating a Login Account for a Managed Resource on page 277
- Registering and Authenticating an SAP Control Center Agent on page 274

## **Updating a PHP Object**

Update a PHP object in an SAP Sybase IQ database.

## **Prerequisites**

| Database Version            | External Environment – PHP Privileges                          |
|-----------------------------|----------------------------------------------------------------|
| SAP Sybase IQ 15.3 and 15.4 | You must have DBA authority.                                   |
| SAP Sybase IQ 16.0          | You must have the MANAGE ANY EXTERNAL OBJECT system privilege. |

• The SAP Sybase IQ resource is authenticated and running.

 Put an updated version of the PHP object in a location accessible to the SAP Sybase IQ server.

#### Task

- 1. From the application menu bar, select **View > Open > Administration Console**.
- 2. In the Administration Console, expand IQ Servers > Compiled Objects > External Environments > Java > PHP.
- **3.** Select a PHP object from the right pane and either:
  - Click the arrow to the right of the name and select **Update**, or
  - From the Administration Console menu bar, select **Properties > Update**.

The Update External Environment Object view appears.

- **4.** On the Update PHP Object page, if the **Register Agent** button is active, click it to register the SCC agent on the SAP Sybase IQ server. Enter the required registration information.
- **5.** If the **Authenticate Agent** button is active, click it to authenticate the SCC agent. Enter a user ID and password for SCC to use when it logs in to the SCC agent.
- **6.** Enter the path to the updated PHP object. It must be on a file system accessible to the SAP Sybase IQ resource.
- 7. Click Finish.

- Creating a PHP Object on page 1260
- Installing a PHP Object on page 1262
- Deleting a PHP Object on page 1265
- Viewing or Modifying PHP Object Properties on page 1266
- Testing the Configuration of a PHP External Environment on page 1268
- Viewing or Modifying PHP External Environment Properties on page 1269
- PHP External Environment Privilege Summary on page 1270
- Authenticating a Login Account for a Managed Resource on page 277
- Registering and Authenticating an SAP Control Center Agent on page 274

## **Deleting a PHP Object**

Remove a PHP object from an SAP Sybase IQ database.

### **Prerequisites**

| Database Version            | External Environment – PHP Privileges                          |
|-----------------------------|----------------------------------------------------------------|
| SAP Sybase IQ 15.3 and 15.4 | You must have DBA authority.                                   |
| SAP Sybase IQ 16.0          | You must have the MANAGE ANY EXTERNAL OBJECT system privilege. |

• The SAP Sybase IQ resource is authenticated and running.

#### Task

- **1.** From the application menu bar, select **View > Open > Administration Console**.
- 2. In the Administration Console, expand IQ Servers > Compiled Objects > External Environments > Java > PHP.
- **3.** Select one or more PHP objects from the right pane and either:
  - Click the arrow to the right of the name and select **Delete**, or
  - From the Administration Console menu bar, select **Resource > Delete**.

Tip: Use Shift-click or Control-click to select multiple PHP objects.

4. Review the confirmation dialog and click Yes.

- Creating a PHP Object on page 1260
- Installing a PHP Object on page 1262
- Updating a PHP Object on page 1263
- Viewing or Modifying PHP Object Properties on page 1266
- Testing the Configuration of a PHP External Environment on page 1268
- Viewing or Modifying PHP External Environment Properties on page 1269
- PHP External Environment Privilege Summary on page 1270
- Authenticating a Login Account for a Managed Resource on page 277

## **Viewing or Modifying PHP Object Properties**

Display the properties of a PHP object associated with an SAP Sybase IQ database. Only the comment can be modified.

## **Prerequisites**

| Database Version            | External Environment – PHP Privileges                                           |
|-----------------------------|---------------------------------------------------------------------------------|
| SAP Sybase IQ 15.3 and 15.4 | You must have DBA authority.                                                    |
| SAP Sybase IQ 16.0          | View properties – none.                                                         |
|                             | Modify comment – you must have the MANAGE ANY EXTERNAL OBJECT system privilege. |

• The SAP Sybase IQ resource is authenticated and running.

### Task

- In the Perspective Resources view, select the resource, and select Resource > Administration Console.
- 2. In the left pane, select IQ Servers > Compiled Objects > External Environments > PHP
- **3.** Select a PHP object from the right pane and either:
  - Click the arrow to the right of the name and select **Properties**, or
  - From the Administration Console menu bar, select **Resource > Properties**.

The PHP Object Properties view appears.

**4.** Edit the comments field if needed. All other properties are read-only.

If you do not have privileges to modify properties, SAP Control Center displays the properties view in read-only mode.

| Area        | Description                                                                        |
|-------------|------------------------------------------------------------------------------------|
| General     | Name – (Read-only) Name of the PHP object.                                         |
|             | Type – (Read-only) Type of PHP object.                                             |
|             | Creator – (Read-only) User who created the PHP object.                             |
|             | External environment – (Read-only) External environment of the PHP object          |
|             | <b>Time modified</b> – (Read-only) Date and time the PHP object was last modified. |
|             | <b>Comment</b> – A text field for adding an optional comment about the PHP object. |
| Content     | The content of the PHP script.                                                     |
| (Read-only) |                                                                                    |

#### **5.** Do one of:

- Click **OK** to update any changes to the database and exit the properties view.
- Click Apply to update any changes to the database, but remain in the properties view.
- Click Cancel to cancel any changes not updated to the database and exit the properties view.

- Creating a PHP Object on page 1260
- Installing a PHP Object on page 1262
- Updating a PHP Object on page 1263
- Deleting a PHP Object on page 1265
- Testing the Configuration of a PHP External Environment on page 1268
- Viewing or Modifying PHP External Environment Properties on page 1269
- PHP External Environment Privilege Summary on page 1270
- Authenticating a Login Account for a Managed Resource on page 277

## Testing the Configuration of a PHP External Environment

Test the configuration of a PHP external environment to make sure the PHP object is accessible and responding.

## **Prerequisites**

| Database Version            | External Environment – PHP Privileges                          |
|-----------------------------|----------------------------------------------------------------|
| SAP Sybase IQ 15.3 and 15.4 | You must have DBA authority.                                   |
| SAP Sybase IQ 16.0          | You must have the MANAGE ANY EXTERNAL OBJECT system privilege. |

• The SAP Sybase IQ resource is authenticated and running.

### Task

- In the Perspective Resources view, select the resource, and select Resource > Administration Console.
- 2. In the left pane, select IQ Servers > Compiled Objects > External Environments.
- **3.** Select an external environment from the right pane and either:
  - Click the arrow to the right of the name and select **Test Configuration**, or
  - From the Administration Console menu bar, select **Resource > Test Configuration**.

The Test Configuration dialog displays progress messages to report stopping and then starting the external environment.

- 4. Click Finish to close the view.
- If the text fails because the PHP object has been deleted or moved to a new location, use the **Updating a PHP Object** feature to specify a new location.

- Creating a PHP Object on page 1260
- Installing a PHP Object on page 1262
- Updating a PHP Object on page 1263
- Deleting a PHP Object on page 1265
- Viewing or Modifying PHP Object Properties on page 1266
- Viewing or Modifying PHP External Environment Properties on page 1269
- PHP External Environment Privilege Summary on page 1270
- Authenticating a Login Account for a Managed Resource on page 277

## **Viewing or Modifying PHP External Environment Properties**

Display and change the properties of a PHP external environment, including the location of the PHP object and the associated user.

## **Prerequisites**

| Database Version            | External Environment – PHP Privileges                                                                                                    |
|-----------------------------|----------------------------------------------------------------------------------------------------|
| SAP Sybase IQ 15.3 and 15.4 | View any external environment property page – none.  Modify any external environment property – you must have DBA authority.                                    |
| SAP Sybase IQ 16.0          | View any external environment property page – none.  Modify any external environment property – you must have the MAN-AGE ANY EXTERNAL OBJECT system privilege. |

• The SAP Sybase IQ resource is authenticated and running.

#### Task

- 1. In the Perspective Resources view, select the resource, and select **Resource** > **Administration Console**.
- 2. In the left pane, select IO Servers > Compiled Objects > External Environments.
- 3. Select a PHP external environment from the right pane and either:
  - Click the arrow to the right of the name and select **Properties**, or
  - From the Administration Console menu bar, select **Resource > Properties**.

The External Environment Properties view appears.

- 4. Select Properties.
- 5. In the properties dialog, modify any of these:

| Option   | Description                                                                                                    |
|----------|----------------------------------------------------------------------------------------------------|
| Location | The path to the PHP object.                                                                                                    |
| User     | The SAP Sybase IQ user or role/group that the external environment uses to log in to the database. The user or role/group must have been granted DBA authority (15.x) or the MANAGE ANY EXTERNAL ENVIRONMENT system privilege (16.x). |
| Comment  | Notes describing the external environment.                                                                                                    |

**6.** Do one of:

- Click **OK** to update any changes to the database and exit the properties view.
- Click **Apply** to update any changes to the database, but remain in the properties view.
- Click Cancel to cancel any changes not updated to the database and exit the properties view.

### See also

- Creating a PHP Object on page 1260
- Installing a PHP Object on page 1262
- Updating a PHP Object on page 1263
- Deleting a PHP Object on page 1265
- Viewing or Modifying PHP Object Properties on page 1266
- Testing the Configuration of a PHP External Environment on page 1268
- PHP External Environment Privilege Summary on page 1270
- Authenticating a Login Account for a Managed Resource on page 277

## **PHP External Environment Privilege Summary**

A list of the system privileges and object permissions required to complete the various PHP external environment tasks.

## Installing a PHP Object

| Database Version            | External Environment – PHP Privileges                                                                                                    |
|-----------------------------|----------------------------------------------------------------------------------------------------|
| SAP Sybase IQ 15.3 and 15.4 | View external environment properties – none.  Modify external environment properties – you must have DBA authority.                                   |
| SAP Sybase IQ 16.0          | View external environment properties – none.  Modify external environment properties – you must have the MANAGE ANY EXTERNAL OBJECT system privilege. |

# Updating a PHP Object

| Database Version            | External Environment – PHP Privileges                          |
|-----------------------------|----------------------------------------------------------------|
| SAP Sybase IQ 15.3 and 15.4 | You must have DBA authority.                                   |
| SAP Sybase IQ 16.0          | You must have the MANAGE ANY EXTERNAL OBJECT system privilege. |

# Deleting a PHP Object

| Database Version            | External Environment – PHP Privileges                          |
|-----------------------------|----------------------------------------------------------------|
| SAP Sybase IQ 15.3 and 15.4 | You must have DBA authority.                                   |
| SAP Sybase IQ 16.0          | You must have the MANAGE ANY EXTERNAL OBJECT system privilege. |

# Viewing or Modifying a PHP Object Properties

| Database Version            | External Environment – PHP Privileges                                                                    |
|-----------------------------|----------------------------------------------------------------------------------------------------|
| SAP Sybase IQ 15.3 and 15.4 | You must have DBA authority.                                                                             |
| SAP Sybase IQ 16.0          | View properties – none.  Modify comment – you must have the MANAGE ANY EXTERNAL OBJECT system privilege. |

# Testing the Configuration of a PHP External Environment

| Database Version            | External Environment – PHP Privileges                          |
|-----------------------------|----------------------------------------------------------------|
| SAP Sybase IQ 15.3 and 15.4 | You must have DBA authority.                                   |
| SAP Sybase IQ 16.0          | You must have the MANAGE ANY EXTERNAL OBJECT system privilege. |

# Viewing or Modifying PHP External Environment Properties

| Database Version            | External Environment – PHP Privileges                                                                                                    |
|-----------------------------|----------------------------------------------------------------------------------------------------|
| SAP Sybase IQ 15.3 and 15.4 | View any external environment property page – none.  Modify any external environment property – you must have DBA authority.                                    |
| SAP Sybase IQ 16.0          | View any external environment property page – none.  Modify any external environment property – you must have the MAN-AGE ANY EXTERNAL OBJECT system privilege. |

- Creating a PHP Object on page 1260
- Installing a PHP Object on page 1262

- Updating a PHP Object on page 1263
- Deleting a PHP Object on page 1265
- Viewing or Modifying PHP Object Properties on page 1266
- Testing the Configuration of a PHP External Environment on page 1268
- Viewing or Modifying PHP External Environment Properties on page 1269

# Working in a C ESQL External Environment

View and update the properties of C ESQL32 and C ESQL64 external environments.

Install the C or C++ code outside of SCC. You cannot use SCC to install the executable.

### See also

- Working in a Java External Environment on page 1231
- Working in a Perl External Environment on page 1247
- Working in a PHP External Environment on page 1260
- Working in a C ODBC External Environment on page 1274
- Working in a CLR (.NET) External Environment on page 1275

# **Viewing or Modifying C ESQL Executable Properties**

Display and change the properties of a C ESQL32 or C ESQL64 external environment, including the location of the executable and the associated user.

## **Prerequisites**

| Database Version            | Other External Environment Privileges                                                                                                    |
|-----------------------------|----------------------------------------------------------------------------------------------------|
| SAP Sybase IQ 15.3 and 15.4 | View any external environment property page – none.  Modify any external environment property – you must have DBA authority.                                    |
| SAP Sybase IQ 16.0          | View any external environment property page – none.  Modify any external environment property – you must have the MAN-AGE ANY EXTERNAL OBJECT system privilege. |

• The SAP Sybase IQ resource is authenticated and running.

#### Task

- In the Perspective Resources view, select the resource, and select Resource > Administration Console.
- 2. In the left pane, select IQ Servers > Compiled Objects > External Environments.
- 3. Select a C ESOL32 or C ESOL64 external environment from the right pane and either:

- Click the arrow to the right of the name and select **Properties**, or
- From the Administration Console menu bar, select **Resource > Properties**.
- **4.** In the properties dialog, modify any of these:

| Option   | Description                                                                                                    |
|----------|----------------------------------------------------------------------------------------------------|
| Location | The path to the C ESQL32 or C ESQL64 executable.                                                                                                    |
| User     | The SAP Sybase IQ user or role/group that the external environment uses to log in to the database. The user or role/group must have been granted DBA authority (15.x) or the MANAGE ANY EXTERNAL ENVIRONMENT system privilege (16.x). |
| Comment  | Notes describing the external environment.                                                                                                    |

### **5.** Do one of:

- Click **OK** to update any changes to the database and exit the properties view.
- Click **Apply** to update any changes to the database, but remain in the properties view.
- Click Cancel to cancel any changes not updated to the database and exit the properties view.

#### See also

- Other External Environment Privilege Summary on page 1273
- Authenticating a Login Account for a Managed Resource on page 277

# **Other External Environment Privilege Summary**

A list of the system privileges and object permissions required to complete the various external environment tasks.

# Viewing or Modifying C ESQL, C ODBC, or CLR (.NET) Executable Properties

| Database Version            | Other External Environment Privileges                                                                                                    |
|-----------------------------|----------------------------------------------------------------------------------------------------|
| SAP Sybase IQ 15.3 and 15.4 | View any external environment property page – none.  Modify any external environment property – you must have DBA authority.                                    |
| SAP Sybase IQ 16.0          | View any external environment property page – none.  Modify any external environment property – you must have the MAN-AGE ANY EXTERNAL OBJECT system privilege. |

### See also

• Viewing or Modifying CESQL Executable Properties on page 1272

# Working in a C ODBC External Environment

View and update the properties of C ODBC32 and C ODBC64 external environments.

Install the C or C++ code outside of SCC. You cannot use SCC to install the executable.

#### See also

- Working in a Java External Environment on page 1231
- Working in a Perl External Environment on page 1247
- Working in a PHP External Environment on page 1260
- Working in a CESQL External Environment on page 1272
- Working in a CLR (.NET) External Environment on page 1275

## **Viewing or Modifying C ODBC Executable Properties**

Display and change the properties of a C ODBC32 or C ODBC64 external environment, including the location of the executable and the associated user.

### **Prerequisites**

| Database Version            | Other External Environment Privileges                                                                                                    |
|-----------------------------|----------------------------------------------------------------------------------------------------|
| SAP Sybase IQ 15.3 and 15.4 | View any external environment property page – none.  Modify any external environment property – you must have DBA authority.                                    |
| SAP Sybase IQ 16.0          | View any external environment property page – none.  Modify any external environment property – you must have the MAN-AGE ANY EXTERNAL OBJECT system privilege. |

• The SAP Sybase IQ resource is authenticated and running.

### Task

- In the Perspective Resources view, select the resource, and select Resource > Administration Console.
- 2. In the left pane, select IQ Servers > Compiled Objects > External Environments.
- 3. Select a C ODBC32 or C ODBC64 external environment from the right pane and either:
  - Click the arrow to the right of the name and select **Properties**, or
  - From the Administration Console menu bar, select **Resource > Properties**.
- **4.** In the properties dialog, modify any of these:

| Option   | Description                                                                                                    |
|----------|----------------------------------------------------------------------------------------------------|
| Location | The path to the C ODBC32 or C ODBC64 executable.                                                                                                    |
| User     | The SAP Sybase IQ user or role/group that the external environment uses to log in to the database. The user or role/group must have been granted DBA authority (15.x) or the MANAGE ANY EXTERNAL ENVIRONMENT system privilege (16.x). |
| Comment  | Notes describing the external environment.                                                                                                    |

#### 5. Do one of:

- Click **OK** to update any changes to the database and exit the properties view.
- Click **Apply** to update any changes to the database, but remain in the properties view.
- Click Cancel to cancel any changes not updated to the database and exit the properties view.

#### See also

- Other External Environment Privilege Summary on page 1275
- Authenticating a Login Account for a Managed Resource on page 277

## Other External Environment Privilege Summary

A list of the system privileges and object permissions required to complete the various external environment tasks.

# Viewing or Modifying C ESQL, C ODBC, or CLR (.NET) Executable Properties

| Database Version            | Other External Environment Privileges                                                                                                    |
|-----------------------------|----------------------------------------------------------------------------------------------------|
| SAP Sybase IQ 15.3 and 15.4 | View any external environment property page – none.  Modify any external environment property – you must have DBA authority.                                    |
| SAP Sybase IQ 16.0          | View any external environment property page – none.  Modify any external environment property – you must have the MAN-AGE ANY EXTERNAL OBJECT system privilege. |

### See also

• Viewing or Modifying C ODBC Executable Properties on page 1274

# Working in a CLR (.NET) External Environment

View and update the properties of a CLR external environment.

The CLR external environment is supported on Windows servers only.

Install the .NET code outside of SCC. You cannot use SCC to install the executable.

#### See also

- Working in a Java External Environment on page 1231
- Working in a Perl External Environment on page 1247
- Working in a PHP External Environment on page 1260
- Working in a CESQL External Environment on page 1272
- Working in a C ODBC External Environment on page 1274

## Viewing or Modifying CLR (.NET) Executable Properties

Display and change the properties of a CLR external environment, including the location of the executable and the associated user.

## **Prerequisites**

| Database Version            | Other External Environment Privileges                                                                                                    |
|-----------------------------|----------------------------------------------------------------------------------------------------|
| SAP Sybase IQ 15.3 and 15.4 | View any external environment property page – none.  Modify any external environment property – you must have DBA authority.                                    |
| SAP Sybase IQ 16.0          | View any external environment property page – none.  Modify any external environment property – you must have the MAN-AGE ANY EXTERNAL OBJECT system privilege. |

• The SAP Sybase IQ resource is authenticated and running.

### Task

- In the Perspective Resources view, select the resource, and select Resource > Administration Console.
- 2. In the left pane, select IQ Servers > Compiled Objects > External Environments.
- 3. Select a CLR (.NET) external environment from the right pane and either:
  - Click the arrow to the right of the name and select Properties, or
  - From the Administration Console menu bar, select **Resource > Properties**.
- **4.** In the properties dialog, modify any of these:

| Option   | Description                      |
|----------|----------------------------------|
| Location | The path to the .NET executable. |

| Option  | Description                                                                                                    |
|---------|----------------------------------------------------------------------------------------------------|
| User    | The SAP Sybase IQ user or role/group that the external environment uses to log in to the database. The user or role/group must have been granted DBA authority (15.x) or the MANAGE ANY EXTERNAL ENVIRONMENT system privilege (16.x). |
| Comment | Notes describing the external environment.                                                                                                    |

#### 5. Do one of:

- Click **OK** to update any changes to the database and exit the properties view.
- Click **Apply** to update any changes to the database, but remain in the properties view.
- Click Cancel to cancel any changes not updated to the database and exit the properties view.

#### See also

- Other External Environment Privilege Summary on page 1277
- Authenticating a Login Account for a Managed Resource on page 277

### Other External Environment Privilege Summary

A list of the system privileges and object permissions required to complete the various external environment tasks.

## Viewing or Modifying C ESQL, C ODBC, or CLR (.NET) Executable Properties

| Database Version            | Other External Environment Privileges                                                                                                    |
|-----------------------------|----------------------------------------------------------------------------------------------------|
| SAP Sybase IQ 15.3 and 15.4 | View any external environment property page – none.  Modify any external environment property – you must have DBA authority.                                    |
| SAP Sybase IQ 16.0          | View any external environment property page – none.  Modify any external environment property – you must have the MAN-AGE ANY EXTERNAL OBJECT system privilege. |

#### See also

• Viewing or Modifying CLR (.NET) Executable Properties on page 1276

# **Functions**

Create, delete, display, and manage the properties of functions in SAP Sybase IQ.

Sample functions and procedures are provided with SAP Sybase IQ. Sample functions are visible in SAP Control Center in the Administration Console (**IQ Servers** > **Compiled** 

**Objects** > **Functions**. The samples include explanatory comments and can be found in  $IQ/IQ-X_X/samples/udf$ , where  $X_X$  is the SAP Sybase IQ release number (16.0, for example).

# Creating a Watcom SQL or Transact-SQL Function

Set up a new Watcom SQL or Transact-SQL function on an SAP Sybase IQ server.

### **Prerequisites**

| Database Version            | Function Privileges                                                                                   |
|-----------------------------|----------------------------------------------------------------------------------------------------|
| SAP Sybase IQ 15.3 and 15.4 | Watcom SQL or Transact-SQL function to be owned by self – you must have one of:                       |
|                             | DBA authority     RESOURCE ADMIN authority                                                            |
|                             | Watcom SQL or Transact-SQL function to be owned by any user – you must have DBA authority.            |
| SAP Sybase IQ 16.0          | Watcom SQL or Transact-SQL to be owned by self – you must have the CREATE PROCEDURE system privilege. |
|                             | Watcom SQ or Transact-SQL function to be owned by any user – you must have one of:                    |
|                             | <ul> <li>CREATE ANY PROCEDURE system privilege</li> <li>CREATE ANY OBJECT system privilege</li> </ul> |

• The SAP Sybase IQ resource is authenticated and running.

### Task

- 1. In the Perspective Resources view, select the resource, and select **Resource** > **Administration Console**.
- 2. In the left pane, expand IQ Servers > Compiled Objects, and then select Functions.
- **3.** Click the arrow next to **Functions** and select **New**. The Create Function Wizard appears.
- **4.** On the Welcome page, specify:

| Option                                                   | Description                                                                |
|----------------------------------------------------------|----------------------------------------------------------------------------|
| Select a resource for which the function will be created | From the list, select the resource for which the function will be created. |

| Option                                                    | Description                                                                                                    |
|-----------------------------------------------------------|----------------------------------------------------------------------------------------------------|
| Which user or group/role do you want to own the function? | From the list, select the user or role/group to own the function.                                                                                                    |
| What do you want to name the function?                    | Enter a unique name for the new function; maximum of 128 characters.                                                                                                    |
| Which SQL dialect or language do you want to use?         | Select Watcom-SQL or Transact-SQL.                                                                                                    |
| Use SQL template                                          | (Optional) Select to insert a hardcoded SQL template and skip the wizard page for specifying a return type. You can also set a Watcom SQL function to be deterministic or nondeterministic. |

#### 5. Click Next.

- **6.** If you chose to use the SQL template, skip to step 7. Otherwise, on the Specify Return Type page, select the type of value to return and define a name for the return variable. Click **Next**.
- 7. On the SQL page, edit the code provided by the wizard.
  - a) Define input parameters: name, type, and default value.
  - b) Enter function statements.
  - c) Make any other changes needed to complete your function.
  - d) (Optional) Enter a comment describing the function.
     Comments can include both HTML and Javadoc tags, so you can incorporate them into your generated database documentation.

#### 8. Click Finish.

- Creating an External Java Function on page 1280
- Creating an External C/C++ Scalar or Aggregate Function on page 1282
- Deleting a Function on page 1284
- Generating Function DDL Commands on page 1285
- Viewing and Modifying a Function on page 1286
- Granting Function EXECUTE Permission on page 1289
- Revoking Function EXECUTE Permission on page 1290
- Function Privilege Summary on page 1292
- Authenticating a Login Account for a Managed Resource on page 277

# **Creating an External Java Function**

Set up a new external Java function on an SAP Sybase IQ server.

# **Prerequisites**

| Database Version            | Function Privileges                                                                                                    |  |
|-----------------------------|----------------------------------------------------------------------------------------------------|--|
| SAP Sybase IQ 15.3 and 15.4 | External Java function to be owned by self or any user – you must have DBA authority.                                                                                                    |  |
| SAP Sybase IQ 16.0          | External Java function to be owned by self – you must have all of:  • CREATE PROCEDURE system privilege  • CREATE EXTERNAL REFERENCE system privilege  External Java function to be owned by any user – you must have the CREATE EXTERNAL REFERENCE system privilege. You must also have one of:  • CREATE ANY PROCEDURE system privilege  • CREATE ANY OBJECT system privilege |  |

- The SAP Sybase IQ resource is authenticated and running.
- (Optional) Install the required Java classes and JAR files in the database. (You can create the function if the classes and JAR files are not installed, but SAP Sybase IQ cannot execute the function.)

### Task

- 1. In the Perspective Resources view, select the resource, and select **Resource** > **Administration Console**.
- 2. In the left pane, expand IQ Servers > Compiled Objects, and then select Functions.
- **3.** Click the arrow next to **Functions** and select **New**. The Create Function Wizard appears.
- **4.** On the Welcome page, specify:

| Option                                                    | Description                                                                |
|-----------------------------------------------------------|----------------------------------------------------------------------------|
| Select a resource for which the function will be created  | From the list, select the resource for which the function will be created. |
| Which user or group/role do you want to own the function? | From the list, select the user or role/group to own the function.          |

| Option                                            | Description                                                                                                    |
|---------------------------------------------------|----------------------------------------------------------------------------------------------------|
| What do you want to name the function?            | Enter a unique name for the new function; maximum of 128 characters.                                                                                                    |
| Which SQL dialect or language do you want to use? | Select External Java.                                                                                                    |
| Use SQL template                                  | (Optional) Select to insert a hardcoded SQL template and skip the wizard page for specifying a return type. You can also set a Watcom SQL function to be deterministic or nondeterministic. |

### 5. Click Next.

- **6.** If you chose to use the SQL template, skip to step 7. Otherwise, on the Specify Return Type page, select the type of value to return and define a name for the return variable. Click **Next**.
- 7. On the SQL page, edit the code provided by the wizard.
  - a) Define input parameters: name, type, and default value.
  - b) If you chose to use the SQL template, replace the placeholder external name at the end of the query with a real name that follows the format of the placeholder.
  - c) Make any other changes needed to complete your function.
  - d) (Optional) Enter a comment describing the function.
     Comments can include both HTML and Javadoc tags, so you can incorporate them into your generated database documentation.

### 8. Click Finish.

- Creating a Watcom SQL or Transact-SQL Function on page 1278
- Creating an External C/C++ Scalar or Aggregate Function on page 1282
- Deleting a Function on page 1284
- Generating Function DDL Commands on page 1285
- Viewing and Modifying a Function on page 1286
- Granting Function EXECUTE Permission on page 1289
- Revoking Function EXECUTE Permission on page 1290
- Function Privilege Summary on page 1292
- Installing a Java Classes File into an SAP Sybase IQ Database on page 1232
- Authenticating a Login Account for a Managed Resource on page 277

## Creating an External C/C++ Scalar or Aggregate Function

Set up a new external C or C++ aggregate function on an SAP Sybase IQ server.

### **Prerequisites**

| Database Version            | Function Privileges                                                                                        |
|-----------------------------|----------------------------------------------------------------------------------------------------|
| SAP Sybase IQ 15.3 and 15.4 | External C/C++ Scalar or Aggregate function to be owned by self or any user – you must have DBA authority. |
| SAP Sybase IQ 16.0          | External C/C++ Scalar or Aggregate function to be owned by self – you must have all of:                    |
|                             | CREATE PROCEDURE system privilege                                                                          |
|                             | CREATE EXTERNAL REFERENCE system privilege                                                                 |
|                             | External C/C++ Scalar or Aggregate function to be owned by any user –                                      |
|                             | you must have the CREATE EXTERNAL REFERENCE system priv-                                                   |
|                             | ilege. You must also have one of:                                                                          |
|                             | CREATE ANY PROCEDURE system privilege                                                                      |
|                             | CREATE ANY OBJECT system privilege                                                                         |

- The SAP Sybase IQ resource is authenticated and running.
- You must be licensed for the InDatabase Analytics Option (IO IDA).
- (Optional) Copy the library that contains the external function to a location accessible to the SAP Sybase IQ server. (You can create the function if the library is not accessible to SAP Sybase IQ, but SAP Sybase IQ cannot execute the function.)

### Task

- In the Perspective Resources view, select the resource, and select Resource > Administration Console.
- 2. In the left pane, expand IQ Servers > Compiled Objects, and then select Functions.
- **3.** Click the arrow next to **Functions** and select **New**. The Create Function Wizard appears.
- **4.** On the Welcome page, specify:

| Option                                                   | Description                                                                |
|----------------------------------------------------------|----------------------------------------------------------------------------|
| Select a resource for which the function will be created | From the list, select the resource for which the function will be created. |

| Option                                                    | Description                                                                                                    |
|-----------------------------------------------------------|----------------------------------------------------------------------------------------------------|
| Which user or group/role do you want to own the function? | From the list, select the user or role/group to own the function.                                                                                                    |
| What do you want to name the function?                    | Enter a unique name for the new function; maximum of 128 characters.                                                                                                    |
| Which SQL dialect or language do you want to use?         | Select External C/C++ scalar or External C/C++ aggregate.                                                                                                    |
| Use SQL template                                          | (Optional) Select to insert a hardcoded SQL template and skip the wizard page for specifying a return type. You can also set a Watcom SQL function to be deterministic or nondeterministic. |

### 5. Click Next.

- **6.** If you chose to use the SQL template, skip to step *9*. Otherwise, on the Specify Return Type page, select the type of value to return and whether to create a deterministic function. Click **Next**.
- **7.** On the Function Attributes page, specify the attributes of the function, including the names of its shared library file and descriptor function. Click **Next**.
- **8.** For External C/C++ aggregate only, on the Function Clauses page, configure clauses that control windows on the Function Clauses page. Click **Next**.
- 9. On the SQL page, edit the code provided by the wizard.
  - a) Define input parameters: name, type, and default value.
  - b) If you chose to use the SQL template, replace the placeholder external name at the end of the query with a real name of the form functionDescriptorName@libraryName.
  - c) Make any other changes needed to complete your function.
  - d) (Optional) Enter a comment describing the function.
     Comments can include both HTML and Javadoc tags, so you can incorporate them into your generated database documentation.

### 10. Click Finish.

- Creating a Watcom SQL or Transact-SQL Function on page 1278
- Creating an External Java Function on page 1280
- Deleting a Function on page 1284
- Generating Function DDL Commands on page 1285
- Viewing and Modifying a Function on page 1286
- Granting Function EXECUTE Permission on page 1289

- Revoking Function EXECUTE Permission on page 1290
- Function Privilege Summary on page 1292
- Installing a Java Classes File into an SAP Sybase IQ Database on page 1232
- Authenticating a Login Account for a Managed Resource on page 277

## **Deleting a Function**

Remove a function from an SAP Sybase IQ server.

### **Prerequisites**

| Database Version            | Function Privileges                                                                                              |
|-----------------------------|----------------------------------------------------------------------------------------------------|
| SAP Sybase IQ 15.3 and 15.4 | You must have one of:  DBA authority You own the function                                                        |
| SAP Sybase IQ 16.0          | You must have one of:  DROP ANY PROCEDURE system privilege DROP ANY OBJECT system privilege You own the function |

• The SAP Sybase IQ resource is authenticated and running.

### Task

- In the Perspective Resources view, select the resource, and select Resource > Administration Console.
- 2. In the left pane, expand IQ Servers > Compiled Objects, and then select Functions.
- **3.** Select one or more functions from the right pane and either:
  - Click the arrow to the right of the name and select **Delete**, or
  - From the Administration Console menu bar, select **Resource > Delete**.

**Tip:** Use **Shift-click** or **Control-click** to select multiple functions.

4. Click Yes to confirm deletion.

- Creating a Watcom SQL or Transact-SQL Function on page 1278
- Creating an External Java Function on page 1280
- Creating an External C/C++ Scalar or Aggregate Function on page 1282
- Generating Function DDL Commands on page 1285

- Viewing and Modifying a Function on page 1286
- Granting Function EXECUTE Permission on page 1289
- Revoking Function EXECUTE Permission on page 1290
- Function Privilege Summary on page 1292
- Authenticating a Login Account for a Managed Resource on page 277

## **Generating Function DDL Commands**

Generate the data description language for creating a function on an SAP Sybase IQ server. The DDL code can be a useful reference and training tool.

### **Prerequisites**

| Database Version            | Function Privileges |
|-----------------------------|---------------------|
| SAP Sybase IQ 15.3 and 15.4 | None.               |
| SAP Sybase IQ 16.0          | None.               |

• The SAP Sybase IQ resource is authenticated and running.

### Task

- In the Perspective Resources view, select the resource, and select Resource > Administration Console.
- 2. In the left pane, expand IO Servers > Compiled Objects, and then select Functions.
- **3.** Select one or more functions from the right pane and either:
  - Click the arrow to the right of the name and select **Generate DDL**, or
  - From the Administration Console menu bar, select Resource > Generate DDL.

**Tip:** Use **Shift-click** or **Control-click** to select multiple functions.

The DDL view shows the SQL code used to add the selected functions.

- Creating a Watcom SQL or Transact-SQL Function on page 1278
- Creating an External Java Function on page 1280
- Creating an External C/C++ Scalar or Aggregate Function on page 1282
- Deleting a Function on page 1284
- Viewing and Modifying a Function on page 1286
- Granting Function EXECUTE Permission on page 1289
- Revoking Function EXECUTE Permission on page 1290
- Function Privilege Summary on page 1292

• Authenticating a Login Account for a Managed Resource on page 277

# **Viewing and Modifying a Function**

View and change the SQL statement and properties of a function on an SAP Sybase IQ server.

## **Prerequisites**

| Database Version            | Function Privileges                                                                                                    |
|-----------------------------|----------------------------------------------------------------------------------------------------|
| SAP Sybase IQ 15.3 and 15.4 | View any function property page regardless of type – none.  Modify permissions for any function type – You must have one of:  DBA authority  PERMS ADMIN authority  You own the database object  Modify any other function property regardless of type – you must have one of:  DBA authority  You own the function |

| Database Version   | Function Privileges                                                                                                    |
|--------------------|----------------------------------------------------------------------------------------------------|
| SAP Sybase IQ 16.0 | View any function property page regardless of type – none.                                                                                                    |
|                    | Modify SQL code for Watcom SQL or Transact-SQL function – you must have one of:                                                                                                    |
|                    | <ul> <li>ALTER ANY PROCEDURE system privilege</li> <li>ALTER ANY OBJECT system privilege</li> <li>You own the function</li> </ul>                                                                                                    |
|                    | Modify SQL code for External C/C++ Scalar or Aggregate, or External Java function – you must have the CREATE EXTERNAL REFERENCE system privilege. You must also have one of:                                                                                                    |
|                    | <ul> <li>ALTER ANY PROCEDURE system privilege</li> <li>ALTER ANY OBJECT system privilege</li> <li>You own the function</li> </ul>                                                                                                    |
|                    | Modify a comment for any function type – you must have one of:                                                                                                    |
|                    | <ul> <li>CREATE ANY PROCEDURE system privilege.</li> <li>ALTER ANY PROCEDURE system privilege</li> <li>CREATE ANY OBJECT system privilege</li> <li>ALTER ANY OBJECT system privilege</li> <li>COMMENT ANY OBJECT system privilege</li> <li>You own the function</li> <li>Modify permissions for any function type – You must have one of:</li> <li>MANAGE ANY OBJECT PRIVILEGE system privilege</li> <li>You own the database object</li> </ul> |

• The SAP Sybase IQ resource is authenticated and running.

### Task

- 1. In the Perspective Resources view, select the resource, and select **Resource** > **Administration Console**.
- 2. In the left pane, expand IQ Servers > Compiled Objects, and then select Functions.
- **3.** Select a function from the right pane and either:
  - Click the arrow to the right of the name and select **Properties**, or
  - From the Administration Console menu bar, select **Resource** > **Properties**.

The Function Properties view appears.

- **4.** View or modify the properties.
  - When you are modifying properties, you need not click **Apply** before changing screens; however, doing so saves any changes.
  - If you do not have privileges to modify properties, SAP Control Center displays the properties view in read-only mode.

| Area        | Description                                                                                                    |
|-------------|----------------------------------------------------------------------------------------------------|
| General     | Name – (Read-only) The name of the function.                                                                                                    |
|             | Owner – (Read-only) The owner of the function.                                                                                                    |
|             | <b>Creation Time</b> – (Read-only) The date and time the function was created.                                                                                                    |
|             | <ul> <li>Dialect – (Read-only) The dialect of the function. Valid values are:</li> <li>Watcom-SQL</li> <li>Transact-SQL</li> <li>External C/C++ scalar</li> <li>External C/C++ aggregate</li> <li>External Java</li> <li>Comment – A text field for adding an optional comment about the</li> </ul> |
|             | function.                                                                                                    |
| Parameters  | The parameters defined from the function.                                                                                                    |
| (Read-only) |                                                                                                    |
| SQL         | The SQL code to be executed by the function.                                                                                                    |
| Permissions | See Granting Function EXECUTE Permission on page 1289 and Revoking Function EXECUTE Permission on page 1290                                                                                                    |

### **5.** Do one of:

- Click **OK** to update any changes to the database and exit the properties view.
- Click **Apply** to update any changes to the database, but remain in the properties view.
- Click Cancel to cancel any changes not updated to the database and exit the properties view.

- Creating a Watcom SQL or Transact-SQL Function on page 1278
- Creating an External Java Function on page 1280
- Creating an External C/C++ Scalar or Aggregate Function on page 1282
- Deleting a Function on page 1284
- Generating Function DDL Commands on page 1285

- Granting Function EXECUTE Permission on page 1289
- Revoking Function EXECUTE Permission on page 1290
- Function Privilege Summary on page 1292
- Authenticating a Login Account for a Managed Resource on page 277

## **Granting Function EXECUTE Permission**

Grant function execute permission to users and roles.

### **Prerequisites**

| Database Version            | Database Object Privileges                                                                          |
|-----------------------------|----------------------------------------------------------------------------------------------------|
| SAP Sybase IQ 15.3 and 15.4 | You must have one of:  DBA authority PERMS ADMIN authority You own the database object              |
| SAP Sybase IQ 16.0          | You must have one of:  • MANAGE ANY OBJECT PRIVILEGE system privilege • You own the database object |

- The SAP Sybase IQ resource is authenticated and running.
- In a multiplex configuration, the coordinator node is running.

### Task

- In the Perspective Resources view, select the resource, and select Resource > Administration Console.
- 2. In the left pane, expand IQ Servers > Compiled Objects, and then select Functions.
- 3. Select a function from the right pane and either:
  - Click the arrow to the right of the name and select **Properties**, or
  - From the Administration Console menu bar, select **Resource > Properties**.

The Function Properties view appears.

- **4.** In the left pane, click **Permissions**.
- **5.** In the right pane, click **Grant**. The Grant Permission Wizard appears.
- **6.** On the Welcome page, indicate whether the permission is being granted to a user or role. Click **Next**.

- 7. On the Grantees page, select one or more users or roles. Click the box in the header row to select all available users or roles. Click **Next**.
- **8.** On the Permissions page, ensure **Execute** is selected.
- **9.** Click **Finish** to close the permissions wizard.

### **10.** Do one of:

- Click **OK** to update any changes to the database and exit the properties view.
- Click **Apply** to update any changes to the database, but remain in the properties view.
- Click Cancel to cancel any changes not updated to the database and exit the properties view.

### See also

- Creating a Watcom SQL or Transact-SQL Function on page 1278
- Creating an External Java Function on page 1280
- Creating an External C/C++ Scalar or Aggregate Function on page 1282
- Deleting a Function on page 1284
- Generating Function DDL Commands on page 1285
- Viewing and Modifying a Function on page 1286
- Revoking Function EXECUTE Permission on page 1290
- Function Privilege Summary on page 1292
- Authenticating a Login Account for a Managed Resource on page 277

## **Revoking Function EXECUTE Permission**

Remove function execute permission from users and roles.

### **Prerequisites**

| Database Version            | Database Object Privileges                                                                          |
|-----------------------------|----------------------------------------------------------------------------------------------------|
| SAP Sybase IQ 15.3 and 15.4 | You must have one of:  DBA authority PERMS ADMIN authority You own the database object              |
| SAP Sybase IQ 16.0          | You must have one of:  • MANAGE ANY OBJECT PRIVILEGE system privilege • You own the database object |

- The SAP Sybase IQ resource is authenticated and running.
- In a multiplex configuration, the coordinator node is running.

### Task

- 1. In the Perspective Resources view, select the resource, and select **Resource** > **Administration Console**.
- 2. In the left pane, expand IQ Servers > Compiled Objects, and then select Functions.
- **3.** Select a function from the right pane and either:
  - Click the arrow to the right of the name and select **Properties**, or
  - From the Administration Console menu bar, select **Resource > Properties**.

The Function Properties view appears.

- **4.** In the left pane, click **Permissions**.
- 5. In the right pane, select a grantee, and click **Revoke**.
- 6. Do one of:
  - Click **OK** to update any changes to the database and exit the properties view.
  - Click **Apply** to update any changes to the database, but remain in the properties view.
  - Click Cancel to cancel any changes not updated to the database and exit the properties view.

- Creating a Watcom SQL or Transact-SQL Function on page 1278
- Creating an External Java Function on page 1280
- Creating an External C/C++ Scalar or Aggregate Function on page 1282
- Deleting a Function on page 1284
- Generating Function DDL Commands on page 1285
- Viewing and Modifying a Function on page 1286
- Granting Function EXECUTE Permission on page 1289
- Function Privilege Summary on page 1292
- Authenticating a Login Account for a Managed Resource on page 277

# **Function Privilege Summary**

A list of the system privileges and object permissions required to complete the various function tasks.

## Creating a Watcom SQL or Transact-SQL Function

| Database Version            | Function Privileges                                                                                   |
|-----------------------------|----------------------------------------------------------------------------------------------------|
| SAP Sybase IQ 15.3 and 15.4 | Watcom SQL or Transact-SQL function to be owned by self – you must have one of:                       |
|                             | DBA authority     RESOURCE ADMIN authority                                                            |
|                             | Watcom SQL or Transact-SQL function to be owned by any user – you must have DBA authority.            |
| SAP Sybase IQ 16.0          | Watcom SQL or Transact-SQL to be owned by self – you must have the CREATE PROCEDURE system privilege. |
|                             | Watcom SQ or Transact-SQL function to be owned by any user – you must have one of:                    |
|                             | <ul> <li>CREATE ANY PROCEDURE system privilege</li> <li>CREATE ANY OBJECT system privilege</li> </ul> |

## Creating an External C/C++ Scalar or Aggregate Function

| Database Version            | Function Privileges                                                                                                    |
|-----------------------------|----------------------------------------------------------------------------------------------------|
| SAP Sybase IQ 15.3 and 15.4 | External C/C++ Scalar or Aggregate function to be owned by self or any user – you must have DBA authority.                                                                                                    |
| SAP Sybase IQ 16.0          | External C/C++ Scalar or Aggregate function to be owned by self – you must have all of:  CREATE PROCEDURE system privilege CREATE EXTERNAL REFERENCE system privilege External C/C++ Scalar or Aggregate function to be owned by any user – you must have the CREATE EXTERNAL REFERENCE system privilege. You must also have one of:  CREATE ANY PROCEDURE system privilege CREATE ANY OBJECT system privilege |

## Creating an External Java Function

| Database Version            | Function Privileges                                                                                                    |  |
|-----------------------------|----------------------------------------------------------------------------------------------------|--|
| SAP Sybase IQ 15.3 and 15.4 | External Java function to be owned by self or any user – you must have DBA authority.                                                                                                    |  |
| SAP Sybase IQ 16.0          | External Java function to be owned by self – you must have all of:  CREATE PROCEDURE system privilege  CREATE EXTERNAL REFERENCE system privilege  External Java function to be owned by any user – you must have the CREATE EXTERNAL REFERENCE system privilege. You must also have one of:  CREATE ANY PROCEDURE system privilege  CREATE ANY OBJECT system privilege |  |

## Deleting a Function

| Database Version            | Function Privileges                                                                                              |
|-----------------------------|----------------------------------------------------------------------------------------------------|
| SAP Sybase IQ 15.3 and 15.4 | You must have one of:  DBA authority You own the function                                                        |
| SAP Sybase IQ 16.0          | You must have one of:  DROP ANY PROCEDURE system privilege DROP ANY OBJECT system privilege You own the function |

## Generating Function DDL Commands

| Database Version            | Function Privileges |  |
|-----------------------------|---------------------|--|
| SAP Sybase IQ 15.3 and 15.4 | None.               |  |
| SAP Sybase IQ 16.0          | None.               |  |

# Viewing or Modifying Function Properties

| Database Version            | Function Privileges                                                                                                    |  |
|-----------------------------|----------------------------------------------------------------------------------------------------|--|
| SAP Sybase IQ 15.3 and 15.4 | View any function property page regardless of type – none.  Modify permissions for any function type – You must have one of:  DBA authority PERMS ADMIN authority You own the database object  Modify any other function property regardless of type – you must have one of:  DBA authority You own the function |  |

| Database Version   | Function Privileges                                                                                                    |
|--------------------|----------------------------------------------------------------------------------------------------|
| SAP Sybase IQ 16.0 | View any function property page regardless of type – none.                                                                                                    |
|                    | Modify SQL code for Watcom SQL or Transact-SQL function – you must have one of:                                                                                              |
|                    | <ul> <li>ALTER ANY PROCEDURE system privilege</li> <li>ALTER ANY OBJECT system privilege</li> <li>You own the function</li> </ul>                                            |
|                    | Modify SQL code for External C/C++ Scalar or Aggregate, or External Java function – you must have the CREATE EXTERNAL REFERENCE system privilege. You must also have one of: |
|                    | ALTER ANY PROCEDURE system privilege     ALTER ANY OBJECT system privilege     You own the function                                                                          |
|                    | Modify a comment for any function type – you must have one of:                                                                                                    |
|                    | CREATE ANY PROCEDURE system privilege.  AUTOR ANY PROCEDURE  TO SERVING.                                                                                                    |
|                    | <ul><li>ALTER ANY PROCEDURE system privilege</li><li>CREATE ANY OBJECT system privilege</li></ul>                                                                            |
|                    | ALTER ANY OBJECT system privilege                                                                                                    |
|                    | COMMENT ANY OBJECT system privilege     You own the function                                                                                                    |
|                    | Modify permissions for any function type – You must have one of:                                                                                                    |
|                    | MANAGE ANY OBJECT PRIVILEGE system privilege     You own the database object                                                                                                 |

# Granting or Revoking Function EXECUTE Permission

| Database Version            | Database Object Privileges                                                             |  |
|-----------------------------|----------------------------------------------------------------------------------------|--|
| SAP Sybase IQ 15.3 and 15.4 | You must have one of:  DBA authority PERMS ADMIN authority You own the database object |  |

| Database Version   | Database Object Privileges                                            |  |
|--------------------|-----------------------------------------------------------------------|--|
| SAP Sybase IQ 16.0 | You must have one of:  • MANAGE ANY OBJECT PRIVILEGE system privilege |  |
|                    | You own the database object                                           |  |

### See also

- Creating a Watcom SQL or Transact-SQL Function on page 1278
- Creating an External Java Function on page 1280
- Creating an External C/C++ Scalar or Aggregate Function on page 1282
- Deleting a Function on page 1284
- Generating Function DDL Commands on page 1285
- Viewing and Modifying a Function on page 1286
- Granting Function EXECUTE Permission on page 1289
- Revoking Function EXECUTE Permission on page 1290

## **Procedures**

Create, delete, display, and manage the properties of procedures in SAP Sybase IQ, including remote procedures and table-valued user-defined functions / table parameterized functions.

SAP provides sample procedures and functions with SAP Sybase IQ. Sample procedures are visible in SAP Control Center in the Administration Console (IQ Servers > Compiled Objects > Procedures). The samples include explanatory comments and can be found in  $IQ/IQ-X \times Samples/udf$ , where  $X \times Samples/udf$ , where  $X \times Sampl$ 

## **Creating a Procedure**

Set up a new procedure on an SAP Sybase IQ server.

### **Prerequisites**

| Database Version            | Procedure Privileges                                                                                                    |
|-----------------------------|----------------------------------------------------------------------------------------------------|
| SAP Sybase IQ 15.3 and 15.4 | Watcom SQL or Transact-SQL procedure to be owned by self – you must have one of:                                                                                    |
|                             | DBA authority     RESOURCE ADMIN authority                                                                                                    |
|                             | Watcom SQL or Transact-SQL, to be owned by any user – you must have DBA authority                                                                                   |
|                             | External C/C++ or External Environment procedure to be owned by self or any user – you must have DBA authority.                                                     |
| SAP Sybase IQ 16.0          | Watcom SQL or Transact-SQL procedure to be owned by self – you must have the CREATE PROCEDURE system privilege.                                                     |
|                             | Watcom SQL or Transact-SQL procedure to be owned by any user – you must have one of:                                                                                |
|                             | CREATE ANY PROCEDURE system privilege     CREATE ANY OBJECT system privilege                                                                                        |
|                             | External C/C++ or External Environment procedure to be owned by self – you must have all of:                                                                        |
|                             | CREATE EXTERNAL REFERENCE system privilege     CREATE PROCEDURE system privilege                                                                                    |
|                             | External C/C++ or External Environment procedure to be owned by any user – you must have the CREATE EXTERNAL REFERENCE system privilege. You must also have one of: |
|                             | <ul><li>CREATE ANY PROCEDURE system privilege</li><li>CREATE ANY OBJECT system privilege</li></ul>                                                                  |

- The SAP Sybase IQ resource is authenticated and running.
- (Optional) If you are creating a Java procedure, install the required Java classes and JAR files in the database. (You can create the procedure if the classes and JAR files are not installed, but SAP Sybase IQ cannot execute the procedure.)
- (Optional) If you are creating a procedure that relies on a non-Java external environment, copy the library that contains the external procedure to a location accessible to the SAP

Sybase IQ server. (You can create the procedure if the library is not accessible to SAP Sybase IQ, but SAP Sybase IQ cannot execute the procedure.)

### Task

- In the Perspective Resources view, select the resource, and select Resource > Administration Console.
- 2. In the left pane, expand IQ Servers > Compiled Objects, and then select Procedures.
- **3.** Click the arrow next to **Procedures** and select **New**. The Create Procedures Wizard appears.
- **4.** On the Welcome page, specify:

| Option                                                     | Description                                                                                                    |
|------------------------------------------------------------|----------------------------------------------------------------------------------------------------|
| Select a resource for which the procedure will be created  | From the list, select the resource for which the procedure will be created.                                                                          |
| Which user or group/role do you want to own the procedure? | From the list, select the user or role/group to own the procedure.                                                                                   |
| What do you want to name the procedure?                    | Enter a unique name for the new procedure; maximum of 128 characters.                                                                                |
| Which SQL dialect or language do you want to use?          | Select the language or SQL dialect for the procedure. If you choose <b>External environment</b> , click the drop-down menu to select an environment. |
| Use SQL template                                           | (Optional) Select to insert a hardcoded SQL template. Leave the box unchecked to retrieve generated SQL from the back end.                           |

- 5. Click Next.
- **6.** On the SQL page, edit the code provided by the wizard.
  - a) For Watcom SQL and Transact-SQL, define input parameters in the format provided.
  - b) For Watcom SQL, define the result in the format provided.
  - c) For external languages, fill in the external name in the format provided.
  - d) Enter procedure statements.
  - e) Make any other changes needed to complete your procedure.
  - f) (Optional) Enter a comment describing the procedure. Comments can include both HTML and Javadoc tags, so you can incorporate them into your generated database documentation.
- 7. Click Finish.

### See also

- Creating a Remote Procedure on page 1299
- Creating a Table UDF or TPF on page 1301
- Executing a Procedure, Table UDF, or TPF using View Data in SQL on page 1304
- Deleting a Procedure, Table UDF, or TPF on page 1305
- Generating Procedure, Table UDF, or TPF DDL Commands on page 1306
- Viewing or Modifying a Procedure, Table UDF, or TPF on page 1307
- Granting Procedure EXECUTE Permission on page 1310
- Revoking Procedure EXECUTE Permission on page 1311
- Procedure Privilege Summary on page 1313
- Installing a Java Classes File into an SAP Sybase IQ Database on page 1232
- Creating an External C/C++ Scalar or Aggregate Function on page 1282
- Authenticating a Login Account for a Managed Resource on page 277

## **Creating a Remote Procedure**

Define a local alias for a procedure: a means of accessing a procedure on a remote server, through a local resource. Before you can map procedures from another server to the local alias, you must define the remote server where the procedure is located.

### **Prerequisites**

| Database Version            | Procedure Privileges                                                                                                    |
|-----------------------------|----------------------------------------------------------------------------------------------------|
| SAP Sybase IQ 15.3 and 15.4 | Remote procedure to be owned by self or any user – you must have DBA authority.                                                            |
| SAP Sybase IQ 16.0          | Remote procedure to be owned by self – you must have the CREATE PROCEDURE system privilege.                                                |
|                             | Remote procedure to be owned by any user – you must have one of:  CREATE ANY PROCEDURE system privilege CREATE ANY OBJECT system privilege |

- The SAP Sybase IQ resource is authenticated and running.
- If the resource is a multiplex, the coordinator must be running.

**Note:** You must define a remote server before you can define a remote procedure on that remote server.

### Task

- 1. In the Perspective Resources view, select the resource, and select **Resource** > **Administration Console**.
- 2. In the left pane, expand IQ Servers > Compiled Objects, and then select Procedures.
- 3. In the left pane, select IQ Servers > Compiled Objects > Procedures.
- **4.** Click the arrow next to **Procedures** and select **New Remote Procedure**. The Create Remote Procedures Wizard appears.
- **5.** On the Welcome page, specify:

| Option                                                            | Description                                                                                                    |
|-------------------------------------------------------------------|----------------------------------------------------------------------------------------------------|
| Select a resource for which the remote procedure will be created  | From the list, select the resource for which the remote procedure will be created.                                                                                 |
| Which user or group/role do you want to own the remote procedure? | From the list, select the user or role/group to own the remote procedure.                                                                                          |
| Which remote server contains the procedure?                       | From the list, select the remote server.                                                                                                    |
| Which procedure do you want to use for this remote procedure?     | Select the remote procedure from the list.                                                                                                    |
| What do you want to name the remote procedure?                    | Enter a unique name for the new remote procedure definition; maximum of 128 characters. The combination of owner and procedure name must be unique in the database |

- 6. Click Next.
- 7. On the SQL page, edit the code provided by the wizard to provide parameter definitions for the remote procedure.

**Note:** When a query is made to list procedures on a remote server, the query result does not display parameters. Therefore, if a remote procedure does have set parameters (IN, OUT, IN/OUT or RESULT), they must be typed in the editor.

- **8.** (Optional) Enter a comment to further identify the remote procedure.
- 9. Click Finish.

### **Example**

Use a case statement to classify the results of a query:

```
CREATE PROCEDURE ProductType (IN product_id INT, OUT type CHAR(10))
BEGIN
DECLARE prod_name CHAR(20);
```

```
SELECT name INTO prod name FROM "GROUPO". "Products"
  WHERE ID = product id;
  CASE prod name
  WHEN 'Tee Shirt' THEN
   SET type = 'Shirt'
  WHEN 'Sweatshirt' THEN
   SET type = 'Shirt'
  WHEN 'Baseball Cap' THEN
   SET type = 'Hat'
  WHEN 'Visor' THEN
   SET type = 'Hat'
  WHEN 'Shorts' THEN
   SET type = 'Shorts'
    SET type = 'UNKNOWN'
  END CASE ;
END
```

### See also

- Creating a Procedure on page 1297
- Creating a Table UDF or TPF on page 1301
- Executing a Procedure, Table UDF, or TPF using View Data in SQL on page 1304
- Deleting a Procedure, Table UDF, or TPF on page 1305
- Generating Procedure, Table UDF, or TPF DDL Commands on page 1306
- Viewing or Modifying a Procedure, Table UDF, or TPF on page 1307
- Granting Procedure EXECUTE Permission on page 1310
- Revoking Procedure EXECUTE Permission on page 1311
- Procedure Privilege Summary on page 1313
- Creating a Proxy Table on page 510
- Creating an External Login on page 458
- Creating a Remote Server on page 449
- Authenticating a Login Account for a Managed Resource on page 277

## Creating a Table UDF or TPF

Set up an external table-valued user-defined function (Table UDF) or external table parameterized function (TPF) in C/C++, or an external table-valued user-defined function in Java (Java Table UDF) on an SAP Sybase IQ server.

### **Prerequisites**

| Database Version            | Procedure Privileges         |
|-----------------------------|------------------------------|
| SAP Sybase IQ 15.3 and 15.4 | You must have DBA authority. |

| Database Version   | Procedure Privileges                                                                                                    |
|--------------------|----------------------------------------------------------------------------------------------------|
| SAP Sybase IQ 16.0 | Table UDF or TPF to be owned by self – You must have all of:  • CREATE EXTERNAL REFERENCE system privilege                                                             |
|                    | CREATE PROCEDURE system privilege  Table UDF or TPF to be owned by any user – you must have the CREATE EXTERNAL REFERENCE system privilege. You must also have one of: |
|                    | CREATE ANY PROCEDURE system privilege     CREATE ANY OBJECT system privilege                                                                                           |

- The SAP Sybase IQ resource is authenticated and running.
- (Optional) If you are creating a Java procedure, install the required Java classes and JAR files in the database. (You can create the procedure if the classes and JAR files are not installed, but SAP Sybase IQ cannot execute the procedure.)
- (Optional) If you are creating a C/C++ procedure, copy the library that contains the
  procedure to a location accessible to the SAP Sybase IQ server. (You can create the
  procedure if the library is not accessible to SAP Sybase IQ, but SAP Sybase IQ cannot
  execute the procedure.)

### Task

For detailed information on UDFs, in the SAP Sybase IQ documentation, see *IQ-product-name User-Defined Functions*.

- In the Perspective Resources view, select the resource, and select Resource > Administration Console.
- 2. In the left pane, expand IQ Servers > Compiled Objects, and then select Procedures.
- **3.** Click the arrow next to **Procedures** and select **New Table UDF/TPF**. The Create Table UDF / TPF Wizard appears.
- **4.** On the Welcome page, specify:

| Option                                                     | Description                                                                 |
|------------------------------------------------------------|-----------------------------------------------------------------------------|
| Select a resource for which the procedure will be created  | From the list, select the resource for which the procedure will be created. |
| Which user or group/role do you want to own the procedure? | From the list, select the user or role/group to own the procedure.          |

| Option                                         | Description                                                                                                    |
|------------------------------------------------|----------------------------------------------------------------------------------------------------|
| What do you want to name the procedure?        | Enter a unique name for the new procedure; maximum of 128 characters.                                                                                                    |
| What do you want to create?                    | Select the typeof table to create. Valid values are:  • External C/C++ table UDF  • External C/C++ TPF  • External Java table UDF  procedure from the list.                        |
| What do you want to name the remote procedure? | Enter a unique name for the new remote procedure; maximum of 128 characters.                                                                                                    |
| Use SQL template                               | Select provide comments with syntax examples to help you define parameters and results. Leave the box unchecked if you want to use the Return Structure page to define the result. |

- 5. Click Next.
- If you chose not to use the SQL template, define the result on the Return Structure page. Click Next.
- 7. On the SQL page, edit the code provided by the wizard.
  - a) Define input parameters using the format provided.
  - b) Replace the placeholder external name at the end of the query with a real name that follows the format of the placeholder.
  - c) Make any other changes needed to complete your procedure.
- **8.** (Optional) Enter a comment describing the procedure.

Comments can include both HTML and Javadoc tags, so you can incorporate them into your generated database documentation.

9. Click Finish.

- Creating a Procedure on page 1297
- Creating a Remote Procedure on page 1299
- Executing a Procedure, Table UDF, or TPF using View Data in SQL on page 1304
- Deleting a Procedure, Table UDF, or TPF on page 1305
- Generating Procedure, Table UDF, or TPF DDL Commands on page 1306
- Viewing or Modifying a Procedure, Table UDF, or TPF on page 1307
- Granting Procedure EXECUTE Permission on page 1310
- Revoking Procedure EXECUTE Permission on page 1311
- Procedure Privilege Summary on page 1313
- Installing a Java Classes File into an SAP Sybase IQ Database on page 1232

- Creating an External C/C++ Scalar or Aggregate Function on page 1282
- Authenticating a Login Account for a Managed Resource on page 277

## Executing a Procedure, Table UDF, or TPF using View Data in SQL

Populate the Mini iSQL window with the result set of a selected procedure, remote procedure, Table UDF, or TPF.

### **Prerequisites**

| Database Version            | Procedure Privileges                                                                                                    |
|-----------------------------|----------------------------------------------------------------------------------------------------|
| SAP Sybase IQ 15.3 and 15.4 | You must have one of:  DBA authority You have EXECUTE permission on the procedure You own the procedure                          |
| SAP Sybase IQ 16.0          | You must have one of:  EXECUTE ANY PROCEDURE system privilege You have EXECUTE permission on the procedure You own the procedure |

• The SAP Sybase IQ resource is authenticated and running.

### Task

- In the Perspective Resources view, select the resource, and select Resource > Administration Console.
- 2. In the left pane, expand IQ Servers > Compiled Objects, and then select Procedures.
- 3. Select a procedure or remote procedure from the right pane and either:
  - Click the arrow to the right of the name and select View Data in SQL, or
  - From the Administration Console menu bar, select **Resource > View Data in SQL**.
- **4.** If the procedure or remote procedure has defined parameters, select a parameter to be used when executing the procedure, and select **Next**.
- **5.** The results of the executed procedure display in SQL. Select **Execute** to execute the procedure again.

- Creating a Procedure on page 1297
- Creating a Remote Procedure on page 1299
- Creating a Table UDF or TPF on page 1301

- Deleting a Procedure, Table UDF, or TPF on page 1305
- Generating Procedure, Table UDF, or TPF DDL Commands on page 1306
- Viewing or Modifying a Procedure, Table UDF, or TPF on page 1307
- Granting Procedure EXECUTE Permission on page 1310
- Revoking Procedure EXECUTE Permission on page 1311
- Procedure Privilege Summary on page 1313
- Creating an External Login on page 458
- Creating a Proxy Table on page 510
- Creating a Remote Server on page 449
- Authenticating a Login Account for a Managed Resource on page 277

## Deleting a Procedure, Table UDF, or TPF

Remove a procedure, remote procedure, Table UDF, or TPF from an SAP Sybase IQ server.

### **Prerequisites**

| Database Version            | Procedure Privileges                                                                                              |
|-----------------------------|----------------------------------------------------------------------------------------------------|
| SAP Sybase IQ 15.3 and 15.4 | You must have one of:  DBA authority You own the procedure                                                        |
| SAP Sybase IQ 16.0          | You must have one of:  DROP ANY PROCEDURE system privilege DROP ANY OBJECT system privilege You own the procedure |

• The SAP Sybase IQ resource is authenticated and running.

### Task

- In the Perspective Resources view, select the resource, and select Resource > Administration Console.
- 2. In the left pane, expand IQ Servers > Compiled Objects, and then select Procedures.
- **3.** Select one or more procedures, remote procedures, Table UDFs or TPFs from the right pane and either:
  - Click the arrow to the right of the name and select **Delete**, or
  - From the Administration Console menu bar, select **Resource > Delete**.

**Tip:** Use **Shift-click** or **Control-click** to select multiple procedures.

4. Click **Yes** to confirm the deletion.

### See also

- Creating a Procedure on page 1297
- Creating a Remote Procedure on page 1299
- Creating a Table UDF or TPF on page 1301
- Executing a Procedure, Table UDF, or TPF using View Data in SQL on page 1304
- Generating Procedure, Table UDF, or TPF DDL Commands on page 1306
- Viewing or Modifying a Procedure, Table UDF, or TPF on page 1307
- Granting Procedure EXECUTE Permission on page 1310
- Revoking Procedure EXECUTE Permission on page 1311
- Procedure Privilege Summary on page 1313
- Authenticating a Login Account for a Managed Resource on page 277

## Generating Procedure, Table UDF, or TPF DDL Commands

Generate the data description language for creating a procedure, remote procedure, Table UDF, or TPF on an SAP Sybase IQ server. The DDL code can be a useful reference and training tool.

### **Prerequisites**

| Database Version            | Procedure Privileges |
|-----------------------------|----------------------|
| SAP Sybase IQ 15.3 and 15.4 | None.                |
| SAP Sybase IQ 16.0          | None.                |

• The SAP Sybase IQ resource is authenticated and running.

### Task

- In the Perspective Resources view, select the resource, and select Resource > Administration Console.
- 2. In the left pane, expand IQ Servers > Compiled Objects, and then select Procedures.
- **3.** Select one or more procedures, remote procedures, Table UDFs, or TPFs from the right pane and either:
  - Click the arrow to the right of the name and select **Generate DDL**, or
  - From the Administration Console menu bar, select Resource > Generate DDL.

**Tip:** Use **Shift-click** or **Control-click** to select multiple procedures.

The DDL view shows the SQL code used to add the selected procedures.

### See also

- Creating a Procedure on page 1297
- Creating a Remote Procedure on page 1299
- Creating a Table UDF or TPF on page 1301
- Executing a Procedure, Table UDF, or TPF using View Data in SQL on page 1304
- Deleting a Procedure, Table UDF, or TPF on page 1305
- Viewing or Modifying a Procedure, Table UDF, or TPF on page 1307
- Granting Procedure EXECUTE Permission on page 1310
- Revoking Procedure EXECUTE Permission on page 1311
- Procedure Privilege Summary on page 1313
- Authenticating a Login Account for a Managed Resource on page 277

## Viewing or Modifying a Procedure, Table UDF, or TPF

Examine the SQL statement and properties of a procedure, remote procedure, Table UDF, or TPF on an SAP Sybase IQ server. You can edit the SQL statement and change some property values.

### **Prerequisites**

| Database Version            | Procedure Privileges                                                                                                    |
|-----------------------------|----------------------------------------------------------------------------------------------------|
| SAP Sybase IQ 15.3 and 15.4 | View any procedure property page regardless of type – none.  Modify permissions for any procedure type – You must have one of:  DBA authority PERMS ADMIN authority You own the database object  Modify any other procedure property regardless of type – you must have one of:  DBA authority You own the procedure |

| Database Version   | Procedure Privileges                                                                                                    |
|--------------------|----------------------------------------------------------------------------------------------------|
| SAP Sybase IQ 16.0 | View any procedure property page regardless of type – none.                                                                                                    |
|                    | Modify SQL code for Watcom-SQL or Transcat-SQL procedures – you must have one of:                                                                                   |
|                    | ALTER ANY PROCEDURE system privilege     ALTER ANY OBJECT system privilege                                                                                          |
|                    | You own the procedure                                                                                                    |
|                    | Modify SQL code for Table UDFs, TPFs, or External Environment procedures – you must have the CREATE EXTERNAL REFERENCE system privilege. You must also have one of: |
|                    | ALTER ANY PROCEDURE system privilege.                                                                                                    |
|                    | ALTER ANY OBJECT system privilege                                                                                                    |
|                    | You own the procedure                                                                                                    |
|                    | Modify a comment for any procedure type – you must have one of:                                                                                                    |
|                    | CREATE ANY PROCEDURE system privilege                                                                                                    |
|                    | ALTER ANY PROCEDURE system privilege                                                                                                    |
|                    | CREATE ANY OBJECT system privilege                                                                                                    |
|                    | ALTER ANY OBJECT system privilege                                                                                                    |
|                    | COMMENT ANY OBJECT system privilege                                                                                                    |
|                    | You own the procedure                                                                                                    |
|                    | Modify permissions for any procedure type – You must have one of:                                                                                                   |
|                    | MANAGE ANY OBJECT PRIVILEGE system privilege                                                                                                    |
|                    | You own the database object                                                                                                    |

• The SAP Sybase IQ resource is authenticated and running.

### Task

- 1. In the Perspective Resources view, select the resource, and select **Resource** > **Administration Console**.
- 2. In the left pane, expand IQ Servers > Compiled Objects, and then select Procedures.
- **3.** Select a procedure from the right pane and either:
  - Click the arrow to the right of the name and select **Properties**, or
  - From the Administration Console menu bar, select **Resource** > **Properties**.

The Procedure Properties view appears.

- **4.** View or modify the properties.
  - When you are modifying properties, you need not click **Apply** before changing screens; however, doing so saves any changes.
  - If you do not have privileges to modify properties, SAP Control Center displays the properties view in read-only mode.

| Area                      | Description                                                                                                    |
|---------------------------|----------------------------------------------------------------------------------------------------|
| General                   | Name – (Read-only) The name of the procedure.                                                                                                    |
|                           | Owner – (Read-only) The owner of the procedure.                                                                                                    |
|                           | Creation Time – (Read-only) The date and time the procedure was created.                                                                                                    |
|                           | <ul> <li>Dialect – (Read-only) The dialect of the procedure. Valid values are:</li> <li>Watcom-SQL</li> <li>Transact-SQL</li> <li>External C/C++ scalar</li> <li>External C/C++ aggregate</li> <li>External Java</li> <li>Comment – A text field for adding an optional comment about the procedure.</li> </ul> |
| Parameters<br>(Read-only) | The parameters defined from the procedure.                                                                                                    |
| SQL                       | The SQL code to be executed by the procedure.                                                                                                    |
| Permissions               | See Granting Procedure EXECUTE Permission on page 1310 and Revoking Procedure EXECUTE Permission on page 1311.                                                                                                    |

### **5.** Do one of:

- Click **OK** to update any changes to the database and exit the properties view.
- Click **Apply** to update any changes to the database, but remain in the properties view.
- Click Cancel to cancel any changes not updated to the database and exit the properties view.

- Creating a Procedure on page 1297
- Creating a Remote Procedure on page 1299
- Creating a Table UDF or TPF on page 1301
- Executing a Procedure, Table UDF, or TPF using View Data in SQL on page 1304
- Deleting a Procedure, Table UDF, or TPF on page 1305

- Generating Procedure, Table UDF, or TPF DDL Commands on page 1306
- Granting Procedure EXECUTE Permission on page 1310
- Revoking Procedure EXECUTE Permission on page 1311
- Procedure Privilege Summary on page 1313
- Authenticating a Login Account for a Managed Resource on page 277

## **Granting Procedure EXECUTE Permission**

Grant procedure execute permission to users and roles.

### **Prerequisites**

| Database Version            | Database Object Privileges                                                                          |
|-----------------------------|----------------------------------------------------------------------------------------------------|
| SAP Sybase IQ 15.3 and 15.4 | You must have one of:  DBA authority PERMS ADMIN authority You own the database object              |
| SAP Sybase IQ 16.0          | You must have one of:  • MANAGE ANY OBJECT PRIVILEGE system privilege • You own the database object |

- The SAP Sybase IQ resource is authenticated and running.
- In a multiplex configuration, the coordinator node is running.

#### Task

- 1. In the Perspective Resources view, select the resource, and select **Resource** > **Administration Console**.
- 2. In the left pane, expand IQ Servers > Compiled Objects, and then select Procedures.
- **3.** Select a procedure from the right pane and either:
  - Click the arrow to the right of the name and select **Properties**, or
  - From the Administration Console menu bar, select **Resource > Properties**.

The Procedure Properties view appears.

- **4.** In the left pane, click **Permissions**.
- **5.** In the right pane, click **Grant**. The Grant Permission Wizard appears.
- **6.** On the Welcome page, indicate whether the permission is being granted to a user or role. Click **Next**.

- 7. On the Grantees page, select one or more users or roles. Click the box in the header row to select all available users or roles. Click **Next**.
- **8.** On the Permissions page, ensure **Execute** is selected.
- **9.** Click **Finish** to close the permissions wizard.

### **10.** Do one of:

- Click **OK** to update any changes to the database and exit the properties view.
- Click **Apply** to update any changes to the database, but remain in the properties view.
- Click Cancel to cancel any changes not updated to the database and exit the properties view

### See also

- Creating a Procedure on page 1297
- Creating a Remote Procedure on page 1299
- Creating a Table UDF or TPF on page 1301
- Executing a Procedure, Table UDF, or TPF using View Data in SQL on page 1304
- Deleting a Procedure, Table UDF, or TPF on page 1305
- Generating Procedure, Table UDF, or TPF DDL Commands on page 1306
- Viewing or Modifying a Procedure, Table UDF, or TPF on page 1307
- Revoking Procedure EXECUTE Permission on page 1311
- Procedure Privilege Summary on page 1313
- Authenticating a Login Account for a Managed Resource on page 277

## **Revoking Procedure EXECUTE Permission**

Remove procedure execute permission from users and roles.

### **Prerequisites**

| Database Version            | Database Object Privileges                                                                          |
|-----------------------------|----------------------------------------------------------------------------------------------------|
| SAP Sybase IQ 15.3 and 15.4 | You must have one of:  DBA authority PERMS ADMIN authority You own the database object              |
| SAP Sybase IQ 16.0          | You must have one of:  • MANAGE ANY OBJECT PRIVILEGE system privilege • You own the database object |

• The SAP Sybase IQ resource is authenticated and running.

• In a multiplex configuration, the coordinator node is running.

### Task

- In the Perspective Resources view, select the resource, and select Resource > Administration Console.
- 2. In the left pane, expand IQ Servers > Compiled Objects, and then select Procedures.
- **3.** Select a procedure from the right pane and either:
  - Click the arrow to the right of the name and select **Properties**, or
  - From the Administration Console menu bar, select **Resource > Properties**.

The Procedure Properties view appears.

- **4.** In the right pane, select a grantee, and click **Revoke**.
- 5. Do one of:
  - Click **OK** to update any changes to the database and exit the properties view.
  - Click Apply to update any changes to the database, but remain in the properties view.
  - Click Cancel to cancel any changes not updated to the database and exit the properties view.

- Creating a Procedure on page 1297
- Creating a Remote Procedure on page 1299
- Creating a Table UDF or TPF on page 1301
- Executing a Procedure, Table UDF, or TPF using View Data in SQL on page 1304
- Deleting a Procedure, Table UDF, or TPF on page 1305
- Generating Procedure, Table UDF, or TPF DDL Commands on page 1306
- Viewing or Modifying a Procedure, Table UDF, or TPF on page 1307
- Granting Procedure EXECUTE Permission on page 1310
- Procedure Privilege Summary on page 1313
- Authenticating a Login Account for a Managed Resource on page 277

# **Procedure Privilege Summary**

A list of the system privileges and object permissions required to complete the various procedure tasks.

### Creating a Procedure

| Database Version            | Procedure Privileges                                                                                                    |
|-----------------------------|----------------------------------------------------------------------------------------------------|
| SAP Sybase IQ 15.3 and 15.4 | Watcom SQL or Transact-SQL procedure to be owned by self – you must have one of:                                                                                    |
|                             | DBA authority     RESOURCE ADMIN authority                                                                                                    |
|                             | Watcom SQL or Transact-SQL, to be owned by any user – you must have DBA authority                                                                                   |
|                             | External C/C++ or External Environment procedure to be owned by self or any user – you must have DBA authority.                                                     |
| SAP Sybase IQ 16.0          | Watcom SQL or Transact-SQL procedure to be owned by self – you must have the CREATE PROCEDURE system privilege.                                                     |
|                             | Watcom SQL or Transact-SQL procedure to be owned by any user – you must have one of:                                                                                |
|                             | CREATE ANY PROCEDURE system privilege     CREATE ANY OBJECT system privilege                                                                                        |
|                             | External C/C++ or External Environment procedure to be owned by self – you must have all of:                                                                        |
|                             | <ul> <li>CREATE EXTERNAL REFERENCE system privilege</li> <li>CREATE PROCEDURE system privilege</li> </ul>                                                           |
|                             | External C/C++ or External Environment procedure to be owned by any user – you must have the CREATE EXTERNAL REFERENCE system privilege. You must also have one of: |
|                             | <ul> <li>CREATE ANY PROCEDURE system privilege</li> <li>CREATE ANY OBJECT system privilege</li> </ul>                                                               |

## Creating a Remote Procedure

| Database Version            | Procedure Privileges                                                                                                    |
|-----------------------------|----------------------------------------------------------------------------------------------------|
| SAP Sybase IQ 15.3 and 15.4 | Remote procedure to be owned by self or any user – you must have DBA authority.                                                             |
| SAP Sybase IQ 16.0          | Remote procedure to be owned by self – you must have the CREATE PROCEDURE system privilege.                                                 |
|                             | Remote procedure to be owned by any user – you must have one of:  CREATE ANY PROCEDURE system privilege  CREATE ANY OBJECT system privilege |

## Creating a Table UDF or TPF

| Database Version            | Procedure Privileges                                                                                                    |
|-----------------------------|----------------------------------------------------------------------------------------------------|
| SAP Sybase IQ 15.3 and 15.4 | You must have DBA authority.                                                                                                    |
| SAP Sybase IQ 16.0          | Table UDF or TPF to be owned by self – You must have all of:  CREATE EXTERNAL REFERENCE system privilege  CREATE PROCEDURE system privilege  Table UDF or TPF to be owned by any user – you must have the CREATE EXTERNAL REFERENCE system privilege. You must also have one of:  CREATE ANY PROCEDURE system privilege  CREATE ANY OBJECT system privilege |

## Executing a Procedure Using View Data in SQL

| Database Version            | Procedure Privileges                                                                                    |
|-----------------------------|----------------------------------------------------------------------------------------------------|
| SAP Sybase IQ 15.3 and 15.4 | You must have one of:  DBA authority You have EXECUTE permission on the procedure You own the procedure |

| Database Version   | Procedure Privileges                                                                                                    |
|--------------------|----------------------------------------------------------------------------------------------------|
| SAP Sybase IQ 16.0 | You must have one of:  • EXECUTE ANY PROCEDURE system privilege  • You have EXECUTE permission on the procedure  • You own the procedure |

# Deleting a Procedure

| Database Version            | Procedure Privileges                                                                                              |
|-----------------------------|----------------------------------------------------------------------------------------------------|
| SAP Sybase IQ 15.3 and 15.4 | You must have one of:  DBA authority You own the procedure                                                        |
| SAP Sybase IQ 16.0          | You must have one of:  DROP ANY PROCEDURE system privilege DROP ANY OBJECT system privilege You own the procedure |

# Generating Procedure DDL Commands

| Database Version            | Procedure Privileges |
|-----------------------------|----------------------|
| SAP Sybase IQ 15.3 and 15.4 | None.                |
| SAP Sybase IQ 16.0          | None.                |

# Viewing or Modifying Procedure Properties

| Database Version            | Procedure Privileges                                                                                                    |
|-----------------------------|----------------------------------------------------------------------------------------------------|
| SAP Sybase IQ 15.3 and 15.4 | View any procedure property page regardless of type – none.  Modify permissions for any procedure type – You must have one of:  DBA authority PERMS ADMIN authority You own the database object  Modify any other procedure property regardless of type – you must have one of:  DBA authority You own the procedure |

| Database Version   | Procedure Privileges                                                                                                    |
|--------------------|----------------------------------------------------------------------------------------------------|
| SAP Sybase IQ 16.0 | View any procedure property page regardless of type – none.                                                                                                    |
|                    | Modify SQL code for Watcom-SQL or Transcat-SQL procedures – you must have one of:                                                                                   |
|                    | <ul> <li>ALTER ANY PROCEDURE system privilege</li> <li>ALTER ANY OBJECT system privilege</li> <li>You own the procedure</li> </ul>                                  |
|                    | Modify SQL code for Table UDFs, TPFs, or External Environment procedures – you must have the CREATE EXTERNAL REFERENCE system privilege. You must also have one of: |
|                    | <ul> <li>ALTER ANY PROCEDURE system privilege.</li> <li>ALTER ANY OBJECT system privilege</li> <li>You own the procedure</li> </ul>                                 |
|                    | Modify a comment for any procedure type – you must have one of:                                                                                                    |
|                    | CREATE ANY PROCEDURE system privilege                                                                                                    |
|                    | ALTER ANY PROCEDURE system privilege                                                                                                    |
|                    | CREATE ANY OBJECT system privilege                                                                                                    |
|                    | ALTER ANY OBJECT system privilege                                                                                                    |
|                    | COMMENT ANY OBJECT system privilege                                                                                                    |
|                    | You own the procedure                                                                                                    |
|                    | Modify permissions for any procedure type – You must have one of:                                                                                                   |
|                    | MANAGE ANY OBJECT PRIVILEGE system privilege     You own the database object                                                                                        |

## Granting or Revoking Procedure EXECUTE Permission

| Database Version            | Database Object Privileges                                                             |
|-----------------------------|----------------------------------------------------------------------------------------|
| SAP Sybase IQ 15.3 and 15.4 | You must have one of:  DBA authority PERMS ADMIN authority You own the database object |

| Database Version   | Database Object Privileges                                            |
|--------------------|-----------------------------------------------------------------------|
| SAP Sybase IQ 16.0 | You must have one of:  • MANAGE ANY OBJECT PRIVILEGE system privilege |
|                    | You own the database object                                           |

#### See also

- Creating a Procedure on page 1297
- Creating a Remote Procedure on page 1299
- Creating a Table UDF or TPF on page 1301
- Executing a Procedure, Table UDF, or TPF using View Data in SQL on page 1304
- Deleting a Procedure, Table UDF, or TPF on page 1305
- Generating Procedure, Table UDF, or TPF DDL Commands on page 1306
- Viewing or Modifying a Procedure, Table UDF, or TPF on page 1307
- Granting Procedure EXECUTE Permission on page 1310
- Revoking Procedure EXECUTE Permission on page 1311

## **Web Services**

The system store (IQ catalog store) contains a built-in HTTP server that allows you to provide Web services, as well as to access Web services in other databases and over the Internet. You can manage Web services only for system store tables.

Web services define valid URLs and their functionality. Web services commonly facilitate data transfer and interoperability. You create and store Web services in databases; a single database can define multiple Web services. You can define Web services in different databases so that they appear to be part of a single Web site.

Simple Object Access Protocol (SOAP) is the standard used for access, but the built-in HTTP server also lets you handle standard HTTP and HTTPS requests from client applications.

SOAP provides a method for internet communication, between applications such as those written in Java, or a Microsoft .NET language like Visual C#. SOAP messages define the services that a server provides. Actual data transfer generally takes place using HTTP. Any application, such as a client or server, that participates in SOAP communication is called a SOAP node or SOAP endpoint. Such applications can transmit, receive, or process SOAP messages.

SAP Sybase IQ Web services can listen for and handle standard SOAP requests. Web services provide client applications an alternative to such traditional interfaces as JDBC and ODBC. Web services can be accessed from client applications written in a variety of languages and running on a variety of platforms. Even common scripting languages such as Perl and Python

provide access to Web services. You create Web services in a database using the **CREATE SERVICE** statement.

SAP Sybase IQ can also function as a SOAP or HTTP client, permitting applications running within the database to access standard Web services available over the Internet, or provided by other SAP Sybase IQ databases. This client functionality is accessed through stored functions and procedures.

In addition, the term Web services also refers to applications that use the built-in Web server to handle HTTP requests from clients. These applications generally function like traditional database-backed Web applications, but can be more compact and are easier to write as the data and the entire application can reside within a database. In this type of application, the Web service typically returns documents in HTML format. The GET, HEAD, and POST methods are supported.

The collection of Web services within your database together define the available URLs. Each service provides a set of Web pages. Typically, the content of these pages is generated by procedures that you write and store in your database, although they can be a single statement or, optionally, allow users to execute statements of their own. These Web services become available when you start the database server with options that enable it to listen for HTTP requests.

Since the HTTP server that handles Web service requests is embedded in the database, performance is good. Applications that use Web services are easily deployed, since no additional components are needed, beyond the database and database server.

## **Creating a Web Service**

Create a Web service to facilitate data transfer with SOAP or HTTP.

### **Prerequisites**

| Database Version            | Web Service Privileges                                     |  |
|-----------------------------|------------------------------------------------------------|--|
| SAP Sybase IQ 15.3 and 15.4 | You must have DBA authority.                               |  |
| SAP Sybase IQ 16.0          | You must have the MANAGE ANY WEB SERVICE system privilege. |  |

- The SAP Sybase IQ resource is authenticated and running.
- In a multiplex configuration, the coordinator node is running.

#### Task

Web service definitions are stored in the system store (catalog store) only.

1. From the application menu bar, select **View > Open > Administration Console**.

- 2. In the left pane, expand IQ Servers > Compiled Objects, and then select Web Services.
- **3.** Click the arrow next to **Web Services** and select **New**. The Create Web Service Wizard appears.
- **4.** On the Welcome page, specify:

| Option                                                                             | Description                                                                                                    |
|------------------------------------------------------------------------------------|----------------------------------------------------------------------------------------------------|
| Select a resource for which the web service will be created                        | From the list, select the resource for which the Web service will be created.                                                                                                    |
| (Multiplex only) Select a multiplex server on which to we service will be created? | From the list, select the multiplex server on which the Web service will be created.                                                                                                    |
| SCC agent status                                                                   | The SCC agent for the multiplex server must be registered and authenticated in order to create a Web service on it. If the SCC Agent status indicates unregistered, click the <b>Register Agent</b> and <b>Authenticate Agent</b> buttons to register and authenticate. |
| What do you want to name the new web service?                                      | Enter a unique name for the new procedure; maximum of 128 characters. The Web service name must not begin or end with a slash (/) or contain two or more consecutive slashes.                                                                                           |

- 5. Click Next.
- **6.** On the Type page, specify:

| Option                                               | Description                                                                                                    |
|------------------------------------------------------|----------------------------------------------------------------------------------------------------|
| Which type of web service do you want to create?`    | <ul> <li>Raw – the result set of the SQL statement or procedure is sent to the client without any additional formatting. You must enable authorization if this service does not have a statement.</li> <li>XML – the result set of the SQL statement or procedure is assumed to be XML; if it is not, then the result set is converted to XML RAW format. You must enable authorization if this service does not have a statement.</li> <li>HTML – the result set of the SQL statement or procedure is formatted as an HTML document with a table containing the rows and columns. You must enable authorization if this service does not have a statement.</li> <li>JSON – the result set of the SQL statement or procedure is formatted as JSON (JavaScript Object Notation) serialized data represented as an array of row structures containing column and value pairs. You must enable authorization if this service does not have a statement.</li> <li>SOAP – the request must be a valid SOAP (Simple Object Access Protocol) request, and the result set is formatted as a SOAP response.</li> <li>DISH – a DISH service acts as a proxy for a group of SOAP services and generates a WSDL (Web Services Description Language) file for each of its SOAP services.</li> </ul> |
| Do you want<br>this web<br>service to be<br>enabled. | Select to enable the Web service.                                                                                                    |

- 7. Click Next.
- **8.** (For Raw, XML, HTML or JSON service types only) On the URL Path page, specify whether the remainder of the URL path is permitted, and if so, how it is processed. Valid values are:

| Option | Description                                                                                                    |
|--------|----------------------------------------------------------------------------------------------------|
| Off    | The remainder of the URL path is not permitted. e.g. http:// <host-name>/<service-name></service-name></host-name>                                                          |
| On     | The remainder of the URL path is permitted and is set as a single parameter. e.g. http:// <host-name>/<service-name>/aaa/bbb/ccc url=aaa/bbb/ccc</service-name></host-name> |

| Option   | Description                                                                                                 |
|----------|----------------------------------------------------------------------------------------------------|
| Elements | The remainder of the URL path is permitted and is set as multiple parameters.                               |
|          | e.g. http:// <host-name>/<service-name>/aaa/bbb/ccc url1=aaa, url2=bbb, url3=ccc</service-name></host-name> |

### 9. Click Next.

**10.** For SOAP or DISH service types only) On the Data Payload Format page, specify type of data payload format the Web service should expose. Valid values are:

| Format   | Description                                                                                                    |
|----------|----------------------------------------------------------------------------------------------------|
| Default  | This format is equivalent to .NET in all cases except for SOAP services that are handled by a DISH service. In such cases, the DISH service's format is used instead of the SOAP service's format.                                                                                                    |
| .NET     | This format is used for .NET clients that can accept Microsoft's Dataset format. This is useful to SOAP clients developed with Microsoft and Microsoft-compatible tools.                                                                                                    |
| Concrete | This is a generic format used by SOAP toolkits such as JAX-RPC (JAVA) to generate interfaces that correlate to a result set returned by SQL Anywhere.  Select <b>Expose an explicit response object for this web service</b> to have this web service expose an explicit response object if the service calls a procedure that returns a result set. The XML schema of this object will |
|          | contain column names and data types based on the result set.                                                                                                    |
| XML      | This is the most compatible format; it simply returns the result set as a string. Clients will need to parse this string to access the various elements within it.                                                                                                    |

### 11. Click Next.

**12.** For SOAP service type only) On the Data Type Behavior page, specify which data typing behavior to be used for this Web service. Valid formats are:

| Behavior | Description                                                                                                    |
|----------|----------------------------------------------------------------------------------------------------|
| Off      | This is the default behavior. No data typing of inputs and outputs (DNET is String only). Equivalent to the behavior in SQL Anywhere version 9.0.x. |
| On       | Supports data typing for input parameters and result set responses.                                                                                 |
| In       | Supports data typing for input parameters only. XML and CONCRETE formats contain no type information; DNET is String only.                          |

| Behavior | Description                                                                                                   |
|----------|----------------------------------------------------------------------------------------------------|
| Out      | Supports data typing for result set responses of all SOAP service formats; input parameters are Strings only. |

### 13. Click Next.

- **14.** (For DISH service type only) (Optional) On the Service Name Prefix page, specify a SOAP service name prefix to specify the group of SOAP services that apply to this DISH service. Only those SOAP services whose names begin with this prefix will be handled by this DISH service. Click **Next**.
- 15. On the Methods page, specify the request methods to be enabled for the Web service. Valid methods are:

Available methods depend on the service type specified.

| Method | Description                                        |
|--------|----------------------------------------------------|
| HEAD   | Retrieve information written in a response header. |
| GET    | Request a response                                 |
| POST   | Submit data to be processed by a resource          |
| PUT    | Upload a resource                                  |
| DELETE | Remove a resource                                  |

#### 16. Click Next.

**17.** On the Authorization page specify:

| Option                                      | Description                                                      |
|---------------------------------------------|------------------------------------------------------------------|
| Require authentication for this web service | Select if authentication is required to execute the Web service. |
| User                                        | If user authentication is required, select a user from the list. |

#### 18. Click Next.

- 19. On the Security page, select the option to configure the Web service to only be processed if the request is made through a secure (HTTPS) connection. If a request to a secure web service is received on the HTTP port, then the request will be redirected to the HTTPS port. Click Next.
- **20.** On the SQL Statement page, specify a SQL command, (usually a stored procedure) called when someone accesses a service. Click **Next**.

Defining an SQL command is optional for Raw, XML, HTML or JSON service types. You must select the **This web service has the following SQL statement** option before you can enter the SQL command. For SOAP or DISH service types, the **This web service has the** 

**following SQL statement** option is unavailable since defining an SQL command is mandatory.

Services without statements cause serious security risk because they permit Web clients to execute arbitrary commands. When creating services without statements, you must enable authorization, which forces all clients to provide a valid user name and password. SAP recommends that all production systems define statements in their services.

In a non-production environment, you can create services that do not include statements. Services configured in this way can be useful when you are testing a service, or want a general way to access information. Either omit the statement entirely or use the phrase **NULL** in place of the statement.

- 21. (Optional) On the Comment page, specify a comment for the Web service.
- 22. Click Finish.

#### See also

- Enabling a Web Service on page 1324
- Disabling a Web Service on page 1325
- Deleting a Web Service on page 1326
- Generating Web Service DDL Commands on page 1327
- Viewing or Modifying Web Services Properties on page 1328
- Web Service Privilege Summary on page 1332
- Authenticating a Login Account for a Managed Resource on page 277

## **Enabling a Web Service**

Enable a disabled Web service so the service can listen for requests over HTTP or HTTPS.

### **Prerequisites**

| Database Version            | Web Service Privileges                                     |
|-----------------------------|------------------------------------------------------------|
| SAP Sybase IQ 15.3 and 15.4 | You must have DBA authority.                               |
| SAP Sybase IQ 16.0          | You must have the MANAGE ANY WEB SERVICE system privilege. |

- The SAP Sybase IQ resource is authenticated and running.
- In a multiplex configuration, the coordinator node is running.
- The Web service is disabled.

#### Task

Web service definitions are stored in the system store (catalog store) only.

- 1. From the application menu bar, select **View > Open > Administration Console**.
- In the left pane, expand IQ Servers > Compiled Objects, and then select Web Services.
- **3.** Select one or more Web services from the right pane and either:
  - Click the arrow to the right of the name and select **Enabled**, or
  - From the Administration Console menu bar, select **Resource** > **Enabled**.

**Tip:** Use **Shift-click** or **Control-click** to select multiple Web services.

Note: A disabled Web service has a value of false in the **Enabled** column.

**4.** Click **Yes** to confirm enabling.

### See also

- Creating a Web Service on page 1319
- Disabling a Web Service on page 1325
- Deleting a Web Service on page 1326
- Generating Web Service DDL Commands on page 1327
- Viewing or Modifying Web Services Properties on page 1328
- Web Service Privilege Summary on page 1332
- Authenticating a Login Account for a Managed Resource on page 277

## Disabling a Web Service

Disable a Web service to prevent the service from listening for requests over HTTP or HTTPS. The Web service definition remains in the database.

#### **Prerequisites**

| Database Version            | Web Service Privileges                                     |
|-----------------------------|------------------------------------------------------------|
| SAP Sybase IQ 15.3 and 15.4 | You must have DBA authority.                               |
| SAP Sybase IQ 16.0          | You must have the MANAGE ANY WEB SERVICE system privilege. |

- The SAP Sybase IQ resource is authenticated and running.
- In a multiplex configuration, the coordinator node is running.
- The Web service is enabled.

#### Task

Web service definitions are stored in the system store (catalog store) only.

**1.** From the application menu bar, select **View > Open > Administration Console**.

- In the left pane, expand IQ Servers > Compiled Objects, and then select Web Services.
- 3. Select one or more Web services from the right pane and either:
  - Click the arrow to the right of the name and select **Disable**, or
  - From the Administration Console menu bar, select **Resource > Disable**.

Tip: Use Shift-click or Control-click to select multiple Web services.

**Note:** An enabled Web service has a value of true in the **Enabled** column.

4. Click **Yes** to confirm disabling.

#### See also

- Creating a Web Service on page 1319
- Enabling a Web Service on page 1324
- Deleting a Web Service on page 1326
- Generating Web Service DDL Commands on page 1327
- Viewing or Modifying Web Services Properties on page 1328
- Web Service Privilege Summary on page 1332
- Authenticating a Login Account for a Managed Resource on page 277

## **Deleting a Web Service**

Delete an enabled or disabled Web service to permanently remove the object and its definition from the server.

### **Prerequisites**

| Database Version            | Web Service Privileges                                     |
|-----------------------------|------------------------------------------------------------|
| SAP Sybase IQ 15.3 and 15.4 | You must have DBA authority.                               |
| SAP Sybase IQ 16.0          | You must have the MANAGE ANY WEB SERVICE system privilege. |

- The SAP Sybase IQ resource is authenticated and running.
- In a multiplex configuration, the coordinator node is running.

#### Task

Web service definitions are stored in the system store (catalog store) only.

- 1. From the application menu bar, select **View > Open > Administration Console**.
- 2. In the left pane, expand IQ Servers > Compiled Objects, and then select Web Services.

- 3. Select one or more Web services from the right pane and either:
  - Click the arrow to the right of the name and select **Delete**, or
  - From the Administration Console menu bar, select **Resource > Delete**.

**Tip:** Use **Shift-click** or **Control-click** to select multiple Web services.

4. Click Yes to confirm deletion.

#### See also

- Creating a Web Service on page 1319
- Enabling a Web Service on page 1324
- Disabling a Web Service on page 1325
- Generating Web Service DDL Commands on page 1327
- Viewing or Modifying Web Services Properties on page 1328
- Web Service Privilege Summary on page 1332
- Authenticating a Login Account for a Managed Resource on page 277

## **Generating Web Service DDL Commands**

Display the data description language SQL code for adding a Web service to the catalog store. The SQL code can be a useful reference and training tool.

### **Prerequisites**

| Database Version            | Web Service Privileges |
|-----------------------------|------------------------|
| SAP Sybase IQ 15.3 and 15.4 | None.                  |
| SAP Sybase IQ 16.0          | None.                  |

• The SAP Sybase IQ resource is authenticated and running.

#### Task

Web service definitions are stored in the system store (catalog store) only.

- 1. From the application menu bar, select View > Open > Administration Console.
- In the left pane, expand IQ Servers > Compiled Objects, and then select Web Services.
- 3. Select one or more Web services from the right pane and either:
  - Click the arrow to the right of the name and select **Generate DDL**, or
  - From the Administration Console menu bar, select **Resource** > **Generate DDL**.

**Tip:** Use **Shift-click** or **Control-click** to select multiple Web services.

The DDL view shows the SQL code used to add the selected Web service to the catalog store.

#### See also

- Creating a Web Service on page 1319
- Enabling a Web Service on page 1324
- Disabling a Web Service on page 1325
- Deleting a Web Service on page 1326
- Viewing or Modifying Web Services Properties on page 1328
- Web Service Privilege Summary on page 1332
- Authenticating a Login Account for a Managed Resource on page 277

## **Viewing or Modifying Web Services Properties**

Display or change the properties of the selected Web service.

### **Prerequisites**

| Database Version            | Web Service Privileges                                                                                                    |
|-----------------------------|----------------------------------------------------------------------------------------------------|
| SAP Sybase IQ 15.3 and 15.4 | View any Web service property page – none.  Modify any Web service property – you must have DBA authority.                               |
| SAP Sybase IQ 16.0          | View any Web service property page – none.  Modify any Web service property – you must have the MANAGE ANY WEB SERVICE system privilege. |

- The SAP Sybase IQ resource is authenticated and running.
- (Modifying properties only) In a multiplex configuration, the coordinator node is running.

#### Task

- 1. From the application menu bar, select **View > Open > Administration Console**.
- In the left pane, expand IQ Servers > Compiled Objects, and then select Web Services.
- **3.** Select a Web service from the right pane and either:
  - Click the arrow to the right of the name and select **Properties**, or
  - From the Administration Console menu bar, select **Resource > Properties**.
- **4.** View or modify Web service properties.
  - When you are modifying properties, you need not click **Apply** before changing screens; however, doing so saves any changes.

| • | If you do not have privileges to modify properties, SAP Control Center displays the properties view in read-only mode. |
|---|----------------------------------------------------------------------------------------------------|
|   |                                                                                                    |
|   |                                                                                                    |
|   |                                                                                                    |
|   |                                                                                                    |
|   |                                                                                                    |
|   |                                                                                                    |
|   |                                                                                                    |
|   |                                                                                                    |
|   |                                                                                                    |
|   |                                                                                                    |
|   |                                                                                                    |
|   |                                                                                                    |
|   |                                                                                                    |
|   |                                                                                                    |
|   |                                                                                                    |
|   |                                                                                                    |

| Area    | Description                                                                                                    |  |
|---------|----------------------------------------------------------------------------------------------------|--|
| General | Name – (Read-only) Shows the name of the selected web service.                                                                                                    |  |
|         | <b>Enabled</b> – Select this option to enable the web service to listen for requests over HTTP or HTTPS. By default, database servers do not listen for web service requests, leaving no way for clients to access any services that may be defined in your database. If you clear this option, the database server keeps the definition of the web service in the database, but makes the web service unusable.                                                                                                    |  |
|         | Service type – Shows whether the selected web service is a RAW, XML, HTML, JSON, SOAP, or DISH web service. You can change the service type by choosing a different type from the dropdown list.                                                                                                    |  |
|         | <b>URL path</b> – Specifies whether URL paths are accepted, and if so, how they are processed. The options are:                                                                                                    |  |
|         | <ul> <li>Off – Select this option if the remainder of the URL path is not permitted. If the service name ends with a forward slash (/), select Off. For example, if Off is selected and you have the URL path http://<host-name>/     <service-name>/aaa/bbb/ccc, only http://<host-name>//service-name&gt; is permitted. The remainder of the URL path, /<aaa bbb="" ccc="" is="" li="" not="" permitted.<=""> <li>On – Select this option if the remainder of the URL path is permitted and is set as a single parameter. For example, in the URL path http://<host-name>/<service-name>/aaa/bbb/ccc, the remainder of the URL path is /aaa/bbb/ccc. It is treated as a single parameter.</service-name></host-name></li> </aaa></host-name></service-name></host-name></li></ul> |  |
|         | • Elements – Select this option if the remainder of the URL path is permitted and is set as multiple parameters. For example, in the URL path http:// <host-name>/<service-name>/aaa/bbb/ccc, each element of the path is treated as a separate parameter. For example, url1=aaa, url2=bbb, url3=ccc, and so on.</service-name></host-name>                                                                                                    |  |
|         | Format – (SOAP and DISH services only.) Generates output formats compatible with various types of SOAP clients, such as .NET or Java JAX-RPC. If a SOAP service's format is not specified, the format is inherited from the service's DISH service declaration. If the DISH service does not declare a format, it defaults to DNET, which is compatible with .NET clients. A SOAP service that does not declare a format can be used with different types of SOAP clients by defining multiple DISH services, each with a different format type.                                                                                                    |  |
|         | Expose an explicit response object – This option only affects the WSDL document that is generated. Select this option to have the DISH service return an XML schema that explicitly describes the result set. It returns all                                                                                                    |  |

| Area | Description                                                                                                    |  |
|------|----------------------------------------------------------------------------------------------------|--|
|      | the column names and their data types in the result set. If you don't select this option, then the DISH service returns an XML schema (a WSDL document) that describes the generic SimpleDataset object. The SimpleDataset describes a rowset consisting of rows and columns; no column name or data type information is returned.                                                                                                    |  |
|      | <ul> <li>Data type – (SOAP services only.) SOAP service data typing:</li> <li>OFF – (Default) No data typing of inputs and outputs.</li> <li>ON – Supports data typing of input parameters and result set responses.</li> <li>IN – Supports data typing of input parameters only.</li> <li>OUT – Provides data type information for result set responses of all SOAP service formats.</li> </ul>                                                                                                    |  |
|      | <b>Service name prefix</b> – (DISH services only.) Only SOAP services whose names begin with this prefix are handled by the DISH service.                                                                                                    |  |
|      | <b>Methods</b> – Select one or more of the following request methods: HEAD, GET, POST, PUT, or DELETE.                                                                                                    |  |
|      | Authorization required – Indicates whether users must authenticate to use this web service. When authorization is required, all users connecting to this service must provide a user name and password. If you select the <b>User</b> check box, you must authenticate as the specified user to use this web service. However, if <b>User</b> is cleared and authentication is required, then you can authenticate with any database user to use this web service. If authorization is not required, you must choose a user from the dropdown list. All requests are run using the account and permissions of the user specified. |  |
|      | User – Shows which user account is used to execute service requests. If the service does not require authorization, you must choose a user from the dropdown list.                                                                                                    |  |
|      | • Security required – Shows whether unsecured connections are accepted. Select this option to indicate that the web service requires security. If the web service requires security, then only secure (HTTPS) connections are accepted. If this option is cleared, then both HTTP and HTTPS connections are accepted.                                                                                                    |  |
|      | <b>Comment</b> – Text description of the Web service. For example, describe the Web service's purpose in the system.                                                                                                    |  |
| SQL  | This web service has the following SQL statement – Enables the text box where you can specify the SQL statement for the Web service.                                                                                                    |  |
|      | <b>SQL statement area</b> – Text box containing the SQL statement for the Web service.                                                                                                    |  |

#### 5. Do one of:

- Click **OK** to update any changes to the database and exit the properties view.
- Click **Apply** to update any changes to the database, but remain in the properties view.
- Click Cancel to cancel any changes not updated to the database and exit the properties view.

### See also

- Creating a Web Service on page 1319
- Enabling a Web Service on page 1324
- Disabling a Web Service on page 1325
- Deleting a Web Service on page 1326
- Generating Web Service DDL Commands on page 1327
- Web Service Privilege Summary on page 1332
- Authenticating a Login Account for a Managed Resource on page 277

## **Web Service Privilege Summary**

A list of the system privileges and object permissions required to complete the various Web service tasks.

### Creating a Web Service

| Database Version            | Web Service Privileges                                     |
|-----------------------------|------------------------------------------------------------|
| SAP Sybase IQ 15.3 and 15.4 | You must have DBA authority.                               |
| SAP Sybase IQ 16.0          | You must have the MANAGE ANY WEB SERVICE system privilege. |

### Enabling or Disabling a Web Service

| Database Version            | Web Service Privileges                                     |
|-----------------------------|------------------------------------------------------------|
| SAP Sybase IQ 15.3 and 15.4 | You must have DBA authority.                               |
| SAP Sybase IQ 16.0          | You must have the MANAGE ANY WEB SERVICE system privilege. |

### Deleting a Web Service

| Database Version            | Web Service Privileges       |
|-----------------------------|------------------------------|
| SAP Sybase IQ 15.3 and 15.4 | You must have DBA authority. |

| Database Version   | Web Service Privileges                                     |
|--------------------|------------------------------------------------------------|
| SAP Sybase IQ 16.0 | You must have the MANAGE ANY WEB SERVICE system privilege. |

## Generating Web Service DDL Commands

| Database Version            | Web Service Privileges |
|-----------------------------|------------------------|
| SAP Sybase IQ 15.3 and 15.4 | None.                  |
| SAP Sybase IQ 16.0          | None.                  |

### Viewing or Modifying Web Service Properties

| Database Version            | Web Service Privileges                                                                       |
|-----------------------------|----------------------------------------------------------------------------------------------|
| SAP Sybase IQ 15.3 and 15.4 | View any Web service property page – none.                                                   |
| 13.1                        | Modify any Web service property – you must have DBA authority.                               |
| SAP Sybase IQ 16.0          | View any Web service property page – none.                                                   |
|                             | Modify any Web service property – you must have the MANAGE ANY WEB SERVICE system privilege. |

- Creating a Web Service on page 1319
- Enabling a Web Service on page 1324
- Disabling a Web Service on page 1325
- Deleting a Web Service on page 1326
- Generating Web Service DDL Commands on page 1327
- Viewing or Modifying Web Services Properties on page 1328

| Administer and Monitor SAP Sybase IQ |
|--------------------------------------|
|                                      |
|                                      |
|                                      |
|                                      |
|                                      |
|                                      |
|                                      |
|                                      |
|                                      |
|                                      |
|                                      |
|                                      |
|                                      |
|                                      |
|                                      |
|                                      |
|                                      |
|                                      |
|                                      |

# Manage SAP Control Center

Configure and maintain data collection schedules, alerts, logging, shared disk instances, the repository, and other SAP Control Center features and tools.

## Job Scheduling

A schedule defines a data collection job and specifies how often the job executes in your system.

In SAP Control Center, collection jobs provide the data that appears on monitoring screens and charts. A collection is a set of key performance indicators (KPIs). When the scheduler runs a collection job, it gathers the value of each KPI in the collection and tags the data with the date and time it was gathered. The data is stored in the repository and displayed. Each product module has predefined collections that you can schedule.

You can define schedules as one-time or repeating. You can modify the schedule for a job based on a number of attributes such as:

- Repeat interval
- Date
- Time

The job history displays the status of jobs executed each day.

### See also

- Setting Up Statistics Collection on page 279
- SAP Sybase IQ Data Collections on page 281

## **Executing and Stopping a Data Collection Job**

Use the Properties view to execute or stop a data collection job.

Most of the time, data collection jobs should run on a schedule; you should rarely need to start or stop a job manually.

- 1. In the Perspective Resources view, select the resource associated with the job and select Resource > Properties.
- 2. Select Collection Jobs.
- **3.** Select the job and:
  - To execute a job immediately, click **Execute**.
  - To stop a job, click **Stop**, then click **Yes** to confirm.

#### See also

- Deleting a Data Collection Job on page 1336
- Resuming and Suspending a Data Collection Job on page 1336
- Adding a New Schedule to a Job on page 1337
- Viewing or Deleting a Schedule on page 1338
- Modifying the Data Collection Interval for a Job on page 1339
- Resuming and Suspending the Scheduler on page 1339
- Viewing the Job Execution History on page 1340

## **Deleting a Data Collection Job**

Use the Properties view for a resource to delete one or more data collection jobs.

- In the Perspective Resources view, select the resource associated with the job and select Resource > Properties.
- 2. Select Collection Jobs.
- 3. Select the job and click **Delete**.
- 4. Click **OK** to confirm the deletion.

#### See also

- Executing and Stopping a Data Collection Job on page 1335
- Resuming and Suspending a Data Collection Job on page 1336
- Adding a New Schedule to a Job on page 1337
- Viewing or Deleting a Schedule on page 1338
- Modifying the Data Collection Interval for a Job on page 1339
- Resuming and Suspending the Scheduler on page 1339
- Viewing the Job Execution History on page 1340

## Resuming and Suspending a Data Collection Job

Use the Properties view for a resource to resume or suspend a data collection job.

- 1. In the Perspective Resources view, select the resource associated with the job and select Resource > Properties.
- 2. Select Collection Jobs.
- 3. Select the job (a top-level item in the Collection Jobs table). On the **General** tab:
  - To resume a job, click **Resume**.
  - To suspend a job, click **Suspend**, then click **Yes** to confirm the suspension.

**Tip:** If the **General** tab is grayed out, you have selected a schedule (child) rather than a job (parent) in the Collection Jobs table. Select the parent job to display the **General** tab.

#### See also

- Executing and Stopping a Data Collection Job on page 1335
- Deleting a Data Collection Job on page 1336
- Adding a New Schedule to a Job on page 1337
- Viewing or Deleting a Schedule on page 1338
- Modifying the Data Collection Interval for a Job on page 1339
- Resuming and Suspending the Scheduler on page 1339
- Viewing the Job Execution History on page 1340

## Adding a New Schedule to a Job

Use the Properties view for a resource to add schedules to a data collection job.

- 1. In the Perspective Resources view, select the resource associated with the job and select Resource > Properties.
- 2. Select Collection Jobs.
- 3. Select the job.
- 4. Click Add Schedule.
- **5.** Specify details for the new schedule:

| Field       | Description                    |
|-------------|--------------------------------|
| Name        | A name for this schedule       |
| Description | A description of this schedule |

- 6. Choose to start the job Now or Later. If you choose Later, specify the start date and time.
- 7. Specify the duration of this schedule. The job can run:
  - Once
  - **Repetitively** at an interval you specify

| Field           | Description                                                              |
|-----------------|--------------------------------------------------------------------------|
| Repeat interval | Time period (in seconds, minutes, hours, or days) between job executions |

• Until a stop date that you specify, at an interval you specify

| Field           | Description                                                              |
|-----------------|--------------------------------------------------------------------------|
| Repeat interval | Time period (in seconds, minutes, hours, or days) between job executions |
| Stop date       | Date and time the job should stop running                                |

**Note:** Enter dates and times using your local time. SAP Control Center converts your times for remote time zones if necessary.

### Manage SAP Control Center

You cannot change the duration of a schedule (the once/repetitively/until setting) after you create it. To change the schedule duration, delete and recreate the schedule.

- **8.** Click **Finish** to save the schedule.
- 9. Click OK.

#### See also

- Executing and Stopping a Data Collection Job on page 1335
- Deleting a Data Collection Job on page 1336
- Resuming and Suspending a Data Collection Job on page 1336
- Viewing or Deleting a Schedule on page 1338
- Modifying the Data Collection Interval for a Job on page 1339
- Resuming and Suspending the Scheduler on page 1339
- Viewing the Job Execution History on page 1340

## Viewing or Deleting a Schedule

Display schedule details or remove a schedule from a data collection job.

- 1. In the Perspective Resources view, select the resource associated with the job and select Resource > Properties.
- 2. Select Collection Jobs.
- **3.** To display the schedules for a collection job, expand the job by clicking the arrow to the left of the job's name.

If there is no arrow to the left of the job's name, this job has no schedules.

- 4. Select a schedule.
  - The name, description, start and end dates, and repeat interval appear on the Schedule tab.
- **5.** (Optional) To remove the selected schedule, click **Delete**.
- 6. Click OK.

- Executing and Stopping a Data Collection Job on page 1335
- Deleting a Data Collection Job on page 1336
- Resuming and Suspending a Data Collection Job on page 1336
- Adding a New Schedule to a Job on page 1337
- Modifying the Data Collection Interval for a Job on page 1339
- Resuming and Suspending the Scheduler on page 1339
- *Viewing the Job Execution History* on page 1340
- Setting Up Statistics Collection on page 279

## Modifying the Data Collection Interval for a Job

Use the Properties view for a managed resource to modify the data collection schedule.

- 1. In the Perspective Resources view, select a server (or other resource).
- 2. In the view's menu bar, select **Resource > Properties.**
- 3. Select Collection Jobs.
- **4.** Expand a job folder and select a schedule.
- **5.** On the **Schedule** tab, modify the Repeat interval field.
- 6. Click Apply.

#### See also

- Executing and Stopping a Data Collection Job on page 1335
- Deleting a Data Collection Job on page 1336
- Resuming and Suspending a Data Collection Job on page 1336
- Adding a New Schedule to a Job on page 1337
- Viewing or Deleting a Schedule on page 1338
- Resuming and Suspending the Scheduler on page 1339
- Viewing the Job Execution History on page 1340

## Resuming and Suspending the Scheduler

Use the scheduler settings to resume or suspend all scheduled jobs.

### **Prerequisites**

You must have administrative privileges (sccAdminRole) to perform this task.

#### Task

- 1. From the main menu bar, select **Application > Administration**.
- 2. In the SAP Control Center Properties dialog, select **Scheduler**.
- **3.** Do one of the following:
  - To resume the scheduler, click **Resume**.
  - To suspend the scheduler, click **Suspend**.
- 4. Click OK.

- Executing and Stopping a Data Collection Job on page 1335
- Deleting a Data Collection Job on page 1336
- Resuming and Suspending a Data Collection Job on page 1336

### Manage SAP Control Center

- Adding a New Schedule to a Job on page 1337
- Viewing or Deleting a Schedule on page 1338
- Modifying the Data Collection Interval for a Job on page 1339
- Viewing the Job Execution History on page 1340

## **Viewing the Job Execution History**

Use the Properties view to display a data collection job's execution history.

- 1. In the Perspective Resources view, select the resource associated with the job and select Resource > Properties.
- 2. Select Collection Jobs.
- 3. Select a job.
- **4.** Click the **History** tab.

#### See also

- Executing and Stopping a Data Collection Job on page 1335
- Deleting a Data Collection Job on page 1336
- Resuming and Suspending a Data Collection Job on page 1336
- Adding a New Schedule to a Job on page 1337
- Viewing or Deleting a Schedule on page 1338
- Modifying the Data Collection Interval for a Job on page 1339
- Resuming and Suspending the Scheduler on page 1339

## **Alerts**

You can configure SAP Control Center to notify you when a resource requires attention.

You do this by setting up a predefined alert that is triggered when a performance counter enters a particular state or passes a threshold value that you set. When the alert goes off, it generates an alert notification.

An alert notification takes the form of a visual indicator in the Alert Monitor and, optionally, an e-mail message. The Alert Monitor displays information about the alert, including the resource name, alert severity, value, and date. You can resolve the alert or allow it to escalate.

Configure, monitor, and control alerts for managed resources by:

- Enabling and disabling alert subscriptions for resources
- · Configuring shell scripts to run when alerts fire
- Setting alert state or threshold triggers
- Responding to an alert by resolving it, adding notes if desired
- Modifying or deleting alerts

· Viewing alert history

#### See also

- Alert-Triggered Scripts on page 309
- Creating an Alert on page 302
- Assigning a Role to a Login or a Group on page 114
- Configuring the E-mail Server on page 111

## Types, Severities, and States

Learn about the properties that define and control alerts.

An alert's type determines what causes it to fire.

Table 47. Alert types

| Туре      | Description                                                                                                    |
|-----------|----------------------------------------------------------------------------------------------------|
| State     | A state alert fires when the metric on which it is based changes to a particular state. The possible states are running, pending, stopped, warning, error, and unknown. |
| Threshold | A threshold alert fires when the metric on which it is based passes a specified level.                                                                                  |

Alert severities control when an alert is issued. You can configure the states or threshold values for each alert.

Table 48. Alert severities

| Severity | Description                                                                                                    |
|----------|----------------------------------------------------------------------------------------------------|
| Normal   | No alert is issued.                                                                                                    |
| Warning  | A problem has given cause for concern. An alert is issued; you can choose whether to subscribe to alerts that fire at the Warning level. |
| Critical | A serious problem exists. An alert is issued; you can choose whether to subscribe to alerts that fire at the Critical level.             |

State-based alerts use these states:

- Running
- Pending
- Unknown
- Warning
- Stopped
- Error

### Manage SAP Control Center

The definitions of these states vary by component and sometimes by alert. See the component-specific topics for details.

#### See also

- Viewing Alerts on page 1342
- Modifying an Alert on page 1343
- Testing an Alert-Triggered Script on page 1343
- Deleting an Alert on page 1344
- Alert Subscriptions on page 1345
- *Alert Notifications* on page 1347
- Creating an Alert on page 302

## **Viewing Alerts**

Display alert notifications and alerts that have been configured for a given resource.

- To display generated alerts (notifications):
  - a) Select View > Open > Alert Monitor from the application menu bar. For a given alert, the Alert Monitor displays only the most recent unresolved notifications at each severity level. That is, if an alert fires five times at the warning level, only the notification of the fifth firing is listed—even if the previous four alerts remain unresolved.
  - b) To display information about a generated alert, select the alert in the Alert Monitor and click **Properties**.
- To display configured alerts:
  - a) In the Perspective Resources view, select a resource and select Resource > Properties.
  - b) Click **Alerts** to view configured alerts for the selected resource.(This is a different route to the information displayed in the second step, above.)

- Types, Severities, and States on page 1341
- Modifying an Alert on page 1343
- Testing an Alert-Triggered Script on page 1343
- Deleting an Alert on page 1344
- Alert Subscriptions on page 1345
- *Alert Notifications* on page 1347
- Creating an Alert on page 302

## **Modifying an Alert**

Use the Properties view of your managed resource to modify an alert.

- 1. In the Perspective Resources view, select a resource and select **Resource > Properties.**
- 2. Select Alerts.
- **3.** Select the alert to modify.
- **4.** On the Thresholds tab, modify the threshold values. Click **OK** to save your changes.
- **5.** On the Script tab, click **Modify** to change the alert severity at which script execution is triggered, the path to the script, the execution parameters, or the test values. Click **Finish** to save your changes.
- **6.** On the Subscriptions tab, select a subscription and click **Modify** to change its e-mail address or escalation address. Click **Finish** to save your changes.
- 7. On the Storm Suppression tab, pull down the menu to change the units and enter a value for the storm suppression period.
- **8.** Click **OK** (to apply the changes and close the properties dialog) or **Apply** (to apply the changes and leave the dialog open).

### See also

- Types, Severities, and States on page 1341
- Viewing Alerts on page 1342
- Testing an Alert-Triggered Script on page 1343
- Deleting an Alert on page 1344
- Alert Subscriptions on page 1345
- Alert Notifications on page 1347
- Creating an Alert on page 302

## Testing an Alert-Triggered Script

Execute a script to make sure it works properly.

## **Prerequisites**

Configure an alert with a script.

#### Task

- 1. In the Perspective Resources view, select a resource and select **Resource > Properties**.
- 2. Select Alerts.
- 3. Select the alert to test.
- 4. On the Script tab, click **Modify**.

5. If the script requires parameter values, click **Select Parameters** to enter them in the **Execution Parameters** box.

You can include a number of predefined substitution parameters, which are replaced by values from the alert. The parameter values are passed on the command line to the script. For the test execution, use values that test all the parameters used by the script. See the substitution parameters topic (linked below) for more information.

**Note:** When you test a script, SAP Control Center supplies test values for the **%Severity%** and **%Source\_Application%** parameters ("Testing" and "TestScriptExecution," respectively). Any test values you supply for these parameters are discarded. This prevents the test results from being confused with real script results after testing and in the SCC repository.

**6.** Click **Test** to perform a test execution of your script.

If your script takes parameters, the test may fail if parameter values are missing or incorrect.

#### See also

- Types, Severities, and States on page 1341
- Viewing Alerts on page 1342
- *Modifying an Alert* on page 1343
- Deleting an Alert on page 1344
- Alert Subscriptions on page 1345
- *Alert Notifications* on page 1347
- Alert-Triggered Scripts on page 309
- Substitution Parameters for Scripts on page 312
- Creating an Alert on page 302

## **Deleting an Alert**

Use the Properties view of your resource to delete an alert.

- 1. In the Perspective Resources view, select a resource and select **Resource > Properties.**
- 2. Select Alerts.
- 3. Select an alert and click **Drop**.
- **4.** Click **Yes** to confirm the deletion.

- Types, Severities, and States on page 1341
- Viewing Alerts on page 1342
- Modifying an Alert on page 1343
- Testing an Alert-Triggered Script on page 1343
- Alert Subscriptions on page 1345

- *Alert Notifications* on page 1347
- Creating an Alert on page 302

## **Alert Subscriptions**

When an alert subscription is configured, the alert notifies the specified user or group of users by e-mail message when the alert fires.

You can configure an alert subscription to send e-mail notifications when the alert reaches a severity of warning, a severity of critical, or both.

You can also configure an alert subscription to escalate after a period of time that you specify. If the alert is not resolved within the escalation period, SAP Control Center e-mails an escalation message to the user or group whose address you provide for escalations, as well as to the primary subscriber. The escalation message is identical to the primary notification message. SAP recommends that if you configure alert subscriptions to escalate, you do so only for the most urgent alerts, those with a severity of critical.

#### See also

- Types, Severities, and States on page 1341
- Viewing Alerts on page 1342
- Modifying an Alert on page 1343
- Testing an Alert-Triggered Script on page 1343
- Deleting an Alert on page 1344
- Alert Notifications on page 1347
- Creating an Alert on page 302

## Adding or Modifying an Alert Subscription

Use the Properties view to subscribe to an alert or edit an alert subscription.

## **Prerequisites**

Specify the e-mail server to which SAP Control Center will send e-mail alert notifications.

#### Task

Each alert can support one subscription. To change addresses, modify the alert's existing subscription.

**Note:** E-mail notifications are sent from an address of the form

SybaseControlCenter@yourdomain—for example,

SybaseControlCenter@Bigcompany.com. Make sure your mail system does not block or filter that address.

1. In the Perspective Resources view, select a resource and select **Resource > Properties.** 

- 2. Select Alerts.
- 3. Select an alert instance.
- **4.** On the **Subscriptions** tab:
  - Click **Add** to create a subscription, or
  - Select a subscription and click Modify to edit an existing subscription
- 5. Follow the instructions in the Add Alert Subscription wizard.

For both critical and warning alerts:

Table 49. Alert subscription details

| Option            | Description                                                                                                    |
|-------------------|----------------------------------------------------------------------------------------------------|
| E-mail message    | To send an e-mail notification when this alert fires, click the <b>E-mail message</b> box and enter the e-mail address of one user or list.                                                                                                    |
| Escalation e-mail | To escalate this alert (by sending an e-mail notification to another address when this alert has not been responded to after a specified period of time), click the <b>Escalation e-mail</b> box and enter the e-mail address of one user or list. |
| Time period       | Enter the amount of time to wait, following the initial alert notification, before SAP Control Center sends an e-mail notification to the escalation address.                                                                                      |

### 6. Click Finish.

#### See also

- Unsubscribing from an Alert on page 1346
- Enabling and Disabling Alert Subscription on page 1347

### Unsubscribing from an Alert

Use the Properties view to unsubscribe from an alert.

- 1. In the Perspective Resources view, select a resource and select **Resource > Properties.**
- 2. Select Alerts.
- 3. Select an alert instance.
- **4.** In the Subscriptions tab, select the alert subscription and click **Drop**. When you drop a regular subscription, any escalation subscription is also dropped. However, dropping an escalation does not affect the regular subscription.
- **5.** Click **Yes** to confirm the deletion.

- Adding or Modifying an Alert Subscription on page 1345
- Enabling and Disabling Alert Subscription on page 1347

### **Enabling and Disabling Alert Subscription**

Use the Properties view to enable and disable alert subscription.

- 1. In the Perspective Resources view, select a resource and select **Resource > Properties.**
- 2. Select Alerts.
- 3. Select an alert instance.
- **4.** In the **Subscriptions** tab, select an alert subscription and:
  - To enable subscription, click **Enable**.
  - To disable subscription, click **Disable**, then click **Yes** to confirm.

### See also

- Adding or Modifying an Alert Subscription on page 1345
- Unsubscribing from an Alert on page 1346

### Alert Notifications

An alert notification indicates that an alert has been generated.

Alert notifications are produced when alerts fire. An alert fires if the performance indicator on which it is based passes the threshold or state specified for the severity level of warning. If the performance indicator passes the threshold or state specified for the severity level of critical, the alert fires again and another notification is generated.

Detailed alert notifications appear in the Alert Monitor view. In addition, alerts appear as yellow! symbols in the heat chart. You can set an alert to also send an e-mail message when it fires.

#### See also

- Types, Severities, and States on page 1341
- Viewing Alerts on page 1342
- Modifying an Alert on page 1343
- Testing an Alert-Triggered Script on page 1343
- Deleting an Alert on page 1344
- Alert Subscriptions on page 1345
- Creating an Alert on page 302

### **Displaying Alert History and Resolutions**

Use the Properties view to see historical information about resolved and unresolved alerts.

The History tab on the Alerts page of the Resource Properties view displays information about every time this alert has fired. Each row of the table represents a single notification generated by the selected alert.

### Manage SAP Control Center

The Resolutions tab displays information about alerts that have been resolved (closed) by an SAP Control Center administrator.

The History and Resolutions tabs display the 100 most recent alerts or alerts for the last 24 hours, whichever is reached first.

- 1. In the Perspective Resources view, select a resource and select **Resource > Properties**.
- 2. Select Alerts.
- 3. Select the alert instance.
- **4.** Click the **History** tab.
- **5.** (Optional) Click the **Resolutions** tab.

#### See also

• Resolving Alerts on page 1348

### **Resolving Alerts**

After you address the cause of an alert, resolve it to remove it from the list of active alerts in the Alert Monitor.

### **Prerequisites**

You must be logged in as a user with SAP Control Center administrative privileges (sccAdminRole) to resolve alerts.

### **Task**

- 1. In the Perspective Resources view, select a resource and select **Resource > Properties.**
- 2. In the left pane, select Alerts.
- 3. Select an alert instance in the top table.
- 4. Click Resolve.
- **5.** Enter an explanation of how you resolved the alert.
- 6. Click Submit.

The state of the alert (shown in the State column) changes to Normal. Notifications on this alert disappear from the Alert Monitor.

**Note:** See the Resolutions tab for details on resolved alerts.

#### See also

• Displaying Alert History and Resolutions on page 1347

### Resources

In SAP Control Center, a resource is a unique product component or subcomponent that supports monitoring and management by SCC. A server is the most common managed resource.

Resources you can manage with SCC include servers, agents, databases, devices, and processes. A managed resource is a product component or subcomponent that SCC lets you monitor and administer. Two important tools for resource management are the Resource Explorer and the Perspective Resources view.

- The Resource Explorer lists resources that are registered with SCC. The list may include resources that you have not yet added to a perspective. Registration enables SCC to connect to the resource, log in, retrieve monitoring data, and issue commands. Resources are registered at the server or agent level, and registering a server or agent makes SCC aware of any manageable subcomponents such as databases or processes. You can register resources individually or register several at once by importing them in a batch.
- The Perspective Resources view lists registered resources that you have added to the
  current perspective. You must add a resource to a perspective to manage and monitor its
  availability and performance.

#### See also

- Registering an SAP Sybase IQ Server on page 126
- Importing Resources for Batch Registration on page 272

## **Unregistering a Resource**

Remove one or more servers or other resources from SAP Control Center.

- 1. From the SAP Control Center toolbar, click the **Launch Resource Explorer** icon.
- 2. In the Resource Explorer, select the resources you want to unregister. Use **Shift+click** or **Control+click** to select multiple resources.
- 3. Select Resources > Unregister.
- **4.** Click **Yes** to confirm the removal.

- Adding a Resource to a Perspective on page 1350
- Removing a Resource from a Perspective on page 1350
- Modifying a Resource's Name and Connection Properties on page 1351
- Searching for Resources in the Resource Explorer on page 1352
- Registering an SAP Sybase IQ Server on page 126
- Importing Resources for Batch Registration on page 272

## Adding a Resource to a Perspective

Add one or more resources to the current perspective.

### **Prerequisites**

Register the resources.

#### Task

Add servers or other resources to a perspective so you can monitor and manage them along with other resources in the same perspective.

- 1. From the SAP Control Center toolbar, click the Launch Resource Explorer icon.
- **2.** Select the resources to add to your perspective. Use **Shift-click** or **Control-click** to select multiple resources.
- 3. Perform one of these actions:
  - Select Resources > Add Resources to Perspective.
  - Drag and drop resources from the Resource Explorer onto the Perspective Resources view. You can select and drag multiple resources.

#### See also

- Unregistering a Resource on page 1349
- Removing a Resource from a Perspective on page 1350
- Modifying a Resource's Name and Connection Properties on page 1351
- Searching for Resources in the Resource Explorer on page 1352
- Registering an SAP Sybase IQ Server on page 126
- Importing Resources for Batch Registration on page 272

## Removing a Resource from a Perspective

Remove one or more resources from the current perspective.

Removing a resource from a perspective does not unregister the resource; it remains in any other perspectives to which it has been added, and remains accessible in the Resource Explorer.

- 1. Before removing a resource, make sure it is not in use by an open view.
  - Close any views that display the resource.
  - If you prefer not to close the Administration Console, unselect the resource:
  - a) In the left pane of the Administration Console, click **Resource Selection**.
  - b) Locate the resource in the list and click the box to unselect it.

- 2. If the Perspective Resources view is not open, click the **Show/Hide Perspective Resources View** icon in the perspective toolbar.
- **3.** In the Perspective Resources view, select the resources to remove. Use **Shift-click** or **Control-click** to select multiple resources.
- 4. Select Resource > Remove.
- 5. Click **Yes** to confirm the removal.

#### See also

- Unregistering a Resource on page 1349
- Adding a Resource to a Perspective on page 1350
- Modifying a Resource's Name and Connection Properties on page 1351
- Searching for Resources in the Resource Explorer on page 1352
- Adding a Resource to a Perspective on page 277

## Modifying a Resource's Name and Connection Properties

Change the properties of a resource registered with SAP Control Center.

- In the Perspective Resources view, select a resource and select Resource > Properties.
- **2.** (Optional) On the General Properties page, modify the name or description of the resource.

Enter the actual name of the managed server, using uppercase and lowercase letters. If the name registered in SAP Control Center does not exactly match the server name, some monitoring functions, including the topology view, do not work.

- **3.** (Optional) On the Connection Information page, modify:
  - · the host name
  - the port number
  - other options for the managed resource
- **4.** Click **OK** (to apply the changes and close the properties dialog) or **Apply** (to apply the changes and leave the dialog open).

- Unregistering a Resource on page 1349
- Adding a Resource to a Perspective on page 1350
- Removing a Resource from a Perspective on page 1350
- Searching for Resources in the Resource Explorer on page 1352

## Searching for Resources in the Resource Explorer

Search for all your managed resources or narrow your search for a particular resource.

- 1. Click the Launch Resource Explorer icon.
- 2. If the Filter pane is not visible in the Resource Explorer window, select **View > Filter** from the view's menu bar.
- **3.** Enter your search term in the **Filter string** field.

The search term can be any string that appears in the tabular portion of the Resource Explorer, such as the name, or part of the name, of a server or a resource type (ASE Server, for example).

- **4.** (Optional) Select a filtering setting:
  - **Match case** search for resources whose displayed data includes the search term, including uppercase and lowercase letters; or
  - Exact match search for resources whose displayed data includes an item identical to the search term.
- 5. (Optional) Select a column from the **Filter on** list to restrict your search to that column.

#### See also

- Unregistering a Resource on page 1349
- Adding a Resource to a Perspective on page 1350
- Removing a Resource from a Perspective on page 1350
- Modifying a Resource's Name and Connection Properties on page 1351

## **Perspectives**

A perspective is a named container for a set of one or more managed resources. You can customize perspectives to provide the information you need about your environment.

As the main workspaces in the SAP Control Center window, perspectives let you organize managed resources. You might assign resources to perspectives based on where the resources are located (continents, states, or time zones, for example), what they are used for, which group owns them, or which administrator manages them. Perspectives appear as tabs in the main window.

Every perspective includes a Perspective Resources view, which lists the resources in that perspective and provides high-level status and descriptive information. Use the View menu to switch from detail view to icon view and back.

You can open additional views —the heat chart, statistics chart, or alert monitor, for example — as needed to manage the perspective's resources. The views in a perspective display information only about resources in that perspective.

One resource can appear in many perspectives.

# **Creating a Perspective**

Create a perspective in which you can add and manage resources.

- 1. From the application menu bar, select **Perspective > Create.**
- **2.** Enter a name for your perspective. The name can contain up to 255 characters.
- 3. Click OK.

#### See also

- Removing a Perspective on page 1353
- Renaming a Perspective on page 1353

# Removing a Perspective

Delete a perspective window.

- 1. Select the perspective tab you want to delete.
- 2. In the main menu bar, select **Perspective > Delete.**The selected perspective disappears. If there are other perspectives, SAP Control Center displays one.

#### See also

- Creating a Perspective on page 1353
- Renaming a Perspective on page 1353

# **Renaming a Perspective**

Change the name of your perspective.

- 1. Select the perspective tab you want to rename.
- **2.** From the main menu bar, select **Perspective > Rename.**.
- 3. Enter the new name for your perspective.
- 4. Click OK.

- Creating a Perspective on page 1353
- Removing a Perspective on page 1353

# **Views**

Use views to manage one or more resources within a perspective.

In SAP Control Center, views are the windows you use to monitor and manage a perspective's resources. You can re-arrange, tile, cascade, minimize, maximize, and generally control the display of the views in your perspective.

Each perspective includes these views:

- Perspective Resources
- · Administration Console
- · Heat chart
- Alert monitor
- · Component log viewer
- Views that exist for each managed resource. These vary by resource type, but typically include the statistics chart, the properties view, and a monitoring view.

**Note:** SAP Control Center views are not related to database views; they serve a completely different purpose.

# Managing a View

Open, close, minimize, maximize, or restore a view in the current perspective.

#### You can:

| Task            | Action                                                                                                    |  |
|-----------------|----------------------------------------------------------------------------------------------------|--|
| Open a view     | Do one of the following:                                                                                                    |  |
|                 | <ul> <li>In the Perspective Resources view, select a resource, click the drop-down arrow to the right of the resource name, and select the view to open.</li> <li>In the application menu bar, select View &gt; Open and choose a view.</li> </ul> |  |
| Close a view    | Select the view to close. In the application menu bar, select <b>View &gt; Close</b> . You can also click the <b>X</b> in the view's upper right corner.                                                                                           |  |
| Maximize a view | Click the box in the view's upper right corner. The view enlarges to fill the entire perspective window. Click the box again to return the view to its former size.                                                                                |  |
| Minimize a view | Click the _ in the view's upper right corner. The view shrinks to a small tab at the bottom of the perspective window.                                                                                                    |  |

| Task                      | Action                                                                                                    |
|---------------------------|----------------------------------------------------------------------------------------------------|
| Minimize all views        | In the application menu bar, select View > Minimize All Views.                                                                                                    |
| Restore a view            | Click the box on the minimized tab to maximize the view. Click the box again to return the view to its former (smaller) size so you can see other views at the same time. |
| Bring a view to the front | In the application menu bar, select <b>View &gt; Select</b> and choose the view you want from the submenu.                                                                |

## See also

• Arranging View Layout in a Perspective on page 1355

# **Arranging View Layout in a Perspective**

Use the view layout options to manage your perspective space.

Click one of these icons in the SAP Control Center toolbar:

| Icon | Action                           |
|------|----------------------------------|
| **   | Close All Open Views             |
|      | Minimize All Open Views          |
|      | Restore All Minimized Views      |
|      | Cascade All Open Views           |
|      | Tile All Open Views Vertically   |
| #    | Tile All Open Views Horizontally |

In a cascade, views overlap; in tiling arrangements, they do not.

Alternatively, you can arrange view layouts from the SAP Control Center menu bar. From the menu bar, select **Perspective > Arrange** and select your view layout.

## See also

• Managing a View on page 1354

# Instances

Deploy, remove, refresh, or convert SAP Control Center server or agent instances running from an installation on a shared disk.

# **Enabling and Disabling Shared-Disk Mode**

Turn on or turn off shared-disk mode, which allows you to run multiple SAP Control Center agents and servers from a single installation on a shared disk.

# **Prerequisites**

Install SAP Control Center on a shared disk. See the SCC-product-name Installation Guide.

#### Task

Shared-disk mode affects the entire installation; do not enable or disable individual instances.

Disabling shared-disk mode leaves the instances' file systems intact under <SCC-install-directory>/instances, but the instances cannot run. If you reenable, the instances are able to run again.

- 1. Change to SCC-3 3/bin.
- 2. Enable or disable shared disk mode.

To enable shared disk mode:

sccinstance -enable

To disable shared disk mode:

sccinstance -disable

- Deploying an Instance from a Shared Disk Installation on page 1357
- Refreshing or Converting an Instance on page 1358
- Removing an Instance on page 1359
- Shared-Disk Mode on page 1360
- sccinstance Command on page 1361

# Deploying an Instance from a Shared Disk Installation

(Optional) Create an SAP Control Center server or agent from an installation on a shared disk.

## **Prerequisites**

- Install SAP Control Center on a shared disk.
- Enable shared-disk mode.

#### Task

1. Log in to the host on which you plan to run the SCC server or agent.

**Note:** You can create an instance on one host and run it on another host, but doing so interferes with the predeployment checks run by **sccinstance**. Such a deployment might generate errors (port conflicts, for example). If you are confident that the errors are caused by problems that will not be present on the host where you plan to run the instance, use the **-force** option to create the instance.

- 2. Change to SCC-3 3/bin.
- **3.** Create the instance as an SCC agent if you plan to run a managed server on this host. Create the instance as an SCC server if you plan to manage other SAP servers from this host.

To create an SCC agent called Boston-agent and configure it to run as a Windows service:

```
sccinstance -create -agent -instance Boston-agent -service
```

To create an SCC server called Boston and configure it to run as a Windows service:

```
sccinstance -create -server -instance Boston -service
```

On UNIX systems, omit the **-service** option.

**4.** If other SCC instances will run on this host, change the port assignments for the new instance. Change the instance names and port values in the sample commands to suit your environment, but take care to specify ports that are not in use by another SCC instance or any other application or server.

This command changes the port assignments for an SCC agent called myagent:

```
sccinstance -refresh -instance myagent -portconfig rmi=8888,jiniHttp=9093,jiniRmi=9096,tds=9997
```

This command changes the port assignments for an SCC server called myserver:

```
sccinstance -refresh -server -instance myserver -portconfig
rmi=8889,db=3640,
http=7072,https=7073,jiniHttp=9094,jiniRmi=9097,msg=2002,tds=9996
```

**5.** (Optional) List the instances deployed from this installation:

```
sccinstance -list
```

**6.** (Optional) If you are setting up an instance in UNIX, configure it to run as a service. See *Starting and Stopping SAP Control Center in UNIX*.

## Next

When you manage and maintain instances, keep in mind that the directory structure for instances is different from that of singleton installations. In file paths in SCC help, replace SCC-3\_3 or <scc-install-directory> with SCC-3\_3/instances/ <instance-name>.

For example, the path to the log directory, SCC-3\_3/log, becomes this for an instance called kalamazoo:

SCC-3\_3/instances/kalamazoo/log

## See also

- Enabling and Disabling Shared-Disk Mode on page 1356
- Refreshing or Converting an Instance on page 1358
- Removing an Instance on page 1359
- Shared-Disk Mode on page 1360
- sccinstance Command on page 1361

# Refreshing or Converting an Instance

Refresh an SAP Control Center server or agent deployed from an installation on a shared disk, or convert between server and agent.

# **Prerequisites**

Shut down the instance.

#### Task

When you refresh an instance of an SCC server or agent, SCC recopies files from the main installation on the shared disk (SCC-3\_3/) into the instance's subdirectories (SCC-3\_3/instances/<instance-name>). In Windows, SCC recopies all the files that make up this instance; in UNIX, it recopies all this instance's services and plug-ins.

Refreshing an instance preserves configuration and logs but overwrites the repository, so historical performance data is lost.

As part of a refresh, you can:

- Convert a server to an agent
- Convert an agent to a server

Reassign ports on the instance

Converting from an agent to a server adds server-related files to the instance; converting from a server to an agent removes files.

- 1. Change to SCC-3 3/bin.
- 2. Refresh the instance. Change the instance names and port values in the sample commands to suit your environment, but take care to specify ports that are not in use by another SCC instance or any other application or server.

This command refreshes an SCC server called boston. If boston is an agent, it becomes a server after the refresh.

```
sccinstance -refresh -server -instance boston
```

This command refreshes an SCC agent called kalamazoo. If kalamazoo is a server, it becomes an agent after the refresh.

```
sccinstance -refresh -agent -instance kalamazoo
```

This command refreshes an SCC agent called kalamazoo and reassigns kalamazoo's RMI and TDS ports. If kalamazoo is a server, it becomes an agent after the refresh.

```
sccinstance -refresh -agent -instance kalamazoo -portconfig
rmi=7070,tds=7071
```

**3.** (Optional) Display the status of the refreshed instance. Replace the name in the sample command with your instance's name, or omit the **-instance** option to display the status of the instance on this host.

```
sccinstance -instance kalamazoo
```

#### See also

- Enabling and Disabling Shared-Disk Mode on page 1356
- Deploying an Instance from a Shared Disk Installation on page 1357
- Removing an Instance on page 1359
- Shared-Disk Mode on page 1360
- sccinstance Command on page 1361

# Removing an Instance

Delete an SAP Control Center server or agent deployed from an installation on a shared disk.

# **Prerequisites**

Shut down the instance.

#### Task

Removing an SCC instance deletes the instance's files and directories (SCC-3\_3/instances/<instance-name> and its contents) from the installation.

You cannot restore a removed instance.

- 1. Change to SCC-3 3/bin.
- Remove the instance. Change the instance names in the sample commands to suit your environment.

This command removes an SCC server called porcupine if it is not running; if it is running, you see an error.

```
sccinstance -remove -instance porcupine
```

This command removes the SCC agent on the current host if it is not running. If the agent is running, the command returns an error.

```
sccinstance -remove
```

#### See also

- Enabling and Disabling Shared-Disk Mode on page 1356
- Deploying an Instance from a Shared Disk Installation on page 1357
- Refreshing or Converting an Instance on page 1358
- Shared-Disk Mode on page 1360
- sccinstance Command on page 1361

# Shared-Disk Mode

Shared-disk mode lets you run multiple SAP Control Center instances—SCC servers, SCC agents, or a mixture of the two—from a single installation of the product.

The shared-disk capability enables SCC servers or agents on the installation host or on remote hosts to access and execute from the same installation. This feature is especially useful if you plan to use SCC to manage SAP® Sybase® Adaptive Server Enterprise clusters, SAP Sybase Event Stream Processor clusters, or SAP Sybase IQ multiplexes.

After installing SCC on a shared disk, use the **sccinstance** command to enable shared-disk mode and deploy instances. **sccinstance** copies the files needed for the instance into a new directory structure. The path takes the form <SCC-install-directory>/instances/<instance-name> (for example, SCC-3\_3/instances/SCCserver-1).

You can specify a name for each instance. If you do not supply a name, the instance name defaults to the host name.

An instance runs on the host on which you start it. When shared-disk mode is enabled, SCC servers and agents run out of the SCC-3\_3/instances subdirectories, not from the base file system.

In shared-disk mode, changes made to configuration files in the base file system (everything under SCC-3\_3 except the SCC-3\_3/instances branch) are copied to any instance deployed thereafter. Previously deployed instances are not affected.

Use **sccinstance** to deploy, remove, refresh, or convert an instance; to configure an instance's ports; and to configure a Windows instance to run as a service. Perform other tasks, including configuring a UNIX instance to run as a service, and all other configuration, using the tools and procedures documented for all installations. Use tools provided by the UI wherever possible. When you must edit a file to change the configuration of an instance (for role mapping, for example), edit the copy of the file stored under <SCC-install-directory>/instances/<instance-name>.

#### See also

- Enabling and Disabling Shared-Disk Mode on page 1356
- Deploying an Instance from a Shared Disk Installation on page 1357
- Refreshing or Converting an Instance on page 1358
- Removing an Instance on page 1359
- sccinstance Command on page 1361

# sccinstance Command

Use **sccinstance.bat** (Windows) or **sccinstance** (UNIX) to deploy an instance of SAP Control Center from a shared-disk installation or to manage existing instances.

You can run multiple instances of SAP Control Center, including SCC servers, SCC agents, or a mixture of the two, from a single installation on a shared disk.

# **Syntax**

```
sccinstance[.bat]
[-agent]
[-c | -create]
[-d | -debug]
[-disable]
[-enable]
[-f | -force]
[-h | -help]
[-host host-name]
[-i | -instance [instance-name]]
[-l | -list]
[-plugins {plugin-ID, plugin-ID,...}]
[-portconfig {port-name=port-number, port-name=port-number, ...}]
[-refresh]
[-r | -remove]
[-s | -server]
```

```
[-service]
[-silent]
```

## **Parameters**

- **-agent** use with **-create** or **-refresh** to create or refresh an SCC agent. In a **-create** or **-refresh** command, **-agent** is the default, so you can omit it.
- -create deploy a new instance. Use alone or with -agent to create an agent instance, or with -server to create a server instance.
- -d | debug display debugging messages with the output of this command.
- **-disable** turn off shared-disk mode for this installation. Generates an error if any instance is running.
- **-enable** turn on shared-disk mode for this installation. Shared-disk mode is required if you intend to run more than one server or agent from a single installation of SCC.
- **-f**|-**force** execute **sccinstance** even if there are potential conflicts, such as port clashes or a running SCC process. SAP does not recommend using **-force** to remove or refresh a running instance in a Windows environment.
- **-h** | **--help** display help and usage information for the **sccinstance** command.
- **-host** *host-name* specify the host for this instance. Use with **-create**; required only when the instance name does not match the name of the host on which this instance will run. (The instance name defaults to the name of the current host unless you use **-instance** to specify another name.)
- -instance [instance-name] specify an instance. Use with -create, -remove, or -refresh, or use alone to display the instance's status. You can omit -instance when you are addressing the only SCC instance or the only instance of the specified type (server or agent) on the current host.
  - **sccinstance** assumes that the host name is the same as the instance name unless you use **-host** to specify a different host name.
- -l | -list display a list of all instances deployed from this SCC installation.
- **-plugins** {*plugin-ID*,*plugin-ID*,...} specify one or more product module plug-ins for this instance. An alternative to **-agent** and **-server**, **-plugins** is primarily for use by the SCC installation program. Use with **-create** or **-refresh**. Use commas to separate plug-in names.
- **-portconfig** { port-name=port-number, port-name=port-number, ...} assign ports to services for this instance. Use only with **-create** or **-refresh**. For the port-name value, use a port name from the table below. If you plan to run more than one SCC instance on a host machine, you must reassign all the ports for every instance after the first.

Port information:

| Port<br>Name  | Description                                                                                  | Service Names        | Property Names                     | Default<br>Port |
|---------------|----------------------------------------------------------------------------------------------|----------------------|------------------------------------|-----------------|
| db            | Database port                                                                                | SccSADataserver      | com.sybase.asa.server.port         | 3638            |
|               | Present on SCC server                                                                        | Messaging            | messaging.db.port                  |                 |
|               |                                                                                              | Alert                | alert.database.port                |                 |
|               |                                                                                              | Scheduler            | org.quartz.data-<br>Source.ASA.URL |                 |
| http          | Web HTTP port                                                                                | EmbeddedWebCon-      | http.port                          | 8282            |
|               | Present on SCC server                                                                        | tainer               |                                    |                 |
| https         | Web HTTPS (secure<br>HTTP) port                                                              | EmbeddedWebContainer | https.port                         | 8283            |
|               | Present on SCC server                                                                        |                      |                                    |                 |
| jiniHttp      | JINI HTTP server                                                                             | Jini                 | httpPort                           | 9092            |
|               | Present on SCC server and SCC agent                                                          |                      |                                    |                 |
| jiniR-<br>mid | JINI remote method invocation daemon                                                         | Jini                 | rmidPort                           | 9095            |
|               | Present on SCC server and SCC agent                                                          |                      |                                    |                 |
| msg           | Messaging port                                                                               | Messaging            | messaging.port                     | 2000            |
|               | Present on SCC server                                                                        |                      |                                    |                 |
| rmi           | RMI port                                                                                     | RMI                  | port                               | 9999            |
|               | Present on SCC server and SCC agent                                                          |                      |                                    |                 |
| tds           | Tabular Data Stream <sup>™</sup> port (used to communicate with other SAP database products) | Tds                  | tdsPort                            | 9998            |
|               | Present on SCC server and SCC agent                                                          |                      |                                    |                 |

• **-refresh** – recopy all the files that make up this instance (Windows) or all this instance's services and plug-ins (UNIX). Refreshing preserves any service or plug-in configuration in the deployed instance.

You can also use **-refresh** to convert a server to an agent or an agent to a server (see the examples). Files are removed or added to change the function of the instance. Use alone or

with **-agent** to refresh an agent instance, or with **-server** to refresh a server instance. Generates an error if the instance is running.

- **-r** | **-remove** delete an instance. Use alone or with **-instance**. Generates an error if the instance is running. You cannot restore a removed instance.
- -s | -server use with -create or -refresh to create or refresh an SCC server, including any product modules available.
- **-service** use with **-create** or **-remove** to create or remove a Windows service for this instance. You must be logged in to Windows as an administrator to use this option.
- -silent suppress the output of sccinstance.

## **Examples**

 Deploy an SCC server instance – enables shared-disk mode, deploys a server called Boston with a Windows service on the current host, and starts the Windows service:

```
sccinstance -enable
sccinstance -create -server -instance Boston -service
net start "SAP Control Center 3.3 (Boston)"
```

**Note:** To create the service, you must log in to Windows as an administrator.

• **Deploy an SCC agent instance** – deploys an SCC agent on this host and configures a Windows service for it. The **-agent** option, because it is the default, is not required—the command does exactly the same thing without it.

```
or
sccinstance -create -agent -service
sccinstance -create -service
```

• **Deploy a server instance and reassign ports** – deploys the server on this host and configures nondefault RMI, HTTP, and HTTPS ports.

```
sccinstance -create -server -portconfig rmi=8888,http=7070,https=7071
```

• **Deploy two instances on the same host** – creates two agent instances on the host fireball. The first command does not need the **-host** option because the instance name is the same as the host name.

```
sccinstance -create -agent -instance fireball -portconfig rmi=9991 sccinstance -create -agent -instance fireball2 -host fireball -portconfig rmi=9992
```

**Note:** In a production environment, SAP recommends that you deploy no more than one SCC instance of each type (one server and one agent) on the same host.

• Refresh a server instance or convert an agent to a server – refreshes the server on this host. If the instance on this host is an SCC agent, refreshing it as an SCC server converts it into a server.

sccinstance -refresh -server

Refresh an agent instance or convert a server to an agent – refreshes the instance
named kalamazoo. If kalamazoo is a server, refreshing it as an SCC agent converts it into
an agent.

sccinstance -refresh -agent -instance kalamazoo

• Remove a server instance – removes the instance named porcupine if it is not running:

sccinstance -remove -instance porcupine

• **Display status** – displays the status of the instance on this host:

sccinstance

• List all instances – displays a list of all SCC server and agent instances deployed from this SCC installation:

sccinstance -list

 Scenario: Remove an instance by force – suppose you have inadvertently deployed two SCC agent instances on the same host:

```
$ sccinstance -list
2 SCC instances deployed:
SCC instance node1 deployed in agent mode for host node1 RMI port
9999
SCC instance node2 deployed in agent mode for host node2 RMI port
9999
```

Both instances use the same RMI port. You must either reassign ports for one instance or remove it. But you get an error if you try remove an instance when another instance is running on the same host:

```
$ sccinstance -instance node2 -remove
[ERROR] Command execution failed.
[ERROR] SCC instance node2 could not be removed because it is running. Shut
down the SCC before removing the instance.
```

Use the **-force** option to override the error and force the removal of the second agent instance:

```
$ sccinstance -instance node2 -remove -force
Removing SCC instance node2 ...
SCC instance node2 was successfully removed.
```

# **Permissions**

**sccinstance** permission defaults to all users, except as noted for certain parameters.

- Enabling and Disabling Shared-Disk Mode on page 1356
- Deploying an Instance from a Shared Disk Installation on page 1357

# Manage SAP Control Center

- Refreshing or Converting an Instance on page 1358
- Removing an Instance on page 1359
- Shared-Disk Mode on page 1360

# Repository

The SAP Control Center embedded repository stores information related to managed resources, as well as user preference data, operational data, and statistics.

You can back up the repository database on demand, schedule automatic backups, restore the repository from backups, and configure repository purging options. Full and incremental backups are available. A full backup copies the entire repository. An incremental backup copies the transaction log, capturing any changes since the last full or incremental backup.

By default, SAP Control Center saves backups as follows:

- Each full backup is stored in its own subdirectory in SCC-3 3/backup.
- Each incremental backup is stored in a file in SCC-3 3/backup/incremental.

SAP recommends that you periodically move backup files to a secondary storage location to prevent the installation directory from becoming too large.

# Scheduling Backups of the Repository

Configure full and incremental backups of the repository to occur automatically.

# **Prerequisites**

Determine your backup strategy, including when to perform full backups and incremental backups. For example, you might schedule incremental backups every day and a full backup every Saturday.

You must have administrative privileges (sccAdminRole) to perform this task.

#### Task

A full backup copies the entire repository. An incremental backup copies the transaction log, capturing any changes since the last full or incremental backup.

- 1. From the main menu, select **Application > Administration**.
- **2.** In the left pane, select **Repository**.
- 3. Click the **Full Backup** tab.
- **4.** (Optional) To change the directory in which backups will be stored, click **Browse** and navigate to the desired directory.
- 5. Select Schedule a Regular Backup.

- Specify the day you want scheduled backups to begin. Enter a Start date or click the calendar and select a date.
- 7. (Optional) Use the **Time** and **AM/PM** controls to specify the time at which backups occur.
- 8. Specify how often backups occur by setting the **Repeat interval** and selecting hours, days, or weeks.
- 9. (Optional) To purge the repository after each backup, select **Run a repository purge after** the backup completes.
- **10.** If you include purging in the backup schedule, go to the **Size Management** tab and unselect **Automatically purge the repository periodically** to disable automatic purging.
- **11.** Click **Apply** to save the schedule.
- **12.** Click the **Incremental Backup** tab and repeat the steps above to schedule incremental backups to occur between full backups.

#### Next

Set purging options on the Size Management tab.

#### See also

- Modifying the Backup Schedule on page 1367
- Forcing an Immediate Backup on page 1368
- Restoring the Repository from Backups on page 1369
- Configuring Repository Purging on page 1370

# Modifying the Backup Schedule

Suspend or resume repository backups or change the backup schedule.

# **Prerequisites**

You must have administrative privileges (sccAdminRole) to perform this task.

#### Task

- 1. From the main menu, select **Application > Administration**.
- 2. In the left pane, select **Repository**.
- **3.** Choose the type of backup to modify:
  - Click the Full Backup tab, or
  - Click the **Incremental Backup** tab.
- **4.** (Optional) To suspend or resume the backup schedule, select or unselect **Schedule a Regular Backup**.

# Manage SAP Control Center

When you unselect (uncheck) this option, the scheduling area is grayed out and scheduled backups no longer occur. However, the schedule is preserved and you can reinstate it at any time.

- 5. To change the backup schedule, edit the **Start date**, **Time**, **Repeat interval**, or units. You can also select or unselect **Run a repository purge after the backup completes**.
- **6.** Click **Apply** to save the schedule.

## See also

- Scheduling Backups of the Repository on page 1366
- Forcing an Immediate Backup on page 1368
- Restoring the Repository from Backups on page 1369
- Configuring Repository Purging on page 1370

# Forcing an Immediate Backup

Perform an unscheduled full or incremental backup of the repository.

## **Prerequisites**

You must have administrative privileges (sccAdminRole) to perform this task.

## Task

- 1. From the main menu, select **Application > Administration**.
- 2. In the left pane, select **Repository**.
- **3.** Choose the type of backup to run:
  - Click the **Full Backup** tab, or
  - Click the **Incremental Backup** tab.
- 4. Click Back up Now.

SAP Control Center saves the backup to the directory shown in the Location field.

- Scheduling Backups of the Repository on page 1366
- Modifying the Backup Schedule on page 1367
- Restoring the Repository from Backups on page 1369
- Configuring Repository Purging on page 1370

# **Restoring the Repository from Backups**

Load backup files into the repository database to revert undesirable changes or to recover from a catastrophic failure.

If you configured SAP Control Center to store backups somewhere other than the default location, change the source directory in the copy commands in this procedure.

- 1. Shut down SAP Control Center.

#### Windows:

```
copy C:\sap\SCC-3_3\backup\repository.
270110161105\scc_repository.db
C:\sap\SCC-3_3\services\Repository
```

#### UNIX:

```
cp /opt/sap/SCC-3_3/backup/repository.270110161105/
scc_repository.db
/opt/sap/SCC-3_3/services/Repository
```

- 3. If you have no incremental backups to load,
  - a) Also copy the log file from SCC-3\_3/backup/
     <generated\_directory\_name> to SCC-3\_3/services/Repository.
     For example:

#### Windows:

```
copy C:\sap\SCC-3_3\backup\repository.
270110161105\scc_repository.log
C:\sap\SCC-3_3\services\Repository
```

#### **UNIX:**

```
cp /opt/sap/SCC-3_3/backup/repository.270110161105/
scc_repository.log
/opt/sap/SCC-3_3/services/Repository
```

- b) Skip to step 5 on page 1370.
- **4.** (Optional) To load incremental backups, start the repository database using the **-ad** option, which directs it to load transaction logs (incremental backups) from the incremental directory. (The database loads full backups automatically.) For example:

#### Windows:

```
cd sap\SCC-3_3\services\Repository
..\..\bin\sa\bin_<platform>\dbsrv11.exe scc_repository -ad
sap\SCC-3_3\backup\incremental
```

#### UNIX:

# Manage SAP Control Center

```
cd /opt/sap/SCC-3_3/services/Repository
../../bin/sa/bin_<platform>/dbsrv11 scc_repository -ad
/opt/sap/SCC-3_3/backup/incremental
```

The repository database loads the full backup and any subsequent incremental backups present in the incremental directory. Incremental backups are loaded in date order. After loading and saving, the database shuts down.

5. Start SAP Control Center.

If you loaded incremental backups, SAP Control Center starts normally (that is, no further recovery occurs). If you copied a full backup to the Repository directory, the database recovers the repository from the full backup.

# Example: Loading incremental backups into the repository database

These commands start SQL Anywhere® on a 32-bit Windows machine:

```
% cd C:\sap\SCC-3_3\services\Repository
% ..\..\bin\sa\bin_windows32\dbsrv11.exe scc_repository -ad
C:\sap\SCC-3_3\backup\incremental
```

These commands start SQL Anywhere on a 64-bit machine running Solaris:

```
$ cd /opt/sap/SCC-3_3/services/Repository
$ ../../bin/sa/bin_sunsparc64/dbsrv11 scc_repository -ad
/opt/sap/SCC-3 3/backup/incremental
```

## See also

- Scheduling Backups of the Repository on page 1366
- Modifying the Backup Schedule on page 1367
- Forcing an Immediate Backup on page 1368
- Configuring Repository Purging on page 1370

# **Configuring Repository Purging**

Change repository purging options.

# **Prerequisites**

You must have administrative privileges (sccAdminRole) to perform this task.

#### Task

As you decide how to purge your repository, consider that:

- Purging keeps the repository from absorbing too much disk space.
- By default, purging is enabled. It occurs once a day and purges data older than one day.
- Statistics and alert history can help you detect trends in server performance and user behavior. The SAP Control Center statistics chart can graph performance data over a

- period of a year or more if the data is available. If you have enough disk space, consider saving data for a longer period of time or disabling the purging of statistics or alert history.
- Changing the purge frequency and other options might affect SAP Control Center performance.

**Note:** If you configure purging as part of a scheduled backup of the repository, disable automatic purging on the Size Management tab.

- 1. From the main menu bar, select **Application > Administration**.
- 2. Select Repository.
- 3. Click the **Size Management** tab.
- **4.** To turn automatic purging on or off, click **Automatically purge the repository periodically**.

Turn this option off if purging is configured as part of your scheduled full or incremental backups.

- **5.** Click purge options to turn them on or off:
  - Purge statistics
  - · Purge alert history
- **6.** In **Purge data older than**, enter the number of days after which to purge repository data.
- 7. Click **Apply**, then **OK**.

#### See also

- Scheduling Backups of the Repository on page 1366
- Modifying the Backup Schedule on page 1367
- Forcing an Immediate Backup on page 1368
- Restoring the Repository from Backups on page 1369

# Logging

Logging helps SAP Control Center administrators identify and track errors and other system events by recording messages about the events in log files.

SAP Control Center maintains these logs:

- The client log captures messages about activities in the browser-based client components. These messages are generated by the component product modules to display information that is pertinent to the user but not critical enough to warrant a pop-up. Sybase also uses the client log to trace client browser operations.
- Server logs capture messages about activities during the initialization sequence, such as starting services; auditing messages recording logins and logouts; errors such as missed scheduled events; and other events on the server. Server logs include:

- Component logs, which record only events concerning individual product modules
- The SCC agent log, which is a composite log. In an SCC server, the agent log records
  events in all product modules and in the SAP Control Center framework. In an SCC
  agent, the agent log records events in the agent.
- The repository log captures information about inserts and updates that have occurred in the SAP Control Center repository, a SQL Anywhere database. This log is in SCC-3 3\log\repository.log.
- The alert services log captures information about alert service status and events, including execution of alert-triggered scripts (start time, end time, and status and exit codes). This log is in SCC-3 3\log\alert-server.log.

# Viewing the SAP Control Center for SAP Sybase IQ Log

View event logs for SAP Control Center for SAP Sybase IQ.

SAP Control Center for SAP Sybase IQ uses Log4J for message logging. The SAP Control Center for SAP Sybase IQ log files are located at:

- Windows %SYBASE%\SCC-3 3\plugins\IQMAP\log\igmap.log
- UNIX-\$SYBASE/SCC-3 3/plugins/IQMAP/log/iqmap.log
- 1. Display the log file using a log viewer or another method of your choice.
- 2. Look for entries of interest such as login attempts or the failure of a service to start.

#### See also

- Modifying the SAP Sybase IQ Log Configuration on page 1372
- Using the SAP Sybase IQ Server and SCC Agent Logs on page 1373
- Viewing SAP Control Center Server Logs on page 1374
- Viewing the SAP Control Center Client Log on page 1375
- Changing the Logging Level on page 1376
- Logging or Message Levels on page 1376
- Changing Logging Configuration on page 1377

# Modifying the SAP Sybase IQ Log Configuration

Change the log level or logging configuration settings for SAP Control Center for SAP Sybase IQ.

1. Navigate to:

Windows: %SYBASE%\SCC-3 3\plugins\IQMAP

UNIX: \$SYBASE/SCC-3 3/plugins/IQMAP

- 2. Open the IQMapLog4j.properties file, and modify the settings as needed.
- 3. Save and close the IQMapLog4j.properties file.

#### 4. Restart the SCC server.

Messages related to SCC for SAP Sybase IQ are recorded on the console and the iqmap.log file. The iqmap.log file is located in:

Windows: %SYBASE%\SCC-3\_3\plugins\IQMAP\log UNIX: \$SYBASE/SCC-3 3/plugins/IQMAP/log

## See also

- Viewing the SAP Control Center for SAP Sybase IQ Log on page 1372
- Using the SAP Sybase IQ Server and SCC Agent Logs on page 1373
- Viewing SAP Control Center Server Logs on page 1374
- Viewing the SAP Control Center Client Log on page 1375
- Changing the Logging Level on page 1376
- Logging or Message Levels on page 1376
- Changing Logging Configuration on page 1377

# Using the SAP Sybase IQ Server and SCC Agent Logs

View, filter, copy, and paste from SAP Sybase IQ server and SCC agent log snapshots in the Administration Console.

# **Prerequisites**

To view the SAP Sybase IQ server and SCC agent logs, you must authenticate the server (in the Perspective Resources view). To view the SCC agent log, you must also authenticate the SCC agent.

#### Task

The SAP Sybase IQ server log records startup errors, tracks verification processes, and may help diagnose multiplex synchronization issues. If you log server requests, the log may also help resolve query problems.

The SCC agent log records SCC agent activities and may help diagnose issues. Various logging levels are available to record corresponding information. In order of priority, these levels are ALL < TRACE < DEBUG < INFO < WARN < ERROR < FATAL < OFF. The default logging level, INFO, records all informational, warning, error, and fatal messages.

The SCC agent log provides diagnostic information for the agent, and its DEBUG setting provides extra detail.

You can:

| Task                             | Action                                                                                                    |
|----------------------------------|----------------------------------------------------------------------------------------------------|
| Open a log                       | <ul> <li>Expand the IQ Servers tree and select a server in the right panel. From a server's Resource menu, click View Server Log or View Agent Log.</li> <li>Expand the Multiplex Management tree in the left panel and click Multiplex Servers. Select a multiplex server in the right panel and click View Server Log or View Agent Log.</li> <li>Expand the IQ Servers tree and select a multiplex server in the right panel. From a server's Resource menu, click Properties. From the Multiplex Properties window that opens, select Multiplex Servers from the tree menu. Select a multiplex server in the right panel and click View Server Log or View Agent Log.</li> </ul> |
| Filter logs                      | In the log window, click the <b>Settings</b> button on the top right corner. Choose a setting and click <b>Apply Settings</b> .                                                                                                    |
| Copy and paste rows or the table | <ul> <li>In the log window, do one of the following:</li> <li>Click the Copy Rows button on the top right.</li> <li>Click the Copy Table button on the top right.</li> </ul>                                                                                                    |

The SAP Sybase IQ server and SCC agent logs are displayed as static snapshots that do not refresh automatically. Close and reopen the log window to view a refreshed snapshot.

#### See also

- Viewing the SAP Control Center for SAP Sybase IQ Log on page 1372
- Modifying the SAP Sybase IQ Log Configuration on page 1372
- Viewing SAP Control Center Server Logs on page 1374
- Viewing the SAP Control Center Client Log on page 1375
- Changing the Logging Level on page 1376
- Logging or Message Levels on page 1376
- Changing Logging Configuration on page 1377

# **Viewing SAP Control Center Server Logs**

View event logs for the SAP Control Center server.

SAP Control Center logs events to several places:

• The console from which SAP Control Center is launched.

- The SAP Control Center agent log: <SCC-install-directory>/log/agent.log
- The repository log: <SCC-install-directory>/log/repository.log
- The component log for each installed SAP Control Center product module. The path to the component log takes this form: <SCC-install-directory>/plugins/ <component>/log/<component>.log
- 1. Display one of the log files using a log viewer or a method of your choice.
- 2. Look for entries of interest such as login attempts or the failure of a service to start.

On the console and in the SAP Control Center agent log file, some components prepend the component name to log entries.

#### See also

- Viewing the SAP Control Center for SAP Sybase IQ Log on page 1372
- Modifying the SAP Sybase IQ Log Configuration on page 1372
- Using the SAP Sybase IQ Server and SCC Agent Logs on page 1373
- Viewing the SAP Control Center Client Log on page 1375
- Changing the Logging Level on page 1376
- Logging or Message Levels on page 1376
- Changing Logging Configuration on page 1377

# **Viewing the SAP Control Center Client Log**

Display the event log for the current session of your SAP Control Center browser client.

In the perspective tab window (the main window), do either of the following to display the client log:

- Enter Ctrl+Alt+L.
- Select View > Open > Log Window.

**Note:** The client log reader displays the 100 most recent log messages for the current login session.

- Viewing the SAP Control Center for SAP Sybase IQ Log on page 1372
- Modifying the SAP Sybase IQ Log Configuration on page 1372
- Using the SAP Sybase IQ Server and SCC Agent Logs on page 1373
- Viewing SAP Control Center Server Logs on page 1374
- Changing the Logging Level on page 1376
- Logging or Message Levels on page 1376
- Changing Logging Configuration on page 1377

# **Changing the Logging Level**

Adjust the logging level that determines which events SAP Control Center records in the server logs. This task requires you to restart SAP Control Center.

If you are having a problem with SAP Control Center, you might be able to discover the cause of the problem by changing the server logging level so that more events are recorded.

- 1. Shut down SAP Control Center.
- **2.** Restart SAP Control Center using the -m option to change the logging level. In <SCC-installation-dir>/bin, enter:

```
scc -m <logging-level>
```

The logging levels are OFF (logs nothing), FATAL (logs only the most severe events), ERROR, WARN, INFO, DEBUG, and ALL (logs everything).

- 3. Examine the server log for clues about what might be causing the problem.
- **4.** When you have resolved the problem, set the logging level back to WARN, the default. Your log may become unmanageably large if you leave it at the DEBUG or ALL level.

# Example

These commands, which must be executed in the installation directory, start SAP Control Center with the logging level set to debug:

```
Windows: bin\scc -m DEBUG
UNIX: bin/scc -m DEBUG
```

#### See also

- Viewing the SAP Control Center for SAP Sybase IQ Log on page 1372
- Modifying the SAP Sybase IQ Log Configuration on page 1372
- Using the SAP Sybase IQ Server and SCC Agent Logs on page 1373
- Viewing SAP Control Center Server Logs on page 1374
- Viewing the SAP Control Center Client Log on page 1375
- Logging or Message Levels on page 1376
- Changing Logging Configuration on page 1377
- Starting and Stopping SAP Control Center in Windows on page 77
- Starting and Stopping SAP Control Center in UNIX on page 79

# **Logging or Message Levels**

Describes values you can use to control the types of events that are logged by SAP Control Center.

These are the logging levels, from highest to lowest. The higher the level, the more serious an event must be to be logged. Each level includes all the levels above it—for example, if you set the logging level to WARN, you log events for the WARN, ERROR, and FATAL levels.

| OFF   | Nothing is logged. This is the highest level.                                                                                                    |
|-------|----------------------------------------------------------------------------------------------------|
| FATAL | Logs only very severe error events that lead the server to abort. This is the highest level at which events are logged.                                                    |
| ERROR | Logs error events that might allow the server to continue running.                                                                                                    |
| WARN  | Logs potentially harmful situations. WARN is the default logging level during normal operation (that is, after system initialization).                                     |
| INFO  | Logs informational messages that track the progress of the server in a coarse-grained fashion. INFO is the default logging level during the system initialization process. |
| DEBUG | Logs a larger set of events that provides a finer-grained picture of how the server is operating. This level is recommended for troubleshooting.                           |
| ALL   | Logs all loggable events. This is the lowest level.                                                                                                    |

### See also

- Viewing the SAP Control Center for SAP Sybase IQ Log on page 1372
- Modifying the SAP Sybase IQ Log Configuration on page 1372
- Using the SAP Sybase IQ Server and SCC Agent Logs on page 1373
- Viewing SAP Control Center Server Logs on page 1374
- Viewing the SAP Control Center Client Log on page 1375
- Changing the Logging Level on page 1376
- Changing Logging Configuration on page 1377
- scc Command on page 87

# **Changing Logging Configuration**

Edit the logging configuration file, log4j.properties, to modify SAP Control Center logging.

You can change the names, locations, or maximum size of the log files as well as the number of log files backed up.

Options for the **scc** command let you change the overall SAP Control Center log message level when you start SCC, but if you choose the DEBUG level, the large volume of log messages generated may be inconvenient. Editing the log properties file gives you finer control; you can set logging levels for each SCC component separately. SAP recommends making such changes only if you are familiar with log4j and you are working with SAP technical support; DEBUG-level log messages are not likely to be meaningful to you. (If you have not used log4j before, a good place to start is <a href="http://logging.apache.org/log4j/1.2/manual.html">http://logging.apache.org/log4j/1.2/manual.html</a>.)

# Manage SAP Control Center

- 1. Shut down SCC.
- 2. Make a backup copy of the log4j.properties file located in <SCC-installation-directory>/conf.
- 3. Open the log4j.properties file for editing.
- **4.** Change values in the file to suit your needs. For example:

| То                                                                              | Modify                                                                                                    |
|---------------------------------------------------------------------------------|----------------------------------------------------------------------------------------------------|
| Change the name or location of a log file                                       | <ul> <li>Agent log – log4j.appender.agent.File</li> <li>Repository log – log4j.appender.repository.File</li> <li>Collection statistics log – log4j.appender.collectionstats.File</li> <li>Alert server log – log4j.appender.alert.File</li> <li>Gateway log – log4j.appender.gateway.File</li> </ul>                                                   |
| Change the maximum size that a log file can reach before SCC creates a new file | <ul> <li>Agent log – log4j.appender.agent.MaxFileSize</li> <li>Repository log – log4j.appender.repository.MaxFileSize</li> <li>Collection statistics log – log4j.appender.collectionstats.MaxFileSize</li> <li>Alert server log – log4j.appender.alert.MaxFileSize</li> <li>Gateway log – log4j.appender.gateway.MaxFileSize</li> </ul>                |
| Change the number of log files SCC backs up before deleting the oldest file     | <ul> <li>Agent log – log4j.appender.agent.MaxBackupIndex</li> <li>Repository log – log4j.appender.repository.MaxBackupIndex</li> <li>Collection statistics log – log4j.appender.collectionstats.MaxBackupIndex</li> <li>Alert server log – log4j.appender.alert.MaxBackupIndex</li> <li>Gateway log – log4j.appender.gateway.MaxBackupIndex</li> </ul> |

- **5.** Save and exit the file.
- **6.** Start SCC to make the logging changes take effect.

- Viewing the SAP Control Center for SAP Sybase IQ Log on page 1372
- Modifying the SAP Sybase IQ Log Configuration on page 1372
- Using the SAP Sybase IQ Server and SCC Agent Logs on page 1373
- Viewing SAP Control Center Server Logs on page 1374
- Viewing the SAP Control Center Client Log on page 1375
- Changing the Logging Level on page 1376
- Logging or Message Levels on page 1376
- Starting and Stopping SAP Control Center in Windows on page 77
- Starting and Stopping SAP Control Center in UNIX on page 79

# **SAP Control Center Console**

The console is a command-line interface for displaying details about the status of the SAP Control Center server and its subsystems.

When you use the **scc** command to start SAP Control Center, it displays start-up messages and then displays the console prompt.

**Note:** The console prompt does not appear if you start SAP Control Center as a service, if you direct the output of **scc** to a file, or if you start SAP Control Center in the background.

#### See also

• Launching SAP Control Center on page 75

# **Console Commands**

Use the SAP Control Center console to get status information on SAP Control Center and its ports, plug-ins, and services.

# help Command

Display syntax information for one or more SAP Control Center console commands.

## **Syntax**

help [command name]

# **Parameters**

• **command\_name** – optional. status, info, or shutdown. If you omit *command\_name*, **help** returns information on all the console commands.

# **Examples**

• **Example 1** – returns information on the **status** command:

help status

## **Permissions**

**help** permission defaults to all users. No permission is required to use it.

- *info Command* on page 1380
- shutdown command on page 1381
- status Command on page 1381

## info Command

Display information about specified parts of the SAP Control Center server.

If you enter **info** with no parameters, it returns information for every parameter.

## **Syntax**

```
info [-a | --sys]
[-D | --sysprop [system-property]]
[-e | --env [environment-variable]]
[-h | --help]
[-m | --mem]
[-p | --ports]
[-s | --services]
```

# **Parameters**

- -a | --sys optional. List all the services known to SAP Control Center, indicate whether each service is enabled, and list other services on which each service depends.
- **-D** | **--sysprop** [system-property] optional. Display information about the specified Java system property. Omit the system-property argument to return a list of all Java system properties and their values.
- **-e** | **--env** [*environment-variable*] optional. List all the environment variables in the SAP Control Center Java VM process environment. Omit the environment-variable argument to return a list of environment variables and their values.
- -h | --help optional. Display information about the info command.
- -m | --mem optional. Display information about the server's memory resources.
- **-p** | **--ports** optional. List all the ports on which the SAP Control Center agent and its services listen, indicate whether each port is in use, and show the service running on each port.
- -s | --services optional. List all SAP Control Center services, indicate whether each service is enabled, and list other services on which each service depends.

# **Examples**

• Example 1 – displays information about ports on this SAP Control Center server:

```
info -p
```

# **Permissions**

**info** permission defaults to all users. No permission is required to use it.

#### See also

• *help Command* on page 1379

- shutdown command on page 1381
- status Command on page 1381

## shutdown command

Stop the SAP Control Center server if it is running.

# **Syntax**

shut.down

## **Examples**

• Example 1 – shuts down SAP Control Center:

```
shutdown
```

## **Permissions**

**shutdown** permission defaults to all users. No permission is required to use it.

### See also

- *help Command* on page 1379
- *info Command* on page 1380
- status Command on page 1381

## status Command

Display the status of the SAP Control Center agent, plug-in, or service components of SAP Control Center.

# **Syntax**

```
status [-a | --agent]
[-h | --help]
[-p | --plugin [plugin-name]]
[-s | --service [service-name]]
```

## **Parameters**

- -a | --agent display the status of the SAP Control Center agent component.
- -h | --help display information about the info command.
- -p|--plugin [plugin-name] display the status of the specified SAP Control Center plugin (for example, ASEMap, the Adaptive Server® management module). Omit the plugin-name argument to return a list of plug-ins.

# Manage SAP Control Center

• -s | --service [service-name] – display the status of the specified SAP Control Center service (for example, the Alert service or the Messaging service). Omit the service-name argument to return a list of services.

# **Examples**

• **Example 1** – displays status information on the Repository service:

```
status --service Repository
```

# **Permissions**

**status** permission defaults to all users. No permission is required to use it.

- *help Command* on page 1379
- info Command on page 1380
- shutdown command on page 1381

# Troubleshoot SAP Control Center for SAP Sybase IQ

Troubleshoot problems that occur in SAP Control Center for SAP Sybase IQ.

# **Problems with Basic SAP Control Center Functionality**

Troubleshoot problems that involve basic features like starting and stopping, authentication, alerts, and scheduling.

# Cannot Log In

Problem: Cannot log in to SAP Control Center Web console.

Solution: Make sure that SAP Control Center has been configured:

- To allow logins through the operating system
- To grant appropriate roles to your login account

Ask the SAP Control Center administrator to help you check.

#### See also

- User Authorization on page 114
- Setting Up Security on page 92

# **SAP Control Center Fails to Start**

Problem: The SAP Control Center server does not start.

## Solution 1: Port conflict

Solution: SCC might be using one or more ports that are also being used by another server or application on this machine. To check for port conflicts:

1. Execute this command:

```
scc --info ports
```

The command lists all the ports on which SAP Control Center and its services listen, indicates whether each port is in use, and shows the service running on each port. If SCC is not running, any port shown to be in use represents a conflict.

If you discover a conflict, use scc --port to change the port used by the SAP Control Center service.

# Solution 2: Insufficient memory

You might see this error why you try to start: Could not create the Java Virtual machine. Increase the maximum memory setting.

## See also

- Configuring Ports on page 109
- Configuring Memory Usage on page 83

# **Browser Refresh (F5) Causes Logout**

Problem: Pressing the **F5** key to refresh your browser logs you out of SAP Control Center.

Solution: Do not use **F5** when you are logged in to SAP Control Center. Browser refresh does not refresh data inside SAP Control Center, but refreshes the loaded application or pages in the browser—in this case, the Adobe Flash on which SAP Control Center is built. Consequently, pressing **F5** logs you out of any servers you are currently logged in to, including SAP Control Center.

# **Alerts Are Not Generated**

Problem: Alerts are not being generated in SAP Control Center.

Solution: Schedule a job to run the data collection that supports your alerts. See the data collections topic for your SAP Control Center product module for information on which collections must be scheduled.

## See also

• Setting Up Statistics Collection on page 279

# Performance Statistics Do Not Cover Enough Time

Problem: I want to graph performance counters over a long period of time but the statistics chart displays only very recent data.

Solution: Ask your SAP Control Center administrator to change the repository purging options to keep statistical data available for as long as you need it. By default, statistics are purged frequently to conserve disk space.

#### See also

- Configuring Repository Purging on page 1370
- Graphing Performance Counters: the Statistics Chart on page 316

# **Resetting the Online Help**

Problem: SAP Control Center online help is corrupted or cannot be found (404 error).

Solution: Clear online help files to force SCC to build new ones.

- 1. Shut down SAP Control Center.
- 2. Remove this directory:

```
<SCC-installation-directory>\SCC-3_3\services
\EmbeddedWebContainer\container\Jetty-6.1.22\work
\Jetty 0 0 0 8282 help.war help .smpe97
```

**Tip:** In Windows, you might see a deletion error. Regardless of what the errors says, it might be caused by the length of the path. If deletion fails, rename the <code>Jetty\_0\_0\_0\_0\_8282\_help.war\_help\_\_.smpe97</code> folder to something very short, such as J. Then delete the renamed folder.

3. Remove these files:

```
<SCC-installation-directory>\SCC-3_3\services
\EmbeddedWebContainer\container\Jetty-6.1.22\contexts
\_help.xml
<SCC-installation-directory>\SCC-3_3\services
\SybaseControlCenter\help\com.sybase.infocenter.scc.zip
<SCC-installation-directory>\SCC-3_3\services
\SybaseControlCenter\help\help.war
<SCC-installation-directory>\SCC-3_3\services
\SybaseControlCenter\help\help.info.xml
```

- **4.** Start SCC. After the server comes up it rebuilds the help, which takes a few minutes.
- 5. To display the help, go to https://<your-SCC-host>:8283/help/index.jsp.

**Note:** If you try to display the help too soon after restarting, you get a file not found error. Wait a minute or two and try again.

# **Data Collections Fail to Complete**

Problem: A collection frequently times out or generates errors citing the REJECT\_DUPLICATE\_RESOURCE\_AND\_COLLECTION policy, but no problems with the monitored resources are evident.

The errors appear in the log and on the collection history screen.

Solution: Try to determine why the collection is taking so long. For example, are network delays slowing down traffic between SAP Control Center and the monitored server?

In the case of network delays and other resource-related problems, the interval between collections might be shorter than the time needed to finish the collection. To fix this problem, increase the time between collections.

## See also

• Modifying the Data Collection Interval for a Job on page 1339

# **Memory Warnings at Startup**

Problem: When SAP Control Center starts, you see warnings about system memory or heap memory allocation.

Solution: Increase the maximum memory setting (SCC\_MEM\_MAX or jvmopt=-Xmx).

#### See also

• Configuring Memory Usage on page 83

# **SCC Out of Memory Errors**

Problem: SAP Control Center generates OutOfMemory errors.

#### Solution:

- If the OutOfMemory error says that SAP Control Center is out of heap space, increase the maximum memory setting (SCC\_MEM\_MAX or jvmopt=-Xmx).
- If the OutOfMemory error says that SAP Control Center is out of permanent generation space, increase the permanent memory setting (SCC\_MEM\_PERM or jvmopt=-XX:MaxPermSize).
- Repeated OutOfMemory errors may indicate a memory leak. OutOfMemory errors generate heap dumps:
  - When SAP Control Center runs as a service in Windows:
     C:/windows/system32
  - When SAP Control Center runs as a service in UNIX:
     <SCC-install-directory>/SCC-3 3/bin

Send the heap dump files to Technical Support for analysis.

#### See also

• Configuring Memory Usage on page 83

# Login Fails when Authenticating a Chinese or Japanese SAP Sybase IQ Server

Problem: When authenticating a Chinese or Japanese SAP Sybase IQ server, if the login name or password contain Chinese or Japanese characters, the login fails.

#### Solution:

- **1.** In the Perspective Resources window, select the Chinese or Japanese server, click the arrow, and select **Properties**.
- **2.** In the Resource Properties window, select **Connection**.

- **3.** Enter the **Character set** used on the SAP Sybase IQ server.
- 4. Click OK.

# Feature Disabled on the Administration Console Task Menu

Problem: Some menu options are unavailable when you either select an item in the right pane and click the arrow to the right of the name, or you select **Resource** from the Administration Console menu bar.

This problem occurs if you have not been granted the required system privileges (16.0) or authorities (15.3 and 15.4) to perform an administration task. For some server specific tasks, even if you have been granted the required system privileges or authorities, menu options may still be unavailable if the SAP Control Center agent is not registered, authenticated, and running.

Solution: Verify that you have been granted the system privileges or authorities required for the authorized task. For server specific tasks, register and authenticate any missing agents and verify that SAP Control Center is running.

## See also

- Configuring SAP Sybase IQ Roles-Based Users for Monitoring on page 125
- Configuring SAP Sybase IQ Authority-Based Users for Monitoring on page 124

# My Database Definition is Invalid

Problem: The Create Databases wizard flags your database definition with a red x.

The red x indicates that you entered an invalid parameter in your database definition.

Solution: Hover over the red  $\mathbf{x}$  to display an explanation of the invalid parameter. Edit the database definition until the red  $\mathbf{x}$  becomes a green check mark. This table highlights some of the more common causes of an invalid database definition and suggests solutions.

| Invalid Database Definition Cause                         | Solution                             |
|-----------------------------------------------------------|--------------------------------------|
| Agent not running on port specified.                      | Correct the agent port.              |
| Database path points to a file that already exists.       | Specify a unique database path.      |
| Database path points to a location that is not writeable. | Specify a writeable database path.   |
| Specified IQ port is already in use.                      | Select a unique port.                |
| Main dbspace path points to a file that already exists.   | Specify an unused main dbspace path. |

| Invalid Database Definition Cause                                                                            | Solution                               |
|----------------------------------------------------------------------------------------------------|----------------------------------------|
| Main dbspace path points to a location that is not writeable.                                                | Specify a writeable main dbspace path. |
| Another database definition with the same name already exists in the wizard list of databases to be created. | Specify a unique database definition.  |
| Temp dbspace path points to a file that already exists.                                                      | Specify a unique temp dbspace path.    |
| Temp dbspace path points to a location that is not writeable.                                                | Specify a writeable temp dbspace path. |

See *Viewing or Modifying Database Properties* for more detailed information on the requirements of each field.

#### See also

- Creating a Database on page 463
- Viewing or Modifying Database Properties on page 470

# **SAP Control Center Is Not Controlling My Multiplex Servers**

Problem: On an SAP Sybase IQ multiplex installed on a shared disk cluster, you are unable to perform control tasks like starting and stopping the nodes.

This problem occurs when multiple nodes in a multiplex run from the same installation of SAP Sybase IQ. SAP Control Center monitoring tasks are not affected.

Solution: Use the SAP Sybase IQ installer to install the SCC agent on each machine in the multiplex environment. SAP Control Center needs a locally installed agent to perform control operations.

# Fatal Error #2035 Prevents Me from Logging In

Problem: When trying to connect to SAP Control Center in Firefox, fatal error #2035 appears before the login screen appears.

#### Solution:

- 1. Clear the Firefox cache.
- 2. Restart Firefox.
- 3. Enter the SCC URL.

**4.** Repeat step  $\beta$  if required.

# **Multiplex Node Does Not Appear in Monitor**

Problem: One or more multiplex nodes are not visible in the IQ Multiplex Level Monitor view.

The node might not be selected for monitoring. This might be the case when a node has been added or is being monitored by another copy of SAP Control Center, or when the maximum number of nodes to monitor is set too low.

#### Solution:

- In the Perspective Resources view, select the multiplex and click the arrow to the right of its name.
- 2. Select Monitor Multiplex.
- 3. In the left pane of the monitor view, select **Settings**.
- 4. In the right pane, make a note of the value displayed for Maximum number of nodes to show in charts.
- 5. Click Select Nodes.
- 6. In the Server column, check the box for the missing node, or click Select All.
- 7. If the number of nodes selected exceeds the value of **Maximum number of nodes to show** in charts:
  - a. Click Cancel.
  - Increase the value of Maximum number of nodes to show in charts and click Apply.
- **8.** Return to Select Nodes and check the nodes you want to add.
- 9. Click OK.

# **Multiplex Connection Disallowed by Login Policy**

Problem: If your login cannot access all nodes, authentication returns the security error Connection disallowed by login policy for this user.

Solution: Use a login account with access to the SERVER logical server to authenticate a multiplex resource. A connection using the SERVER logical server context requires the ACCESS SERVER LS system privilege.

# Unable to Manage a Multiplex After Starting the Coordinator in Single Node Mode

Problem: When you attempt to perform tasks in the multiplex in SAP Control Center, you see Multiplex unreachable or object failed error messages. Node-level resources are missing in the Resource Explorer and Perspective Resources.

This behavior occurs if SAP Control Center was running when you started the coordinator in single-node mode.

#### Solution:

- 1. Ensure the multiplex coordinator is started in normal mode.
- 2. In the Resource Explorer, unregister and register the multiplex resource.

# **SQL Anywhere Error -131 Appears When Changing A User's Password**

Problem: The error message

com.sybase.scc.jmx.ManagedObjectGateway.err\_invoke\_op SQL Anywhere Error -131: Syntax error near 'BY' on line 1 appears when you attempt to change the password of another user.

This error message indicates that the **change\_password\_dual\_control** option is enabled in the login policy for the selected user. This feature is not currently implemented in SAP Control Center.

Solution: Change the password using interactive SQL.

**Note:** Once the new dual part password is set, the user must connect to the IQ database outside of SAP Control Center and change his or her password before he or she can to log in to SAP Control Center. Failure to do this results in an error when logging in to SAP Control Center.

# Unable to Authenticate After Having Your Password Changed by Another User

Problem: SAP Control Center does not accept your new password.

This behavior occurs when the dual change password option is enabled for a user, and he or she is attempting to authenticate using the temporary dual part password.

Solution: Connect to the IQ database outside of SAP Control Center using the dual part password. At the prompt, change your password. Log in to SAP Control Center and authenticate using your newest password.

# **Unable to Change Another User's Password**

Problem: You are unable to change another user's password, even though you have been granted the CHANGE PASSWORD system privilege.

This behavior may occur if the CHANGE PASSWORD system privilege was granted outside of SAP Control Center.

When this system privilege is granted using SAP Control Center, it is granted in such a way to allow you to manage the password of any user. However, when granted outside of SAP Control Center, the privilege can be limited to allow password management of select users and roles only.

Solution: Check with the IQ database administrator to verify which user passwords you can manage.

# **Connection refused: connect Error Message**

Problem: When authenticating an IQ resource or the SCC agent, the connection is refused and authentication fails.

This error message appears when the SCC server cannot establish a connection to the IQ resource host using the expected connection information. Authenticating an IQ resource requires the host and port of the managed resource. Authenticating an SCC agent requires the host and port of the agent.

Solution for IQ Managed Resources:

1. Verify that the resource is running. If the resource is not running, start it outside of SCC.

**Note:** The SCC **Start Server** function is unavailable on unauthenticated resources.

- 2. If the resource is running, verify that the host and port for the resource are correct.
  - a. In the Perspective Resource view, highlight the resource and click Resource > Properties > Connection.
  - **b.** Correct the connection information as needed.

Solution for the SCC Agent:

- 1. Verify that the SCC agent is running on the host of the IQ managed resource. If the agent is not running, start it.
- **2.** If the agent is running, verify that the host and port for the agent are correct. Simplex:

### Troubleshoot SAP Control Center for SAP Sybase IQ

- a. In the Administration Console, highlight IQ Servers.
- **b.** In the right pane, highlight the resource and select **Resource > Register Agent**.
- c. Correct the connection information as needed.

#### Multiplex:

- **a.** In the Administration Console, expand **IQ Servers > Multiplex Management** and select **Multiplex Servers**.
- **b.** In the right pane, highlight the resource and select **Resource > Register Agent**.
- c. Correct the connection information as needed.

# Glossary: SAP Control Center for SAP Sybase IQ

Glossary of SAP Control Center terms related to SAP Sybase IQ.

**alert** – a mechanism for notifying administrators when a managed resource experiences a status change, or when a performance metric passes a user-specified threshold.

**alert notification** – an indication that an alert has fired. Alert notifications appear in the Alert Monitor view. If e-mail notification is enabled, alert notifications are also delivered to the specified e-mail address.

**alert storm** – the result of issuing many redundant alerts associated with a common or root occurrence. See also alert storm suppression.

**alert storm suppression** – an SAP Control Center feature that can be configured to prevent alert storms by suppressing repeat alert notifications for a specified period of time.

**alert type** – the basis on which an alert fires: state or threshold. State alerts are triggered by the state of their key performance indicator (for example, running or stopped), while threshold alerts are triggered when their KPI's numerical value passes a specified threshold.

**authenticate** – when SCC authenticates with a managed resource, it logs in to the resource with a user ID and password provided by you. SCC must log in to managed resources in order to gather performance statistics and perform management tasks. You can choose to have SCC use your current SCC login ID, or you can provide different credentials.

**availability** – indicates whether a resource is accessible and responsive.

**catalog store** – the portion of each SAP Sybase IQ database that contains its metadata. (Metadata describes the layout of the SAP Sybase IQ tables, columns, and indexes.) The catalog store contains the system dbspace and up to 12 additional catalog dbspaces. The default name for this file is *<dbname>.db*.

**chart trend period** – the period, in minutes, over which data is displayed in historical charts. Set the chart trend period on the Settings screen of the SAP Sybase IQ Monitoring View. Contrast with screen refresh interval.

**collection repeat interval** – the period, in seconds, minutes, hours, or days, between successive repetitions of a statistics collection job. The collection repeat interval determines how often new data on historical monitoring screens is available to be refreshed. Set the collection repeat interval in the scheduler. See also screen refresh interval.

**collection** — a named, predefined set of key performance indicators for which values are collected from monitored servers at the same time. Collections supply the performance and availability data shown on SAP Control Center screens and charts. Use the scheduler to view a

list of collections and to control which collections run, how often they run, and the length of time for which they run.

**connection** – a connection from an SAP Sybase IQ server to a database.

**database** – a collection of tables that are related by primary and foreign keys. The tables hold the information in the database. The tables and keys together define the structure of the database. SAP Sybase IQ databases are specially indexed to take advantage of the query speed of SAP Sybase IQ.

**dbspace** – a named collection of dbfiles that provides space for data and can be administered as a logical subset of the total storage. The main store, catalog store, and temporary store consist of dbspaces.

**event** – an activity in the system, such as a user logging in, a service starting or stopping, or a condition changing. Use the alerts feature to detect and notify you about system events.

**external environment** – a development environment external to SAP Sybase IQ (C/C++ or Java, for example) that you can use to create functions and procedures to run against SAP Sybase IQ databases.

**heat chart** – a graphical view of resource availability and selected performance and status metrics for all the registered resources in the current perspective.

**instance** – an SCC agent or server run from a shared disk installation. See also shared-disk mode.

**job** – a task performed by the scheduler in SAP Control Center.

**key performance indicator (KPI)** – a single metric used to evaluate the status or performance of a monitored resource. A KPI value can be a state (such as running, error, or stopped) or a numerical value. KPIs are grouped into collections (and also, for some product modules, into key performance areas, or KPAs). KPI values are collected by scheduled collection jobs and appear on monitoring screens and in the statistics and heat charts. Examples of KPIs are resource state and CPU usage.

**key performance area (KPA)** – a group of related key performance indicators.

**main store** – the SAP Sybase IQ main store is the portion of each SAP Sybase IQ database that contains persistent database structures, such as backup metadata and rollback data for committed transactions.

managed resource - see resource.

**message row** – a row that appears in the right pane of the Administration Console in place of a slow-responding request, a failed request, or a large result set. Rows with slow-responding requests are populated as soon as the data arrives. You can retry failed requests or expand large result sets—select the row and click the drop-down arrow to see options.

**multiplex** – a powerful feature in SAP Sybase IQ that provides application scalability through a clustered server configuration. An SAP Sybase IQ multiplex is made up of several multiplex

servers, or nodes. Each node is assigned a role: coordinator (one per multiplex), writer, or reader. Readers and writers can serve as secondary nodes, backing up the coordinator node in case of failure. The multiplex feature allows concurrent data loads and queries via independent data processing nodes connected to a shared data source. Each multiplex server has its own catalog store and IQ temporary store; all the servers in the multiplex share a common IQ store. Contrast with simplex.

**node** – a topology object representing a server or other entity type, displayed in the form of an icon.

**perspective** – a named tab in SAP Control Center that displays information related to a collection of managed resources (such as servers) and a set of views associated with those resources. The views in a perspective are chosen by users of the perspective. You can create as many perspectives as you need, and customize them to monitor and manage your resources. Perspectives allow you to group resources in ways that make sense in your environment—for example by location, department, or project.

**product module** – a plug-in component of SAP Control Center that manages and monitors a particular Sybase product. SCC product modules are available for Adaptive Server, Data Assurance (a Replication Server option), replication (Replication Server, Replication Agent, and Mirror Replication Agent), SAP Sybase Event Stream Processor, and SAP Sybase IQ.

**repository** – a database in SAP Control Center that stores information related to managed resources, along with user preference data, operational data, and performance statistics.

**resource** – a server, agent, or other entity that can be monitored or administered by SAP Control Center. Resources SCC can manage include Adaptive Server, Data Assurance Server, Replication Server, Replication Agent, Mirror Replication Agent, SAP Sybase Event Stream Processor, SAP Sybase IQ, and certain subcomponents.

**row-level version (RLV)** – the unit of versioning is the row. Row-level versioning structures data at the row level of an RLV-enabled table, provided that the RLV dbspace has been created with at least one dbfile. RLV allows row-level updates, inserts, and deletes, by multiple users, in real-time.

SCC-enabled login account – a user account that has been granted privileges in SAP Control Center by mapping appropriate SAP Control Center roles. (Roles are typically mapped to a group to which the account belongs rather than to the account itself.) The user account and group can be native to SAP Control Center or created in the operating system or the LDAP directory service to which SAP Control Center authentication is delegated. You must use an SCC-enabled account to log in to SAP Control Center.

**SCC agent** – a remote command and control agent for SAP Control Center that runs on a managed server. The SCC agent is installed automatically as part of the Sybase server.

**schedule** – the definition of a task (such as the collection of a set of statistics) and the time interval at which SAP Control Center executes the task.

**screen refresh interval** – the period in seconds between refreshes of screens in the monitor views (IQ Node Level Monitor and IQ Multiplex Level Monitor). Refreshing a screen redraws it with the most recent available data. Set the screen refresh interval on the Settings screen of either monitor view. See also collection repeat interval.

**shared-disk mode** – a feature that enables multiple instances of SAP Control Center to execute from a single installation on a shared disk. Instances can be SCC servers, agents, or a mixture of the two.

**simplex** – an SAP Sybase IQ implementation consisting of a single server that is not part of a multiplex. Contrast with multiplex.

**singleton installation** – an SAP Control Center installation that runs a single SCC agent or server. Contrast with instance: see also shared-disk mode.

**store** – a store is one or more dbspaces that store persistent or temporary data for a special purpose. See catalog store, main store, or temporary store.

**table version** – the unit of versioning is the table. Table-level versioning structures aggregate data for columns at the table level. With table-level versioning, SAP Sybase IQ can control access to the data at the level where write operations occur, and where query results are focused.

**temporary store** – the SAP Sybase IQ temporary store is the portion of each SAP Sybase IQ database that stores temporary tables and temporary scratch space data structures. The SAP Sybase IQ server uses temporary data structures to sort and process data. Data in these tables persists only as long as you are connected to the database.

**text configuration object** – associated with a text index to define the way the index breaks text into terms, or searchable strings. You can create your own text configuration object or use one of the defaults provided by Sybase. See also text index.

**text index** – a mechanism to speed up full-text searching of tables. You must create a text index for a table before full-text searches can be performed. Each text index requires a text configuration object. See also text configuration object.

**topology** – a graphical representation of how the servers in a multiplex environment are connected to each other. Found in the IQ Multiplex Level Monitor, it is a network diagram that provides a visual map of the availability of the SAP Sybase IQ server environment.

**transaction** – a set of related SQL statements that are treated as a single unit of work. To ensure consistency, if all the statements in the set cannot be executed, the changes made by the query are rolled back. The tables queried during the transaction are locked until a transaction is completed.

**transaction log** – the SAP Sybase IQ transaction log records changes to the database. The transaction log includes version information, free space, and other information you can use to recover from a system failure. By default, the transaction log is created in the same directory as the catalog store. The default name for this dbfile is *<dbname>.log*.

**trend period** – See chart trend period.

**view** (SCC) – a window in an SAP Control Center perspective that displays information about one or more managed resources. Some views also let you interact with managed resources or with SCC itself. For example, the Perspective Resources view lists all the resources managed by the current perspective. Other views allow you to configure alerts, view the topology of a replication environment, and graph performance statistics.

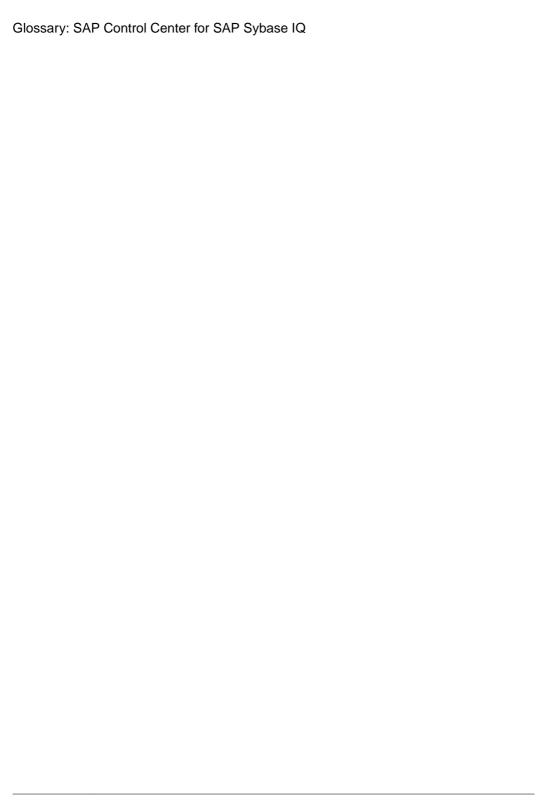

| -Xmx maximum memory option 41, 85               | displaying history 1347                       |
|-------------------------------------------------|-----------------------------------------------|
| -XX:MaxPermSize permanent memory option 41,     | displaying resolutions 1347                   |
| 85                                              | effects of repository purging on history 1370 |
| .NET external environments, SAP Sybase IQ       | escalations 1345                              |
| modifying properties 1276                       | log 309                                       |
| setting location 1276                           | modifying subscriptions 1345                  |
|                                                 | monitoring 1342                               |
| viewing properties 1276                         | not being generated 1384                      |
| _                                               | notifications, about 1347                     |
| A                                               | notifications, viewing 1342                   |
| accessibility 11                                | resolving 1348                                |
| Administration Console                          | SAP Sybase IQ 305                             |
| column filtering 7                              | script examples 310                           |
|                                                 | scripts executed by 309                       |
| display tools and options 6                     | setting triggering states and thresholds 302  |
| displaying only selected resources 317, 318     | subscribing to 1345                           |
| message rows in result sets 318                 | subscriptions 1345                            |
| proxy rows 318                                  | substitution parameters for scripts 312       |
| setting data retrieval thresholds 113           | testing 1343                                  |
| using 317                                       | triggering scripts, about 309                 |
| Adobe Flex 11                                   | types, states, and severities 1341            |
| agent, SAP Control Center                       | unsubscribing from 1346                       |
| See SCC agent                                   | alerts, SAP Sybase IQ                         |
| alert notifications 1393                        | types, states, and severities 309             |
| alert storm 1393                                | ALL logging level 1376                        |
| alert storm suppression 1393                    | all statistics, SAP Sybase IQ 323             |
| alert subscriptions                             | allocating space                              |
| disabling 1347                                  | dbspace, SAP Sybase IQ 1191                   |
| enabling 1347                                   | application menu 3                            |
| alert type 1393                                 | authenticate 1393                             |
| alert-triggered scripts 309, 1343               | authenticating                                |
| examples 310                                    | Chinese 1386                                  |
| substitution parameters 312                     | Japanese 1386                                 |
| alerts 1393                                     | SCC agents 274                                |
| about 1340                                      | SCC with a managed resource 18, 277           |
| configured, deleting 1344                       | authentication                                |
| configured, modifying 1343                      | about 44, 93                                  |
| configured, viewing 1342                        | configuring for LDAP 47, 96                   |
| configuring duplicate alerts 303                | configuring for UNIX 46, 95                   |
| configuring e-mail server 62, 111               | configuring for Windows 45, 94                |
| configuring escalations 303                     | troubleshooting for multiplex nodes, SAP      |
| configuring for SAP Sybase IQ multiplex 305     | Sybase IQ 1389                                |
| configuring storm suppression 303               | authorities, SAP Sybase IQ 128, 847           |
| configuring subscriptions 303                   | granting 863, 884                             |
| configuring to execute scripts 303 creating 302 | revoking 866, 886                             |

| authority-base user                            | setting location 1274                               |
|------------------------------------------------|-----------------------------------------------------|
| force password change 860                      | viewing properties 1274                             |
| authority-based                                | C/C++                                               |
| adding 847                                     | aggregate functions in SAP Sybase IQ 1282           |
| creating 847                                   | creating procedures for SAP Sybase IQ 1297          |
| generate DDL 854                               | creating table UDFs in SAP Sybase IQ 1301           |
| groups 881                                     | creating TPFs in SAP Sybase IQ 1301                 |
| groups, adding user to 876                     | scalar functions in SAP Sybase IQ 1282              |
| groups, database options 878                   | cache dbspace 1187                                  |
| groups, deleting 873                           | cache statistics, SAP Sybase IQ 333, 381            |
| users 847, 851, 855                            | catalog store, SAP Sybase IQ 1393                   |
| users, adding 847                              | chart trend period 1393                             |
| users, database options 852                    | SAP Sybase IQ, setting 278                          |
| users, deleting 850                            | charts, SAP Sybase IQ                               |
| users, generate DDL 854                        | settings 278                                        |
| authority-based group permissions 218, 887     | CHECK conditions                                    |
| authority-based user                           | Transact-SQL 774                                    |
| change login policy 862                        | check constraints 774                               |
| change password 858                            | enforced 774                                        |
| unlock account 861                             | for domains 773                                     |
| authority-based user task permissions 214, 867 | Transact-SQL compatibility 774                      |
| authority-based, groups                        | Chinese                                             |
| changing to user 875                           | authentication 1386                                 |
| converting a user 875                          | client log, viewing 1375                            |
| authorization 63, 114                          | CLR external environments, SAP Sybase IQ            |
| availability 1393                              | modifying properties 1276                           |
| availability monitoring                        | setting location 1276                               |
| SAP Sybase IQ 321                              | viewing properties 1276                             |
|                                                | collection repeat interval, SAP Sybase IQ 1393      |
| В                                              | collections 1393                                    |
| _                                              | column default                                      |
| background, running SCC or SCC agent in 35, 79 | not supported 775                                   |
| backups                                        | column filtering in SCC 7                           |
| about 1366                                     | columns                                             |
| changing the schedule 1367                     | sorting by 6                                        |
| forcing 1368                                   | compatibility                                       |
| restoring from 1369                            | referential integrity constraints 775               |
| scheduling 1366                                | compatibility role                                  |
| suspending and resuming 1367                   | add membership 1100                                 |
| badges, status 4                               | change administrative rights 1102                   |
|                                                | display grantees 1096<br>display roles granted 1097 |
| C                                              | display system privileges granted 1098              |
|                                                | computed columns                                    |
| C ESQL external environments, SAP Sybase IQ    | not supported 776                                   |
| modifying properties 1272                      | configuration                                       |
| setting location 1272                          | optional 313                                        |
| viewing properties 1272                        | configurations, text                                |
| C ODBC external environments, SAP Sybase IQ    | See text configuration objects, SAP Sybase IQ       |
| modifying properties 1274                      |                                                     |

| configuring                                   | modifying properties 470                     |
|-----------------------------------------------|----------------------------------------------|
| SAP Sybase IQ for administration 128          | setting options 468                          |
| SAP Sybase IQ for monitoring 16, 124, 125     | updating JAR files 1239, 1240                |
| SCC agent connection data 274                 | updating Java classes 1233, 1235, 1240       |
| SCC for SAP Sybase IQ 67, 123                 | updating Perl object 1251, 1253              |
| connection statistics, SAP Sybase IQ 326, 377 | updating PHP object 1263, 1265               |
| connections, SAP Sybase IQ 1394               | viewing properties 470                       |
| console                                       | db file task permissions 251, 1210           |
| about 1379                                    | DB files                                     |
| commands 1379                                 | DDL to add, SAP Sybase IQ 1207               |
| constraints in SAP Sybase IQ                  | deleting, SAP Sybase IQ 1205                 |
| DDL 607                                       | emptying, SAP Sybase IQ 1206                 |
| conventions, style and syntax 10              | modifying, SAP Sybase IQ 1208                |
| coordinator node                              | DB Files                                     |
| server properties 371, 373                    | managing in SAP Sybase IQ 1202               |
| csi_config.xml file 47, 96                    | dbfiles                                      |
| csi_comig.xim me 47, 50                       | adding, SAP Sybase IQ 1202                   |
| D                                             | dbspace                                      |
| <b>D</b>                                      | grant create permission 1197                 |
| data collection jobs                          | dbspace task permissions 249, 1200           |
| adding 279                                    | dbspaces 1394                                |
| adding schedules 1337                         | •                                            |
| creating 279                                  | adding dbfiles in SAP Sybase IQ 1202         |
| deleting 1336                                 | creating, SAP Sybase IQ 1187                 |
| displaying history 1340                       | DDL to create, SAP Sybase IQ 1192            |
| executing 1335                                | deleting, SAP Sybase IQ 1189                 |
| not saving data 279                           | managing in SAP Sybase IQ 1187               |
| removing schedules 1338                       | modifying, SAP Sybase IQ 1194                |
| resuming 1336                                 | preallocating space, SAP Sybase IQ 1191      |
| stopping 1335                                 | read-only, SAP Sybase IQ 1193                |
| suspending 1336                               | DDL                                          |
| viewing schedules 1338                        | generating for LDAP server configuration     |
| data collection schedules                     | object configuration objects 1181            |
| adding 279                                    | generating for SAP Sybase IQ dbfiles 1207    |
|                                               | generating for SAP Sybase IQ dbspaces 1192   |
| modifying 1339                                | generating for SAP Sybase IQ domains 777     |
| data collections                              | generating for SAP Sybase IQ event 1220      |
| SAP Sybase IQ 281                             | generating for SAP Sybase IQ event schedule  |
| troubleshooting timeouts 1385                 | 1226                                         |
| data retrieval thresholds                     | generating for SAP Sybase IQ external login  |
| setting for Administration Console 113        | 460                                          |
| database task permissions 140, 475            | generating for SAP Sybase IQ functions 1285  |
| databases 1394                                | generating for SAP Sybase IQ groups 880      |
| SAP Sybase IQ 463                             | generating for SAP Sybase IQ indexes 633,    |
| databases, SAP Sybase IQ                      | 765                                          |
| creating 463                                  | generating for SAP Sybase IQ logical servers |
| creating Perl objects 1248                    | 437                                          |
| installing JAR files 1237                     | generating for SAP Sybase IQ login mappings  |
| installing Java classes 1232                  | 1150                                         |
| installing Perl objects 1250                  | 1130                                         |
| installing PHP objects 1260, 1262             |                                              |

| generating for SAP Sybase IQ materialized           | domains in SAP Sybase IQ                                                           |
|-----------------------------------------------------|------------------------------------------------------------------------------------|
| views 733                                           | DDL 777                                                                            |
| generating for SAP Sybase IQ procedures             | deleting 776                                                                       |
| 1306                                                | drivers                                                                            |
| generating for SAP Sybase IQ remote server<br>453   | ODBC, registering 14, 76                                                           |
| generating for SAP Sybase IQ standalone role 1036   | E                                                                                  |
| generating for SAP Sybase IQ table constraints 607  | e-mail server, configuring for alerts 62, 111 engine statistics, SAP Sybase IQ 324 |
| generating for SAP Sybase IQ table triggers 646     | environment variables<br>SCC_MEM_MAX 39, 41, 42, 83, 85, 86                        |
| generating for SAP Sybase IQ tables 516             | SCC_MEM_PERM 39, 41, 42, 83, 85, 86                                                |
| generating for SAP Sybase IQ text                   | ERROR logging level 1376                                                           |
| configuration objects 784                           | errors                                                                             |
| generating for SAP Sybase IQ text indexes           | OutOfMemory 1386                                                                   |
| 799                                                 | REJECT_DUPLICATE_RESOURCE_AND                                                      |
| generating for SAP Sybase IQ user-extended role 989 | _COLLECTION policy 1385                                                            |
| generating for SAP Sybase IQ users 854, 938         | timeouts for data collections 1385                                                 |
| generating for SAP Sybase IQ view triggers          | evaluation                                                                         |
| 712                                                 | quick start instructions 13                                                        |
| generating for SAP Sybase IQ views 689              | event task permissions 253, 1228                                                   |
| generating for SAP Sybase IQ web services           | events 1394                                                                        |
| 1327                                                | creating, SAP Sybase IQ 1213                                                       |
| generating for SAP Sybase IQQ logical server        | DDL for schedule, SAP Sybase IQ 1226                                               |
| policies 445                                        | DDL, SAP Sybase IQ 1220                                                            |
| DDL, authority-based                                | deleting, SAP Sybase IQ 1215                                                       |
| generating for SAP Sybase IQ users 854              | disabling, SAP Sybase IQ 1217                                                      |
| DDL, role-based                                     | enabling, SAP Sybase IQ 1218                                                       |
| generating for SAP Sybase IQ standalone role        | managing, SAP Sybase IQ 1212                                                       |
| 1036                                                | modifying properties, SAP Sybase IQ 1221                                           |
| generating for SAP Sybase IQ user-extended          | schedule - creating, SAP Sybase IQ 1223                                            |
| role 989                                            | schedule - DDL, SAP Sybase IQ 1226                                                 |
| generating for SAP Sybase IQ users 938              | schedule - deleting, SAP Sybase IQ 1225                                            |
| deadlock details, SAP Sybase IQ 340                 | schedule - modifying, SAP Sybase IQ 1227                                           |
| DEBUG logging level 1376                            | triggering, SAP Sybase IQ 1219                                                     |
| default values                                      | viewing properties, SAP Sybase IQ 1221                                             |
| not supported 775                                   | expiration dates for login accounts 120                                            |
| defined 1393–1397                                   | external environment java task permissions                                         |
| direct-attached storage                             | classes 256, 1246                                                                  |
| creating the cache dbspace 1187                     | JAR 256, 1246                                                                      |
| Directory Access Server                             | external environment task permissions                                              |
| external login 457                                  | C ESQL 261, 1273, 1275, 1277                                                       |
| display options in SCC 6                            | C ODBC 261, 1273, 1275, 1277                                                       |
| domain task permissions 198, 779                    | CLR (.NET) 261, 1273, 1275, 1277<br>external environments, SAP Sybase IQ 1394      |
| domains                                             | about 1231                                                                         |
| default values 773                                  | external login                                                                     |
|                                                     | SAP Sybase IQ 457                                                                  |
|                                                     | SAI Syvase IQ 43/                                                                  |

| external login, SAP Sybase IQ managing 457 External Login, SAP Sybase IQ creating 458 DDL 460 deleting 459 viewing 461                                                                                                    | graphing statistics 316 grid format, using 6 groups 66, 120 adding login accounts 65, 117 assigning monitoring and administration roles 64, 114 creating 65, 116                                                                                                    |
|----------------------------------------------------------------------------------------------------|----------------------------------------------------------------------------------------------------|
| F11 (browser full screen mode toggle) 7 F5 (browser refresh) logging out of SAP Control Center 1384 failover, SAP Sybase IQ designating failover node 420 performing coordinator node failover 421 FATAL logging level 1376 features, new SAP Control Center for SAP Sybase IQ 2 Flash Player 15 font size, changing 8 foreground, running SCC or SCC agent in 35, 79 full backups 1366 full screen mode 7 function grant execute permission 1289 revoke execute permission 1290 function task permissions 262, 1292 functions, SAP Sybase IQ aggregate, creating in external C/C++ 1282 creating in Transact-SQL 1278 creating in Watcom SQL 1278 deleting 1284 | in LDAP, mapping to SCC roles 57, 106 in OS, mapping to SCC roles 57, 106 remove login 117 removing 116 removing roles 115 SCC Administrator 57, 106 sybase 57, 106 groups, authority-based database options 878 generate DDL 880 groups, SAP Sybase IQ 847, 870 adding 871 adding to a parent group 876 adding users to 876 changing to user 875 creating 871 database options 878 deleting 873 generate DDL 880 granting authorities to 884 properties 881 removing from a parent group 877 rewoking authorities from 886 |
| external, creating in Java 1280 generating DDL 1285 samples 1277 scalar, creating in external C/C++ 1282 table UDF, creating in C/C++ 1301 table UDF, creating in Java 1301 TPF, creating in C/C++ 1301 viewing and modifying properties 1286  G getting started after installing 15 global role administrator 985, 1032 add 986, 1034 remove 987, 1035                                                                                                    | heat chart 1394 customizing columns 19, 315 display tools and options 6 displaying 19, 315 filtering resources displayed 19, 315 icons 4 launch icon 4 help command (console) 1379 historical performance monitoring 316 history displays for alerts 1347                                                                                                    |
| glossaries<br>SCC for SAP Sybase IQ terms 1393                                                                                                    | icons for server status 4                                                                                                    |

| in SCC toolbar 4                                                                                                    | classes, updating 1233                                                                                                    |
|----------------------------------------------------------------------------------------------------|----------------------------------------------------------------------------------------------------|
| minimize/maximize sections of a view 8                                                                                                    | JAR files, deleting 1240                                                                                                    |
| identity columns                                                                                                    | JAR files, installing 1237                                                                                                    |
| compatibility 775                                                                                                    | JAR files, modifying properties 1236, 1241                                                                                                    |
| supported as default value 775                                                                                                    | JAR files, updating 1239                                                                                                    |
| in SAP Sybase IQ, defined 1394                                                                                                    | modifying properties 1244                                                                                                    |
| incremental backups 1366                                                                                                    | Perl object, deleting 1253                                                                                                    |
| indexes in SAP Sybase IQ                                                                                                    | Perl object, modifying properties 1254                                                                                                    |
| managing 620                                                                                                    | Perl object, updating 1251                                                                                                    |
| types 621                                                                                                    | PHP object, deleting 1265                                                                                                    |
| indexes in SAP Sybase IQ, materialized view                                                                                                    | PHP object, modifying properties 1266                                                                                                    |
| managing 759                                                                                                    | PHP object, updating 1263                                                                                                    |
| indexes, text                                                                                                    | setting location 1244                                                                                                    |
| See text indexes, SAP Sybase IQ                                                                                                    | setting up 1232, 1237                                                                                                    |
| info command (console) 1380                                                                                                    | testing configuration 1243                                                                                                    |
| INFO logging level 1376                                                                                                    | viewing properties 1244                                                                                                    |
| instances 1394                                                                                                    | Java system properties                                                                                                    |
| about 27, 70, 1360                                                                                                    | displaying information about 1380                                                                                                    |
| converting 1358                                                                                                    | jobs 1394                                                                                                    |
| deploying 25, 68, 1357                                                                                                    | modifying collection intervals 1339                                                                                                    |
| deploying and managing 28, 71, 1361                                                                                                    | resuming 1339                                                                                                    |
| file locations 26, 69, 1358                                                                                                    | suspending 1339                                                                                                    |
| refreshing 1358                                                                                                    | jvmopt memory options for Windows services 39,                                                                                                    |
| removing 1359                                                                                                    | 41, 83, 85                                                                                                    |
| interfaces files, importing resources from 272                                                                                                    |                                                                                                    |
| meeriaces mes, importing resources from 272                                                                                                    |                                                                                                    |
| IQ                                                                                                    | K                                                                                                    |
|                                                                                                    | K                                                                                                    |
| IQ                                                                                                    |                                                                                                    |
| IQ<br>See SAP Sybase IQ                                                                                                    | Kerberos principal 1147                                                                                                    |
| IQ<br>See SAP Sybase IQ<br>iq_java.sh script 1243<br>isolation levels, SAP Sybase IQ 795                                                                                                    | Kerberos principal 1147<br>key performance areas 1394                                                                                                    |
| IQ<br>See SAP Sybase IQ<br>iq_java.sh script 1243                                                                                                    | Kerberos principal 1147<br>key performance areas 1394<br>key performance indicators 1394                                                                                                    |
| IQ See SAP Sybase IQ iq_java.sh script 1243 isolation levels, SAP Sybase IQ 795                                                                                                    | Kerberos principal 1147<br>key performance areas 1394<br>key performance indicators 1394<br>getting values from heat chart icons 19, 315                                                                                                    |
| IQ See SAP Sybase IQ iq_java.sh script 1243 isolation levels, SAP Sybase IQ 795  J Japanese                                                                                                    | Kerberos principal 1147<br>key performance areas 1394<br>key performance indicators 1394<br>getting values from heat chart icons 19, 315<br>in SAP Sybase IQ data collections 281                                                                                                    |
| IQ See SAP Sybase IQ iq_java.sh script 1243 isolation levels, SAP Sybase IQ 795  J Japanese authentication 1386                                                                                                    | Kerberos principal 1147<br>key performance areas 1394<br>key performance indicators 1394<br>getting values from heat chart icons 19, 315<br>in SAP Sybase IQ data collections 281<br>SAP Sybase IQ 291                                                                                                    |
| IQ See SAP Sybase IQ iq_java.sh script 1243 isolation levels, SAP Sybase IQ 795  J Japanese authentication 1386 JAR files in SAP Sybase IQ                                                                                                    | Kerberos principal 1147<br>key performance areas 1394<br>key performance indicators 1394<br>getting values from heat chart icons 19, 315<br>in SAP Sybase IQ data collections 281<br>SAP Sybase IQ 291<br>keyboard shortcuts 8                                                                                                    |
| IQ See SAP Sybase IQ iq_java.sh script 1243 isolation levels, SAP Sybase IQ 795  J Japanese authentication 1386 JAR files in SAP Sybase IQ deleting 1240                                                                                                    | Kerberos principal 1147<br>key performance areas 1394<br>key performance indicators 1394<br>getting values from heat chart icons 19, 315<br>in SAP Sybase IQ data collections 281<br>SAP Sybase IQ 291<br>keyboard shortcuts 8<br>keyboard shortcuts for Adobe Flex 11                                                                                                    |
| IQ See SAP Sybase IQ iq_java.sh script 1243 isolation levels, SAP Sybase IQ 795  J Japanese authentication 1386 JAR files in SAP Sybase IQ deleting 1240 installing 1237                                                                                                    | Kerberos principal 1147<br>key performance areas 1394<br>key performance indicators 1394<br>getting values from heat chart icons 19, 315<br>in SAP Sybase IQ data collections 281<br>SAP Sybase IQ 291<br>keyboard shortcuts 8<br>keyboard shortcuts for Adobe Flex 11<br>KPAs 1394                                                                                                    |
| IQ See SAP Sybase IQ iq_java.sh script 1243 isolation levels, SAP Sybase IQ 795  J Japanese authentication 1386 JAR files in SAP Sybase IQ deleting 1240 installing 1237 modifying properties 1236, 1241                                                                                                    | Kerberos principal 1147<br>key performance areas 1394<br>key performance indicators 1394<br>getting values from heat chart icons 19, 315<br>in SAP Sybase IQ data collections 281<br>SAP Sybase IQ 291<br>keyboard shortcuts 8<br>keyboard shortcuts for Adobe Flex 11                                                                                                    |
| IQ See SAP Sybase IQ iq_java.sh script 1243 isolation levels, SAP Sybase IQ 795  J Japanese authentication 1386 JAR files in SAP Sybase IQ deleting 1240 installing 1237 modifying properties 1236, 1241 updating 1239                                                                                                    | Kerberos principal 1147 key performance areas 1394 key performance indicators 1394 getting values from heat chart icons 19, 315 in SAP Sybase IQ data collections 281 SAP Sybase IQ 291 keyboard shortcuts 8 keyboard shortcuts for Adobe Flex 11 KPAs 1394 KPIs 1394                                                                                                    |
| IQ See SAP Sybase IQ iq_java.sh script 1243 isolation levels, SAP Sybase IQ 795  J Japanese authentication 1386 JAR files in SAP Sybase IQ deleting 1240 installing 1237 modifying properties 1236, 1241 updating 1239 Java                                                                                                    | Kerberos principal 1147<br>key performance areas 1394<br>key performance indicators 1394<br>getting values from heat chart icons 19, 315<br>in SAP Sybase IQ data collections 281<br>SAP Sybase IQ 291<br>keyboard shortcuts 8<br>keyboard shortcuts for Adobe Flex 11<br>KPAs 1394                                                                                                    |
| IQ See SAP Sybase IQ iq_java.sh script 1243 isolation levels, SAP Sybase IQ 795  J Japanese authentication 1386 JAR files in SAP Sybase IQ deleting 1240 installing 1237 modifying properties 1236, 1241 updating 1239 Java creating functions for SAP Sybase IQ 1280                                                                                                    | Kerberos principal 1147 key performance areas 1394 key performance indicators 1394 getting values from heat chart icons 19, 315 in SAP Sybase IQ data collections 281 SAP Sybase IQ 291 keyboard shortcuts 8 keyboard shortcuts for Adobe Flex 11 KPAs 1394 L                                                                                                    |
| IQ See SAP Sybase IQ iq_java.sh script 1243 isolation levels, SAP Sybase IQ 795  J Japanese authentication 1386 JAR files in SAP Sybase IQ deleting 1240 installing 1237 modifying properties 1236, 1241 updating 1239 Java creating functions for SAP Sybase IQ 1280 creating procedures for SAP Sybase IQ 1297                                                                                                    | Kerberos principal 1147 key performance areas 1394 key performance indicators 1394 getting values from heat chart icons 19, 315 in SAP Sybase IQ data collections 281 SAP Sybase IQ 291 keyboard shortcuts 8 keyboard shortcuts for Adobe Flex 11 KPAs 1394  L layout for SCC views 1355                                                                                                    |
| IQ See SAP Sybase IQ iq_java.sh script 1243 isolation levels, SAP Sybase IQ 795  J Japanese authentication 1386 JAR files in SAP Sybase IQ deleting 1240 installing 1237 modifying properties 1236, 1241 updating 1239 Java creating functions for SAP Sybase IQ 1280 creating procedures for SAP Sybase IQ 1297 creating table UDFs in SAP Sybase IQ 1301                                                                                                    | Kerberos principal 1147 key performance areas 1394 key performance indicators 1394 getting values from heat chart icons 19, 315 in SAP Sybase IQ data collections 281 SAP Sybase IQ 291 keyboard shortcuts 8 keyboard shortcuts for Adobe Flex 11 KPAs 1394 L layout for SCC views 1355 LDAP                                                                                                    |
| IQ See SAP Sybase IQ iq_java.sh script 1243 isolation levels, SAP Sybase IQ 795  J Japanese authentication 1386 JAR files in SAP Sybase IQ deleting 1240 installing 1237 modifying properties 1236, 1241 updating 1239 Java creating functions for SAP Sybase IQ 1280 creating procedures for SAP Sybase IQ 1297 creating table UDFs in SAP Sybase IQ 1301 Java classes in SAP Sybase IQ                                                                                             | Kerberos principal 1147 key performance areas 1394 key performance indicators 1394 getting values from heat chart icons 19, 315 in SAP Sybase IQ data collections 281 SAP Sybase IQ 291 keyboard shortcuts 8 keyboard shortcuts for Adobe Flex 11 KPAs 1394  L layout for SCC views 1355 LDAP configuration properties 49, 98                                                                                                    |
| IQ See SAP Sybase IQ iq_java.sh script 1243 isolation levels, SAP Sybase IQ 795  J Japanese authentication 1386 JAR files in SAP Sybase IQ deleting 1240 installing 1237 modifying properties 1236, 1241 updating 1239 Java creating functions for SAP Sybase IQ 1280 creating procedures for SAP Sybase IQ 1297 creating table UDFs in SAP Sybase IQ 1301 Java classes in SAP Sybase IQ deleting 1235, 1240                                                                         | Kerberos principal 1147 key performance areas 1394 key performance indicators 1394 getting values from heat chart icons 19, 315 in SAP Sybase IQ data collections 281 SAP Sybase IQ 291 keyboard shortcuts 8 keyboard shortcuts for Adobe Flex 11 KPAs 1394  L layout for SCC views 1355 LDAP configuration properties 49, 98 configuring authentication 47, 96                                                                                                    |
| IQ See SAP Sybase IQ iq_java.sh script 1243 isolation levels, SAP Sybase IQ 795  J Japanese authentication 1386 JAR files in SAP Sybase IQ deleting 1240 installing 1237 modifying properties 1236, 1241 updating 1239 Java creating functions for SAP Sybase IQ 1280 creating procedures for SAP Sybase IQ 1297 creating table UDFs in SAP Sybase IQ 1301 Java classes in SAP Sybase IQ deleting 1235, 1240 installing 1232                                                         | Kerberos principal 1147 key performance areas 1394 key performance indicators 1394 getting values from heat chart icons 19, 315 in SAP Sybase IQ data collections 281 SAP Sybase IQ 291 keyboard shortcuts 8 keyboard shortcuts for Adobe Flex 11 KPAs 1394  L layout for SCC views 1355 LDAP configuration properties 49, 98 configuring authentication 47, 96 configuring to authenticate SCC logins 44, 93                                                             |
| IQ See SAP Sybase IQ iq_java.sh script 1243 isolation levels, SAP Sybase IQ 795  J Japanese authentication 1386 JAR files in SAP Sybase IQ deleting 1240 installing 1237 modifying properties 1236, 1241 updating 1239 Java creating functions for SAP Sybase IQ 1280 creating procedures for SAP Sybase IQ 1297 creating table UDFs in SAP Sybase IQ 1301 Java classes in SAP Sybase IQ deleting 1235, 1240 installing 1232 updating 1233                                           | Kerberos principal 1147 key performance areas 1394 key performance indicators 1394 getting values from heat chart icons 19, 315 in SAP Sybase IQ data collections 281 SAP Sybase IQ 291 keyboard shortcuts 8 keyboard shortcuts for Adobe Flex 11 KPAs 1394  L layout for SCC views 1355 LDAP configuration properties 49, 98 configuring authentication 47, 96 configuring to authenticate SCC logins 44, 93 LDAP server configuration object task permissions           |
| IQ See SAP Sybase IQ iq_java.sh script 1243 isolation levels, SAP Sybase IQ 795  J Japanese authentication 1386 JAR files in SAP Sybase IQ deleting 1240 installing 1237 modifying properties 1236, 1241 updating 1239 Java creating functions for SAP Sybase IQ 1280 creating procedures for SAP Sybase IQ 1297 creating table UDFs in SAP Sybase IQ 1301 Java classes in SAP Sybase IQ deleting 1235, 1240 installing 1232 updating 1233 Java external environments, SAP Sybase IQ | Kerberos principal 1147 key performance areas 1394 key performance indicators 1394 getting values from heat chart icons 19, 315 in SAP Sybase IQ data collections 281 SAP Sybase IQ 291 keyboard shortcuts 8 keyboard shortcuts for Adobe Flex 11 KPAs 1394  L layout for SCC views 1355 LDAP configuration properties 49, 98 configuring authentication 47, 96 configuring to authenticate SCC logins 44, 93 LDAP server configuration object task permissions 247, 1185 |
| IQ See SAP Sybase IQ iq_java.sh script 1243 isolation levels, SAP Sybase IQ 795  J Japanese authentication 1386 JAR files in SAP Sybase IQ deleting 1240 installing 1237 modifying properties 1236, 1241 updating 1239 Java creating functions for SAP Sybase IQ 1280 creating procedures for SAP Sybase IQ 1297 creating table UDFs in SAP Sybase IQ 1301 Java classes in SAP Sybase IQ deleting 1235, 1240 installing 1232 updating 1233                                           | Kerberos principal 1147 key performance areas 1394 key performance indicators 1394 getting values from heat chart icons 19, 315 in SAP Sybase IQ data collections 281 SAP Sybase IQ 291 keyboard shortcuts 8 keyboard shortcuts for Adobe Flex 11 KPAs 1394  L layout for SCC views 1355 LDAP configuration properties 49, 98 configuring authentication 47, 96 configuring to authenticate SCC logins 44, 93 LDAP server configuration object task permissions           |

| adding 1172                                      | creating automatically (Windows) 45, 94                |
|--------------------------------------------------|--------------------------------------------------------|
| creating 1172                                    | default 118                                            |
| DDL 1181                                         | expiration date, imposing 120                          |
| deleting 1175                                    | granting privileges with roles and groups 57,          |
| LDAP server database object 1172                 | 106                                                    |
| LDAP user authentication 1172                    | modifying 120                                          |
| managing 1172                                    | native SCC, adding 118                                 |
| modifying 1182                                   | predefined 66, 120                                     |
| refreshing 1178                                  | removing 119                                           |
| suspending LDAP server 1177                      | removing roles 115                                     |
| validate user 1180                               | suspending 120                                         |
| viewing 1182                                     | login accounts, default                                |
| lock details, SAP Sybase IQ 339                  | about 15                                               |
| log4j.properties file 1377                       | login mapping task permissions 244, 1152               |
| logging in to SAP Control Center 42, 91          | login mappings                                         |
| troubleshooting 1383                             | DDL to add, SAP Sybase IQ 1150                         |
| logging in to SAP Control Center - first user 15 | login mappings, SAP Sybase IQ 1147                     |
| logging levels 1376                              | creating 1147                                          |
| logging out of SAP Control Center 91             | deleting 1149                                          |
| unintentionally, using F5 browser refresh        | login modules 44, 93                                   |
| 1384                                             | login policies, SAP Sybase IQ                          |
| logical server                                   | creating 1154, 1159                                    |
| monitor settings 430                             | deleting 1163                                          |
| overview statistics 428                          | login policies 1164                                    |
| logical server policy                            | managing 1154                                          |
| creating 441                                     | modifying 1165                                         |
| user-defined 445                                 | viewing 1165                                           |
| logical server policy, SAP Sybase IQ             | login policy task permissions 246, 1170                |
| deleting 444                                     | login policy, SAP Sybase IQ 435                        |
| generate DDL 445                                 | login redirection                                      |
| properties 446                                   | DDL 445                                                |
| logical server statistics, SAP Sybase IQ 429     | login session timeout 91                               |
| logical server, SAP Sybase IQ 382, 431           | setting 63, 112                                        |
| assignment 435                                   | 3                                                      |
| creating 431                                     | logs agent log, viewing 1374                           |
| deleting 433                                     | alert services 309                                     |
| generate DDL 437                                 | alert services log, about 1371                         |
| monitor settings 430                             |                                                        |
| node membership 434                              | changing the logging level 1376 client log, about 1371 |
|                                                  |                                                        |
| overview statistics 428                          | client log, viewing 1375                               |
| properties 438                                   | component logs, about 1371                             |
| server statistics 429                            | configuring 1377                                       |
| logical servers                                  | cut and paste from 1373                                |
| SAP Sybase IQ, registering 17, 126               | filtering 1373                                         |
| login accounts                                   | repository log, about 1371                             |
| assigning monitoring and administration roles    | repository log, viewing 1374                           |
| 64, 114                                          | SAP Sybase IQ logs, configuring 1372                   |
| authenticating 18, 277                           | SAP Sybase IQ logs, viewing 1372                       |
| creating automatically (UNIX) 46, 95             | SAP Sybase IQ server 1373                              |

| SCC agent 1373                                             | minimize/maximize icon 8                       |
|------------------------------------------------------------|------------------------------------------------|
| SCC agent log, about 1371                                  | monitor                                        |
| script execution log, about 1371                           | settings, SAP Sybase IQ 346, 381, 430          |
| server logs, about 1371                                    | monitor settings, SAP Sybase IQ 346, 381, 430  |
| server logs, viewing 1374                                  | monitoring                                     |
|                                                            | performance 316                                |
| M                                                          | troubleshooting for multiplex nodes, SAP       |
| main store, SAP Sybase IQ 1394                             | Sybase IQ 1389                                 |
| managed resources 1349, 1395                               | multiplex                                      |
| managed servers                                            | monitor settings 381                           |
| See managed resources                                      | multiplex server statistics, SAP Sybase IQ 375 |
| materialized view                                          | multiplex server, SAP Sybase IQ                |
|                                                            | changing host name 410                         |
| grant permissions 752                                      | changing port number 410                       |
| revoke permissions 754                                     | changing server name 410                       |
| materialized view in SAP Sybase IQ                         | configuring 410                                |
| index task permissions 195, 769<br>set clustered index 727 | moving database file 410                       |
|                                                            | multiplex, SAP Sybase IQ 1394                  |
| materialized view index in SAP Sybase IQ                   | cache statistics 381                           |
| creating 760                                               | connection statistics 377                      |
| DDL 765                                                    | dbspace statistics 379                         |
| deleting 762                                               | failure of SCC to control 1388                 |
| properties 766                                             | managing 382                                   |
| rebuilding 763                                             | monitor settings 381                           |
| validating 764                                             | overview statistics 22, 368                    |
| materialized view task permissions 187, 742                | server statistics 375                          |
| materialized views in SAP Sybase IQ                        | topology statistics 371                        |
| creating 719                                               | transaction statistics 378                     |
| DDL 733                                                    | troubleshooting authentication 1389            |
| deleting 732                                               | troubleshooting monitoring 1389                |
| disabling 731                                              | c c                                            |
| enabling 729                                               | M                                              |
| managing 717                                               | N                                              |
| modifying 735                                              | network statistics, SAP Sybase IQ 337          |
| recompiling 729                                            | nodes in a chart                               |
| refreshing 722                                             | SAP Sybase IQ, selecting 278                   |
| truncating 725                                             | SAP Sybase IQ, setting maximum number          |
| validating 726                                             | 278                                            |
| viewing materialized view data in SQL 721                  | nodes, SAP Sybase IQ 1395                      |
| memory                                                     | troubleshooting authentication 1389            |
| configuring 39, 83                                         | troubleshooting monitoring 1389                |
| displaying information about 1380                          | NULL                                           |
| warnings at startup 1386                                   | in columns 774                                 |
| memory leak 1386                                           | Transact-SQL compatibility 774                 |
| memory, insufficient 1383                                  | Transact-SQL companionity 774                  |
| menus, application and view 3                              |                                                |
| message levels 1376                                        | 0                                              |
| message rows 1394                                          |                                                |
| about 113                                                  | ODBC drivers                                   |
| using 318                                                  | registering 14, 76                             |
|                                                            |                                                |

| online help                                       | multiplex 130, 423                             |
|---------------------------------------------------|------------------------------------------------|
| resetting 1384                                    | remote server 138, 456                         |
| operating system                                  | simplex 129, 366                               |
| configuring to authenticate SCC logins 44, 93     | permissions, SAP Sybase IQ                     |
| operation statistics, SAP Sybase IQ 336           | granting for monitoring 16, 124, 125           |
| OutOfMemory errors, SCC 1386                      | Perspective Heat Chart view 19, 315            |
| overview statistics, SAP Sybase IQ 20, 22, 321,   | Perspective Resources view                     |
| 368                                               | about 1349, 1352                               |
| overview statistics, SAP Sybase IQ logical server | display tools and options 6                    |
| 428                                               | icons 4                                        |
|                                                   | show/hide icon 4                               |
| P                                                 | perspectives 1395                              |
| page usage, SAP Sybase IQ 338                     | about 1352                                     |
| parameters for scripts 312                        | adding resources 277, 1350                     |
| partitions in SAP Sybase IQ                       | creating 276, 1353                             |
| column storage specifications 667                 | removing 1353                                  |
| deleting 658                                      | removing a resource 1350                       |
| deleting all 660                                  | renaming 1353                                  |
| merging 662                                       | PH{ external environment task permissions 259, |
| moving 665, 670                                   | 1270                                           |
| splitting 664                                     | РНР                                            |
| passencrypt utility 59, 108                       | creating procedures for SAP Sybase IQ 1297     |
| passwords                                         | PHP external environments, SAP Sybase IQ       |
| encrypting 59, 108                                | modifying properties 1269                      |
| for repository database dba account, changing     | PHP objects, installing 1260, 1262             |
| 87                                                | setting location 1269                          |
| for SCC default login account 15                  | viewing properties 1269                        |
| performance monitoring 316                        | PHP object in SAP Sybase IQ                    |
| SAP Sybase IQ 321                                 | deleting 1265                                  |
| Perl                                              | modifying properties 1266                      |
| creating procedures for SAP Sybase IQ 1297        | updating 1263                                  |
| Perl external environment task permissions 257,   | pluggable authentication modules for UNIX      |
| 1258                                              | authentication 46, 95                          |
| Perl external environments, SAP Sybase IQ         | port conflicts 1383                            |
| modifying properties 1257                         | port number<br>changing 410                    |
| Perl objects, creating 1248                       | ports                                          |
| Perl objects, installing 1250                     | changing 87                                    |
| setting location 1257                             | configuring 60, 109                            |
| testing configuration 1256, 1268                  | default 87                                     |
| viewing properties 1257                           | displaying information about 1380              |
| Perl object in SAP Sybase IQ                      | postinstallation tasks 15                      |
| deleting 1253                                     | privileges, SAP Sybase IQ 128                  |
| updating 1251                                     | procedure                                      |
| Perl objects in SAP Sybase IQ                     | grant execute permission 1310                  |
| modifying properties 1254                         | revoke create permission 1198                  |
| permission requirements                           | revoke execute permission 1311                 |
| external login 139, 462                           | procedure task permissions 266, 1313           |
| logical server 135, 439                           | r                                              |
| logical server policy 137, 448                    |                                                |

| procedures, SAP Sybase IQ creating 1297      | Remote procedures, creating in SAP Sybase IQ<br>1299     |
|----------------------------------------------|----------------------------------------------------------|
| creating remote 1299                         | remote server                                            |
| deleting 1305                                | external login 457                                       |
| executing 1304                               | SAP Sybase IQ 449                                        |
| generating DDL 1306                          | Remote Server                                            |
| manage 1296                                  | SAP Sybase IQ 449                                        |
| samples 1296                                 | remote server, SAP Sybase IQ                             |
| viewing, modifying properties 1307           | managing 449                                             |
| product modules 1395                         | Remote Server, SAP Sybase IQ                             |
| displaying versions 10                       | creating 449                                             |
| production environment, setting up SCC in 24 | DDL 453                                                  |
| properties                                   | deleting 452                                             |
| domain, SAP Sybase IQ 778                    | testing connection 451                                   |
| for resources, changing 1351                 | viewing properties 454                                   |
|                                              |                                                          |
| functions in SAP Sybase IQ, viewing and      | repository 1366, 1395                                    |
| modifying 1286                               | backing up 1368                                          |
| login mappings, SAP Sybase IQ 1151           | changing backup schedule 1367                            |
| procedures in SAP Sybase IQ, executing       | changing database dba password 87                        |
| 1304                                         | configuring purging 1370                                 |
| procedures in SAP Sybase IQ, viewing and     | restoring from backup 1369                               |
| modifying 1307                               | scheduling backups 1366                                  |
| proxy table                                  | request statistics, SAP Sybase IQ 336                    |
| add permissions 588                          | resource explorer                                        |
| remove permissions 588                       | launch icon 4                                            |
| proxy tables in SAP Sybase IQ                | Resource Explorer                                        |
| modifying properties 545                     | about 1349                                               |
| viewing properties 545                       | display tools and options 6                              |
|                                              | searching in 1352                                        |
| Q                                            | resources 1395                                           |
| <b>u</b>                                     | about 1349                                               |
| quick start instructions 13                  | adding to a perspective 277, 1350 authenticating 18, 277 |
| _                                            | browsing and managing 317                                |
| R                                            | changing connection properties 1351                      |
| D 111 111 11 11 11 11 11 11 11 11 11 11      | changing name 1351                                       |
| Red Hat Linux authentication 47, 96          | displaying availability 19, 315                          |
| referential integrity constraints            | filtering by column in Admin Console 6                   |
| CASCADE not supported 775                    | importing in batch 272                                   |
| compatibility 775                            | modifying data collection schedules 1339                 |
| refresh interval                             | removing from a perspective 1350                         |
| SAP Sybase IQ, setting 278                   | SAP Sybase IQ, registering 17, 126                       |
| registering                                  | searching and filtering in Admin Console 318             |
| SAP Sybase IQ logical servers 17, 126        | searching for 1352                                       |
| SAP Sybase IQ servers 17, 126                | selecting for display in Admin Console 318               |
| SCC agents 274                               |                                                          |
| registration                                 | unregistering 1349                                       |
| about 1349                                   | restarts                                                 |
| REJECT_DUPLICATE_RESOURCE_AND                | configuring in UNIX 35, 79                               |
| _COLLECTION policy errors 1385               | configuring in Windows 33, 77                            |

| rlv memory usage statistics, SAP Sybase IQ 342    | roles                                          |
|---------------------------------------------------|------------------------------------------------|
| rlv merge history statistics, SAP Sybase IQ 344   | assigning to users and groups 64, 114          |
| role                                              | change administrative rights of members 928    |
| grant system privilege 1109                       | delete compatibility roles 1105                |
| grant system role 1078                            | mapping SCC roles to LDAP or OS groups 57,     |
| revoke system privilege 1112                      | 106                                            |
| revoke system role 1080                           | predefined 66, 120                             |
| role administrator                                | product level 63, 114                          |
| modify administrative rights 983, 1031            | removing 115                                   |
| remove 982, 1029                                  | revoke compatibility role 1104                 |
| role administrators 979, 1027                     | system level 63, 114                           |
| role-base user                                    | roles, SAP Sybase IQ 919                       |
| force password change 943                         | row retrieval threshold                        |
| role-base user-extended role                      | setting for Administration Console 113         |
| force password change 995                         | row-level version, SAP Sybase IQ 1395          |
| role-based                                        | row-level versioning                           |
| generate DDL 938, 989, 1036                       | creating a dbspace 1187                        |
| standalone role, adding 1006                      | creating an RLV-enabled table 478              |
| standalone role, deleting 1009                    | dropping an RLV dbspace 1189                   |
| standalone role, generate DDL 1036                | row-level versioning, SAP Sybase IQ            |
| standalone roles 1037                             | enable 532                                     |
| user-extended role, adding 952                    | merge to IQ main store 526                     |
| user-extended role, deleting 955                  | RSSD user name, using to authenticate 18, 277  |
| user-extended role, generate DDL 989              | 1850 aser name, asing to addictional 16, 277   |
| user-extended roles 990                           | S                                              |
| user-extended roles, user options 977             |                                                |
| users 939                                         | SAP Control Center                             |
| users, adding 920                                 | accessibility 11                               |
| users, database options 936                       | connecting a browser to 15                     |
| users, deleting 924                               | console commands 1379                          |
| users, generate DDL 938                           | deploying and managing instances 28, 71,       |
| role-based user                                   | 1361                                           |
| add role 926                                      | deploying instances from a shared disk 25, 68, |
|                                                   | 1357                                           |
| change login policy 945<br>change password 941    | display tools and options 6                    |
| convert to user-extended role 925                 | displaying component versions 10               |
|                                                   | failure to start 1383                          |
| remove role membership 930                        | keyboard shortcuts 8                           |
| revoke system privilege 935<br>unlock account 944 | log files 1374                                 |
|                                                   | logging in 42, 91                              |
| role-based user task permissions 223, 947         | logging out 91                                 |
| role-based user-extended role                     | logging out unintentionally with F5 1384       |
| change login policy 998                           | shared-disk mode 27, 69, 1356                  |
| change password 993                               | starting 14, 75                                |
| unlock account 996                                | starting in UNIX 35, 79                        |
| role-based users 125                              | starting in UNIX as a service 35, 79           |
| role-based users, SAP Sybase IQ                   | starting in Windows 33, 77                     |
| deleting 924                                      | starting in Windows as a service 33, 77        |
| role-mapping.xml file 57, 106                     | stopping in UNIX 35, 79                        |
|                                                   | stopping in Windows 33, 77                     |
|                                                   | 11 0                                           |

| SAP Control Center agent 1             | events, viewing properties 1221             |
|----------------------------------------|---------------------------------------------|
| SAP Sybase IQ 275                      | external login 457–461                      |
| SAP Sybase IQ, configuring 274         | failover 382, 420, 421                      |
| SAP Control Center for SAP Sybase IQ 1 | generate DDL 437, 445, 854, 880, 938, 989   |
| new features 2                         | 1036                                        |
| SAP Sybase IQ                          | groups 847, 870, 881                        |
| all statistics 323                     | groups, adding 871                          |
| authentication 1386, 1388              | groups, adding user to 876                  |
| authorities 847, 863, 866, 884, 886    | groups, changing to user 875                |
| cache statistics 333, 381              | groups, database options 878                |
| configuring for administration 128     | groups, deleting 873                        |
| configuring log settings 1372          | groups, generate DDL 880                    |
| connection statistics 326, 377         | invalid database definition 1387            |
| connection, remote server 451          | LDAP server configuration object 1172,      |
| database 463                           | 1175–1178, 1181, 1182                       |
| database, creating 1387                | lock details 339                            |
| database, managing 463                 | log file 1372                               |
| database, options 463                  | logical server 382, 431, 433–435, 437, 438, |
| database, properties 463               | 446                                         |
| database, troubleshooting 1387         | logical server policy 445                   |
| DB files, deleting 1205                | logical server statistics 429               |
| DB files, emptying 1206                | login mapping properties 1151               |
| DB files, generating DDL 1207          | login mappings, generating DDL 1150         |
| DB Files, managing 1202                | login policies 1154, 1159, 1163, 1165       |
| DB files, modifying 1208               | Login policy 435                            |
| dbfiles, adding 1202                   | login, external 457                         |
| dbspace, managing 1187                 | monitor settings 346                        |
| dbspaces, creating 1187                | monitoring simplex server 321               |
| dbspaces, deleting 1189                | monitoring single node server 321           |
| dbspaces, generating DDL 1192          | multiplex 356, 382, 407, 410, 420           |
| dbspaces, modifying 1194               | multiplex dbspace statistics 379            |
| dbspaces, preallocating space 1191     | multiplex server statistics 375             |
| dbspaces, read-only 1193               | network statistics 337                      |
| deadlock details 340                   | operation statistics 336                    |
| domain properties 778                  | overview statistics 20, 22, 321, 368        |
| domains, creating 772                  | page usage 338                              |
| domains, managing 771                  | preallocating space 1191                    |
| event schedule, creating 1223          | procedure, remote 1299                      |
| event schedule, deleting 1225          | remote procedure 1299                       |
| event schedule, generating DDL 1226    | remote server 449, 452, 453                 |
| event schedule, modifying 1227         | remote server connection 451                |
| events, creating 1213                  | request statistics 336                      |
| events, deleting 1215                  | rlv memory usage statistics 342             |
| events, disabling 1217                 | rlv merge history statistics 344            |
| events, enabling 1218                  | role-based users, deleting 924              |
| events, generating DDL 1220            | roles 919                                   |
| events, managing 1212                  | secondary server 382, 393, 395, 396, 398,   |
| events, modifying properties 1221      | 401                                         |
| events, triggering 1219                | sequence generators 811, 813–815, 817       |

| server 354, 355, 362, 391, 392, 452, 453       | shared-disk mode 27, 69, 1356                   |
|------------------------------------------------|-------------------------------------------------|
| server, changing configuration 347             | starting in UNIX 35, 79                         |
| server, remote 449                             | starting in UNIX as a service 35, 79            |
| server, starting 347                           | starting in Windows 33, 77                      |
| server, stopping 347                           | starting in Windows as a service 33, 77         |
| server, viewing log 347                        | stopping in UNIX 35, 79                         |
| server, viewing properties 347                 | stopping in Windows 33, 77                      |
| simplex 356, 407                               | scc command 87                                  |
| simplex dbspace statistics 330                 | using to launch SAP Control Center 14, 75       |
| spatial reference system 826, 828–830, 840     | scc_iq_monitor_privileges_setup script 16, 124, |
| spatial support 826                            | 125                                             |
| spatial unit of measure 826, 838, 839          | SCC_MEM_MAX 39, 41, 42, 83, 85, 86, 1386        |
| spatial unit of measure, custom 836            | SCC_MEM_PERM 39, 41, 42, 83, 85, 86             |
| spatial unit of measure, predefined 837        | SCC_MONITOR group for SAP Sybase IQ 16, 124,    |
| standalone role, generate DDL 1036             | 125                                             |
| standalone roles 1037                          | SCC-enabled login account 1395                  |
| store I/O statistics 332                       | scc.bat 14, 33, 76, 77                          |
| system roles 919                               | scc.sh 35, 79                                   |
| table deadlock details 340                     | sccadmin account                                |
| table lock details 339                         | about 15                                        |
| table page usage 338                           | sccAdminRole 66, 120                            |
| table version statistics 334                   | sccd shell script 35, 79                        |
| topology statistics 371                        | sccinstance command 28, 71, 1361                |
| transaction statistics 328, 378                | sccUserRole 66, 120                             |
| user-extended role, generate DDL 989           | scheduler                                       |
| user-extended roles 990                        | resuming 1339                                   |
| users 847, 855, 919, 920, 939                  | suspending 1339                                 |
| users, adding 847, 920                         | schedules 1335, 1395                            |
| users, changing to group 851                   | adding to a job 1337                            |
| users, database options 852, 936               | creating for a data collection job 279          |
| users, deleting 850                            | removing from a job 1338                        |
| users, generate DDL 854, 938                   | viewing 1338                                    |
| users, removing from a group 877               | screen refresh interval                         |
| version statistics 334                         | SAP Sybase IQ, setting 278                      |
| versions supported 1                           | screen refresh interval, SAP Sybase IQ 1396     |
| viewing properties, remote server 454          | screens                                         |
| viewing properties, server 454                 | maximizing 7                                    |
| SAP Sybase IQ server                           | maximizing and minimizing sections of a view    |
| engine statistics 324                          | 8                                               |
| SAP Sybase IQ, defined 1393                    | scripts                                         |
| Save data collected from this job checkbox 279 | alert-triggered 1343                            |
| SCC Administrator group 57, 106                | alert-triggered, examples 310                   |
| SCC agent 1388, 1395                           | substitution parameters 312                     |
| deploying and managing instances 28, 71,       | triggered by alerts 309                         |
| 1361                                           | secondary node                                  |
| deploying instances from a shared disk 25, 68, | server properties 371, 373                      |
| 1357                                           | secondary server, SAP Sybase IQ 382             |
| multiplex requirements 1388                    | adding 398                                      |
| shared disk restriction for multiplex 1388     | dropping 401                                    |

| excluding 395                                  | services, UNIX                              |
|------------------------------------------------|---------------------------------------------|
| including 393                                  | configuring SCC memory options for 42, 86   |
| synchronizing 396                              | running SCC or SCC agent as 35, 79          |
| security 44, 93                                | services, Windows                           |
| configuring 43, 92                             | configuring SAP Control Center memory       |
| security modes                                 | options for 41, 85                          |
| authority based 846                            | running SCC or SCC agent as 33, 77          |
| role based 846                                 | severities for alerts 1341                  |
| security providers                             | severities for alerts, SAP Sybase IQ 309    |
| configuring 44, 93                             | shared disk restriction for multiplex 1388  |
| sequence generator                             | shared-disk mode 1396                       |
| grant usage permission 820                     | about 27, 70, 1360                          |
| revoke usage permission 821                    | enabling and disabling 27, 69, 1356         |
| sequence generator permissions 208, 823        | shutdown command (console) 1381             |
| sequence generators, SAP Sybase IQ 811         | simplex server, SAP Sybase IQ               |
| adding 811                                     | converting to multiplex 356, 407            |
| creating 811                                   | data collections 281                        |
| ddl 815                                        | monitoring 321                              |
| deleting 813                                   | simplex, SAP Sybase IQ 1396                 |
| modifying 817                                  | dbspace statistics 330                      |
| restarting 814                                 | single node, SAP Sybase IQ                  |
| viewing 817                                    | all statistics 323                          |
| server                                         | cache statistics 333                        |
| administration scripts, SAP Sybase IQ 358,     | connection statistics 326                   |
| 402                                            | data collections 281                        |
| changing configuration, SAP Sybase IQ 347,     | deadlock details 340                        |
| 383                                            | engine statistics 324                       |
| starting, SAP Sybase IQ 347                    | lock details 339                            |
| stopping, SAP Sybase IQ 347                    | monitor settings 346                        |
| viewing properties, SAP Sybase IQ 347          | monitoring 321                              |
| server log, configuring for SAP Sybase IQ 1372 | network statistics 337                      |
| server log, viewing for SAP Sybase IQ 1372     | operation statistics 336                    |
| server logs, viewing 1374                      | overview statistics 20, 321                 |
| server, SAP Sybase IQ                          | page usage 338                              |
| agent information 362                          | request statistics 336                      |
| starting 354, 391                              | rlv memory usage statistics 342             |
| stopping 355, 392                              | rlv merge history statistics 344            |
| viewing properties 362                         | store I/O statistics 332                    |
| servers                                        | table deadlock details 340                  |
| authenticating 18, 277                         | table lock details 339                      |
| displaying availability 19, 315                | table page usage 338                        |
| importing in batch 272                         | table version statistics 334                |
| modifying data collection schedules 1339       | transaction statistics 328                  |
| SAP Sybase IQ, registering 17, 126             | version statistics 334                      |
| searching for 1352                             | singleton installation 1396                 |
| unregistering 1349                             | sorting by column 6                         |
| services                                       | spatial reference system, SAP Sybase IQ 826 |
| enabling and disabling 87                      | adding 826                                  |
| listing 1380                                   | creating 826                                |
|                                                |                                             |

| ddl 829                                     | all, SAP Sybase IQ 323                       |
|---------------------------------------------|----------------------------------------------|
| deleting 828                                | availability 281                             |
| modifying 830                               | cache, SAP Sybase IQ 333, 381                |
| viewing 830                                 | connection, SAP Sybase IQ 326, 377           |
| spatial support task permissions 211, 843   | engine, SAP Sybase IQ 324                    |
| spatial support, SAP Sybase IQ 826          | logical servers, SAP Sybase IQ 429           |
| spatial unit of measure, SAP Sybase IQ      | multiplex dbspace, SAP Sybase IQ 379         |
| creating 836, 837                           | multiplex servers, SAP Sybase IQ 375         |
| ddl 839                                     | network, SAP Sybase IQ 337                   |
| deleting 838                                | operation, SAP Sybase IQ 336                 |
| properties 840                              | overview, logical server 428                 |
| SQL                                         | overview, SAP Sybase IQ 20, 22, 321, 368     |
| creating procedures for SAP Sybase IQ 1297  | performance 281                              |
| executing a SAP Sybase IQ procedure 1304    | request, SAP Sybase IQ 336                   |
| executing, SAP Sybase IQ 320                | rlv memory usage, SAP Sybase IQ 342          |
| modifying for a SAP Sybase IQ procedure     | rlv merge history, SAP Sybase IQ 344         |
| 1307                                        | SAP Sybase IQ, changing update frequency     |
| modifying for an SAP Sybase IQ function     | 278                                          |
| 1286                                        | simplex dbspace, SAP Sybase IQ 330           |
| SQL Anywhere                                | store I/O, SAP Sybase IQ 332                 |
| referential integrity constraints 775       | table version, SAP Sybase IQ 334             |
| SQL in SAP Sybase IQ                        | topology, SAP Sybase IQ 371                  |
| Transact-SQL 1278                           | transaction, SAP Sybase IQ 328, 378          |
| Watcom SQL 1278                             | version, SAP Sybase IQ 334                   |
| sql.ini files, importing resources from 272 | statistics chart                             |
| standalone role                             | displaying data for a longer period 1384     |
| add membership 1010                         | effects of repository purging on 1370        |
| add role 1015                               | graphing performance counters 316            |
| change administrative rights 1012, 1018     | troubleshooting 1384                         |
| grant system privilege 1022                 | status command (console) 1381                |
| revoke membership 1014                      | status icons and badges for resources 4      |
| revoke system privilege 1025                | stoplists in SAP Sybase IQ 780               |
| revoke underlying role 1020                 | store 1396                                   |
| standalone role, role-based                 | store I/O statistics, SAP Sybase IQ 332      |
| deleting 1009                               | stored procedures                            |
| generate DDL 1036                           | executing, SAP Sybase IQ 320                 |
| standalone role, SAP Sybase IQ              | storm suppression for alerts 303             |
| generate DDL 1036                           | substitution parameters for scripts 312      |
| standalone roles, role-based                | SUSE Linux authentication 47, 96             |
| properties 1037                             | sybase group 57, 106                         |
| standalone roles, SAP Sybase IQ             | system extended role                         |
| properties 1037                             | revoke underlying role 1086                  |
| start up                                    | system privilege                             |
| automatic, configuring in UNIX 35, 79       | change administrative rights 933, 974, 1024, |
| automatic, configuring in Windows 33, 77    | 1089, 1110                                   |
| starting SAP Control Center 14, 75          | display grantees 1107                        |
| states, SAP Sybase IQ 309                   | system privileges                            |
| statistics                                  | ACCESS SERVER LS 1129                        |
| about 281                                   | alphabetical listing 1145                    |

**ALTER ANY INDEX 1121** DROP ANY SEQUENCE 1134 ALTER ANY MATERIALIZED VIEW 1123 DROP ANY TABLE 1138 ALTER ANY OBJECT 1125 DROP ANY TEXT CONFIGURATION 1140 ALTER ANY OBJECT OWNER 1125 DROP ANY VIEW 1144 ALTER ANY PROCEDURE 1130 DROP CONNECTION 1115 DROP DATATYPE 1117 **ALTER ANY SEQUENCE 1133 ALTER ANY TABLE 1136** DROP MESSAGE 1124 ALTER ANY TEXT CONFIGURATION events 1118 1139 EXECUTE ANY PROCEDURE 1131 ALTER ANY TRIGGER 1141 external environment 1119 **ALTER ANY VIEW 1143** files 1120 ALTER DATABASE 1114 indexes 1121 **INSERT ANY TABLE 1138 ALTER DATATYPE 1117 BACKUP DATABASE 1114** LDAP 1122 LOAD ANY TABLE 1138 by functional area 1113 **CHANGE PASSWORD 1141** MANAGE ANY DBSPACE 1118 CHECKPOINT 1115 MANAGE ANY EVENT 1119 COMMENT ANY OBJECT 1126 MANAGE ANY EXTERNAL **CREATE ANY INDEX 1122 ENVIRONMENT 1119** CREATE ANY MATERIALIZED VIEW MANAGE ANY EXTERNAL OBJECT 1120 1123 MANAGE ANY LDAP SERVER 1122 CREATE ANY OBJECT 1126 MANAGE ANY LOGIN POLICY 1141 CREATE ANY PROCEDURE 1130 MANAGE ANY MIRROR SERVER 1128 CREATE ANY SEOUENCE 1134 MANAGE ANY OBJECT PRIVILEGES **CREATE ANY TABLE 1136** 1127 CREATE ANY TEXT CONFIGURATION MANAGE ANY SPATIAL OBJECTS 1135 MANAGE ANY STATISTICS 1136 1139 **CREATE ANY TRIGGER 1141** MANAGE ANY USER 1142 **CREATE ANY VIEW 1143** MANAGE ANY WEB SERVICE 1144 CREATE DATATYPE 1117 **MANAGE AUDITING 1131** CREATE EXTERNAL REFERENCE 1119 MANAGE MULTIPLEX 1129 CREATE MATERIALIZED VIEW 1123 MANAGE PROFILING 1115 **CREATE MESSAGE 1124** MANAGE REPLICATION 1131 CREATE PROCEDURE 1130 MANAGE ROLES 1132 CREATE PROXY TABLE 1137 materialized views 1123 **CREATE TABLE 1137** messages 1124 CREATE TEXT CONFIGURATION 1140 mirror server 1128 **CREATE VIEW 1144** miscellaneous 1124 data types 1117 MONITOR 1115 database 1114 multiplex 1129 database options 1116 procedures 1129 dbspaces 1117 **READ CLIENT FILE 1120** debugging 1118 READ FILE 1120 REORGANIZE ANY OBJECT 1128 **DEBUGGING 1118 DELETE ANY TABLE 1137** replication 1131 **DROP ANY INDEX 1122** roles 1132. DROP ANY MATERIALIZED VIEW 1124 **SELECT ANY TABLE 1138** DROP ANY OBJECT 1126 sequences 1133 **DROP ANY PROCEDURE 1131** server 1134

| SERVER OPERATOR 1134                      | IQ system store (catalog store) 623                  |
|-------------------------------------------|------------------------------------------------------|
| SET ANY PUBLIC OPTION 1116                | moving 631                                           |
| SET ANY SECURITY OPTION 1116              | properties 634                                       |
| SET ANY SYSTEM OPTION 1116                | rebuilding 628                                       |
| SET ANY USER DEFINED OPTION 1116          | validating 630                                       |
| SET USER 1142                             | table lock details, SAP Sybase IQ 339                |
| spatial objects 1135                      | table page usage, SAP Sybase IQ 338                  |
| statistics 1135                           | table parameterized function procedures, creating in |
| tables 1136                               | SAP Sybase IQ 1301                                   |
| text configurations 1139                  | table partitions in SAP Sybase IQ 652                |
| triggers 1140                             | table triggers in SAP Sybase IQ                      |
| TRUNCATE ANY TABLE 1139                   | DDL 646                                              |
| UPDATE ANY TABLE 1139                     | modifying 647                                        |
| UPGRADE ROLE 1133                         | viewing 647                                          |
| USE ANY SEQUENCE 1134                     | table triggers, SAP Sybase IQ                        |
| users and login management 1141           | creating 643                                         |
| VALIDATE ANY OBJECT 1128                  | deleting 645                                         |
| views 1143                                | table UDF procedures, creating in SAP Sybase IQ      |
| web services 1144                         | 1301                                                 |
| WRITE CLIENT FILE 1121                    | table version statistics, SAP Sybase IQ 334          |
| WRITE FILE 1121                           | table version, SAP Sybase IQ 1396                    |
| system privileges, SAP Sybase IQ 128      | tables                                               |
| system properties                         | grant permissions 582                                |
| displaying information about 1380         | revoke permissions 583                               |
| system role                               | tables in SAP Sybase IQ                              |
| add role 1081                             | base table 534                                       |
| change administrative rights 1084         | base tables 478, 483                                 |
| display grantees 1074                     | check constraints 608                                |
| display roles granted 1075                | clustered index 524                                  |
| display system privileges granted 1077    | column check constraint 591                          |
| grant system privilege 1088               | column check constraints 601                         |
| revoke system privilege 1091              | column task permissions 155, 574                     |
| system roles, SAP Sybase IQ 919           | columns, adding 562                                  |
| system-wide features                      | columns, deleting 567                                |
| configuring 43, 92                        | constraint task permissions 159, 614                 |
| sysuser, SAP Sybase IQ                    | DDL 516                                              |
| matching case of user IDs with 278        | deleting 514                                         |
|                                           | deleting partitions 658                              |
| T                                         | enable row-level versioning 532                      |
| table constraint                          | foreign key constraint 593                           |
| validate 606                              | foreign key constraints 603                          |
| table constraints                         | global temporary table 540                           |
| rebuild 604                               | global temporary tables 478, 505                     |
| table deadlock details, SAP Sybase IQ 340 | hash-range partitions 656                            |
| table index in SAP Sybase IQ              | index task permissions 165, 638                      |
| creating 623, 625                         | IQ main store 478                                    |
| DDL 633                                   | IQ system store 483                                  |
| deleting 627                              | managing 478                                         |
| IQ store (main store) 625                 | merging partitions 662                               |
| 1 0 0010 (IIIuIII 0010) 020               |                                                      |

| modifying properties 534, 540                  | text indexes, SAP Sybase IQ 791, 1396                                        |
|------------------------------------------------|------------------------------------------------------------------------------|
| moving 518                                     | about 791                                                                    |
| moving partitions 665                          | creating 791                                                                 |
| moving table objects 530                       | deleting 794                                                                 |
| primary key 522                                | for more information 791                                                     |
| primary key constraints 603                    | generating DDL 799                                                           |
| proxy tables 478, 510                          | modifying properties 801                                                     |
| range partitions 653                           | refreshing 795                                                               |
| rebuild foreign key constraints 604            | truncating 798                                                               |
| rebuild primary key constraints 604            | thresholds for data retrieval                                                |
| rebuild unique key constraints 604             | setting for Administration Console 113                                       |
| RLV store 526                                  | timeout                                                                      |
| rows, calculating 528                          | errors on data collections 1385                                              |
| specifying column storage for partitions 667   | setting for login sessions 63, 112                                           |
| splitting partitions 664                       | toolbar icons 4                                                              |
| table check constraint 597                     | topology                                                                     |
| table constraints 601                          | link properties 373                                                          |
| table partition permissions 171, 674           | topology statistics, SAP Sybase IQ 371                                       |
| task permissions 143, 158, 549, 589            | topology, SAP Sybase IQ 1396                                                 |
| trigger task permissions 169, 650              | TPF procedures, creating in SAP Sybase IQ 1301                               |
| triggers 641                                   | Transact-SQL                                                                 |
| unique constraint 599                          | referential integrity constraints 775                                        |
| unique key constraints 603                     | Transact-SQL functions in SAP Sybase IQ 1278                                 |
| unpartitioning 660                             | transaction log, SAP Sybase IQ 1396                                          |
| validate foreign key constraints 606           | transaction statistics, SAP Sybase IQ 328, 378                               |
| validate primary key constraints 606           | transactions 1396                                                            |
| validate unique key constraints 606            | troubleshooting                                                              |
| validating 520                                 | SAP Sybase IQ 1383                                                           |
| viewing partitions 670                         | types of alerts 1341                                                         |
| viewing properties 534, 540, 569               | types of alerts, SAP Sybase IQ 309                                           |
| viewing table data in SQL 513                  | , ,                                                                          |
| temporary store, SAP Sybase IQ 1396            |                                                                              |
| temporary tables                               | U                                                                            |
| Transact-SQL 776                               | UNIX                                                                         |
| terms                                          |                                                                              |
| SCC for SAP Sybase IQ 1393                     | configuring authentication 46, 95 running SCC or SCC agent in the background |
| text configuration objects, SAP Sybase IQ 780, | 35. 79                                                                       |
| 1396                                           | ,                                                                            |
| about 791                                      | running SCC or SCC agent in the foreground 35, 79                            |
| creating 780                                   |                                                                              |
| deleting 783                                   | starting, stopping SCC or SCC agent 35, 79                                   |
| for more information 780                       | user                                                                         |
| generating DDL 784                             | grant system privilege 931, 1109                                             |
| modifying properties 785                       | grant system role 1078                                                       |
| stoplists 780                                  | revoke system privilege 1112                                                 |
| text configuration task permissions 199, 789   | revoke system role 1080                                                      |
| text conventions 10                            | user accounts                                                                |
| text index task permissions 202, 805           | default 118                                                                  |
| F                                              | native SCC, adding 118                                                       |
|                                                | native SCC, not using 44, 93                                                 |

| user information                      | matching case used in sysusers for    |
|---------------------------------------|---------------------------------------|
| modifying 120                         | authentication 278                    |
| user interface, about 3               | properties 855, 939                   |
| user profile                          | removing from a group 877             |
| Windows 1147                          | revoking authorities from 866         |
| user-extended role                    |                                       |
| add compatibility role 964            | V                                     |
| add membership 958                    | V                                     |
| add role 964                          | version statistics, SAP Sybase IQ 334 |
| add system role 964                   | versions of SCC components            |
| change administrative rights 960, 967 | displaying 10                         |
| convert to user 957                   | view                                  |
| grant system privilege 972            | grant permissions 702                 |
| revoke membership 962                 | revoke permissions 703                |
| revoke system privilege 976           | View menu 8                           |
| revoke underlying role 970            | view triggers in SAP Sybase IQ        |
| user-extended role administrator      | DDL 712                               |
| add 980, 1028                         | modifying 713                         |
| user-extended role, role-based        | viewing 713                           |
| deleting 955                          | view triggers, SAP Sybase IQ          |
| generate DDL 989                      | creating 710                          |
| user-extended role, SAP Sybase IQ     | deleting 711                          |
| generate DDL 989                      | views                                 |
| user-extended roles, role-based       | maximizing and minimizing sections 8  |
| properties 990                        | views in SAP Sybase IQ                |
| user-extended roles, SAP Sybase IQ    | creating 683                          |
| properties 990                        | DDL 689                               |
| users, authority-based                | deleting 688                          |
| database options 852                  | disabling 687                         |
| deleting 850                          | enabling 686                          |
| generate DDL 854                      | managing 682                          |
| properties 855                        | modifying 691                         |
| removing from a group 877             | recompiling 686                       |
| users, role-based                     | trigger task permissions 185, 715     |
| adding 920                            | viewing view data in SQL 685          |
| creating 920                          | views task permissions 180, 695       |
| database options 936                  | views, SCC 1397                       |
| deleting 924                          | about 1354                            |
| generate DDL 938                      | arranging in perspective 1355         |
| properties 939                        | bringing to front of perspective 1354 |
| users, SAP Sybase IQ 847, 919, 920    | closing 1354                          |
| adding 847, 920                       | icons for managing 4                  |
| adding to a group 876                 | maximizing 1354                       |
| changing to group 851                 | menus 3                               |
| creating 847, 920                     | minimizing 1354                       |
| database options 852, 936             | opening 1354                          |
| deleting 850                          | restoring 1354                        |
| generate DDL 854, 938                 | Totoling 1557                         |
| granting authorities to 863           |                                       |

#### W

WARN logging level 1376
Watcom SQL functions in SAP Sybase IQ 1278
Web service task permissions 271, 1332
web services in SAP Sybase IQ
DDL 1327
web services, SAP Sybase IQ 1318
creating 1319
deleting 1326

disabling 1325
enabling 1324
modifying properties 1328
viewing properties 1328
Windows
configuring authentication 45, 94
starting, stopping SCC or SCC agent 33, 77
Windows network server
connection 1147